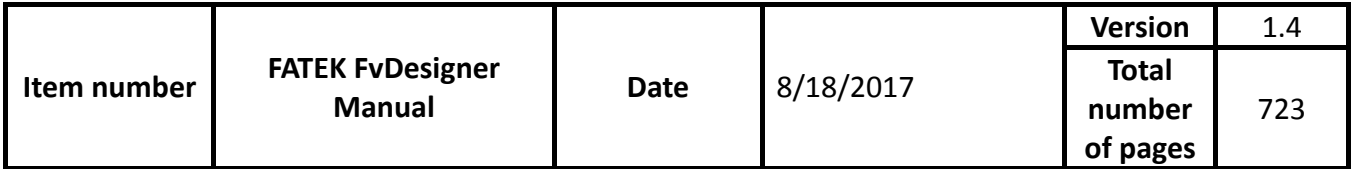

## FATEK FvDesigner Manual

FATEK

The manual's contents will change when the software updates. To find the newest version of the manual, go to <http://www.fatek.com/tw/>. The download is located under the support section.

<span id="page-1-0"></span>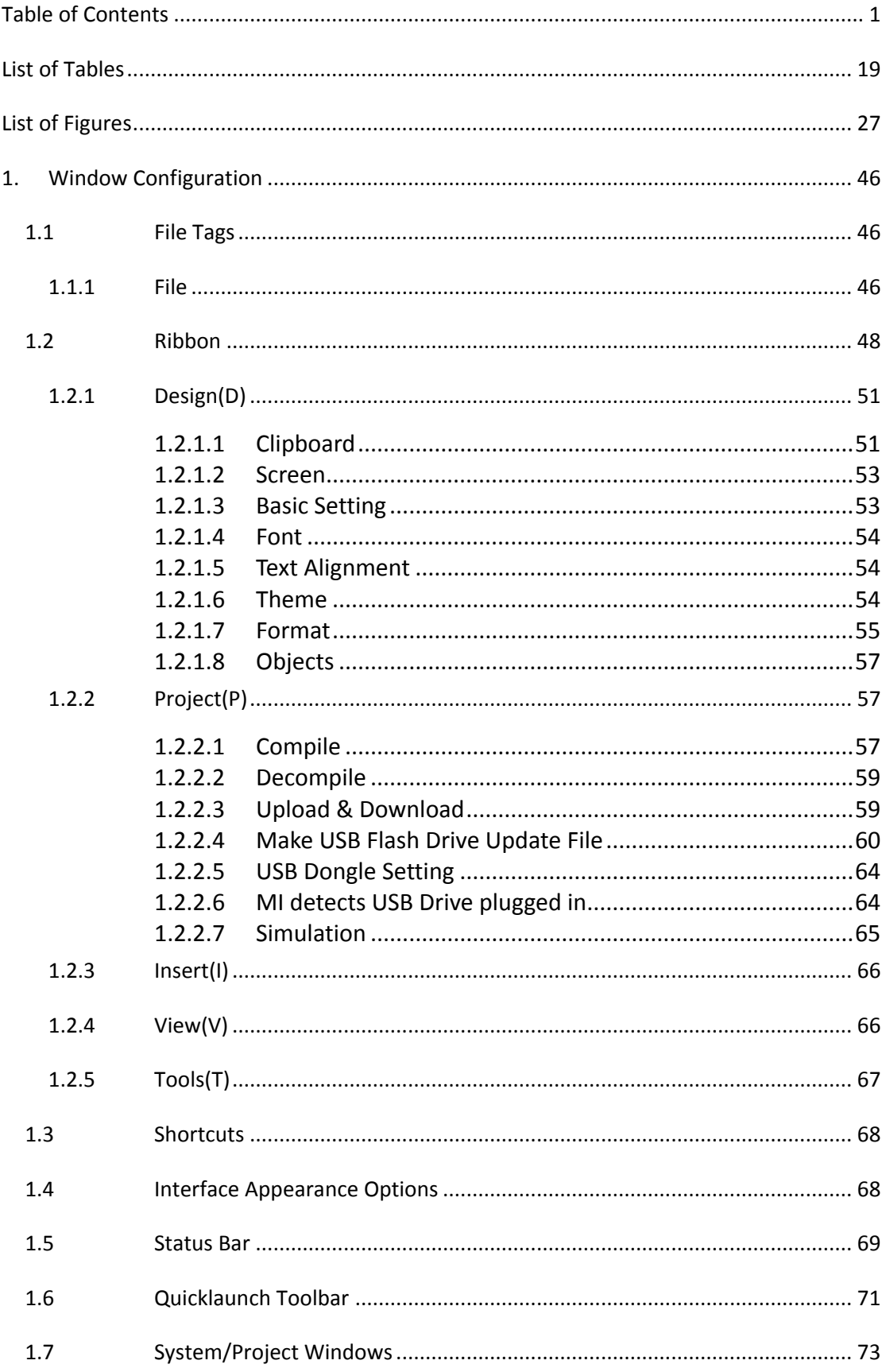

## **Table of Contents**

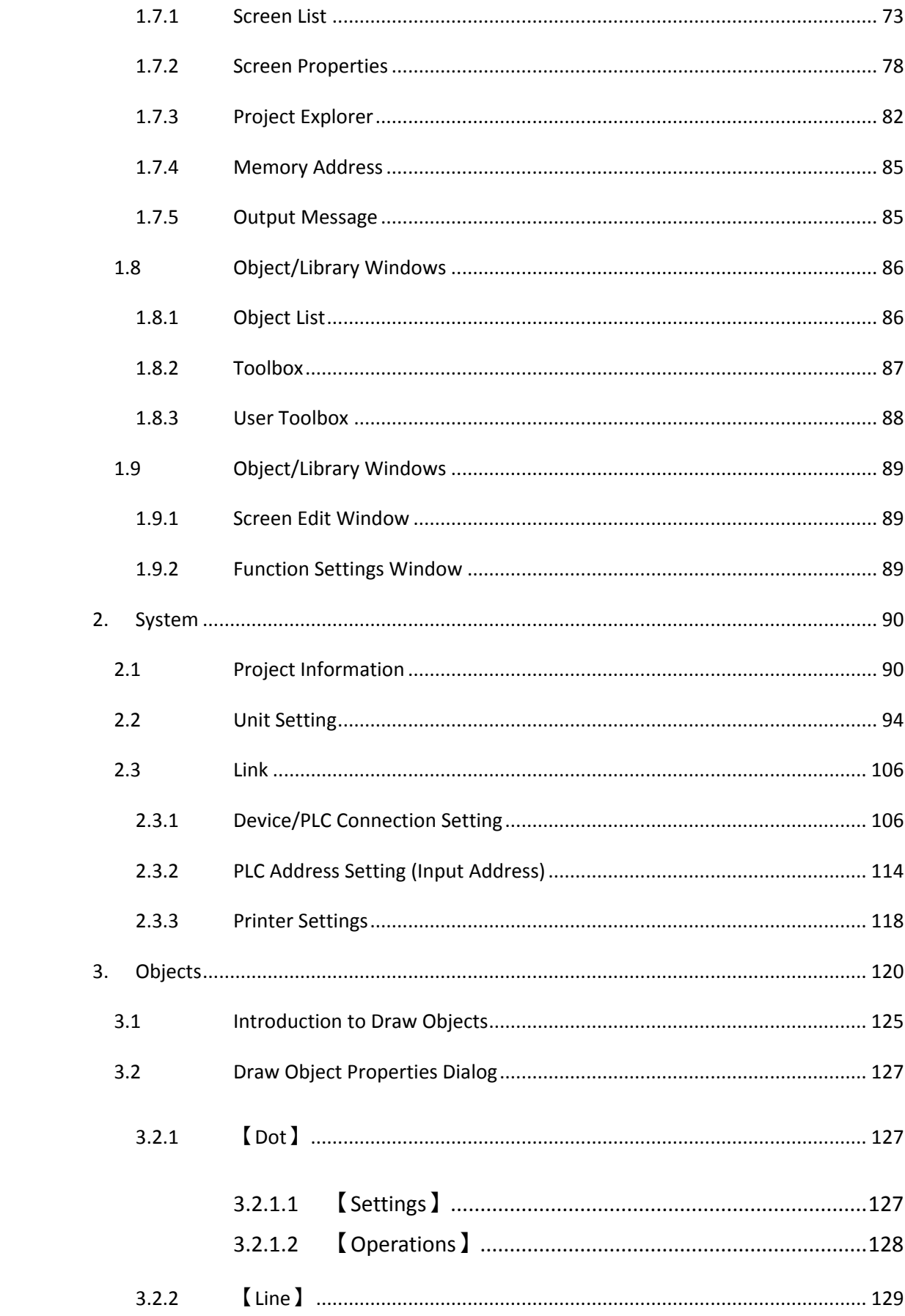

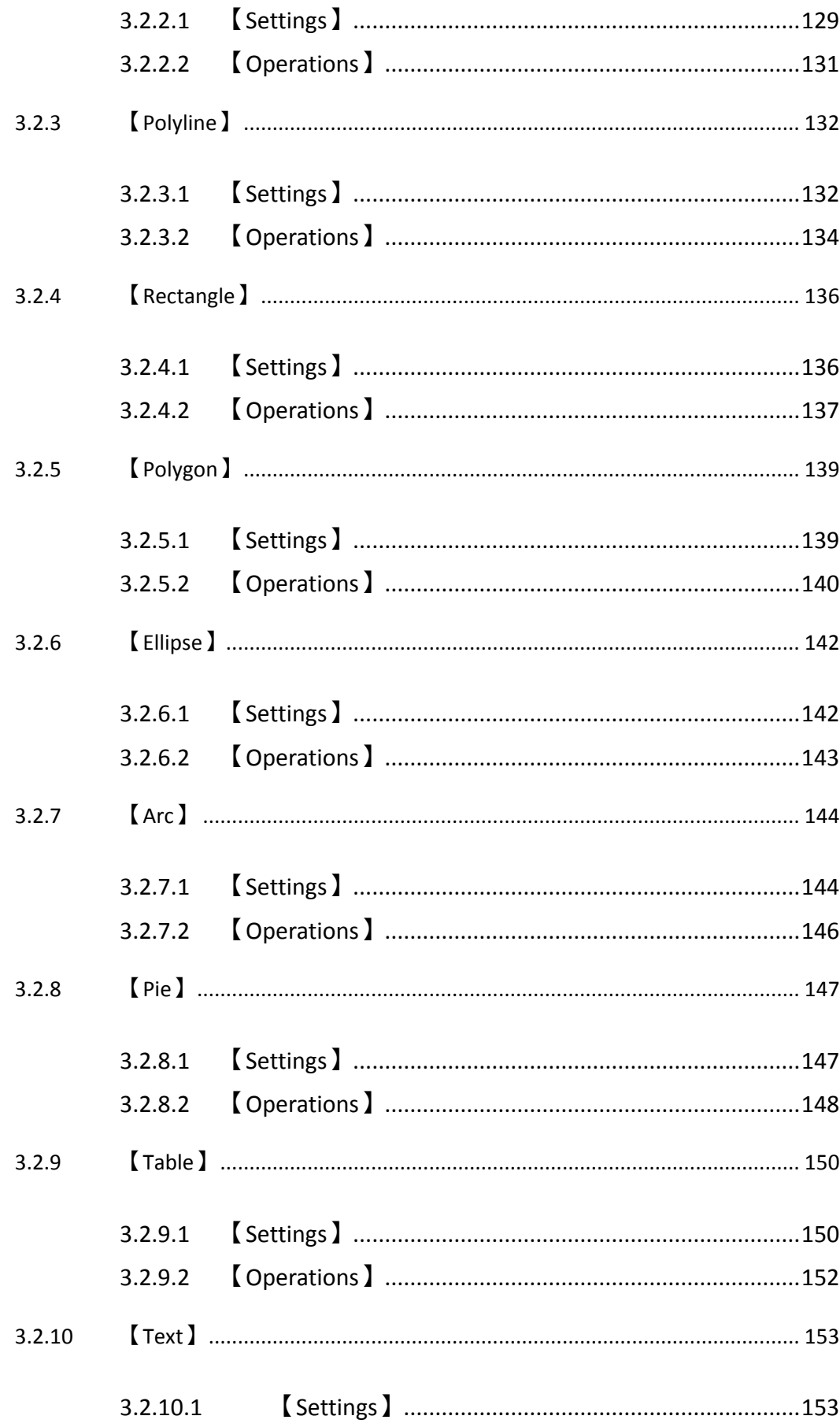

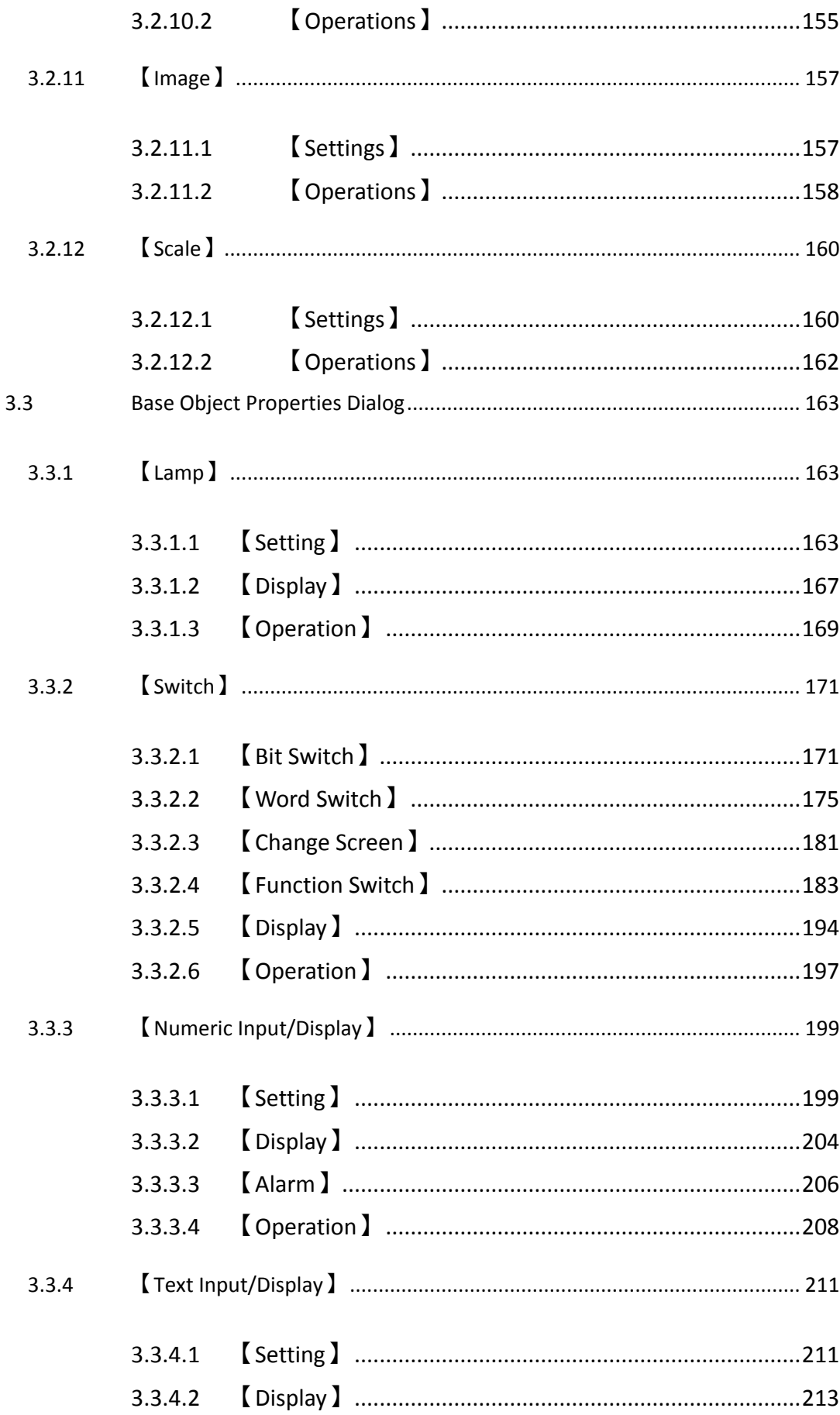

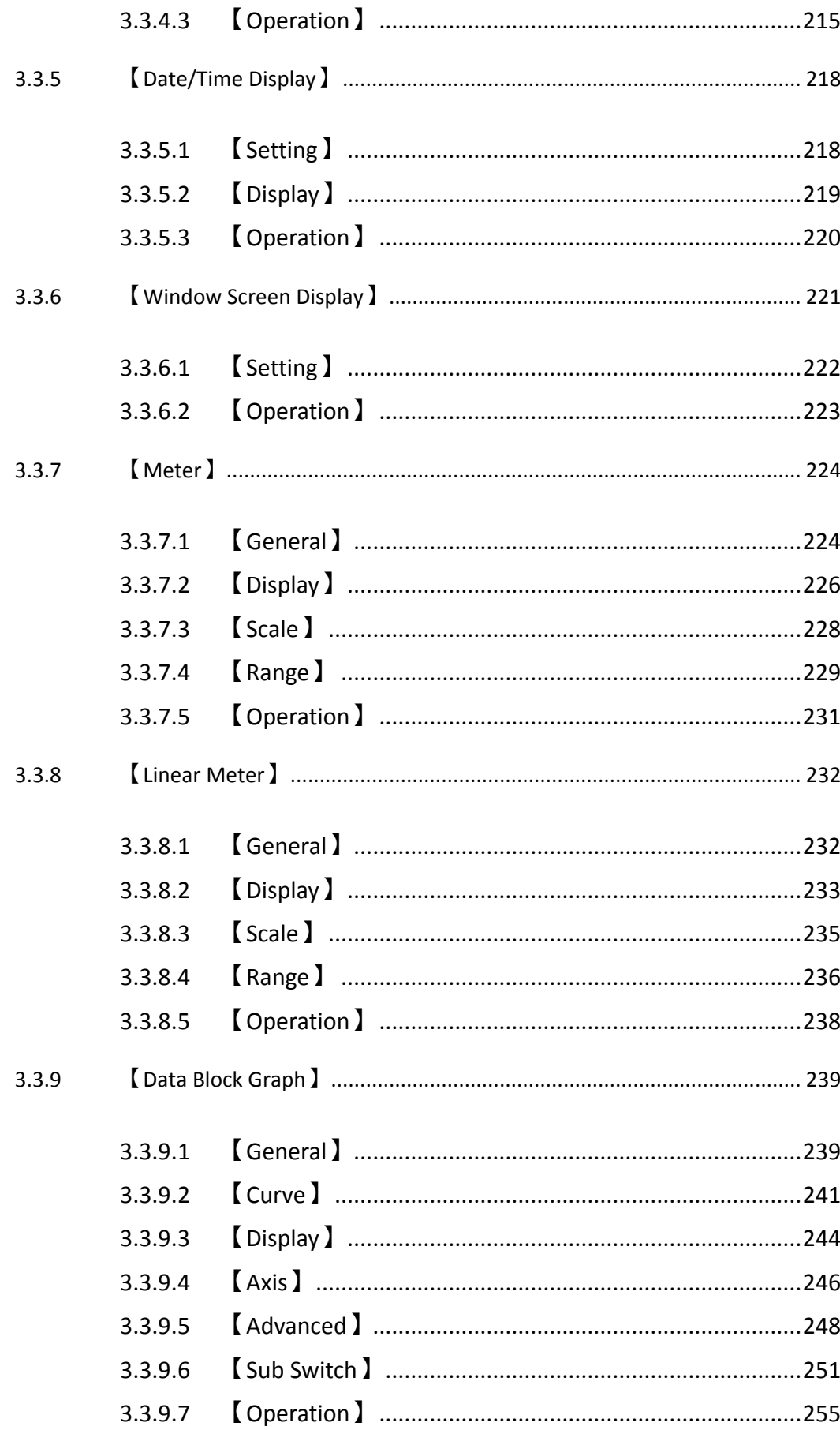

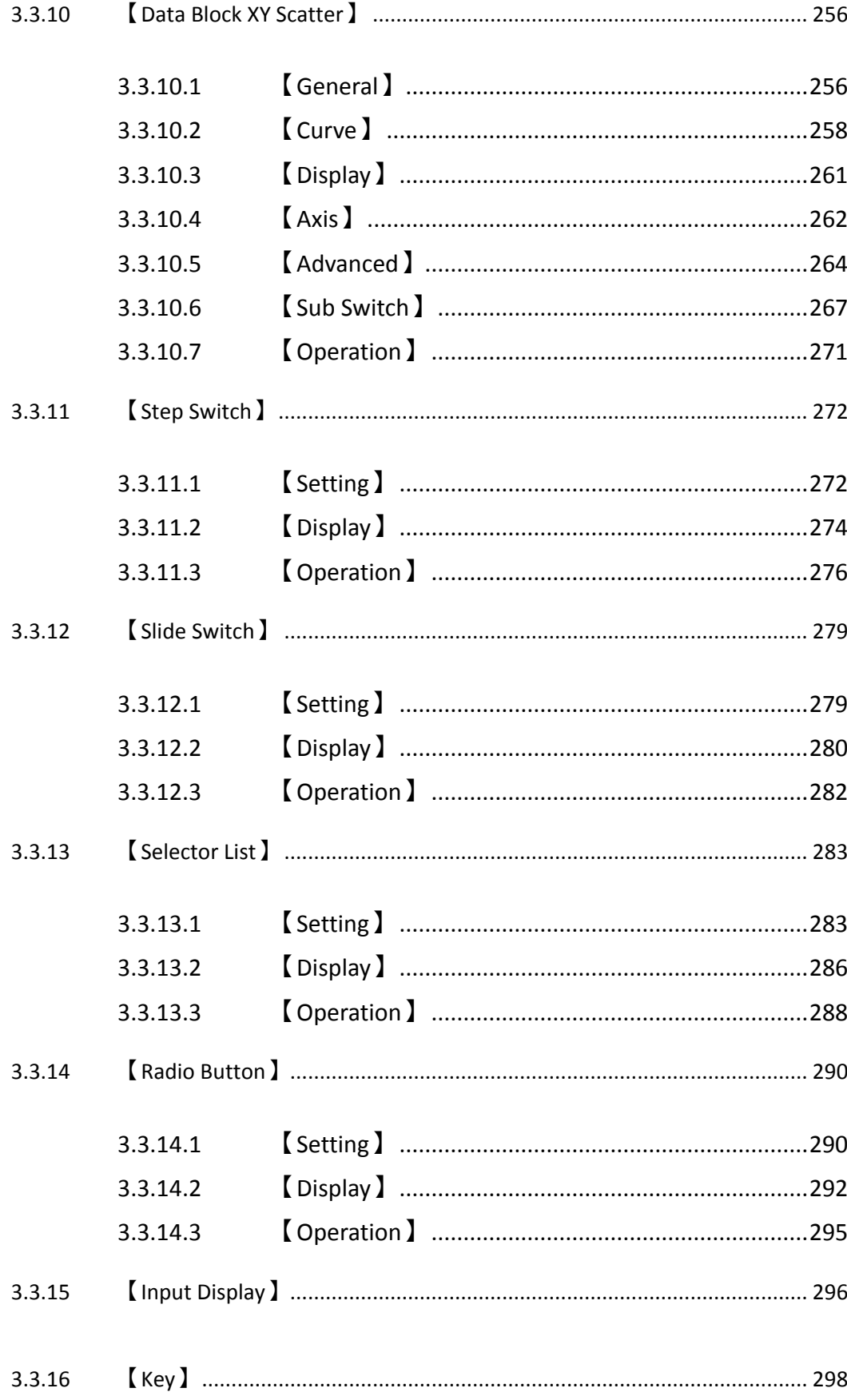

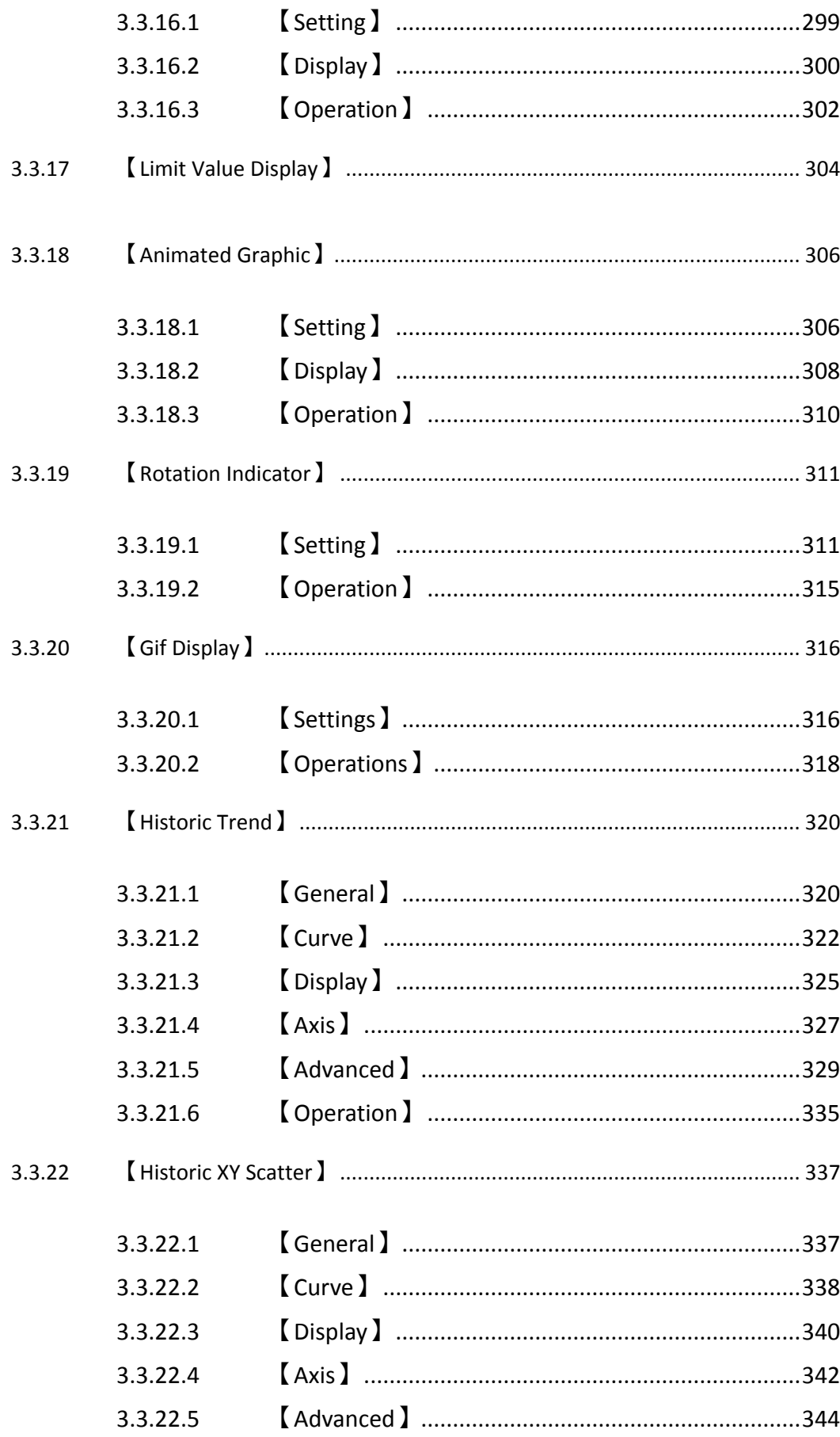

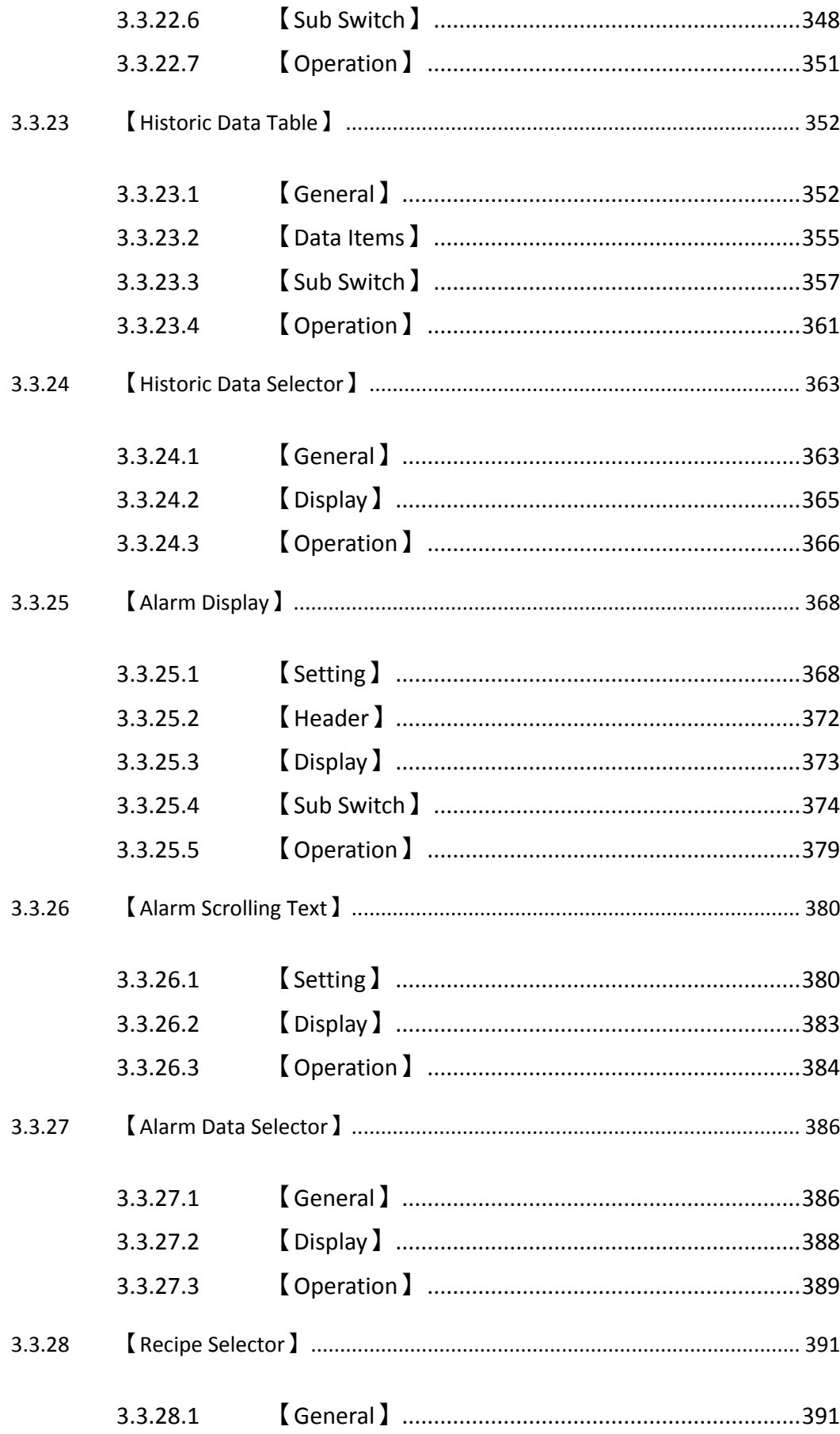

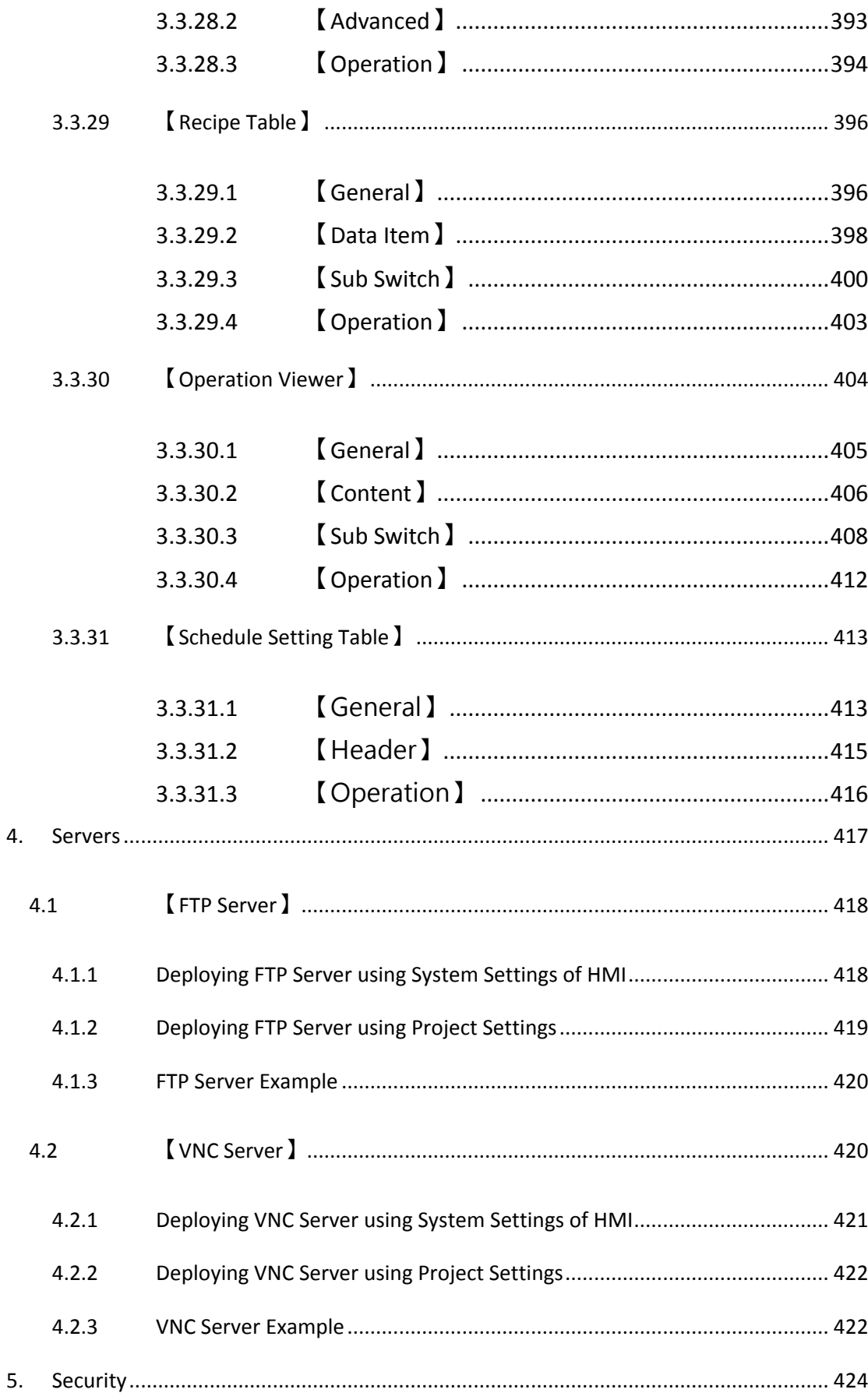

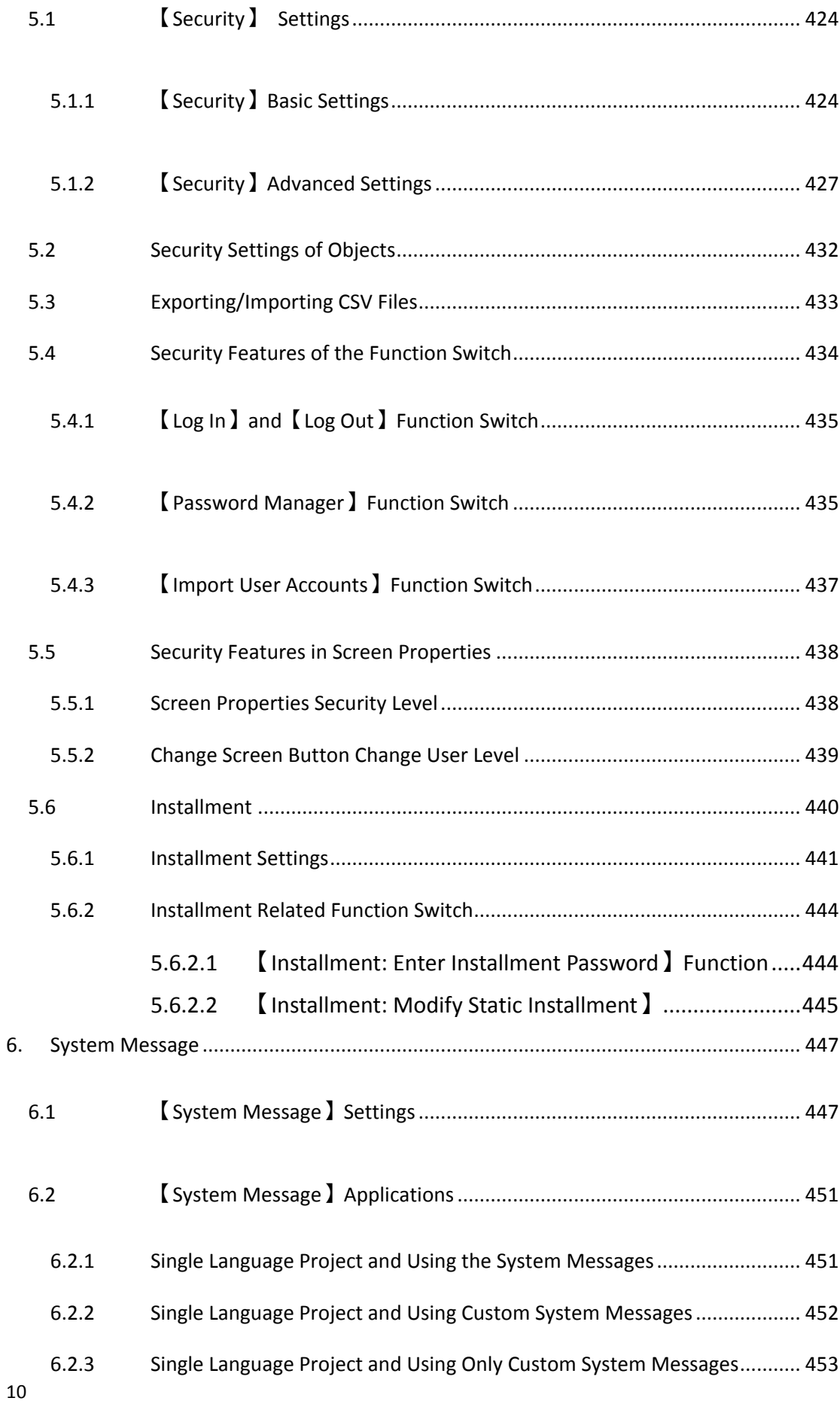

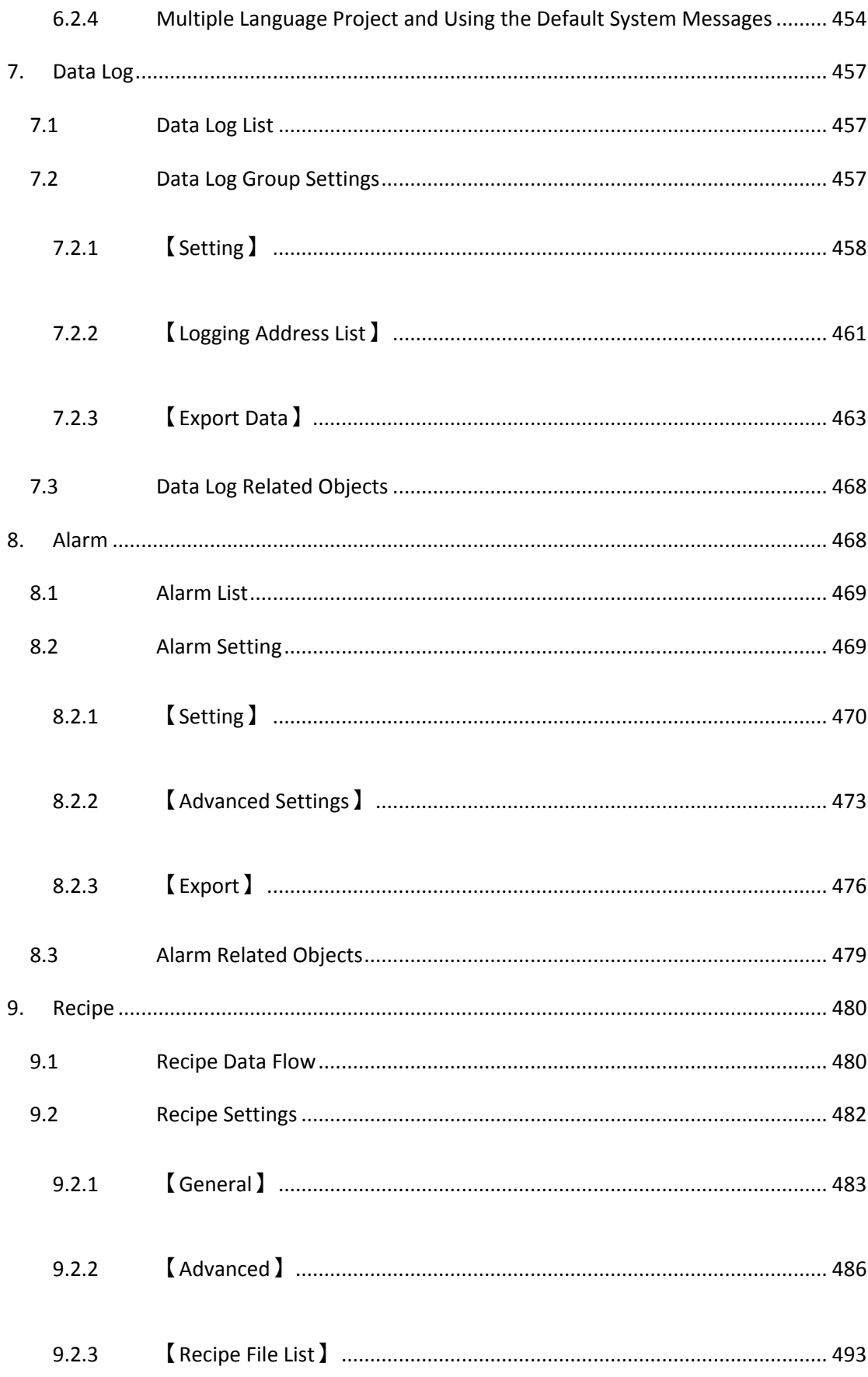

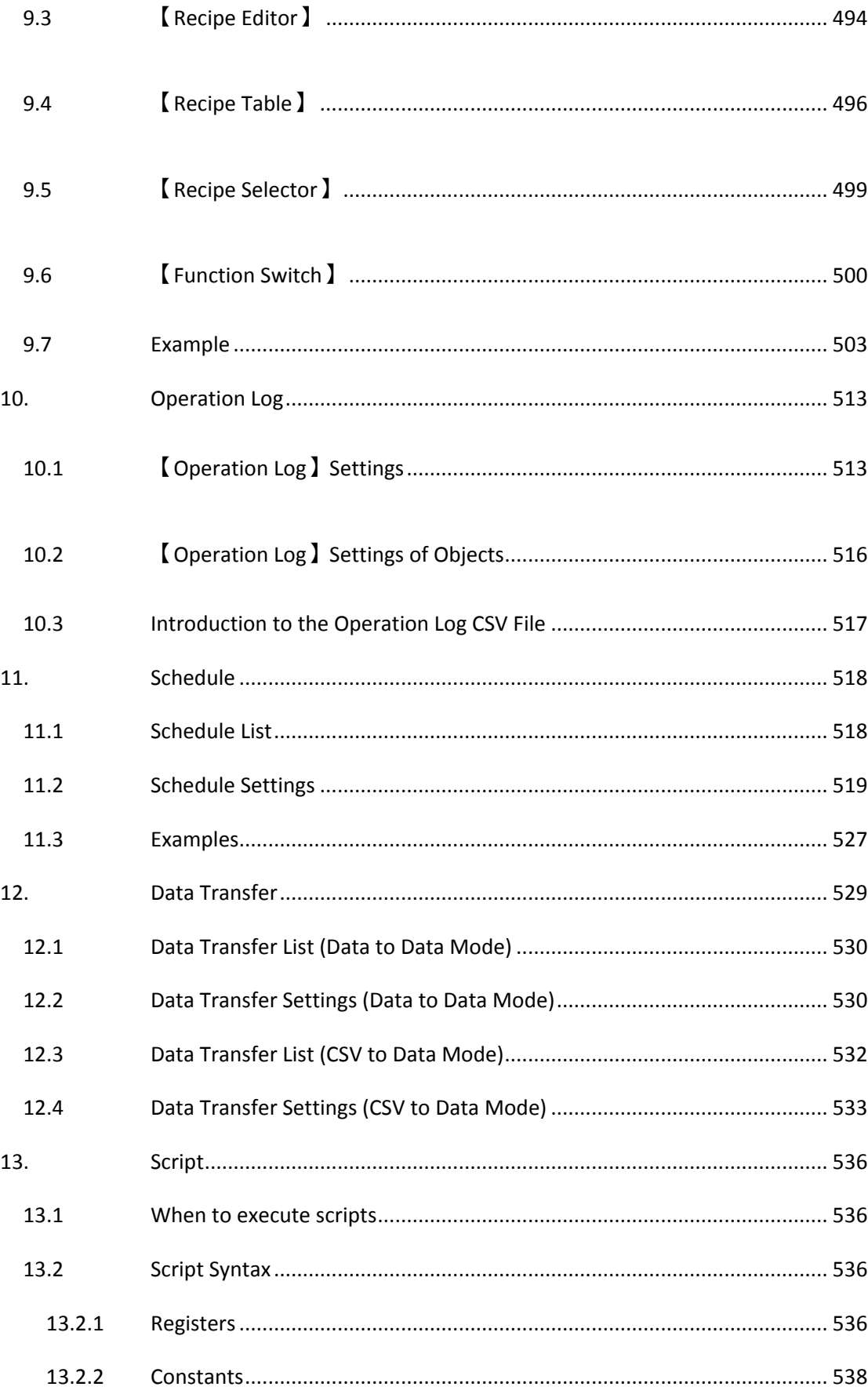

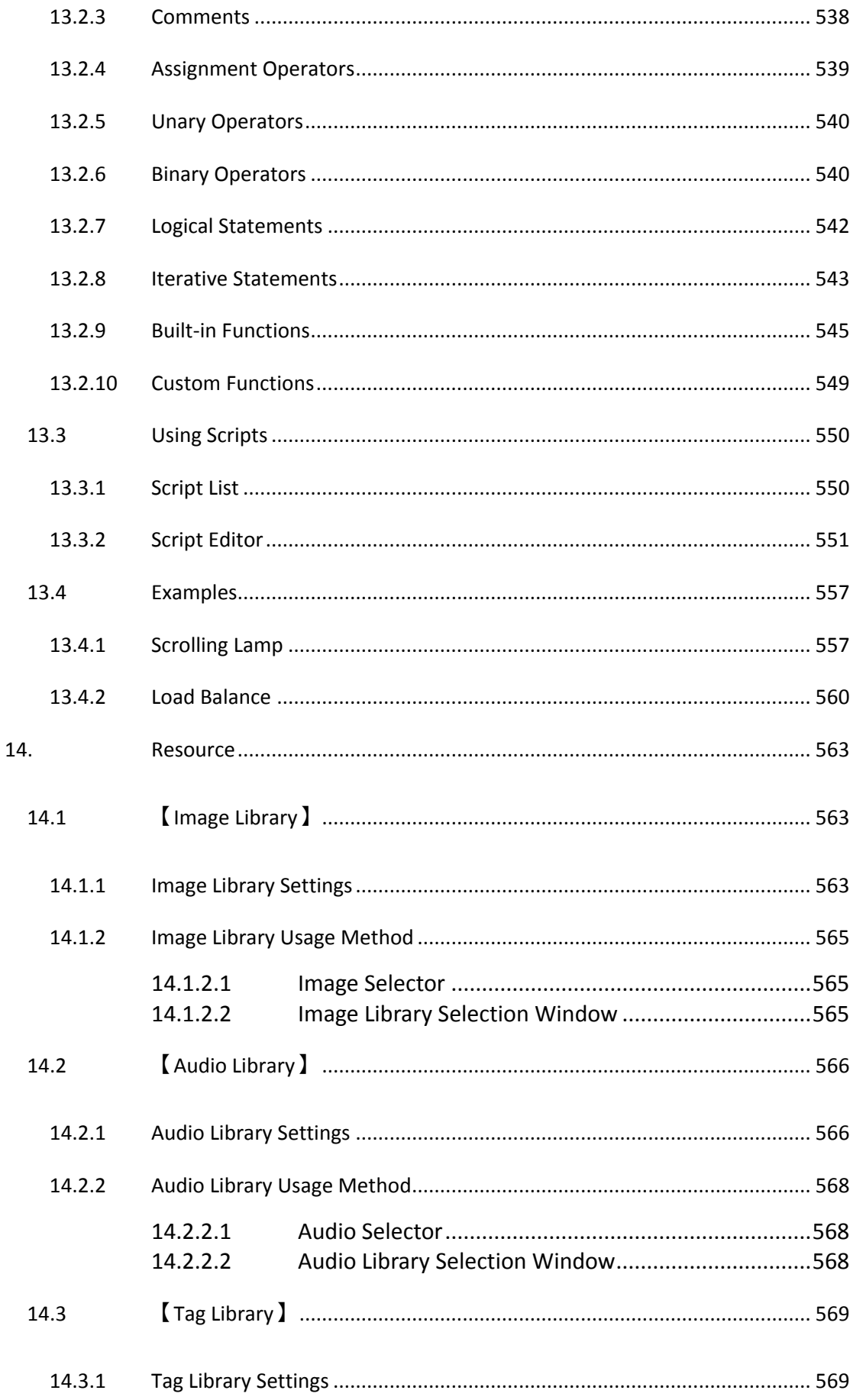

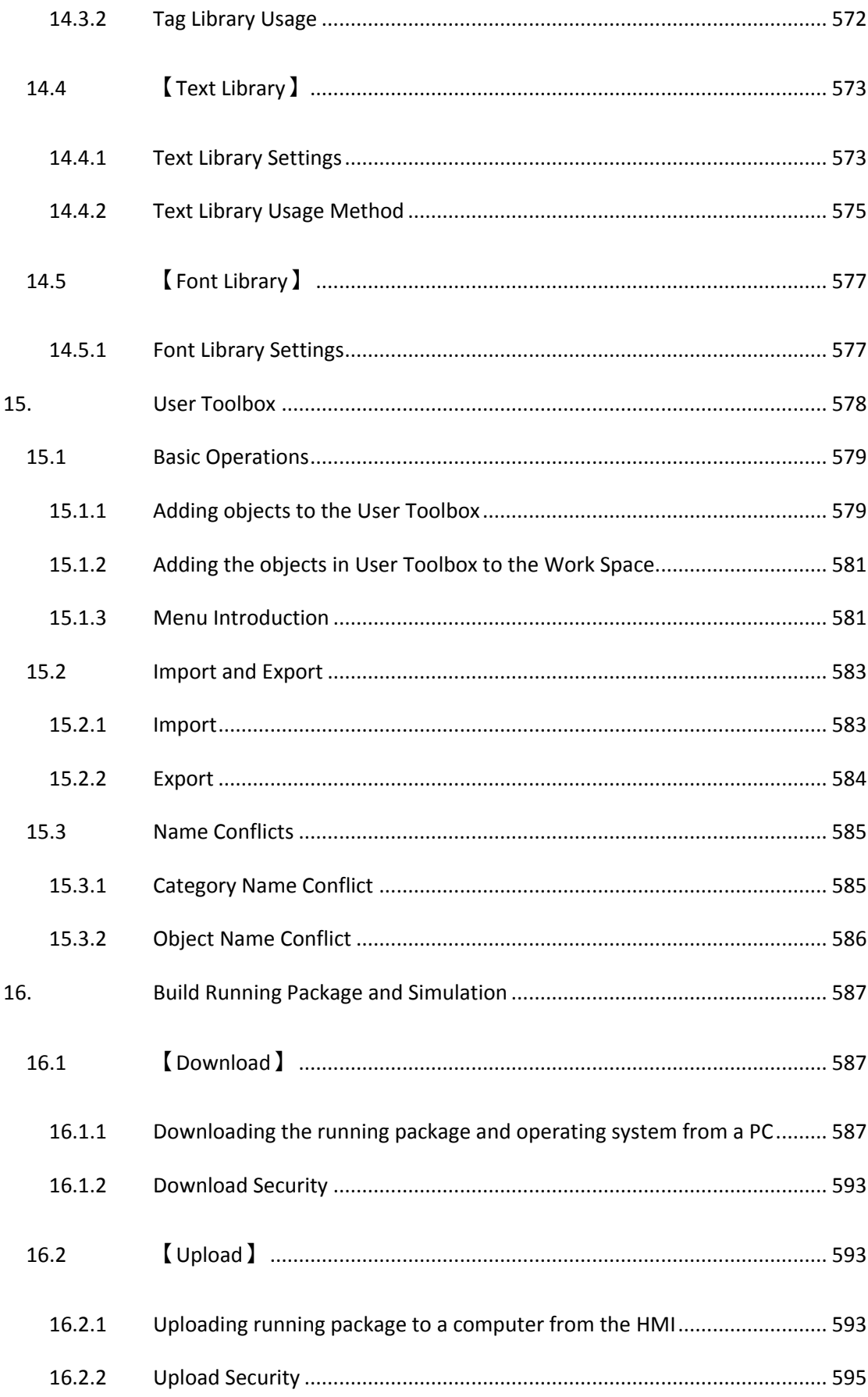

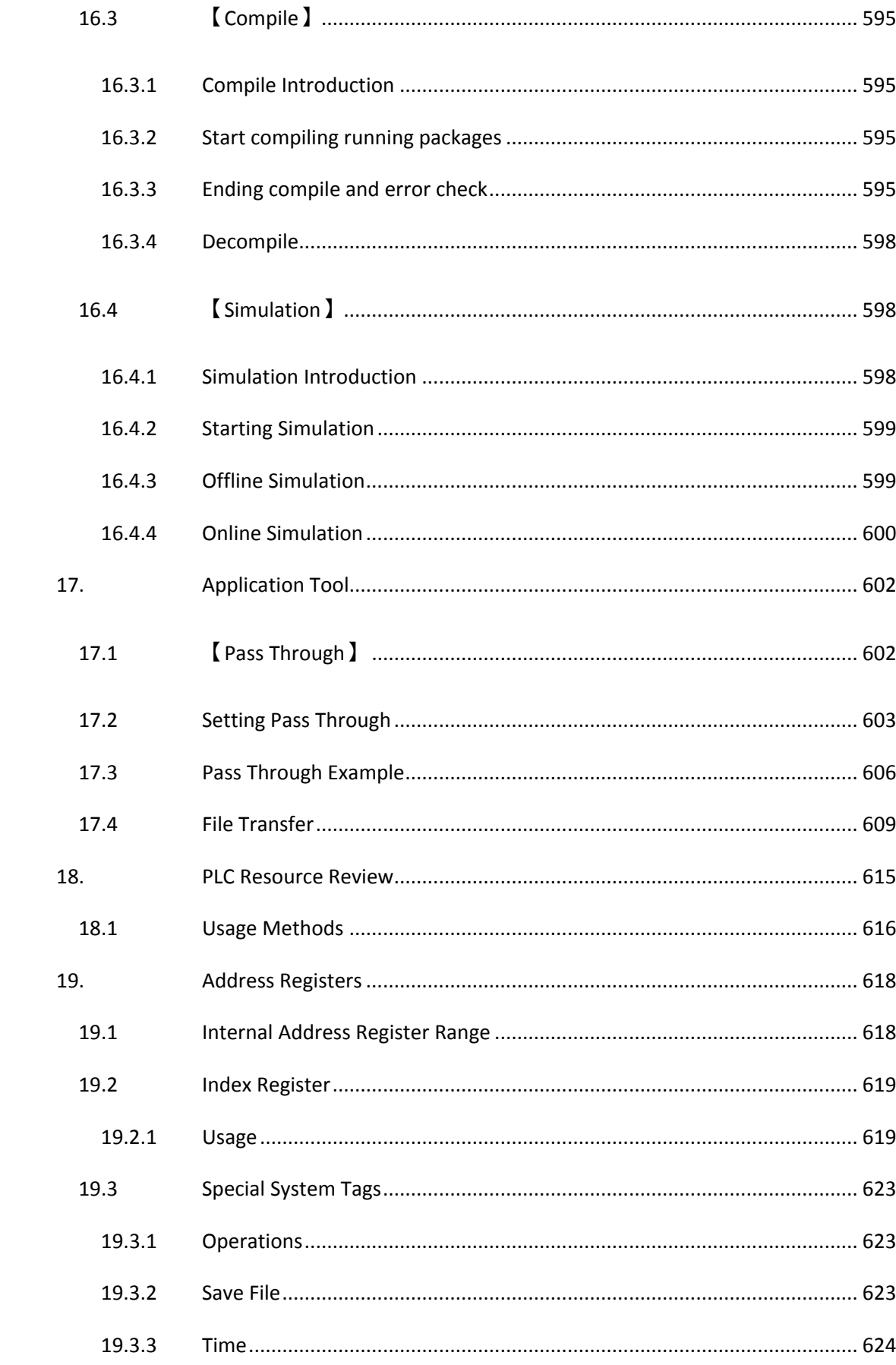

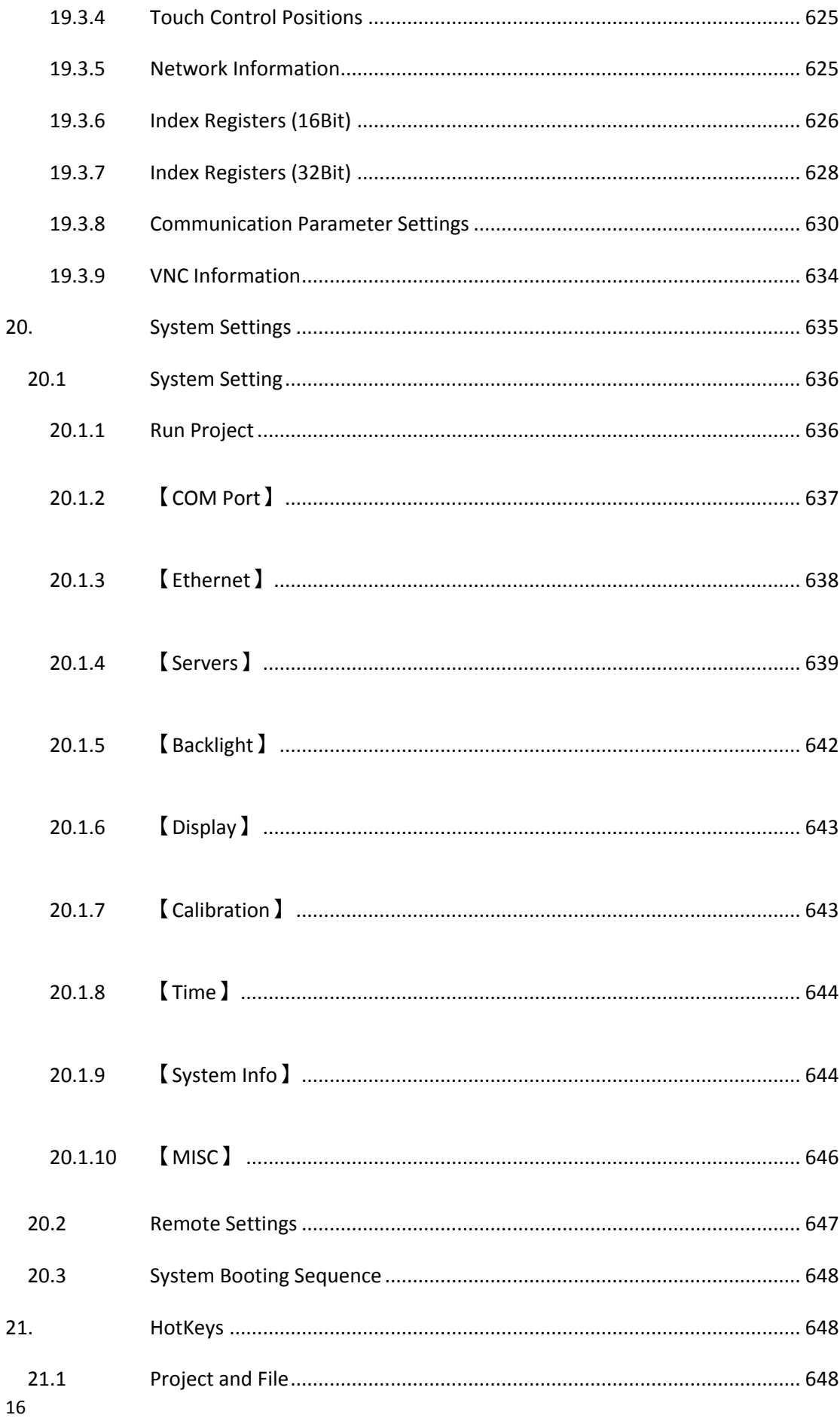

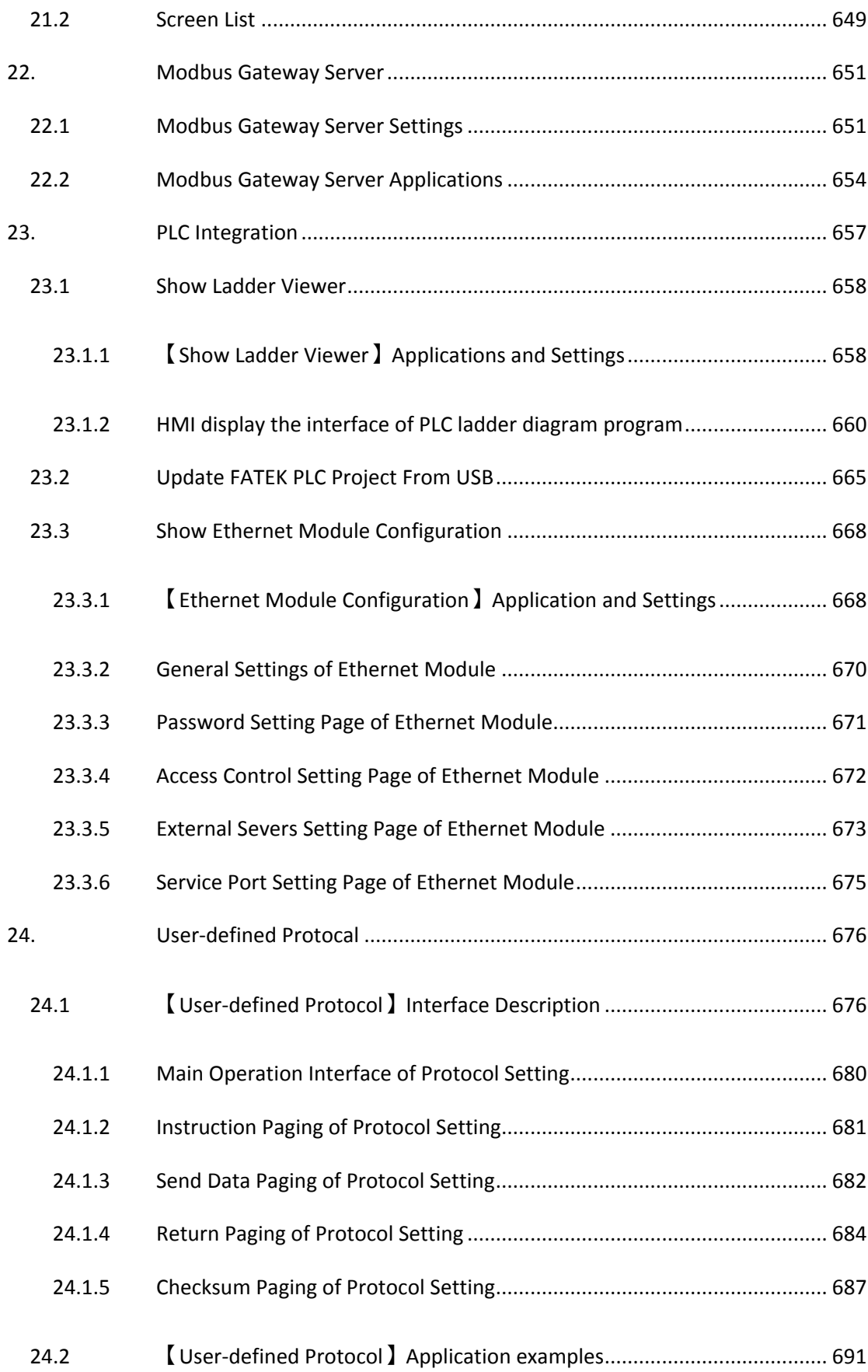

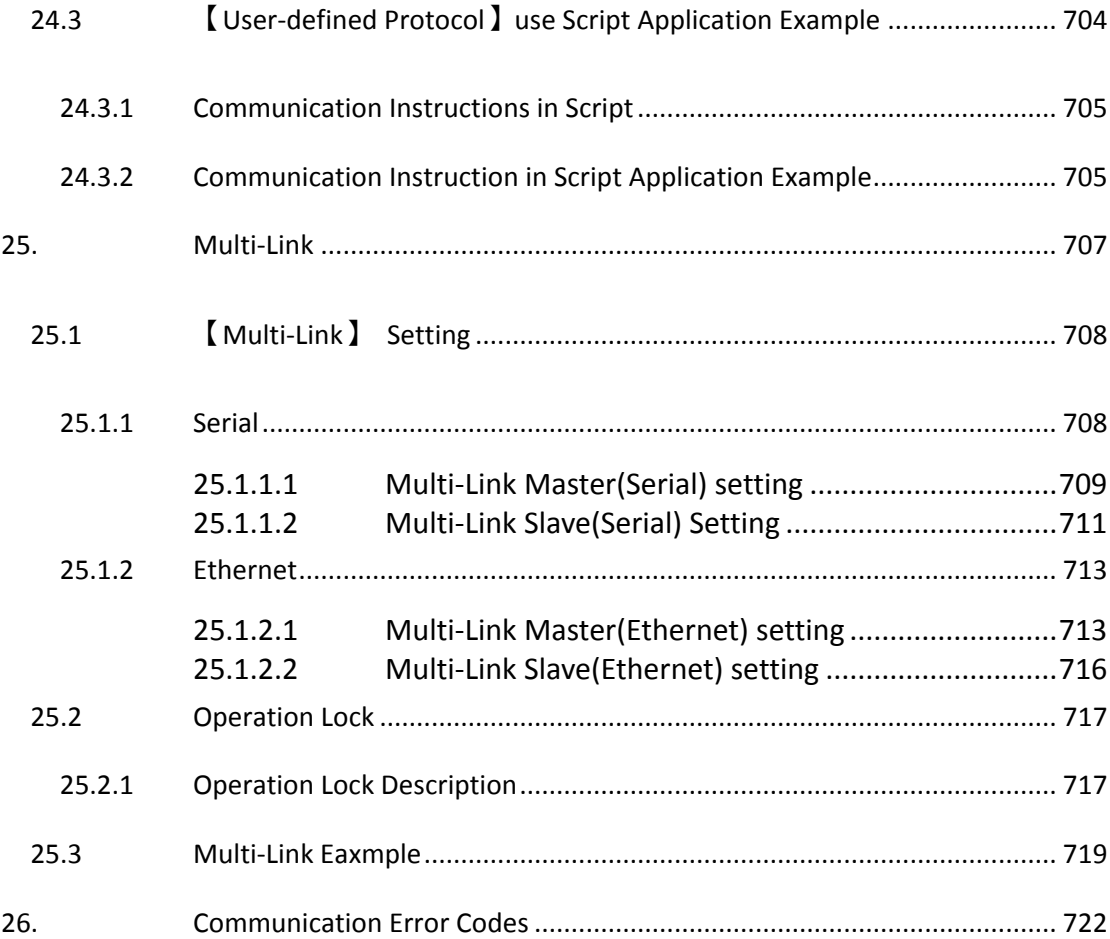

<span id="page-19-0"></span>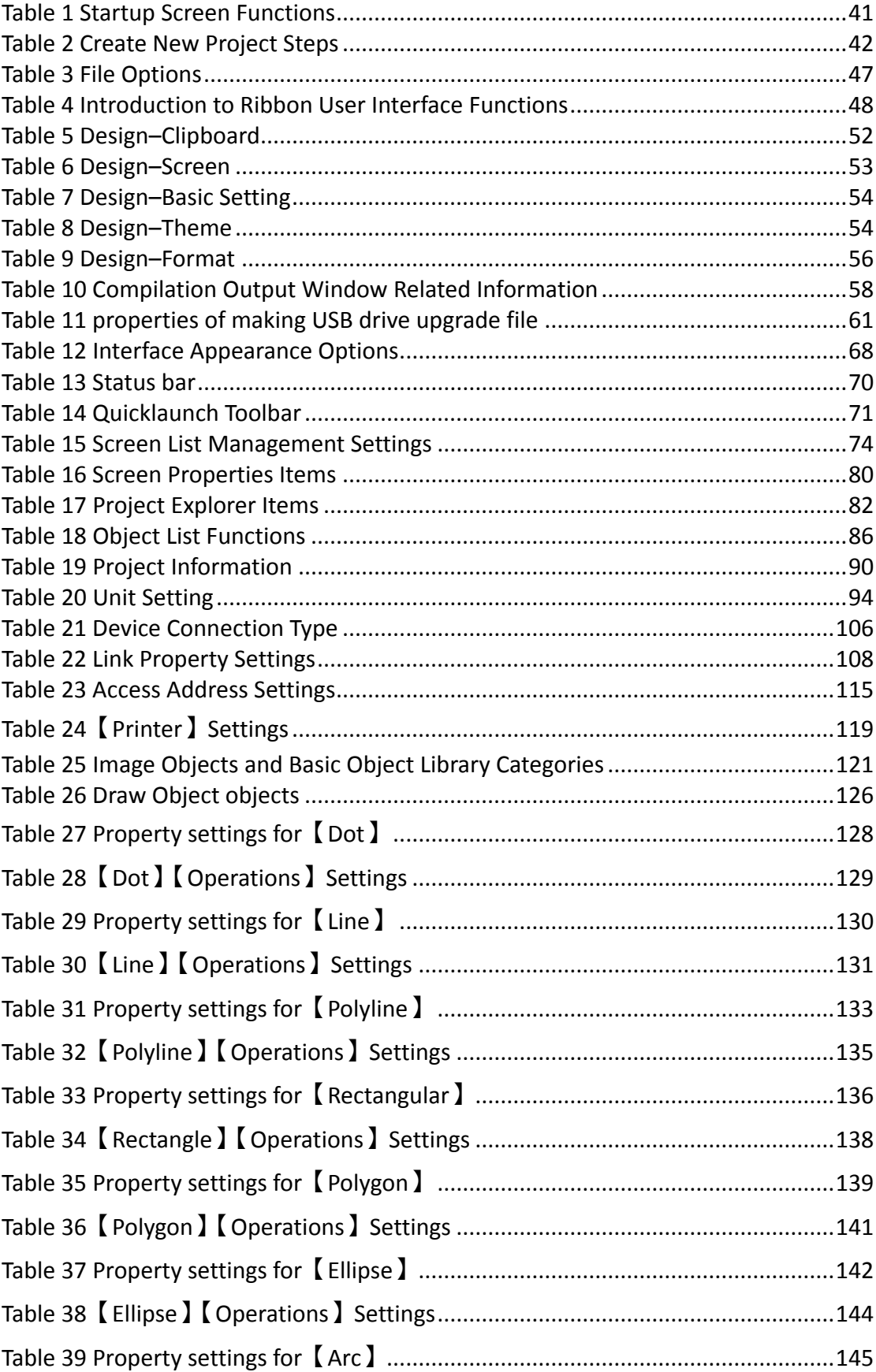

## List of Tables

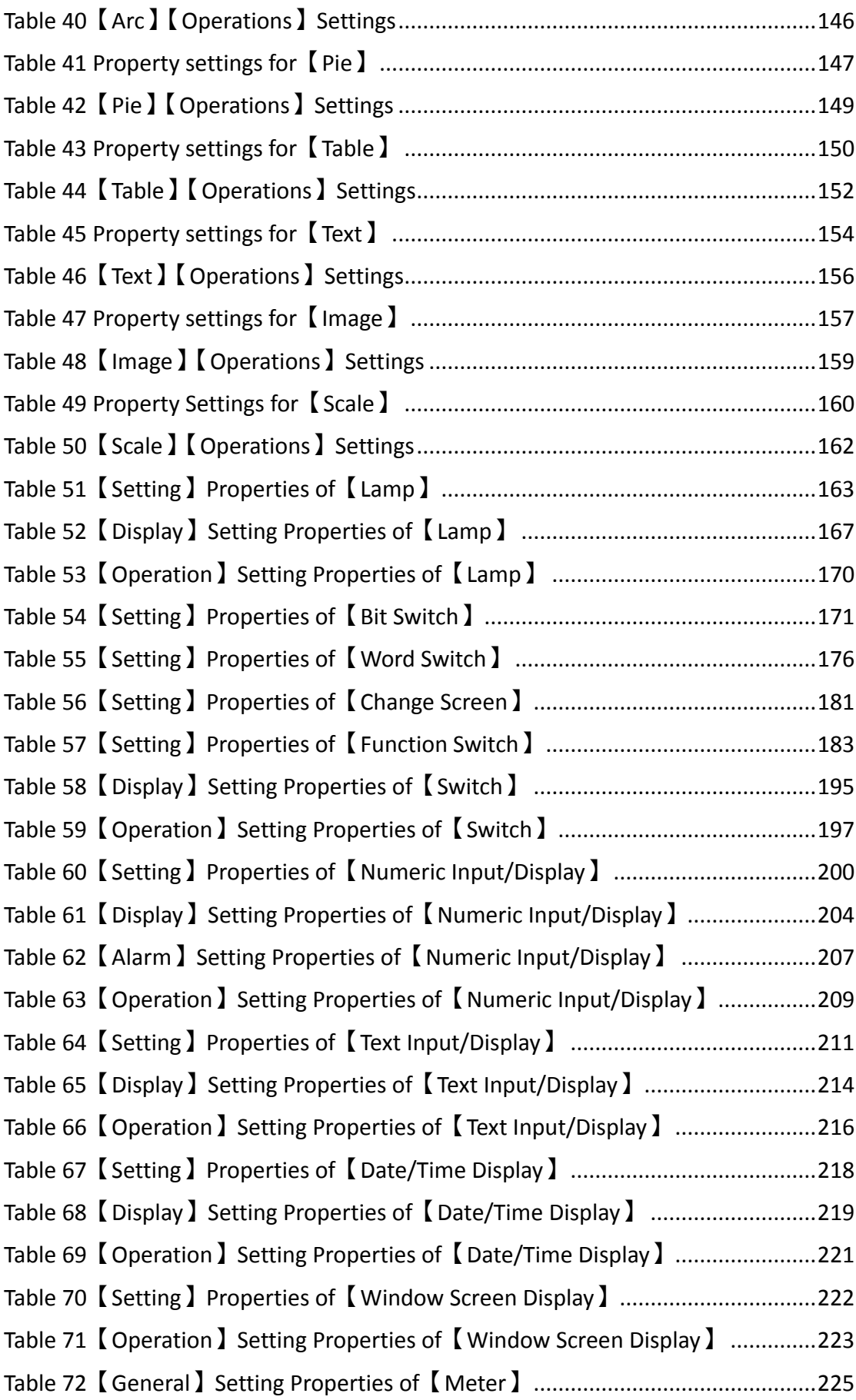

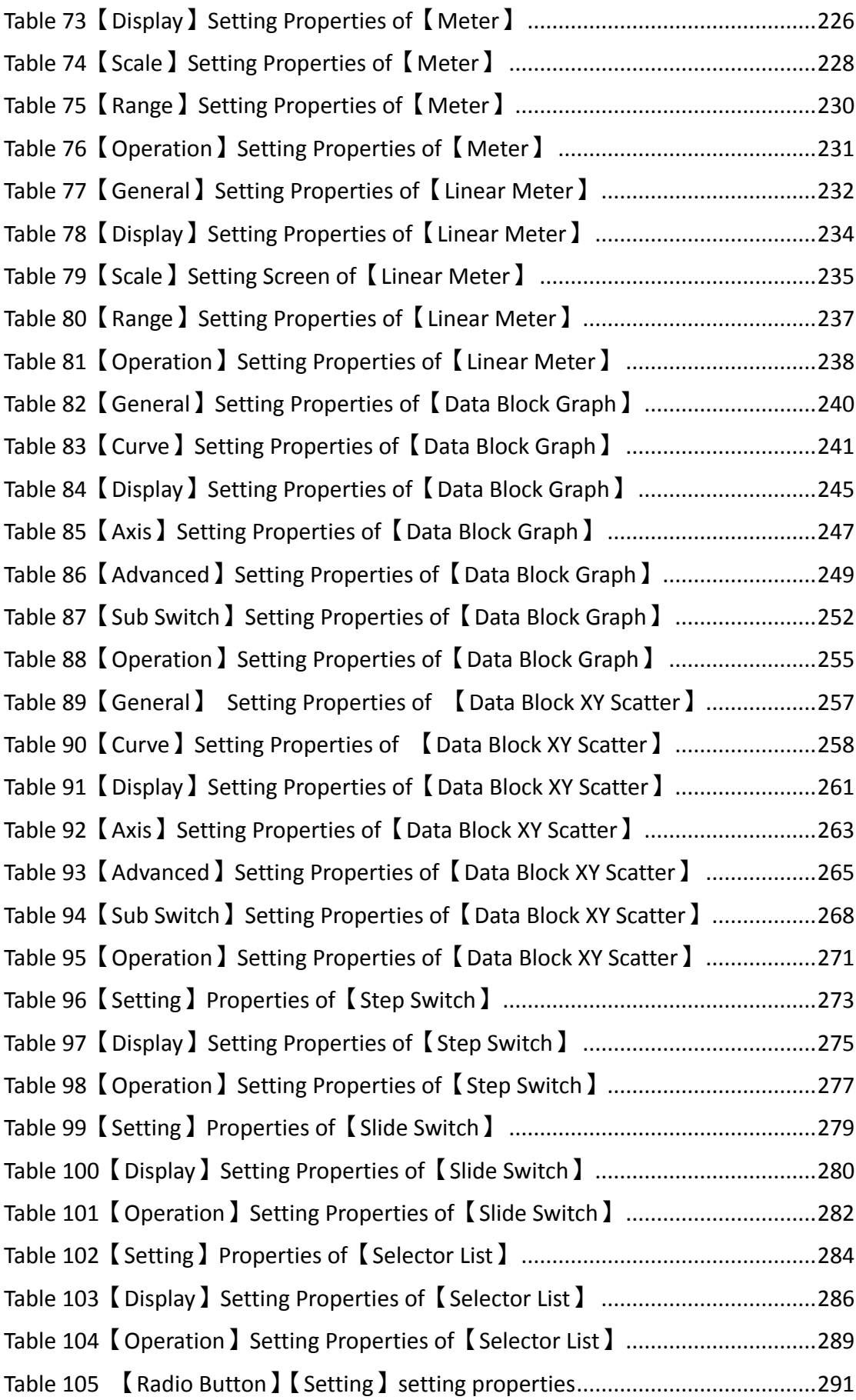

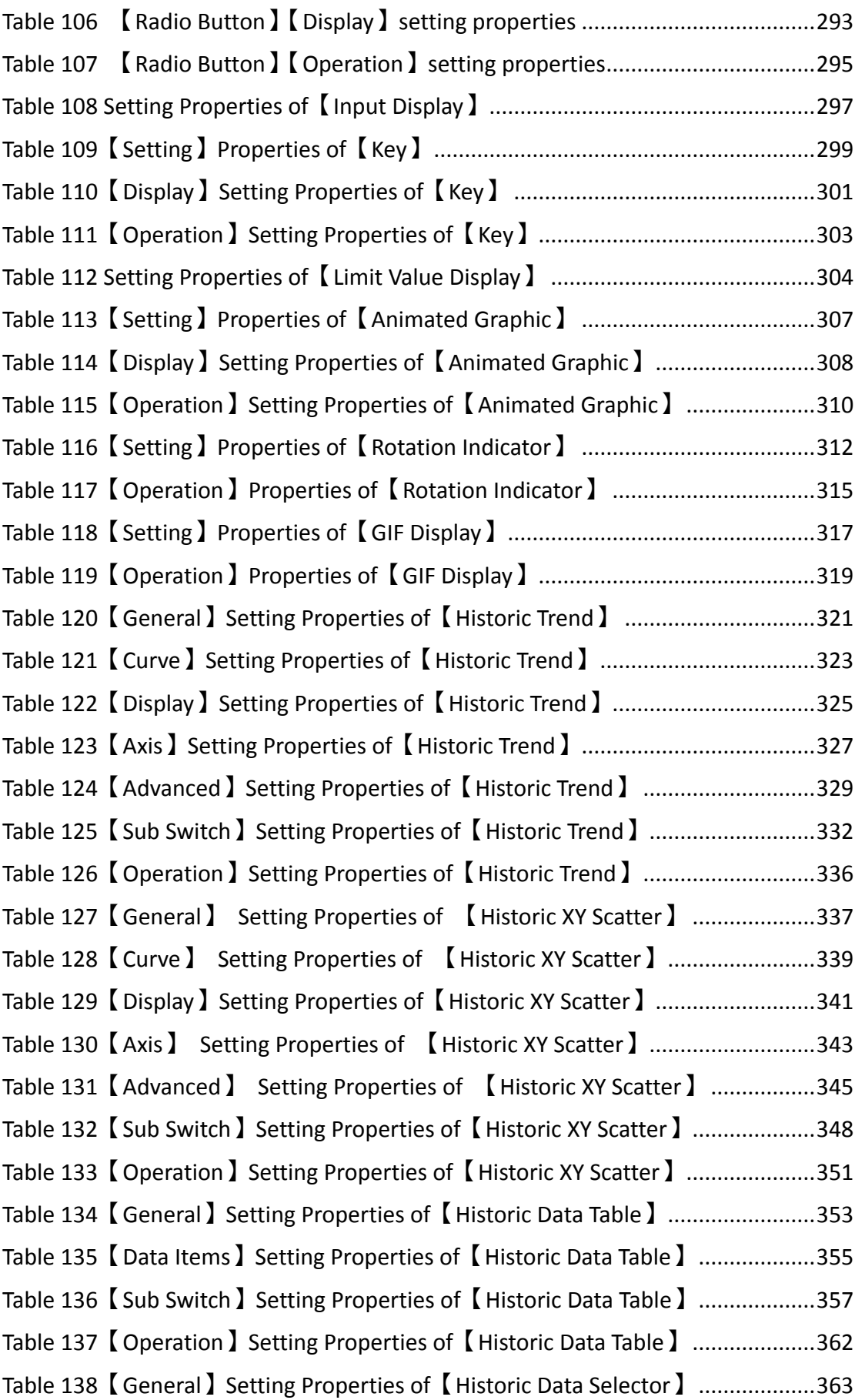

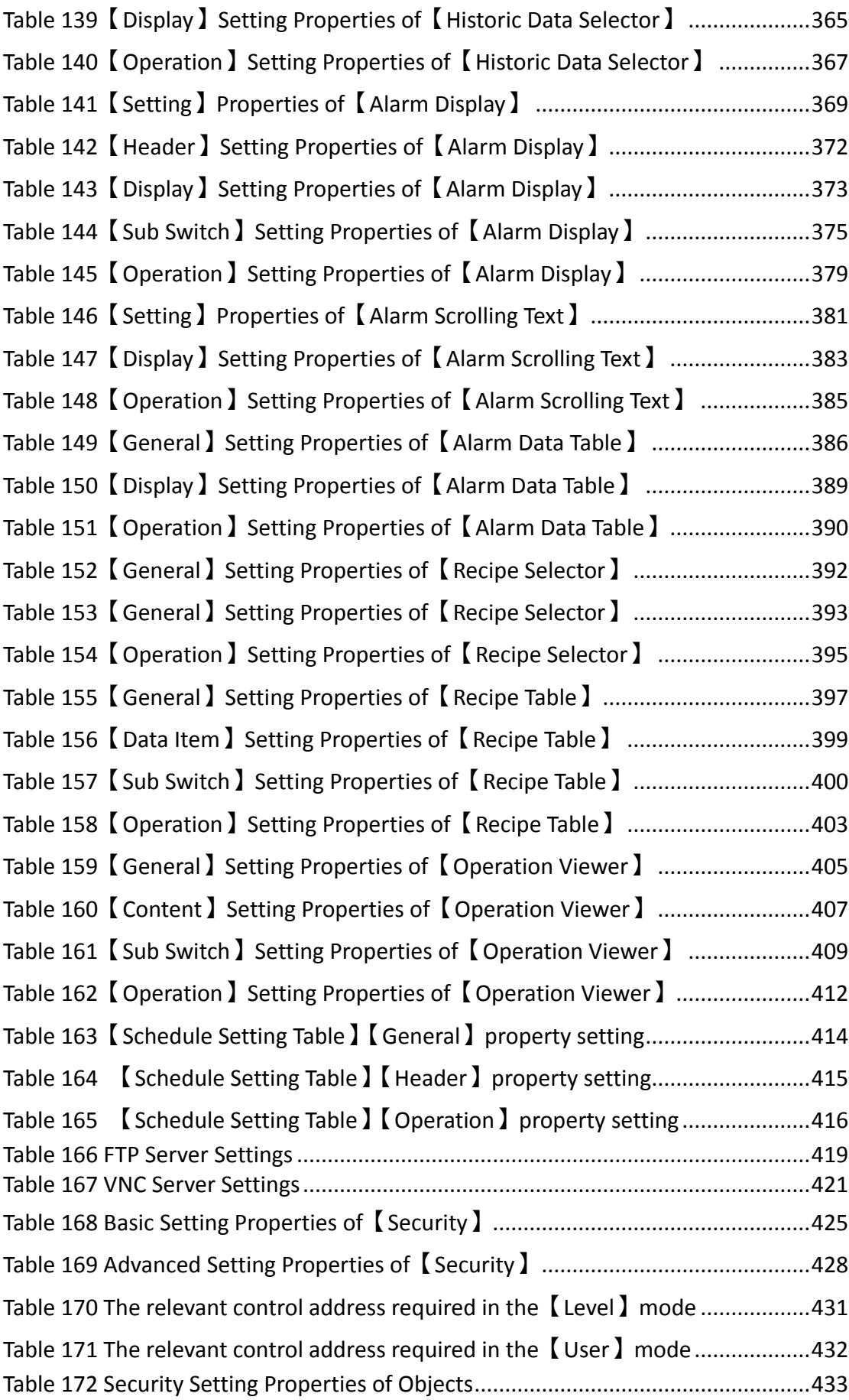

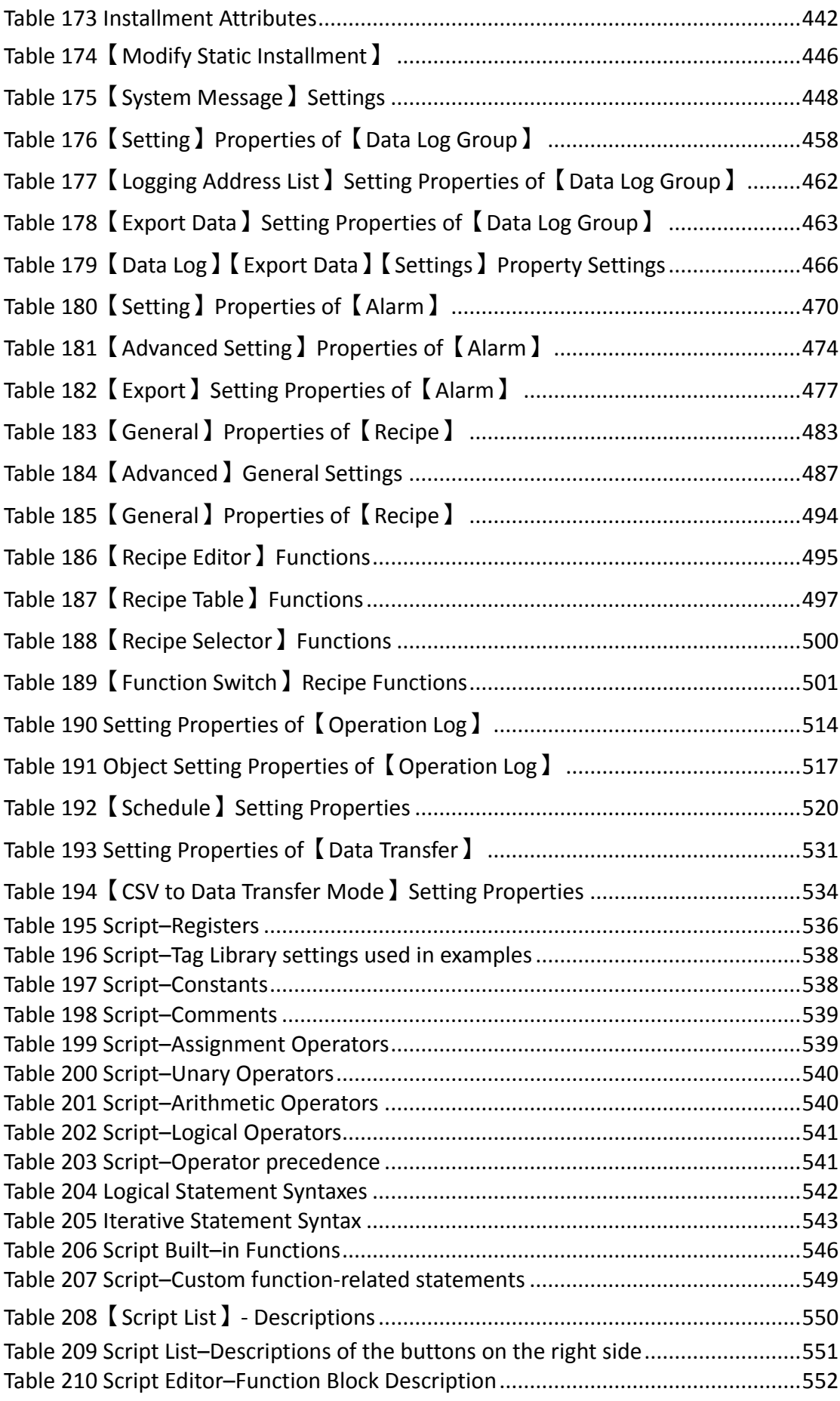

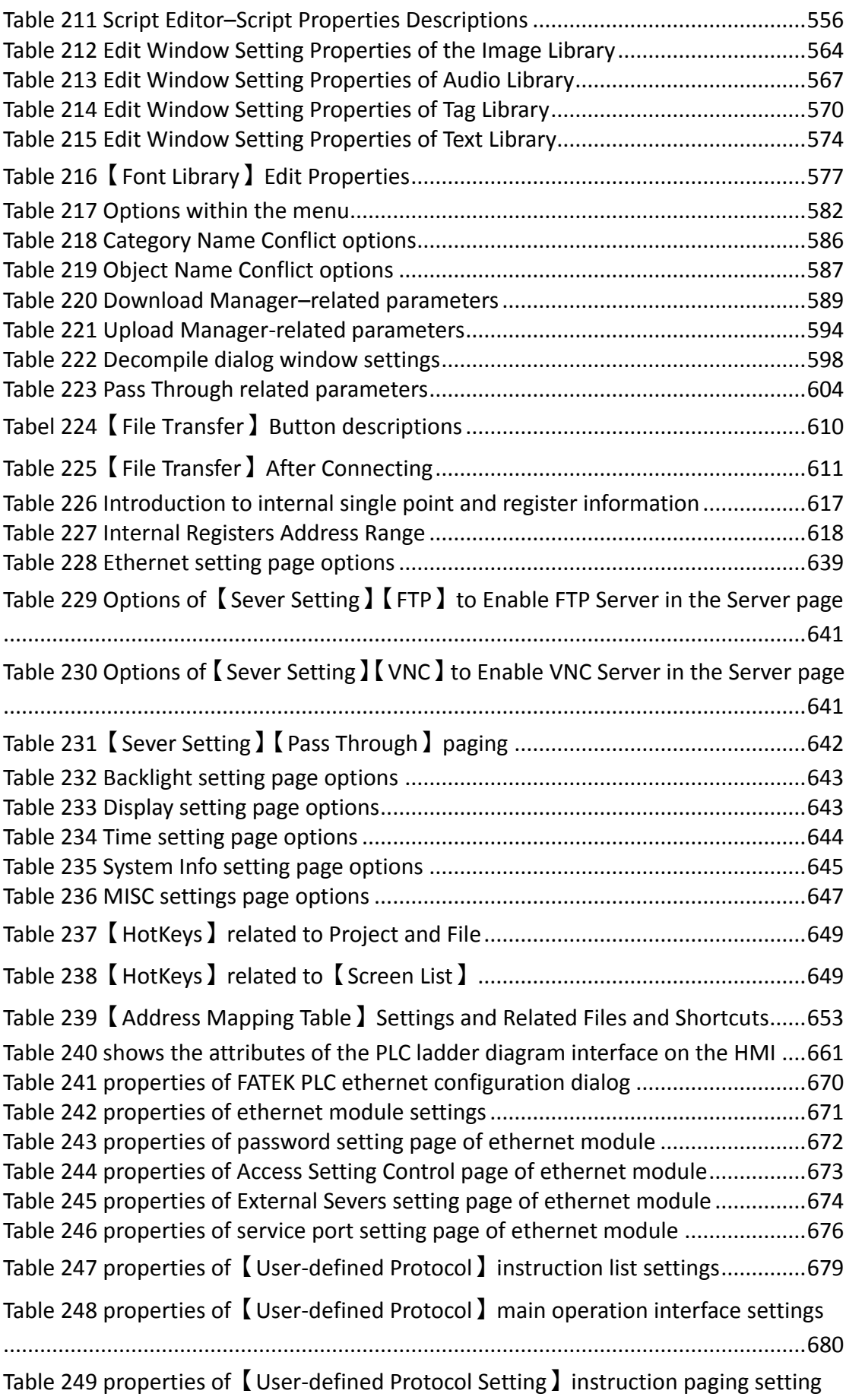

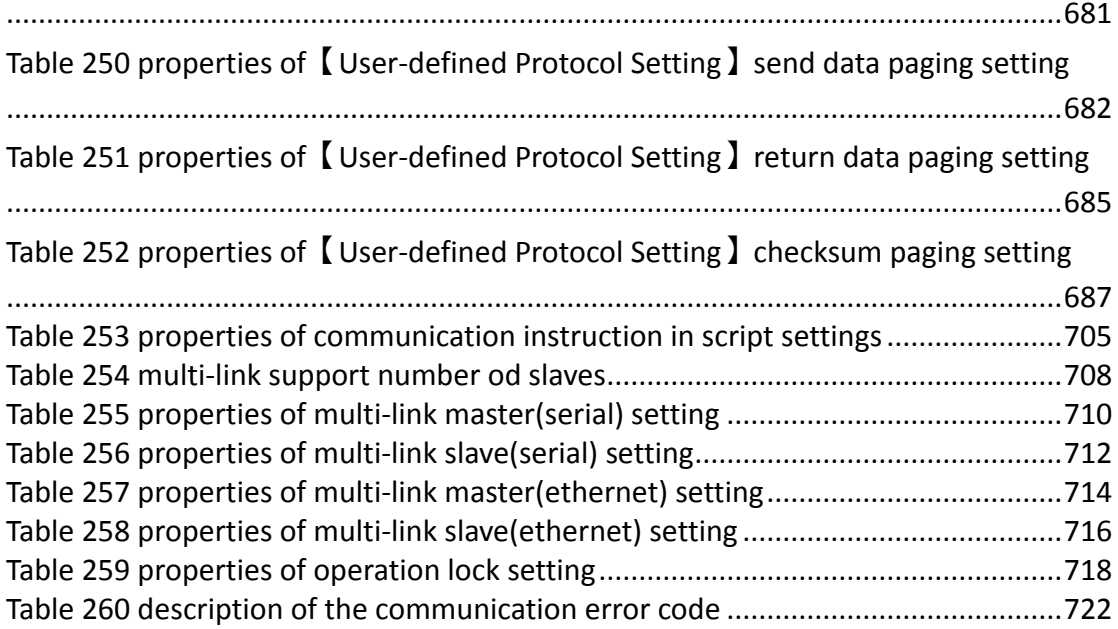

## List of Figures

<span id="page-27-0"></span>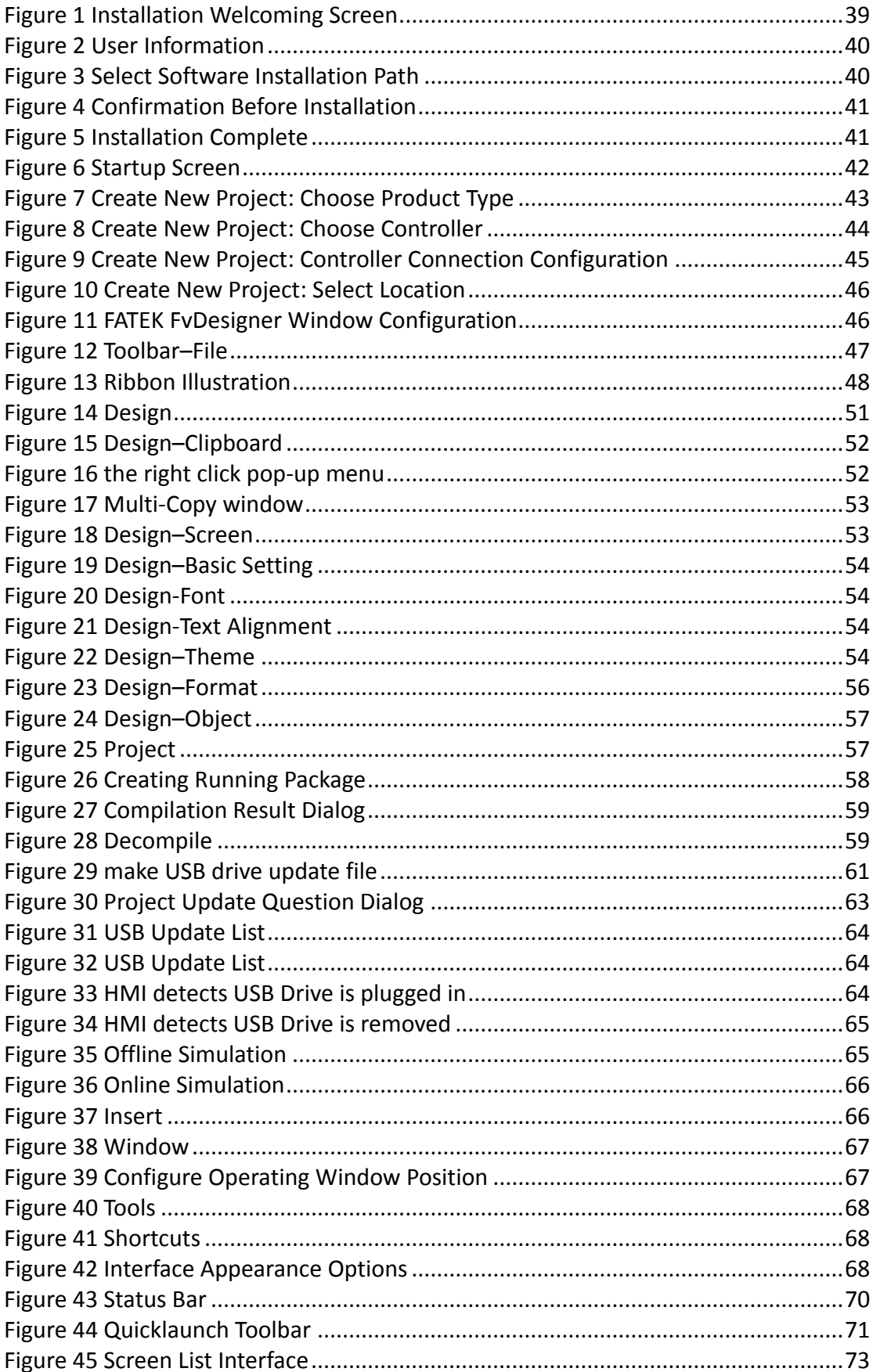

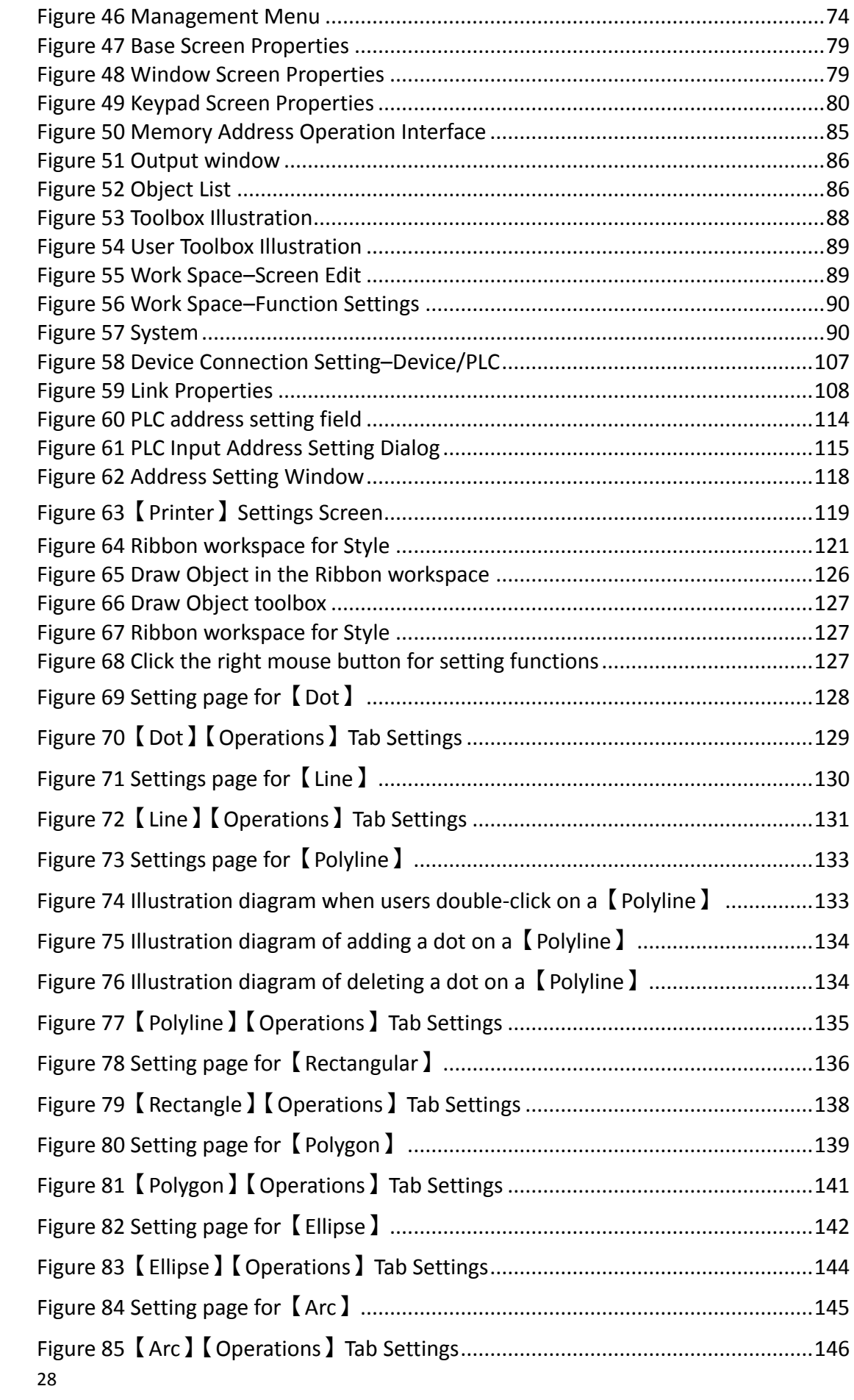

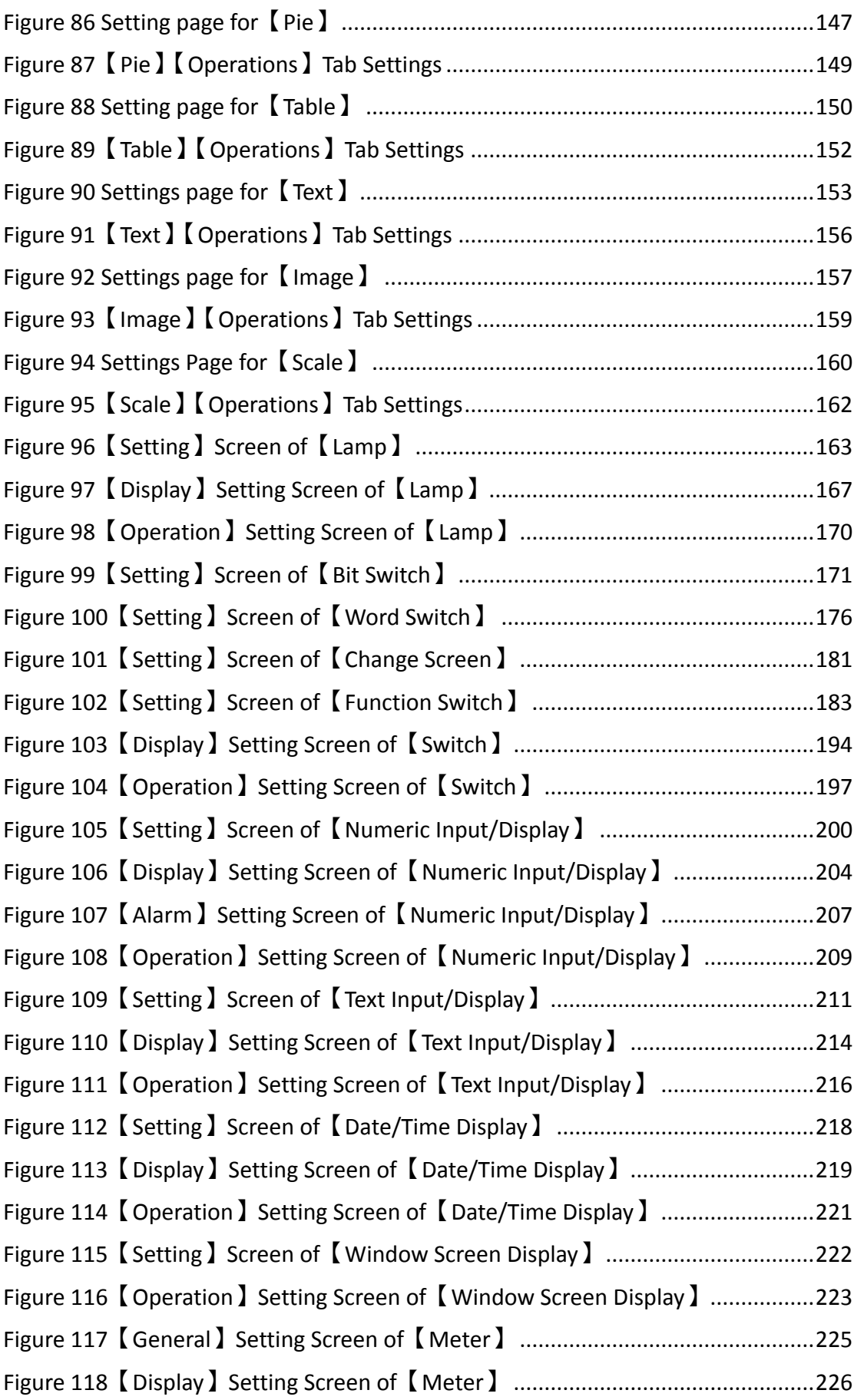

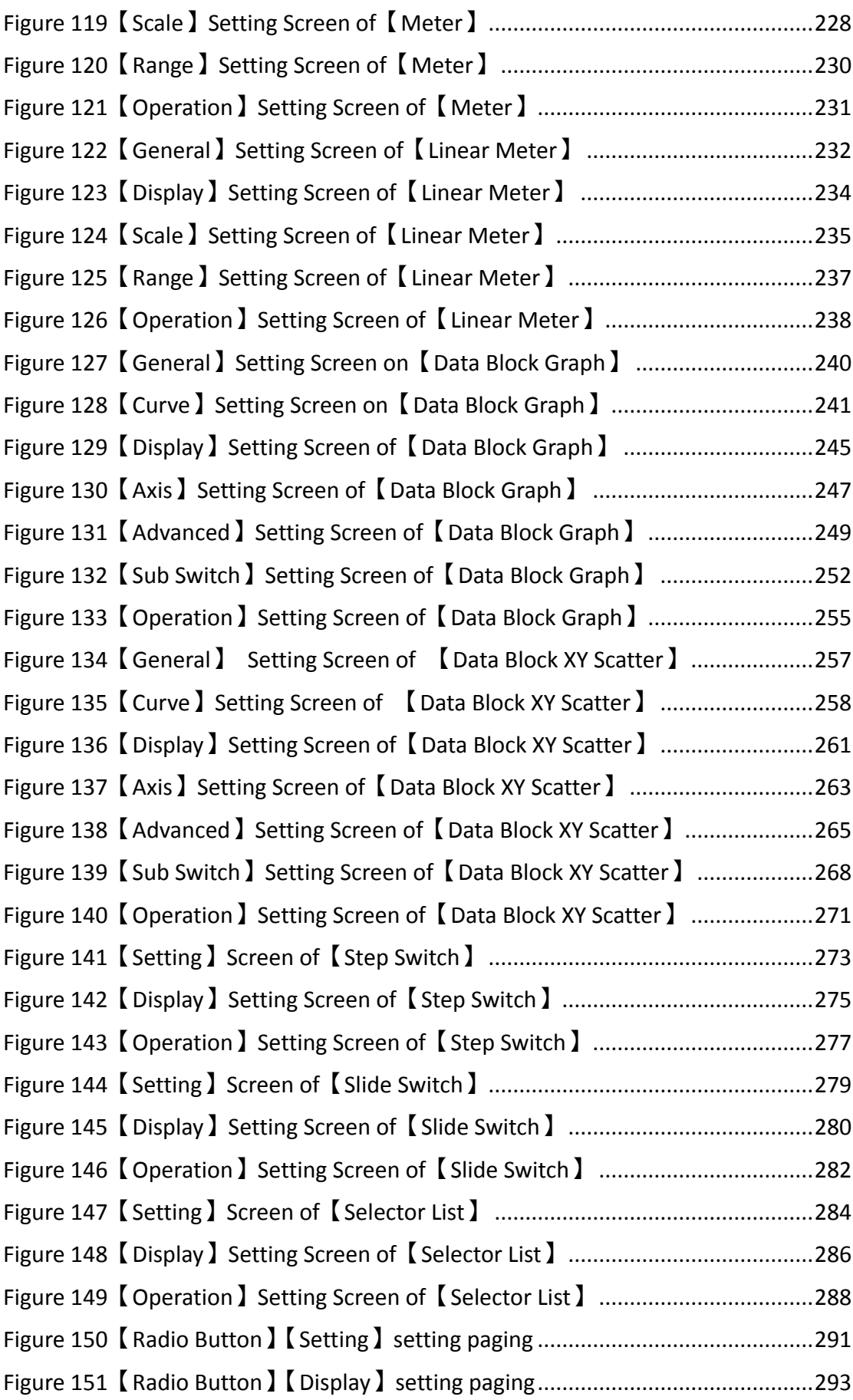

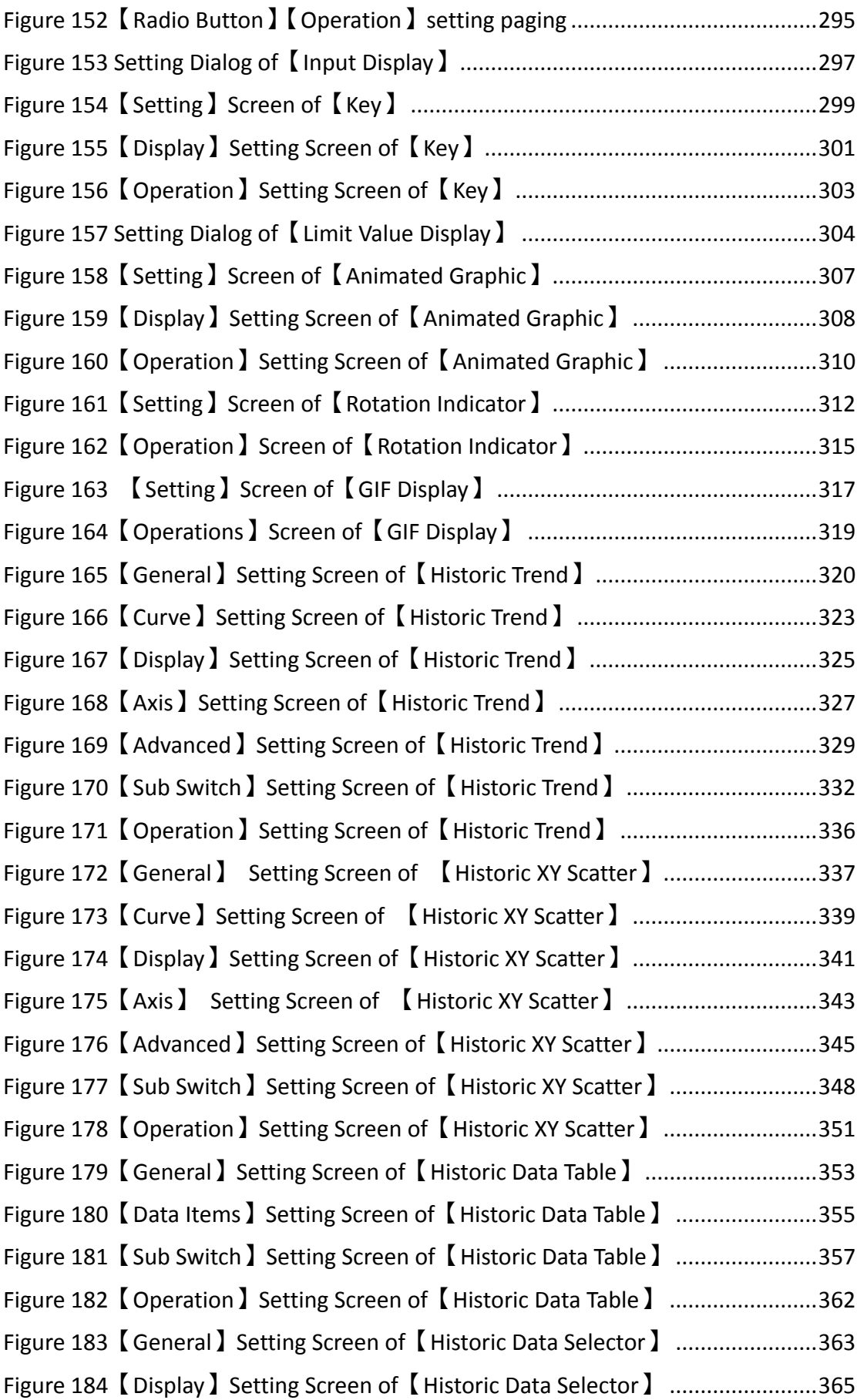

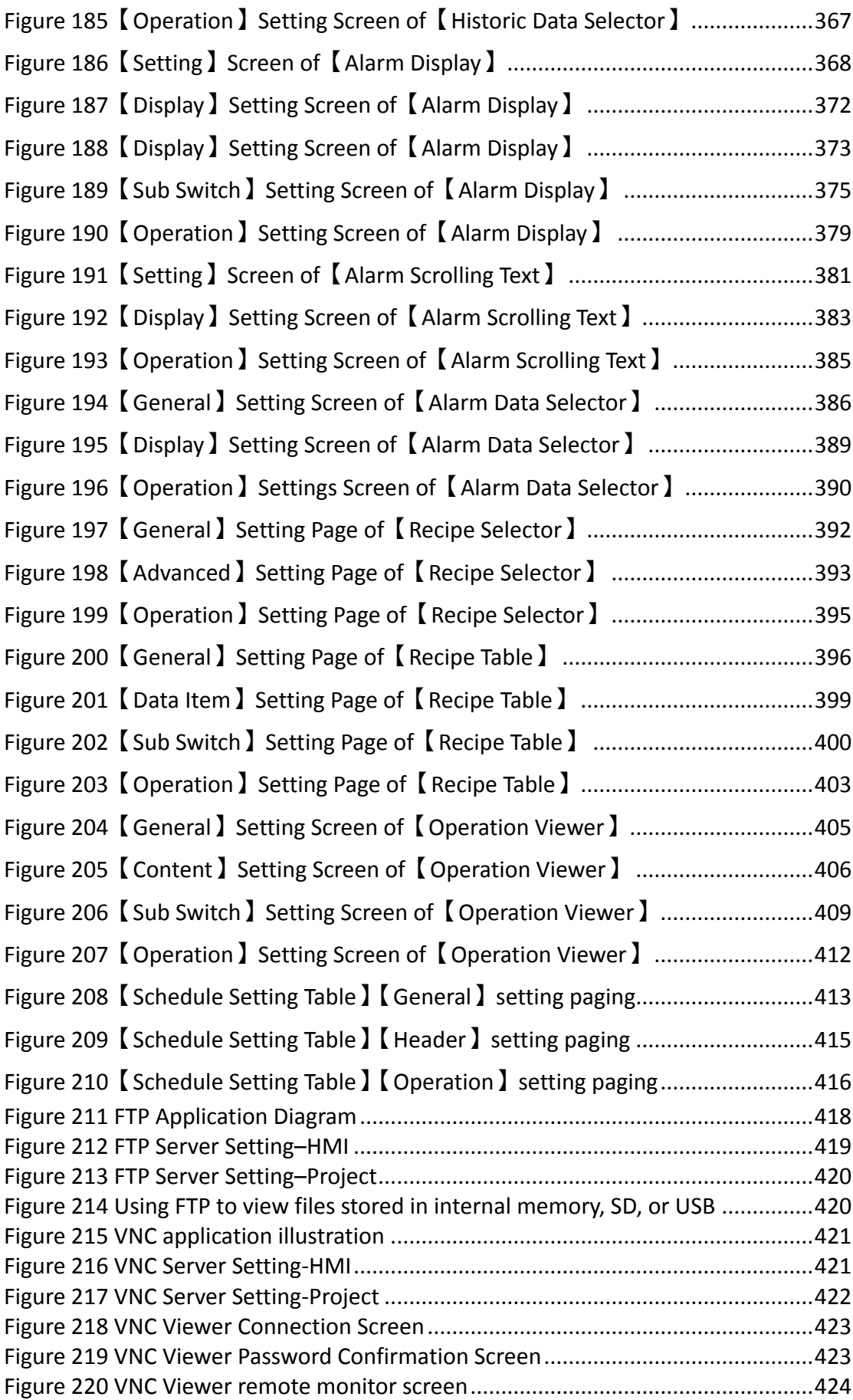

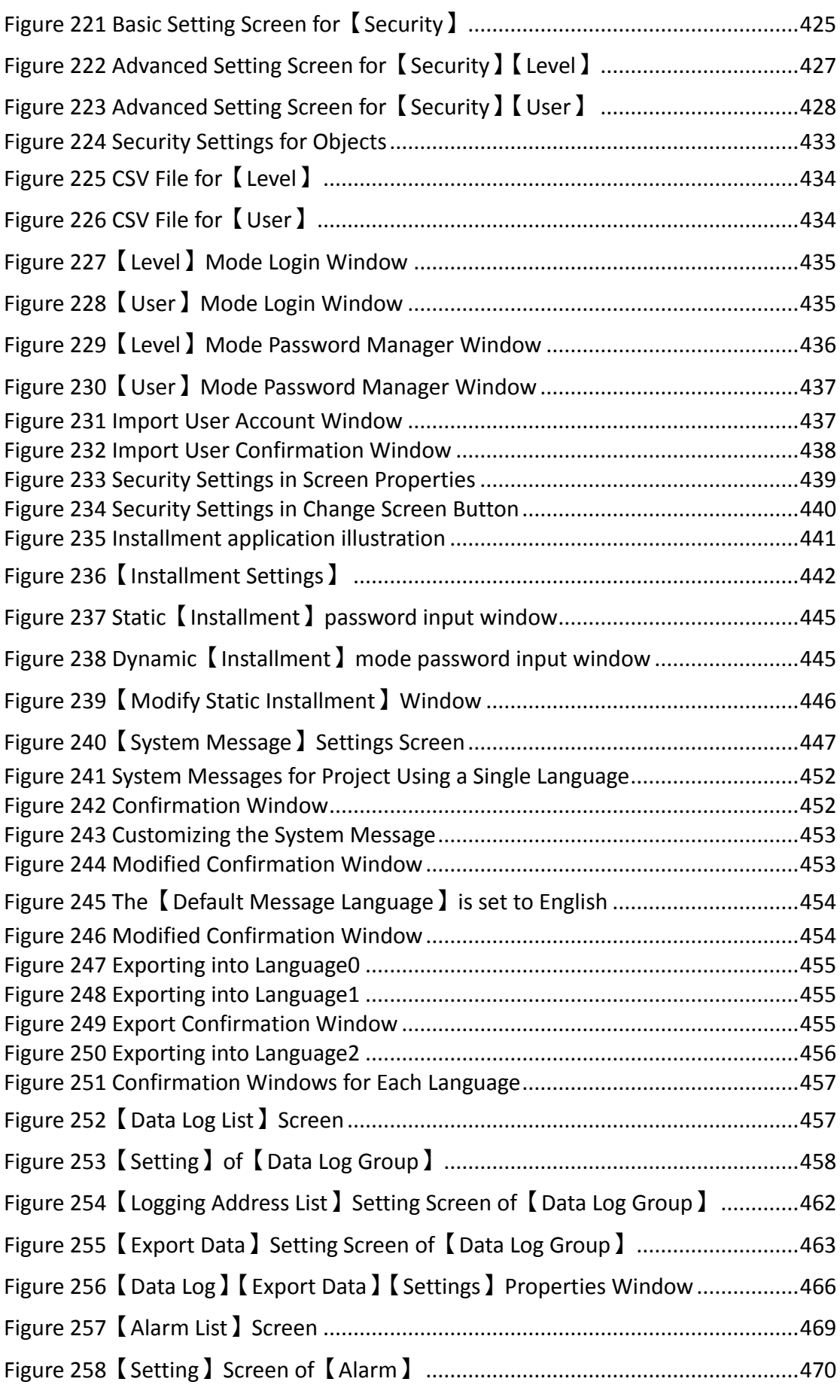

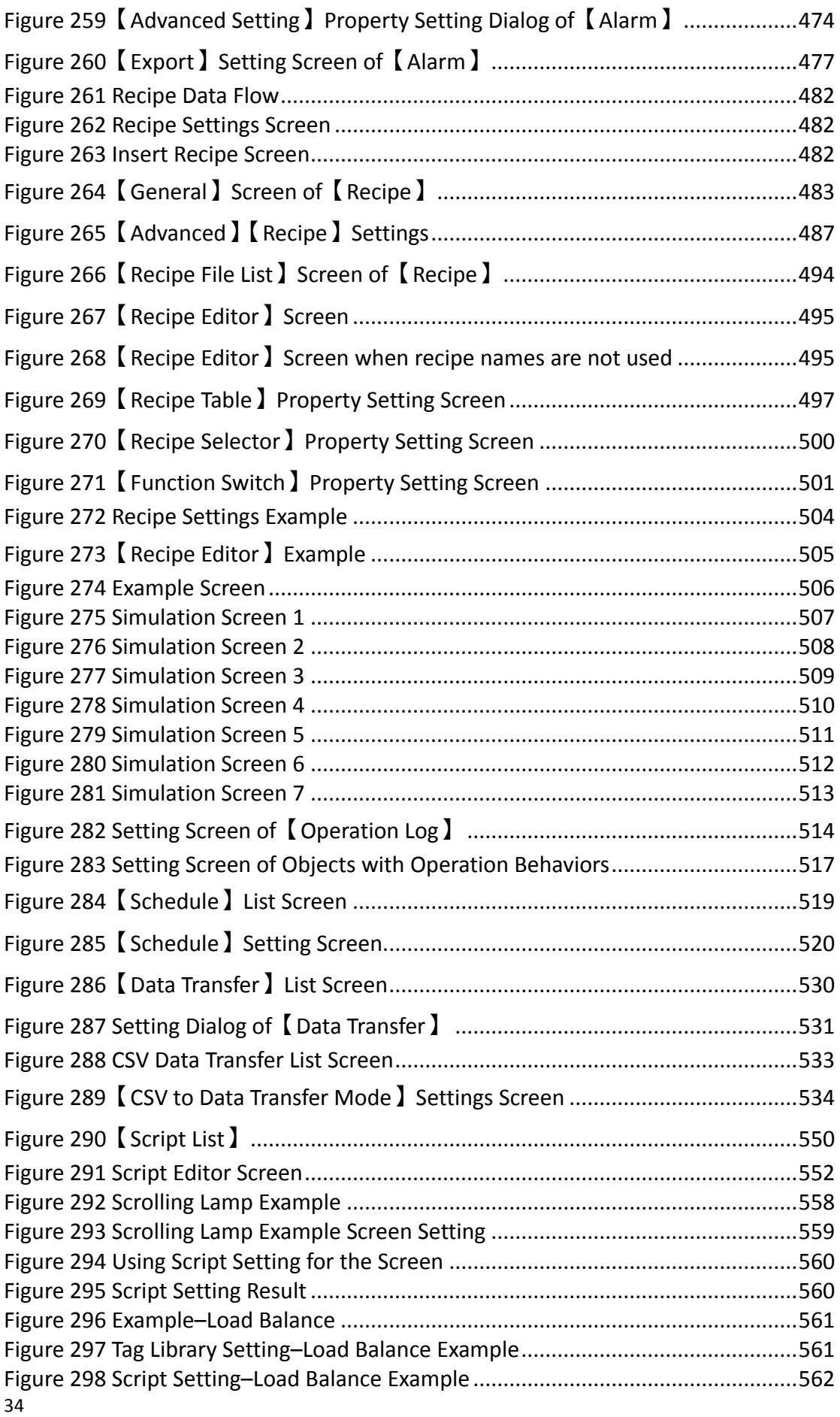

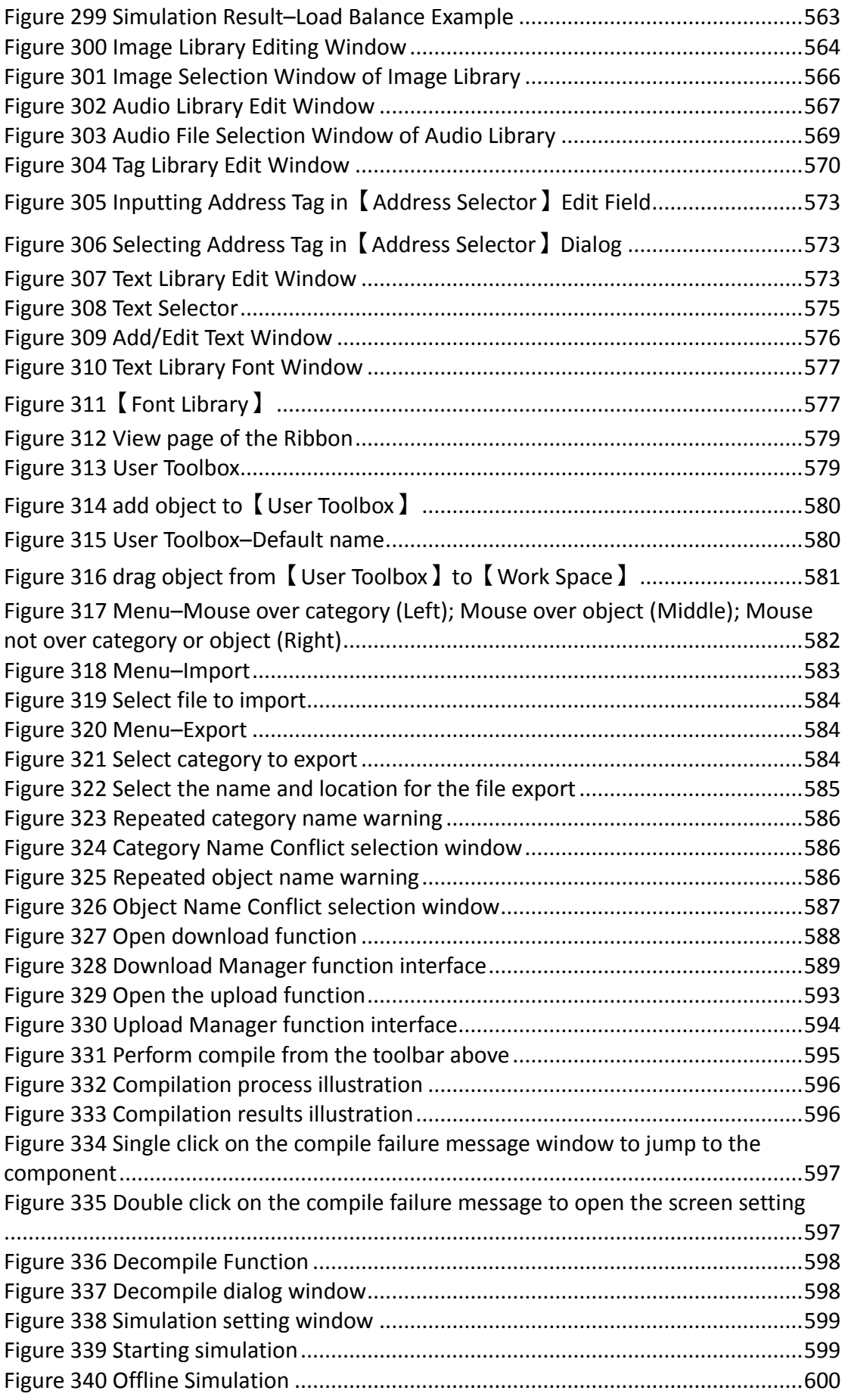
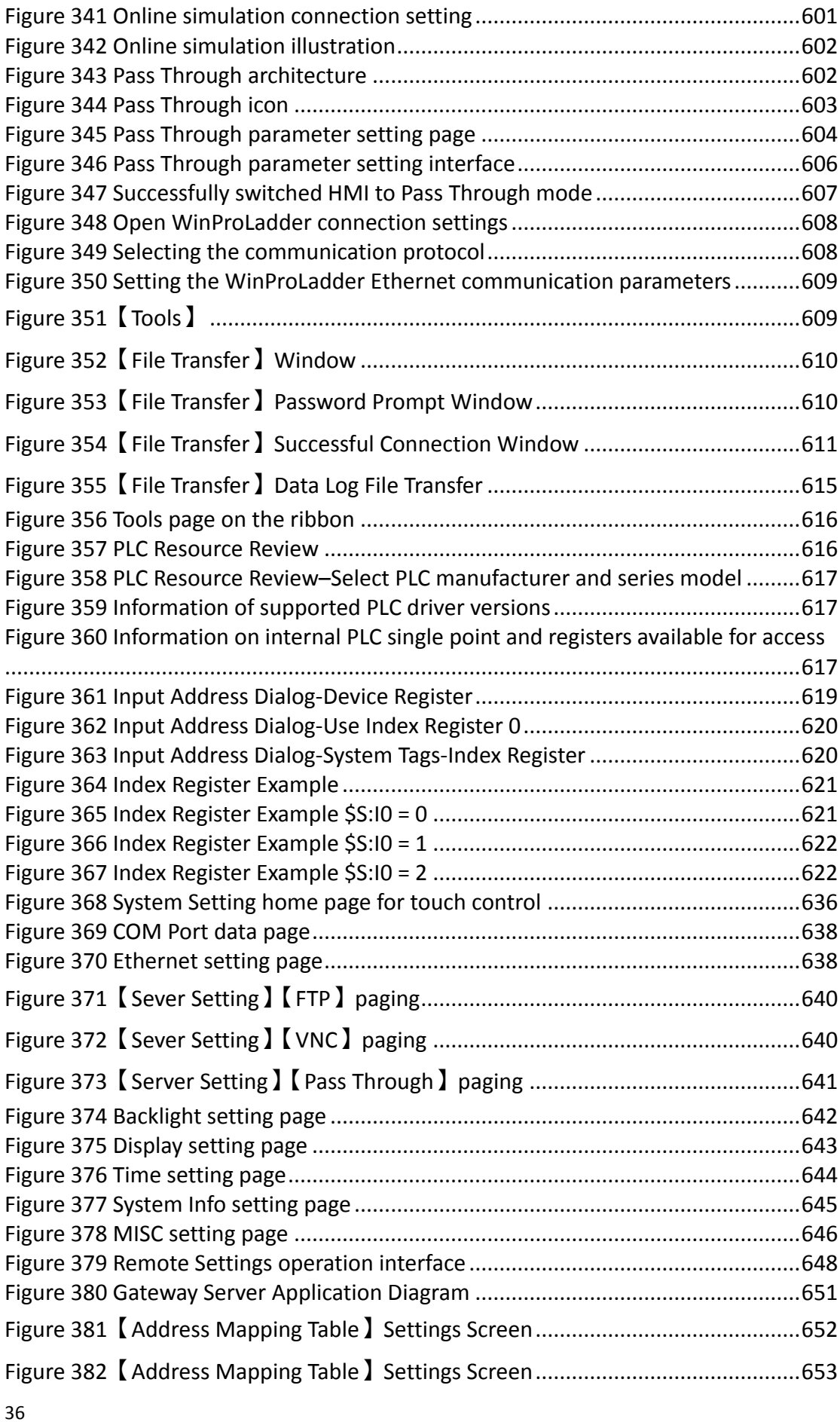

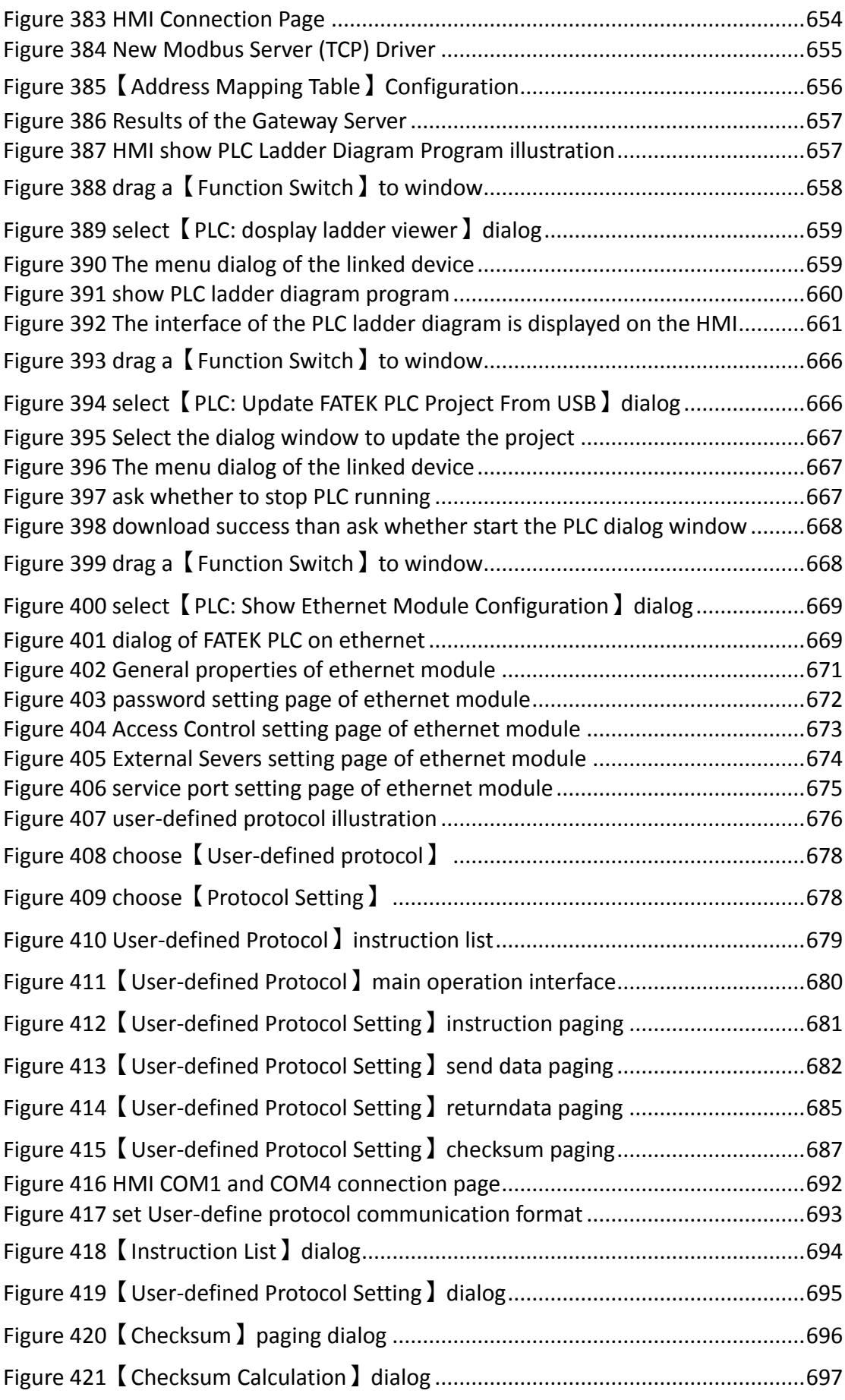

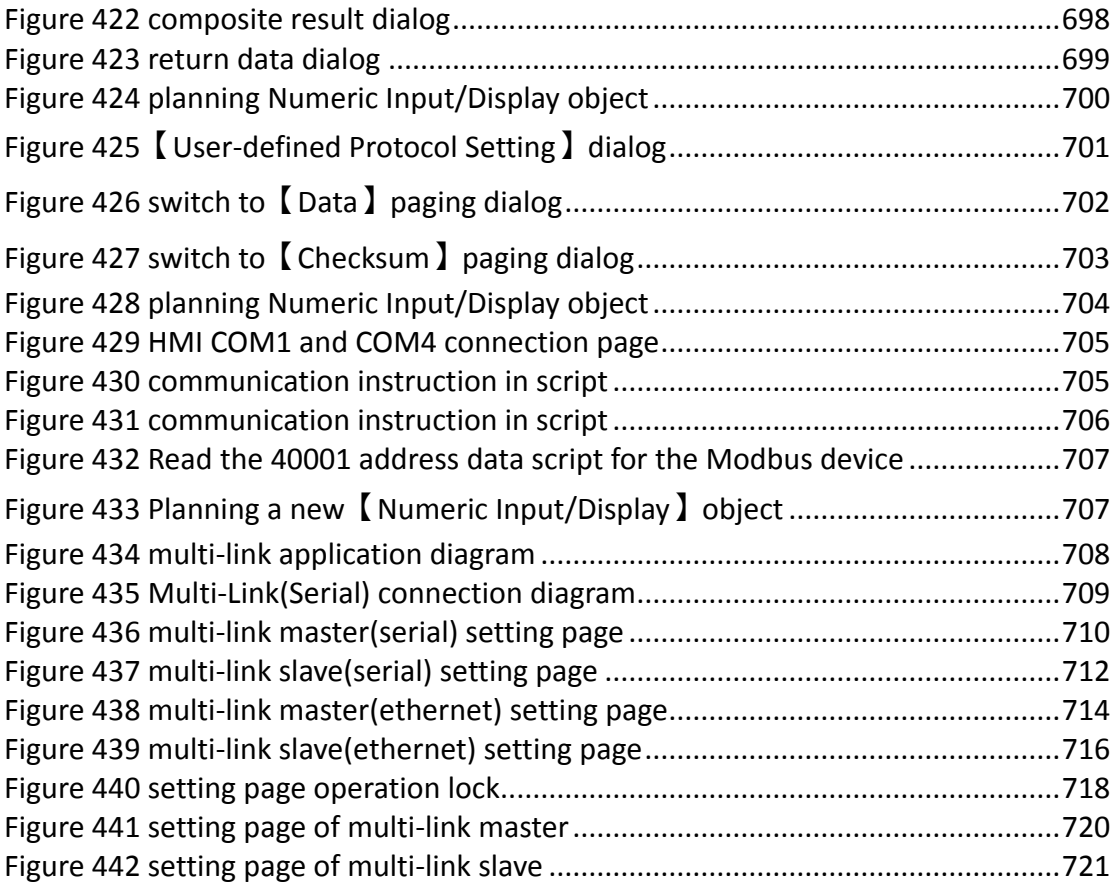

## **FATEK FvDesigner Manual Introduction to FATEK FvDesigner**

#### **Foreword**

The FATEK FvDesigner is a software tool used to design and develop FATEK FV HMI series product projects. The FvDesigner includes an easy to operate Windows interface, similar to the frequently used Microsoft Office Ribbon interface. It supports rich figure objects to design various Windows interfaces and applications, as well as multiple types of user defined databases, making the project easy to organize, manage and share. It includes recipe functions, data log, alarm processing and user operation logs, making HMI function planning more complete.

#### **System Requirements**

Supported Operating Systems: Windows XP

Windows 7 (32&64 bit) Windows 8 (32&64 bit) Windows 10 (32&64 bit)

#### **System Installation**

The installation instructions will appear once the installing package is executed; please follow and confirm the installation steps.

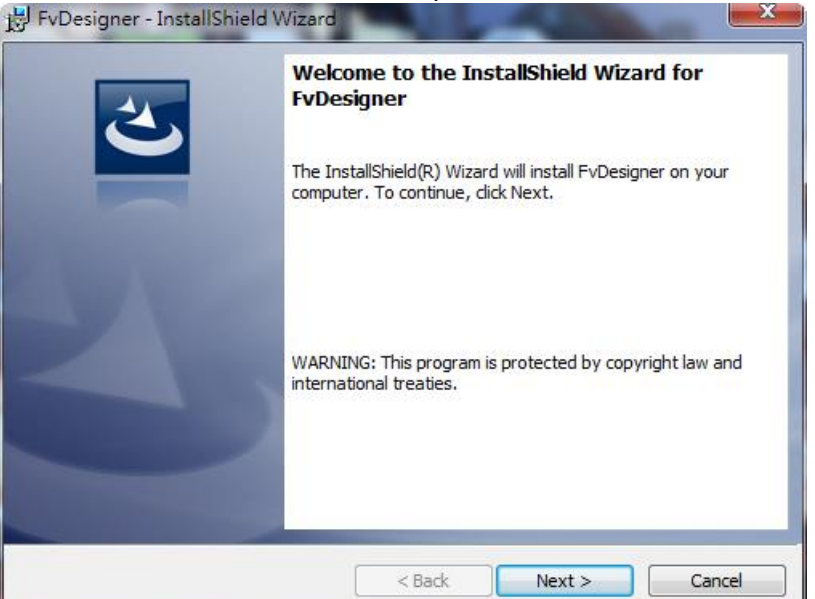

Figure 1 Installation Welcoming Screen

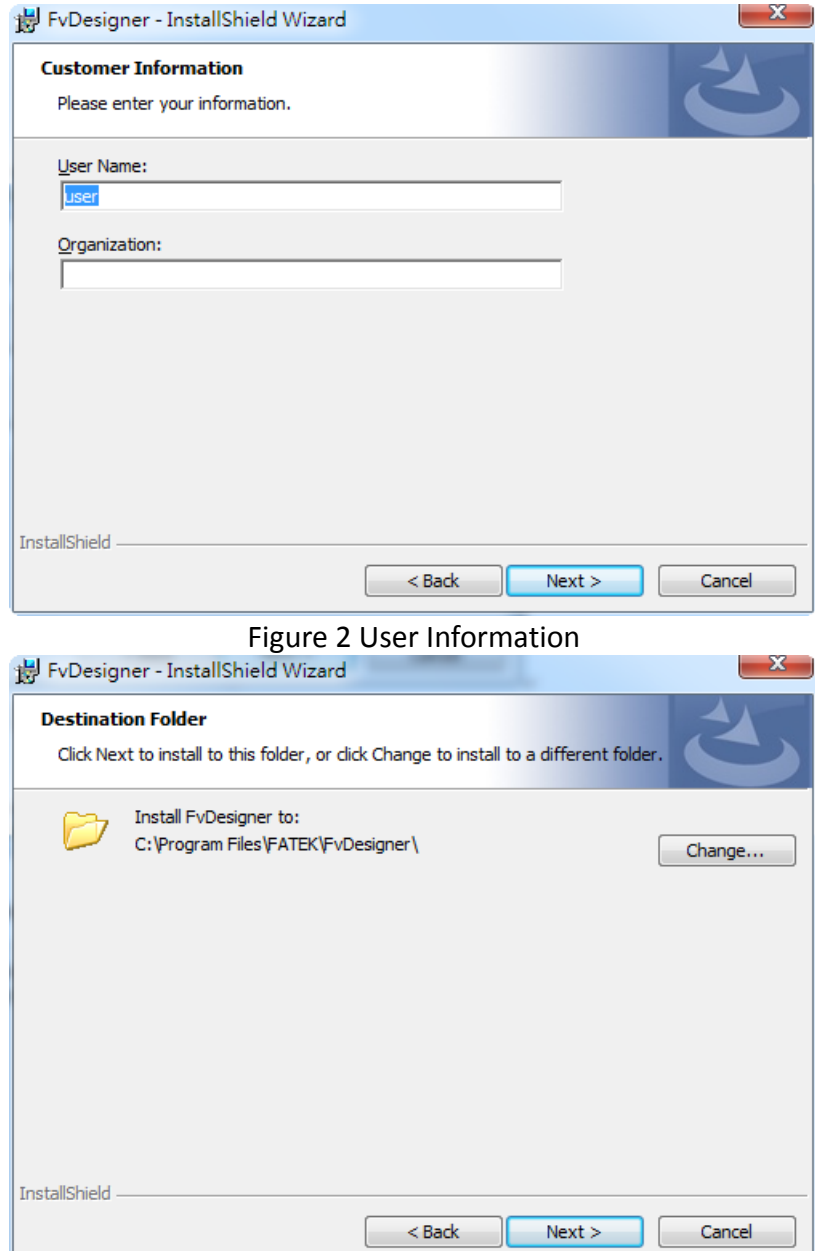

Figure 3 Select Software Installation Path

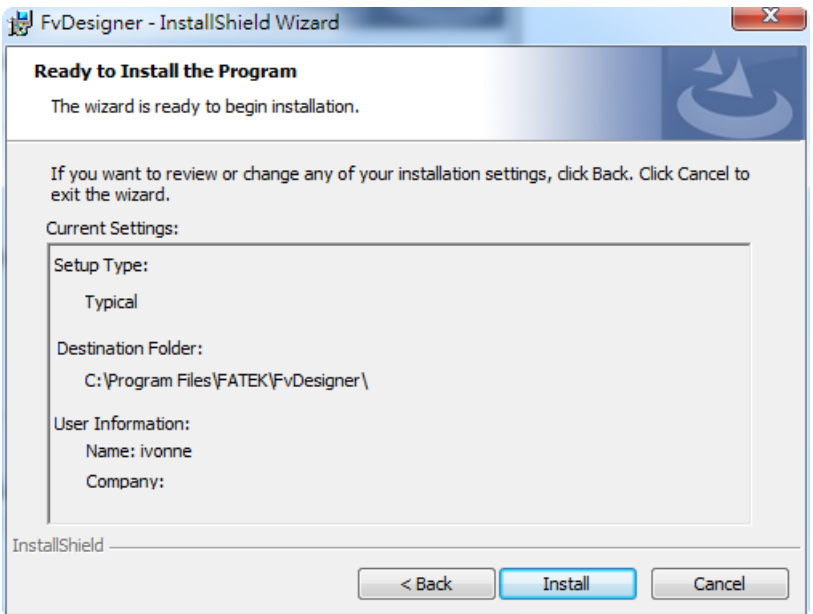

Figure 4 Confirmation Before Installation

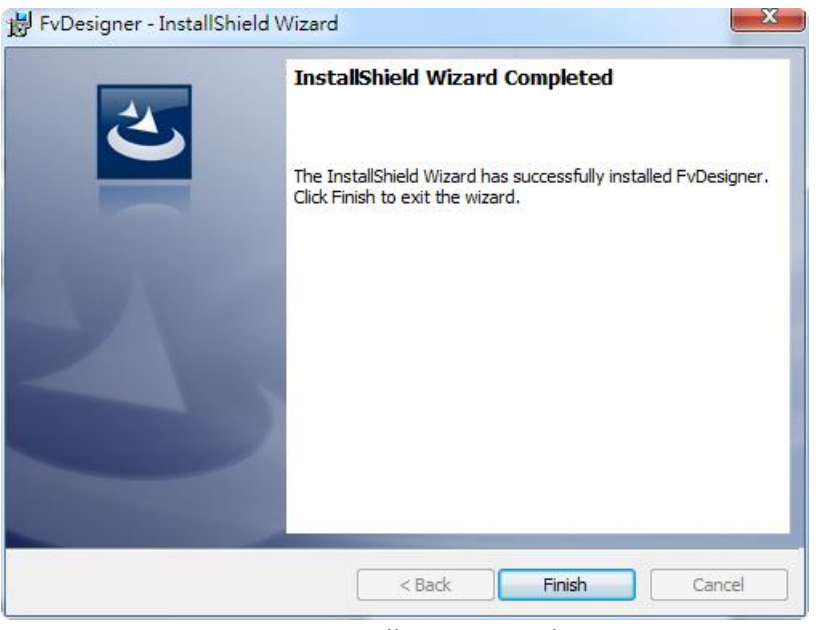

Figure 5 Installation Complete

#### **Startup Screen**

Every time FATEK FvDesigner is opened, it will first enter the startup screen. The functions provided are as follows:

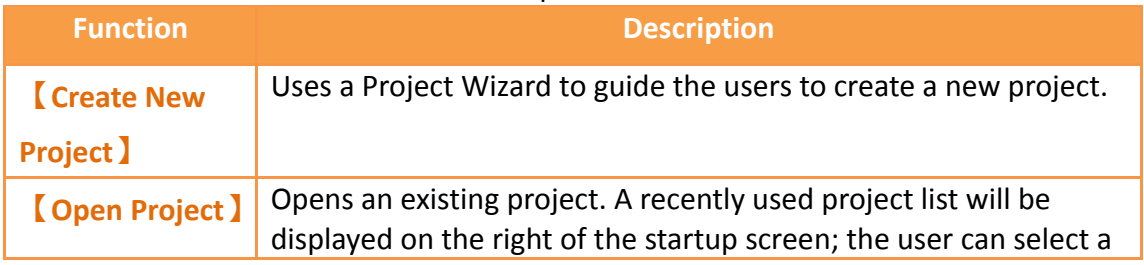

#### Table 1 Startup Screen Functions

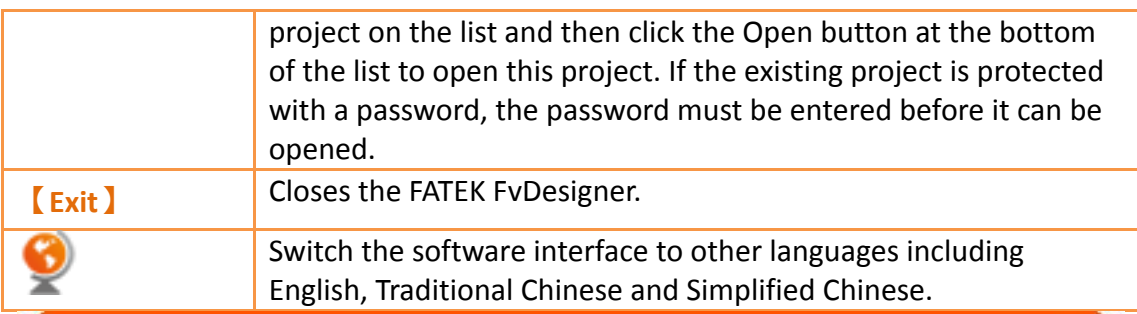

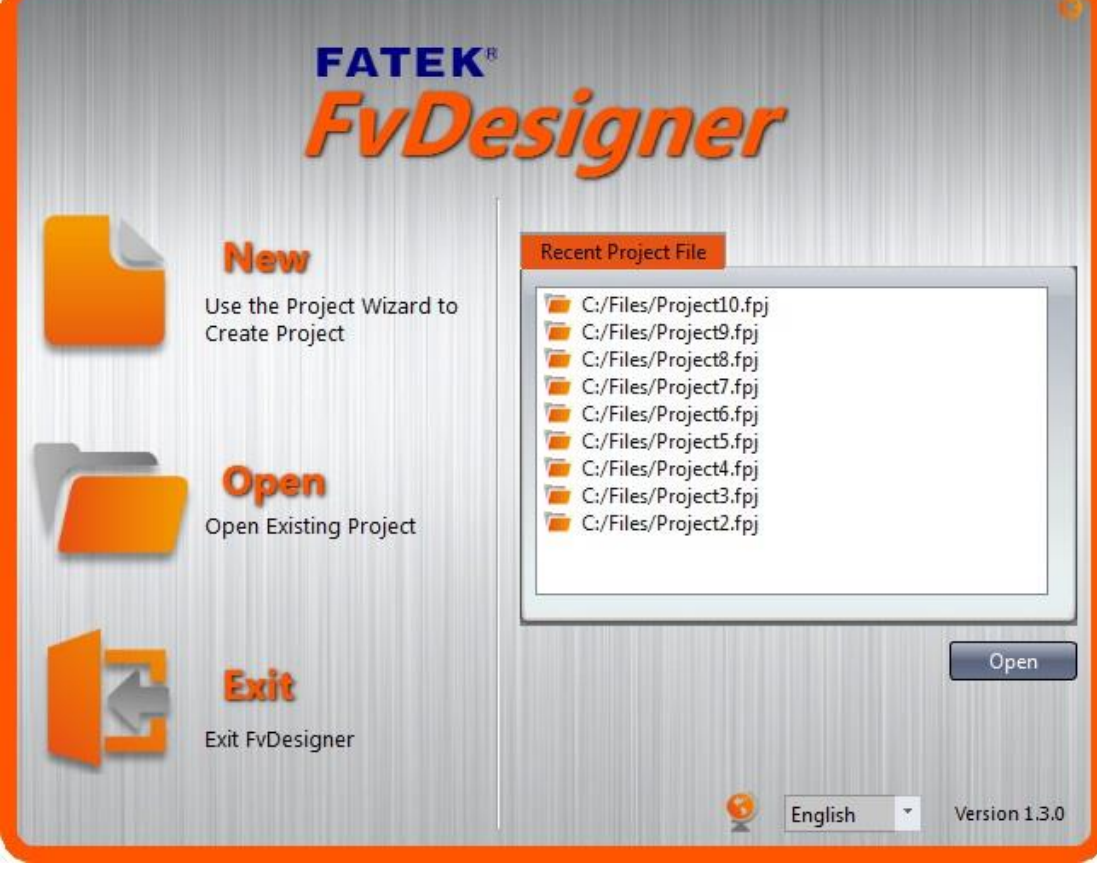

Figure 6 Startup Screen

When Create New Project is selected, initial configurations for the project can be completed by following the preset steps of the Project Wizard.

#### Table 2 Create New Project Steps

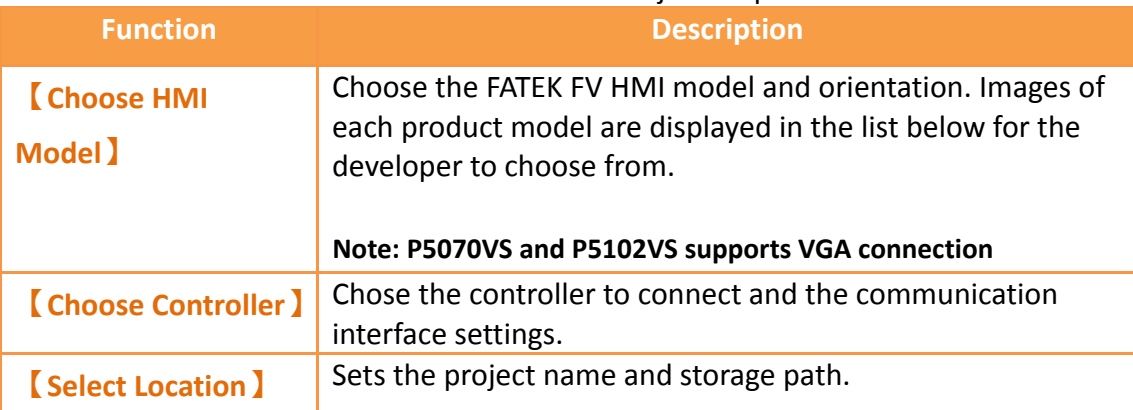

First select the HMI product model to develop from the product image list below; the information field will display information on the hardware specifications and supported communication interfaces of the product.

| <b>Choose HMI Model</b><br>Choose HMI model in the product<br>list below | <b>Choose Controller</b><br>Choose your preferred controller |                                                             | <b>Select Location</b><br>Select the location of your project<br>in the menu below |                                  |
|--------------------------------------------------------------------------|--------------------------------------------------------------|-------------------------------------------------------------|------------------------------------------------------------------------------------|----------------------------------|
|                                                                          | <b>Orientation</b><br><b>Information</b>                     | $0^{\circ}$                                                 | $\overline{\mathbf{v}}$                                                            |                                  |
|                                                                          | <b>Product Series</b><br><b>HMI</b> Model                    | <b>P5</b><br>P5070N1                                        | د                                                                                  | <b>Next</b>                      |
| <b>SALE</b>                                                              | Display Type<br><b>Display Size</b><br><b>Resolution</b>     | TFT LCD, 16.7M Colors<br>$7.0''$ (16:9)<br>800 X 480 pixels |                                                                                    | <b>Previous</b><br><b>Finish</b> |
|                                                                          |                                                              | Ш                                                           | ×                                                                                  | Cancel                           |
| <b>ANTEN</b><br><b>ANTEN</b>                                             |                                                              | <b>SMER</b>                                                 |                                                                                    | <b>CONTRACTOR</b>                |
| P5043N<br>P5043S<br>III                                                  |                                                              | P5070N                                                      | P5070N1                                                                            | P5070S                           |

Figure 7 Create New Project: Choose Product Type

Step two, select the interface type, PLC manufacturer, and product series. If the selected PLC device and communication interface uses serial transmission, the interface setting below will display related parameters for serial transmission. If the communication interface is Ethernet, network parameter settings interface including IP and port will be displayed; please refer to **Chapter [2.3](#page-106-0)–[Link](#page-106-0)** for related parameters and settings.

**Note: The Choose Controller tab is optional. The user can select only the HMI model and proceed to editing the project.**

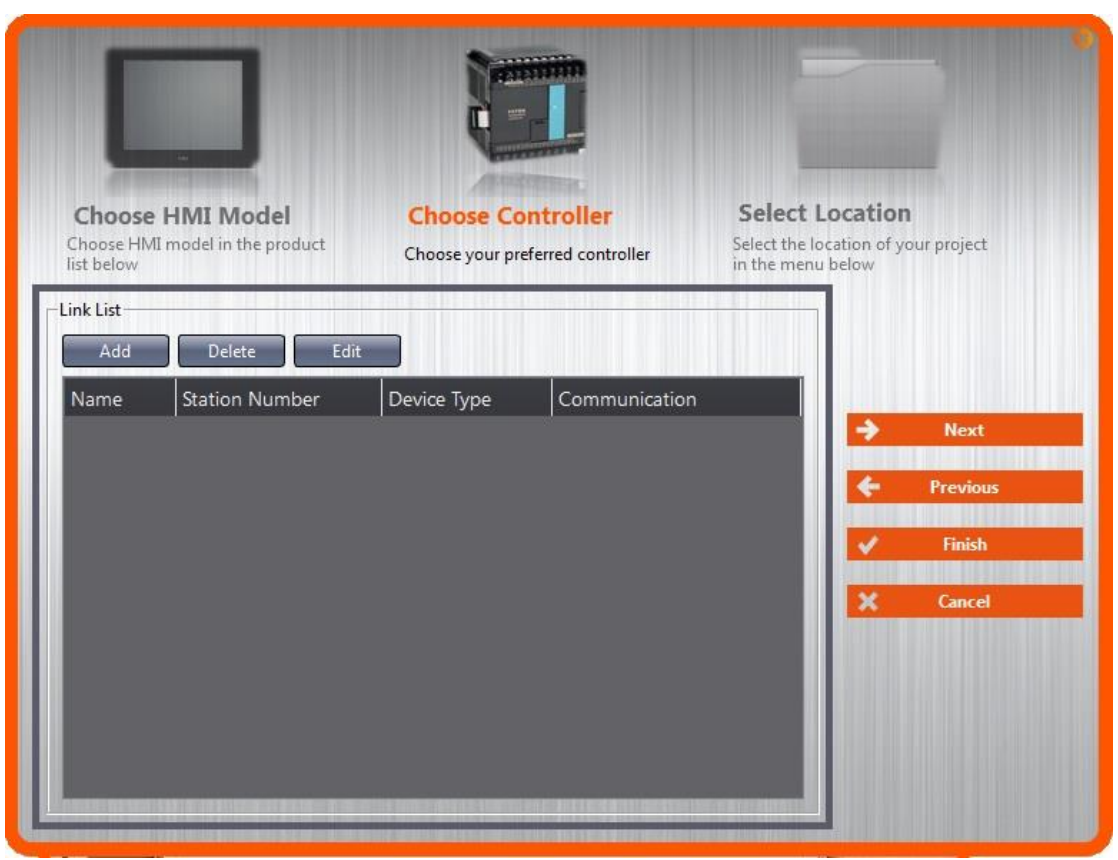

Figure 8 Create New Project: Choose Controller

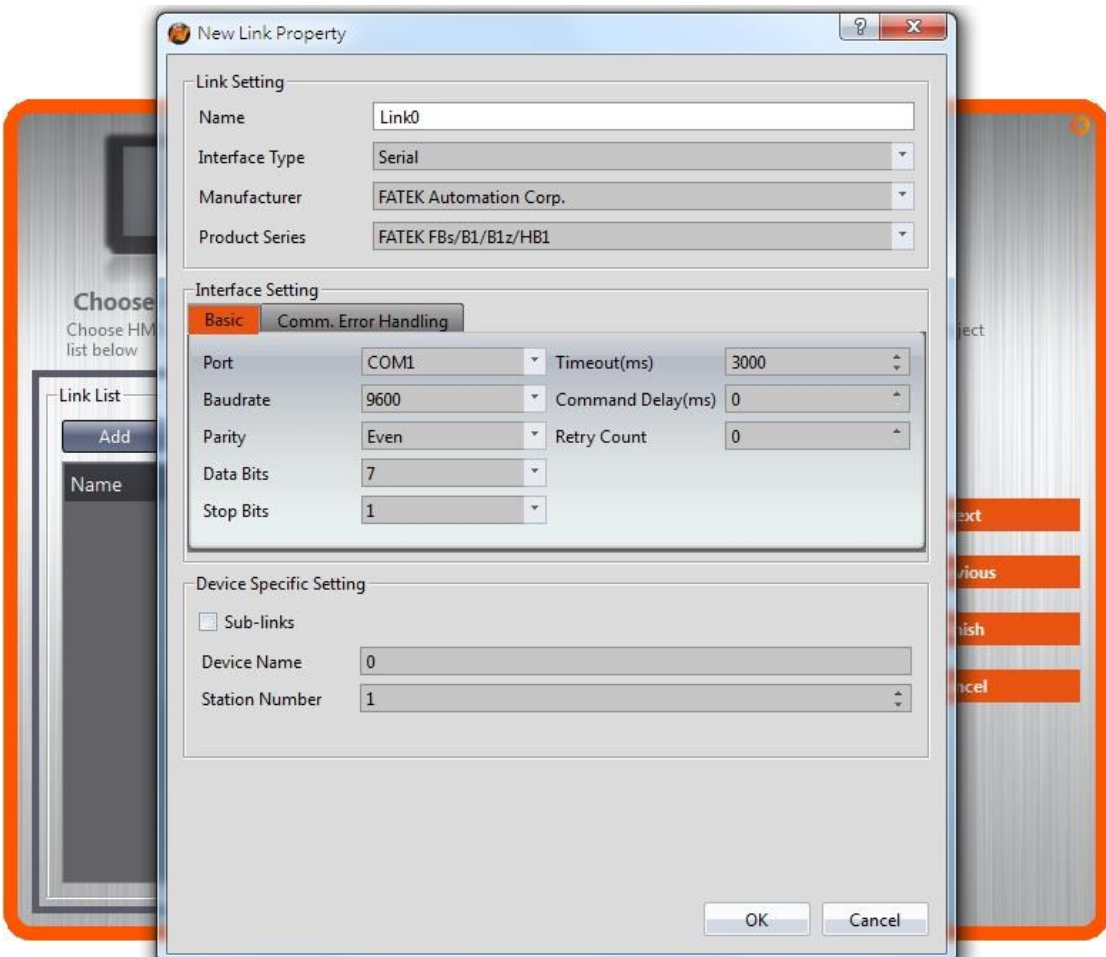

Figure 9 Create New Project: Controller Connection Configuration

Finally, select the project name and storage path. Press [Finish] to complete the Create New Project steps and start developing.

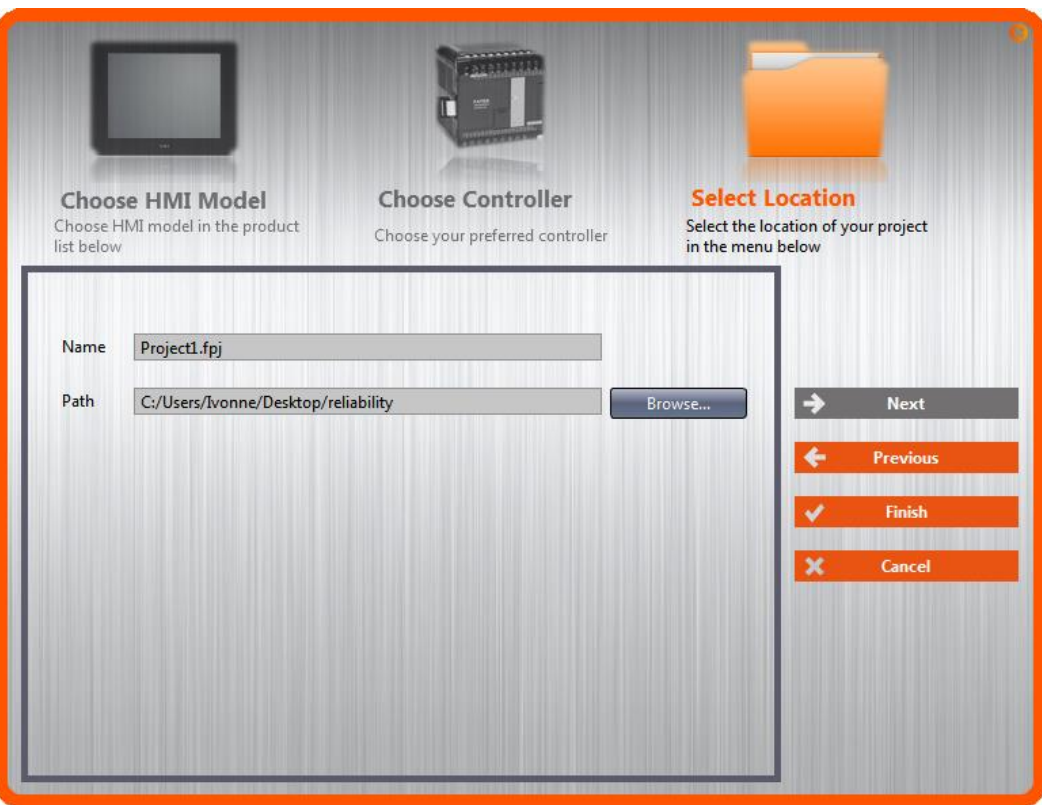

Figure 10 Create New Project: Select Location

# **1. Window Configuration**

The default Window Configuration of FATEK FvDesigner is as shown below:<br>
Shortcut

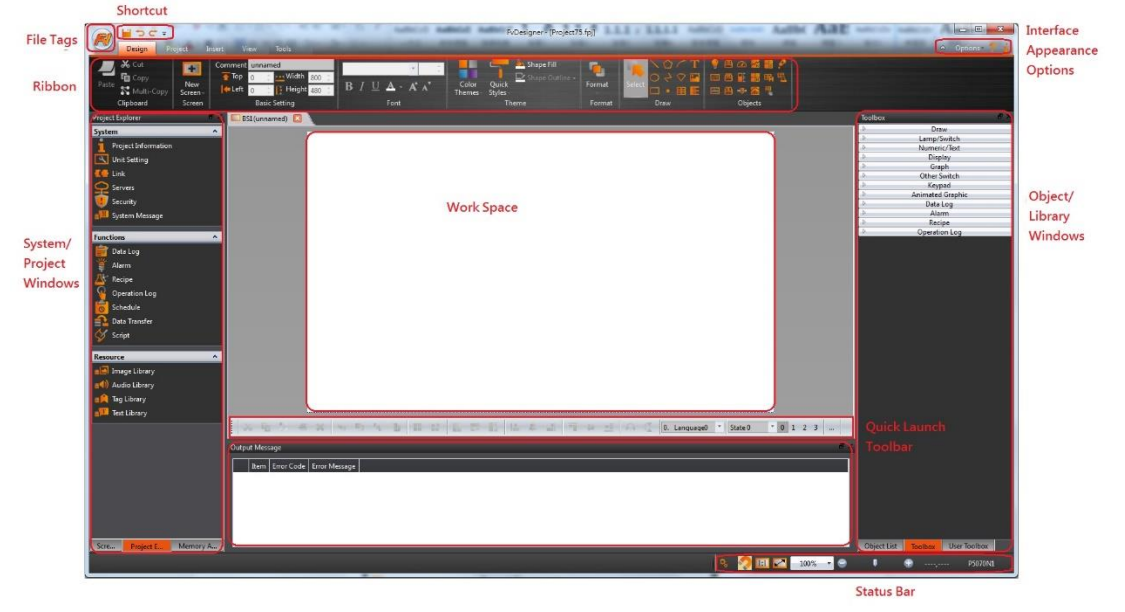

Figure 11 FATEK FvDesigner Window Configuration

**1.1 File Tags 1.1.1 File**

The File Window will appear after pressing the icon, as shown below.

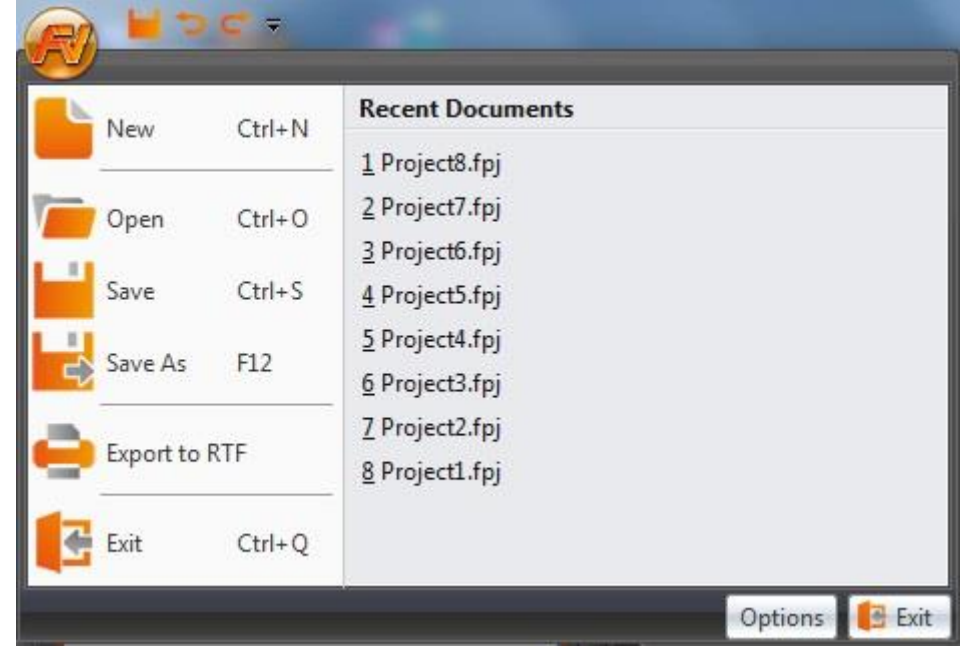

Figure 12 Toolbar–File

#### Table 3 File Options

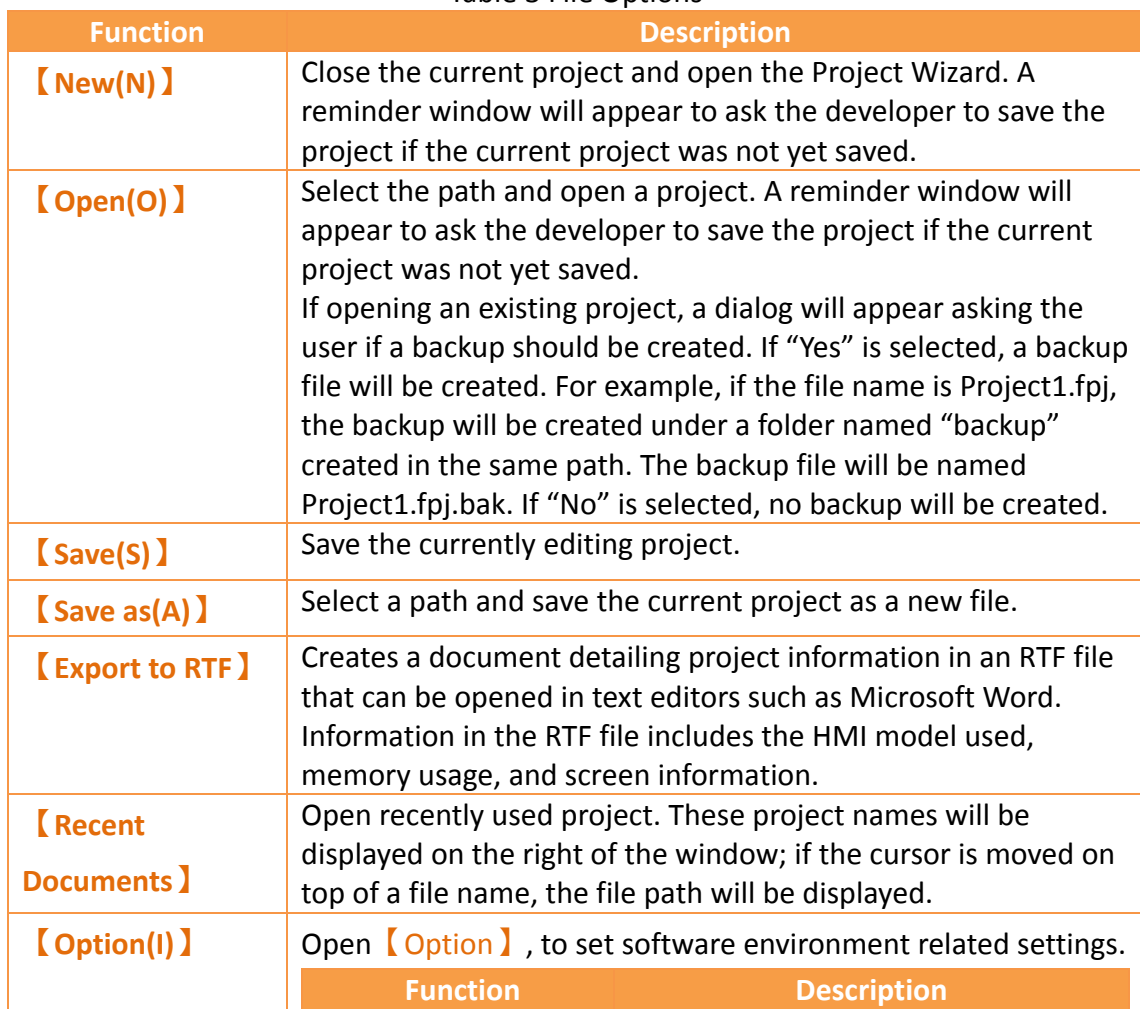

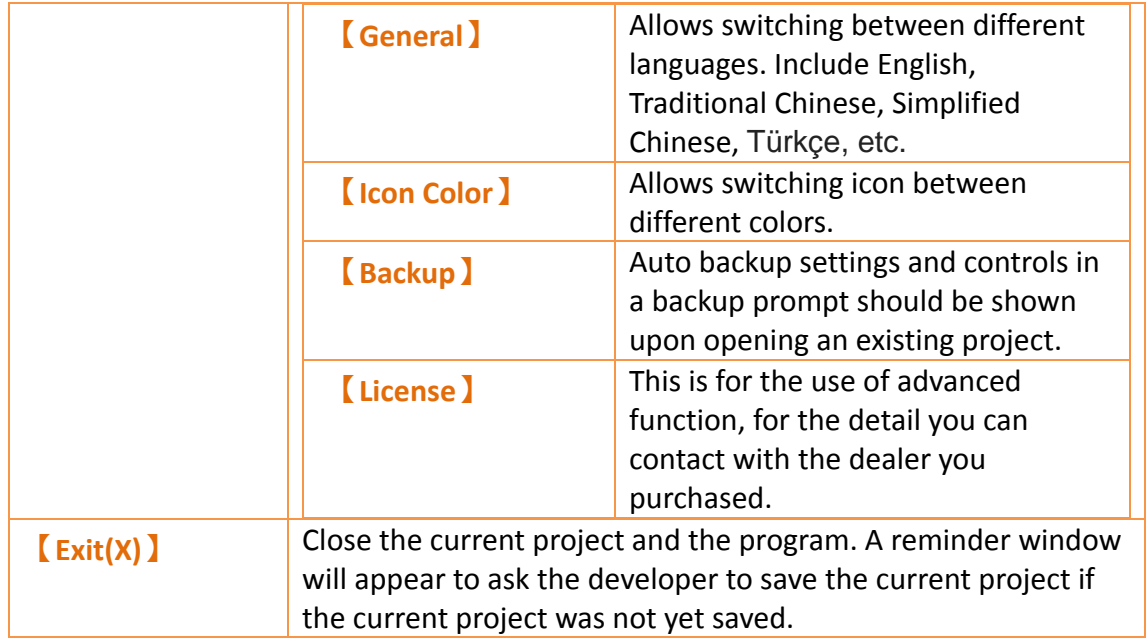

## **1.2 Ribbon**

The Ribbon is a user interface that uses panels and tab pages as the architecture; functions will be displayed with icons in the Window below according to different

options selected. There are five tabs in this section:【**Design(D)**】,**【Project(P)】**,

**【Insert(I)】**,**【View(V)】**, and**【Tools(T)】**.

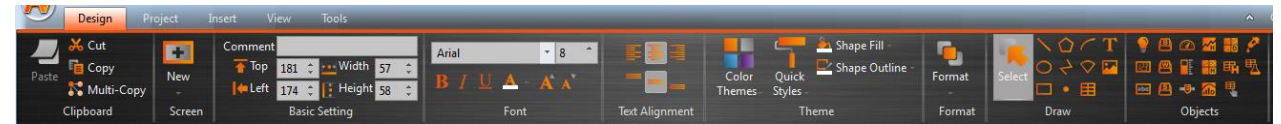

Figure 13 Ribbon Illustration

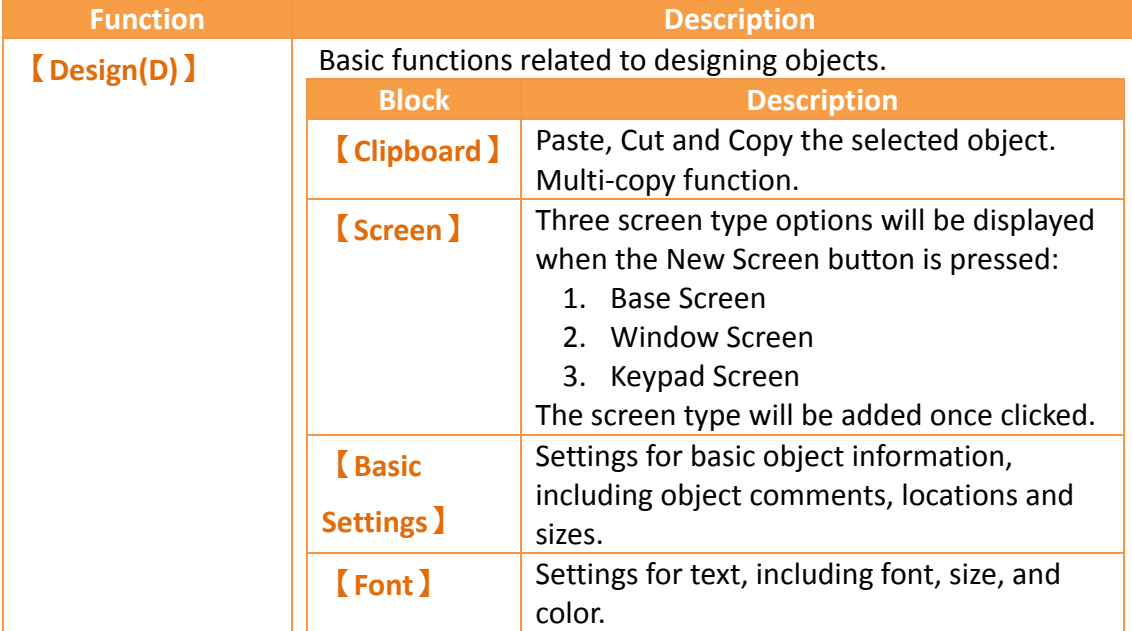

#### Table 4 Introduction to Ribbon User Interface Functions

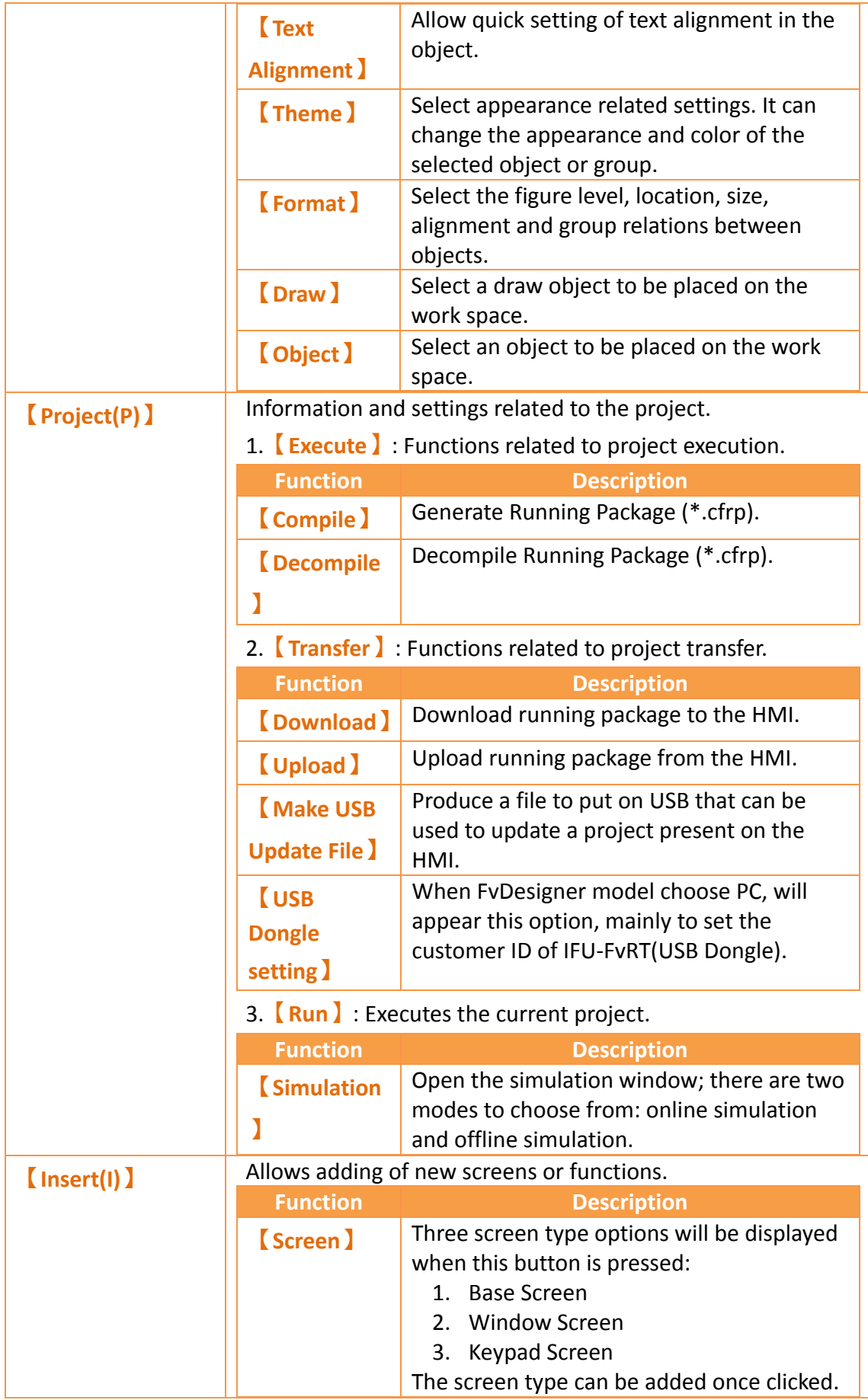

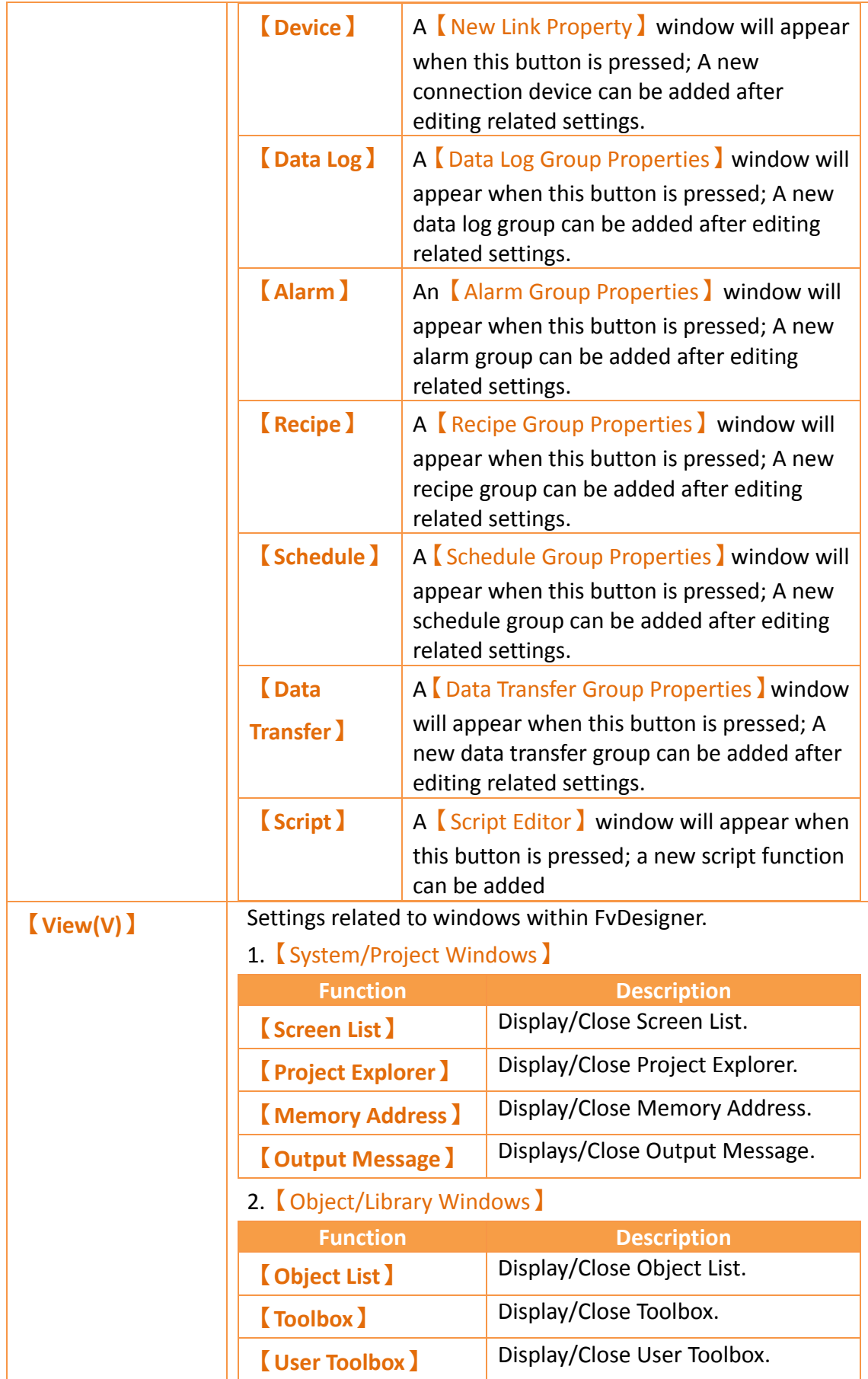

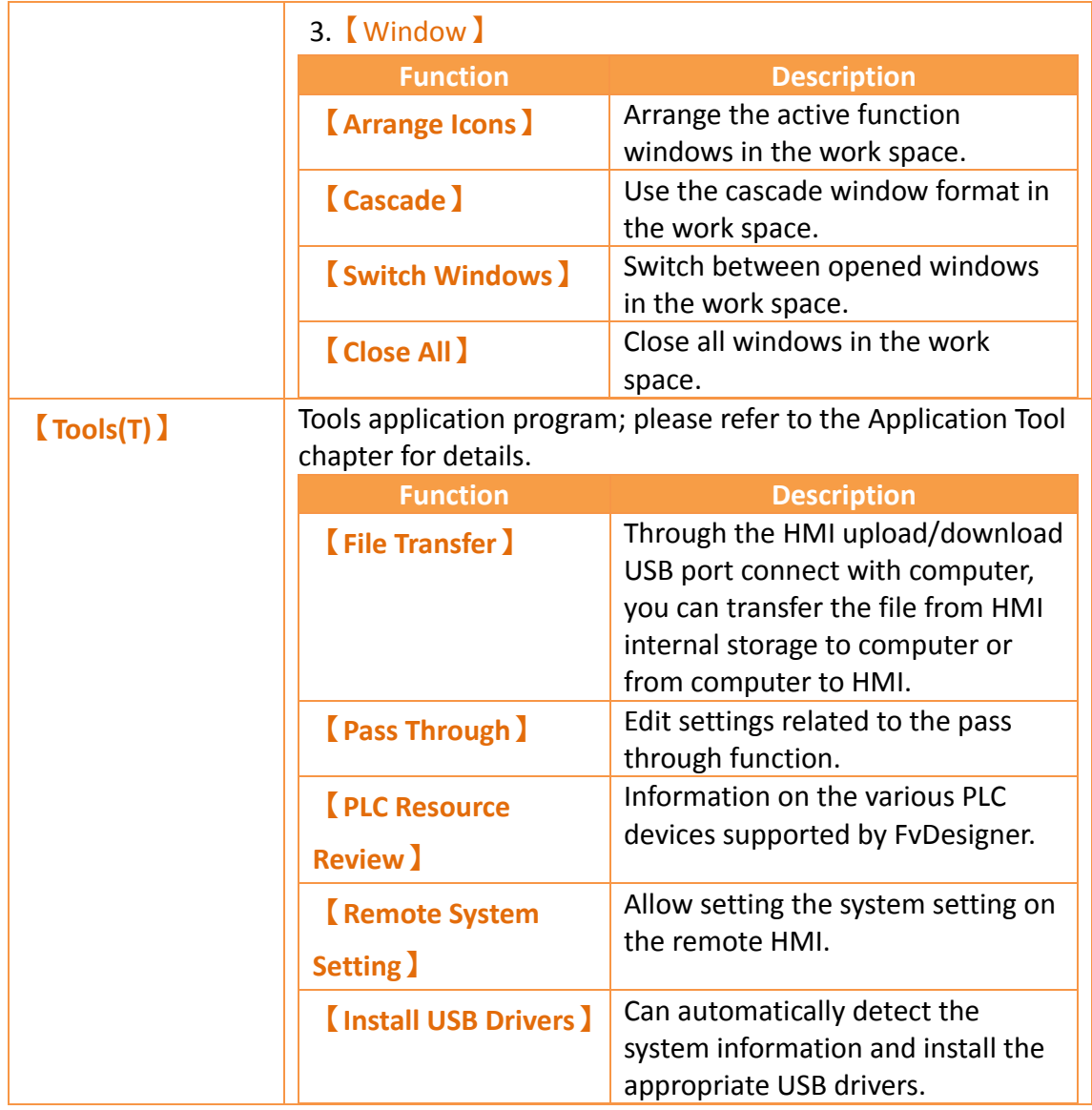

## **1.2.1 Design(D)**

【Design(D)】allows developers to edit the object configurations within the work space. It provides general clipboard functions, object format settings and provides frequently used objects to insert into the work space. Theme is used to apply settings to specifically selected objects in the window and change their appearance. Detailed descriptions of each function are as follows:

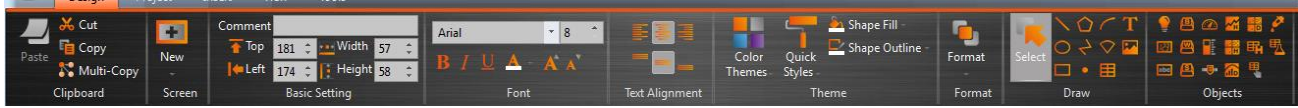

Figure 14 Design

## **1.2.1.1 Clipboard**

Design

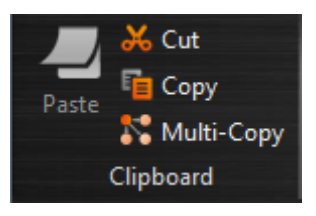

Figure 15 Design–Clipboard

#### Table 5 Design–Clipboard

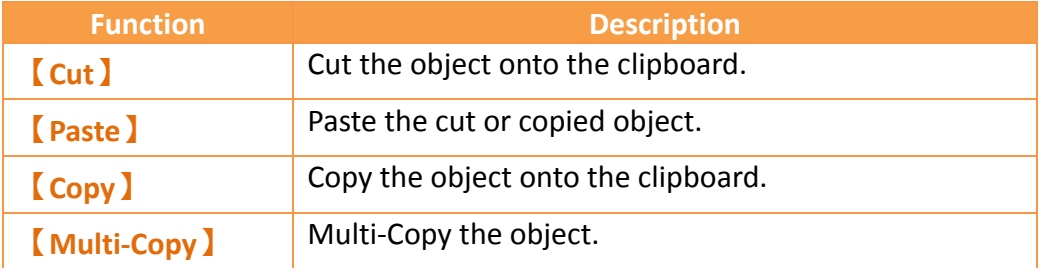

Multi-Copy function is available in the Design page of Ribbon (Figure 15) or in the pop-up menu which is showed after clicked the right button of the mouse (Figure 16).

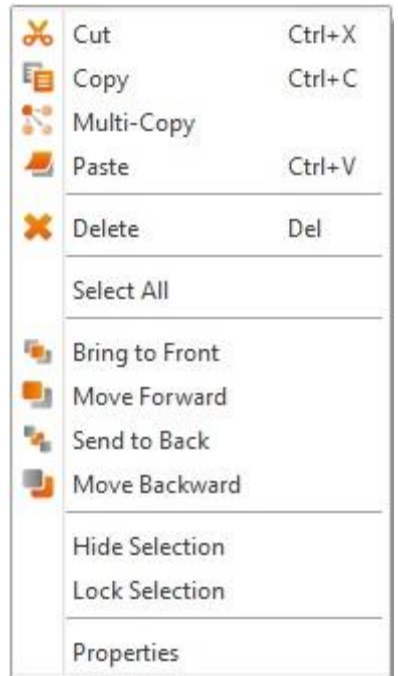

Figure 16 the right click pop-up menu

In the Multi-Copy window (Figure 17), you can set the number of copied objects in the x and y direction, the sequence of adding the copied objects, whether or not to copy the comment of the object, and register settings.

Multi-Copy function also supports incrementing the register address of the duplicate objects. The step size of the increment can be adjusted.

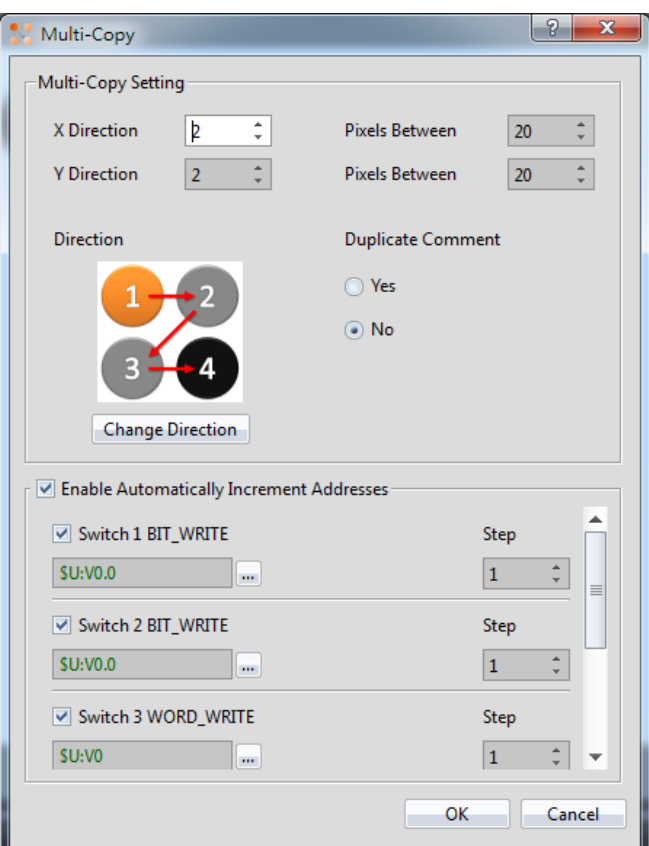

Figure 17 Multi-Copy window

### **1.2.1.2 Screen**

A design screen can be quickly added here.

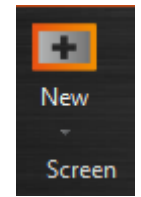

Figure 18 Design–Screen

Table 6 Design–Screen

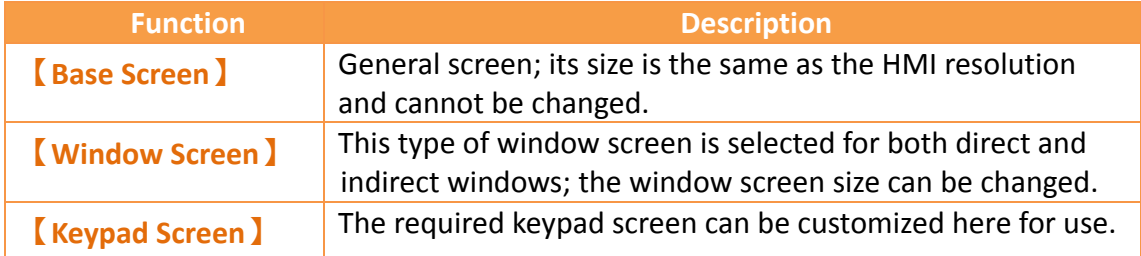

### **1.2.1.3 Basic Setting**

Provides basic object settings for users to edit comments, location and size of the object.

| Comment              |            |  |                    |    |  |
|----------------------|------------|--|--------------------|----|--|
| Top                  | 118        |  | ⊢ Width            | 64 |  |
| ∎Left                | $369 \div$ |  | <b>1</b> Height 64 |    |  |
| <b>Basic Setting</b> |            |  |                    |    |  |

Figure 19 Design–Basic Setting

#### Table 7 Design–Basic Setting

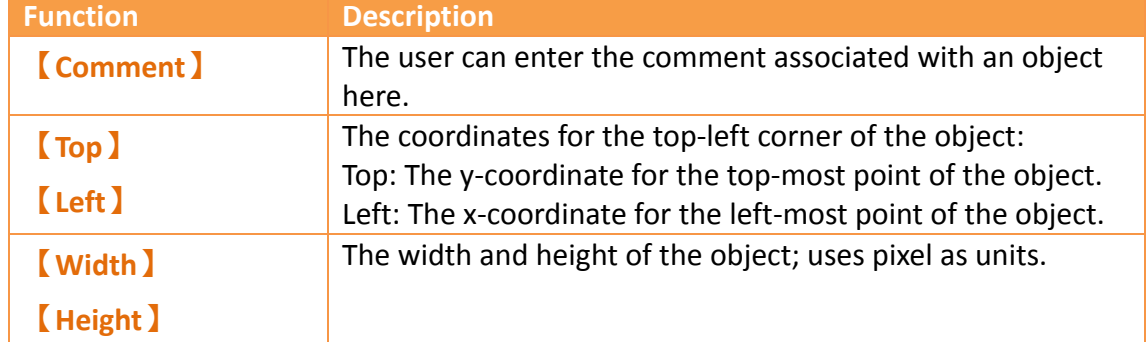

### **1.2.1.4 Font**

Provides basic settings for users to edit the font, size and color of text.

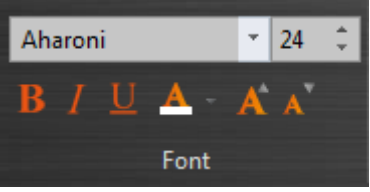

Figure 20 Design-Font

### **1.2.1.5 Text Alignment**

Provides basic settings for users to edit the position of text in an object.

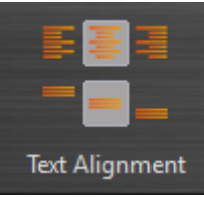

Figure 21 Design-Text Alignment

#### **1.2.1.6 Theme**

Users can use this function to apply settings to the specifically selected objects in the work space to change their appearances.

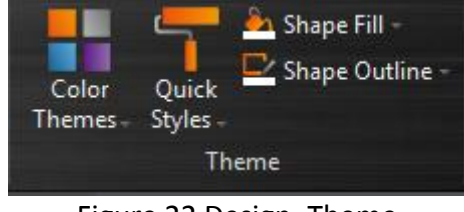

Figure 22 Design–Theme

Table 8 Design–Theme

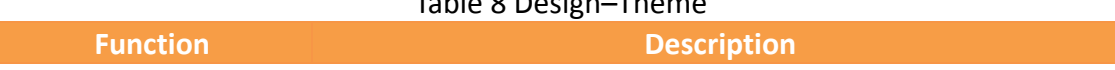

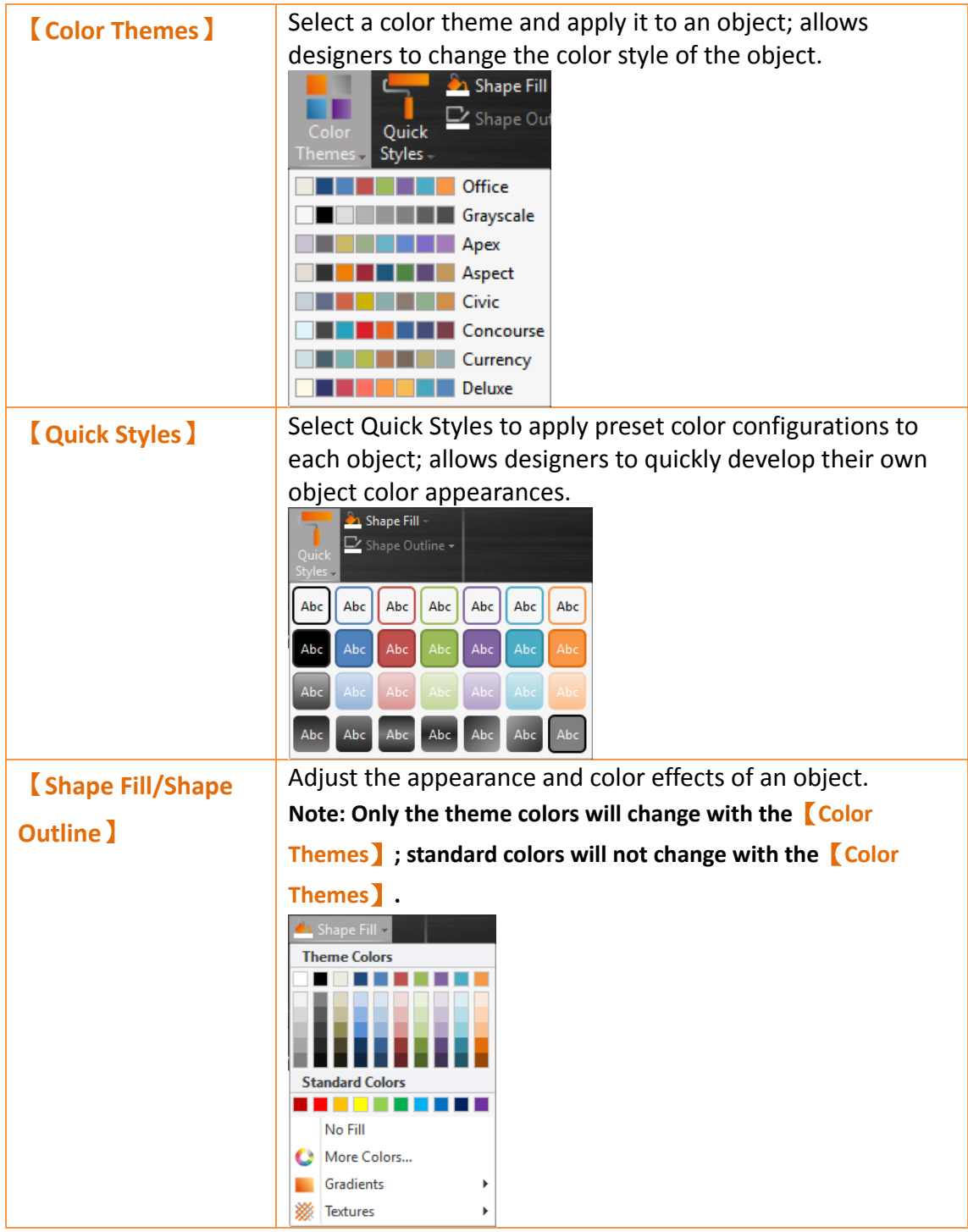

### **1.2.1.7 Format**

Provides object format functions to allow users to select multiple objects and organize the typesetting of the screen objects, including alignment, spacing, size adjustment functions etc.

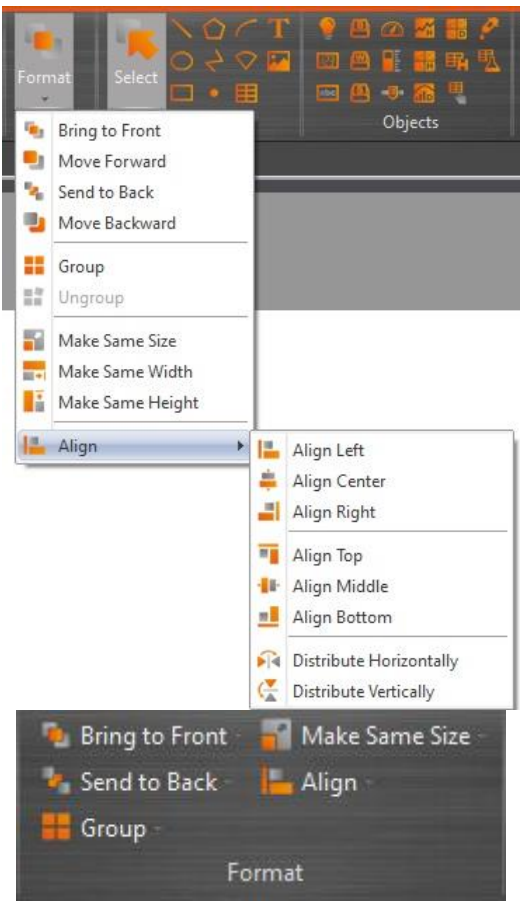

Figure 23 Design–Format

#### Table 9 Design–Format

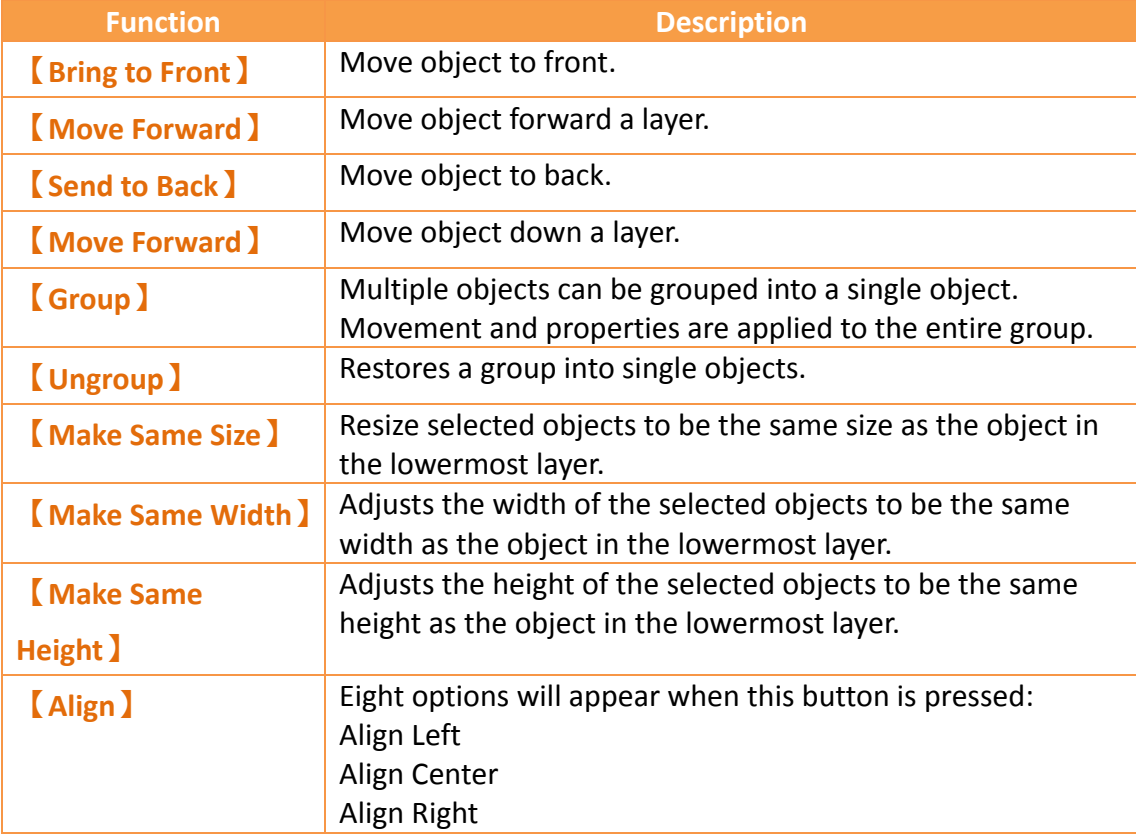

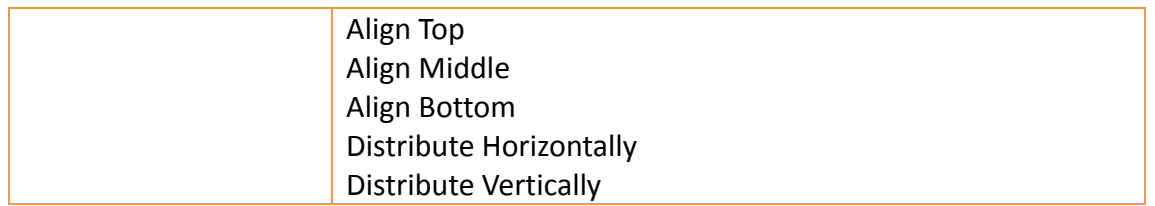

### **1.2.1.8 Objects**

Objects provided by this software can be added from the object field; frequently used objects are displayed here. After selecting the object to add, drag the object to the work space.

Use the Toolbox in the Object/Library Window section to the right to view all available object types.

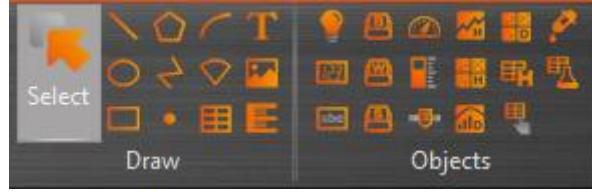

Figure 24 Design–Object

## **1.2.2 Project(P)**

This field provides project related function settings, and it is divided into the following three parts:

【Execute】Compiles the project file into a running package, or decompiles the running package into a project file.

【Transfer】is related to file transfer; It can download the compiled running package onto the HMI for running or acquire the running package from the HMI and upload it onto the computer. Users can also make an USB update file to replace the running project on HMI.

【Run】opens the simulation window to run the current project, include off-line simulation and on-line simulation.

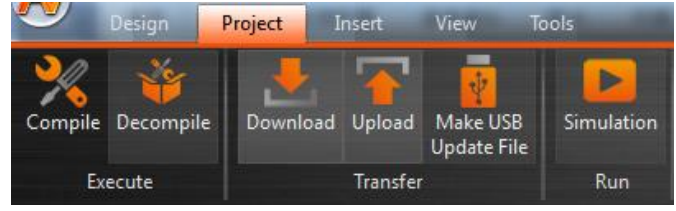

Figure 25 Project

## **1.2.2.1 Compile**

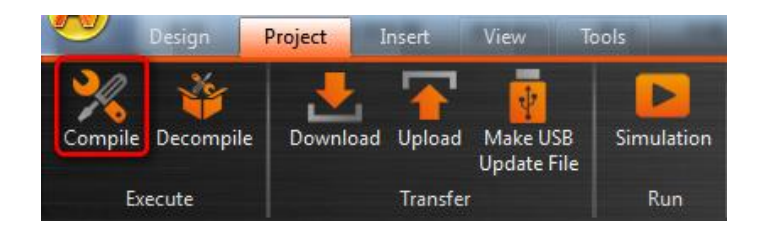

#### Figure 26 Creating Running Package

The **Compile** I function can be found in the **C** Project I function tab of the Ribbon task bar on top of the FvDesigner. The running package (\*.cfrp - Compress FATEK Running Package) can be generated when the project file (\*.fpj - FATEK Project) has successfully compiled. The running package can be downloaded to the FATEK HMI device through the Internet/USB/Serial cable. After compilation is complete, the output window will display information concerning the compile output, memory configuration, etc. The project must be saved and compiled into a running package before a simulation can be run or downloaded onto a HMI device.

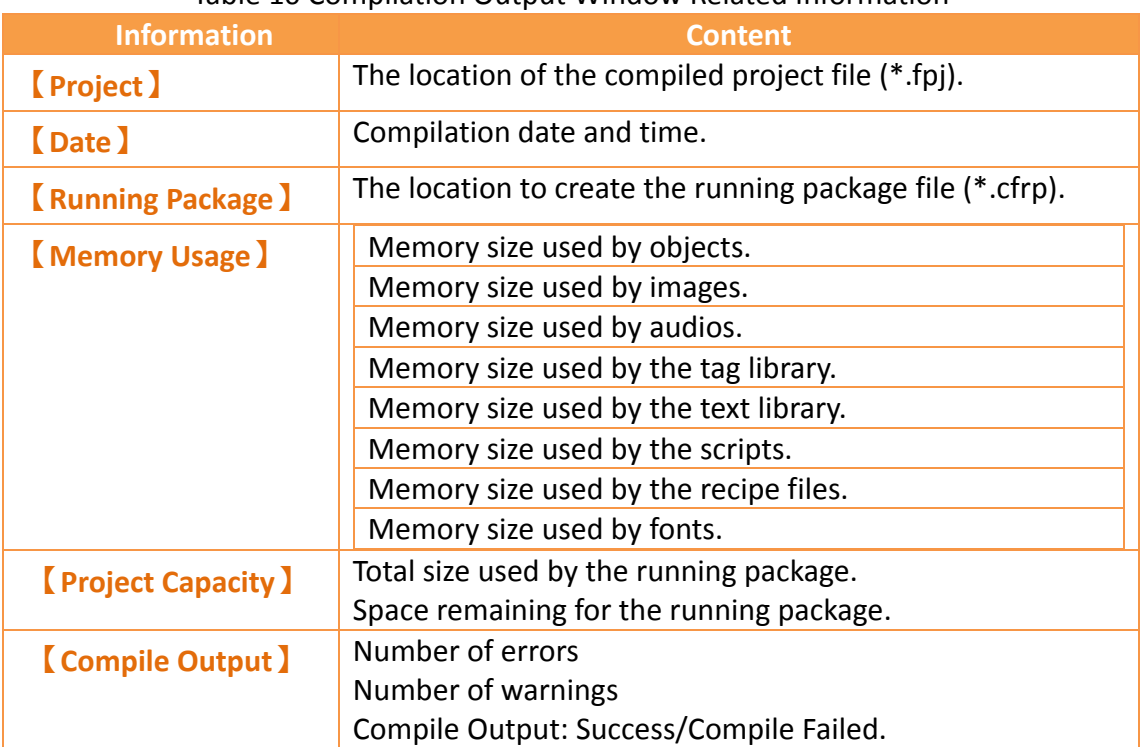

#### Table 10 Compilation Output Window Related Information

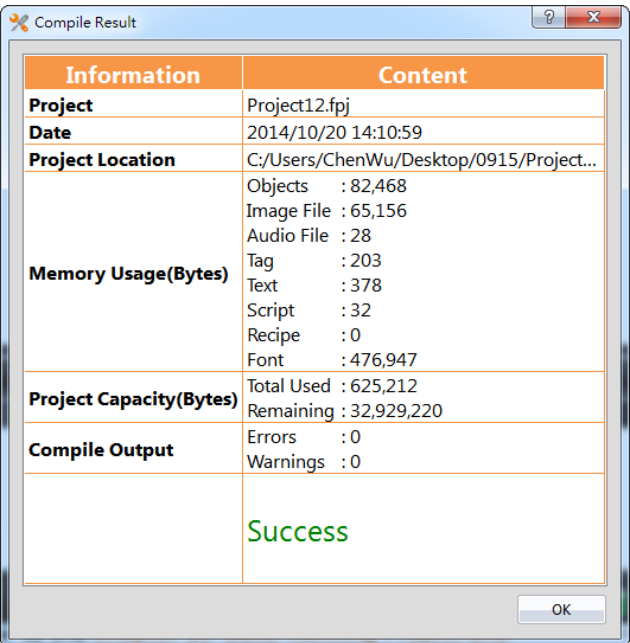

Figure 27 Compilation Result Dialog

### **1.2.2.2 Decompile**

The decompile process can be used on the running package (.cfrp) uploaded from the HMI to extract the project and attached recipes and fonts. The decompile function can be found in the  $[Project]$  function tab of the Ribbon task bar on top of the FvDesigner; click on【Decompile】to start. Please refer to the **Chapter [16](#page-587-0)–[Build](#page-587-0)  [Running Package](#page-587-0) and Simulation** for more details.

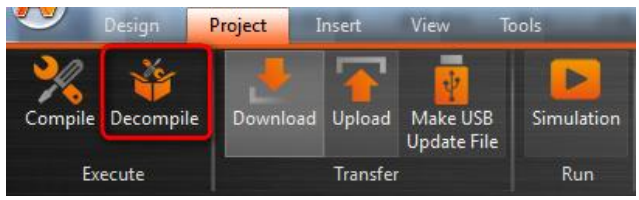

Figure 28 Decompile

### **1.2.2.3 Upload & Download**

Data transfer can be performed for projects through USB or Internet/Serial cable connection. Clicking on the Download function will automatically compile and save the project to the HMI. Clicking the Upload function will upload the running package running on the HMI onto the computer. If users want to view the contents of the running package after upload is complete, the decompile function can be used to extract contents from the running package.

The HMI network IP information must be set when using Internet transfer. The auto-search function can be used if the user does not know the IP information; the software will search for FATEK HMI devices on the local network and display the device IP information found in a table. Select the target device's IP to perform data transfer.

The transfer function is password protected; the upload or download password must be set before transferring and this password will be checked during connection. Communication will only be performed if the password is correct.

Please refer to the**【[Upload](#page-593-0)】**and**【[Download](#page-587-1)】**sections in **Chapter [16](#page-587-0)–[Build Running](#page-587-0)  Package [and Simulation](#page-587-0)** for details.

#### **1.2.2.4 Make USB Flash Drive Update File**

This function can let users generate an USB update file in the assigned path(.urfp)(V1.3.29 or V1.4.7 later version, filename extension is ufrp2). Put this file in the directory folder of USB Drive and insert the USB Drive into the executing HMI. A dialog will pop up to ask if the user wants to update the running project. If the user wants to update, there is a file list the user can choose from. Click the OK button to restart HMI and replace the running project.

Please refer to the**【[Upload](#page-593-0)】**and**【[Download](#page-587-1)】**sections in **Chapter [16](#page-587-0)–[Build Running](#page-587-0)  Package [and Simulation](#page-587-0)** for details.

**Note 1: If the USB size is larger, wait a while, and then the Project Update Question Dialog will appear**

**Note 2: In order to improve the software performance, we have done some software changes, if you are using FvDesigner V1.3.29 previous versions, please pay attention to the use of USB drive ufrp file upgrade project, it may encounter instability, solution please use FvDesigner V1.3.29 or V1.4.7 later to re-download the software, and then use USB drive update project**

**Note 3: V1.3.29 or V1.4.7 later version, the production of USB drive update file, the filename extension is ufrp2, if you do not use FvDesigner V1.3.29 or V1.4.7 or later version of the software downloaded the HMI will not be able to identify V1.3.29 or V1.4.7 or later version, make the USB drive update file, the solution please use FvDesigner V1.3.29 or V1.4.7 later version of the software to re-download**

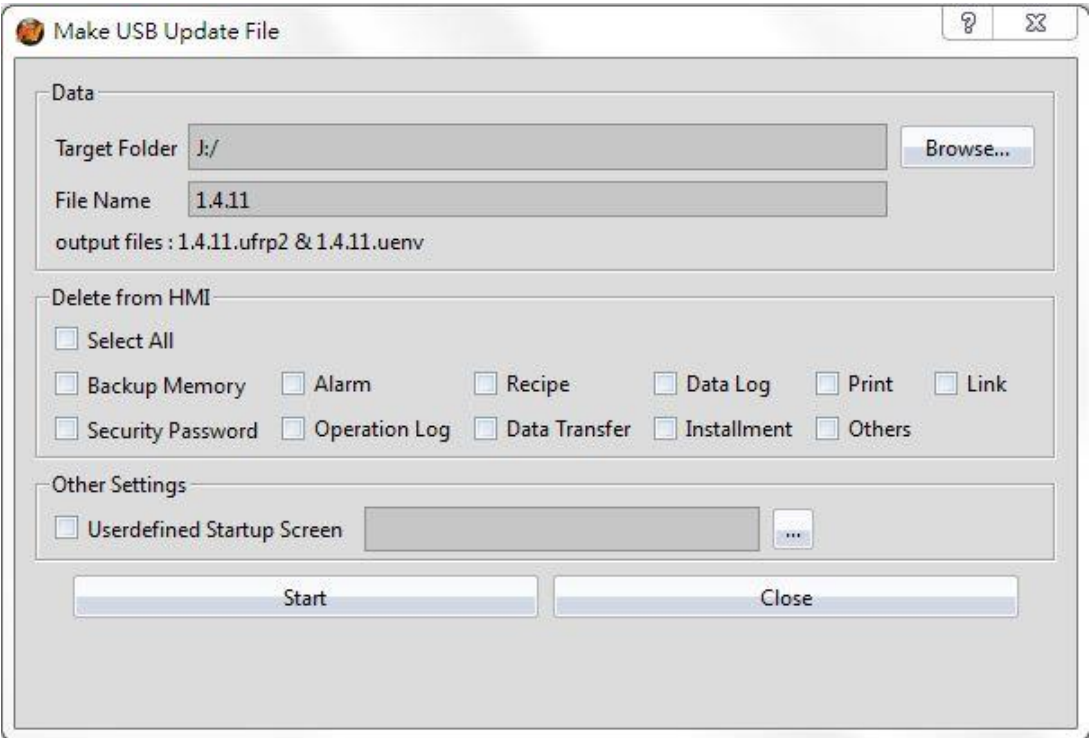

Figure 29 make USB drive update file

| Table 11 properties of making USB drive upgrade file |  |
|------------------------------------------------------|--|
|------------------------------------------------------|--|

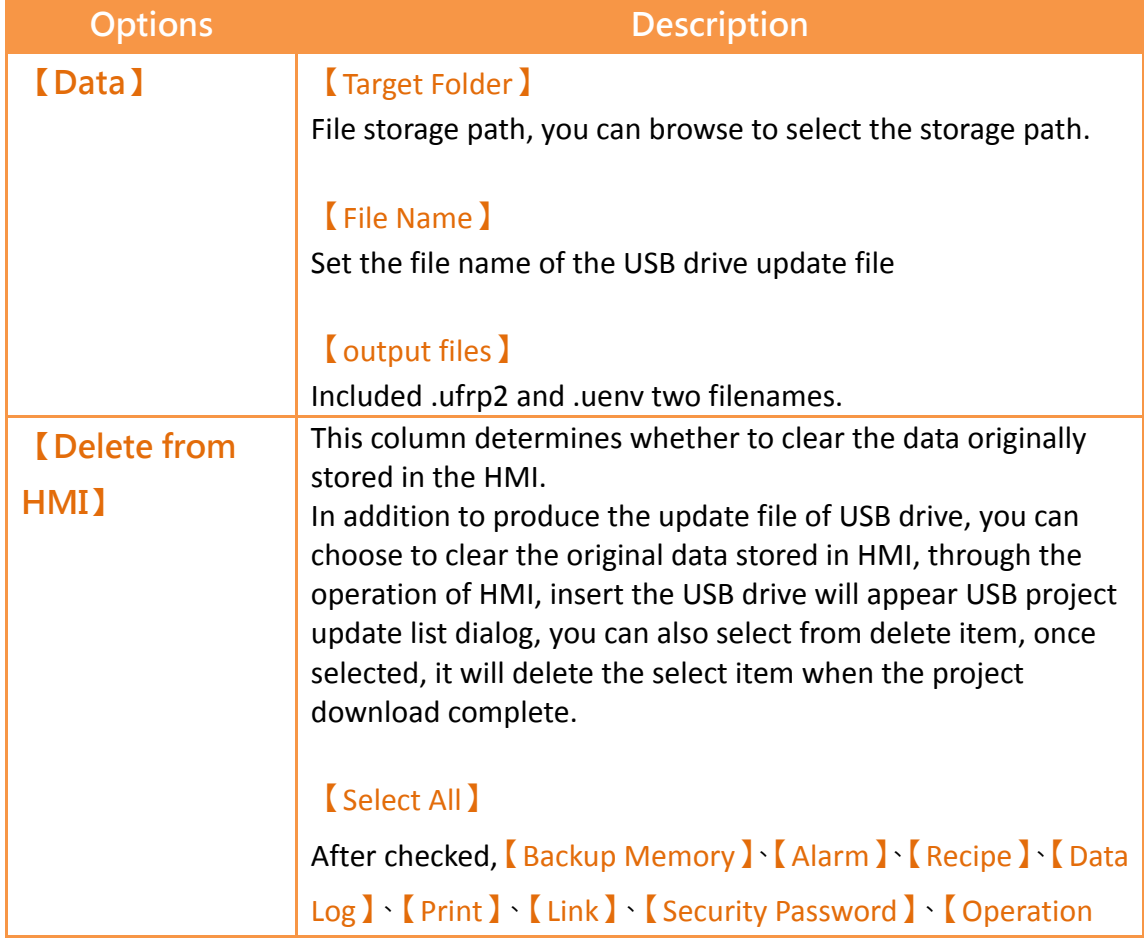

Log  $\lceil \cdot \rceil$  Data Transfer  $\lceil \cdot \rceil$  Installment and [Others ] all of them will be selected.

### 【Backup Memory】

After checked, it will delete the HMI origin NV and XNV data after USB drive updated HMI file.

### 【Alarm】

After checked, it will delete the HMI origin alarm record after USB drive updated HMI file. That is, all files under the HMI / internal / alarm /

### 【Recipe】

After checked, it will delete the HMI origin recipe file after USB drive updated HMI file. That is, all files under the HMI / internal / recipe /

## 【Data Log】

After checked, it will delete the HMI original data log record after USB drive updated HMI file. That is, all files under the HMI / internal / datalog /

## 【Print】

After checked, it will delete the HMI origin print data after USB drive updated HMI file. That is, all files under the HMI / internal / hardcopy /

## 【Link】

After checked, it will delete the HMI original parameters through the system parameters set communication after USB drive updated HMI file. That is, the controller communication reset the parameter accordind to the connection on the software

## 【Security Password】

After checked, after USB drive updated HMI file will delete the HMI origin password table, at this point, if the project has set the password table, the password table will be the main in the project; if unchecked will retain the origin password table that on the HMI.

### 【Operation Log】

After checked, it will delete the HMI origin operation log after

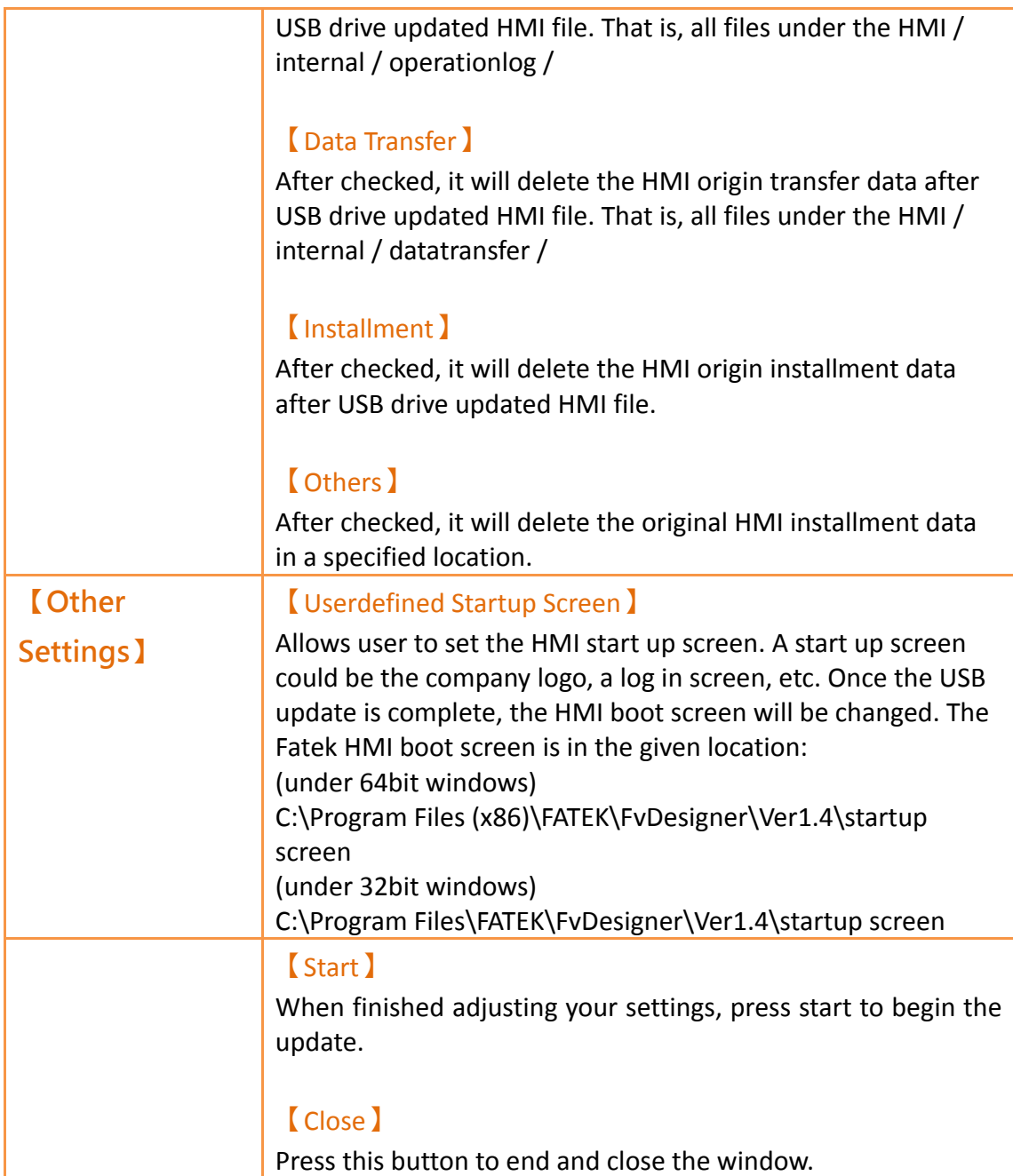

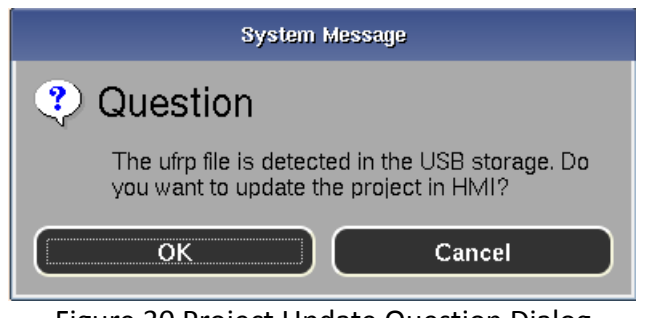

Figure 30 Project Update Question Dialog

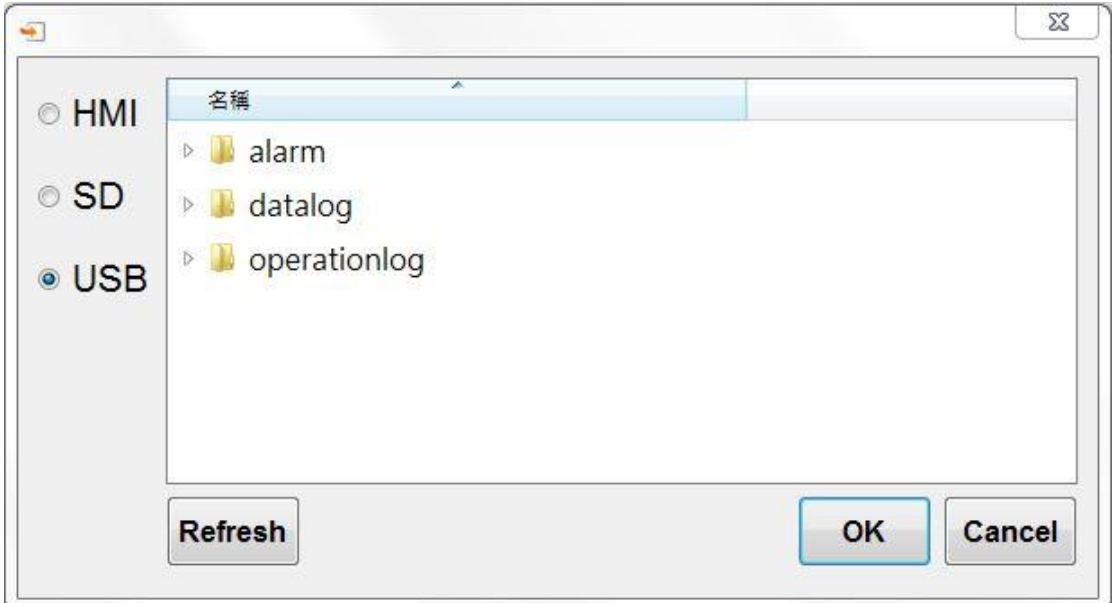

Figure 31 USB Update List

### **1.2.2.5 USB Dongle Setting**

When FvDesigner choose PC model, will appear USB Dongle seeting option, figure as shown below, this option is mainly to set the customer ID of IFU-FvRT(USB Dongle), insert IFU-FvRT(USB Dongle) into PC USB port, then set the customer ID through this option, the customer ID in the project and the customer ID of IFU-FvRT(USB Dongle) need to be the same, then the FvRT can excute correctly. For more detailed operation step please refer to FvRT manual.

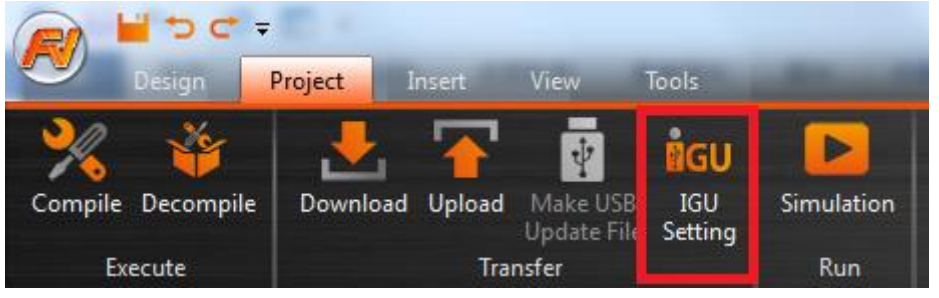

Figure 32 USB Update List

### **1.2.2.6 MI detects USB Drive plugged in**

When HMI detects USB Drive is plugged in, for operator to know clearly, the message will show on the screen of HMI as figure shown below, to remid operator.

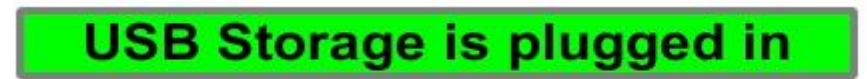

Figure 33 HMI detects USB Drive is plugged in

When HMI detects USB Drive is removed, for operator to know clearly, the message will show on the screen of HMI as figure shown below, to remid operator.

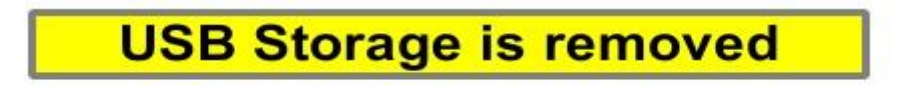

Figure 34 HMI detects USB Drive is removed

#### **1.2.2.7 Simulation**

The project must first be compiled to generate the running package file before the simulation is run. Simulations are divided into Offline Simulation and Online Simulation; their descriptions are as follows:

Offline Simulation: Does not require connection of PLC and HMI equipment; the screens of the running package can be operated directly.

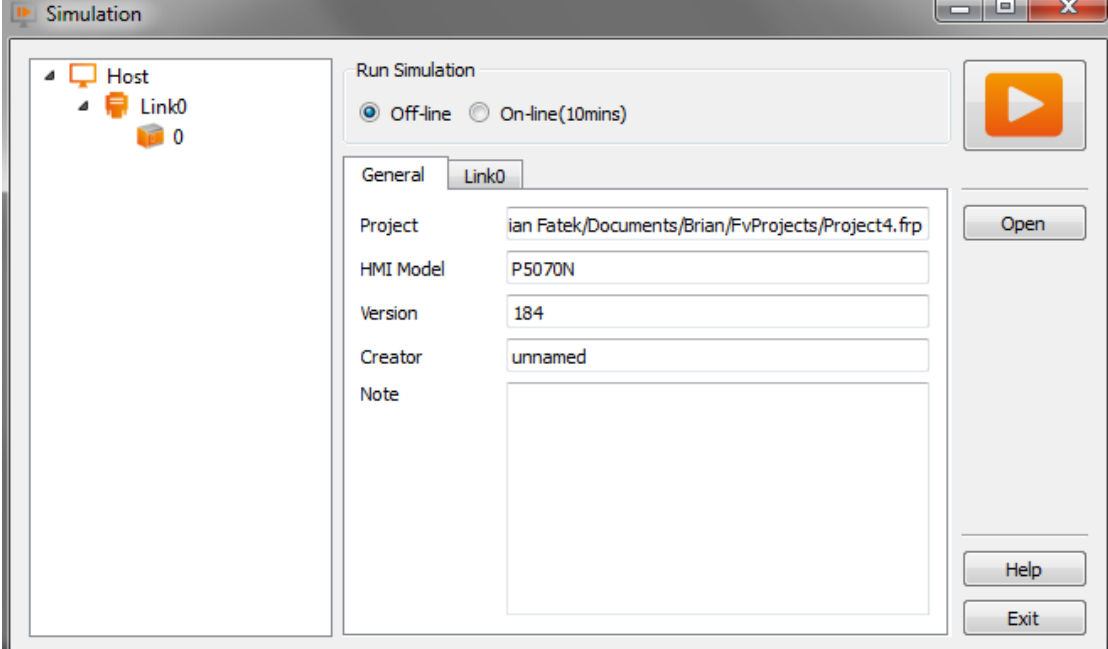

Figure 35 Offline Simulation

Online Simulation: PC and PLC connected; running package is executed on the PC and communicates with the PLC.

Port is the COM Port of PC

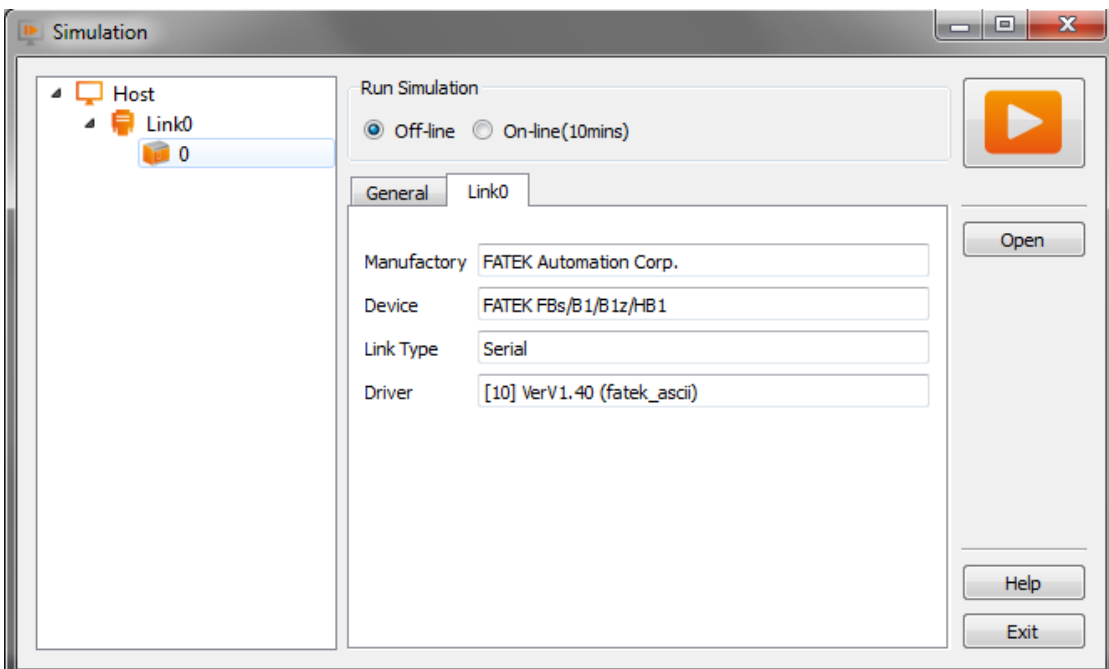

Figure 36 Online Simulation

Please refer to the simulation chapter in **Chapter [16](#page-587-0)–[Build Running Package](#page-587-0) and [Simulation](#page-587-0)** for details.

## **1.2.3 Insert(I)**

This field allows users to quickly add screens or functions; they can be added by pressing this button, in which includes:

| <b>Screen</b> I                                                                        |
|----------------------------------------------------------------------------------------|
| <b>[Device]</b>                                                                        |
| [Data Log]                                                                             |
| [Alarm]                                                                                |
| <b>Recipe</b> )                                                                        |
| <b>[Schedule]</b>                                                                      |
| <b>[Data Transfer ]</b>                                                                |
| Script )                                                                               |
| View<br>Tools<br>Design<br>Project<br>Insert                                           |
|                                                                                        |
| Screen Device<br>Alarm<br>Recipe Schedule<br>Data<br>Data<br>Script<br>Transfer<br>Log |
| General<br>Functions                                                                   |

Figure 37 Insert

## **1.2.4 View(V)**

The View tab of the Ribbon contains functions related to the appearance of the

application; the【System/Project Windows】will be placed on the left and the

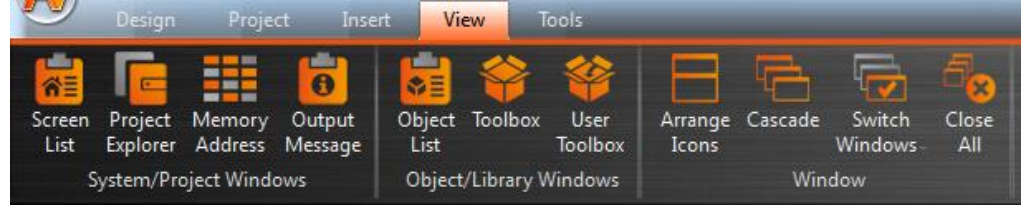

【Object/Library Windows】will be placed on the right.

Figure 38 Window

Use the mouse to drag the working space and the FvDesigner will display the window configuration reminder; move the mouse to the configuration reminder and the

workung space will be placed at the position clicked. The FvDesigner has a [User

Habit Log】function that will record the developer's window configuration position on the system so that the workung space configuration will be configured to the same positions as the previous development environment every time the project is opened for development.

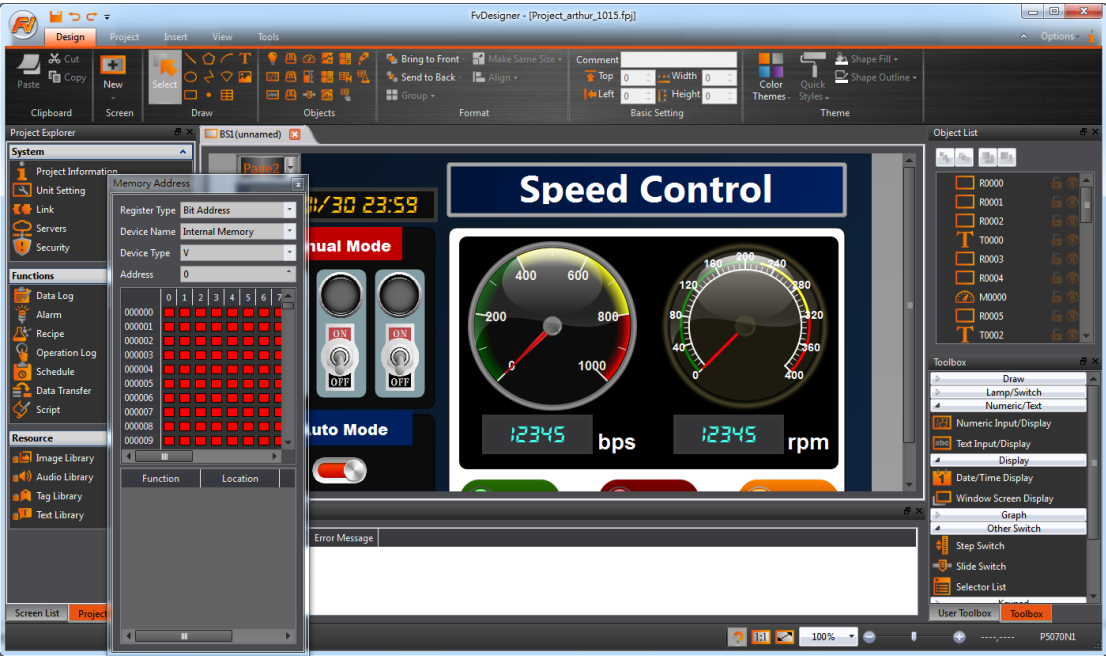

Figure 39 Configure Operating Window Position

## **1.2.5 Tools(T)**

The Tools tab includes built-in applications, including  $[$  File Transfer  $]$ ,  $[$  Pass Through  $]$ , 【PLC Resource Review】【, Remote System Setting】, and【Install USB Driver】. 【File Transfer】allows users to connect with PC via USB drive upload/ download and transfer files from HMI to PC for viewing or backup;【Pass Through】allows users to communicate and connect to the PLC through the HMI. The 【PLC Resource Review】 helps users to find the supported PLC driver program version information, the

internal single points of the PLC allowed for access, and register information. Remote System setting allows users to enter the IP address of a HMI present in the local area network and control it remotely. Install USB driver automatically detects the system information and installs the appropriate USB drivers. Please refer to the explanations

in **Chapter [17](#page-602-2)–[Application Tool](#page-602-2)** and **Chapter 18** for more for detailed information.

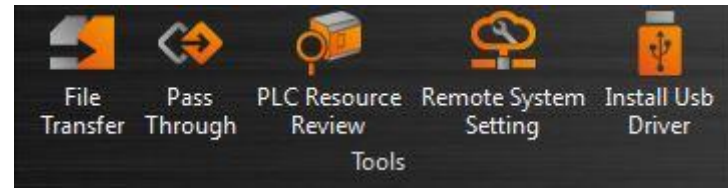

Figure 40 Tools

## **1.3 Shortcuts**

Allows users to set frequently used functions to be displayed here, making it easier for users to operate.

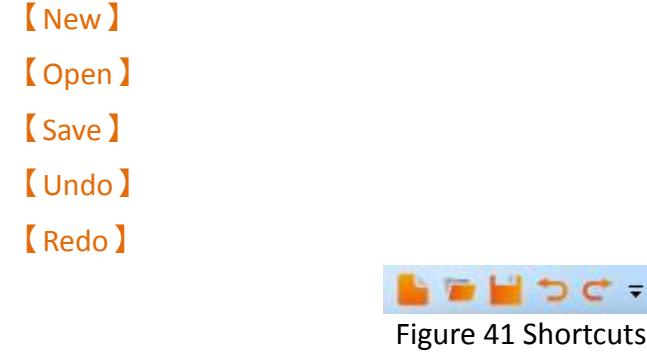

## **1.4 Interface Appearance Options**

【Interface Appearance Options】(Top Left) provides customized interface appearance settings, allowing users to minimize or maximize the work space and change the color and text of the interface. There is also a help function and the program version information is also provided here.

A Options

Figure 42 Interface Appearance Options

| <b>Display Item</b>    | <b>Description</b>                                                                                       |
|------------------------|----------------------------------------------------------------------------------------------------|
| ۵<br>Maximize/Minimize | Pressing this button will minimize the work space and<br>pressing it again will maximize the work space. |
| ribbon )               |                                                                                                    |
| <b>[Options]</b>       | Choose the style and font of the interface.                                                              |
|                        | <b>Style</b> 1                                                                                           |
|                        | Choose the style of the interface.                                                                       |

#### Table 12 Interface Appearance Options

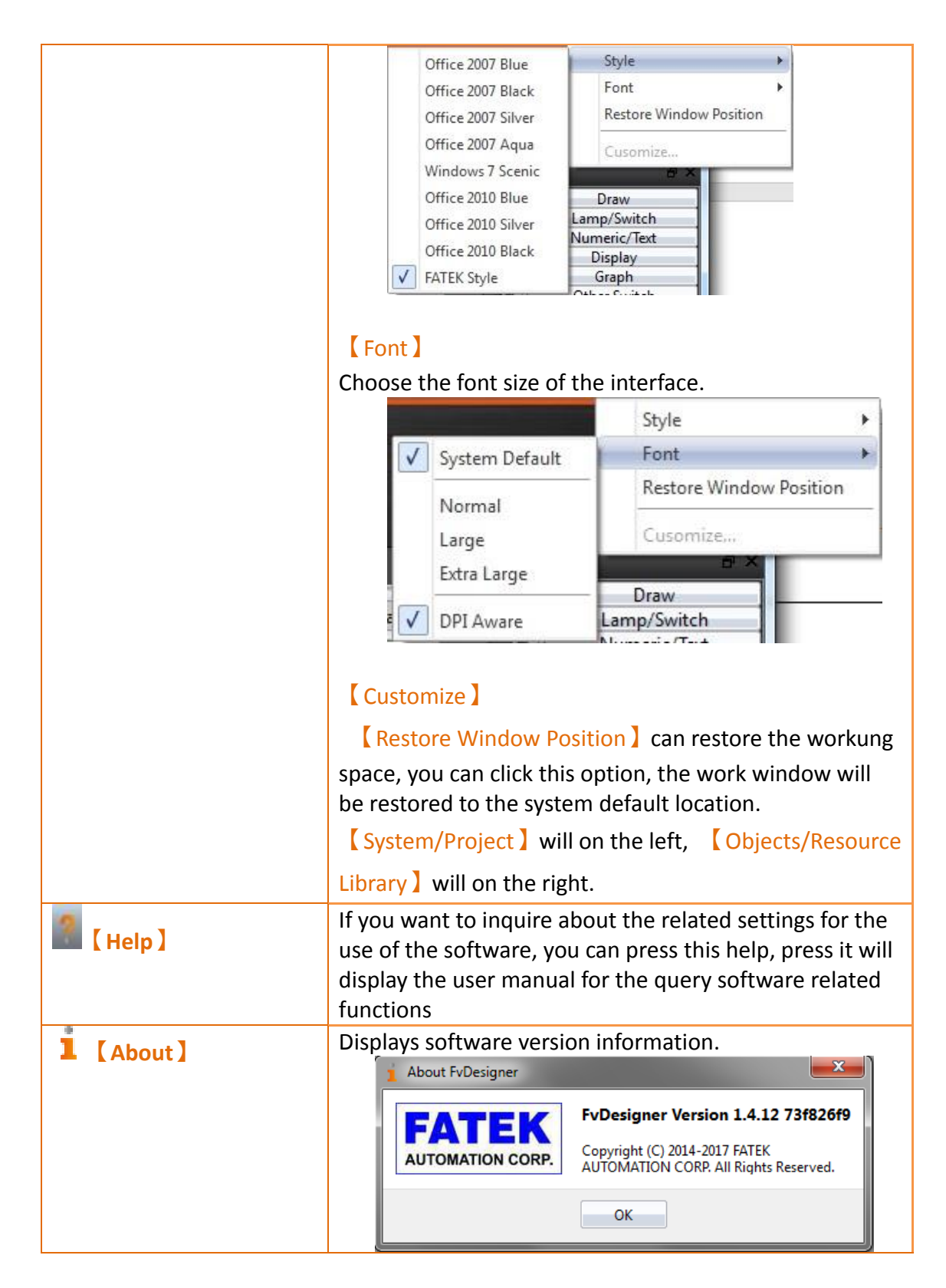

## **1.5 Status Bar**

The【Status Bar】displays information on the work space window, the window resolution, HMI product specifications and type, and other information.

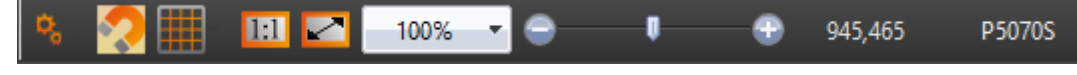

### Figure 43 Status Bar

#### Table 13 Status bar

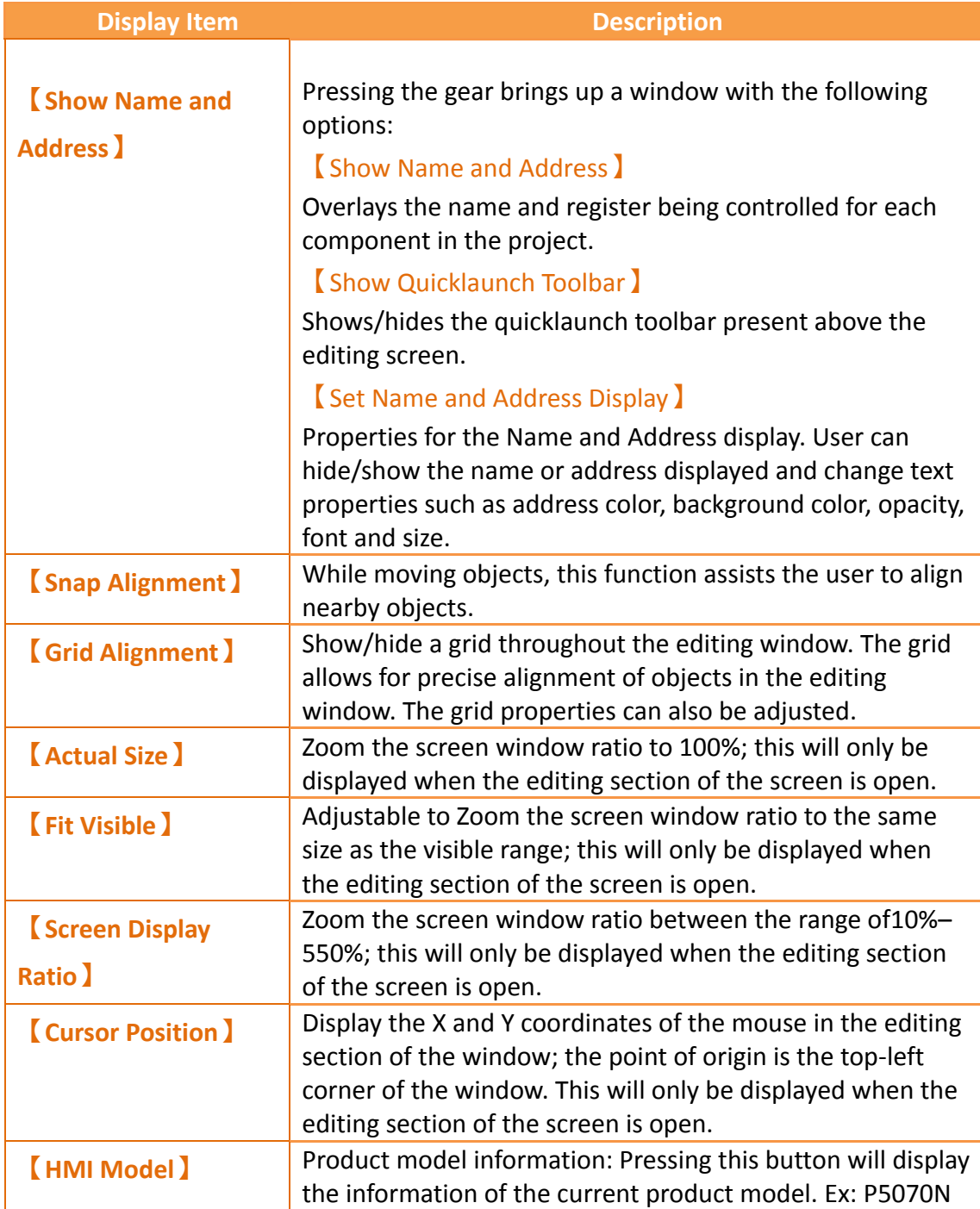

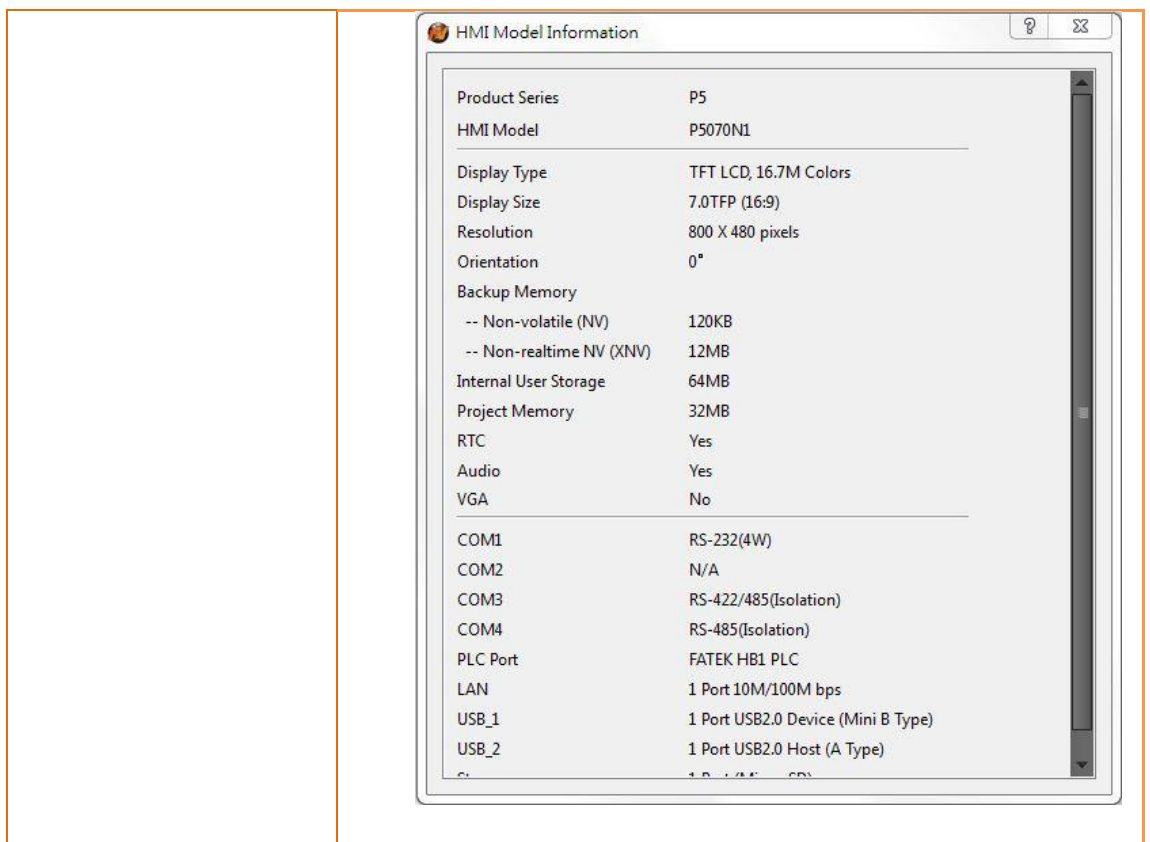

## **1.6 Quicklaunch Toolbar**

The【Quicklaunch Toolbar】provides quick access to common tools including copy/paste, moving objects between layers, grouping objects, alignment options, and language and state switches. Can be displayed above or below the window edit area.

## **※ 宿 N る X も B × 日 品 田 田 田 田 田 山 中 田 A C 0. Language0 × State0 × 0 | 1 2 3 | ... | |**

Figure 44 Quicklaunch Toolbar

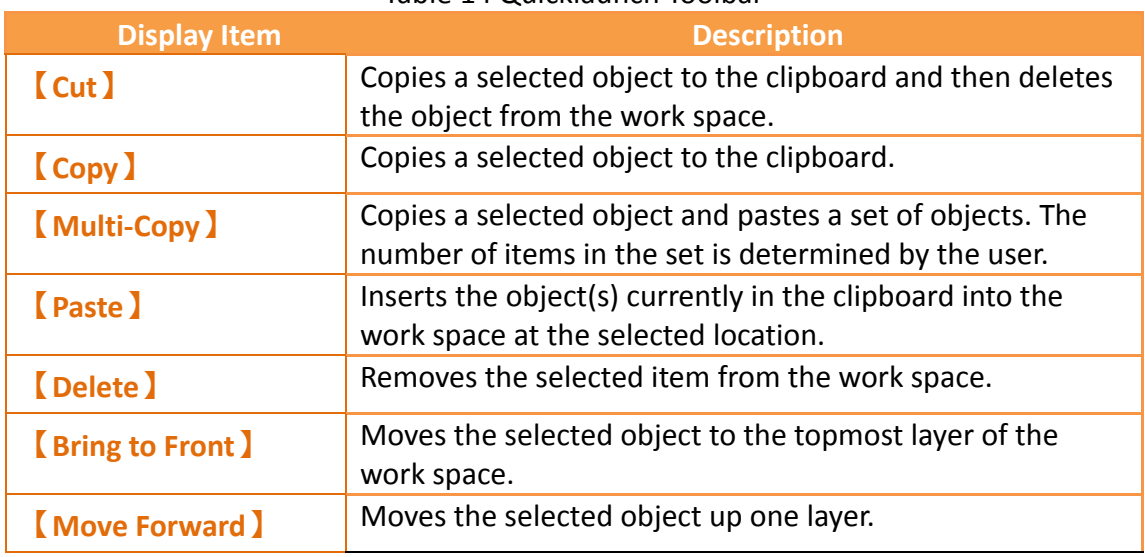

Table 14 Quicklaunch Toolbar
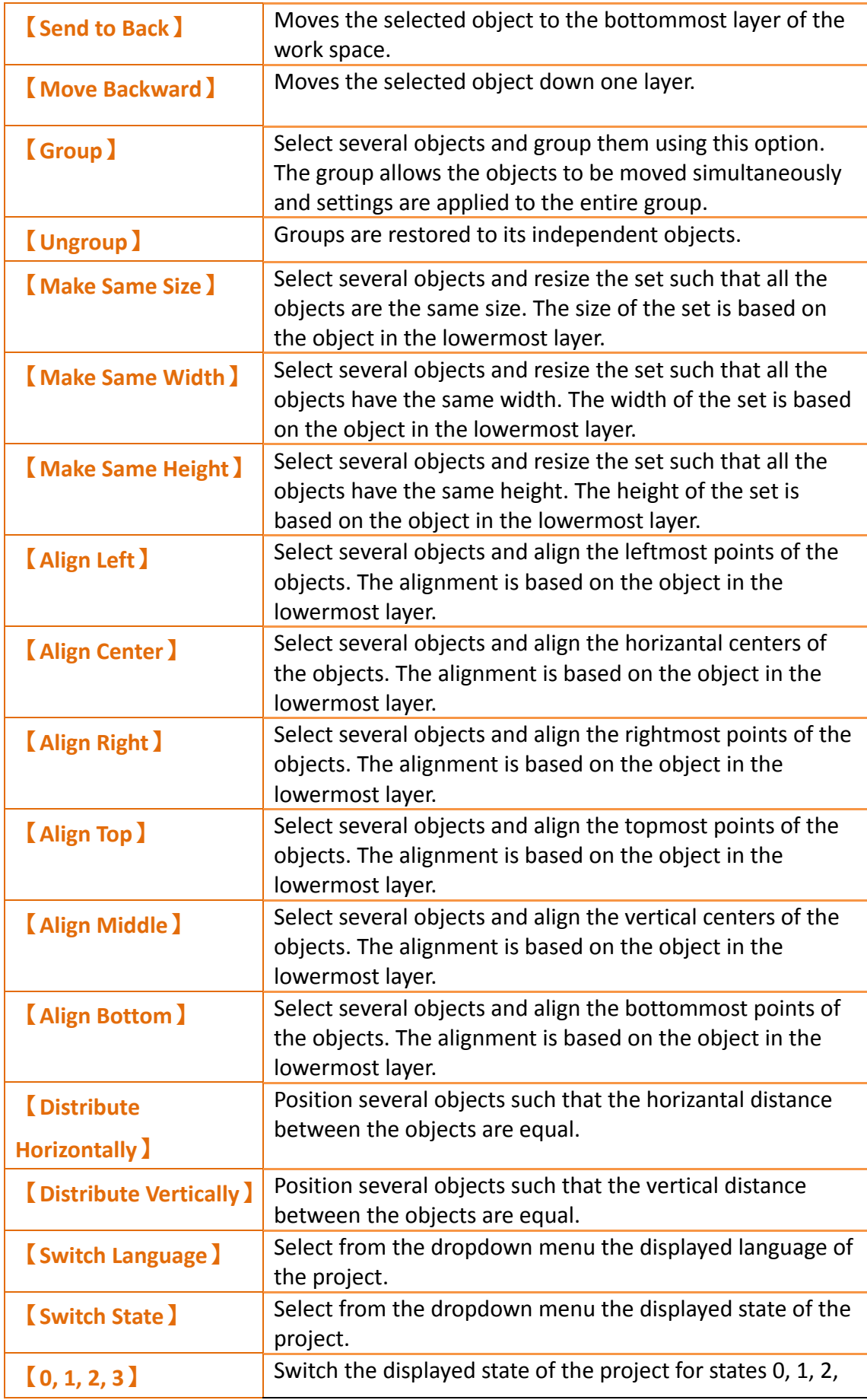

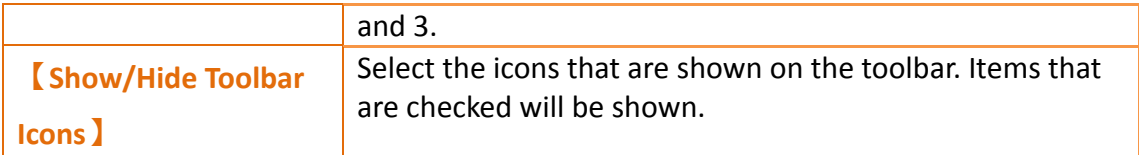

# **1.7 System/Project Windows**

Descriptions of the System/Project Windows are as follows:

## **1.7.1 Screen List**

The【Screen List】is used to manage the HMI screens created by the user. The created HMI screens can be browsed here; selecting the screen with the left mouse button will open the screen in the work space. Pressing the right mouse button will open the management menu to perform further settings.

### Refer to **Chapter [21.](#page-648-0)2-【Screen List】**

The following figure is a screen of the Screen List:<br>  $\frac{1}{\sqrt{3} \text{Screen list}}$ 

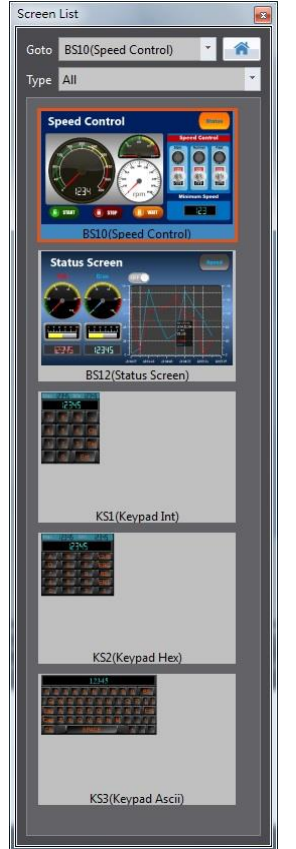

Figure 45 Screen List Interface

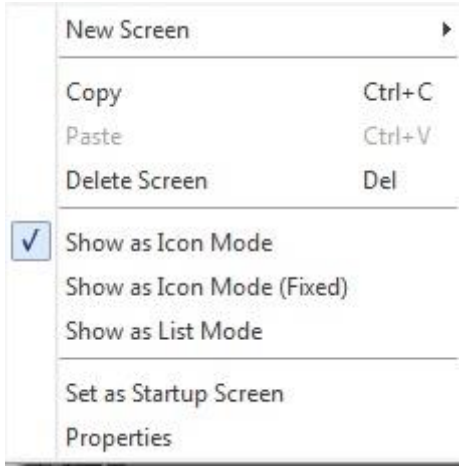

Figure 46 Management Menu

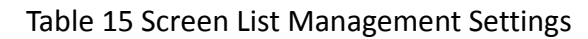

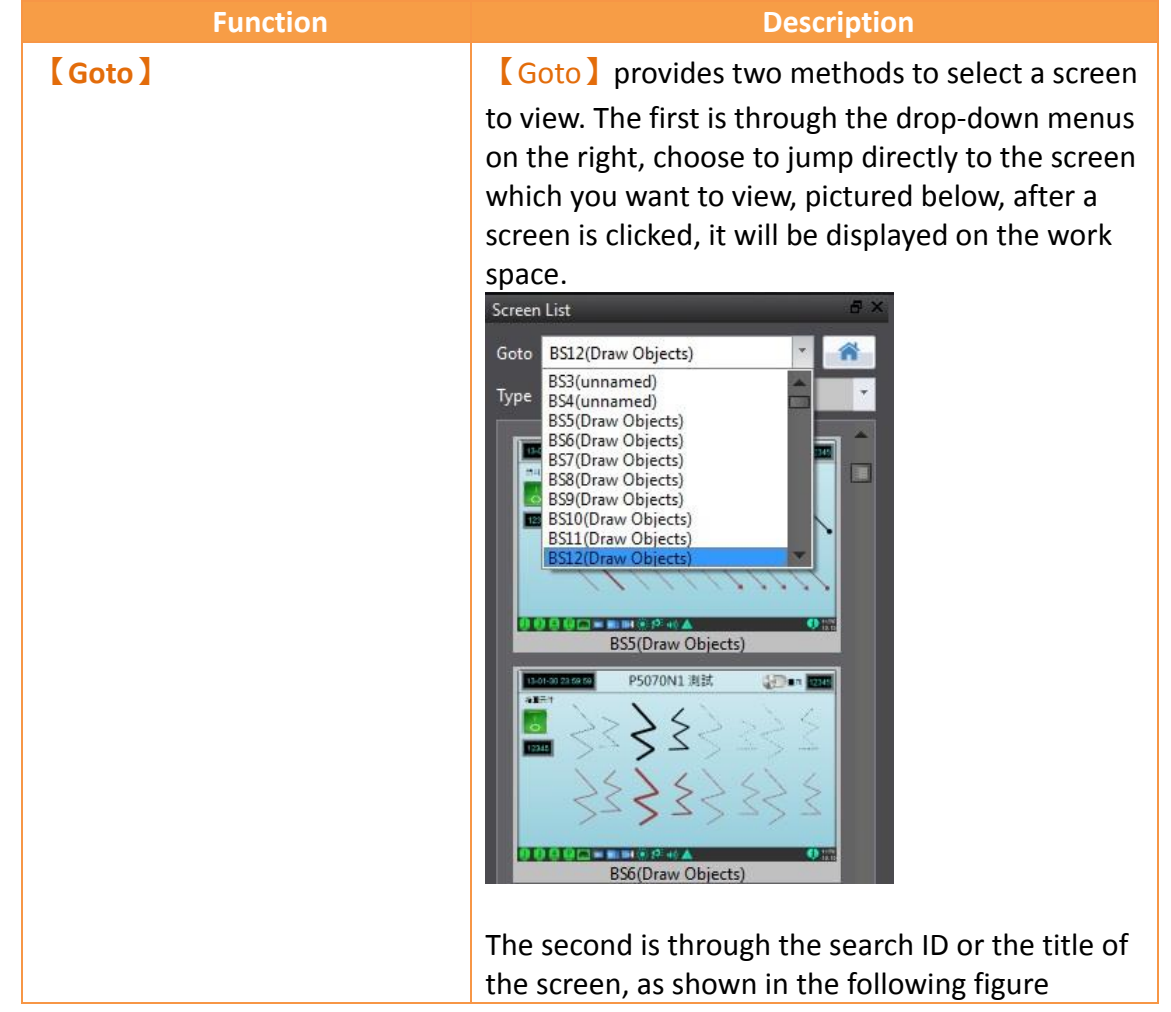

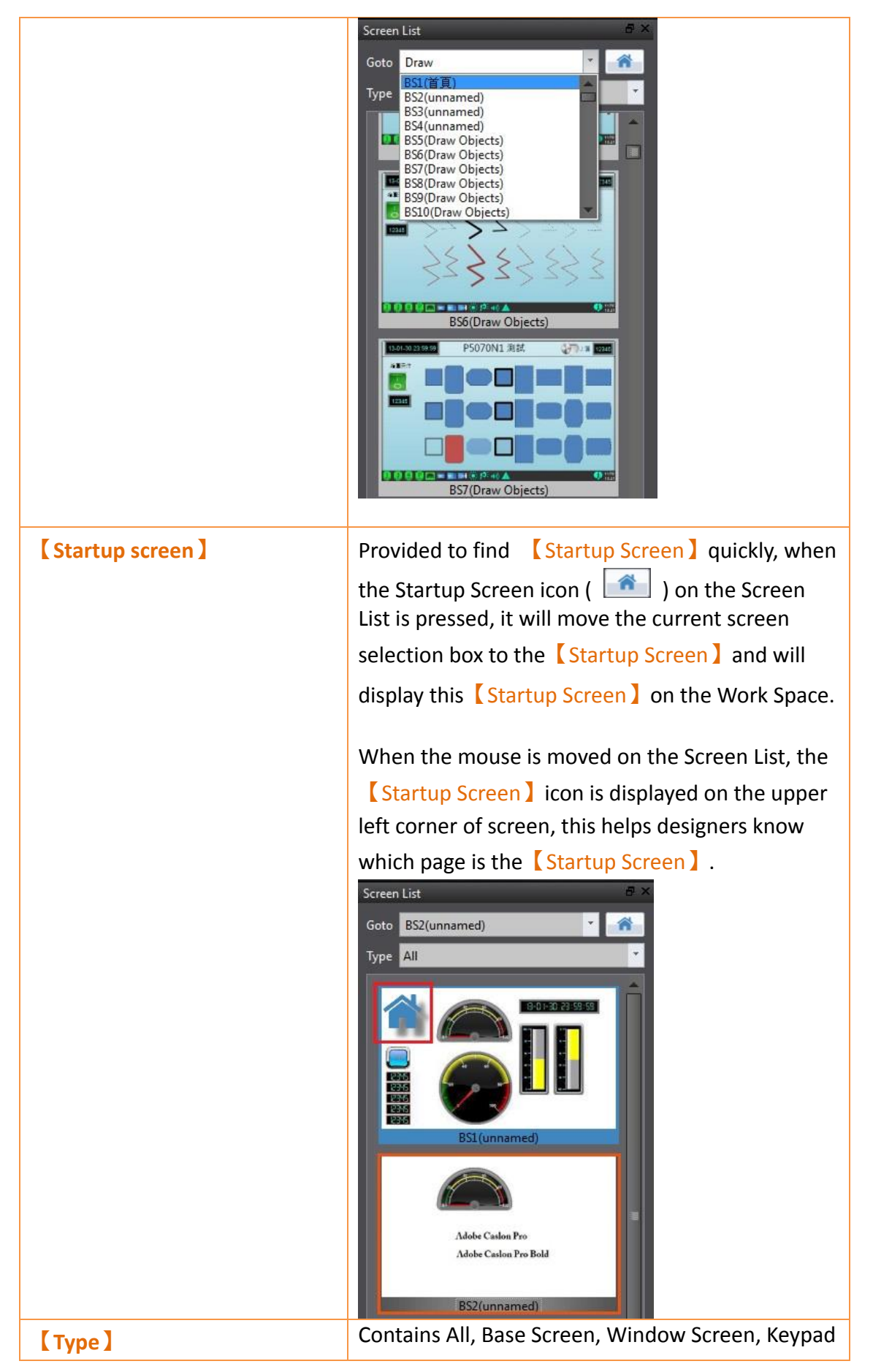

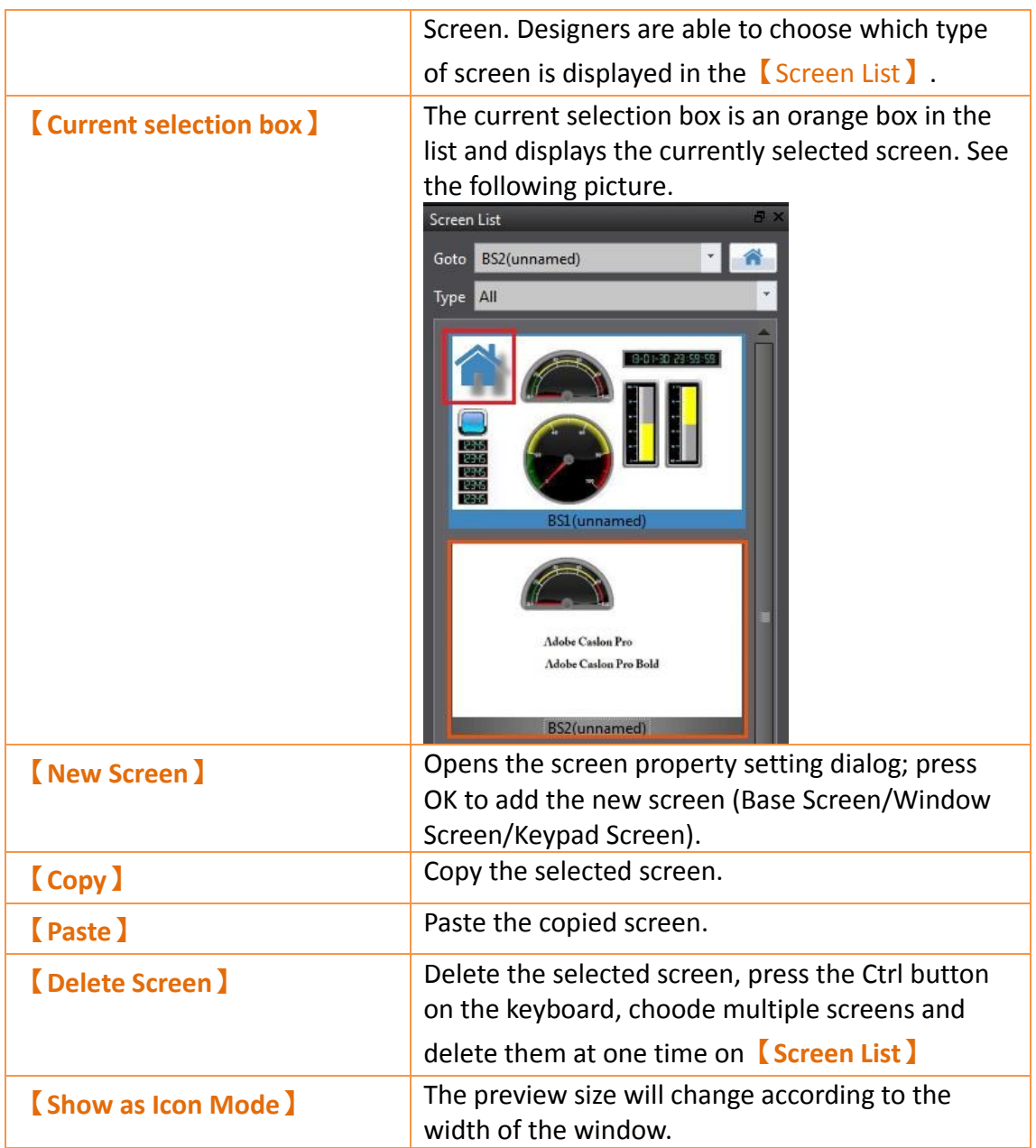

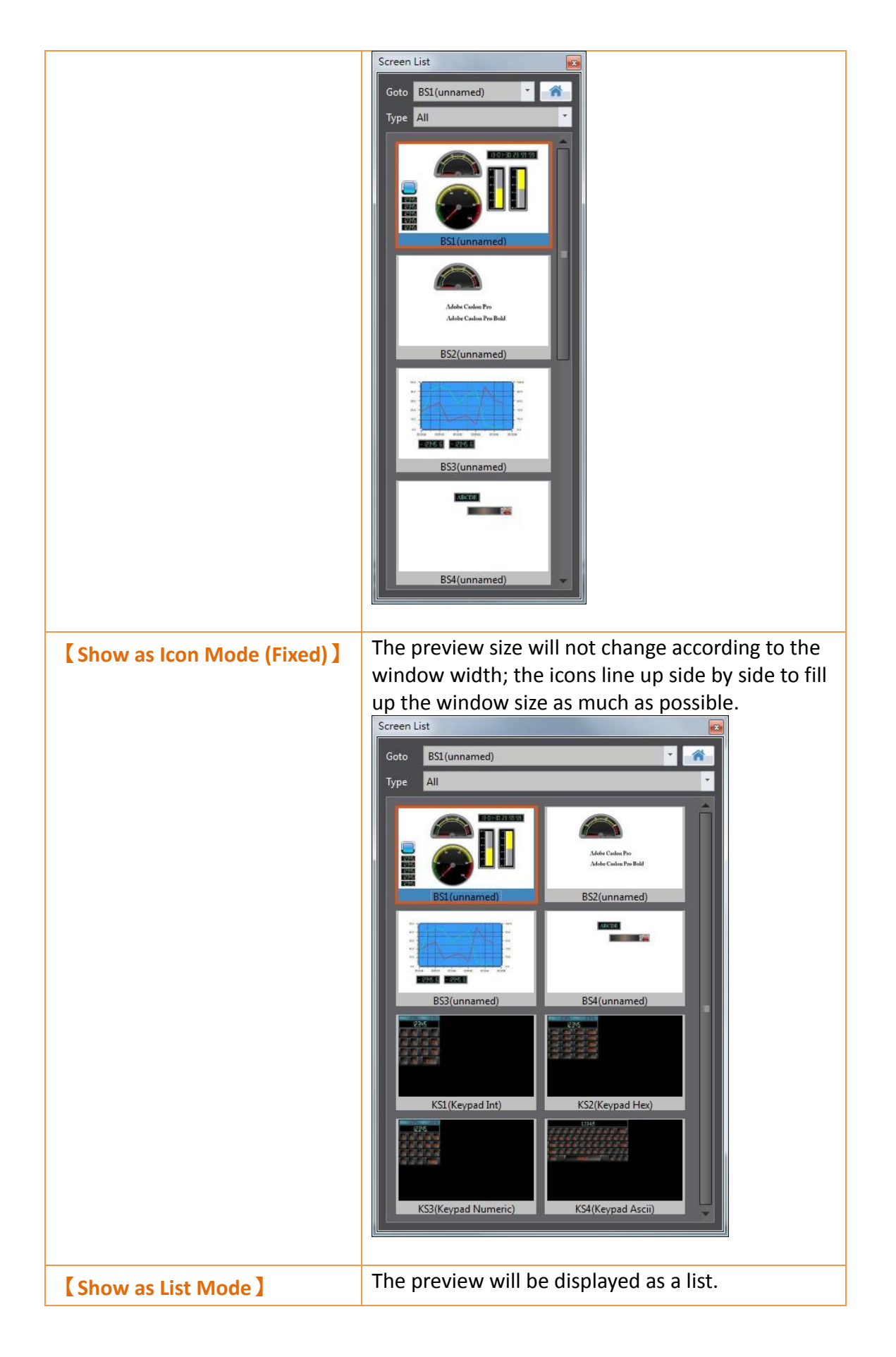

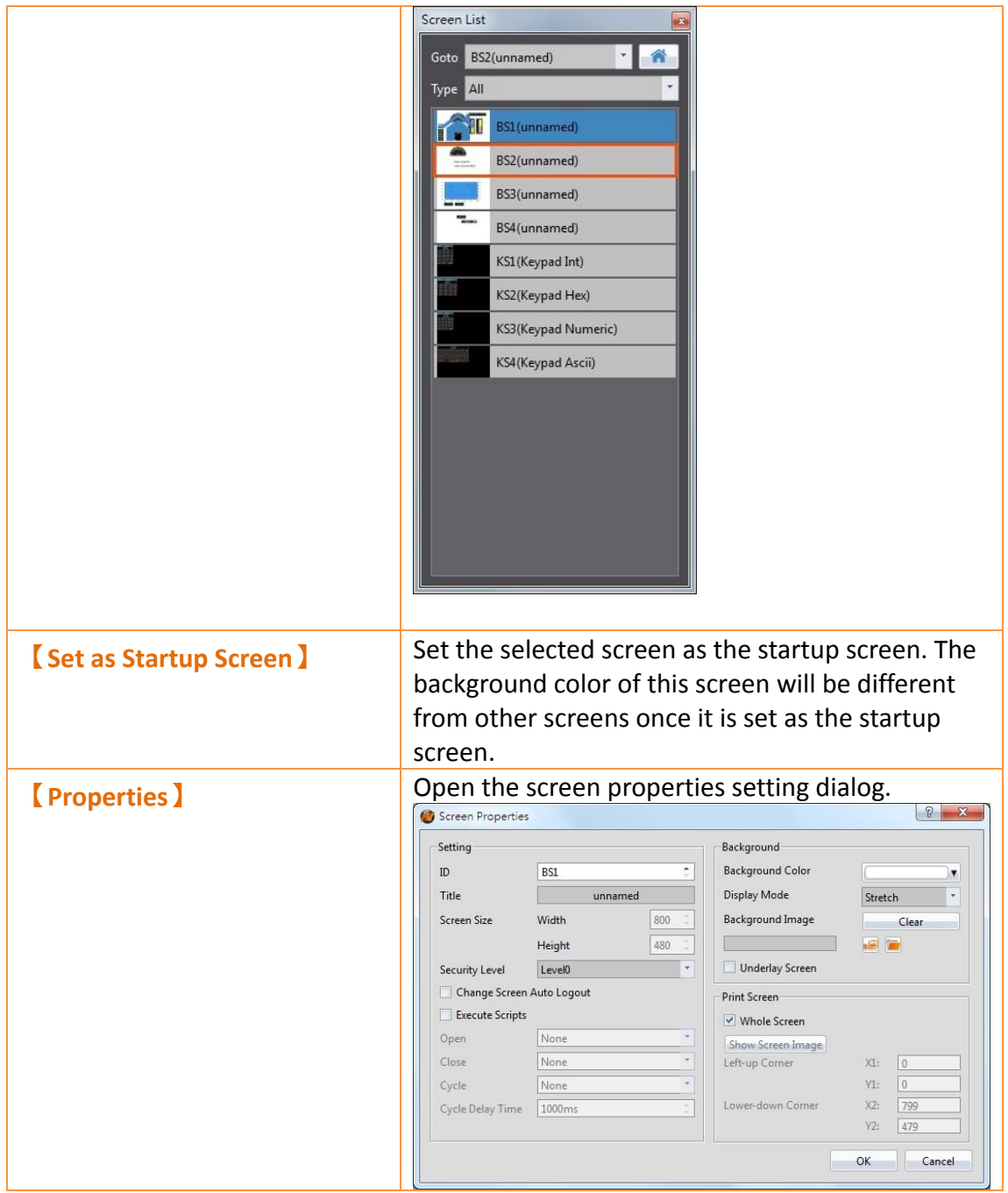

## **1.7.2 Screen Properties**

Screen properties opens a window that includes screen settings, background color and print screen. This window is accessible by right clicking the work space and selecting "Properties". It is accessible on any screen.

The following figures are Display Properties screens:

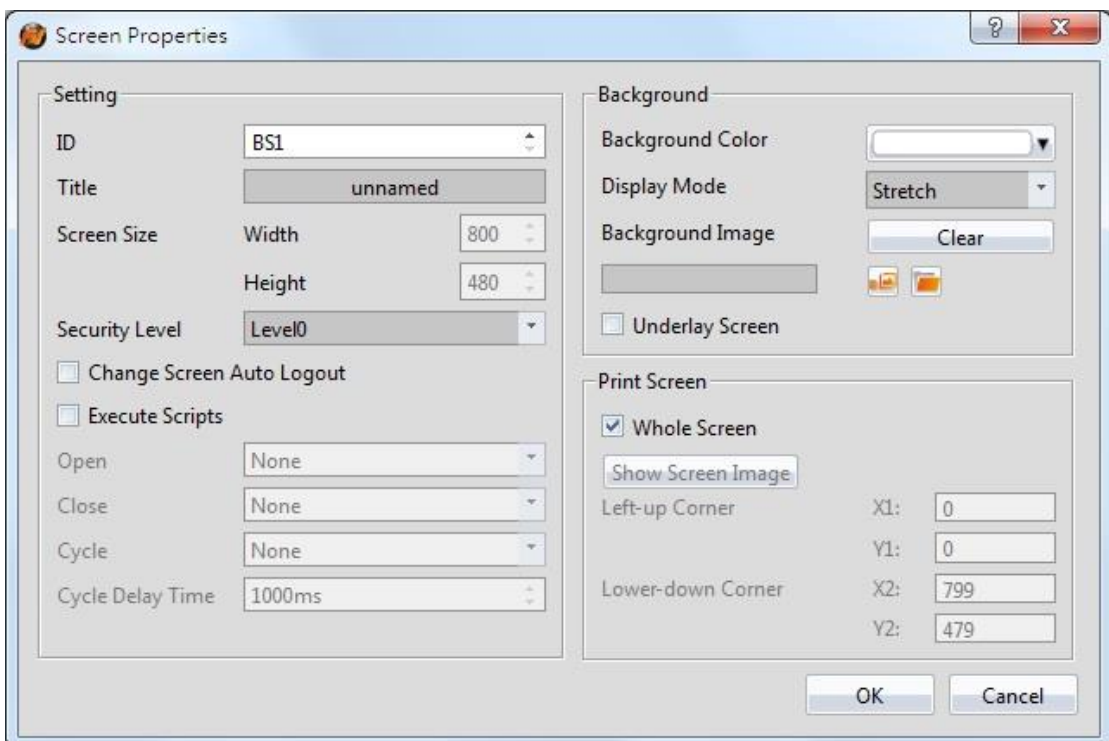

Figure 47 Base Screen Properties

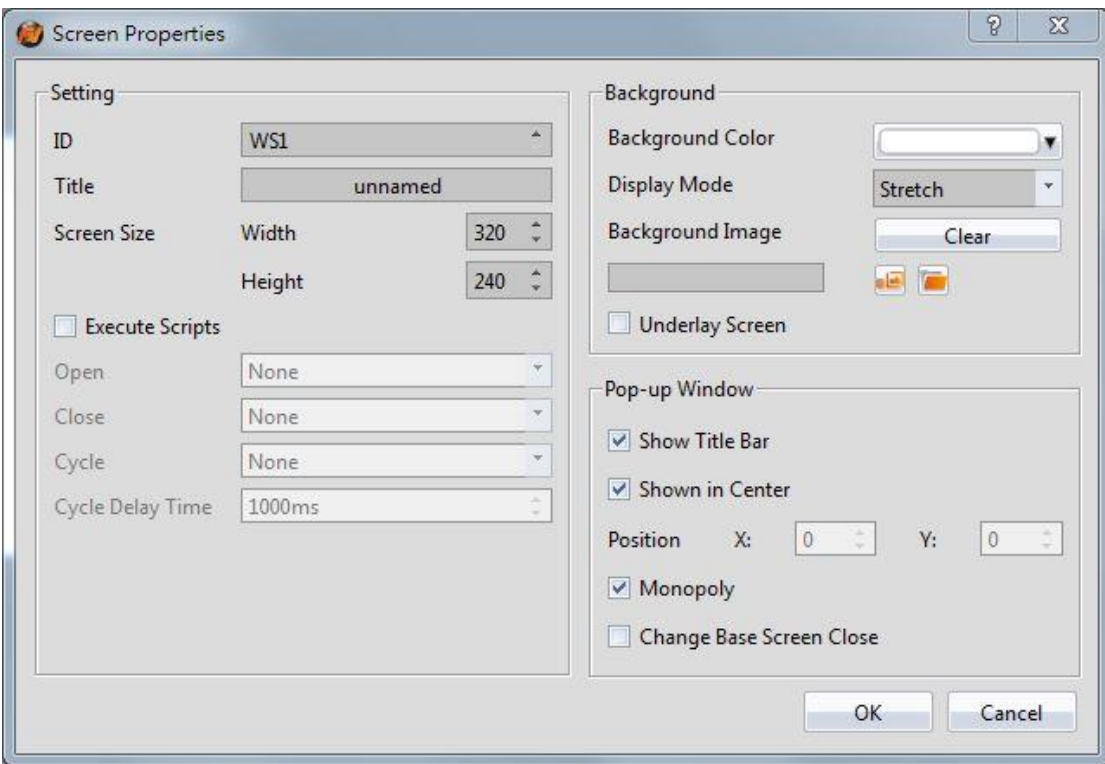

Figure 48 Window Screen Properties

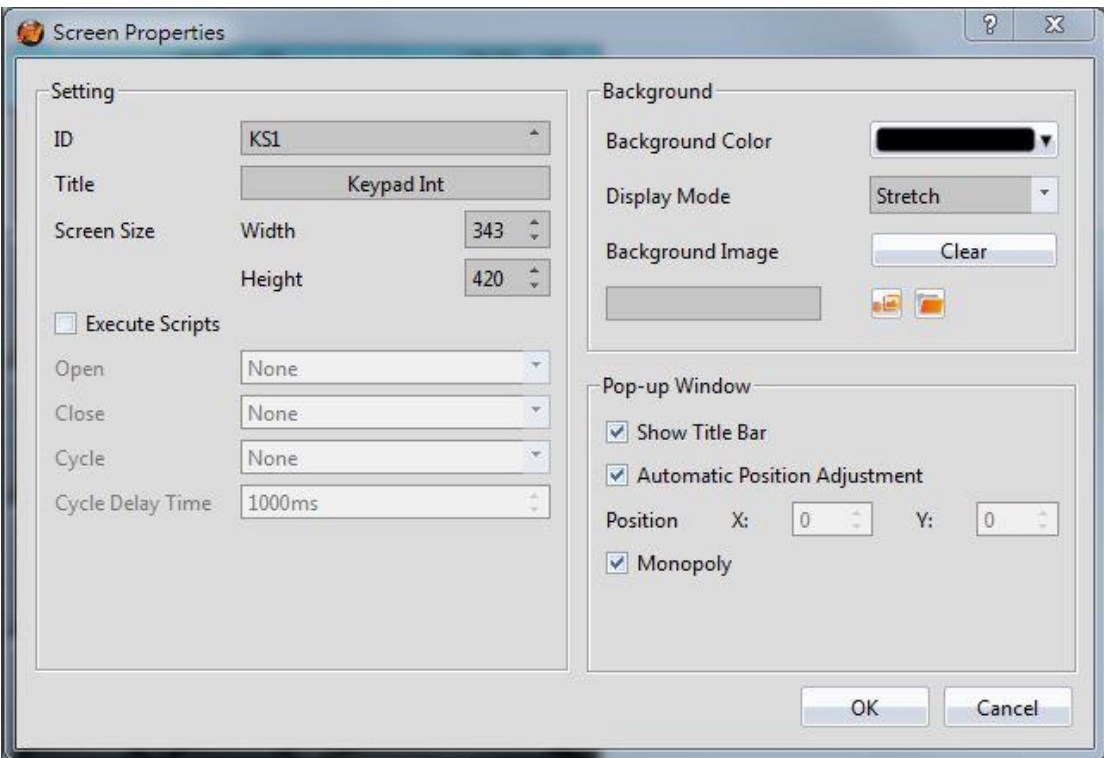

## Figure 49 Keypad Screen Properties

### Table 16 Screen Properties Items

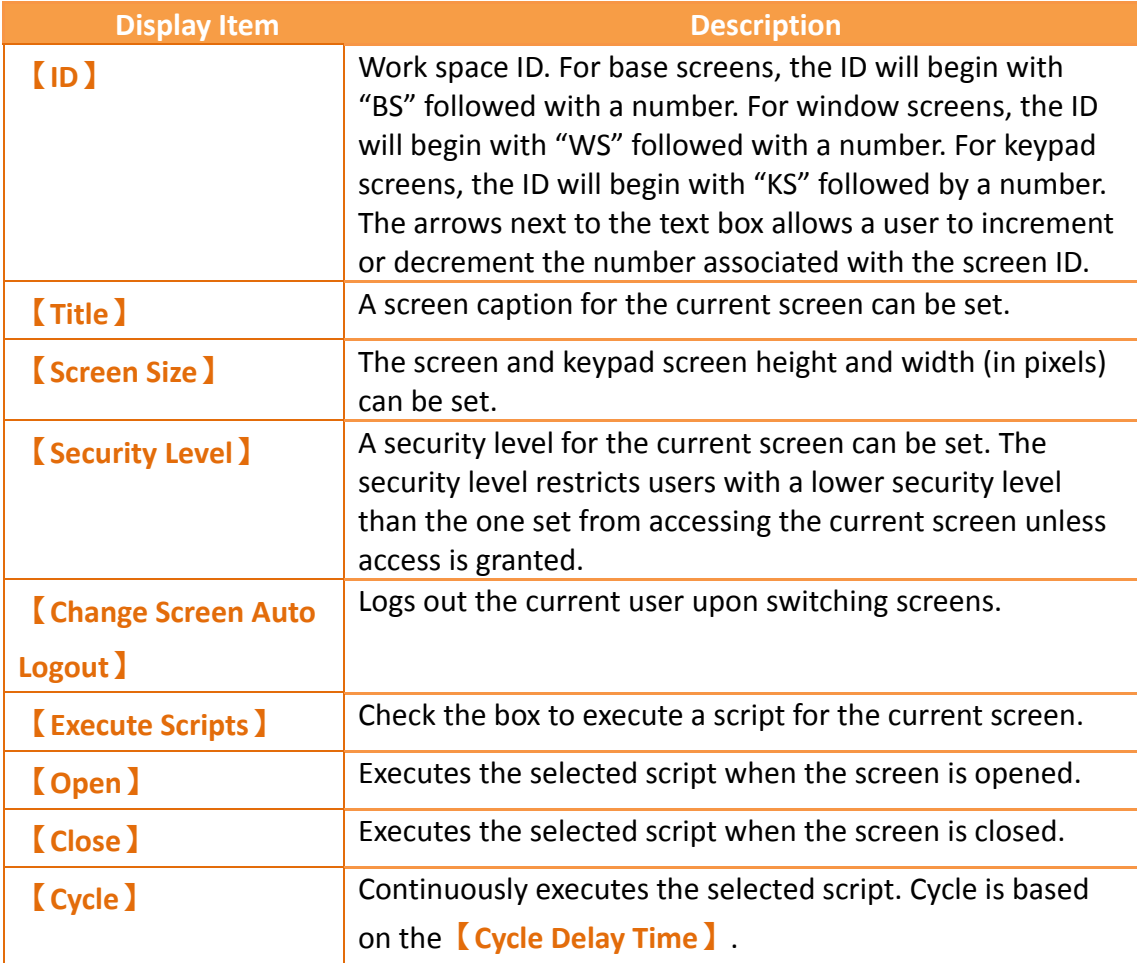

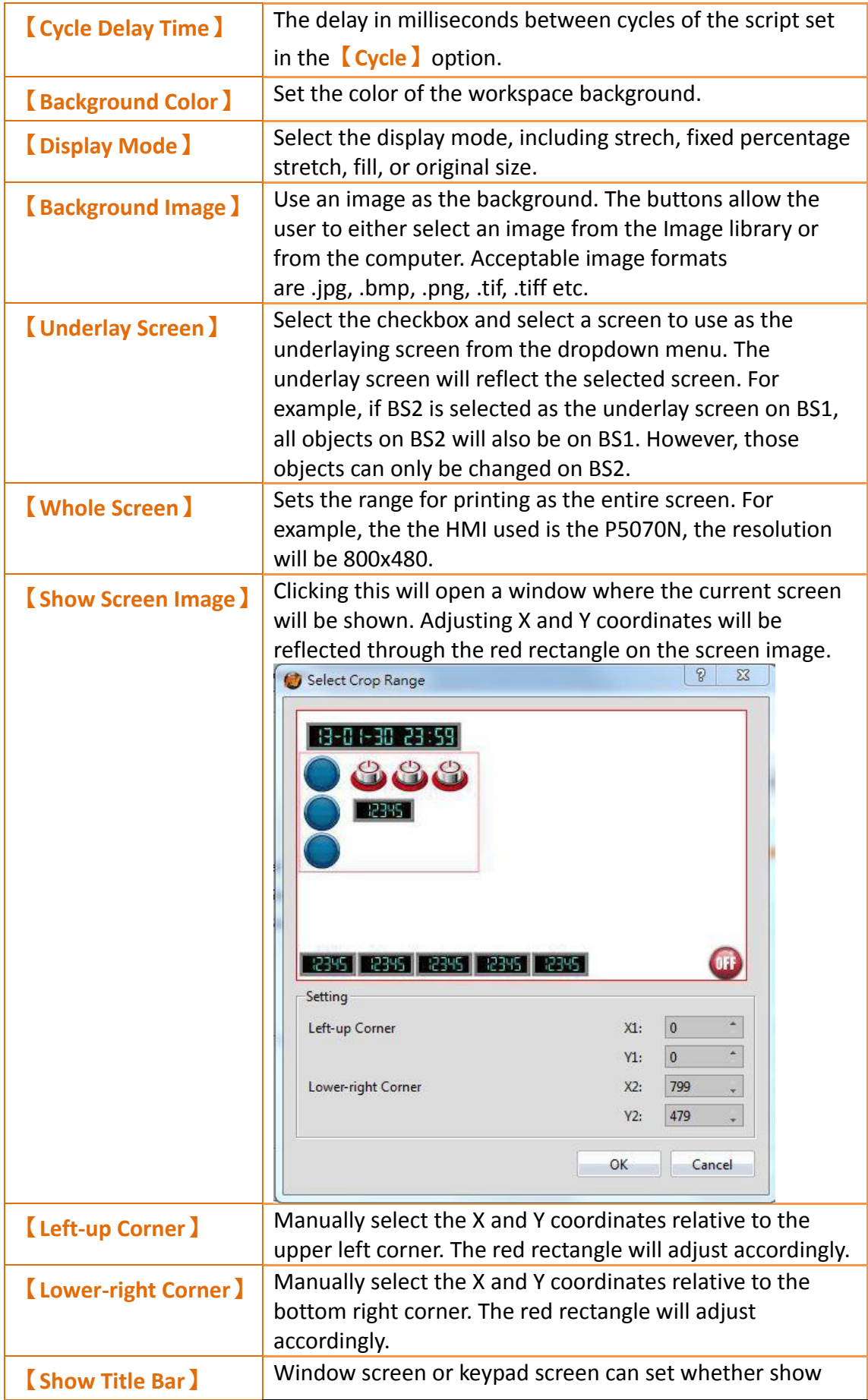

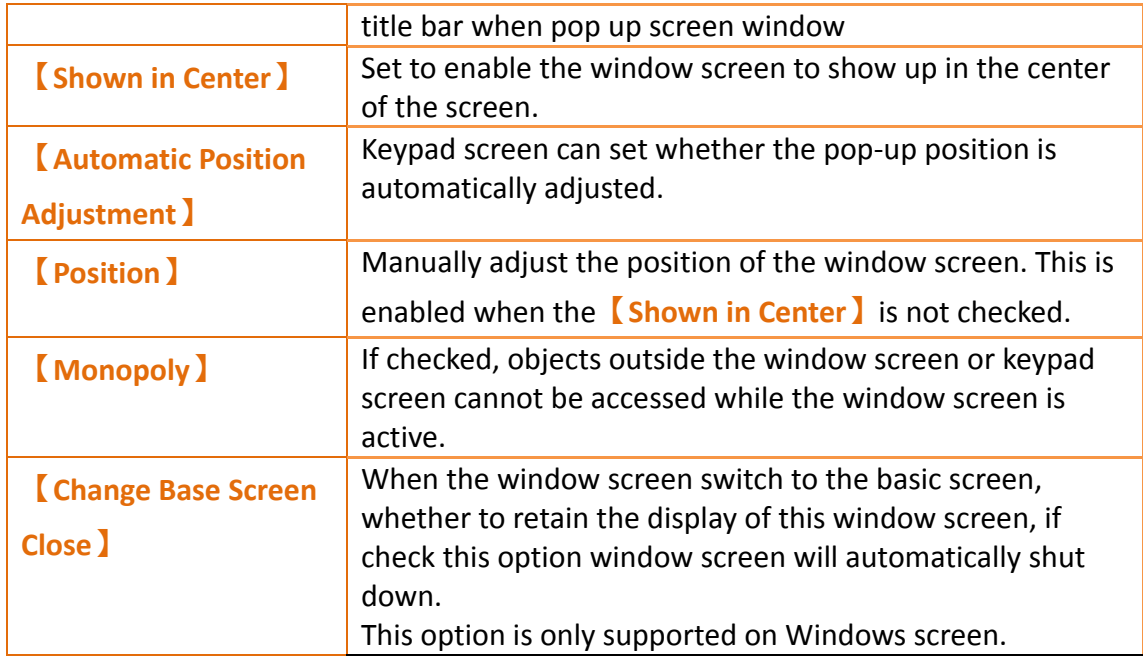

## **1.7.3 Project Explorer**

Project Explorer is the window to manage the entire project.

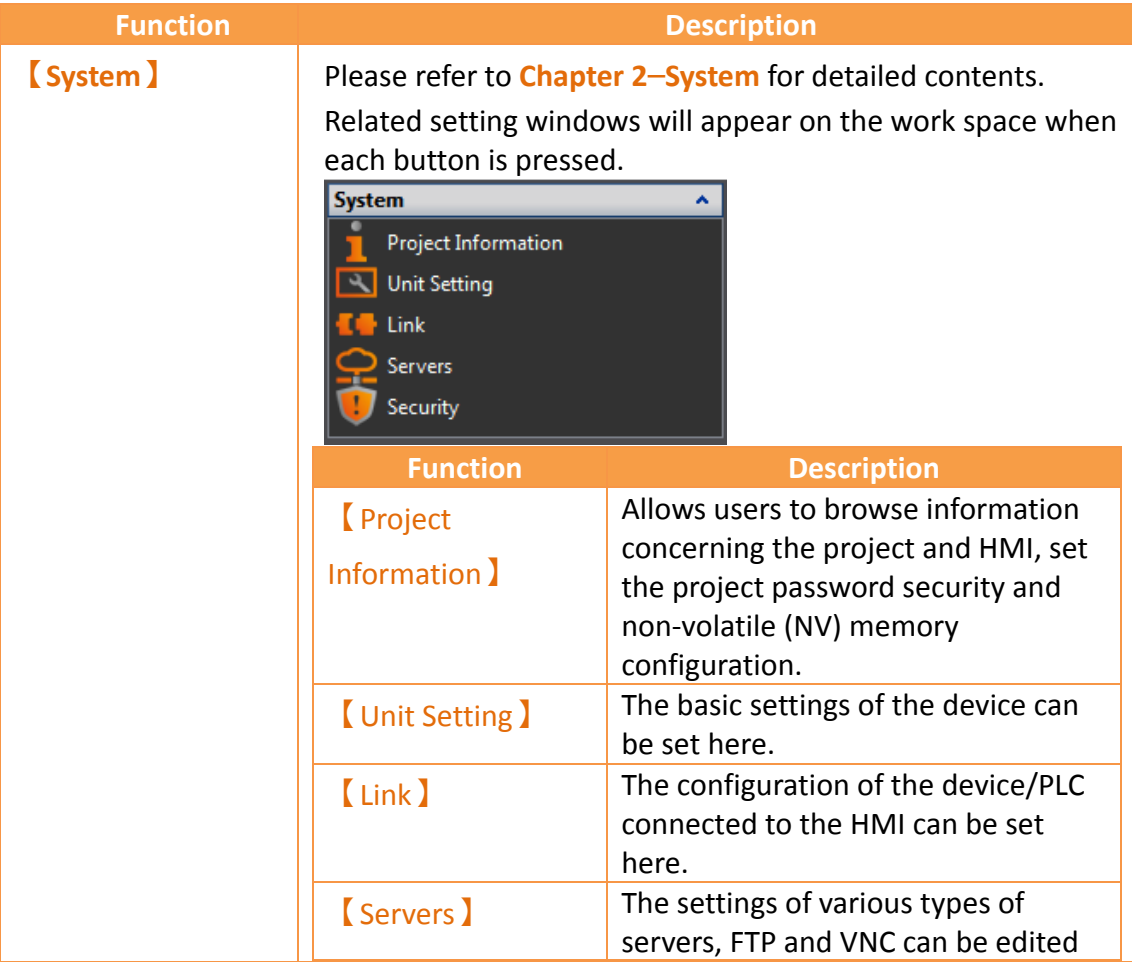

#### Table 17 Project Explorer Items

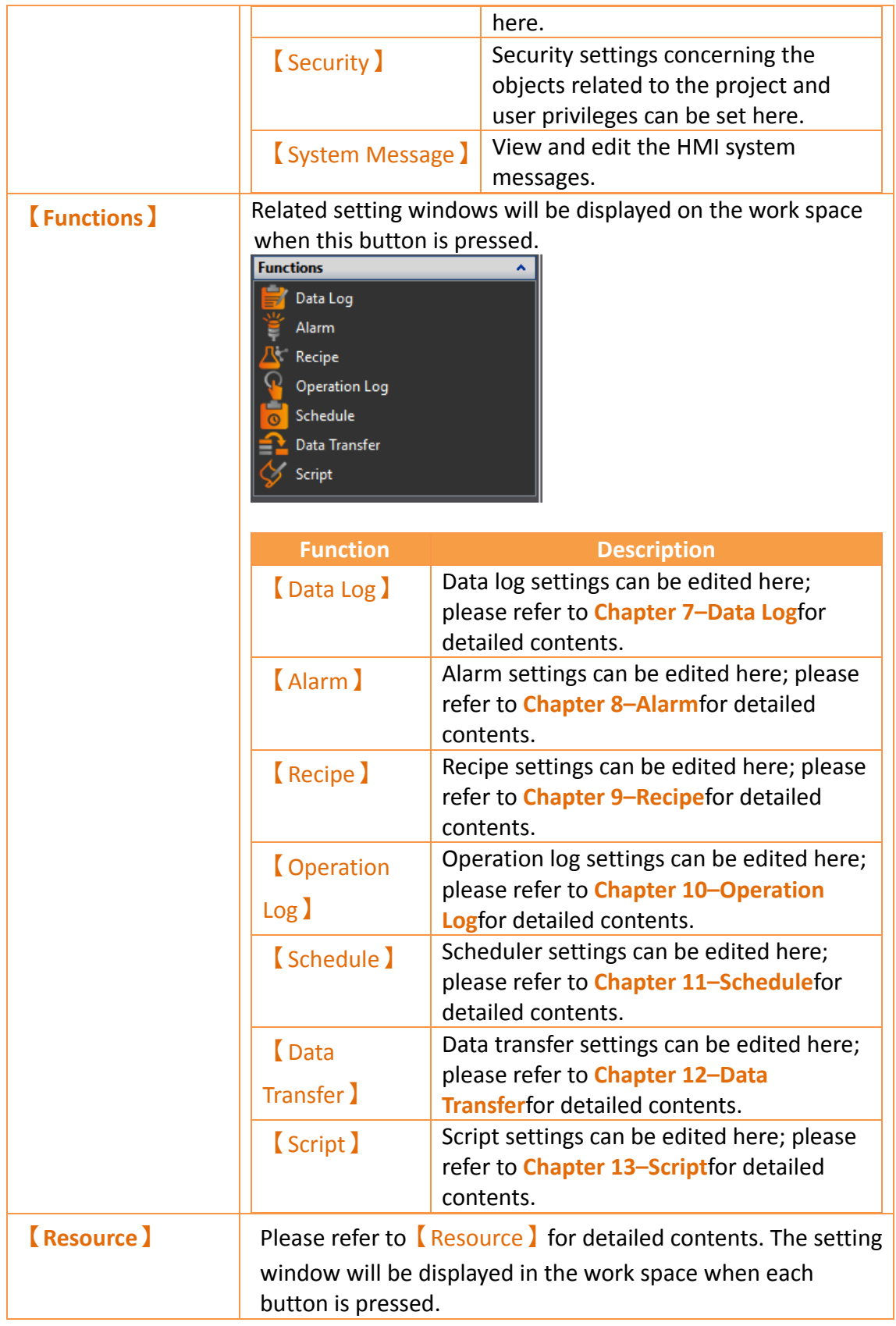

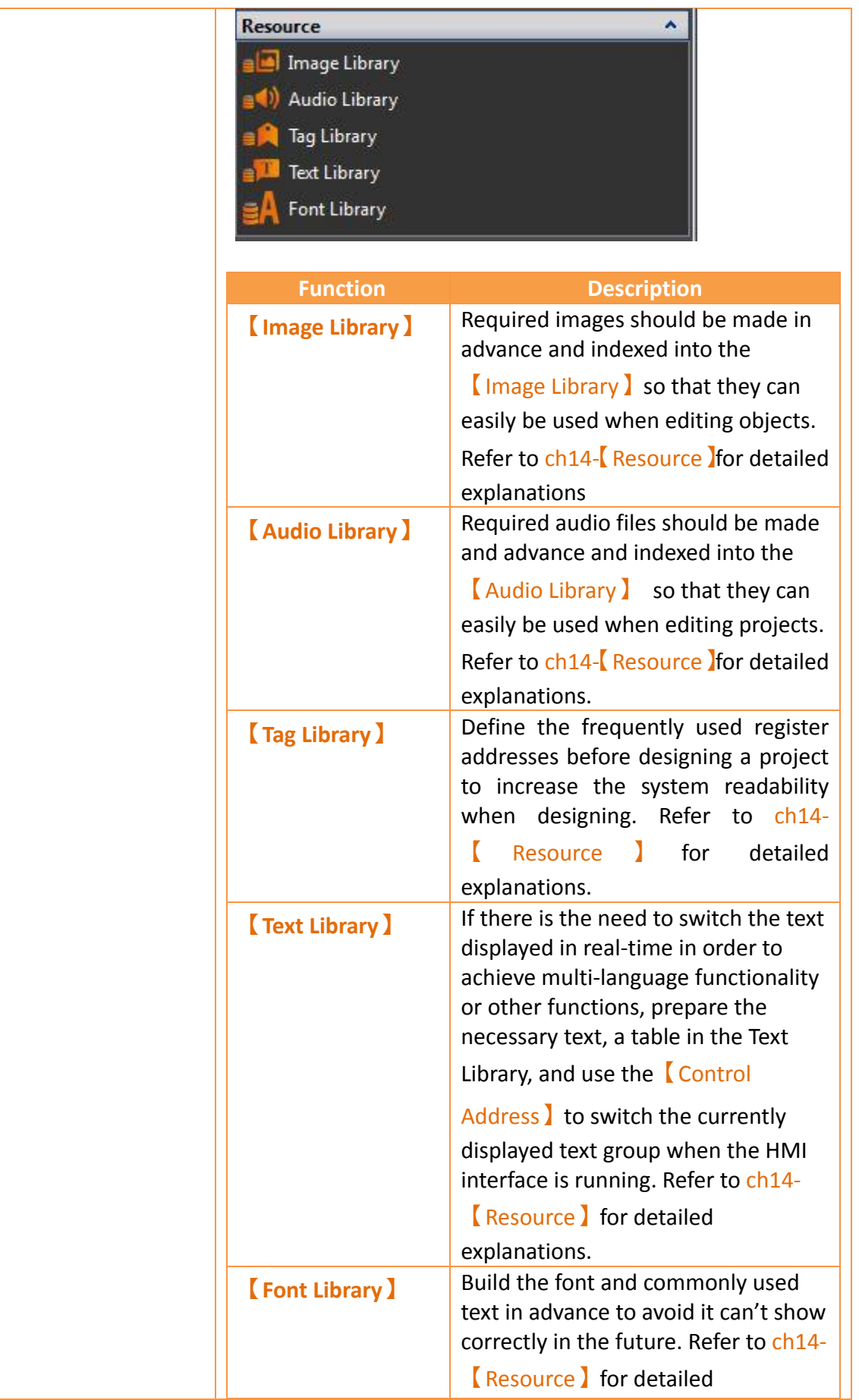

## **1.7.4 Memory Address**

External devices, internal HMI devices or HMI system variables usually need to be specified for the objects and functions of the HMI. It is difficult for a user to remember which resources are used for which objects or functions when there are many objects in a project; this is when **[Memory Address**] can be used to display which resources are used. This way, the user will be able to effectively plan the settings of any object or function in a project.

As shown in the figure below, red represents the device registers that are occupied, green represents that registers that are not yet used; the user can arrange and set resources through this function. Left-click an item in the list to use and the corresponding screen or function list menu will open; double clicking the left mouse button on the item will open the setting dialog of that item.

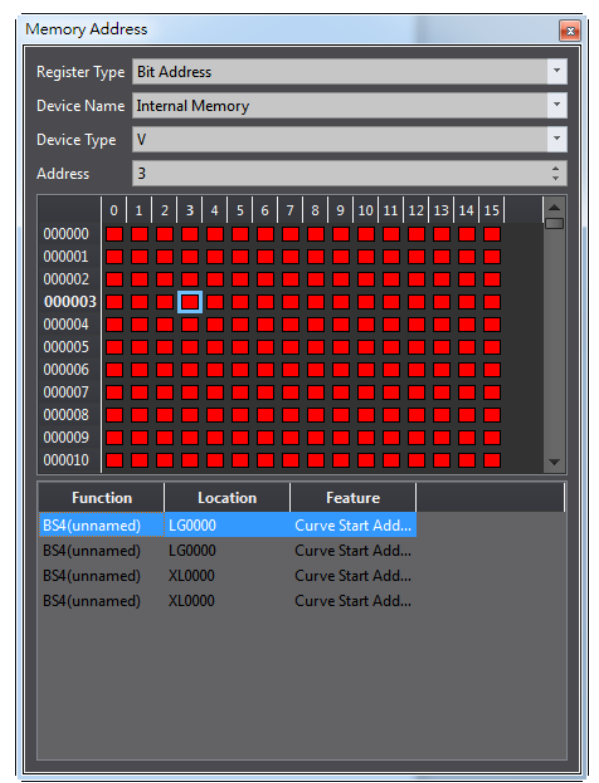

Figure 50 Memory Address Operation Interface

## **1.7.5 Output Message**

When compiling, the output window will display the action status so that the developer can know about warnings, errors and other information after compilation is executed. Clicking the errors will open the related setting dialog directly for the user to debug.

| Error Code<br><b>Error Message</b><br>Item<br>BS1.LP0001 Error<br>The selected screen can not be the current screen. Switch:1<br>BS3.LP0001 Error<br>The selected screen can not be the current screen. Switch:3 |  |  | Output Message |  |
|----------------------------------------------------------------------------------------------------|--|--|----------------|--|
|                                                                                                    |  |  |                |  |
|                                                                                                    |  |  |                |  |
|                                                                                                    |  |  |                |  |
| BS2.LP0001 Error<br>The selected screen can not be the current screen. Switch:2                                                                                                    |  |  |                |  |

Figure 51 Output window

# **1.8 Object/Library Windows 1.8.1 Object List**

This window lists all objects included on the screen; click the option in the window and the object in the  $\sqrt{\frac{W \cdot W \cdot S}}$  will be highlighted (surrounded by a red frame), double clicking the mouse can display the editing window of the object directly. There is a lock icon to the right of the  $\Box$  Object List  $\Box$  that can lock the function of the object; a locked object's position and properties cannot be changed. The eye icon controls the visibility of the object; when the icon is clicked into a closed eye, the object will not be displayed in the 【Work Space】.

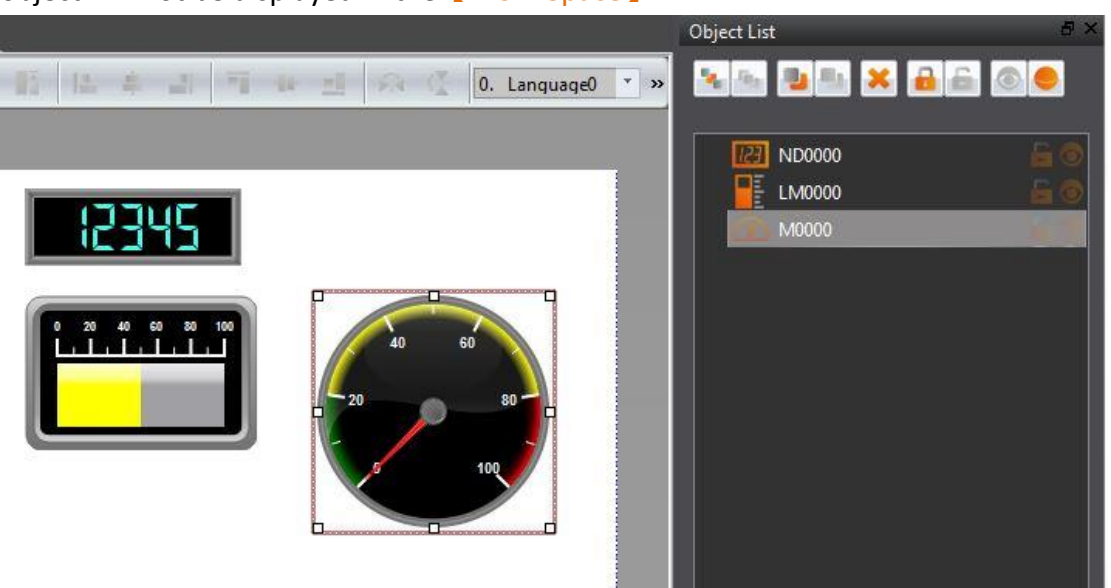

Figure 52 Object List

#### Table 18 Object List Functions

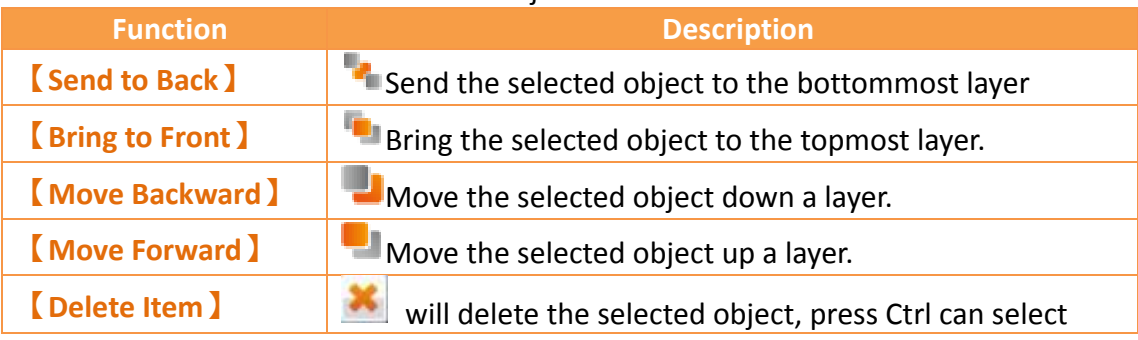

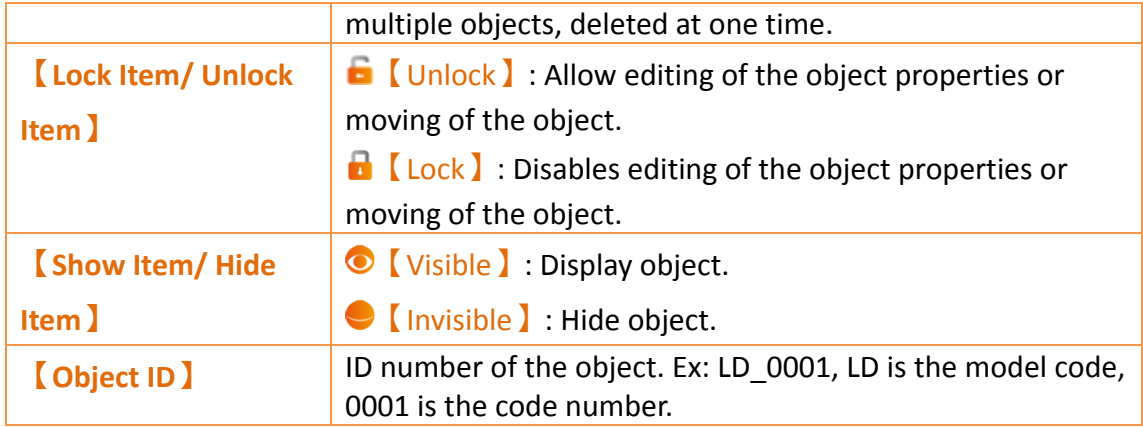

## **1.8.2 Toolbox**

The FvDesigner provides a basic 【Toolbox 】; The developer can expand various types of objects provided directly from the toolbox according to the different categories. Select an object and drag it over to the  $\blacksquare$  Work Space  $\blacksquare$  with the mouse to insert the object into the work space.

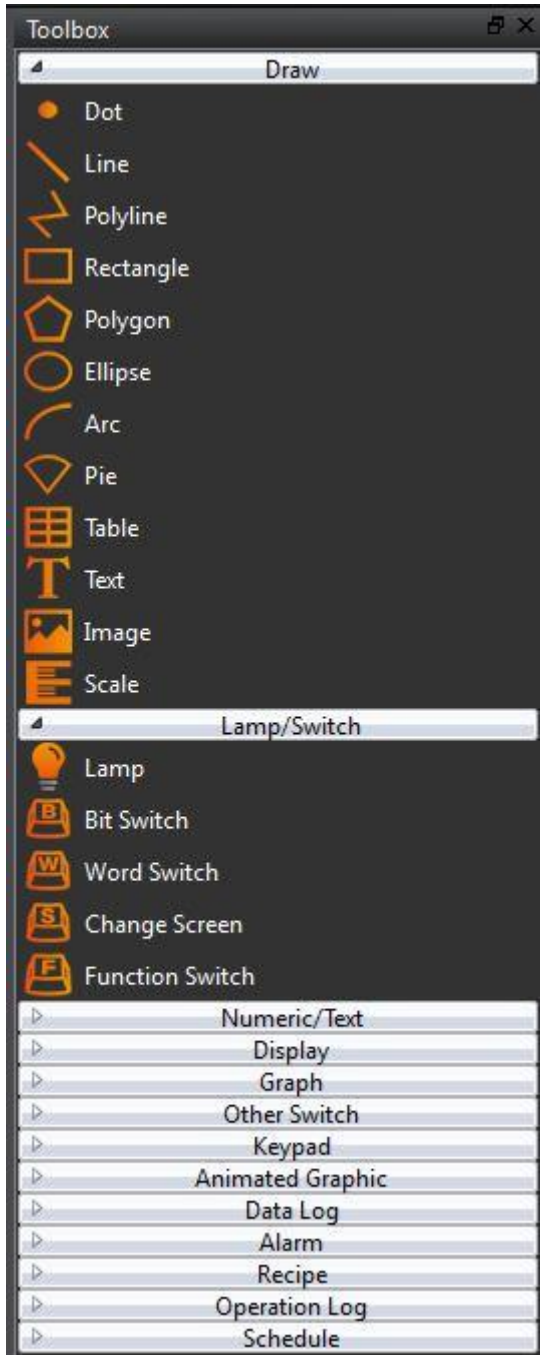

Figure 53 Toolbox Illustration

### **1.8.3 User Toolbox**

Although the  $\sqrt{\phantom{a}}$  Toolbox  $\sqrt{\phantom{a}}$  provided by this software is able to meet the needs of most users, the objects provided in the 【Toolbox】are all preset values and does not allow users to use custom objects. This is why this software also provides the  $\Box$  User Toolbox  $\Box$ function. In addition to allowing users to access objects that they have modified, it also provides  $[Import]$  and  $[Export]$  functions so that the objects in the  $[Use$ Toolbox】can be quickly transferred between different computers, speeding up project development.

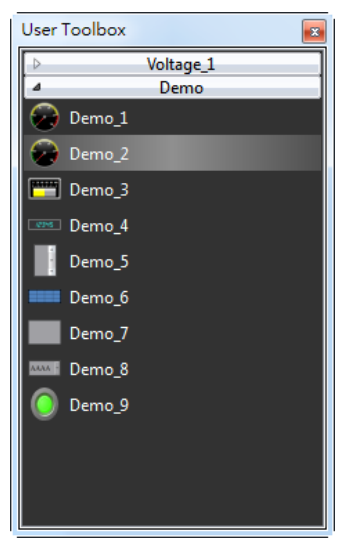

Figure 54 User Toolbox Illustration

# **1.9 Object/Library Windows**

【Work Space】displays in two forms: The【Screen Edit Window】and【Function Settings Window】.

## **1.9.1 Screen Edit Window**

Opening a window or adding a screen from the Screen List will display the Screen Edit Window in the work space. The  $\sqrt{\frac{S}\tau}$  Status Bar  $\sqrt{\frac{S}\tau}$  can be used to adjust the window display ratio and when an object is clicked,  $\Box$  Basic Setting and  $\Box$  Status Bar awill display the position, size and other object alignment information. Use the functions on the design page to edit the objects in this window.  $\Box$  Toolbox  $\Box$  or objects in the  $\Box$  User Toolbox】can be added to the Screen Edit Window directly using drag-and-drop with the mouse.

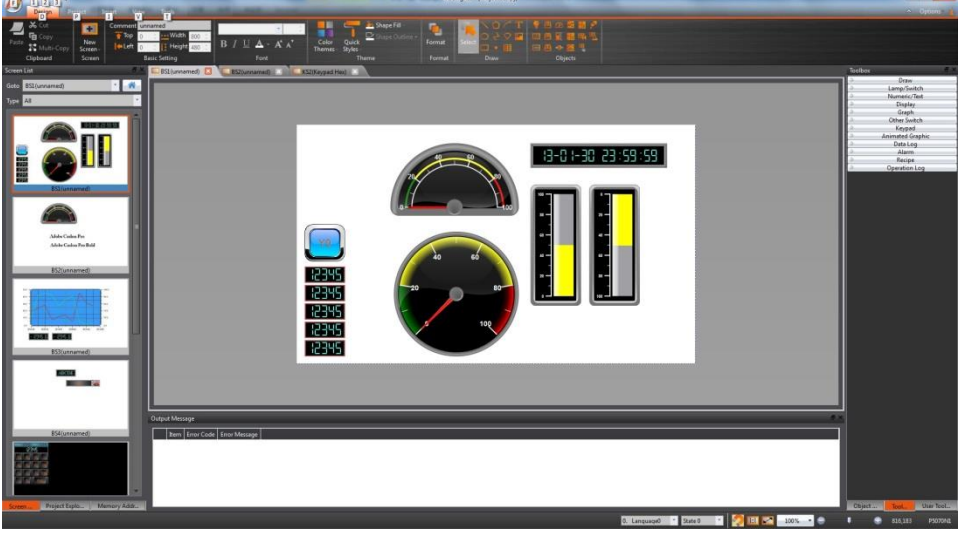

Figure 55 Work Space–Screen Edit

## **1.9.2 Function Settings Window**

When a function setting to the left of the Project Explorer is clicked, for example when the operation log function option is clicked, the  $\sqrt{\frac{W\cdot N}{N}}$  will display the operation log setting window as shown in the figure below. To close this window after setting is complete, click on the "x" (close) on the top of the screen.

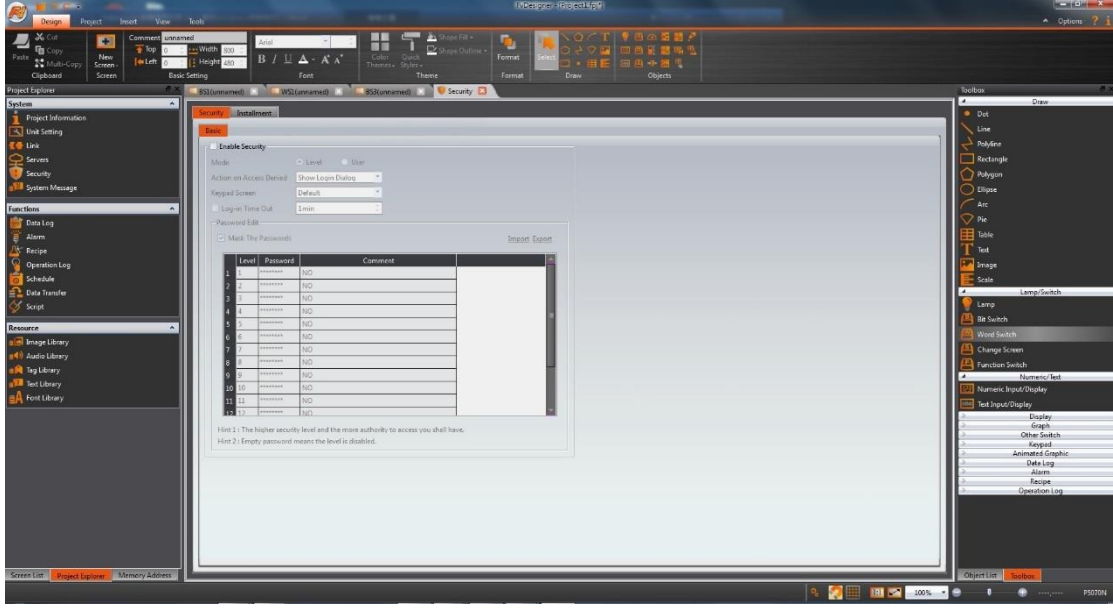

Figure 56 Work Space–Function Settings

# <span id="page-90-0"></span>**2. System**

Click on the setting option in  $\sqrt{S}$  System and the related setting window will be displayed at the work space of the window.

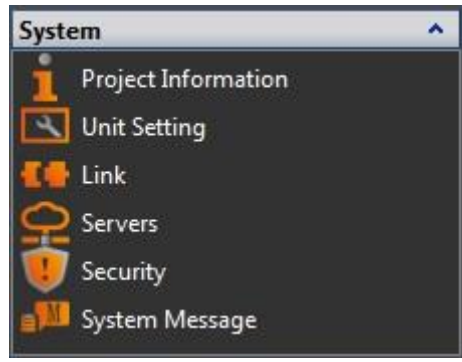

Figure 57 System

# **2.1 Project Information**

Project information includes the model and specifications of the product used in the project, the IO interfaces included on the device, and project configuration information as shown below.

Table 19 Project Information

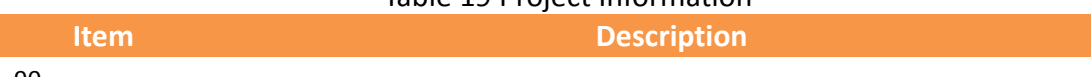

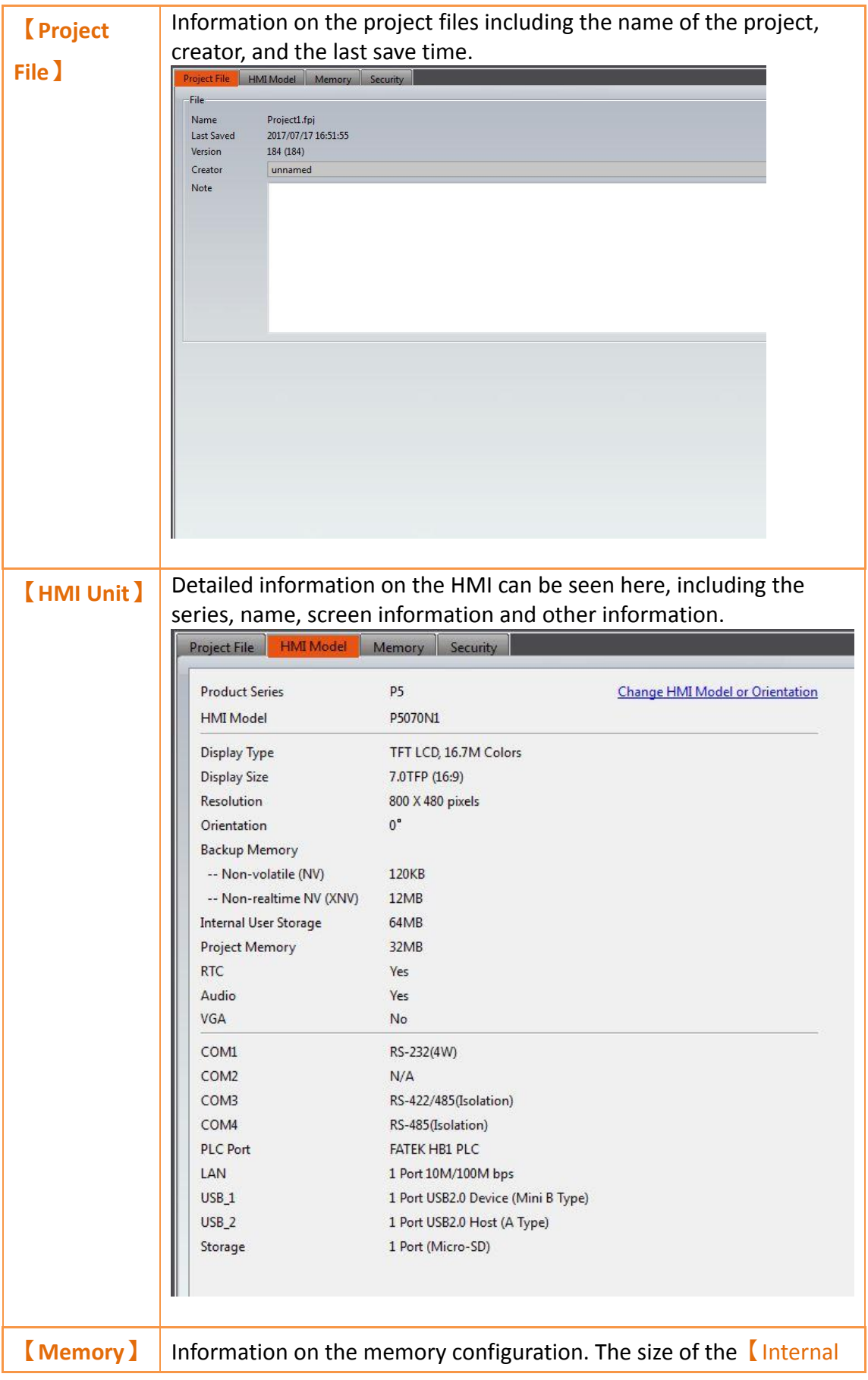

register NV I required in the project can be planned here; It can also set the non-volatile backup section to NV or XNV.

#### **Note:**

**NV and XNV have different uses.**

**Data saved on the NV will still be saved even if there was an abnormal power interruption.**

**In order to prolong the usage life of the Flash memory, the data on the XNV will be automatically saved to a file by the system every minute; if the system register**【**SS\_FORCE\_BACKUP\_XNV**】**is used, when this register is triggered as 1, the XNV will also save the file and automatically clears to 0 once the save is complete.**

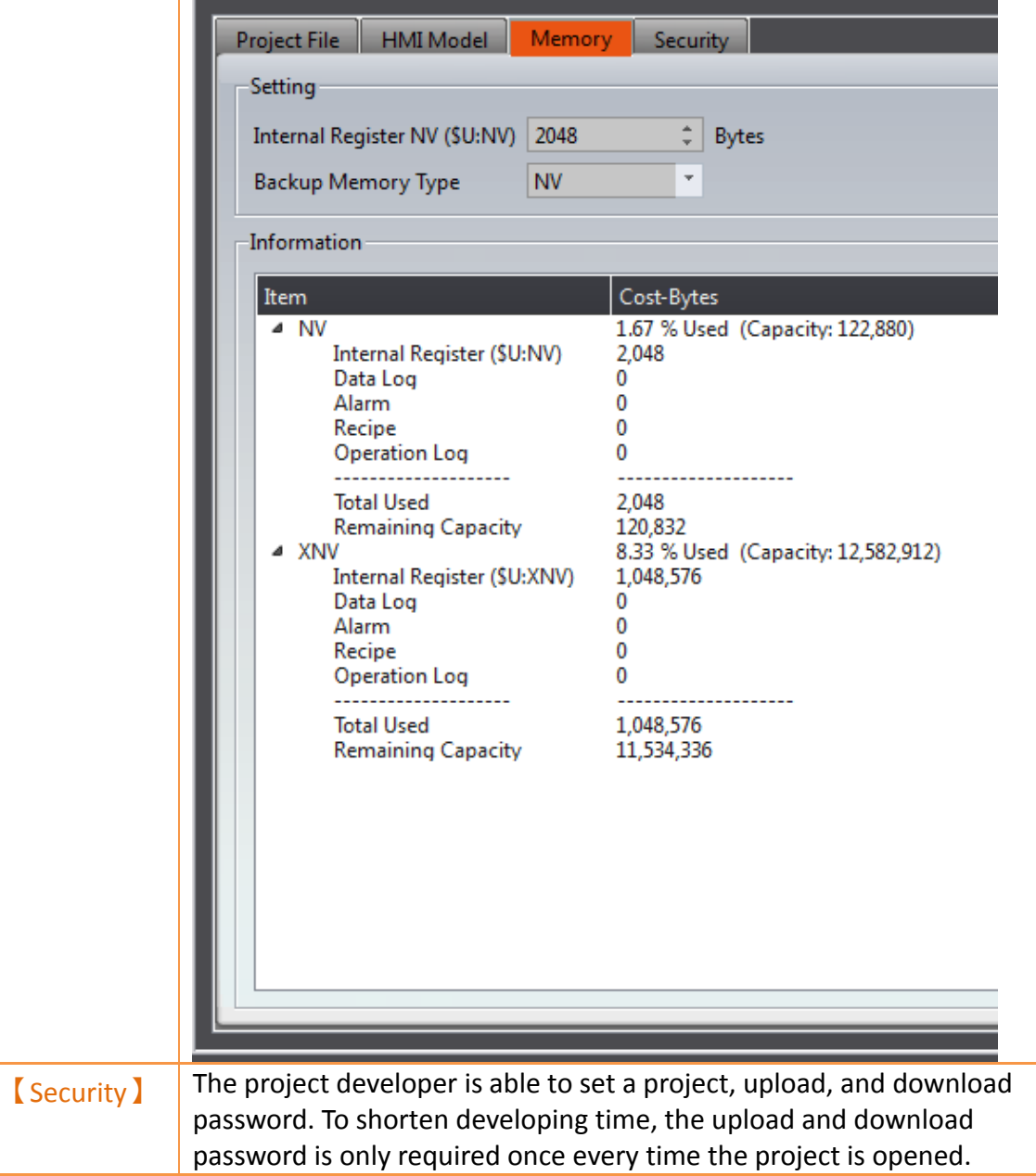

#### 【Project Protect】

When the project is opened, you need to enter the set password.

#### 【Enable Project Password】

After enabling a project password, you will be prompted to enter a new password. If you have already set the password, you will be prompted to enter the existing password in order to change or turn off the project password. This will make it so every time the project is opened, the set password will have to be entered to be able to edit the project.

#### 【Deny Decompile】

Makes it so the user is not allowed to decompile the project after uploading to the HMI. There will be no prompt message.

#### 【Decompile Use Project Password】

For this option to be enabled, the project password has to be set and turned on. After turning it on, the program will prompt the user to enter the project password if the user chooses to decompile the project.

#### 【Project Execution Protect】

The implementation of this function will allow the developer to control which customer can use their project on the HMI. The customer ID set by the developer needs to be the same as the customer ID set on the HMI to allow the project to run on the HMI.

If the customer ID's do not match, the HMI will stay on the boot screen. The touch function, Ethernet port function, USB port function, and COM port function will all turn off until the next time the HMI is booted successfully.

#### 【Enable Customer ID】

After enabling this function, you can set the customer ID required to boot up the HMI using your project.

#### 【Upload and Download Protection】

This function allows the user to enable a password for when the user tries to upload or download the project. When the user presses download, they will be prompted to enter the download password set. When the project is already downloaded to the HMI and the user tries to upload the project, they will be prompted the upload password to be able to upload the project file onto an external

device.

#### 【Enable Upload Password】

When enabled, you can set the upload password. Once set, the HMI will prompt the user to enter the password set by the developer to be able to upload the project file.

### 【Deny Upload】

After enabling, the project will not be able to upload from the HMI to the computer.

#### 【Enable Download Password】

After enabling, you can set the download password. Once set, when the user presses download, they will be prompted for the password set by the developer. Once the correct password is entered, the project will be downloaded. The password only has to be entered once per project use to save the developer time. Next time the project is opened, the download password must be entered once again.

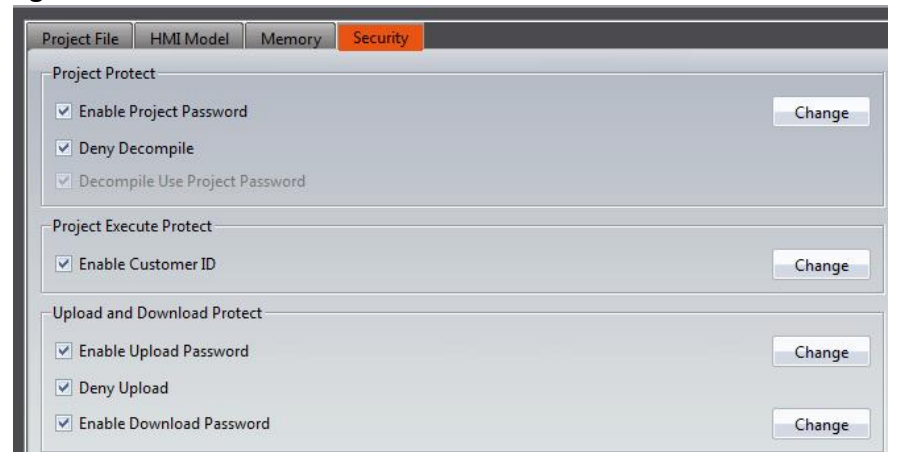

## **2.2 Unit Setting**

#### Table 20 Unit Setting

**Item Description** 

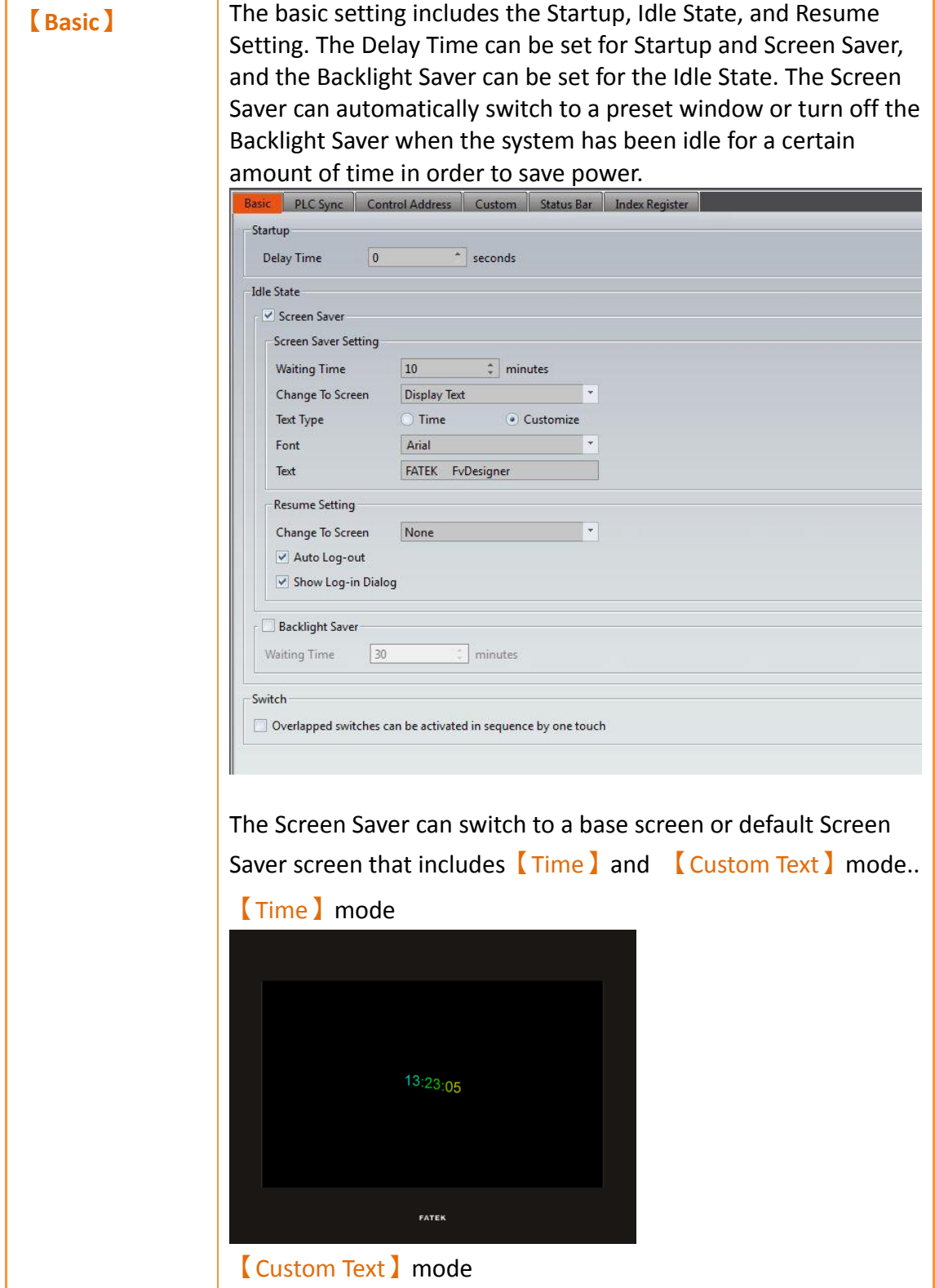

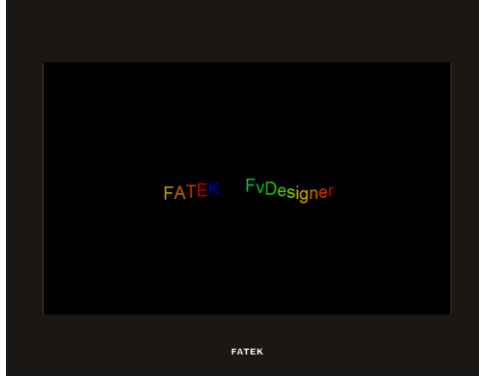

#### **【Resume Settings】**

Settings for actions the HMI takes when exiting the Idle State are set here. The 【Change to Screen】option allows the user to control which screen the HMI is at upon exiting from the screen saver. The **[Auto Log-out ]** setting can be checked if the HMI user should be logged out upon resuming from a screen saver. The 【Show Log-in Dialog】pops up upon resuming from the screen saver.

#### **【Backlight Saver】**

Controls settings for auto-dimming the backlight after a set amount of time. The 【Waiting Time 】 dropdown menu allows users to choose the time the HMI is active before dimming the backlight.

### **【Switch】**

The **[Switch]** setting allows users to control the behavior of the HMI when switches are overlapped in the work space. Checking this option will execute the functions of the switches in order of the switch label. For example, if switches M0, M1, M2, and M3 are overlayed in the workspace, the order of execution when the stack of switches is pressed will be M0, M1, M2, and M3.

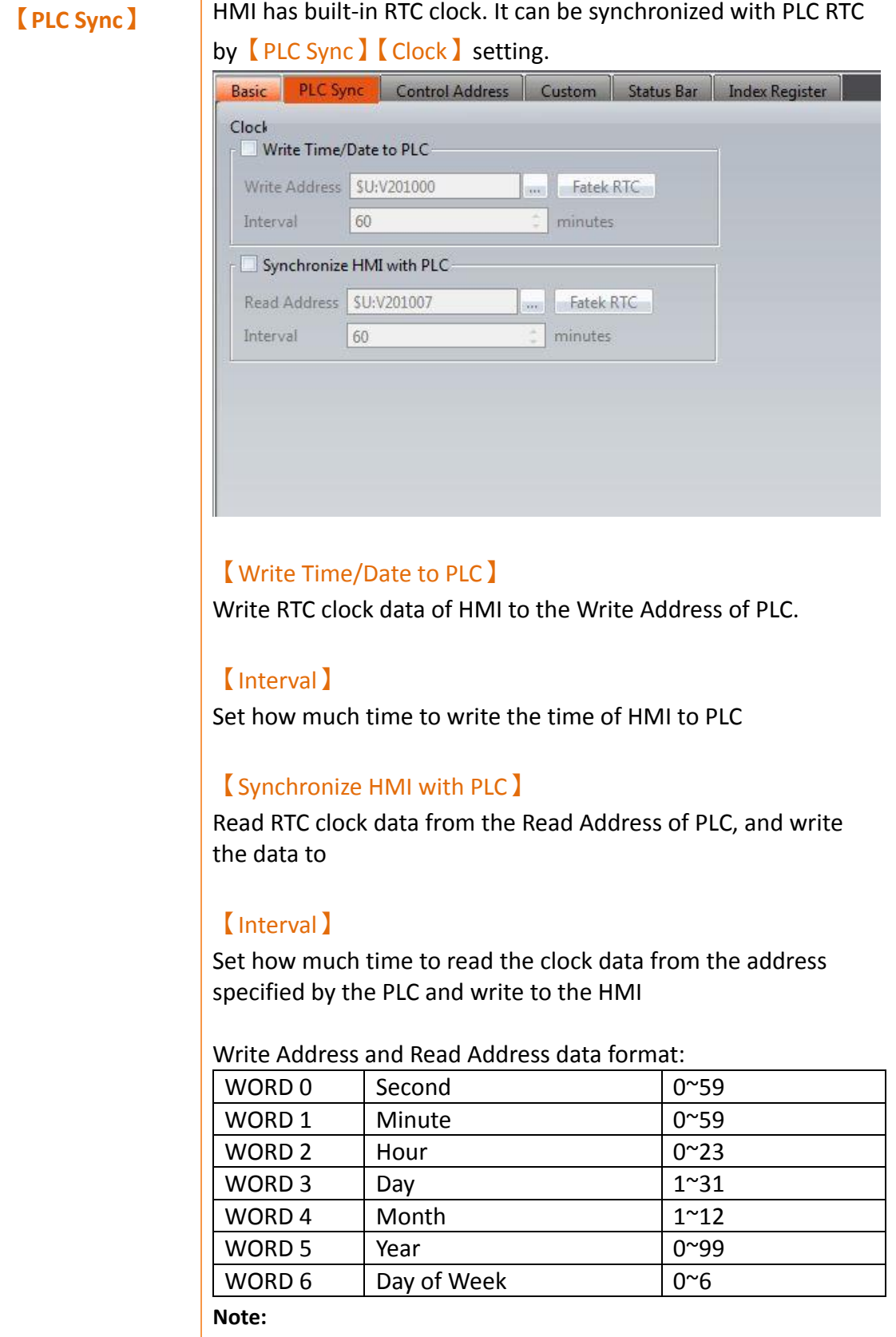

**The value of Sunday is 0, 1-6 (Sunday, Monday~Saturday)**

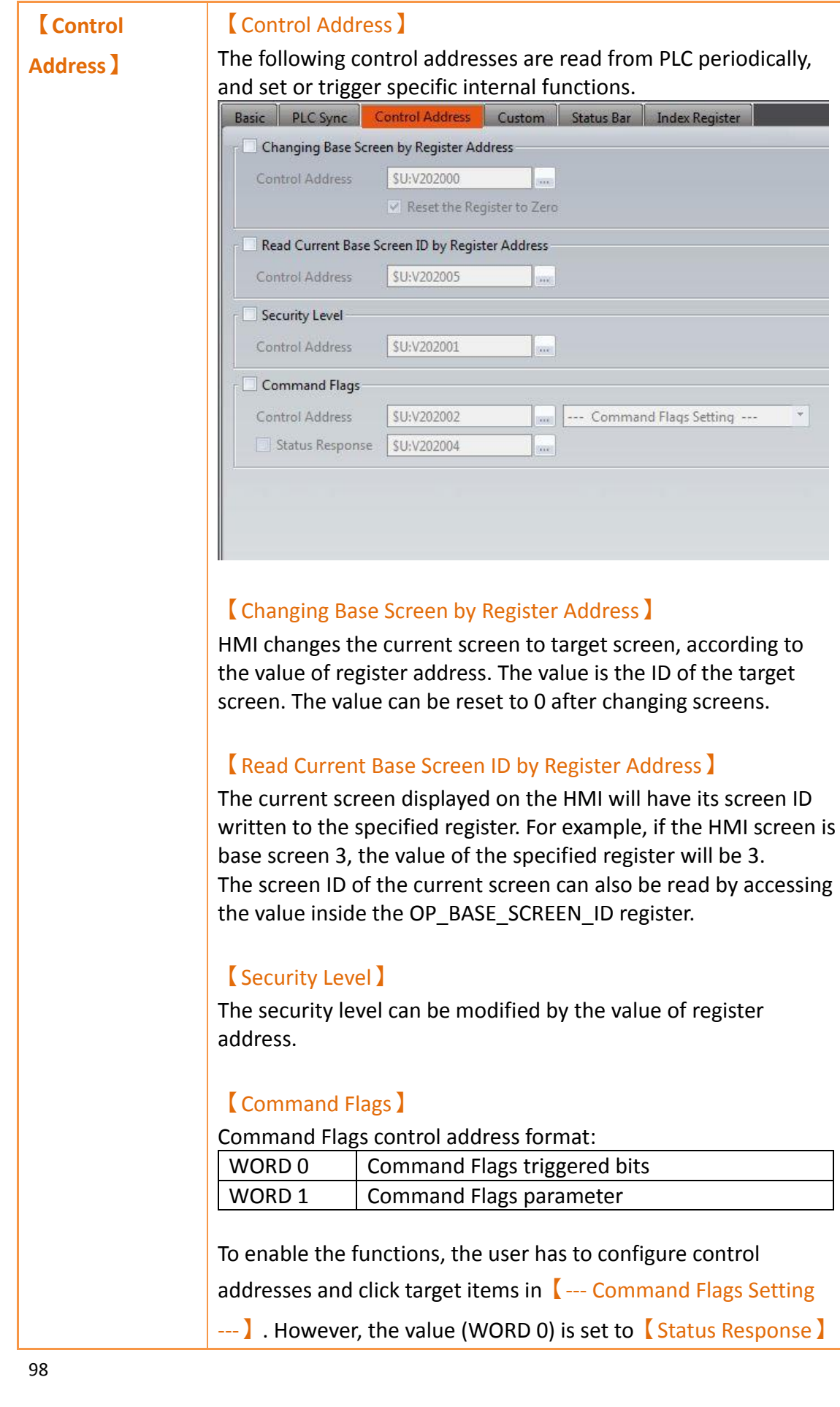

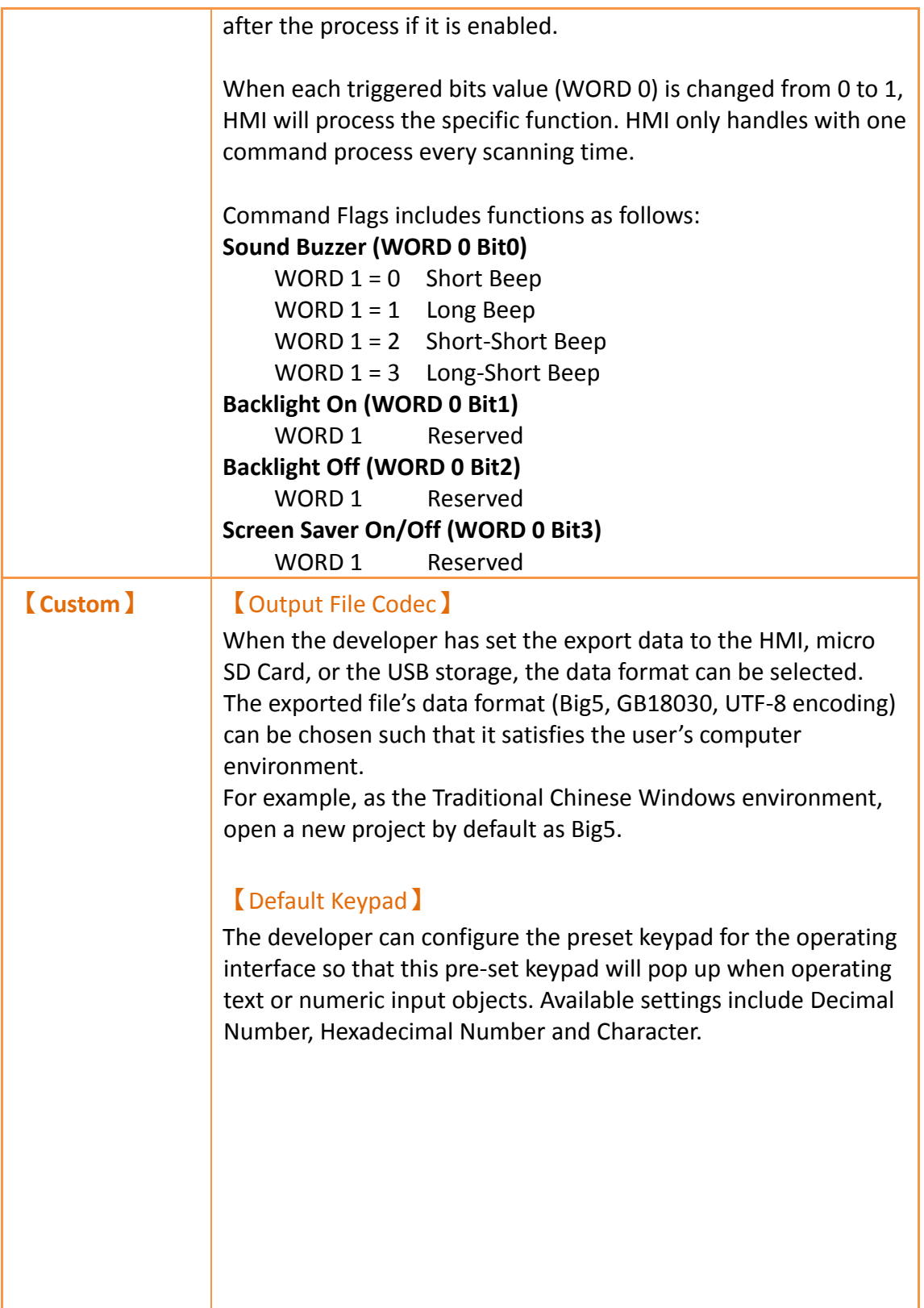

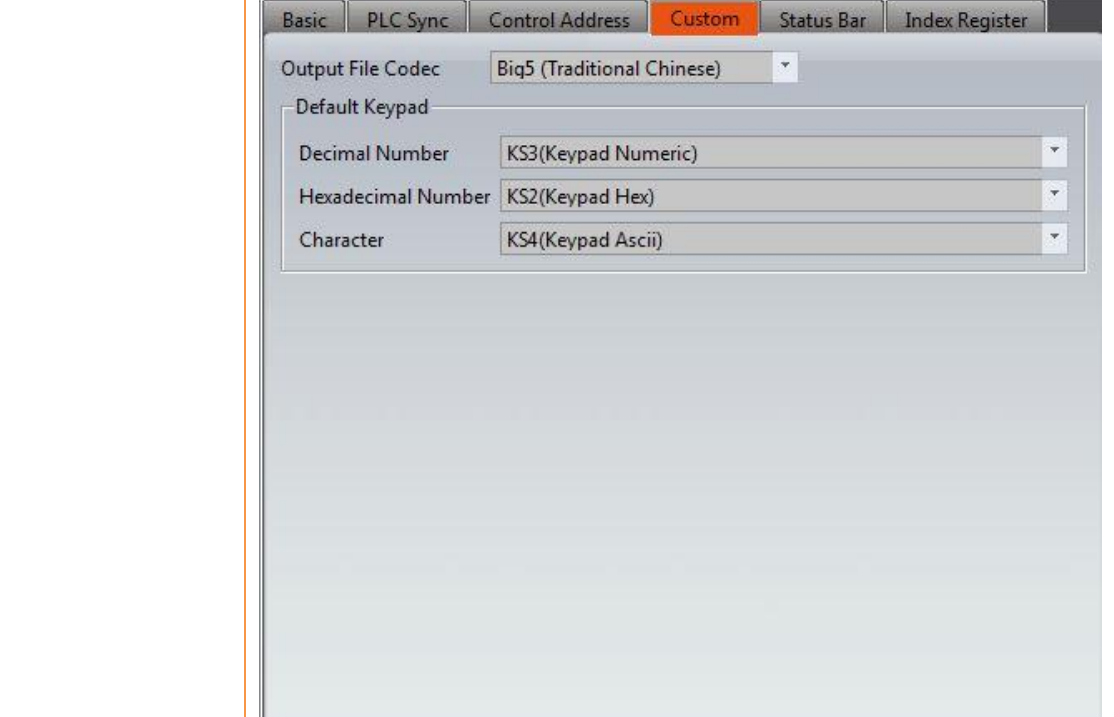

#### **【**Save Location**】**

When FvDesigner model choose as PC, will appear**【**Save

Location**】**setting option, figure as shown below, this option is mainly to set the default location where FvRT is stored

### **【**Internal**】**

Set when the FvRT is excuted, if setting export the file to

**【**Internal**】**in the unit setting, the file will be save to the specified location, if this field is empty, then will save to the default location. Is use the default location to store, the system will create a folder the name is same as the project name under the same path.

For example:

The project save in: C:\Files\Project11.fpj

then the system defaults to the**【**Internal**】**storage location: C:\Files\Project11\run\storage\ internal.

#### **【**USB Storage**】**

Set when the FvRT is excuted, if setting export the file to**【**USB

Storage**】**in the unit setting, the file will be save to the specified location.

**【**microSD Card**】**

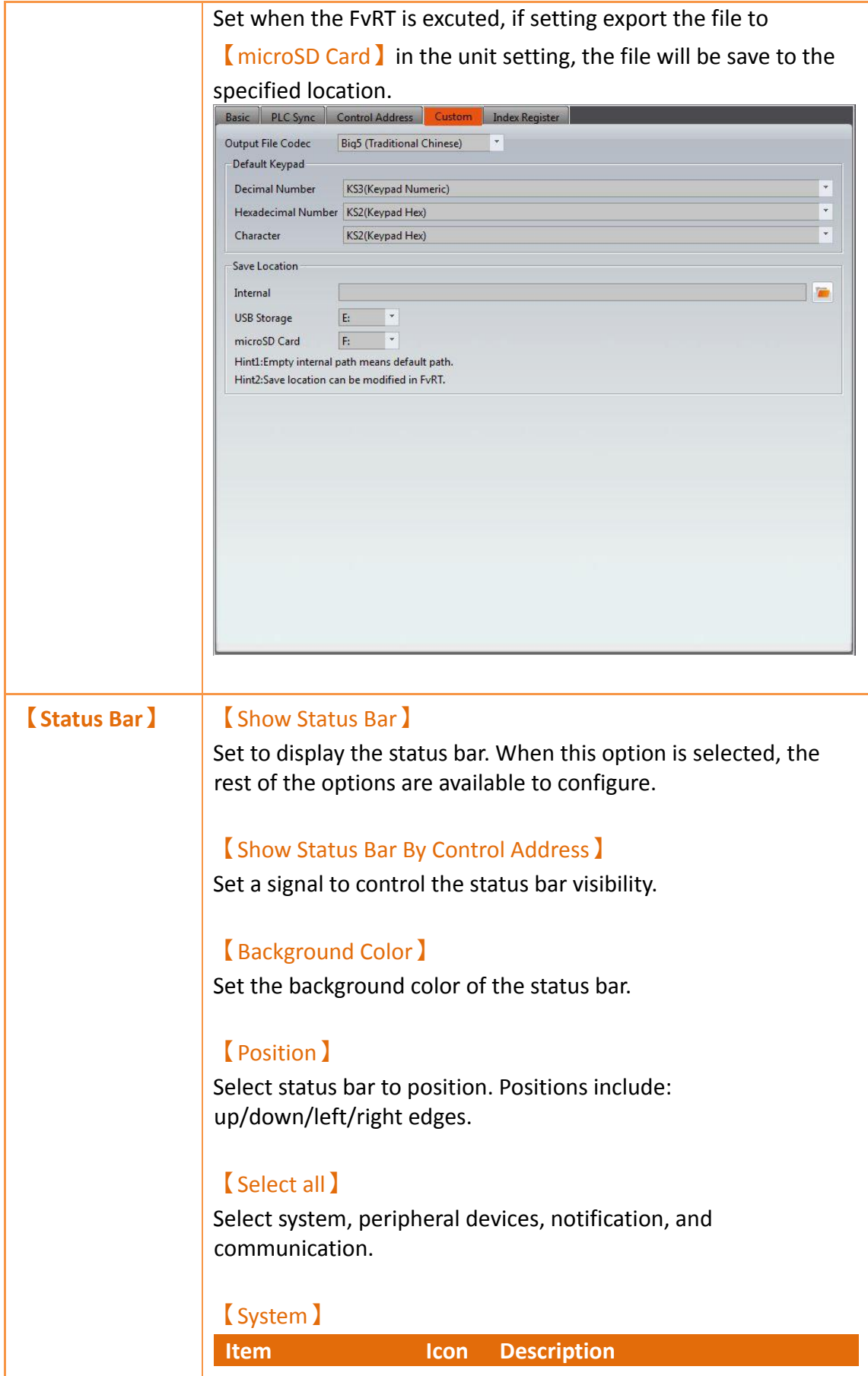

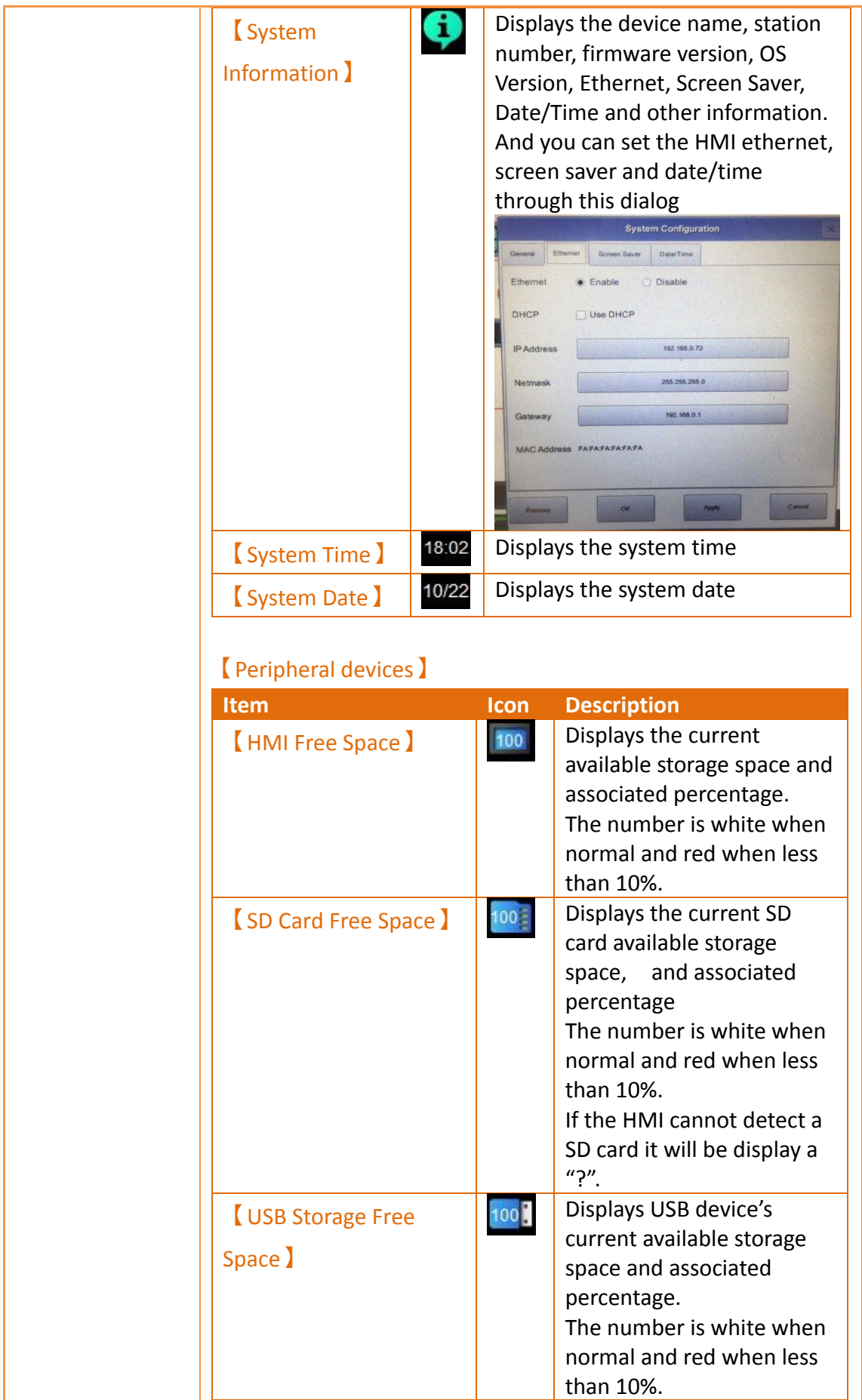

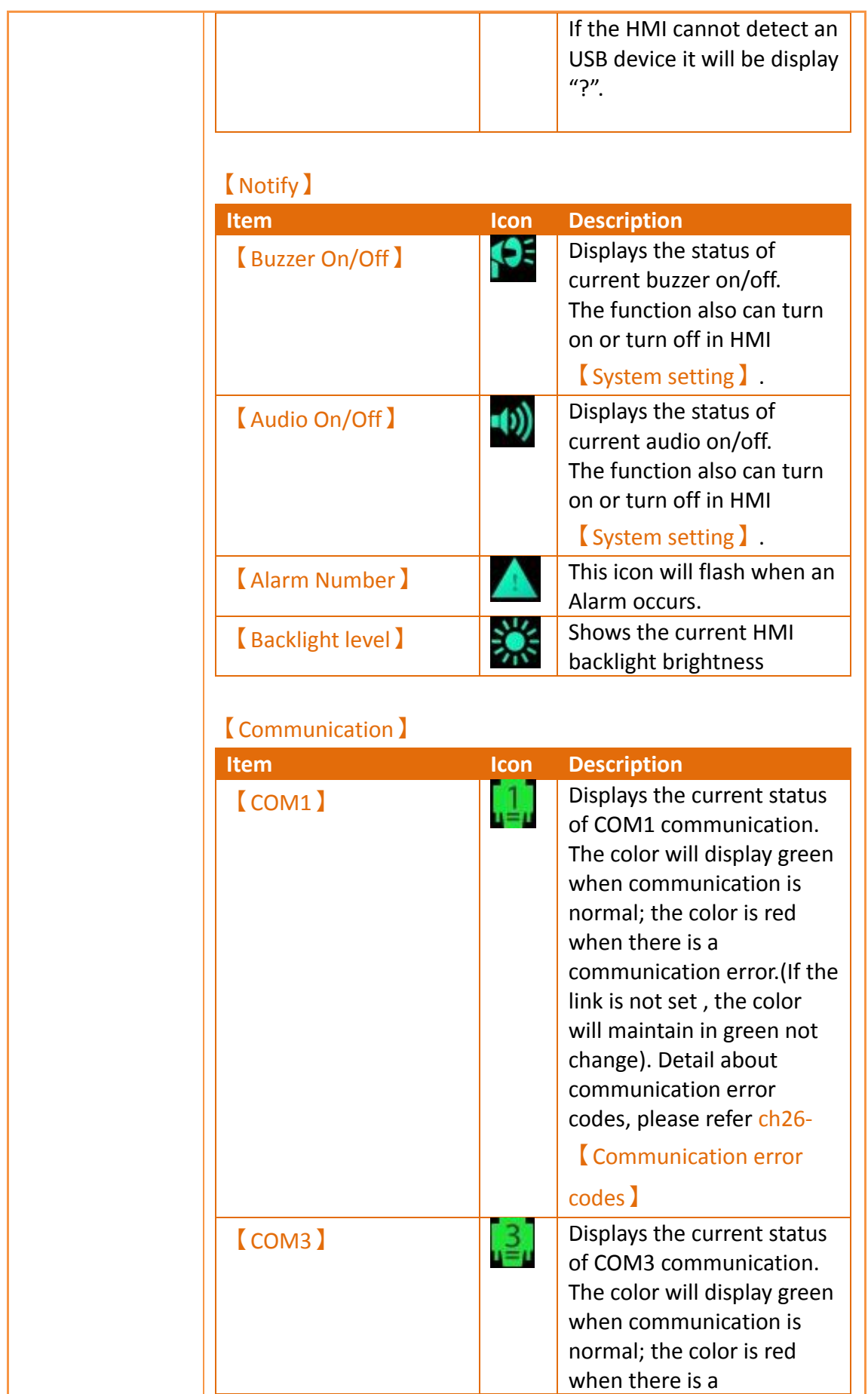

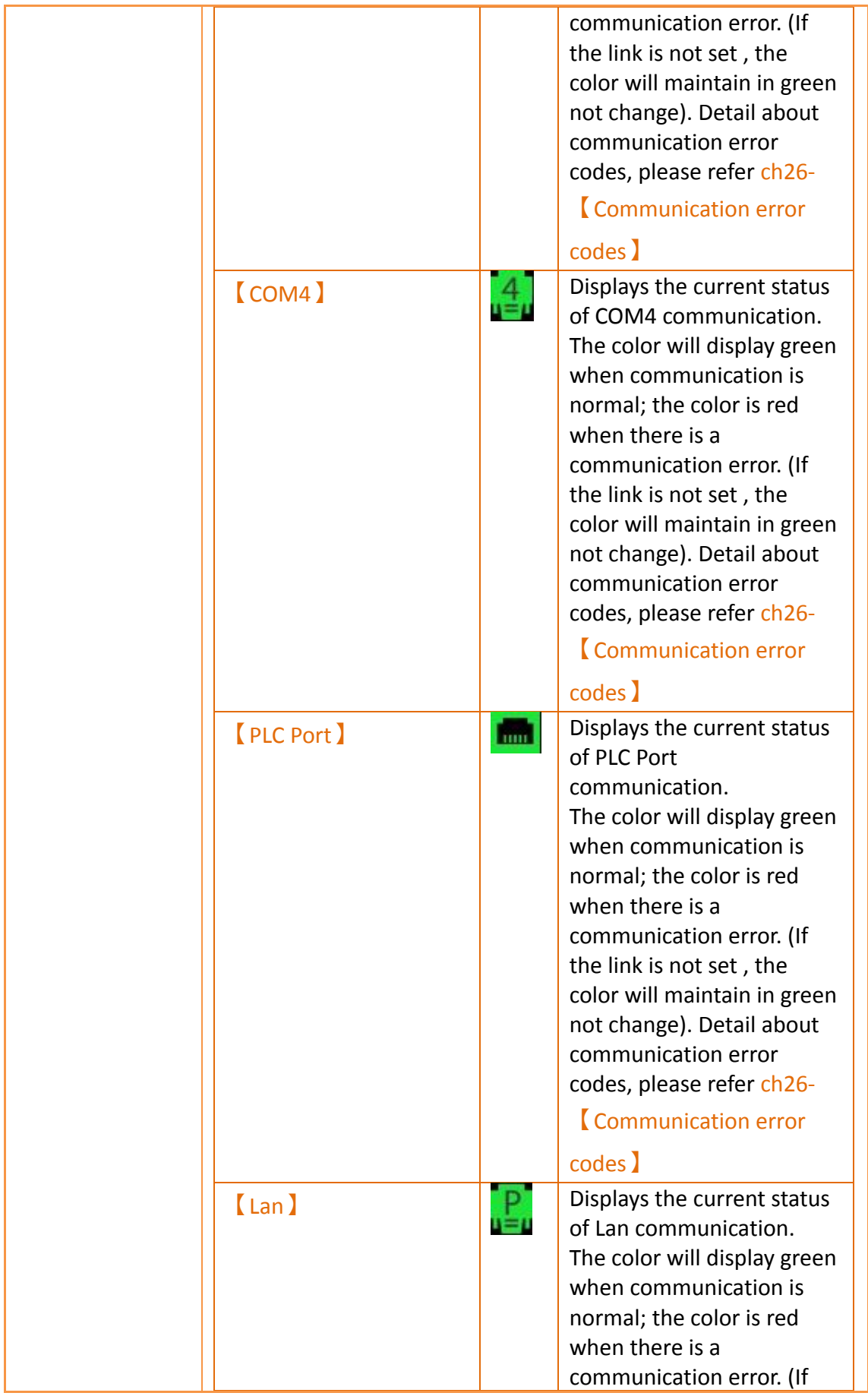

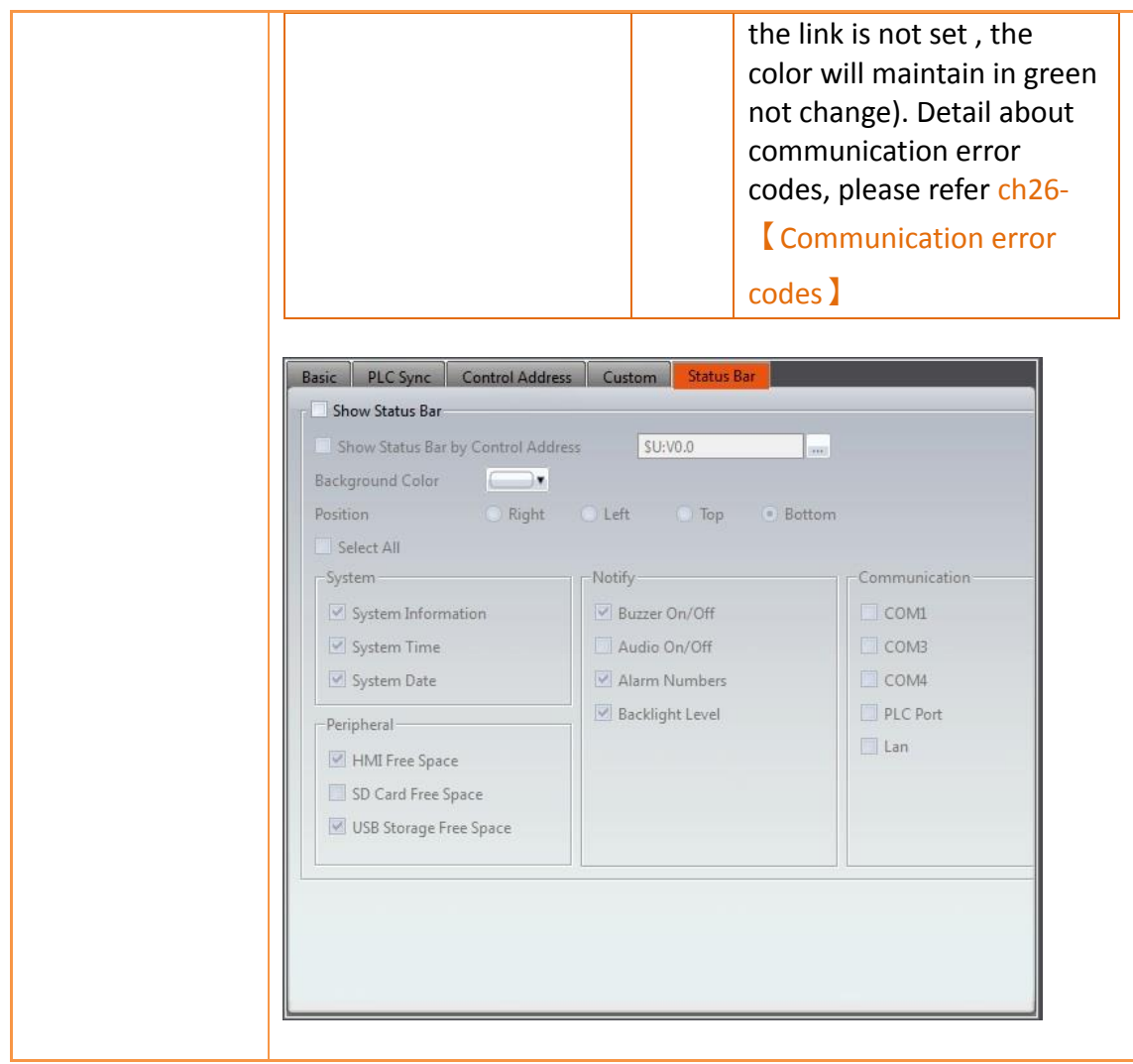

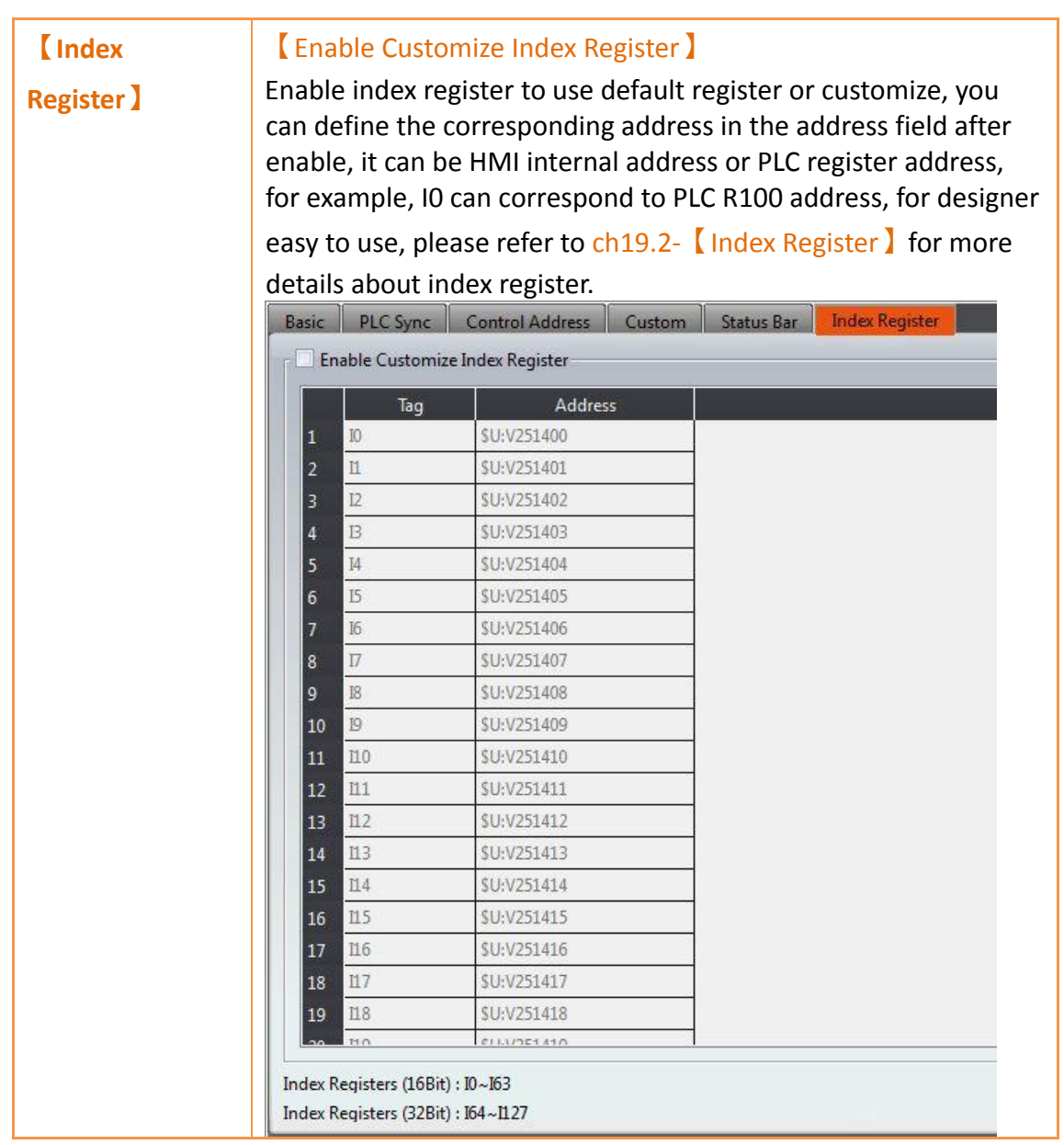

# **2.3 Link**

FATEK HMI can connect to the following types of devices. Regarding the communication settings for all Device/PLC, refer to the FATEK HMI communication manual.

Click on connect device and the connection setting window will be displayed in the work space window as shown in the figure below:

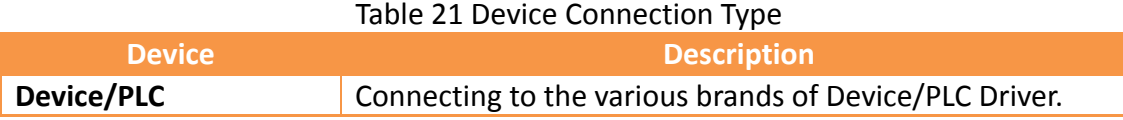

## **2.3.1 Device/PLC Connection Setting**

Setting up the communication device Device/PLC: The connection overview will list the information of all the devices connected to the HMI; use the Add/Edit/Delete functions to configure the connection device.

| Edit<br>Delete<br>Station Number<br>$\sim$<br>$1\,$ | Device Type<br>FATEK FBs/B1/B1z/HB1 | Communication<br>COM1,9600,EVEN,7,1 |  |
|-----------------------------------------------------|-------------------------------------|-------------------------------------|--|
|                                                     |                                     |                                     |  |
|                                                     |                                     |                                     |  |
|                                                     |                                     |                                     |  |
|                                                     |                                     |                                     |  |
|                                                     |                                     |                                     |  |
|                                                     |                                     |                                     |  |

Figure 58 Device Connection Setting–Device/PLC

Double click on a device in the list to open the device property setting window directly for editing. The interface of sub-link is as shown below.
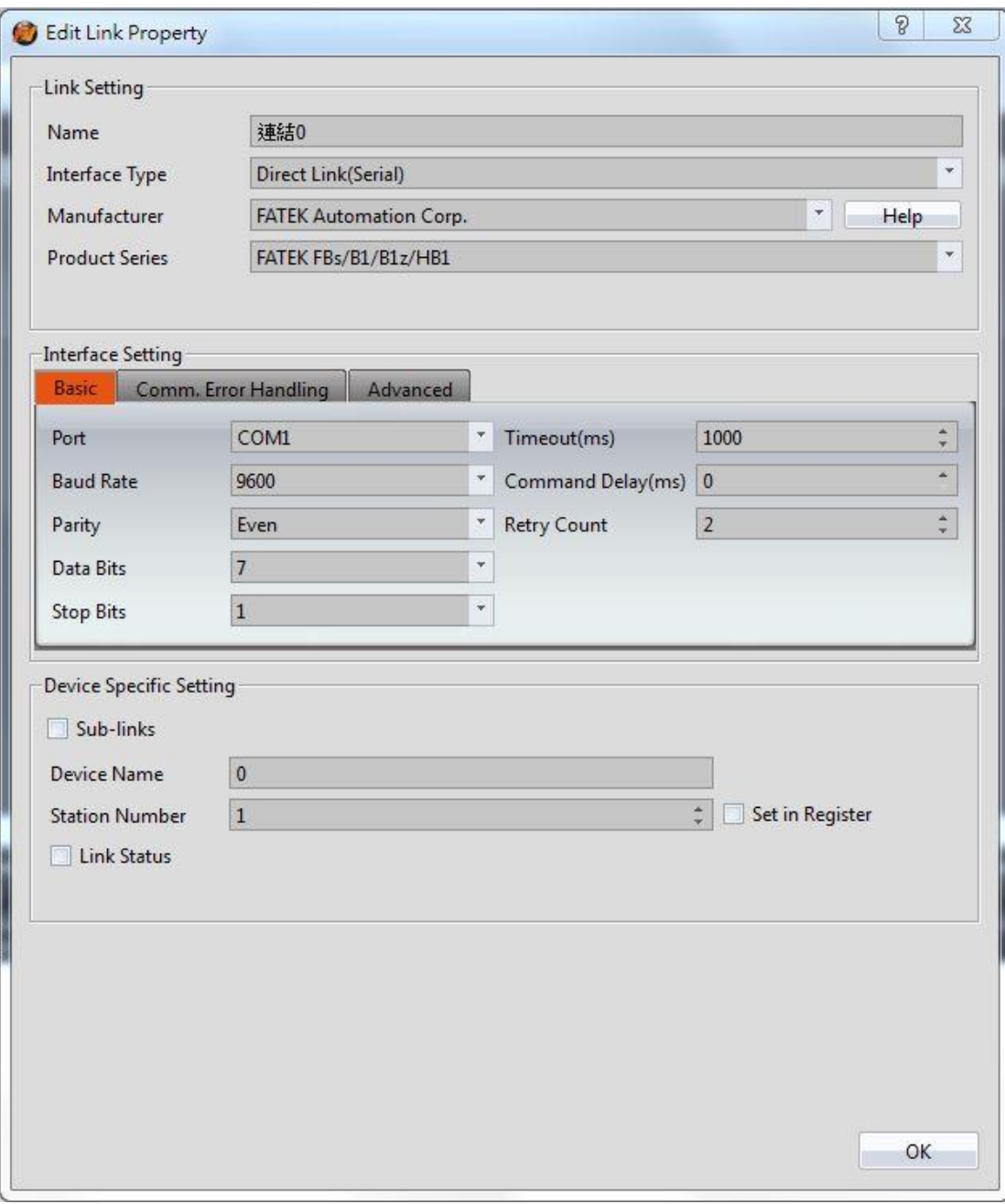

#### Figure 59 Link Properties

#### Table 22 Link Property Settings

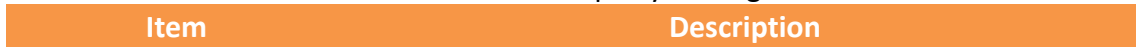

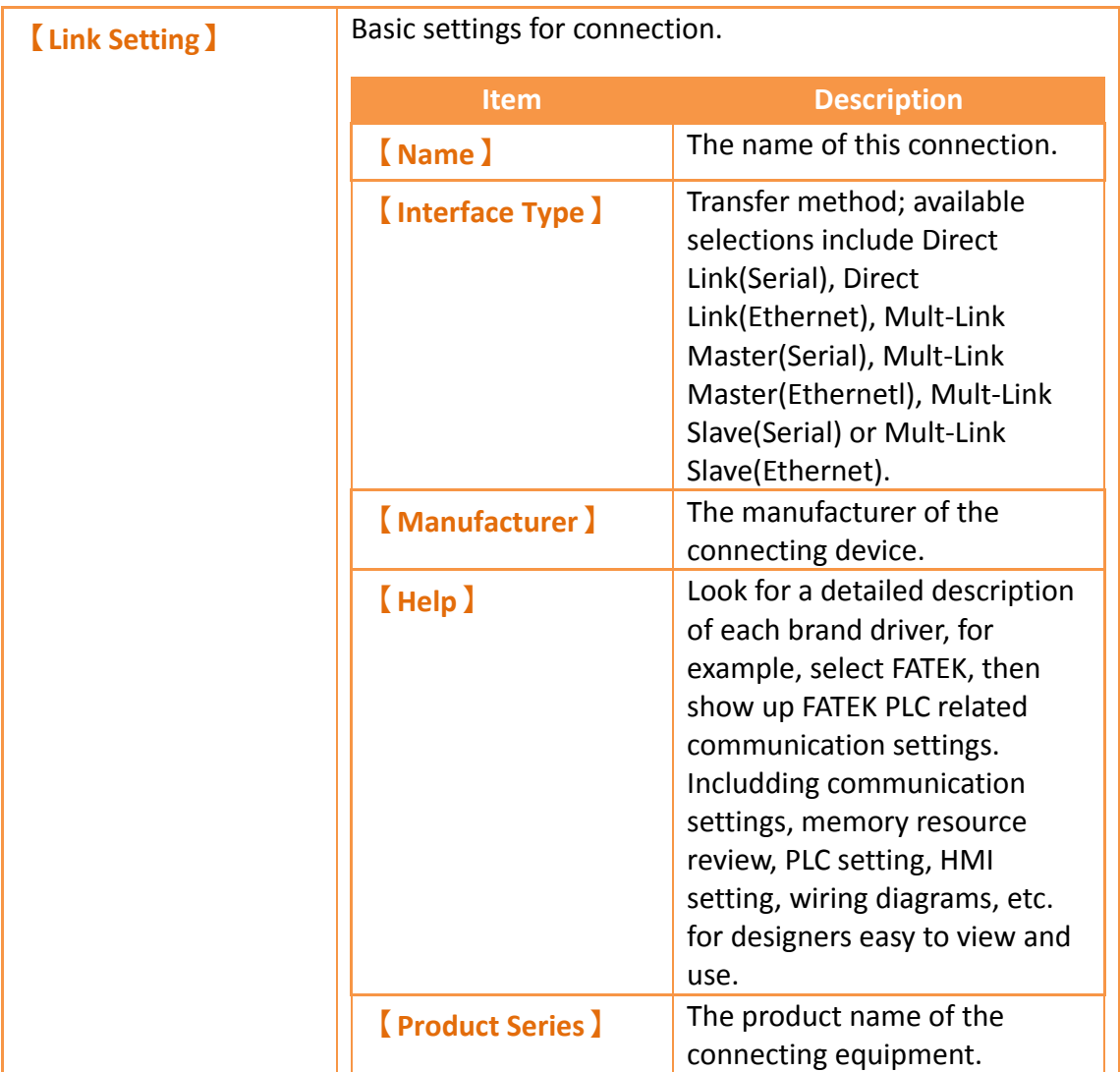

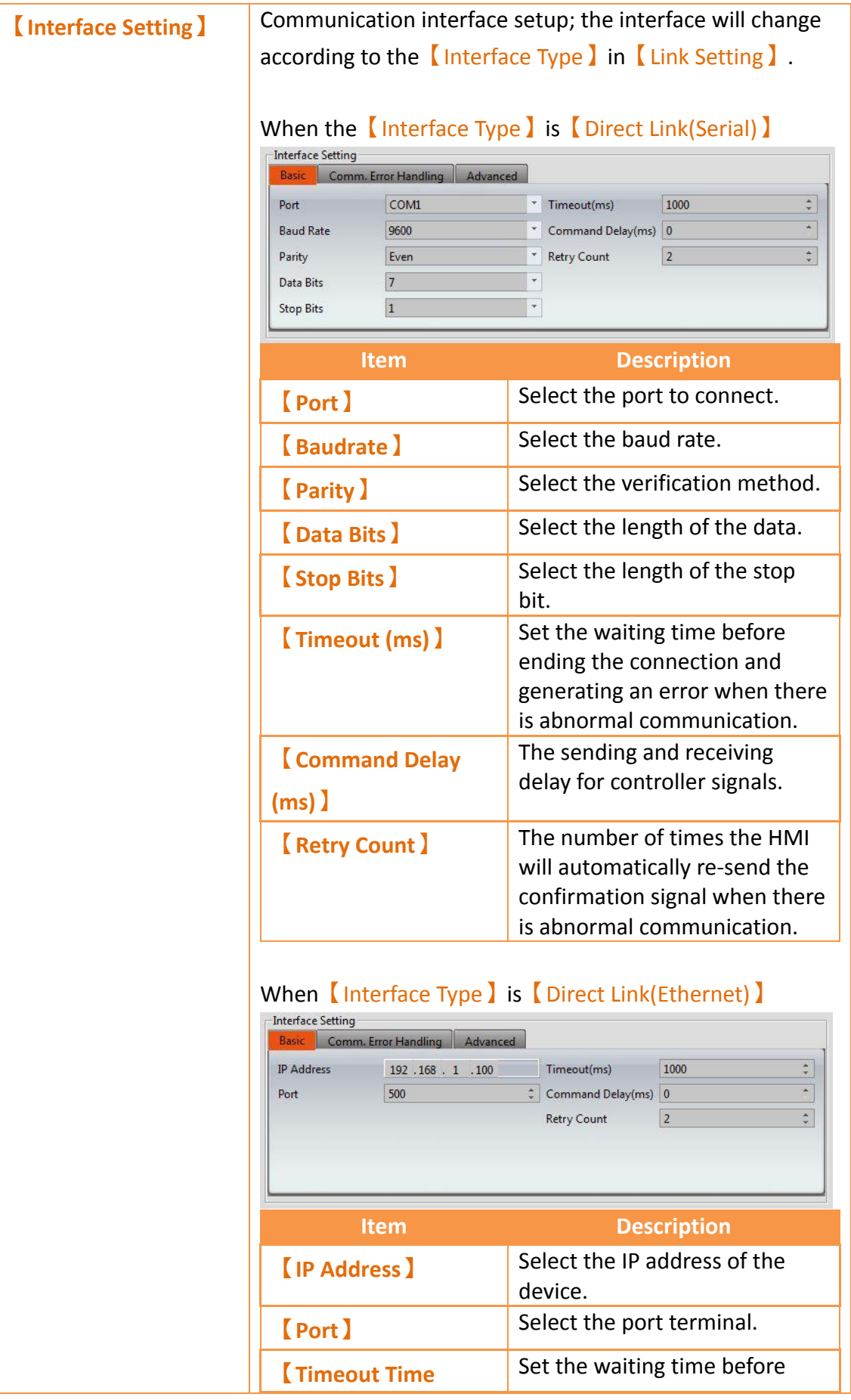

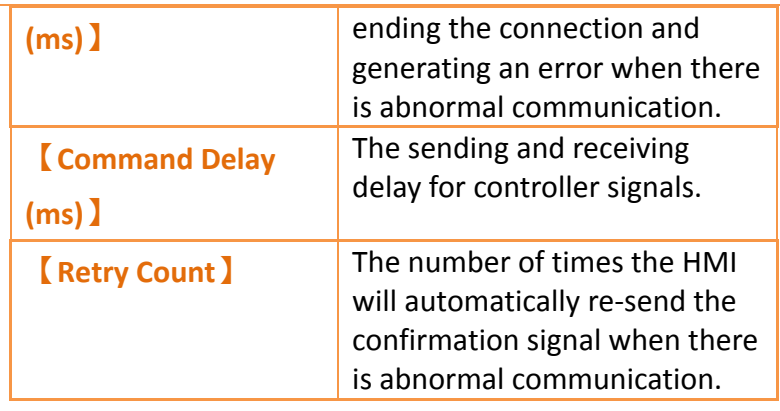

#### **【**Comm. Error Handling**】**

Select an action to handle a communication error.

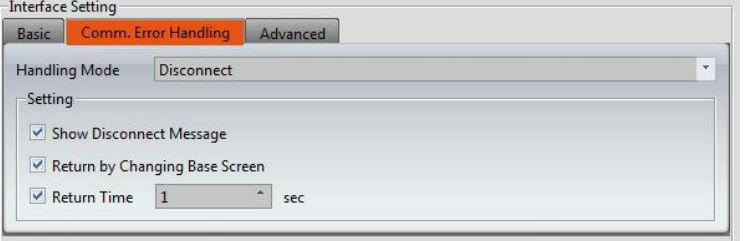

There are four handling modes as follows:

#### **Process Sequentially**

Process each communication data sequentially. If the data cannot be queried this scanning time, system will re-query it again next time.

The communication error window shows up when communication has failed. User can close the window and continue to operate the current screen. Show Disconnect Message:

Every time a communication error has occurred, an error message window will pop up. Operation may continue once the error message is closed.

#### **Continue**

The communication error window shows up when communication has failed. User can **not** close the window and has to stop operating the current screen. When communication is restored, the window closes automatically.

#### $\bullet$  Stop

The communication error window shows when communication has failed. User can **not** close the window and has to stop to operating the current screen. **Retry** switch is available to attempt to reestablish communication. When the communication is restored, the window closes automatically.

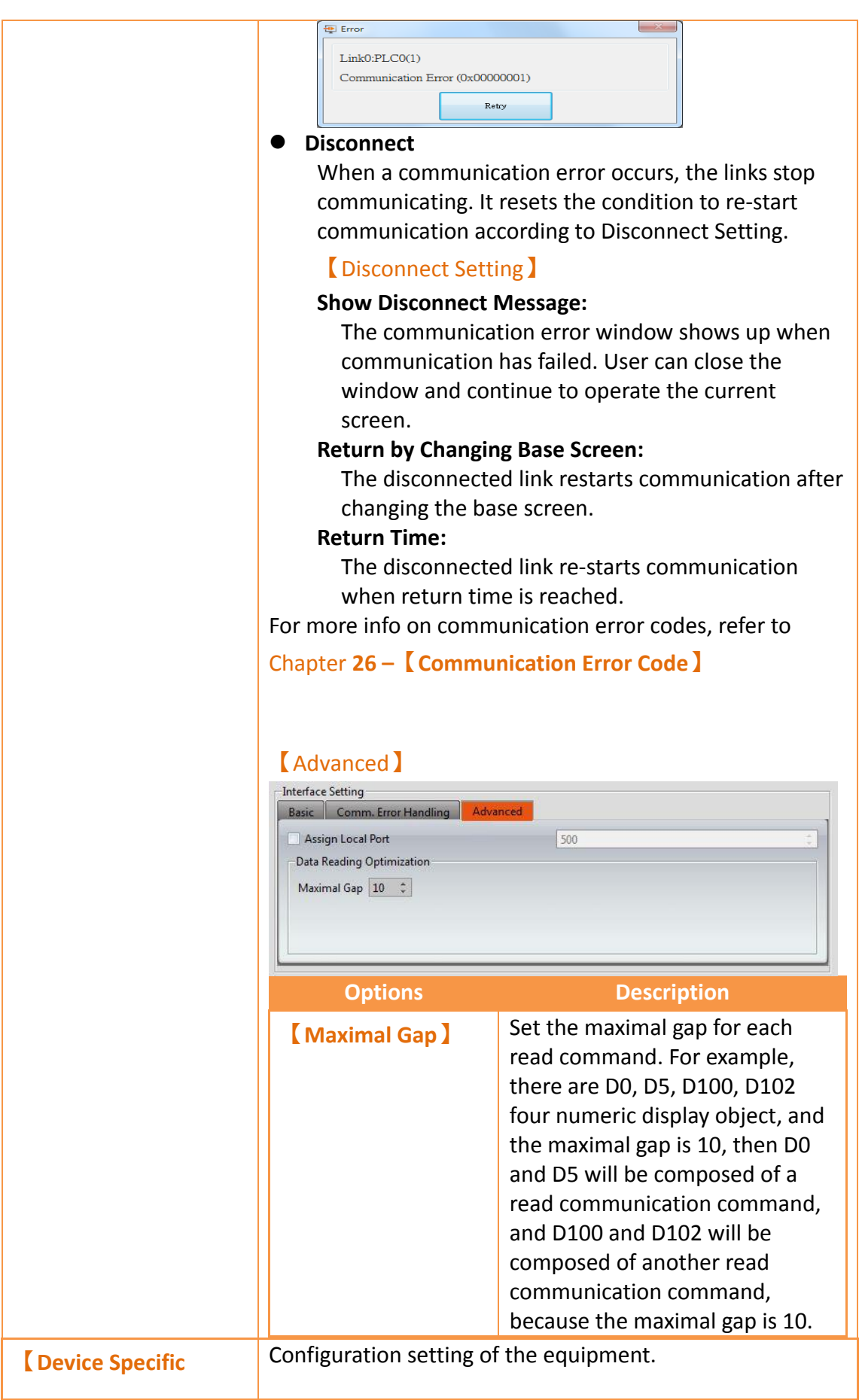

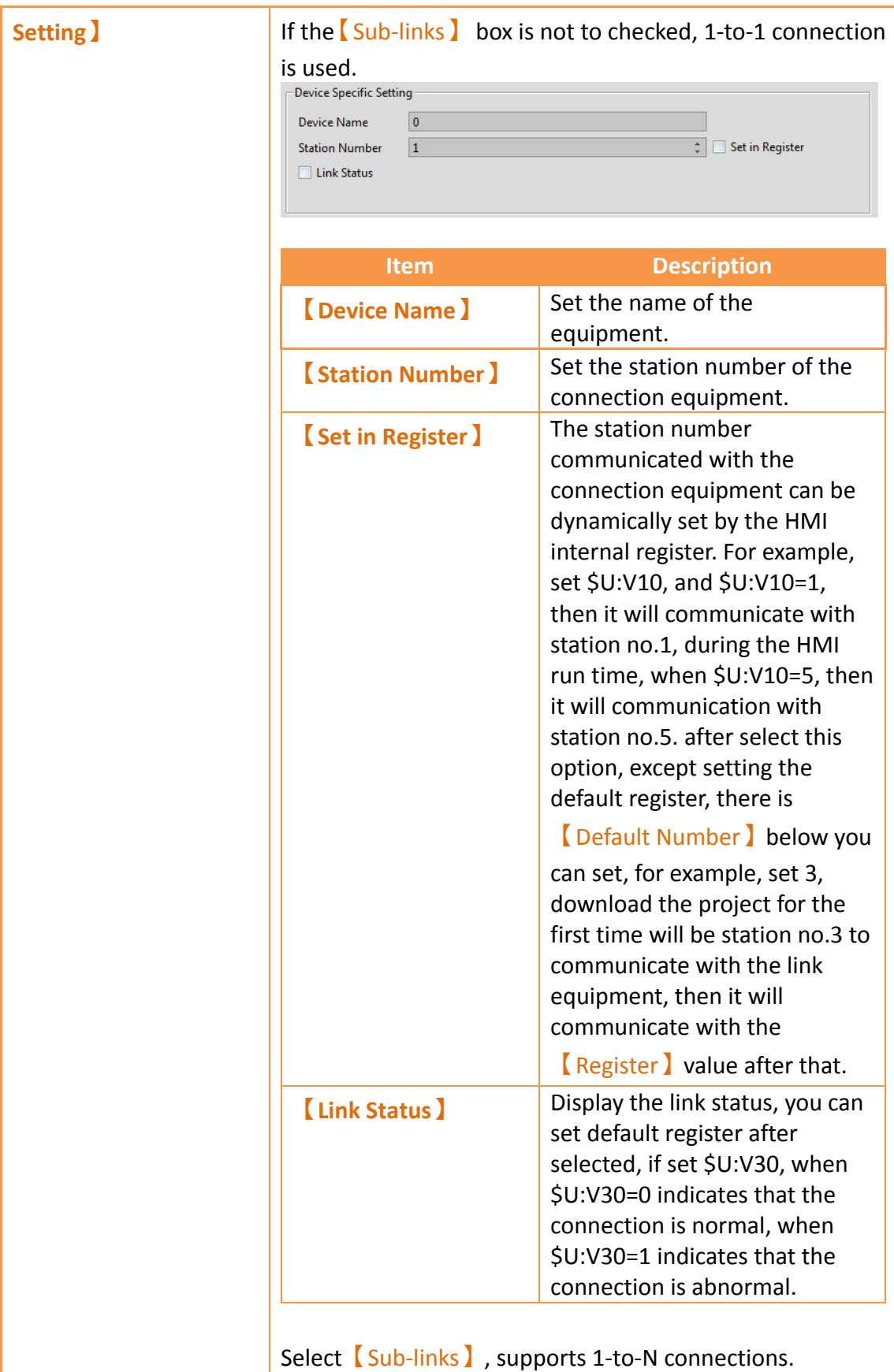

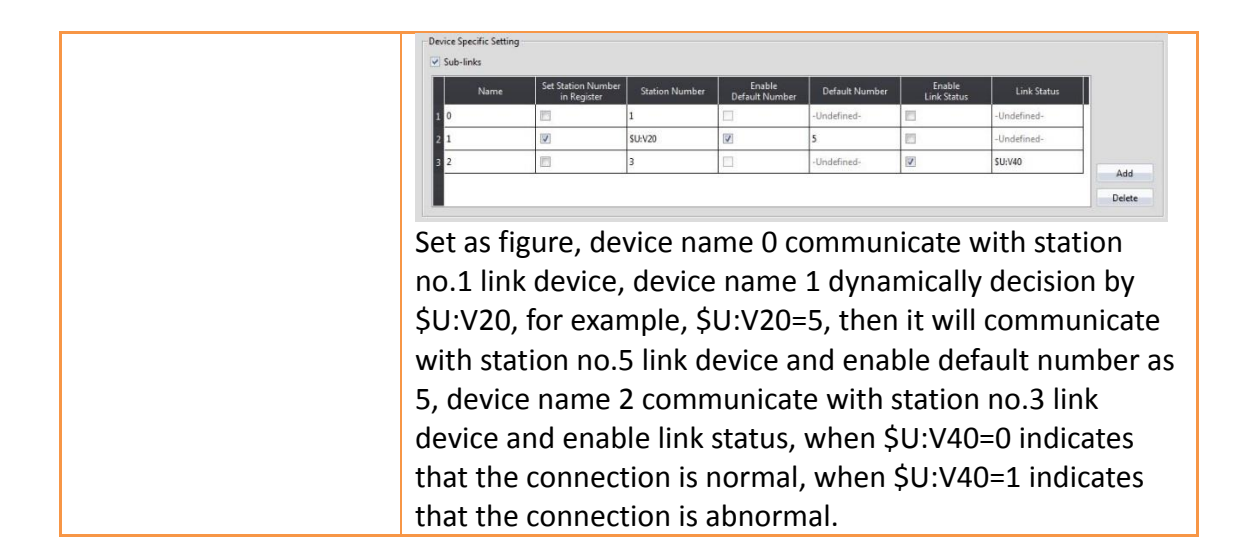

### **2.3.2 PLC Address Setting (Input Address)**

The address of the registers can be set at the address setting field in the settings window of each object. Users can enter the register address directly using the keypad or select the address from the [Input Address] settings dialog by pressing the button on the right. Users can also directly input a register address. The device name for the register is not necessary. For example, if the user enters R100, the software will automatically associate the register with a device name, i.e. @0:R100. When typing a string in the PLC address setting field, it shows a hint list to quickly select a specific device or tag. When mouse moves into the setting filed with **Tag** string, the mapping address shows on the tip.

| <b>Monitor Address</b> | @0:                      | $\cdots$                |
|------------------------|--------------------------|-------------------------|
| Data Type              | @0:WX<br>@0:WY           |                         |
| <b>Total Digits</b>    | @0:WM<br>@0:WS           |                         |
| Display Range          | @0:RT<br>@0:RC<br>@0:DRC |                         |
|                        |                          |                         |
| <b>Monitor Address</b> | @0:R2000                 | m.                      |
| Data Type              | 16Bit-UINT               |                         |
| <b>Monitor Address</b> | ST:Tag6                  | $\cdots$                |
| Data Type              | 16Bit-UINT               | (@0:R168)               |
| <b>Monitor Address</b> | R100                     | $\cdots$                |
| Data Type              | 16Bit-UINT               | $\overline{\mathbf{v}}$ |

Figure 60 PLC address setting field

The Input Address I settings dialog is as shown below; the three source modes available for selection are Device, System and Tag.

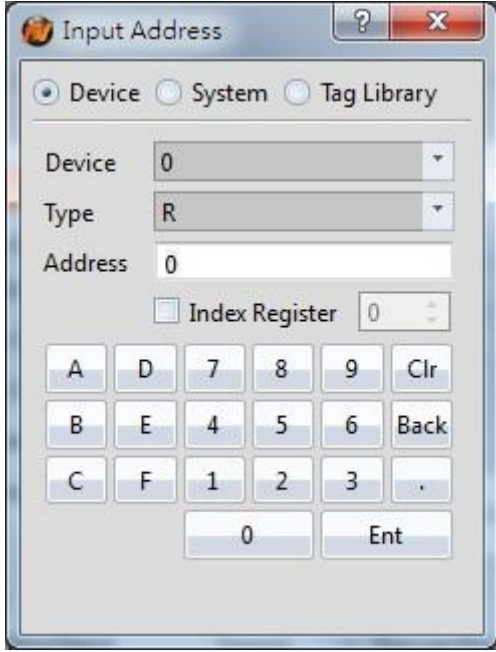

Figure 61 PLC Input Address Setting Dialog

#### Table 23 Access Address Settings

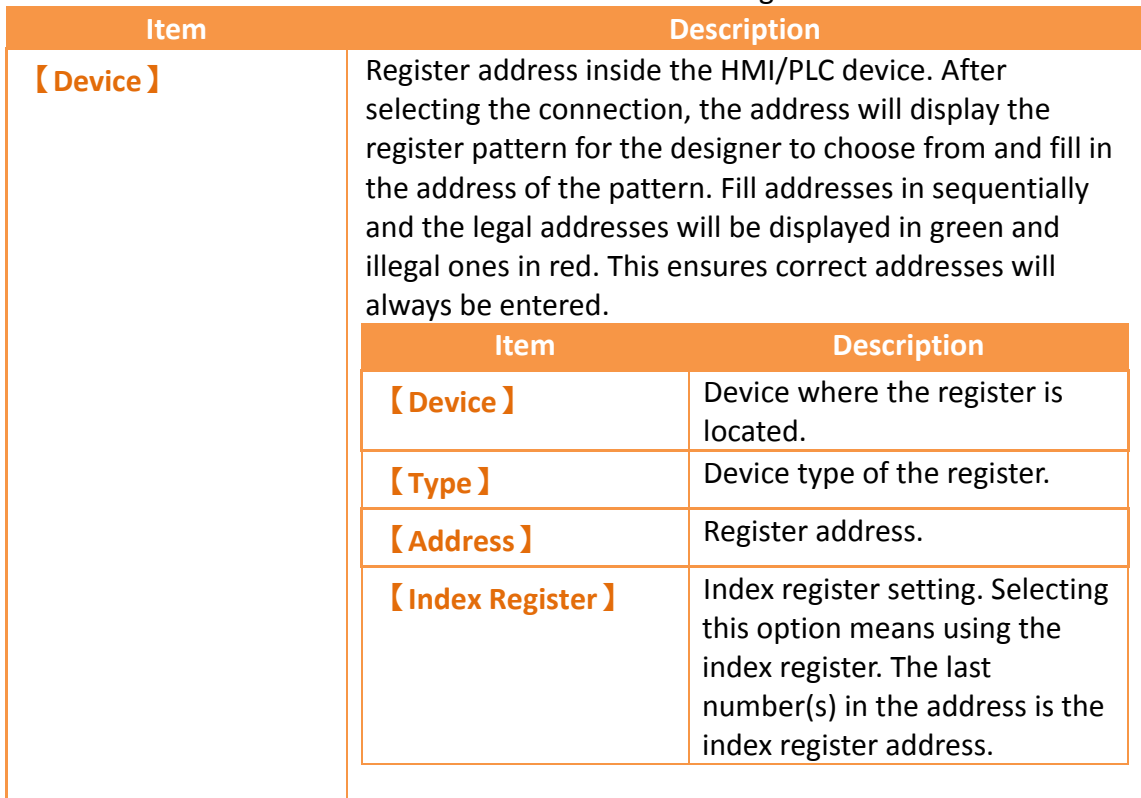

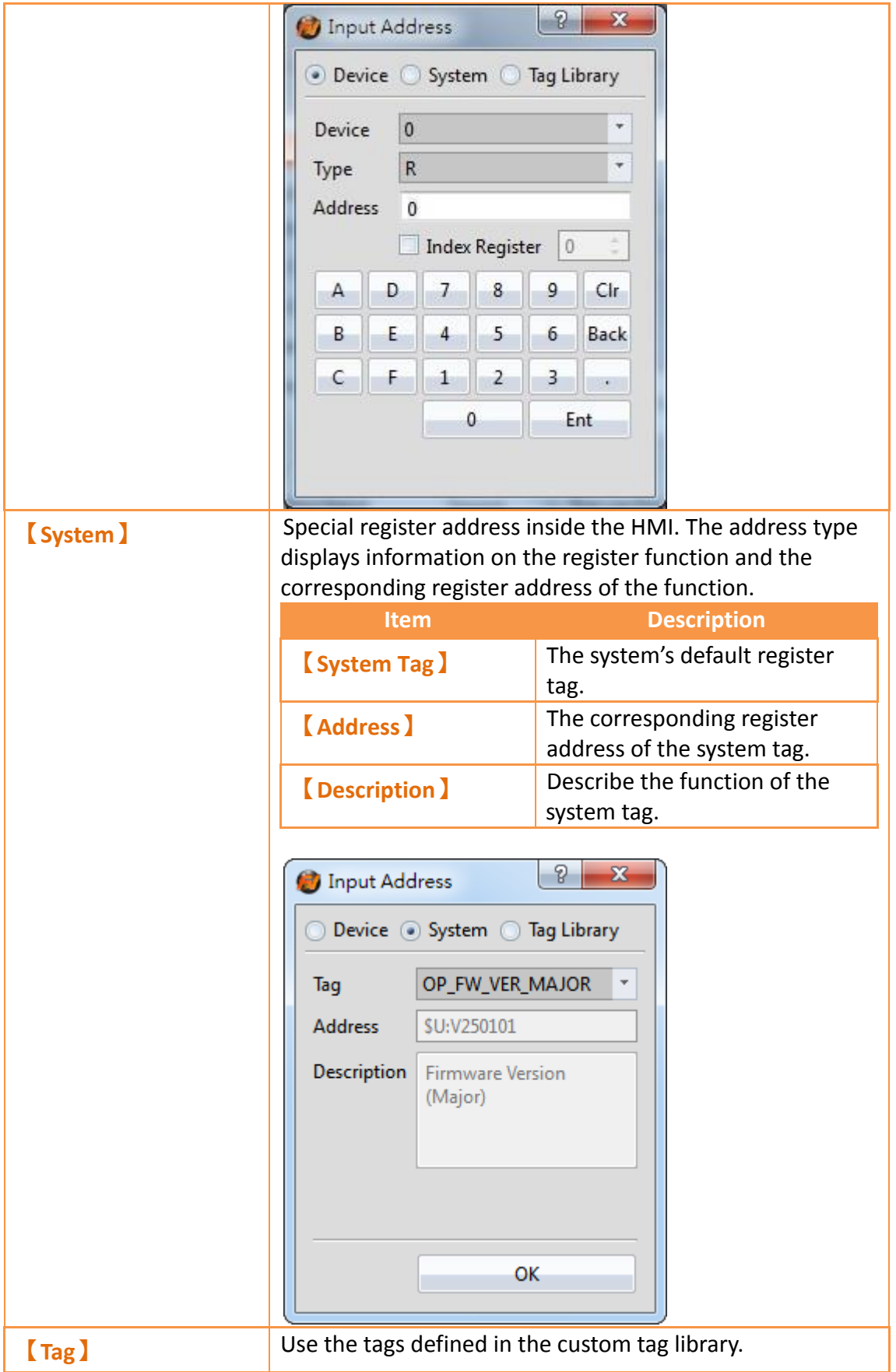

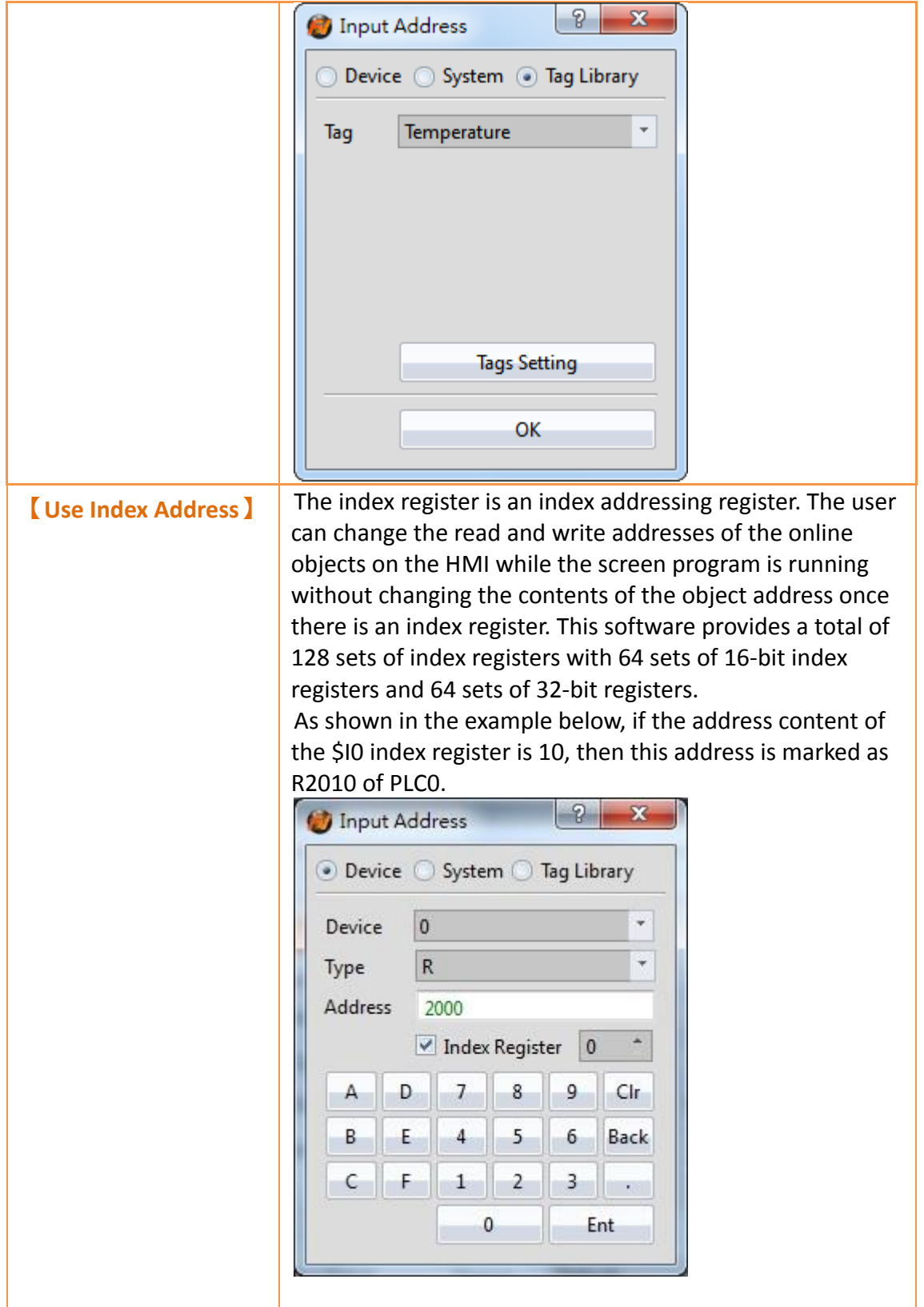

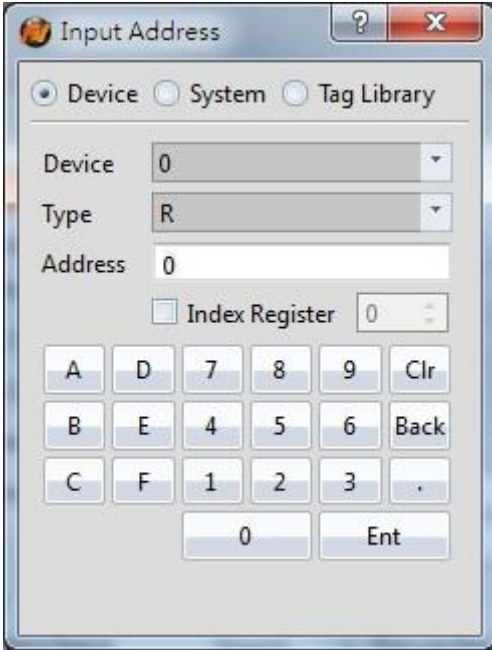

Figure 62 Address Setting Window

#### **2.3.3 Printer Settings**

A printer can be connected to the HMI and can print out HMI screen captures or other information. To print, a printer has to be configured through selecting type of printer to connect and the port on the HMI it is connected to. Printing can also be controlled through a control address. See **Chapter [3.3.2.4](#page-183-0) –【[Function](#page-183-0) Switch】**for more details.

The【Printer】settings page is shown below. Each option is explained.

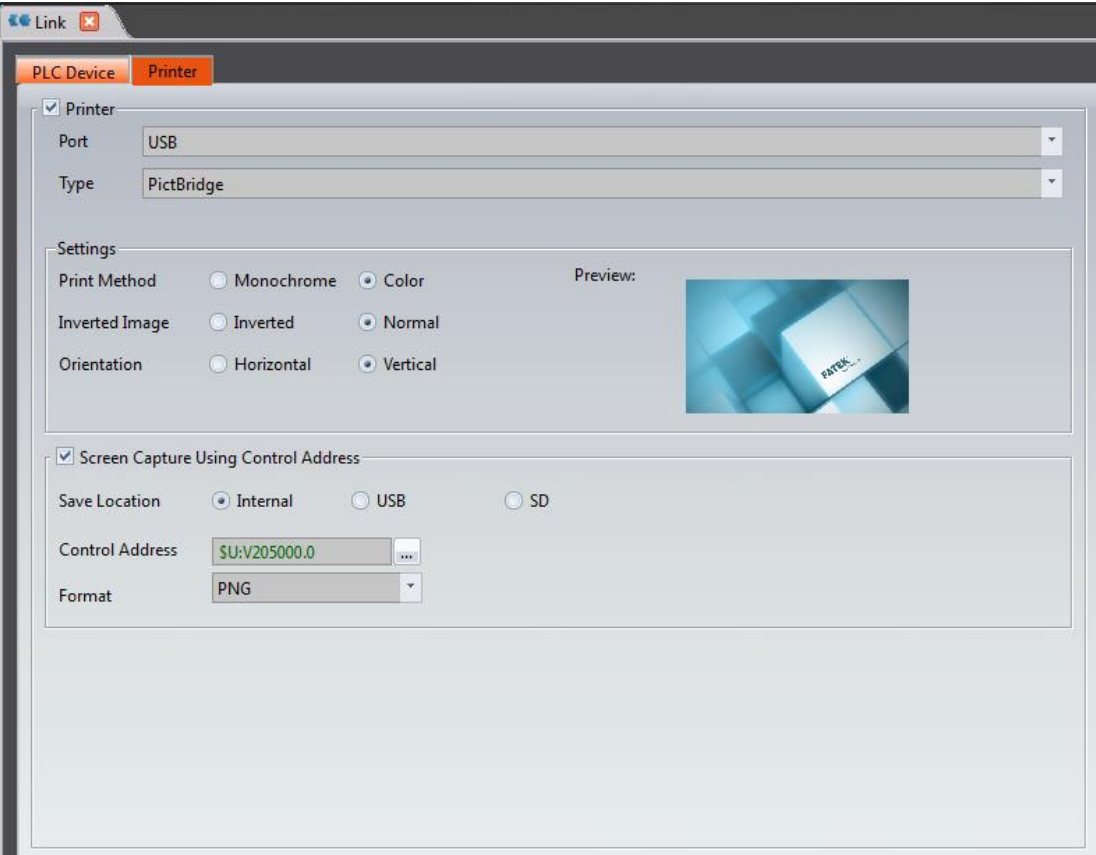

Figure 63【Printer】Settings Screen

### Table 24【Printer】Settings

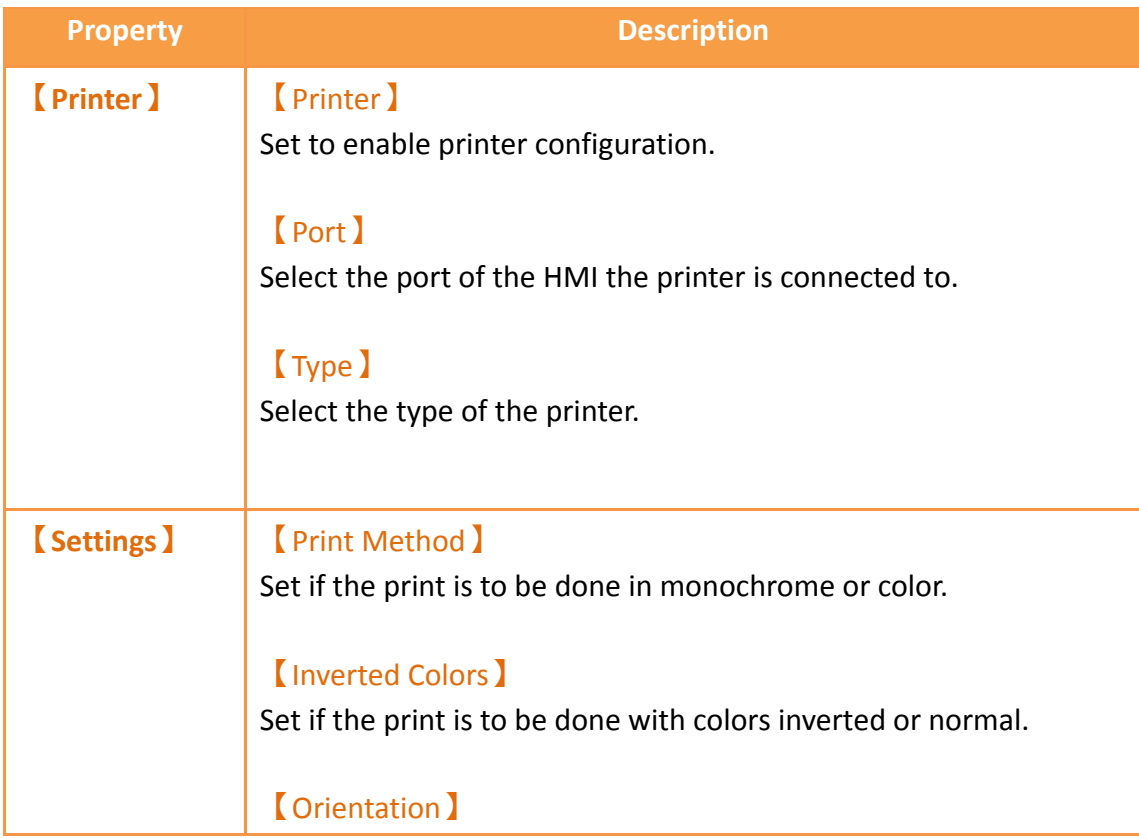

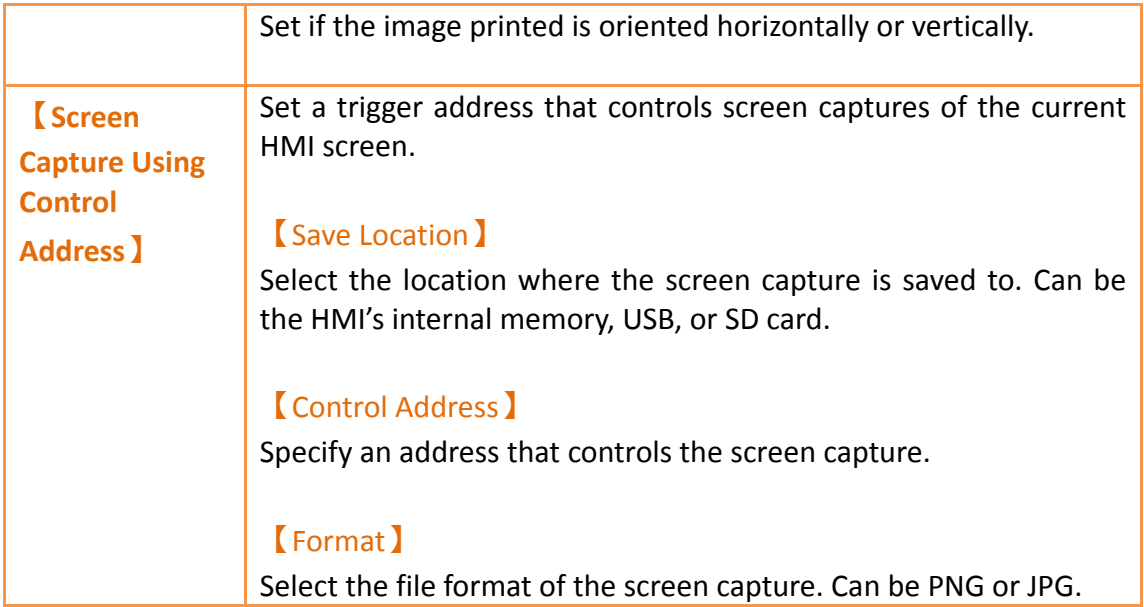

# **3. Objects**

FvDesigner provides dozens of practical objects for the users to choose from; the list of all available objects is below. Click on the hyperlink to view detailed descriptions of this object.

There are two ways to place an object onto the work space:

- 1. Left-click the mouse on an object in the object section of the design page in the function section and then left-click the mouse on the work space.
- 2. Use the mouse to drag-and-drop an object in the toolbox onto the work space.

Every object added to the work space will appear in the object list and has its own unique ID. There are two ways to view and change the properties of an object:

- 1. Double-click on the object and the setting page of the object will appear.
- 2. Single-click on an object and then click on the right mouse button to display the object menu, and then select Properties.

The Monitor Address can be set for many objects. This means that the data source of this object is from the register address of the device (HMI, PLC). Details can be

viewed at the【Memory Address】section of the screen in order for the user to have a better understanding of the usage status of the registers.

The properties (such as color etc.) of all Draw Objects can be set from the Ribbon workspace on the software interface, as shown in the figure below.

**Note: The Ribbon only has some common settings. Detailed settings for each object must be set through another method.**

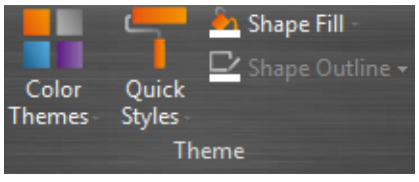

Figure 64 Ribbon workspace for Style

The following is the list of objects provided by the FvDesigner; click on the hyperlink of the object's name to view the detailed descriptions of the object.

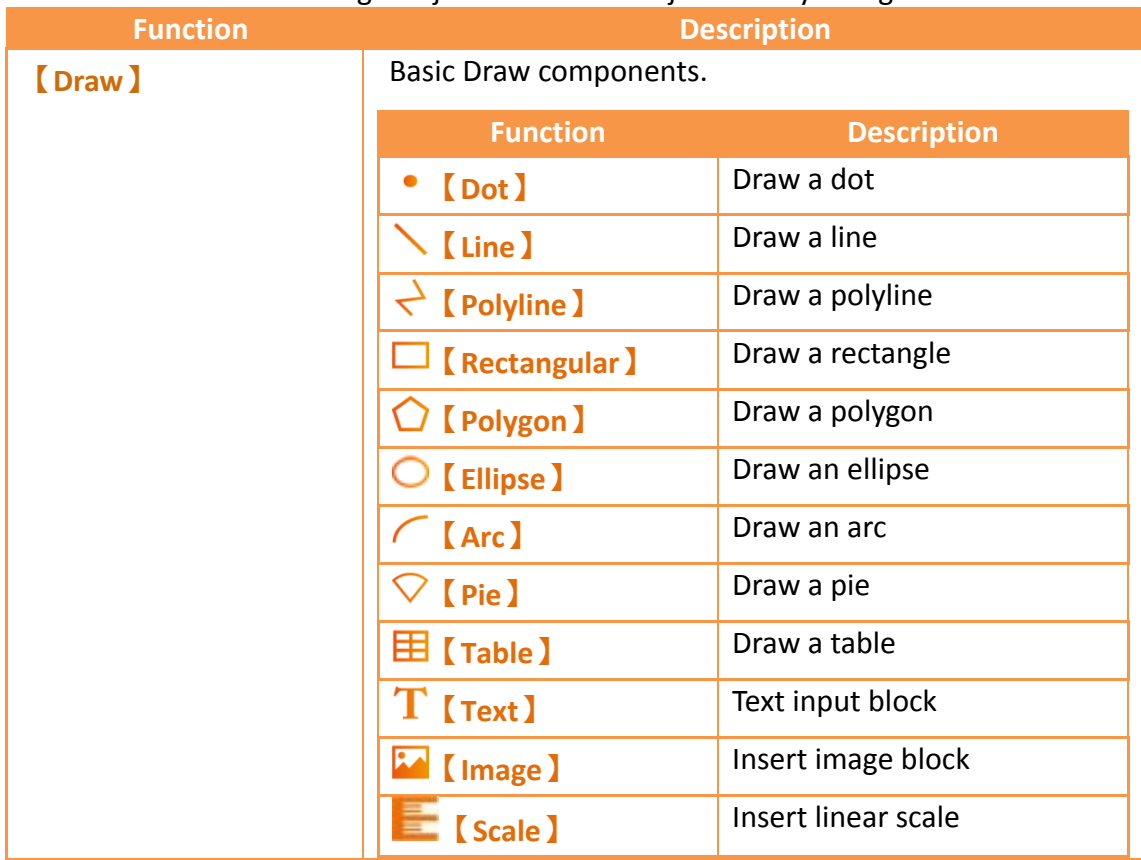

#### Table 25 Image Objects and Basic Object Library Categories

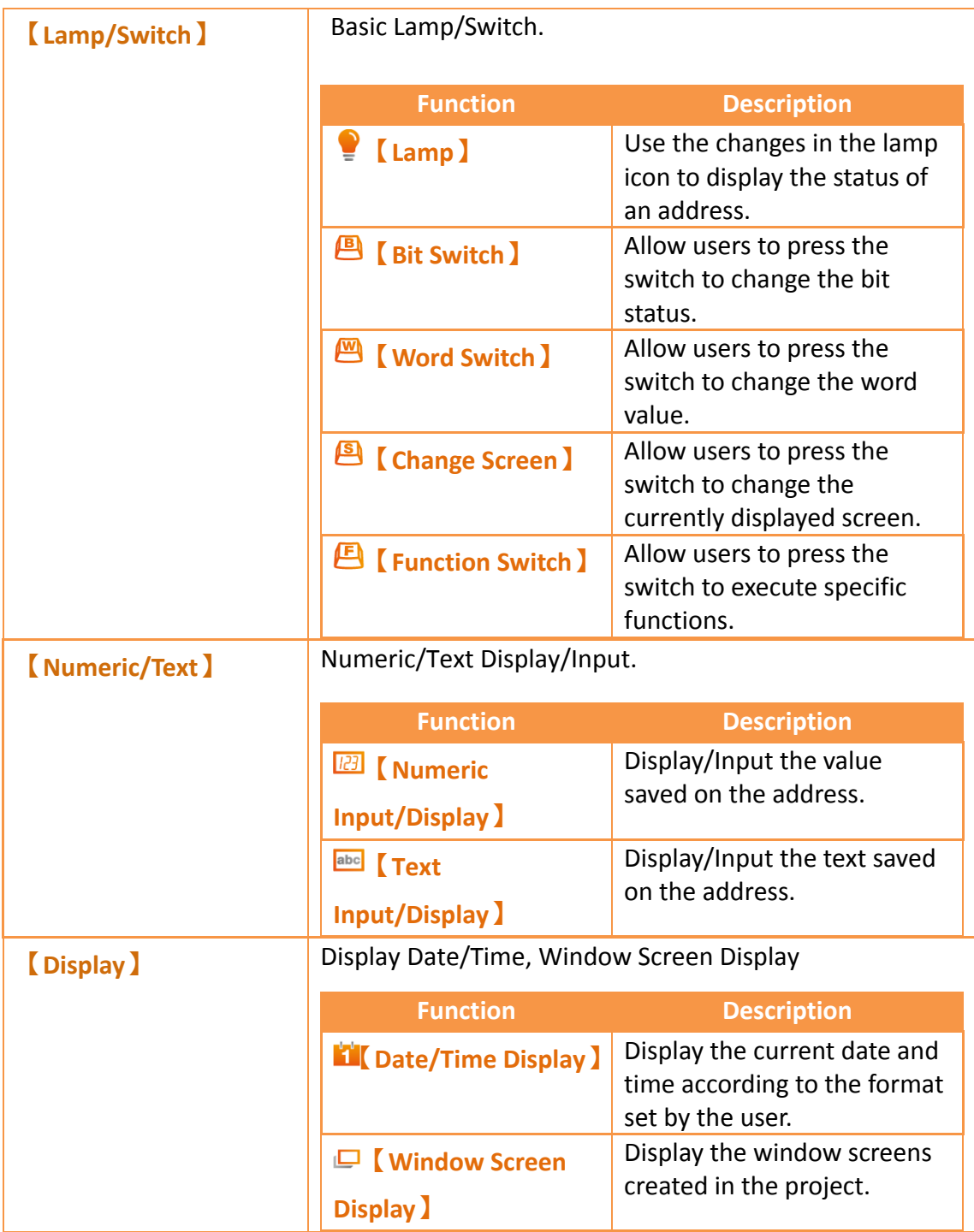

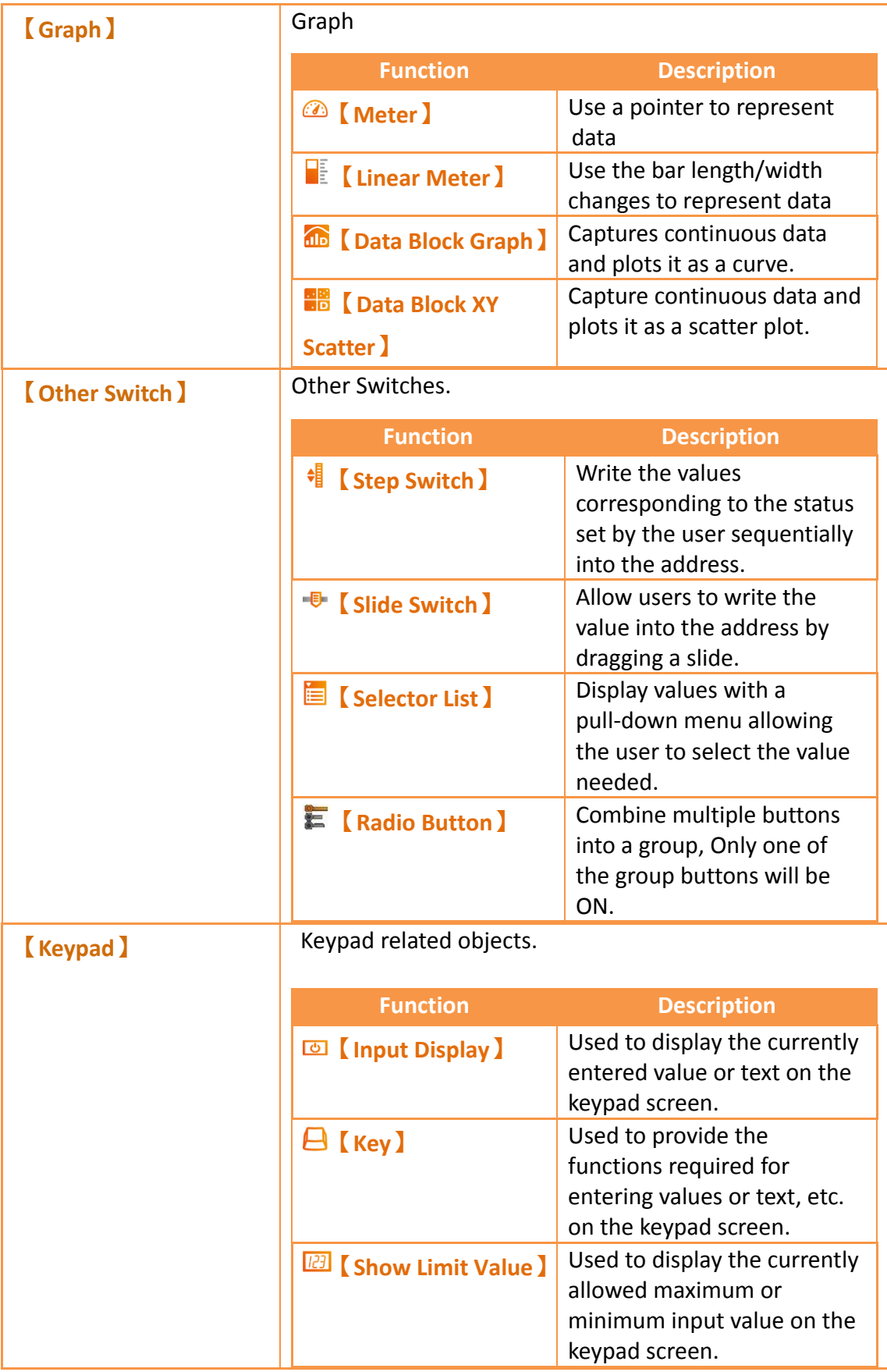

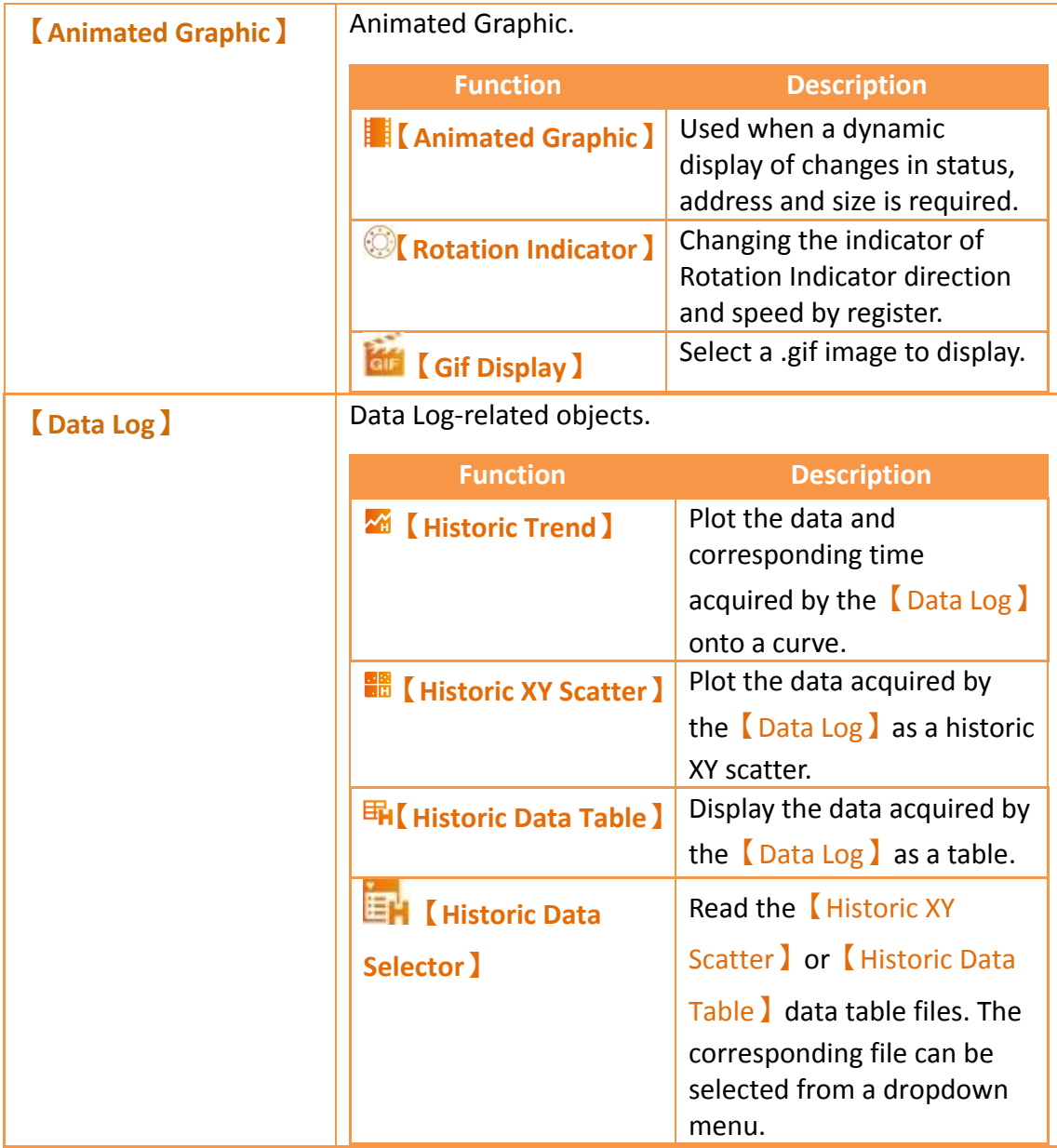

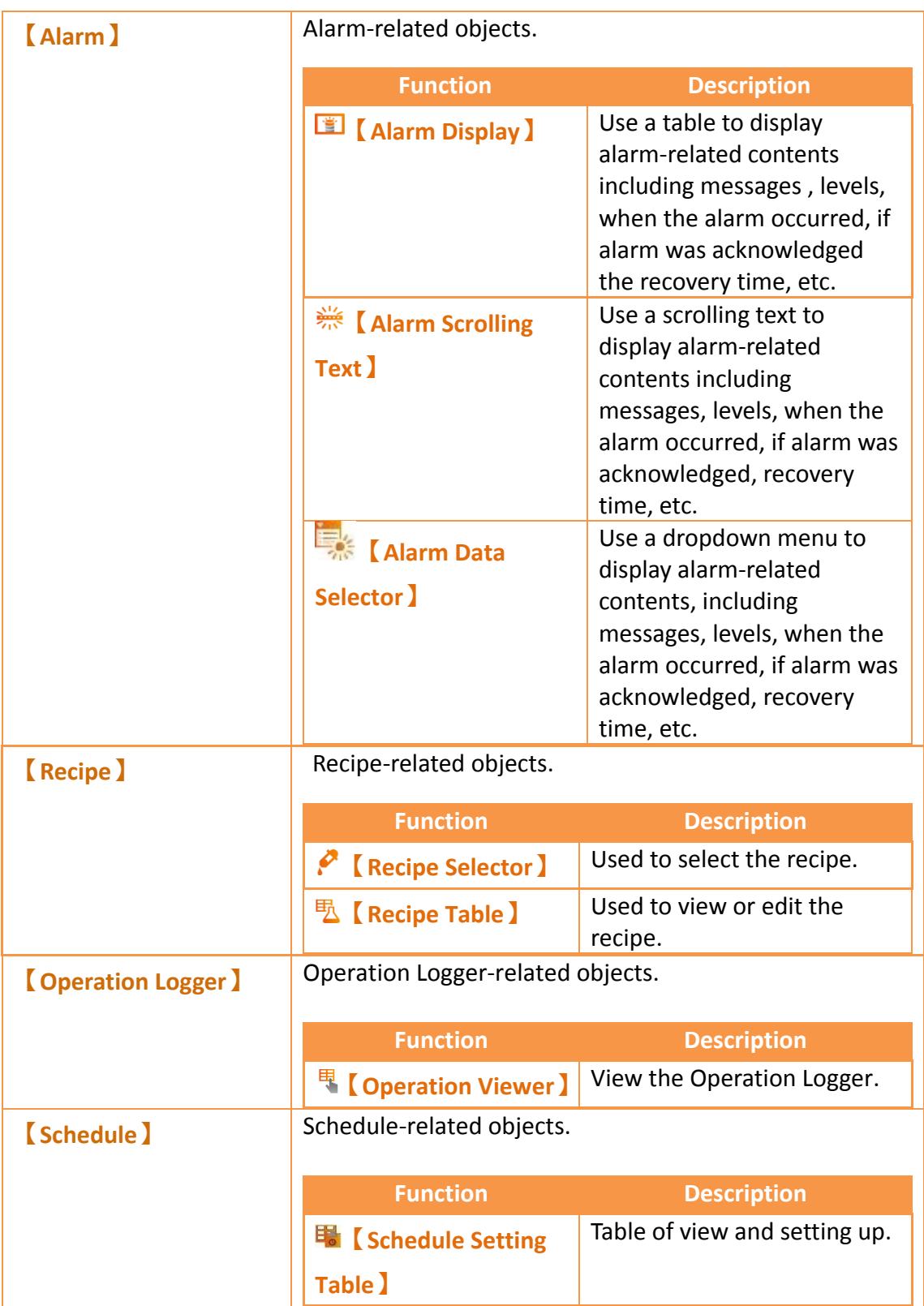

## **3.1 Introduction to Draw Objects**

Draw Object provides a diverse number of drawing objects, as shown below:

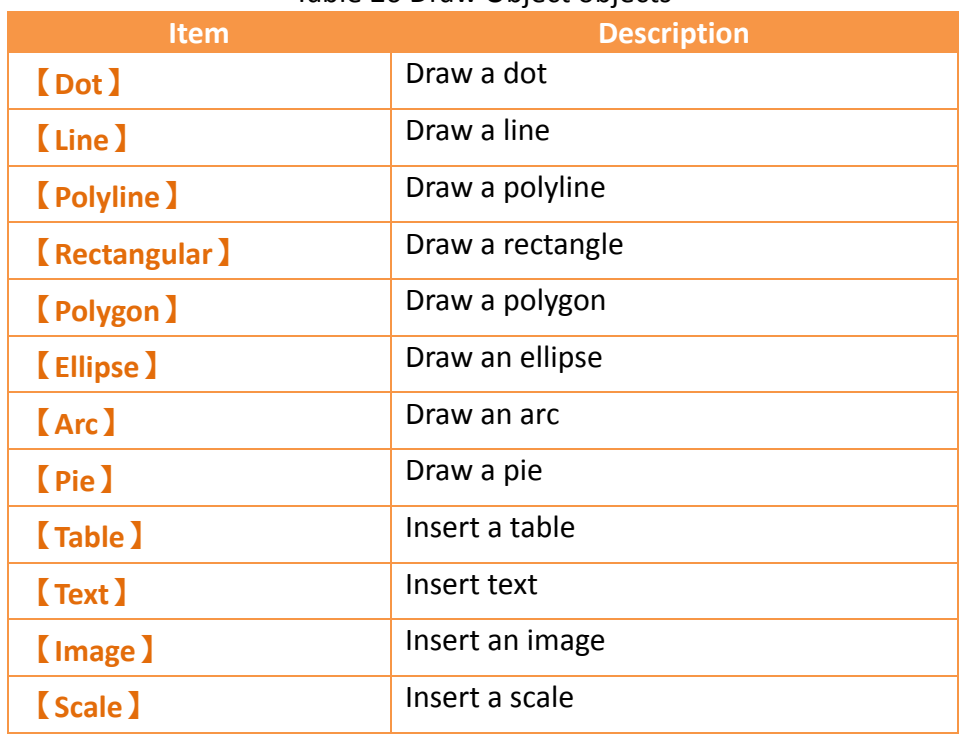

#### Table 26 Draw Object objects

The drawing objects described above can all be found in Toolbox on the right side of the Ribbon workspace on the software interface, as shown in the figure below:

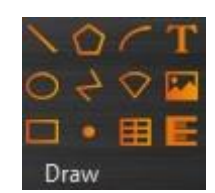

Figure 65 Draw Object in the Ribbon workspace

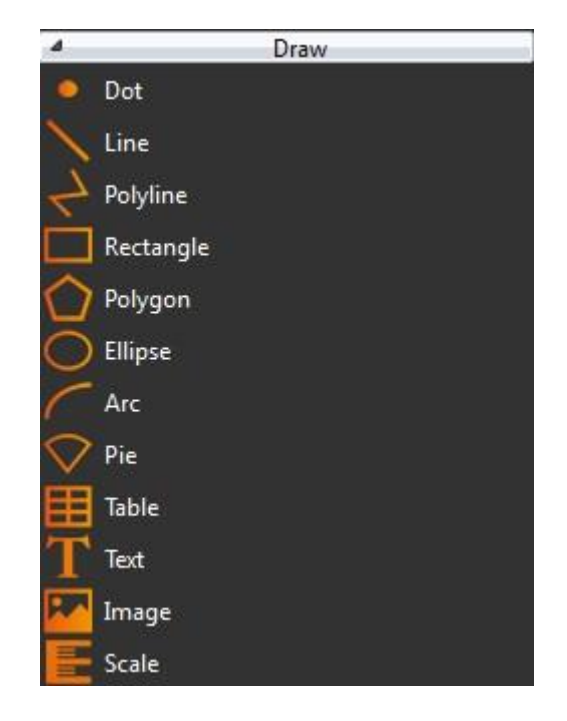

#### Figure 66 Draw Object toolbox

The properties (such as color etc.) of all Draw Object can be set through two mechanisms:

> 1. Set from the Ribbon workspace on the software interface, as shown in the figure below.

Hint: Ribbon only has some common settings. Detailed settings for each object must be set through the other method

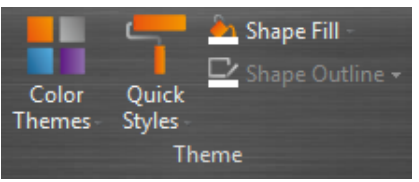

Figure 67 Ribbon workspace for Style

2. Double-click the left mouse button or click the right mouse button on the object and select**【**Properties**】**to display and the object's property page and settings.

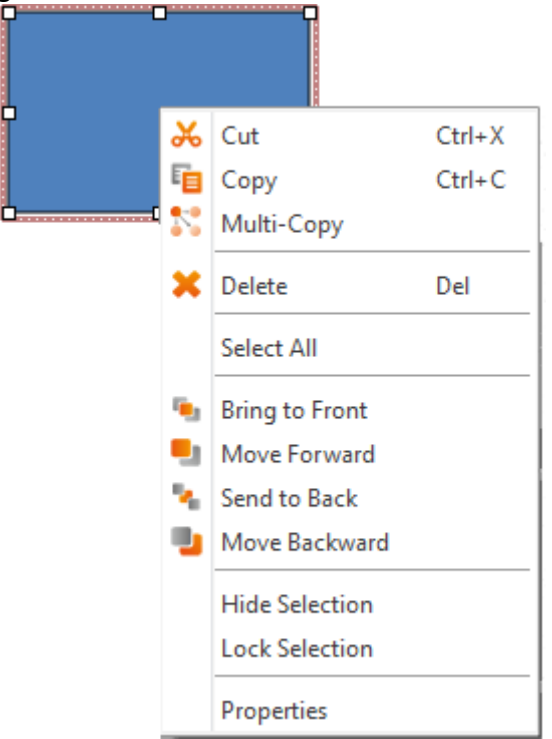

Figure 68 Click the right mouse button for setting functions

## **3.2 Draw Object Properties Dialog**

### **3.2.1 【Dot】**

#### **3.2.1.1 【Settings】**

The 【Dot】【Settings**】** page is a shown in the figure below. Each option is explained.

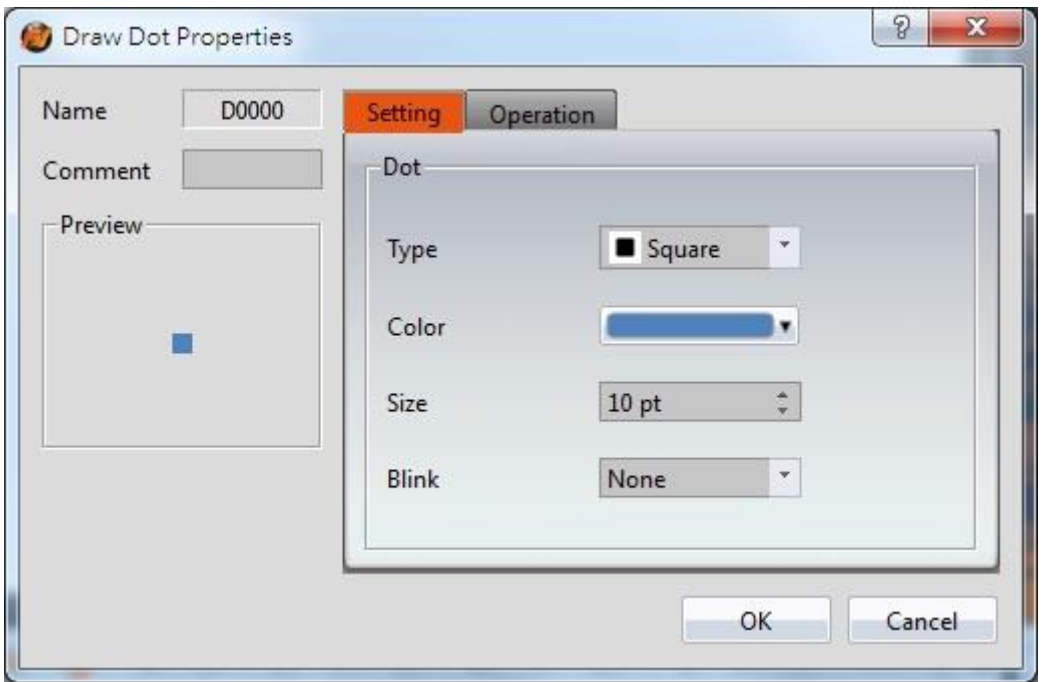

Figure 69 Setting page for 【Dot】

### Table 27 Property settings for 【Dot】

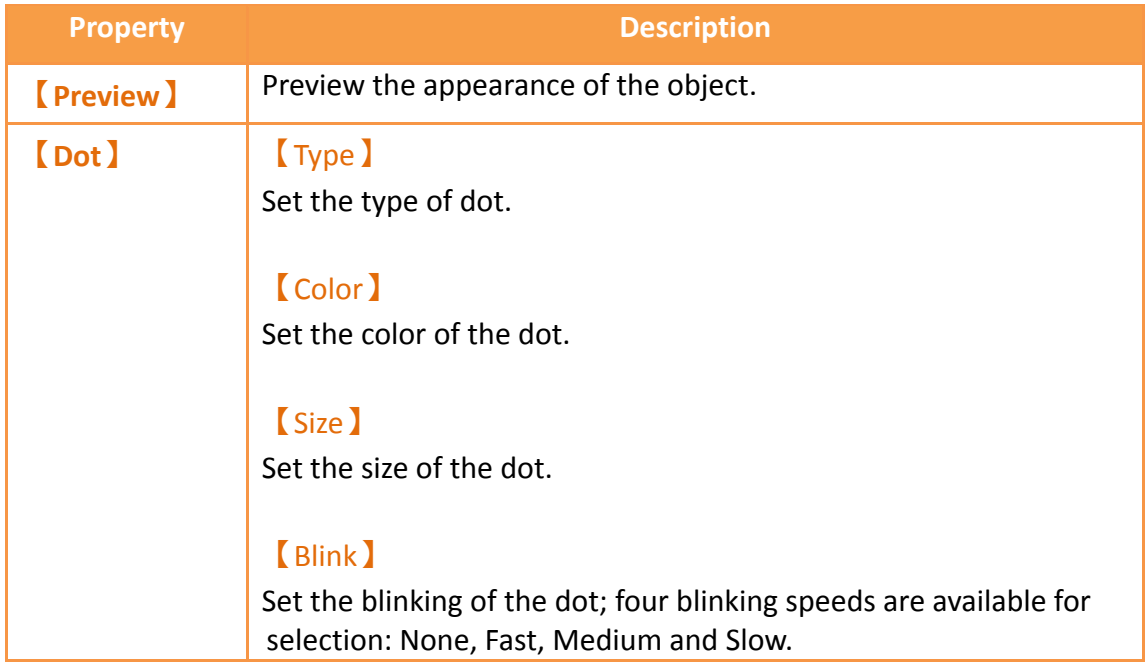

## **3.2.1.2 【Operations】**

The**【**Dot】【Operations**】**page is a shown in the figure below. Each option is explained.

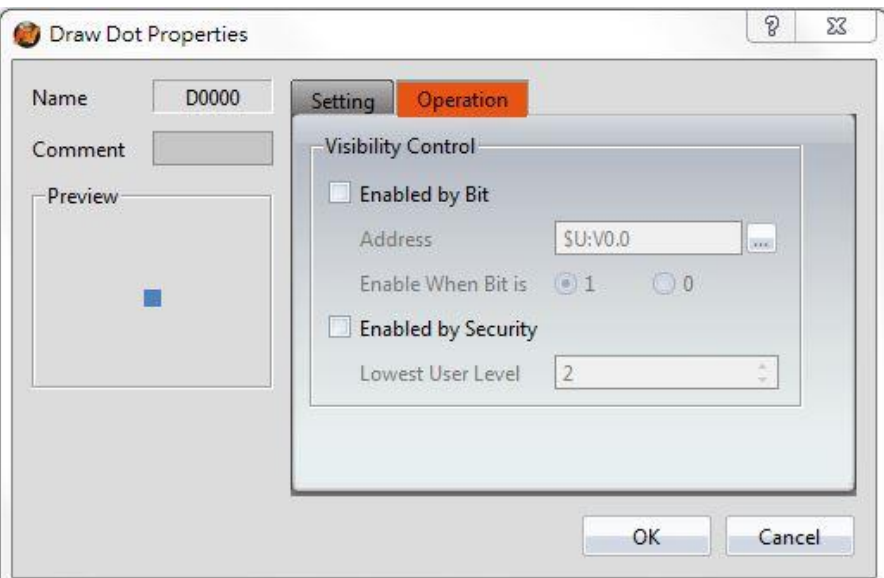

Figure 70【Dot】【Operations】Tab Settings

### Table 28【Dot】【Operations】Settings

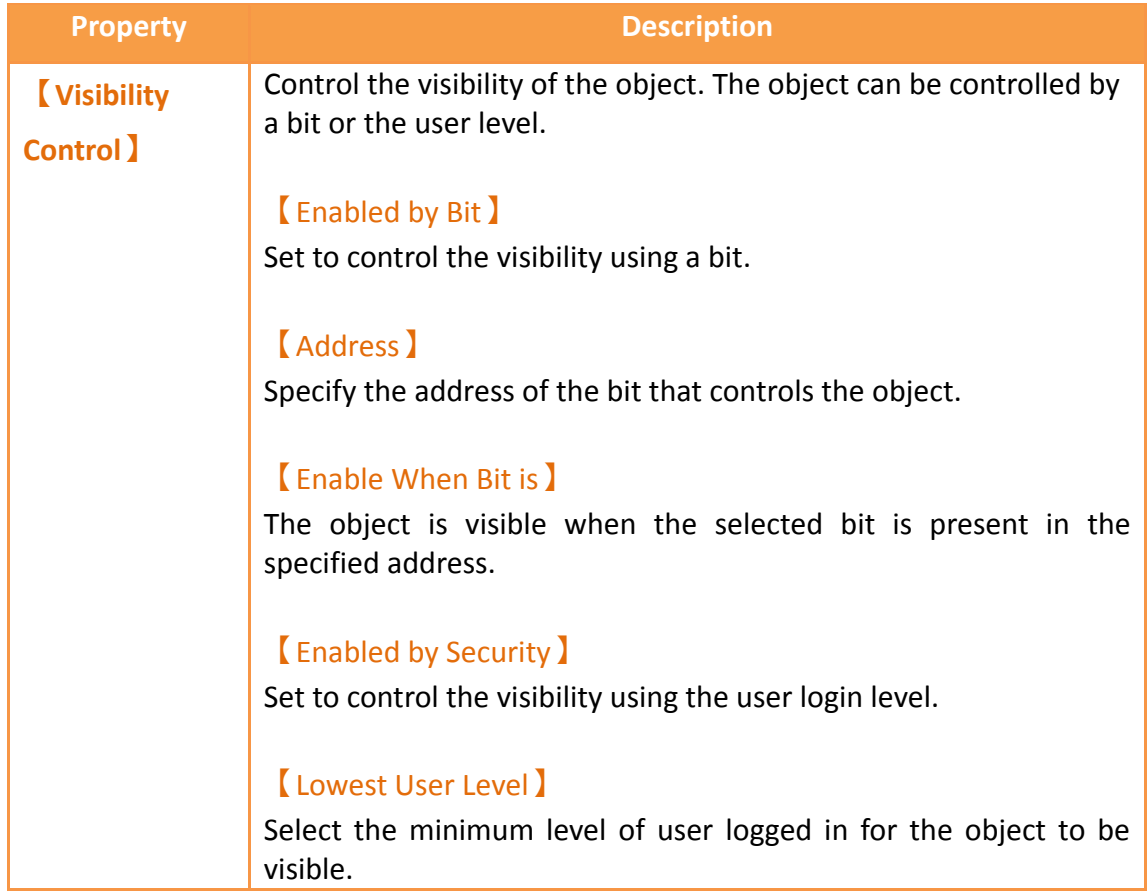

## **3.2.2 【Line】**

### **3.2.2.1 【Settings】**

129 The**【**Line】【Settings**】**page is a shown in the figure below. Each option is explained.

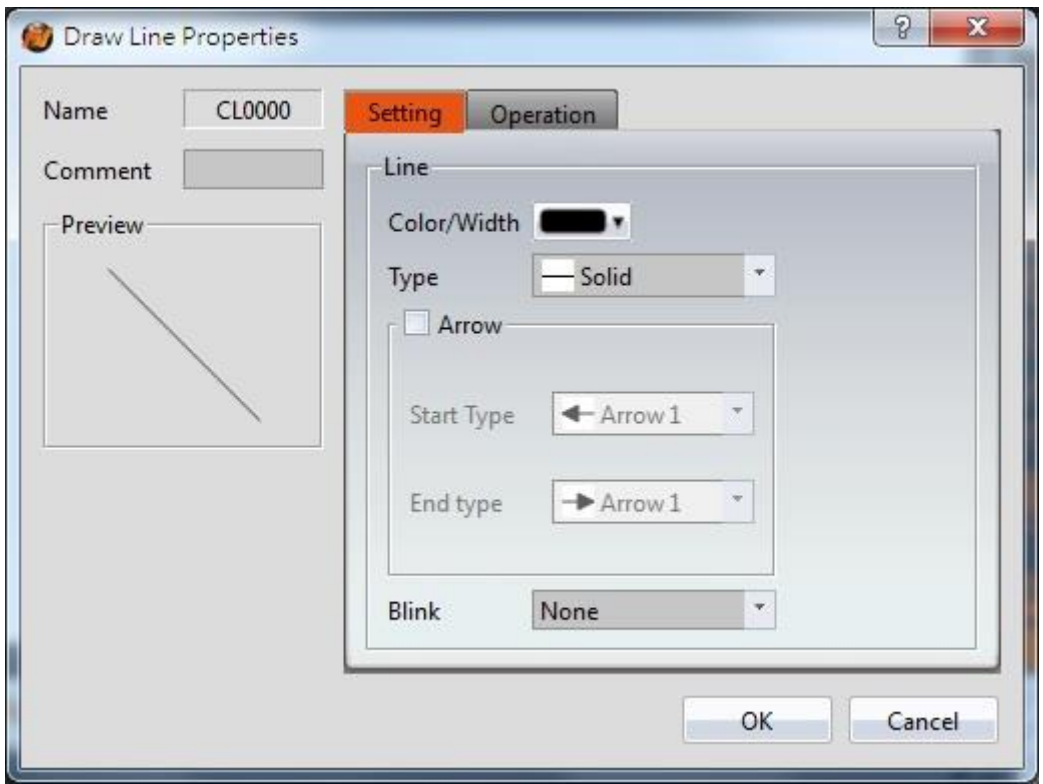

Figure 71 Settings page for 【Line 】

### Table 29 Property settings for 【Line 】

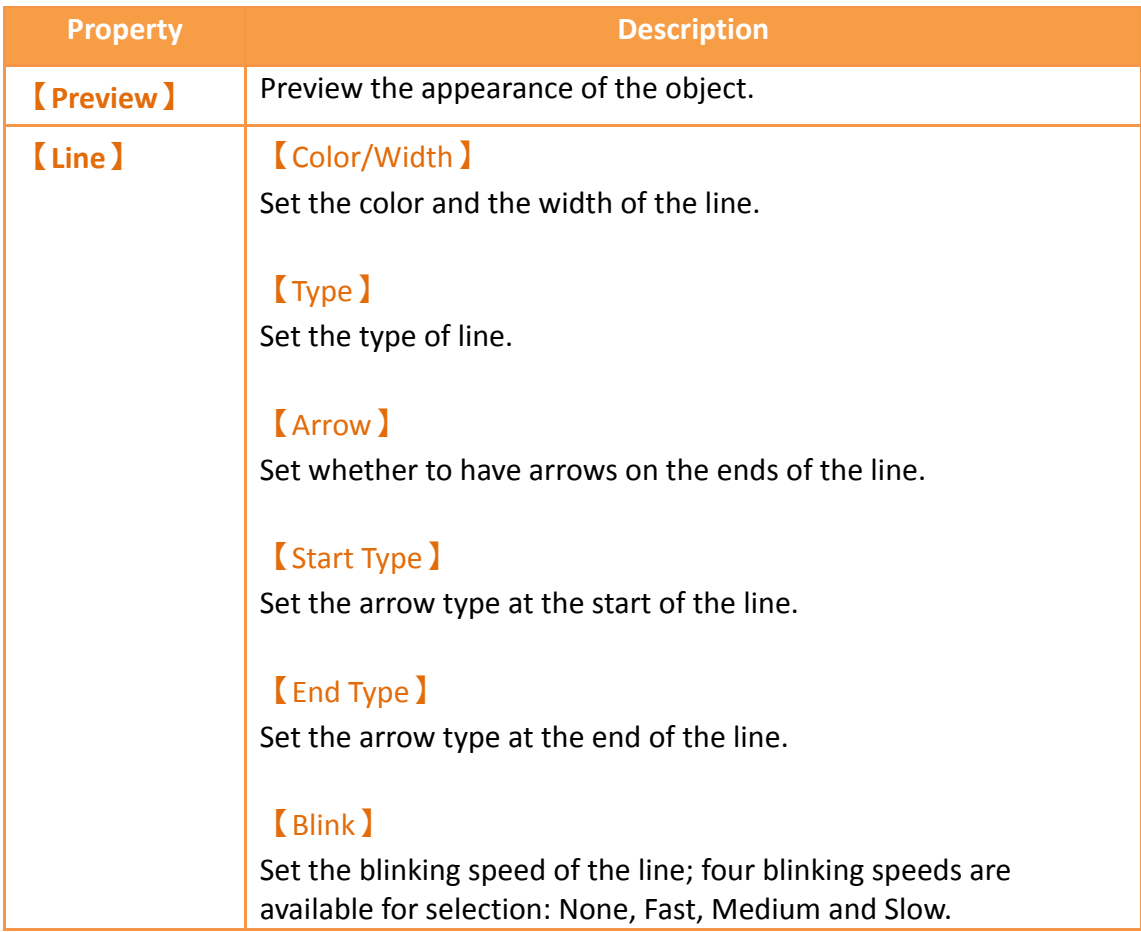

Tips:

- 1. User can create a line at an angle that is a multiple of 45 degrees (including horizontal and vertical line) easily by holding "Shift" while creating the line.
- 2. If user modifies the line's length while pressing "Shift", the line's angle will be fixed.
- 3. Generally (without pressing any keypad), the angle can be changed at multiples of 5 degrees.
- 4. If user modifies the line's length while pressing "Alt", the line angle can be changed freely

### **3.2.2.2 【Operations】**

The **【**Line】【Operations**】**page is a shown in the figure below. Each option is explained.

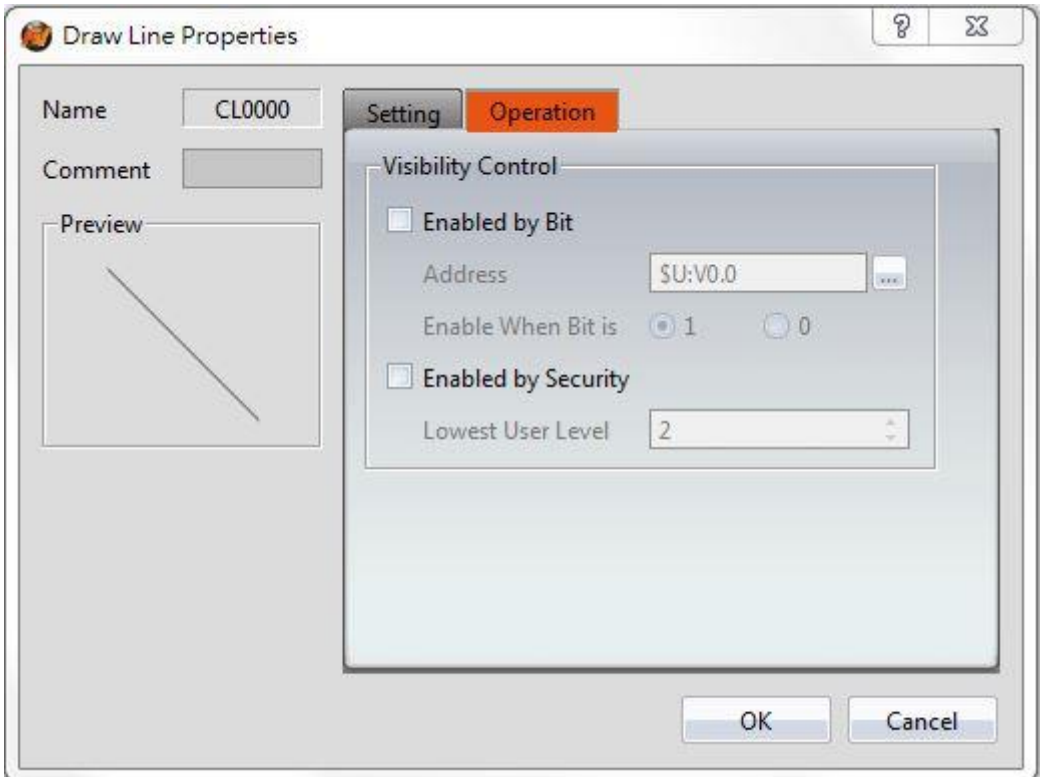

Figure 72【Line】【Operations】Tab Settings

#### Table 30【Line】【Operations】Settings

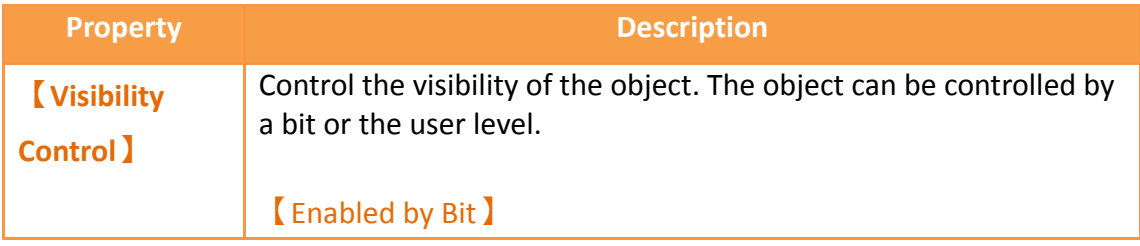

Set to control the visibility using a bit. 【Address】 Specify the address of the bit that controls the object. 【Enable When Bit is】 The object is visible when the selected bit is present in the specified address. 【Enabled by Security】 Set to control the visibility using the user login level. 【Lowest User Level】 Select the minimum level of user logged in for the object to be visible.

## **3.2.3 【Polyline】**

### **3.2.3.1 【Settings】**

The **【**Polyline**】【**Settings**】** page is a shown in the figure below. Each option is explained.

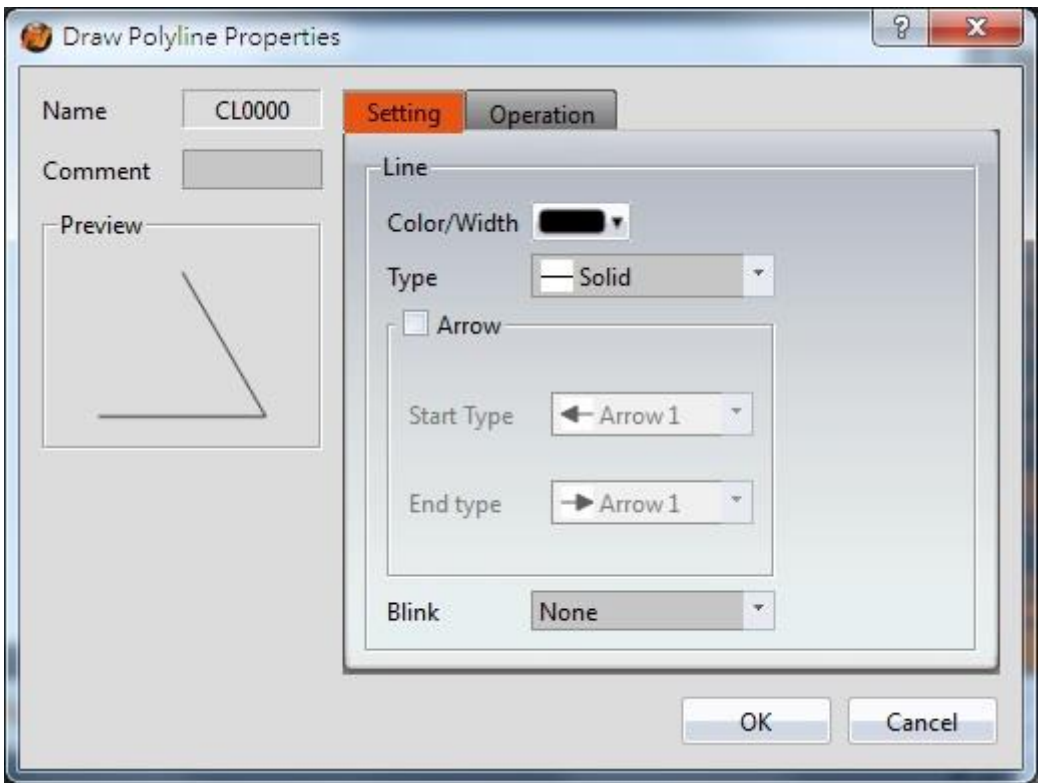

#### Figure 73 Settings page for 【Polyline】

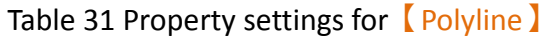

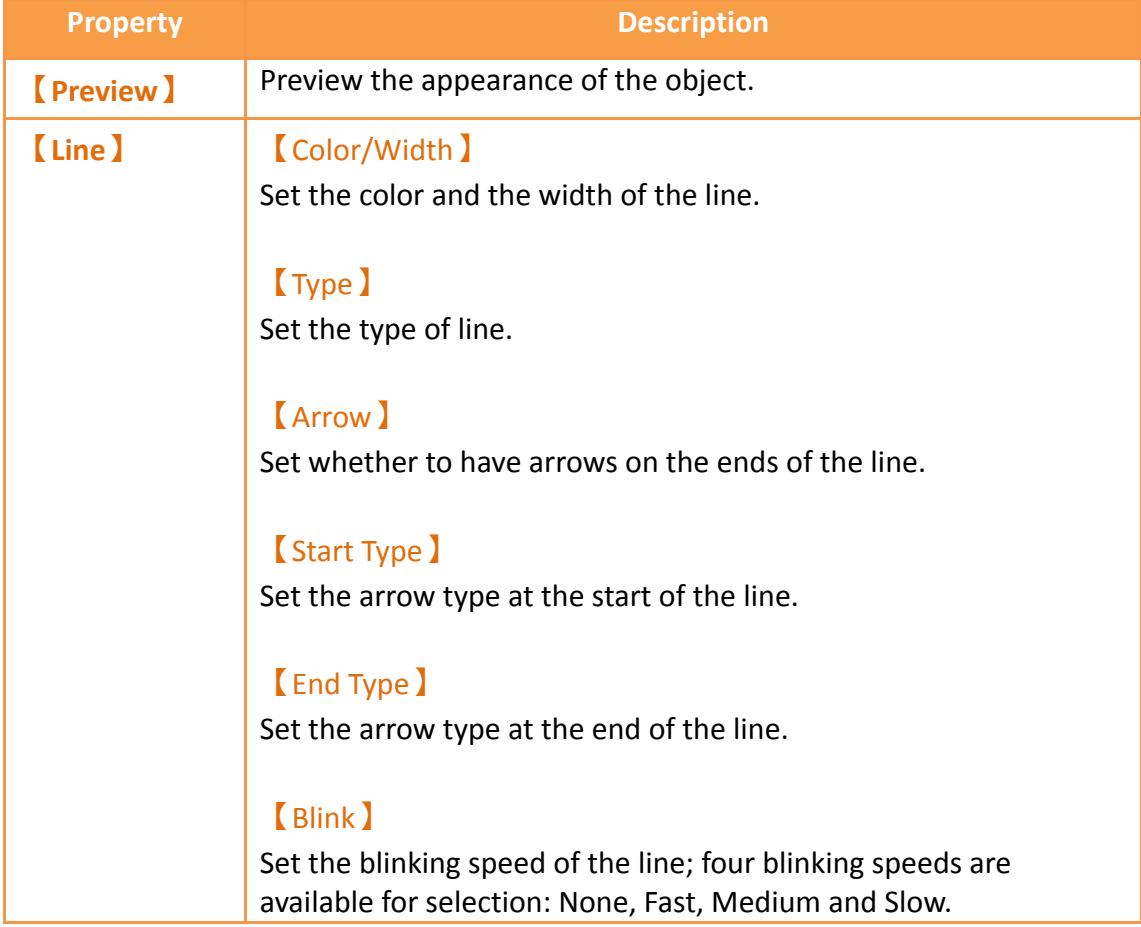

Users can freely modify the corresponding dot positions for **[Polyline ]**, as well as add or delete a dot.

1. To modify the relative position of a dot When the user double-clicks on an object, a dragging block will be

displayed for the dots of this object; this is when you can change the position of the dots, as shown in the figure below:

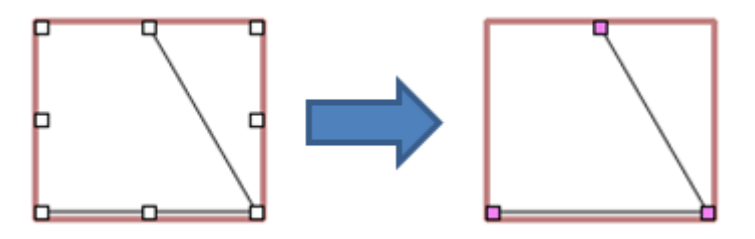

Figure 74 Illustration diagram when users double-click on a 【Polyline】

#### 2. Adding a dot

When the user double-clicks on an object, a dragging block will be displayed for the dots of this object; move the mouse anywhere on the line and the

cursor will change to  $\mathbb{R}^m$ . At this time, press and hold the left mouse button and move the mouse to insert a dot anywhere you want.

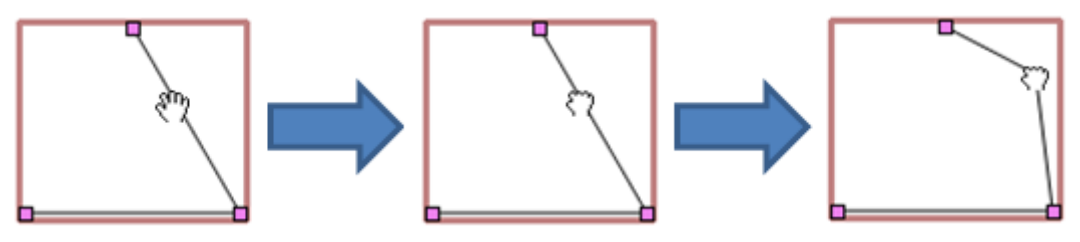

Figure 75 Illustration diagram of adding a dot on a 【Polyline】

3. Deleting a dot

When the user double-clicks on an object, a dragging block will be displayed for the dots of this object; move the mouse onto any block on the line and

the cursor will change to  $\boxed{1}$ . At this time, press and hold the right mouse button to display the option to delete the dot.

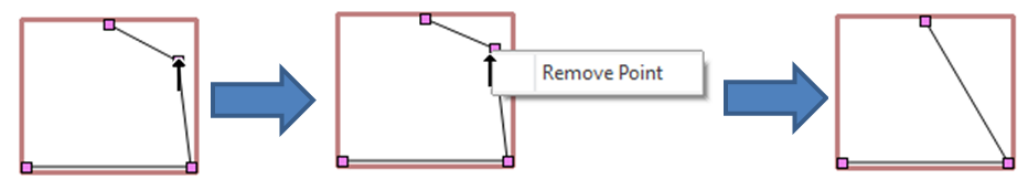

Figure 76 Illustration diagram of deleting a dot on a 【Polyline 】

### **3.2.3.2 【Operations】**

The【Polyline】【Operations】page is a shown in the figure below. Each option is explained.

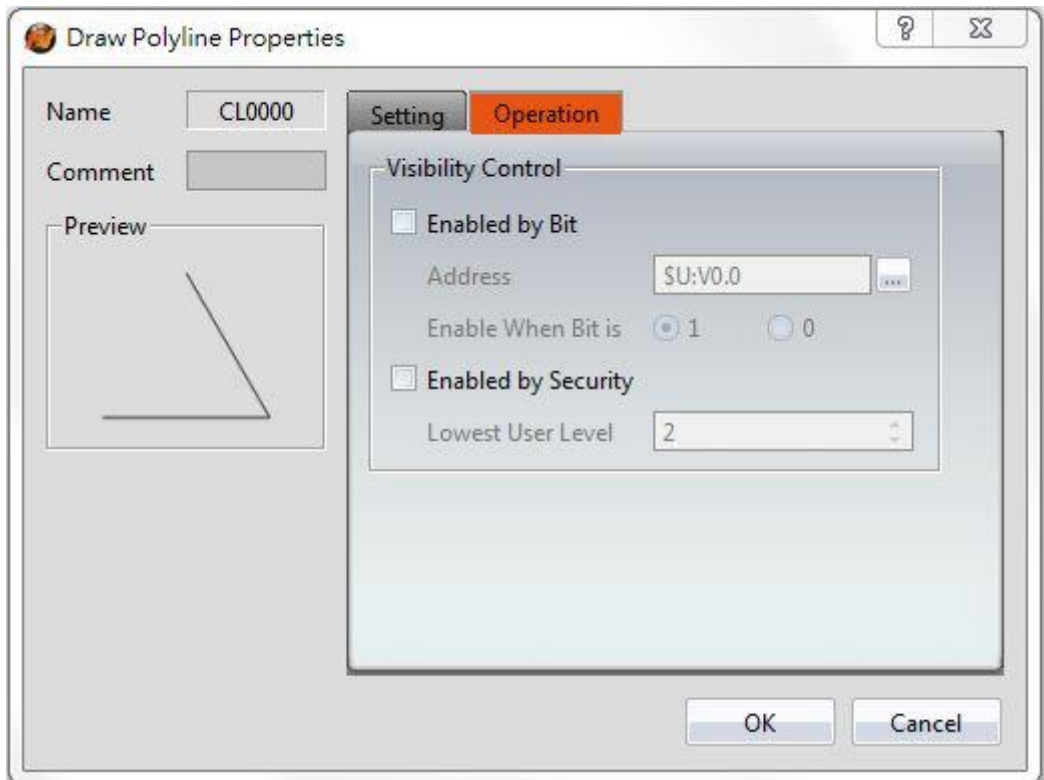

Figure 77【Polyline】【Operations】Tab Settings

### Table 32【Polyline】【Operations】Settings

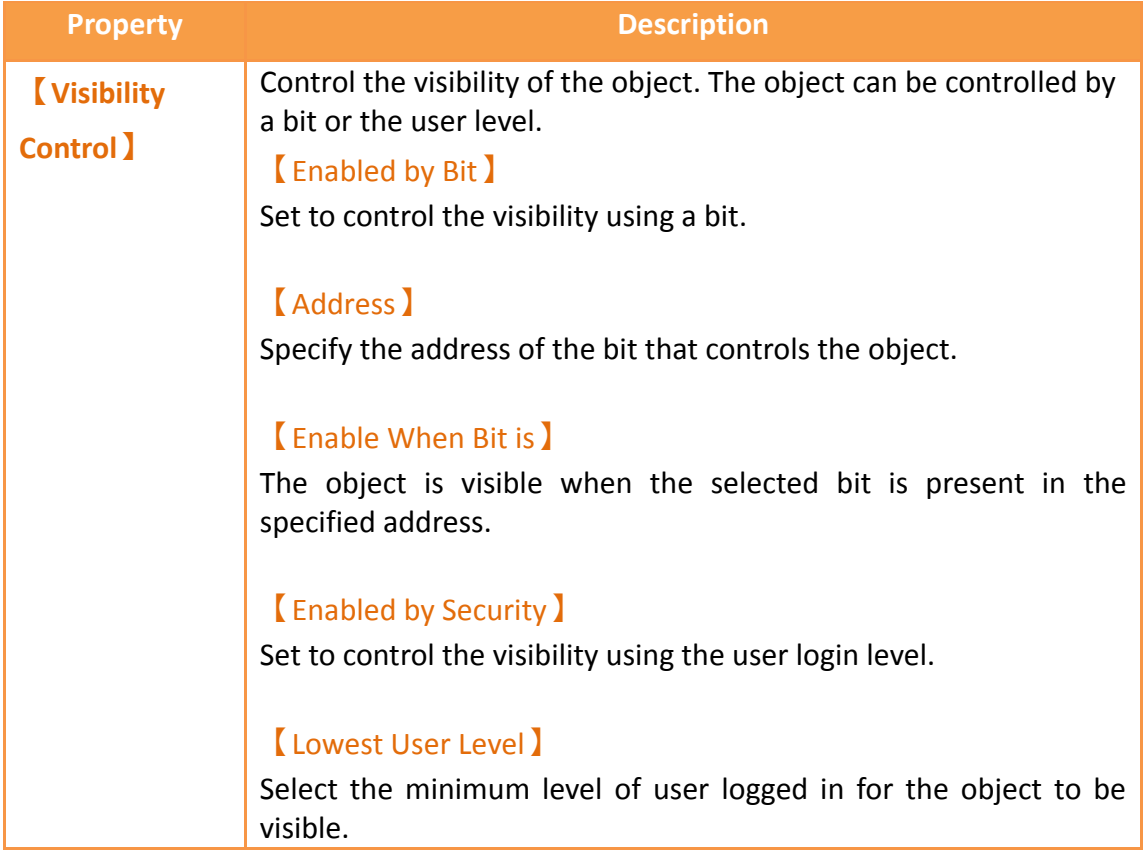

## **3.2.4 【Rectangle】**

### **3.2.4.1 【Settings】**

The 【Rectangle】【Settings】 page is a shown in the figure below. Each option is explained.

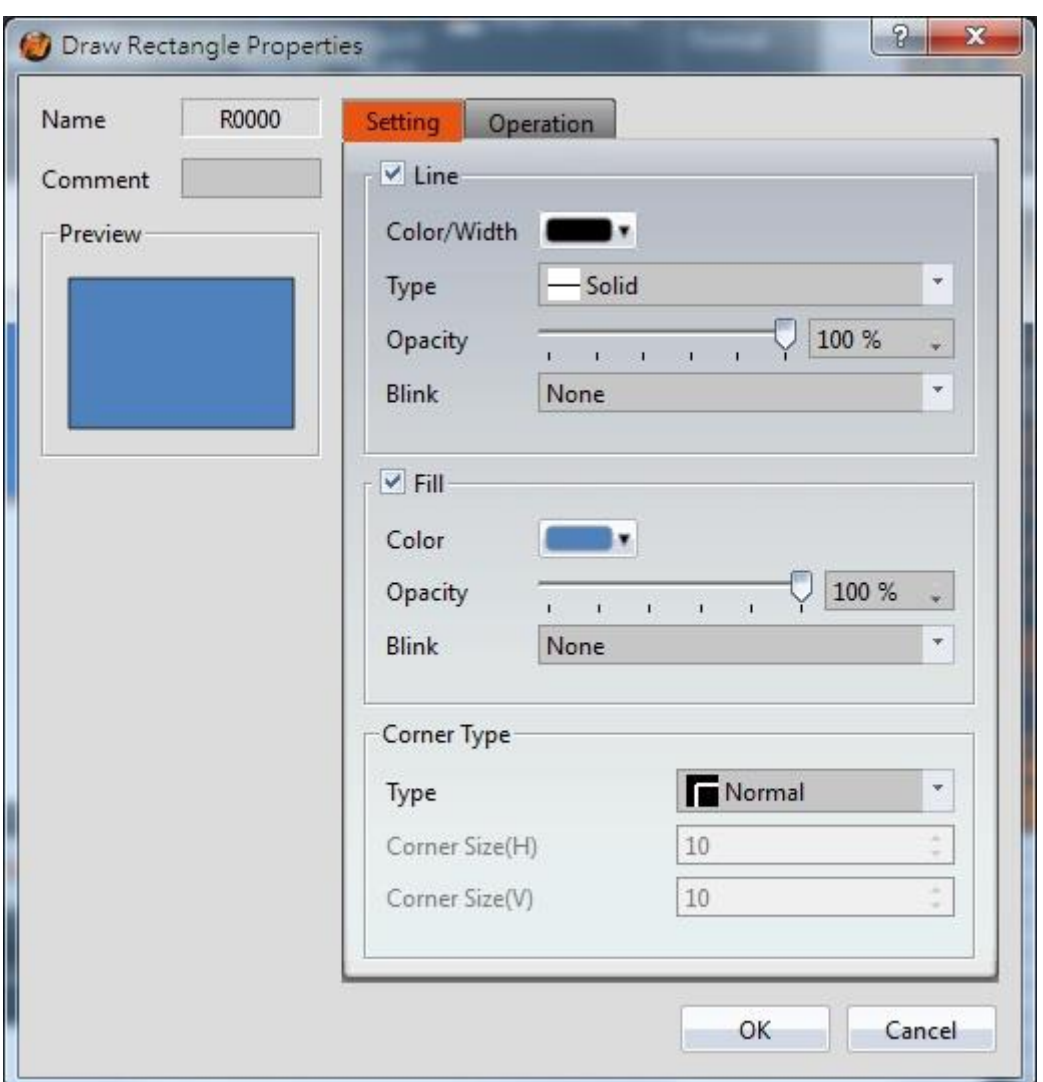

Figure 78 Setting page for 【Rectangular】

#### Table 33 Property settings for 【Rectangular】

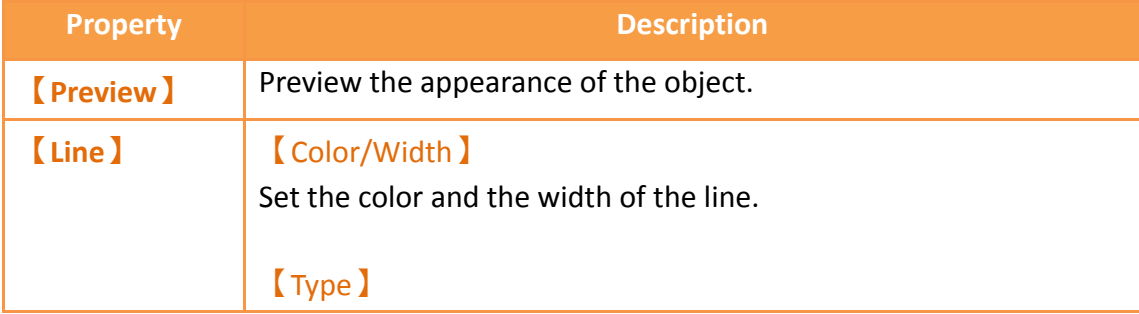

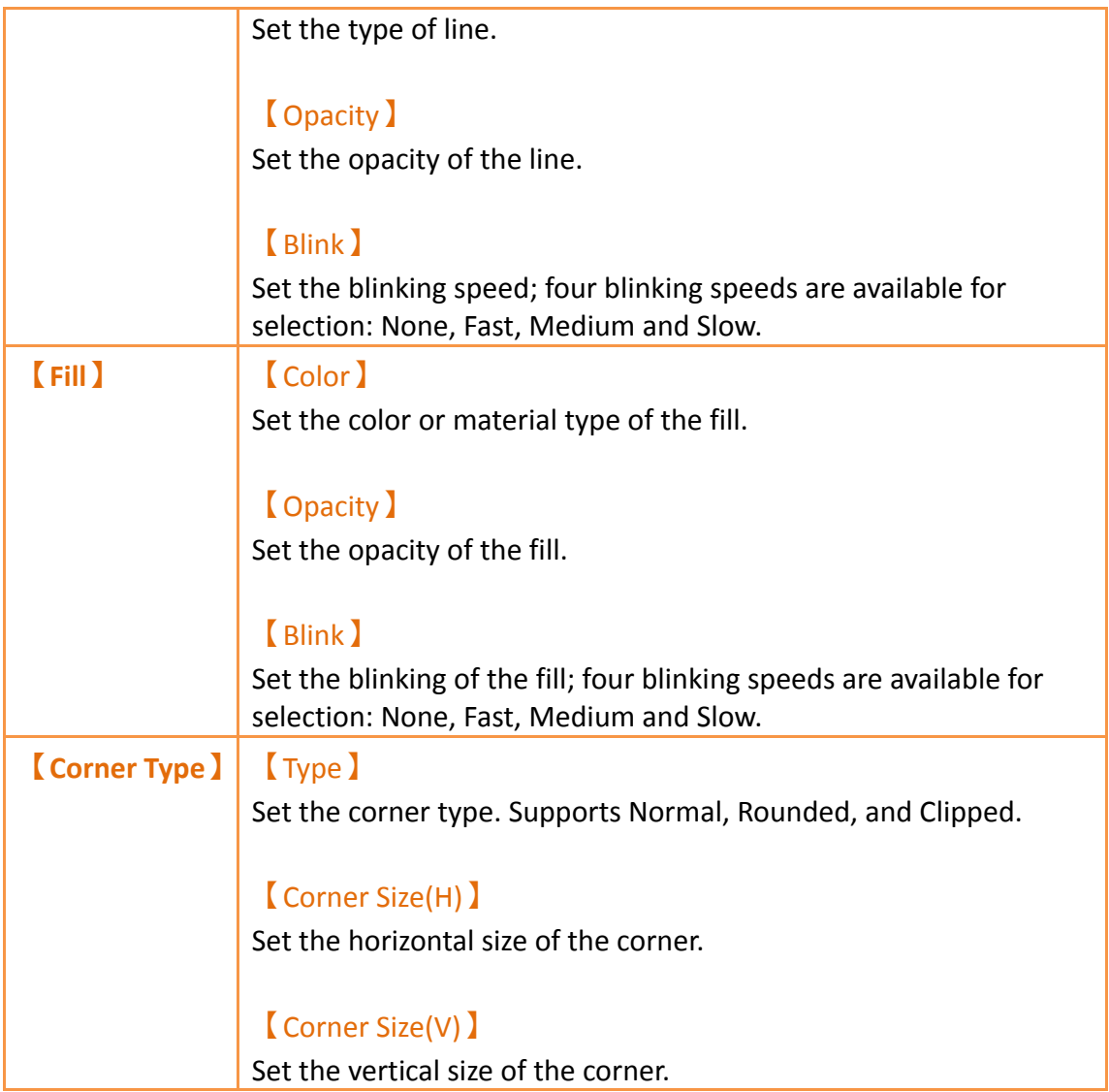

## **3.2.4.2 【Operations】**

The【Rectangle】【Operations】page is a shown in the figure below. Each option is explained.

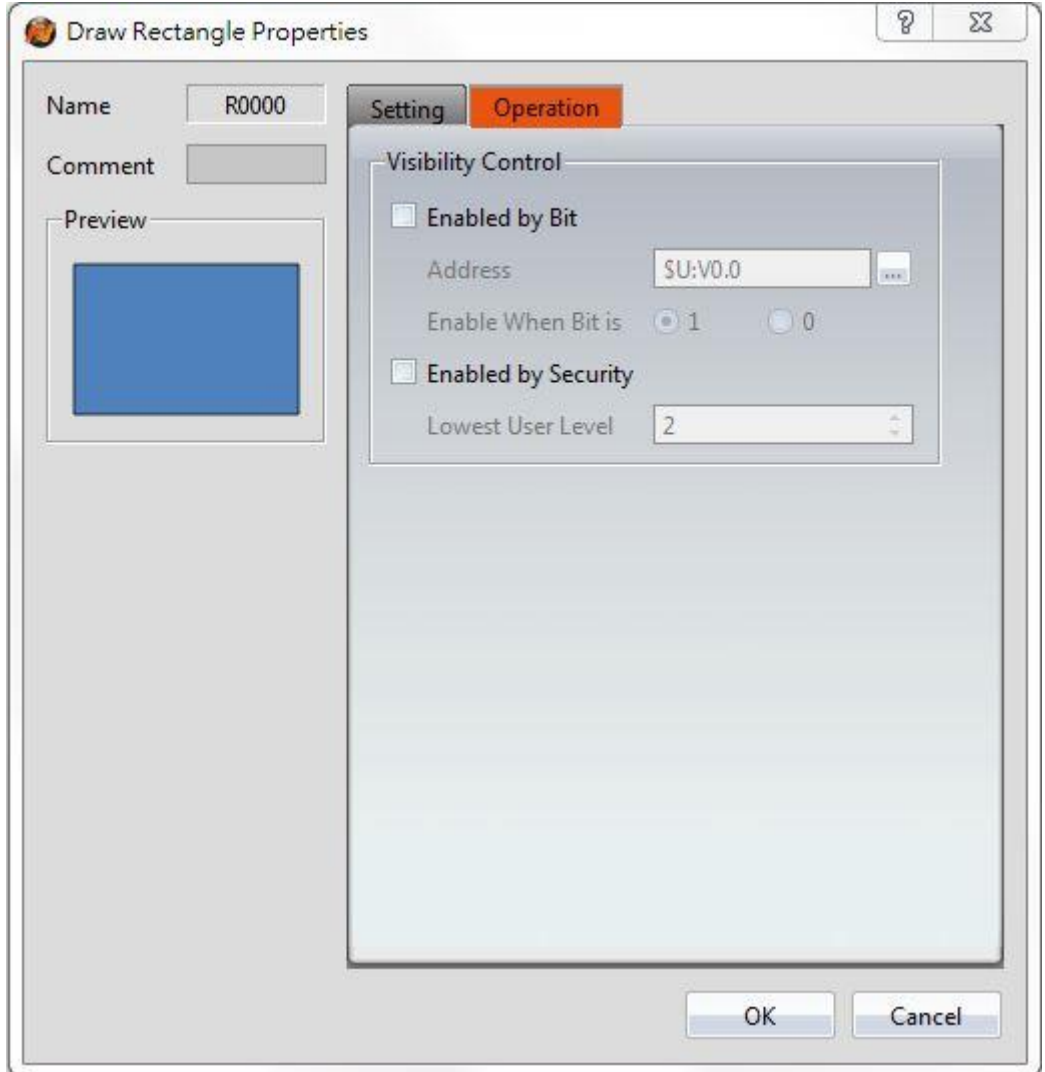

Figure 79【Rectangle】【Operations】Tab Settings

|  | Table 34   Rectangle   Operations   Settings |  |
|--|----------------------------------------------|--|
|  |                                              |  |

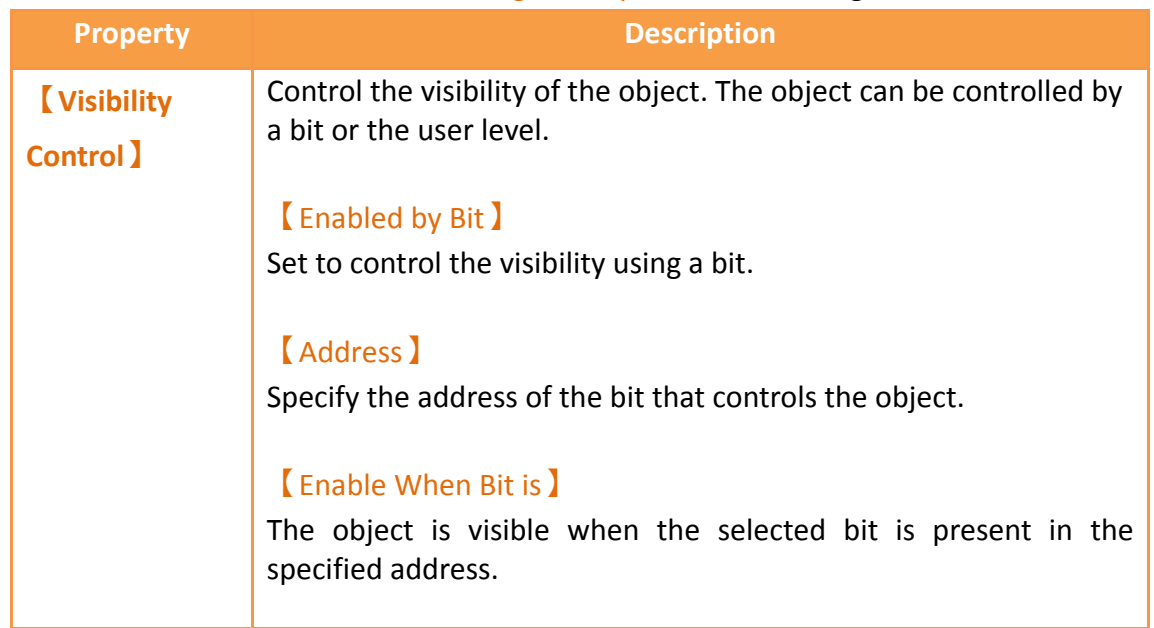

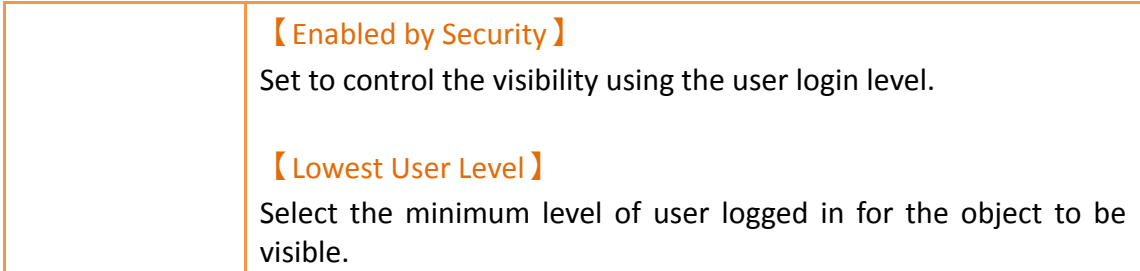

## **3.2.5 【Polygon】**

【Polygon】is similar to【Polyline】. Users can freely modify the corresponding dot positions as well as add and delete dots. The operating method is identical to 【Polyline】.

### **3.2.5.1 【Settings】**

The 【Polygon】【Settings】 page is a shown in the figure below. Each option is explained.

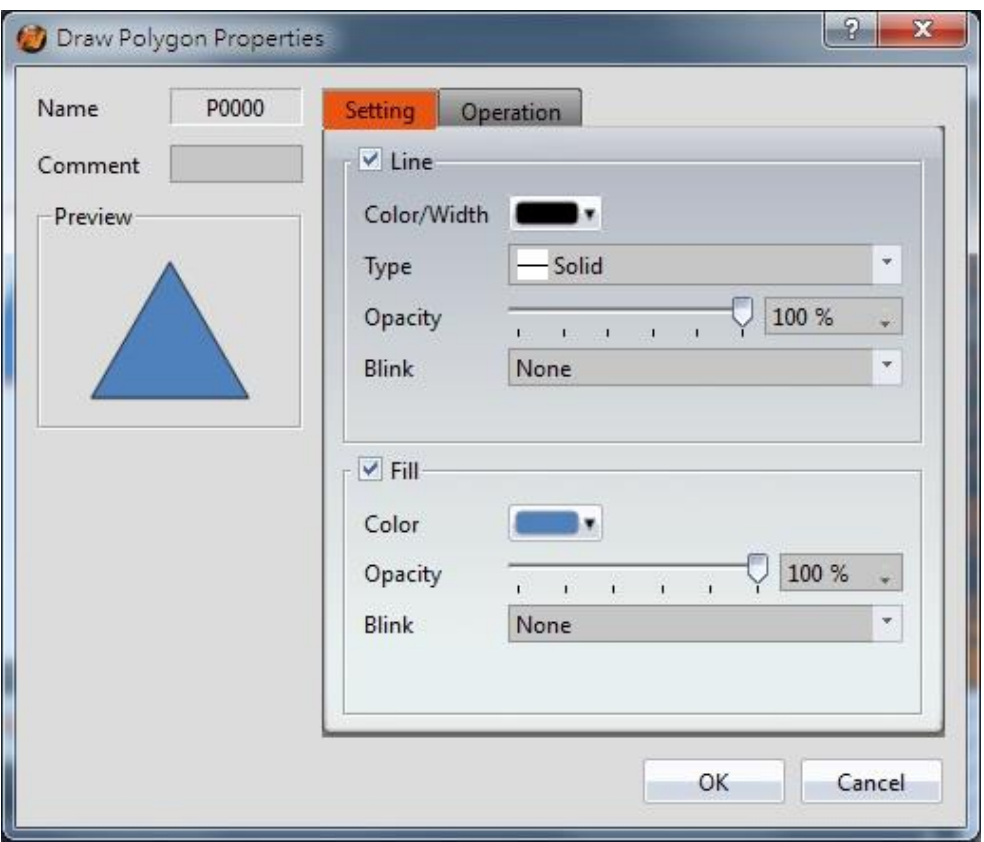

Figure 80 Setting page for 【Polygon 】

#### Table 35 Property settings for 【Polygon】

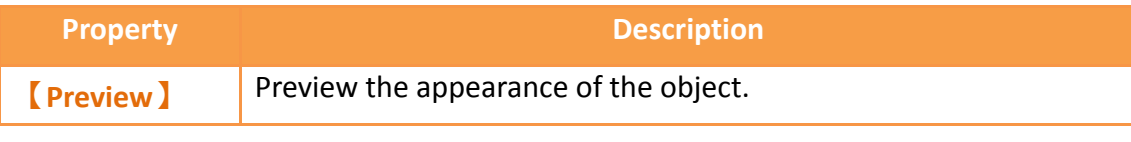

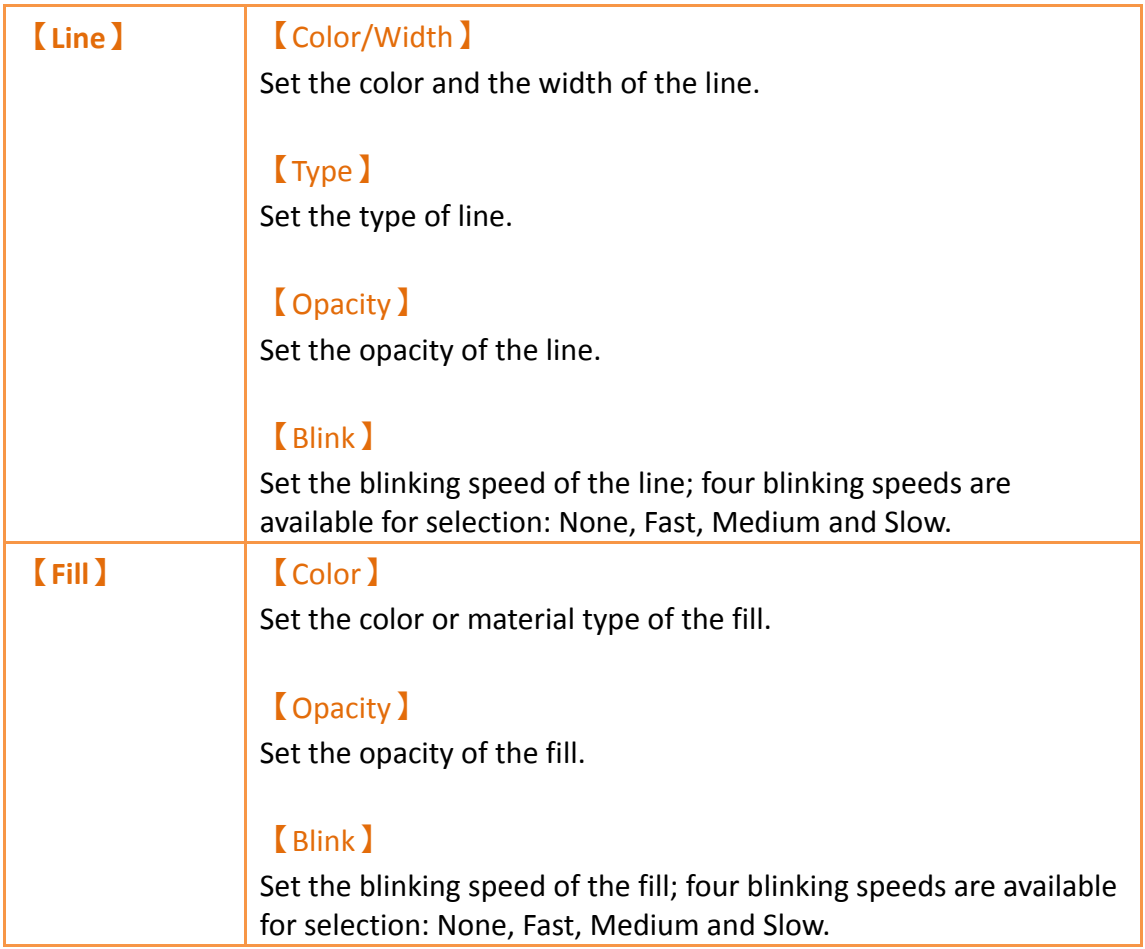

## **3.2.5.2 【Operations】**

The【Polygon】【Operations】page is a shown in the figure below. Each option is explained.

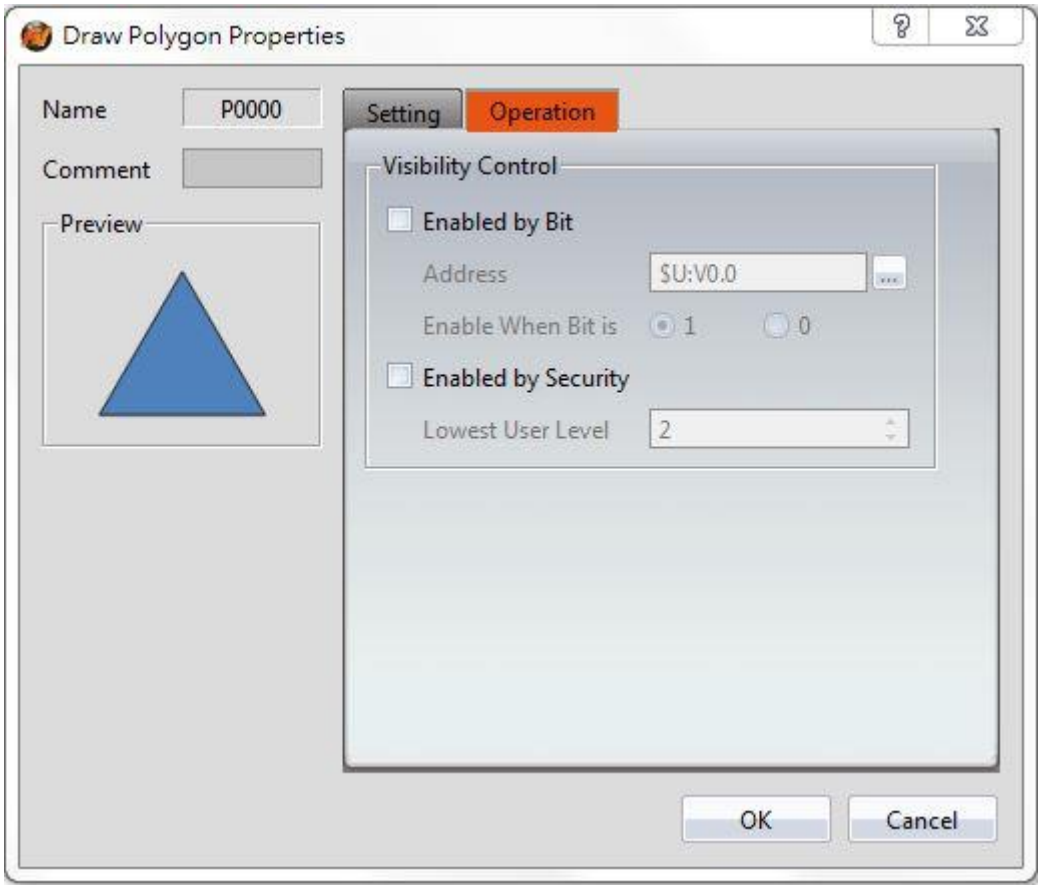

Figure 81【Polygon】【Operations】Tab Settings

## Table 36【Polygon】【Operations】Settings

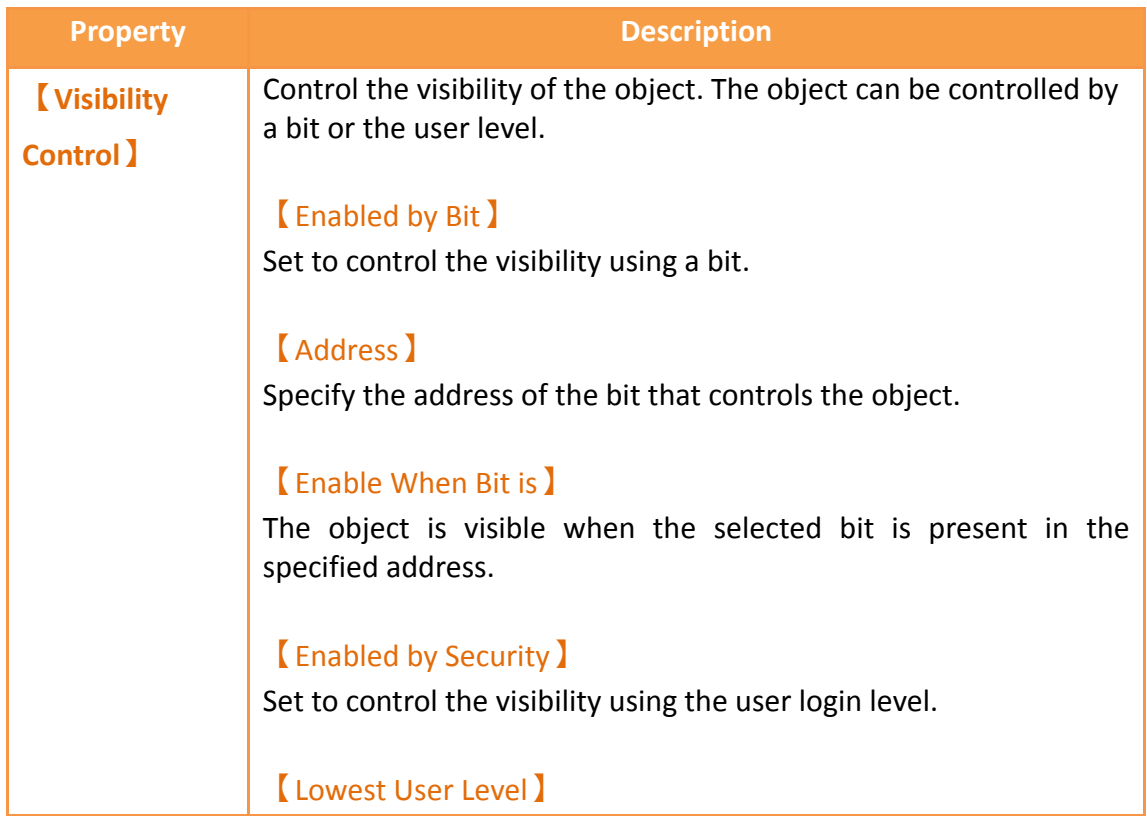

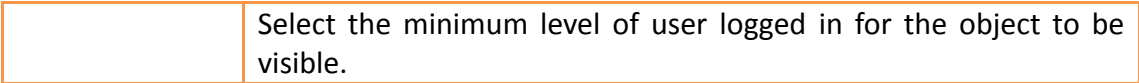

## **3.2.6 【Ellipse】**

## **3.2.6.1 【Settings】**

The【Ellipse】【Settings】page is a shown in the figure below. Each option is explained.

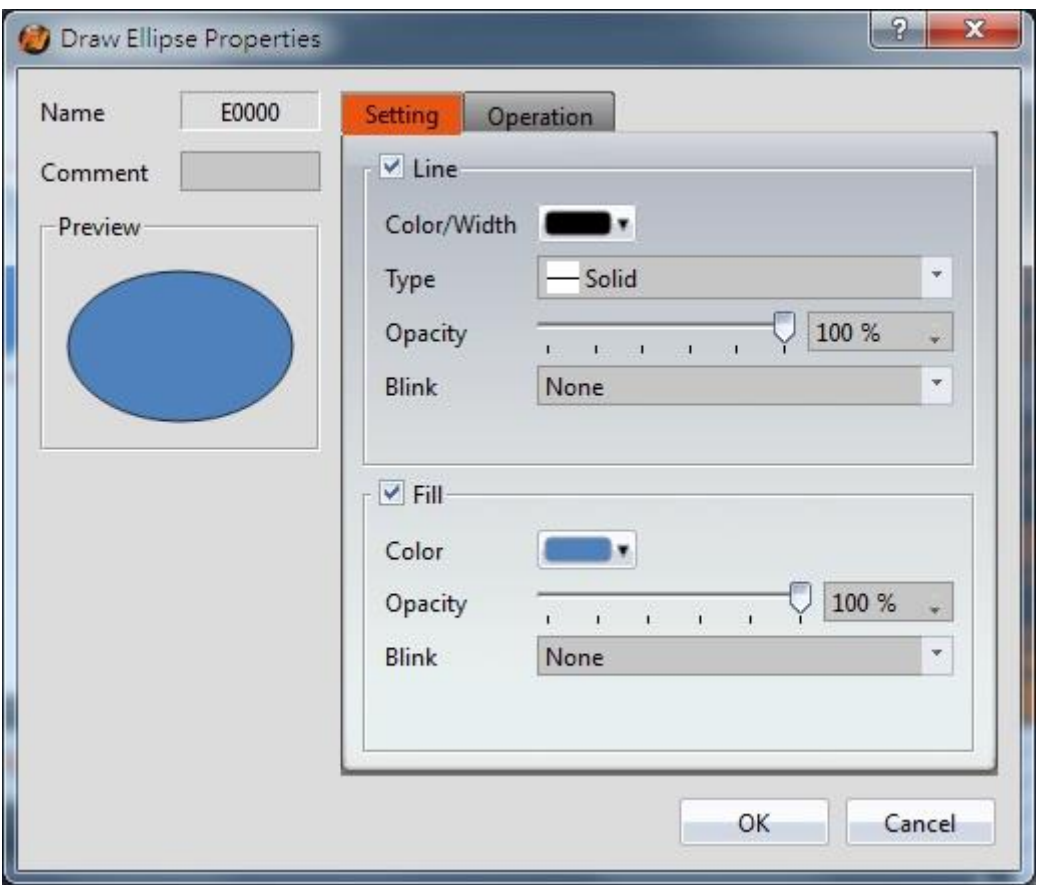

Figure 82 Setting page for 【Ellipse】

#### Table 37 Property settings for 【Ellipse】

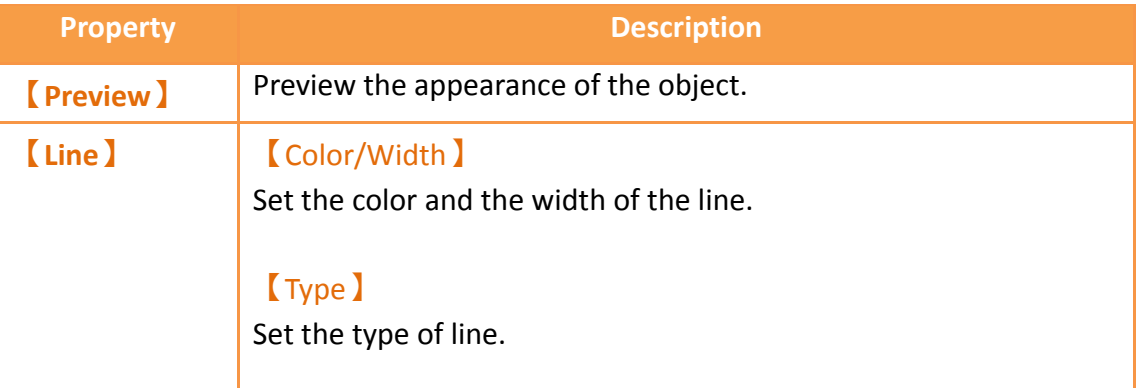

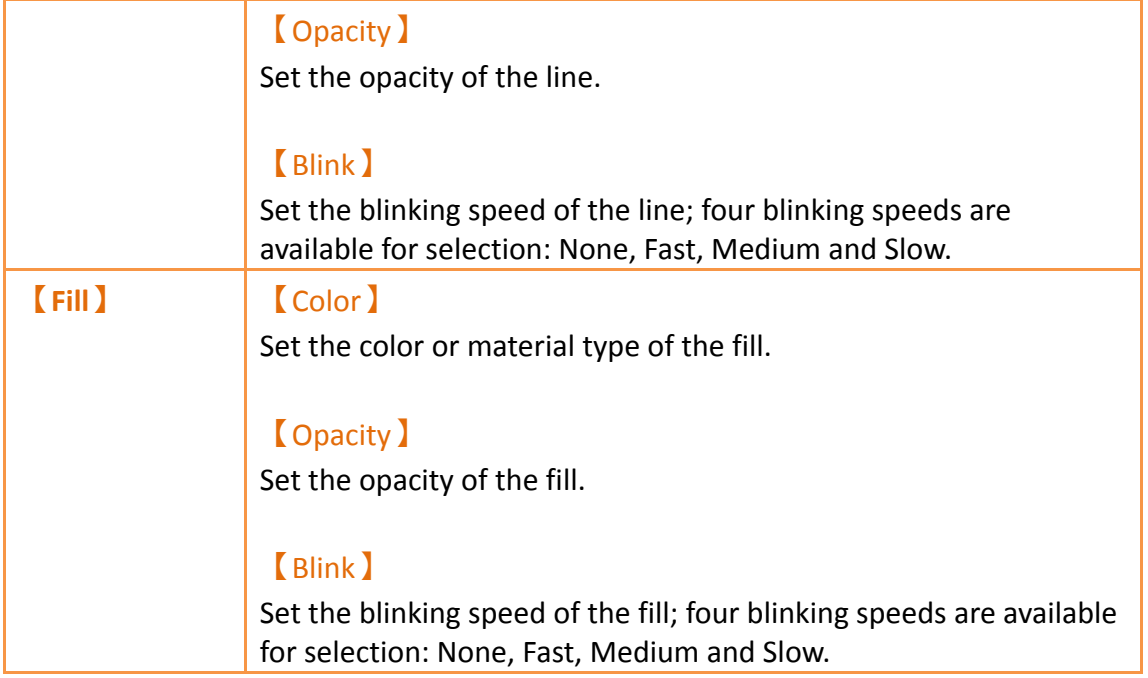

## **3.2.6.2 【Operations】**

The【Ellipse】【Operations】page is a shown in the figure below. Each option is explained.

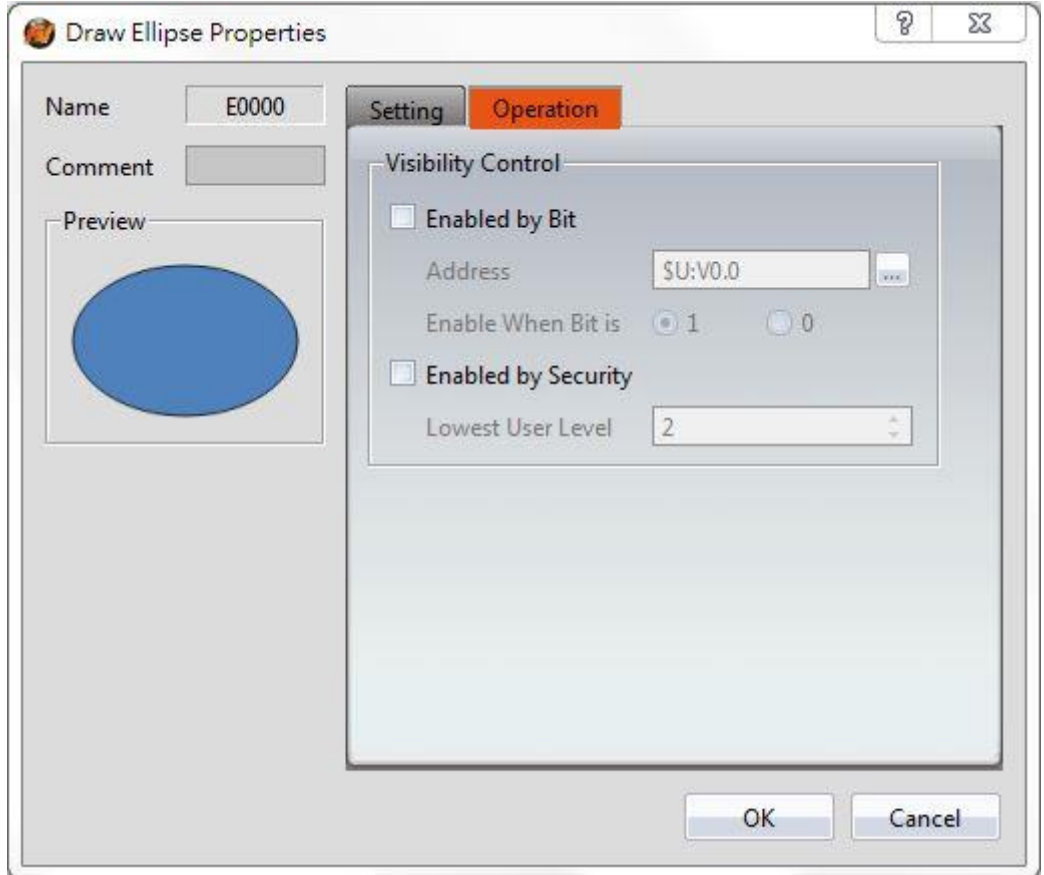
# Figure 83【Ellipse】【Operations】Tab Settings

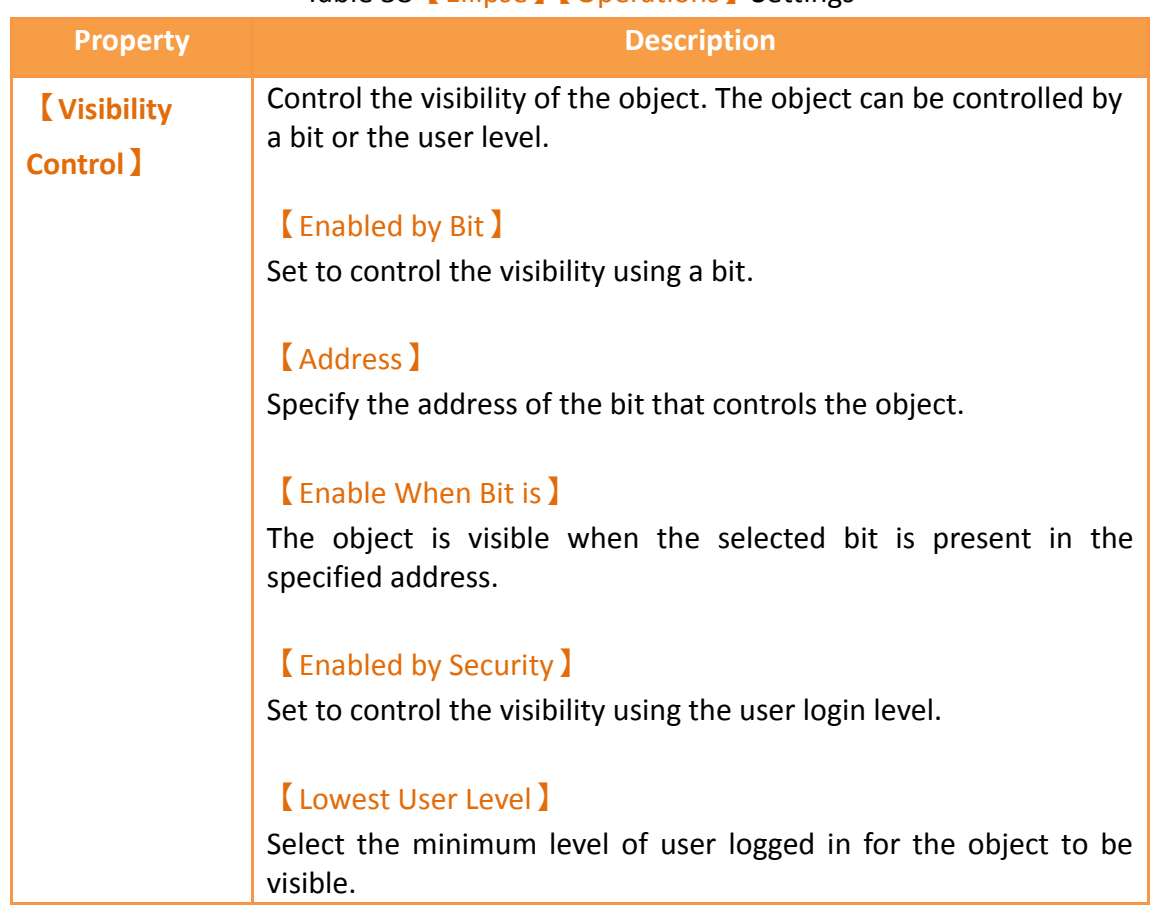

#### Table 38【Ellipse】【Operations】Settings

# **3.2.7 【Arc】**

# **3.2.7.1 【Settings】**

The【Arc】【Settings】 page is a shown in the figure below. Each option is explained.

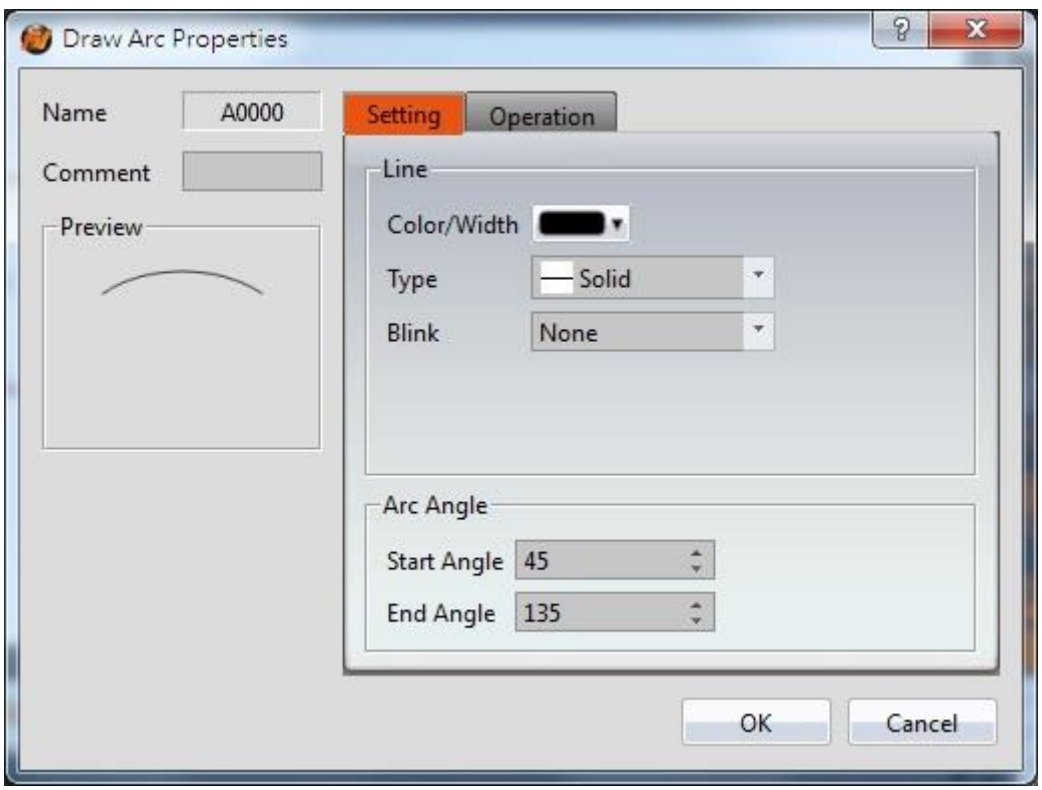

Figure 84 Setting page for [Arc ]

#### Table 39 Property settings for 【Arc 】

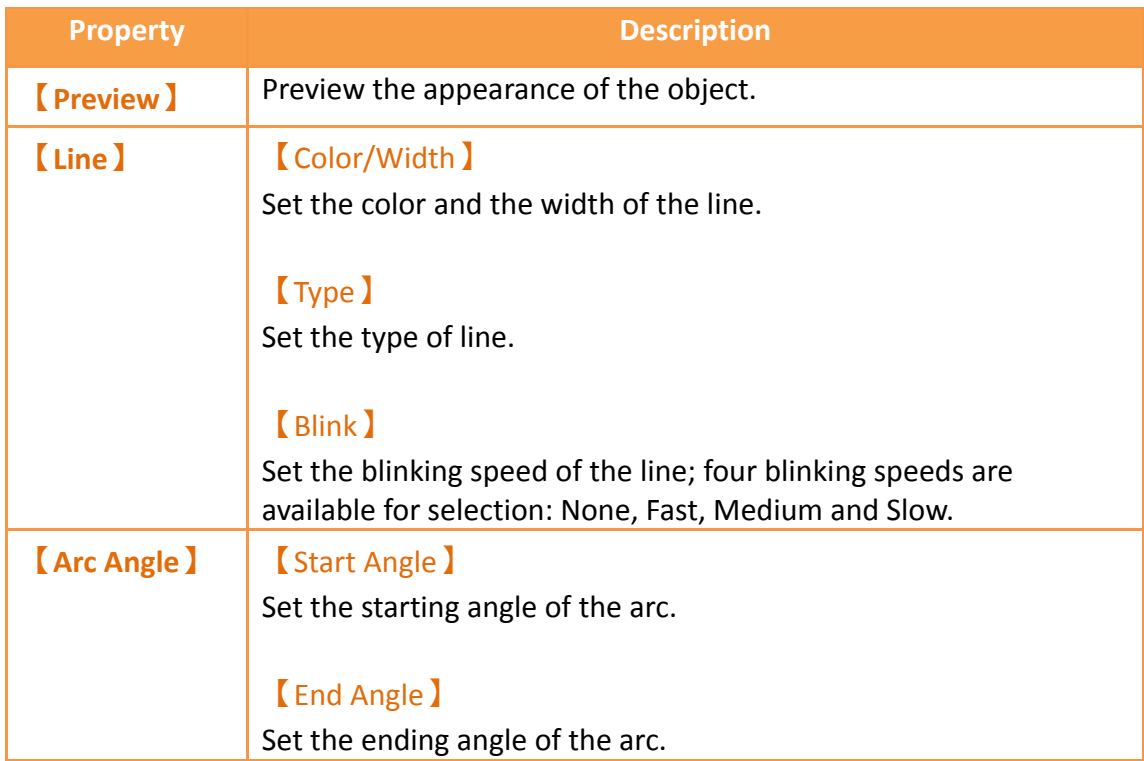

Users can change the angle of the [Arc ] directly:

145 When the user clicks on the object, dragging blocks will appear at the two ends of this object. Drag the blocks to change the angle of the arc.

### **3.2.7.2 【Operations】**

The **[Arc ] Operations** ] page is a shown in the figure below. Each option is explained.

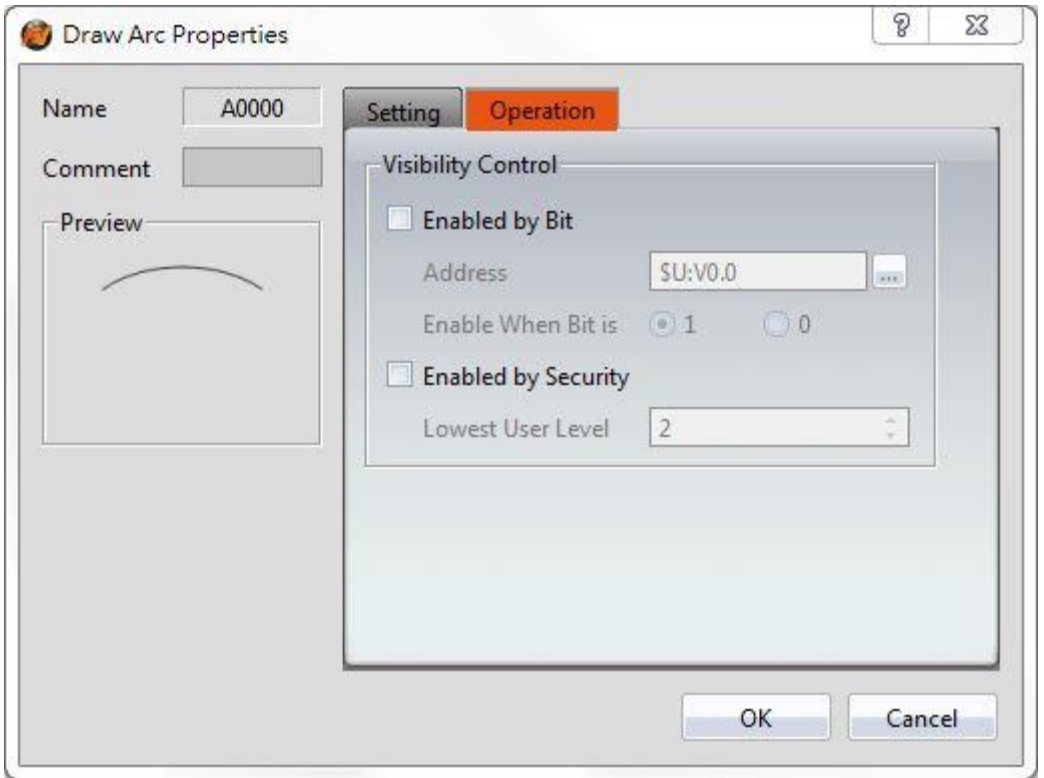

Figure 85【Arc】【Operations】Tab Settings

### Table 40【Arc】【Operations】Settings

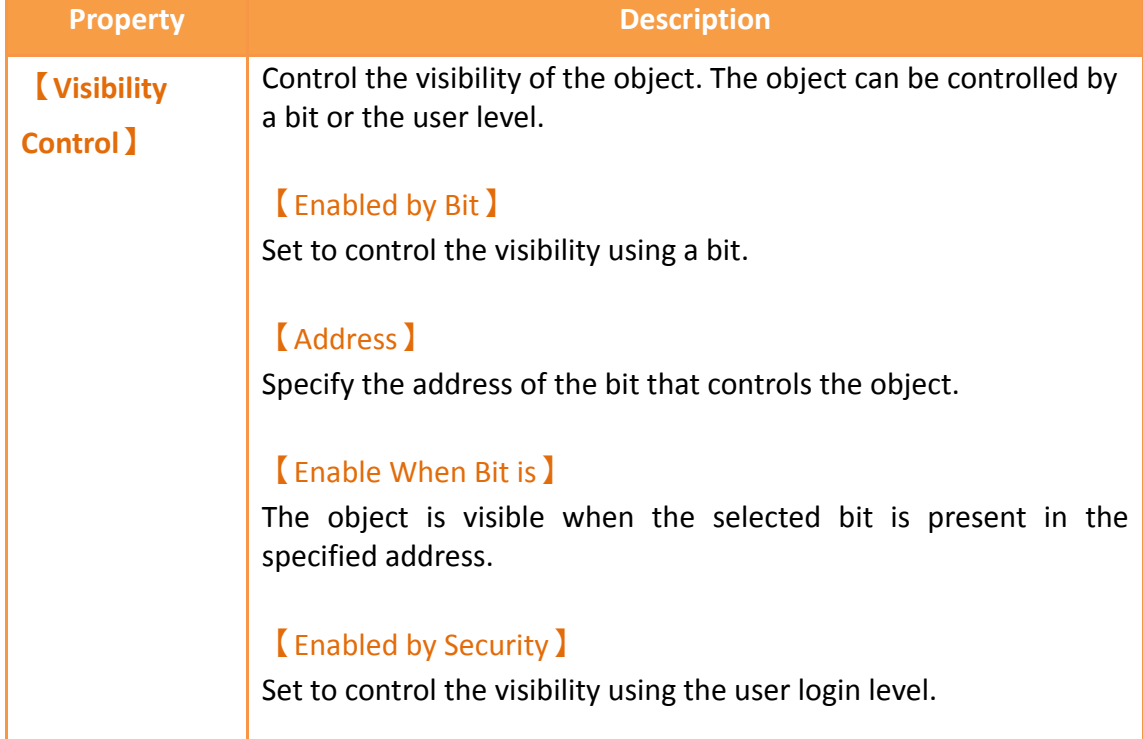

#### 【Lowest User Level】

Select the minimum level of user logged in for the object to be visible.

# **3.2.8 【Pie】 3.2.8.1 【Settings】**

The【Pie】【Settings】page is a shown in the figure below. Each option is explained.

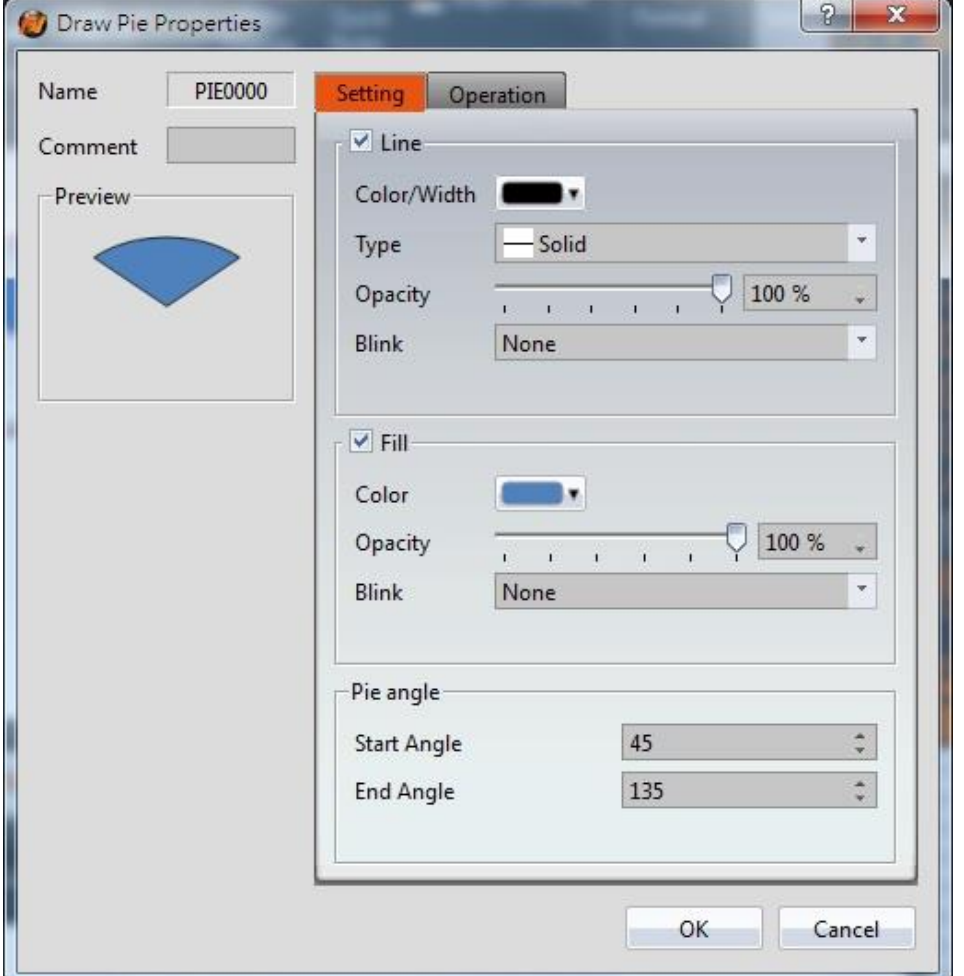

Figure 86 Setting page for 【Pie】

#### Table 41 Property settings for [Pie]

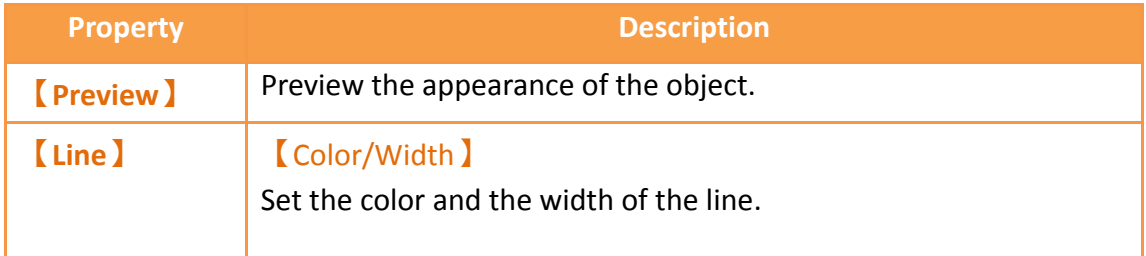

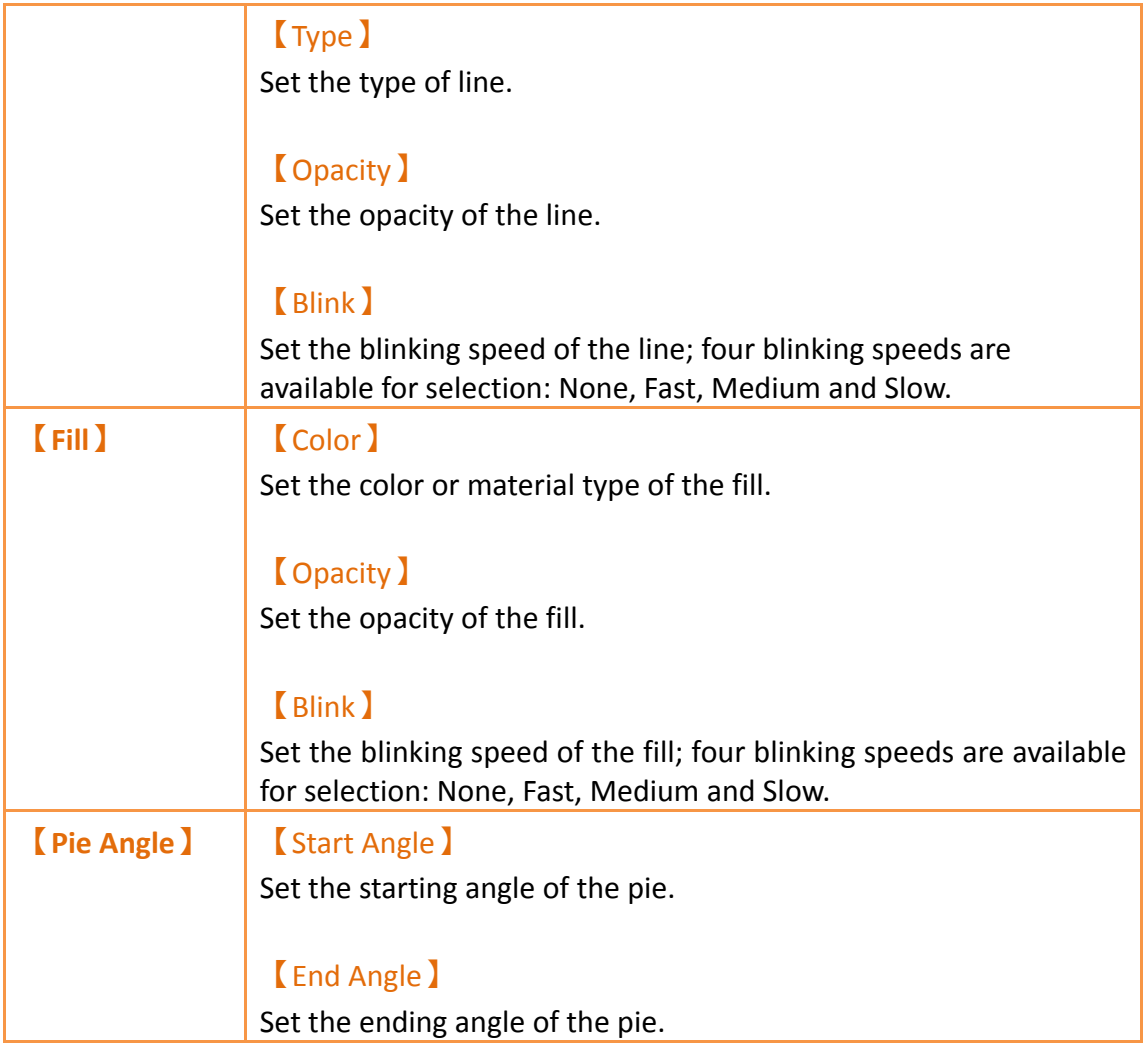

Users can change the angle of the**【**Pie】directly:

When the user clicks on the object, dragging blocks will appear at the two ends of this object. Drag the blocks to change the angle of the arc.

### **3.2.8.2 【Operations】**

The **[Pie ]** [Operations ] page is a shown in the figure below. Each option is explained.

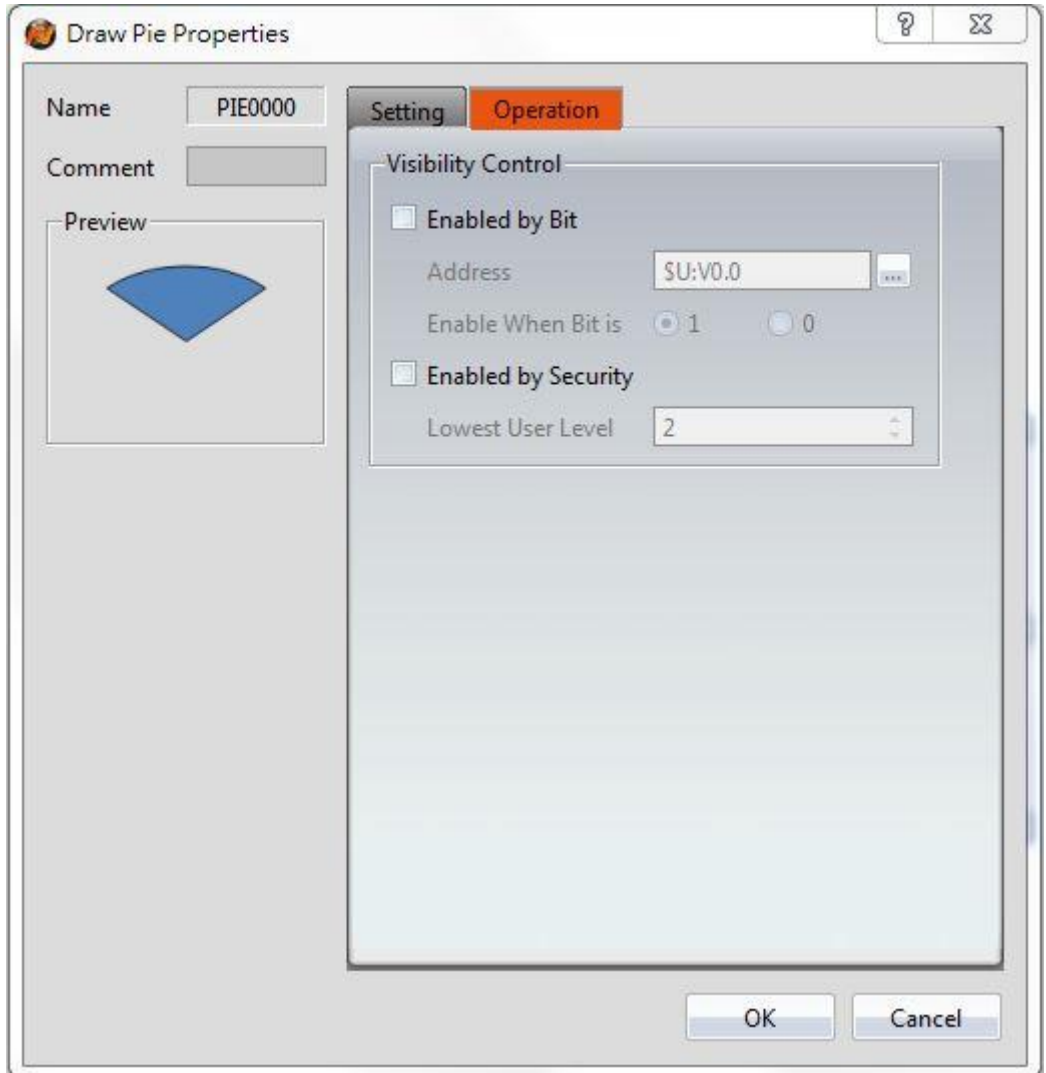

Figure 87【Pie】【Operations】Tab Settings

# Table 42【Pie】【Operations】Settings

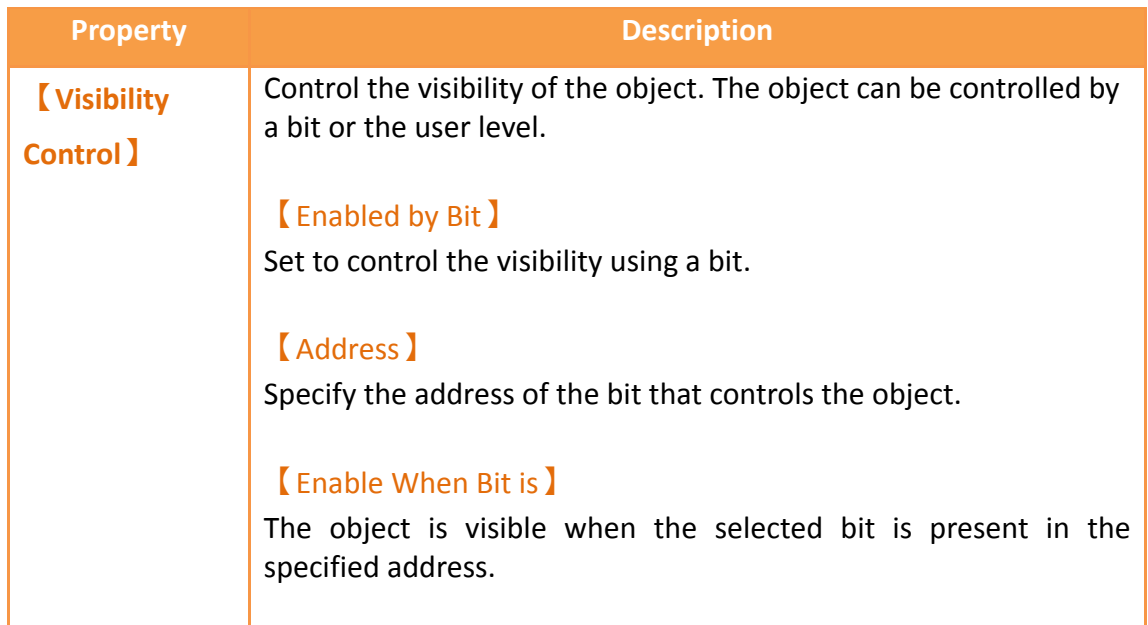

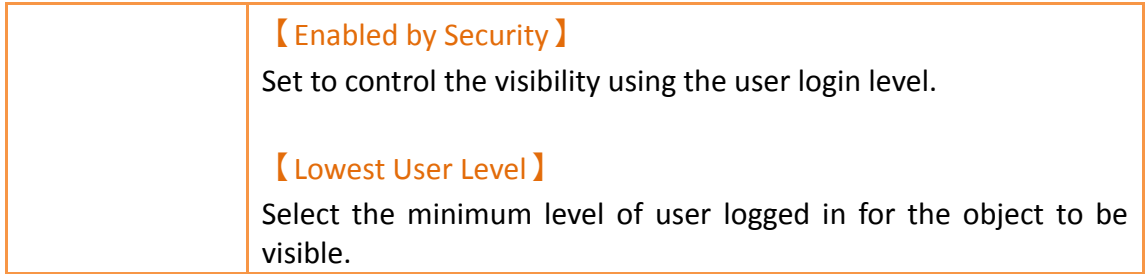

# **3.2.9 【Table】**

# **3.2.9.1 【Settings】**

The **[Table ]** [Settings ] page is a shown in the figure below. Each option is explained.

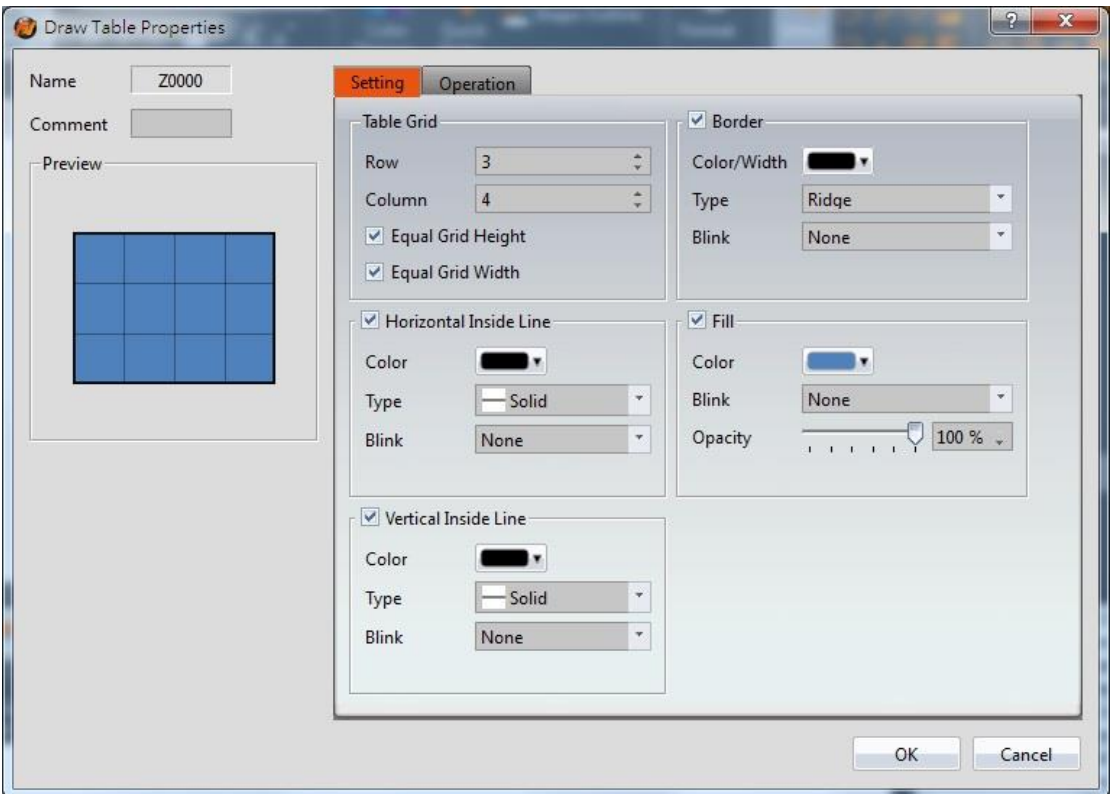

Figure 88 Setting page for 【Table 】

#### Table 43 Property settings for 【Table】

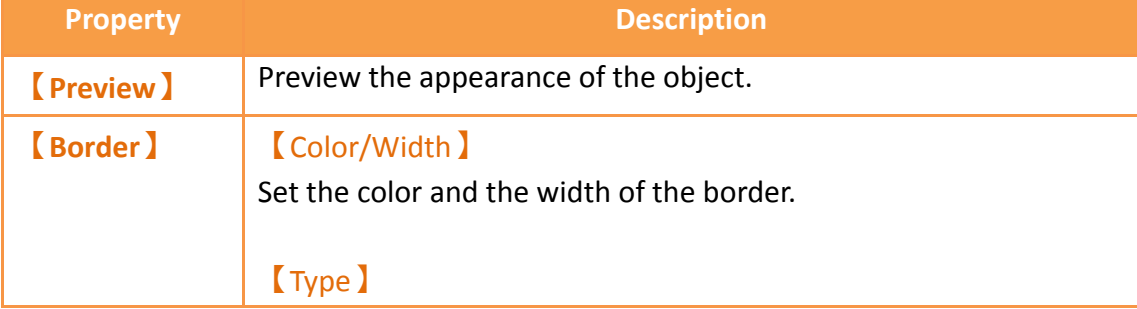

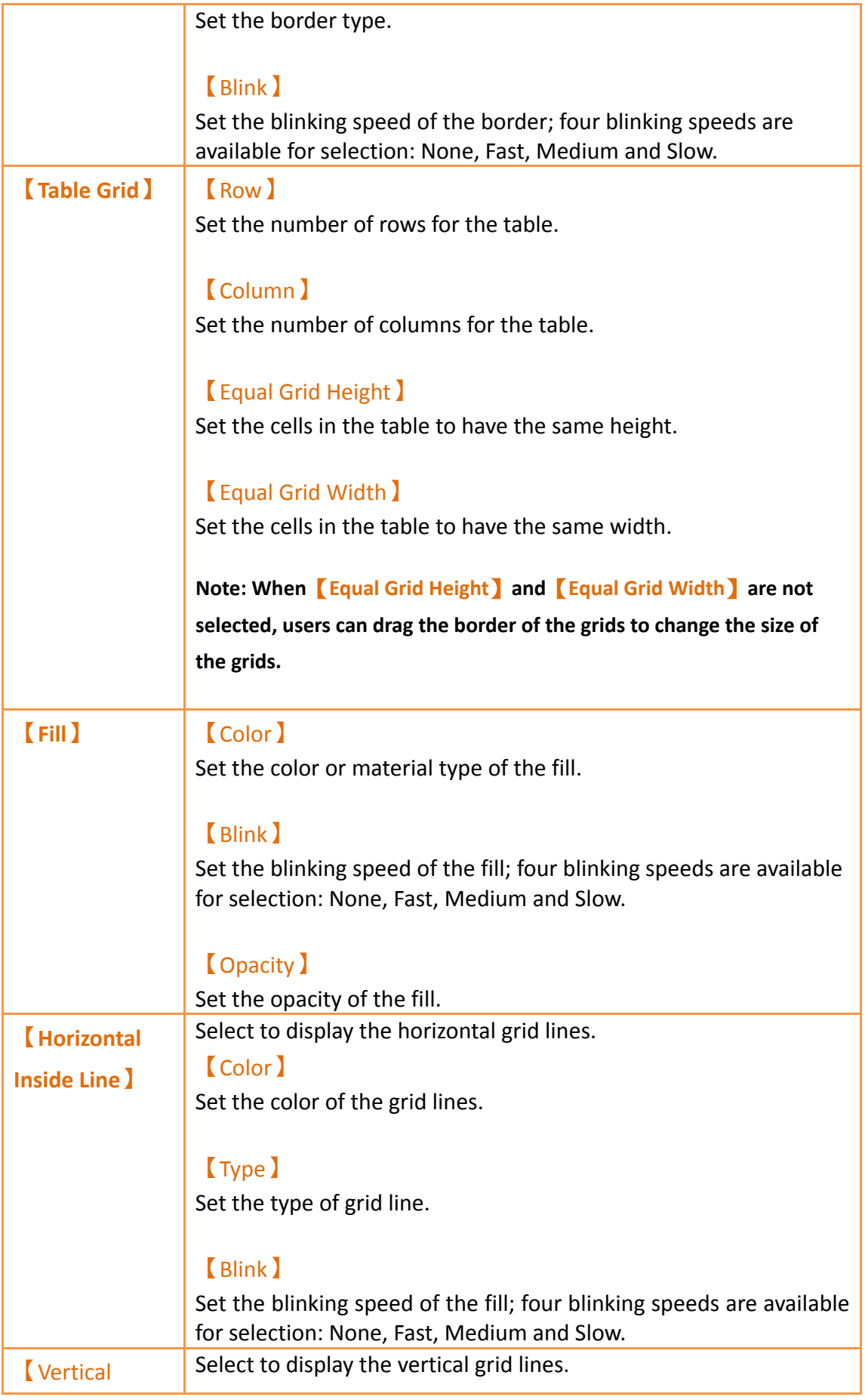

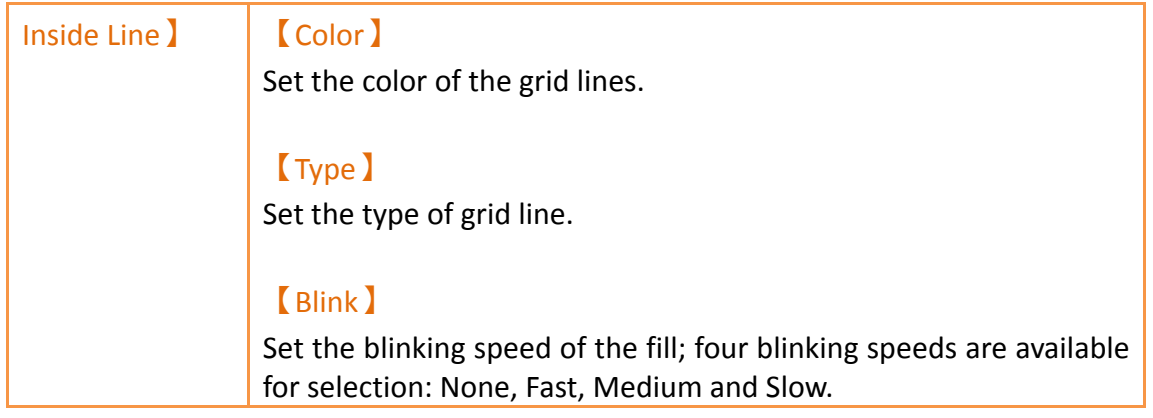

# **3.2.9.2 【Operations】**

The【Table】【Operations】page is a shown in the figure below. Each option is explained.

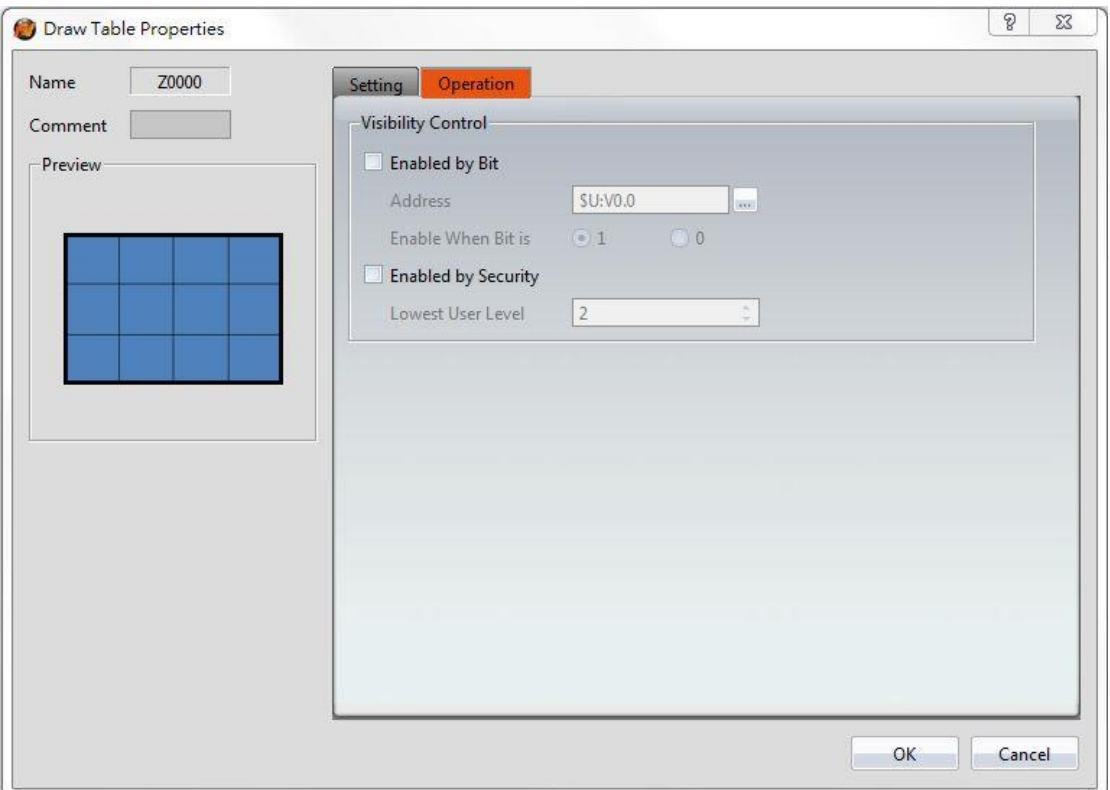

### Figure 89【Table】【Operations】Tab Settings

### Table 44【Table】【Operations】Settings

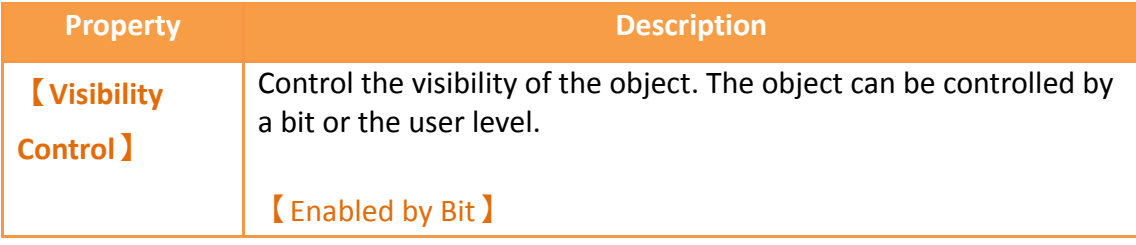

Set to control the visibility using a bit. 【Address】 Specify the address of the bit that controls the object. 【Enable When Bit is】 The object is visible when the selected bit is present in the specified address. 【Enabled by Security】 Set to control the visibility using the user login level. 【Lowest User Level】 Select the minimum level of user logged in for the object to be visible.

# **3.2.10 【Text】**

### **3.2.10.1 【Settings】**

The【Text】【Settings】 page is a shown in the figure below. Each option is explained.

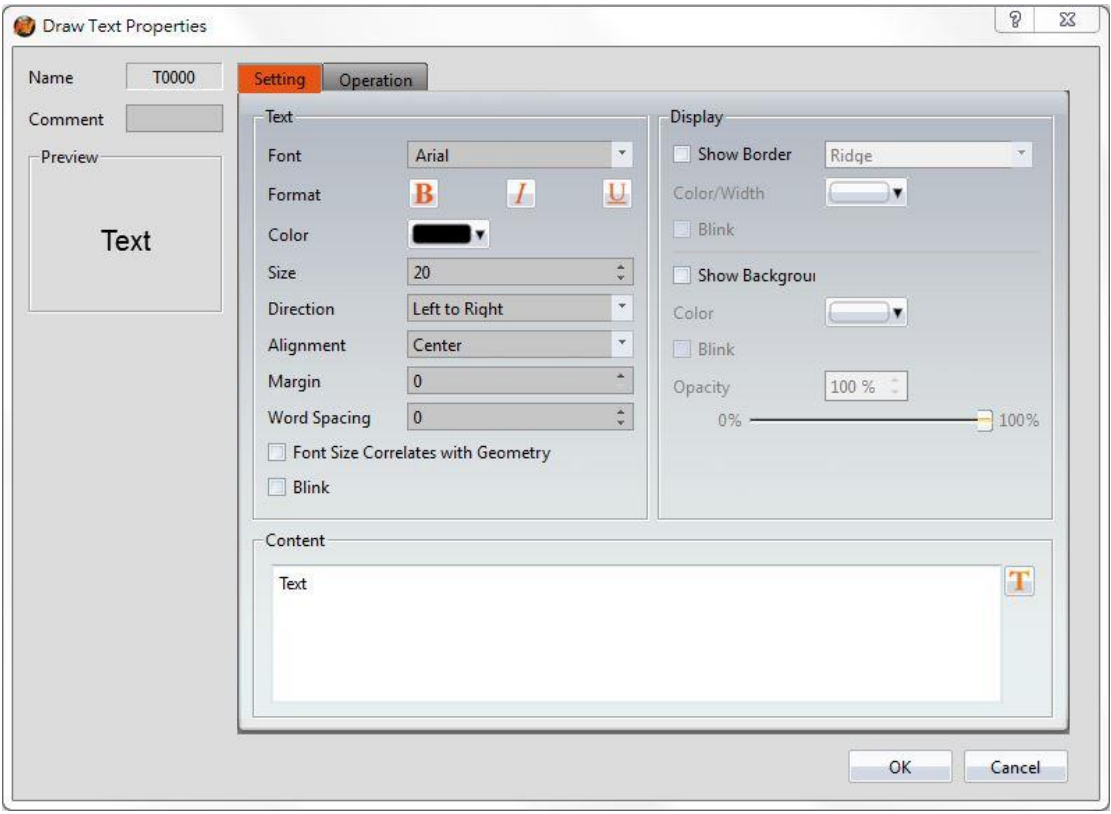

Figure 90 Settings page for 【Text 】

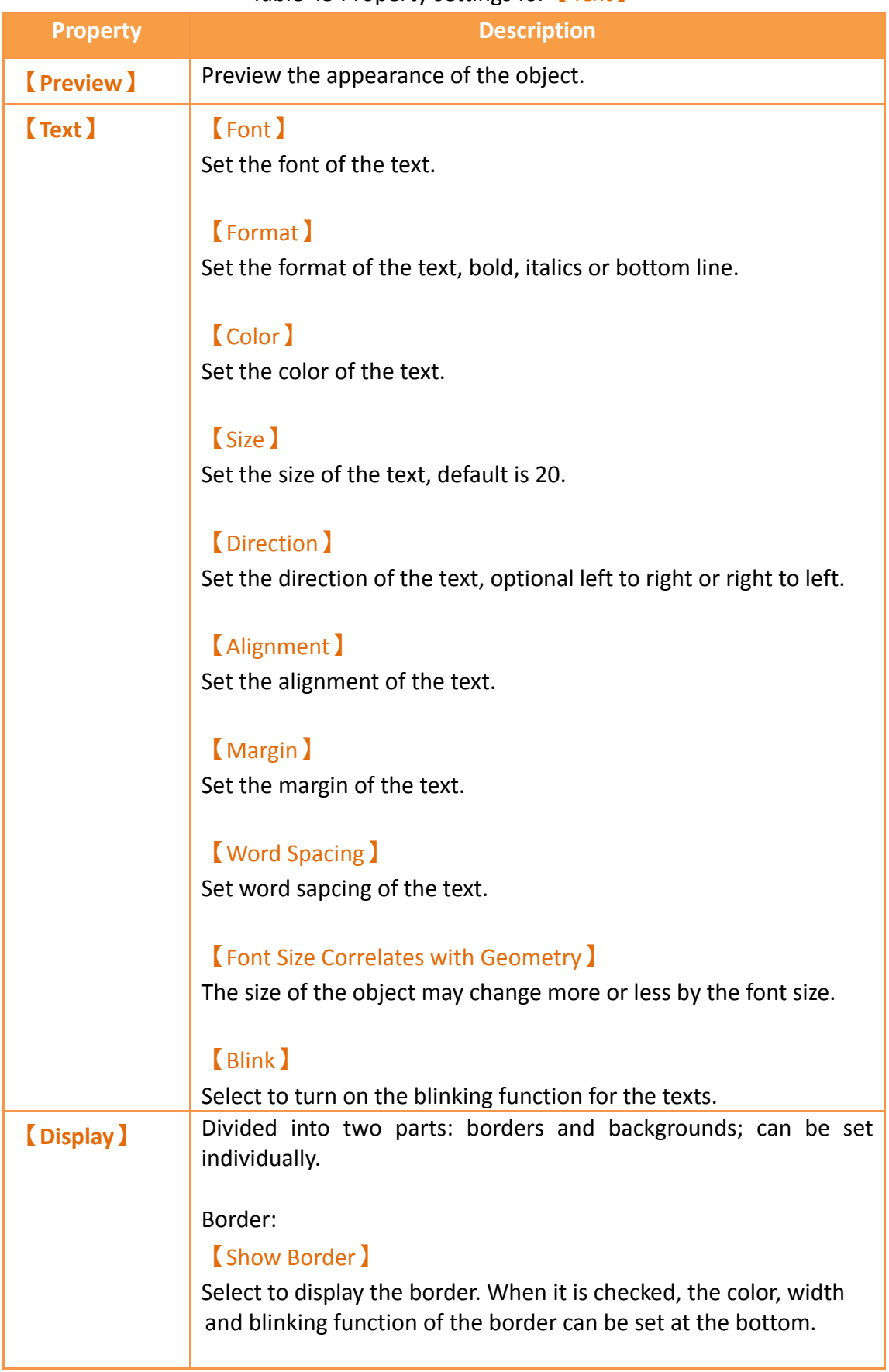

#### Table 45 Property settings for 【Text 】

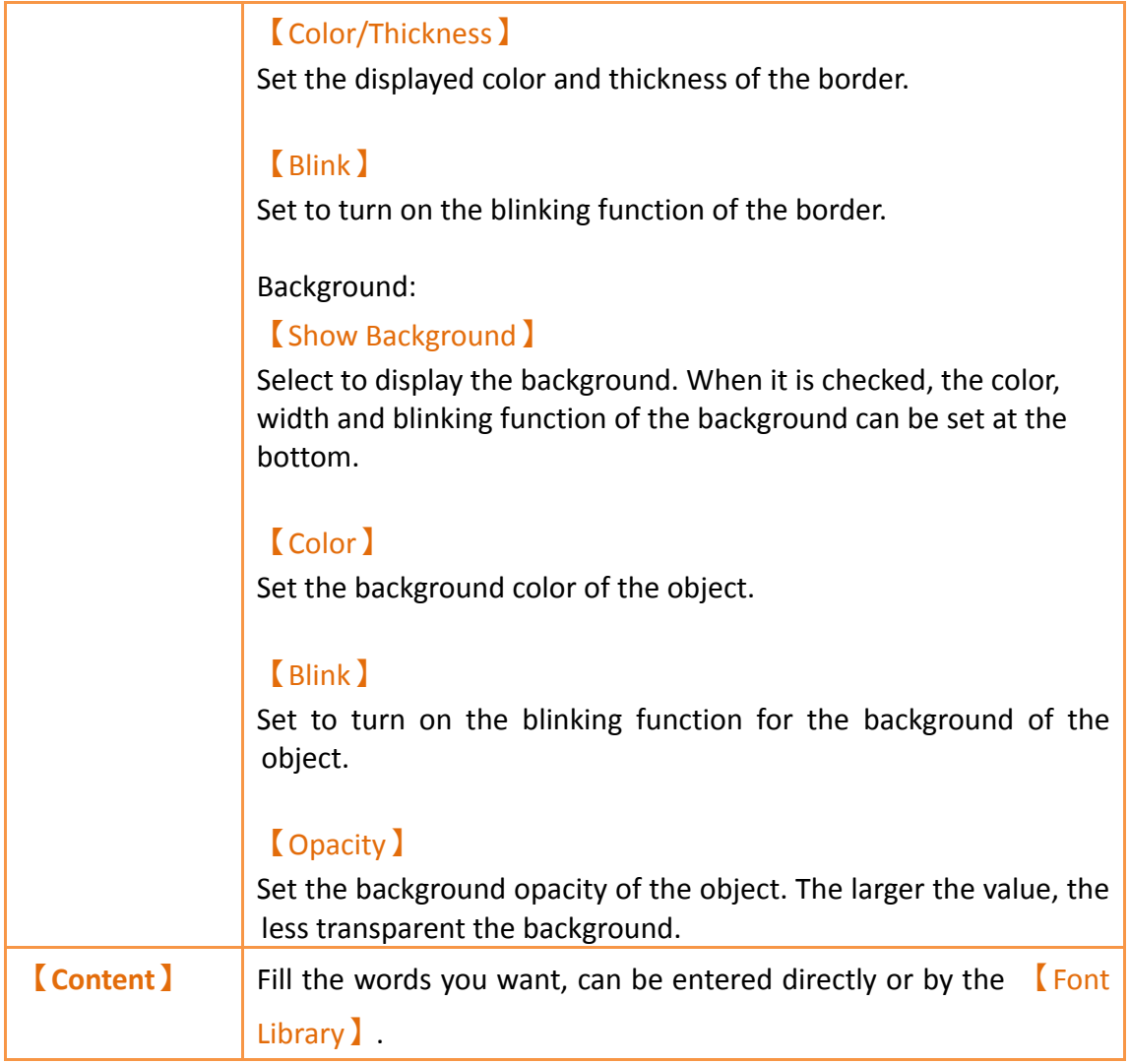

# **3.2.10.2 【Operations】**

The 【Text】【Operations】page is a shown in the figure below. Each option is explained.

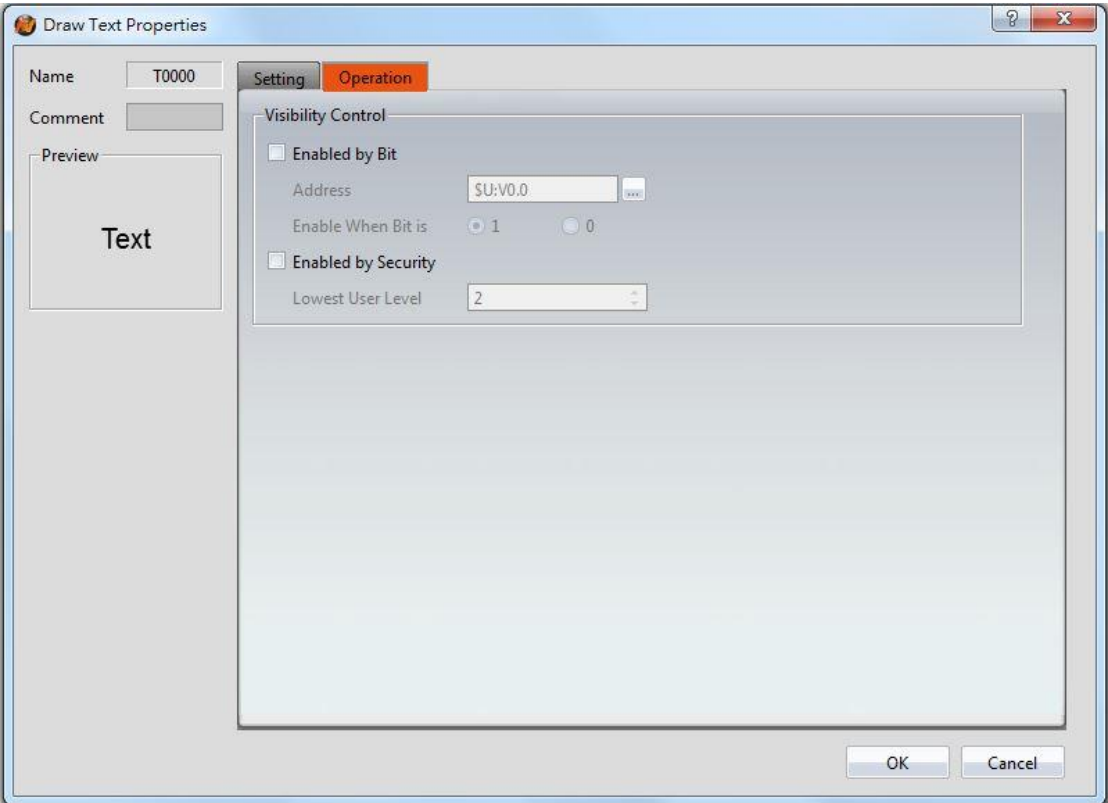

Figure 91【Text】【Operations】Tab Settings

### Table 46【Text】【Operations】Settings

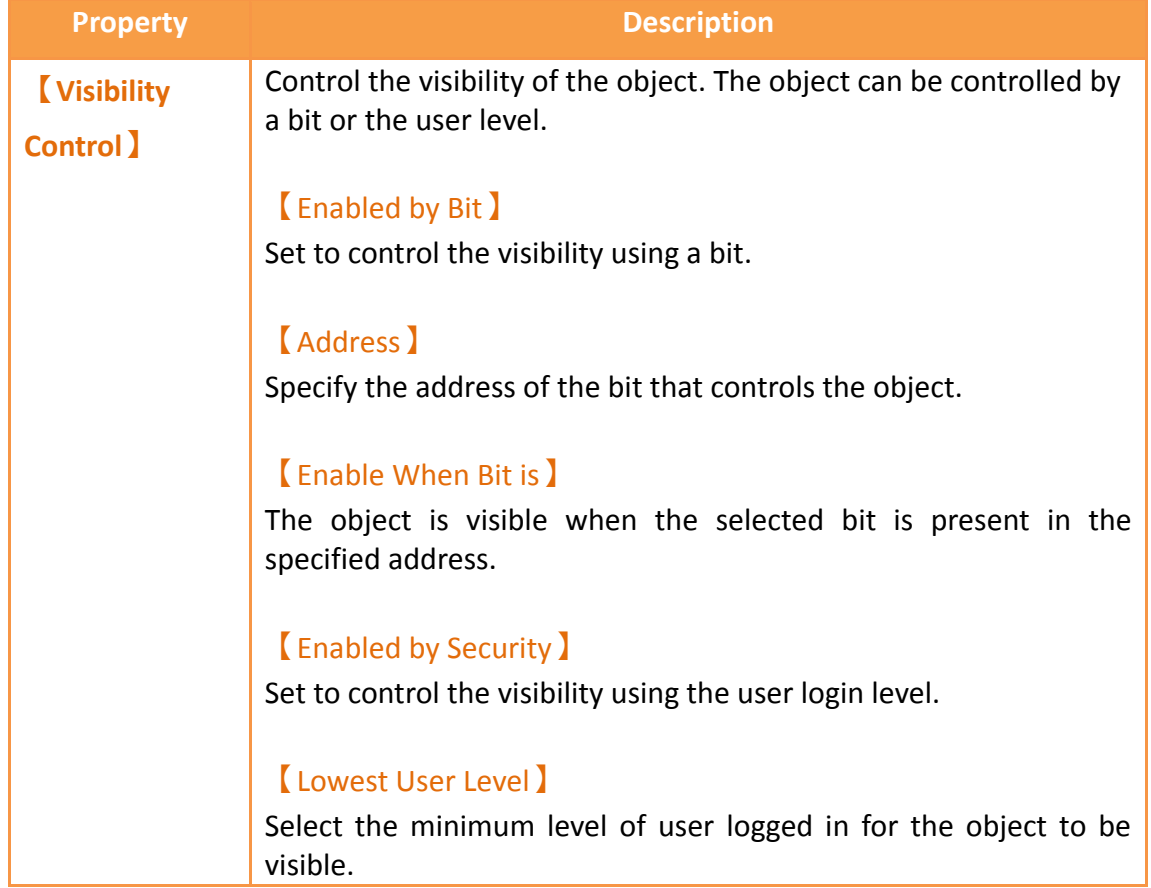

# **3.2.11 【Image】**

# **3.2.11.1 【Settings】**

The<sup>[Image]</sup> Settings<sup>]</sup> page is a shown in the figure below. Each option is explained.

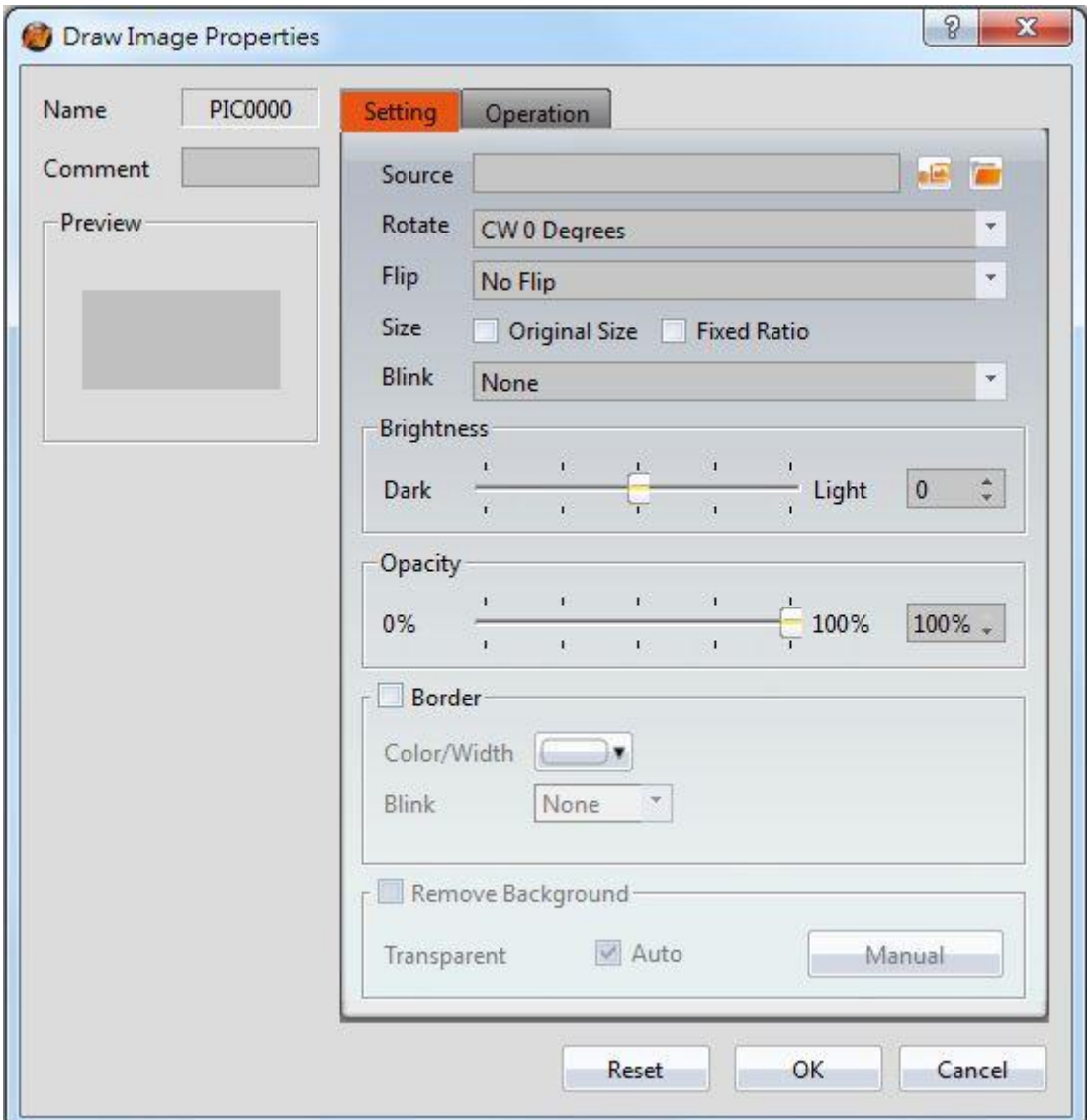

Figure 92 Settings page for 【Image 】

#### Table 47 Property settings for 【Image 】

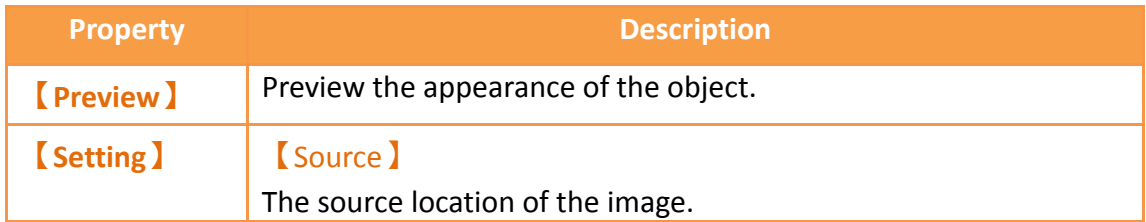

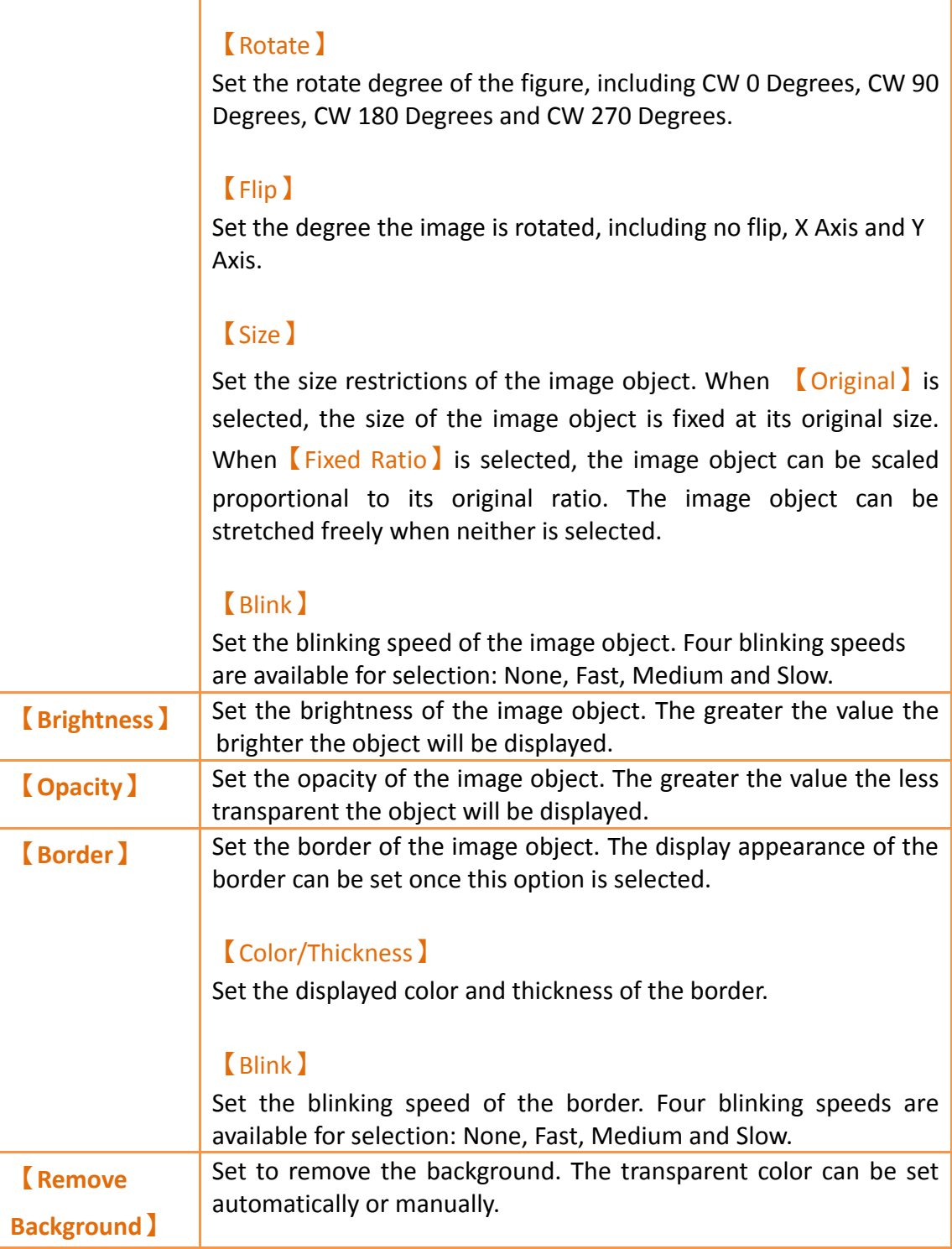

# **3.2.11.2 【Operations】**

The【Image】【Operations】page is a shown in the figure below. Each option is explained.

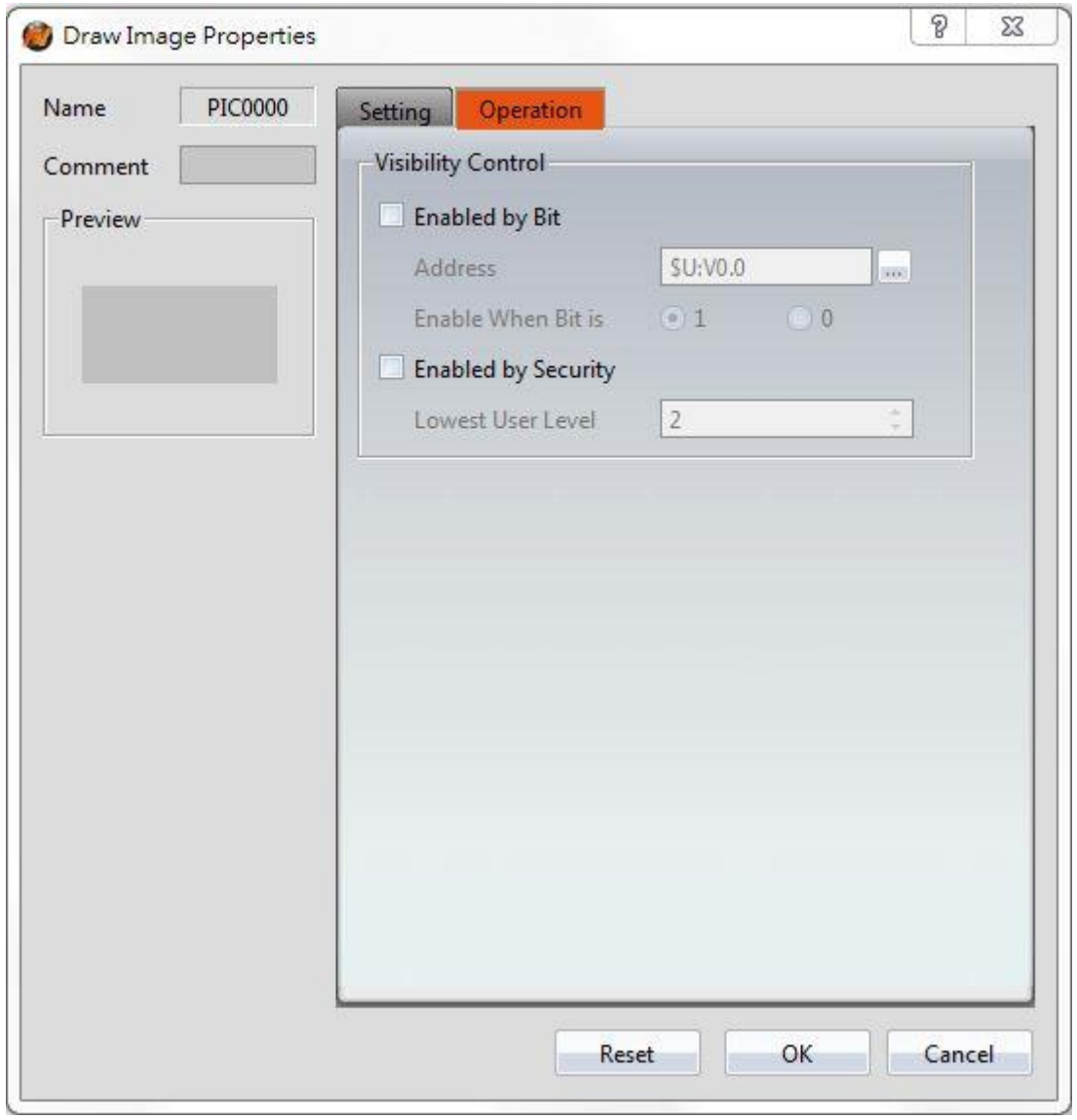

Figure 93【Image】【Operations】Tab Settings

| Table 48 [Image ] [ Operations ] Settings |  |
|-------------------------------------------|--|
|-------------------------------------------|--|

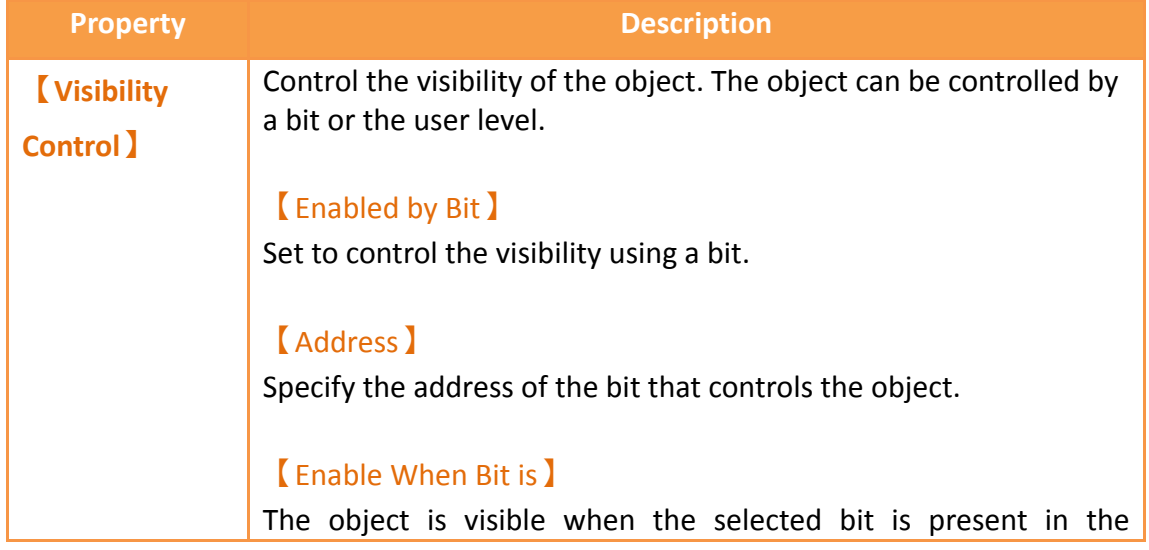

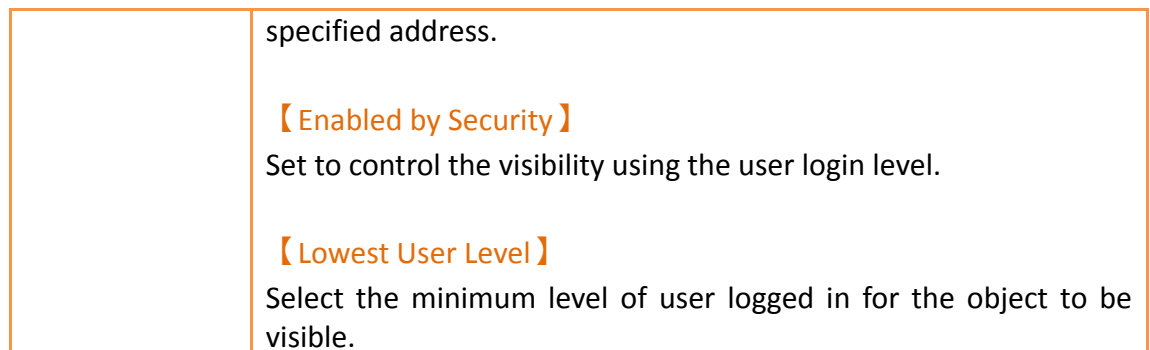

# **3.2.12 【Scale】**

### **3.2.12.1 【Settings】**

The **[Scale ]** [Settings ] page is a shown in the figure below. Each option is explained.

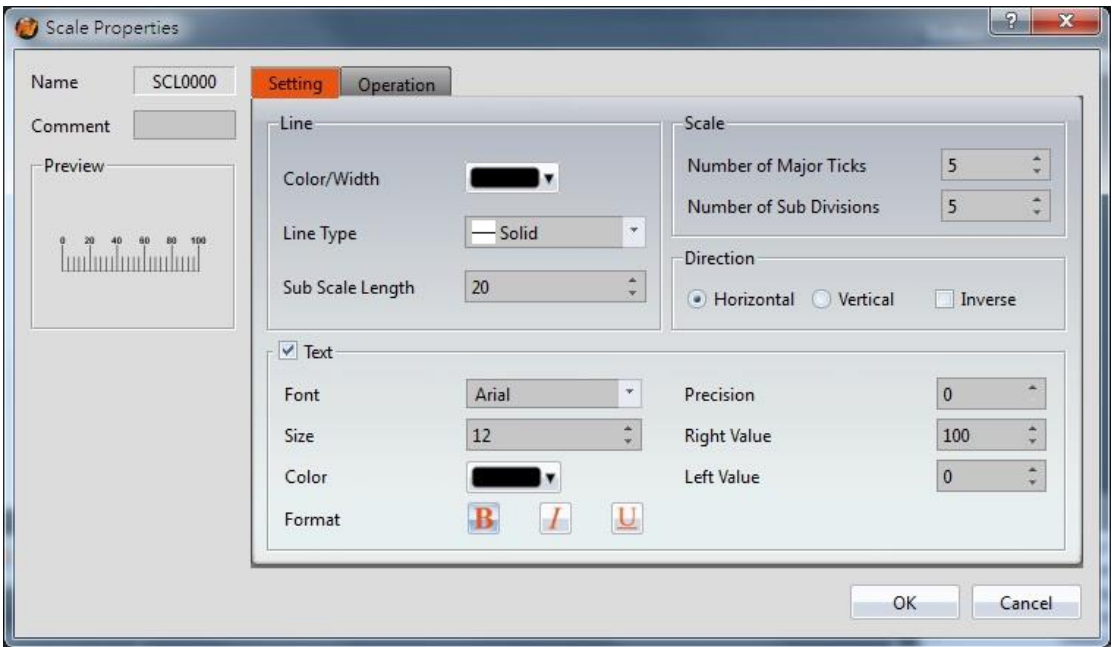

Figure 94 Settings Page for 【Scale】

#### Table 49 Property Settings for 【Scale】

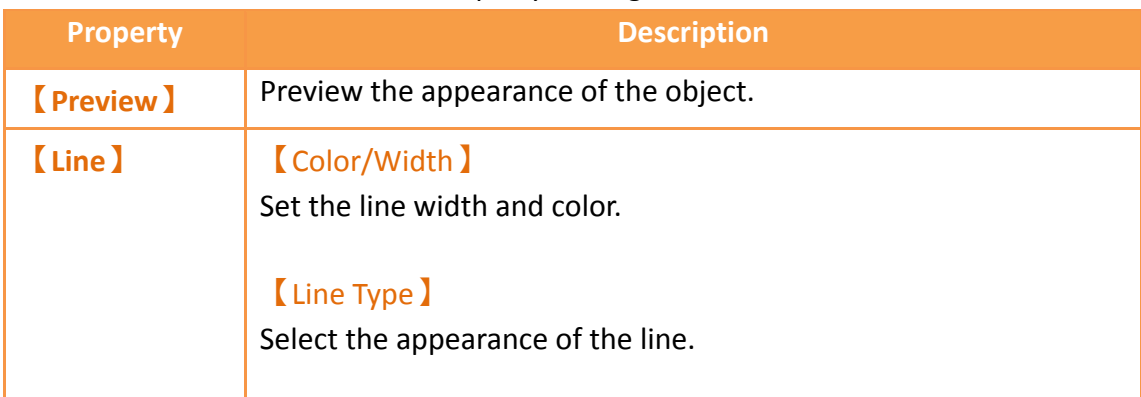

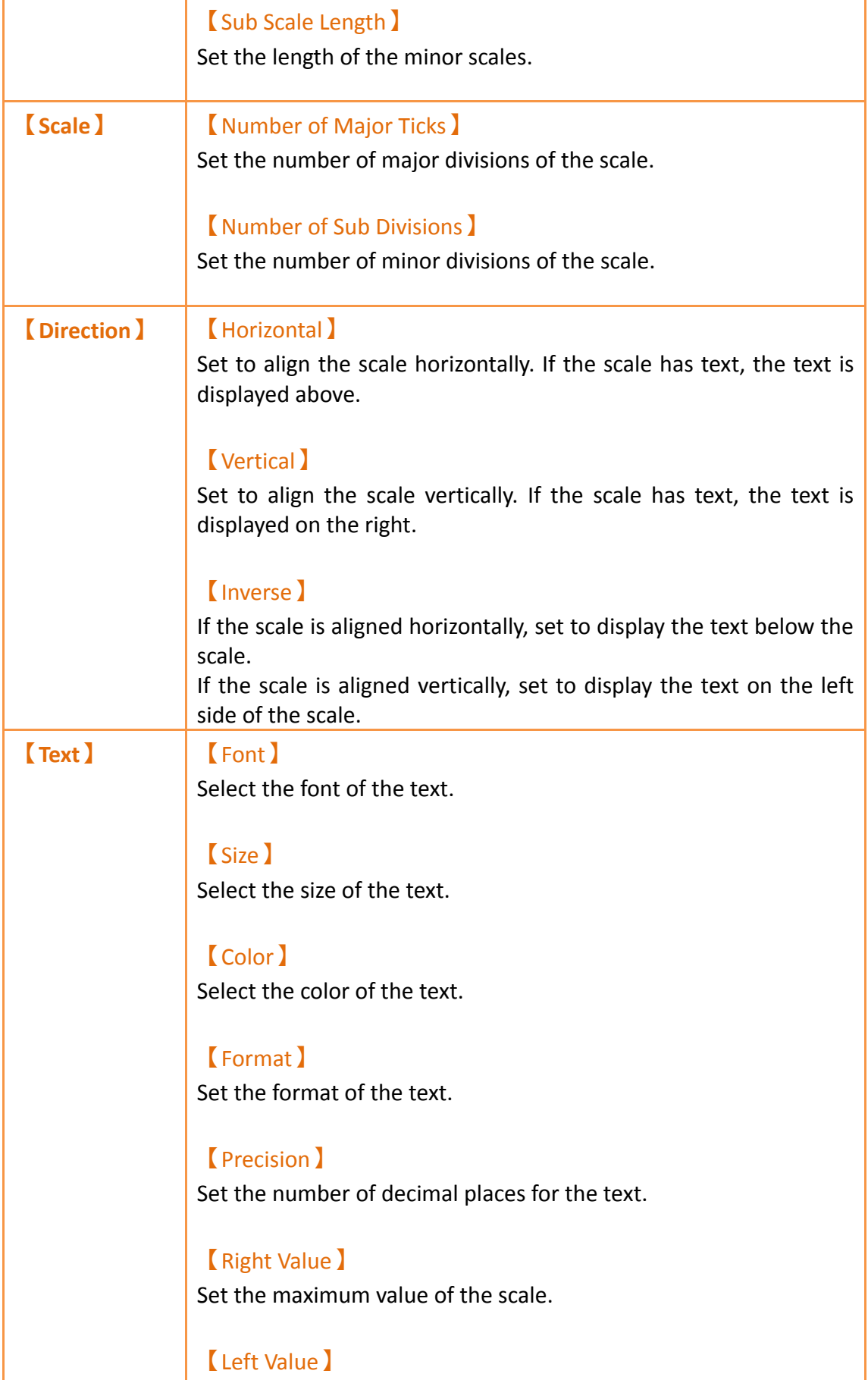

Set the minimum value of the scale.

### **3.2.12.2 【Operations】**

The【Scale】【Operations】page is a shown in the figure below. Each option is explained.

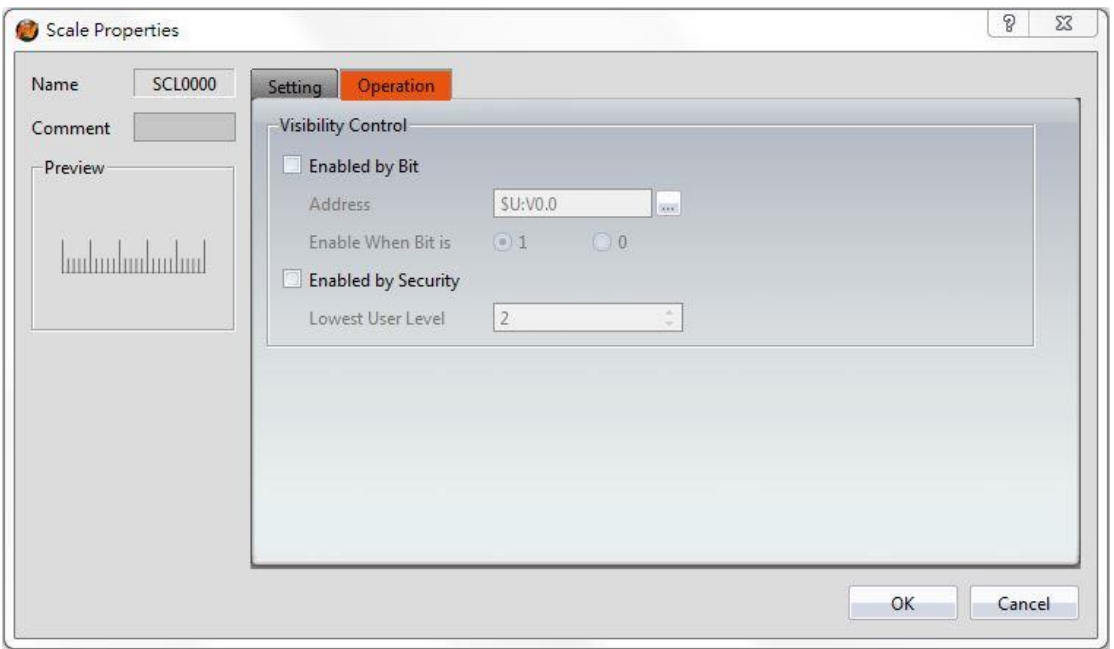

Figure 95【Scale】【Operations】Tab Settings

### Table 50【Scale】【Operations】Settings

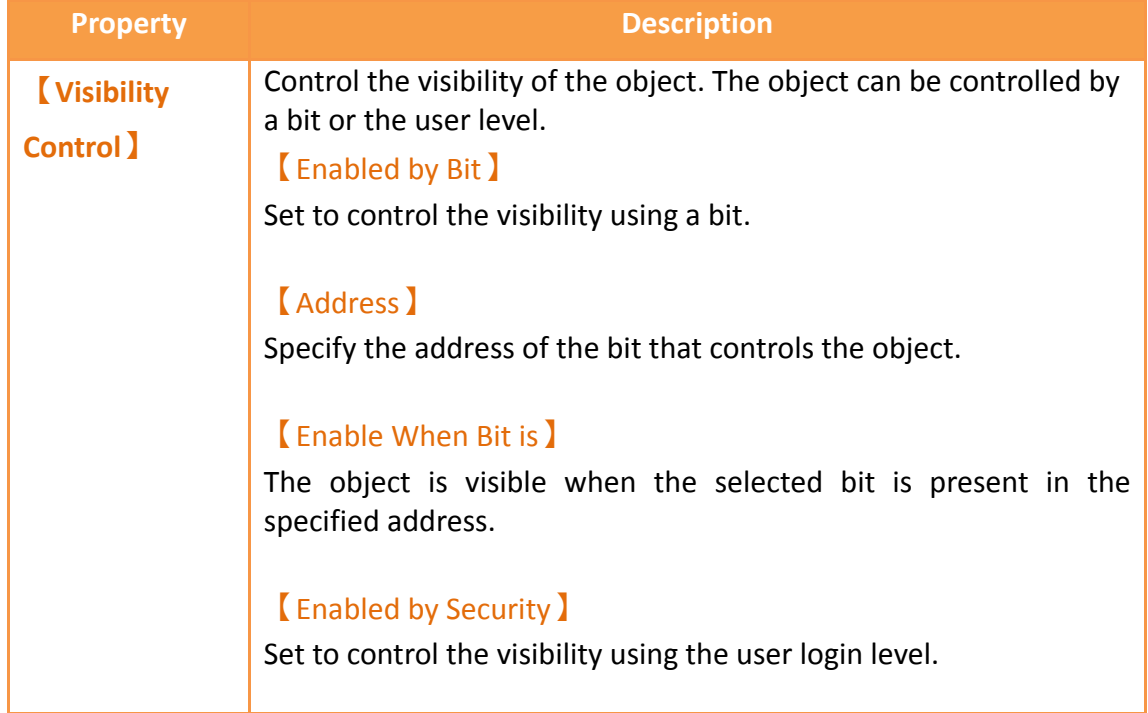

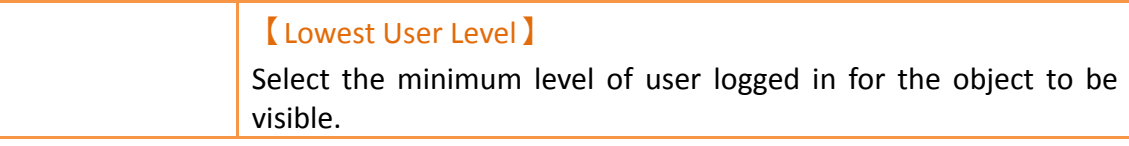

# **3.3 Base Object Properties Dialog**

# **3.3.1 【Lamp】**

When the numeric value of an address has changed, the  $\Box$  Lamp  $\Box$  object can be used to map the changes of each numeric value of the register to a specific icon (such as bright or dim lamp) in order to allow a more intuitive understanding of the current numeric value of the register.

# **3.3.1.1 【Setting】**

The  $[$  Lamp  $]$   $[$  Setting  $]$  page is as shown in the figure below, the meaning of each setting item are listed below:

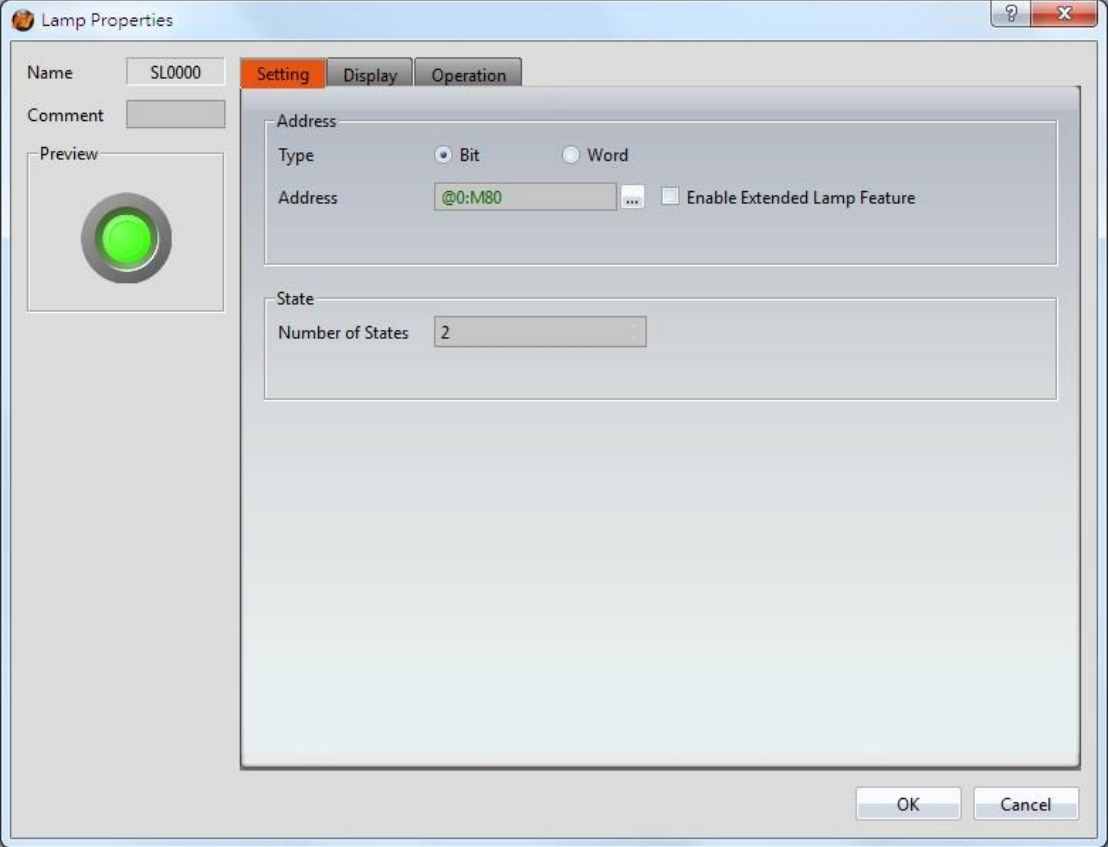

Figure 96【Setting】Screen of【Lamp】

#### Table 51【Setting】Properties of【Lamp】

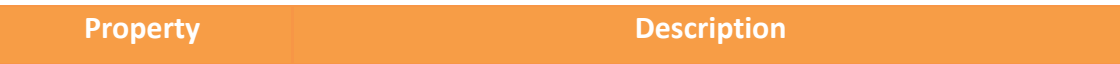

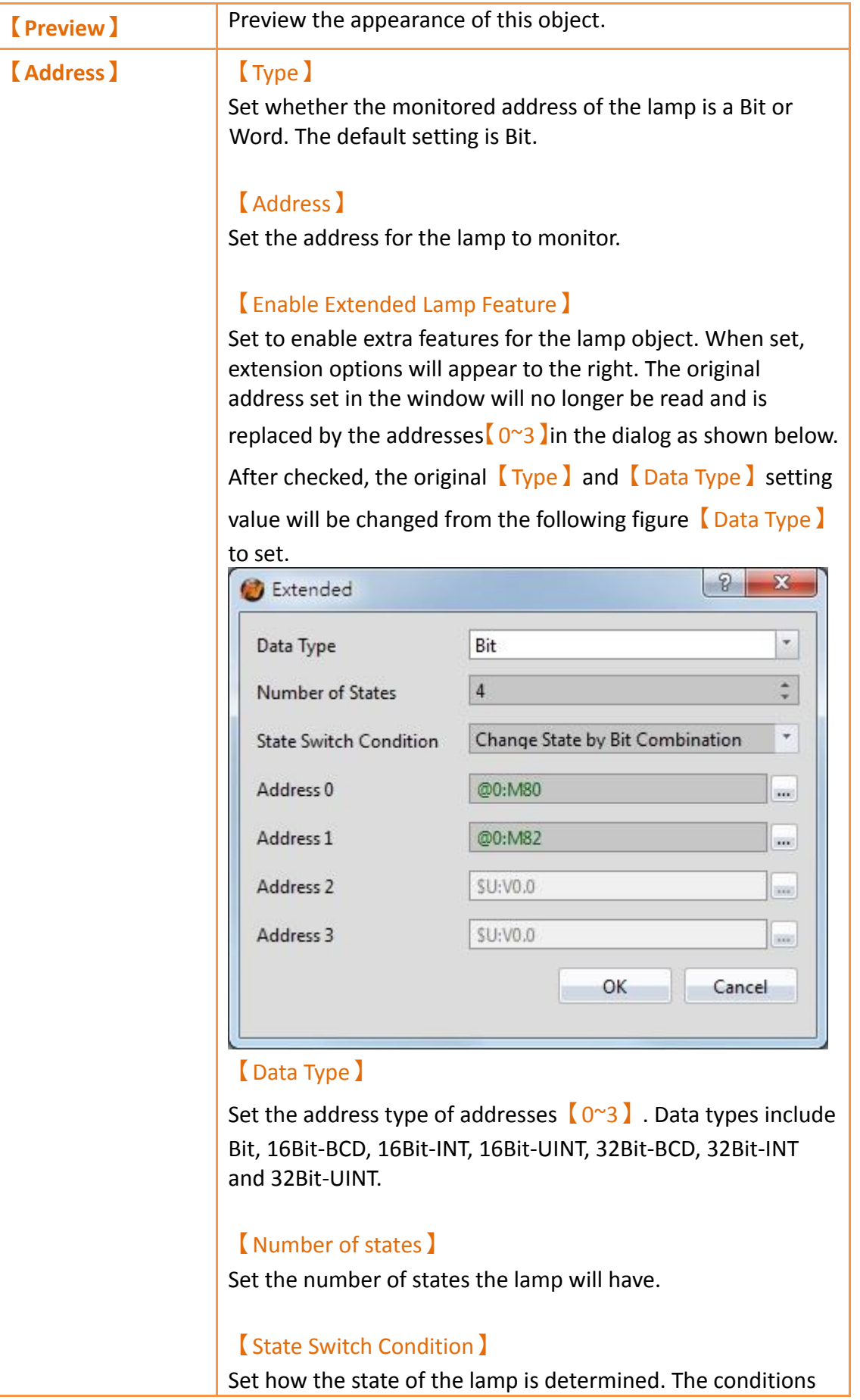

include【Change State by Bit Combination】and【Change State by Bit】.

【Change State by Bit Combination】uses addresses【0~3】in combination to switch the displayed state. For example, the data type is set to Bit, the number of states is 4,  $\Box$  Address 0  $\Box$ is M80, 【Address 1】is M82, and【Addresses 2 and 3】are not set, the state will be determined as follows: M80 = OFF and M82 = OFF State 0  $M80 = ON$  and  $M82 = OFF$  State 1 M80 = OFF and M82 = ON State 2  $M80 = ON$  and  $M82 = ON$  State 3

If the data type is 16Bit-Uint, the number of states is 5,

【Address 0】is R40, the other addresses are not set, when  $R40 = 0$ , the state is 0. R40 = 1, state 1. R40 = 2, state 2, R40 = 3, state 3, R40 = 4, state 4.

【Change State by Bit】refers to addresses【0~3】to switch the displayed state. For example, the data type is set to Bit, the number of states is 4, 【Address 0】is M80, 【Address 1】is M82,【Address 2】 is M84, and  $\sqrt{\phantom{a}}$  Address 3 is not set, the state will be determined as follows: M80, M82, M84 = OFF State 0 M80 = ON, M82 = OFF, M84 = OFF State 1 M80 = OFF, M82 = ON, M84 = OFF State 2 M80 = OFF, M82 = OFF, M84 = ON State 3 If the data type is 16Bit-UINT, the number of states is 5,

【Address 0】is R40, the other addresses are not set, when  $R40 = 0$  the state is 0. R40 = 1, state 1. R40 = 2, state 2. R40 = 4, state 3. R40 = 8, state 4.

【Addresses 0~3】

Specify the address to use to determine the state of the lamp.

#### 【Data Type】

Set the data type of the lamp; this setting item will appear when the type is set as Word.

**【State】** 【Number of States】

Set the number of states of the lamp. When the Lamp Type is Bit, the number of states is fixed as 2. If the Type is Word, it can be set between 2~256.

#### 【Custom State Value】

When choose【Word】, you can check【Custom State Value】 beside the【Number of States】.

If didn't check Custom State Value ), for example, the address of the lamp is R52, munber of states is two, then R52=0, state display as 0, R52=1, state display as 1.

After checked 【Custom State Value 】, you can press【Detail】 to set each single value and range corresponding to the state. Setting dialog as figure below.

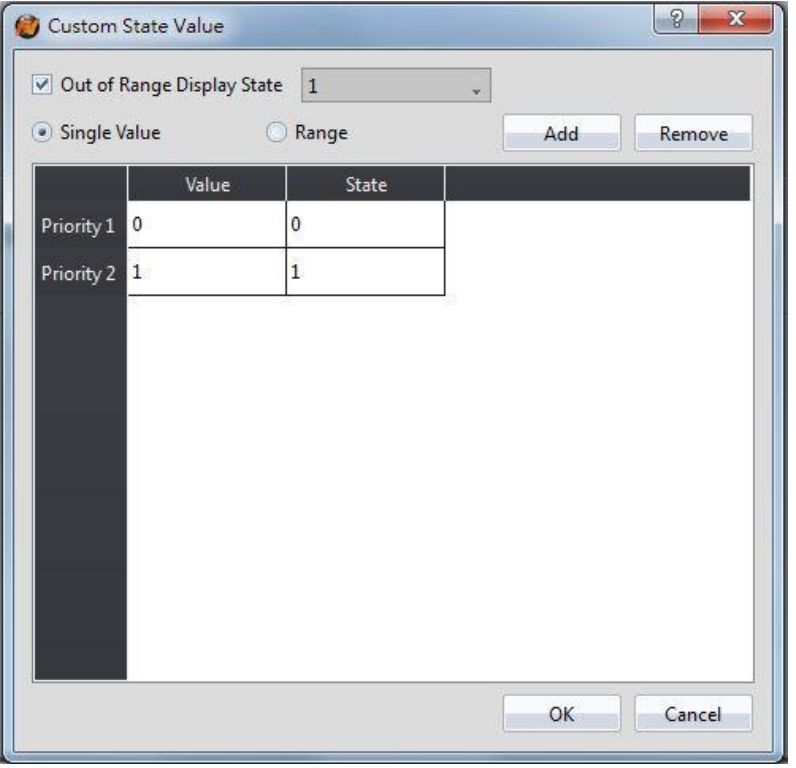

#### 【Out of Range Display State】

Set the status to be displayed when the value exceeds the corresponding range

#### 【Single Value】

Set the mode corresponding to the state as single value, the field will changed after checked, then you can set each value corresponding to the state in 【Value 】 field.

#### 【Range】

Set the mode corresponding to the state as range, the field

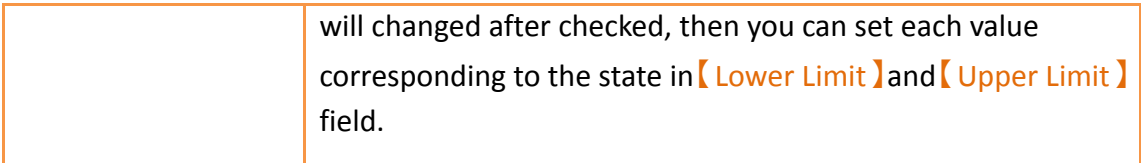

# **3.3.1.2 【Display】**

The  $\Box$  Lamp  $\Box$   $\Box$  Display  $\Box$  page is as shown in the figure below, the meanings of each setting item are listed below:

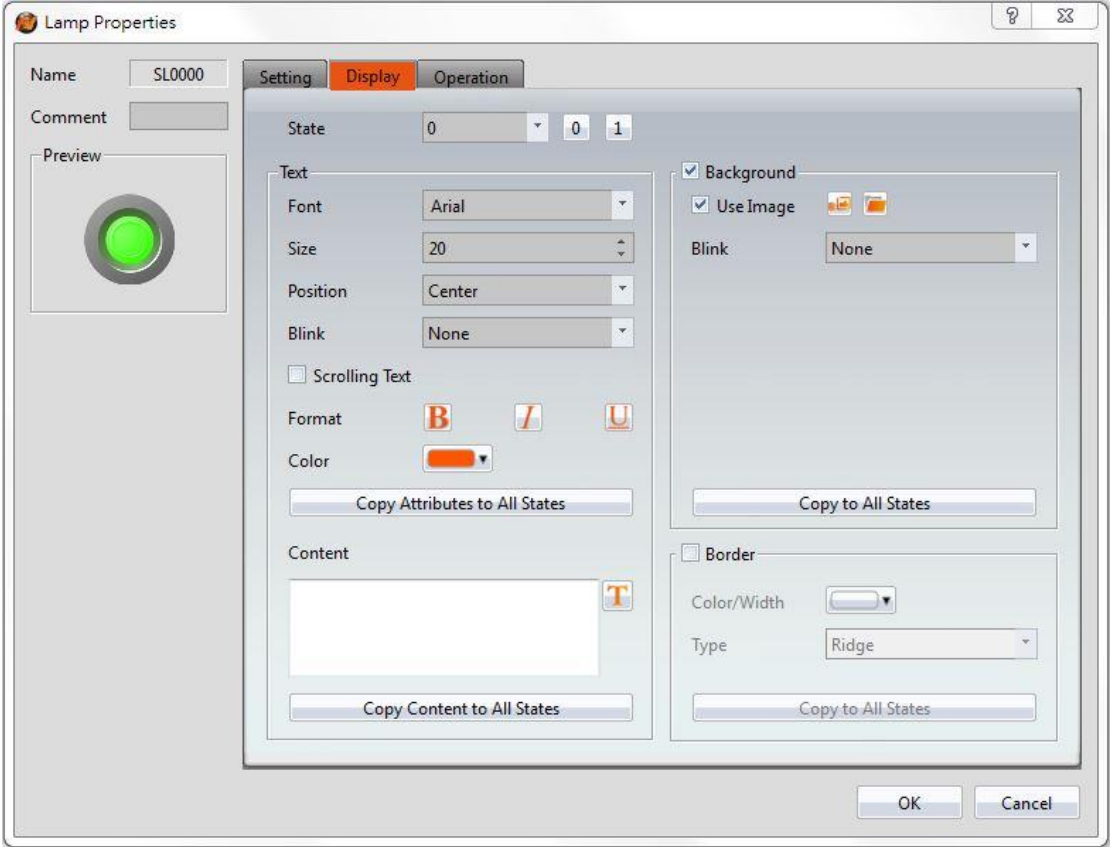

Figure 97【Display】Setting Screen of【Lamp】

#### Table 52 【Display 】 Setting Properties of 【Lamp 】

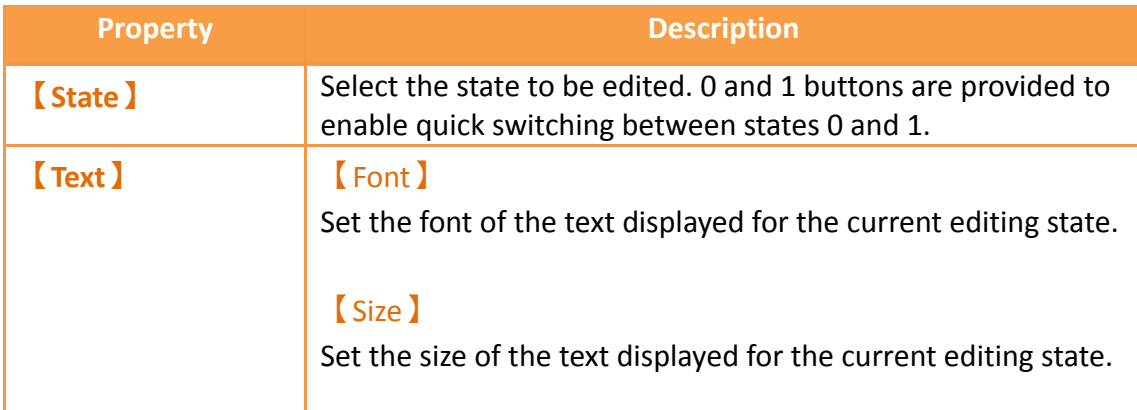

#### 【Position】

Set the position of the text displayed for the current editing state.

#### 【Blink】

Set the blinking function for the text of the current editing state. There are four blinking speeds available to choose from: None, Slow, Medium and Fast.

#### 【Scrolling Text】

Set the scrolling text function for the text of the current editing state. There are four scrolling speeds available to choose, from slow to fast.

#### 【Format】

Set the format of the text displayed for the current editing state, including Bold, Italics and Underline.

#### 【Color】

Set the color of the text displayed for the current editing state.

#### 【Copy Attributes to All States】

The text properties for the current editing state is applied to all states.

#### 【Content】

Set the text displayed for the current editing state. It can be inputted directly or acquired from the【Text Library】.

#### 【Copy to All States】

Apply the settings of the text for the current editing state to all states.

**【Background】** 【Use Image】 Set whether to use an image for the displayed background of the current editing state. When this option is checked, an 【Image Selector】will appear asking the user to select an image either from the  $\Box$ Image Library  $\Box$  or from a file.

> 【Color】 Set the displayed background color of the current editing

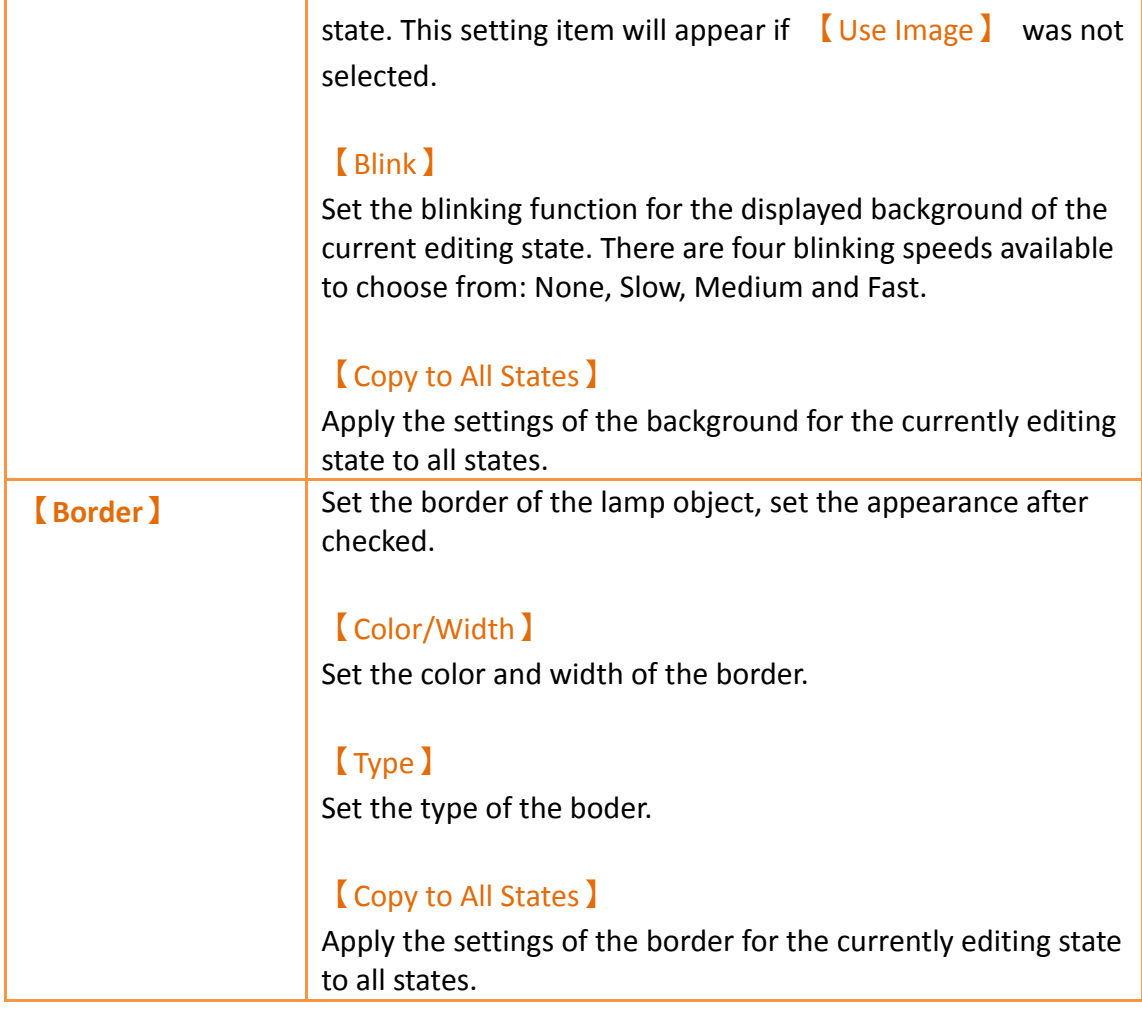

# **3.3.1.3 【Operation】**

The【Lamp】【Operation】page is as shown in the figure below, the meanings of each setting item are listed below:

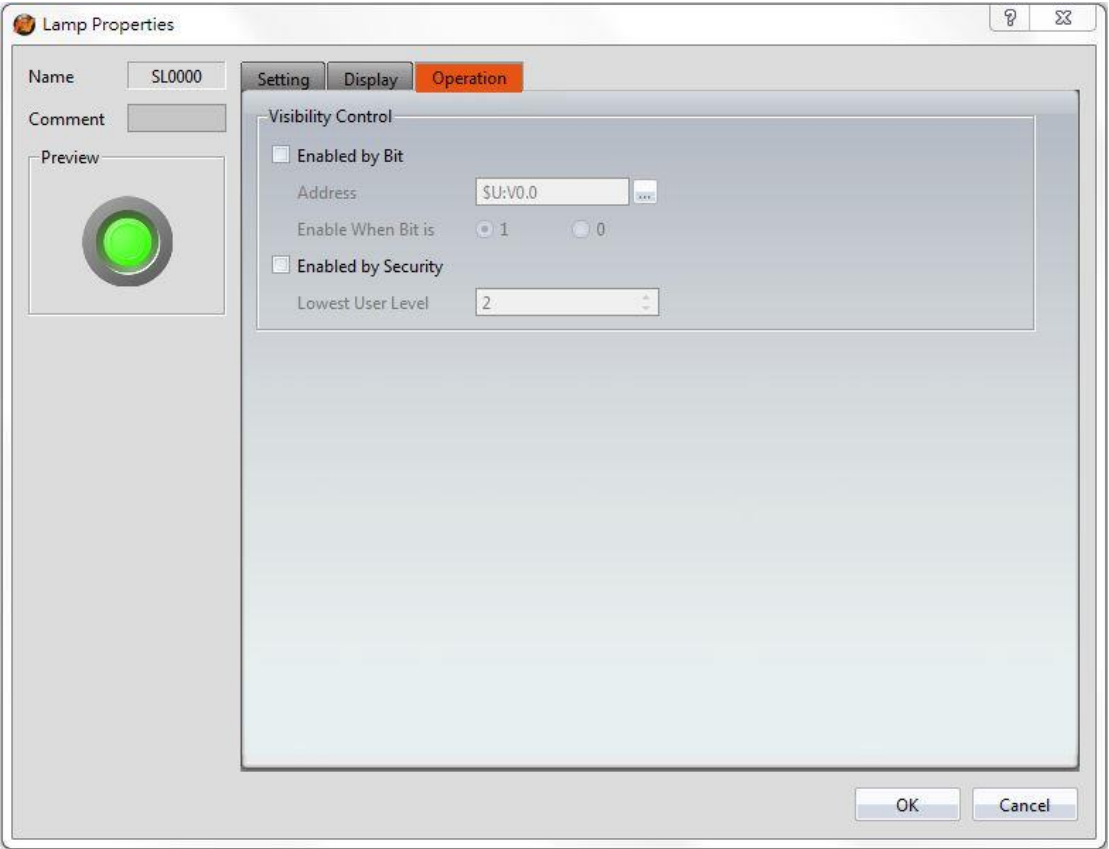

Figure 98【Operation】Setting Screen of【Lamp】

# Table 53【Operation】Setting Properties of【Lamp】

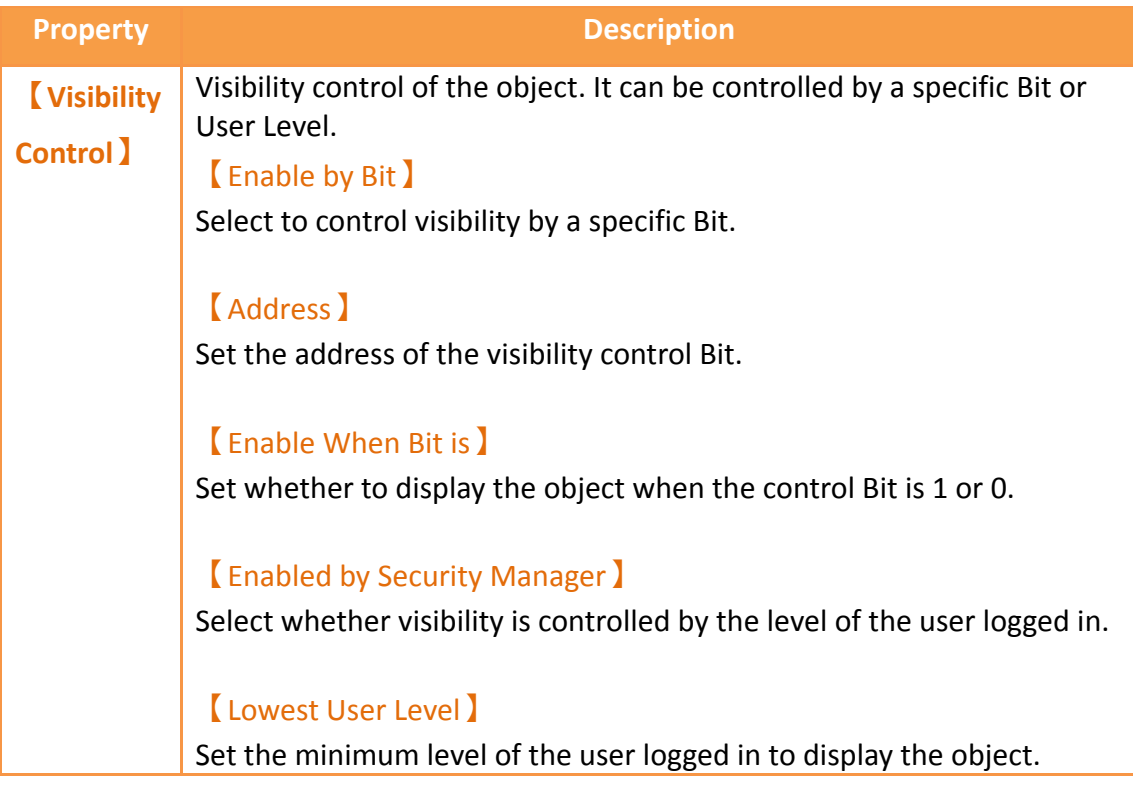

# **3.3.2 【Switch】**

Switch allows users to perform specific operation behaviors by pressing objects, including【Bit Switch】,【Word Switch】,【Change Screen】and【Function Switch】.

### **3.3.2.1 【Bit Switch】**

The **Rit Switch I** Setting I page is as shown in the figure below, the meanings of each setting item are listed below:

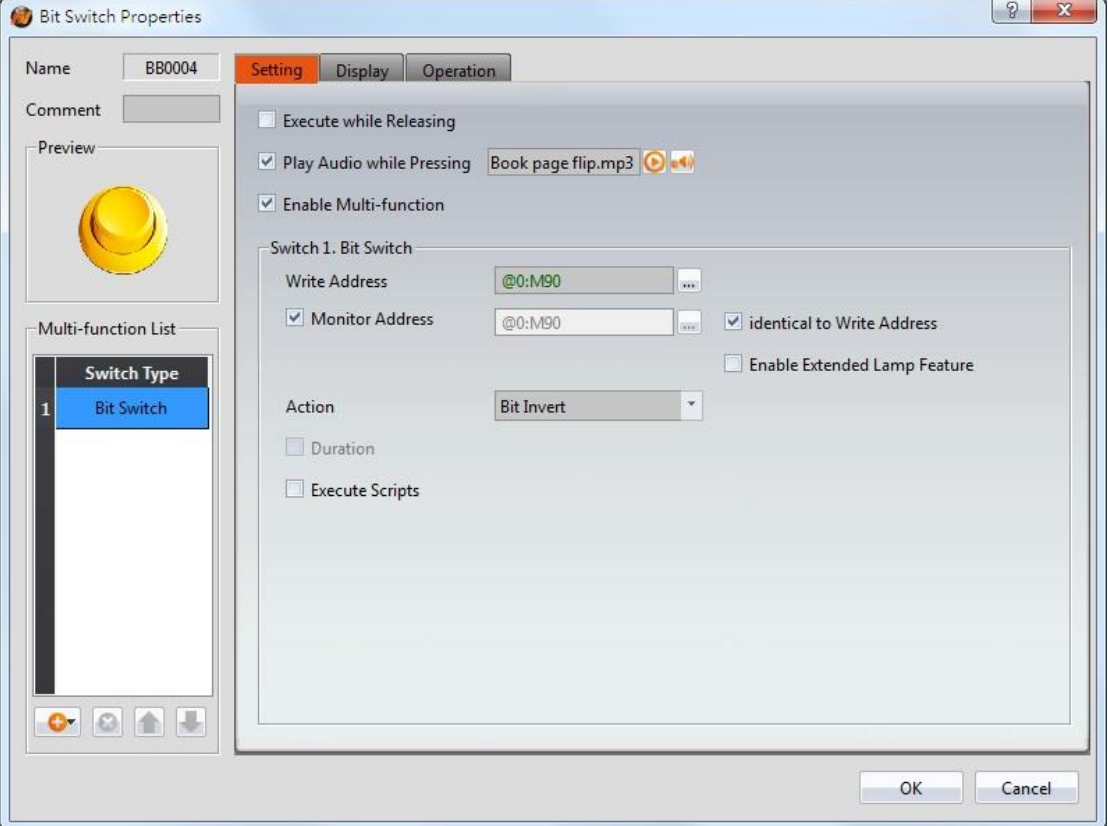

Figure 99【Setting】Screen of【Bit Switch】

#### Table 54【Setting】Properties of【Bit Switch】

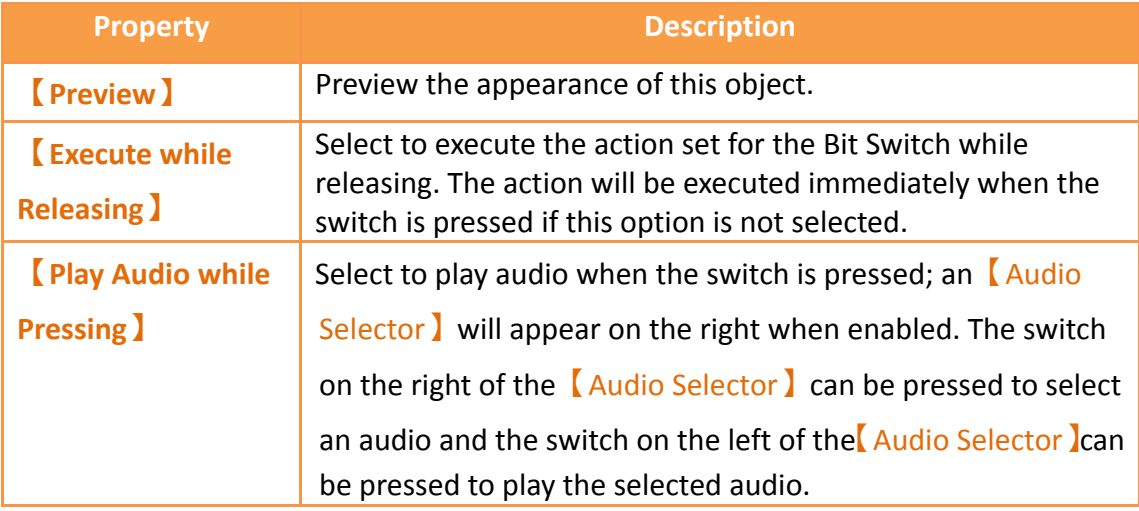

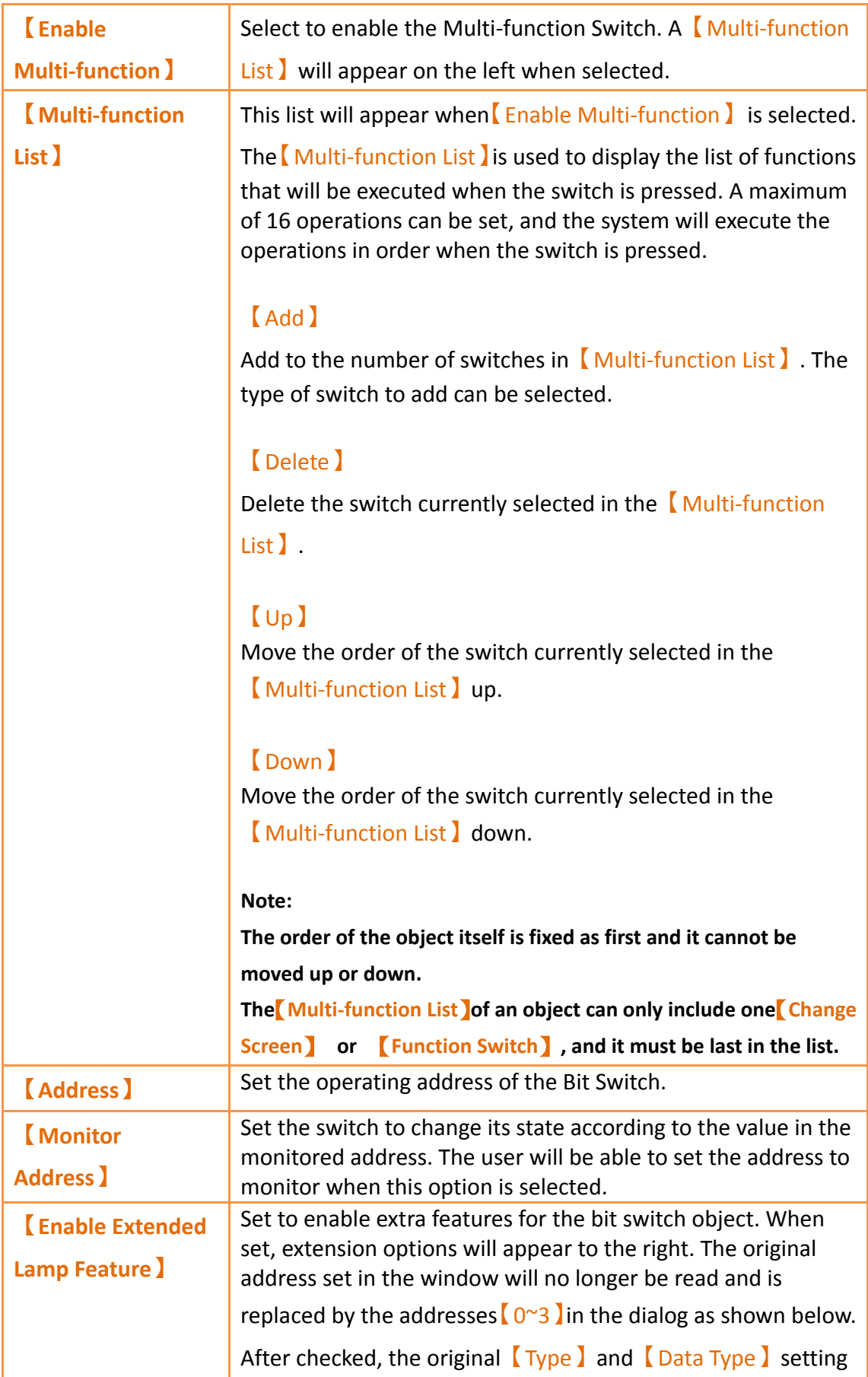

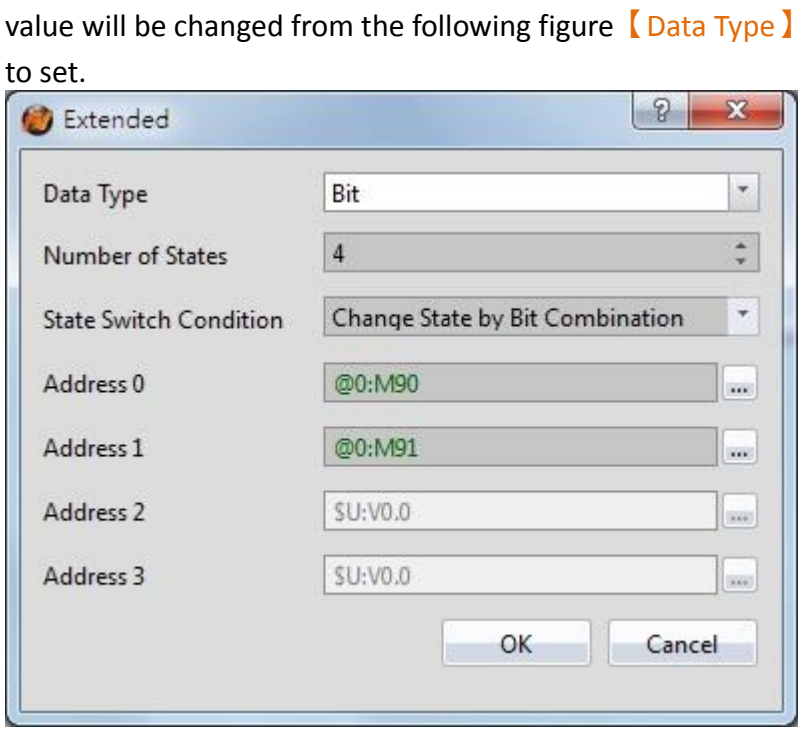

#### 【Data Type】

Set the address type of addresses  $[0^{\sim}3]$ . Data types include Bit, 16Bit-BCD, 16Bit-INT, 16Bit-UINT, 32Bit-BCD, 32Bit-INT and 32Bit-UINT.

#### 【Number of states】

Set the number of states the bit switch will have.

#### 【State Switch Condition】

Set how the state of the bit switch is determined. The conditions include【Change State by Bit Combination】and

#### 【Change State by Bit】

【Change State by Bit Combination】uses addresses【0~3】in combination to switch the displayed state. For example, the data type is set to Bit, the number of states is 4,  $\blacksquare$  Address 0  $\blacksquare$ is M90, 【Address 1】is M91, and【Addresses 2 and 3】are not set, the state will be determined as follows: M90 = OFF and M91 = OFF State 0  $M90 = ON$  and  $M91 = OFF$  State 1 M90 = OFF and M91 = ON State 2  $M90 = ON$  and  $M91 = ON$  State 3

If the data type is 16Bit-Uint, the number of states is 5,

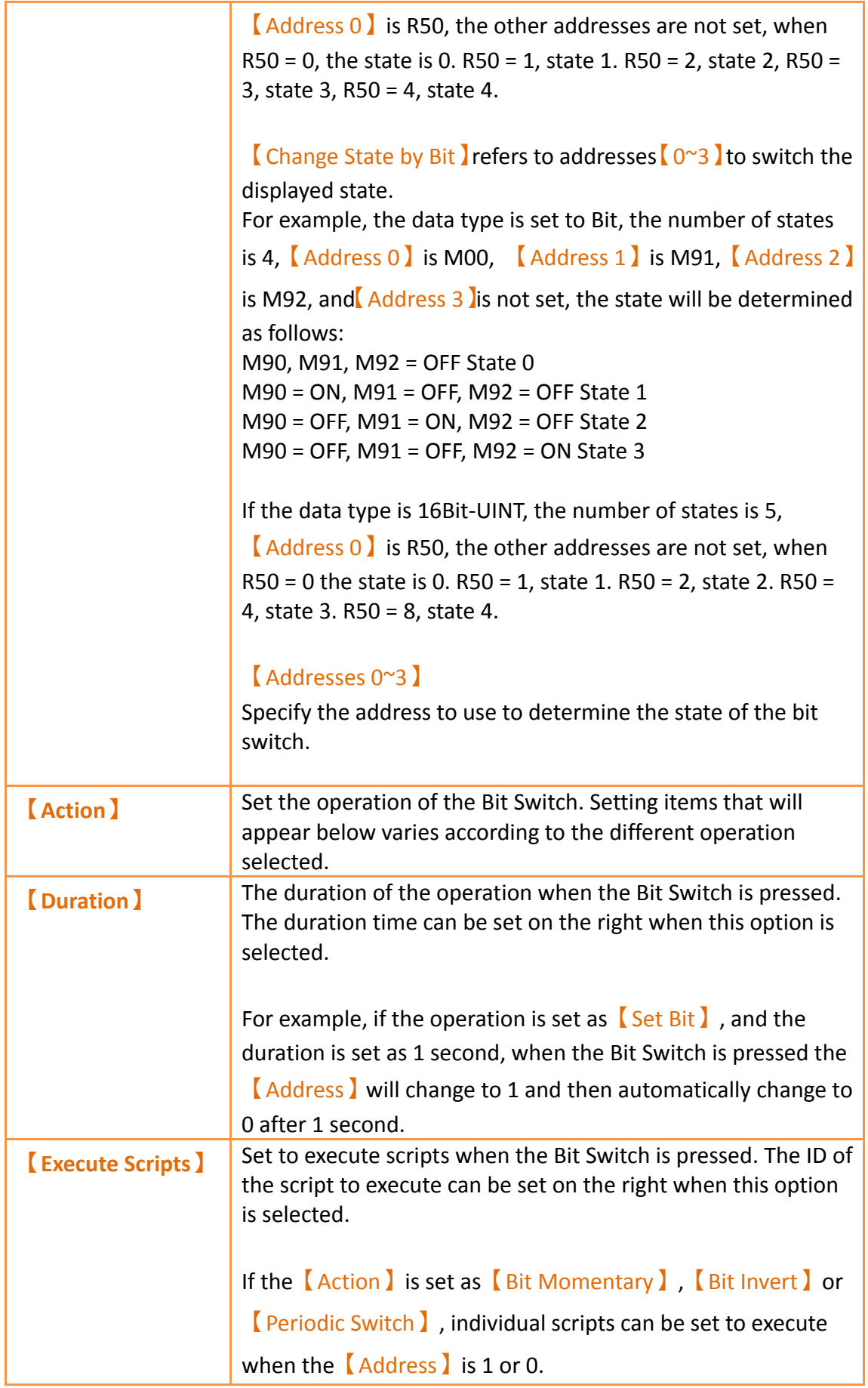

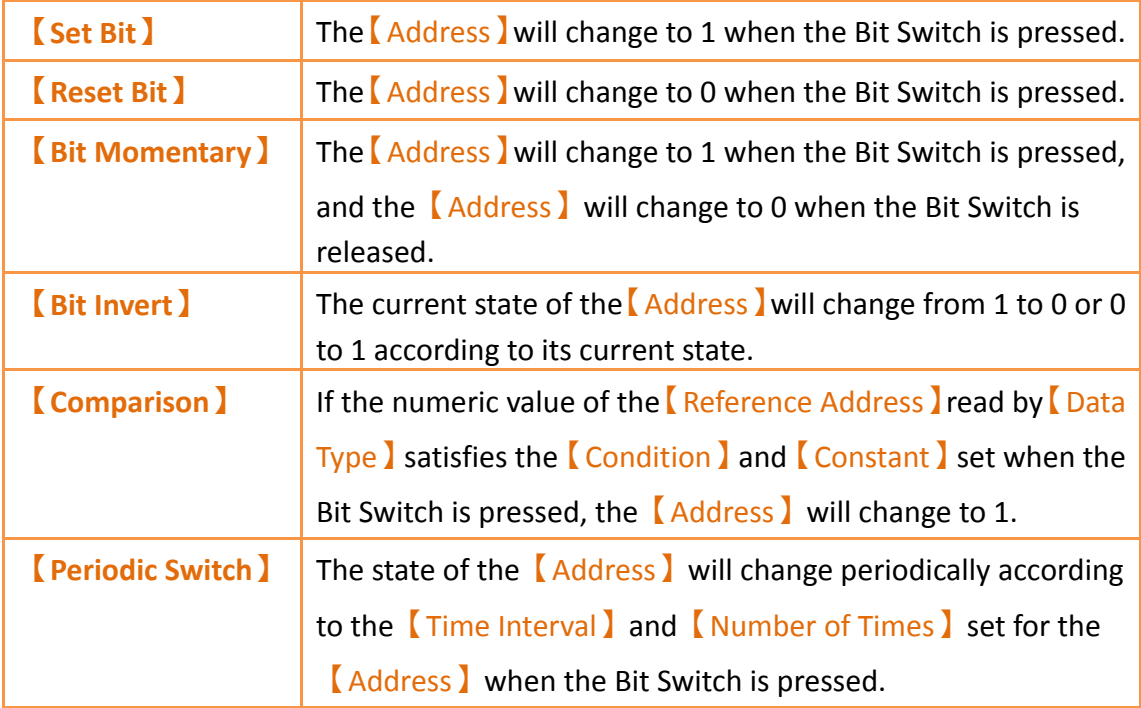

### **3.3.2.2 【Word Switch】**

The  $\lceil$  Word Switch  $\rceil$   $\lceil$  Setting  $\lceil$  page is as shown in the figure below, the meanings of each setting item are listed below:

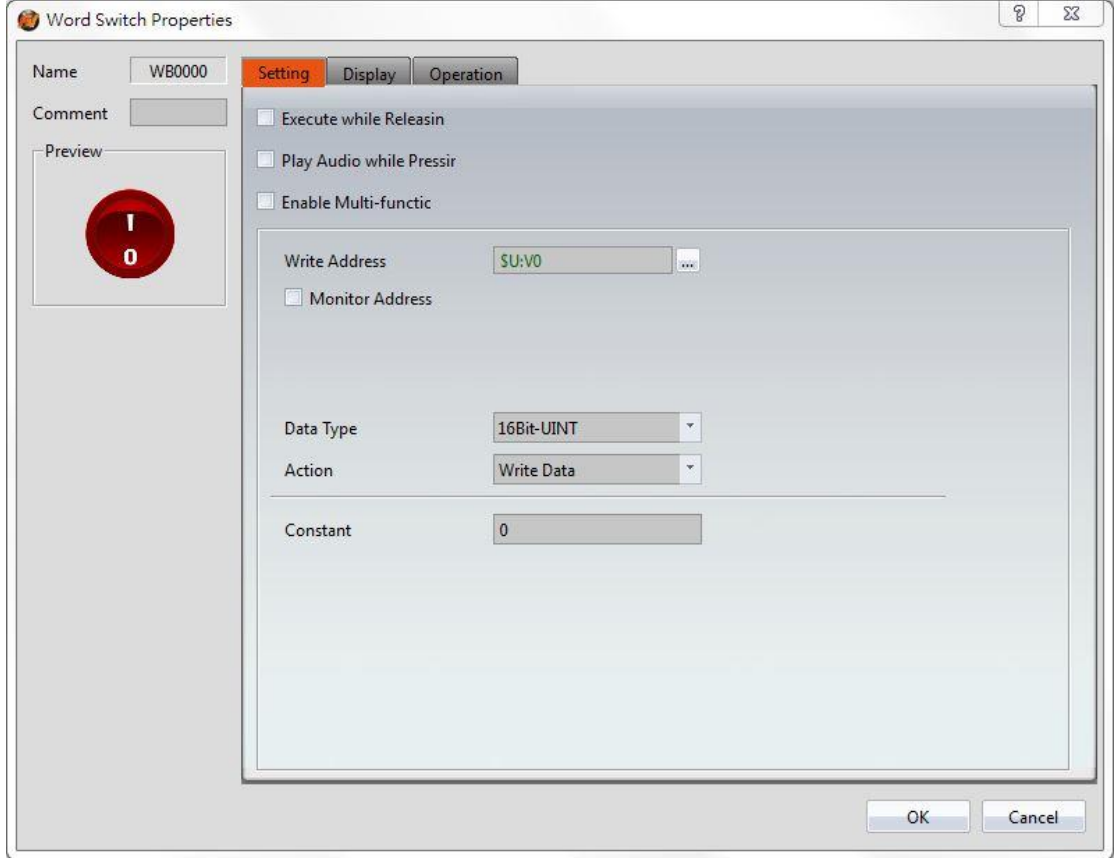

# Figure 100【Setting】Screen of【Word Switch】

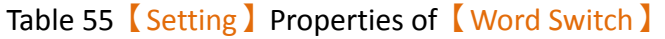

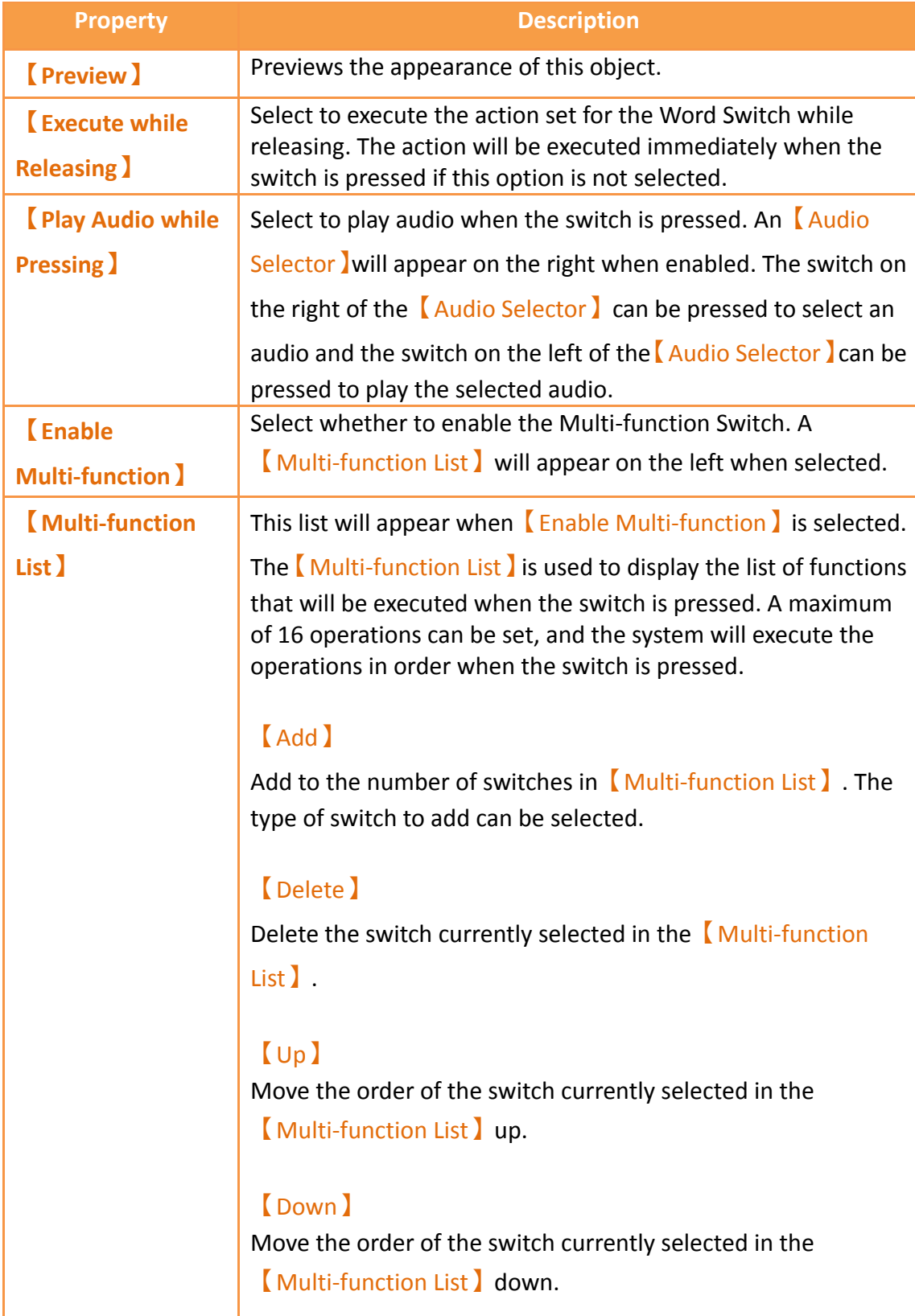

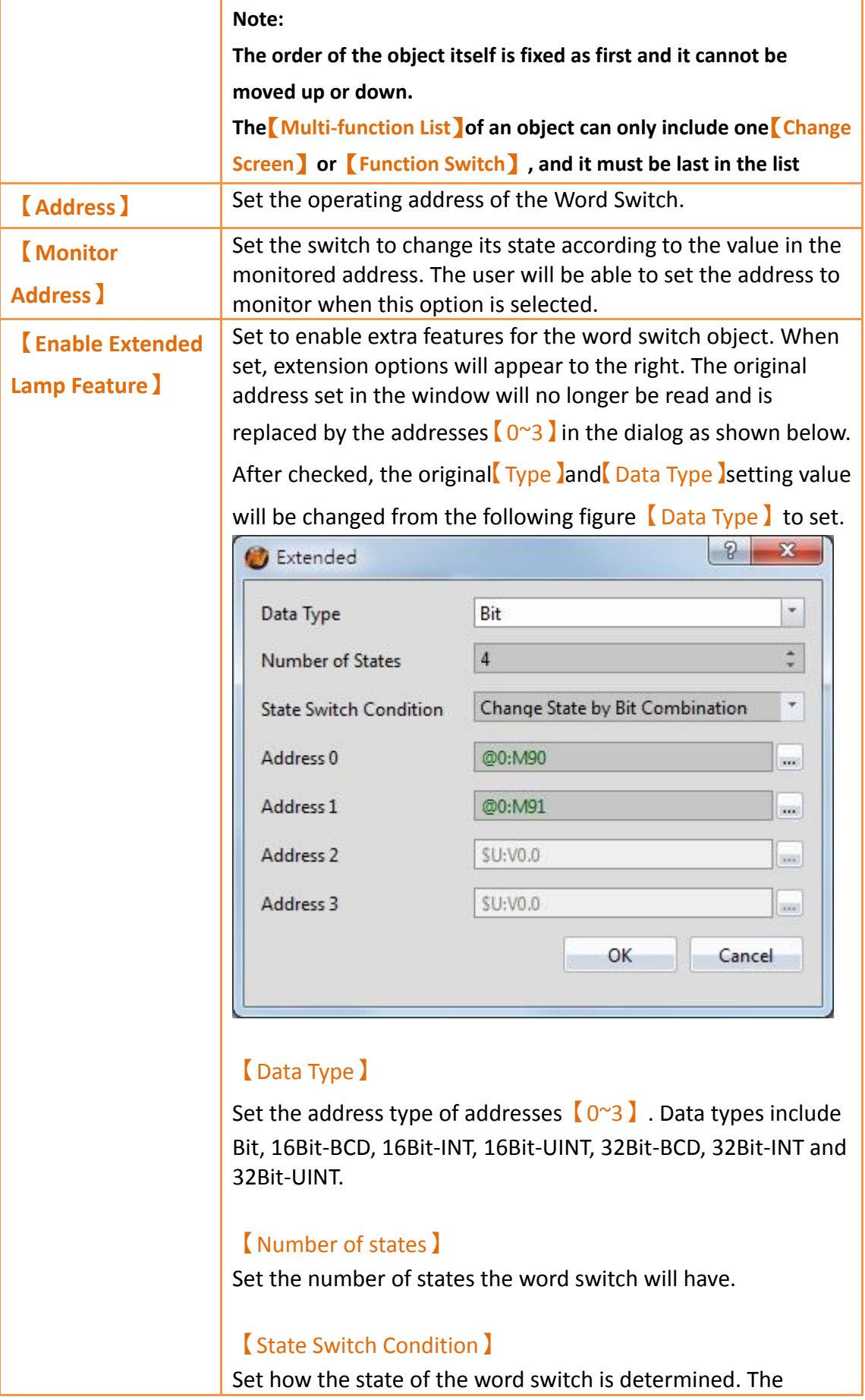

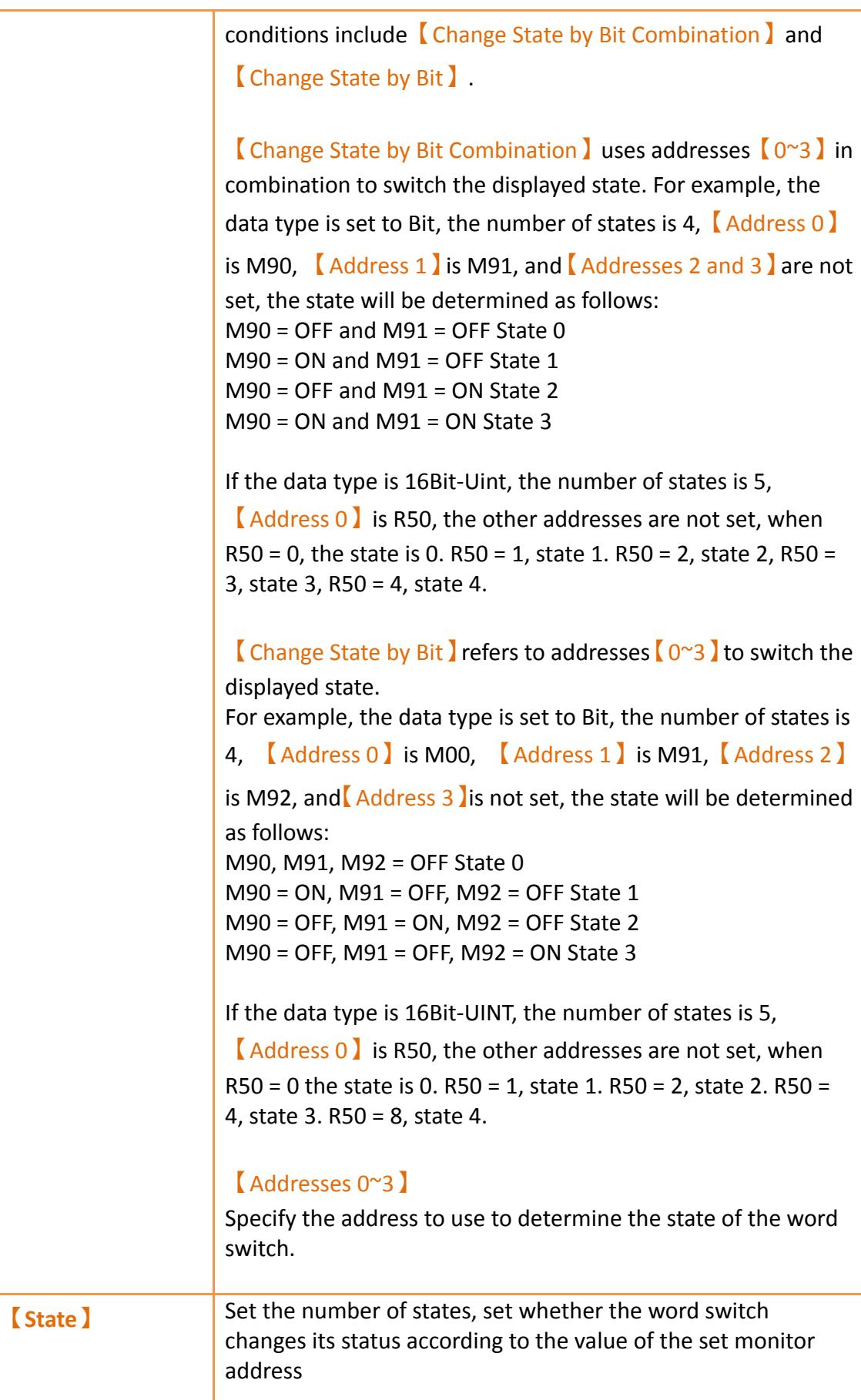

#### 【Custom State Value】

Check【Custom State Value】beside the【Number of States】. If didn't check Custom State Value ), for example, the monitor address of the【Word Switch】is R80, munber of states is two, then R80=0, state display as 0, R80=1, state display as 1.

After checked 【Custom State Value 】, you can press【Detail】 to set each single value and range corresponding to the state. Setting dialog as figure below.

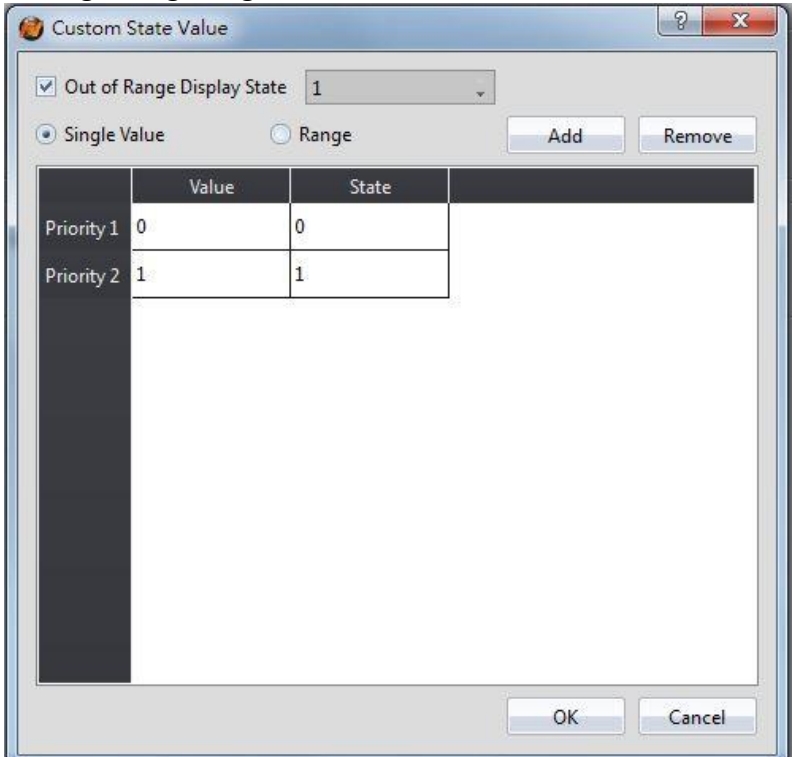

#### 【Out of Range Display State】

Set the status to be displayed when the value exceeds the corresponding range

#### 【Single Value】

Set the mode corresponding to the state as single value, the field will changed after checked, then you can set each value

corresponding to the state in  $\sqrt{\frac{Value}{}$  field.

#### 【Range】

Set the mode corresponding to the state as range, the field will changed after checked, then you can set each value corresponding to the state in【Lower Limit】and【Upper Limit】 field. **【Data Type】** Set the data type of the Word Switch.
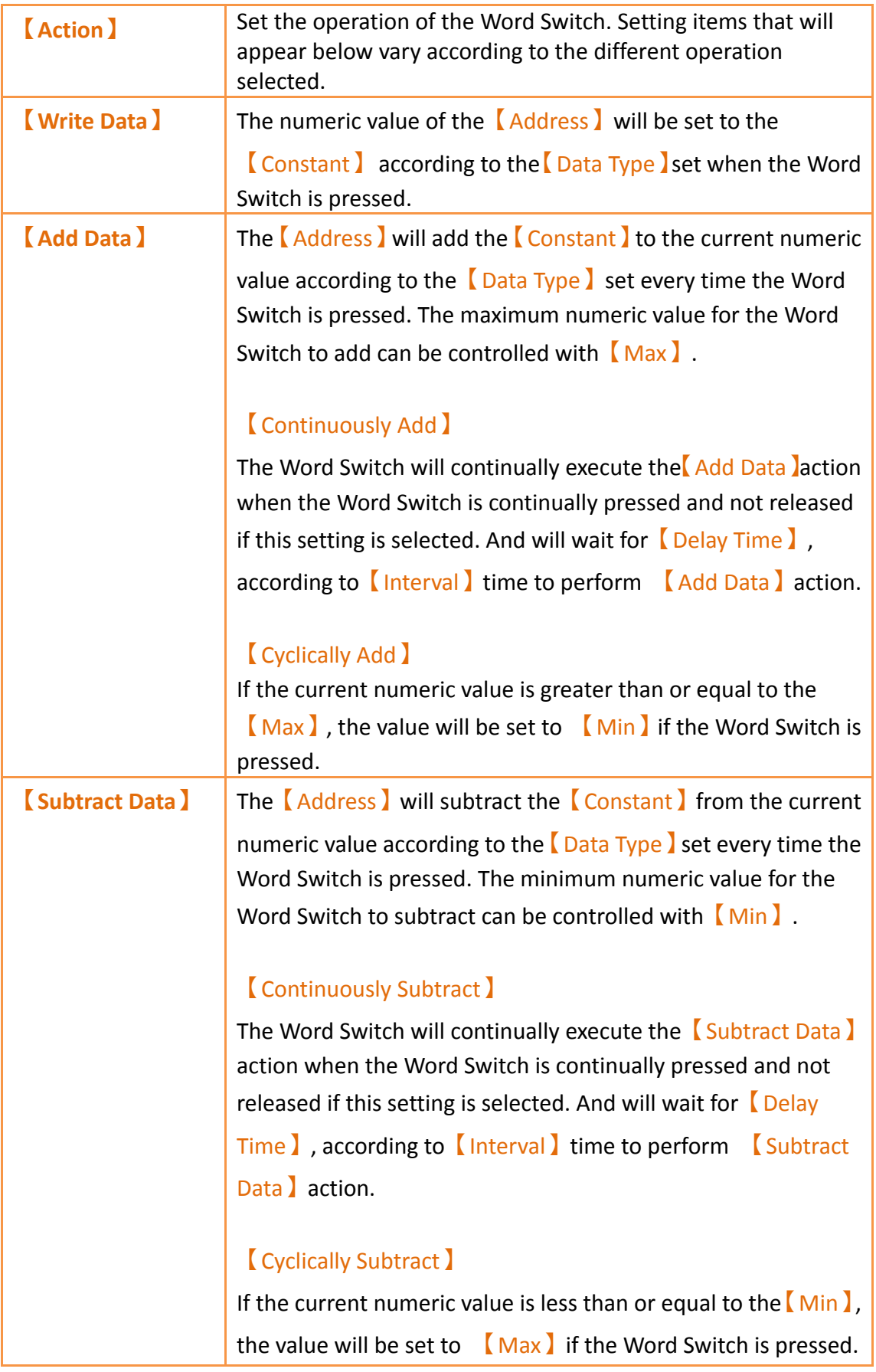

# **3.3.2.3 【Change Screen】**

The【Change Screen】【Setting】page is as shown in the figure below, the meanings of each setting item are listed below:

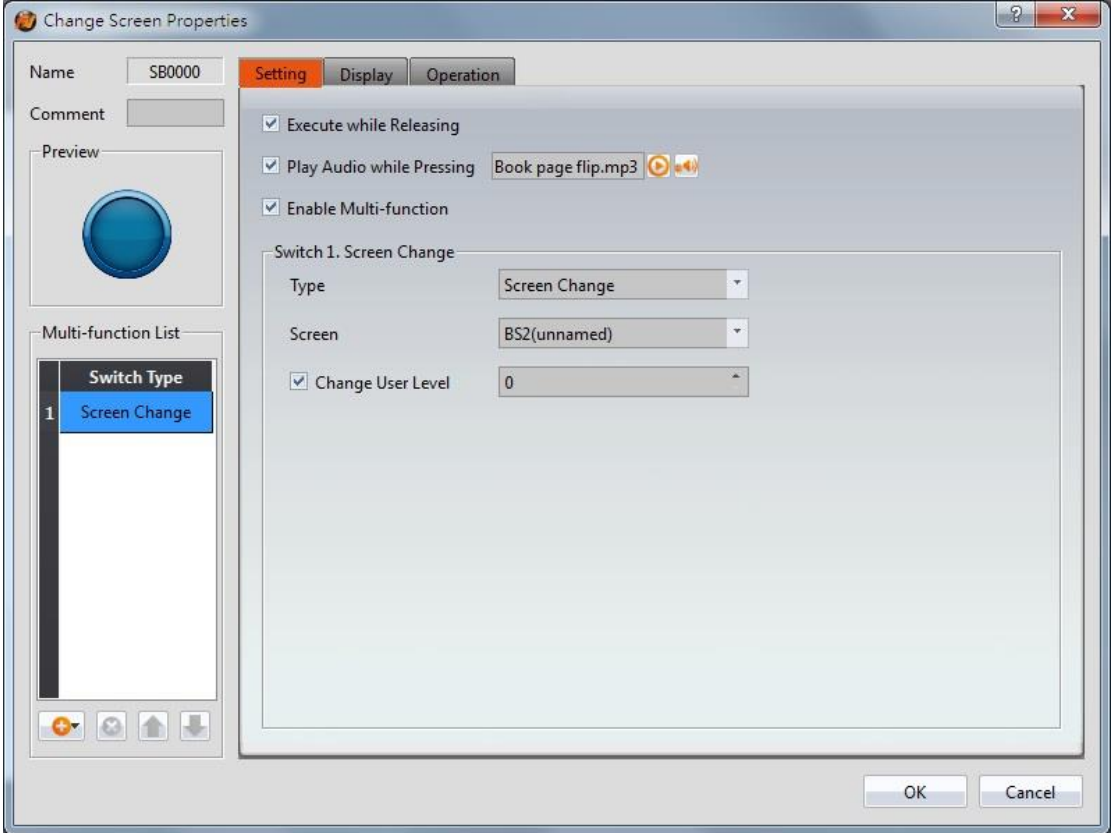

Figure 101【Setting】Screen of【Change Screen】

|  | Table 56 Setting Properties of Change Screen ) |  |
|--|------------------------------------------------|--|
|  |                                                |  |

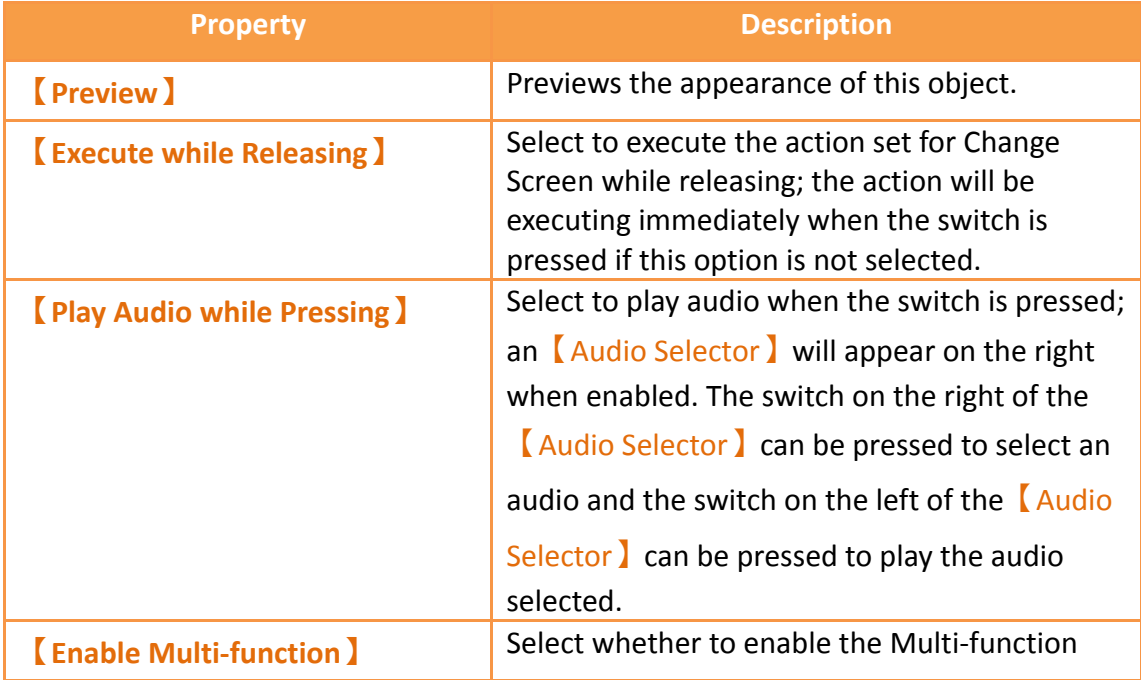

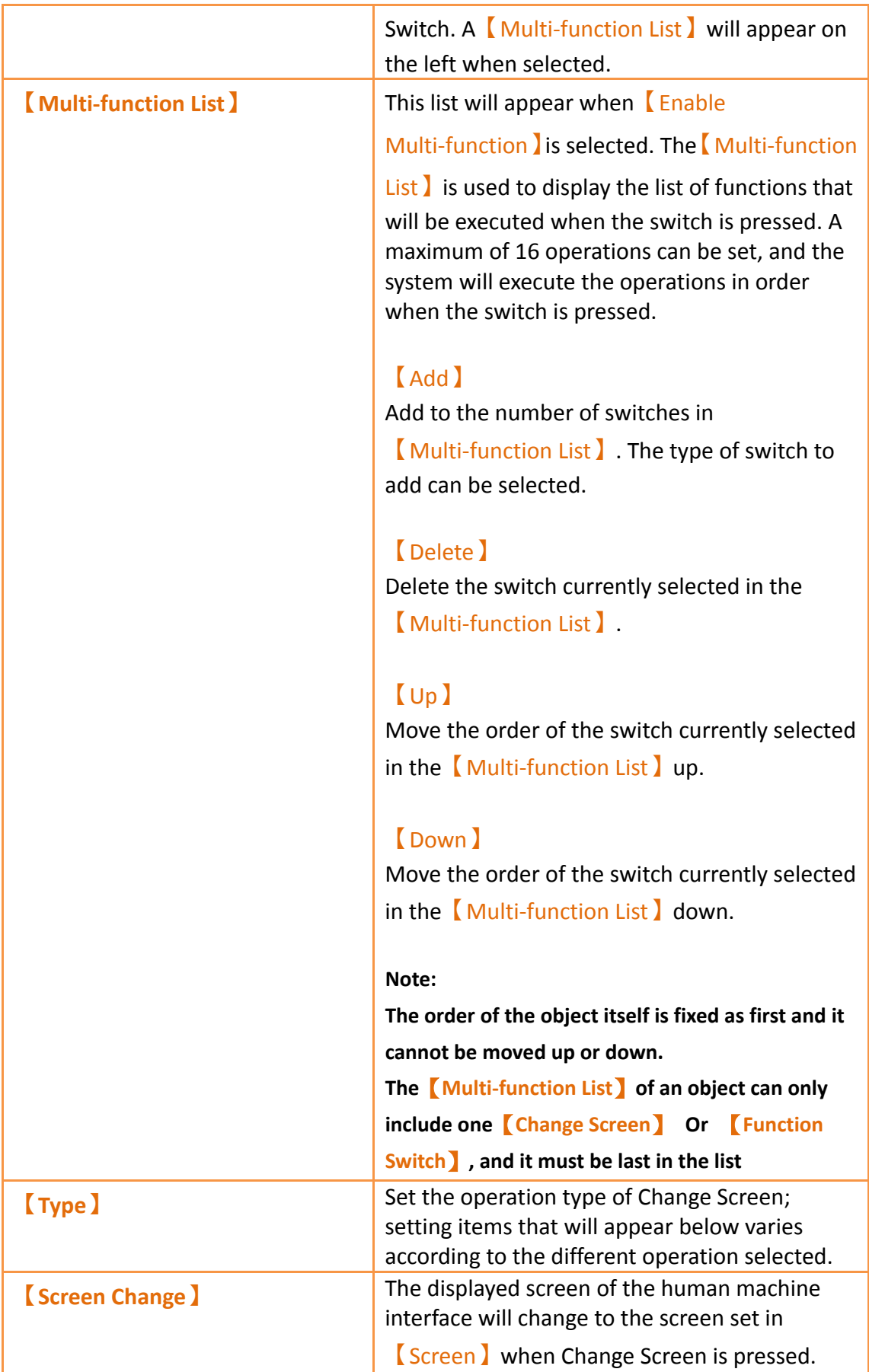

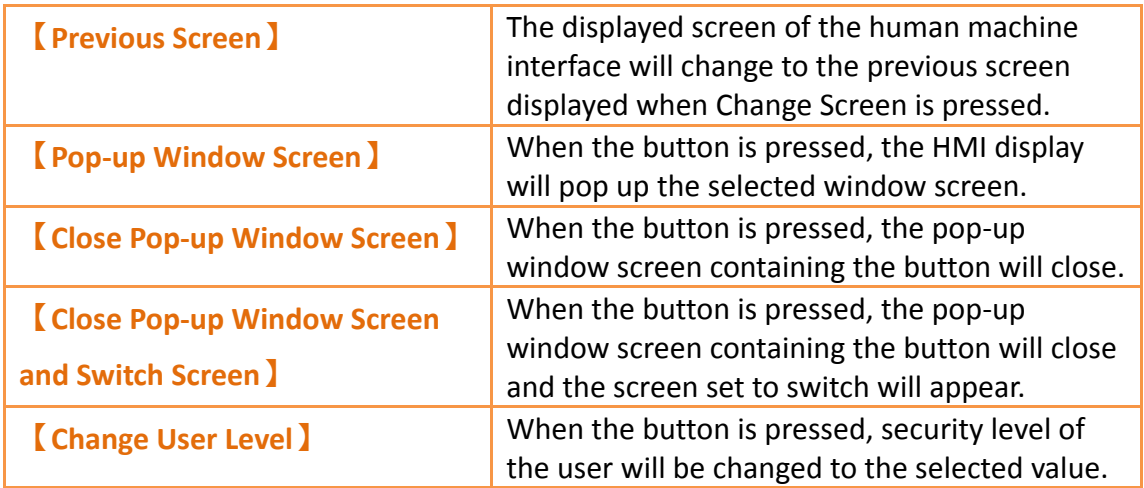

### **3.3.2.4 【Function Switch】**

The【Function Switch】【Setting】page is as shown in the figure below, the meanings of each setting item are listed below:

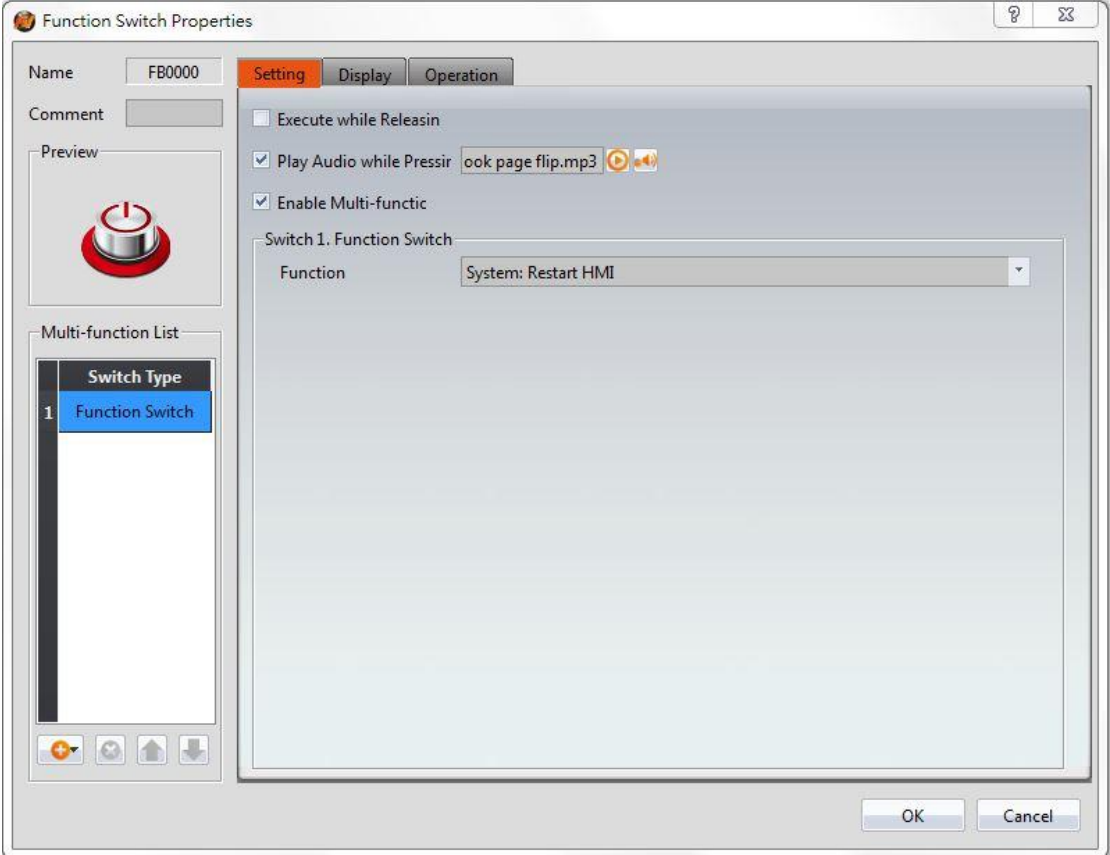

# Figure 102【Setting】Screen of【Function Switch】

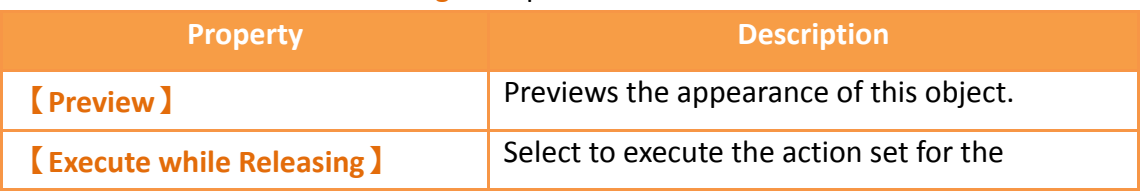

### Table 57【Setting】Properties of【Function Switch】

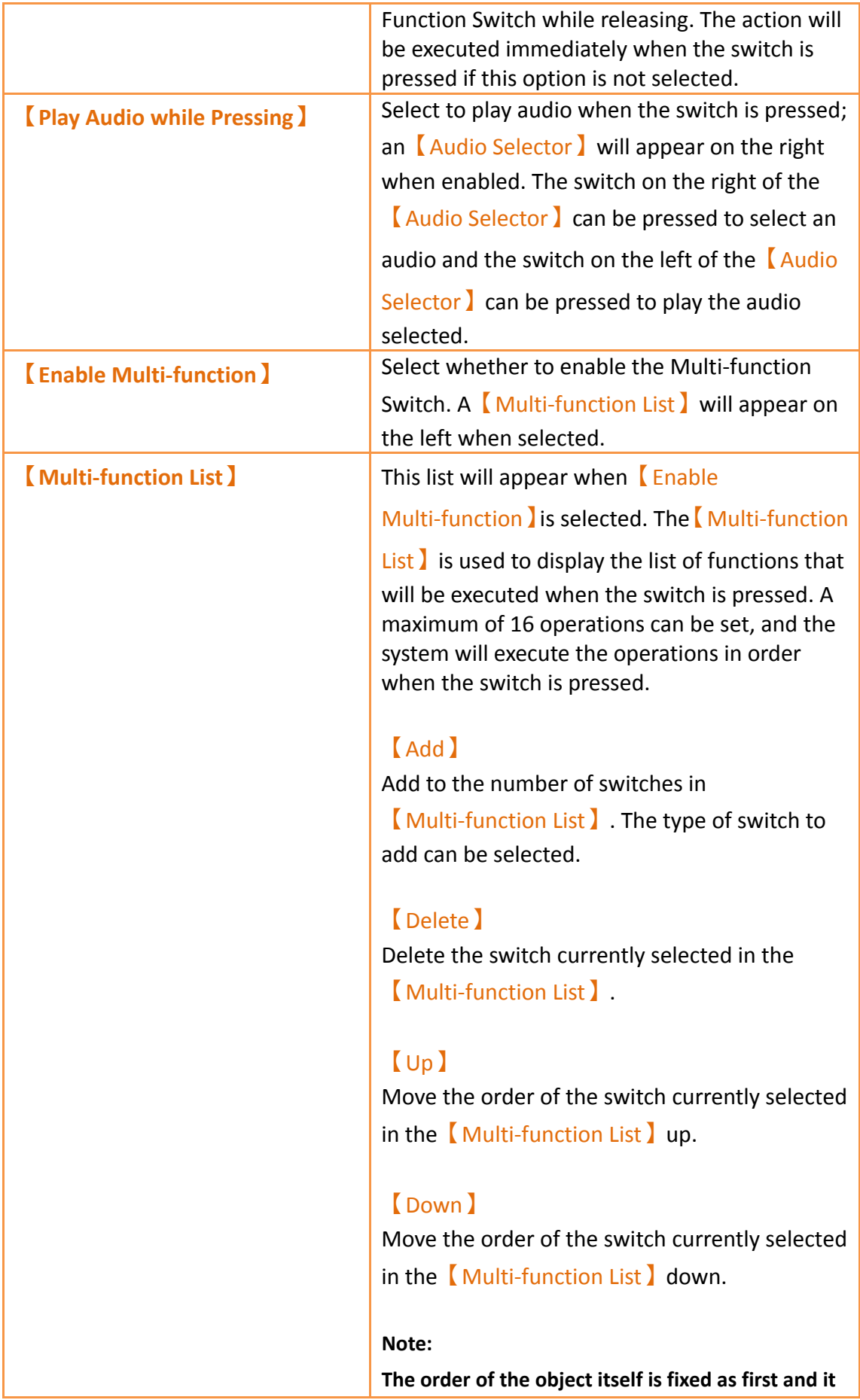

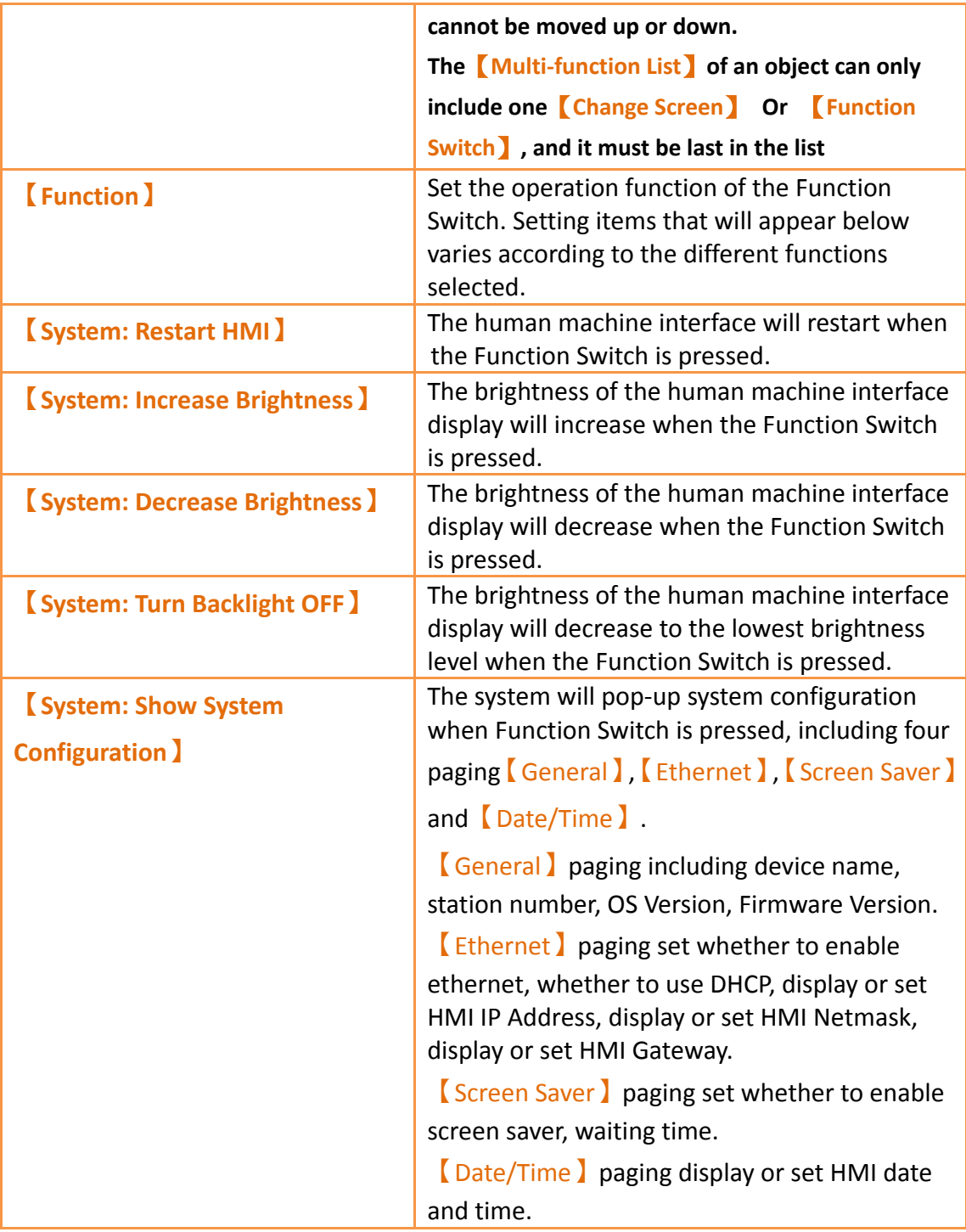

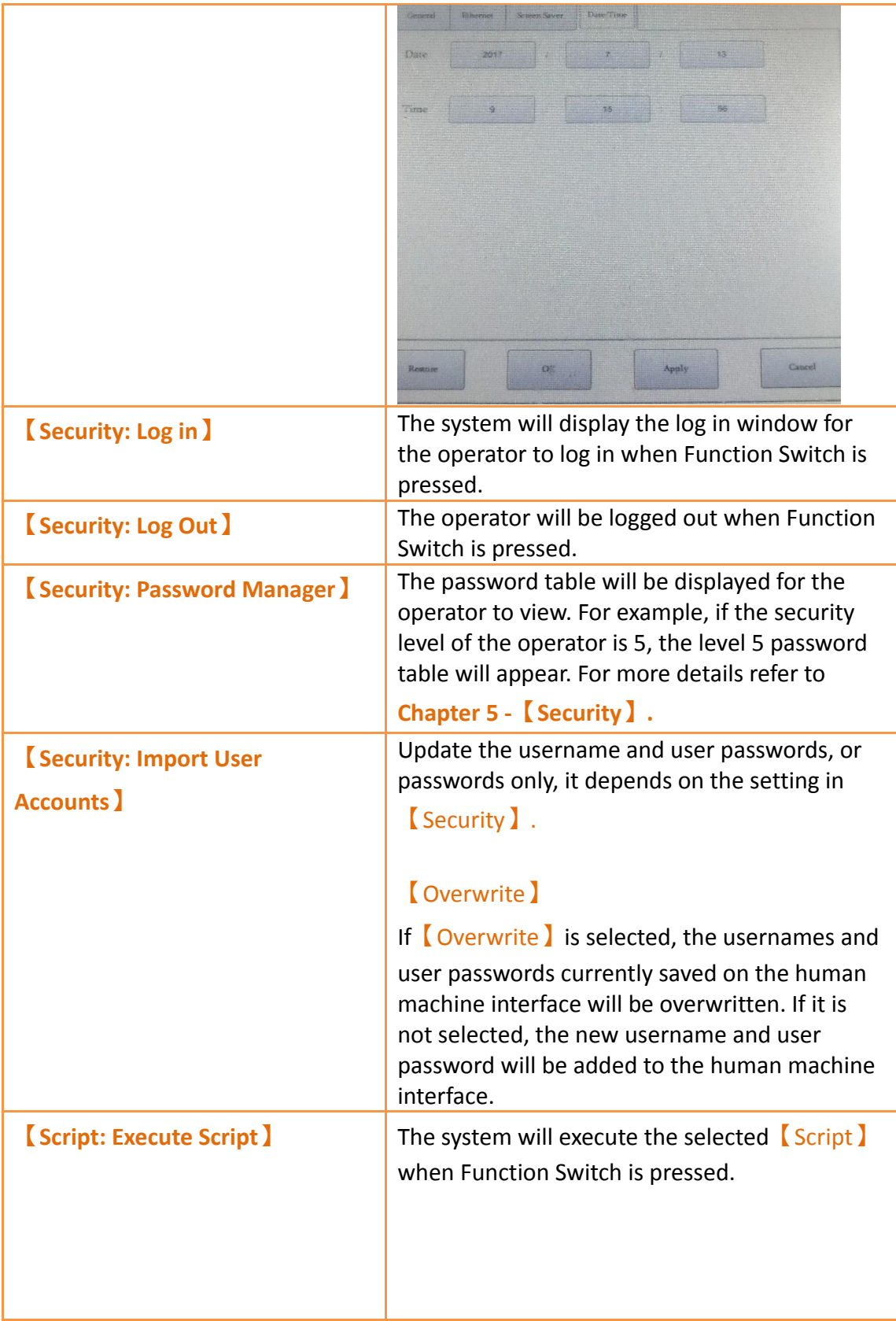

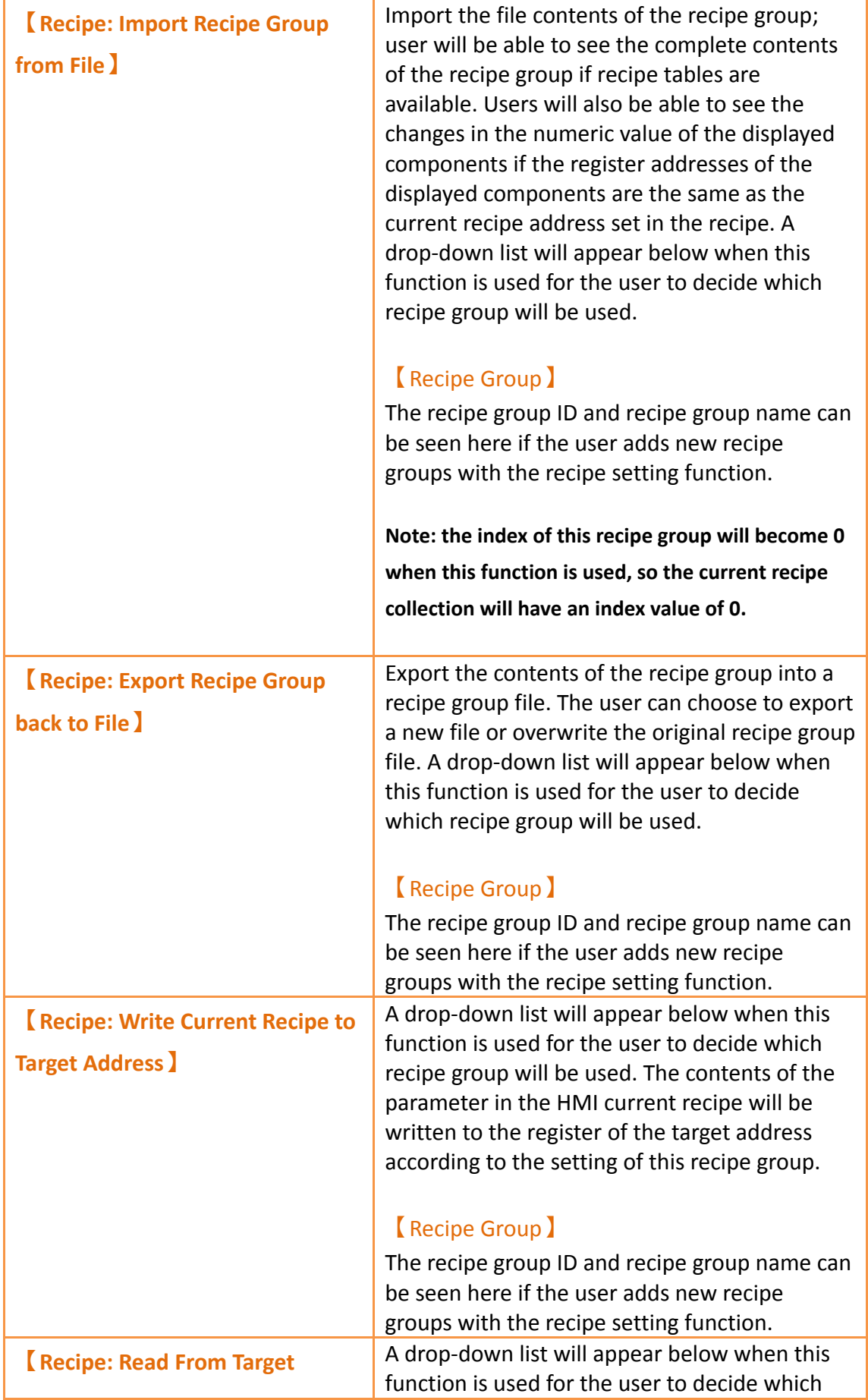

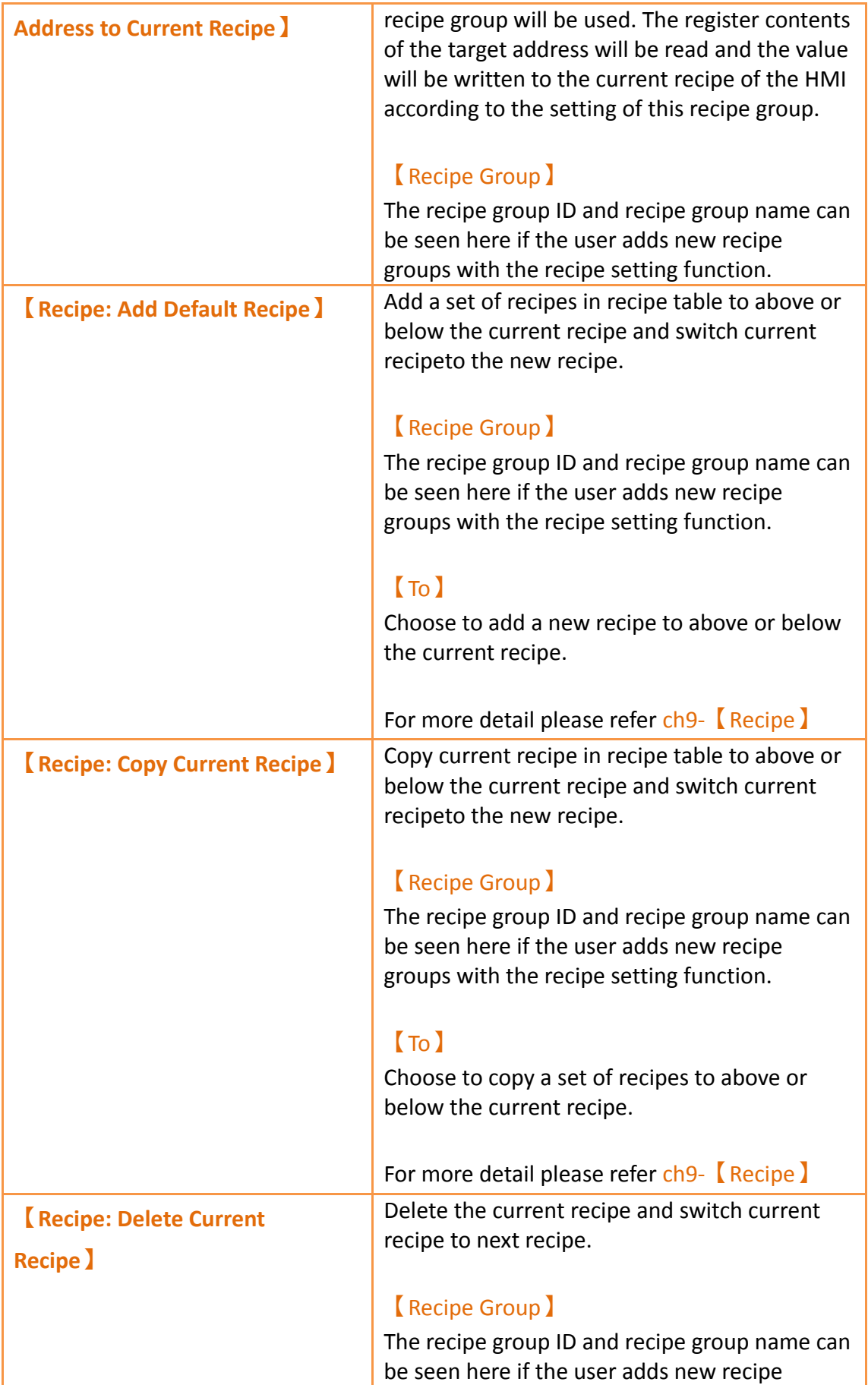

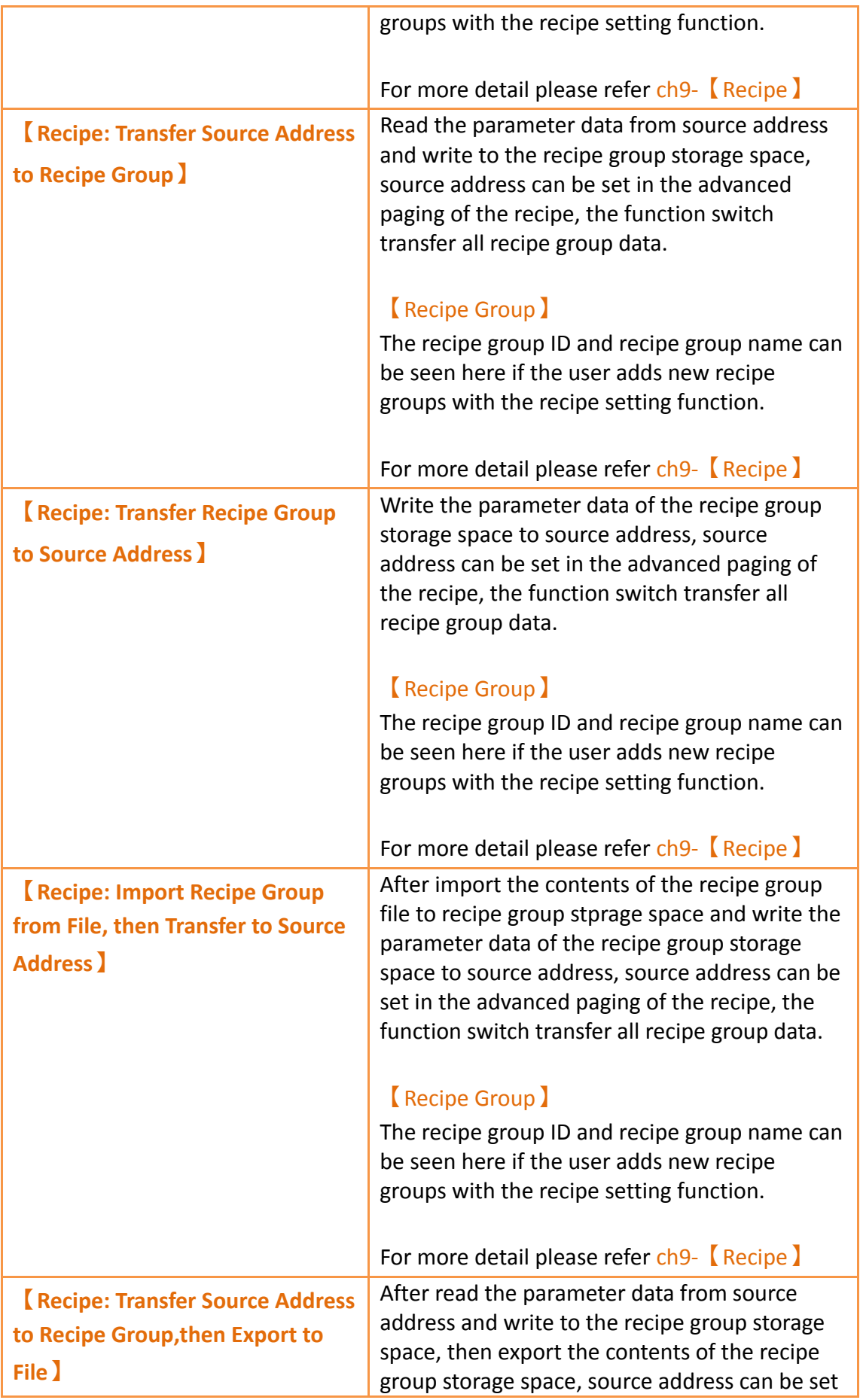

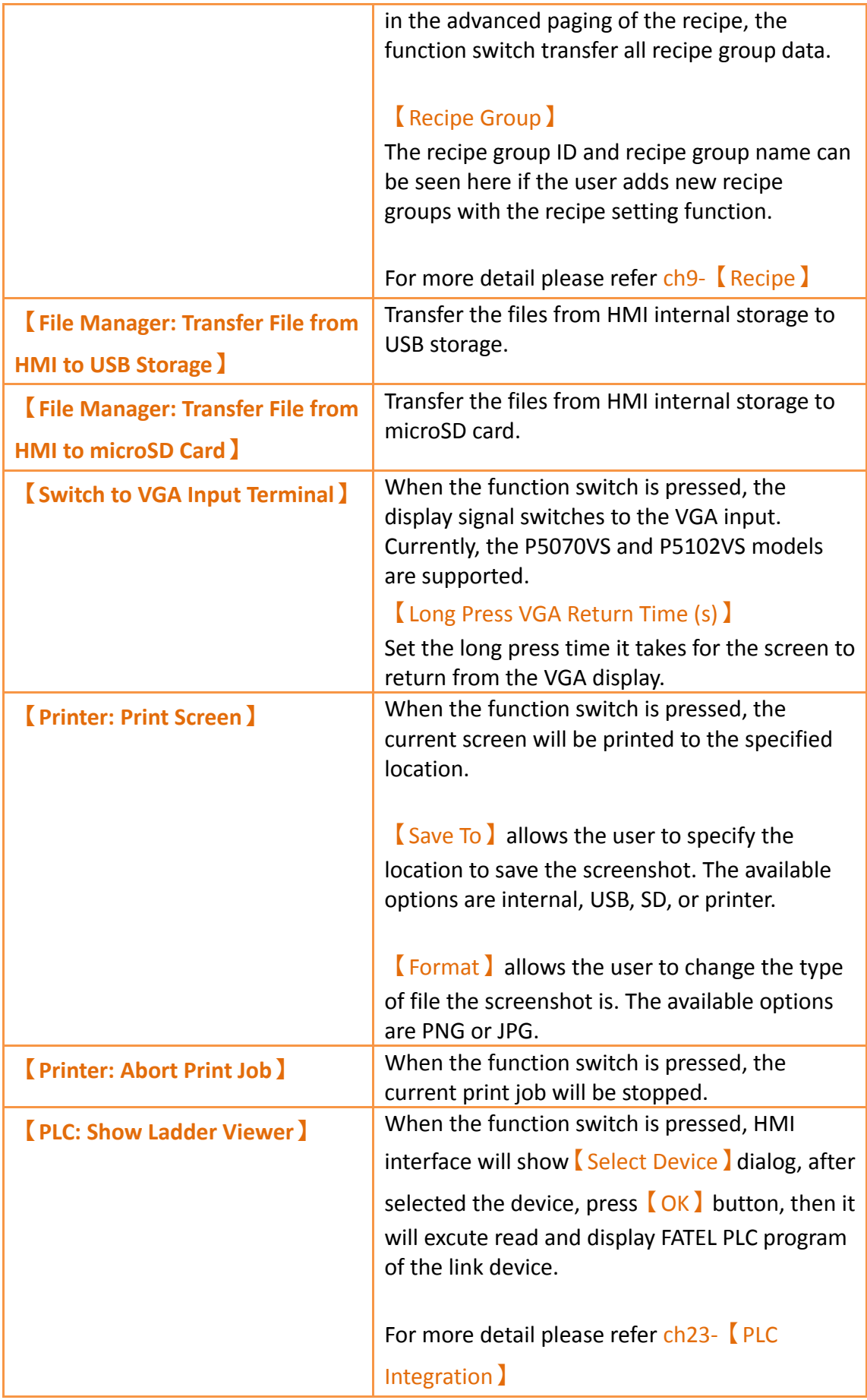

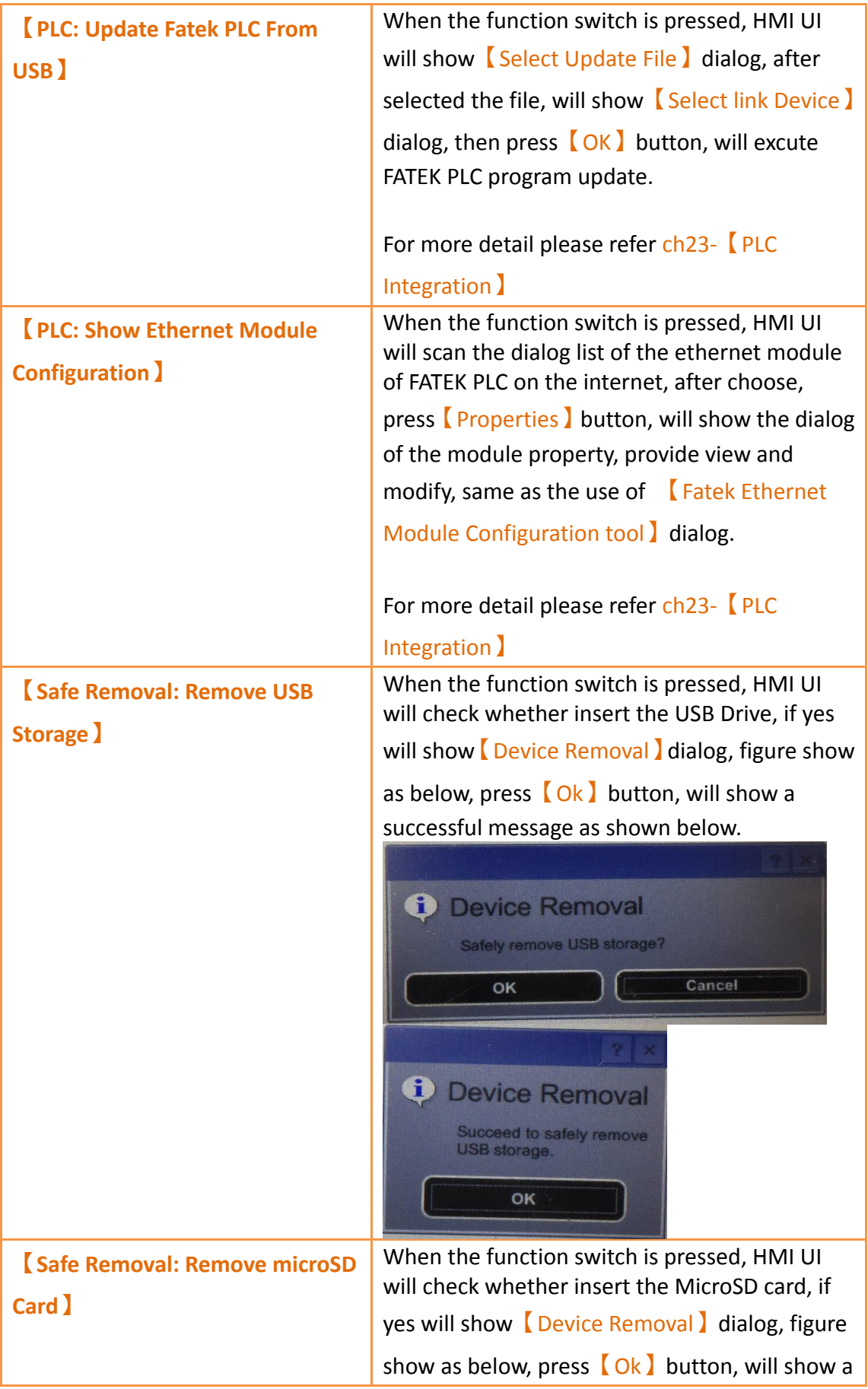

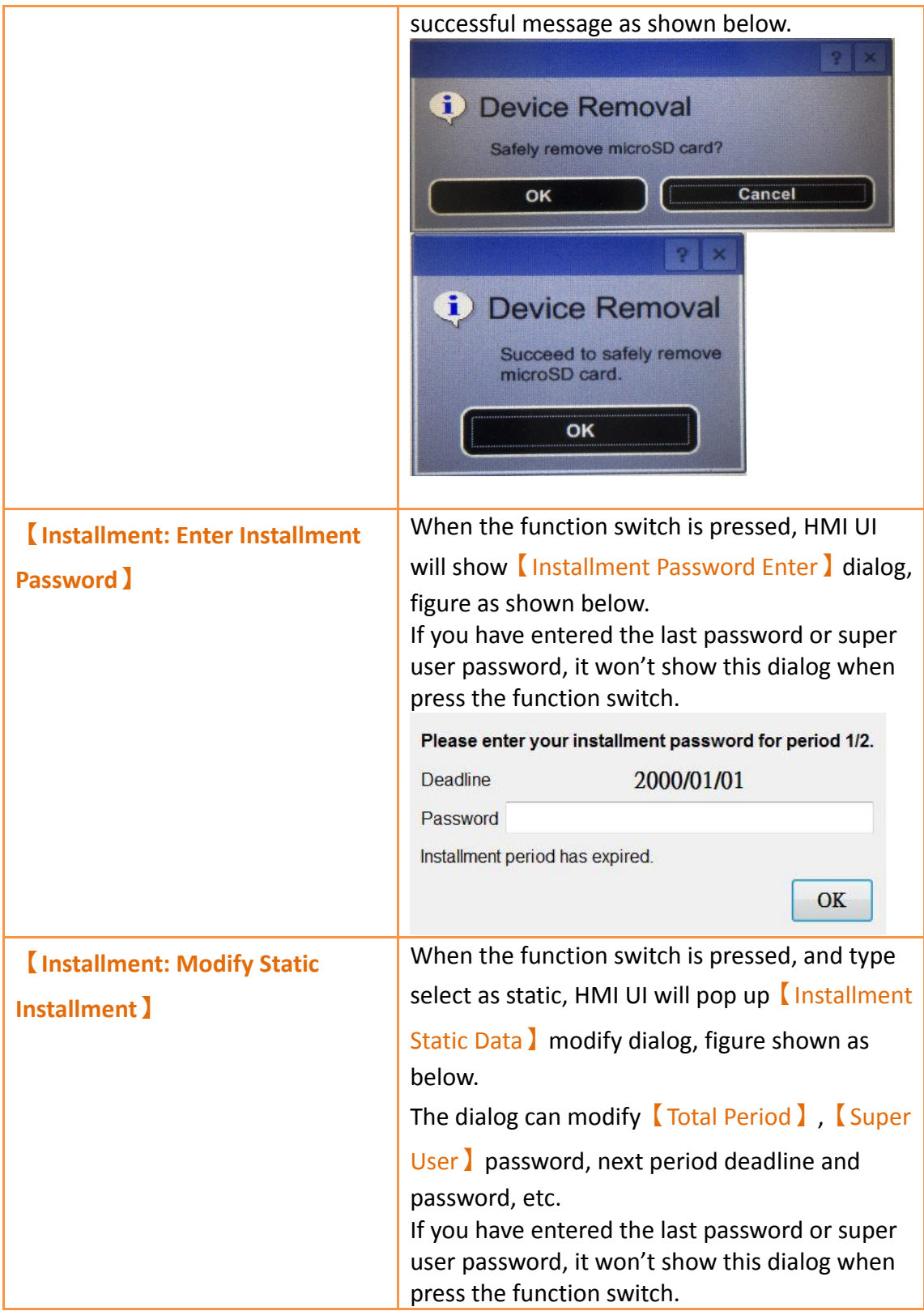

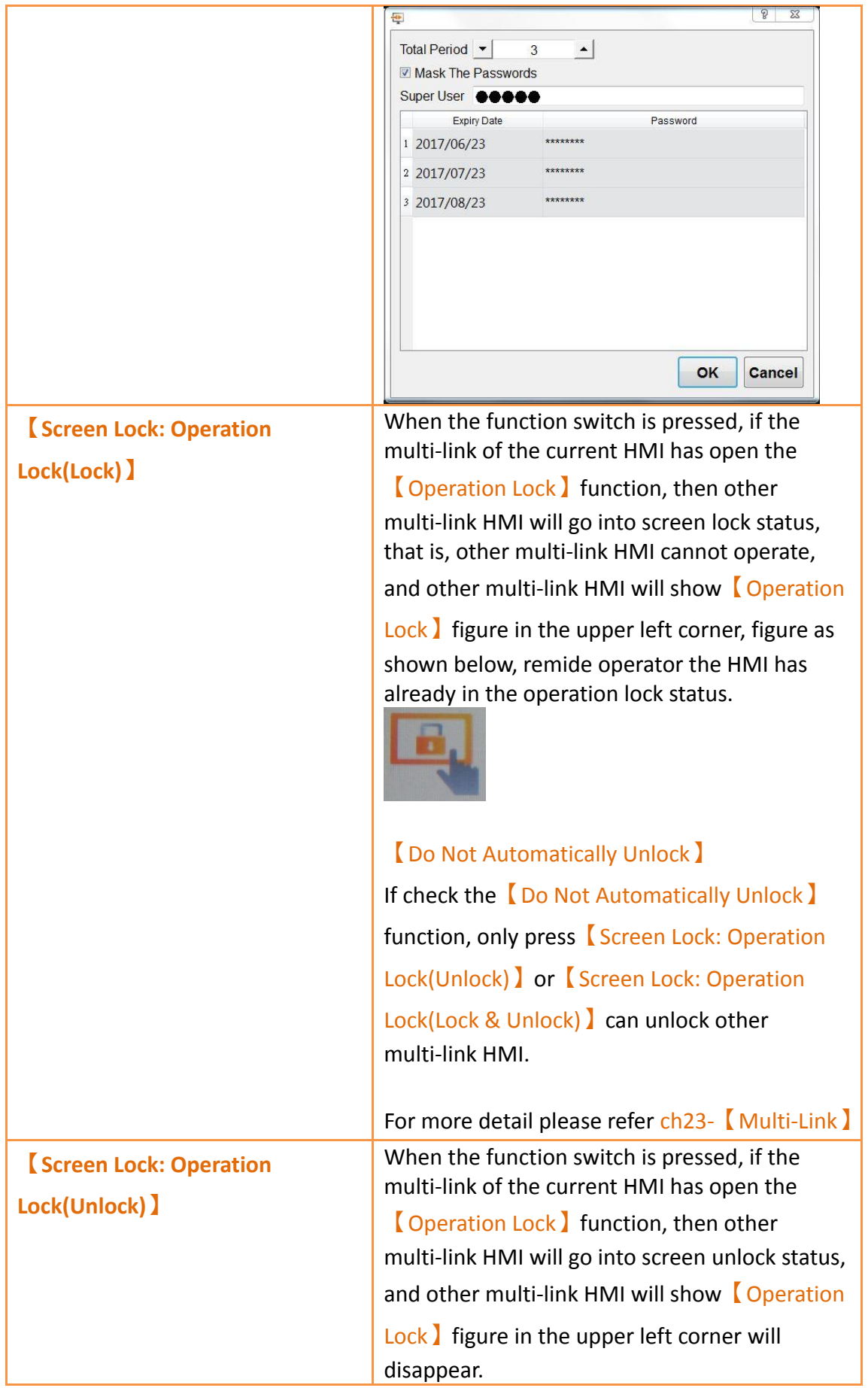

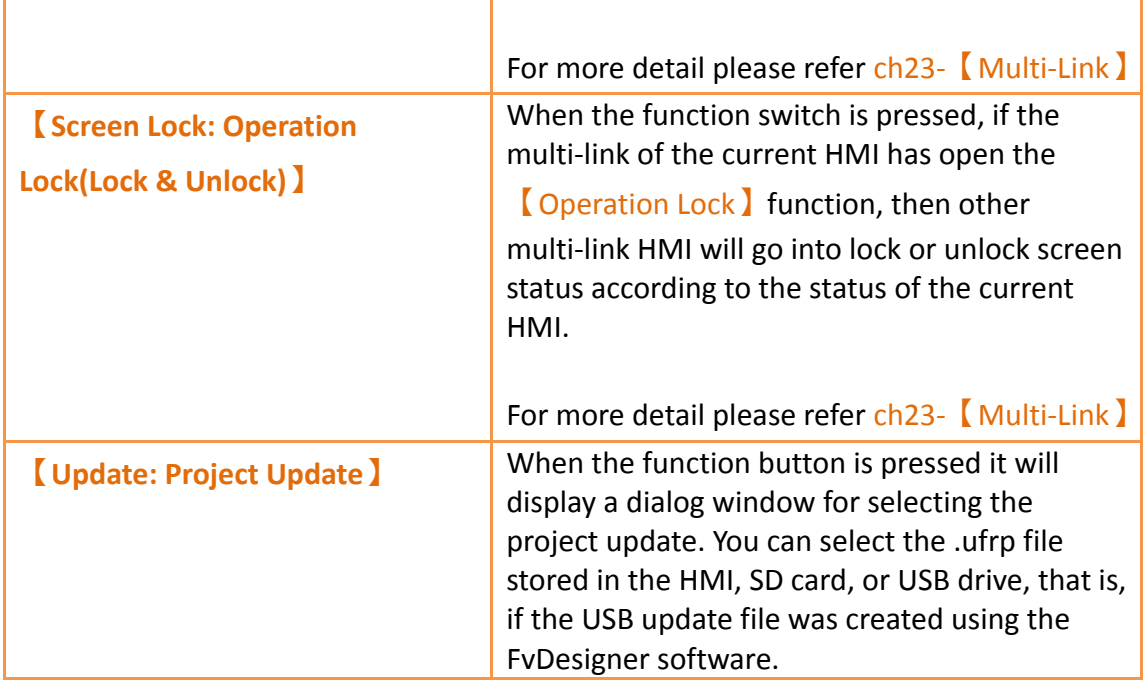

# **3.3.2.5 【Display】**

The【Switch】【Display】page is as shown in the figure below, the meanings of each setting item are listed below:

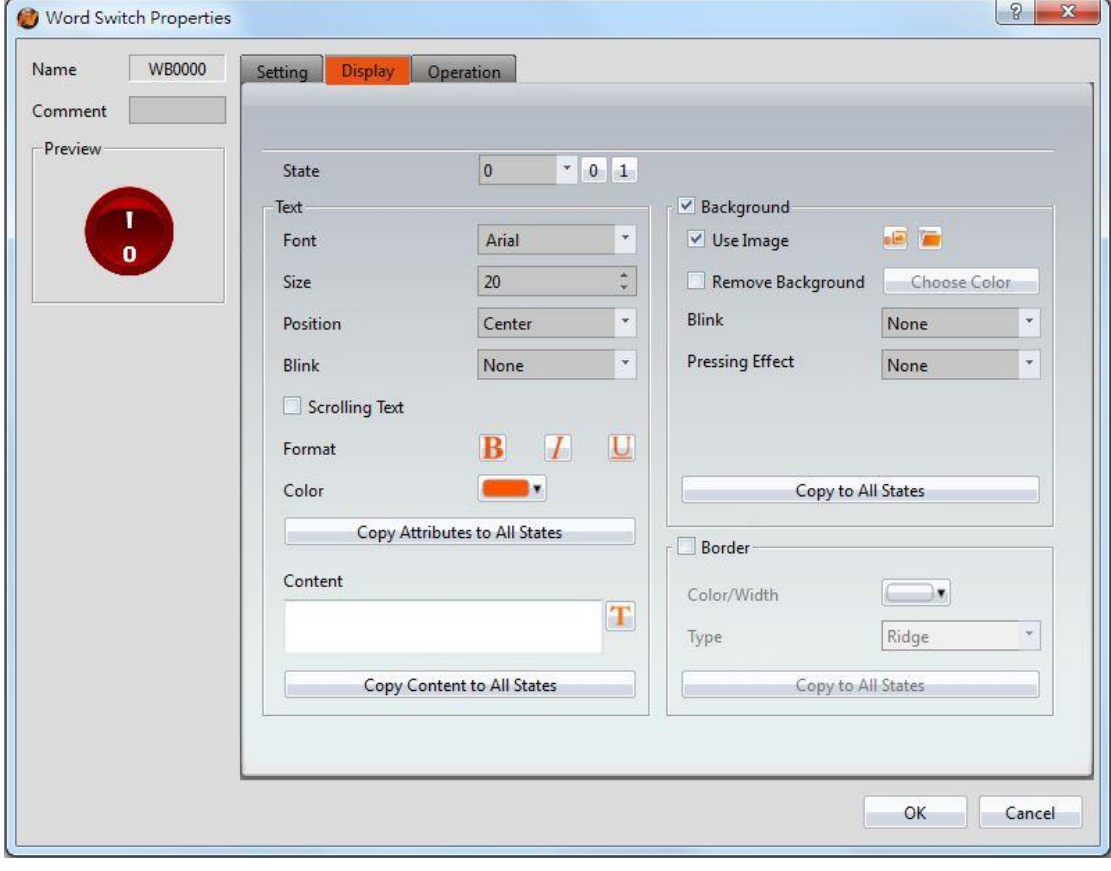

Figure 103【Display】Setting Screen of【Switch】

# Table 58【Display】Setting Properties of【Switch】

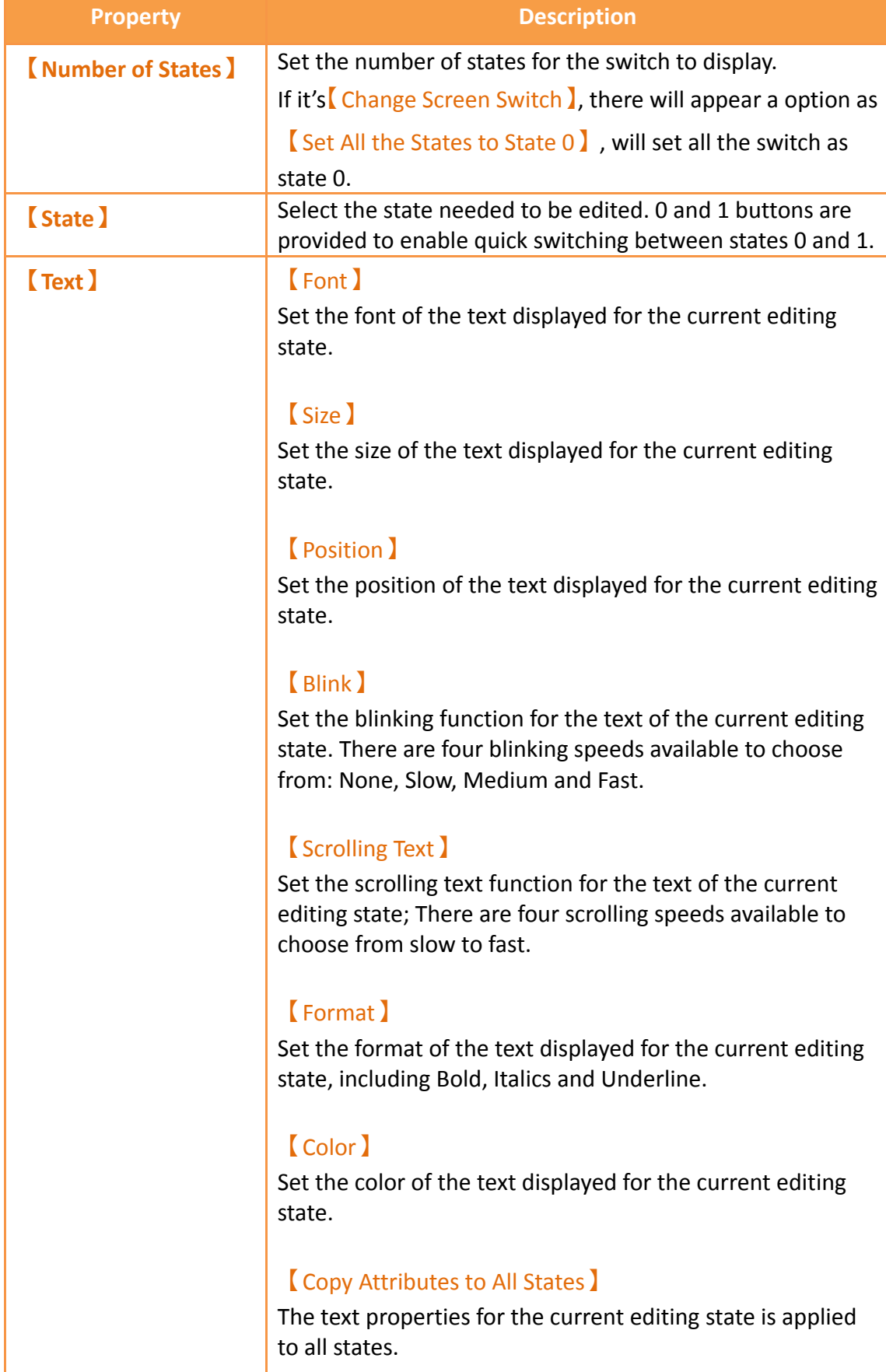

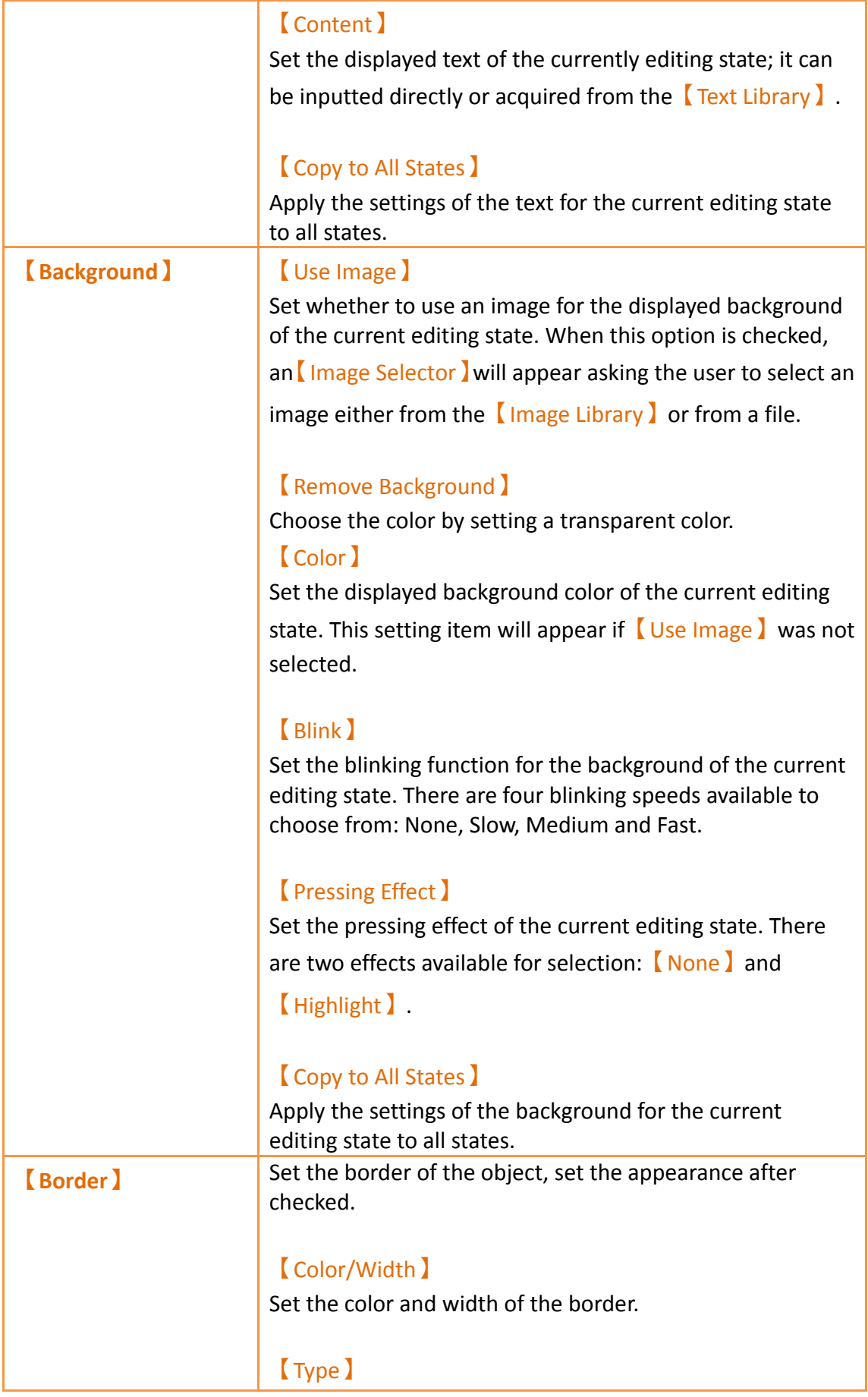

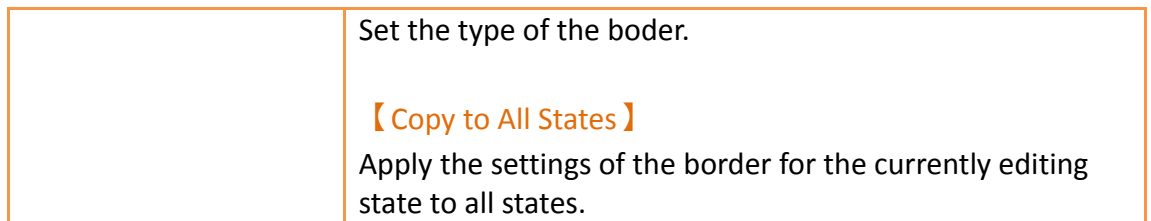

## **3.3.2.6 【Operation】**

The【Switch】【Operation】page is as shown in the figure below, the meanings of each setting item are listed below:

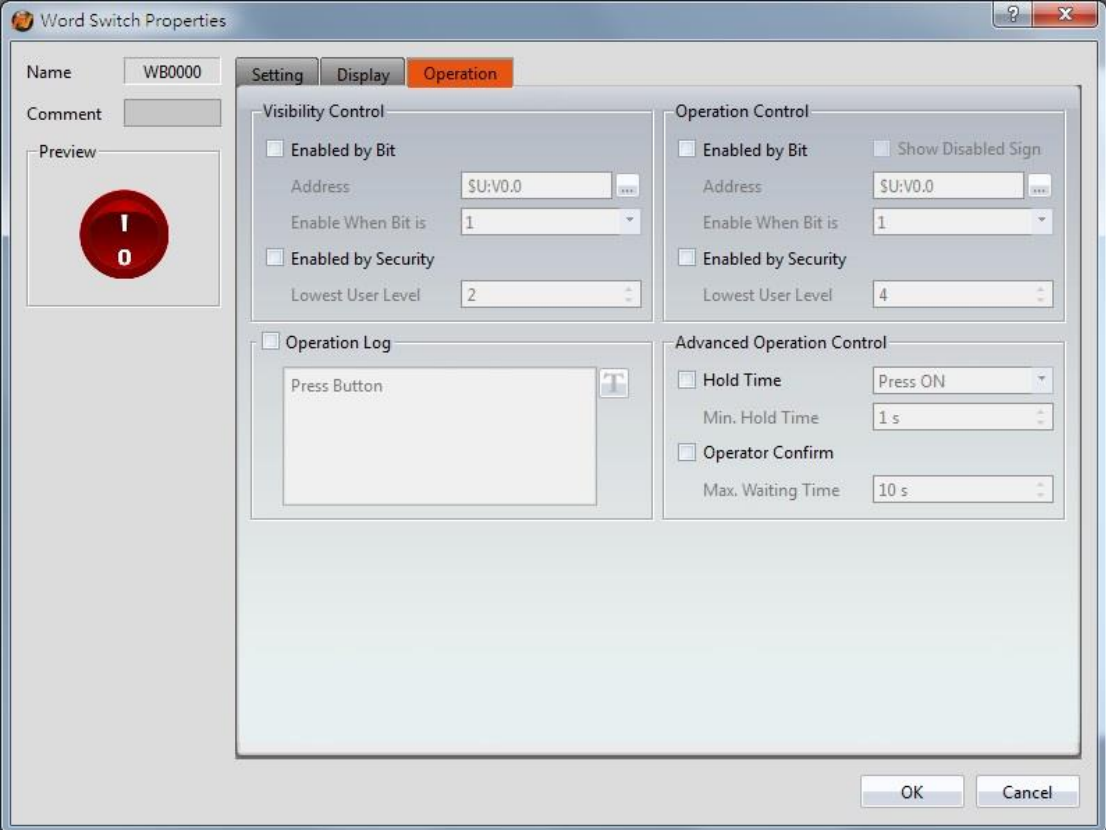

Figure 104【Operation】Setting Screen of【Switch】

### Table 59【Operation】Setting Properties of【Switch】

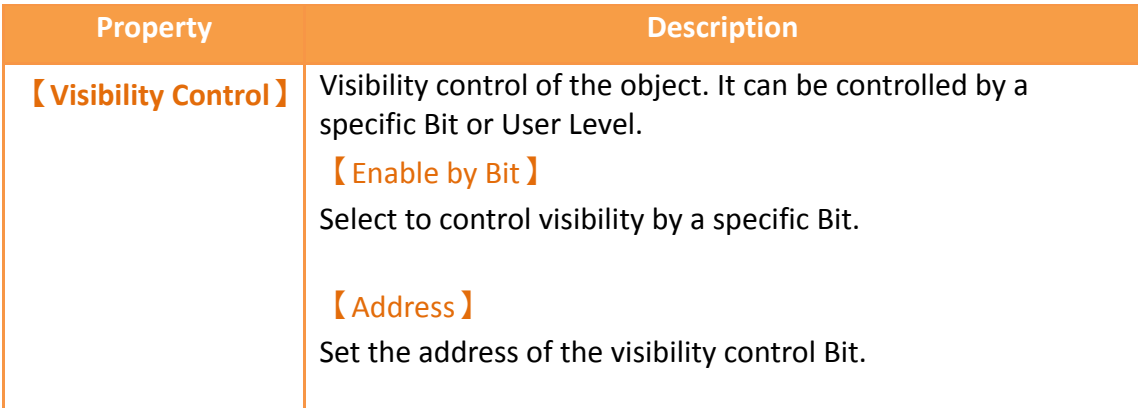

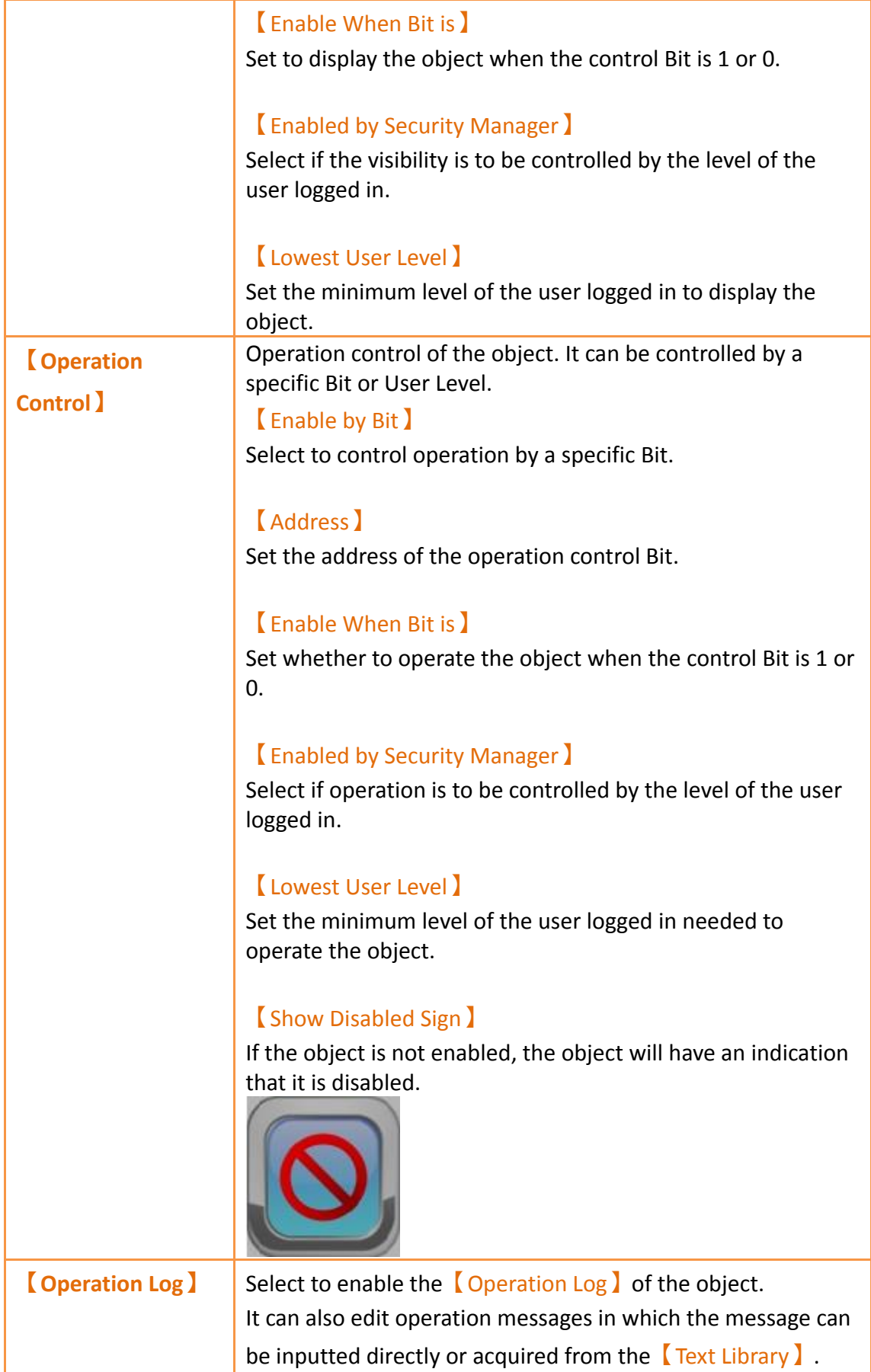

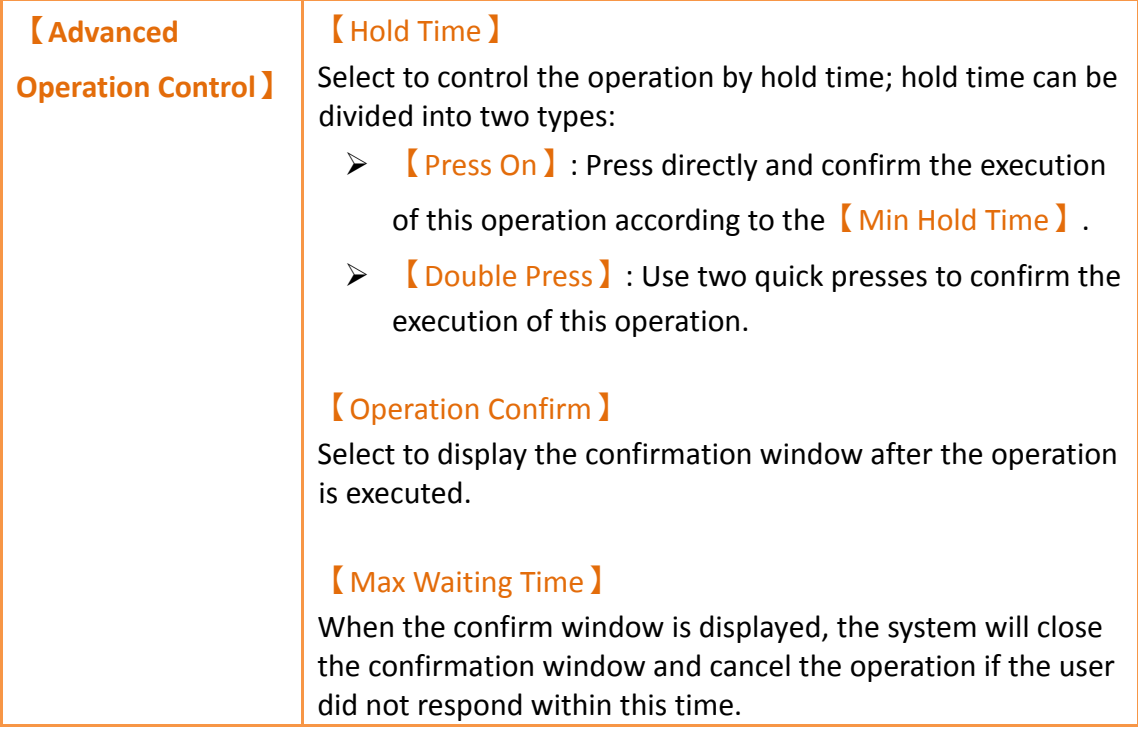

# **3.3.3 【Numeric Input/Display】**

【Numeric Input/Display】can display the numeric value saved in specific addresses; The  $\blacksquare$  Numeric Input/Display  $\blacksquare$  can also be clicked to enter specific numeric values to the register address if the 【Allow Input】setting is enabled.

### **3.3.3.1 【Setting】**

The【Numeric Input/Display】【Setting】page is as shown in the figure below, the meanings of each setting item are listed below:

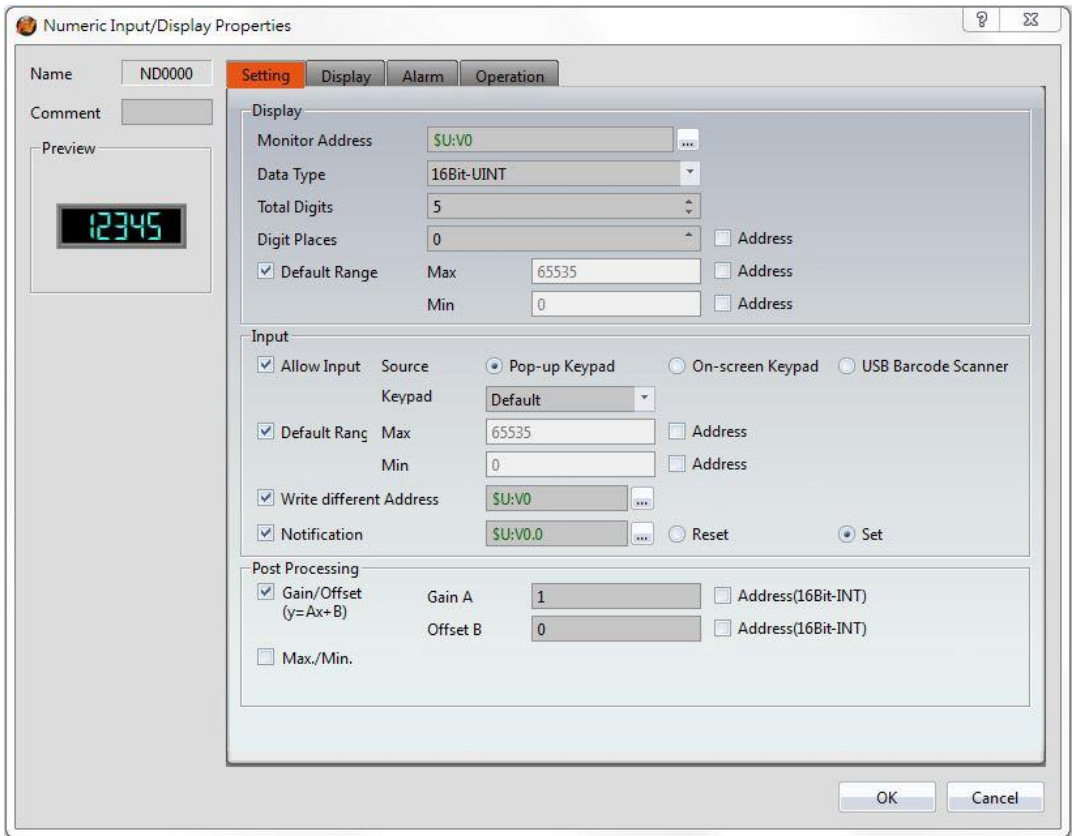

Figure 105【Setting】Screen of【Numeric Input/Display】

|  | Table 60 Setting Properties of Soumeric Input/Display 3 |
|--|---------------------------------------------------------|
|  |                                                         |

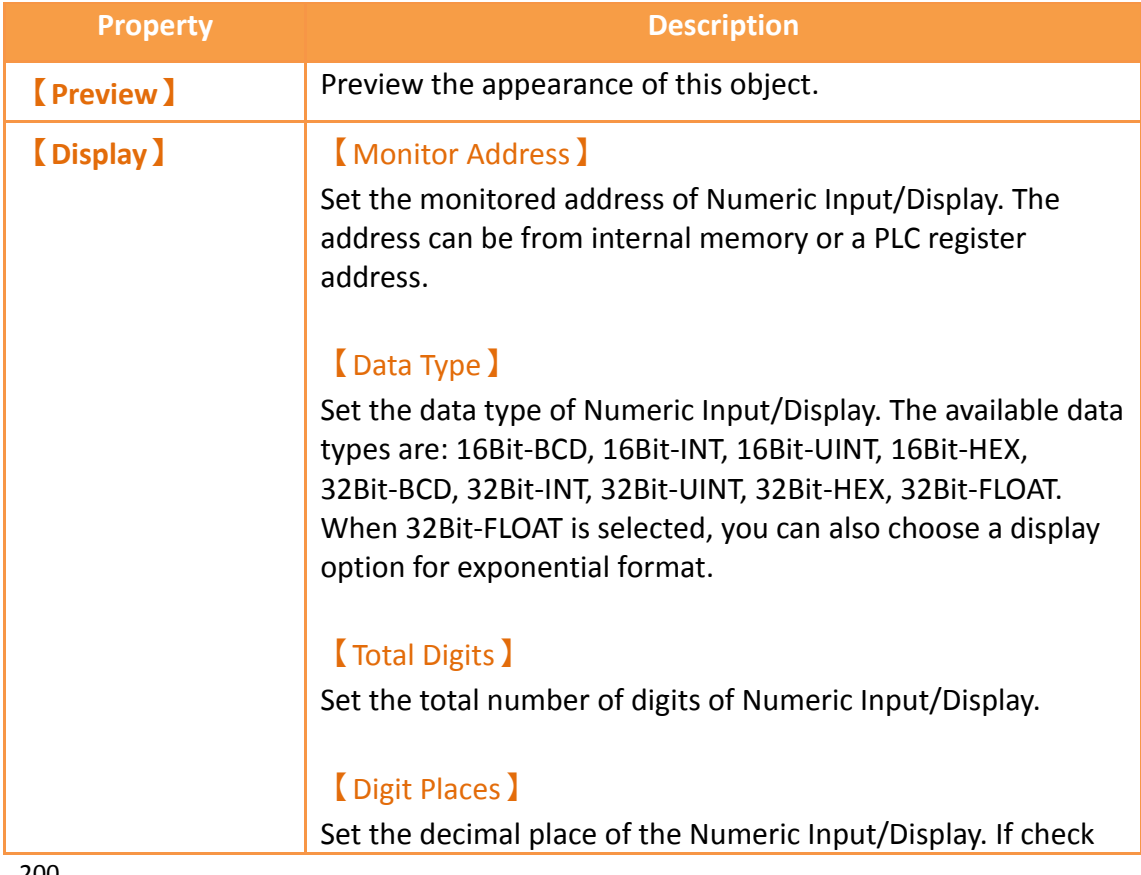

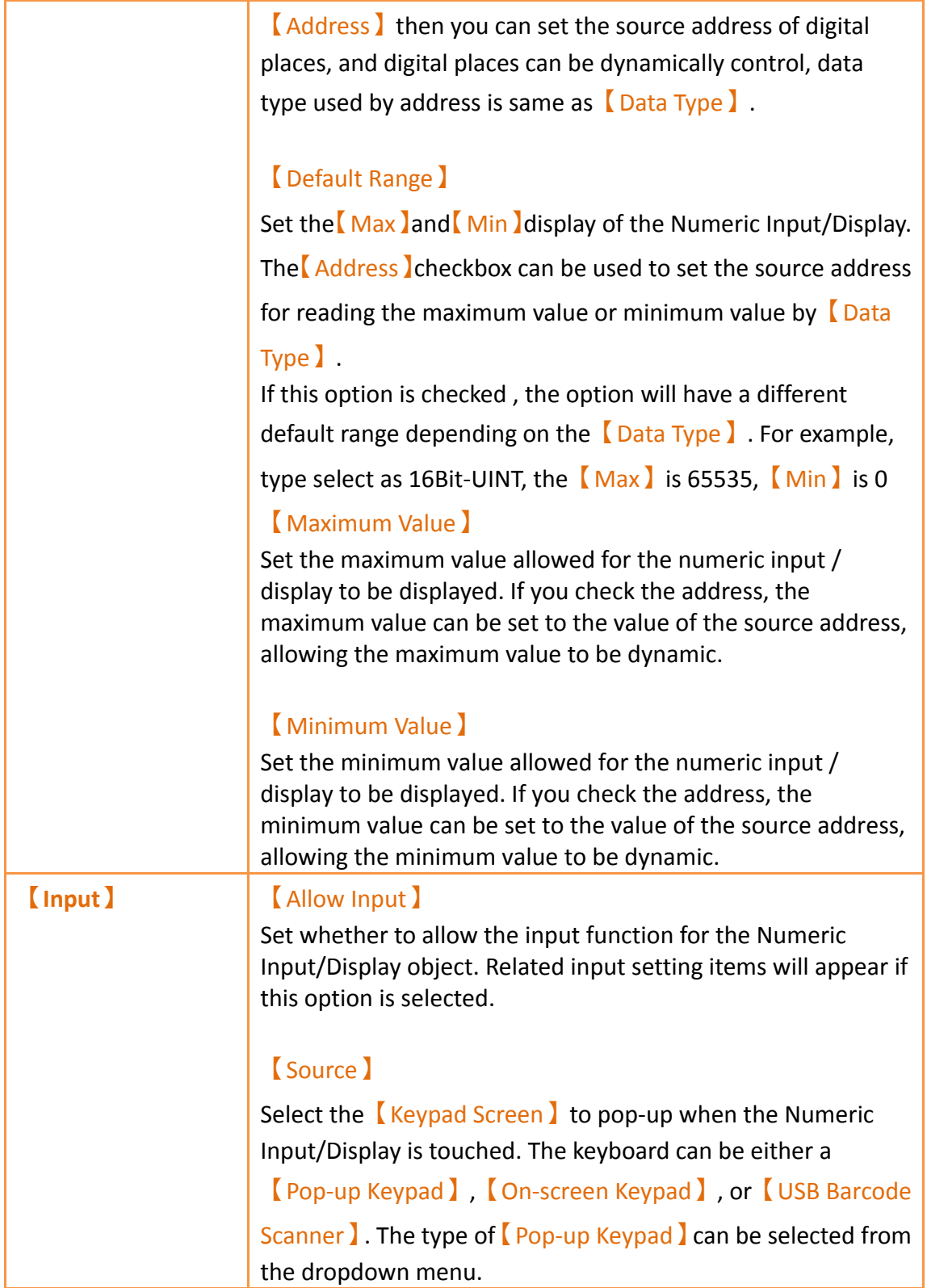

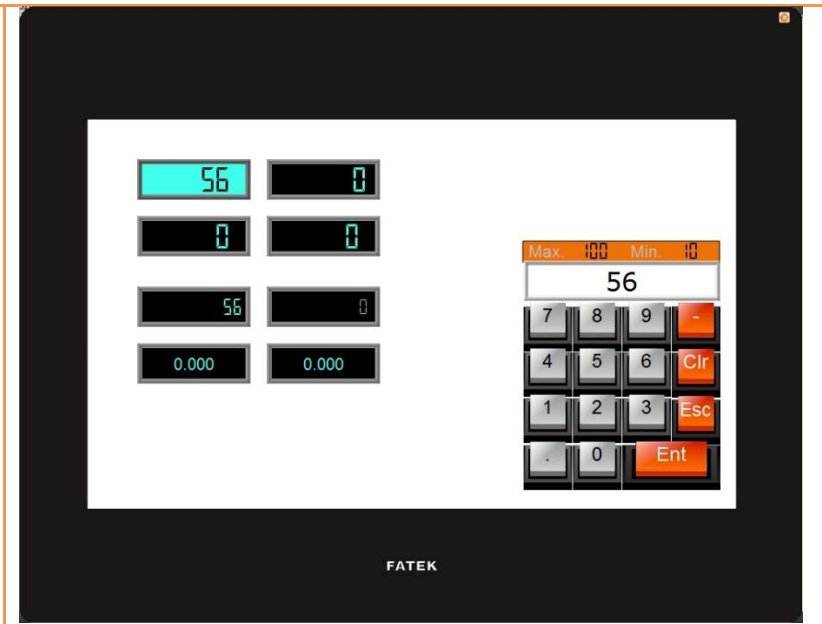

#### 【USB Barcode Scanner】

When the source is selected as a USB barcode scanner, touching the input/display object changes the object color and is put on standby for the input of the USB barcode scanner. When the input is complete, the data is transferred directly to the specified address.

### 【Default Range】

Default Range of the Numeric Input/Display object,if this option is checked , the option will have a different default range depending on the  $\Box$  Data Type  $\Box$ . For example, type select as 16Bit-UINT, the  $[Max]$  is 65535,  $[Min]$  is 0, if don't check this option, then can enter the  $\lceil \text{Max} \rceil$  and  $\lceil \text{Min} \rceil$  of the Numeric Input/Display object.

### 【Max】

Set the maximum allowed input value for Numeric Input/Display. The【Address】checkbox can be used to set the source address for writing the maximum value by  $\Box$  Data Type】.

### 【Min】

Set the minimum allowed input value for Numeric Input/Display. The【Address】checkbox can be used to set the source address for writing the minimum value by  $\Box$  Data Type  $\Box$ .

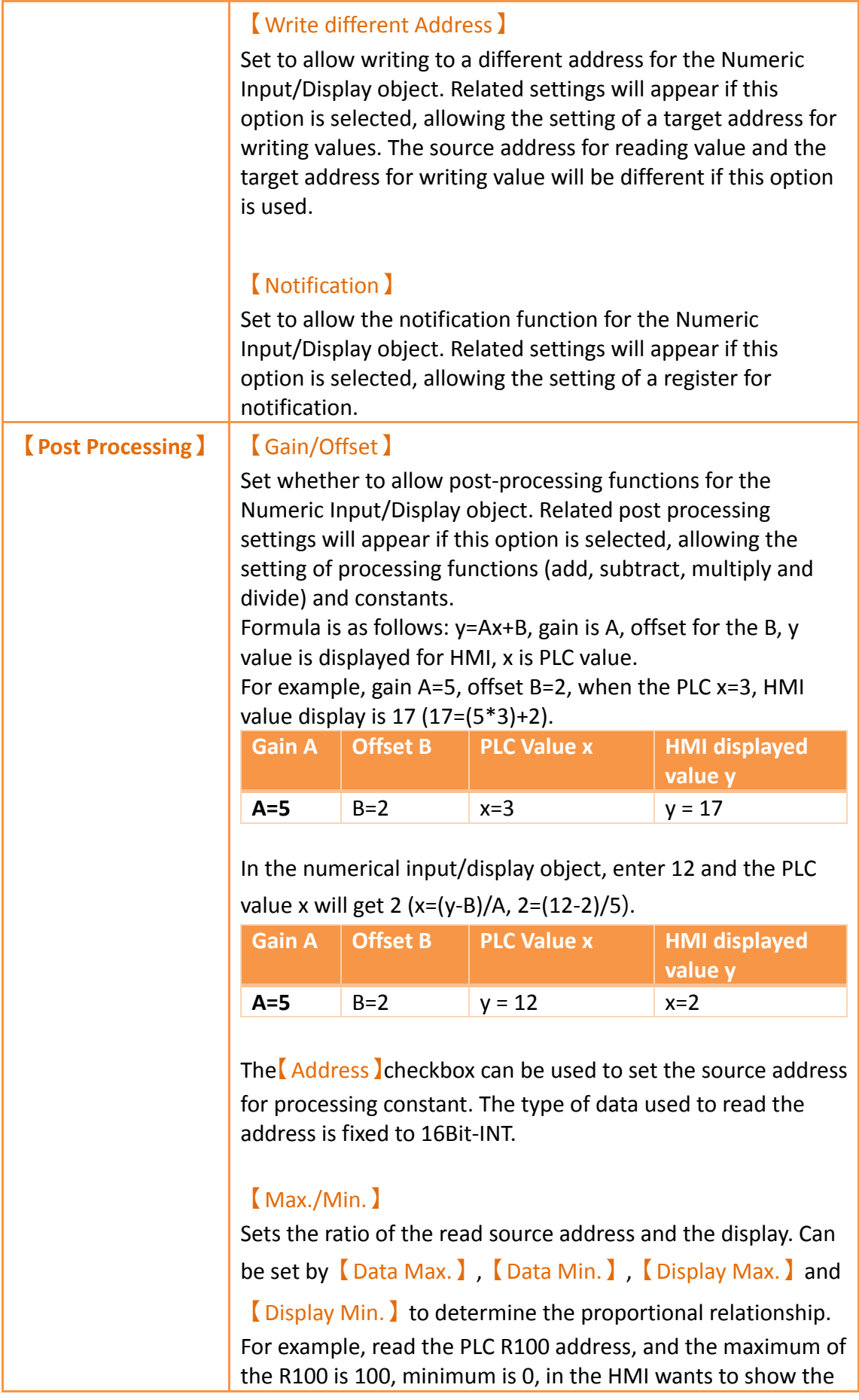

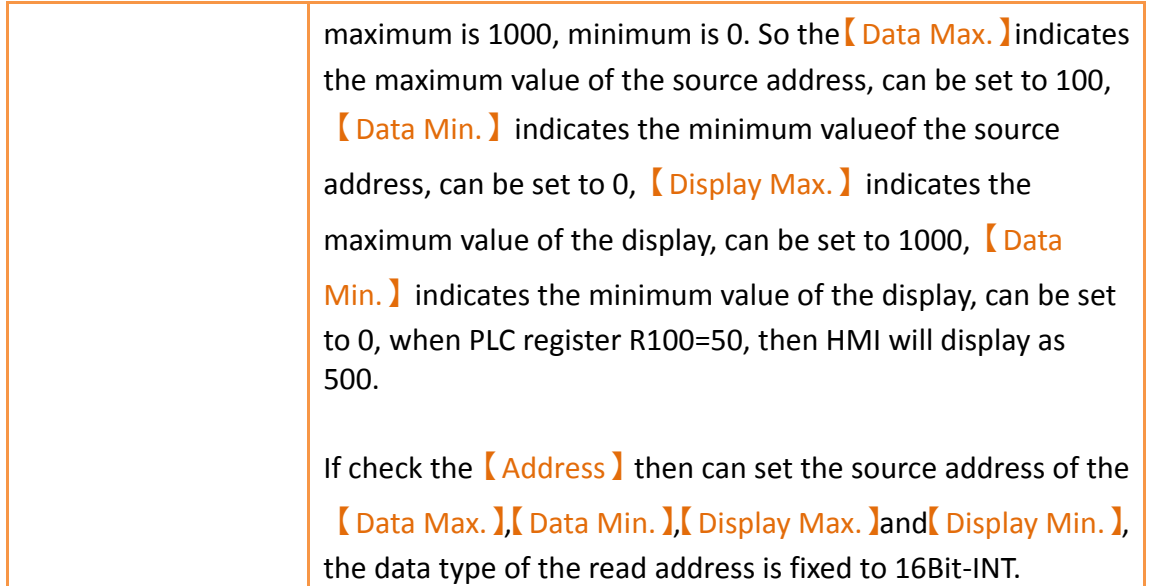

# **3.3.3.2 【Display】**

The【Numeric Input/Display】【Display】page is as shown in the figure below, the meanings of each setting item are listed below:

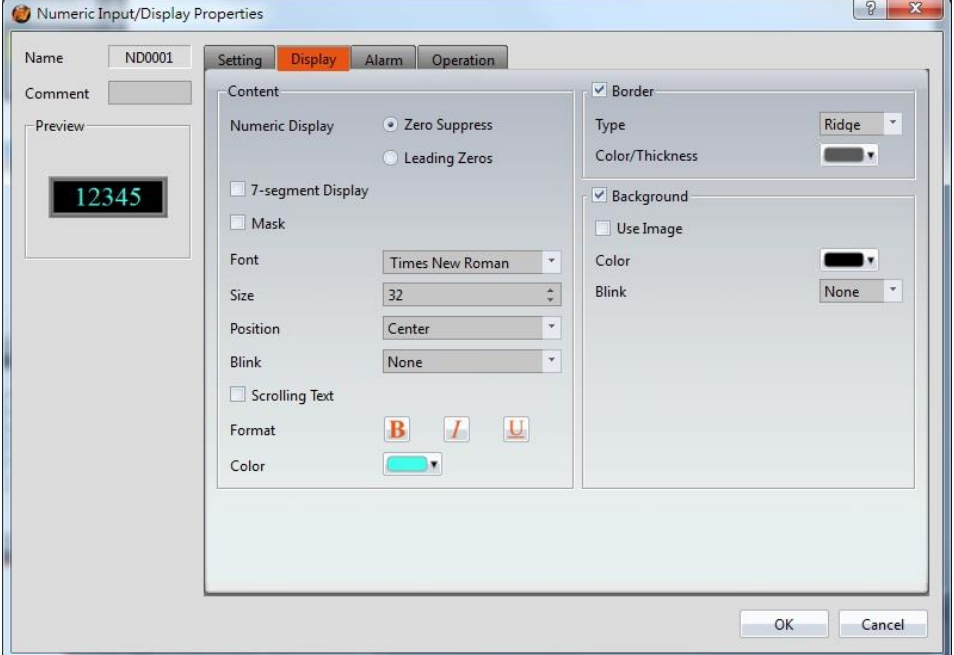

Figure 106【Display】Setting Screen of【Numeric Input/Display】

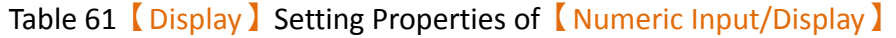

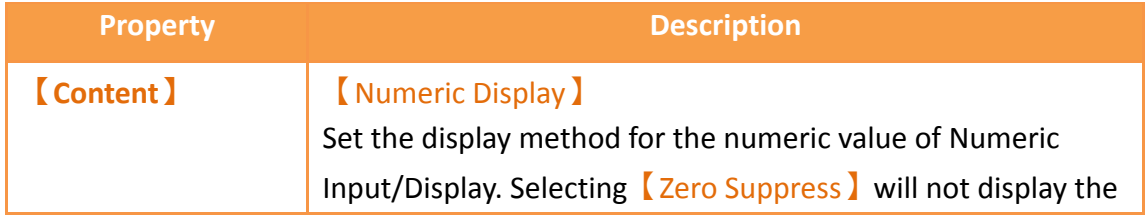

zeros in front and selecting 【Leading Zeroes】will display the zeros in front.

#### 【7-segment Display】

Set to allow the 7-segment display function for the Numeric Input/Display object. If this option is selected, related settings for the style of the 7-segment display will appear. These styles include outline, filled, and flat.

#### 【Mask】

Set the text of the numerical input/display object displayed as asterisks (#), can not use the  $[Mask]$  function if use the

【7-segment Display】.

#### 【Font】

Set the font for the displayed text of Numeric Input/Display, can not use the  $[Mask]$  function if use the  $[7$ -segment Display】.

#### 【Size】

Set the size for the displayed text of Numeric Input/Display, can not use the  $[Mask]$  function if use the  $[7\text{-segment}$ Display】.

#### 【Position】

Set the position for the displayed text of Numeric Input/Display, can not use the【Mask】function if use the

【7-segment Display】.

### 【Blink】

Set the blinking function for the text of Numeric Input/Display. There are four blinking speeds available to choose from: None, Slow, Medium and Fast, can not use the

【Mask】function if use the【7-segment Display】.

#### 【Scrolling Text】

Set the scrolling text function for the text of Numeric Input/Display. There are four scrolling speeds available to choose from slow to fast.

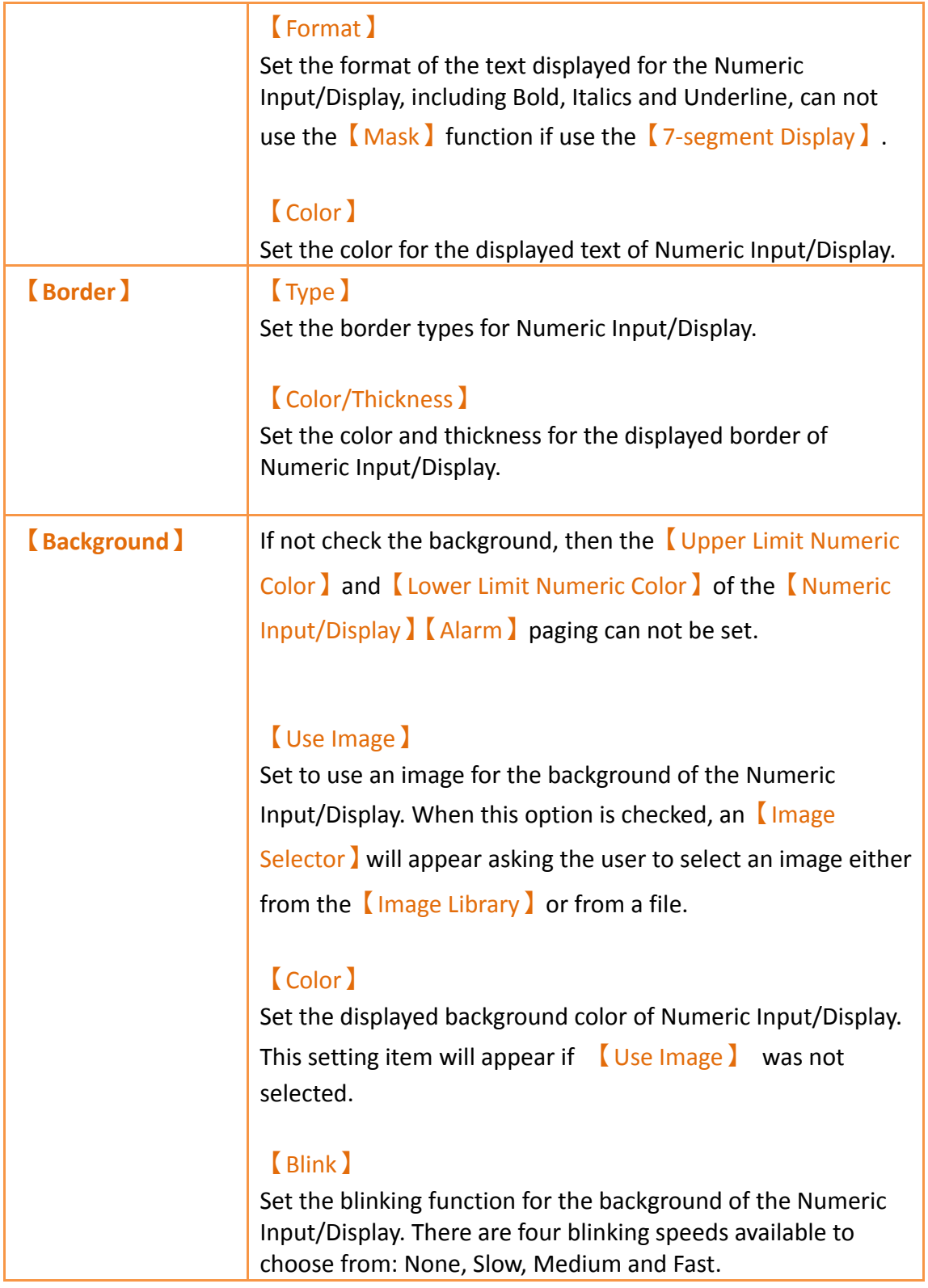

# **3.3.3.3 【Alarm】**

The【Numeric Input/Display】【Alarm】page is as shown in the figure below, the meanings of each setting item are listed below:

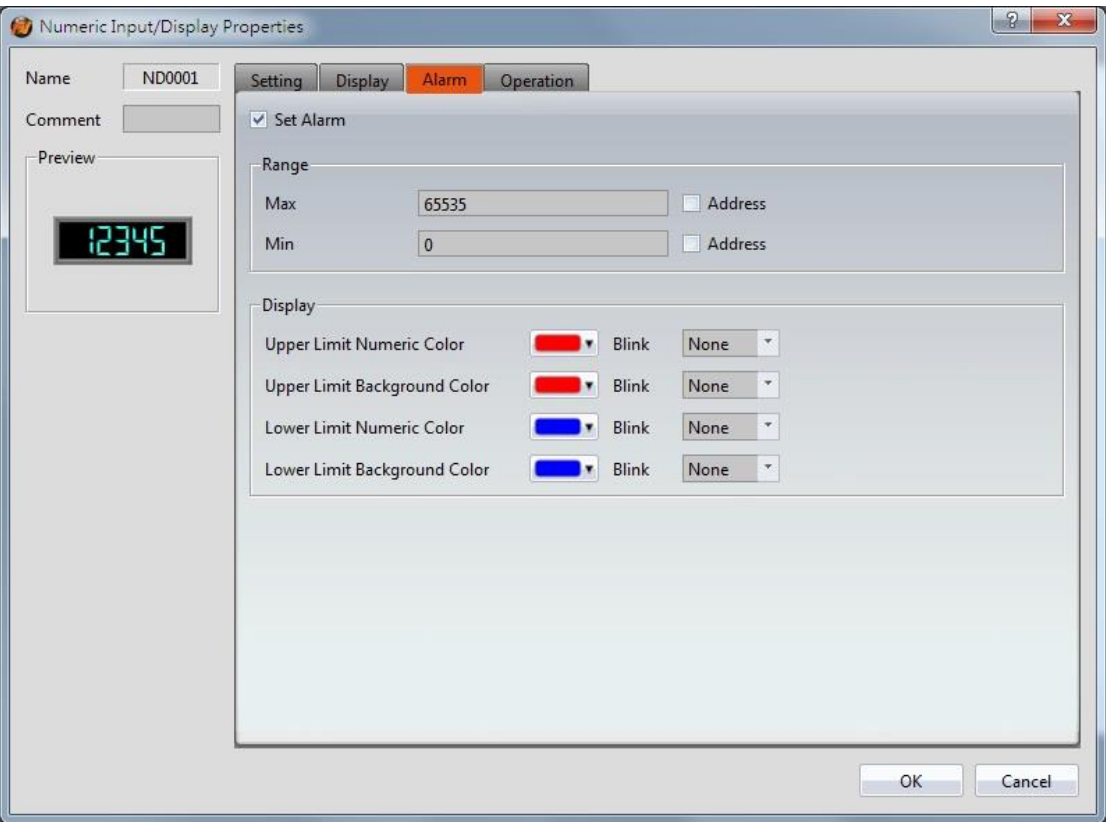

Figure 107【Alarm】Setting Screen of【Numeric Input/Display】

| <b>Property</b> | <b>Description</b>                                                                                                    |
|-----------------|----------------------------------------------------------------------------------------------------|
| [Set Alarm]     | Set to enable the alarm function of Numeric Input/Display.<br>Alarm related settings will appear below when this option is<br>selected.                      |
| <b>Kange</b>    | Set the range of the alarm; the alarm condition is fulfilled<br>when the numeric value of the Numeric Input/Display<br>reaches the maximum or minimum value. |
|                 | [Max]                                                                                                    |
|                 | Set the maximum alarm value for the Numeric Input/Display;                                                                                                   |
|                 | the Address below can be used to set the source address for                                                                                                  |
|                 | the maximum value by the $\Box$ Data Type $\Box$ set in the $\Box$ Setting $\Box$<br>page.                                                                   |
|                 | [Min]                                                                                                    |
|                 | Set the minimum alarm value for the Numeric Input/Display;                                                                                                   |
|                 | the <b>Address</b> on the rear can be used to set the source                                                                                                 |
|                 | address for the minimum value by the $\Box$ Data Type $\Box$ set in the                                                                                      |

### Table 62【Alarm】Setting Properties of【Numeric Input/Display】

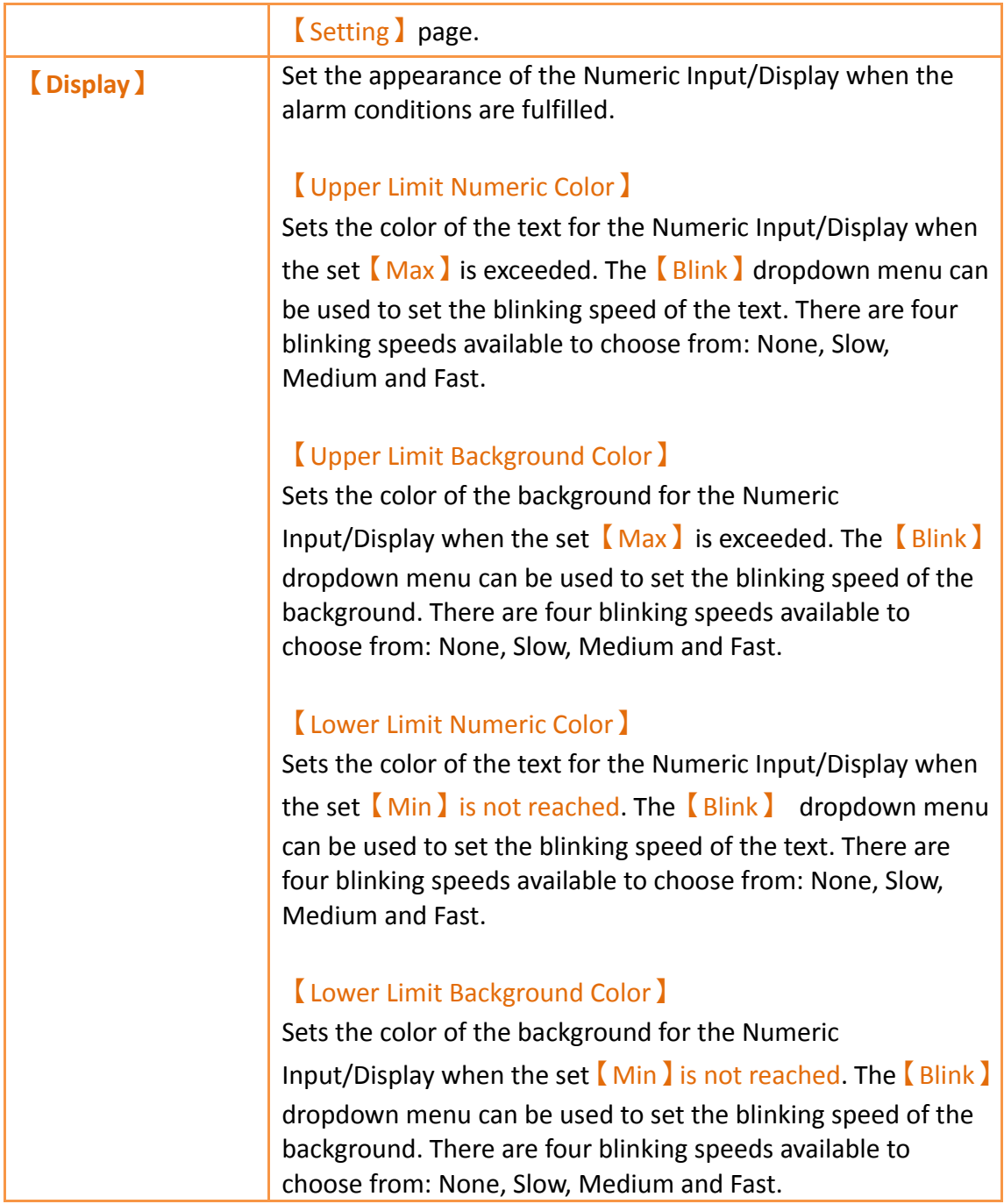

# **3.3.3.4 【Operation】**

The  $\blacksquare$  Numeric Input/Display  $\text{l}$   $\blacksquare$  Operation  $\text{l}$  page is as shown in the figure below, the meanings of each setting item are listed below:

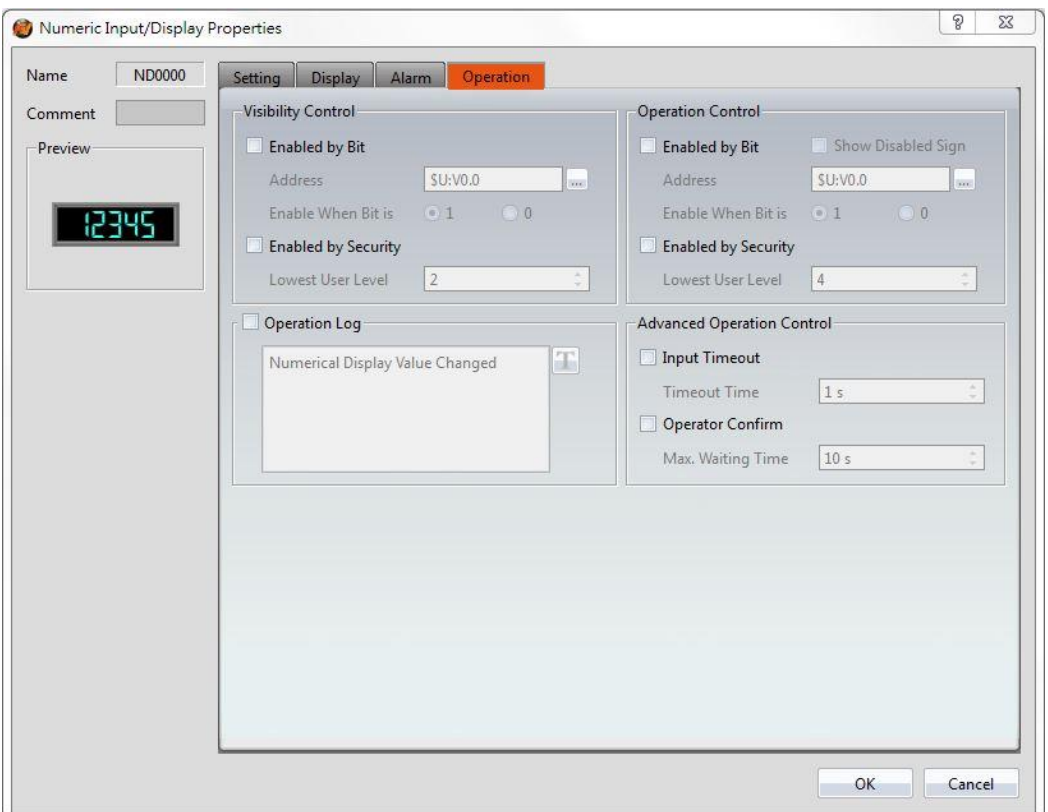

Figure 108【Operation】Setting Screen of【Numeric Input/Display】

### Table 63【Operation】Setting Properties of【Numeric Input/Display】

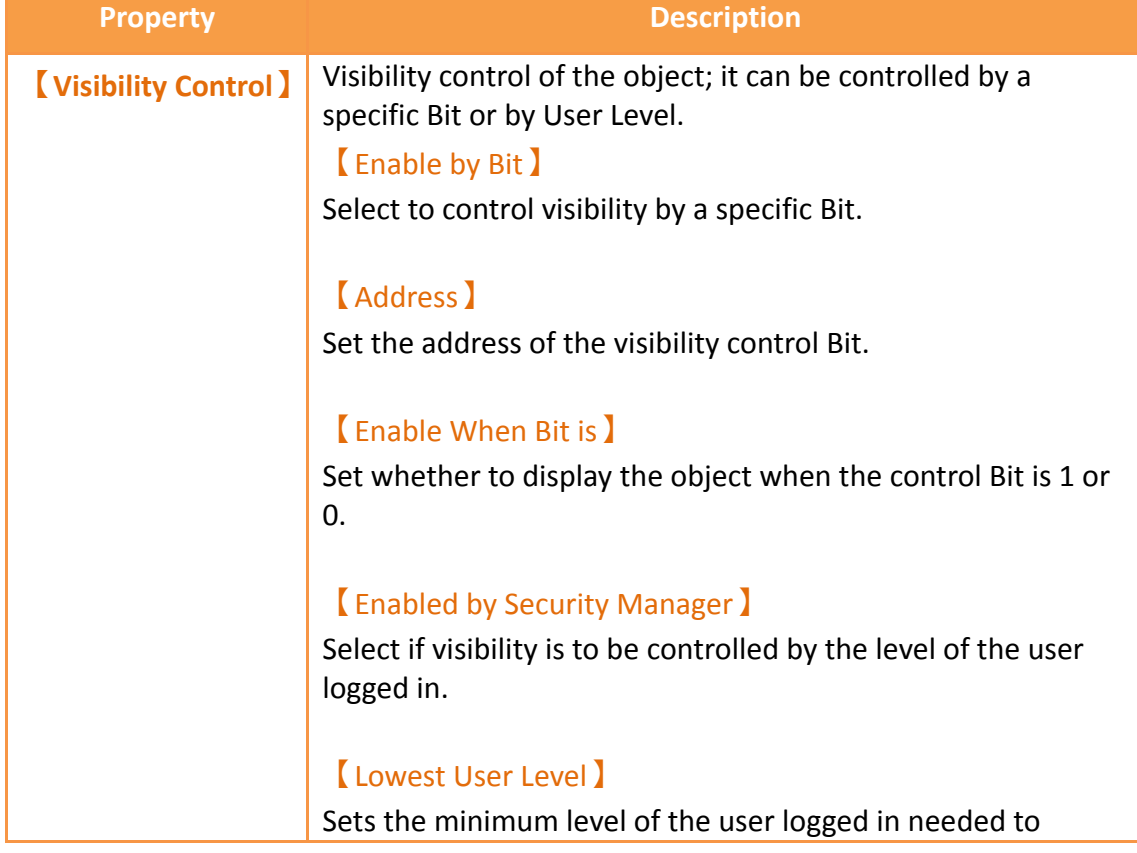

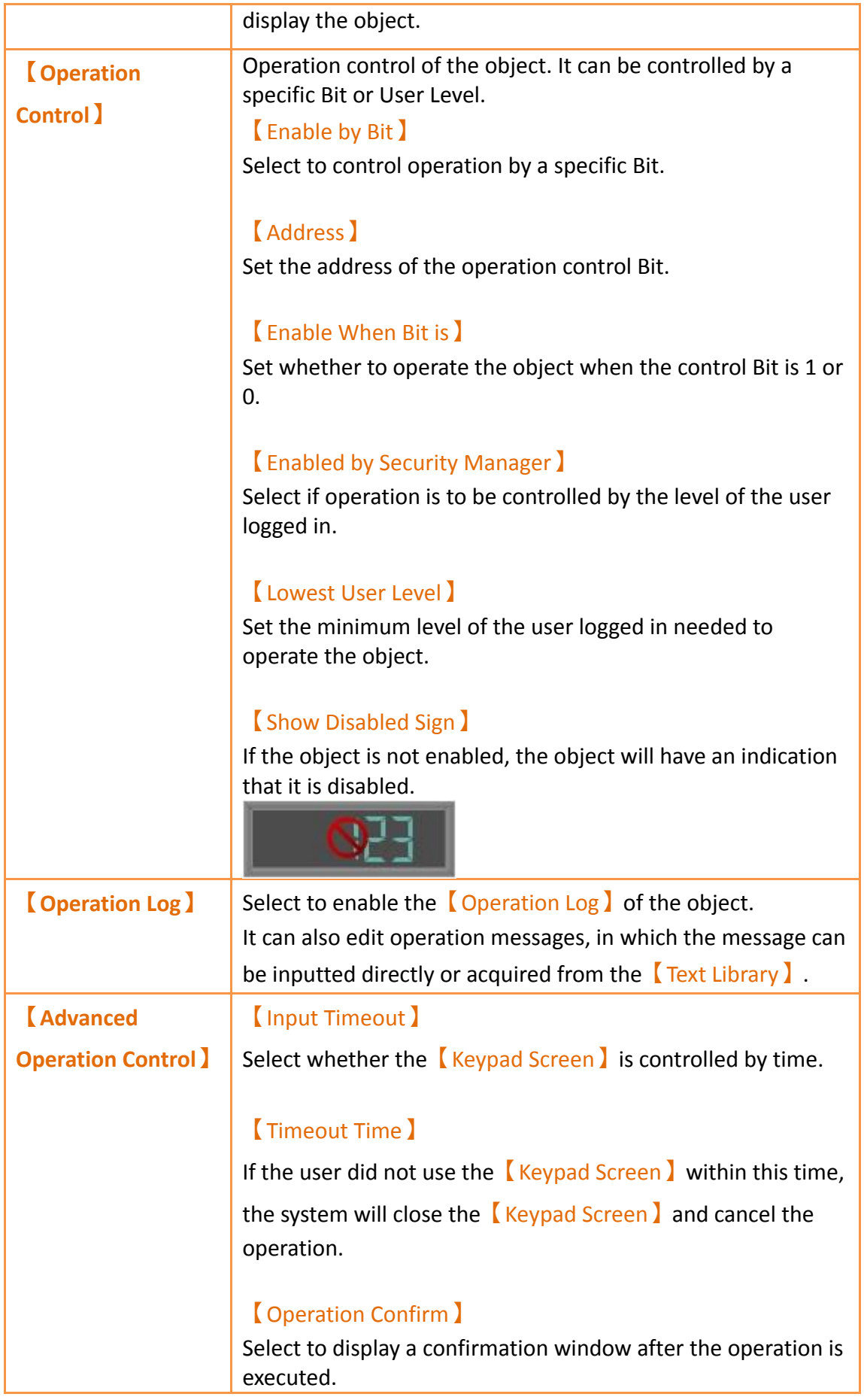

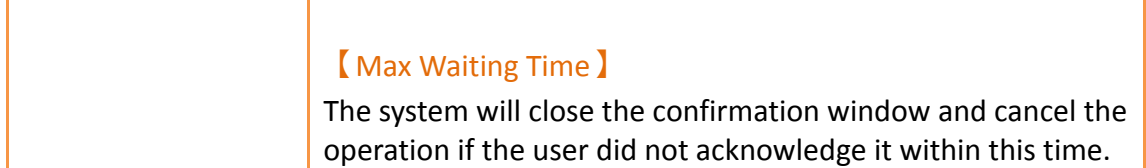

# **3.3.4 【Text Input/Display】**

【Text Input/Display】can display the text saved in specific addresses. The【Text Input/Display】can also be clicked to enter specific text to the register address if the 【Allow Input】setting is enabled.

### **3.3.4.1 【Setting】**

The **Text Input/Display I** Setting I page is as shown in the figure below, the meanings of each setting item are listed below:

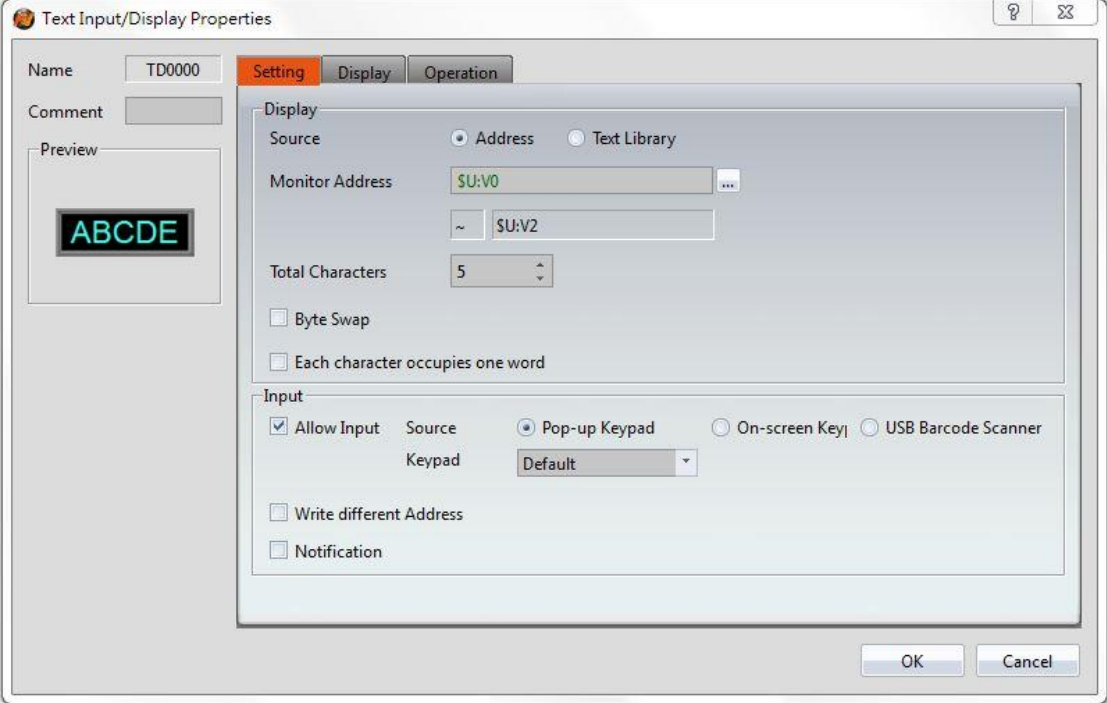

Figure 109【Setting】Screen of【Text Input/Display】

### Table 64【Setting】Properties of【Text Input/Display】

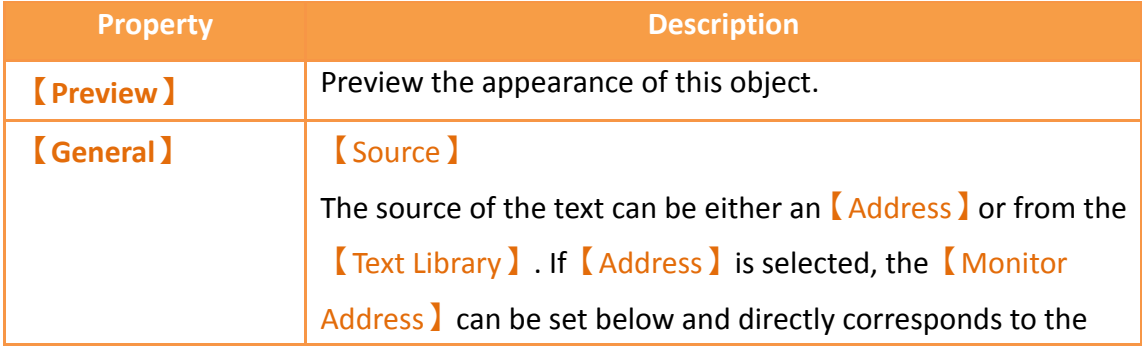

text to display. If【Text Library】is selected, the【Monitor Address corresponds to the entry in the Text Library to read the text from.

### 【Monitor Address】

Set the monitored address of Text Input/Display; when this setting is changed, the final address below will change according to the inputted【Monitor Address】and【Total Characters】.

### 【Data Type】

Set the data type of the monitored address. This option is only enabled when【Text Library】is selected as the【Source】.

### 【Start Row】

Set the starting row in the  $\sqrt{\frac{2}{1}}$  that the text is obtained. For example, if the start row is set to 1 and the 【Monitor Address】contains the value 3, the display will display the  $4<sup>th</sup>$  entry in the  $\sqrt{\frac{2}{\pi}}$  The  $\sqrt{\frac{2}{\pi}}$  Start Row  $\sqrt{\frac{2}{\pi}}$ can also be obtained from a specified address. This option is only enabled when  $\sqrt{\frac{1}{1}}$  Text Library is selected as the  $\sqrt{\frac{1}{1}}$  Source  $\sqrt{\frac{1}{1}}$ .

### 【Total Characters】

Sets the total number of characters for Text Input/Display; when this setting is changed, the final address above will change according to the inputted【Monitor Address】and

【Total Characters】.

### 【Byte Swap】

Select whether to enable the high and low byte swapping function.

#### 【Each character occupies one word】

Set whether enable each character occupies one word, for example R0=A, R1=B, R2=C, R3=D, R4=E.

#### **【Input】** 【Allow Input】

Set whether to allow the input function for the Text Input/Display object; related input settings will appear if this option is selected.

### 【Source】

Sets the type of【Keypad Screen】to pop-up when the Text Input/Display is touched. The **K**eypad Screen ] can be either a 【Pop-up keypad】or【On-screen Keypad】.

The type<sup>[pop-up keypad]</sup> can be selected from the dropdown menu. You can also use your USB keyboard and a **USB** Barcode Scanner】 for input.

### 【USB Barcode Scanner】

When the USB barcode scanner is selected as the input source, the text input/display object will change color when touched and will wait for the input of the USB barcode reader. After the input is entered, the data will be transferred directly to the specified address.

### 【Write different Address】

Set to allow writing to a different address for the Text Input/Display object. Related settings will appear if this option is selected, allowing the setting of target address for writing text. The source address for reading text and the target address for writing text will be different if this option is used.

### 【Notification】

Set whether to allow the notification function for the Text Input/Display object. Related settings will appear if this option is selected, allowing the setting a register for notification.

### **3.3.4.2 【Display】**

The  $\Gamma$  Text Input/Display  $\Gamma$  Display  $\Gamma$  page is as shown in the figure below, the meanings of each setting item are listed below:

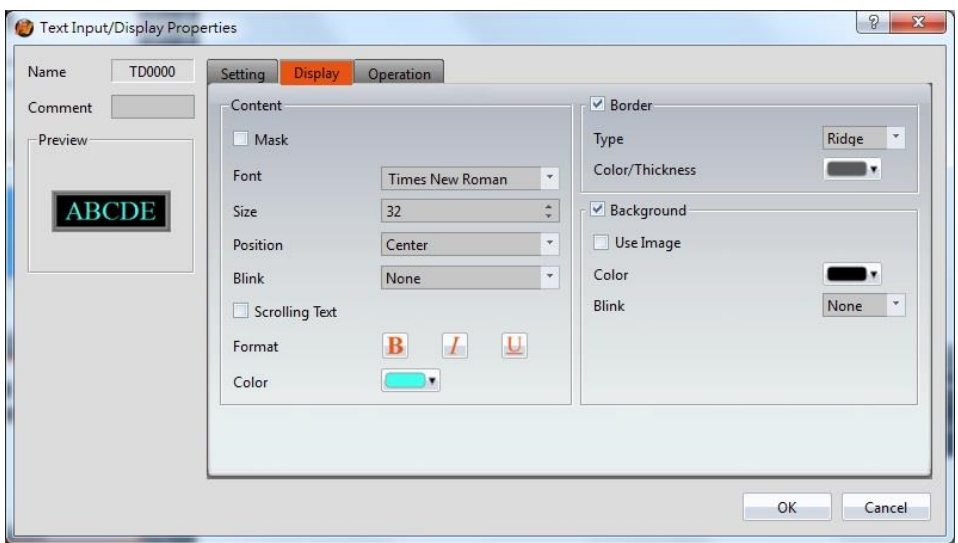

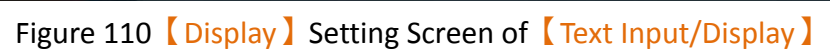

# Table 65【Display】Setting Properties of【Text Input/Display】

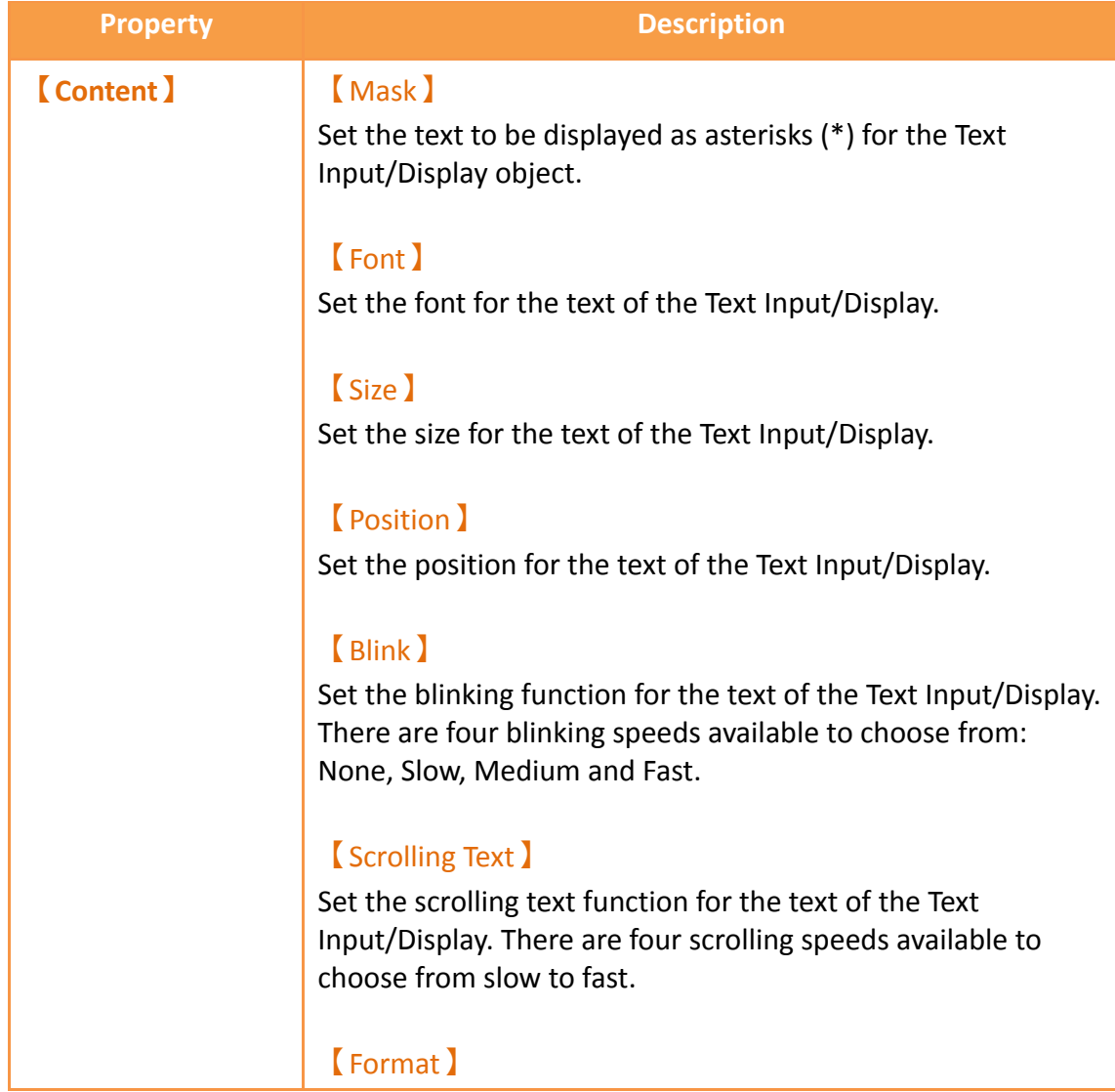

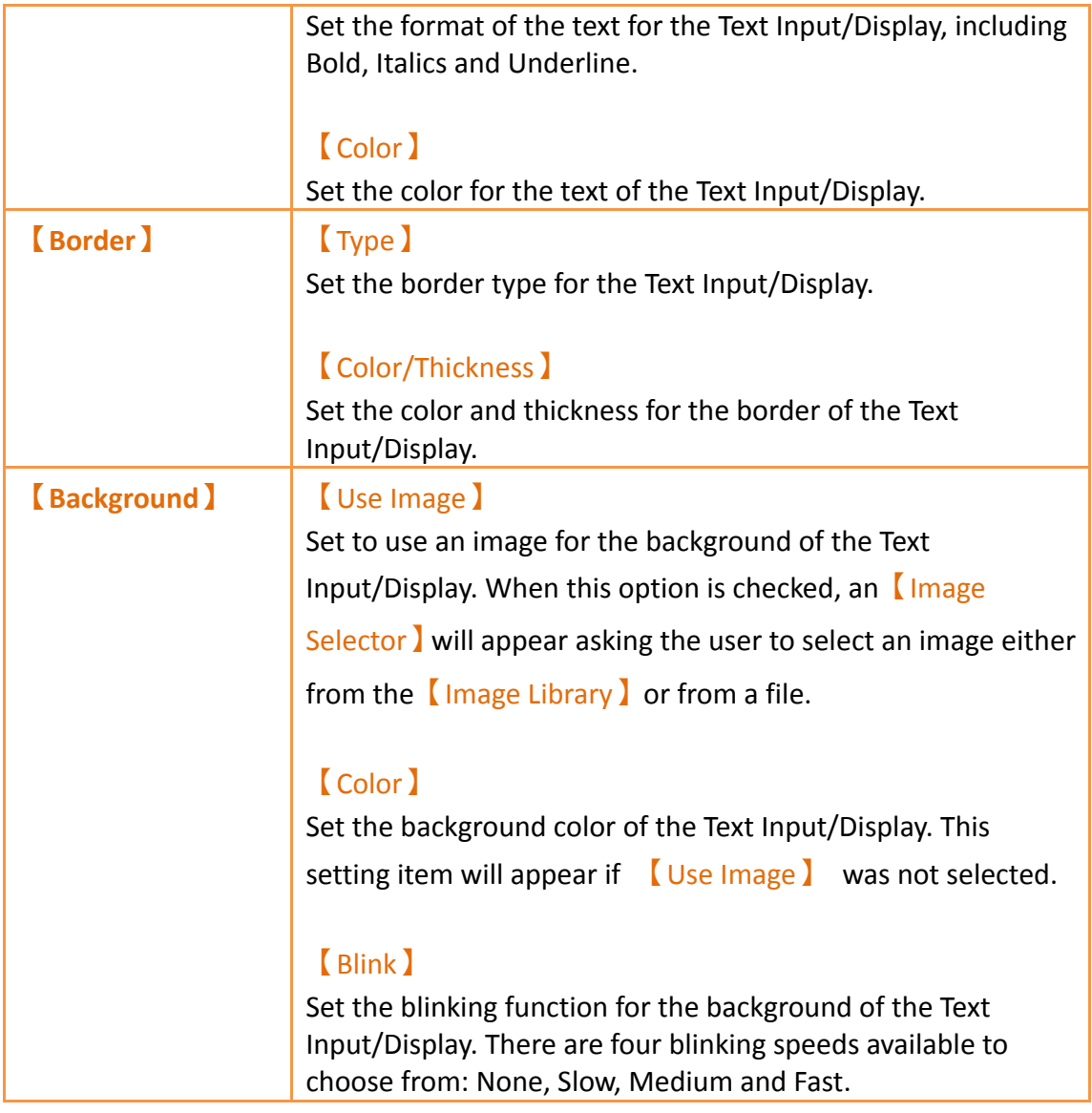

# **3.3.4.3 【Operation】**

The【Text Input/Display】【Operation】page is as shown in the figure below, the meanings of each setting item are listed below:
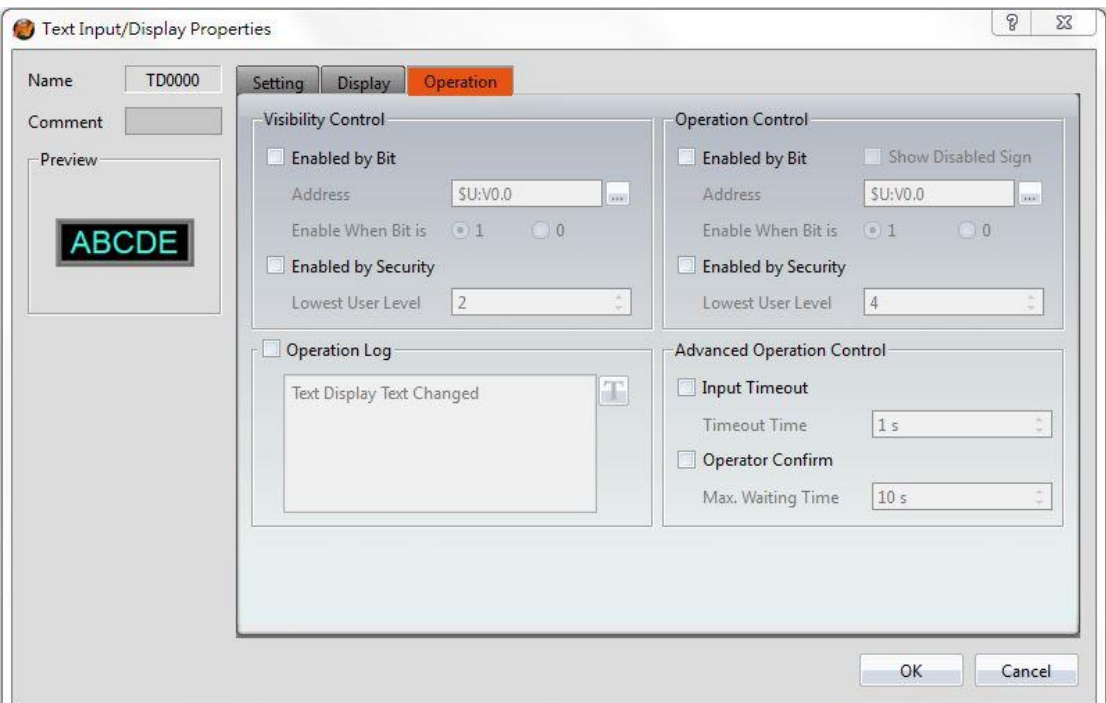

Figure 111【Operation】Setting Screen of【Text Input/Display】

|  | Table 66 <i>Deration</i> 3 Setting Properties of Text Input/Display 3 |  |
|--|-----------------------------------------------------------------------|--|
|  |                                                                       |  |

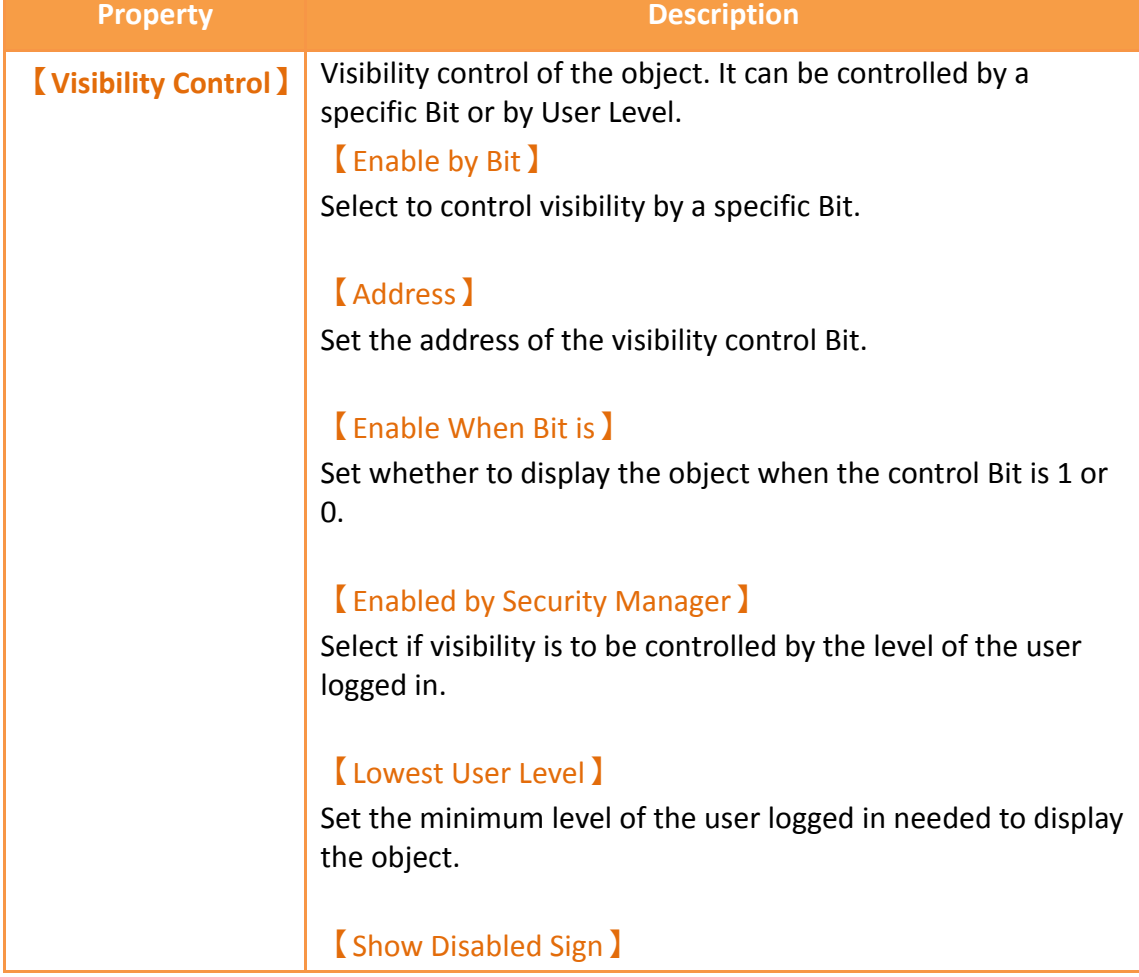

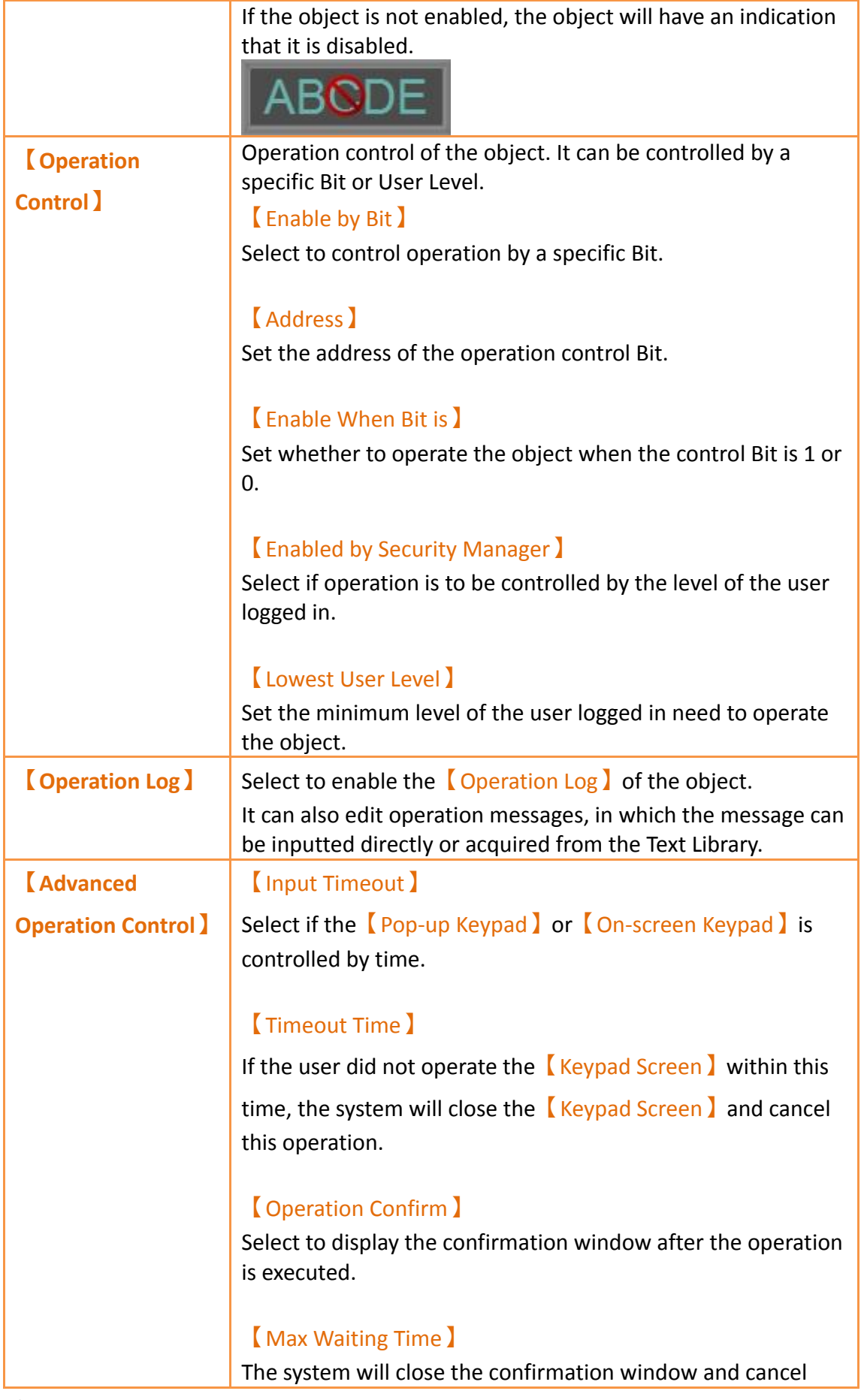

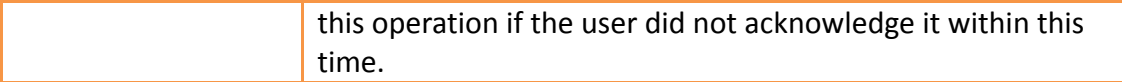

# **3.3.5 【Date/Time Display】**

【Date/Time Display】can display the current date and time according to the format set by the user.

## **3.3.5.1 【Setting】**

The<sup>I</sup> Date/Time Display II Setting I page is as shown in the figure below, the meanings of each setting item are listed below:

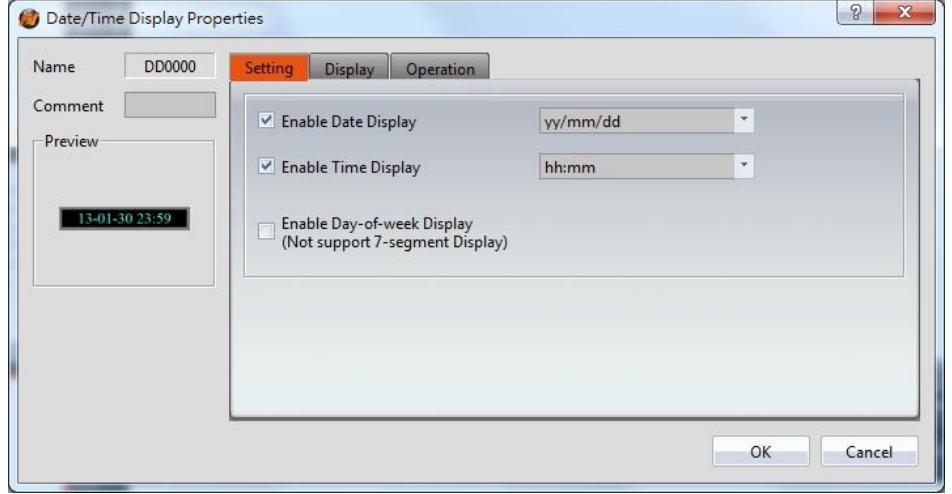

Figure 112【Setting】Screen of【Date/Time Display】

|  | Table 67 Setting Properties of Spate/Time Display 3 |  |
|--|-----------------------------------------------------|--|
|  |                                                     |  |

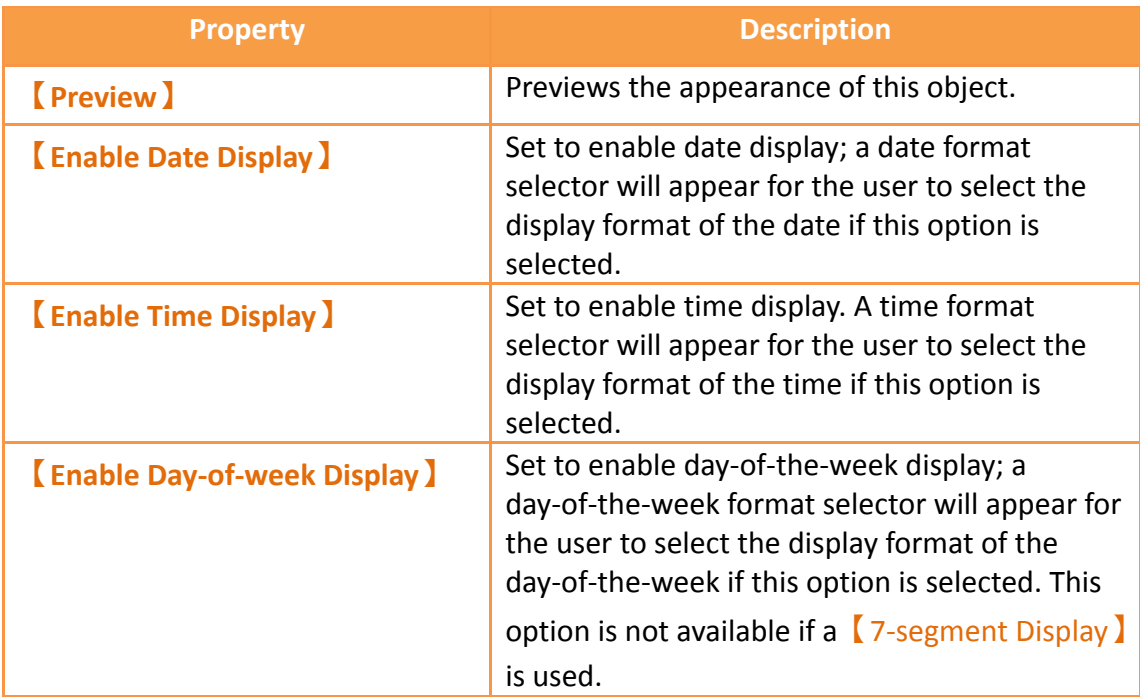

## **3.3.5.2 【Display】**

【Date/Time Display】【Display】page is as shown in the figure below, the meanings of each setting item are listed below:

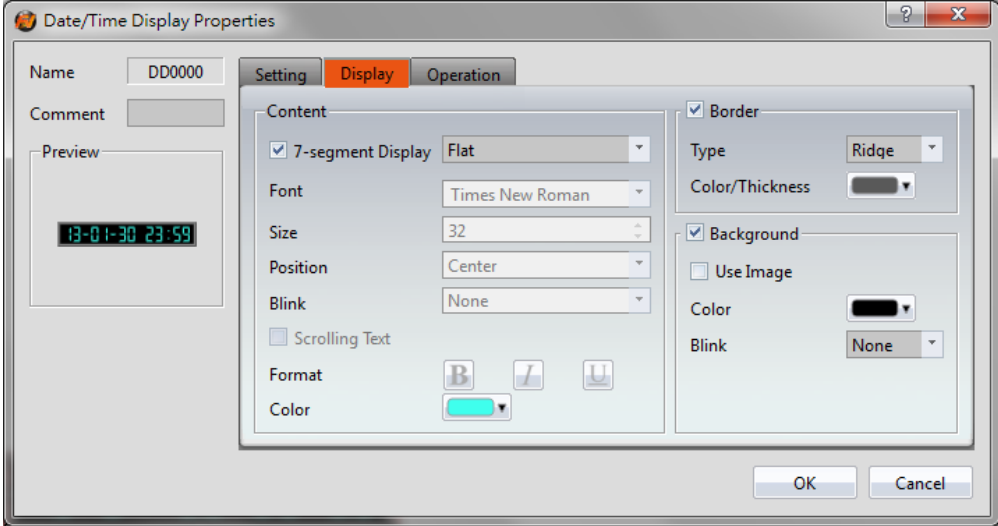

Figure 113【Display】Setting Screen of【Date/Time Display】

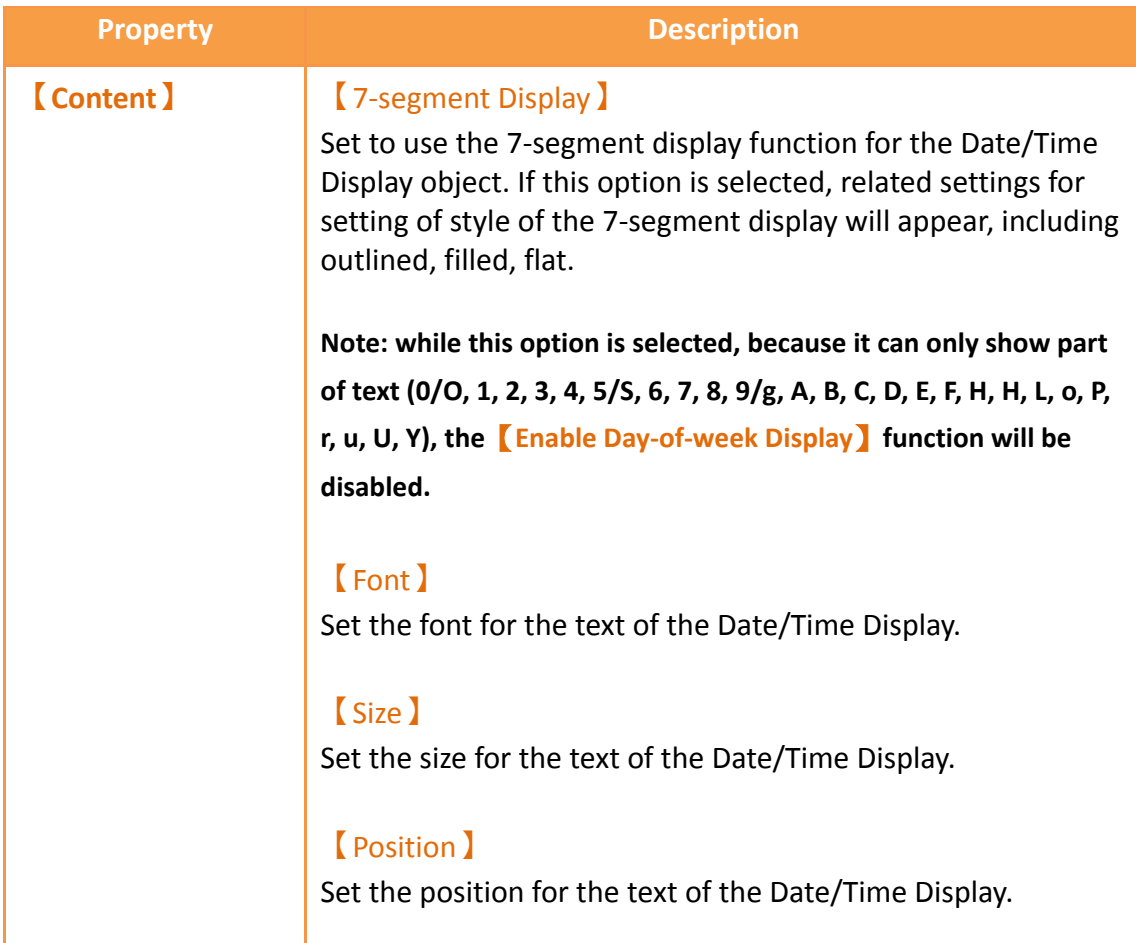

## Table 68【Display】Setting Properties of【Date/Time Display】

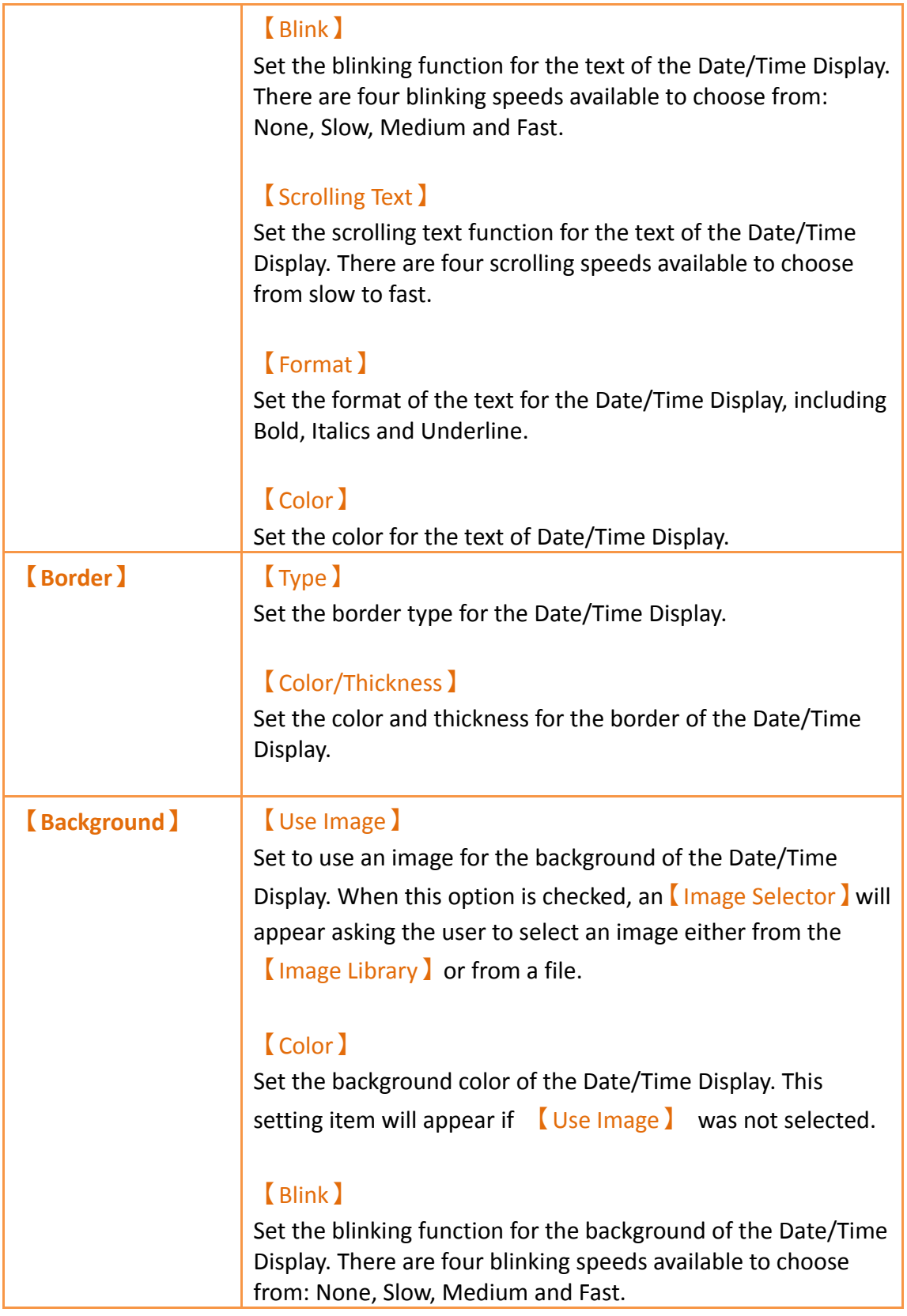

## **3.3.5.3 【Operation】**

The【Date/Time Display】【Operation】page is as shown in the figure below, the meanings of each setting item are listed below:

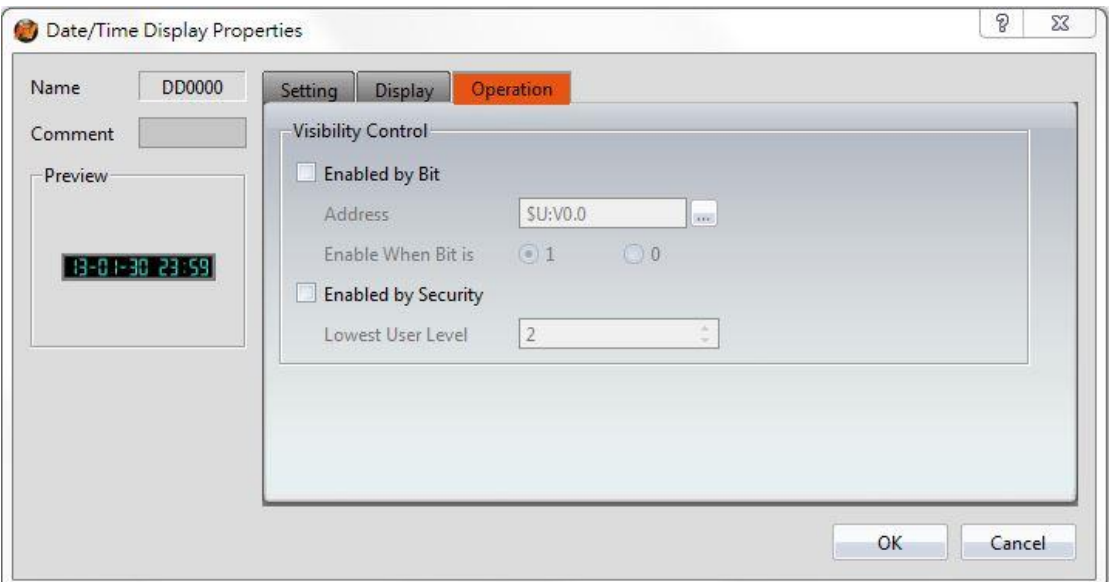

Figure 114【Operation】Setting Screen of【Date/Time Display】

### Table 69【Operation】Setting Properties of【Date/Time Display】

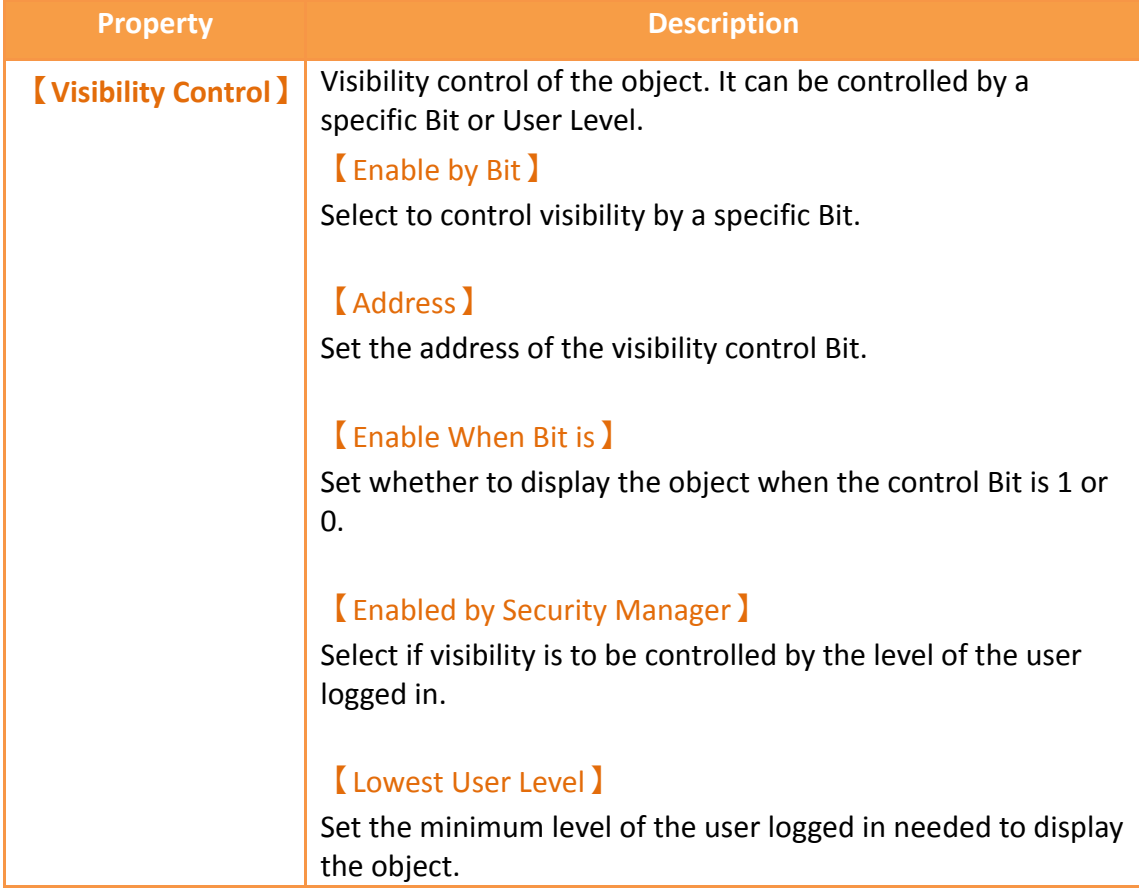

# **3.3.6 【Window Screen Display】**

【Window Screen Display】can display the【Window Screen】created in the project,

and supports using the numeric value of specific addresses to control the *Nindow* Screen】displayed by the Window Screen Display.

### **3.3.6.1 【Setting】**

The【Window Screen Display】【Setting】page is as shown in the figure below, the meanings of each setting item are listed below:

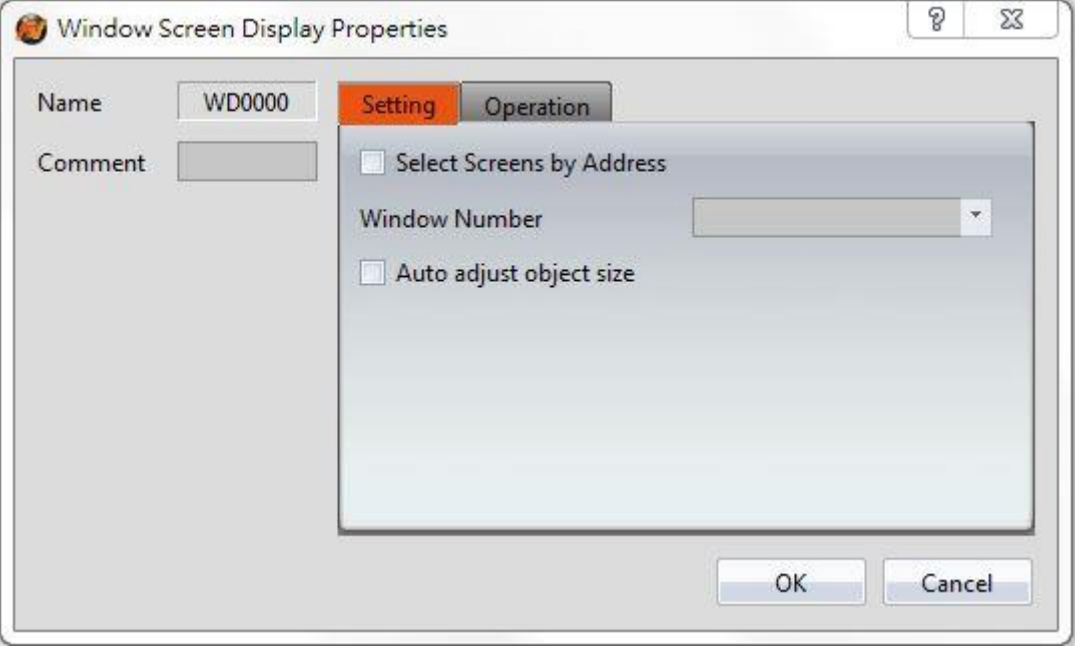

Figure 115【Setting】Screen of【Window Screen Display】

|  | Table 70   Setting   Properties of   Window Screen Display |
|--|------------------------------------------------------------|
|  |                                                            |

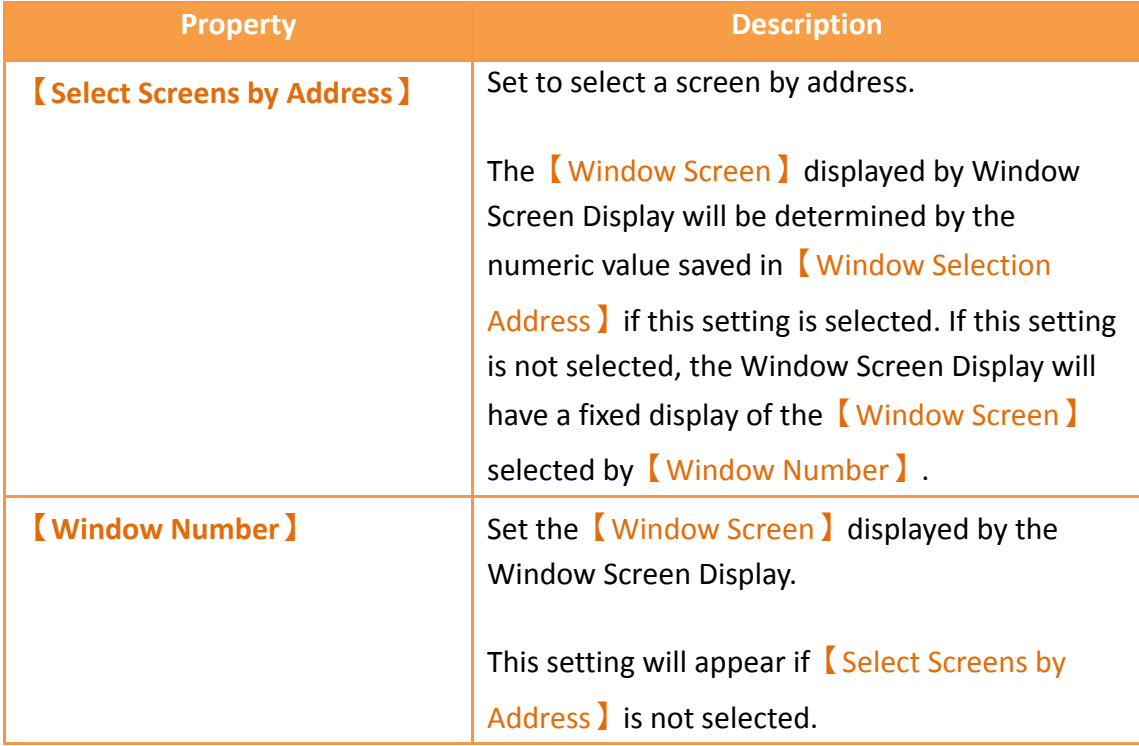

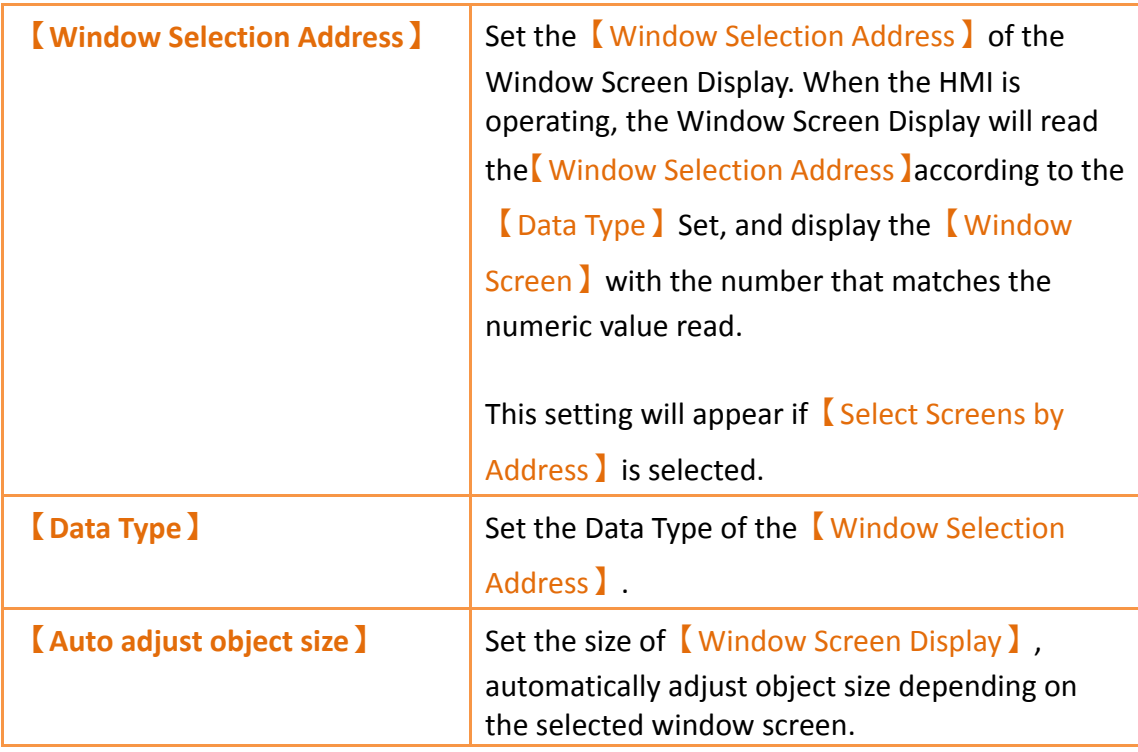

## **3.3.6.2 【Operation】**

The【Window Screen Display】【Operation】page is as shown in the figure below, the meanings of each setting item are listed below:

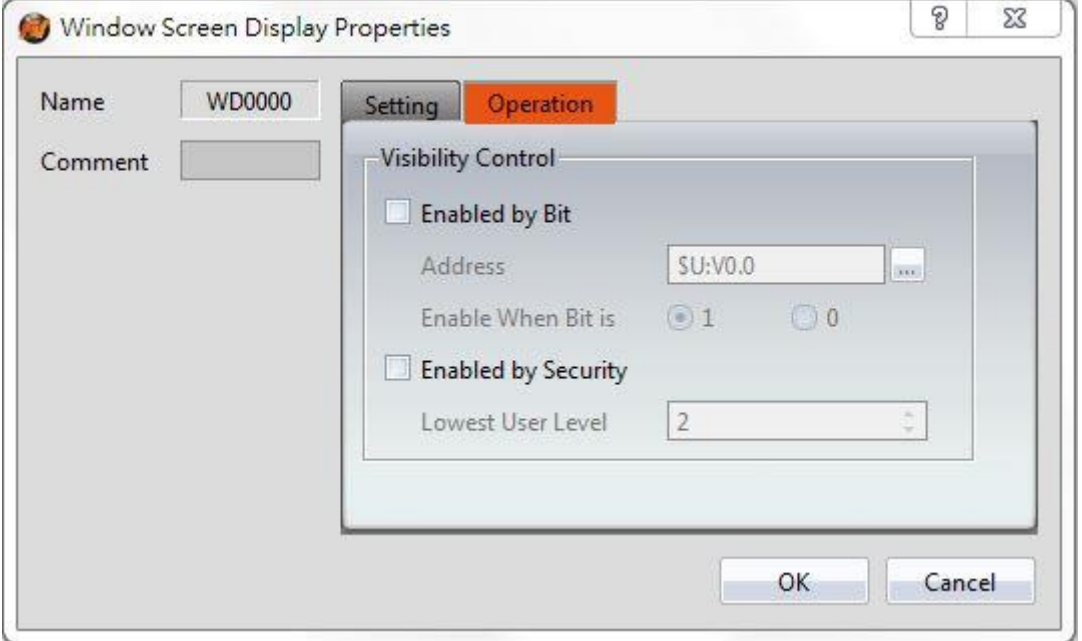

Figure 116【Operation】Setting Screen of【Window Screen Display】

|  | Table 71 $\sqrt{\phantom{a}}$ Operation $\sqrt{\phantom{a}}$ Setting Properties of $\sqrt{\phantom{a}}$ Window Screen Display $\sqrt{\phantom{a}}$ |  |
|--|----------------------------------------------------------------------------------------------------|--|

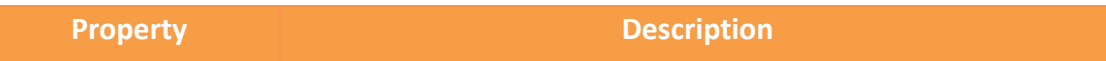

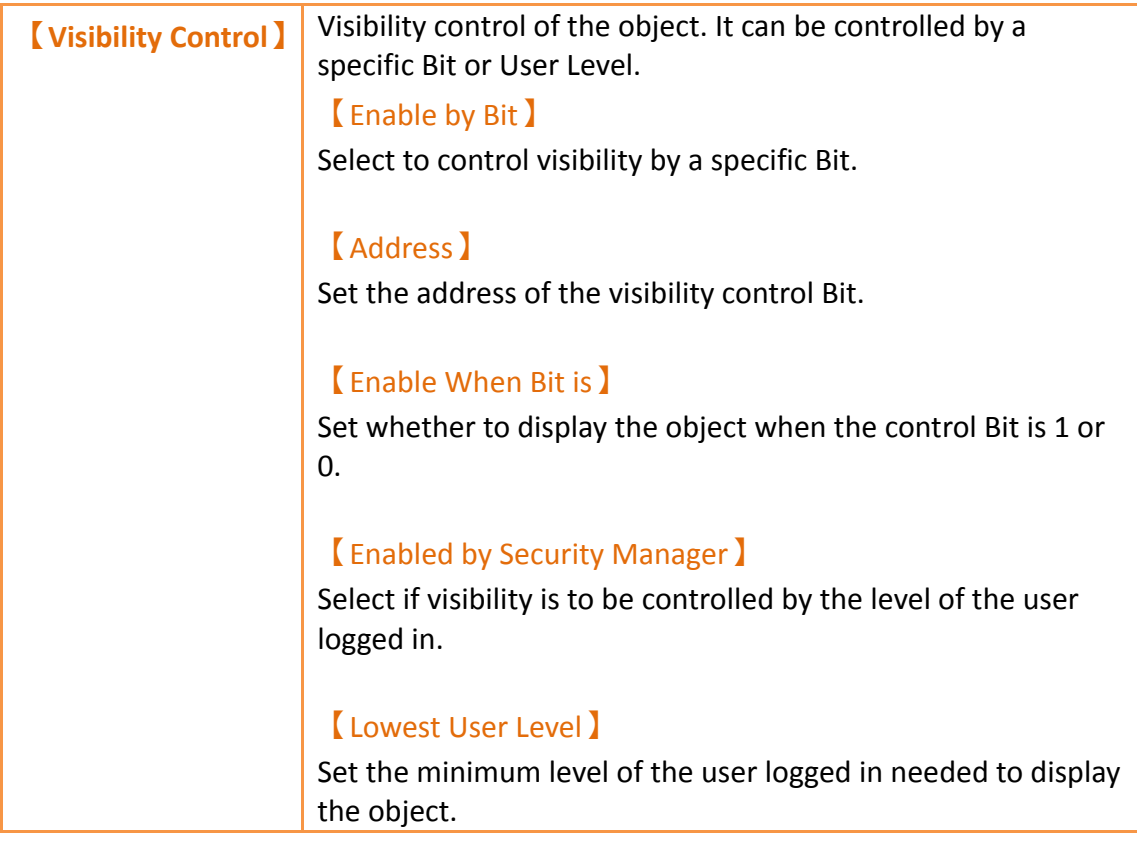

# **3.3.7 【Meter】**

【Meter】can read the value of specific registers and display this value by a pointer indicator.

Introduction to the property setting dialog are as follows:

# **3.3.7.1 【General】**

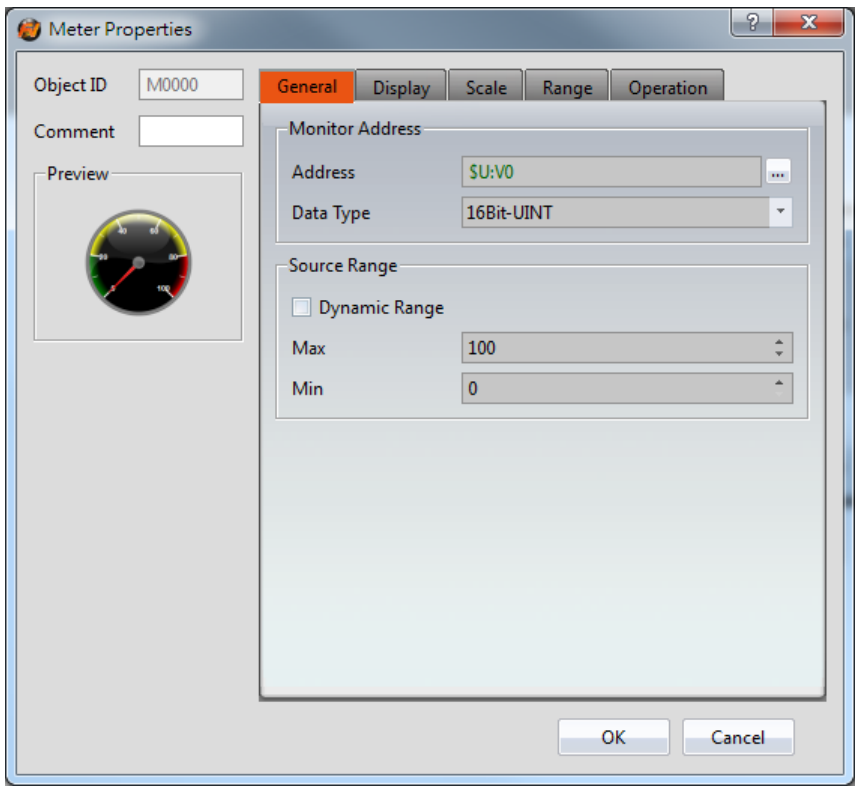

Figure 117【General】Setting Screen of【Meter】

## Table 72【General】Setting Properties of【Meter】

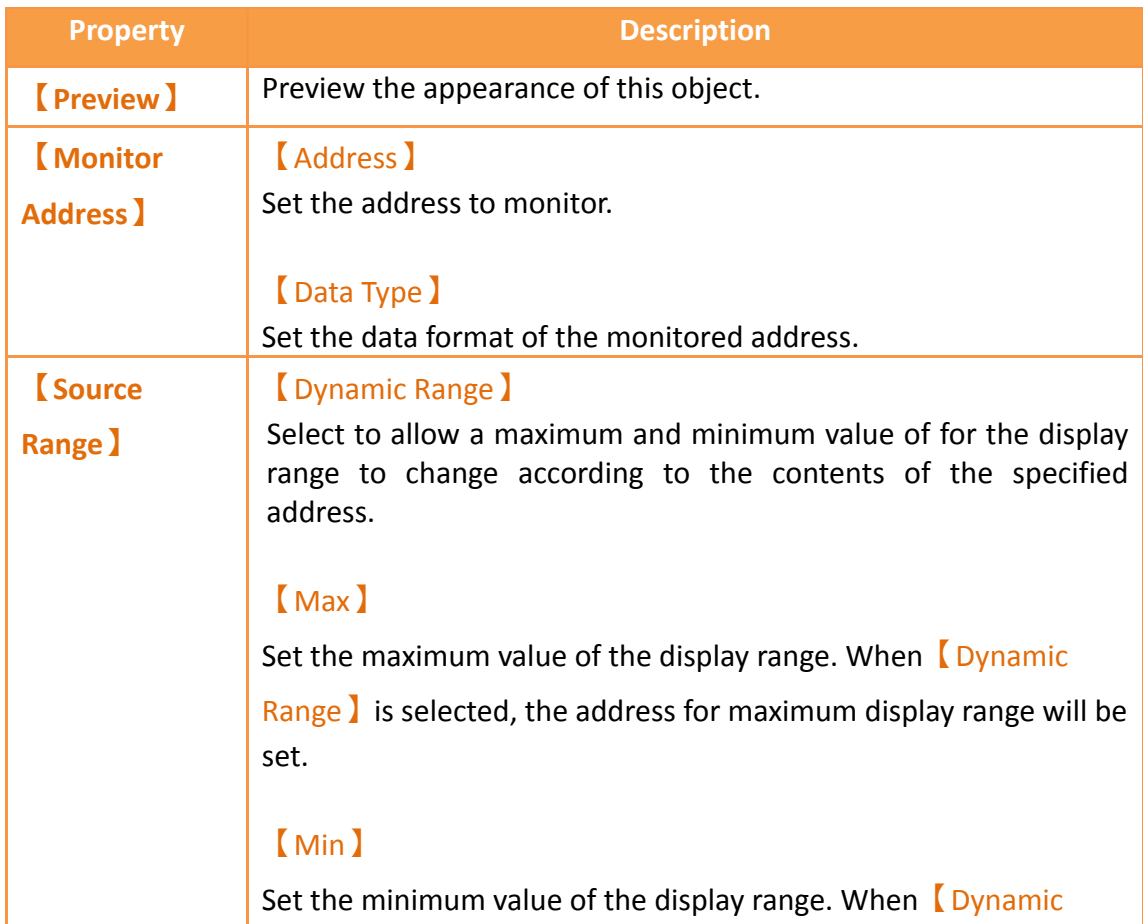

Range】 is selected, the address for minimum display range will be set.

**Note: When**【**Dynamic Range**】**is selected, the content value of the maximum address must be greater than the content value of the minimum address in order for the display range to be changed validly.**

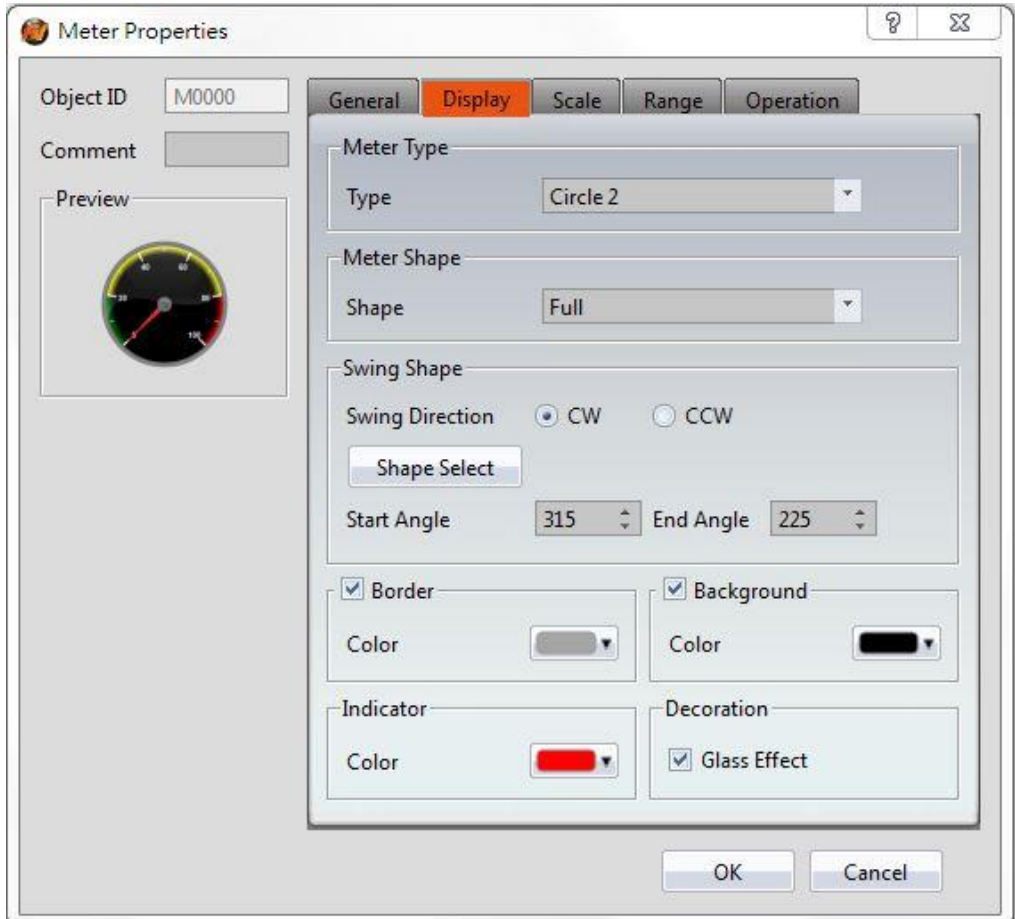

## **3.3.7.2 【Display】**

Figure 118【Display】Setting Screen of【Meter】

### Table 73【Display】Setting Properties of【Meter】

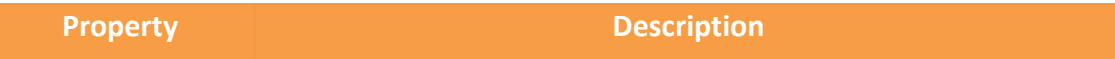

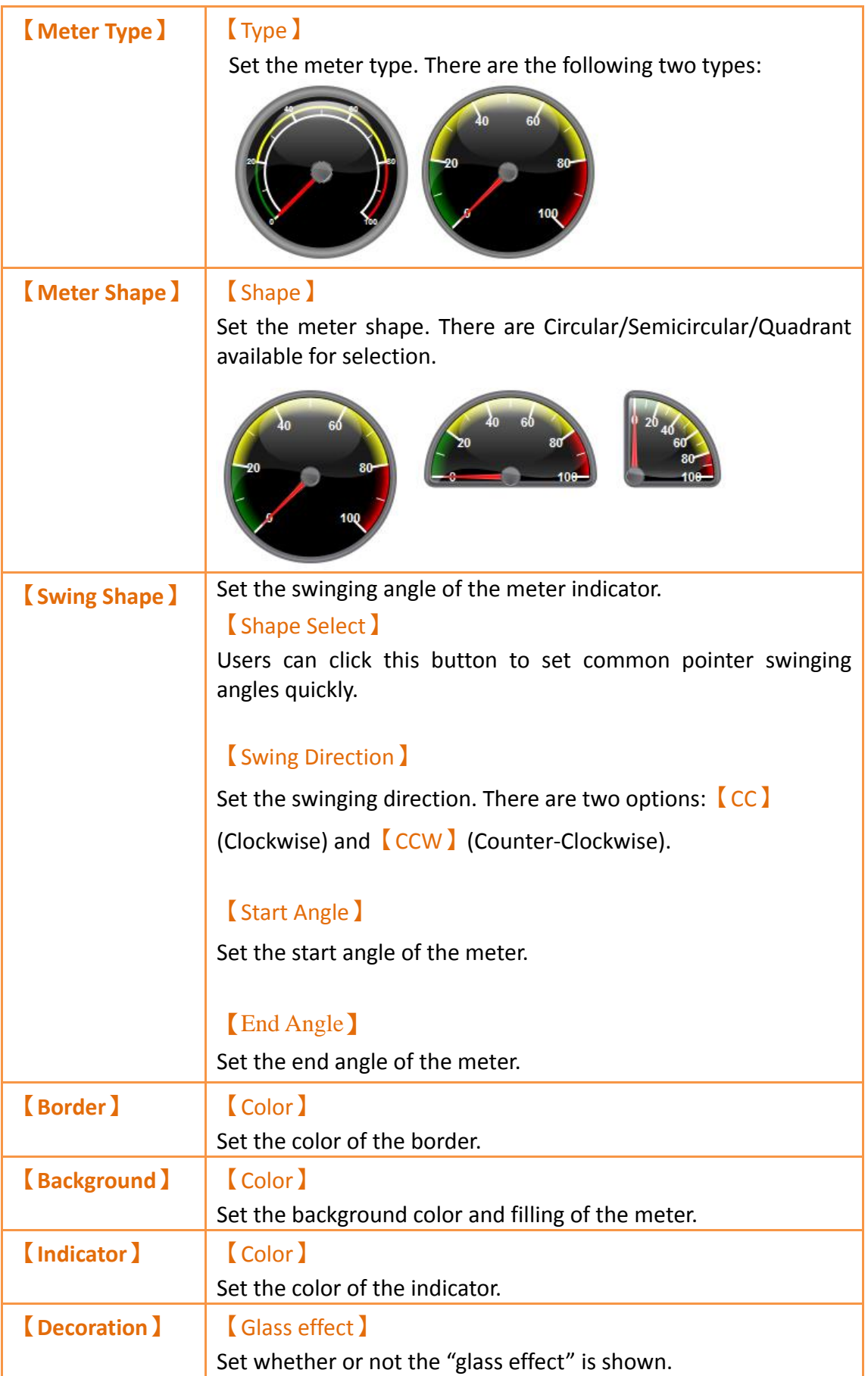

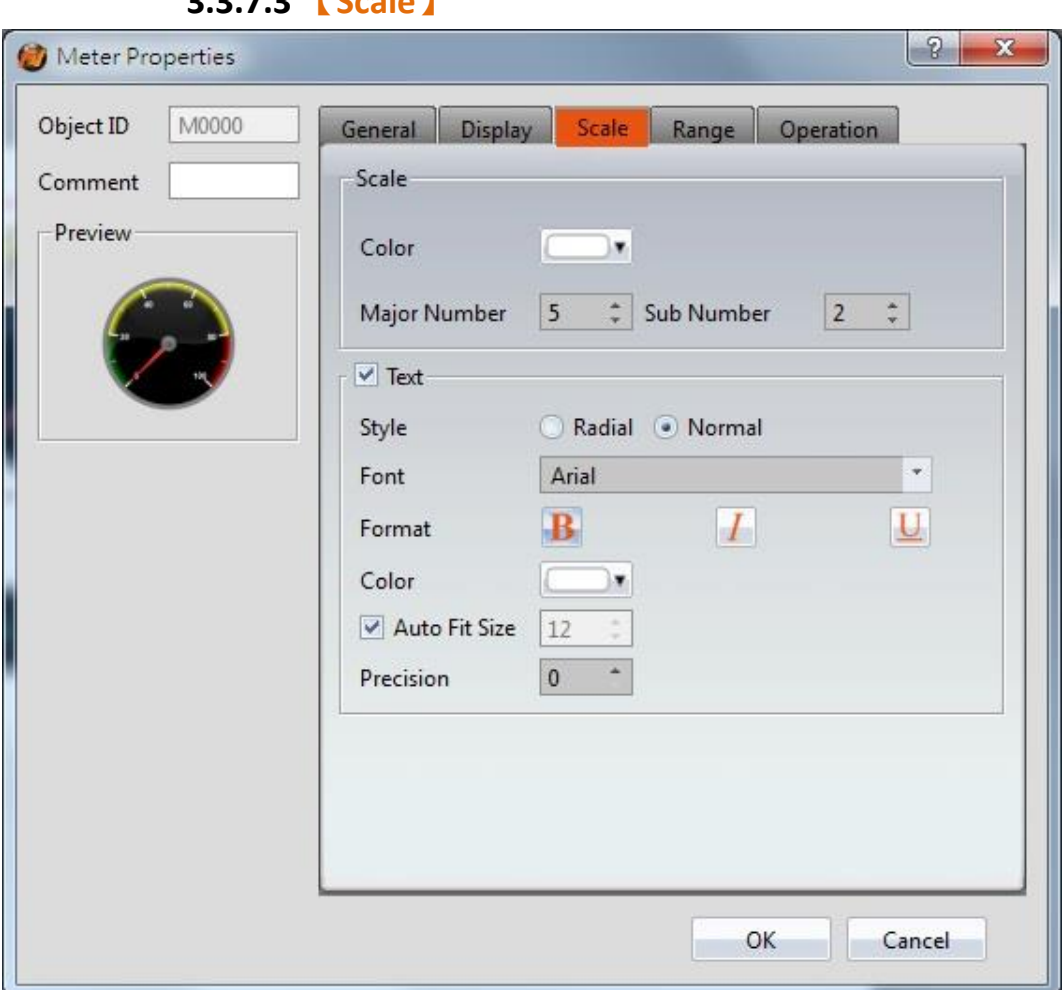

**3.3.7.3 【Scale】**

Figure 119【Scale】Setting Screen of【Meter】

| Table 74 <b>[Scale ] Setting Properties of [Meter]</b> |  |
|--------------------------------------------------------|--|
|--------------------------------------------------------|--|

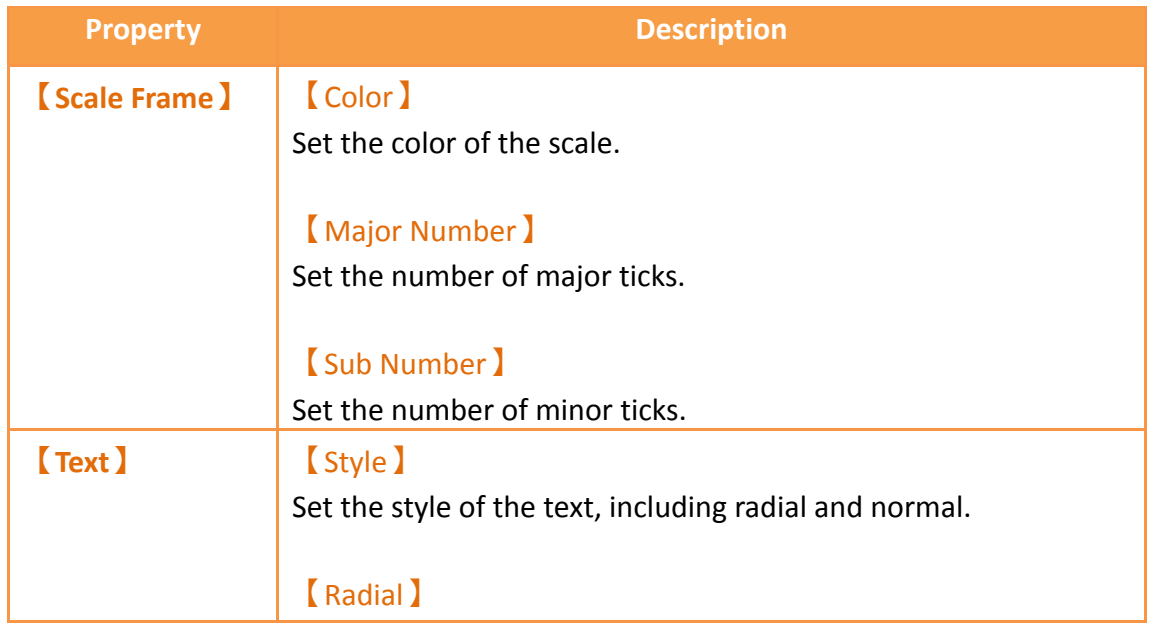

The text is angled such that it is perpendicular to the major ticks.

### 【Normal】

The text is angled such that it is parallel to the horizontal.

## 【Font】 Select the font for the text.

【Format】 Select the format of the text.

# 【Color】

Select the color of the text.

### 【Auto Fit Size】

If checked, the size of the text is automatically adjusted according to the size of the object. If not checked, the user is able to manually adjust the text size.

### 【Precision】

Set the number of decimal places the labels display.

### **3.3.7.4 【Range】**

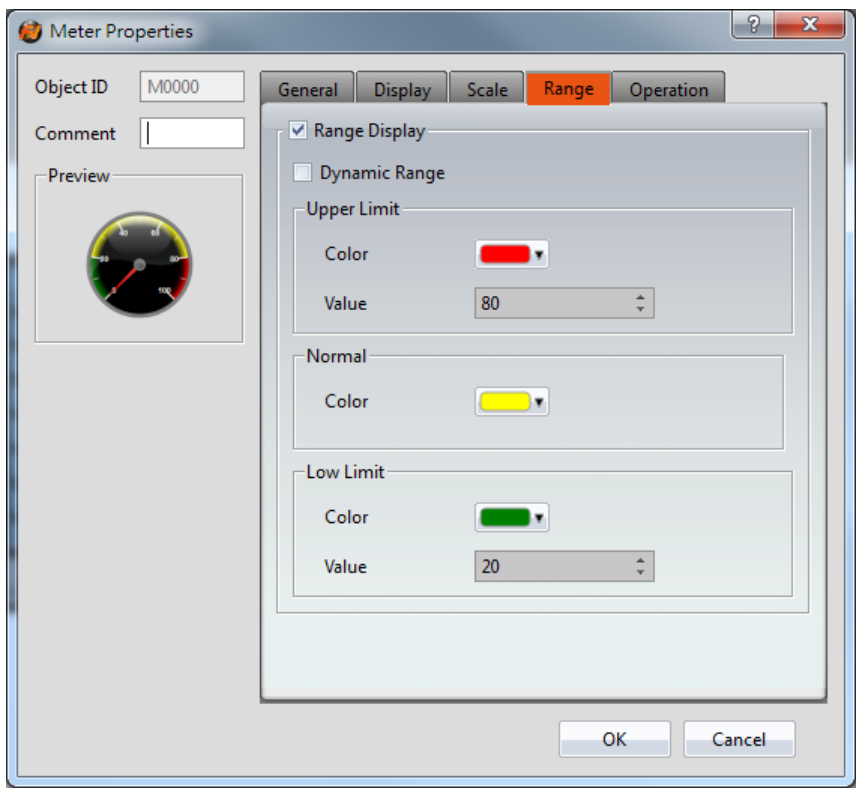

Figure 120【Range】Setting Screen of【Meter】

## Table 75【Range】Setting Properties of【Meter】

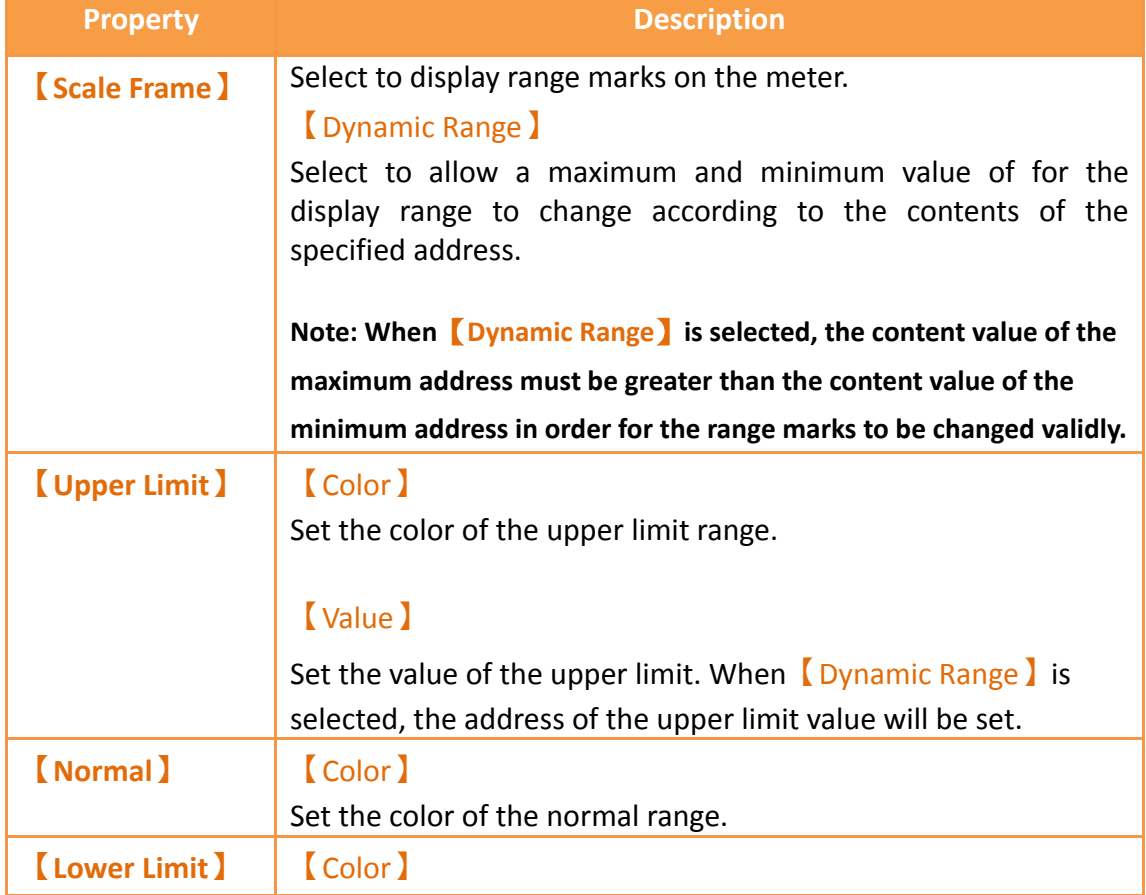

Set the color of the lower limit range.

### 【Value】

Set the value of the lower limit. When 【Dynamic Range】is selected, the address of the lower limit value will be set.

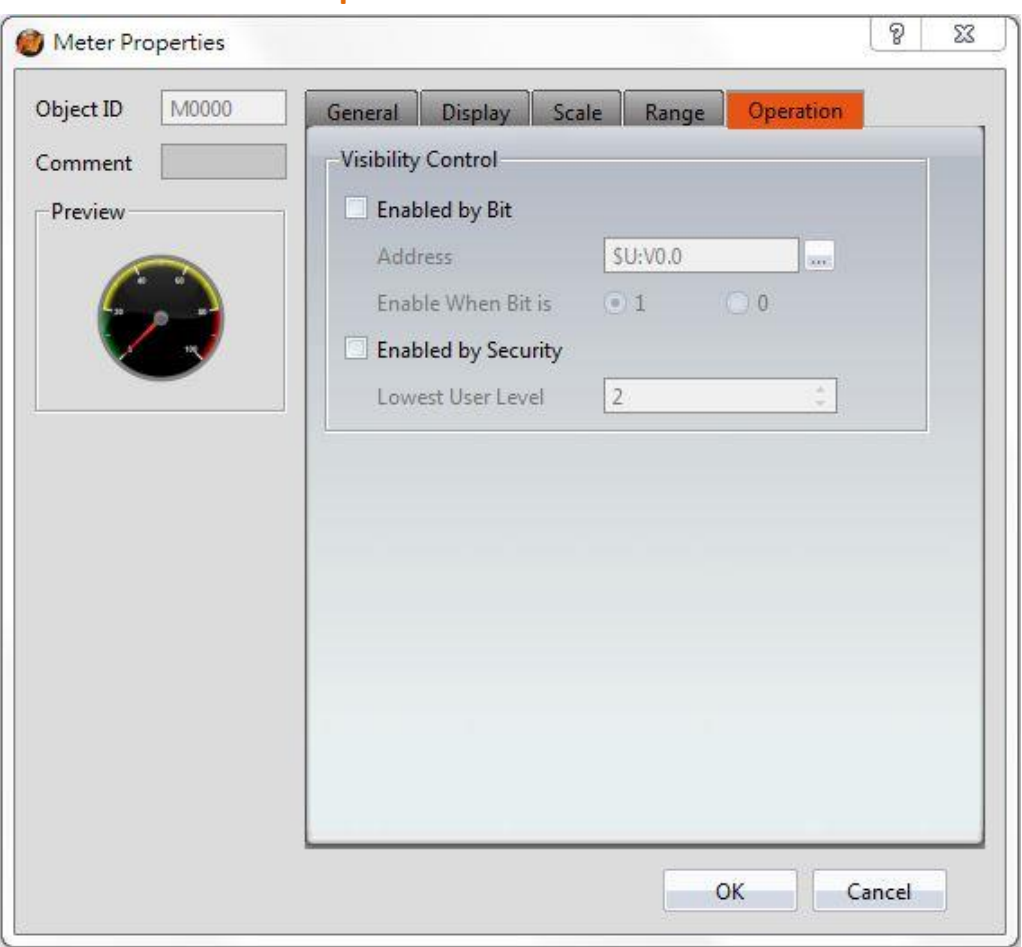

## **3.3.7.5 【Operation】**

Figure 121【Operation】Setting Screen of【Meter】

## Table 76【Operation】Setting Properties of【Meter】

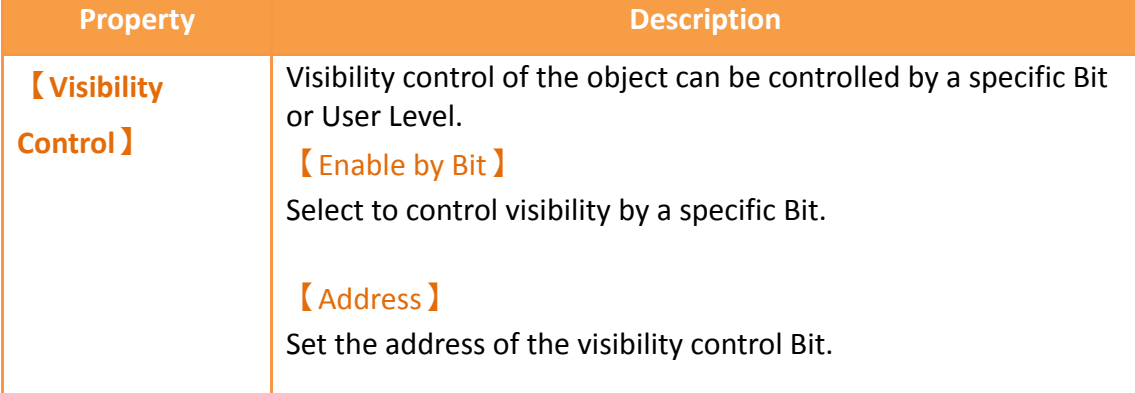

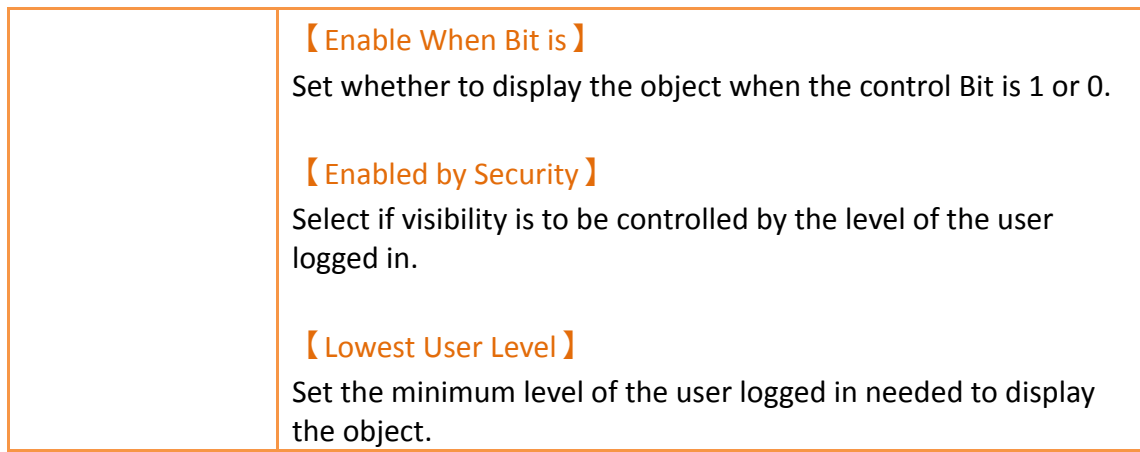

# **3.3.8 【Linear Meter】**

【Linear Meter】can read the value of specific registers and display the value read using changes in the length or width of a bar.

Introduction to the property setting dialog is as follows:

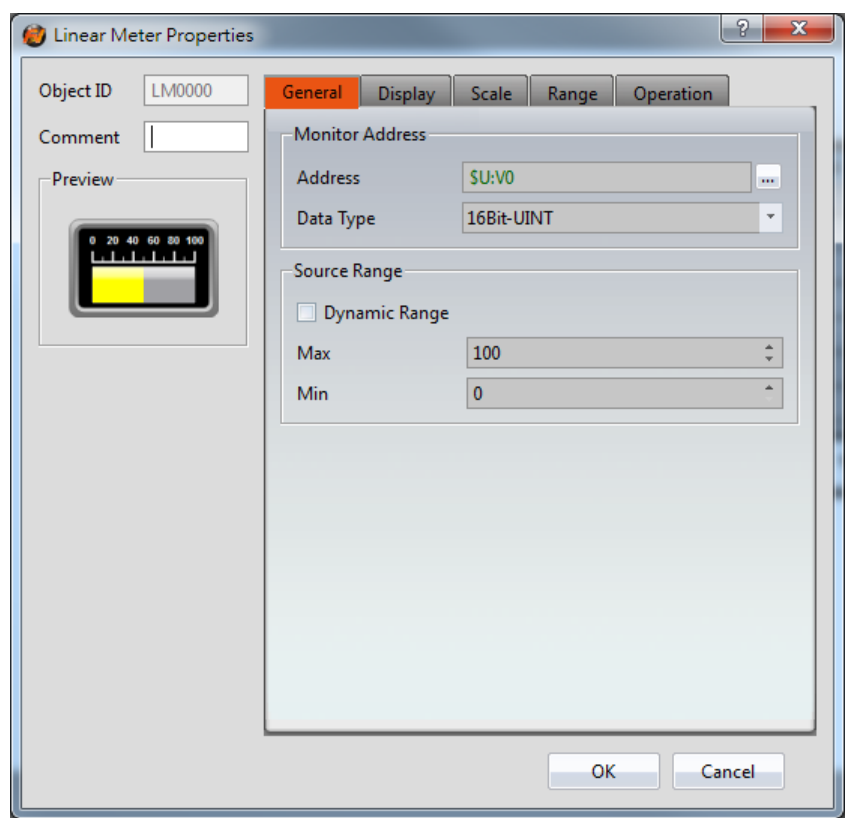

## **3.3.8.1 【General】**

Figure 122【General】Setting Screen of【Linear Meter】

### Table 77【General】Setting Properties of【Linear Meter】

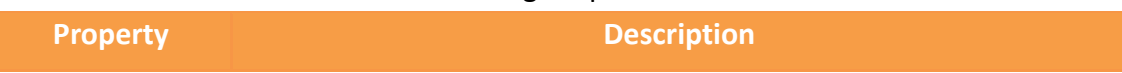

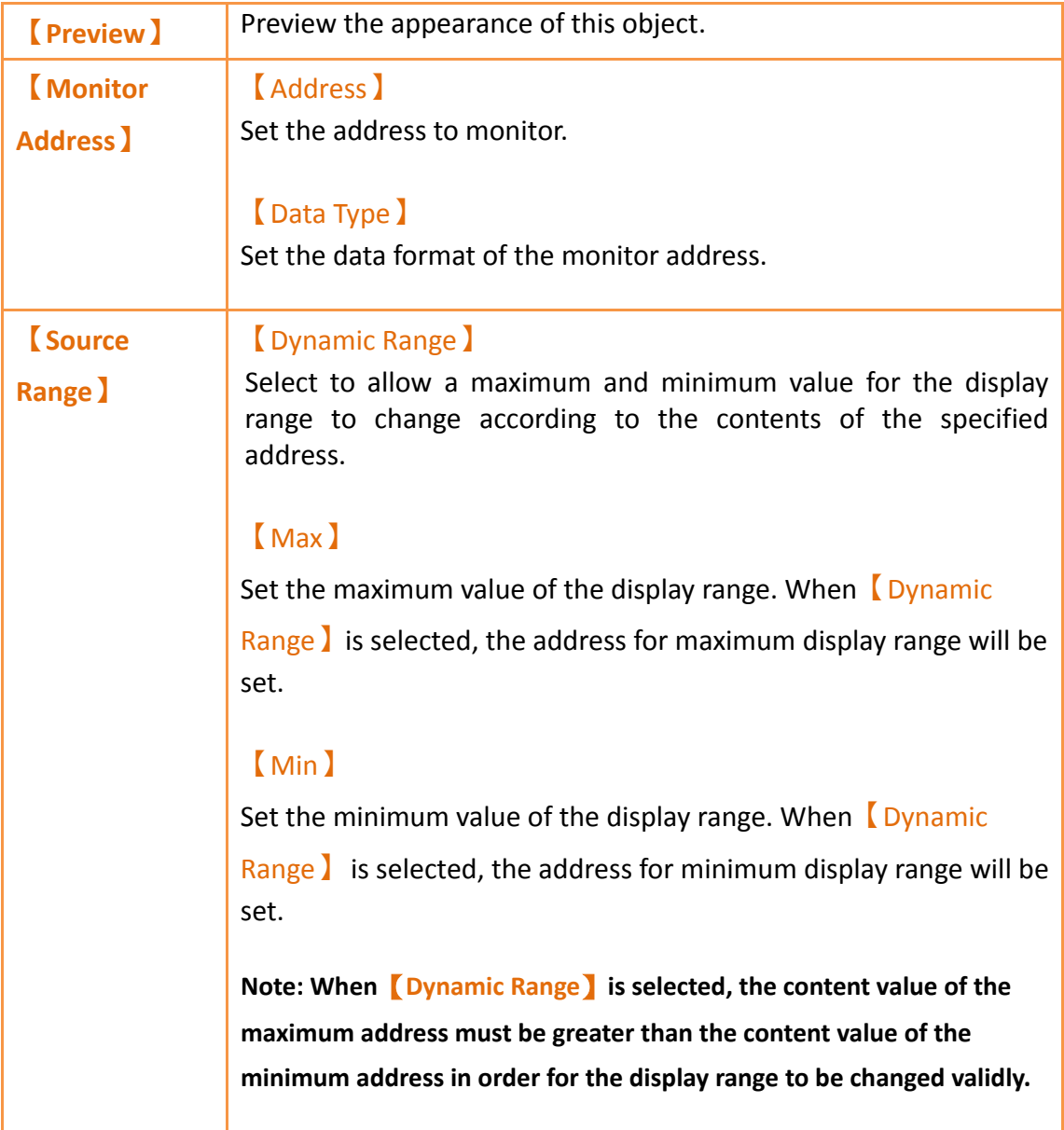

# **3.3.8.2 【Display】**

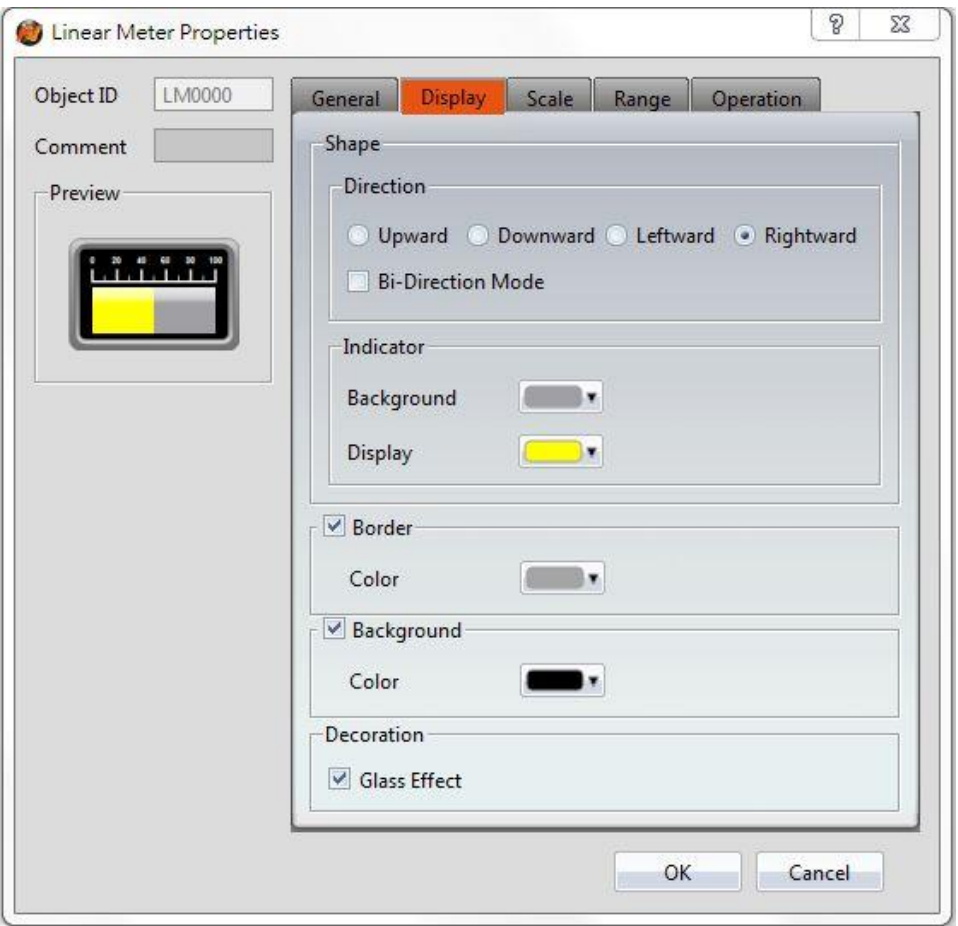

Figure 123【Display】Setting Screen of【Linear Meter】

## Table 78【Display】Setting Properties of【Linear Meter】

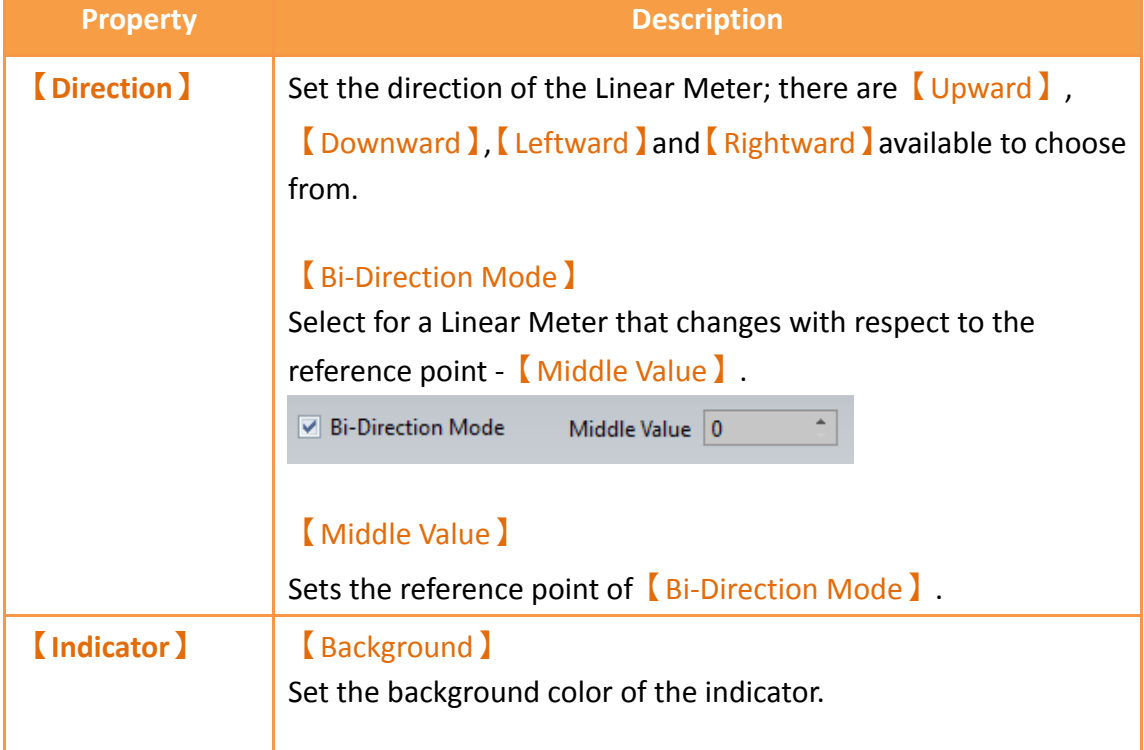

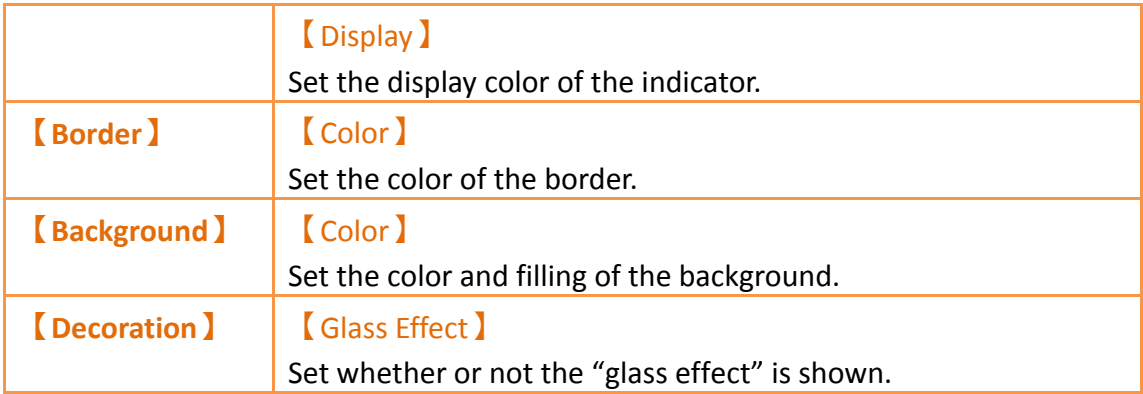

# **3.3.8.3 【Scale】**

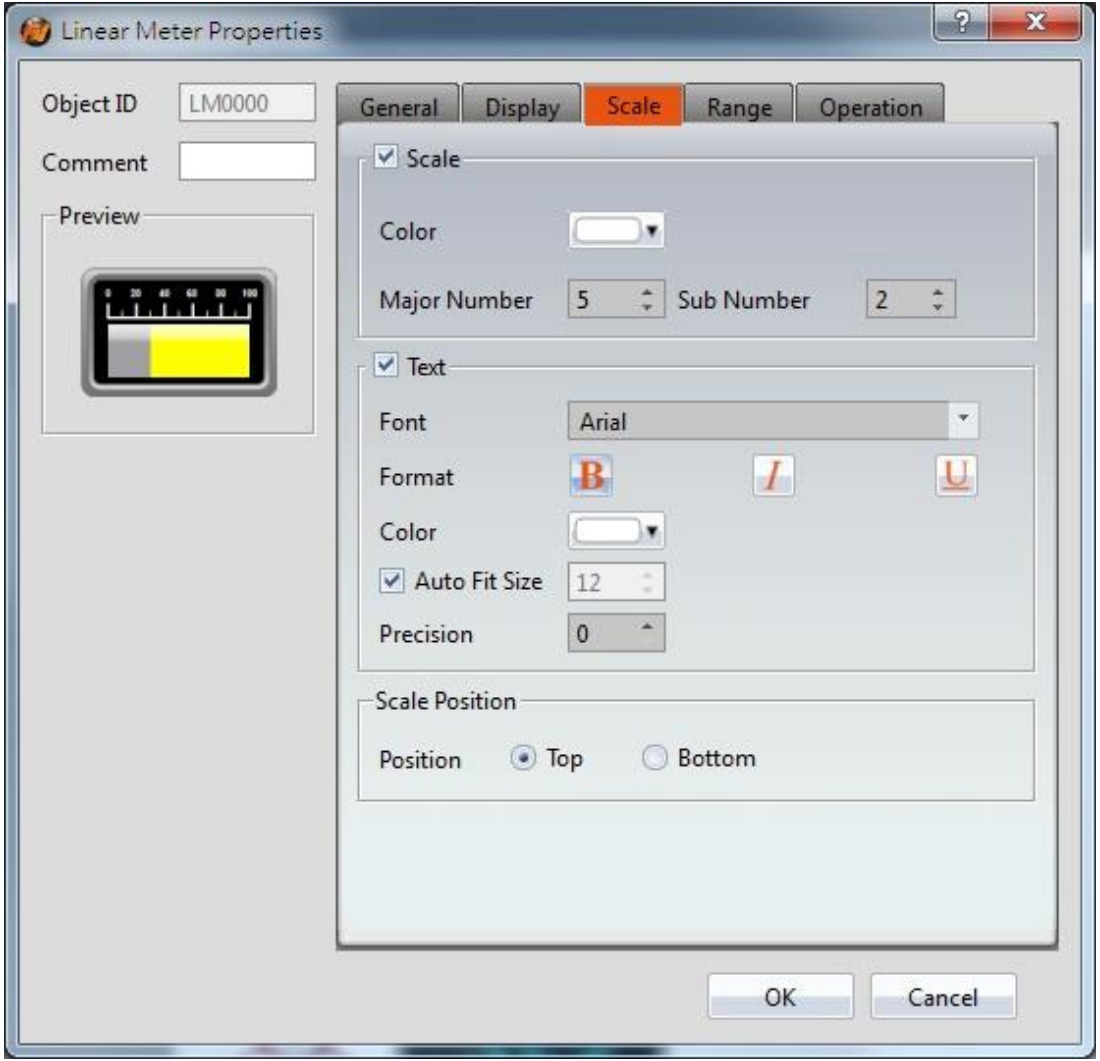

Figure 124【Scale】Setting Screen of【Linear Meter】

## Table 79【Scale】Setting Screen of【Linear Meter】

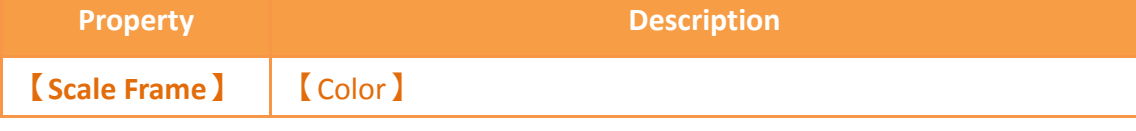

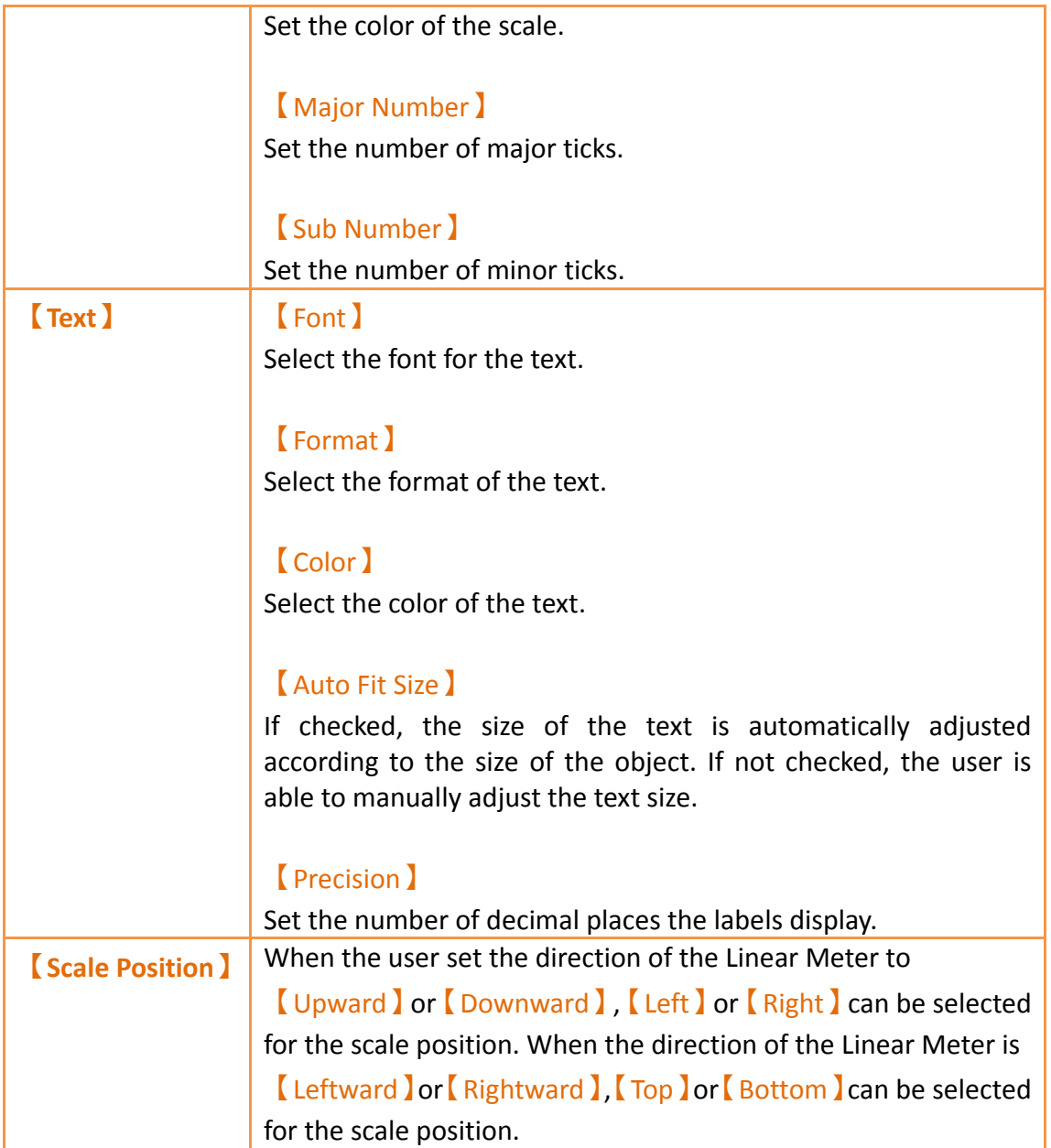

# **3.3.8.4 【Range】**

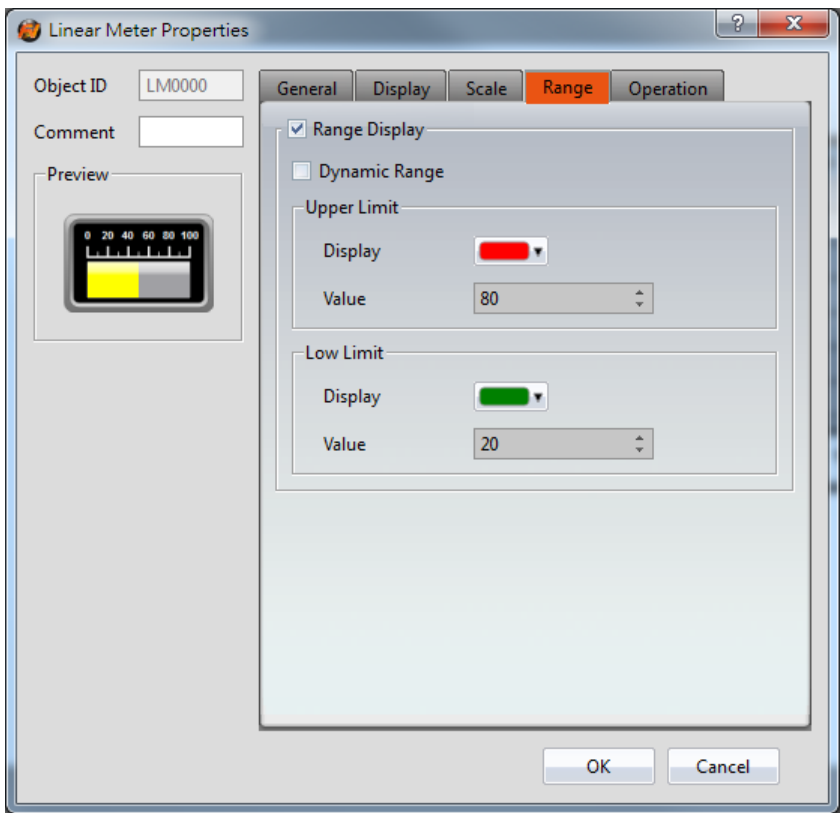

Figure 125【Range】Setting Screen of【Linear Meter】

## Table 80【Range】Setting Properties of【Linear Meter】

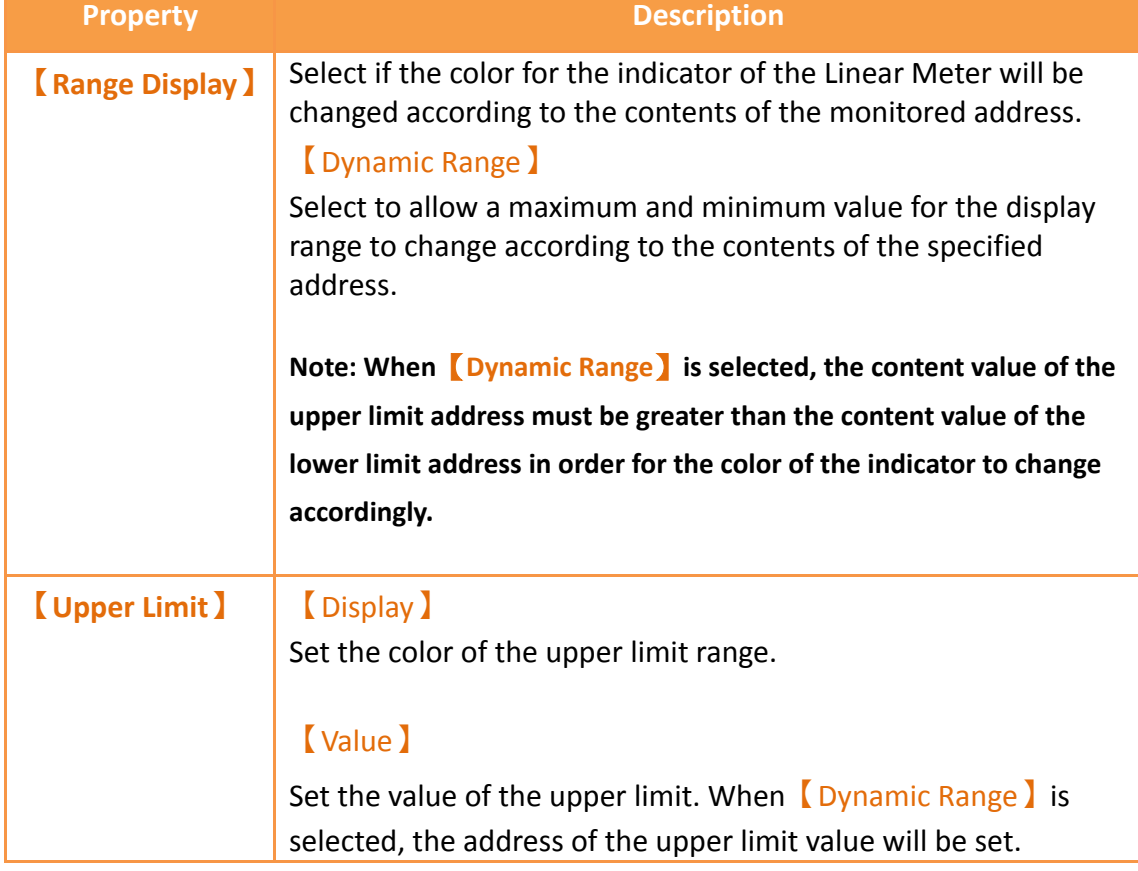

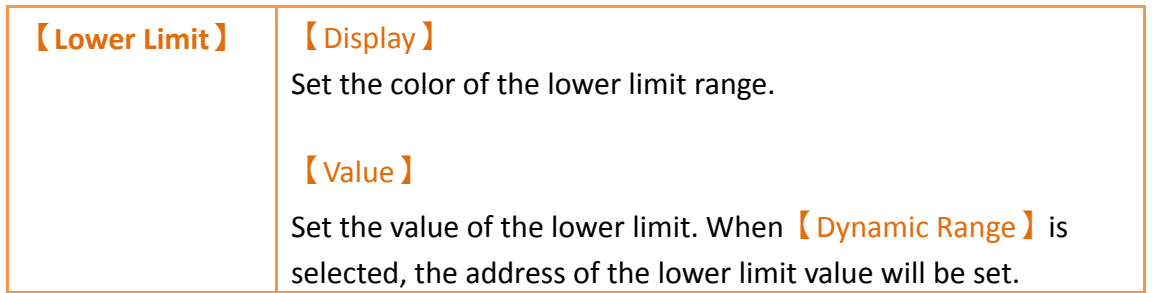

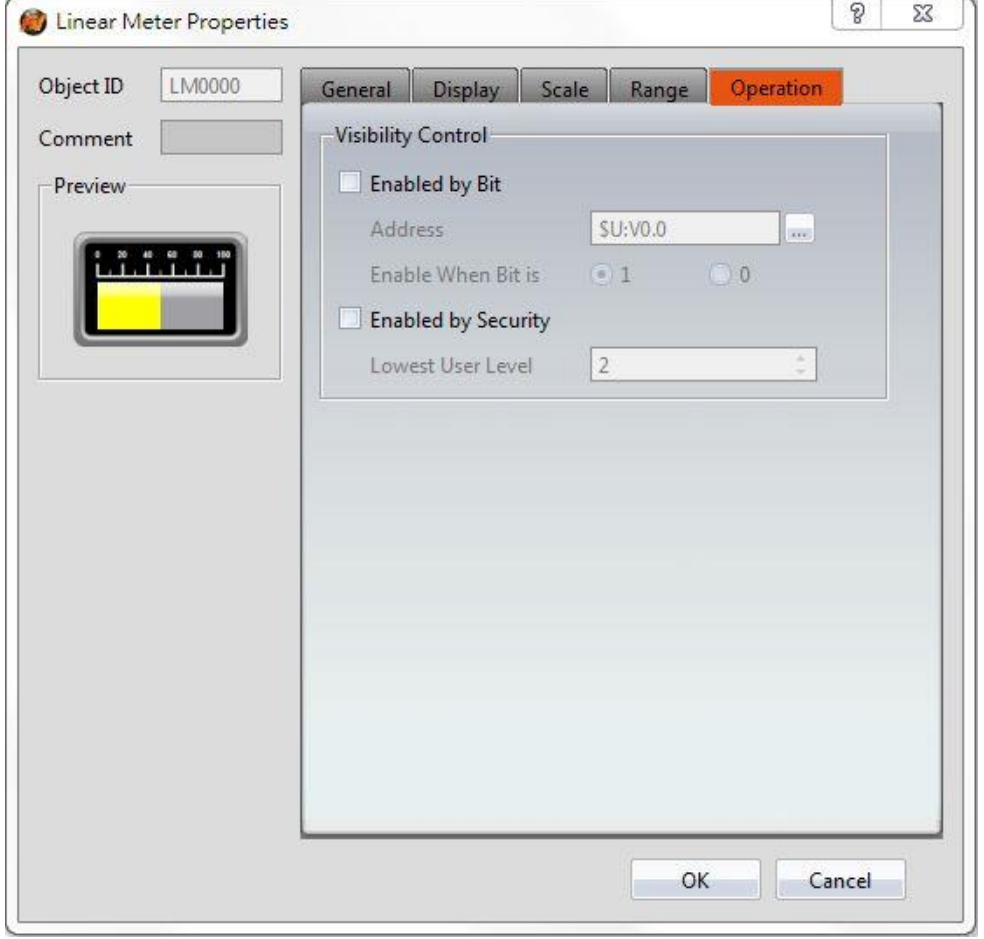

# **3.3.8.5 【Operation】**

Figure 126【Operation】Setting Screen of【Linear Meter】

## Table 81【Operation】Setting Properties of【Linear Meter】

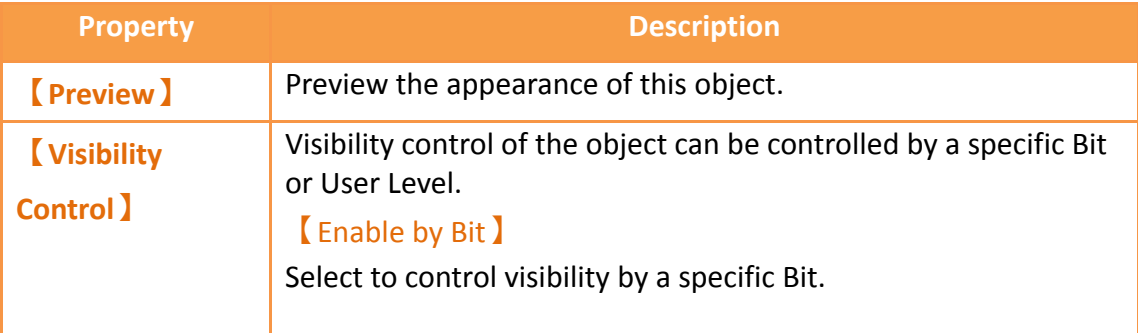

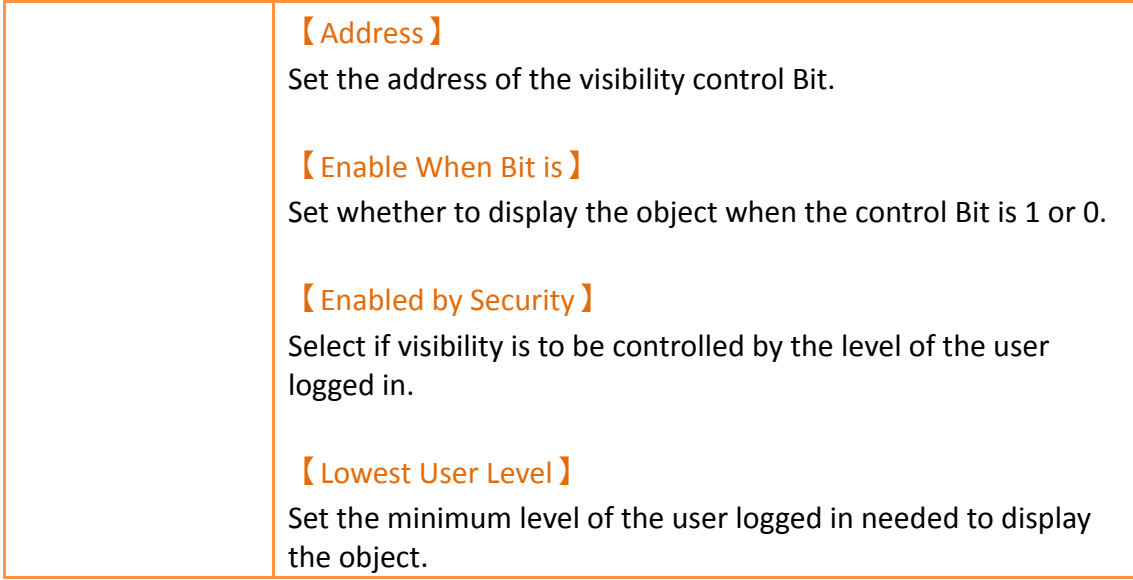

# **3.3.9 【Data Block Graph】**

【Data Block Graph】is an object used to display curves, in which the x value of the curve uses continuous data values from a specified address as the source, and the y value is derived from the contents of the continuous data. Its main functions are as follows:

- $\triangleright$  Read the continuous data of a specified address directly.
- $\triangleright$  Pauses or starts updating the reading of the continuous data of a specified address through the **[Sub Switch]**, and clearing the displayed data. It can also temporarily preserve the old curve (persistence) for comparison purposes.

Introduction to the **[Data Block Graph]** property settings dialog box are as follows:

**3.3.9.1 【Gene**r**al】**

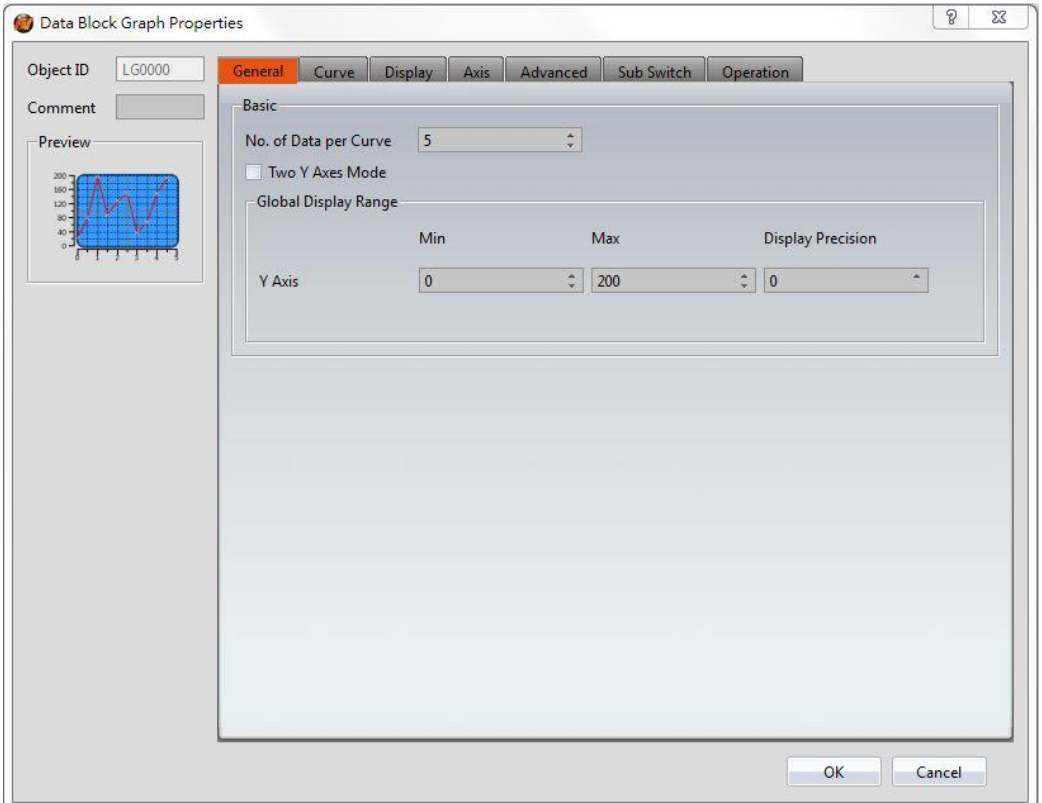

Figure 127【General】Setting Screen on【Data Block Graph】

## Table 82【General】Setting Properties of【Data Block Graph】

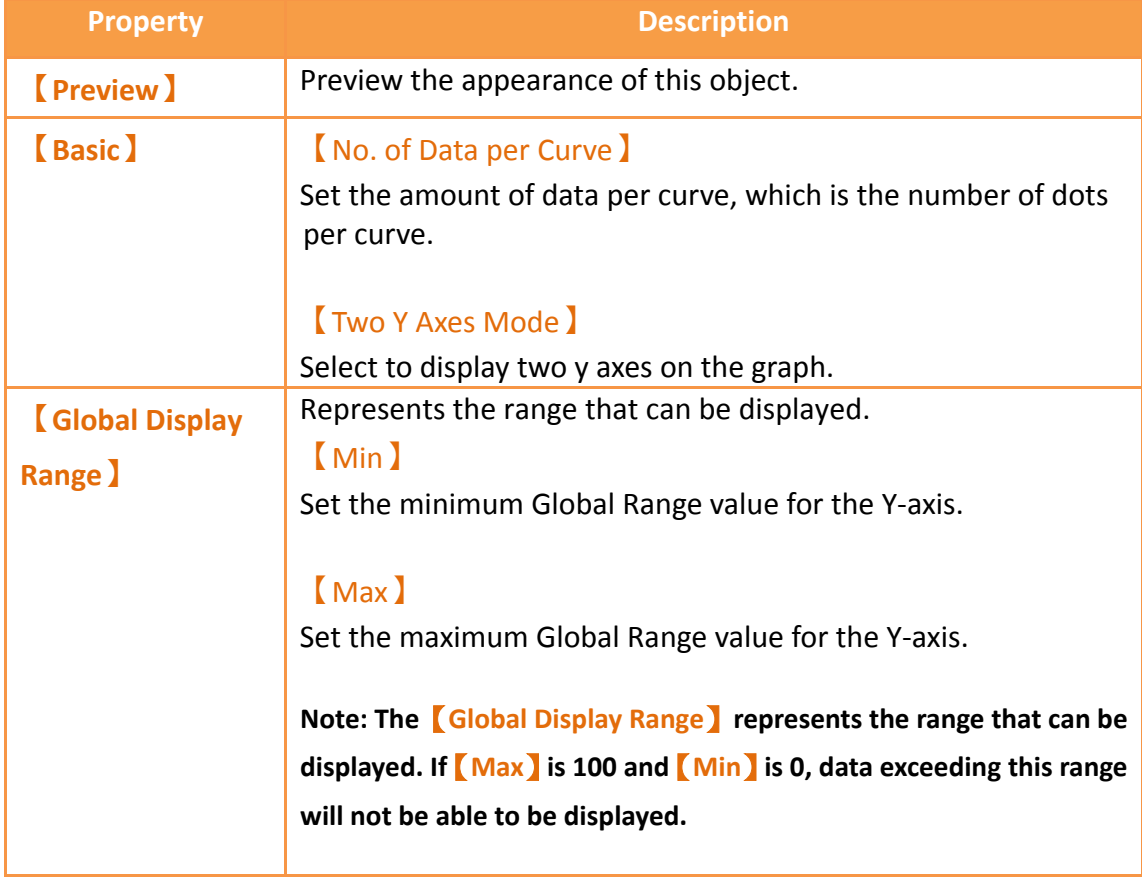

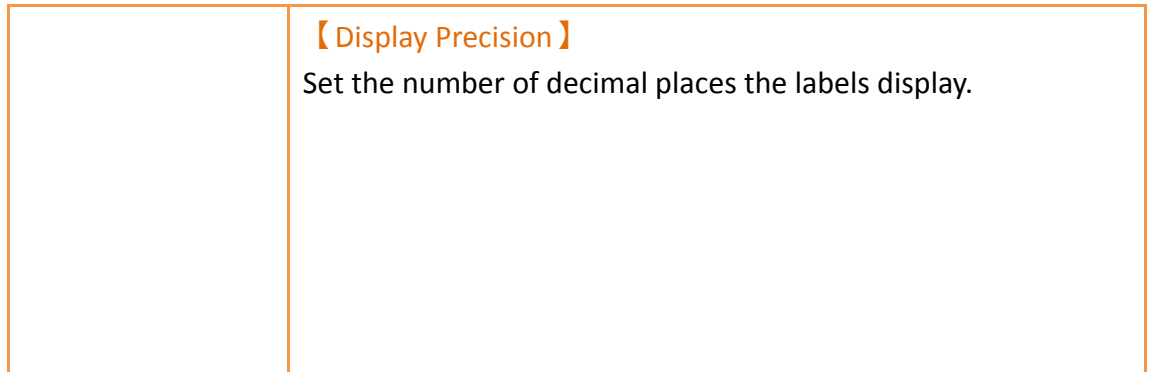

# **3.3.9.2 【Curve】**

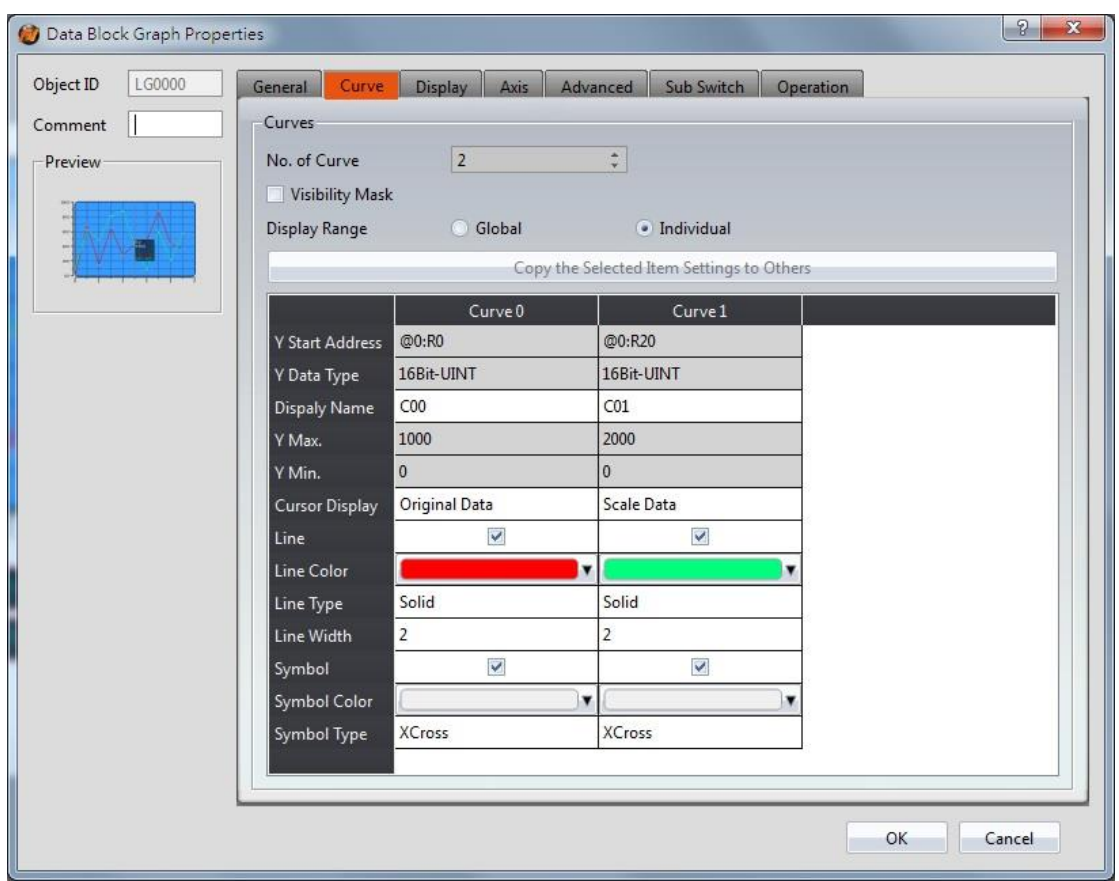

Figure 128【Curve】Setting Screen on【Data Block Graph】

## Table 83【Curve】Setting Properties of【Data Block Graph】

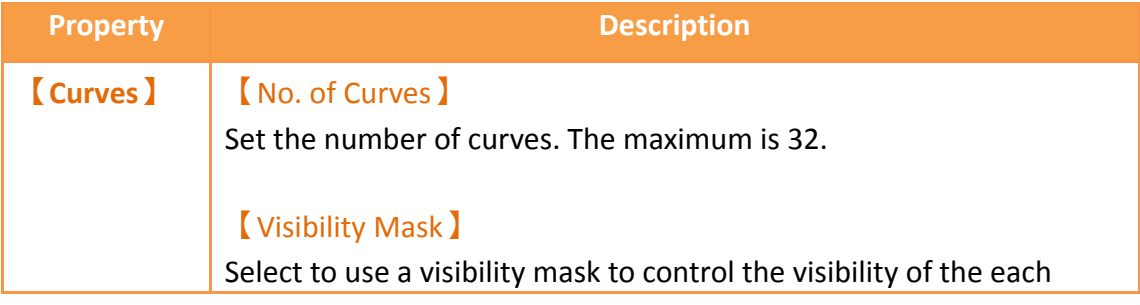

curve. The user should assign a 32bit UINT register as the mask such that the 0 bit controls the display of curve 0, the 1 but controls the display of curve 1, and so on.

#### 【Display Range】

Set the display mode for the display range of the curve. It is one of the two following types:

 【Global】 The display ranges of all the curves are identical to the 【Global Display Range】.

#### 【Individual】

The display range of all the curves can be different from the 【Global Display Range】.

**Explanation: When to set**【**Display Range**】**as**【**Individual**】**-When the value ranges of the number of curves are different, for example when the value range of curve a is 0~10, and curve b is 0~1000, it can be discovered that the degree of changes for curve a will be difficult to observe if the two curves are placed in the same figure. This is when**【**Display Range**】**can be set as**【**Individual**】**and the display range of each curve can be defined; the system will automatically zoom the value of the curves according to the value in**【**Global Display Range**】**. Take this case for example, If the value in**【**Global Display Range**】**is 0~100, when the value of curve a is 5, the system will zoom it to 50; and when the value of curve b is 500, the system will also zoom it into 50, and so on.**

The parameters for curve properties in the table are as follows: 【Y Start Address】 Set the starting address for the source of the Y value of the curve.

#### 【Y Data Type】

Set the data type for the Y value of the curve.

**Explanation: The range of the curve reading address is determined by the** 【**No. of Data per Curve**】**,** 【**Start Address**】**and**【**Data Type**】**; users can determine the range by looking at the following example.**

**Example 1:** 【**No. of Data per Curve**】**= 3; Y-axis**【**Start Address**】**@0:R0; Y-axis**【**Data** 

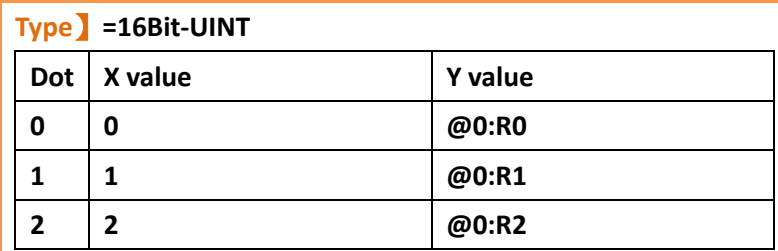

#### **Example 2:**

【**No. of Data per Curve**】**= 3; Y-axis**【**Start Address**】**=\$U:V0; Y Y-axis**【**Data Type**】**=32Bit-UINT**

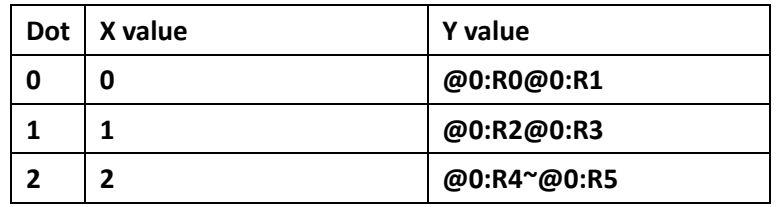

#### 【Display Name】

The name of the curve to display on the graph.

#### 【Y Max】

Set the maximum Individual Display Range value for the Y value of the curve, if 【Display Range】is【Individual】

#### 【Y Min】

Set the minimum Individual Display Range value for the Y-axis, if 【Display Range】is【Individual】.

#### 【Cursor Display】

Four options are available: None, Scale Data, Original Data, and Both. For example, if the  $\sqrt{\frac{G\delta_0}{n}}$  Display Range  $\sqrt{\frac{G\delta_0}{n}}$  was set to 0~100, the 【Display Range】was set to individual,【Y Max】is set to 200 and【Y Min<sup>]</sup> is set to 0, when Y is 60, the cursor is set such that the scaled value of 30 is displayed. If the  $\Box$  Cursor Display  $\Box$  is set to orginal, the original value of 60 is displayed.

### 【Y Axis】

If  $[Two Y Axes Mode]$  is selected, the setting is used to decide the curve's reference y-axis.

【Line】 Select whether to display the curve line.

【Line Color】 Set the color of the curve.

### 【Line Type】

Set the line type of curve, including solid, dash, dot, dash dot, dash dot dot, etc.

【Line width】 Set the width of the curve.

【Symbol】 Select to display the curve symbols.

【Symbol Color】 Set the color of the symbols.

【Symbol Type】 Set the symbol type.

# **3.3.9.3 【Display】**

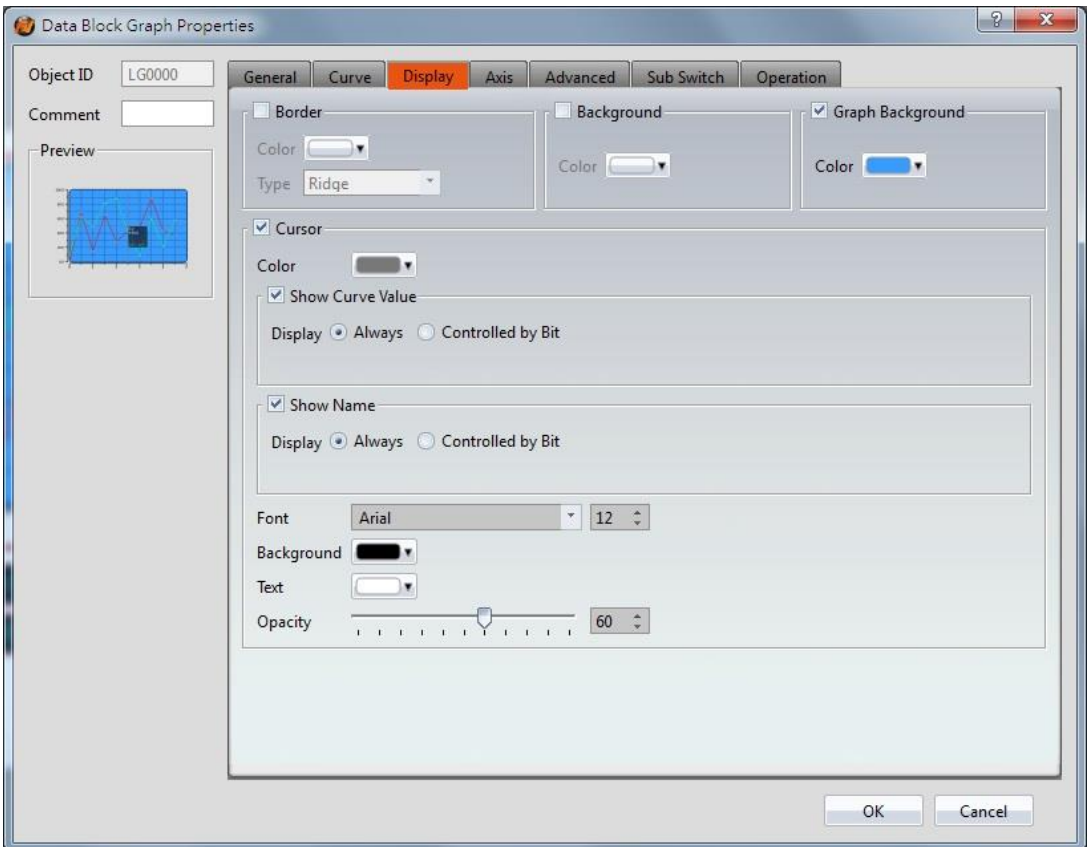

Figure 129【Display】Setting Screen of【Data Block Graph】

| <b>Property</b>     | <b>Description</b>                      |  |
|---------------------|-----------------------------------------|--|
| <b>[Border]</b>     | Select to display the border.           |  |
|                     | $\lceil$ Color $\rceil$                 |  |
|                     | Set the color of the border.            |  |
|                     | [Type]                                  |  |
|                     | Set the border type.                    |  |
| <b>[Background]</b> | Select to display the background.       |  |
|                     | $\lceil$ Color $\rceil$                 |  |
|                     | Set the color of the background.        |  |
| <b>Graph</b>        | Select to display the graph background. |  |
| <b>Background</b> ) | $\lceil$ Color $\rceil$                 |  |
|                     | Set the color of the graph background.  |  |
| <b>[Cursor]</b>     | Select to display the cursor.           |  |
|                     | <b>Color</b> )                          |  |
|                     | Set the color of the cursor.            |  |
|                     | <b>Show Curve Value I</b>               |  |

## Table 84【Display】Setting Properties of【Data Block Graph】

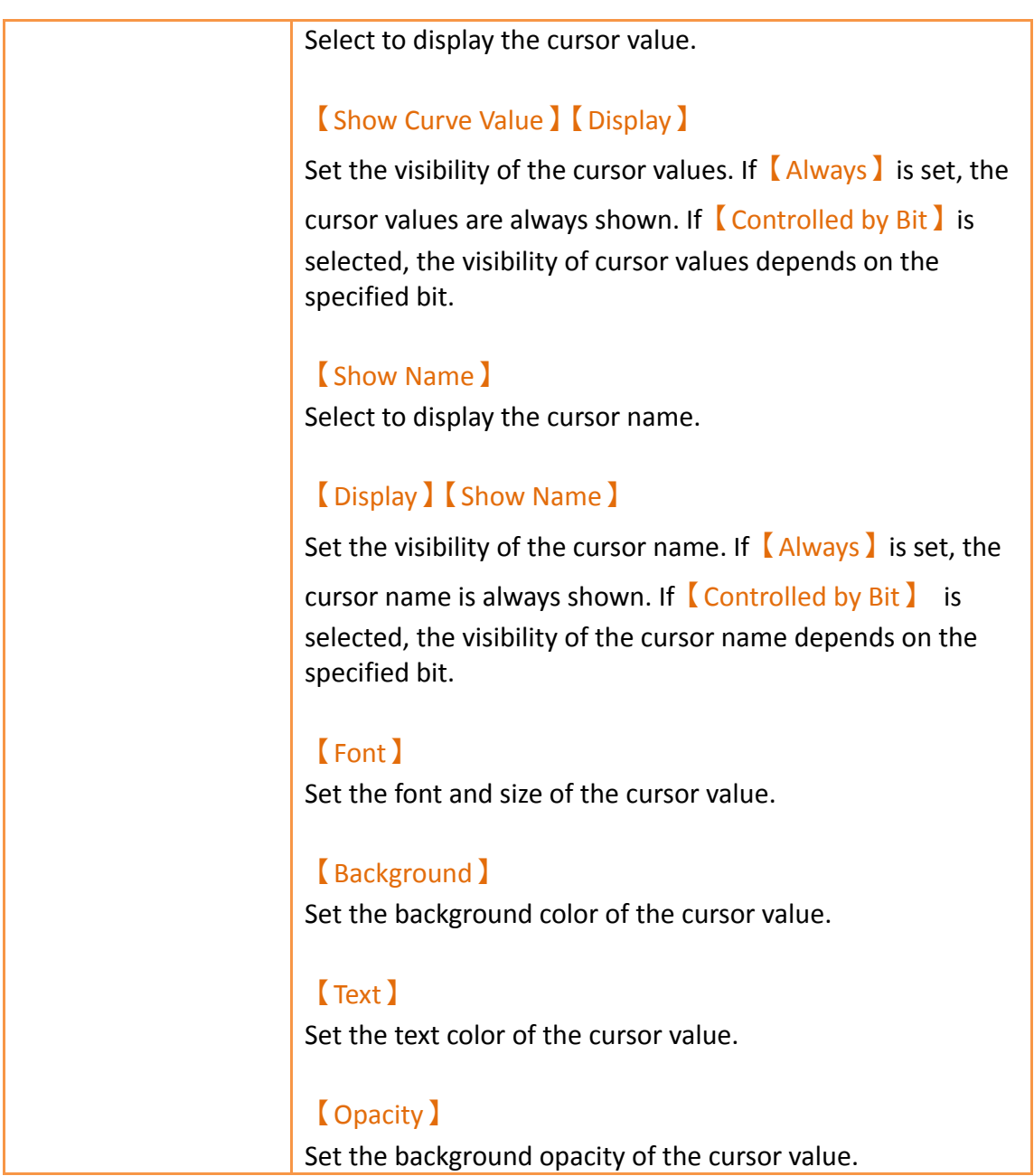

## **3.3.9.4 【Axis】**

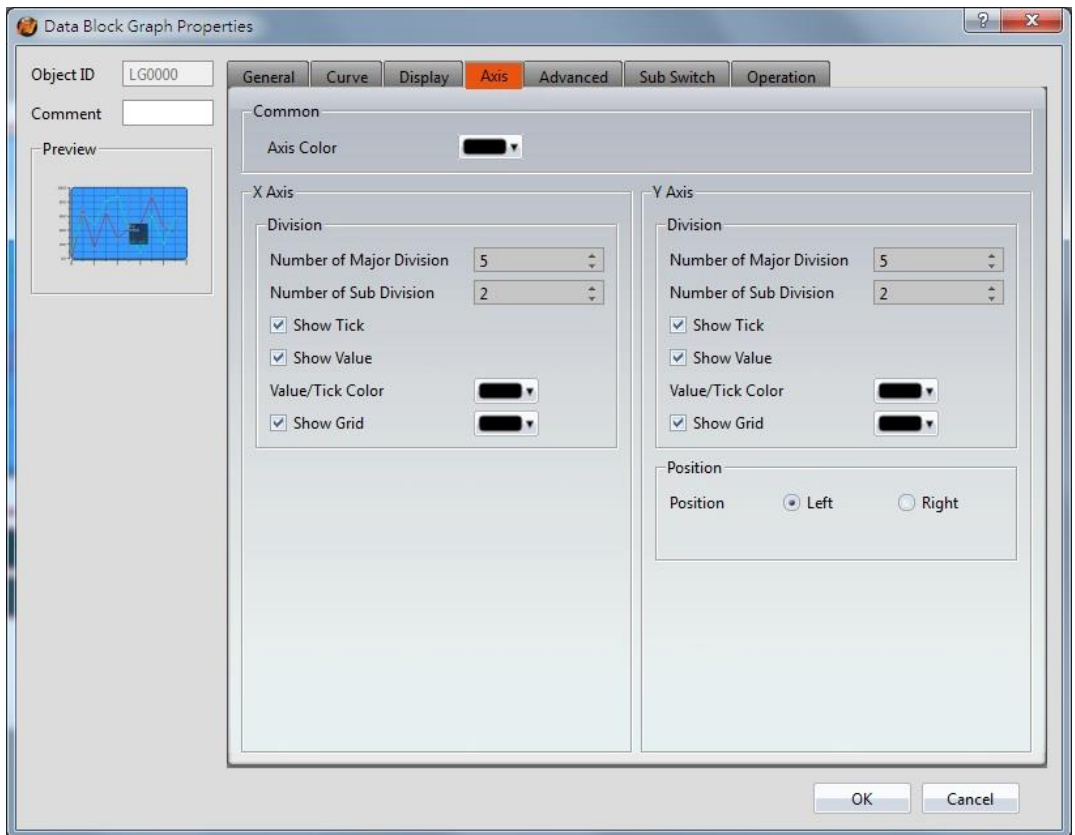

Figure 130【Axis】Setting Screen of【Data Block Graph】

|  | Table 85 $\lceil$ Axis $\rceil$ Setting Properties of $\lceil$ Data Block Graph $\rceil$ |  |  |
|--|------------------------------------------------------------------------------------------|--|--|
|--|------------------------------------------------------------------------------------------|--|--|

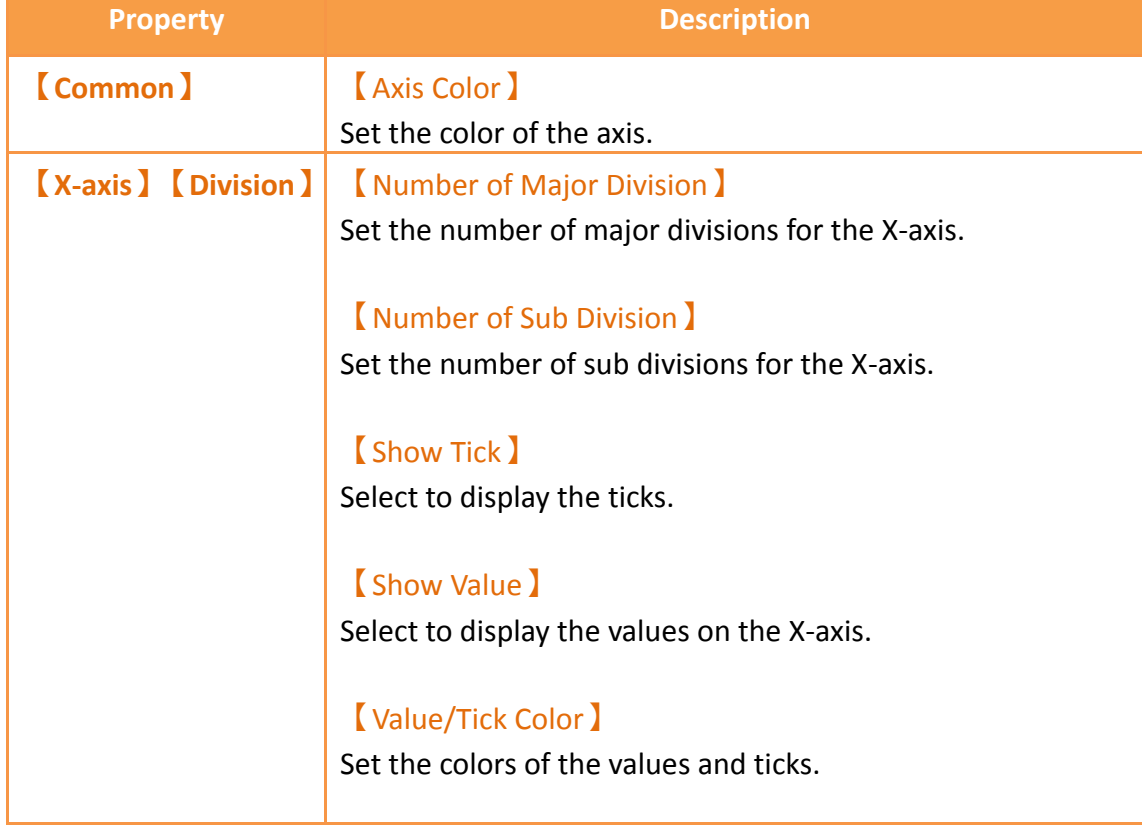

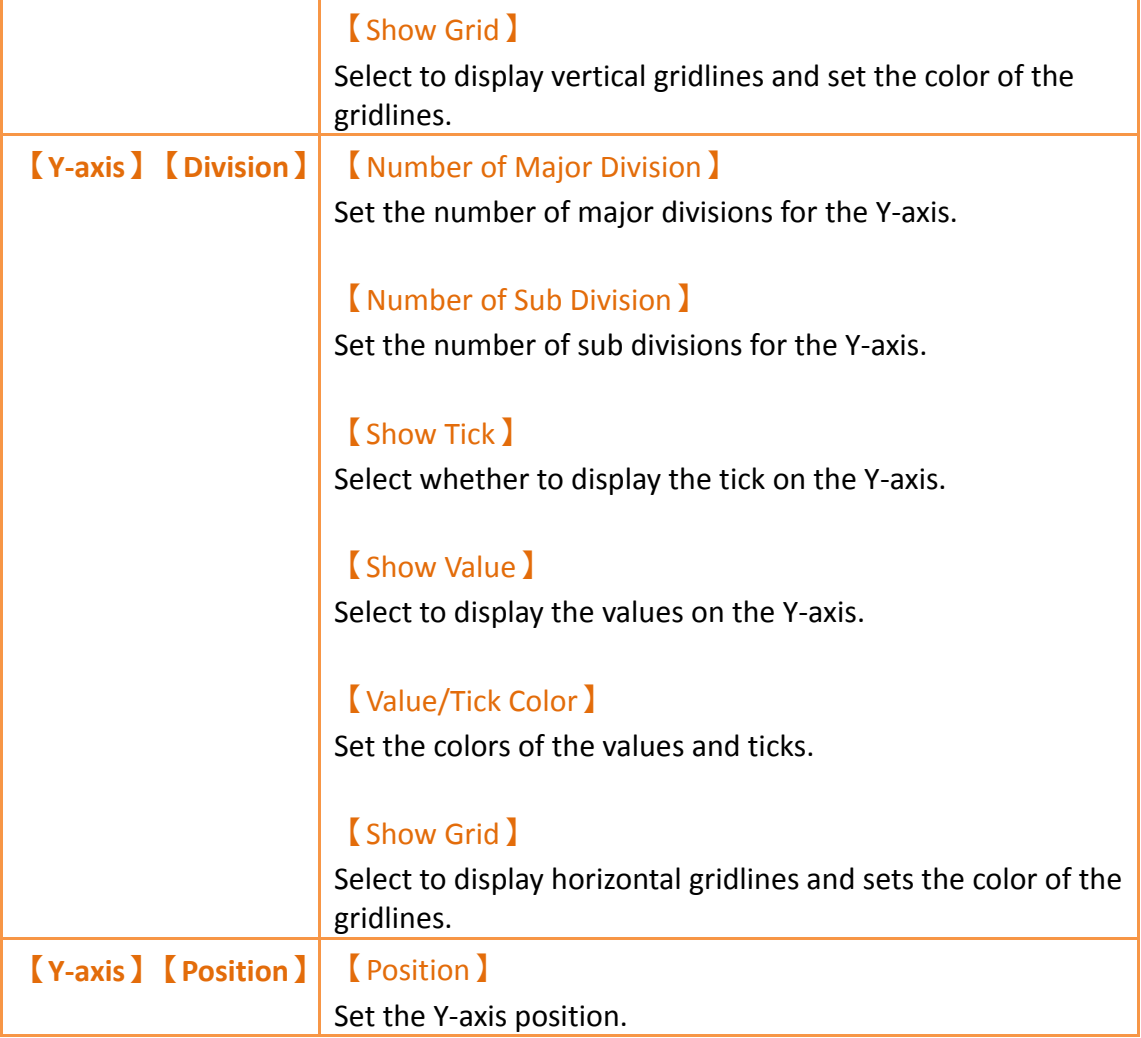

**3.3.9.5 【Advanced】**

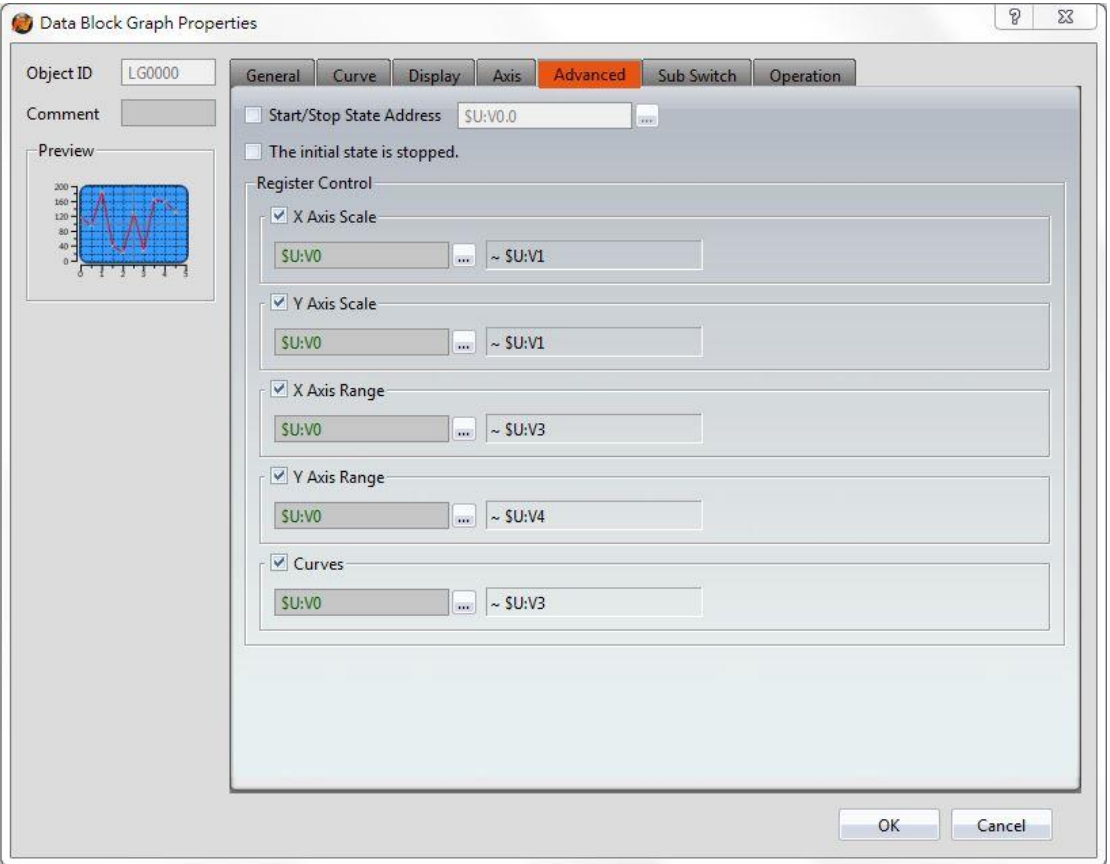

Figure 131【Advanced】Setting Screen of【Data Block Graph】

|  |  | Table 86   Advanced ) Setting Properties of   Data Block Graph ) |  |
|--|--|------------------------------------------------------------------|--|
|--|--|------------------------------------------------------------------|--|

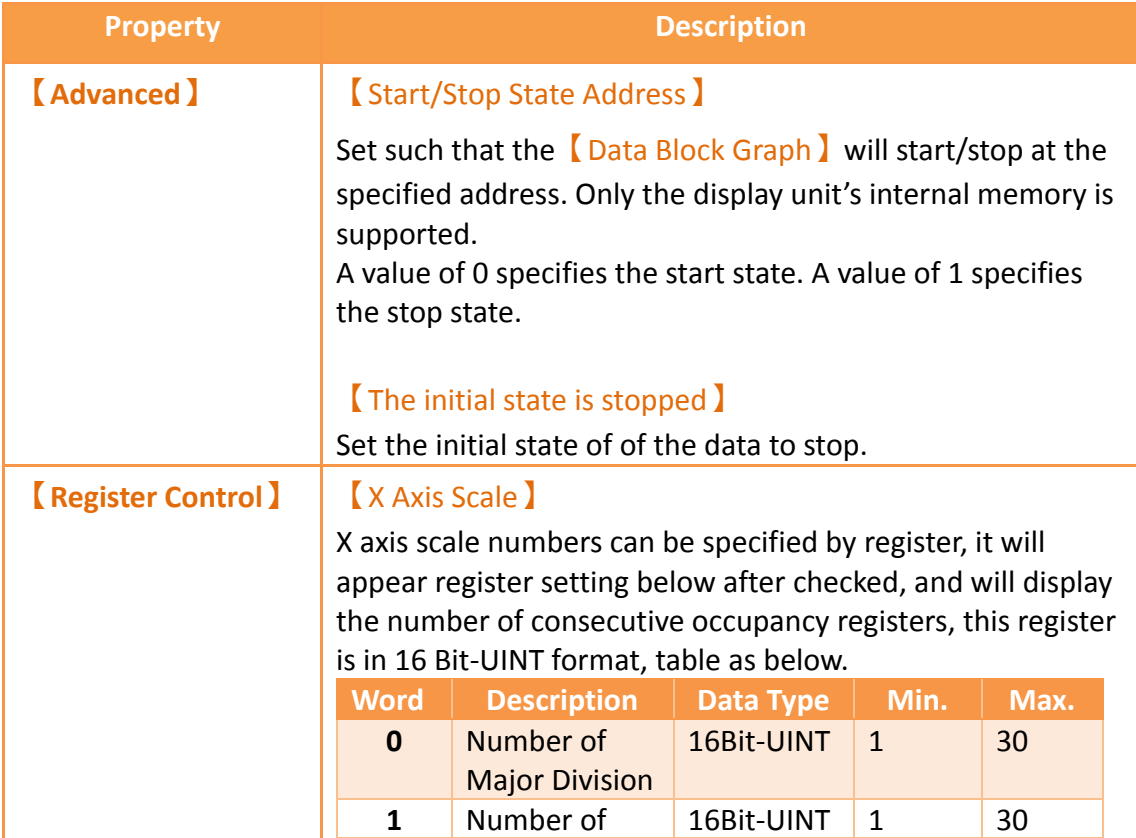

#### Sub Division

#### 【Y Axis Scale】

Y axis scale numbers can be specified by register, it will appear register setting below after checked, and will display the number of consecutive occupancy registers, this register is in 16 Bit-UINT format, table as below.

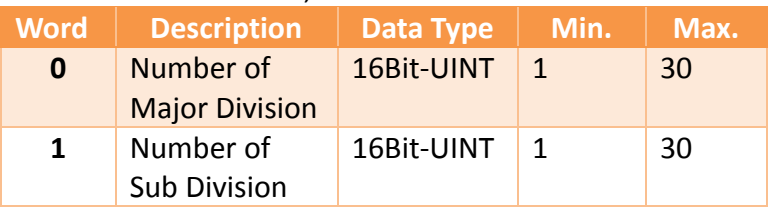

### 【X Axis Range】

X axis range can be specified by register, it will appear register setting below after checked, and will display the number of consecutive occupancy registers, table as below.

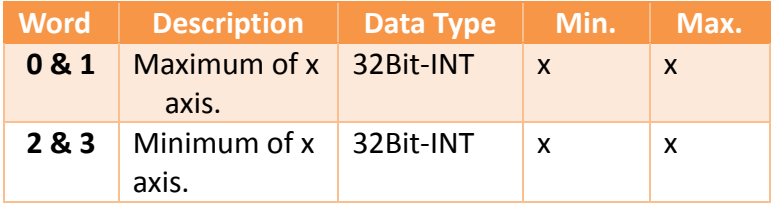

### 【Y Axis Range】

Y axis range can be specified by register, it will appear register setting below after checked, and will display the number of consecutive occupancy registers, table as below.

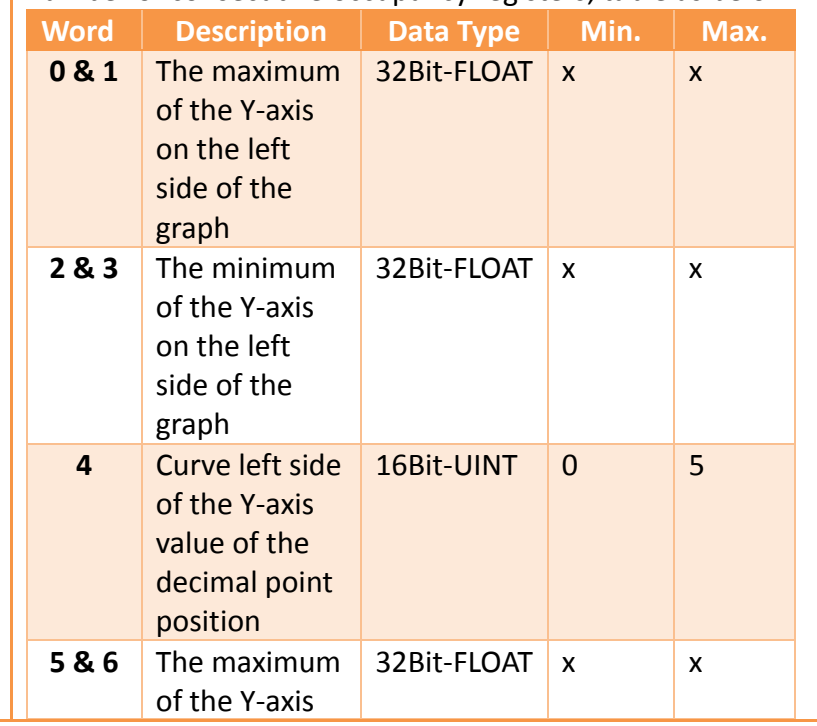

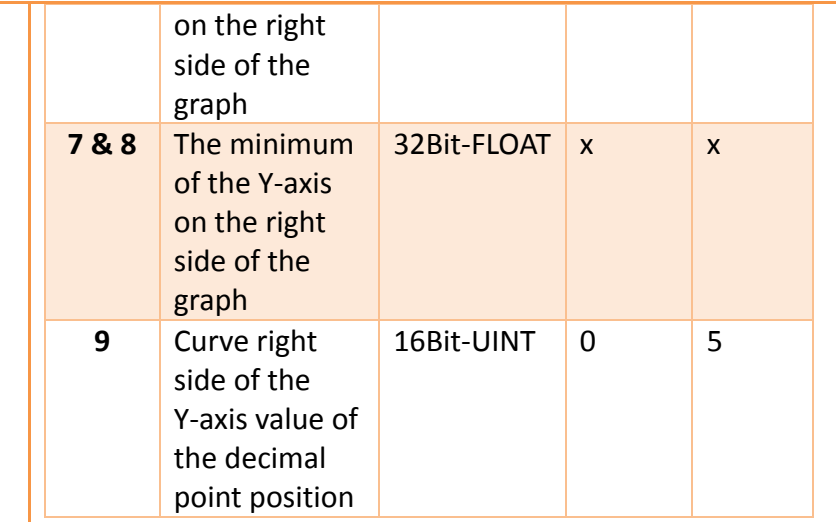

**Note: maximum value should bigger than minimum value.**

### 【Curves】

If curve Y-axis display range use【individual】, check this option, each of the Y-axis curve can be specified by register, and will display the number of consecutive occupancy registers, table as below.

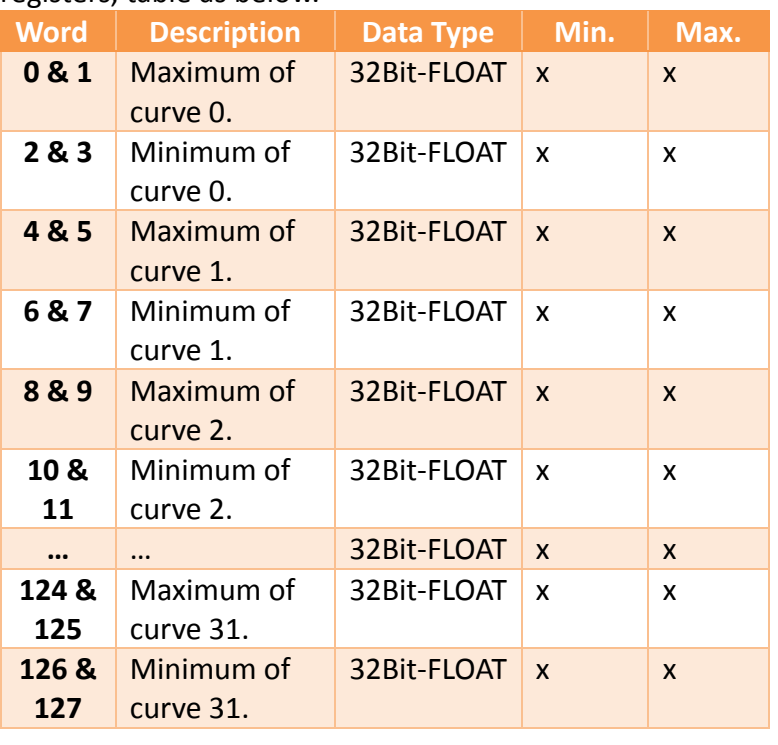

**Note: maximum value should bigger than minimum value.**

## **3.3.9.6 【Sub Switch】**
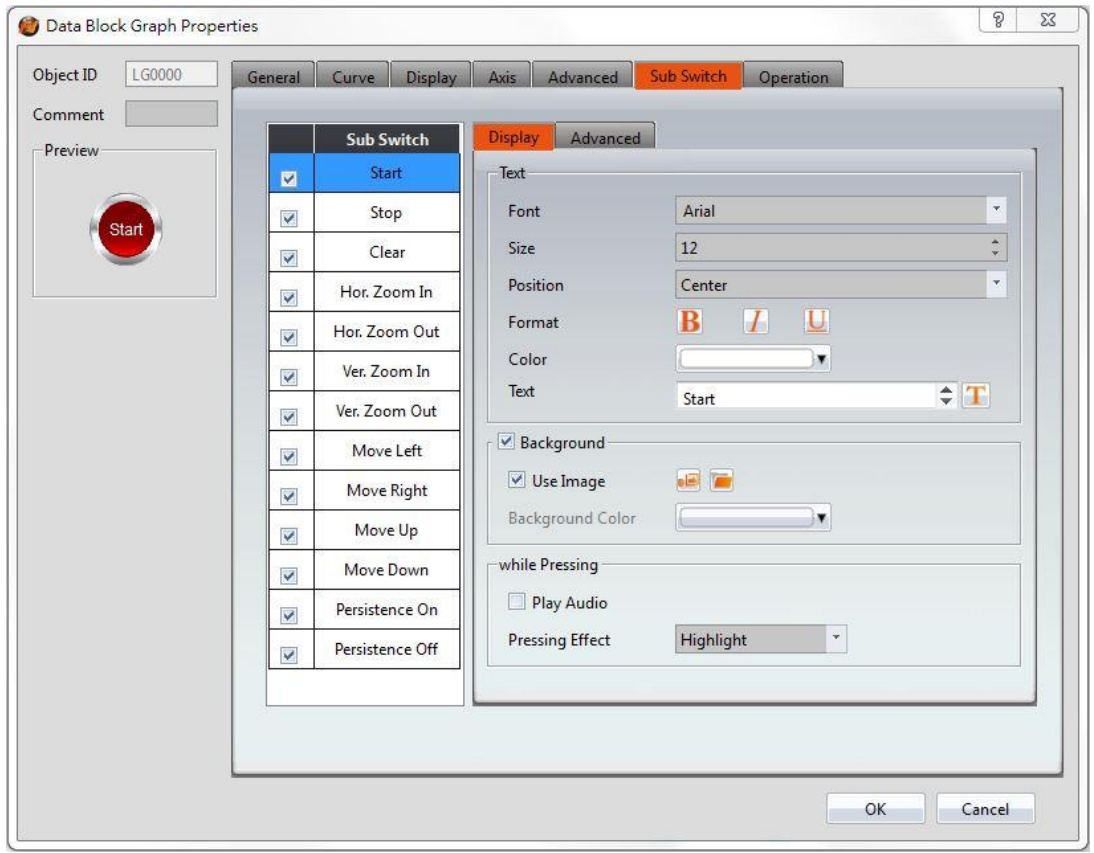

Figure 132【Sub Switch】Setting Screen of【Data Block Graph】

|  |  | Table 87   Sub Switch ] Setting Properties of   Data Block Graph ] |  |
|--|--|--------------------------------------------------------------------|--|
|--|--|--------------------------------------------------------------------|--|

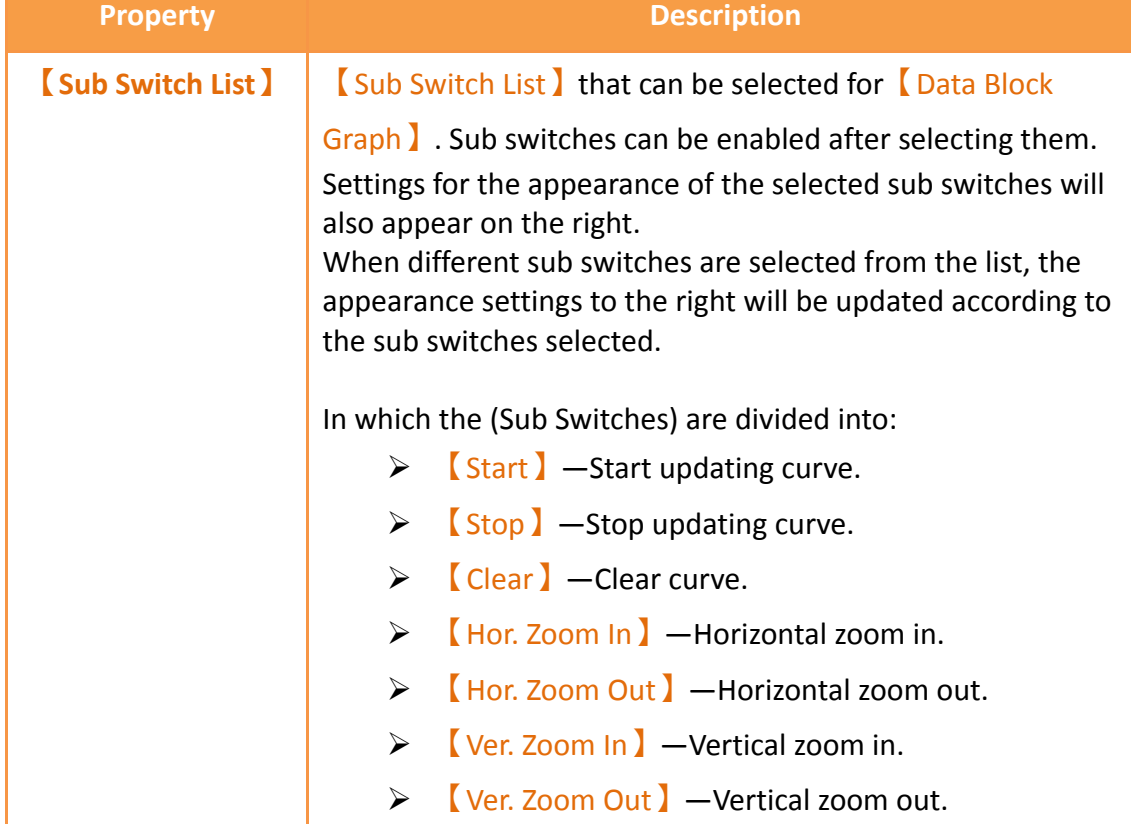

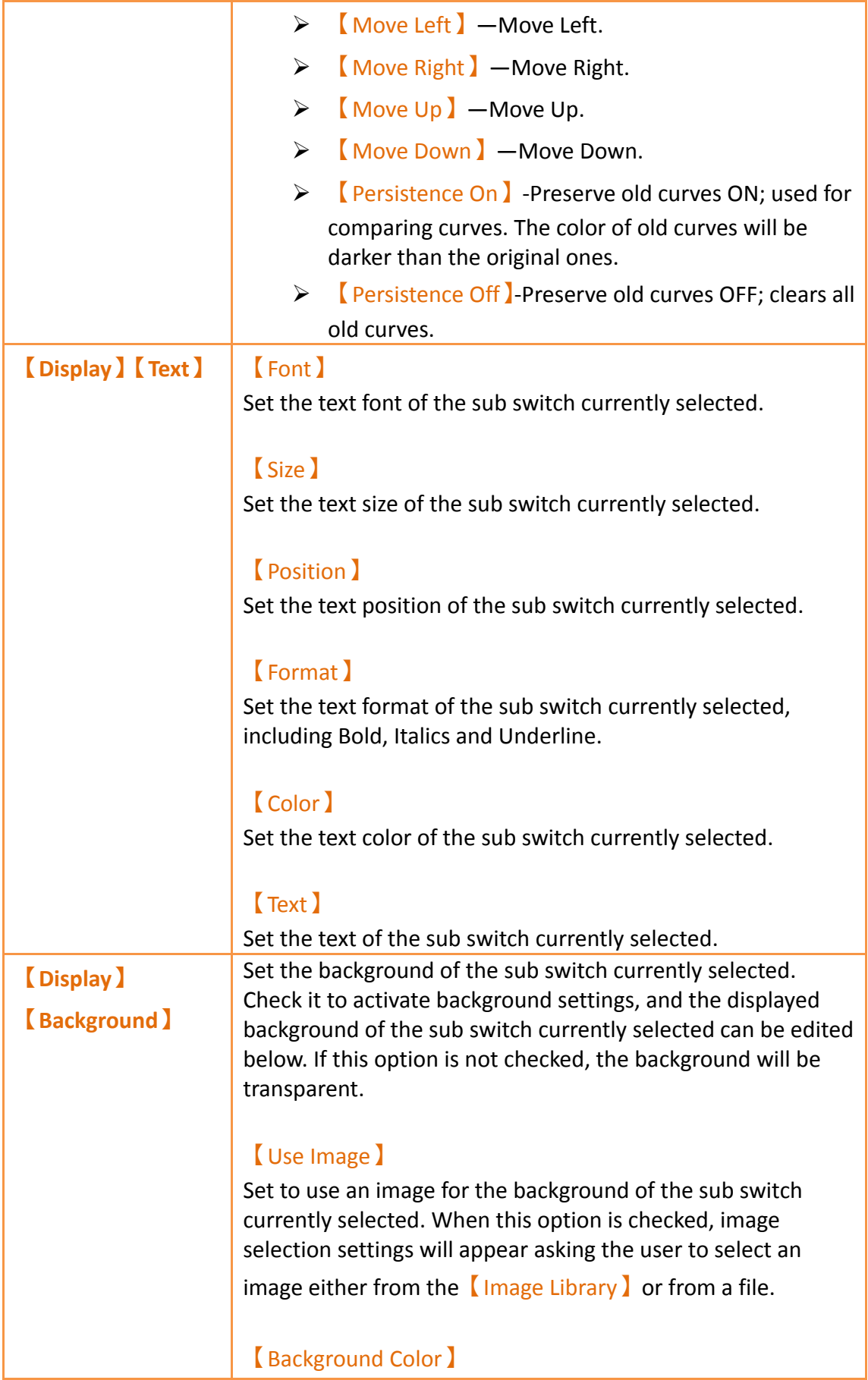

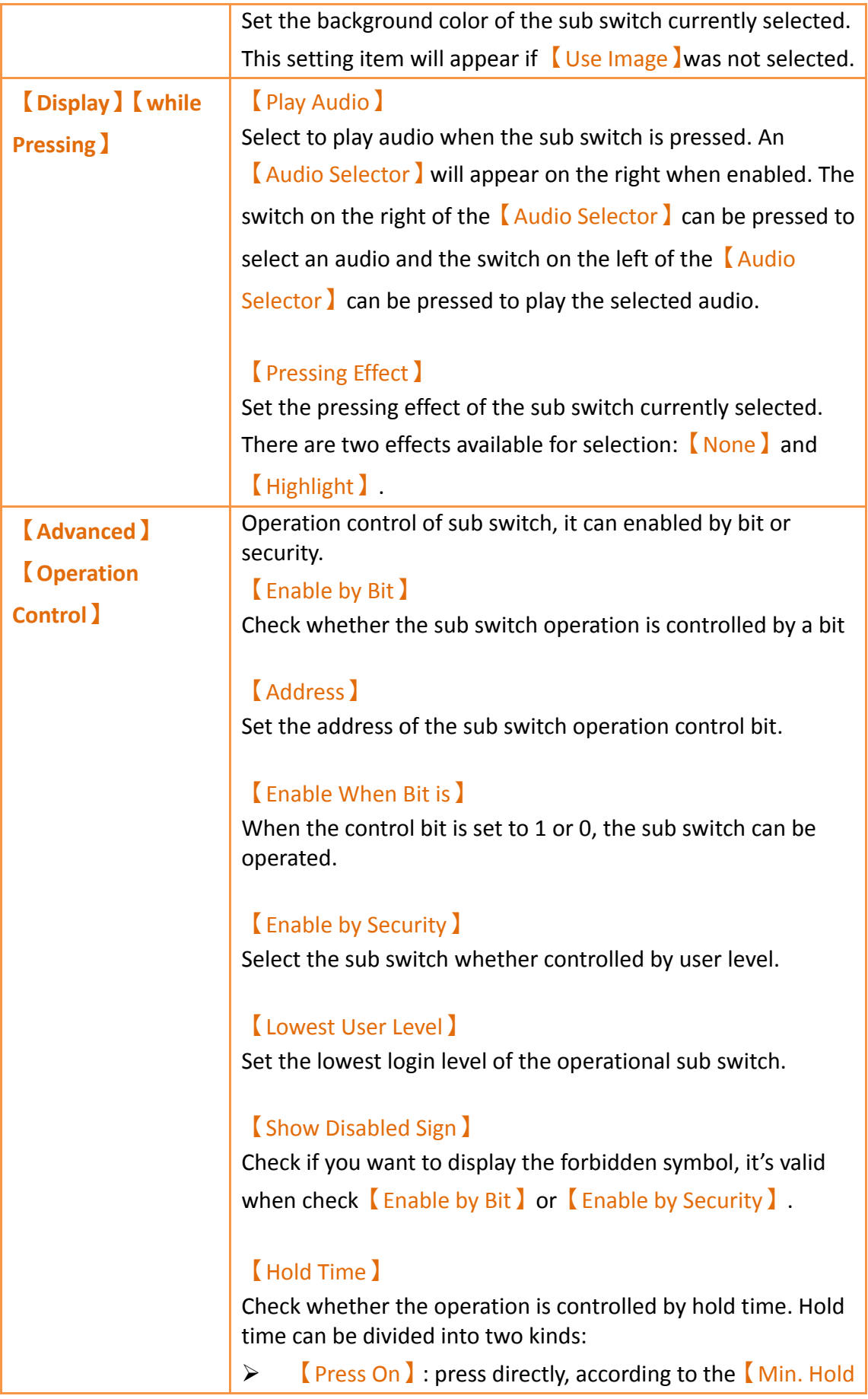

Time **I** to confirm whether the operation is executed. 【Double Press】: quickly double press to confirm whether the operation is executed. 【Operator Confirm】 Check whether show comfirmation message window after checking the operation. 【Max. Waiting Time】 When the confirmation message window is displayed, If the user does not reply within this time, the system will close the confirmation message window and cancel this operation

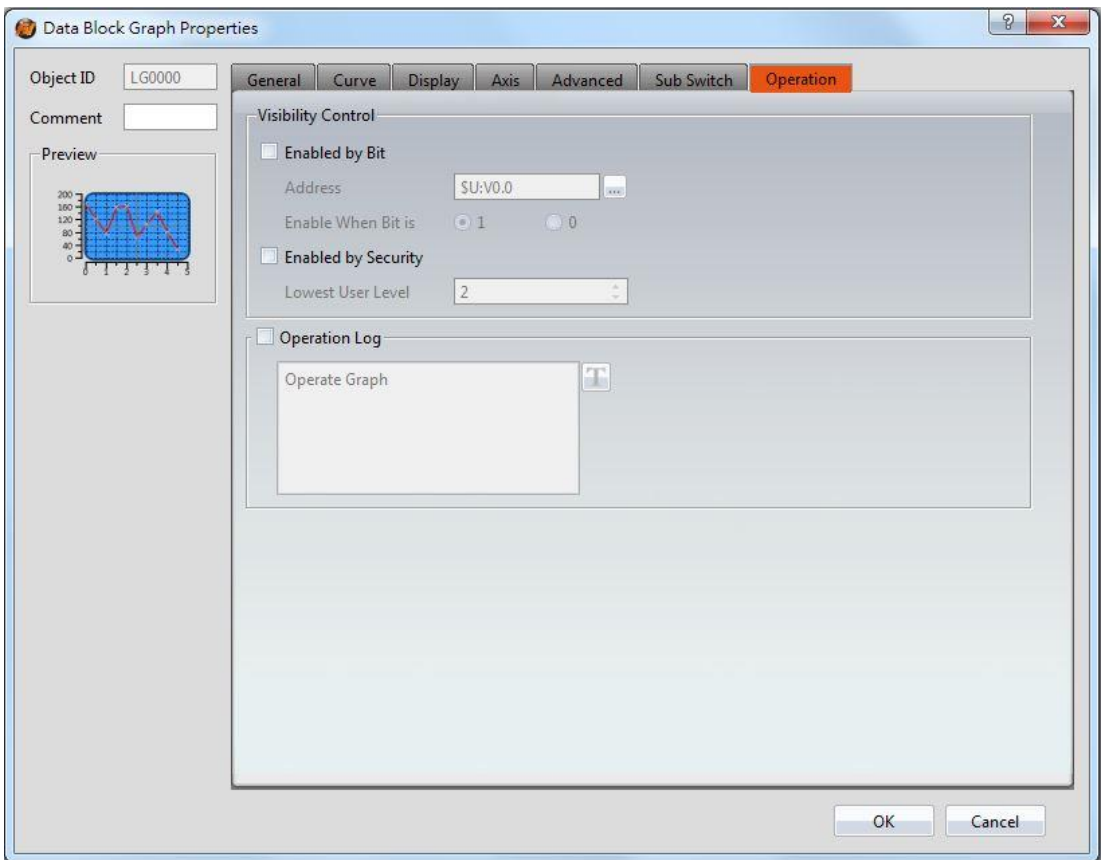

### **3.3.9.7 【Operation】**

Figure 133【Operation】Setting Screen of【Data Block Graph】

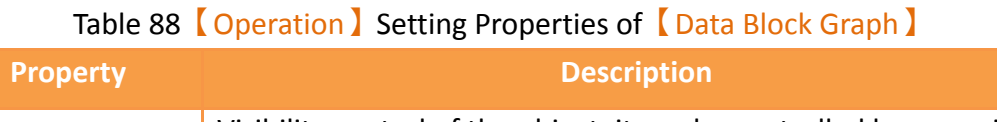

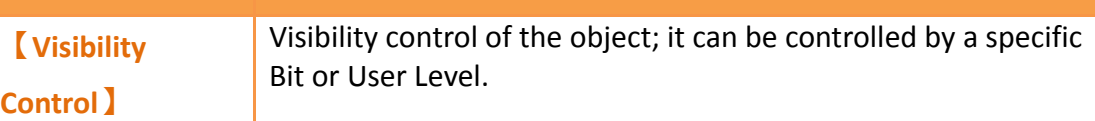

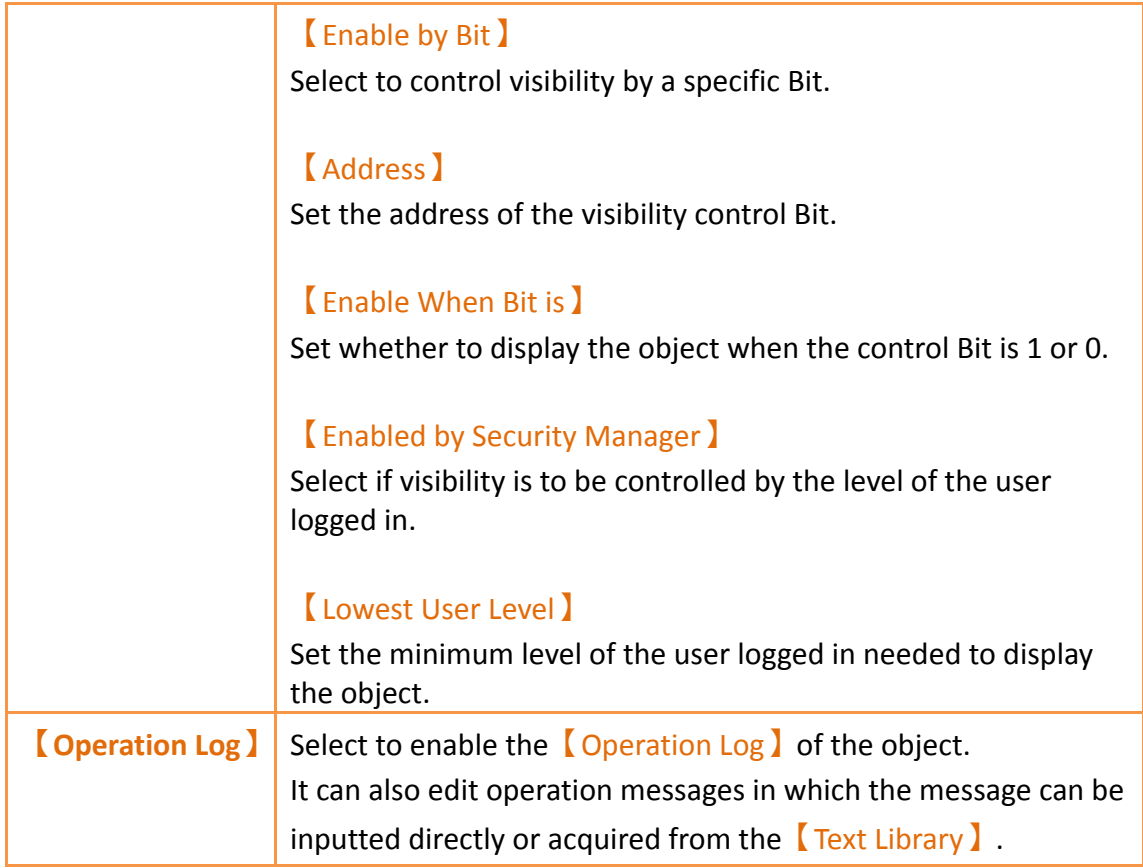

# **3.3.10 【Data Block XY Scatter】**

【Data Block XY Scatter】is an object used to display a curve, in which the sources of both X/Y values are the continuous data contents of specified addresses. Its main functions are as follows:

- $\triangleright$  Read the continuous data of the specified addresses directly.
- $\triangleright$  Pauses or starts updating the reading of the continuous data of a specified address through the **[Sub Switch ]** and clearing the displayed data. It can also temporarily preserve the old curve for comparison purposes.

Introduction to the property setting dialog box are as follows:

## **3.3.10.1 【General】**

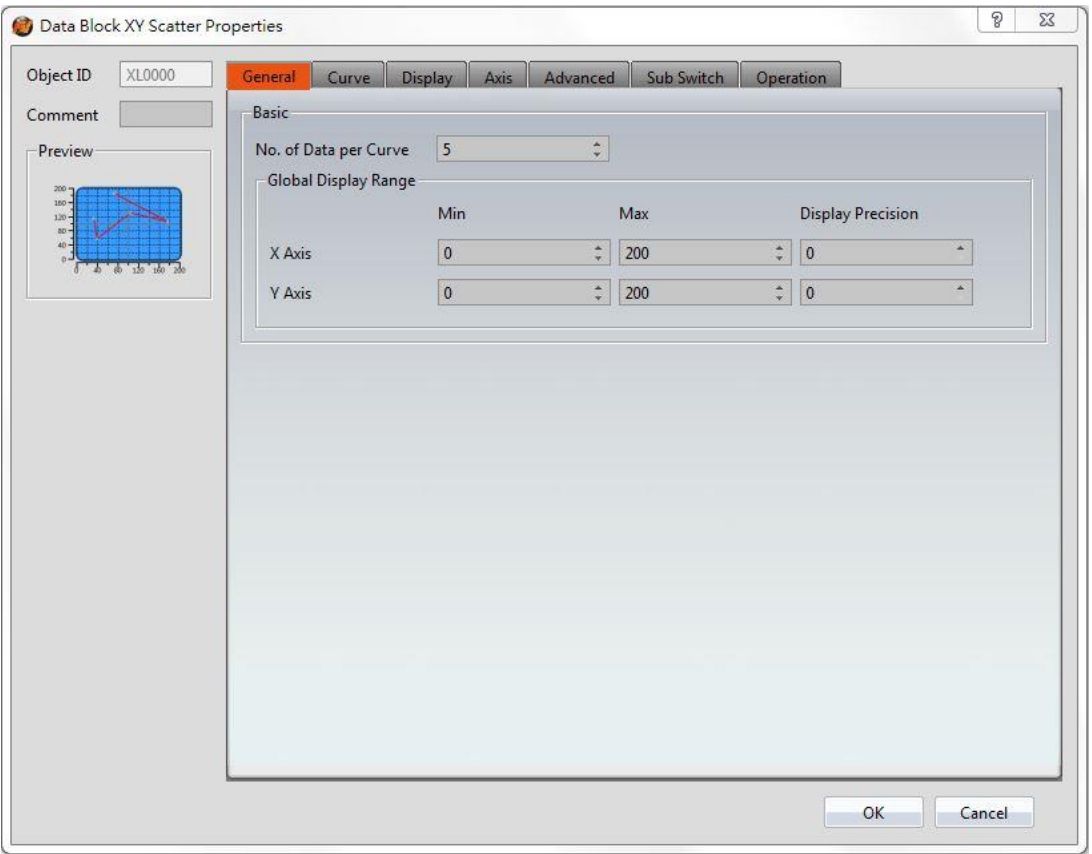

## Figure 134【General】 Setting Screen of 【Data Block XY Scatter】

## Table 89【General】 Setting Properties of 【Data Block XY Scatter】

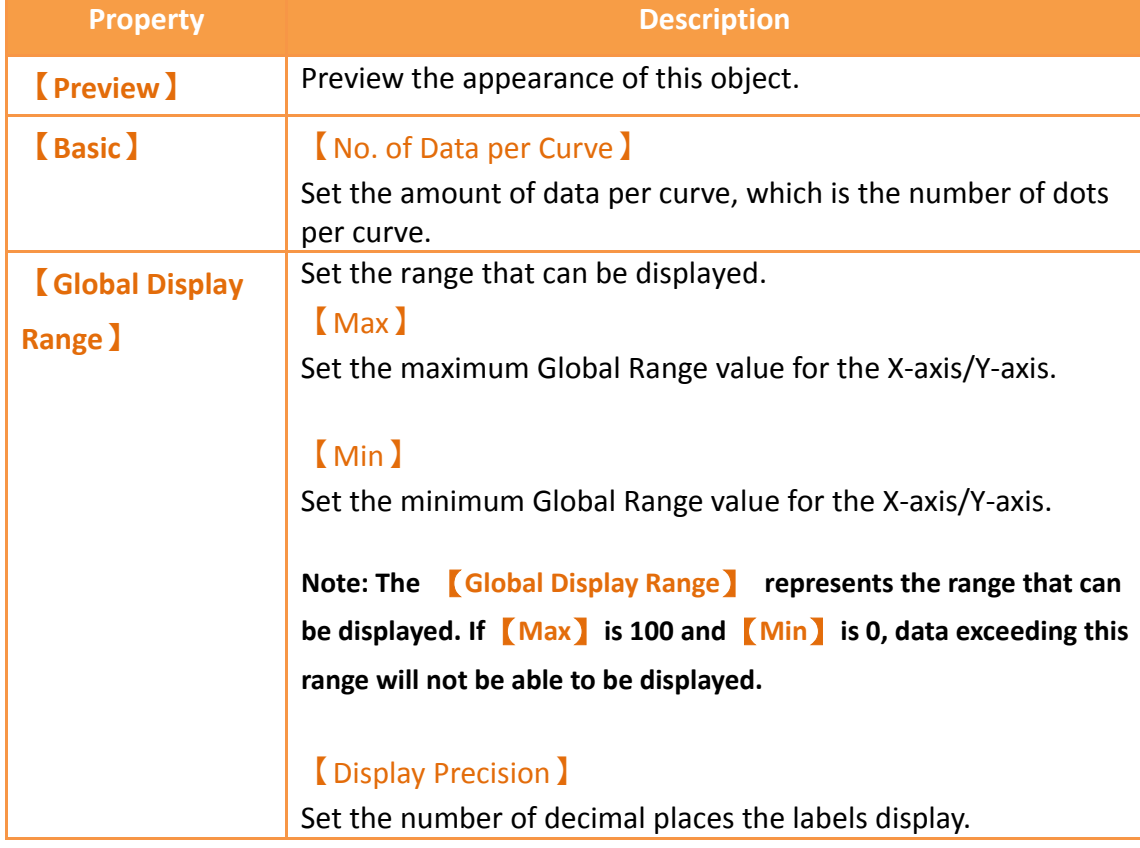

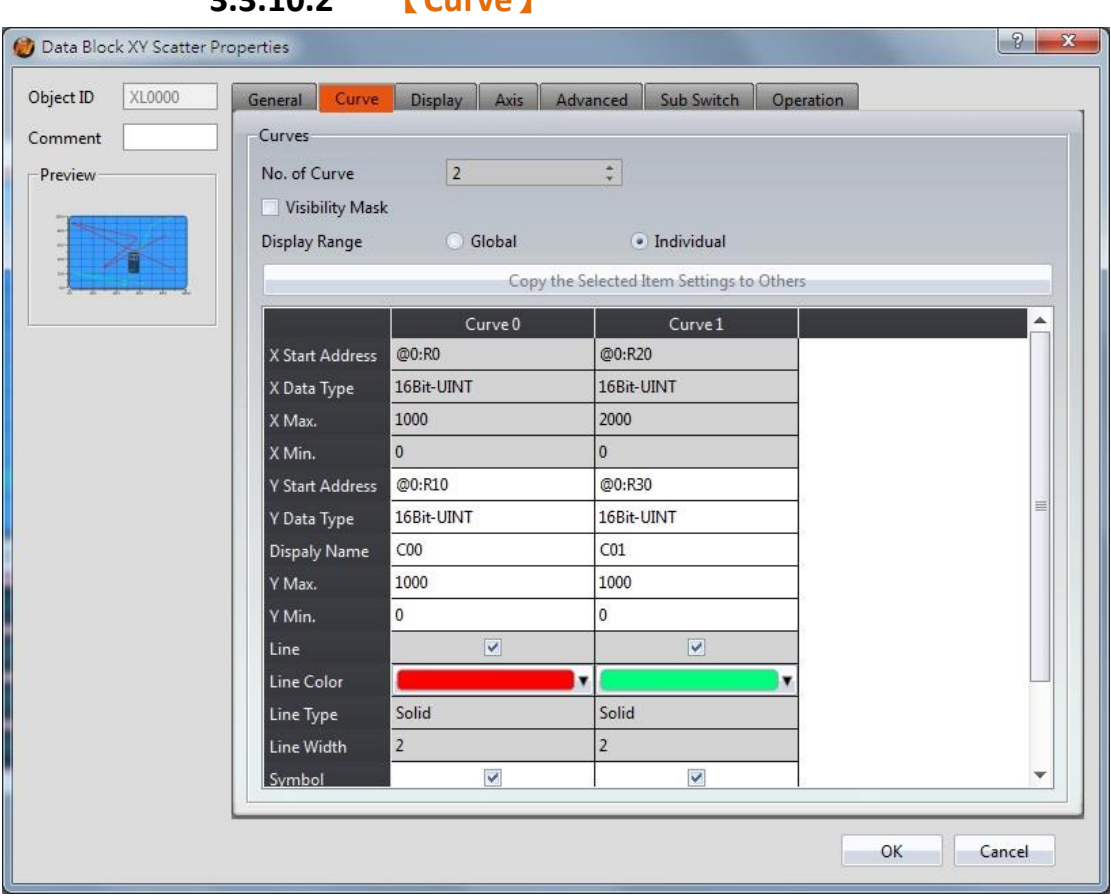

# **3.3.10.2 【Curve】**

Figure 135【Curve】Setting Screen of 【Data Block XY Scatter】

### Table 90【Curve】Setting Properties of 【Data Block XY Scatter】

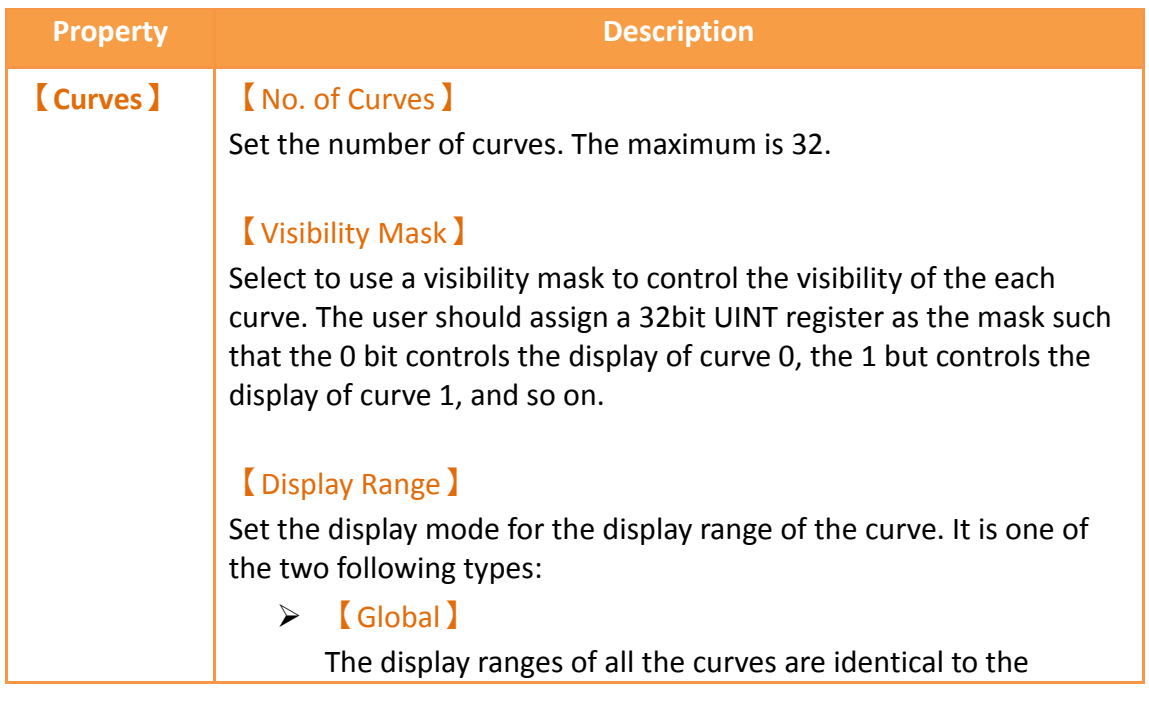

#### 【Global Display Range】.

#### 【Individual】

The display range of all the curves can be different from the 【Global Display Range】.

**Explanation: When to set**【**Display Range**】**as**【**Individual**】**-When the value ranges of the number of curves are different, for example when the value range of curve a is 0~10, and curve b is 0~1000, it can be discovered that the degree of changes for curve a will be difficult to observe if the two curves are placed in the same figure. This is when**【**Display Range**】**can be set as**【**Individual**】**and the display range of each curve can be defined; the system will automatically zoom the value of the curves according to the value in**【**Global Display Range**】**. Take this case for example, If the value in**【**Global Display Range**】**is 0~100, when the value of curve a is 5, the system will zoom it to 50; and when the value of curve b is 500, the system will also zoom it into 50, and so on.**

The parameters for curve properties in the table are as follows: 【X/Y Start Address】 Set the starting address for the source of the X/Y value of the curve.

#### 【XY Data Type】

Set the data type for the X/Y value of the curve.

**Explanation: The range of the curve reading address is determined by the** 【**No. of Data per Curve**】**,** 【**Start Address**】**and**【**Data Type**】**; users can determine the range by looking at the following example.**

#### **Example 1:**

【**No. of Data per Curve**】**= 3; Y-axis**【**Start Address**】**@0:R0; Y-axis**【**Data Type**】**=16Bit-UINT**

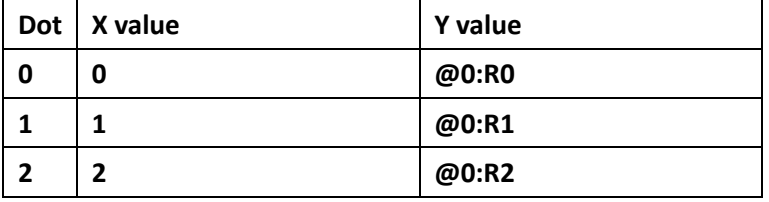

**Example 2:**

【**No. of Data per Curve**】**= 3; Y-axis**【**Start Address**】**=\$U:V0; Y Y-axis**【**Data** 

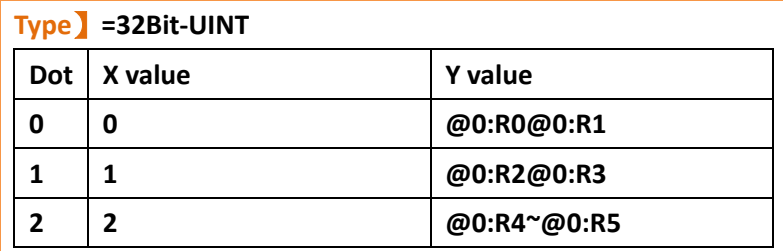

#### 【X/Y Max】

Set the maximum Individual Display Range value for the Y value of the curve, if 【Display Range 】is【Individual】

#### 【X/Y Min】

Set the minimum Individual Display Range value for the Y-axis, if 【Display Range】is【Individual】.

### 【Display Name】

The name of the curve to display on the graph.

#### 【Line】 Select to display the curve line.

【Line Color】 Set the color of the curve.

#### 【Line Type】

Set the line type of curve, including solid, dash, dot, dash dot, dash dot dot, etc.

【Line width】 Set the width of the curve.

【Symbol】 Select to display the curve symbols.

【Symbol Color】 Set the color of the symbols.

【Symbol Type】 Set the symbol type.

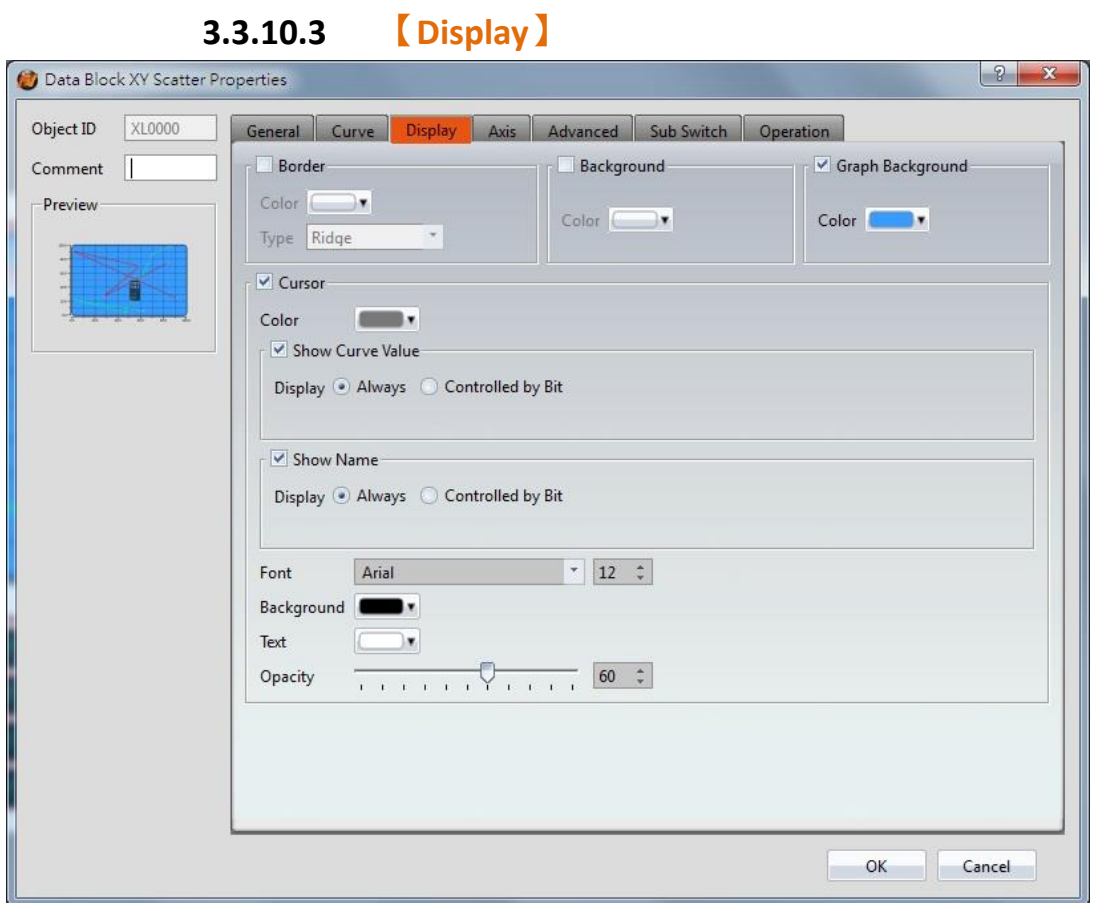

Figure 136【Display】Setting Screen of【Data Block XY Scatter】

|  | Table 91 $\lceil$ Display $\rceil$ Setting Properties of $\lceil$ Data Block XY Scatter $\rceil$ |
|--|--------------------------------------------------------------------------------------------------|
|  |                                                                                                  |

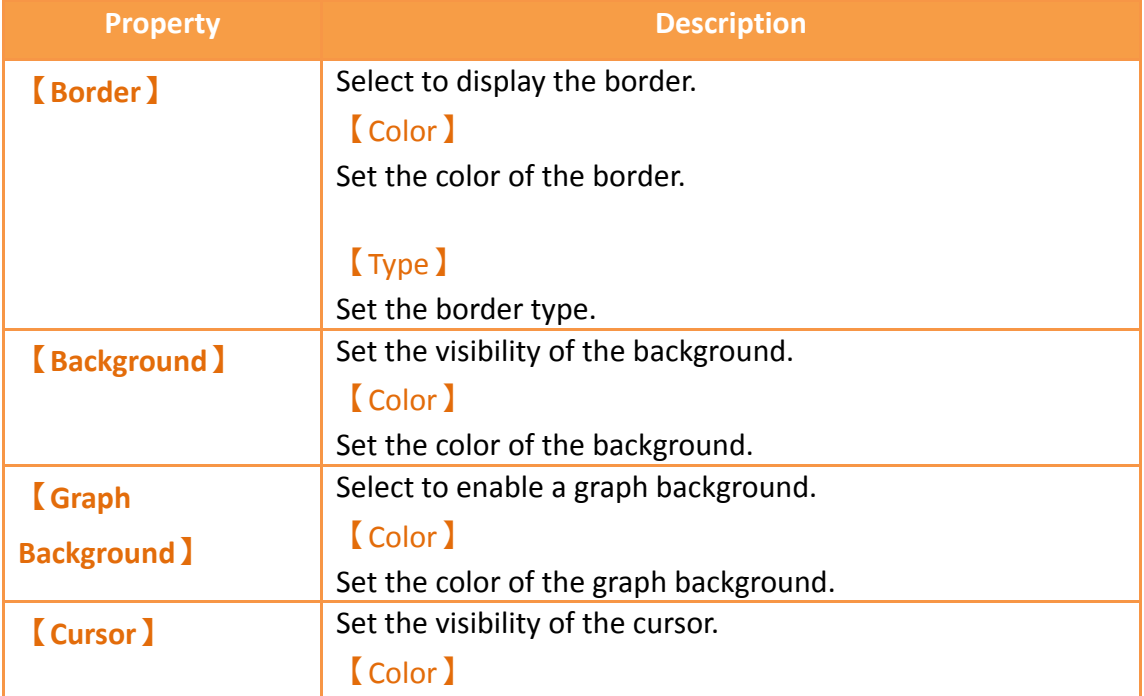

Set the color of the cursor.

#### 【Show Curve Value】

Select the visibility of the cursor value.

#### 【Show Curve Value】【Display】

Set the visibility of cursor values. If  $\Box$  Always lis set, the cursor values are always shown. If  $[$  Controlled by Bit  $]$  is selected, the visibility of cursor values depends on the specified bit.

#### 【Show Name】

Select to display the cursor name.

### 【Show Name】【Display】

Set the visibility of the cursor name. If  $[$  Always  $]$  is set, the cursor name is always shown. If  $[$  Controlled by Bit  $]$  is selected, the visibility of the cursor name depends on the specified bit.

### 【Font】

Set the font type and size of cursor values.

### 【Background】

Set the background color of the cursor values.

#### 【Text】

Set the text color of the cursor values.

#### 【Opacity】

Set the background opacity of the cursor values.

### **3.3.10.4 【Axis】**

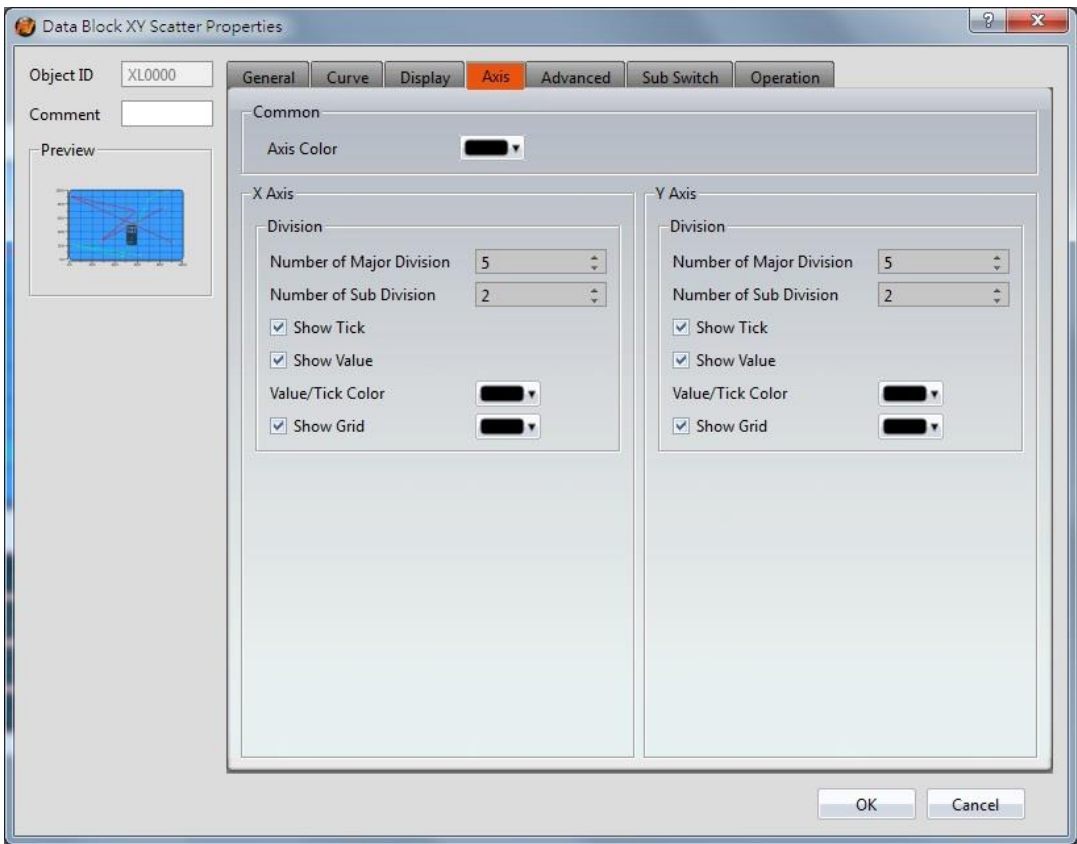

Figure 137【Axis】Setting Screen of【Data Block XY Scatter】

### Table 92【Axis】Setting Properties of【Data Block XY Scatter】

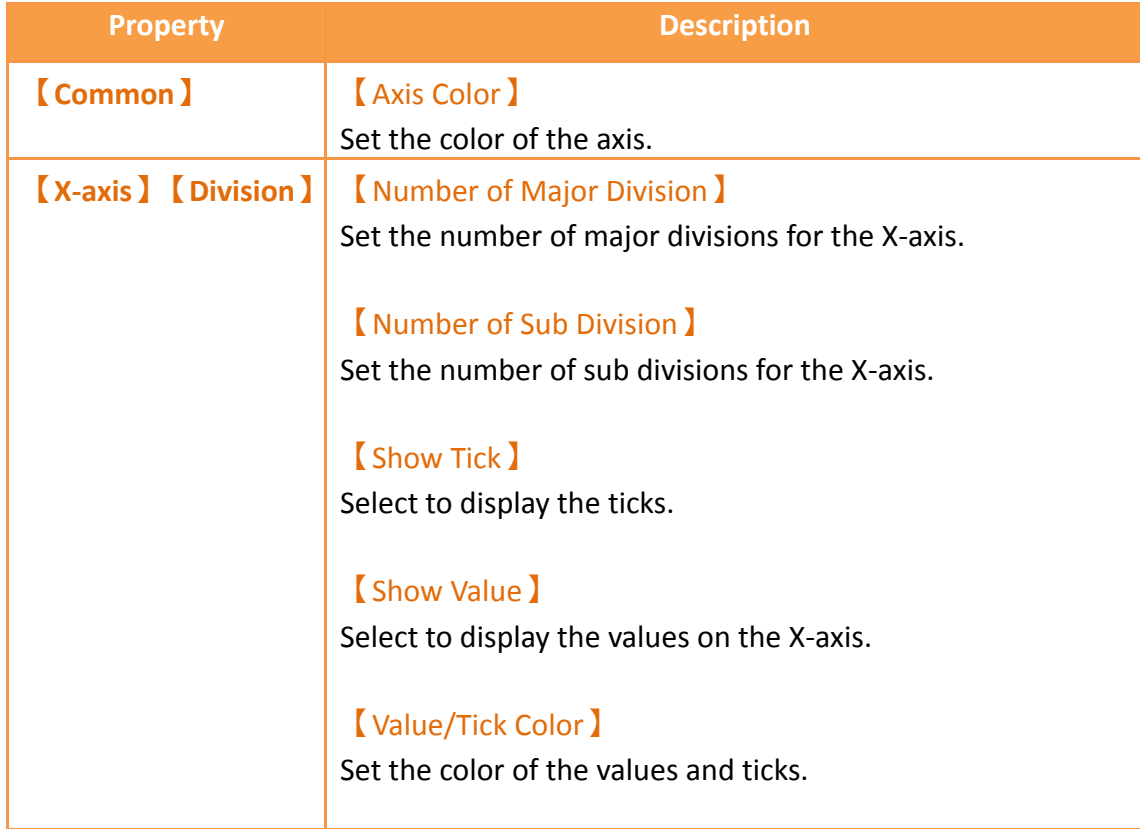

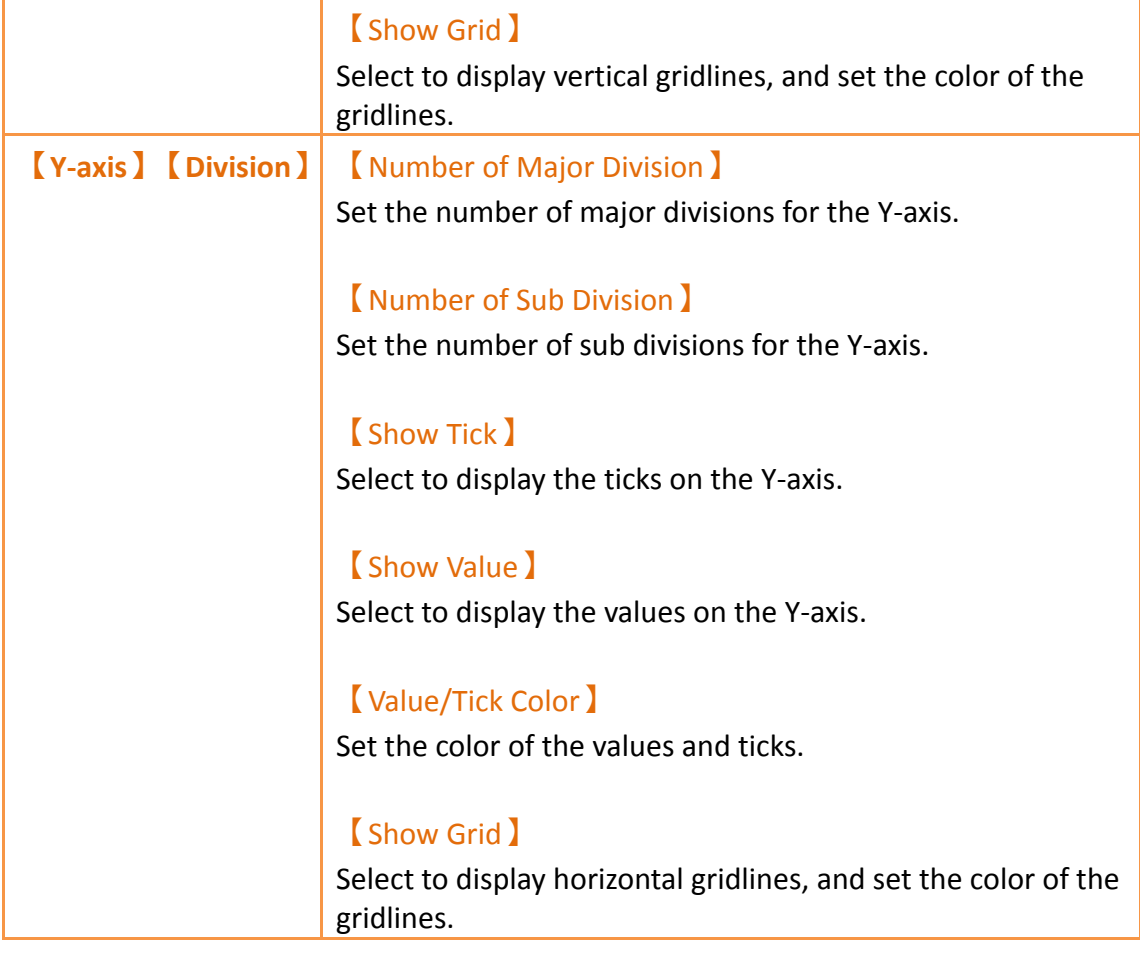

**3.3.10.5 【Advanced】**

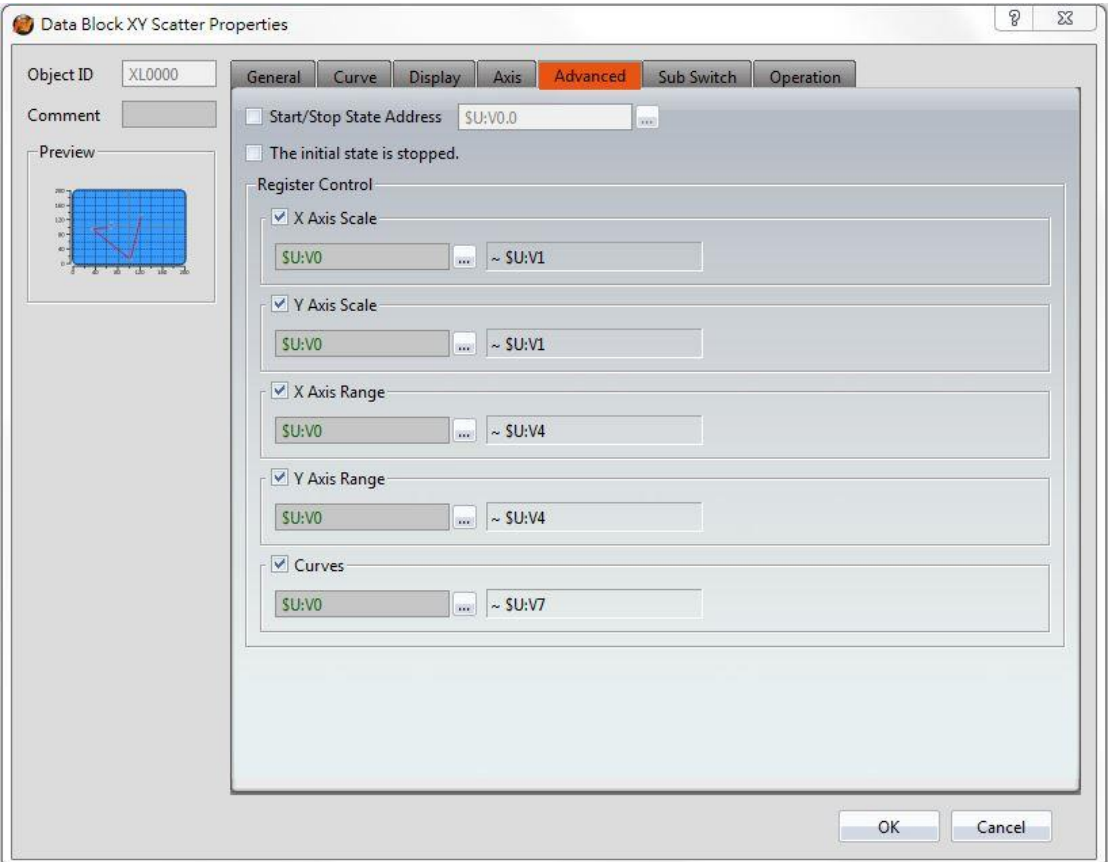

# Figure 138【Advanced】Setting Screen of【Data Block XY Scatter】

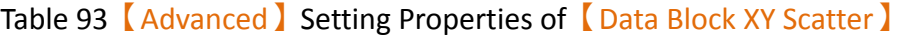

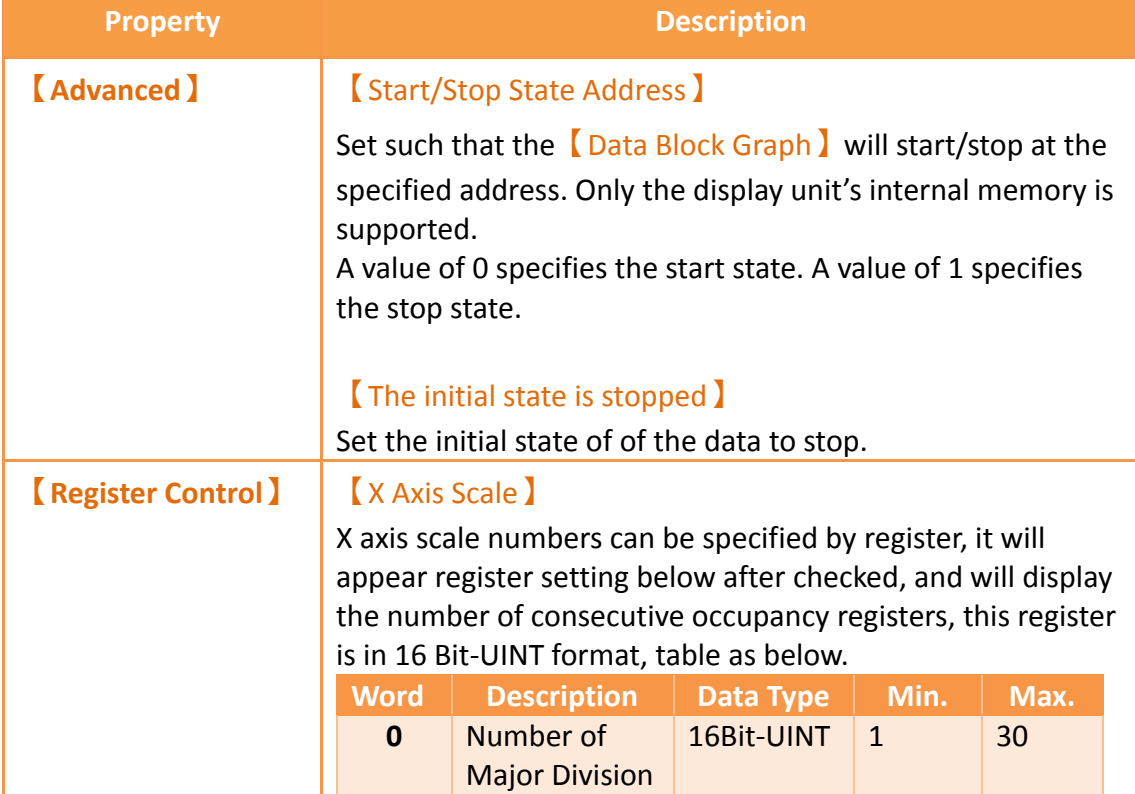

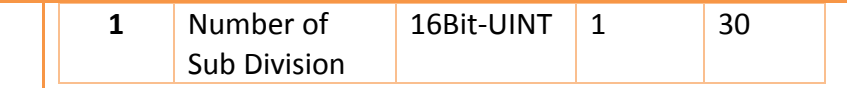

### 【Y Axis Scale】

Y axis scale numbers can be specified by register, it will appear register setting below after checked, and will display the number of consecutive occupancy registers, this register is in 16 Bit-UINT format, table as below.

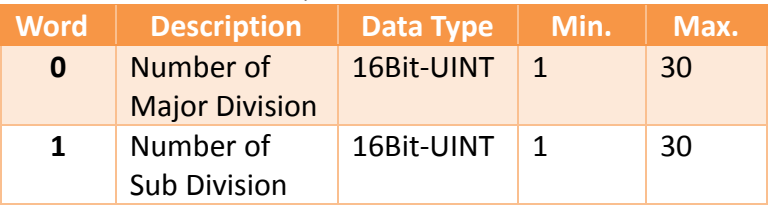

#### 【X Axis Range】

X axis range can be specified by register, it will appear register setting below after checked, and will display the number of consecutive occupancy registers, table as below.

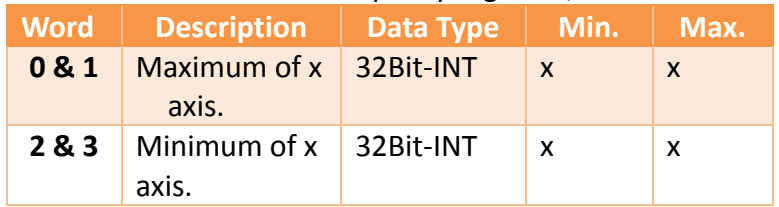

#### 【Y Axis Range】

Y axis range can be specified by register, it will appear register setting below after checked, and will display the number of consecutive occupancy registers, table as below.

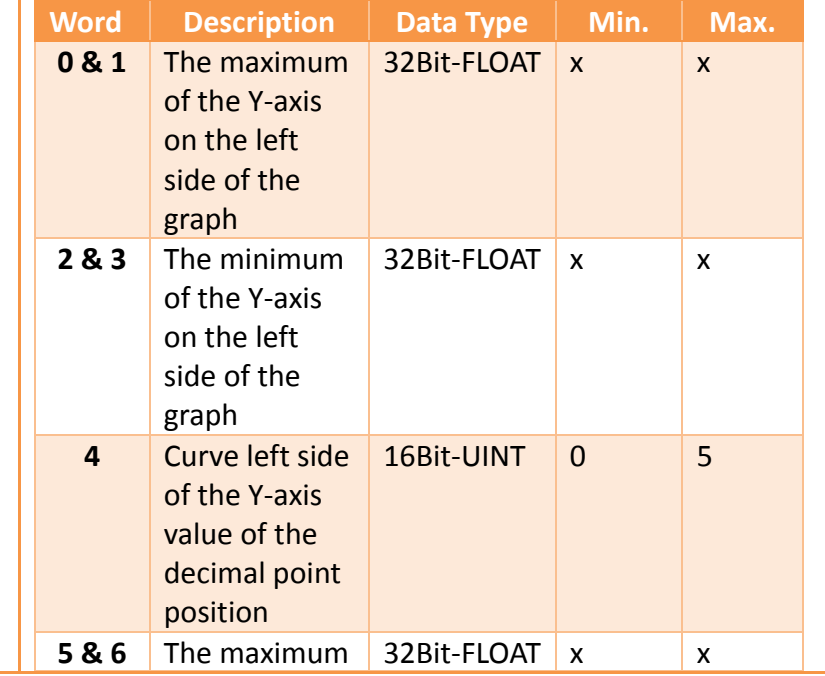

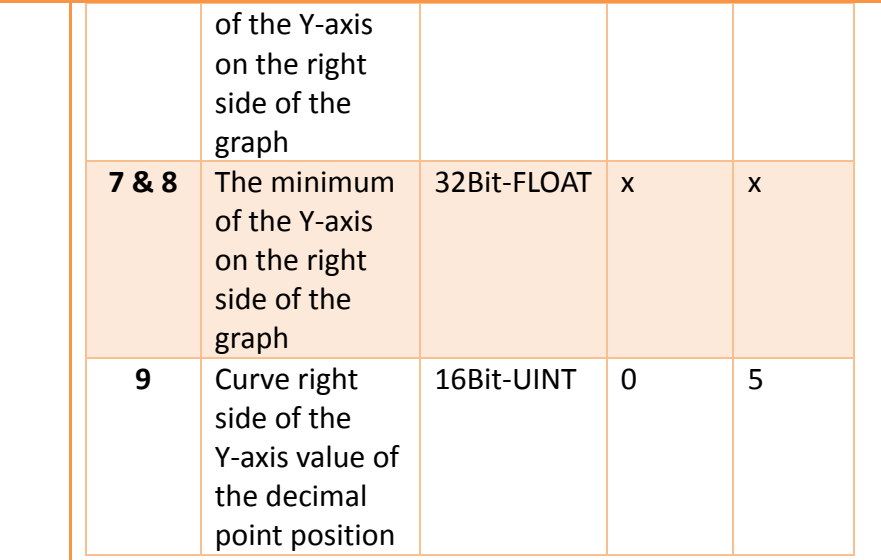

**Note: maximum value should bigger than minimum value.**

### 【Curves】

If curve Y-axis display range use【individual】, check this option, each of the Y-axis curve can be specified by register, and will display the number of consecutive occupancy registers, table as below.

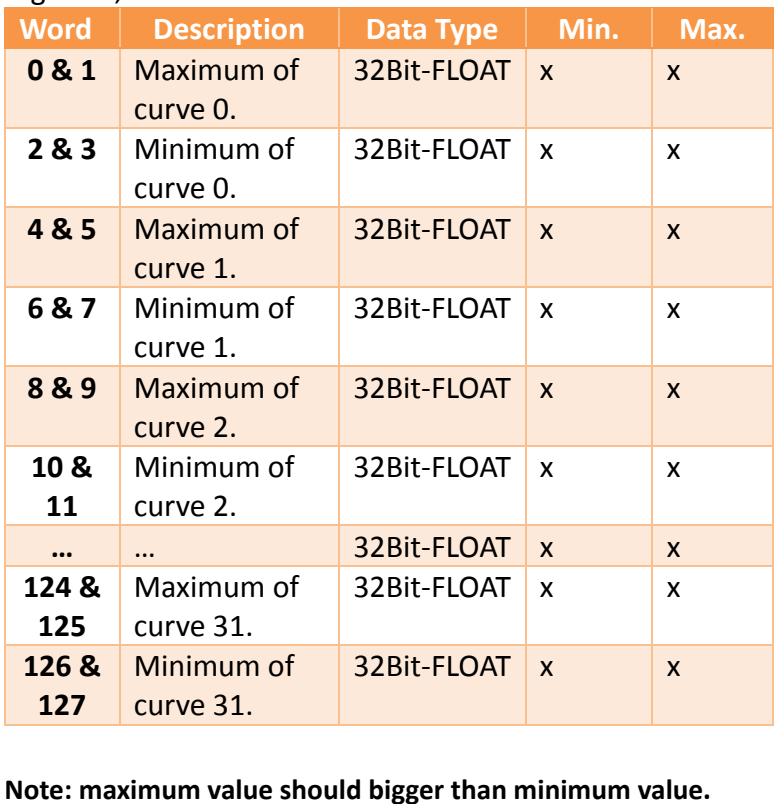

**3.3.10.6 【Sub Switch】**

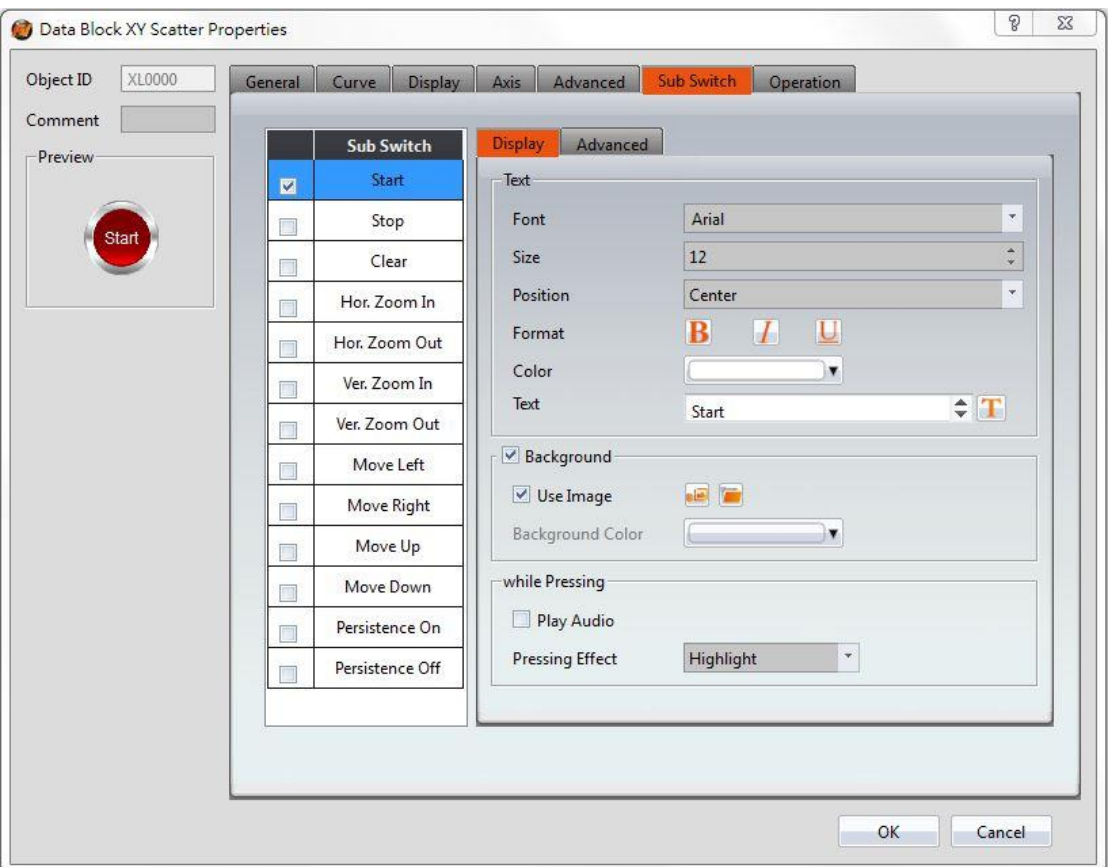

Figure 139【Sub Switch】Setting Screen of【Data Block XY Scatter】

# Table 94【Sub Switch】Setting Properties of【Data Block XY Scatter】

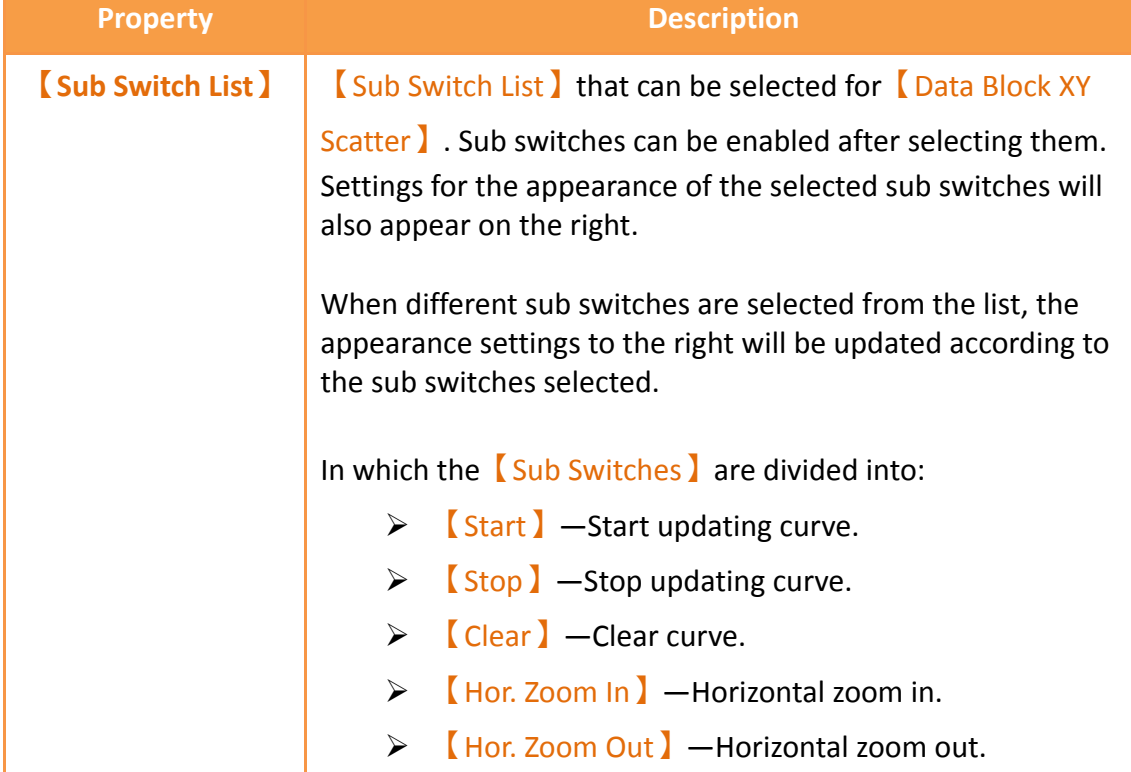

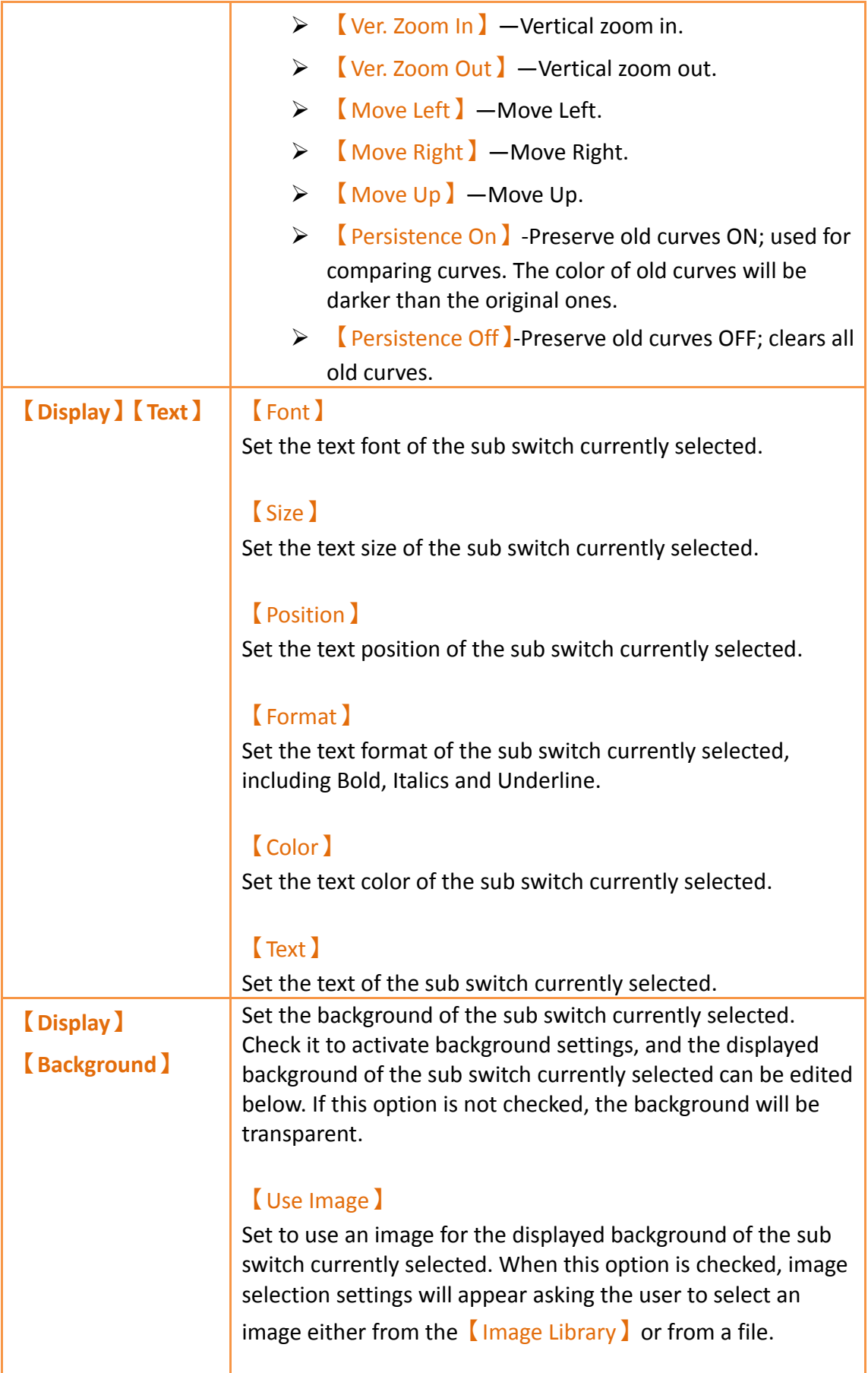

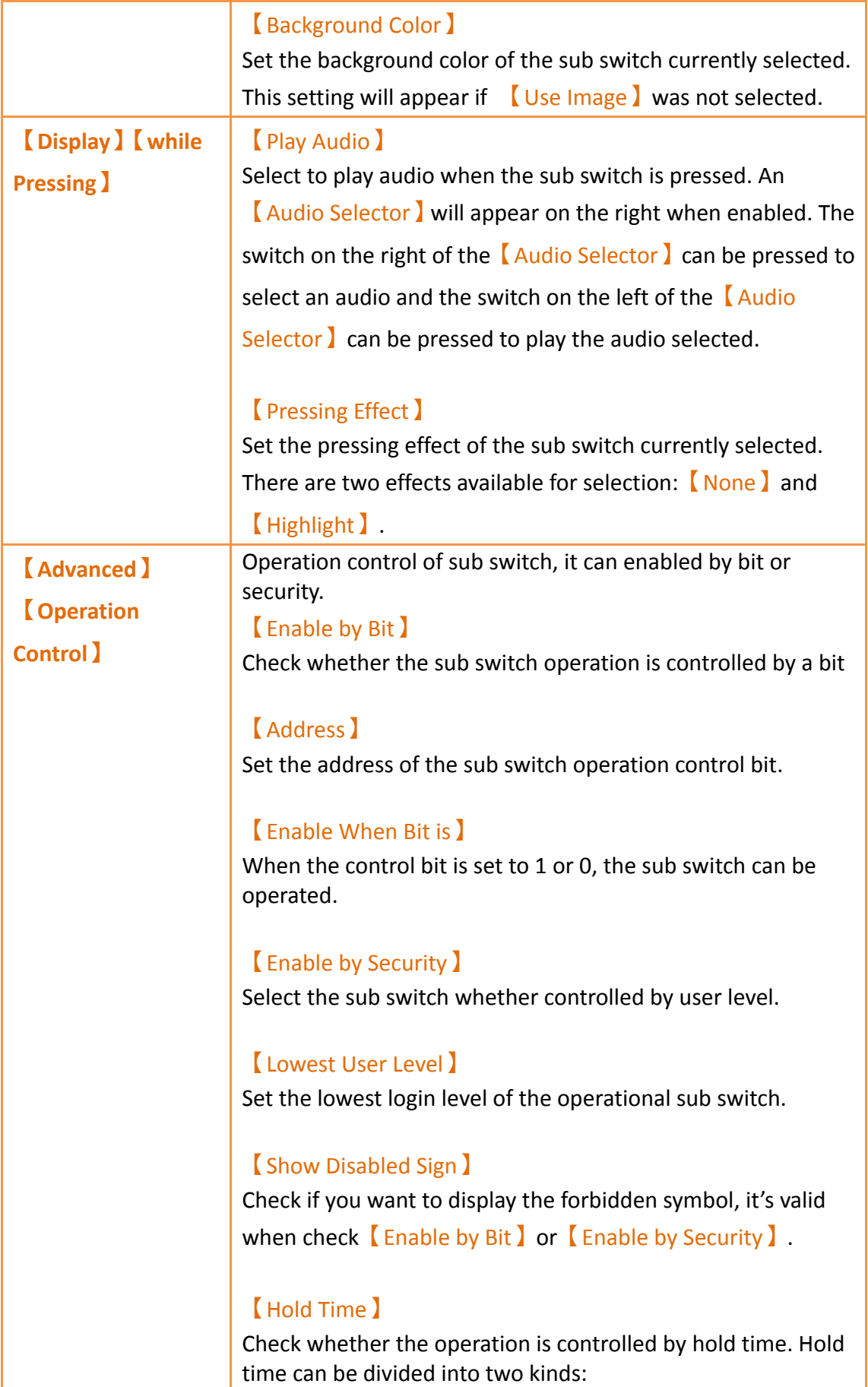

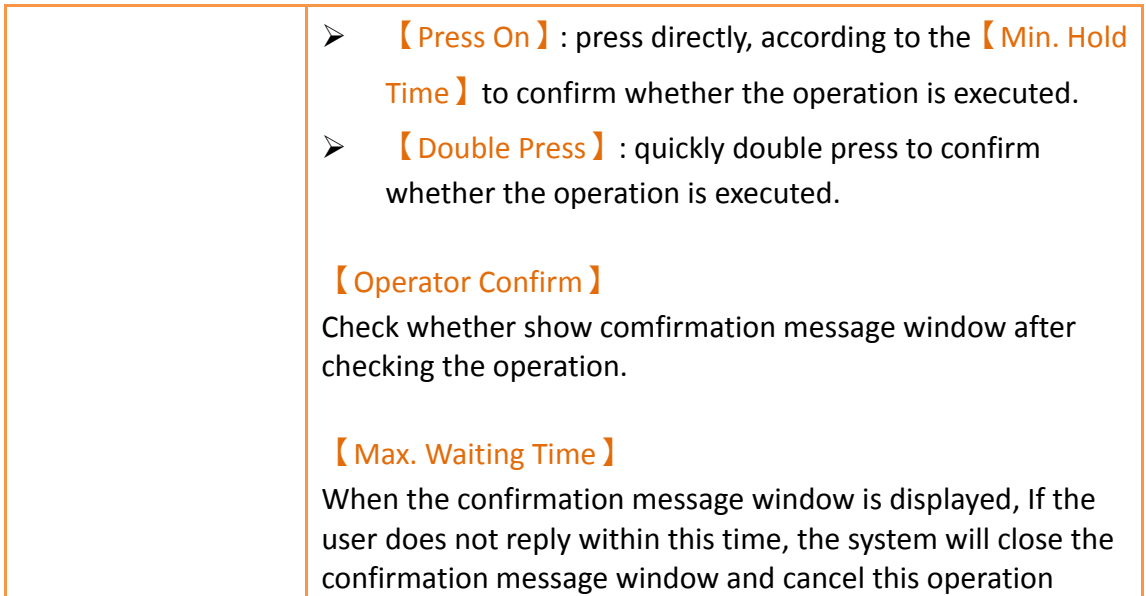

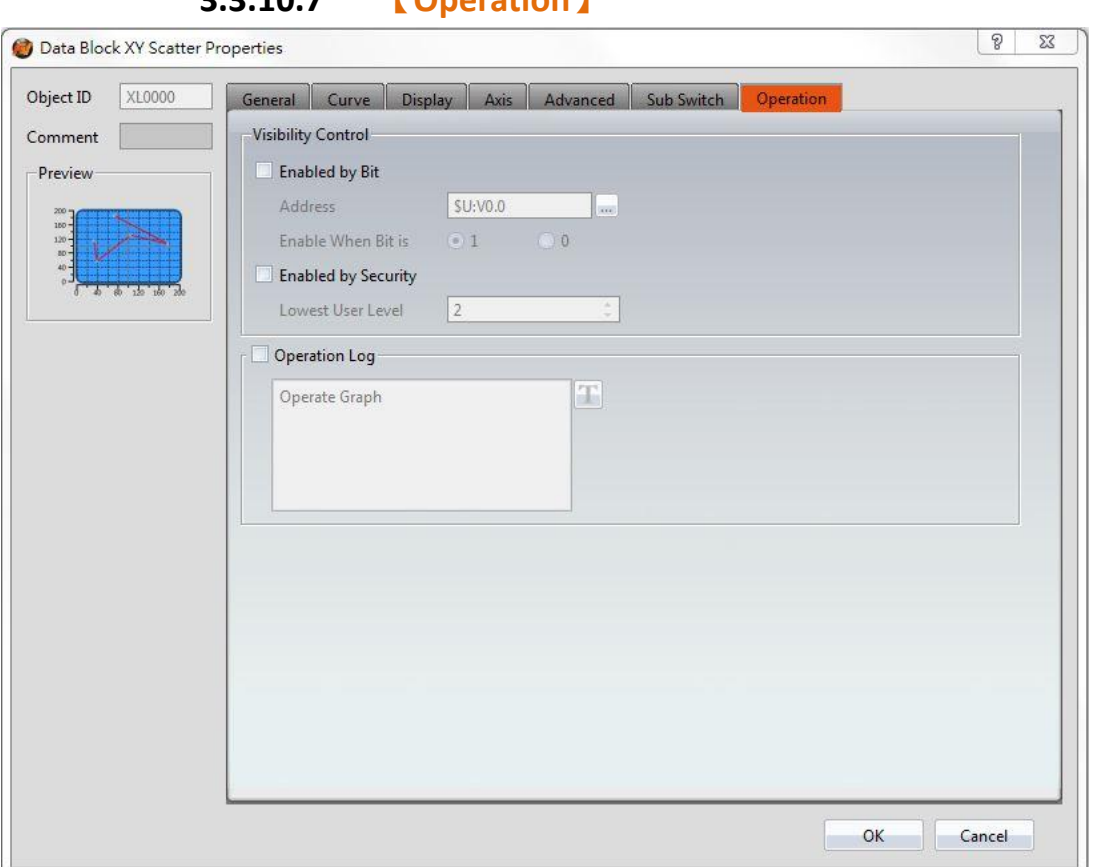

**3.3.10.7 【Operation】**

Figure 140【Operation】Setting Screen of【Data Block XY Scatter】

### Table 95【Operation】Setting Properties of【Data Block XY Scatter】

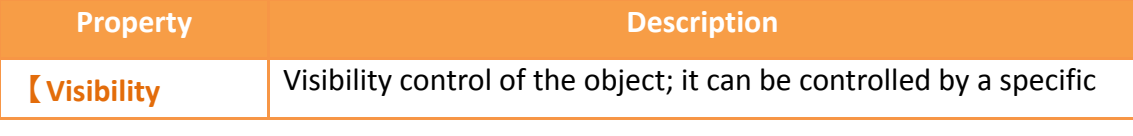

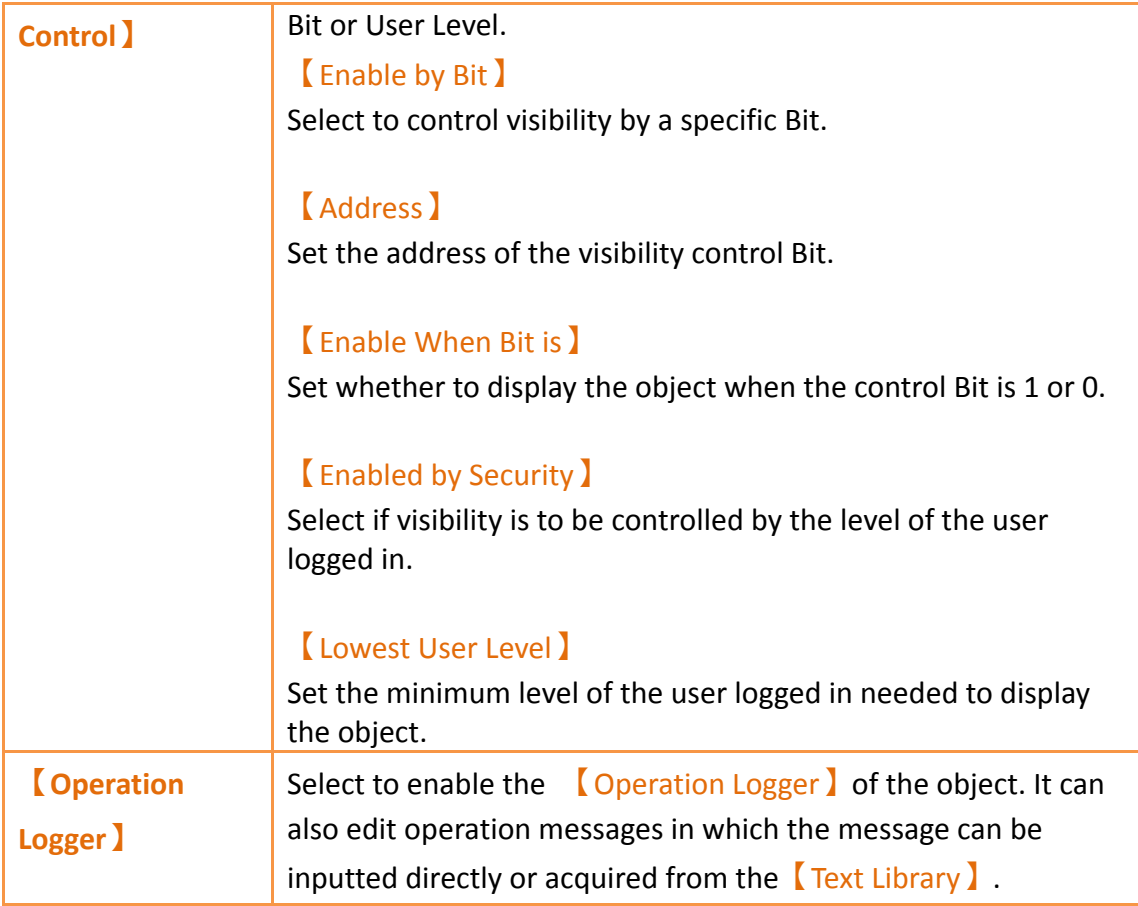

# **3.3.11 【Step Switch】**

【Step Switch】can write the numeric value corresponding to the set state into specific registers. The state can be changed by pressing the Step Switch and the numeric value written into the register will also change accordingly.

## **3.3.11.1 【Setting】**

The【Step Switch】【Setting】page is as shown in the figure below, the meanings of each setting item are listed below:

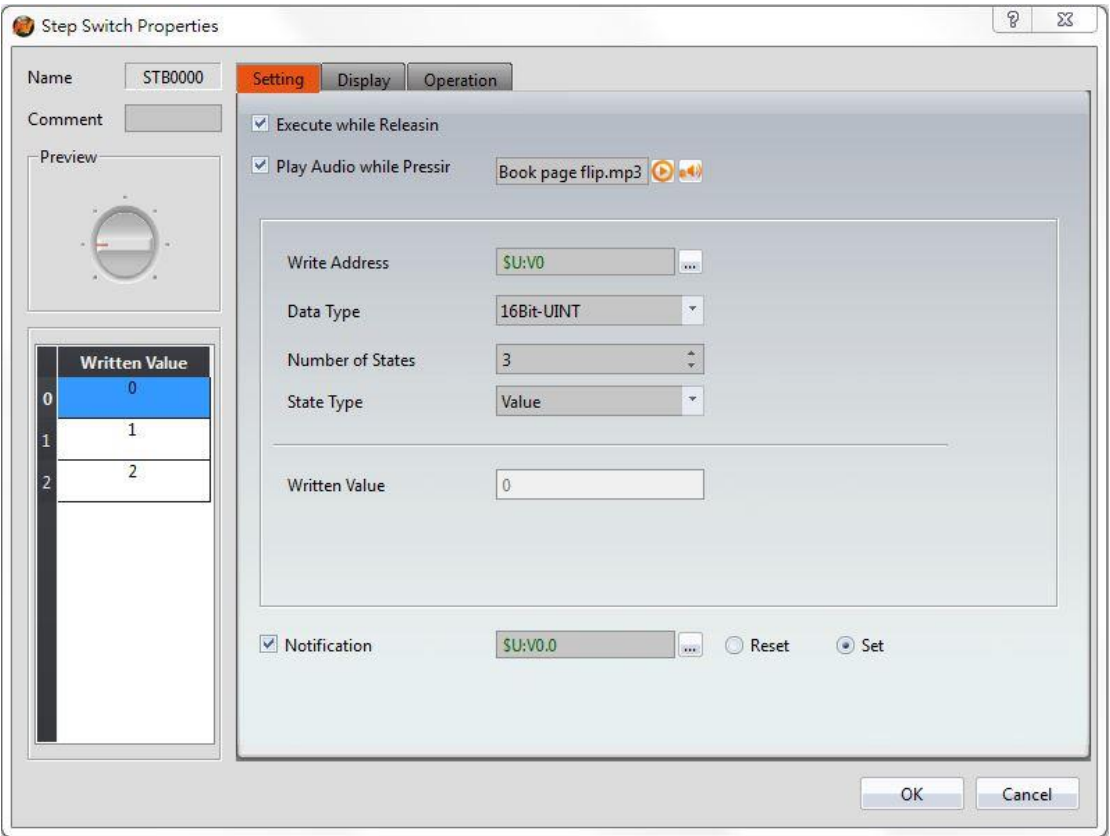

Figure 141【Setting】Screen of【Step Switch】

| $\blacksquare$                 |                                                                                                    |  |  |
|--------------------------------|----------------------------------------------------------------------------------------------------|--|--|
| <b>Property</b>                | <b>Description</b>                                                                                                    |  |  |
| <b>Preview</b>                 | Preview the appearance of this object.                                                                                                    |  |  |
| <b>Execute while Releasing</b> | Select to execute the action set for the Step<br>Switch while releasing. The action will be<br>executing immediately when the Step Switch is<br>pressed if this option is not selected.                                                                                                    |  |  |
| [Play Audio while Pressing]    | Select to play audio when the Step Switch is<br>pressed. An Audio Selector will appear on the<br>right when enabled. The switch on the right of<br>the Audio Selector can be pressed to select an<br>audio and the switch on the left of the Audio<br>Selector $\blacksquare$ can be pressed to play the audio<br>selected. |  |  |
| <b>Write Address</b>           | Set the operating address of the Step Switch.                                                                                                    |  |  |
| [Data Type ]                   | Set the Data Type of the Step Switch.                                                                                                    |  |  |
| <b>K</b> Number of States I    | Set the number of states of the Step Switch;<br>the maximum number of states is 256.                                                                                                    |  |  |

### Table 96【Setting】Properties of【Step Switch】

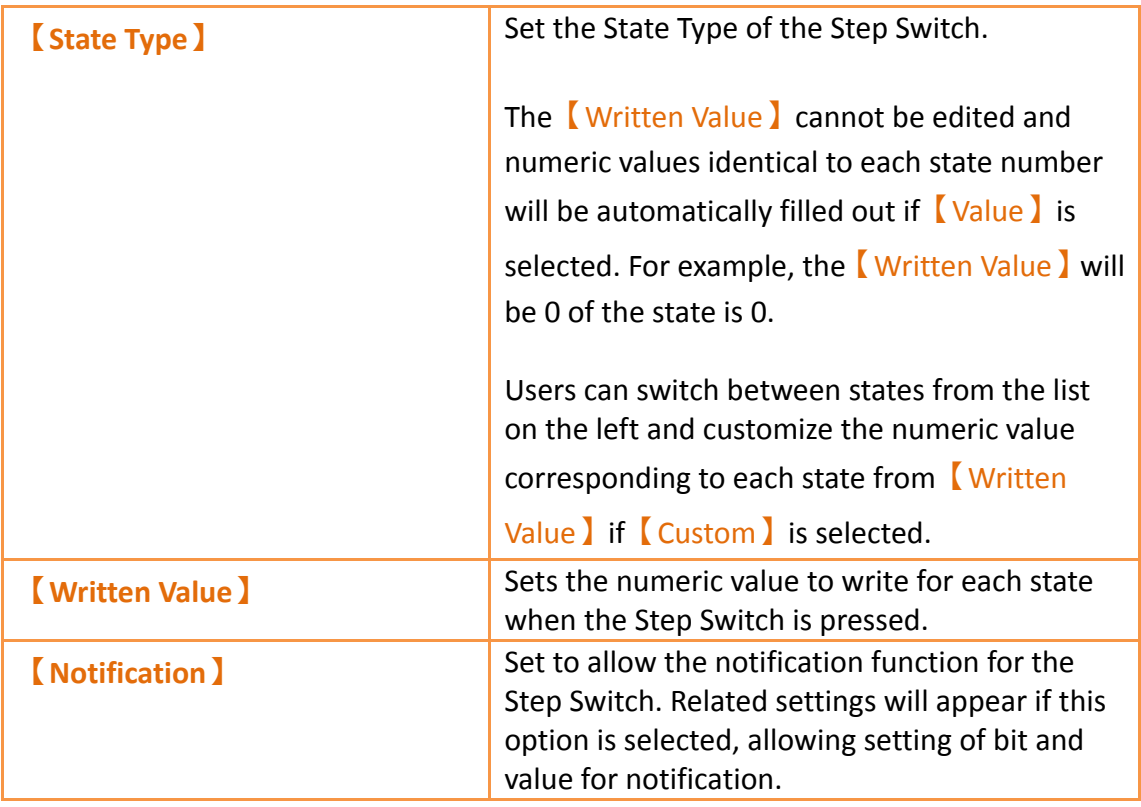

## **3.3.11.2 【Display】**

The  $\Box$ Step Switch  $\Box$  [Display ] page is as shown in the figure below, the meanings of each setting item are listed below:

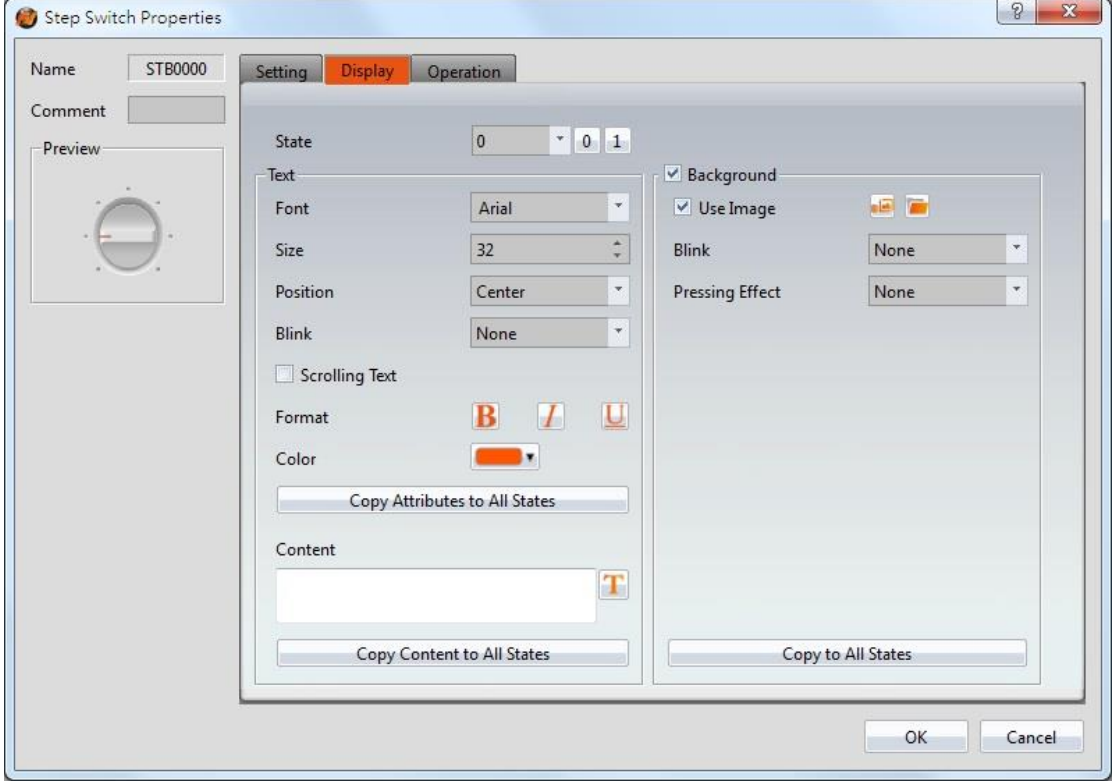

### Figure 142【Display】Setting Screen of【Step Switch】

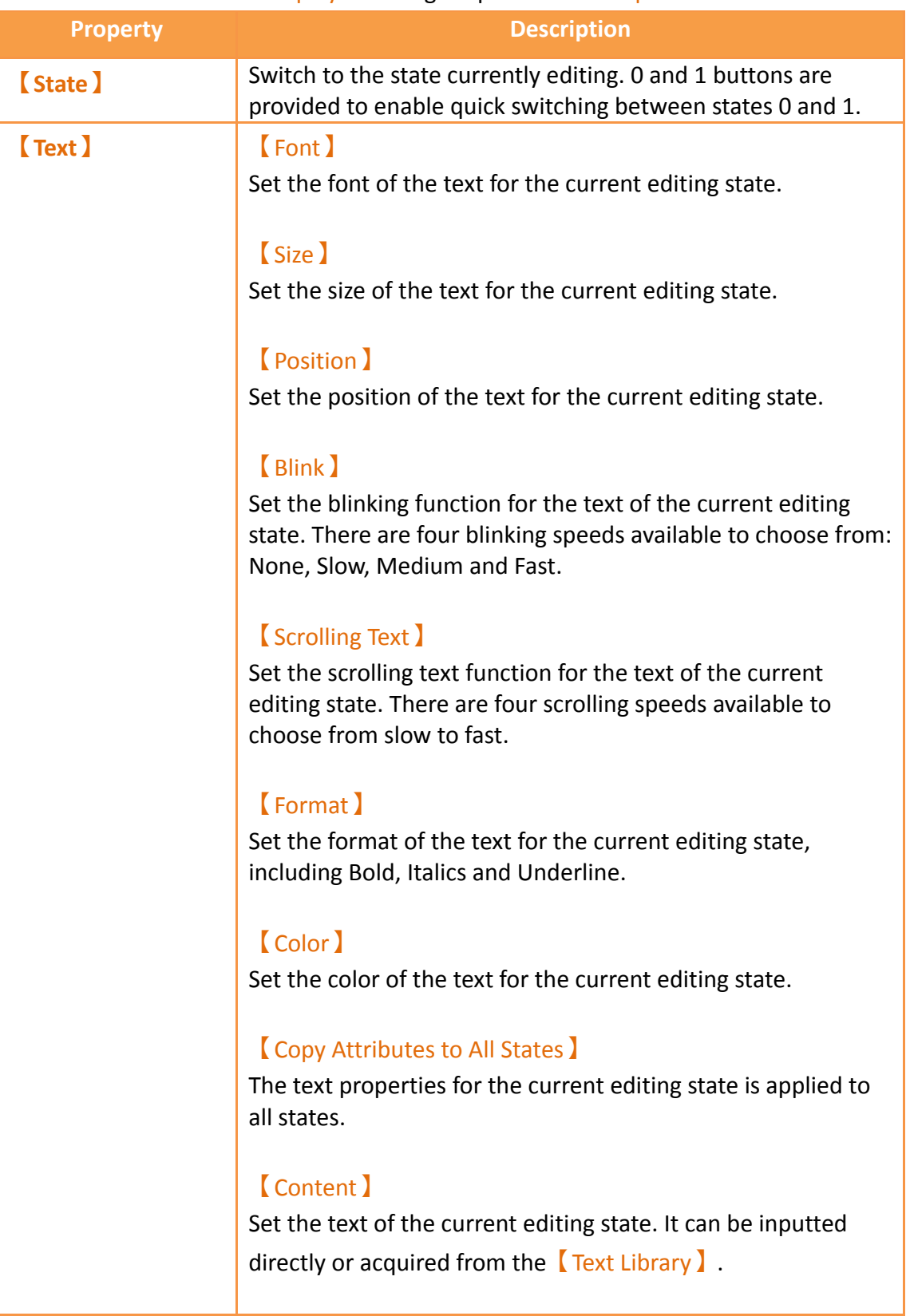

### Table 97【Display】Setting Properties of【Step Switch】

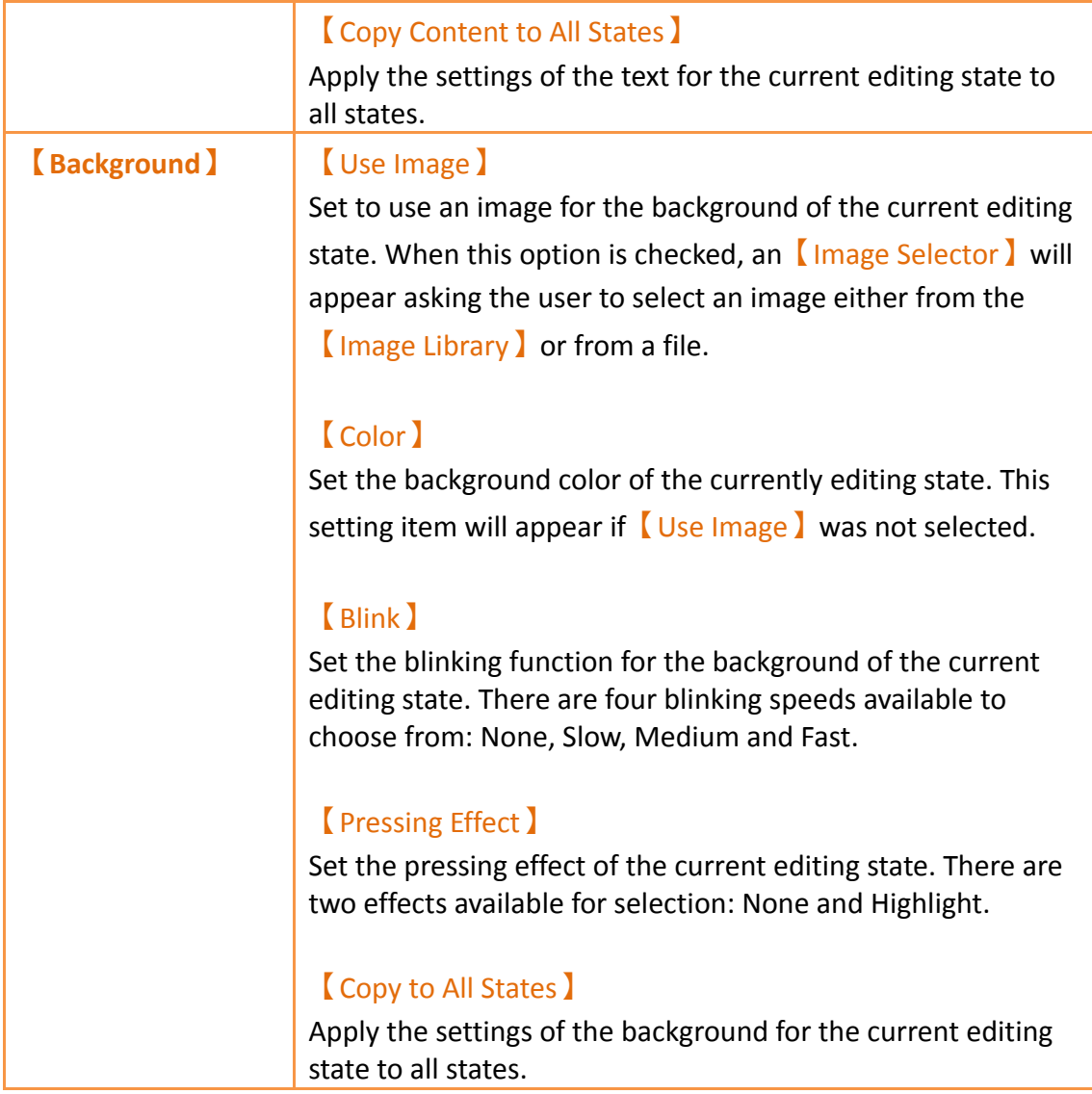

# **3.3.11.3 【Operation】**

The【Step Switch】【Operation】page is as shown in the figure below, the meanings of each setting item are listed below:

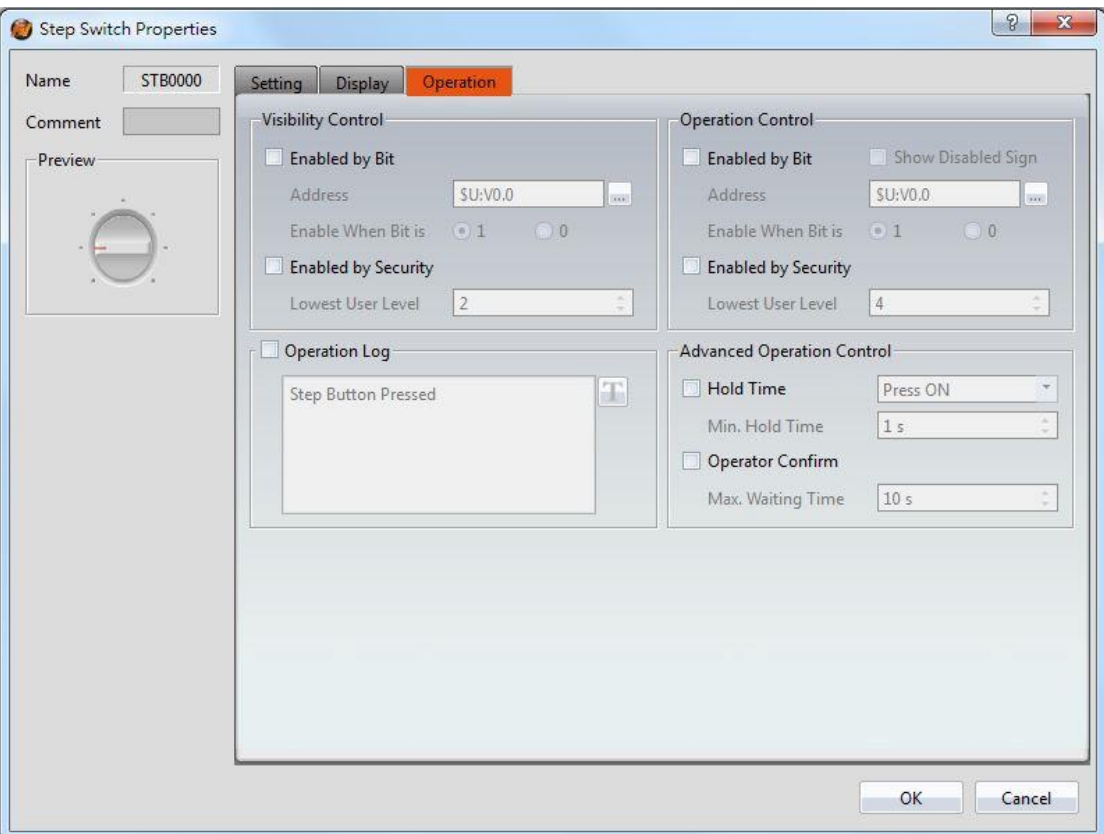

Figure 143【Operation】Setting Screen of【Step Switch】

# Table 98【Operation】Setting Properties of【Step Switch】

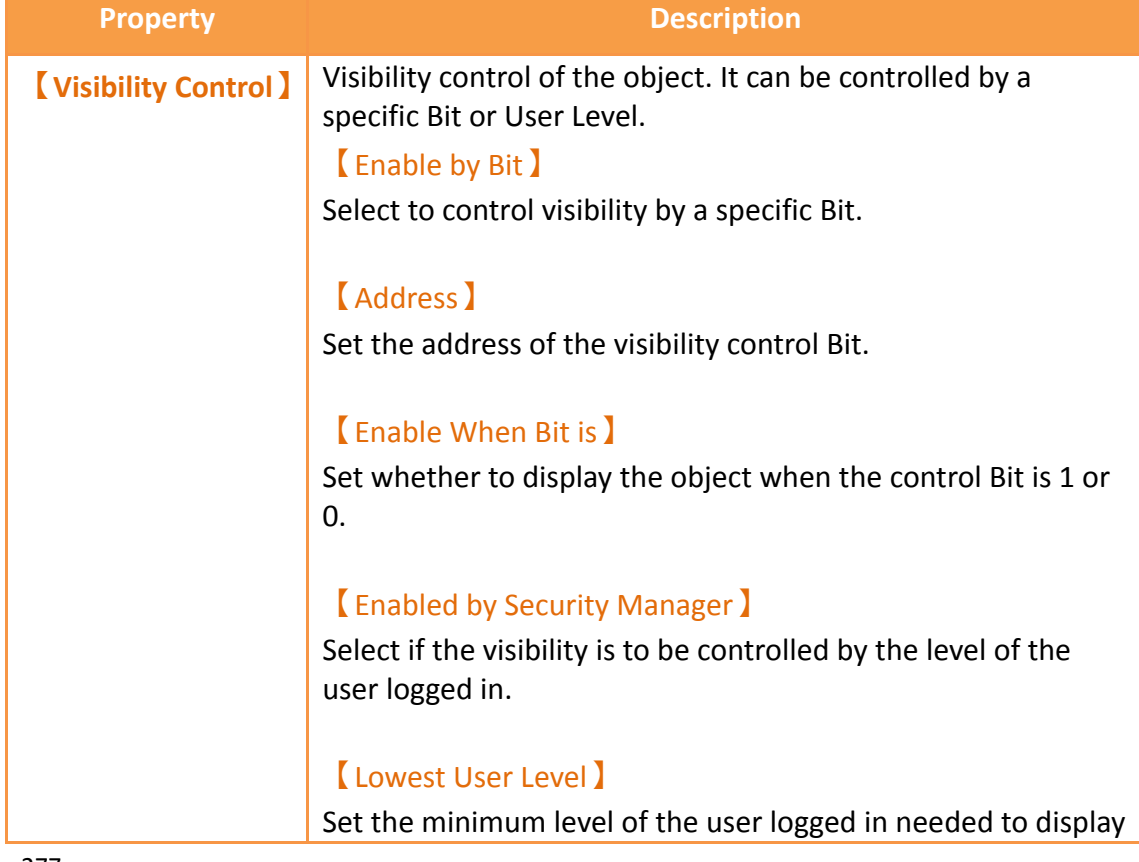

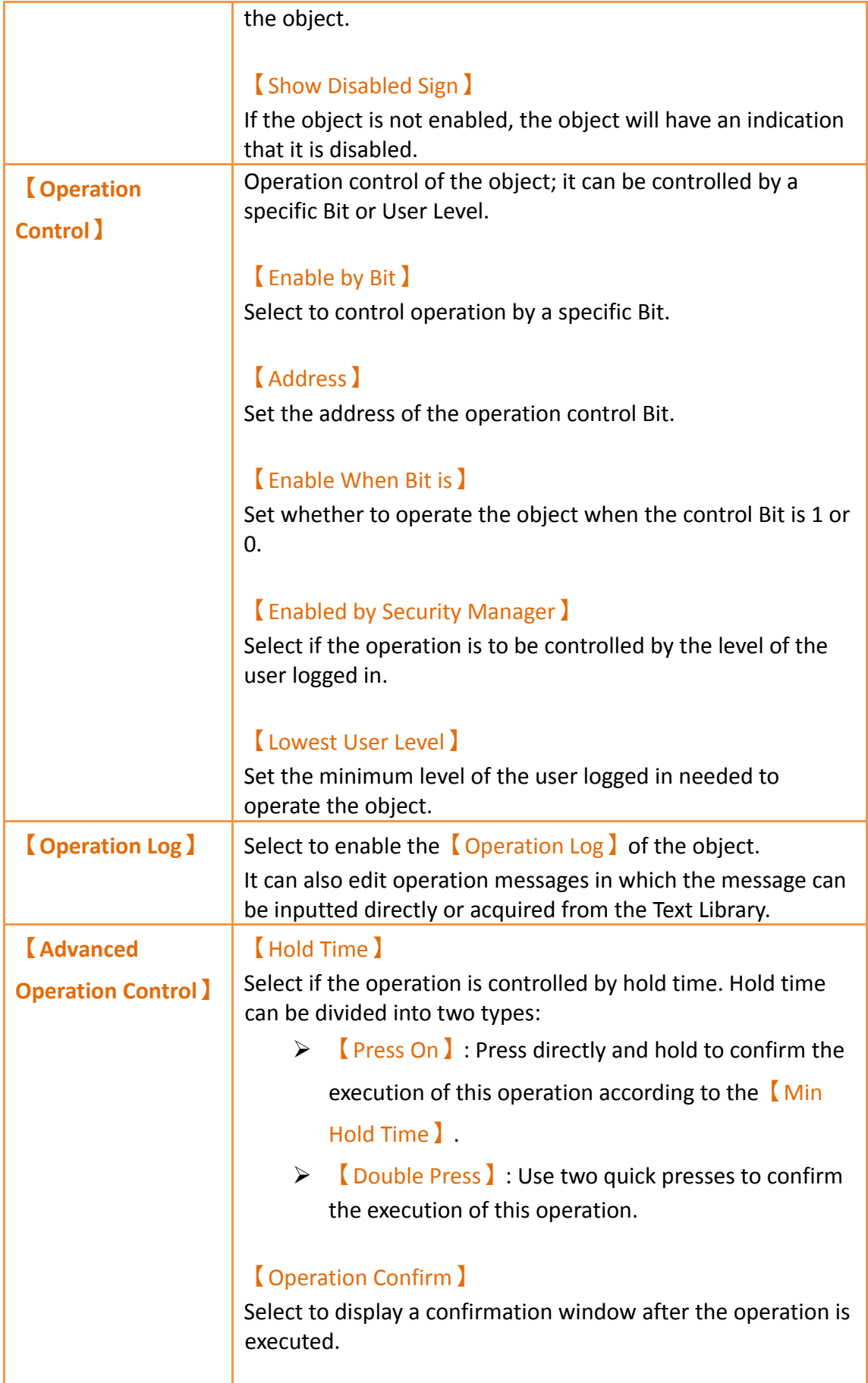

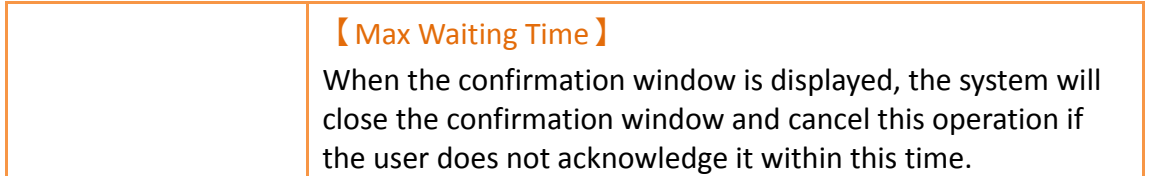

# **3.3.12 【Slide Switch】**

【Slide Switch】allows users to write the numeric value corresponding to the final position of the slider into the set register by dragging.

### **3.3.12.1 【Setting】**

The【Slide Switch】【Setting】page is as shown in the figure below, the meanings of each setting item are listed below:

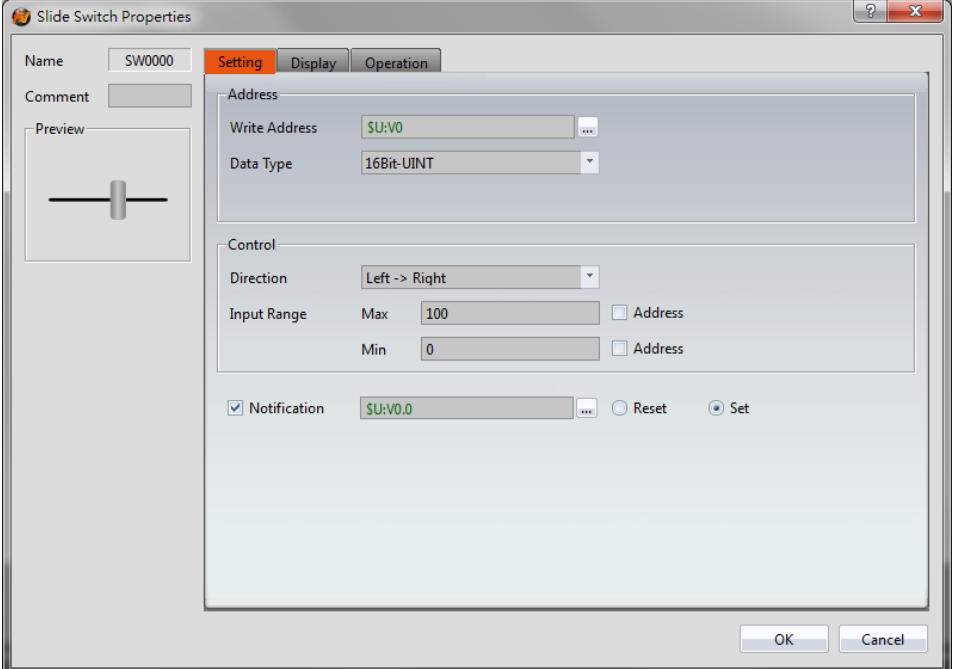

Figure 144【Setting】Screen of【Slide Switch】

| <b>RUNG 33 ROCCCORD FORCIGO OF RUNG SWITCH</b> |                                                                                                    |  |  |
|------------------------------------------------|----------------------------------------------------------------------------------------------------|--|--|
| <b>Property</b>                                | <b>Description</b>                                                                                                    |  |  |
| <b>[Preview]</b>                               | Preview the appearance of this object.                                                                                                    |  |  |
| <b>[Address]</b>                               | <b>Write Address</b> )<br>Set the register address to write the numeric<br>value when the user operates the Slide Switch.<br>Data Type<br>Set the Data Type of the Slide Switch Write |  |  |
|                                                |                                                                                                    |  |  |

### Table 99【Setting】Properties of【Slide Switch】

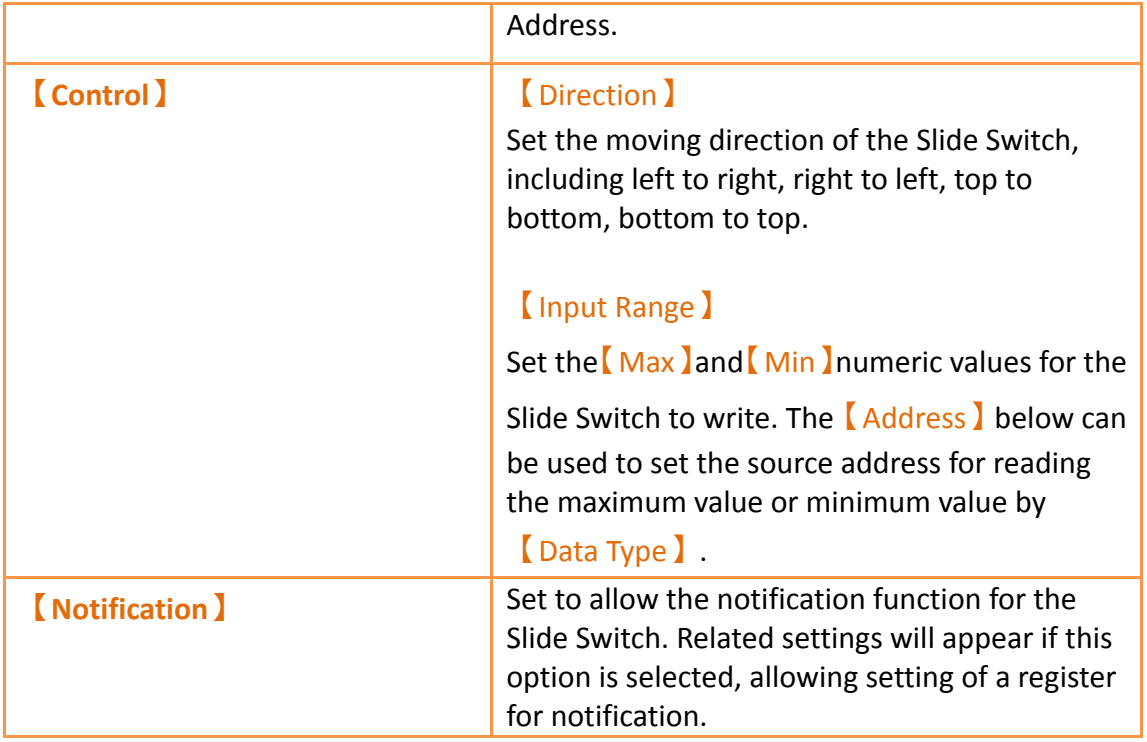

## **3.3.12.2 【Display】**

The【Slide Switch】【Display】page is as shown in the figure below, the meanings of each setting item are listed below:

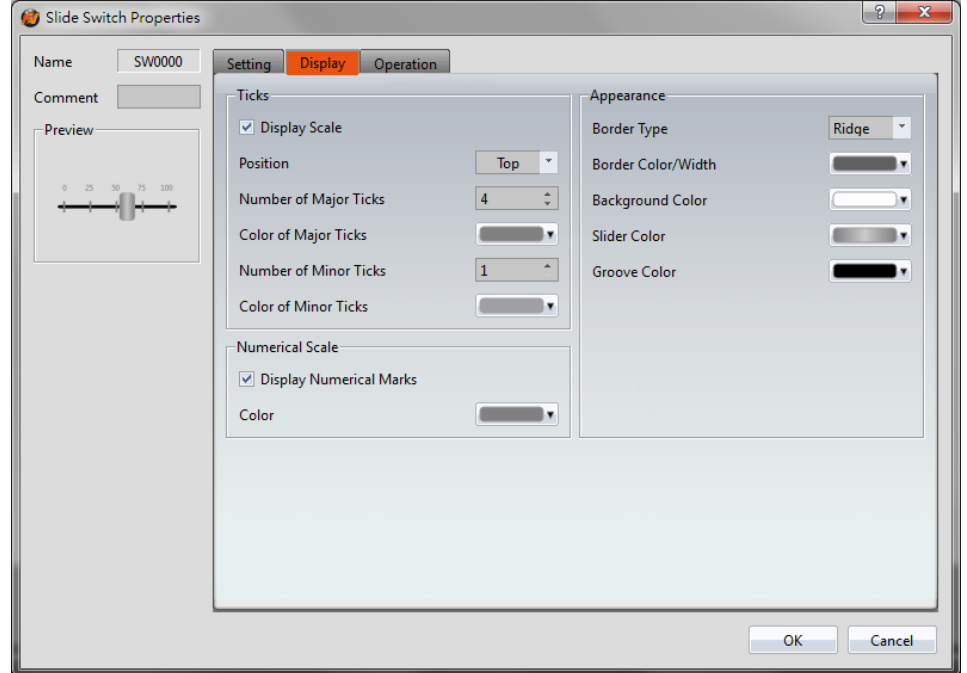

Figure 145【Display】Setting Screen of【Slide Switch】

### Table 100【Display】Setting Properties of【Slide Switch】

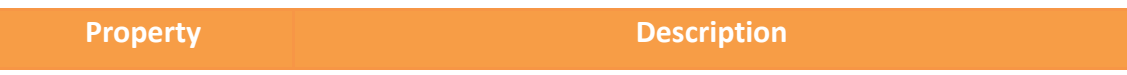

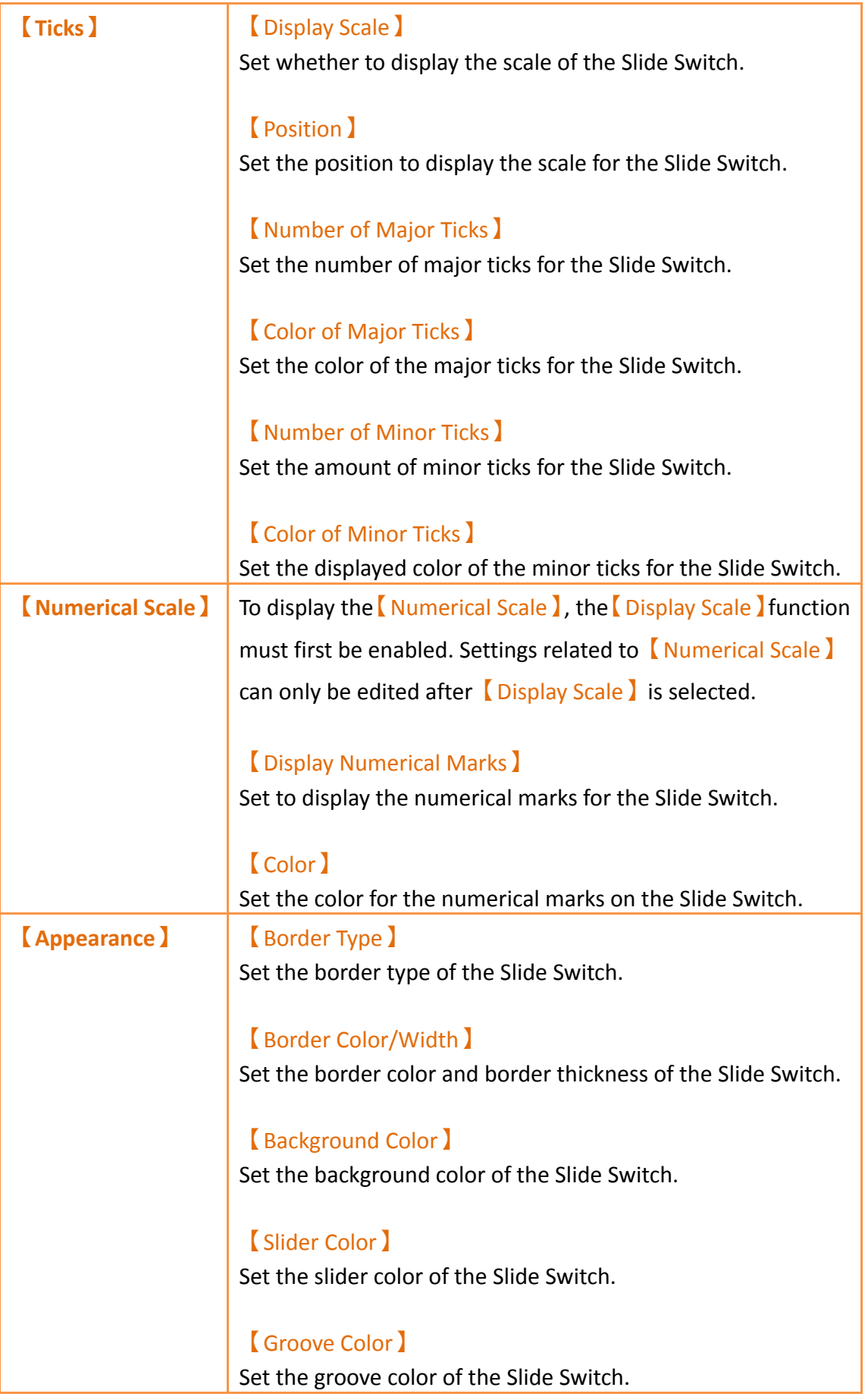

## **3.3.12.3 【Operation】**

The【Slide Switch】【Operation】page is as shown in the figure below, the meanings of each setting item are listed below:

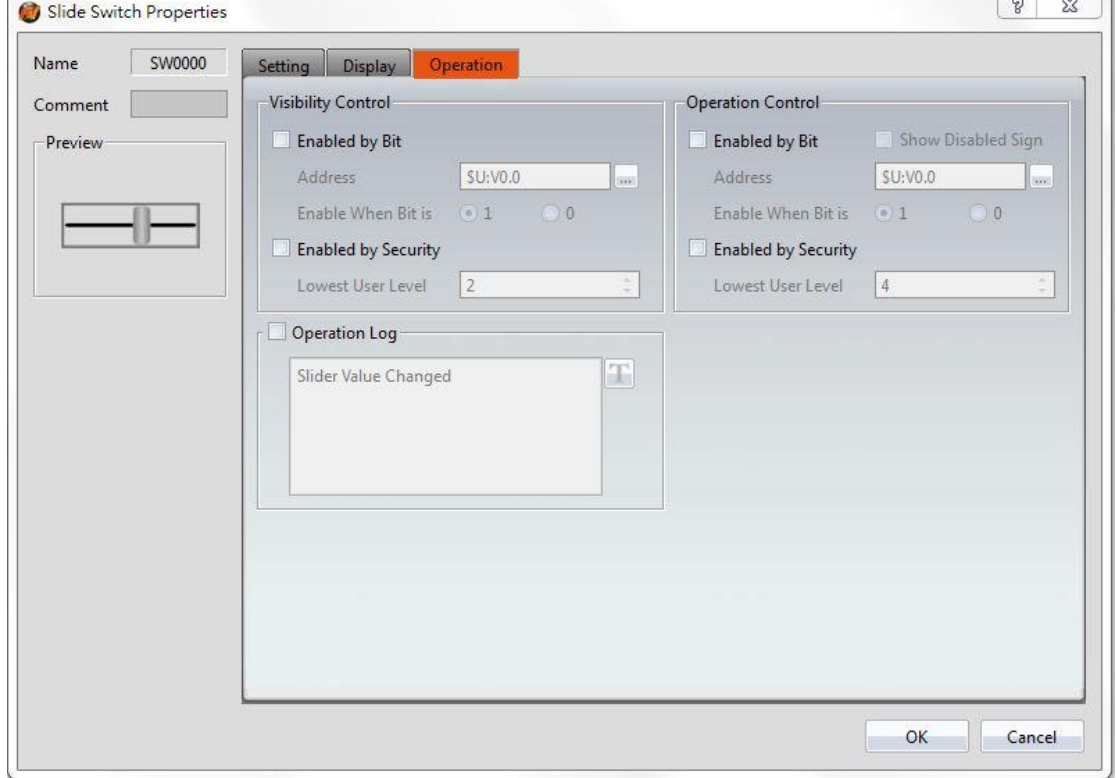

Figure 146【Operation】Setting Screen of【Slide Switch】

### Table 101【Operation】Setting Properties of【Slide Switch】

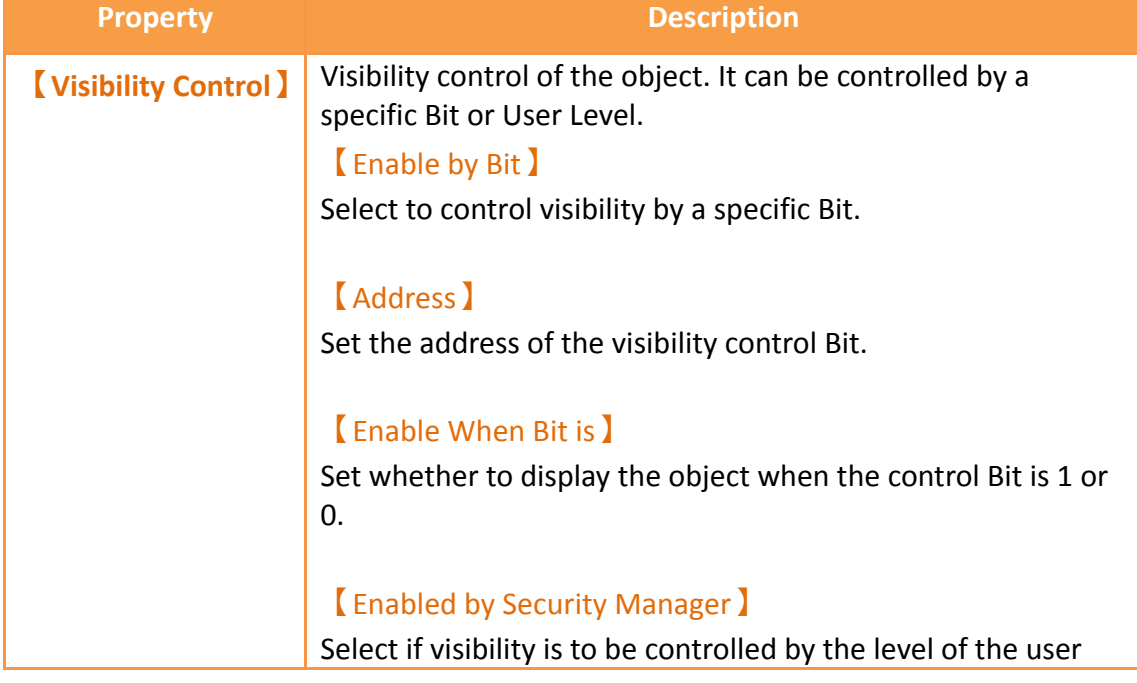

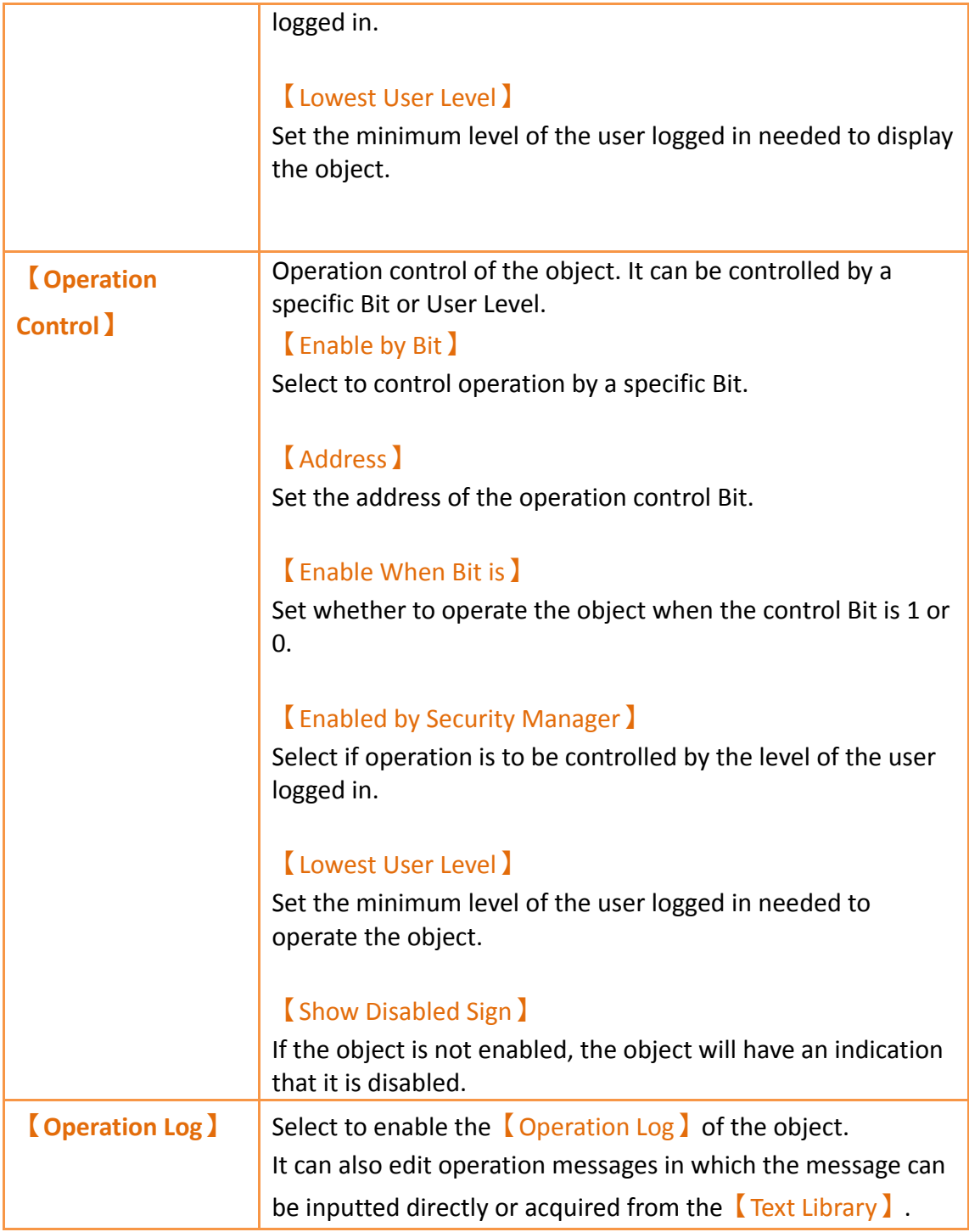

# **3.3.13 【Selector List】**

【Selector List】allows users to display multiple switches using a pull-down menu so that related switches can be organized into a single list, making it convenient for the operators to select the switches needed.

**3.3.13.1 【Setting】**

The【Selector List】【Setting】page is as shown in the figure below, the meanings of each setting item are listed below:

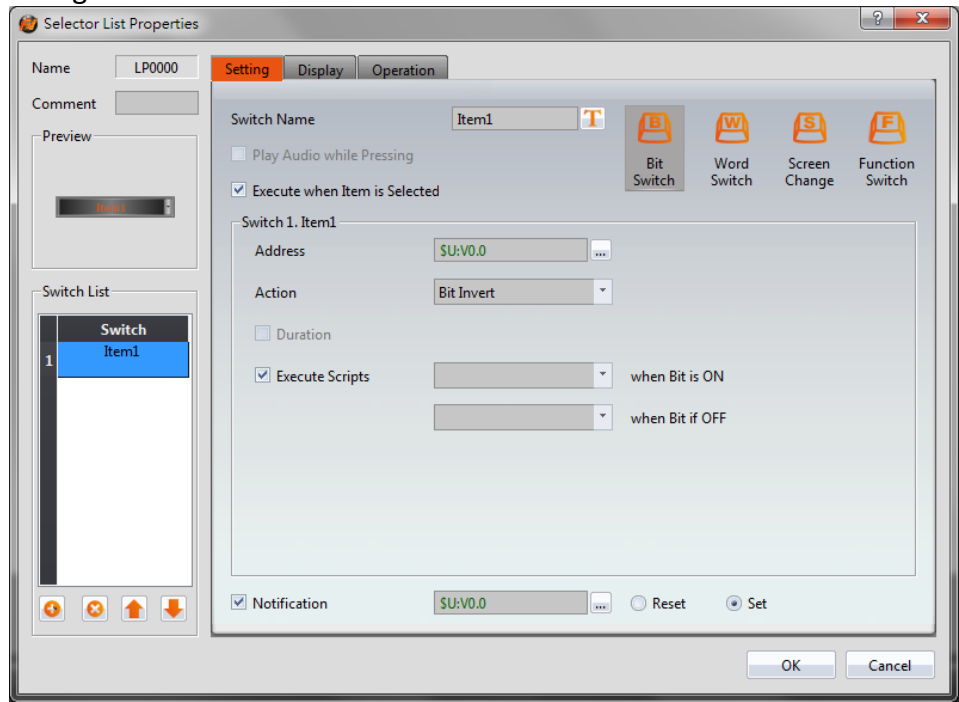

Figure 147【Setting】Screen of【Selector List】

| <b>Property</b>                        | <b>Description</b>                                                               |
|----------------------------------------|----------------------------------------------------------------------------------|
| <b>Preview</b>                         | Preview the appearance of this object.                                           |
| <b>[Switch Name]</b>                   | Set the name of the switch currently<br>selected. Users can change the currently |
|                                        | selected switch from the 【Switch List】.                                          |
| <b>[Play Audio while Pressing]</b>     | Select to play audio when the Step Switch is                                     |
|                                        | pressed. An Audio Selector will appear on                                        |
|                                        | the right when enabled. The switch on the                                        |
|                                        | right of the Audio Selector 2 can be pressed                                     |
|                                        | to select an audio and the switch on the left                                    |
|                                        | of the Audio Selector 2 can be pressed to                                        |
|                                        | play the audio selected.                                                         |
| <b>Execute when Item is Selected I</b> | Select whether to enable the Execute when                                        |
|                                        | Item is Selected I function. When it is                                          |
|                                        | enabled, the function of a switch will be                                        |
|                                        | executed immediately when the user                                               |
|                                        | selected a switch from the Selector List                                         |
|                                        | object. If it is not enabled, the function of                                    |
|                                        | the selected switch will only be executed                                        |

### Table 102【Setting】Properties of【Selector List】

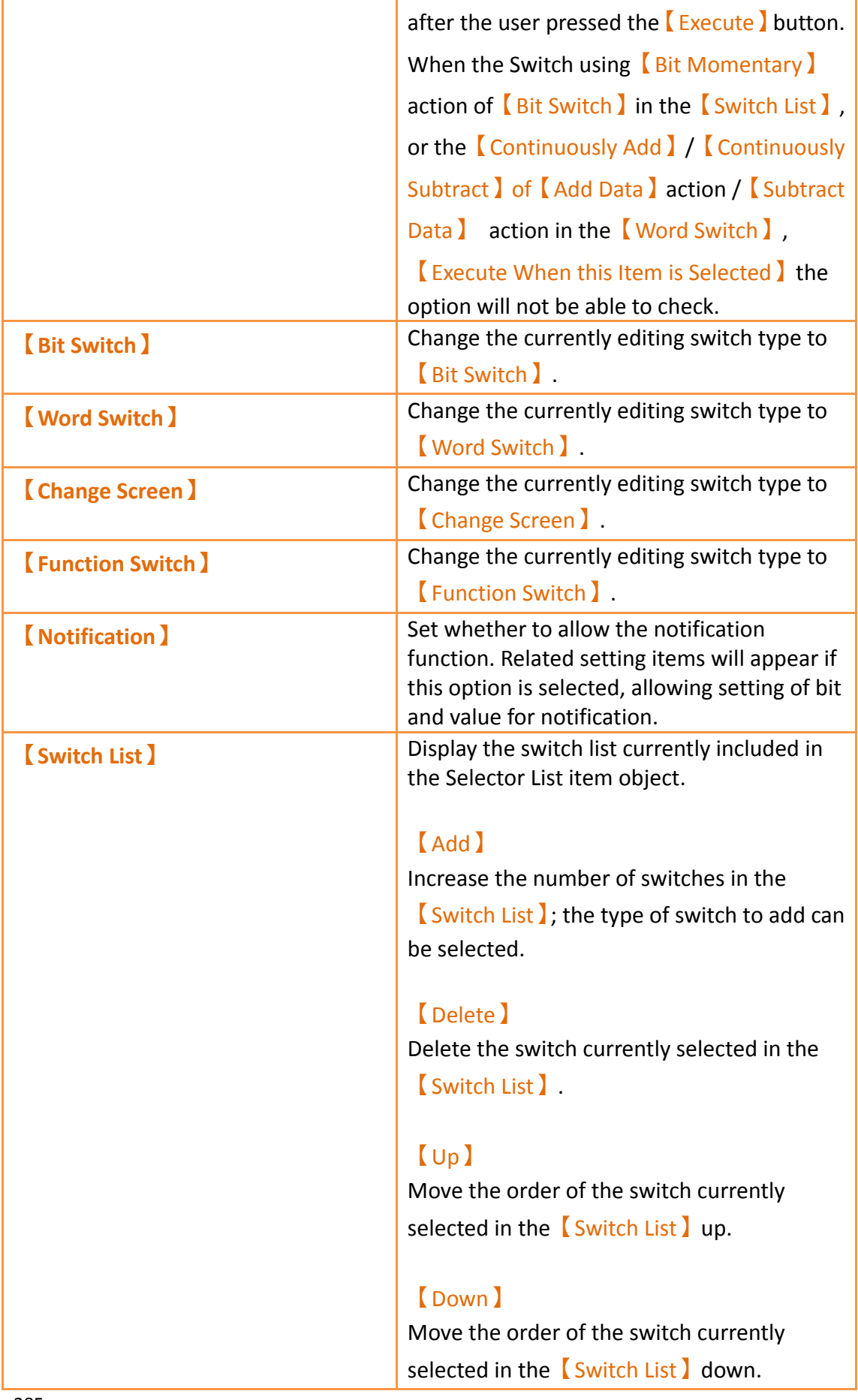

**Note: When all members of the selector list are**【**Word Switches**】**, the action set to**【**Write Data**】**, and the**【**Data Types**】**are the same, if the address is changed through the list, the constant change will show up in the monitoring object. If the address is changed through an outside object, the item in the list will change accordingly. This does not apply if the** 【**Data Type**】**is 32 BIT FLOAT.**

**Example: There are three**【**Word Switches**】**in the**【**Selector List**】**. The actions are all set to** 【**Write Data**】**and the**【**Data Types**】**are the same. All three switches also control the same register: R100. Item1 is set write 1 into the address, Item2 is set write 2 into the address, and Item3 is set to write 3 into the address. If R100 has 2 written into it, the item shown in the selector list will be item 2.**

### **3.3.13.2 【Display】**

The  $\Box$ Selector List  $\Box$   $\Box$  Display  $\Box$  page is as shown in the figure below, the meanings of each setting item are listed below:

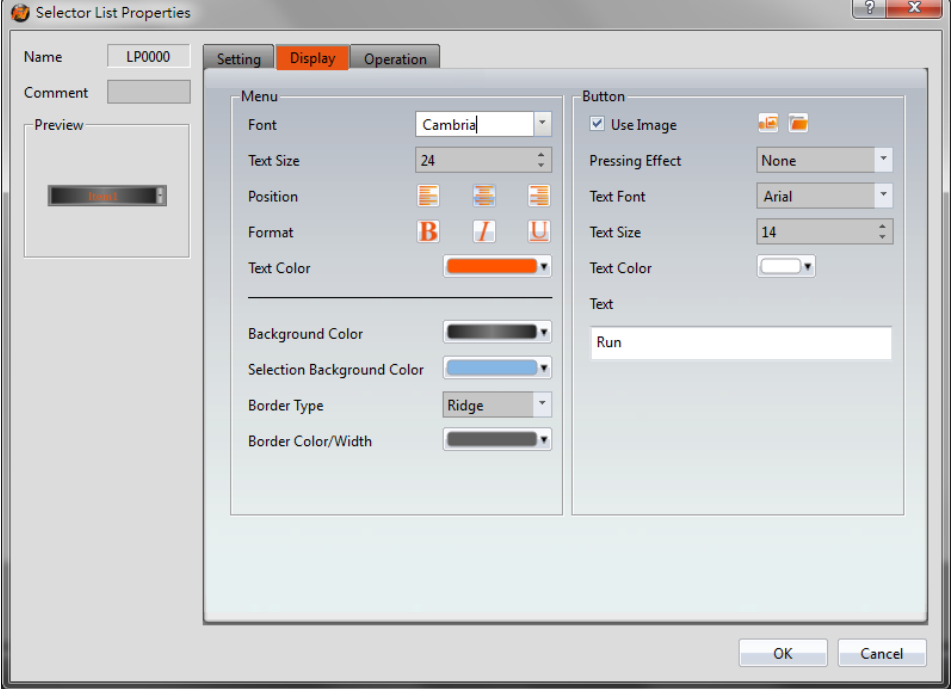

Figure 148【Display】Setting Screen of【Selector List】

|  |  | Table 103 [Display ] Setting Properties of [Selector List ] |  |  |
|--|--|-------------------------------------------------------------|--|--|
|--|--|-------------------------------------------------------------|--|--|

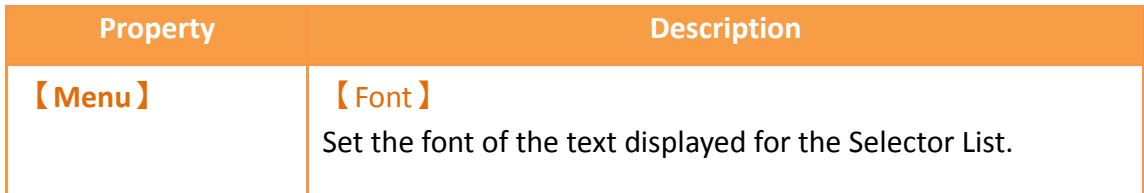

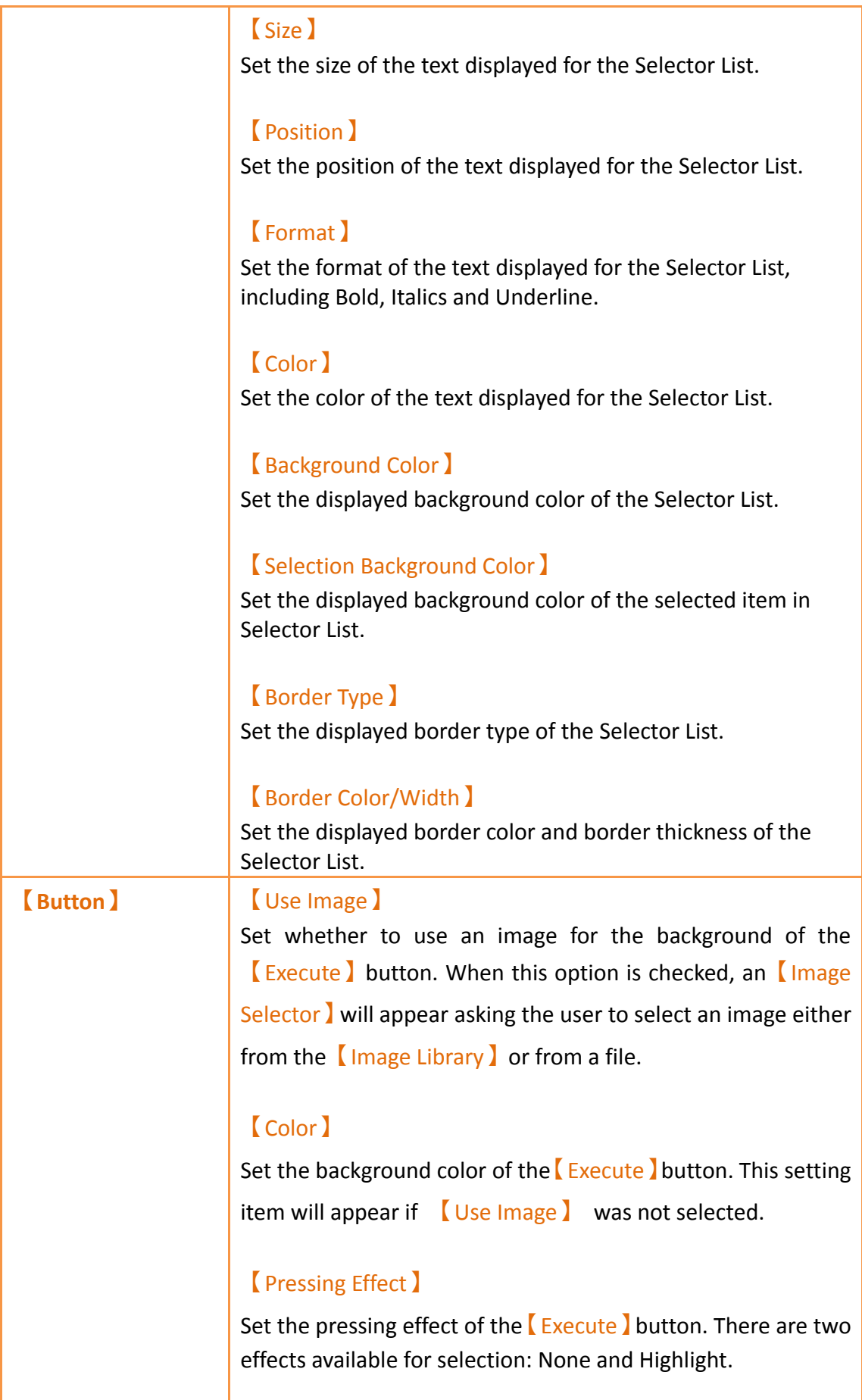
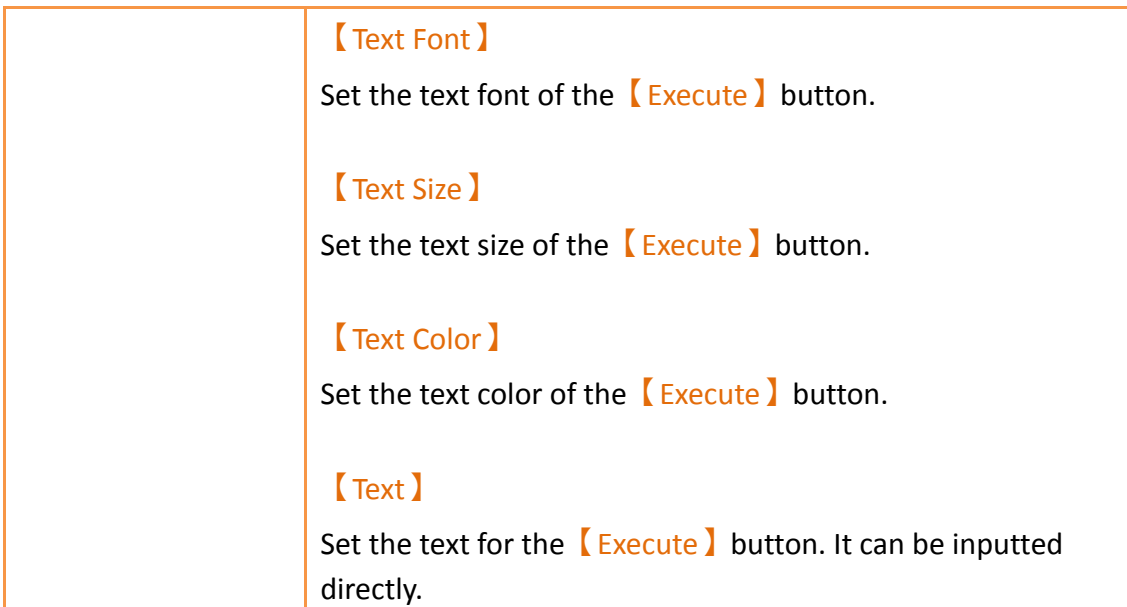

## **3.3.13.3 【Operation】**

The  $\Box$  Selector List  $\Box$  Operation  $\Box$  page is as shown in the figure below, the meanings of each setting item are listed below:

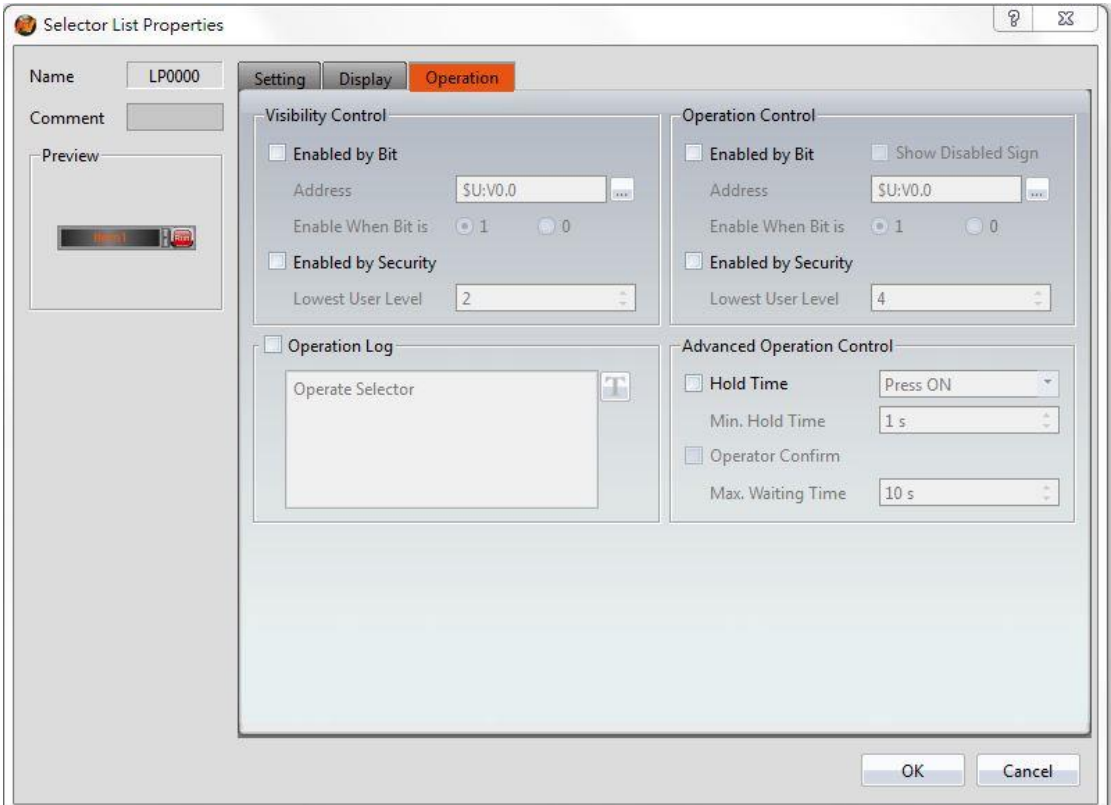

Figure 149【Operation】Setting Screen of【Selector List】

# Table 104【Operation】Setting Properties of【Selector List】

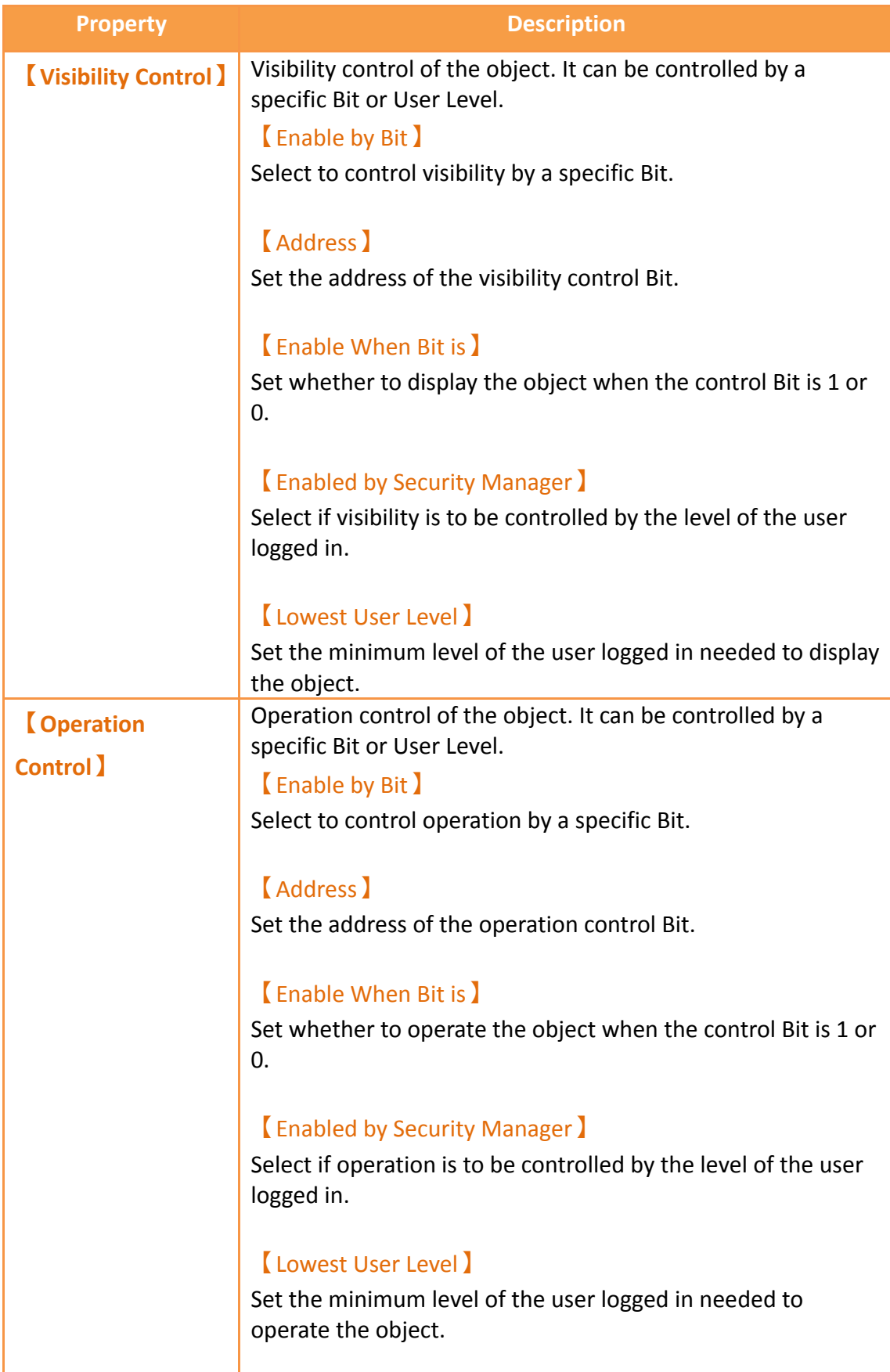

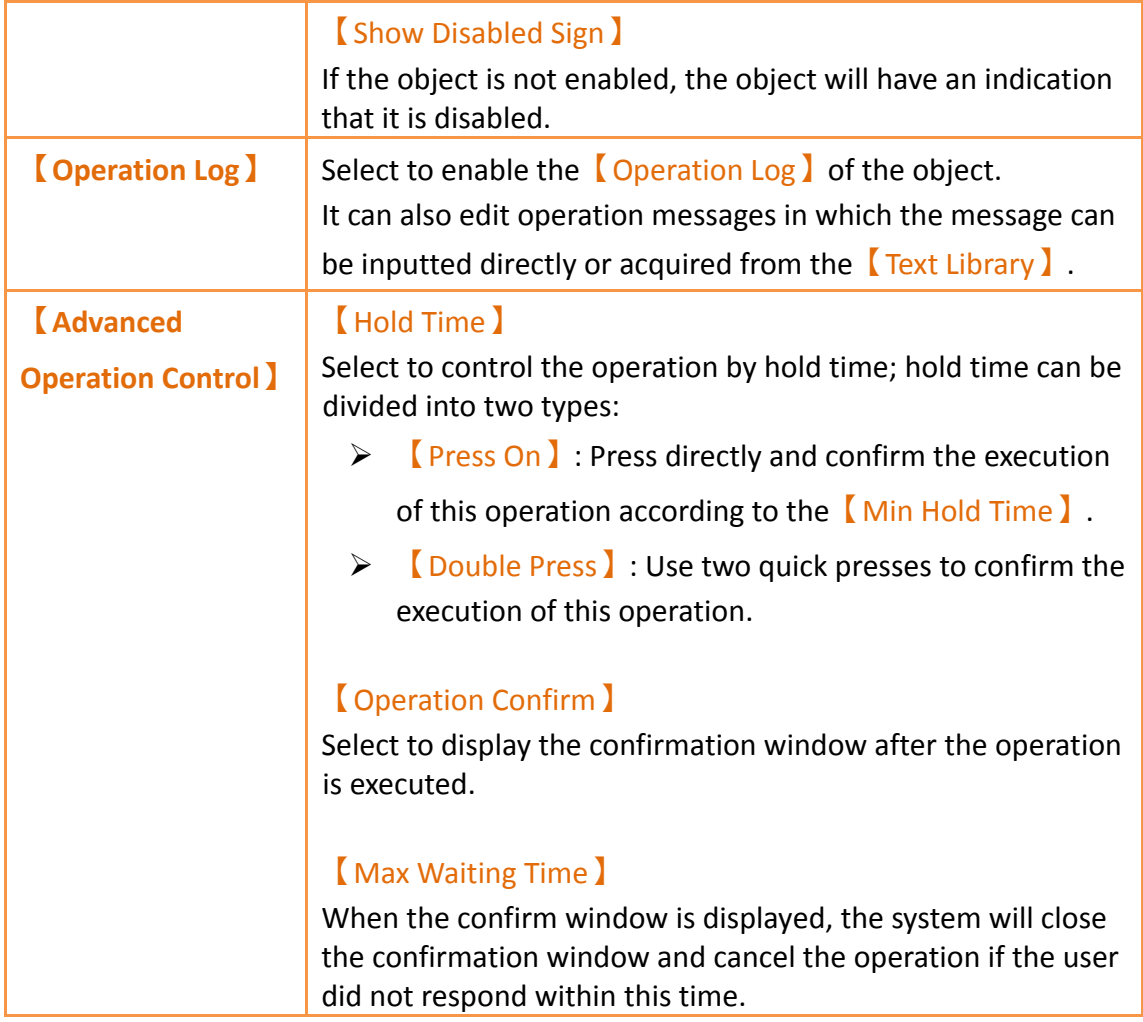

### **3.3.14 【Radio Button】**

【Radio Button】includes multiple buttons and status,in this group button, only one of the state objects can be operated at a time, write the data to the corresponding value or corresponding bit of the PLC, and at the same time only one state will be on, for operator easy to use.

### **3.3.14.1 【Setting】**

【Radio Button】【Setting】paging shown as below, each of the setting meaning as follow:

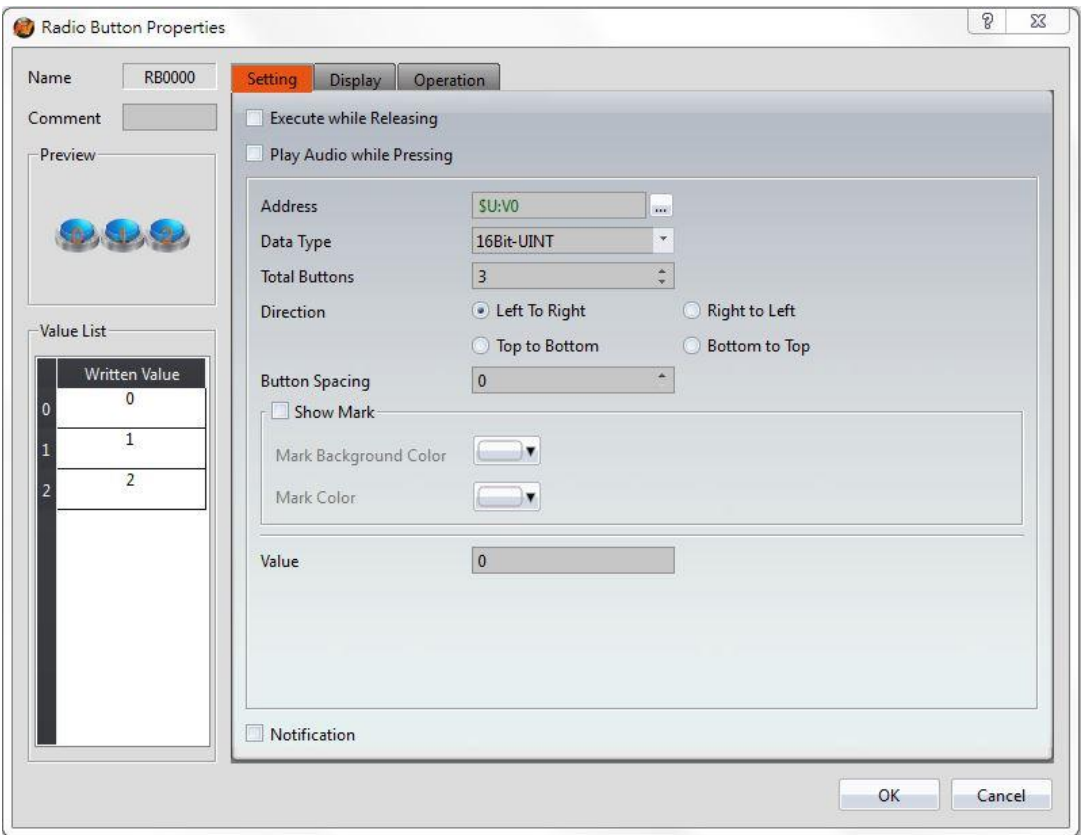

Figure 150【Radio Button】【Setting】setting paging

|  | Table 105 <b>K</b> Radio Button <b>J K</b> Setting <b>J</b> setting properties |
|--|--------------------------------------------------------------------------------|
|  |                                                                                |

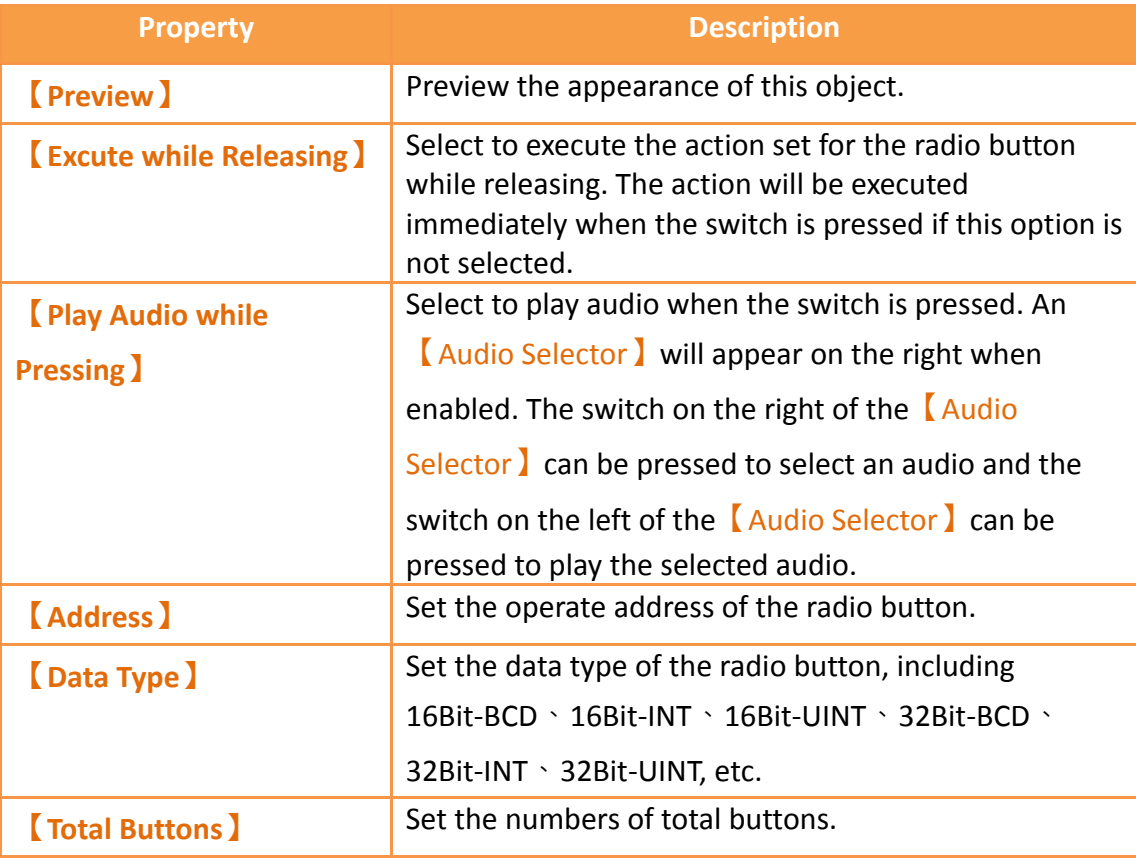

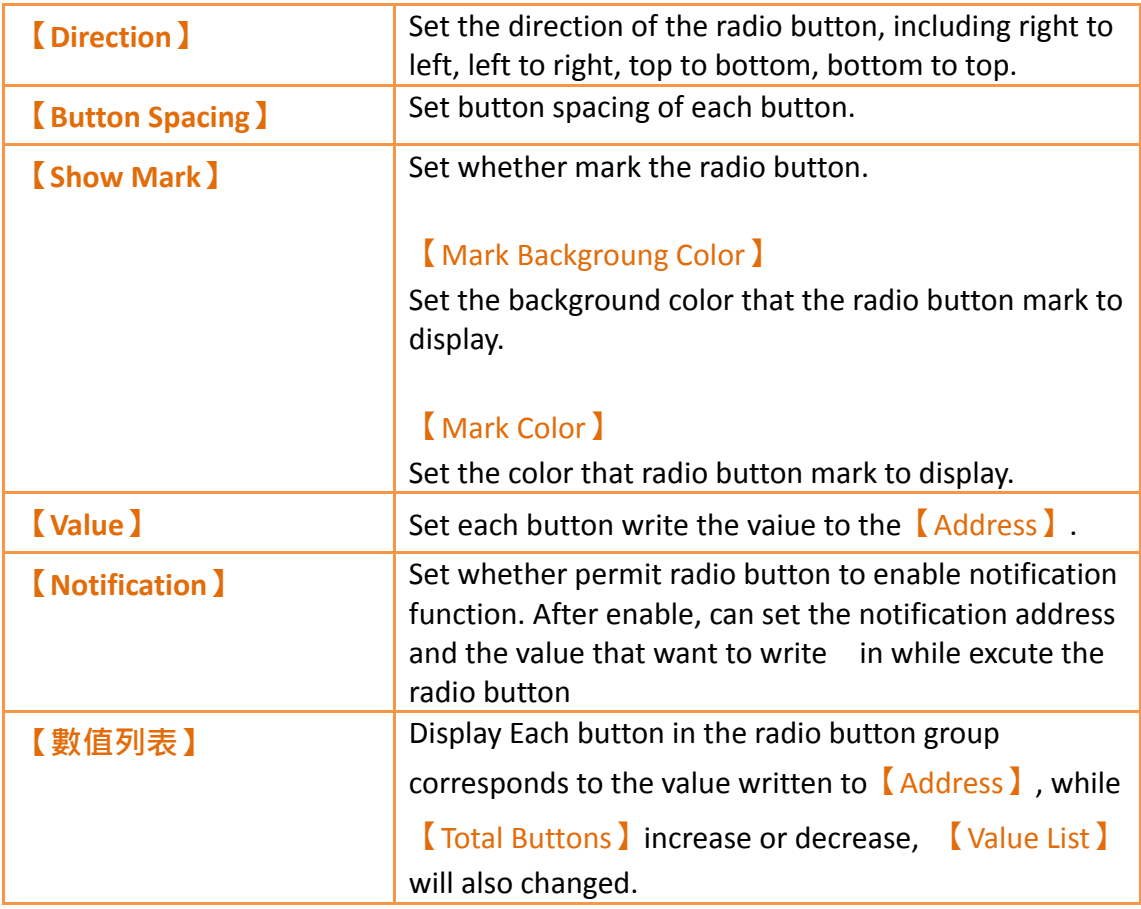

# **3.3.14.2 【Display】**

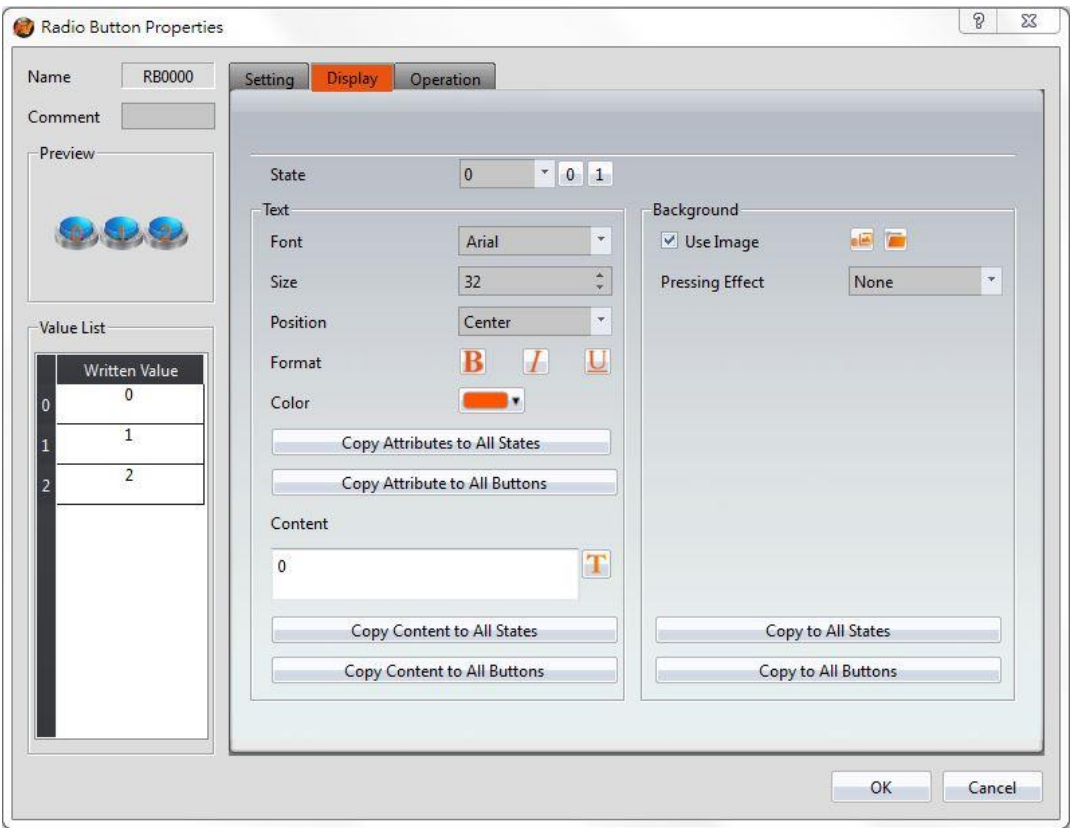

Figure 151【Radio Button】【Display】setting paging

## Table 106 【Radio Button】【Display】setting properties

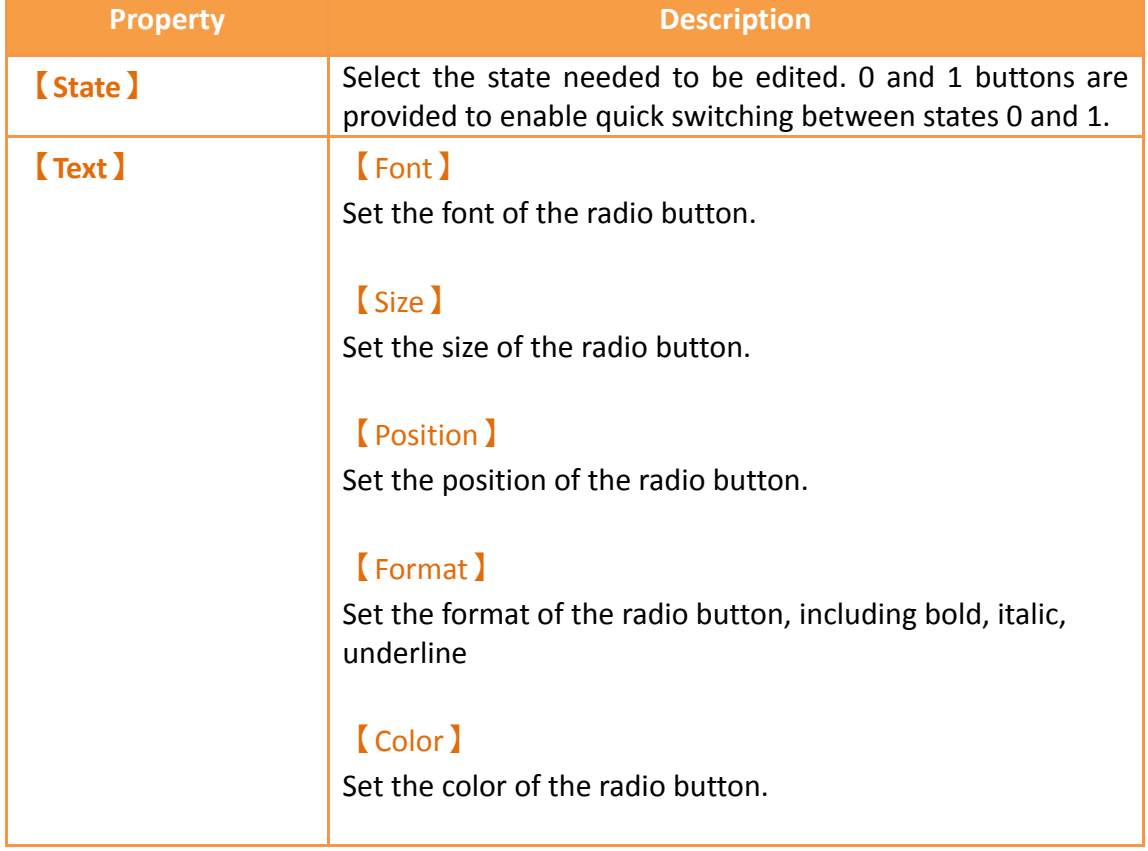

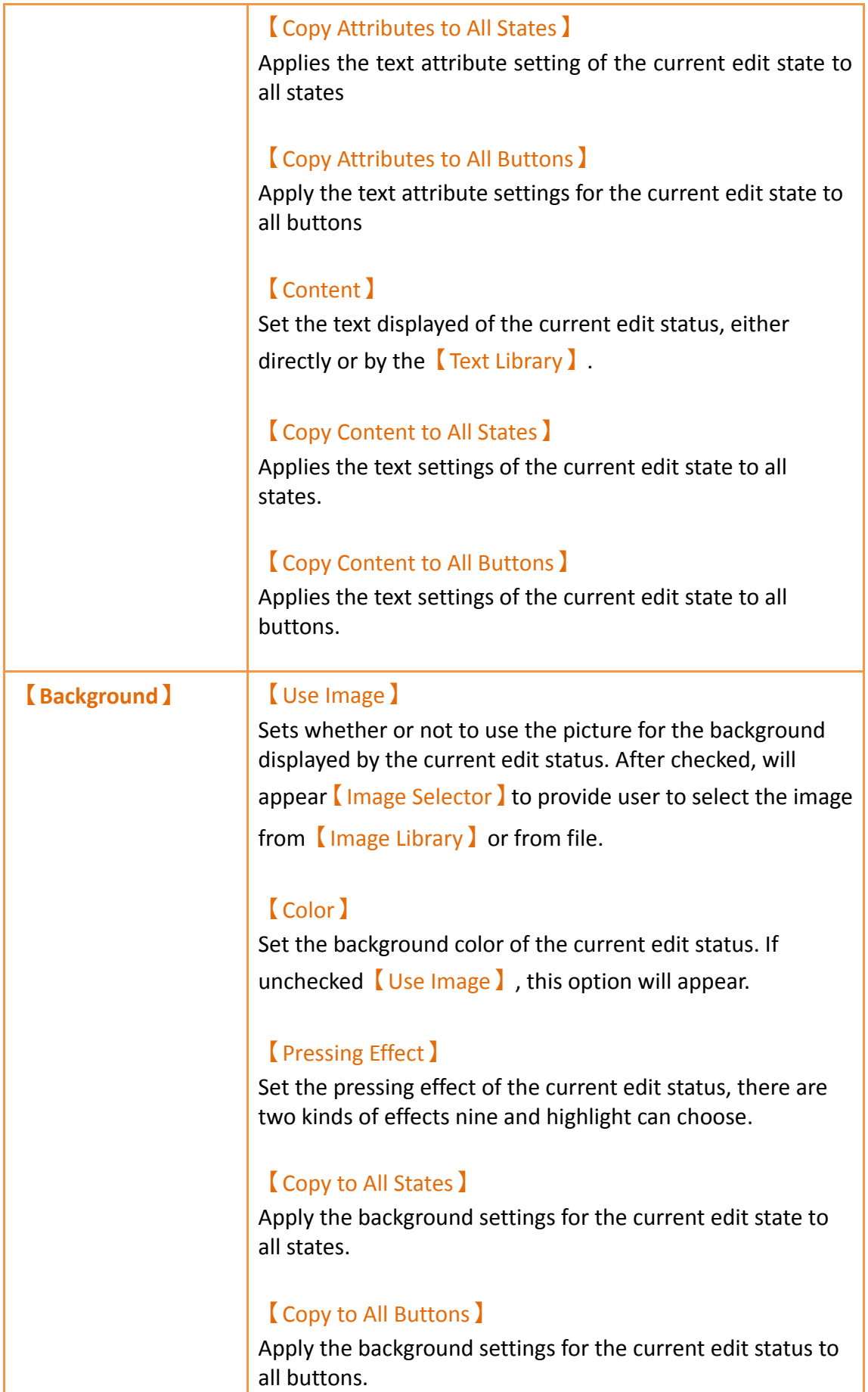

### **3.3.14.3 【Operation】**

The  $\Gamma$  Radio Button  $\Gamma$  Operation  $\Gamma$  page is as shown in the figure below, the meanings of each setting item are listed below:  $\sqrt{a}$   $\sqrt{a}$ 

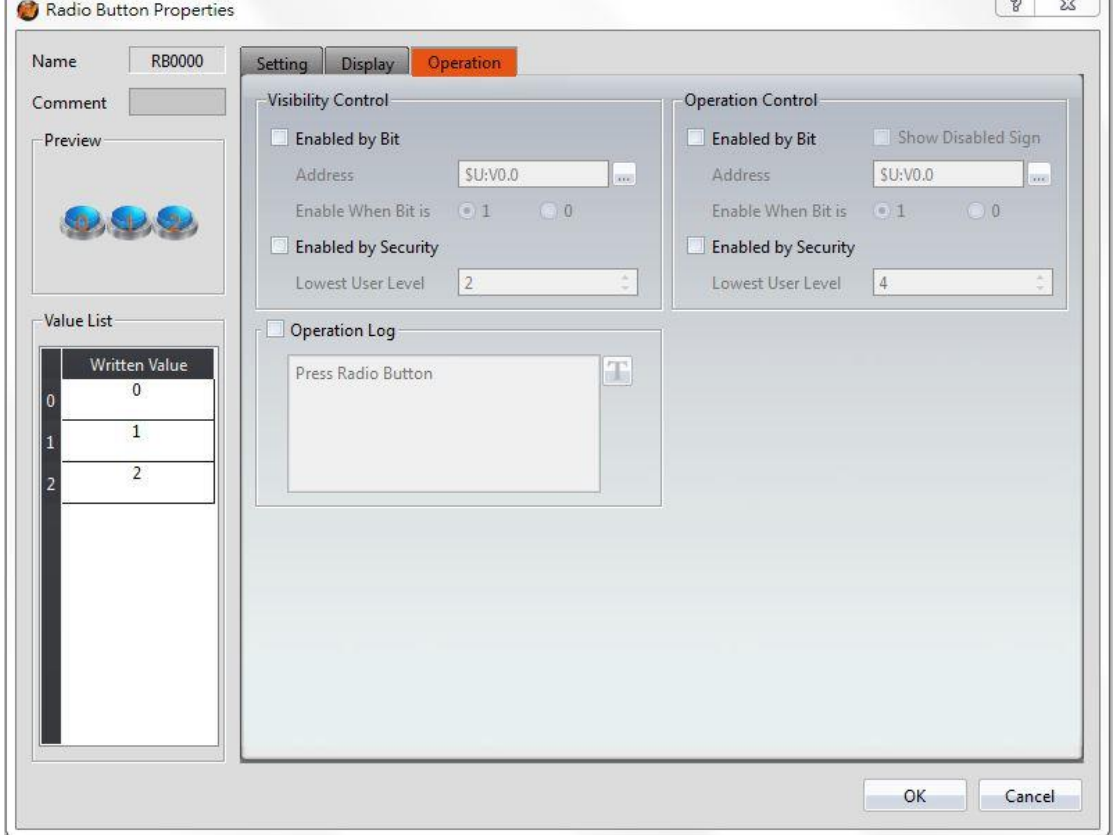

Figure 152【Radio Button】【Operation】setting paging

#### Table 107 【Radio Button】【Operation】setting properties

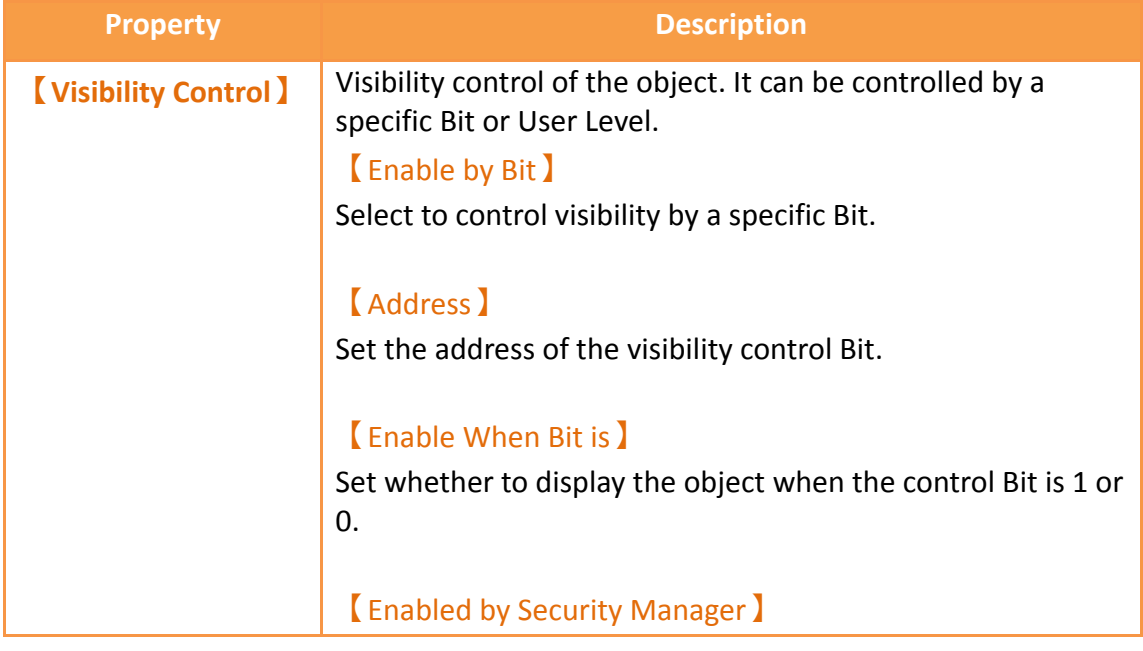

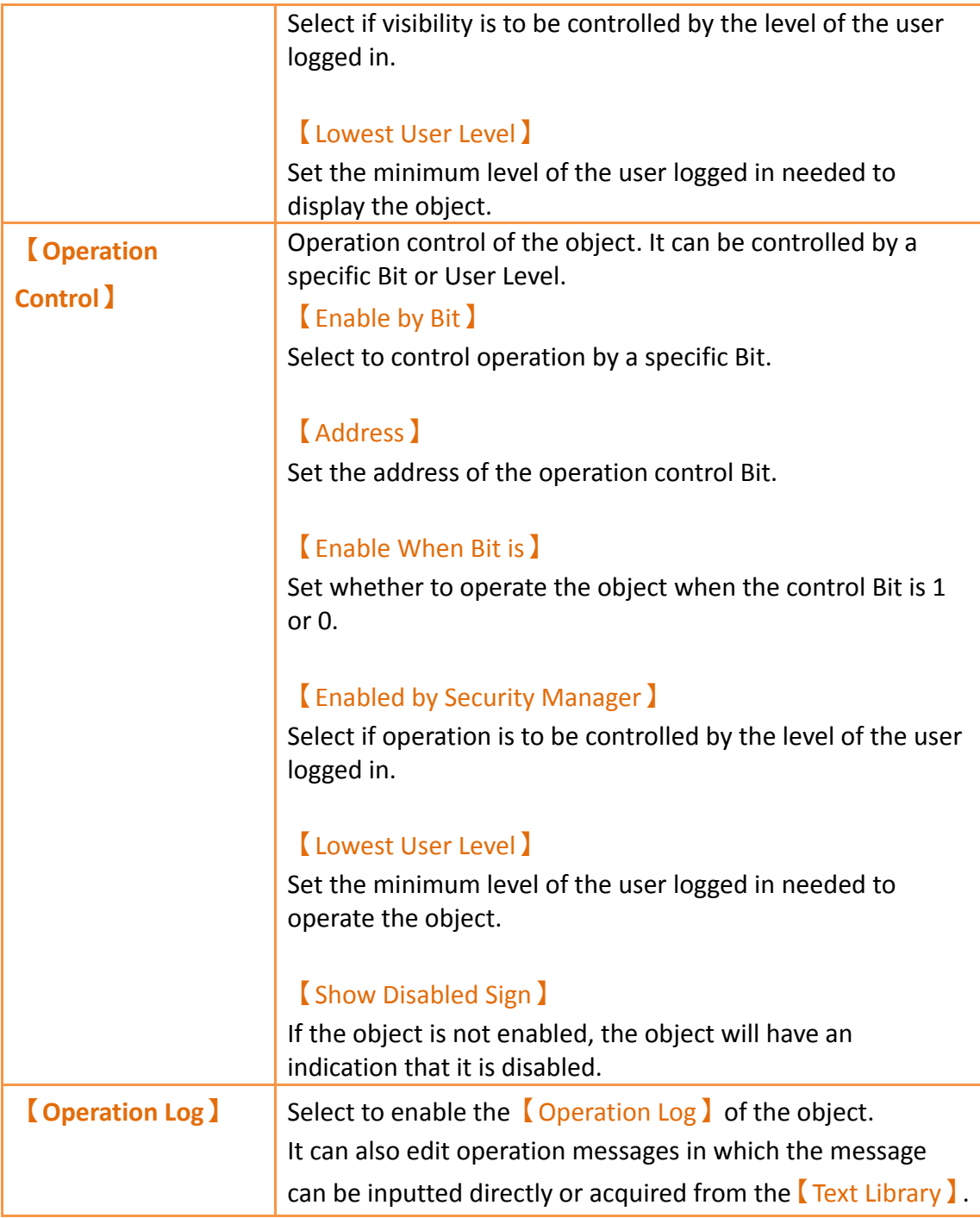

# **3.3.15 【Input Display】**

【Input Display】is used on a【Base Screen】/【Window Screen】/【Keypad Screen】; it can display the numeric value or text currently entered with the keypad. The【Input Display】property settings dialog is as shown in the figure below, the meanings of each setting option are listed below:

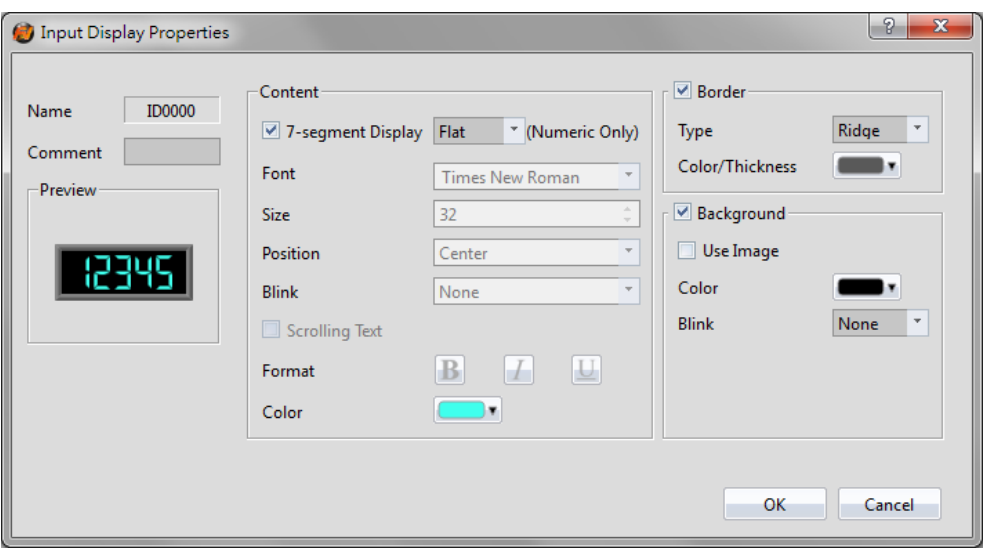

Figure 153 Setting Dialog of 【Input Display】

## Table 108 Setting Properties of 【Input Display】

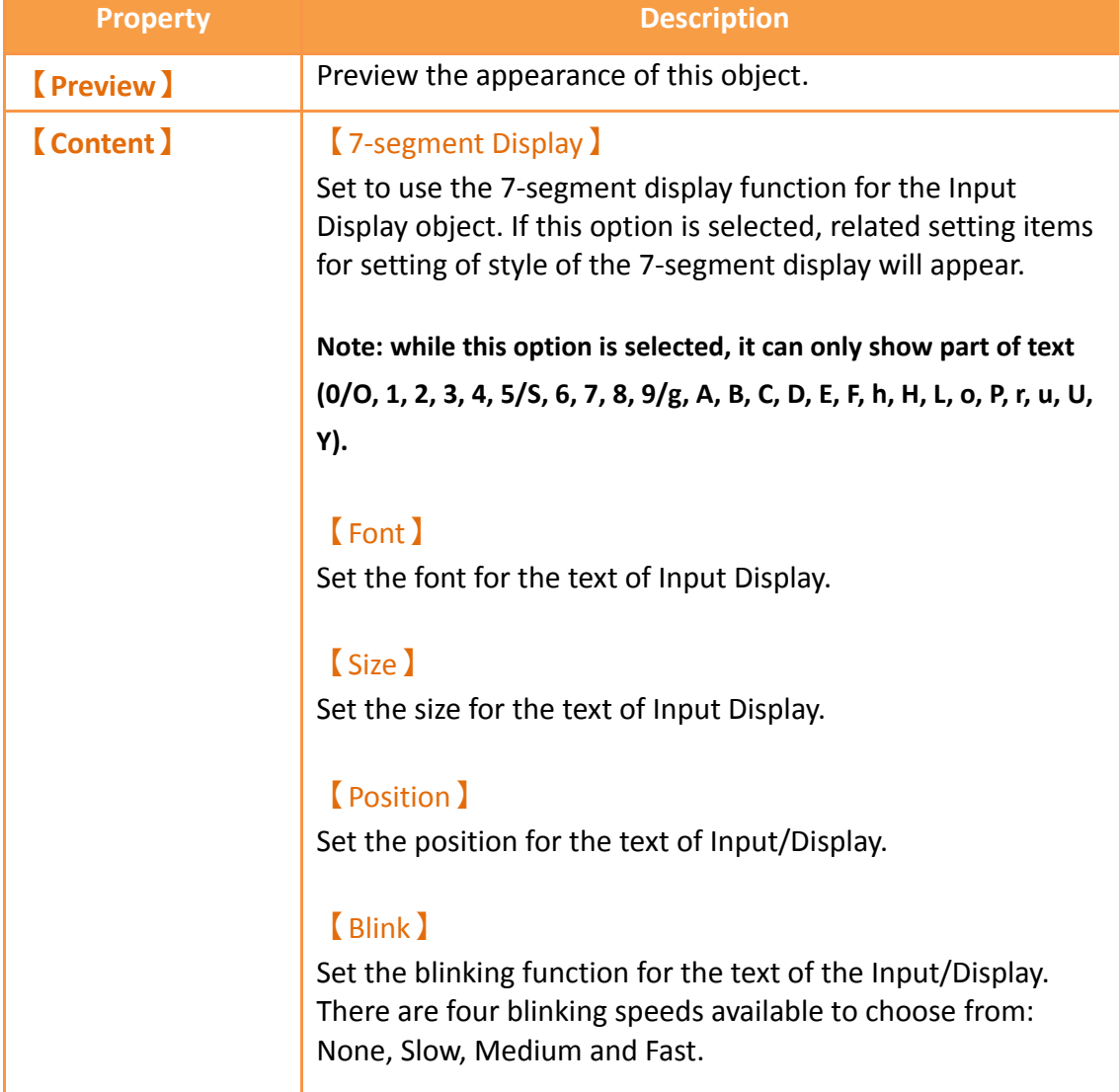

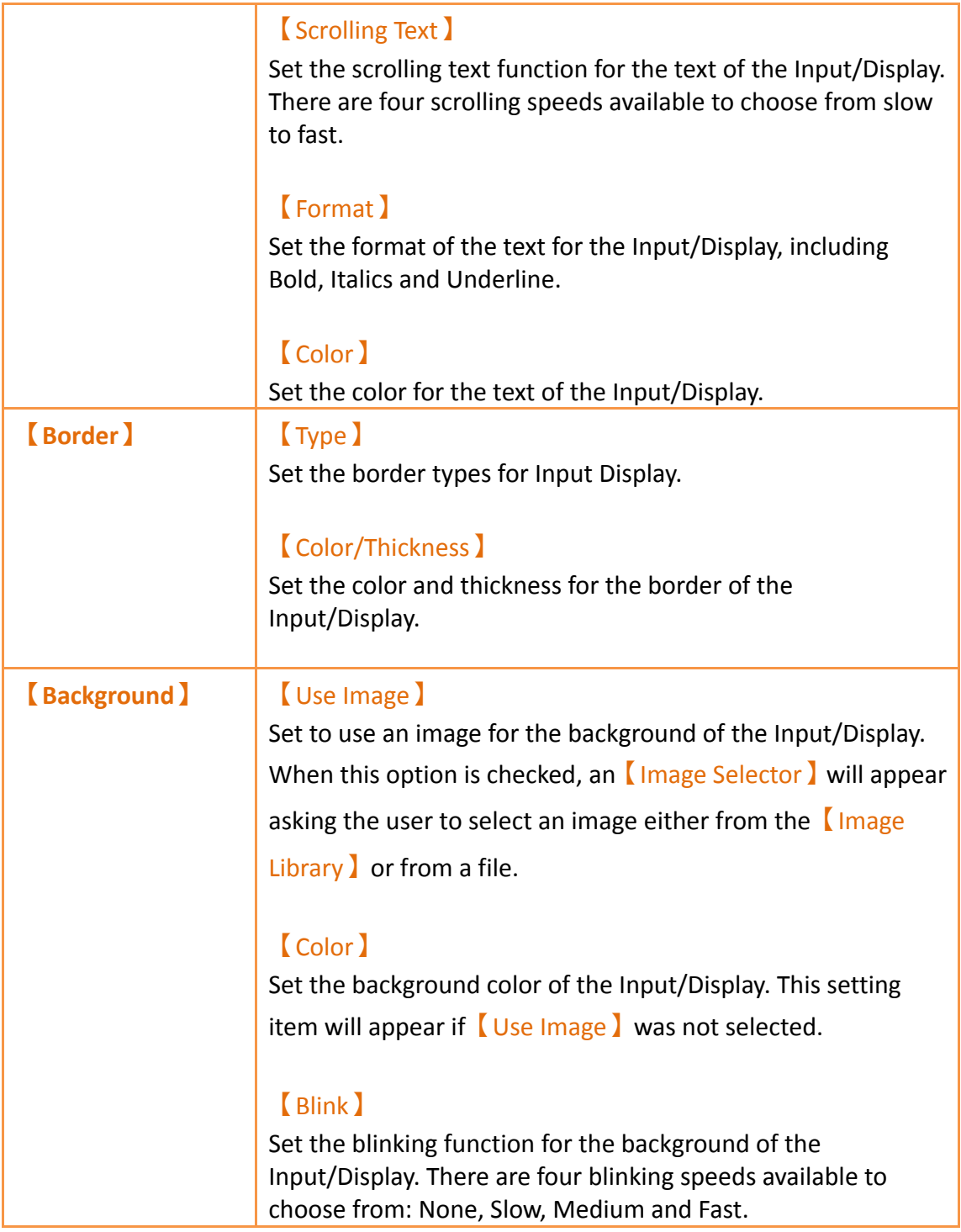

# **3.3.16 【Key】**

Key is used on a [Base Screen]/[Window Screen]/[Keypad Screen]. It can provide the functions for the keypad needed for inputting numeric value or text. The 9 functions include【Text】,【ENT】,【CLR】,【BS】,【DEL】,【LEFT】,【RIGHT】, 【Caps Lock】and【CANCEL】.

### **3.3.16.1 【Setting】**

The  $Key$   $Key$   $Setting$  page is as shown in the figure below, the meanings of each setting item are listed below:

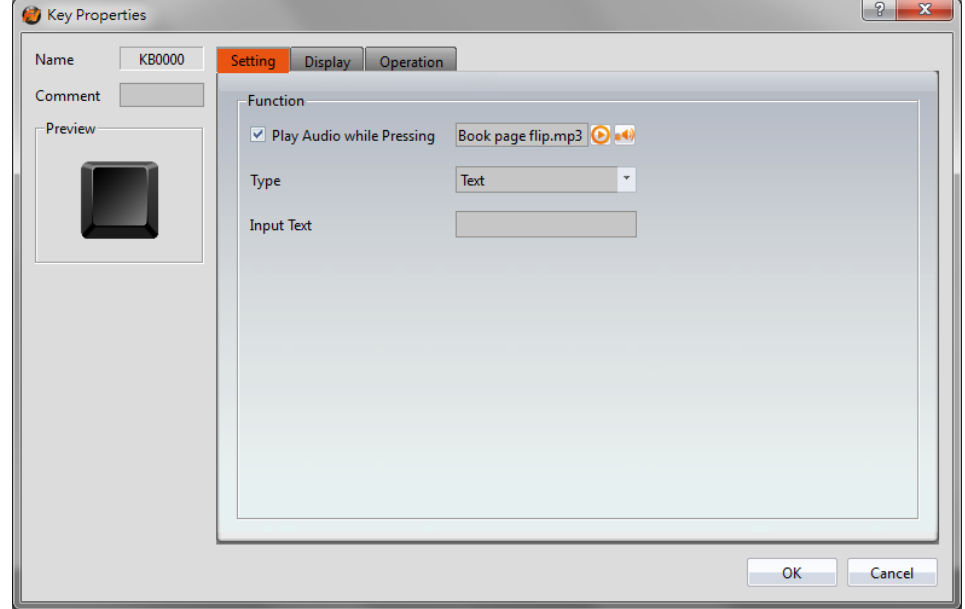

Figure 154【Setting】Screen of【Key】

#### Table 109【Setting】Properties of【Key】

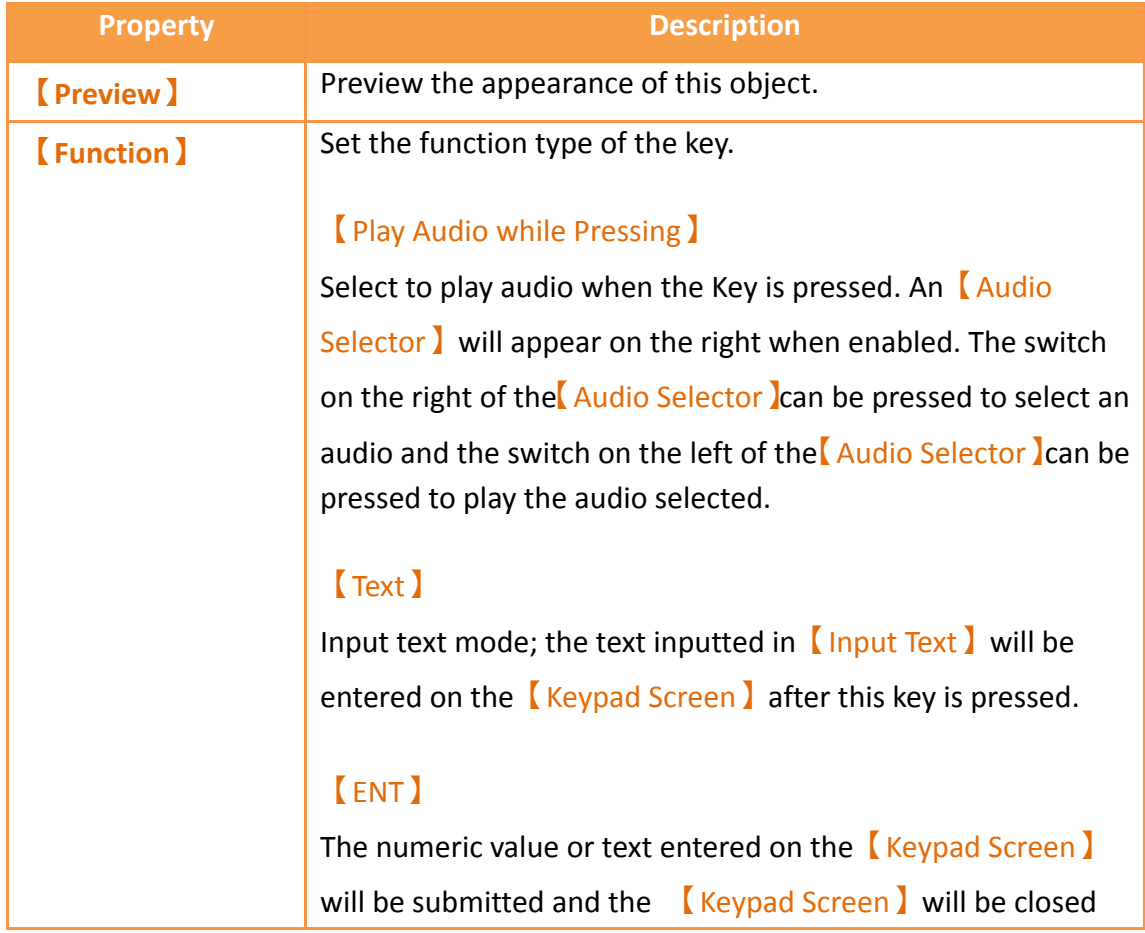

after this key is pressed.

#### 【CLR】

The numeric value or text entered on the 【Keypad Screen】 will be cleared after this key is pressed.

#### 【BS】

A single numeric value or text prior to the position of the cursor will be deleted after this key is pressed.

#### 【DEL】

A single numeric value or text after the position of the cursor will be deleted after this key is pressed.

#### 【LEFT】

The cursor will move one space forward after the user presses this key.

#### 【RIGHT】

The cursor will move one space backward after the user presses this key.

#### 【Caps Lock】

The case mode of the text input will be changed after this key is pressed.

#### 【CANCEL】

The【Keypad Screen】will be closed and input will be cancelled after the user presses this key.

#### **3.3.16.2 【Display】**

The【Key】【Display】page is as shown in the figure below, the meanings of each setting item are listed below:

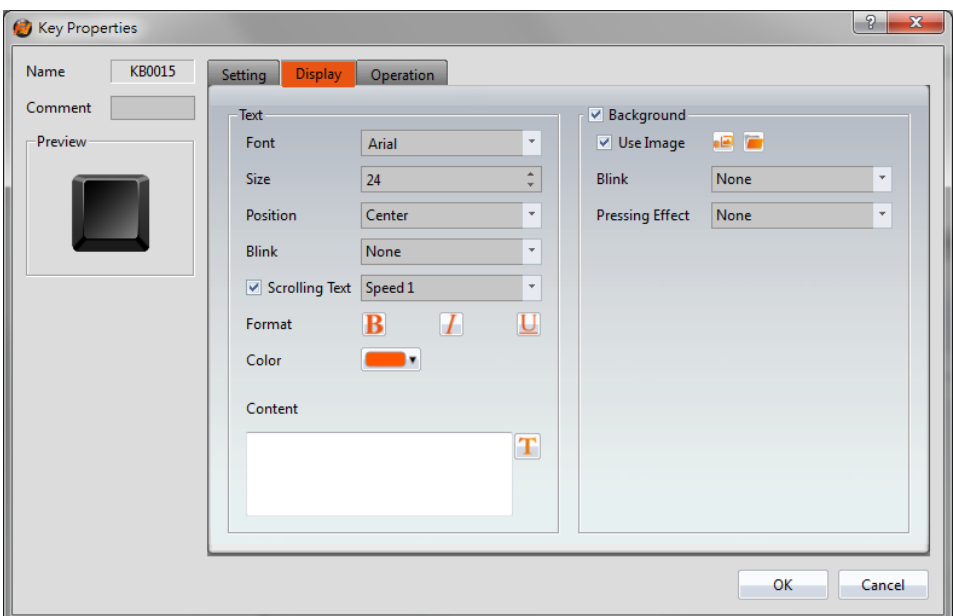

Figure 155【Display】Setting Screen of【Key】

### Table 110【Display】Setting Properties of【Key】

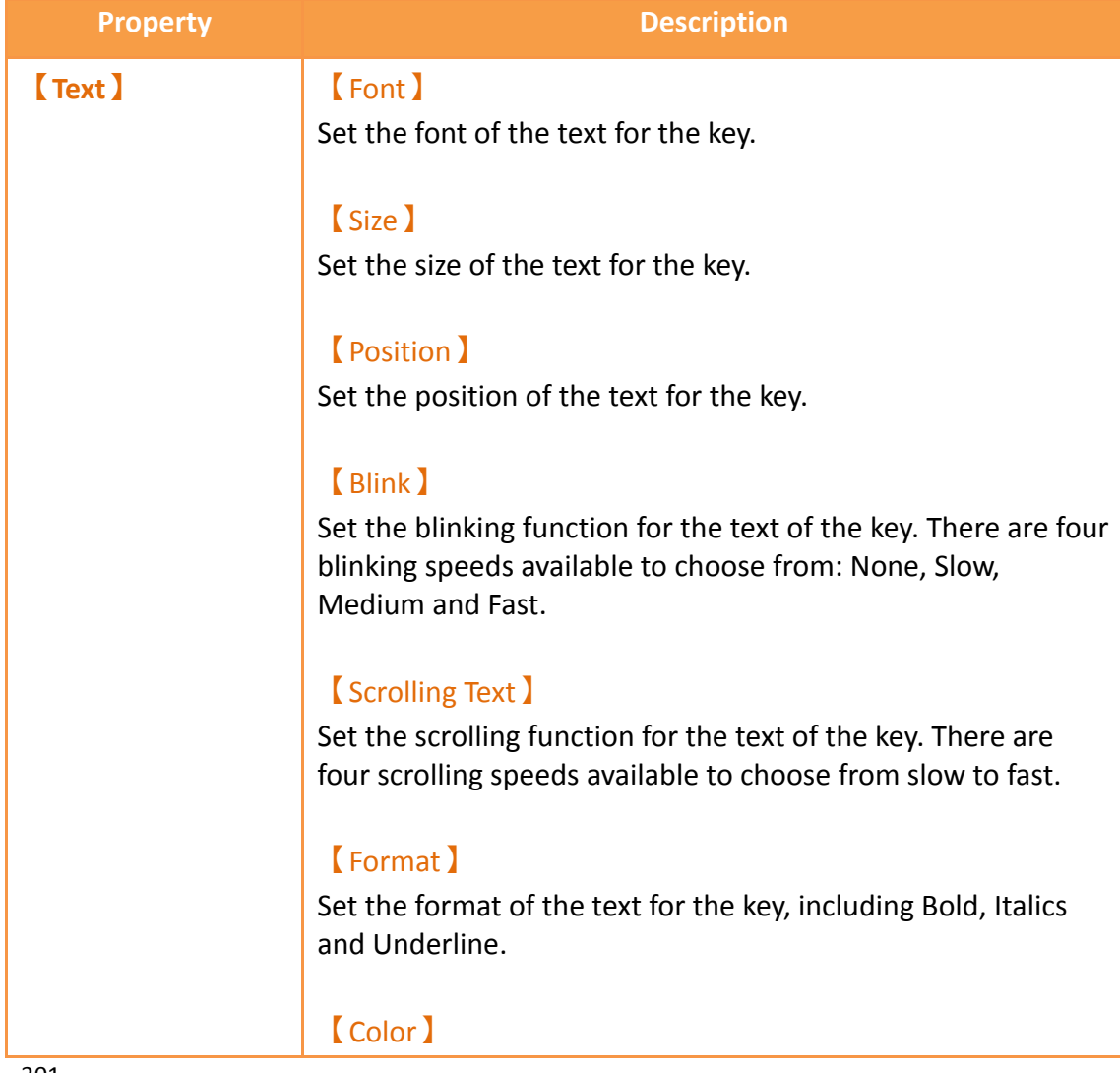

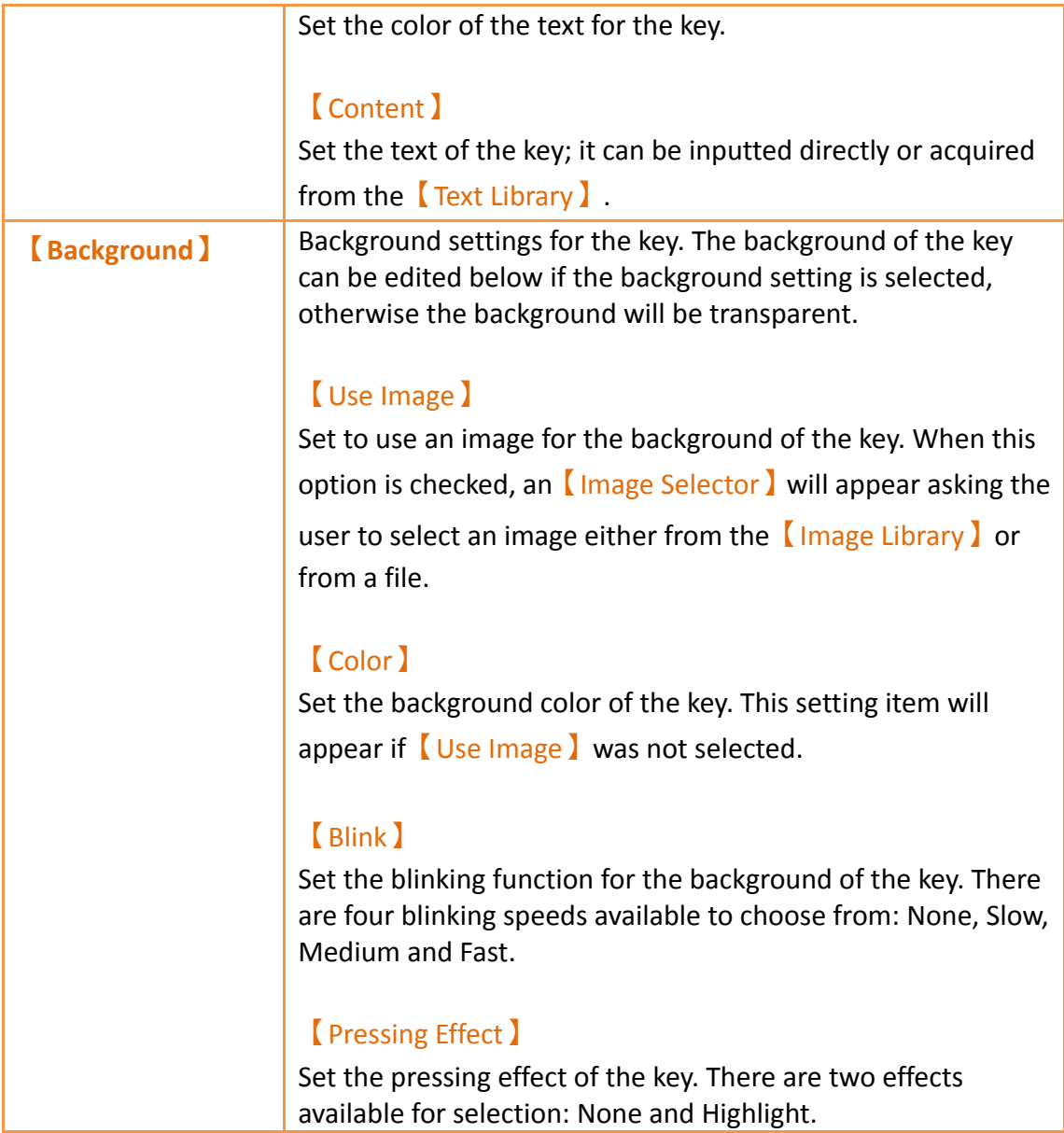

## **3.3.16.3 【Operation】**

The【Key】【Operation】page is as shown in the figure below, the meanings of each setting item are listed below:

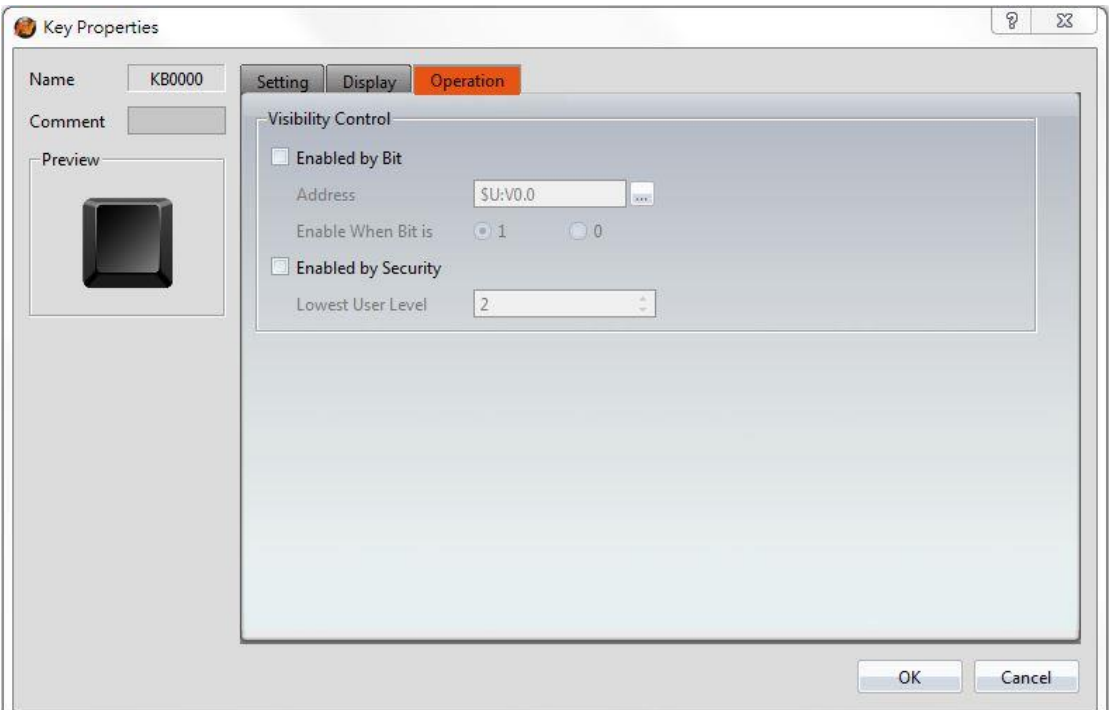

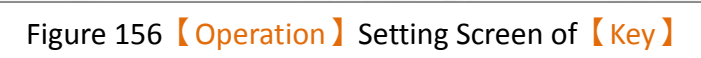

# Table 111【Operation】Setting Properties of【Key】

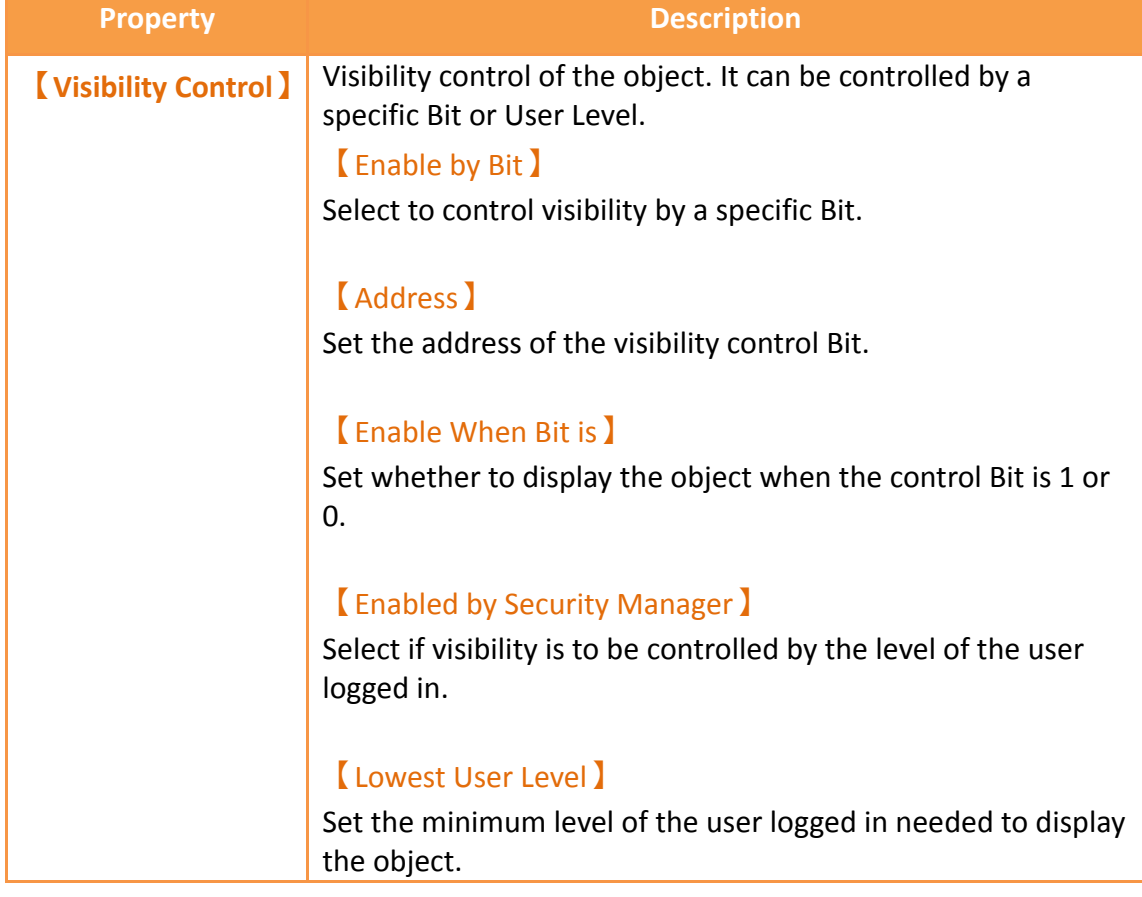

# **3.3.17 【Limit Value Display】**

【Limit Value Display】is used on a【Base Screen】/【Window Screen】/【Keypad Screen】, it can display the maximum or minimum input value allowed for the current keypad.

The【Limit Value Display】settings page is as shown in the figure below, the meanings of each setting item are listed below:

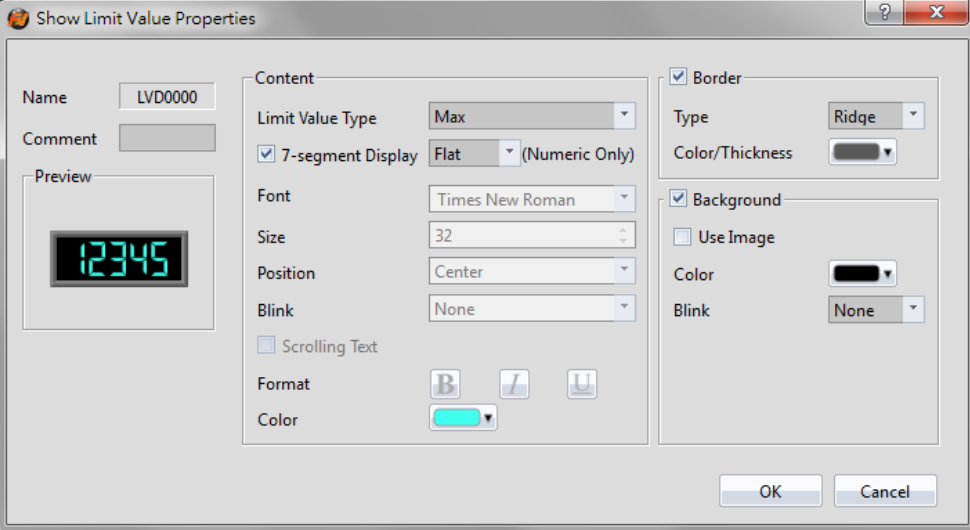

Figure 157 Setting Dialog of 【Limit Value Display】

| Table 112 Setting Properties of $\lbrack$ Limit Value Display $\lbrack$ |  |
|-------------------------------------------------------------------------|--|
|-------------------------------------------------------------------------|--|

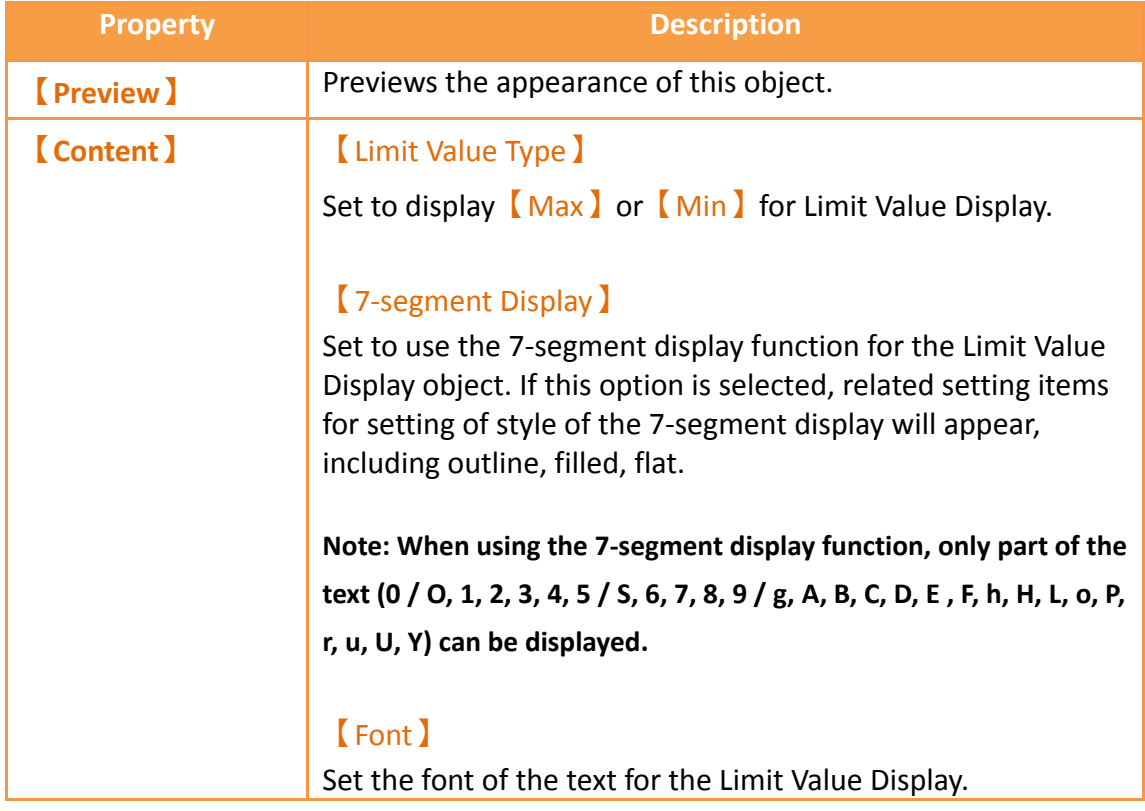

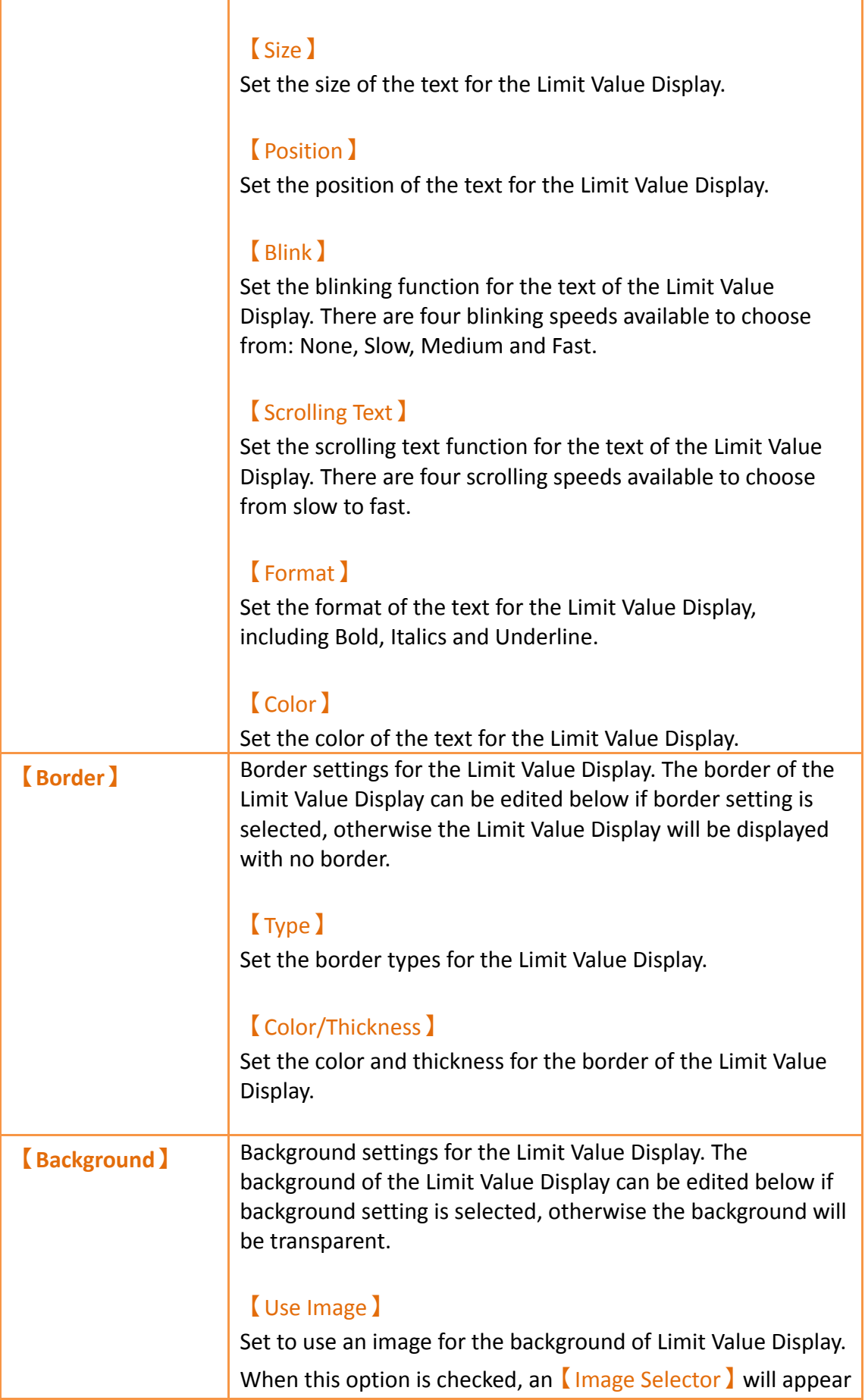

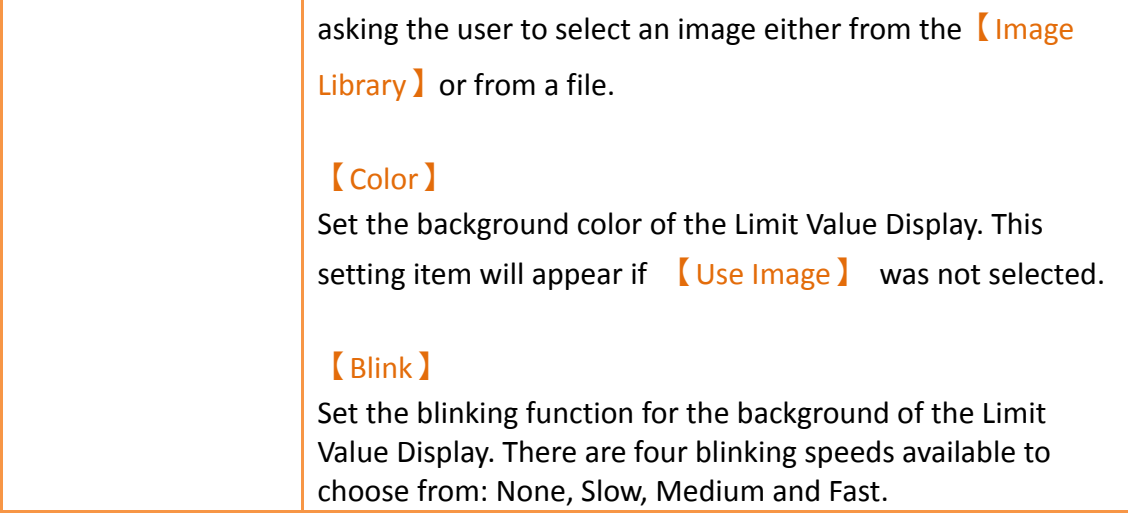

### **3.3.18 【Animated Graphic】**

【Animated Graphic】can control multiple states. The state, position and size displayed by Animated Graphic I can be changed by setting specific control addresses in order to achieve effects such as moving objects, zooming in, zooming out etc.

### **3.3.18.1 【Setting】**

The【Animated Graphic】【Setting】page is as shown in the figure below, the meanings of each setting item are listed below: $\sim$   $\sim$   $\sim$ 

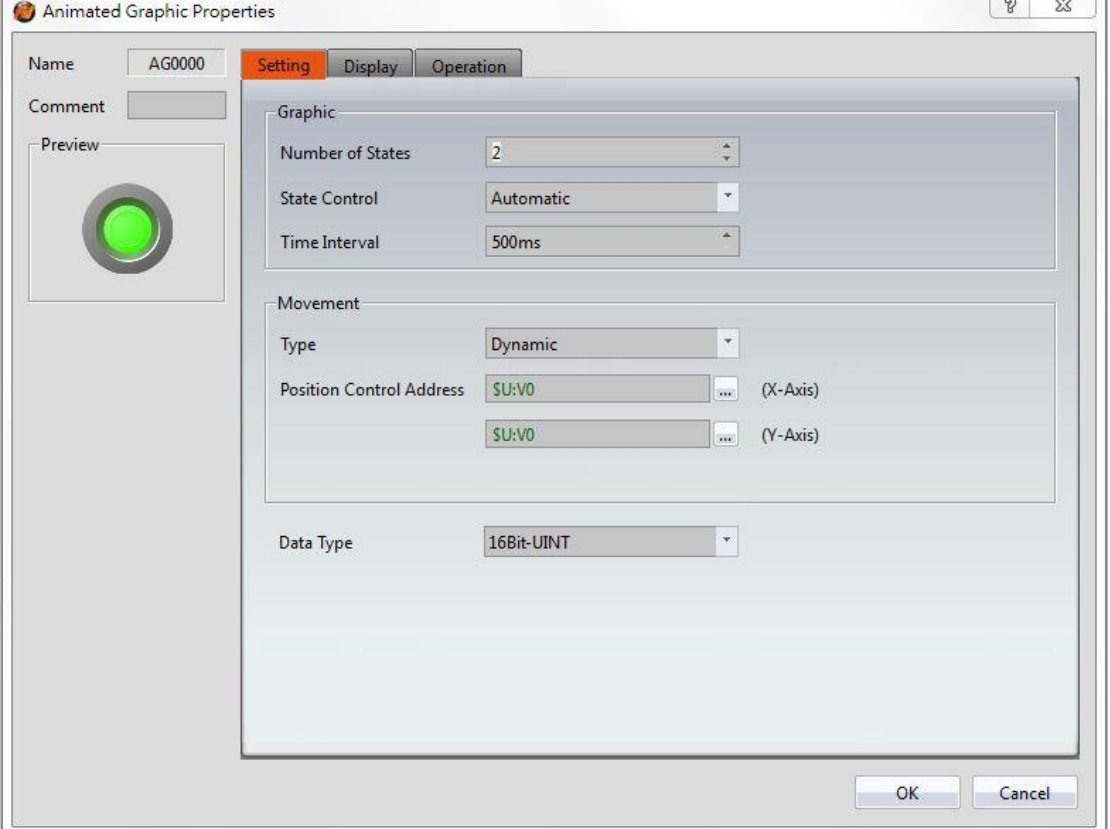

### Figure 158【Setting】Screen of【Animated Graphic】

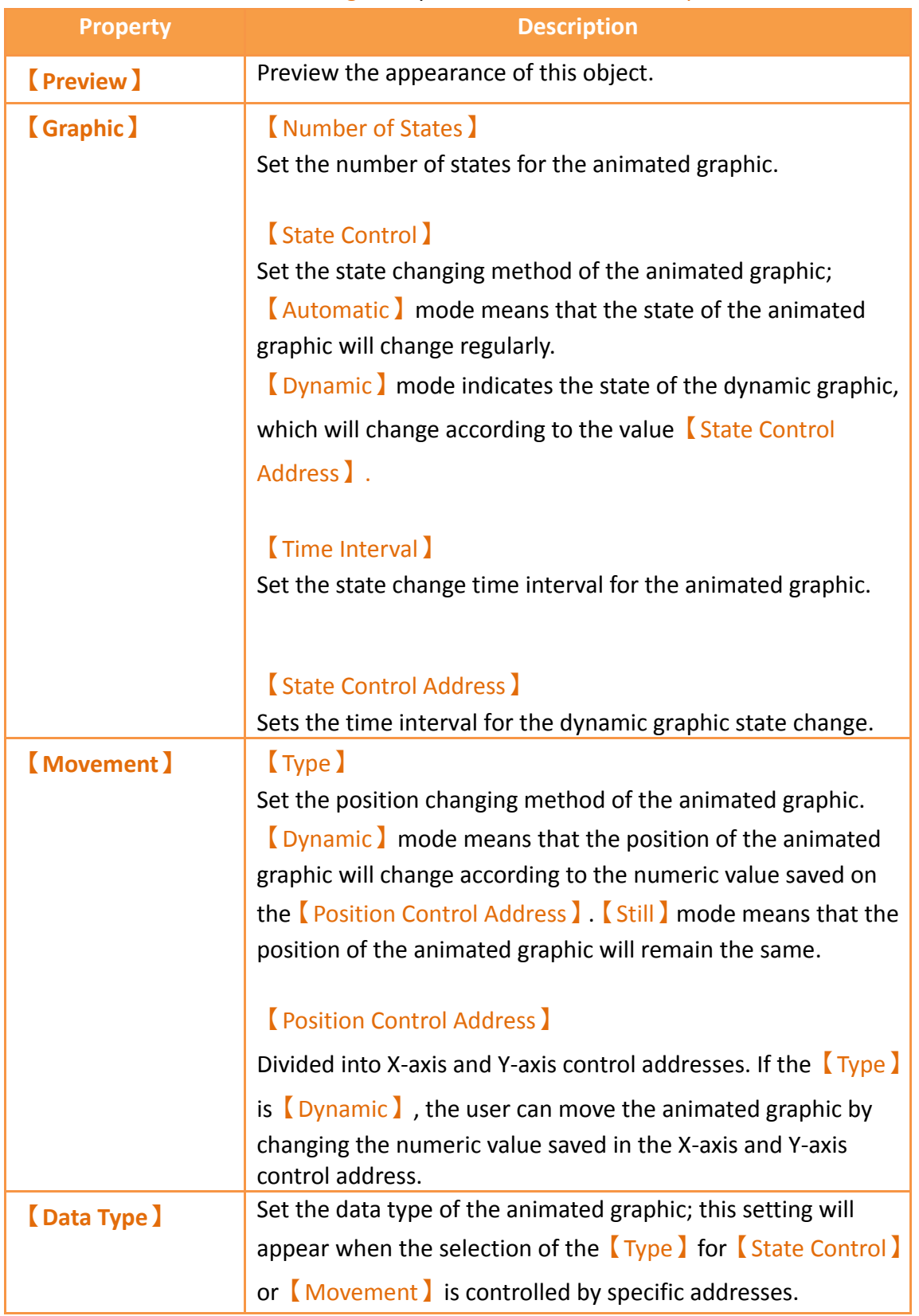

### Table 113【Setting】Properties of【Animated Graphic】

### **3.3.18.2 【Display】**

The [Animated Graphic ] [Display ] page is as shown in the figure below, the meanings of each setting are listed below:

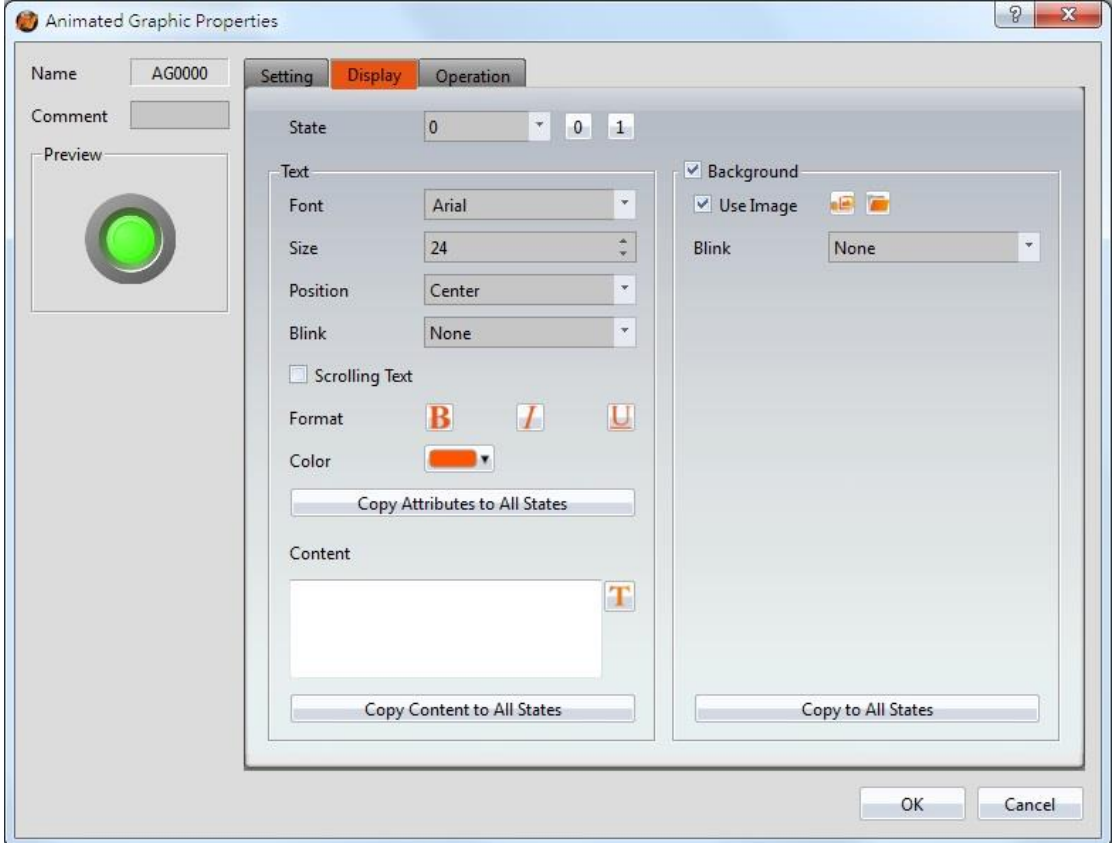

Figure 159【Display】Setting Screen of【Animated Graphic】

#### Table 114【Display】Setting Properties of【Animated Graphic】

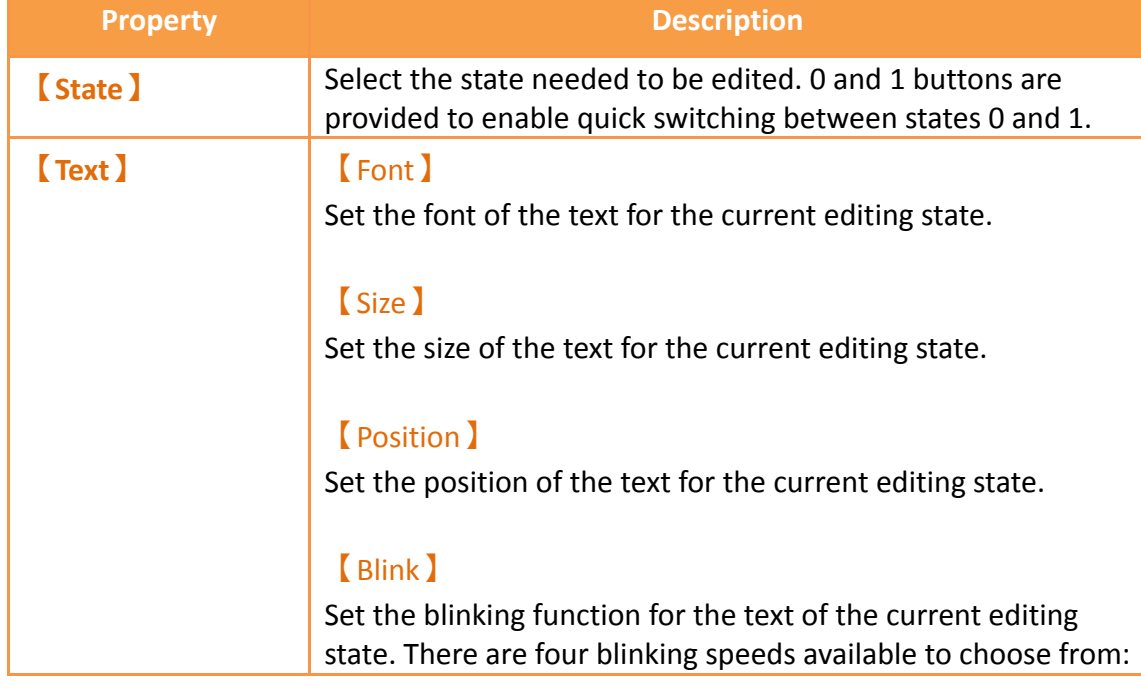

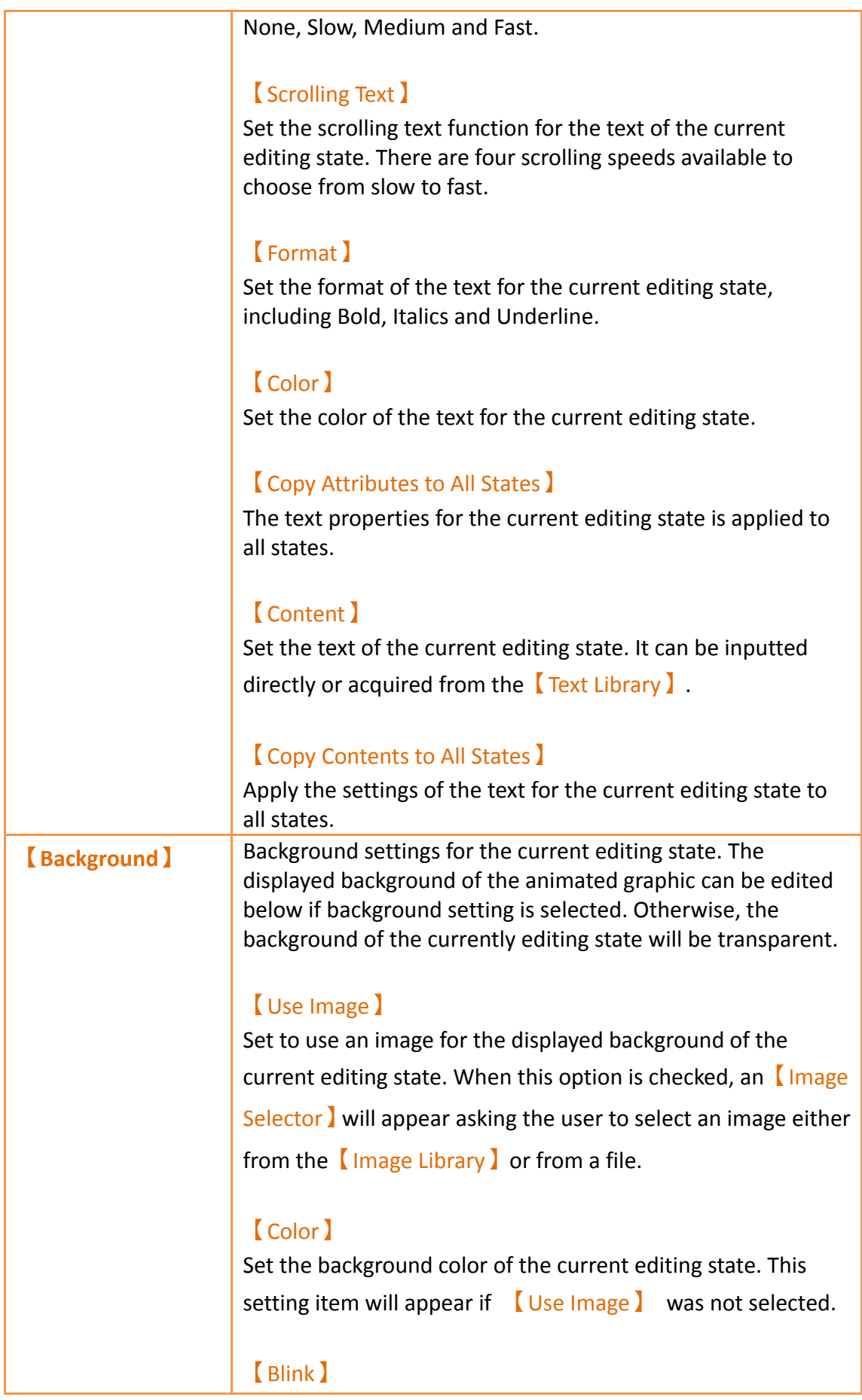

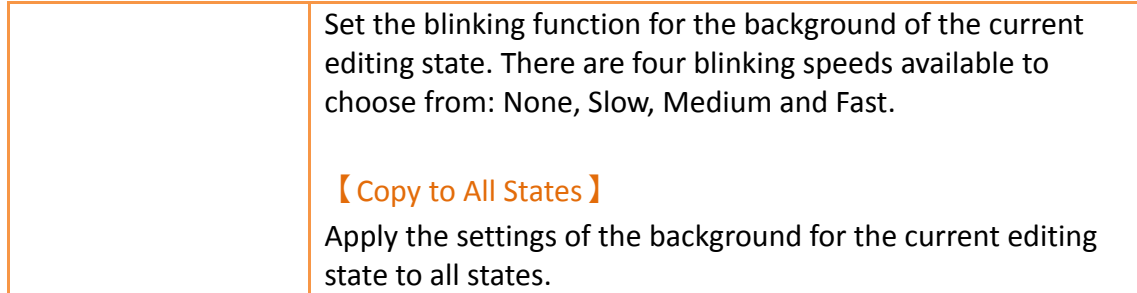

### **3.3.18.3 【Operation】**

The【Animated Graphic】【Operation】page is as shown in the figure below, the meanings of each setting item are listed below:

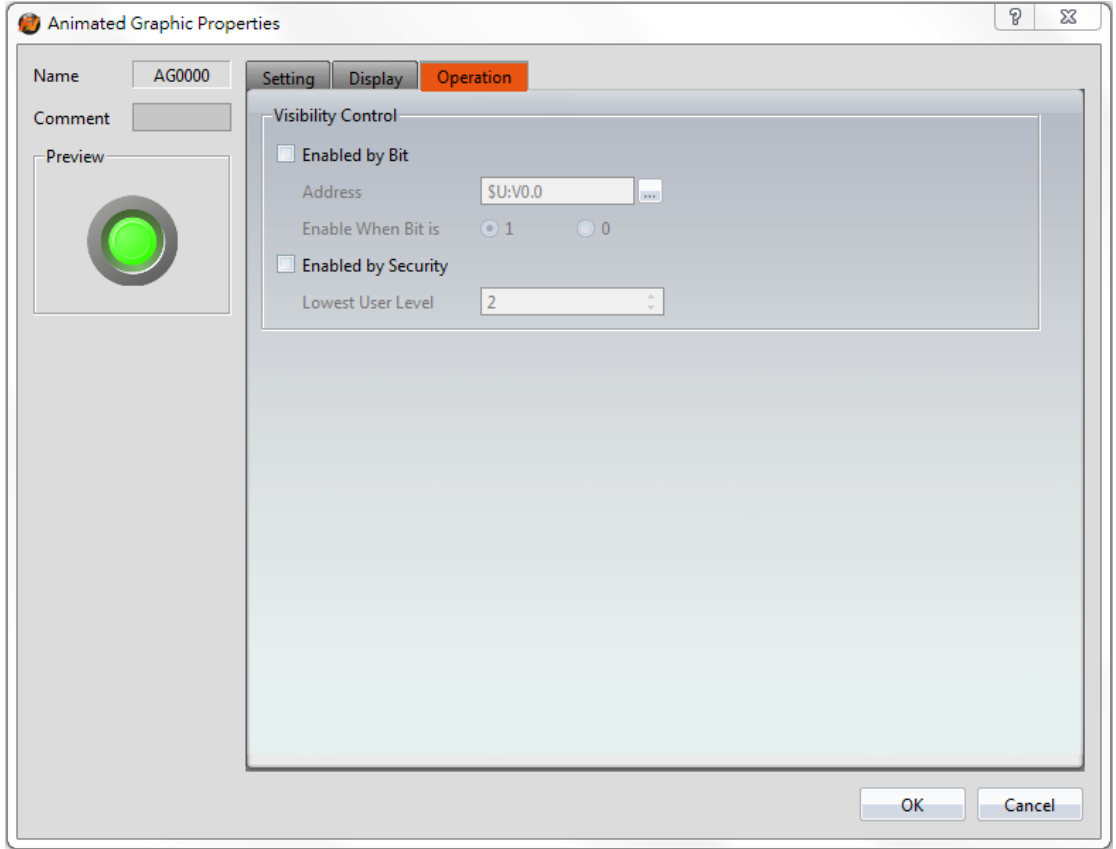

Figure 160【Operation】Setting Screen of【Animated Graphic】

#### Table 115【Operation】Setting Properties of【Animated Graphic】

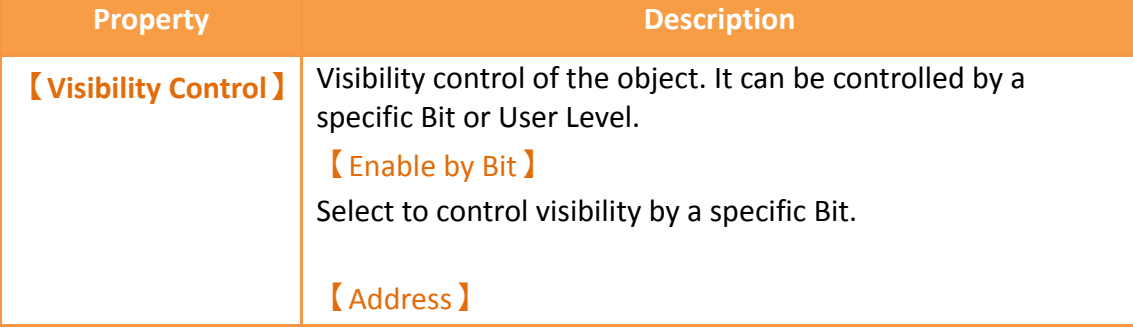

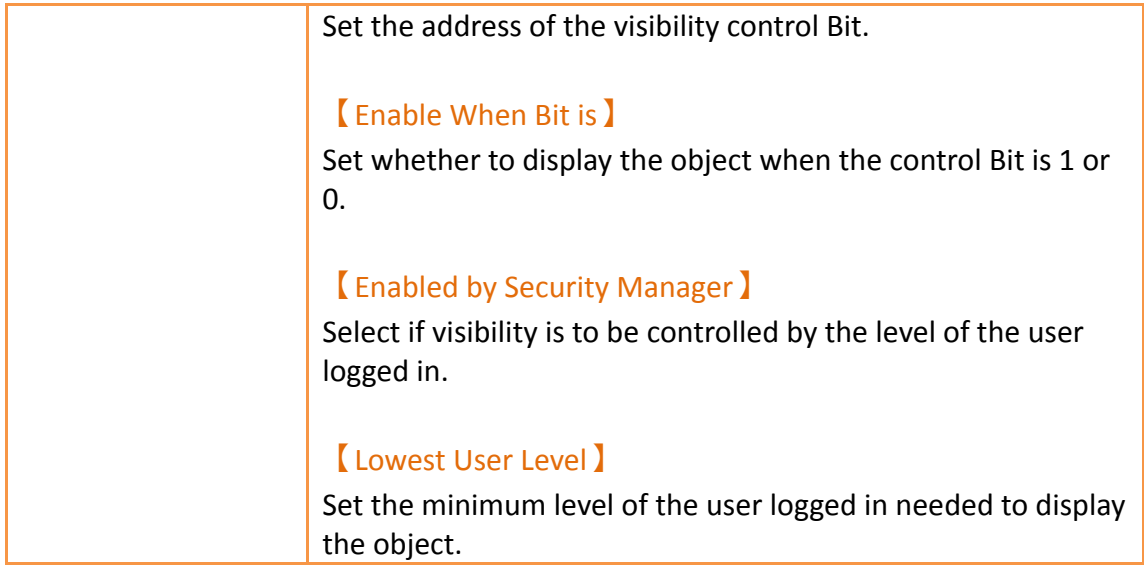

## **3.3.19 【Rotation Indicator】**

**【**Rotation Indicator**】**is made up of multiple indicators arranged as a ring. Designers can set the rotation display mode or speed by the PLC register or HMI internal address.

# **3.3.19.1 【Setting】**

The【Rotation Indicator】【Setting】 page is as shown in the figure below, the meanings of each setting item are listed below:

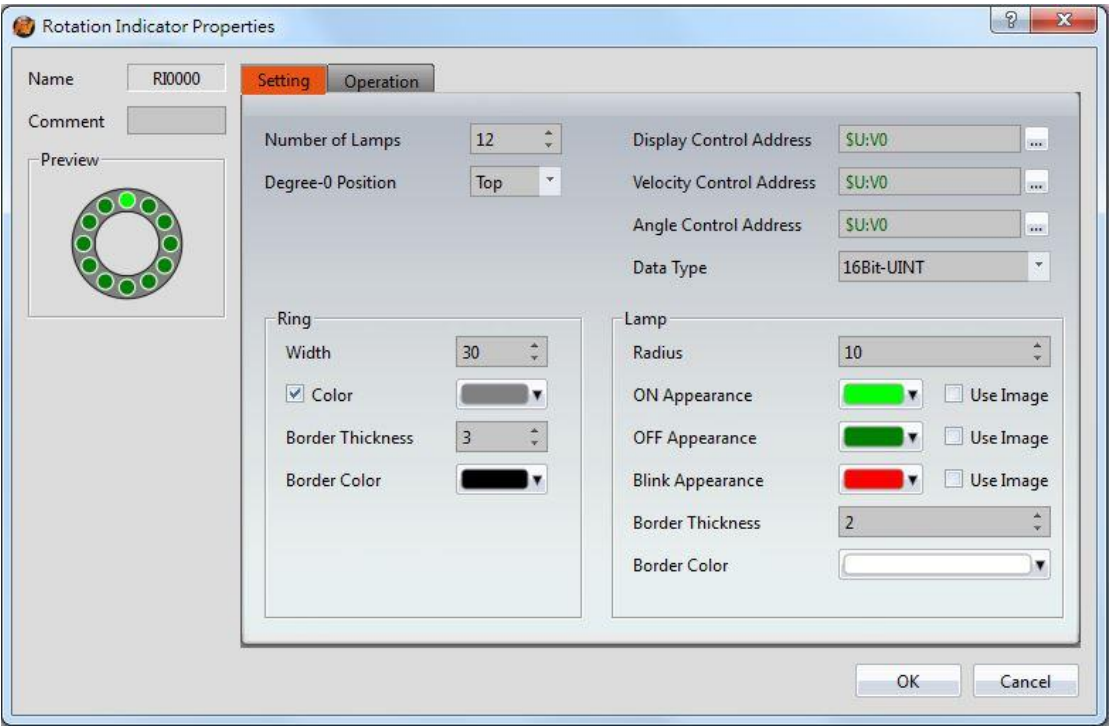

### Figure 161【Setting】Screen of【Rotation Indicator】

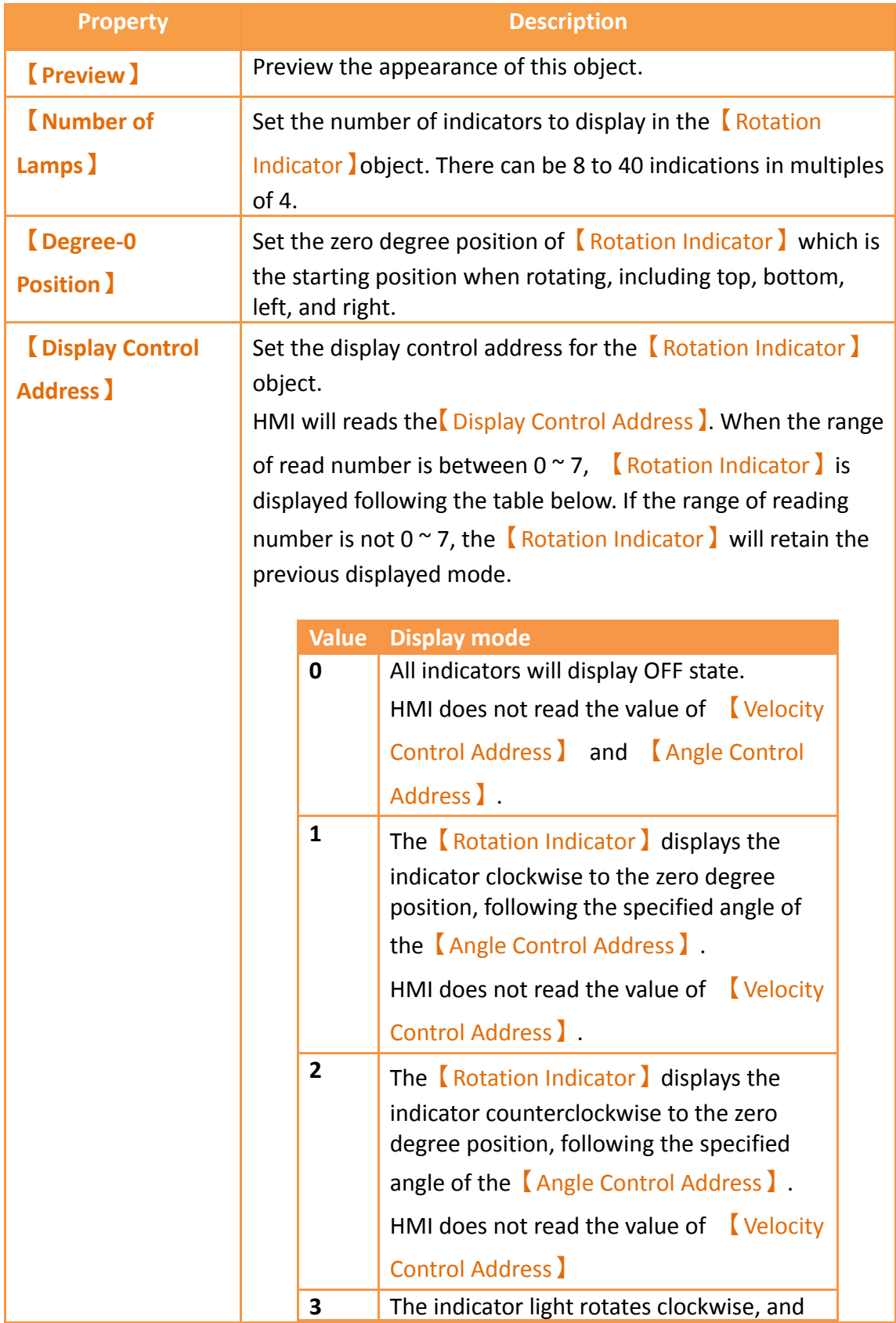

# Table 116【Setting】Properties of【Rotation Indicator】

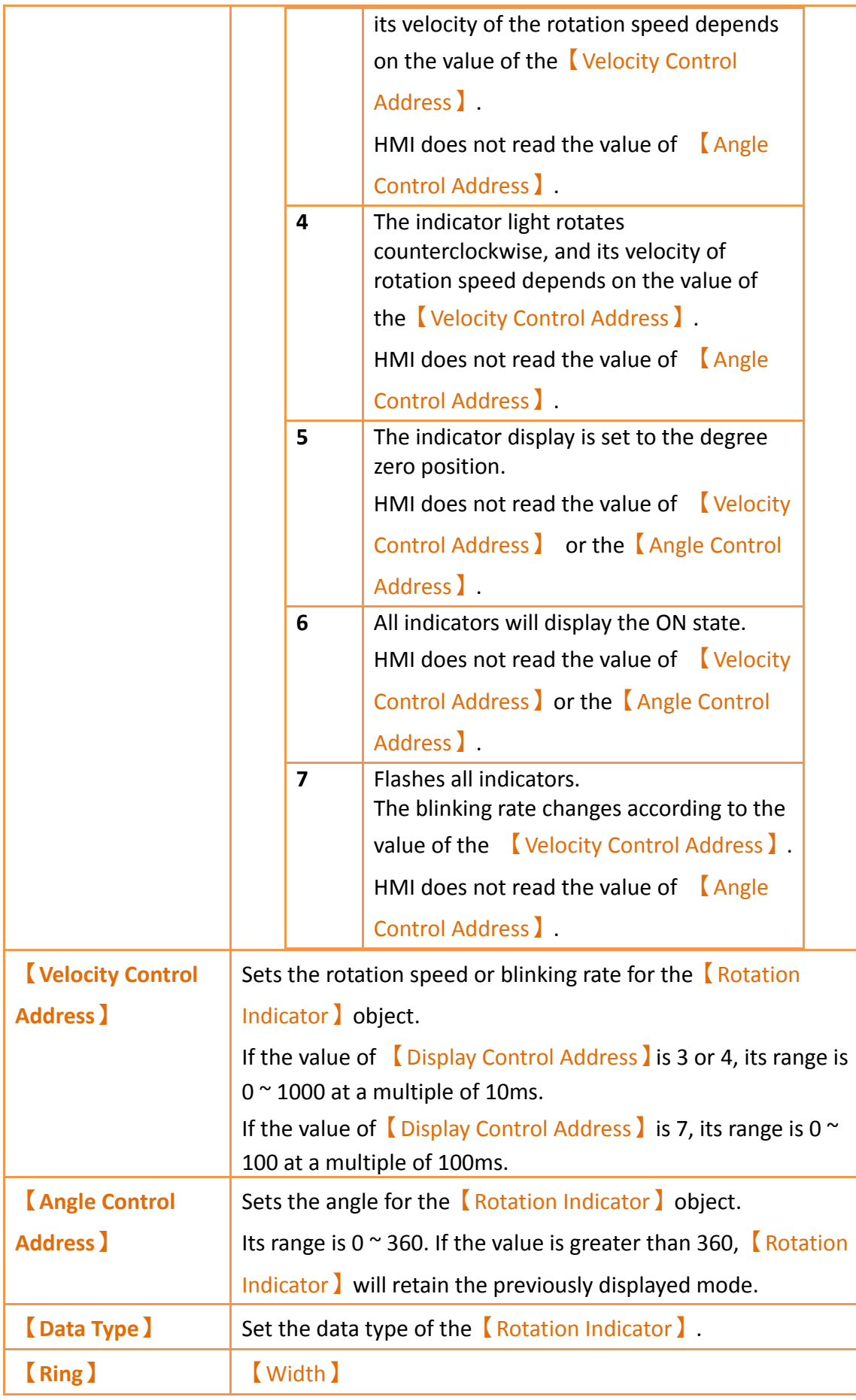

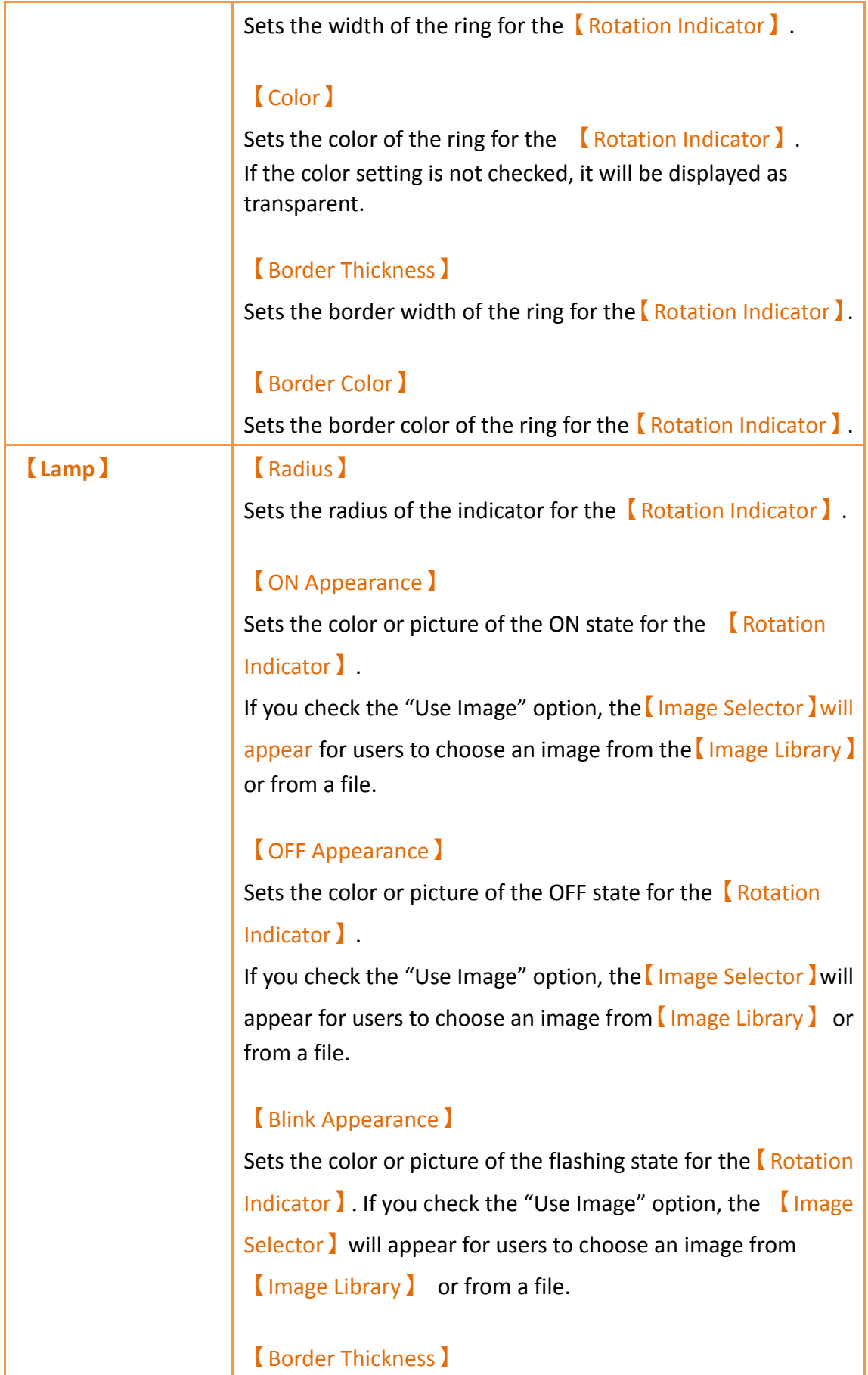

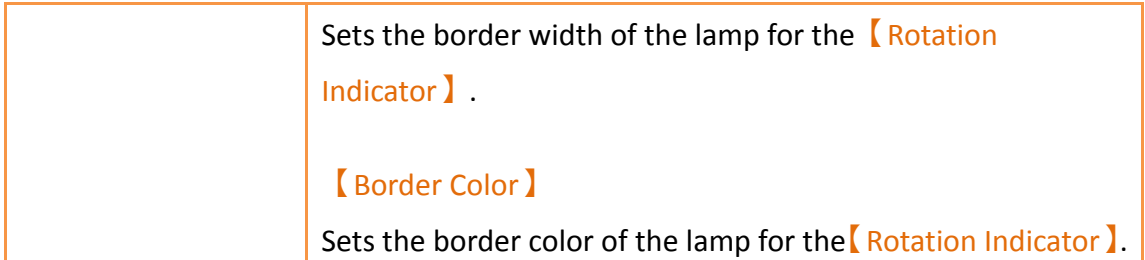

# **3.3.19.2 【Operation】**

The【Rotation Indicator】【Operation】page is as shown in the figure below, the meanings of each setting item are listed below:

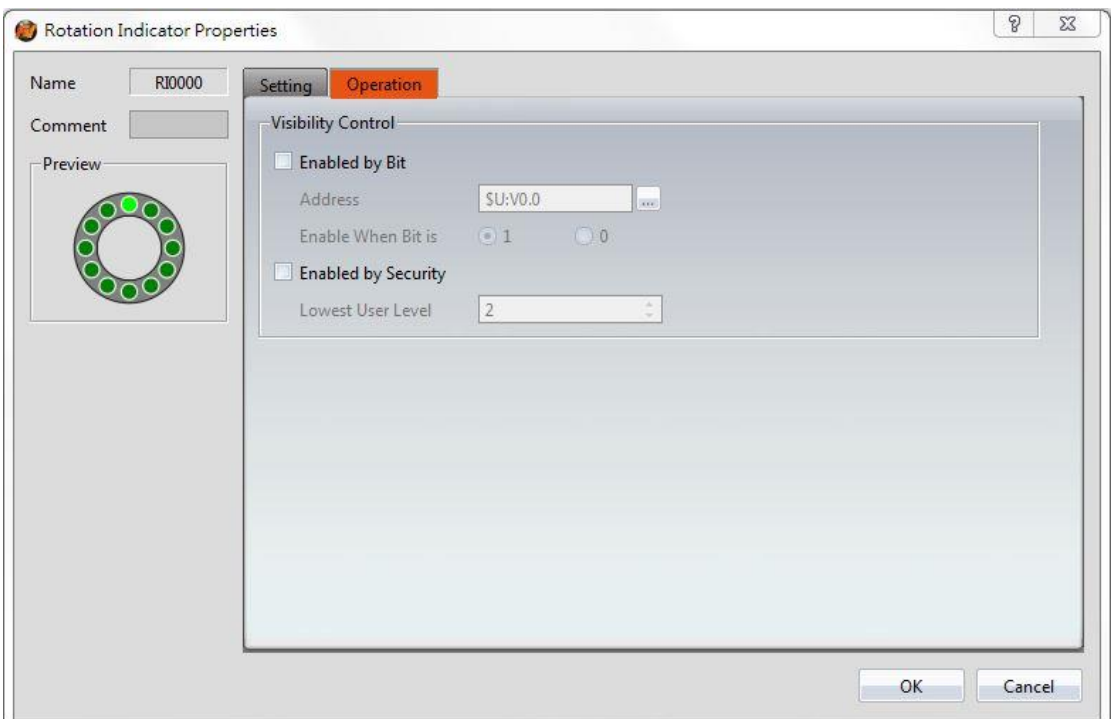

Figure 162【Operation】Screen of【Rotation Indicator】

#### Table 117【Operation】Properties of【Rotation Indicator】

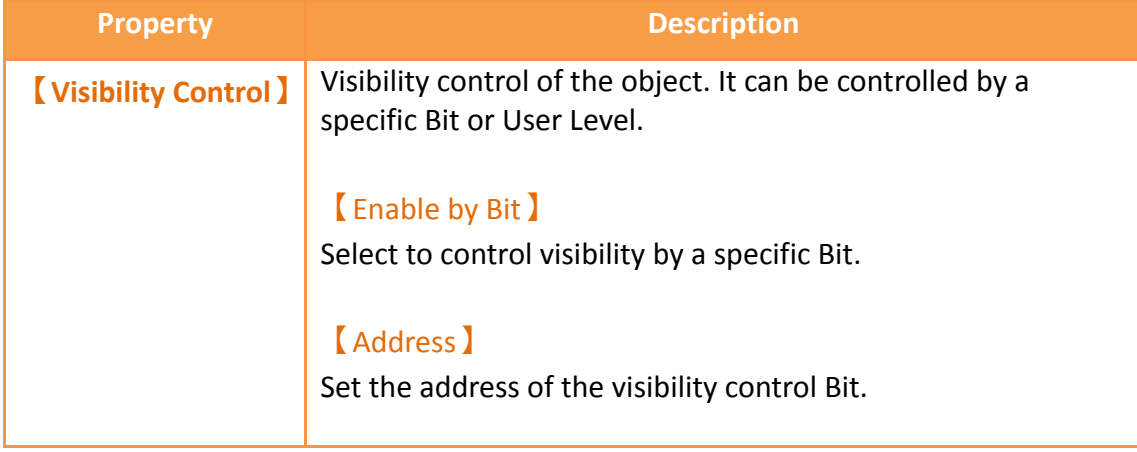

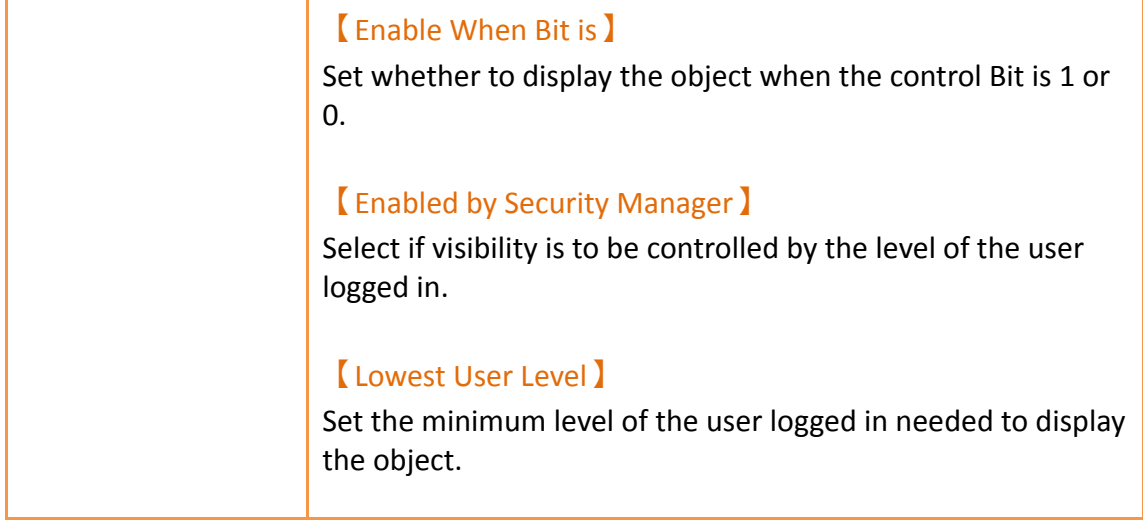

# **3.3.20 【Gif Display】**

【Gif Display】can display .gif files as a dynamic image.

## **3.3.20.1 【Settings】**

The【Gif Display】【Settings】 page is a shown in the figure below. Each option is explained.

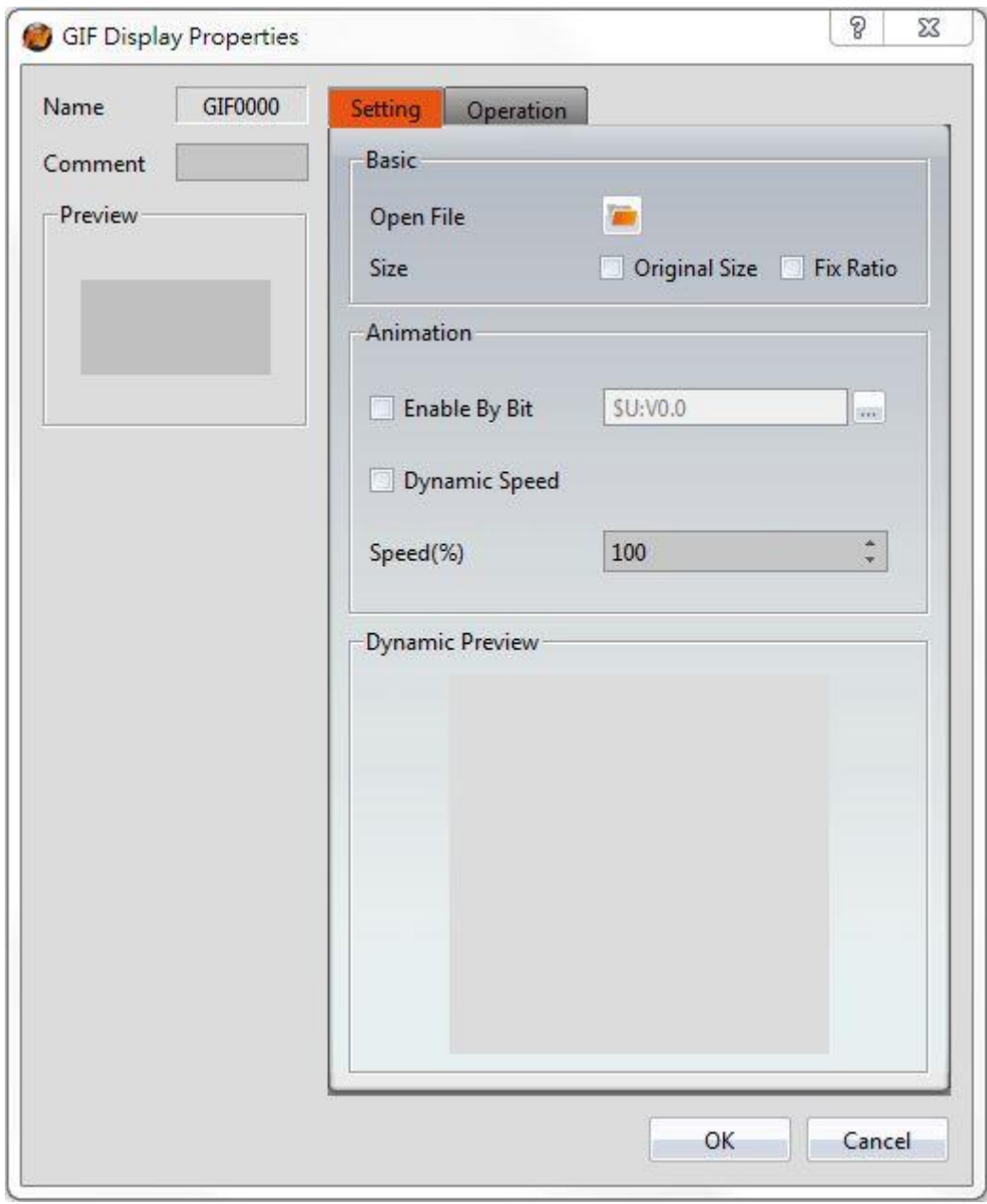

Figure 163 【Setting】Screen of【GIF Display】

# Table 118【Setting】Properties of【GIF Display】

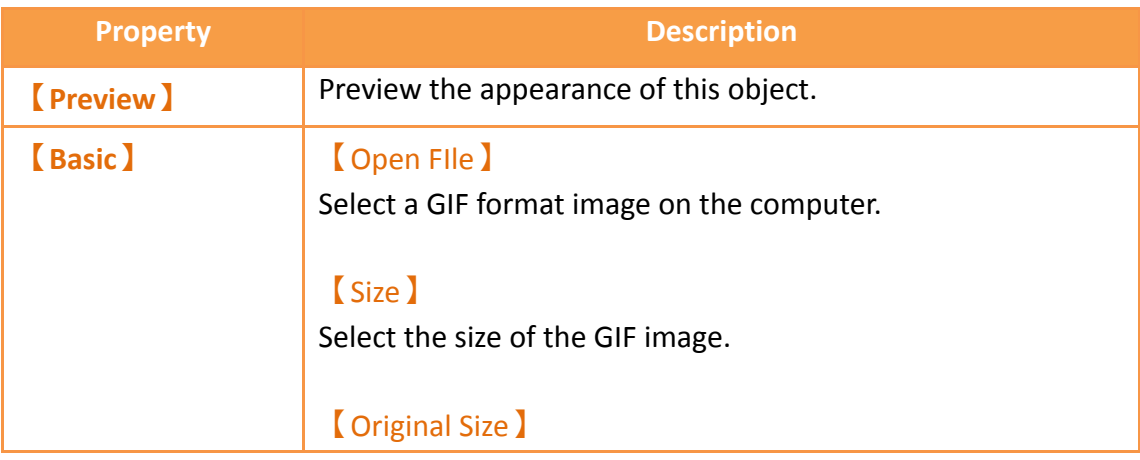

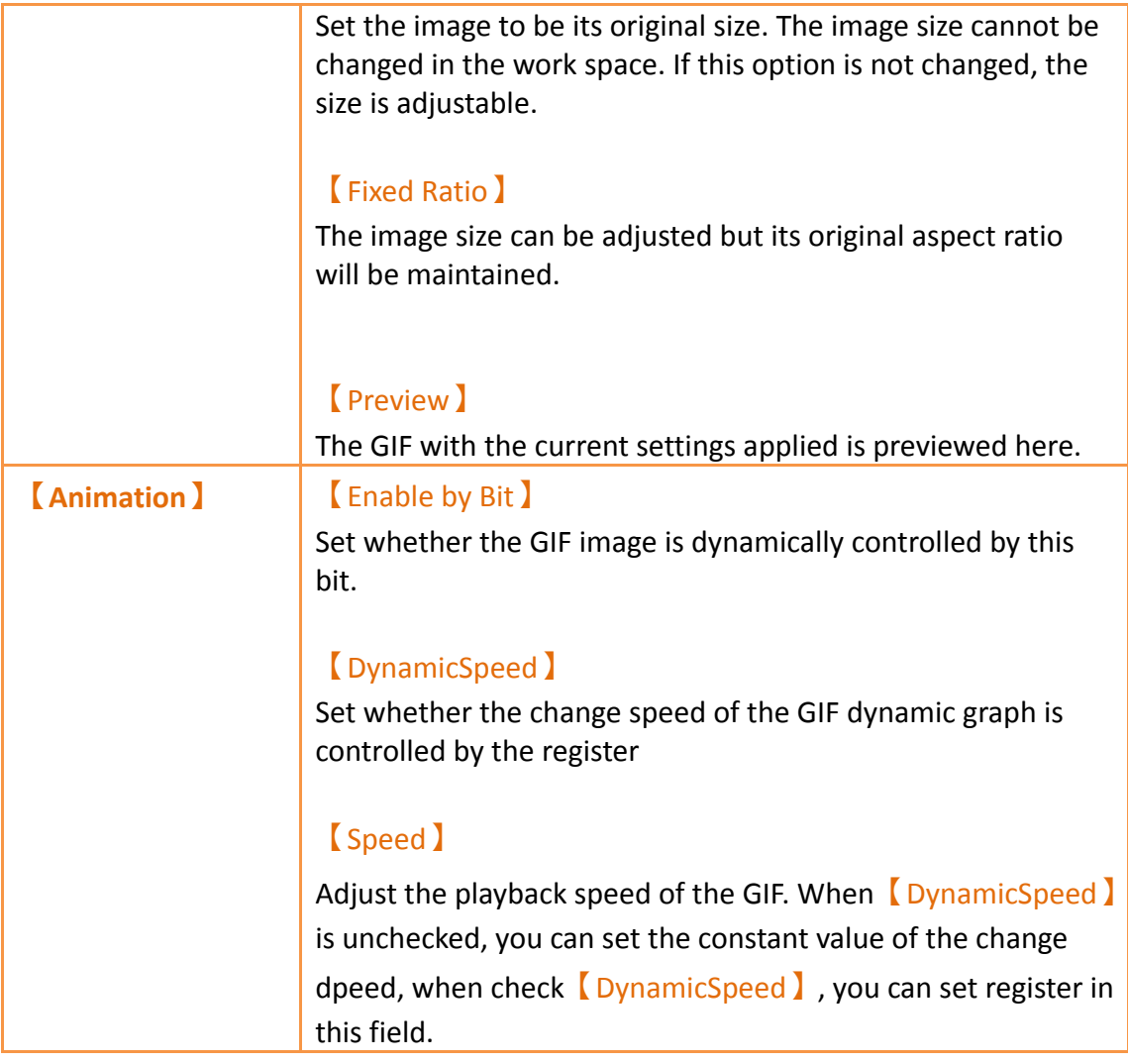

# **3.3.20.2 【Operations】**

The【GIF Display】【Operations】page is a shown in the figure below. Each option is explained.

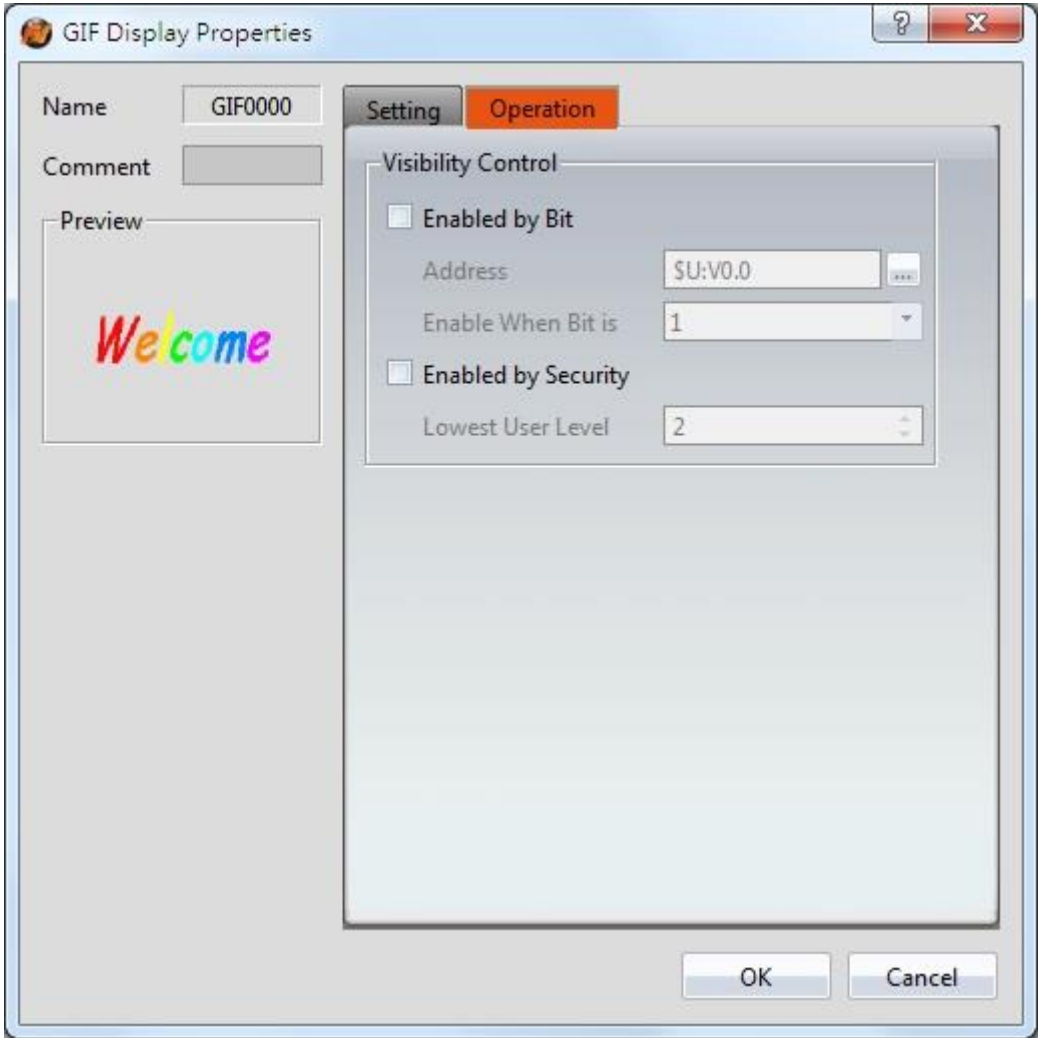

Figure 164【Operations】Screen of【GIF Display】

|  |  | Table 119 $\sqrt{\phantom{a}}$ Operation $\sqrt{\phantom{a}}$ Properties of $\sqrt{\phantom{a}}$ GIF Display $\sqrt{\phantom{a}}$ |  |
|--|--|----------------------------------------------------------------------------------------------------|--|
|--|--|----------------------------------------------------------------------------------------------------|--|

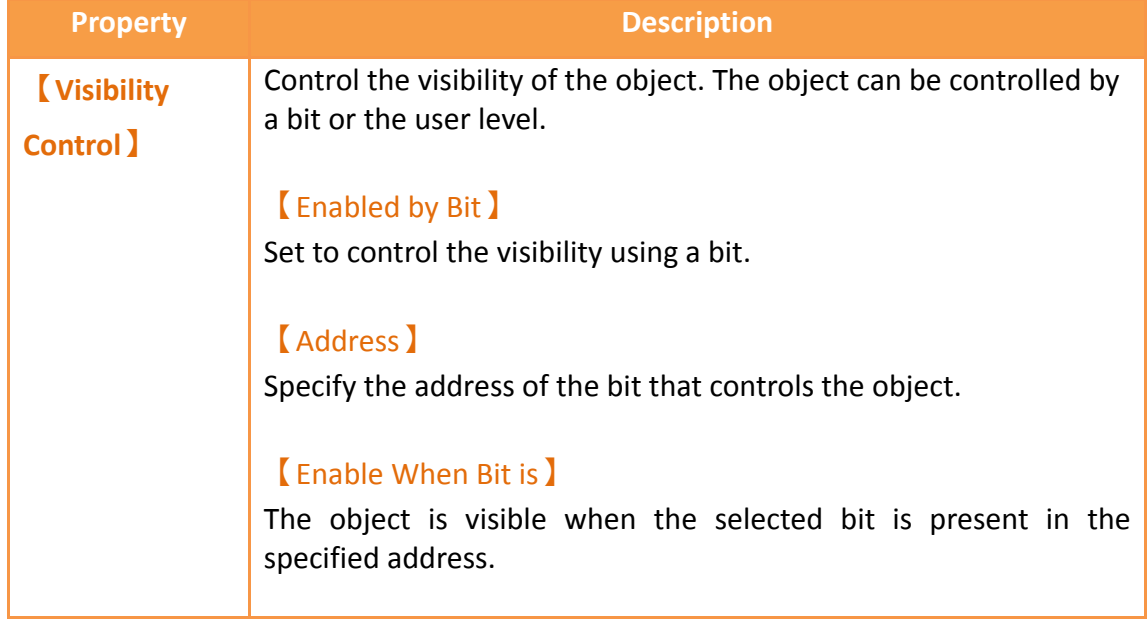

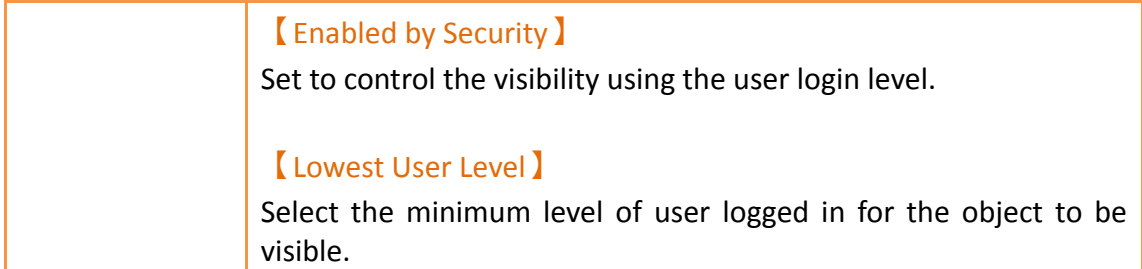

# **3.3.21 【Historic Trend】**

【Historic Trend】is a curve object used to read the data in the Recording Buffer of the【Data Logger】, in which the X value is time and the Y value is the data captured by the【Data Logger】. Its functions are as follows:

- View the data of the【Data Logger】.
- Pause or start updating the data of the【Data Logger】through the【Sub Switch】, and clear the displayed data. It can also zoom or move the figure.

Introduction to the **[Historic Trend]** property settings dialog boxes are as follows:

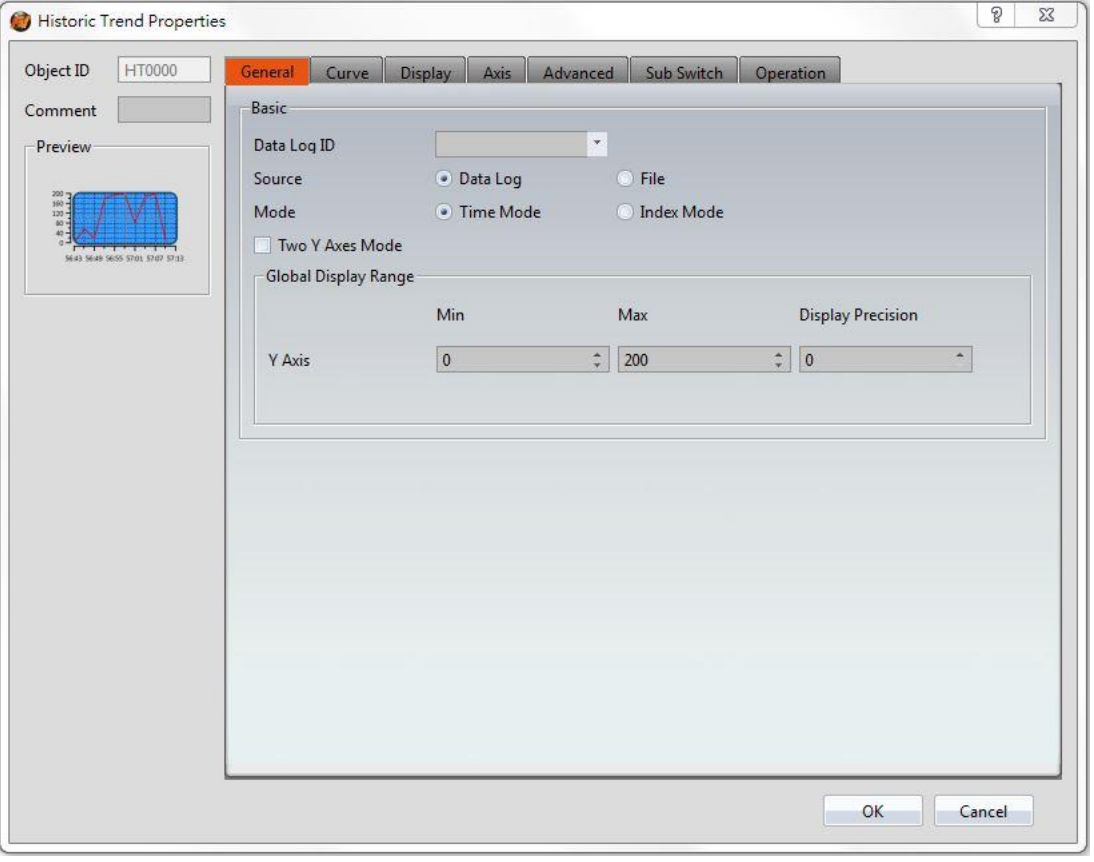

**3.3.21.1 【General】**

Figure 165【General】Setting Screen of【Historic Trend】

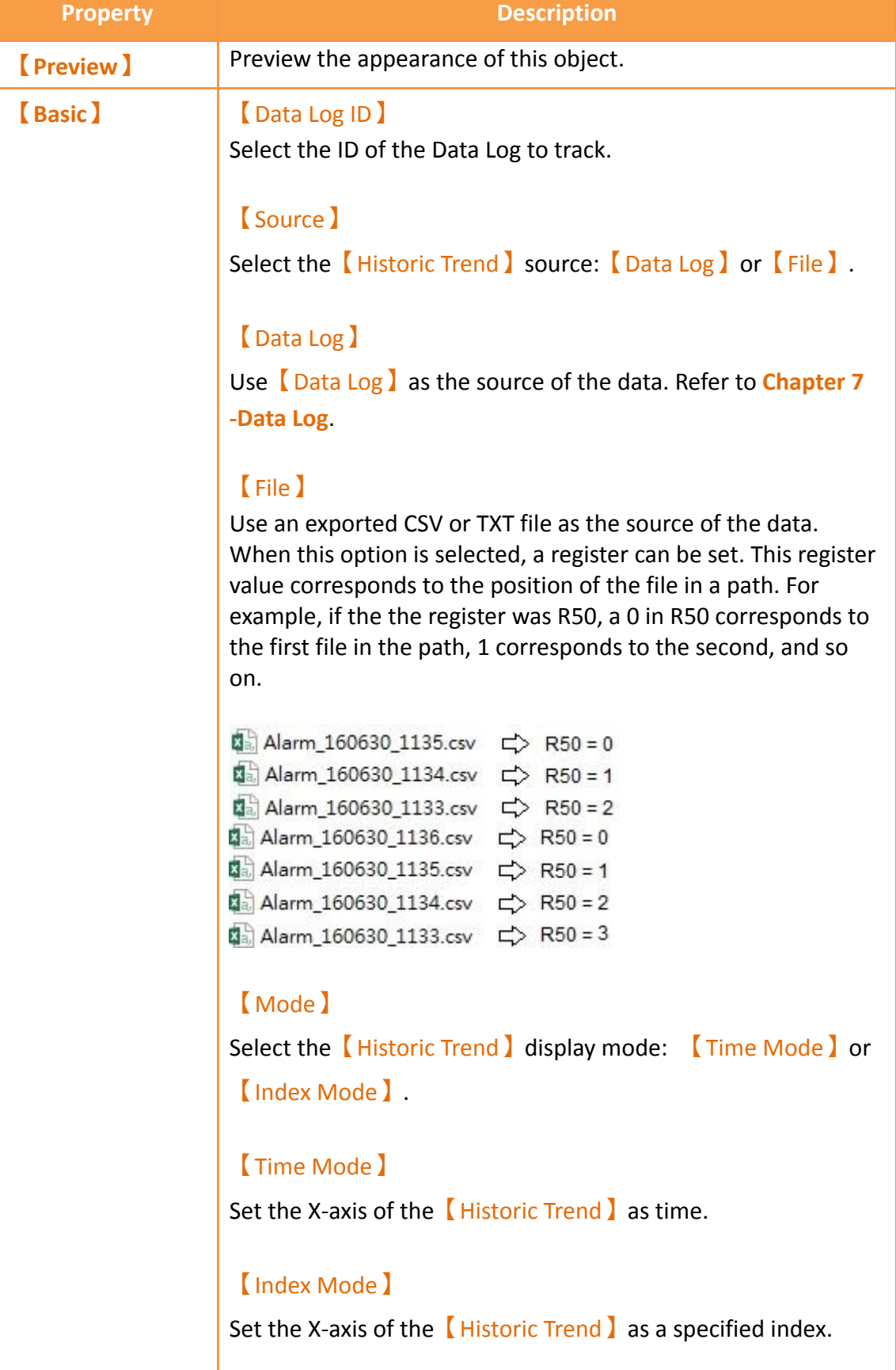

# Table 120【General】Setting Properties of【Historic Trend】

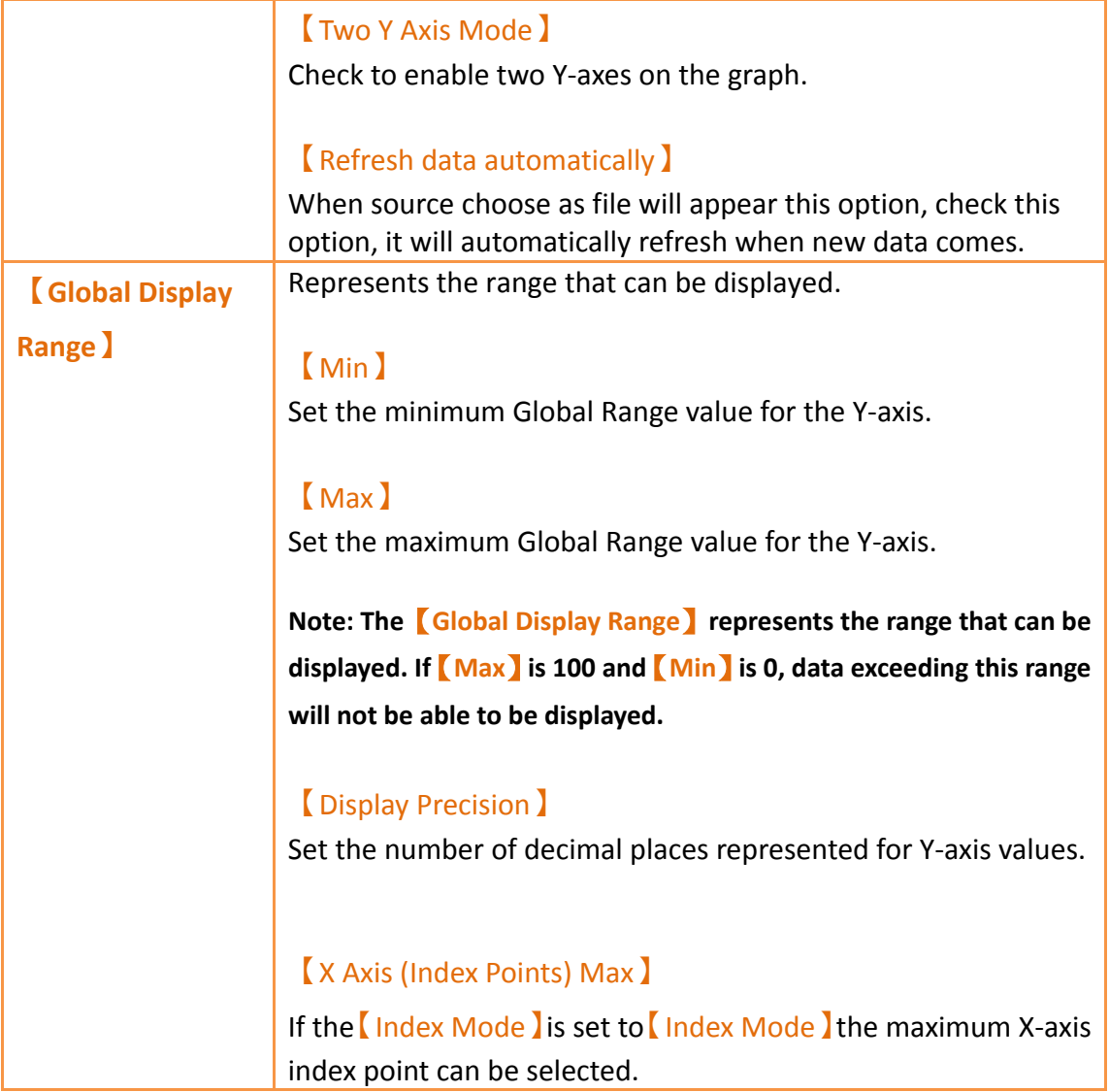

# **3.3.21.2 【Curve】**

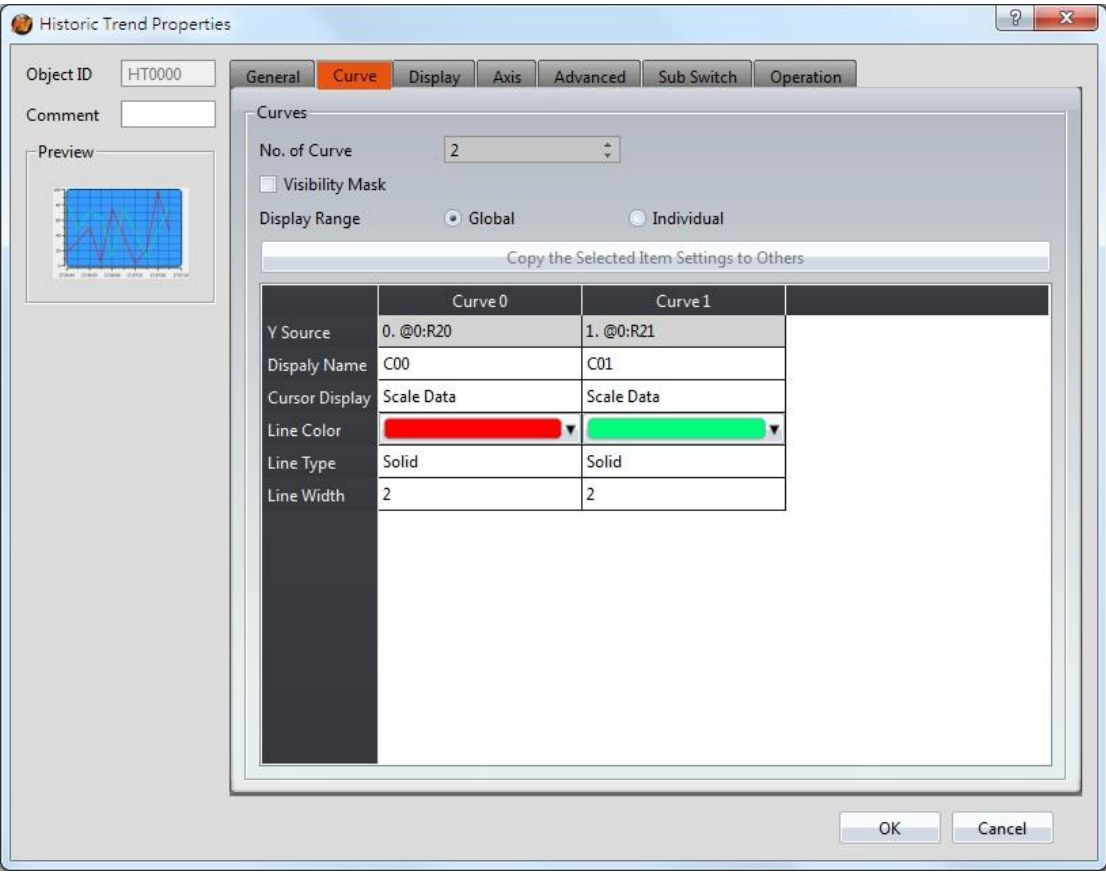

Figure 166【Curve】Setting Screen of【Historic Trend】

| Table 121 <b>[Curve ] Setting Properties of [Historic Trend ]</b> |  |  |  |  |  |
|-------------------------------------------------------------------|--|--|--|--|--|
|-------------------------------------------------------------------|--|--|--|--|--|

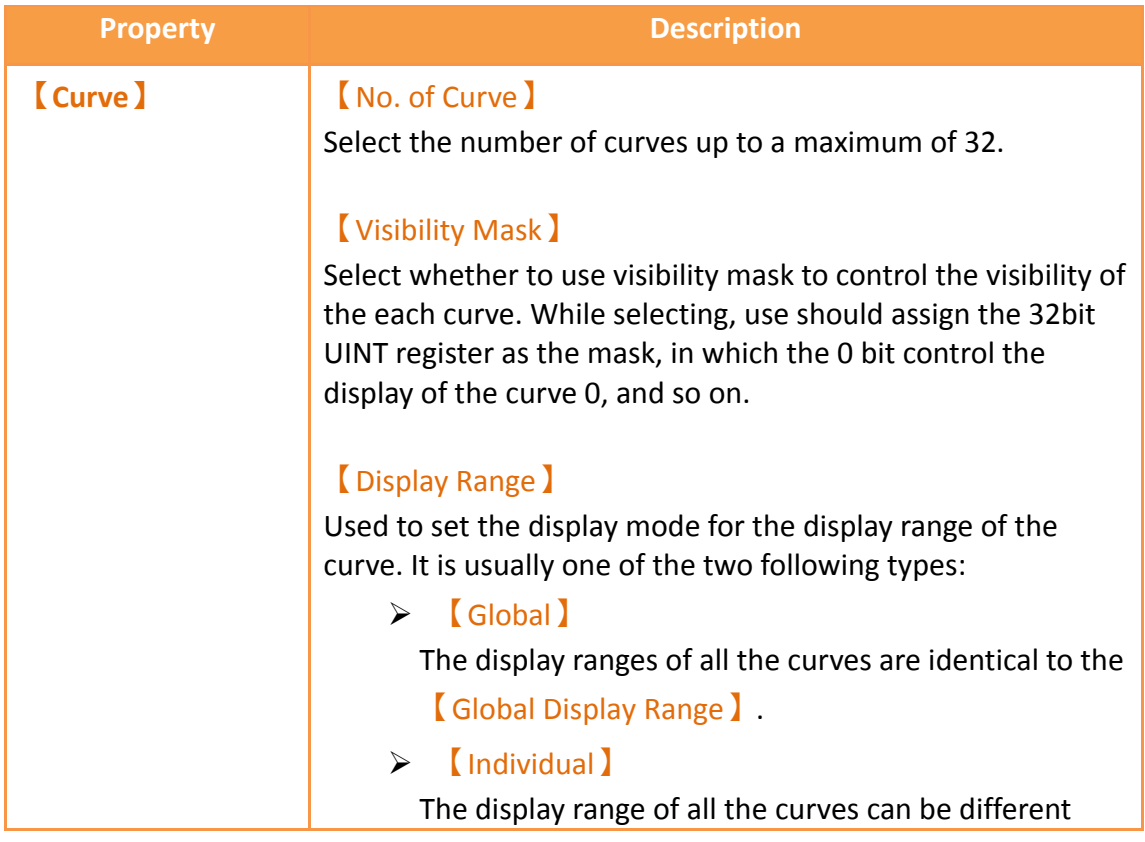
#### from the 【Global Display Range 】.

**Explanation: When to set**【**Display Range**】**as**【**Individual**】**- When the value ranges of the number of curves are different, for example when the value range of curve a is 0~10, and curve b is 0~1000, it can be discovered that the degree of changes for curve a will be difficult to observe if the two curves are placed in the same figure. This is when**【**Display Range**】**can be set as** 【**Individual**】**and the display range of each curve can be defined. The system will automatically zoom the value of the curves according to the value in**【**Global Display Range**】**. Take this case for example, if the value in**【**Global Display Range**】**is 0~100, when the value of curve a is 5, the system will zoom it to 50 and when the value of curve b is 500, the system will also zoom it into 50, and so on.**

#### 【Y Source】

Set the source for the Y value of the curve; the selection of the source depends on the setting of the  $\Box$ Data Logger $\Box$ .

#### 【Display Name】

Set the name of the curve.

#### 【Y Max】

Set the maximum Individual Display Range value for the Y value of the curve, if 【Display Range 】is【Individual】.

#### 【Y Min】

Set the minimum Individual Display Range value for the Y value of the curve, if 【Display Range】is【Individual】.

#### 【Cursor Display】

Four options are available: None, Scale Data, Original Data, and Both. For example, if the 【Global Display Range 】 was set to 0~100, the  $\Box$ Display Range was set to individual,  $\Box$  Y Max  $\Box$ is set to 200 and  $\sqrt{Y}$  Min lis set to 0, when Y is 60, the cursor is set such that the scaled value of 30 is displayed. If the Cursor Display】is set to orginal, the original value of 60 is displayed.

## 【Y Axis】

If【Two Y Axes Mode】is selected, the setting is used to decide the curve's reference y-axis.

### 【Line Color】

Set the line color of the curve.

### 【Line Type】

Set the line type of curve.

### 【Line Width】

Set the curve width.

## **3.3.21.3 【Display】**

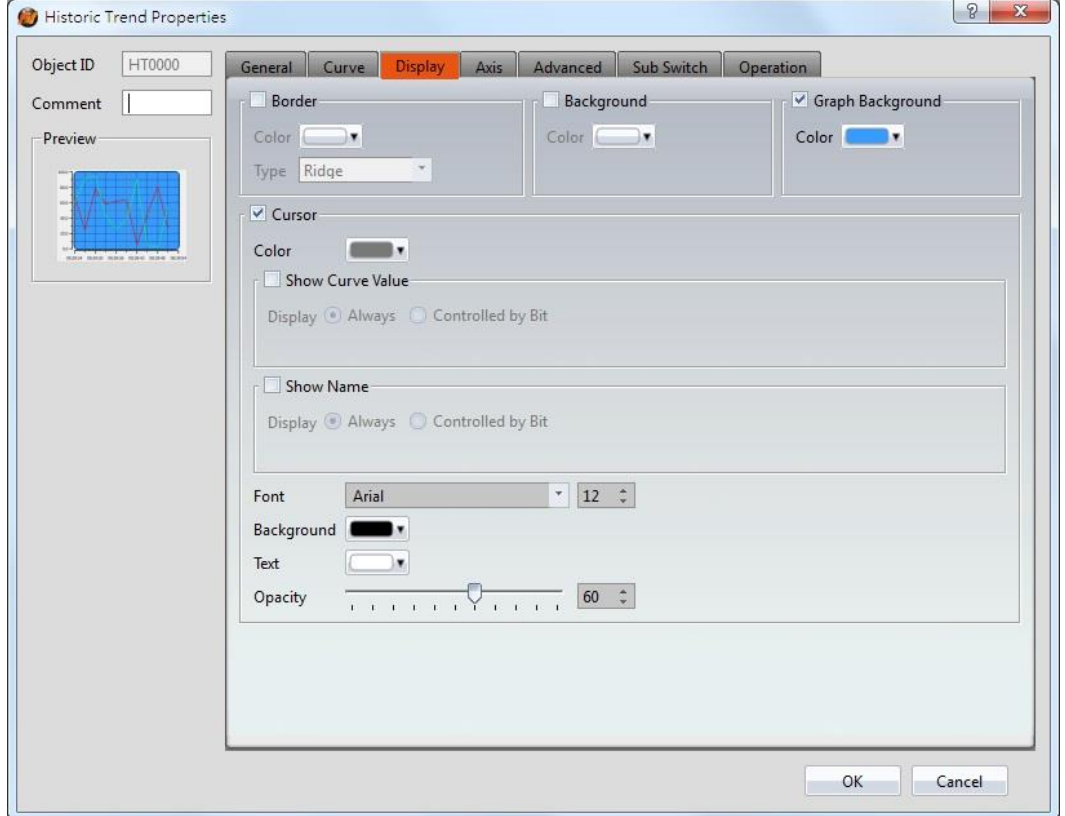

### Figure 167【Display】Setting Screen of【Historic Trend】

### Table 122【Display】Setting Properties of【Historic Trend】

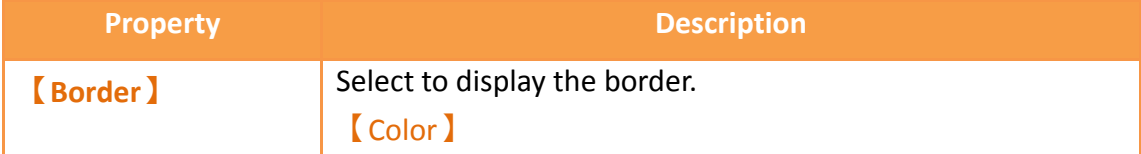

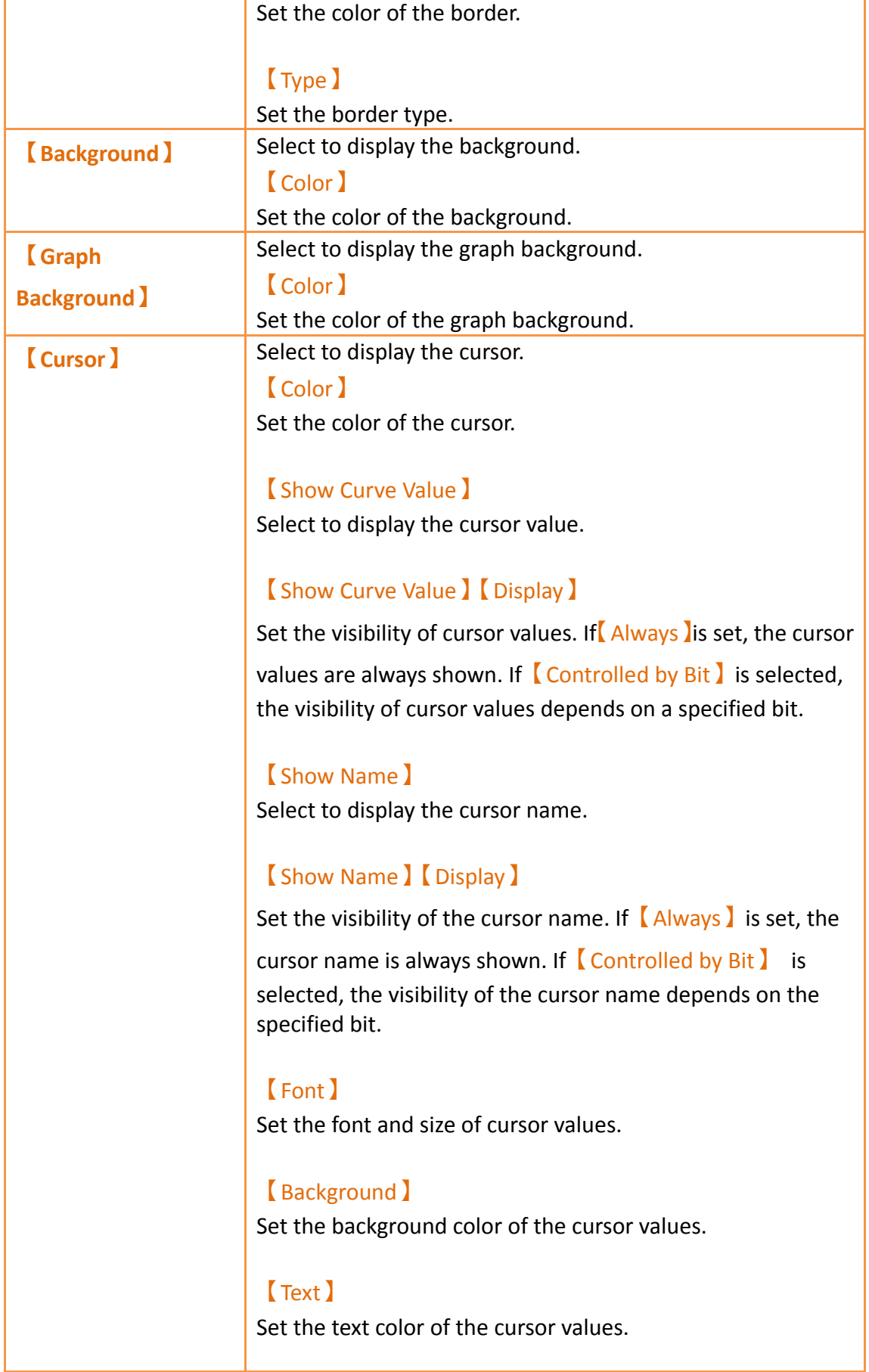

【Opacity】

Set the background opacity of the cursor values.

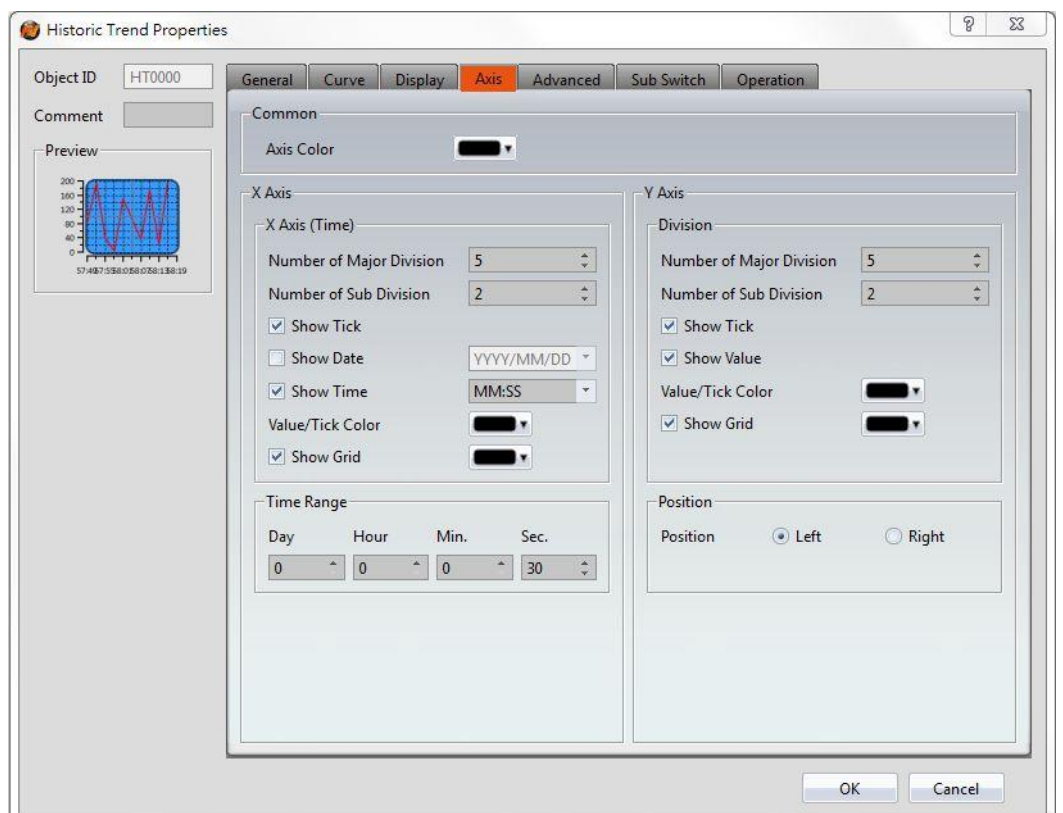

## **3.3.21.4 【Axis】**

Figure 168【Axis】Setting Screen of【Historic Trend】

## Table 123【Axis】Setting Properties of【Historic Trend】

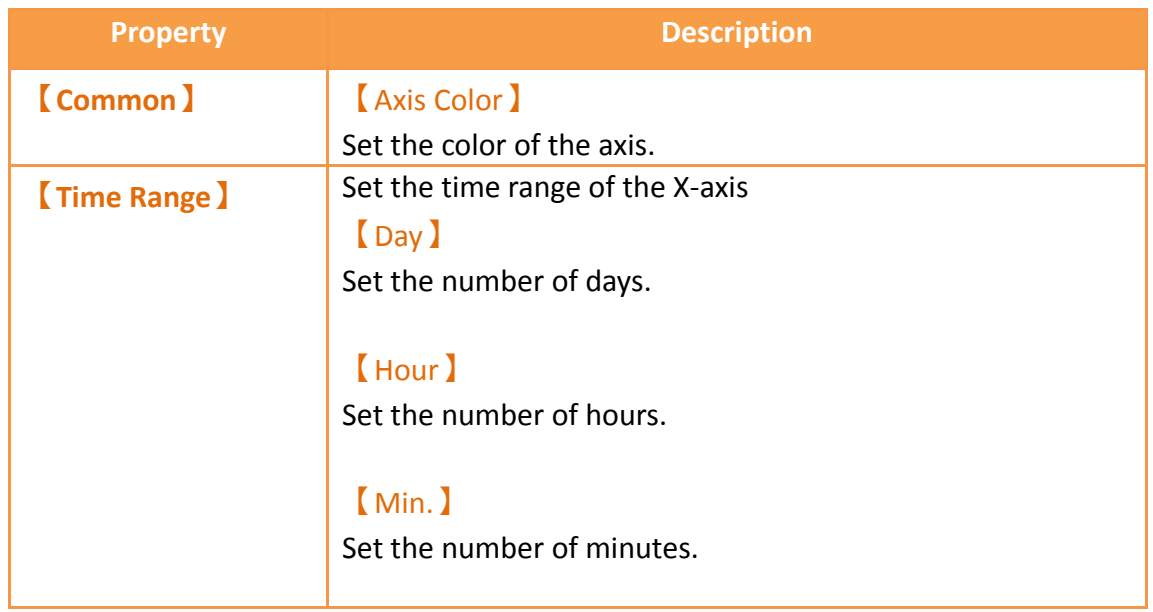

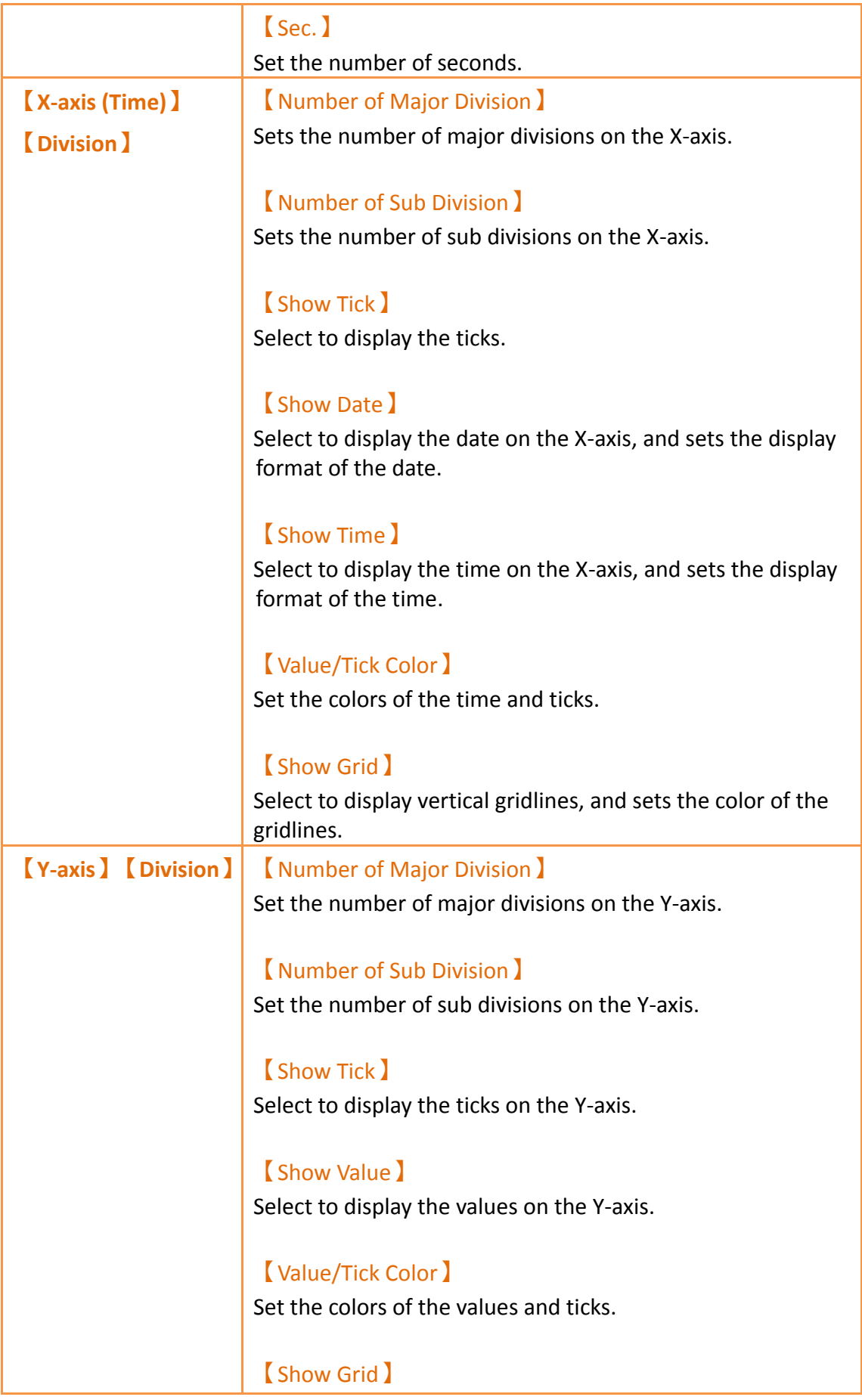

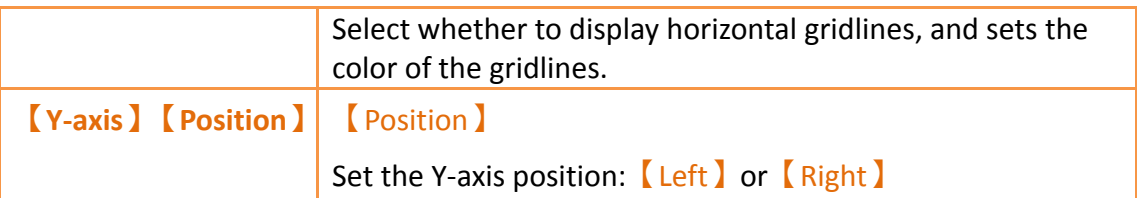

# **3.3.21.5 【Advanced】**

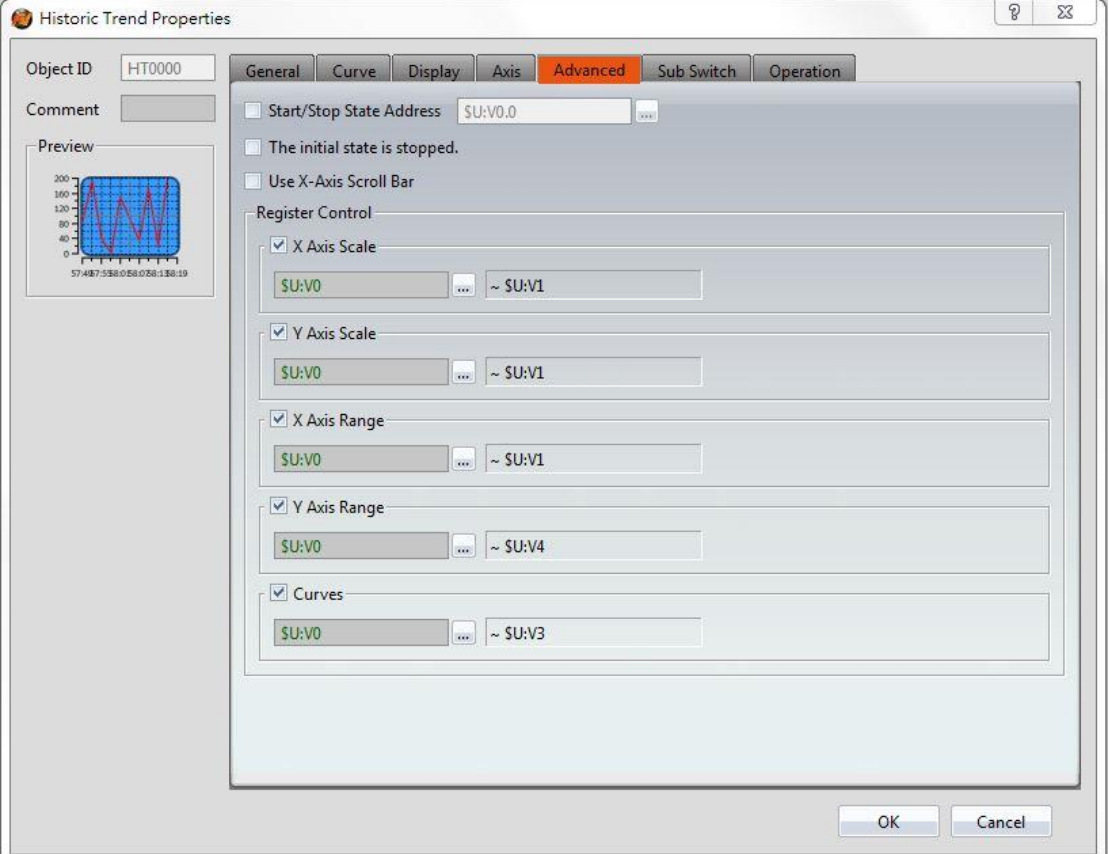

Figure 169【Advanced】Setting Screen of【Historic Trend】

| <b>Property</b>   | <b>Description</b>                                                                                                    |
|-------------------|----------------------------------------------------------------------------------------------------|
| <b>(Advanced)</b> | <b>【Start/Stop State Address】</b><br>Set such that the $\sqrt{\phantom{a}}$ Data Block Graph $\sqrt{\phantom{a}}$ will start/stop at the<br>specified address. Only the display unit's internal memory is<br>supported.<br>A value of 0 specifies the start state. A value of 1 specifies<br>the stop state.<br>[The initial state is stopped]<br>Set the initial state of of the data to stop. |

## Table 124【Advanced】Setting Properties of【Historic Trend】

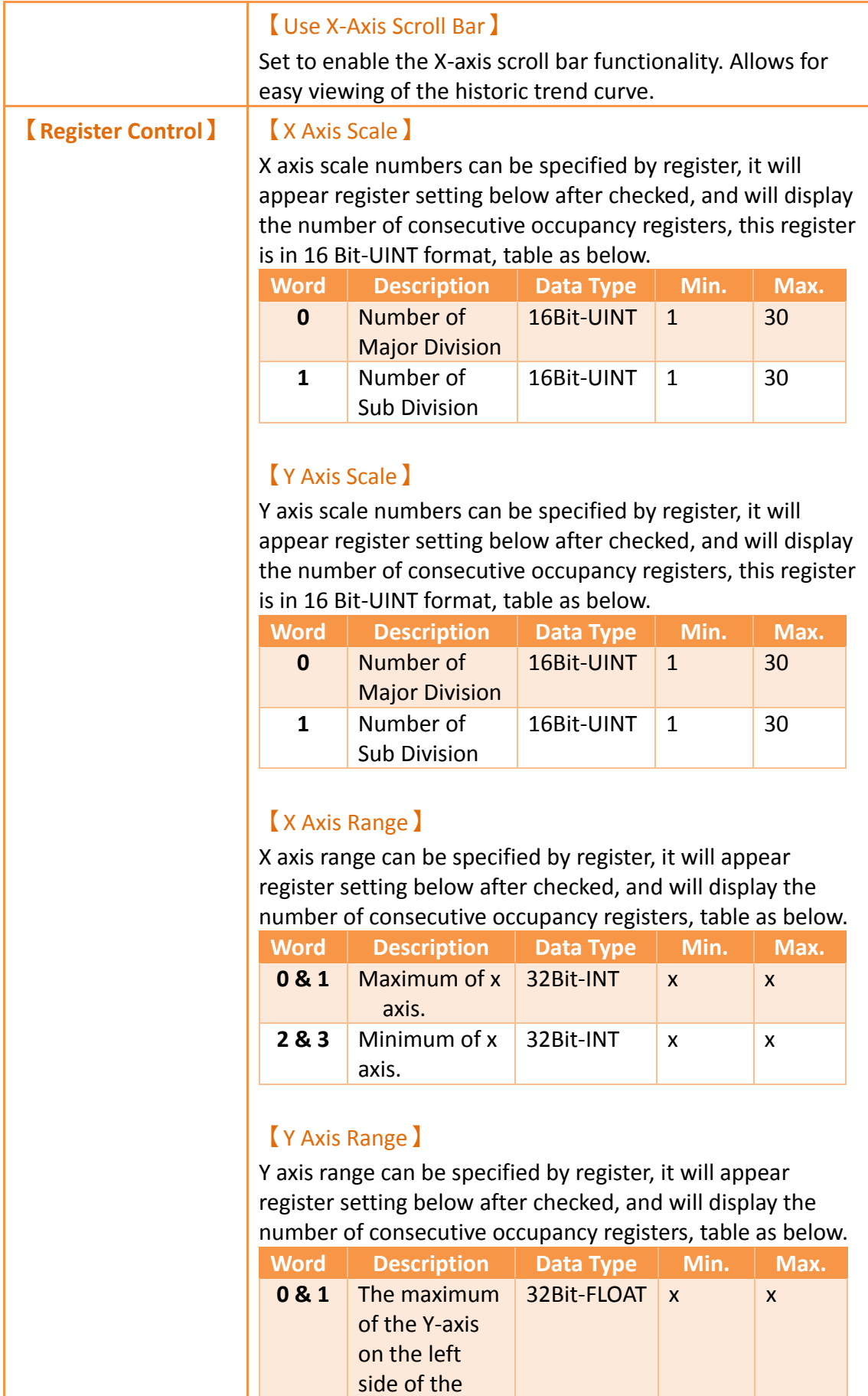

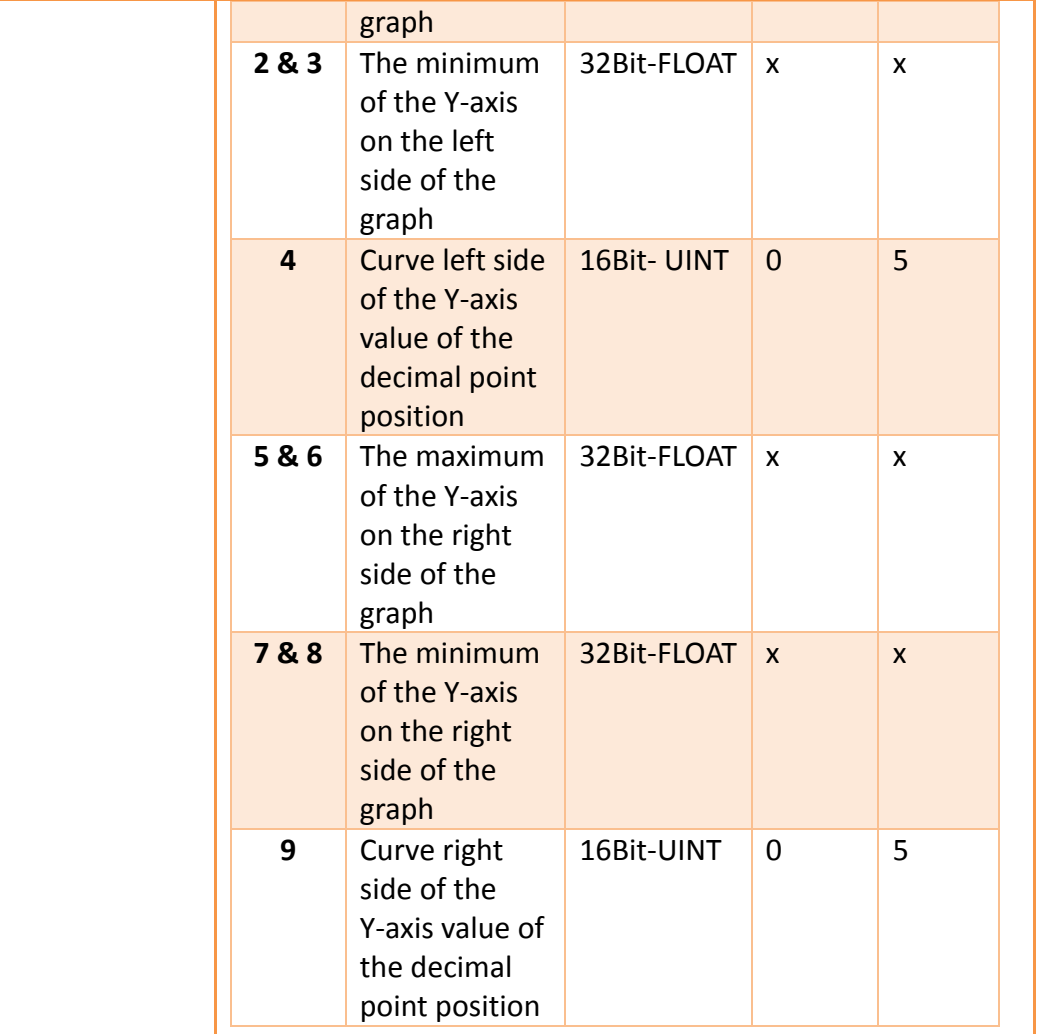

**Note: maximum value should bigger than minimum value.**

### 【Curves】

If curve Y-axis display range use  $\boxed{\phantom{\cdot}}$  individual  $\boxed{\phantom{\cdot}}$  , check this option, each of the Y-axis curve can be specified by register, and will display the number of consecutive occupancy registers, table as below.

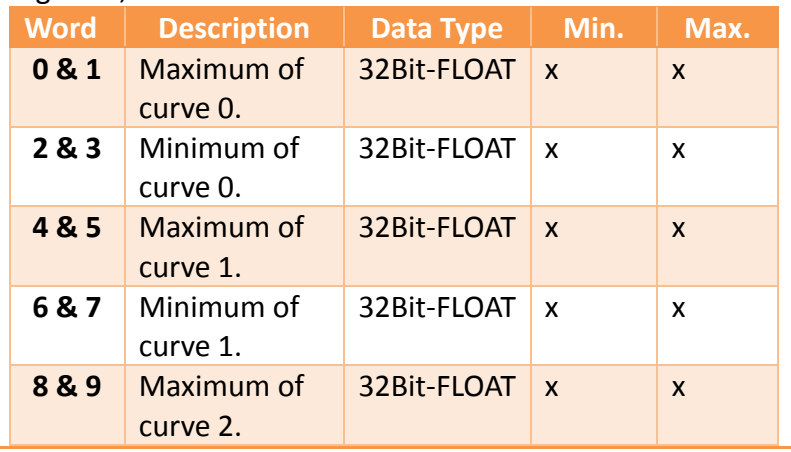

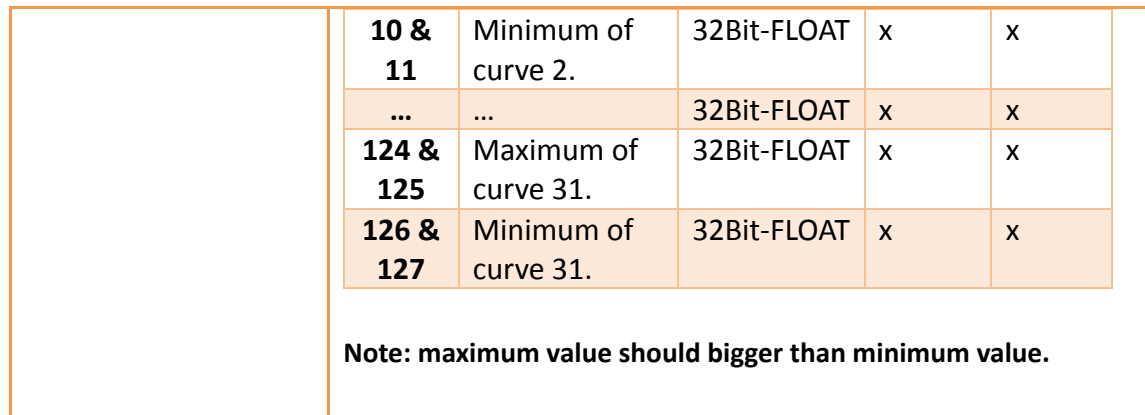

## 【Sub Switch】

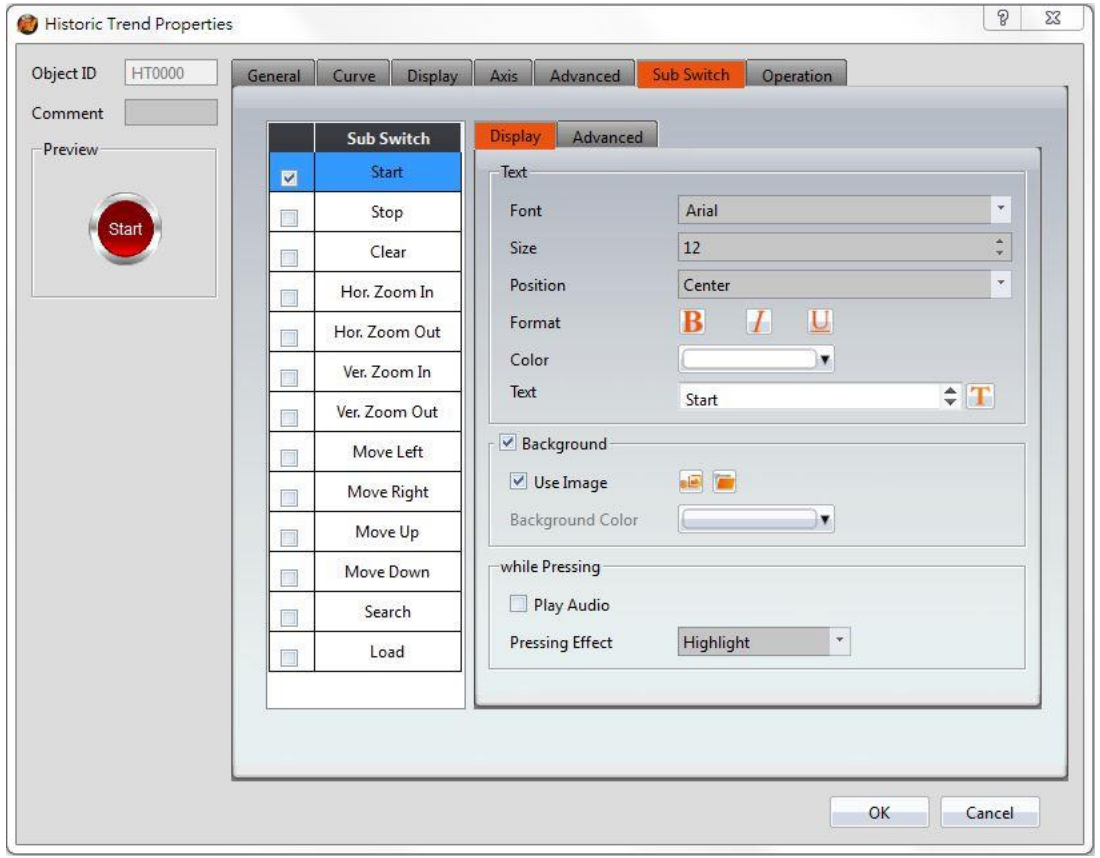

Figure 170【Sub Switch】Setting Screen of【Historic Trend】

## Table 125【Sub Switch】Setting Properties of【Historic Trend】

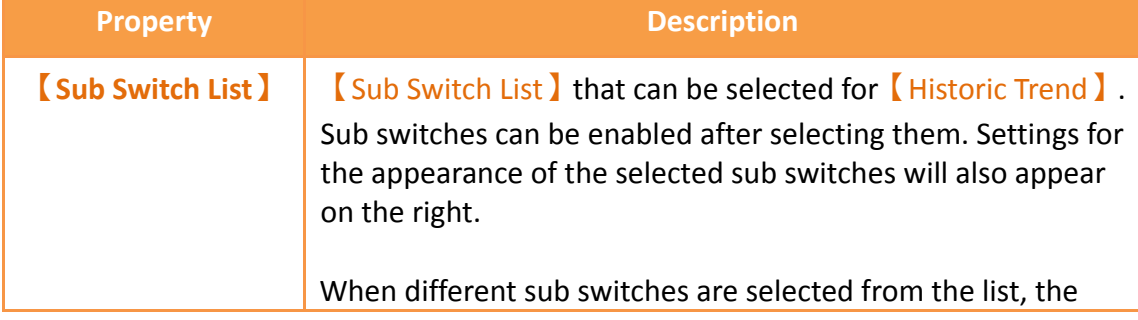

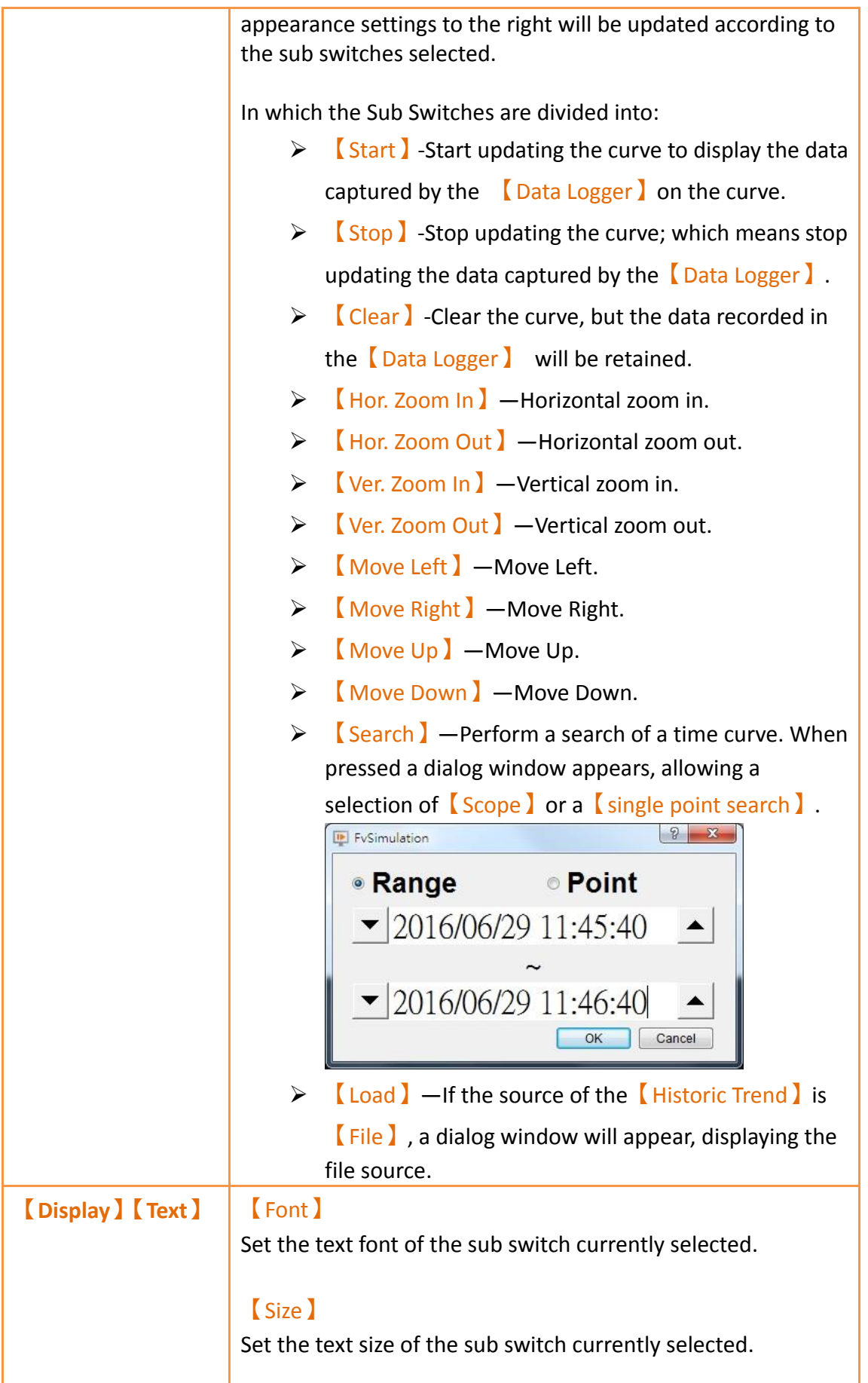

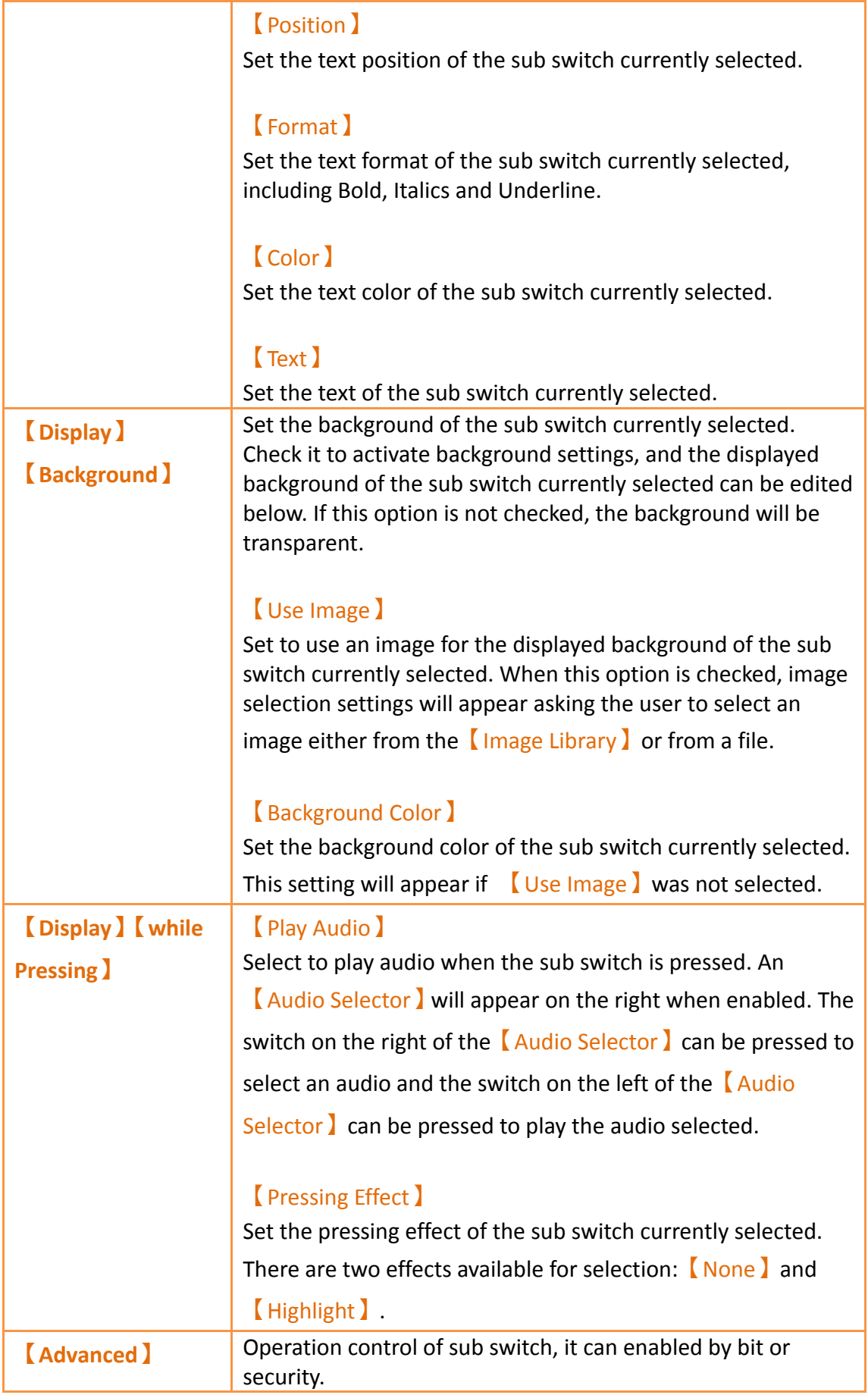

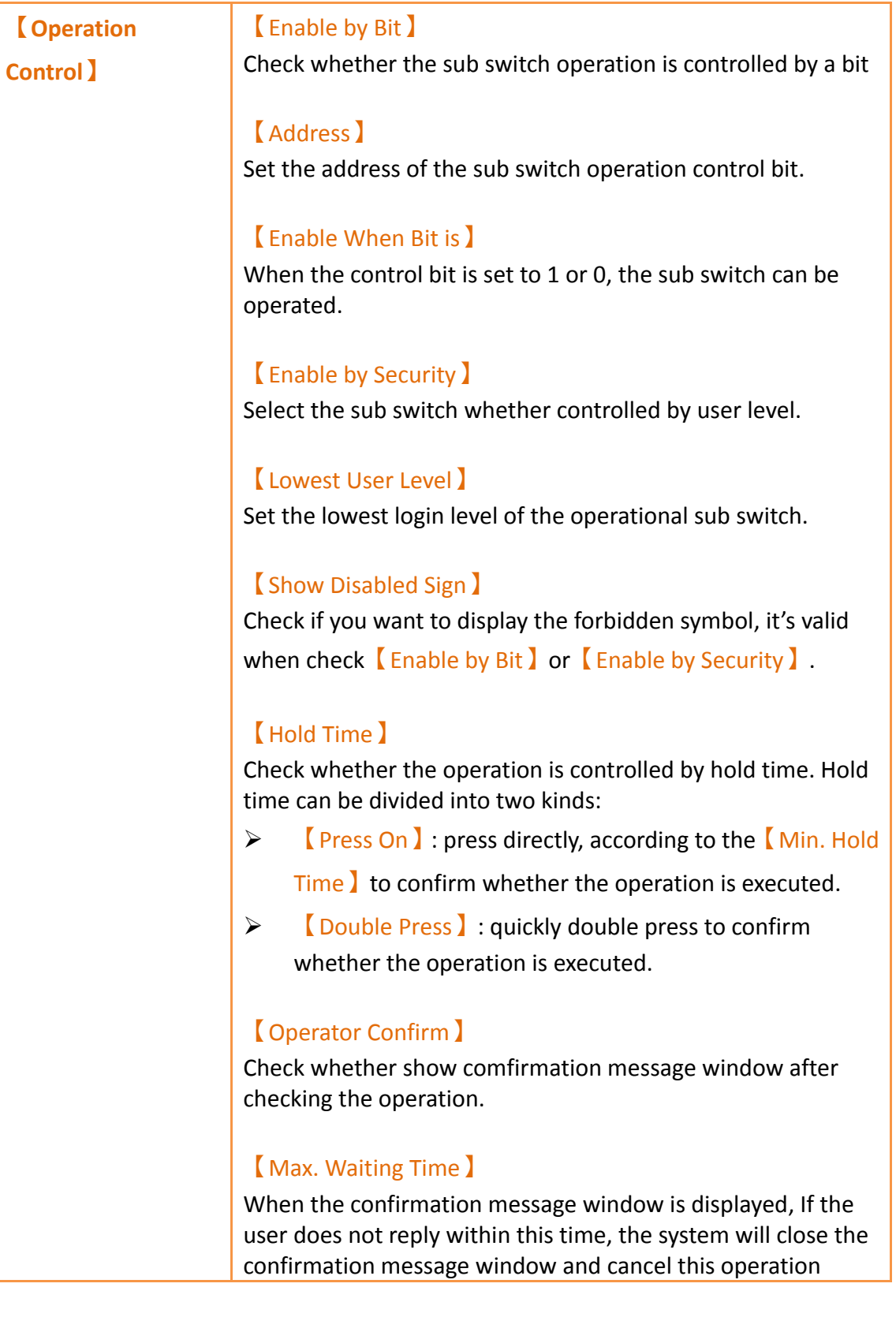

# **3.3.21.6 【Operation】**

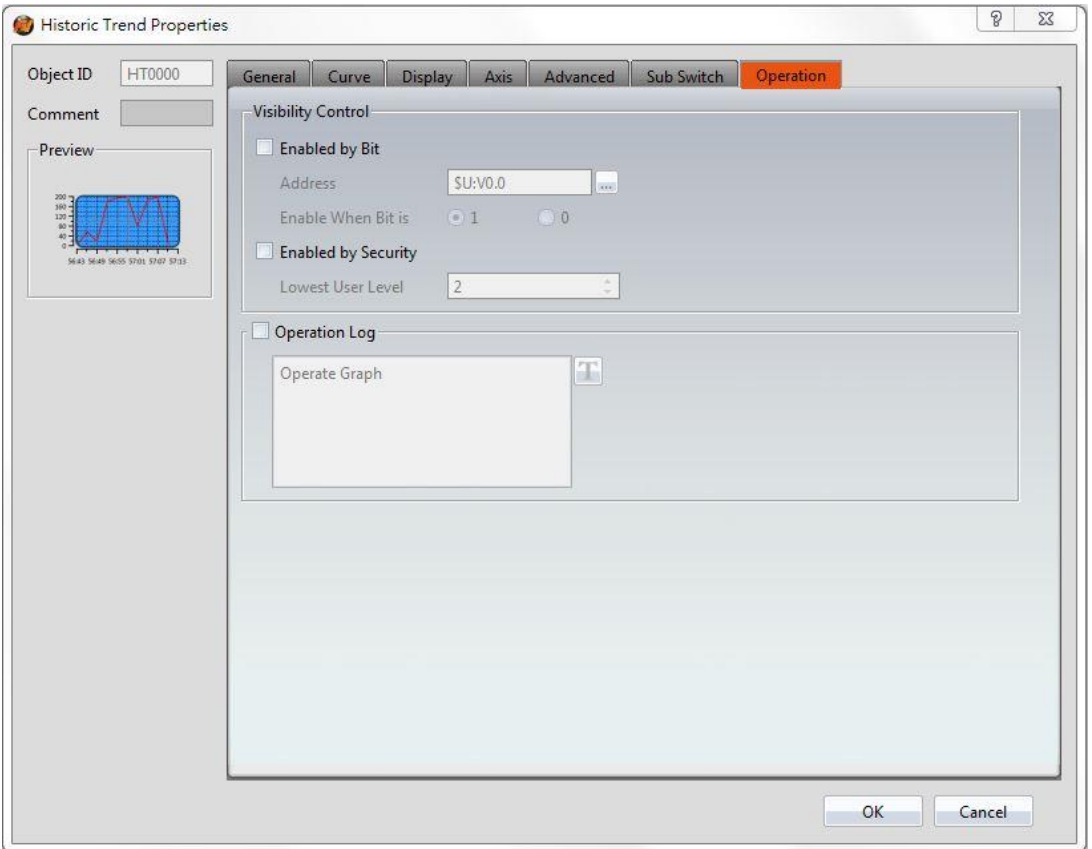

Figure 171【Operation】Setting Screen of【Historic Trend】

# Table 126【Operation】Setting Properties of【Historic Trend】

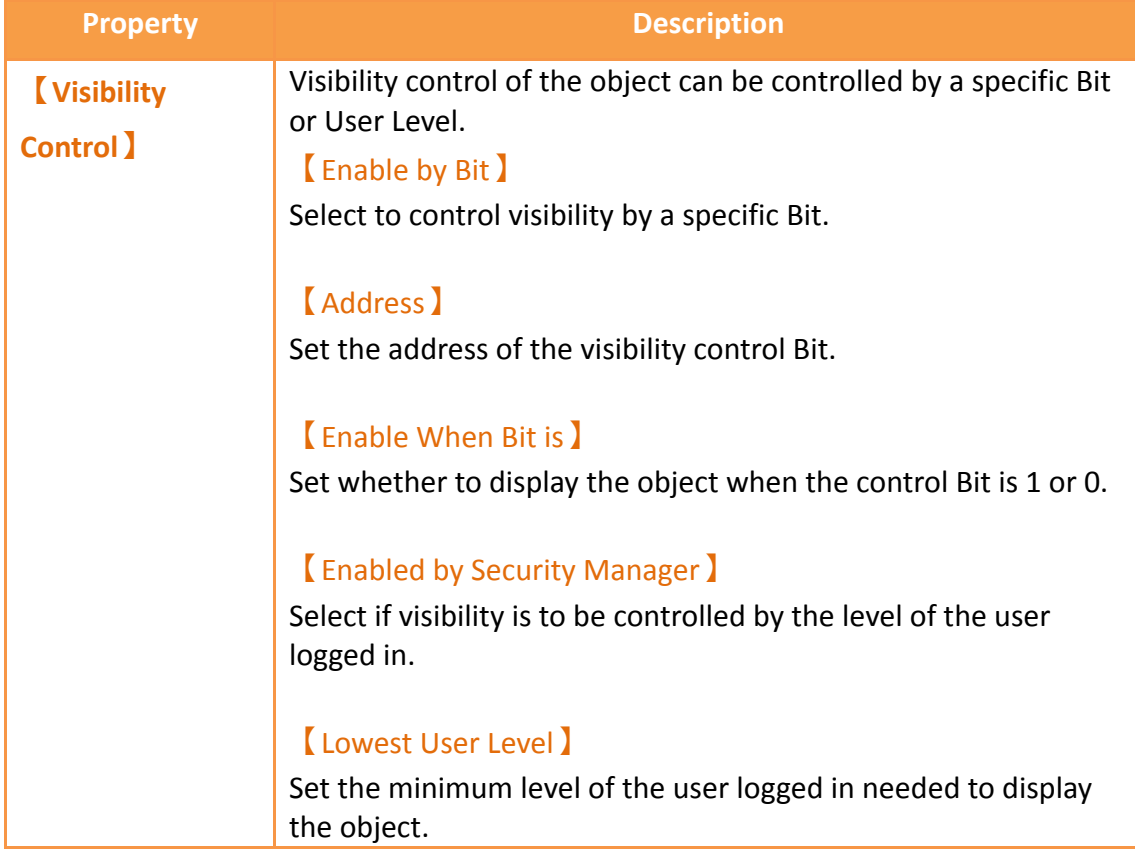

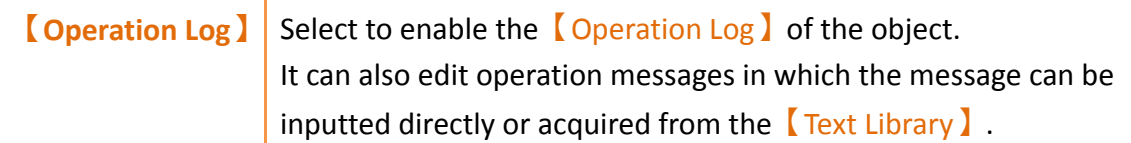

## **3.3.22 【Historic XY Scatter】**

【Historic XY Scatter】 is a curve object used to read the【Recording Buffer】data of the  $\Box$ Data Log  $\Box$ , in which the X/Y values are both data captured by the  $\Box$ Data Log  $\Box$ . Its main functions are as follows:

- $\triangleright$  View the Recording Buffer data of the  $\lceil$  Data Log  $\rceil$ .
- ▶ Pause or start updating the data of the 【Data Log】through the【Sub

Switch】and clear the displayed data.

Introduction to the property setting dialog box are as follows:

**3.3.22.1 【General】**

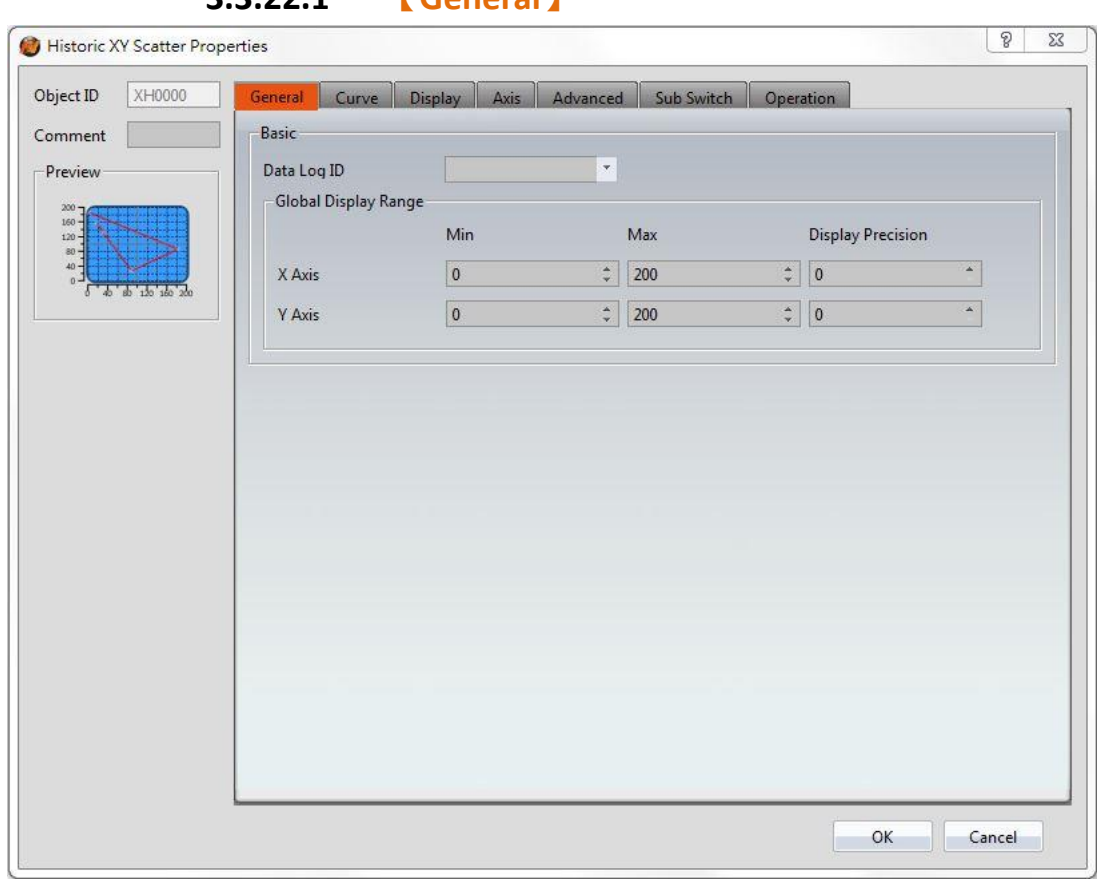

Figure 172【General】 Setting Screen of 【 Historic XY Scatter 】

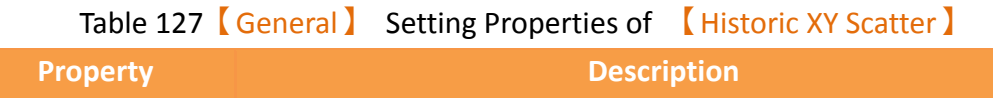

| <b>【Preview】</b>      | Preview the appearance of this object.                                                                                                    |
|-----------------------|----------------------------------------------------------------------------------------------------|
| <b>[Basic]</b>        | Data Log ID                                                                                                    |
|                       | Set the ID of the Data Log group to display.                                                                                                    |
| <b>Global Display</b> | Set the range that can be displayed.                                                                                                    |
| <b>Range</b> )        | [Max]                                                                                                    |
|                       | Set the maximum Global Range value for the X-axis/Y-axis.                                                                                                    |
|                       | [Min]<br>Set the minimum Global Range value for the X-axis/Y-axis.<br>Note: The Global Display Range represents the range that can be<br>displayed. If $(Max)$ is 100 and $(Min)$ is 0, data exceeding this range<br>will not be able to be displayed. |
|                       | Display Precision                                                                                                    |
|                       | Set the number of decimal places represented for X/Y-axis<br>values.                                                                                                    |

**3.3.22.2 【Curve】**

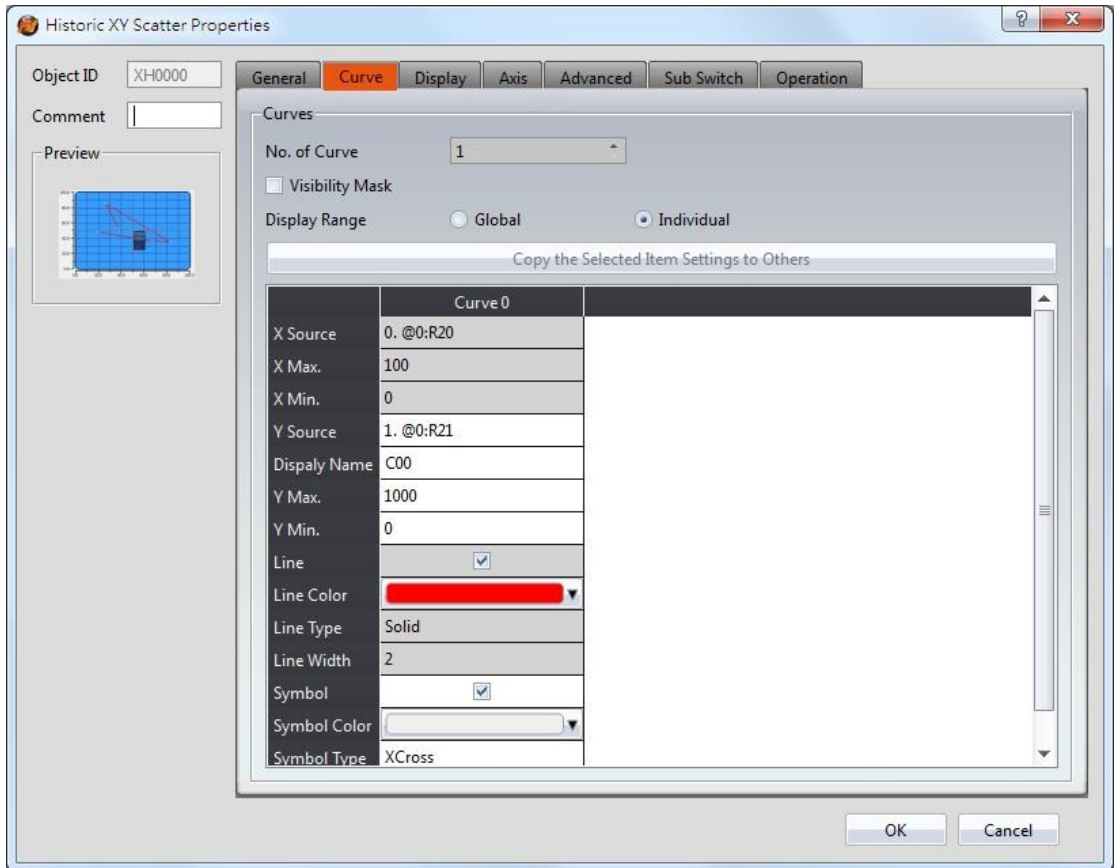

## Figure 173【Curve】Setting Screen of 【Historic XY Scatter】

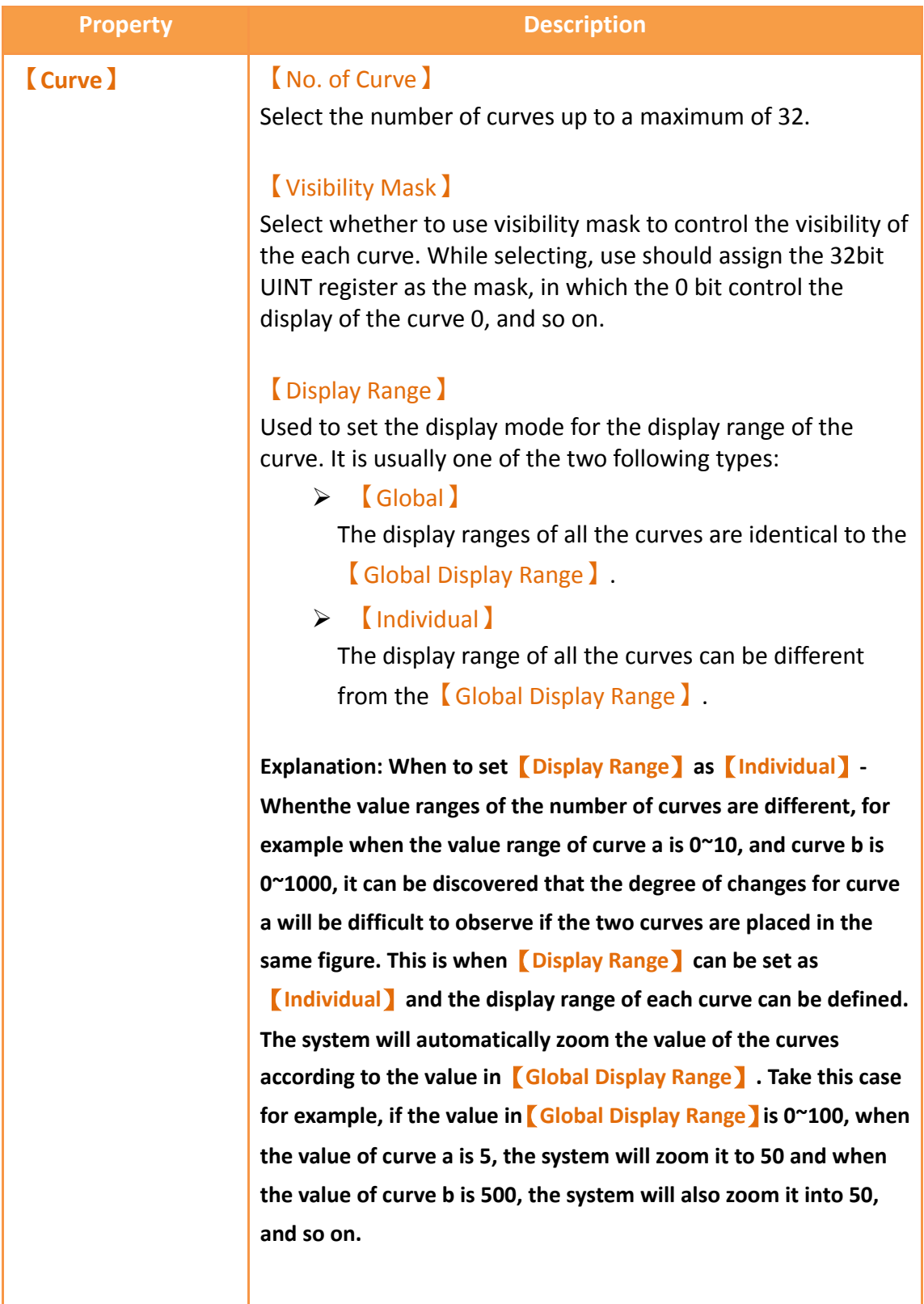

## Table 128【Curve】 Setting Properties of 【Historic XY Scatter】

【X/Y Source】

Set the source for the X/Y valuesX/ of the curve; the selection of the source depends on the setting of the 【Data Logger】. 【Display Name】 Set the name of the curve. 【X/Y Max】 Set the maximum Individual Display Range value for the X/Y value of the curve, if 【Display Range 】is【Individual】. 【X/Y Min】 Set the minimum Individual Display Range value for the Y value of the curve, if 【Display Range】is【Individual】. 【Line】 Set to show the curve. 【Line Color】 Set the line color of the curve. 【Line Type】 Set the line type of curve. 【Line Width】 Set the curve width. 【Symbol】 Select to display the curve symbols. 【Symbol Color】 Set the color of the symbols. 【Symbol Type】 Set the symbol type.

### **3.3.22.3 【Display】**

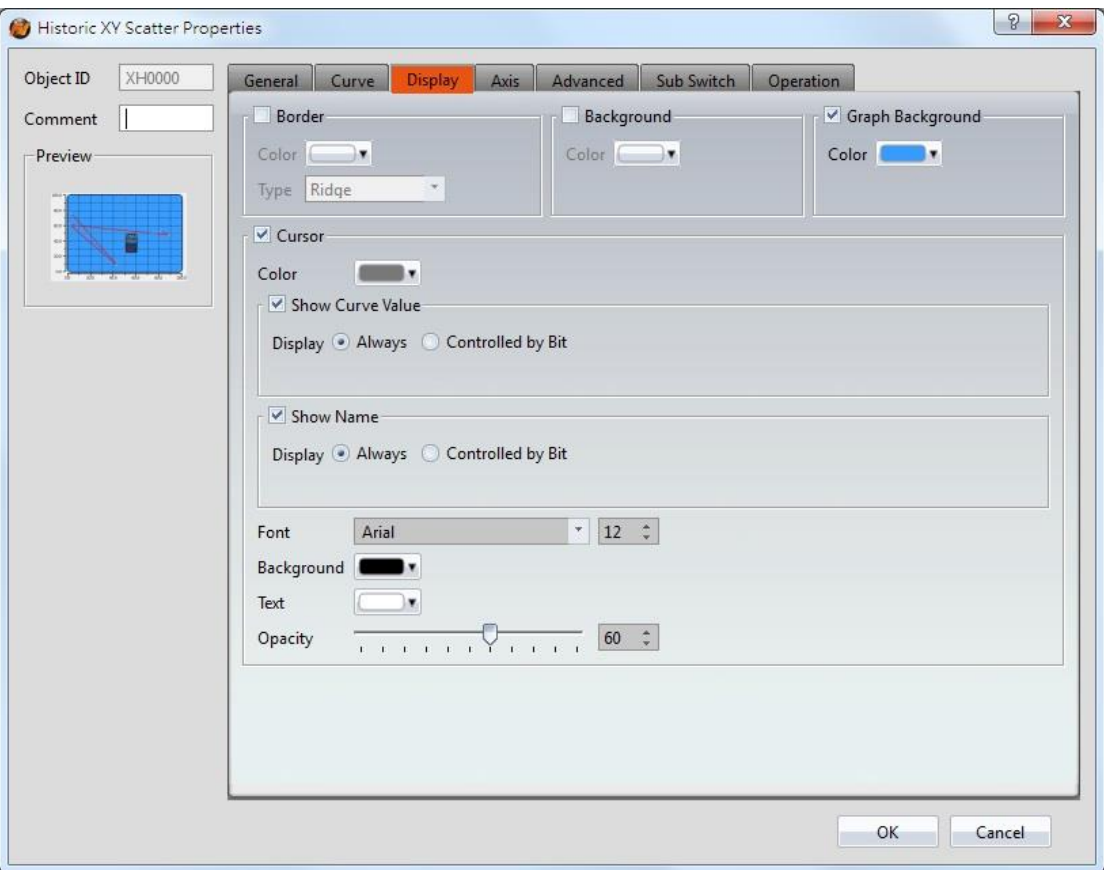

Figure 174【Display】Setting Screen of【Historic XY Scatter】

|  |  | Table 129 [Display ] Setting Properties of [Historic XY Scatter ] |  |  |
|--|--|-------------------------------------------------------------------|--|--|
|--|--|-------------------------------------------------------------------|--|--|

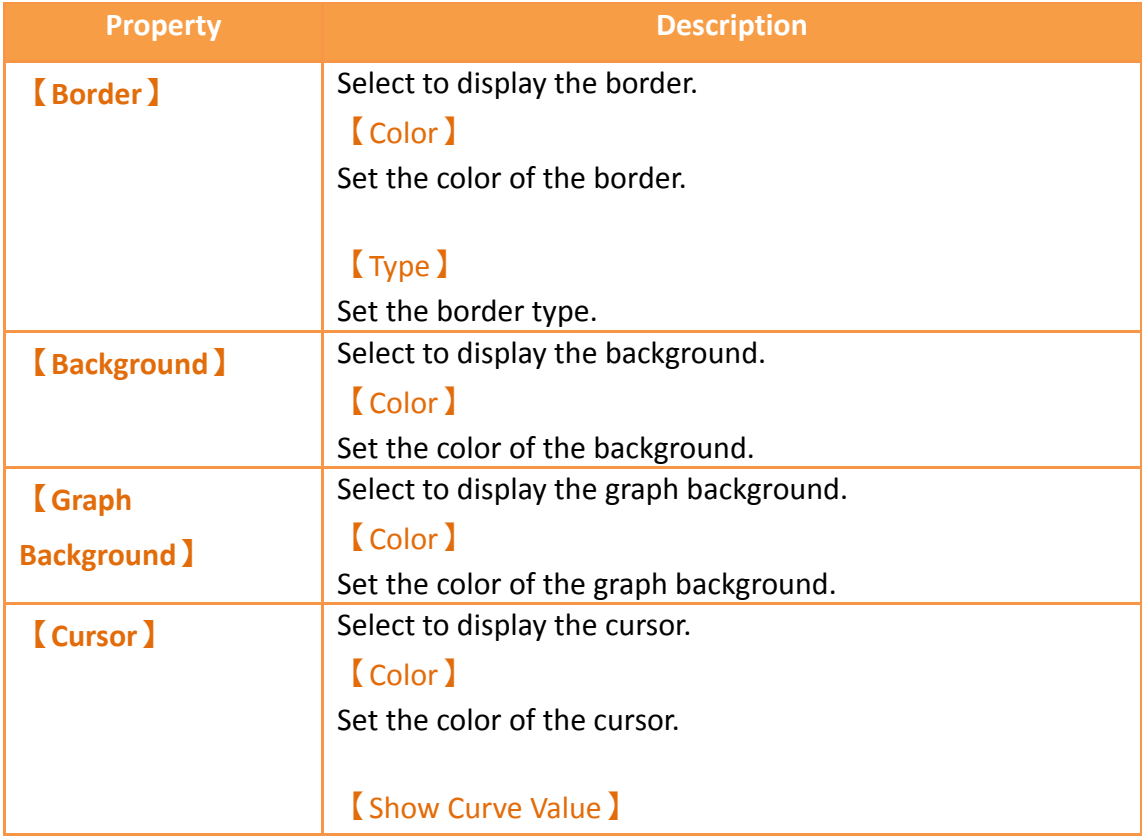

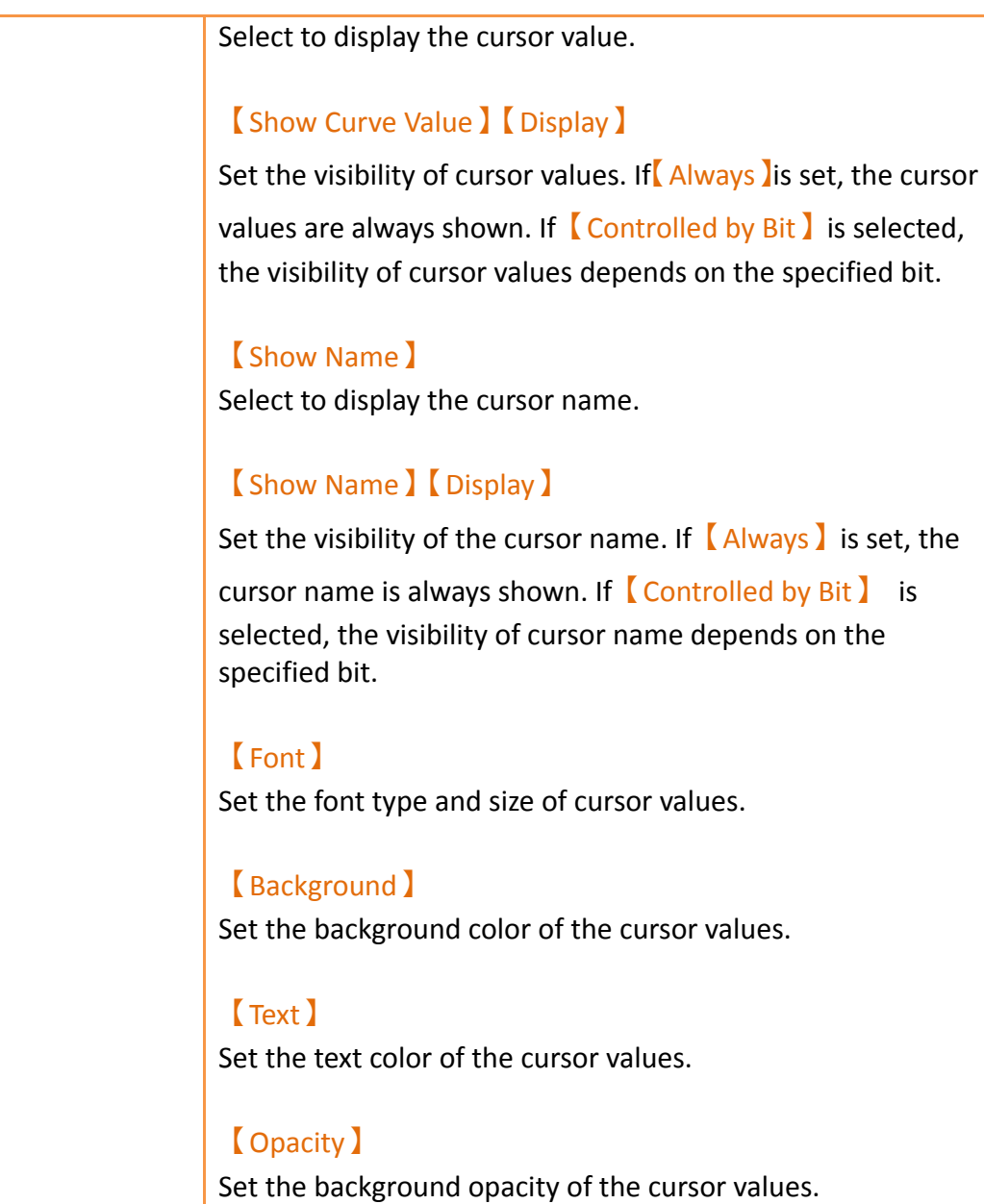

# **3.3.22.4 【Axis】**

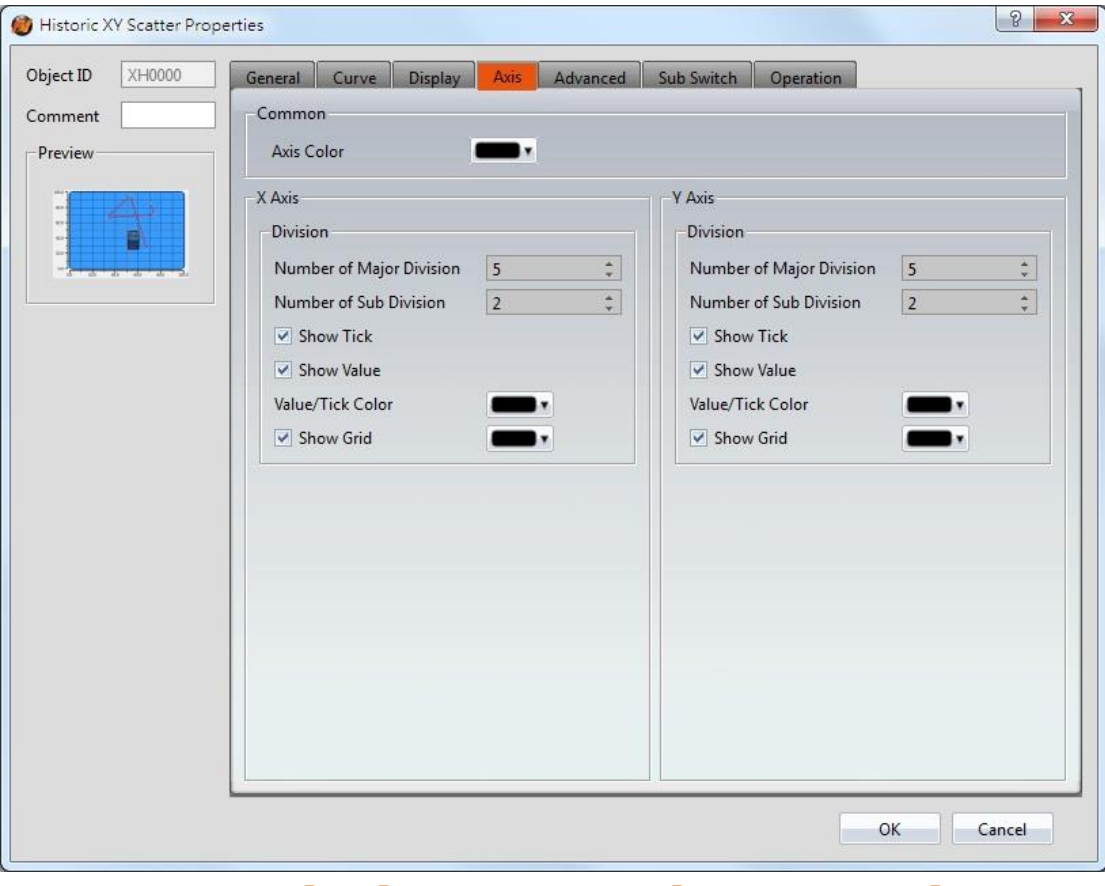

Figure 175【Axis】 Setting Screen of 【Historic XY Scatter】

|  |  | Table 130 $(Axis)$ Setting Properties of $[$ Historic XY Scatter $]$ |  |  |
|--|--|----------------------------------------------------------------------|--|--|
|--|--|----------------------------------------------------------------------|--|--|

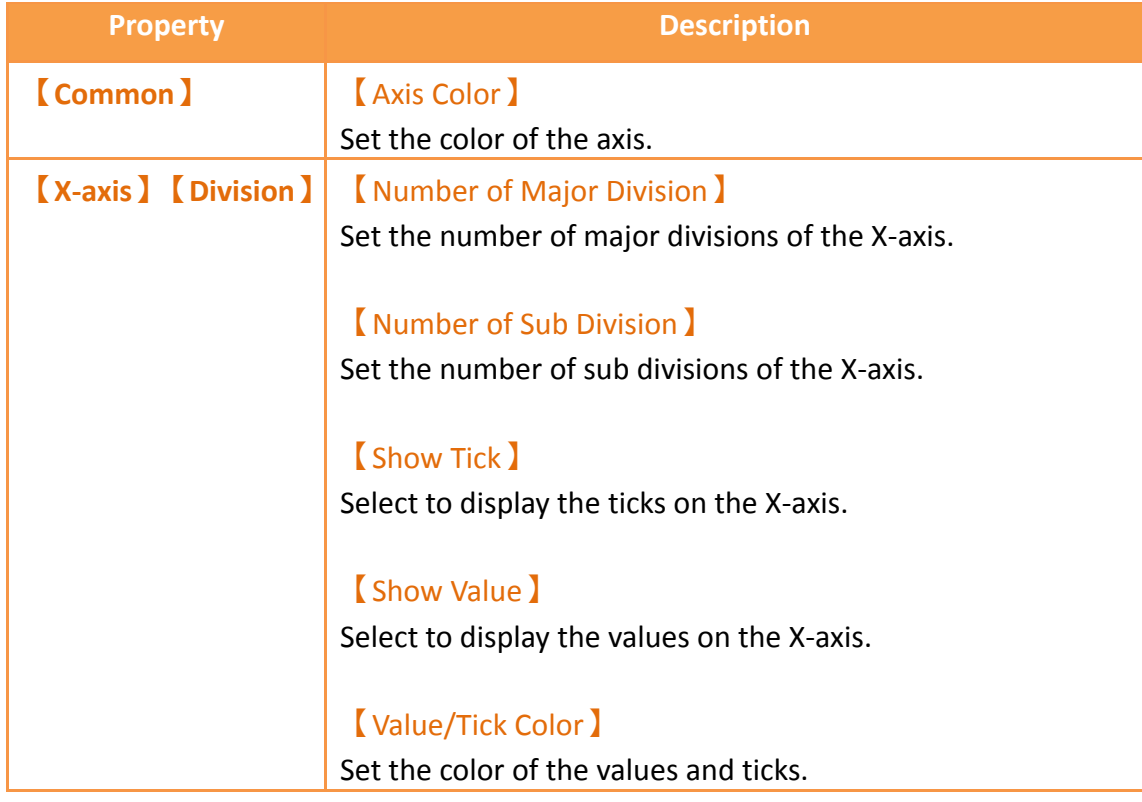

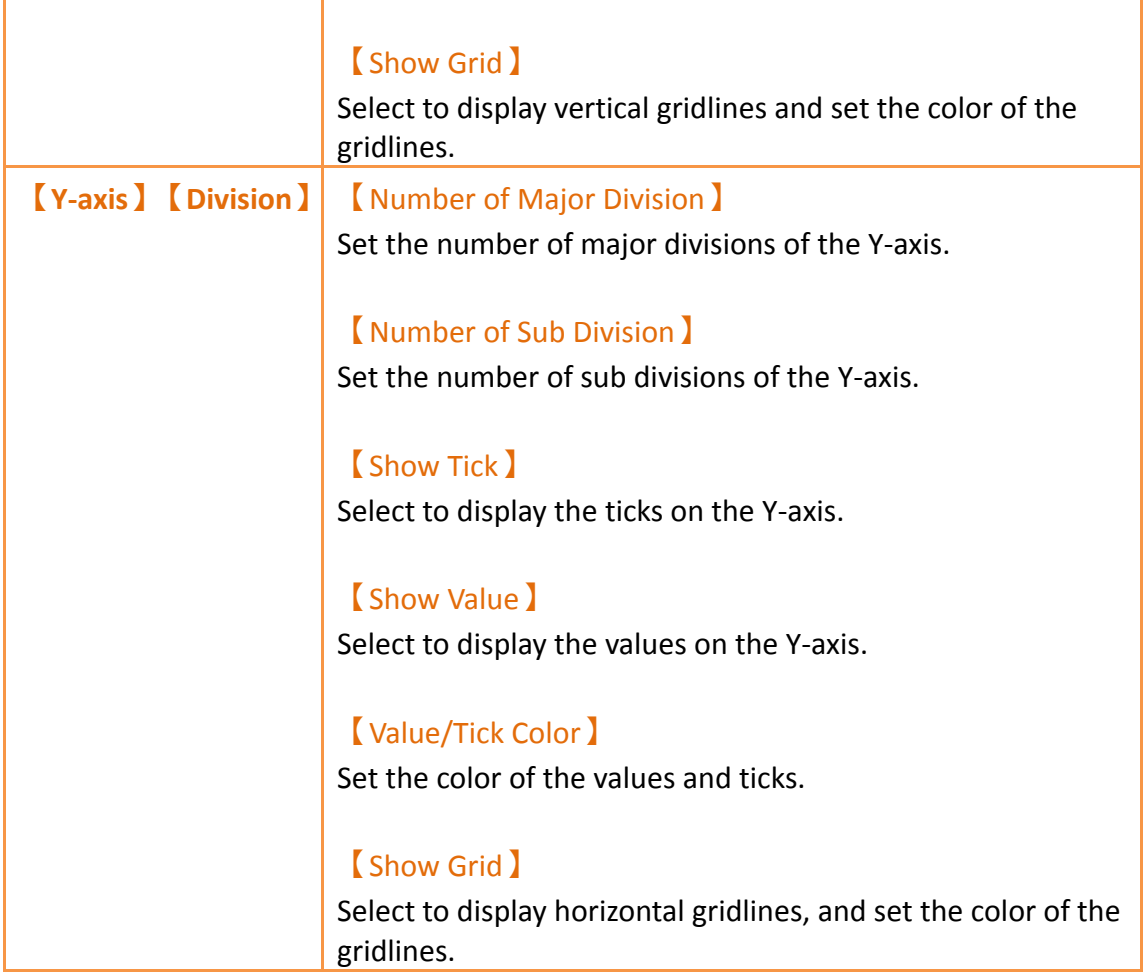

# **3.3.22.5 【Advanced】**

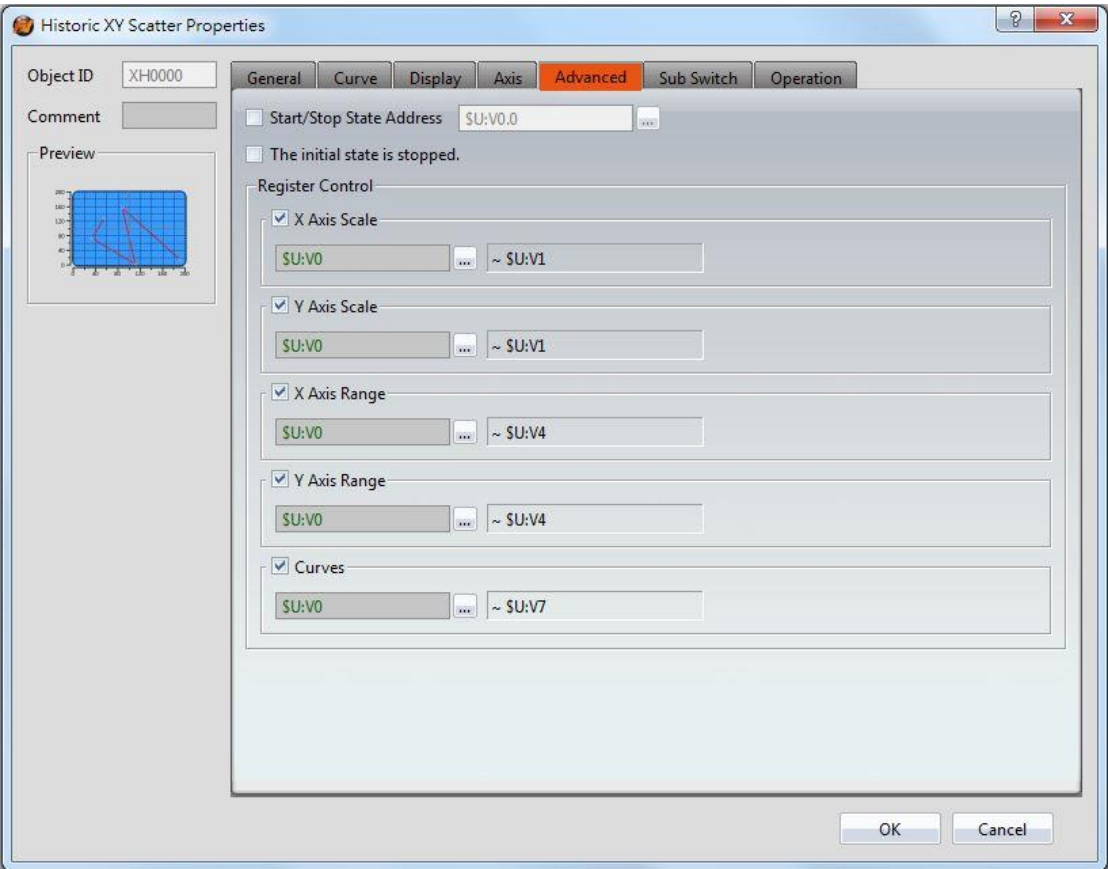

Figure 176【Advanced】Setting Screen of【Historic XY Scatter】

| <b>Property</b>         | <b>Description</b>                                                                                                    |  |  |
|-------------------------|----------------------------------------------------------------------------------------------------|--|--|
| <b>[Advanced]</b>       | <b>Start/Stop State Address )</b>                                                                                                    |  |  |
|                         | Set such that the $\Box$ Data Block Graph $\Box$ will start/stop at the<br>specified address. Only the display unit's internal memory is<br>supported.<br>A value of 0 specifies the start state. A value of 1 specifies<br>the stop state.<br>[The initial state is stopped]                                                       |  |  |
|                         | Set the initial state of of the data to stop.                                                                                                    |  |  |
| <b>Register Control</b> | <b>X</b> Axis Scale 1<br>X axis scale numbers can be specified by register, it will<br>appear register setting below after checked, and will display<br>the number of consecutive occupancy registers, this register<br>is in 16 Bit-UINT format, table as below.<br><b>Word</b><br><b>Description</b><br>Data Type<br>Min.<br>Max. |  |  |

## Table 131【Advanced】 Setting Properties of 【Historic XY Scatter】

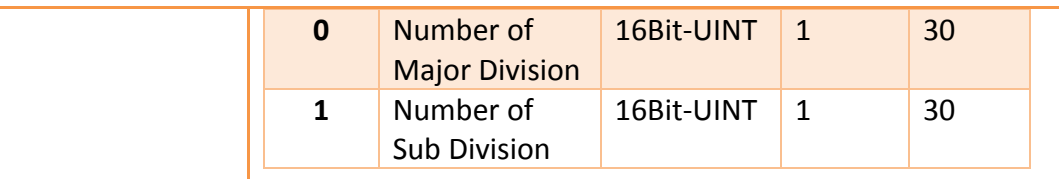

#### 【Y Axis Scale】

Y axis scale numbers can be specified by register, it will appear register setting below after checked, and will display the number of consecutive occupancy registers, this register is in 16 Bit-UINT format, table as below.

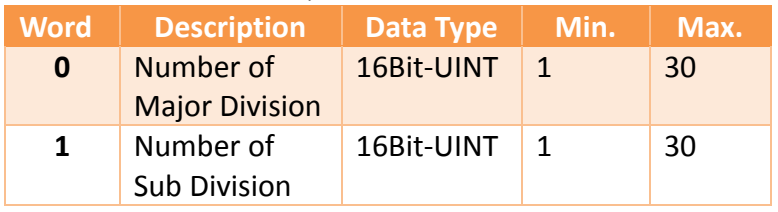

### 【X Axis Range】

X axis range can be specified by register, it will appear register setting below after checked, and will display the number of consecutive occupancy registers, table as below.

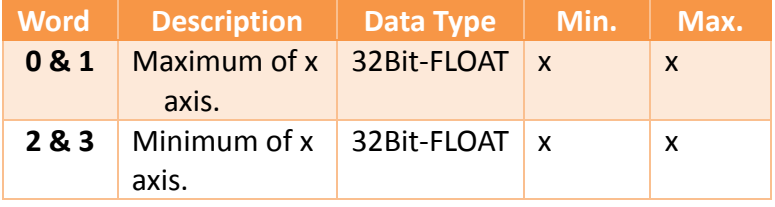

## 【Y Axis Range】

Y axis range can be specified by register, it will appear register setting below after checked, and will display the number of consecutive occupancy registers, table as below.

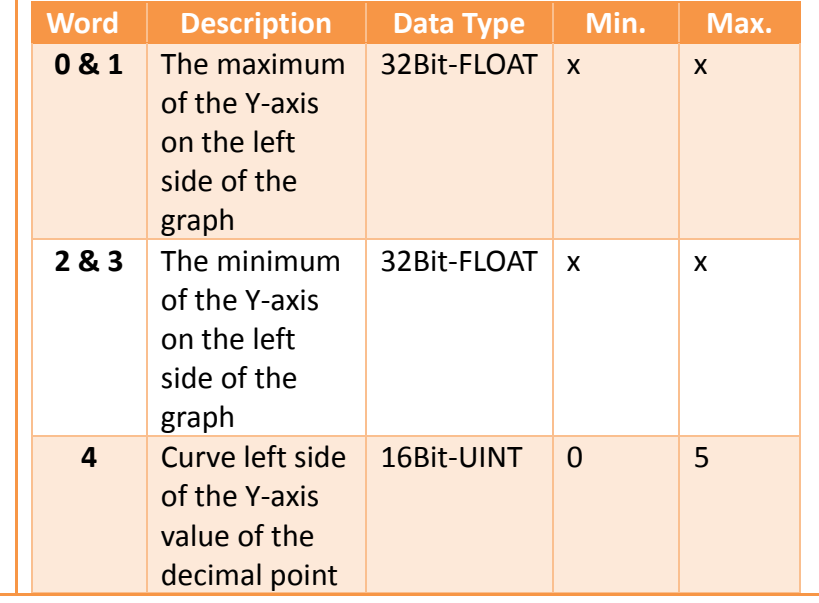

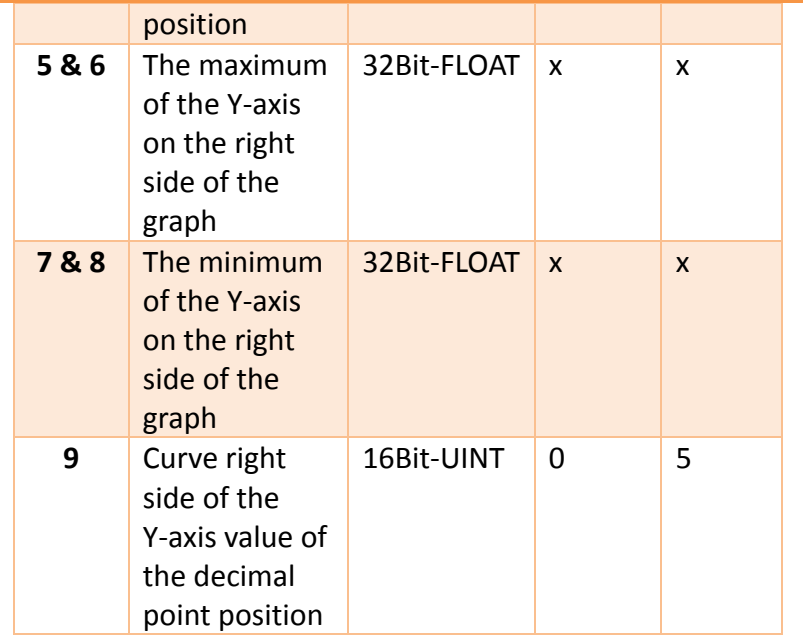

**Note: maximum value should bigger than minimum value.**

### 【Curves】

If curve Y-axis display range use【individual】, check this option, each of the Y-axis curve can be specified by register, and will display the number of consecutive occupancy registers, table as below.

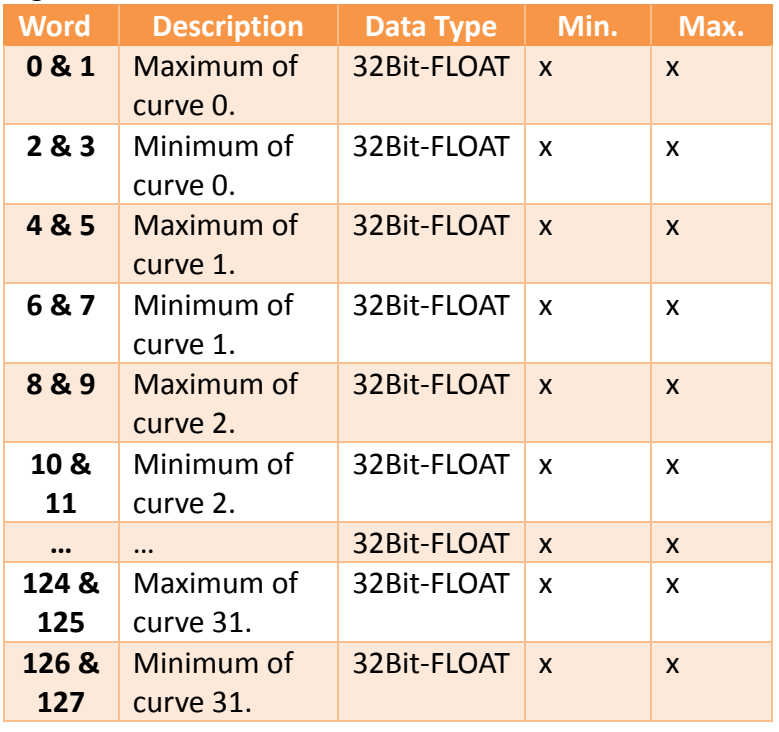

**Note: maximum value should bigger than minimum value.**

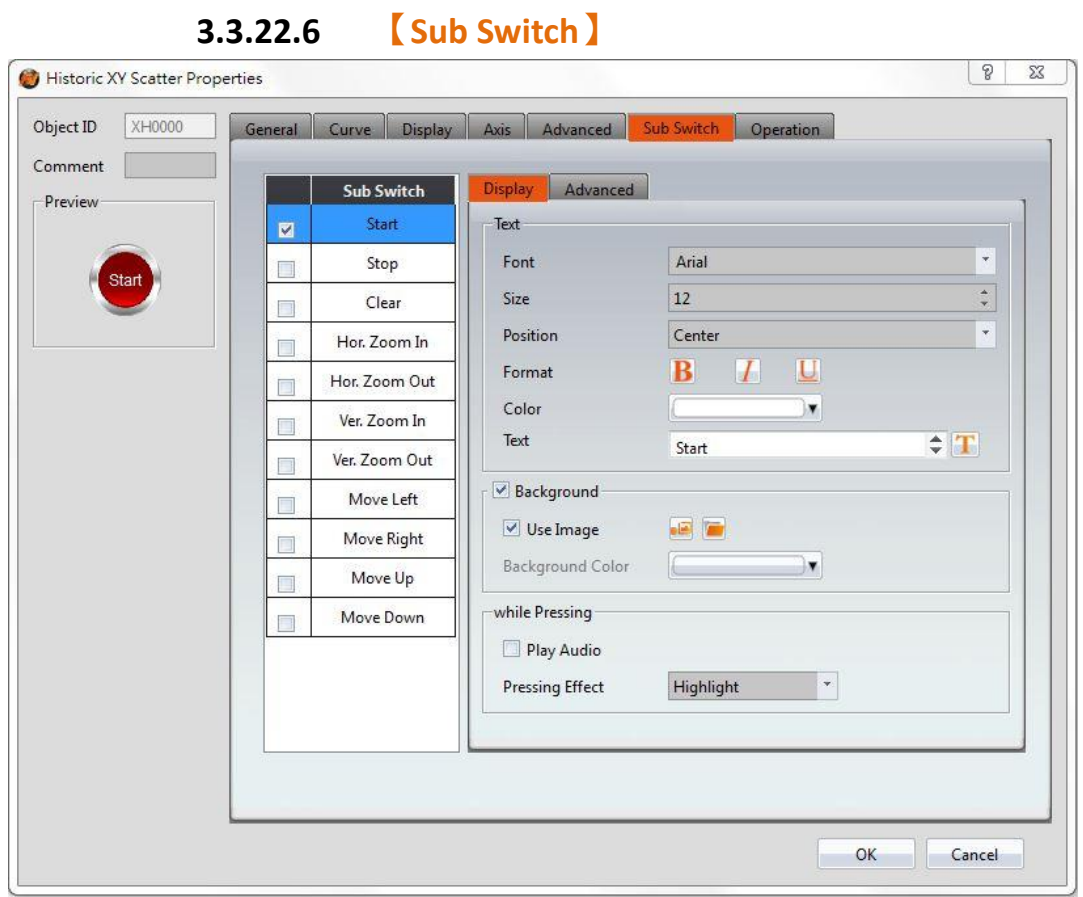

Figure 177【Sub Switch】Setting Screen of【Historic XY Scatter】

|  | Table 132 Sub Switch J Setting Properties of KHistoric XY Scatter J |  |
|--|---------------------------------------------------------------------|--|
|  |                                                                     |  |

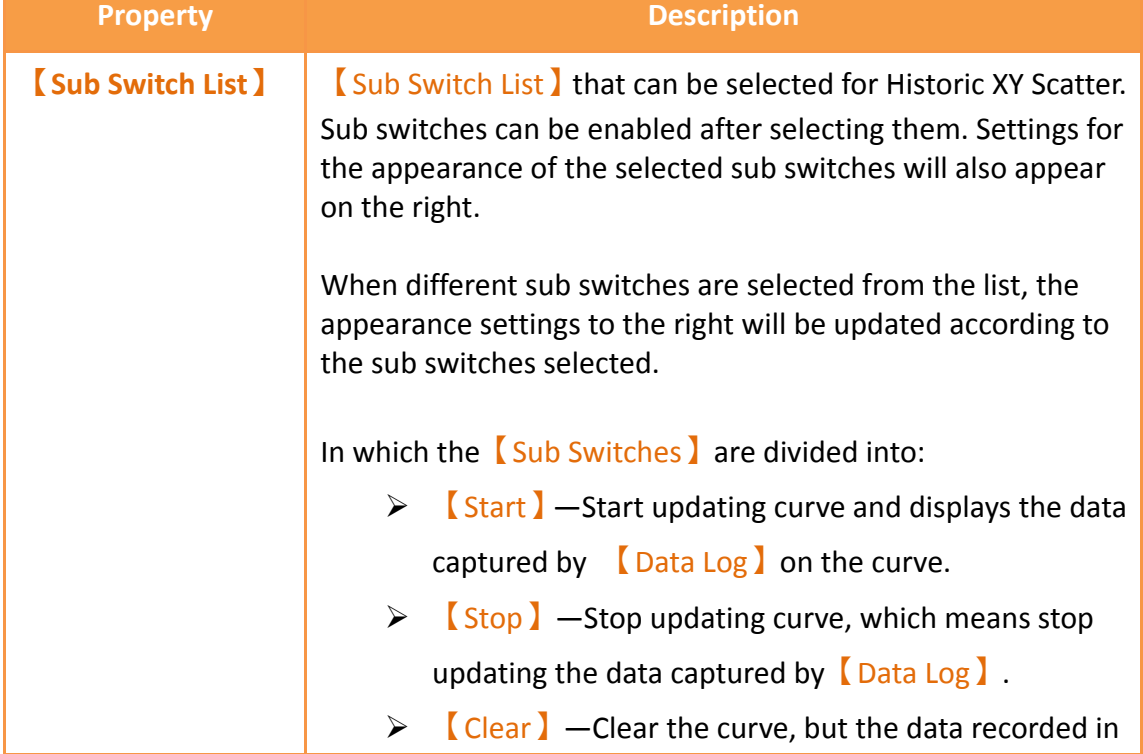

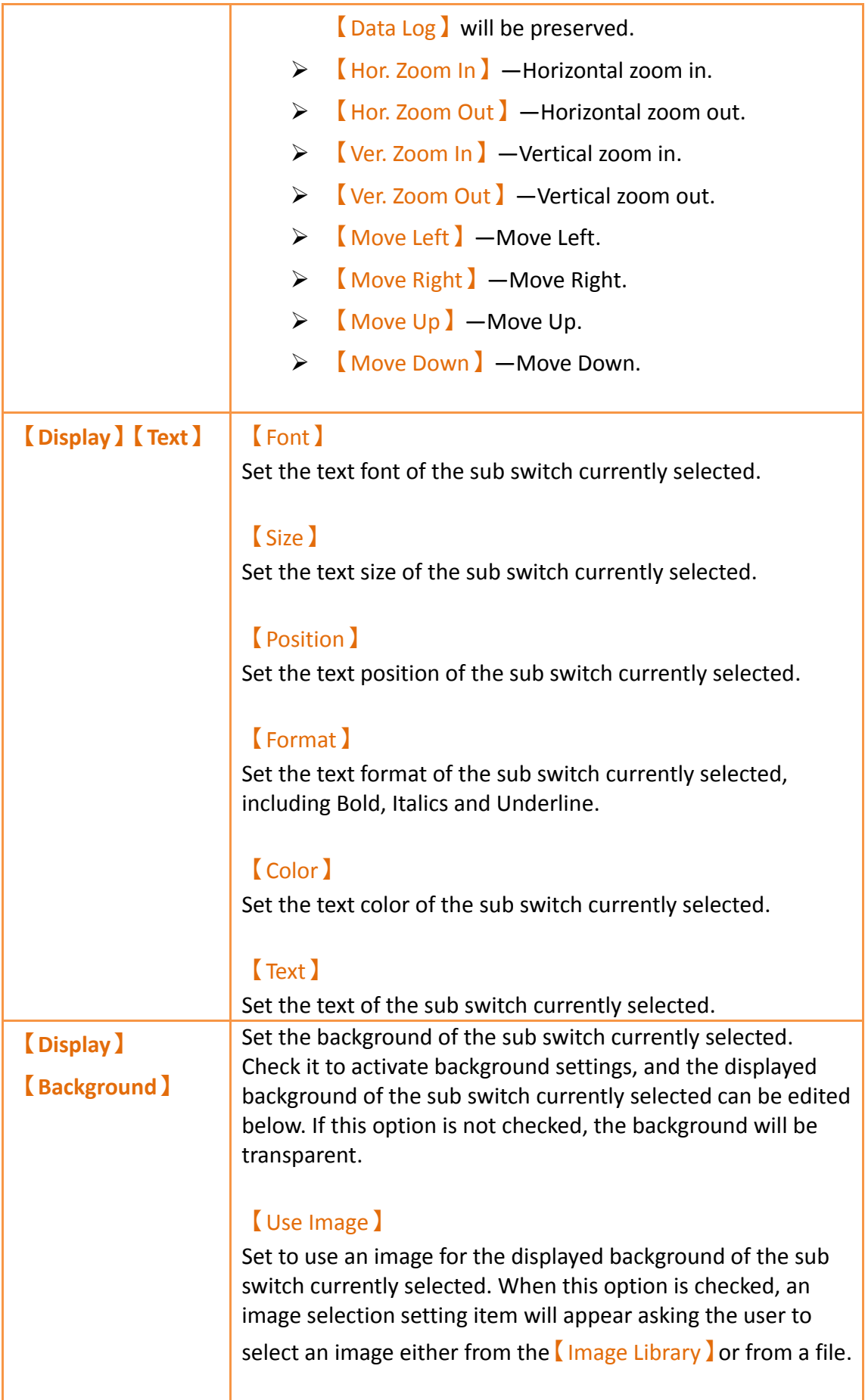

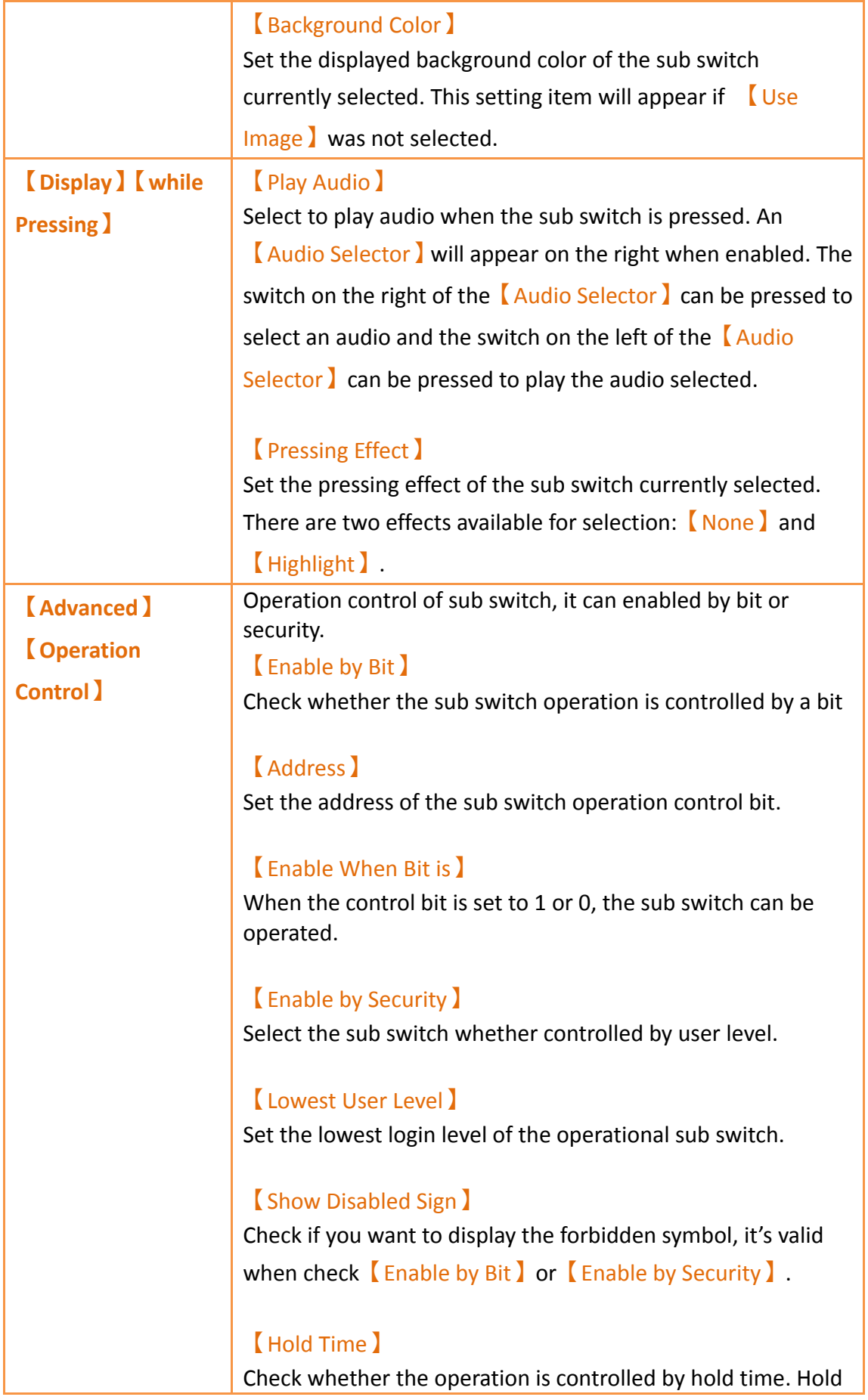

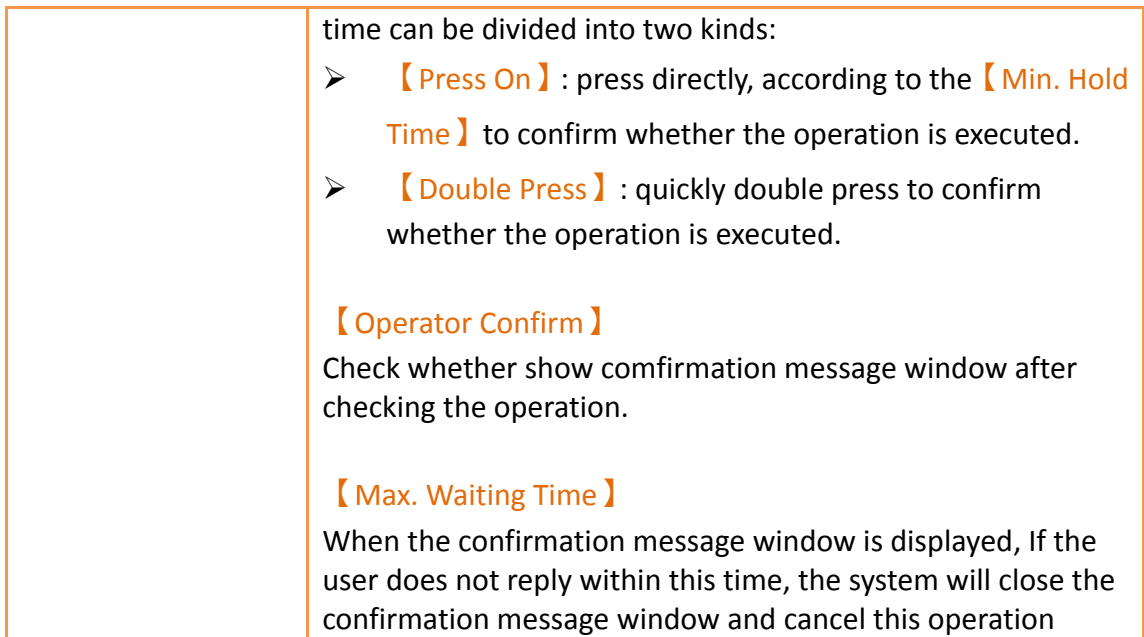

**3.3.22.7 【Operation】**

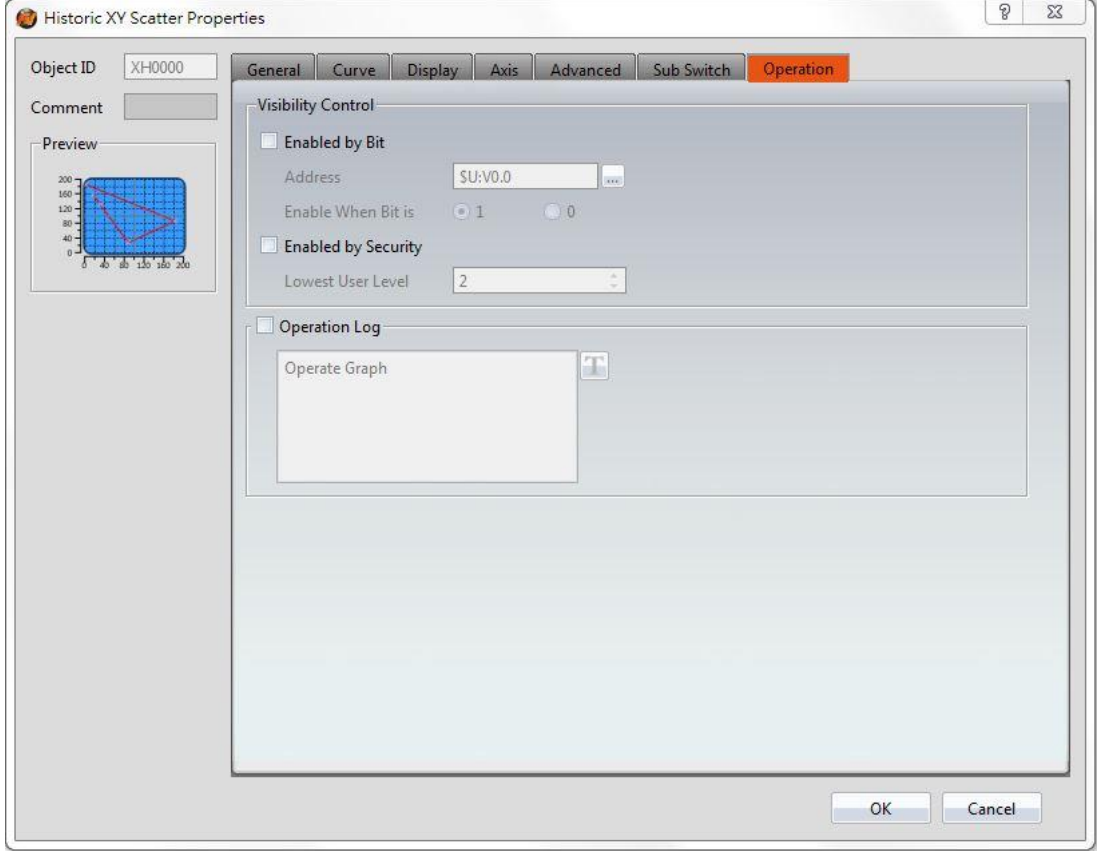

Figure 178【Operation】Setting Screen of【Historic XY Scatter】

|                 | Table 133   Operation ] Setting Properties of   Historic XY Scatter ] |
|-----------------|-----------------------------------------------------------------------|
| <b>Property</b> | <b>Description</b>                                                    |

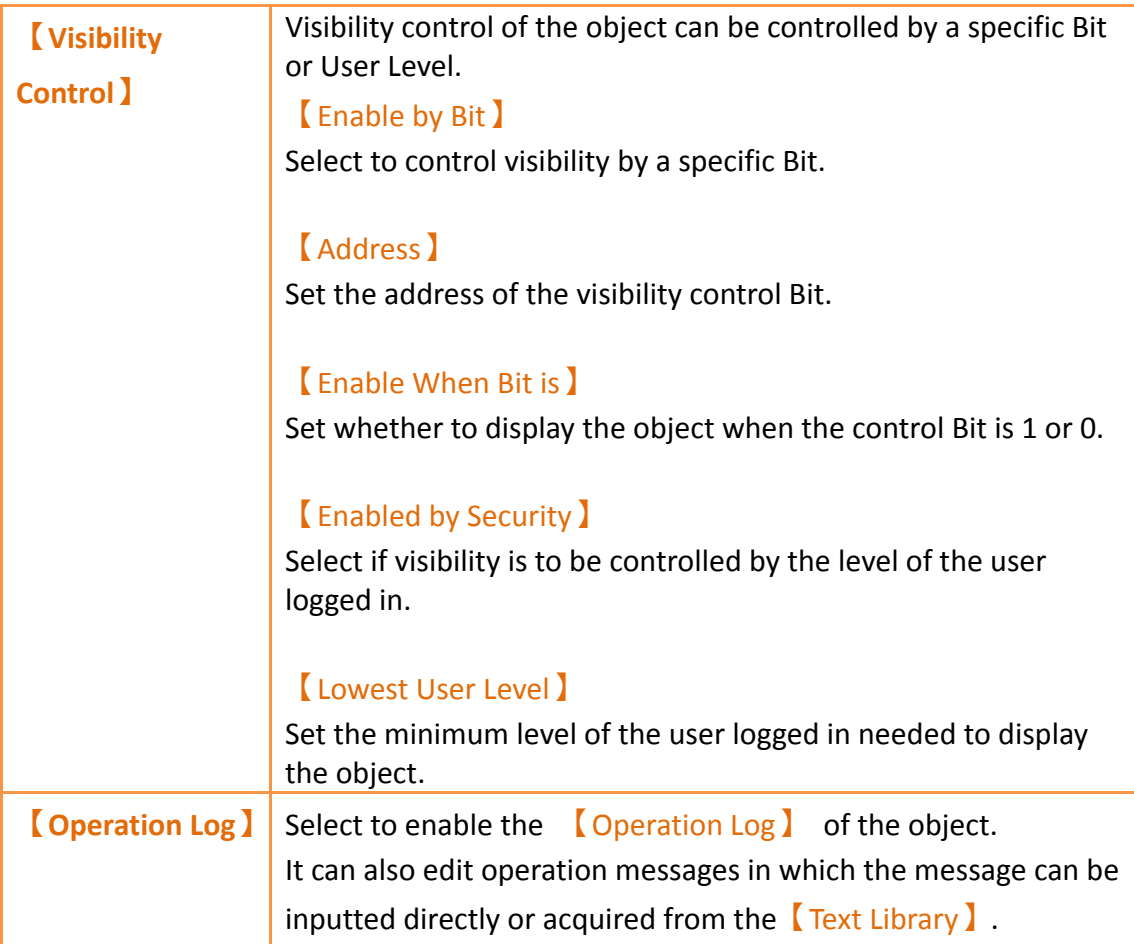

# **3.3.23 【Historic Data Table】**

【Historic Data Table】 is a table object used the read the Recording Buffer data of the  $\Box$ Data Log $\Box$ . Its main functions are as follows:

- $\triangleright$  View the Recording Buffer data of the  $\blacksquare$  Data Log  $\blacksquare$ .
- Pause or start updating the data of the 【Data Log】through the【Sub Switch】, and clear the displayed data.

Introduction to the property setting dialog is as follows:

**3.3.23.1 【General】**

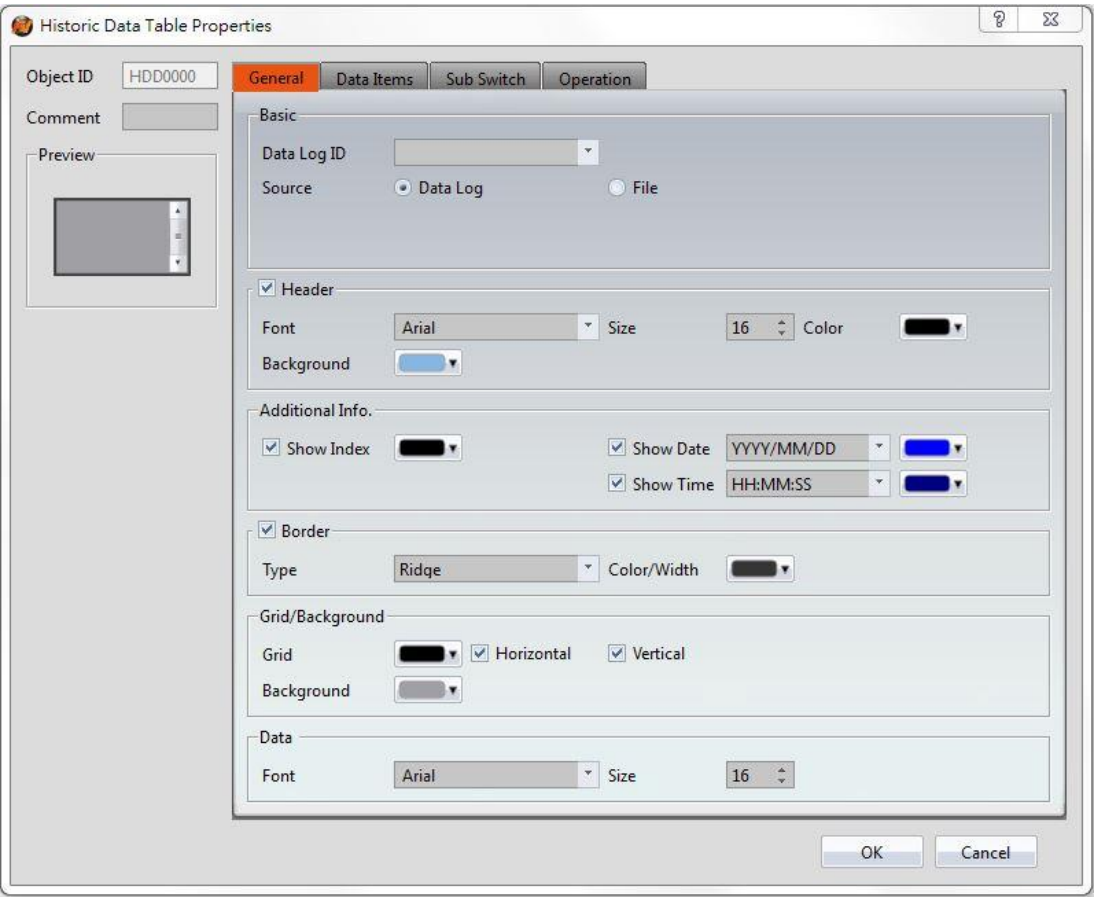

Figure 179【General】Setting Screen of【Historic Data Table】

|  |  |  | Table 134 <i>(General)</i> Setting Properties of <i>(Historic Data Table)</i> |  |
|--|--|--|-------------------------------------------------------------------------------|--|
|--|--|--|-------------------------------------------------------------------------------|--|

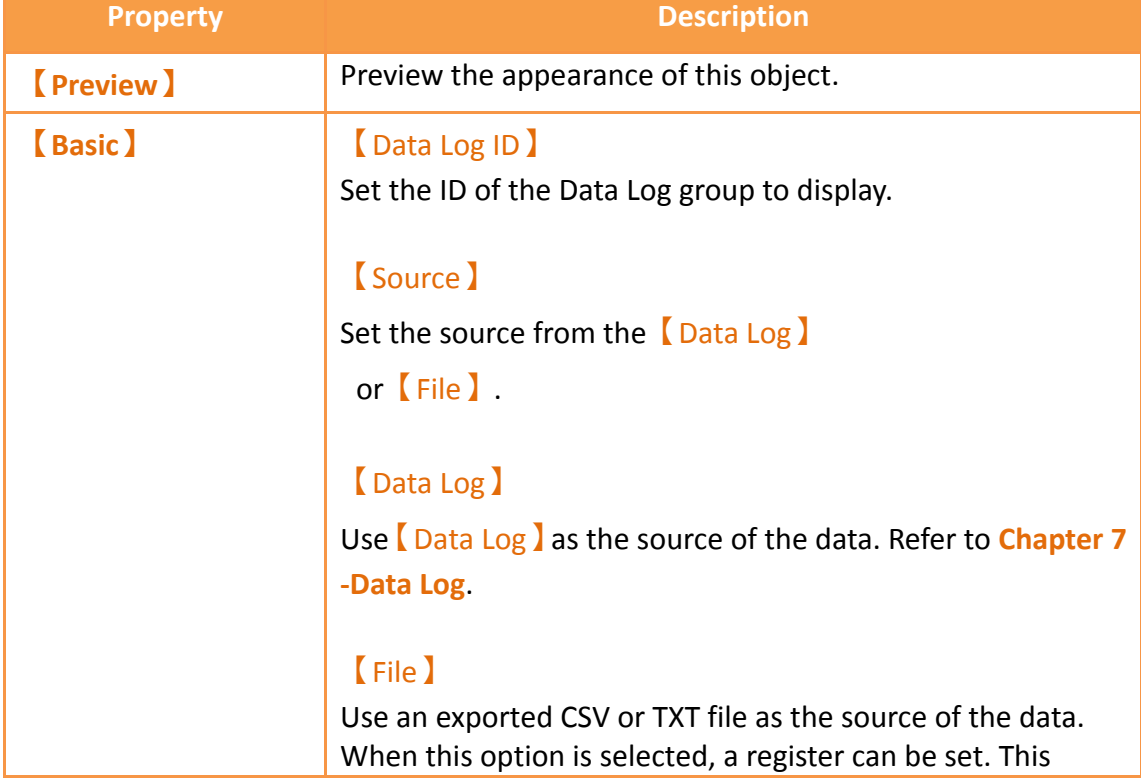

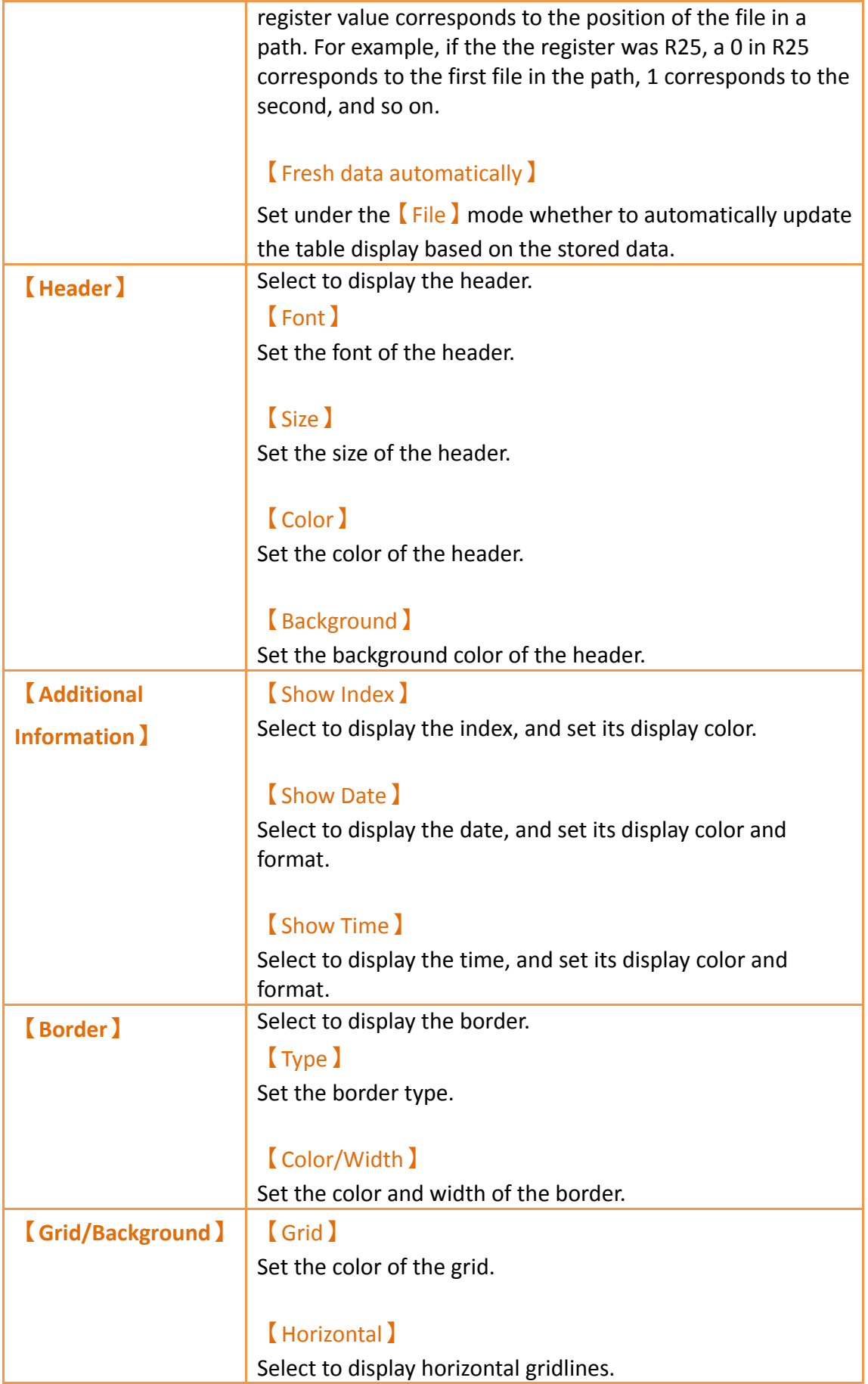

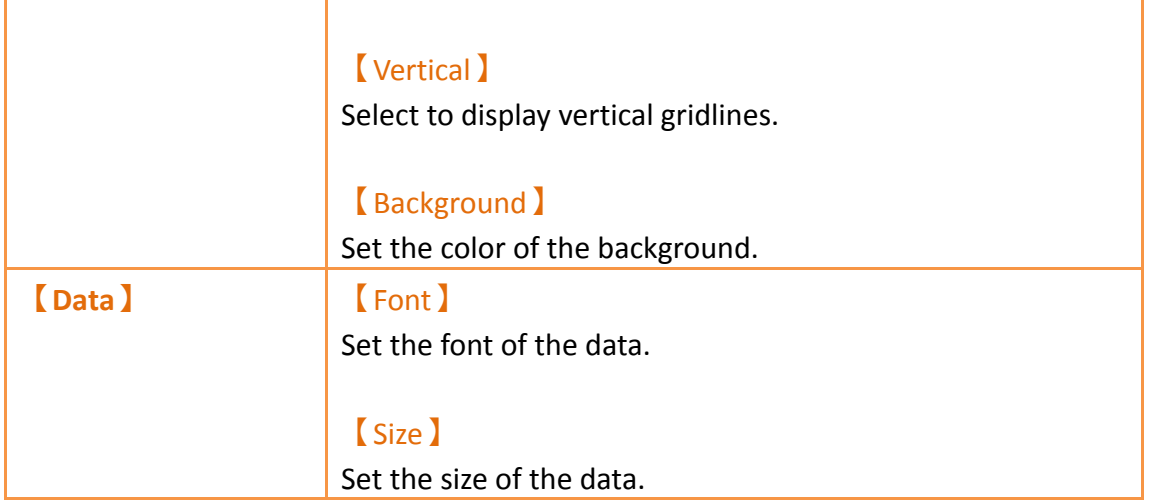

# **3.3.23.2 【Data Items】**

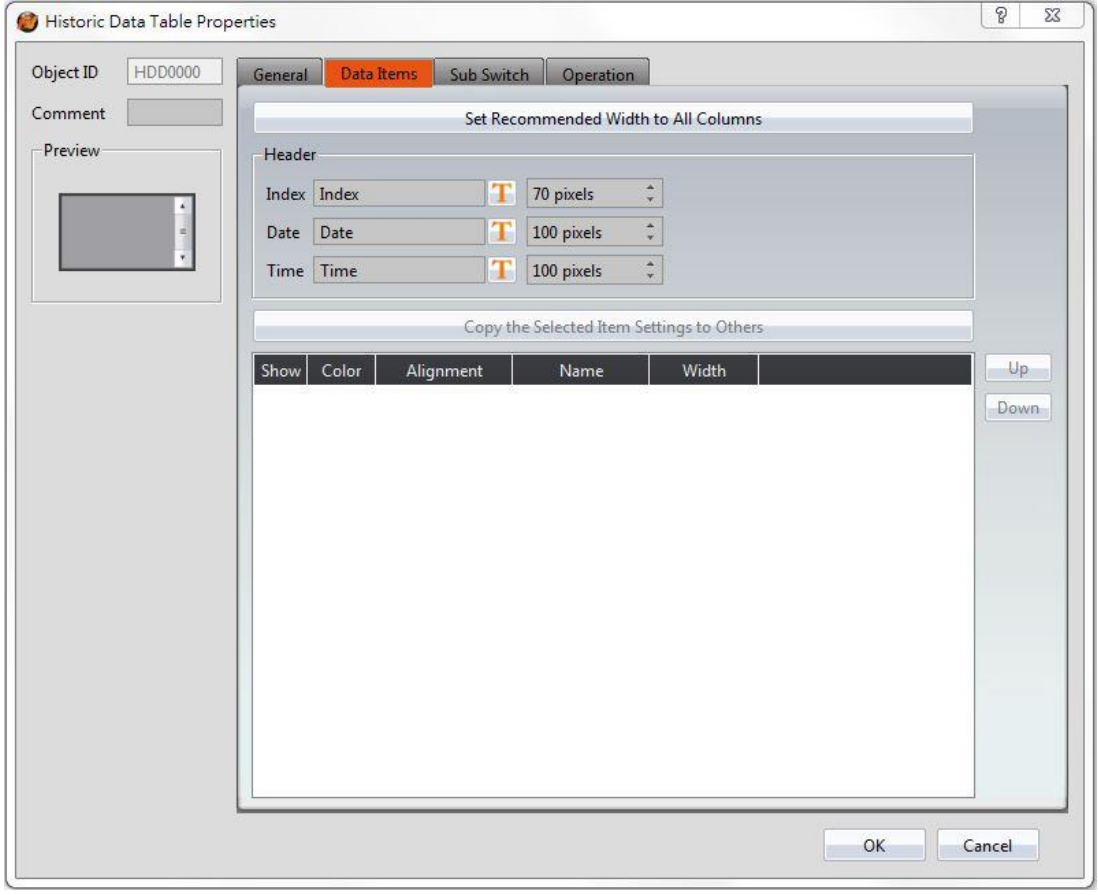

Figure 180【Data Items】Setting Screen of【Historic Data Table】

## Table 135【Data Items】Setting Properties of【Historic Data Table】

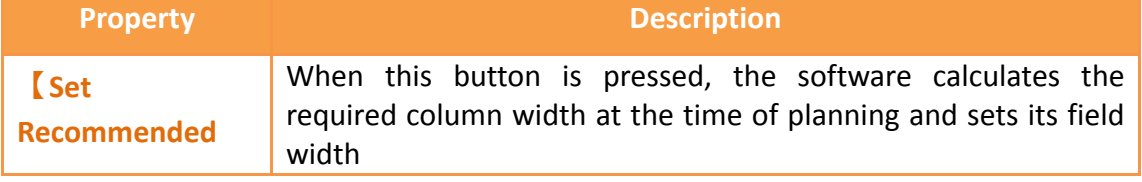

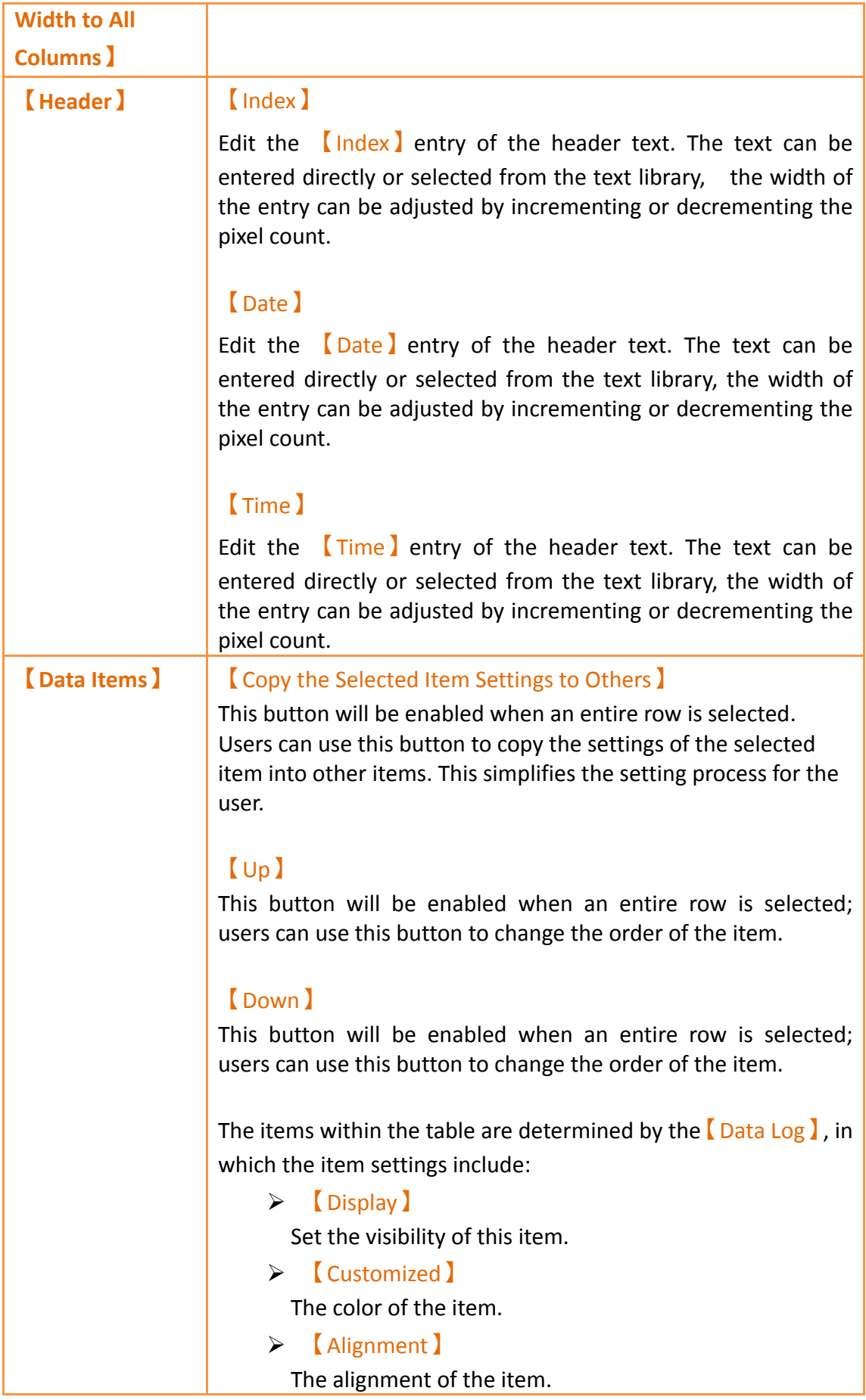

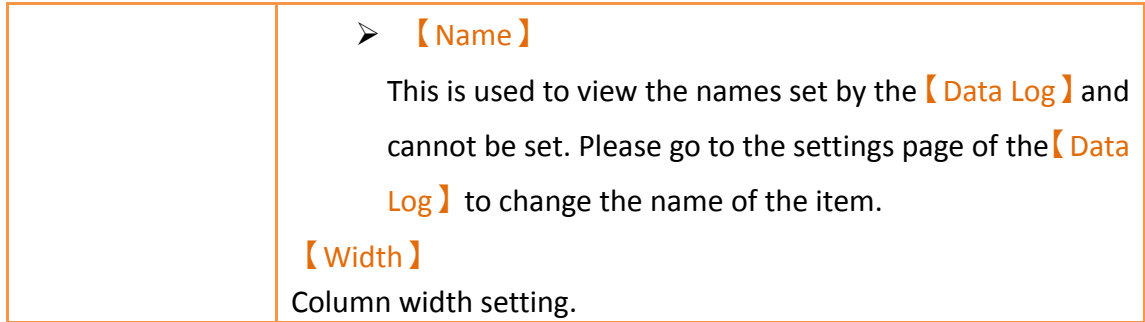

## **3.3.23.3 【Sub Switch】**

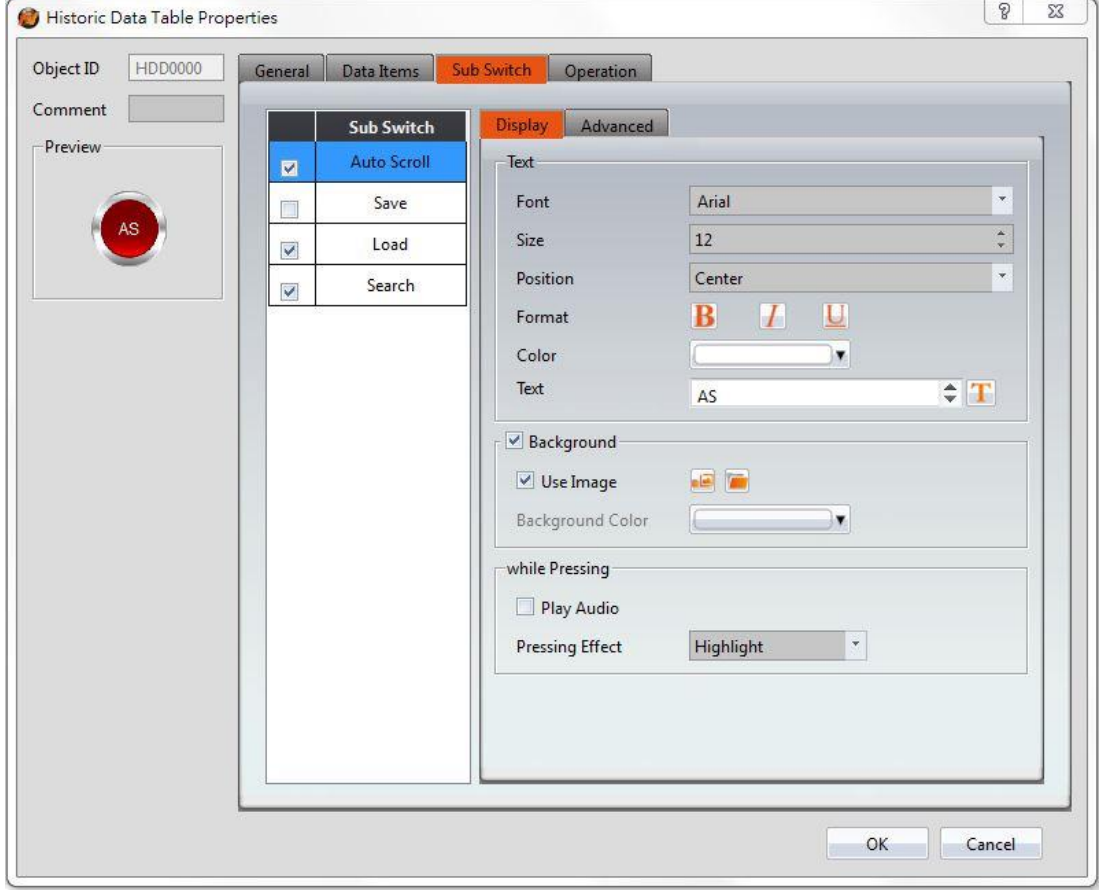

Figure 181【Sub Switch】Setting Screen of【Historic Data Table】

## Table 136【Sub Switch】Setting Properties of【Historic Data Table】

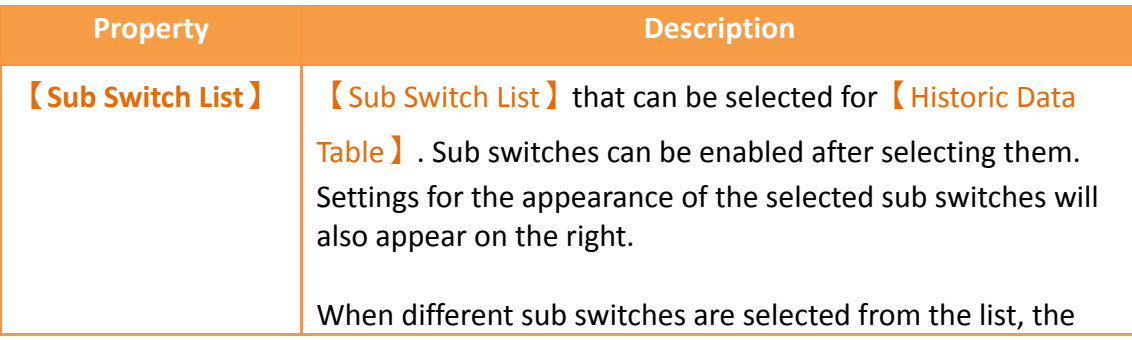

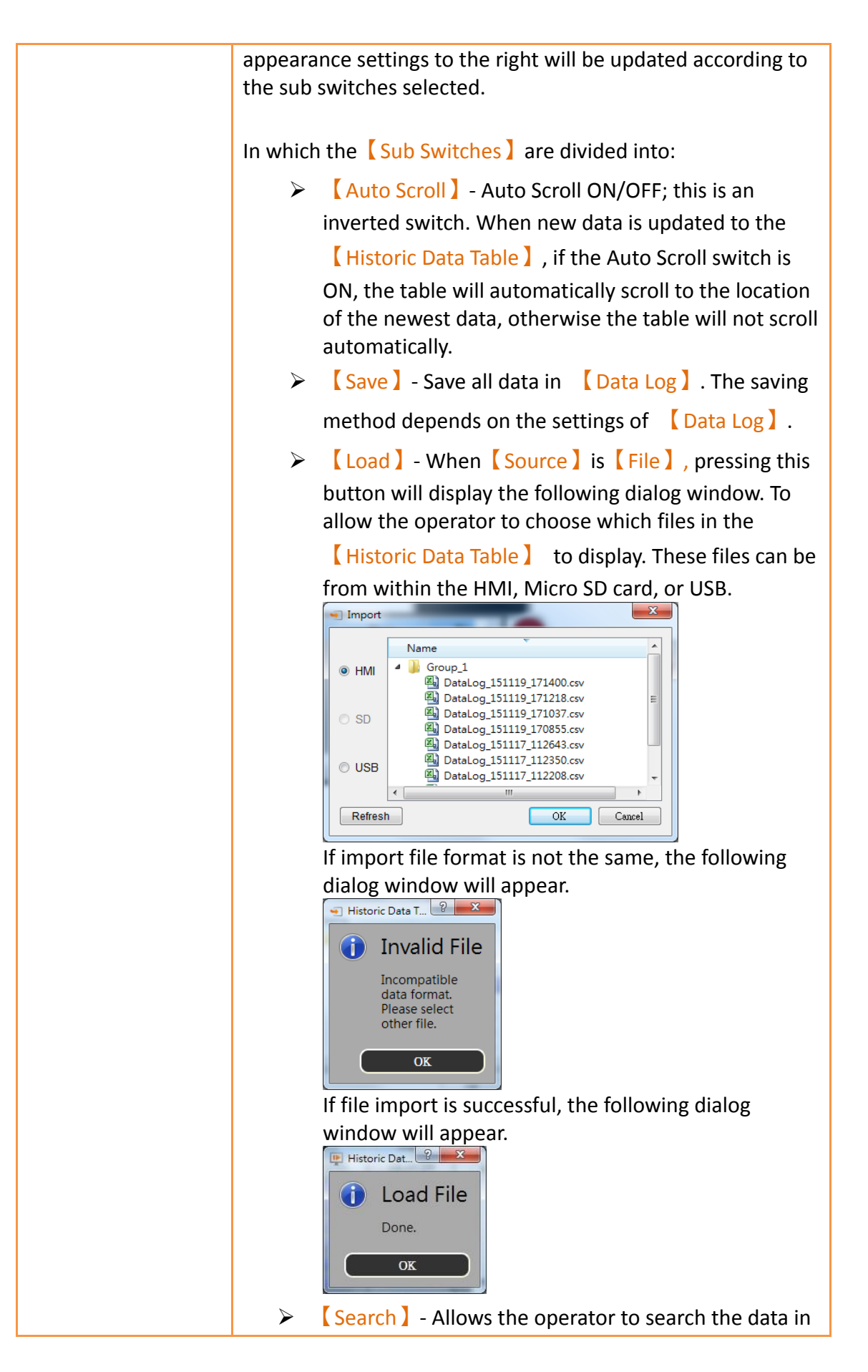

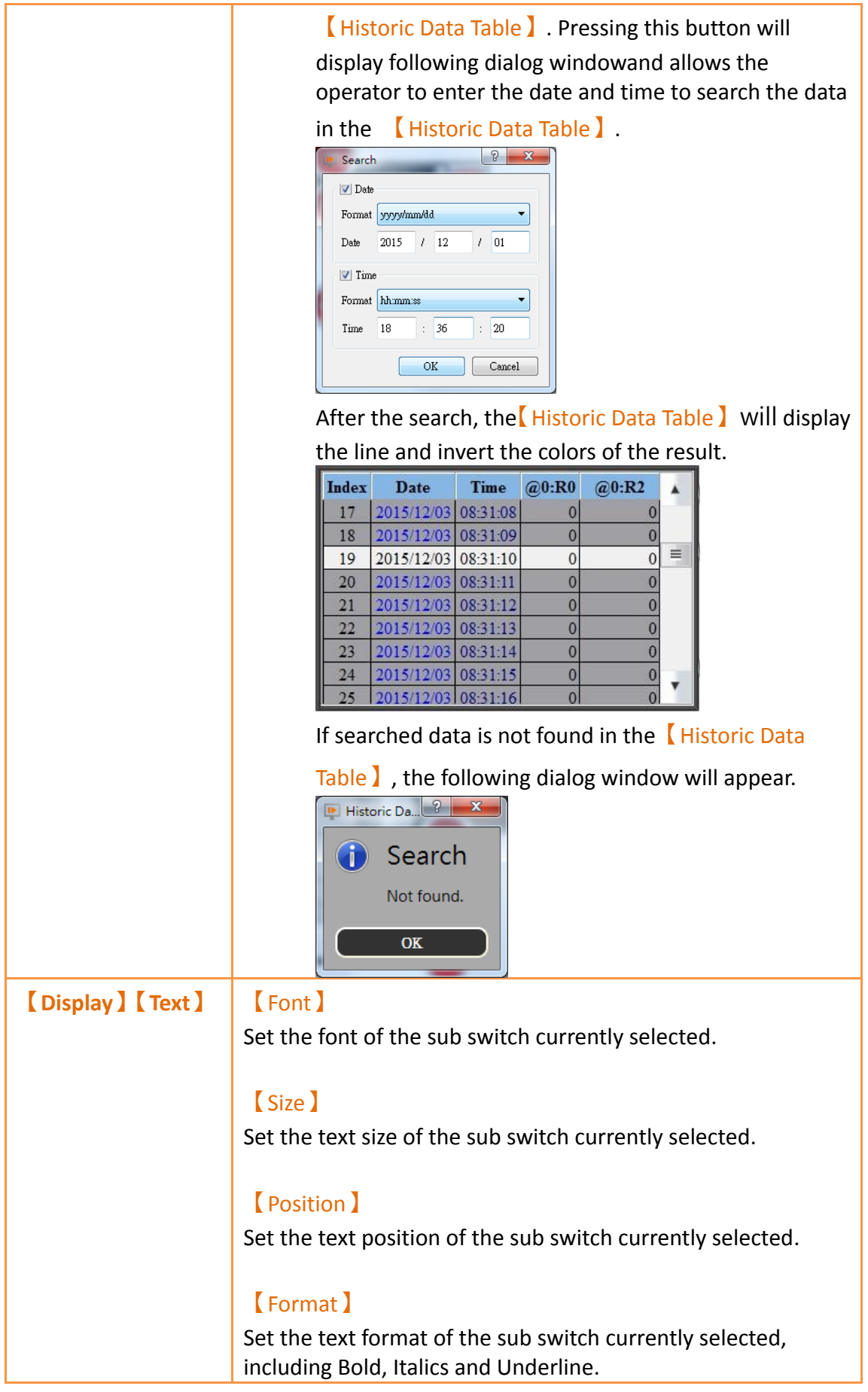
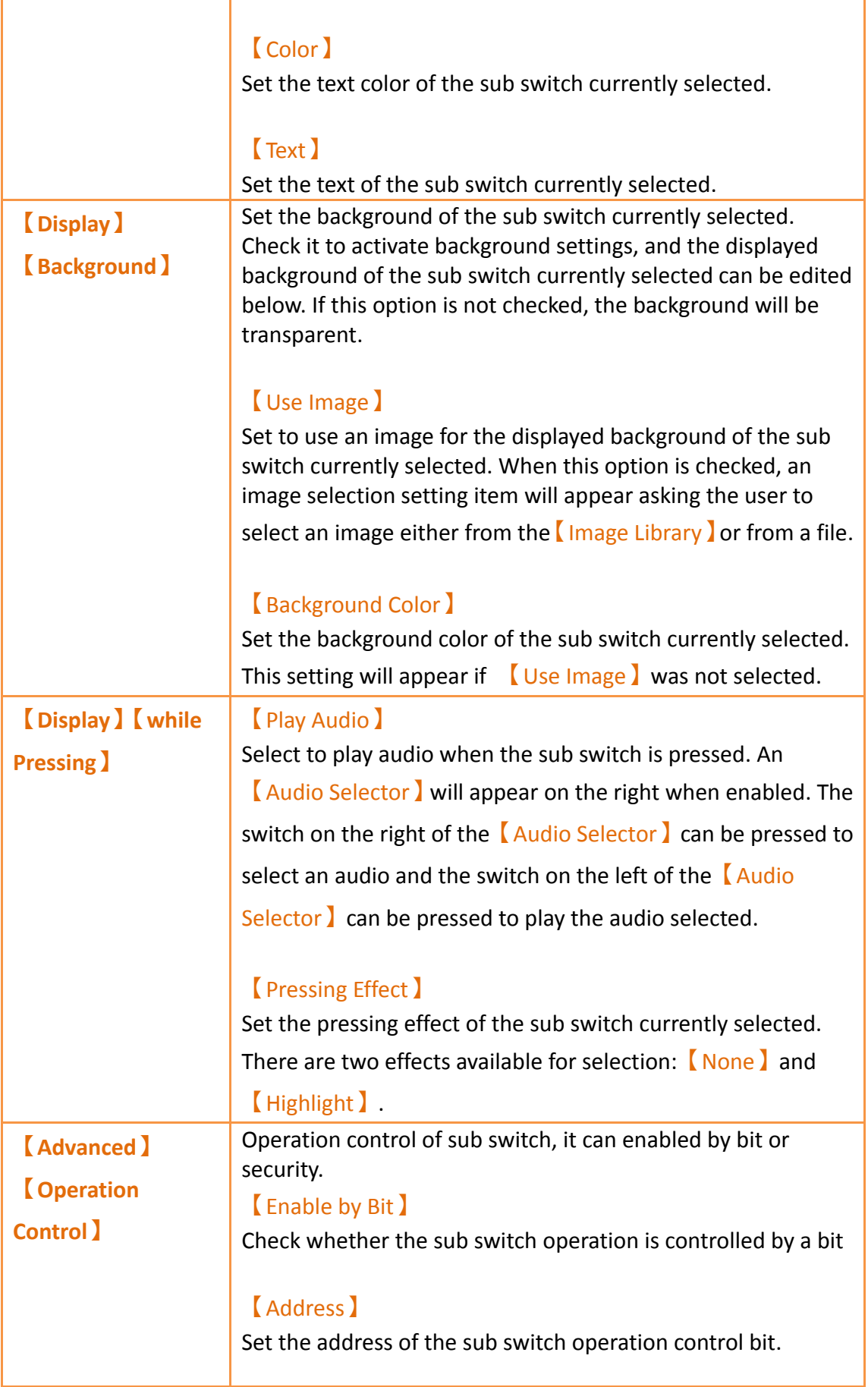

#### 【Enable When Bit is】

When the control bit is set to 1 or 0, the sub switch can be operated.

#### 【Enable by Security】

Select the sub switch whether controlled by user level.

#### 【Lowest User Level】

Set the lowest login level of the operational sub switch.

#### 【Show Disabled Sign】

Check if you want to display the forbidden symbol, it's valid when check【Enable by Bit】or【Enable by Security】.

### 【Hold Time】

Check whether the operation is controlled by hold time. Hold time can be divided into two kinds:

 【Press On】: press directly, according to the【Min. Hold Time **I** to confirm whether the operation is executed.

【Double Press】: quickly double press to confirm

whether the operation is executed.

#### 【Operator Confirm】

Check whether show comfirmation message window after checking the operation.

#### 【Max. Waiting Time】

When the confirmation message window is displayed, If the user does not reply within this time, the system will close the confirmation message window and cancel this operation

## **3.3.23.4 【Operation】**

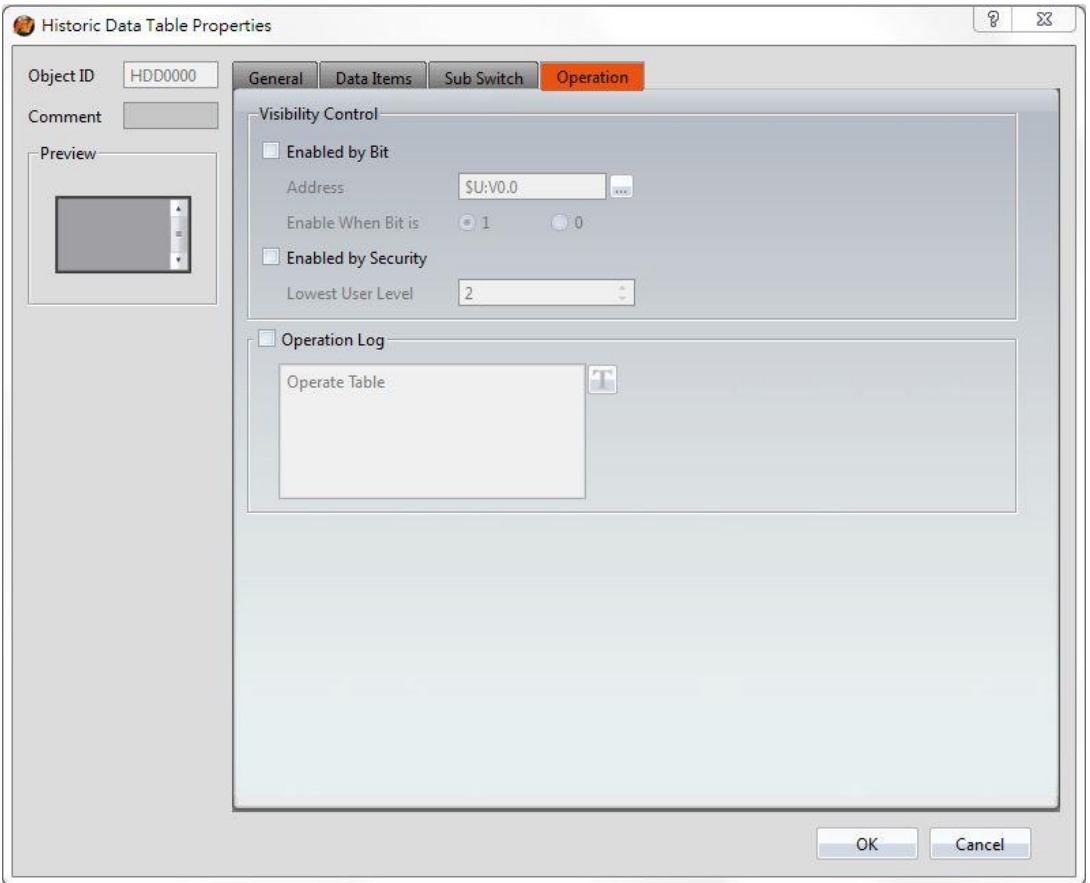

Figure 182【Operation】Setting Screen of【Historic Data Table】

|  | Table 137   Operation ] Setting Properties of   Historic Data Table ] |  |
|--|-----------------------------------------------------------------------|--|
|  |                                                                       |  |

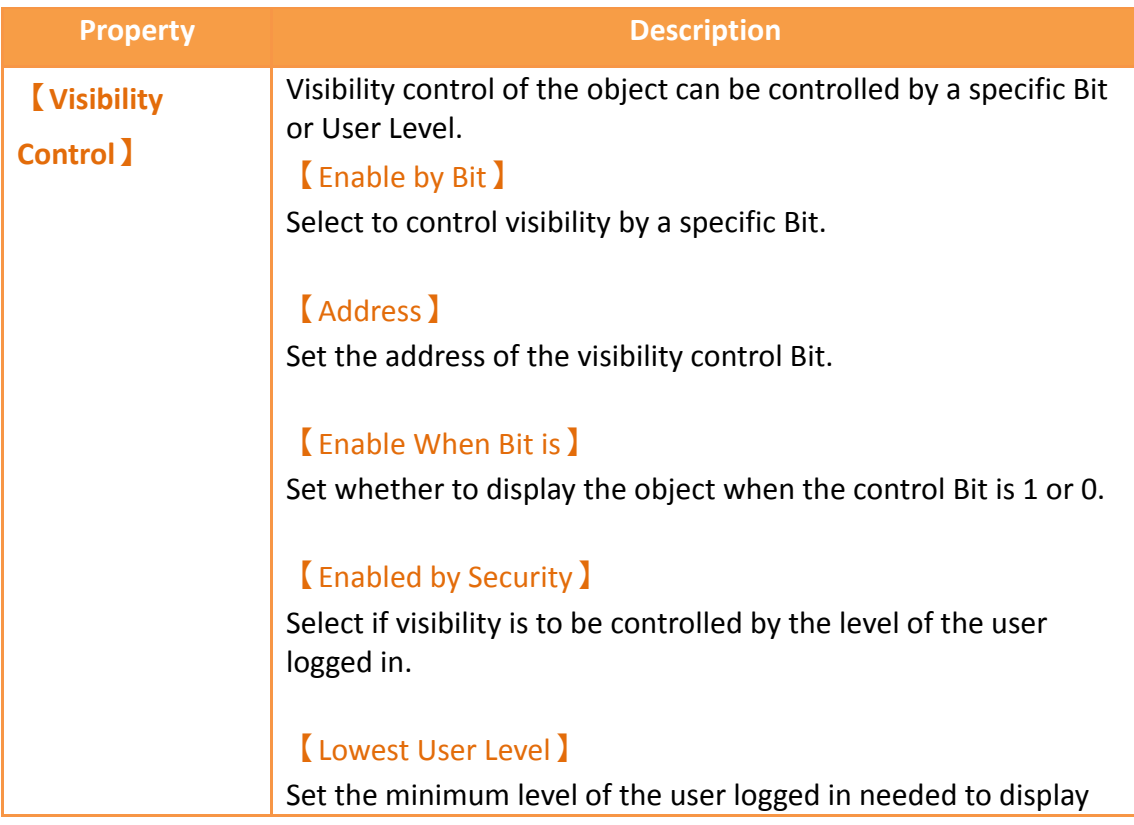

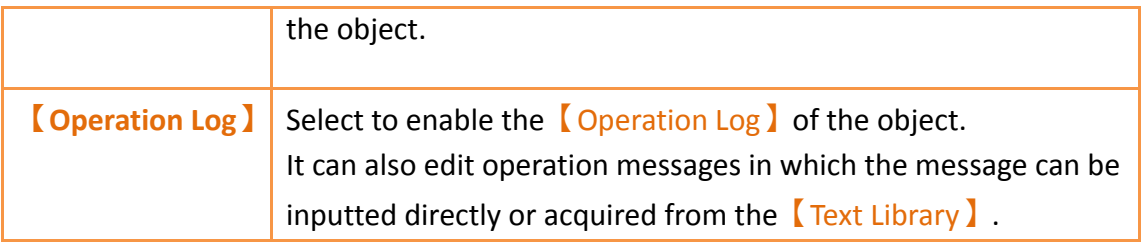

# **3.3.24 【Historic Data Selector】**

The 【Historic Data Selector】allows a user to select and view a【Data Log】that was exported into a CSV or TXT file. When the 【Historic Data Selector】is accessed, a dropdown menu gives the user the files to view. Clicking on one of the files allows the user to view it.

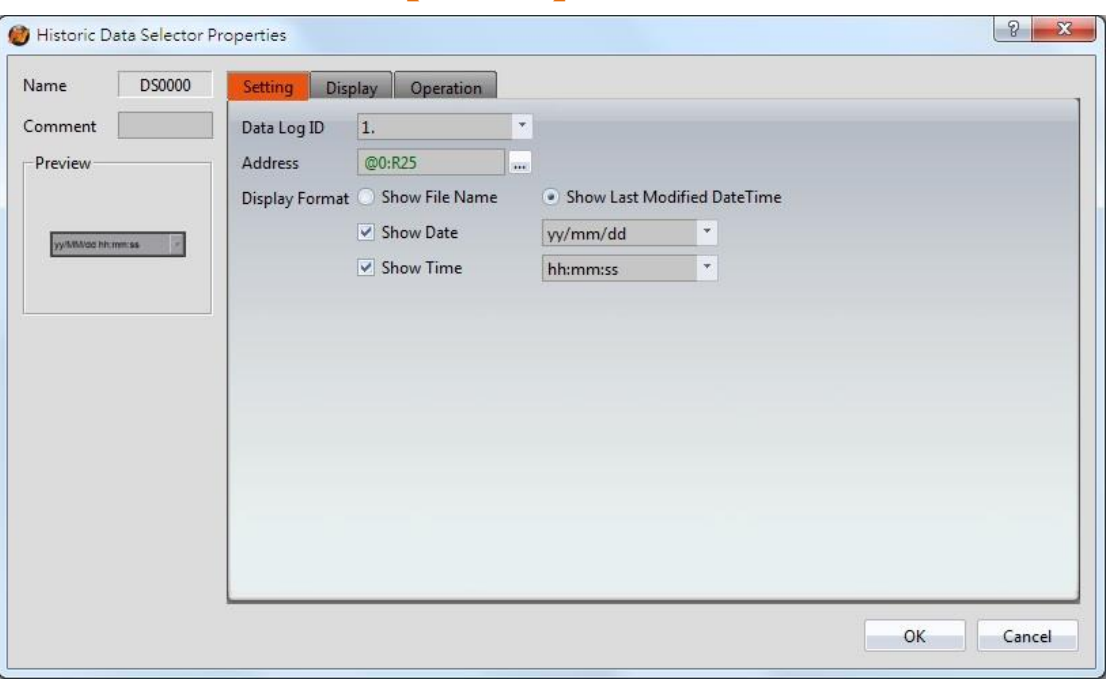

**3.3.24.1 【General】**

Figure 183【General】Setting Screen of【Historic Data Selector】

## Table 138【General】Setting Properties of【Historic Data Selector】

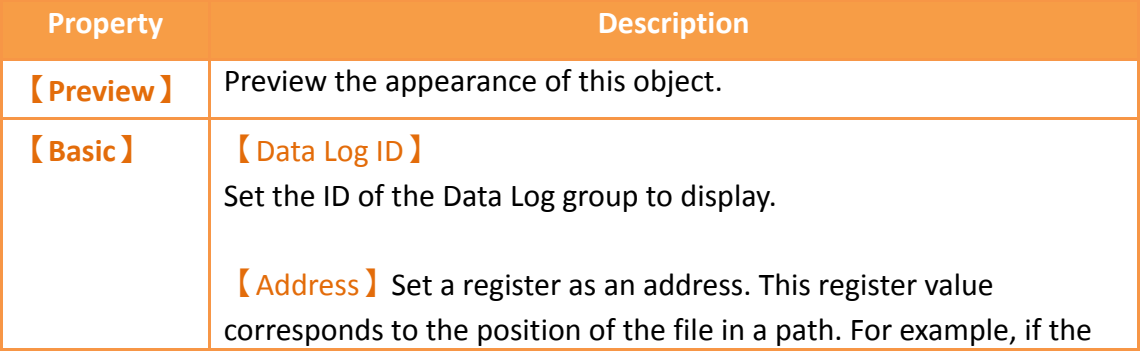

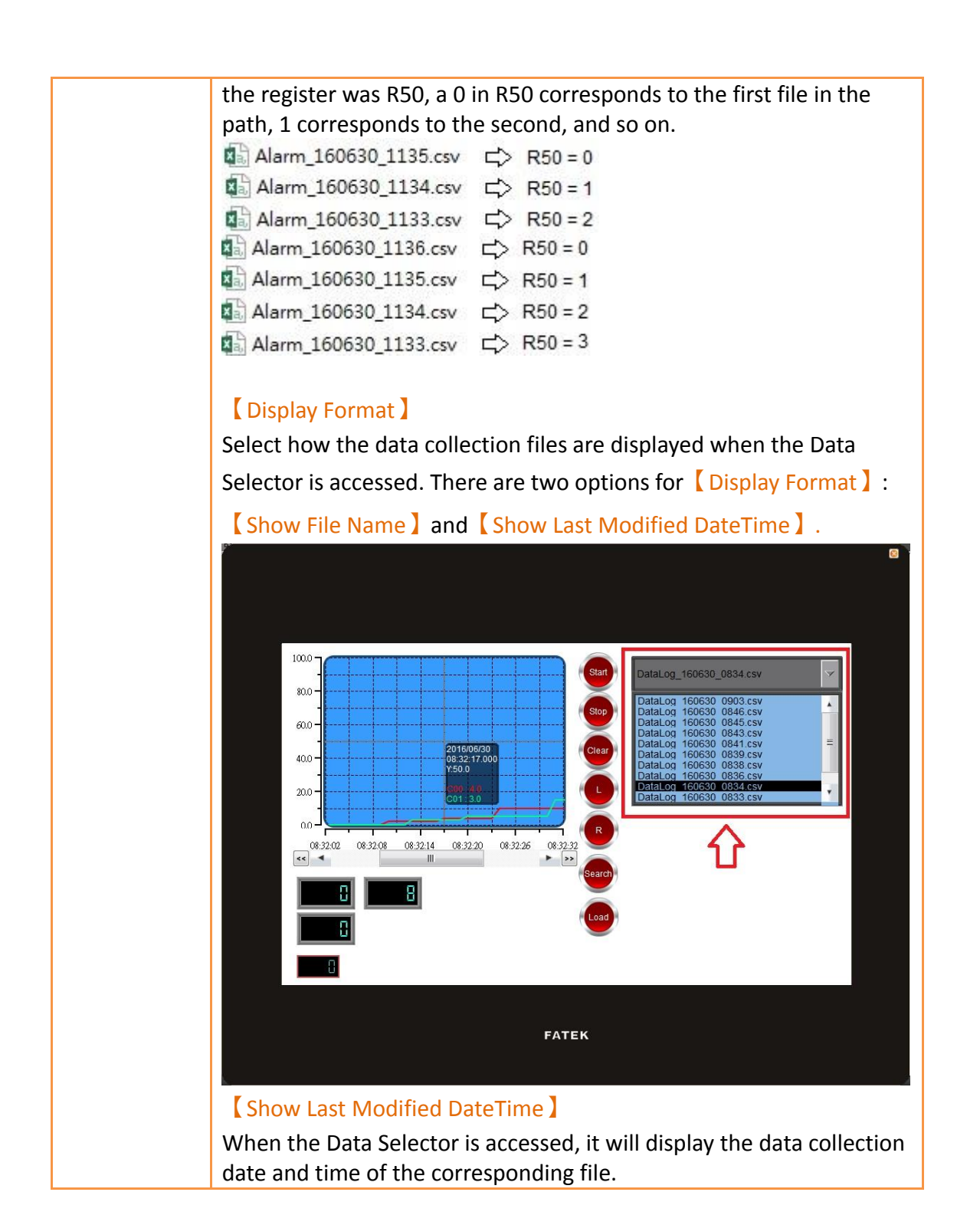

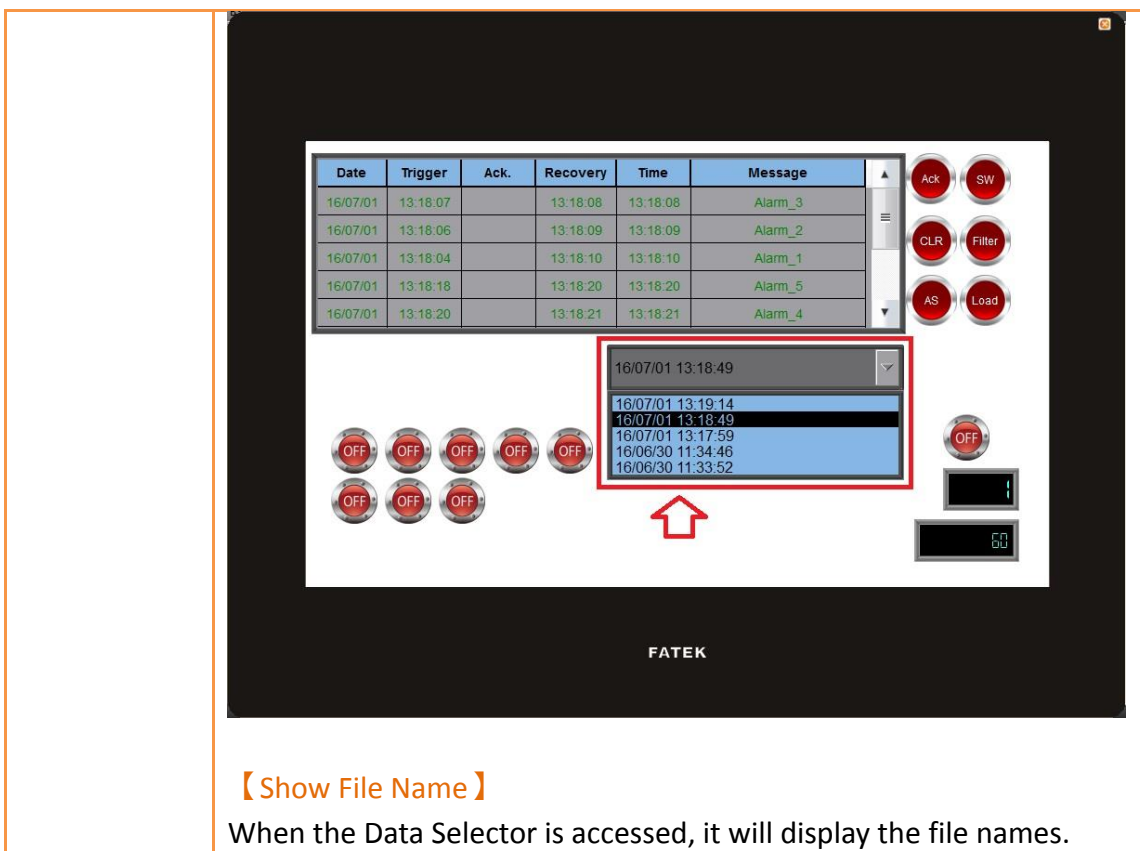

# **3.3.24.2 【Display】**

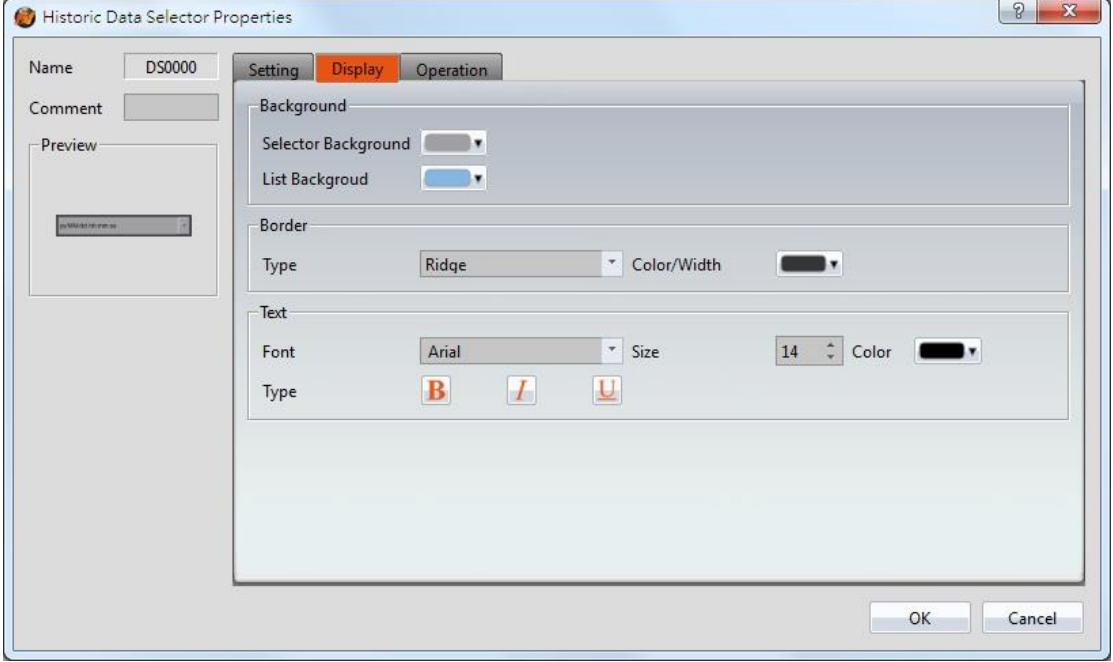

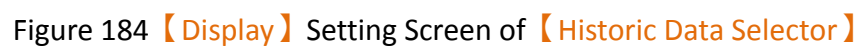

Table 139【Display】Setting Properties of【Historic Data Selector】 **Property Description** 

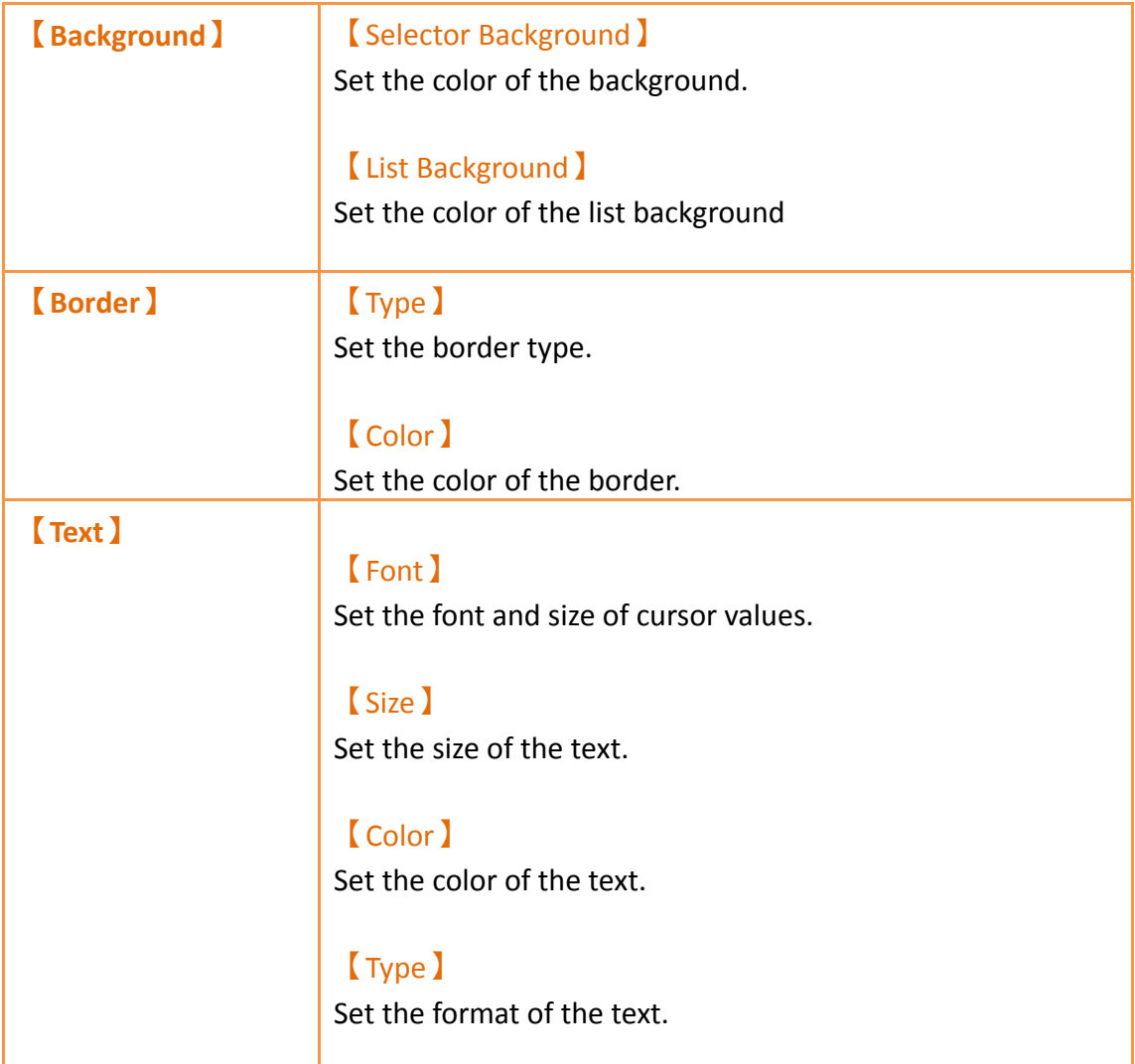

# **3.3.24.3 【Operation】**

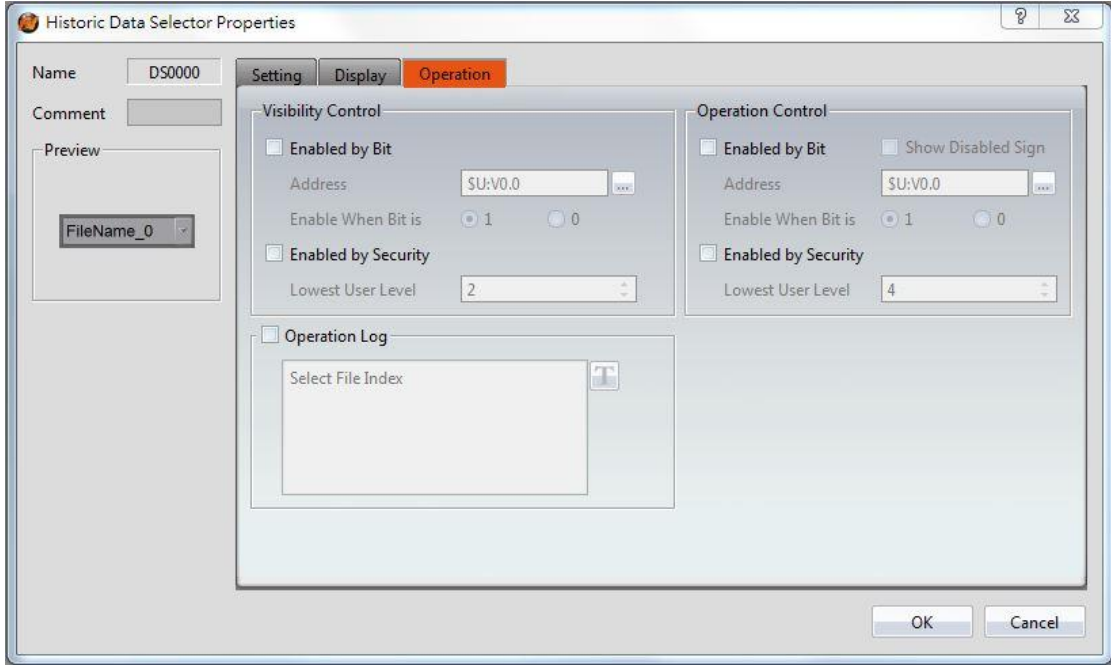

# Figure 185【Operation】Setting Screen of【Historic Data Selector】

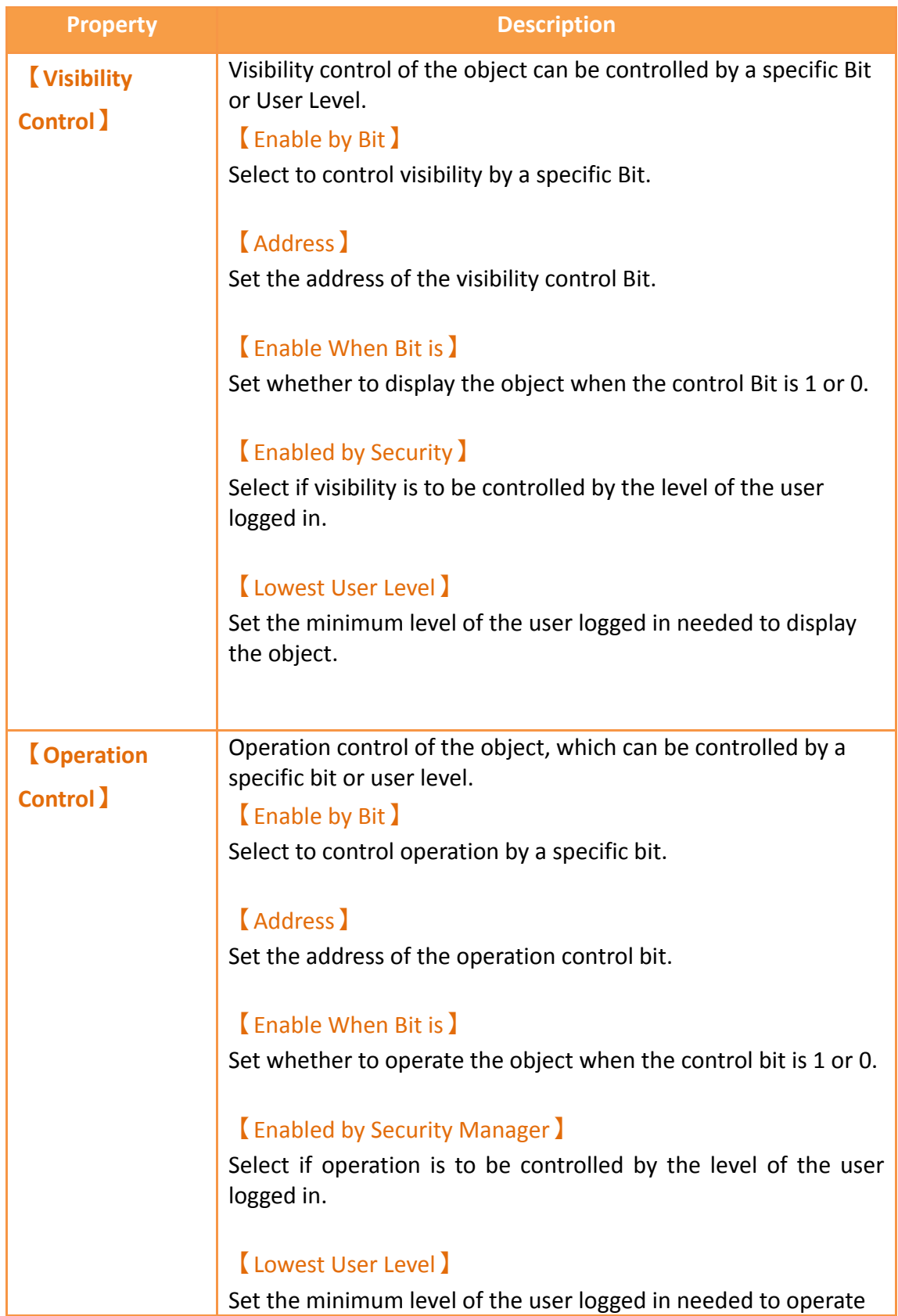

# Table 140【Operation】Setting Properties of【Historic Data Selector】

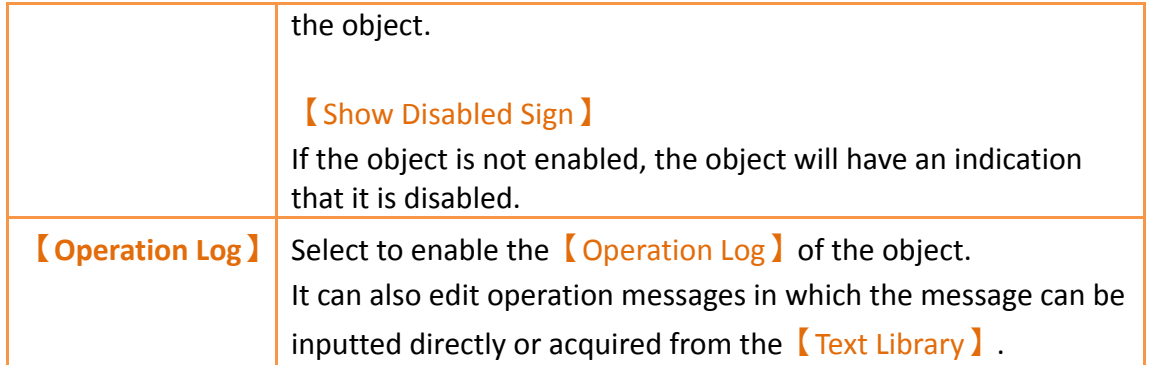

# **3.3.25 【Alarm Display】**

【Alarm Display】is used to display the status of alarms that occurred during project execution. It can notify the operator of alarm related contents including alarm messages, levels occurrences, acknowledgement and recovery time etc.

## **3.3.25.1 【Setting】**

The【Alarm Display】【Setting】page is as shown in the figure below, the meanings of each setting item are listed below:  $\sqrt{2}$ 

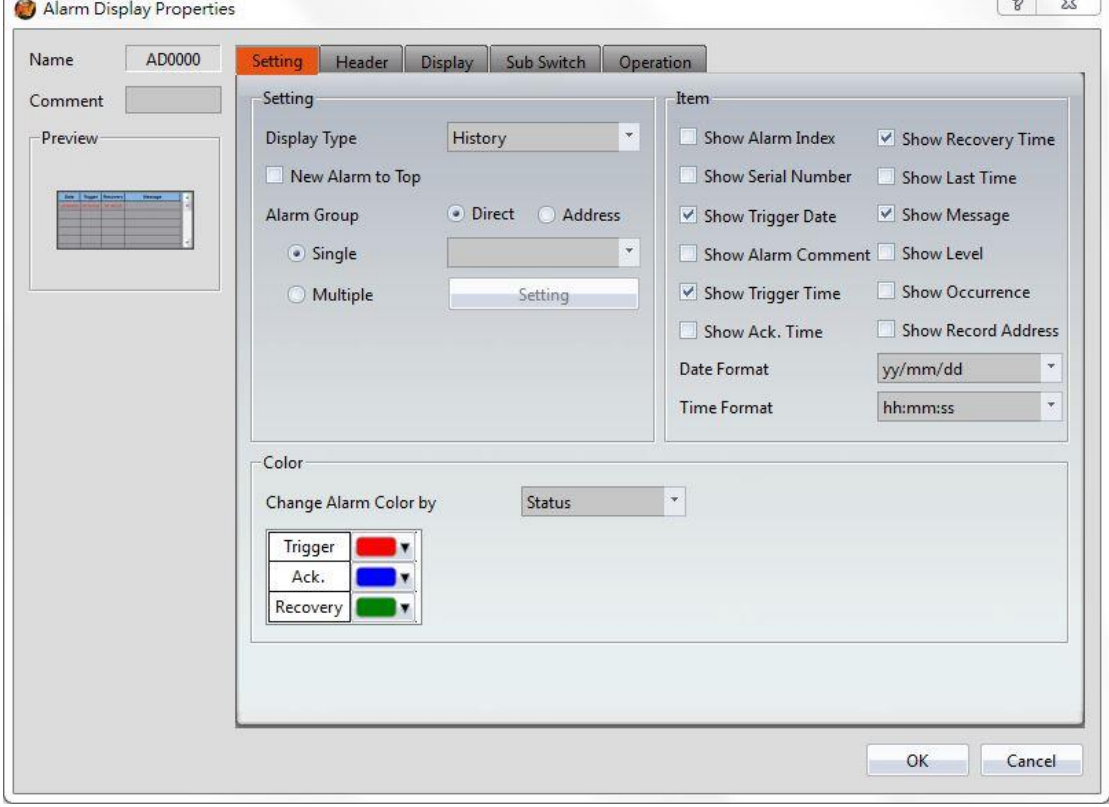

Figure 186【Setting】Screen of【Alarm Display】

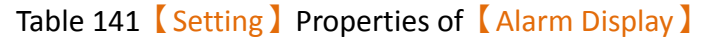

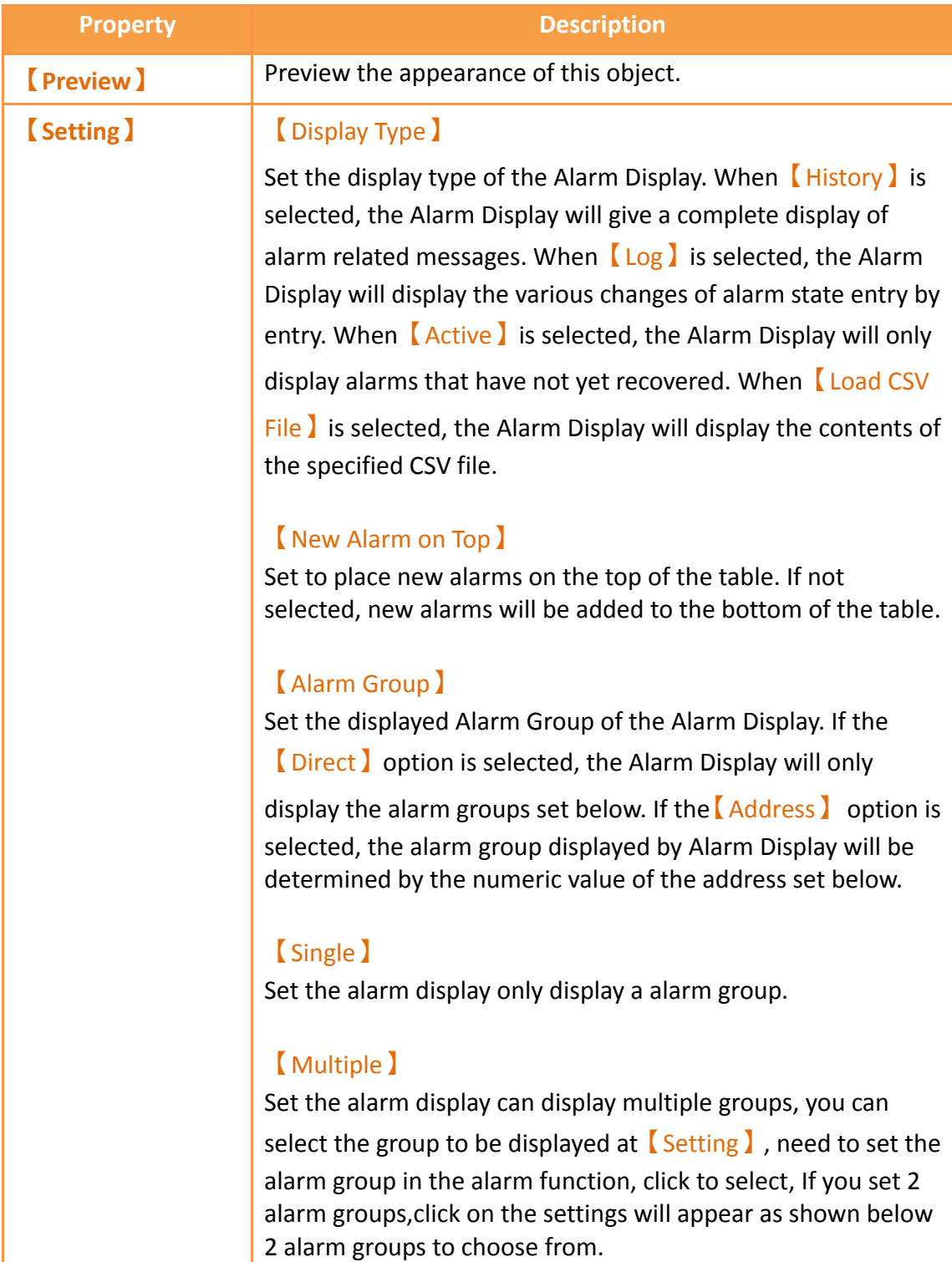

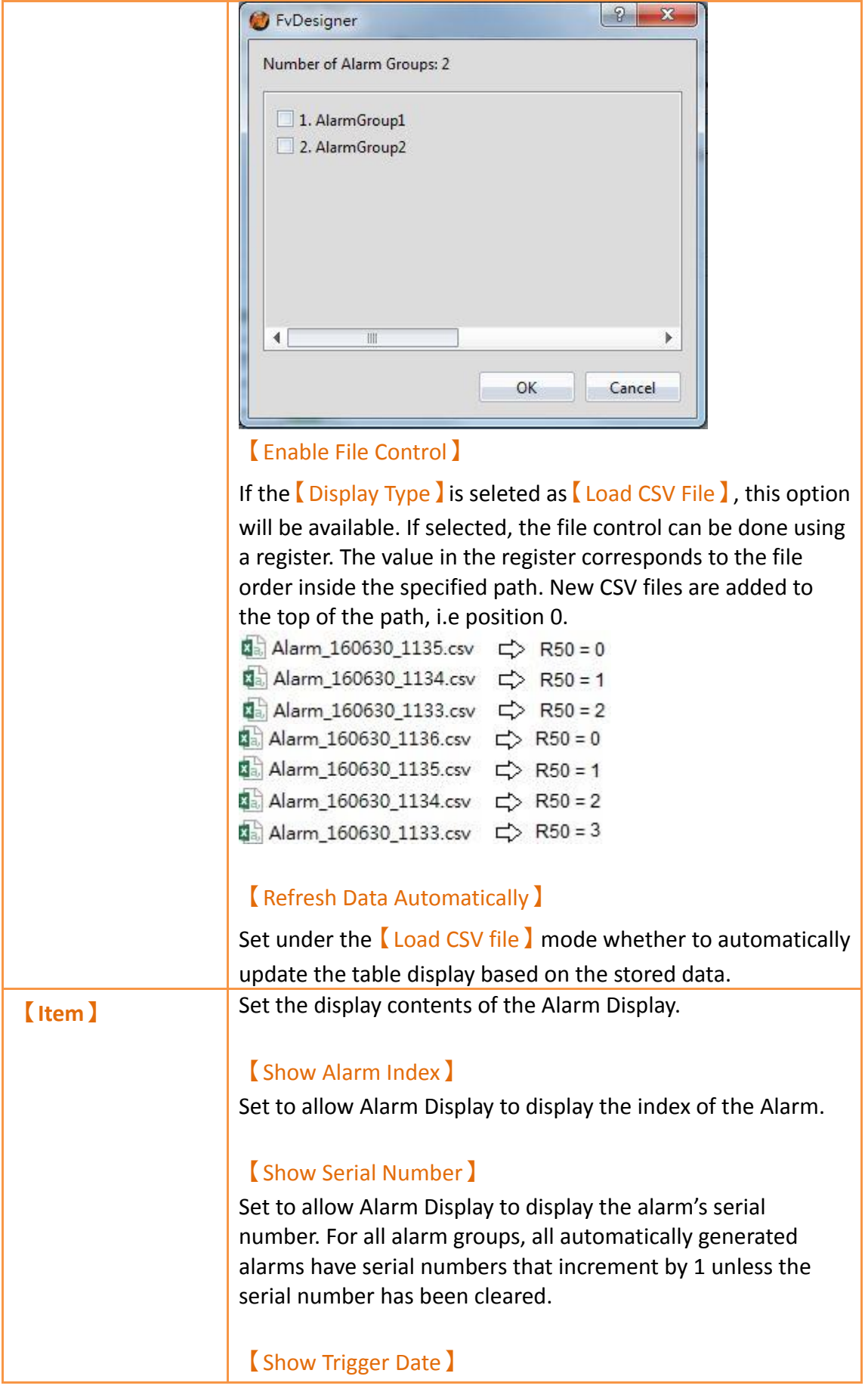

Set to allow Alarm Display to display the trigger date.

#### 【Show Alarm Comment】

Set to allow Alarm Display to display the alarm comment.

#### 【Show Trigger Time】

Set to allow Alarm Display to display the trigger time.

#### 【Show Ack. Time】

Set to allow Alarm Display to display the alarm acknowledgement time.

#### 【Show Recovery Time】

Set to allow Alarm Display to display the alarm recovery time.

### 【Show Last Time】

Set to allow Alarm Display to display the last alarm event, including trigger time, confirmation time, and recovery time.

#### 【Show Message】

Set to allow Alarm Display to display the alarm message.

### 【Show Level】

Set to allow Alarm Display to display the alarm level.

#### 【Show Record Address】

Set to allow Alarm Display to display the saved numeric value of the alarm record address.

#### 【Show Occurrence】

Set to allow Alarm Display to display the alarm occurrences.

### 【Date Format】

This option will appear if  $[$  Show Trigger Date  $]$  is selected. It can be used to select the display format of the date for the Alarm Display.

### 【Time Format】

This option will appear if【Show Trigger Time】, 【Show Ack. Time】or【Show Recovery Time】is selected. It can be used to select the display format of the time for the Alarm Display.

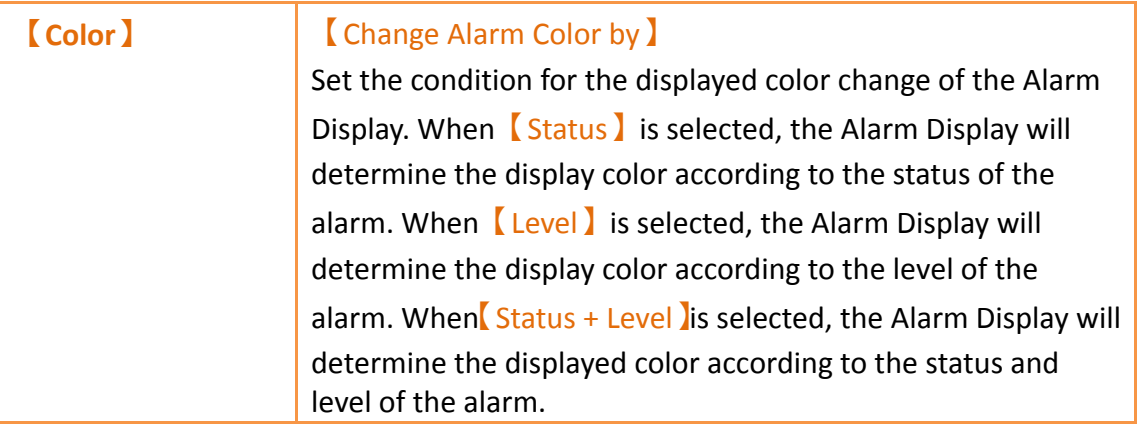

## **3.3.25.2 【Header】**

The【Alarm Display】【Header】page is as shown in the figure below, the displayed headers of the Alarm Display can be modified in this page.

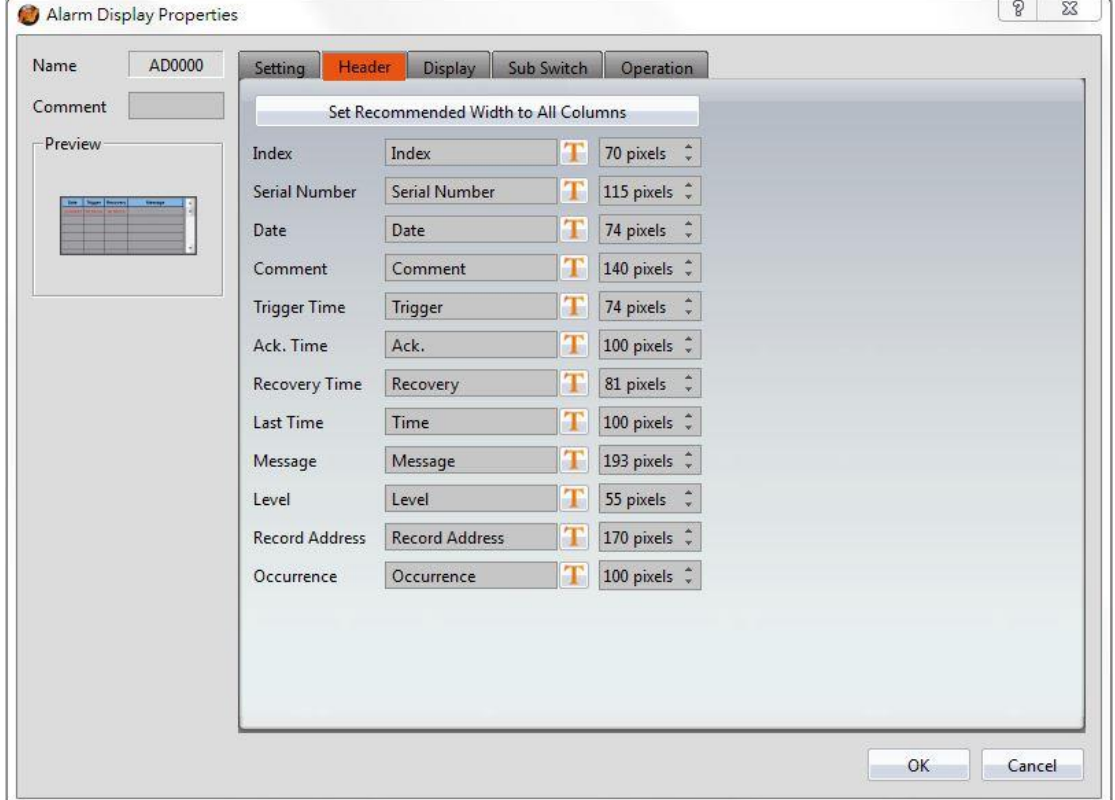

Figure 187【Display】Setting Screen of【Alarm Display】

| <b>Property</b>                                                           | <b>Description</b>                                                                                                    |
|---------------------------------------------------------------------------|----------------------------------------------------------------------------------------------------|
| <b>Set</b><br><b>Recommended</b><br><b>Width to All</b><br><b>Columns</b> | When this button is pressed, the software calculates the<br>required column width at the time of planning and sets its field<br>width |

## Table 142【Header】Setting Properties of【Alarm Display】

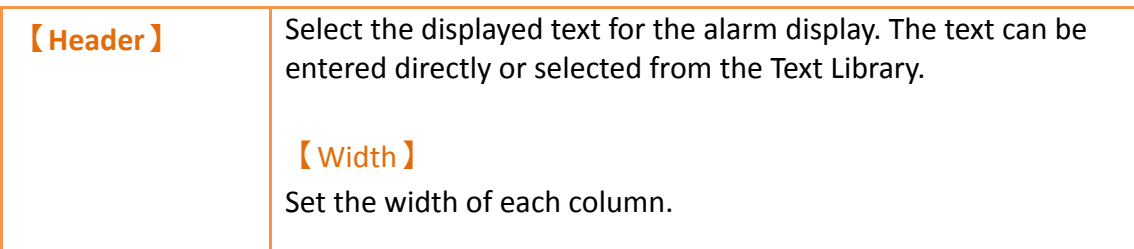

# **3.3.25.3 【Display】**

The【Alarm Display】【Display】page is as shown in the figure below, the meanings of each setting item are listed below:

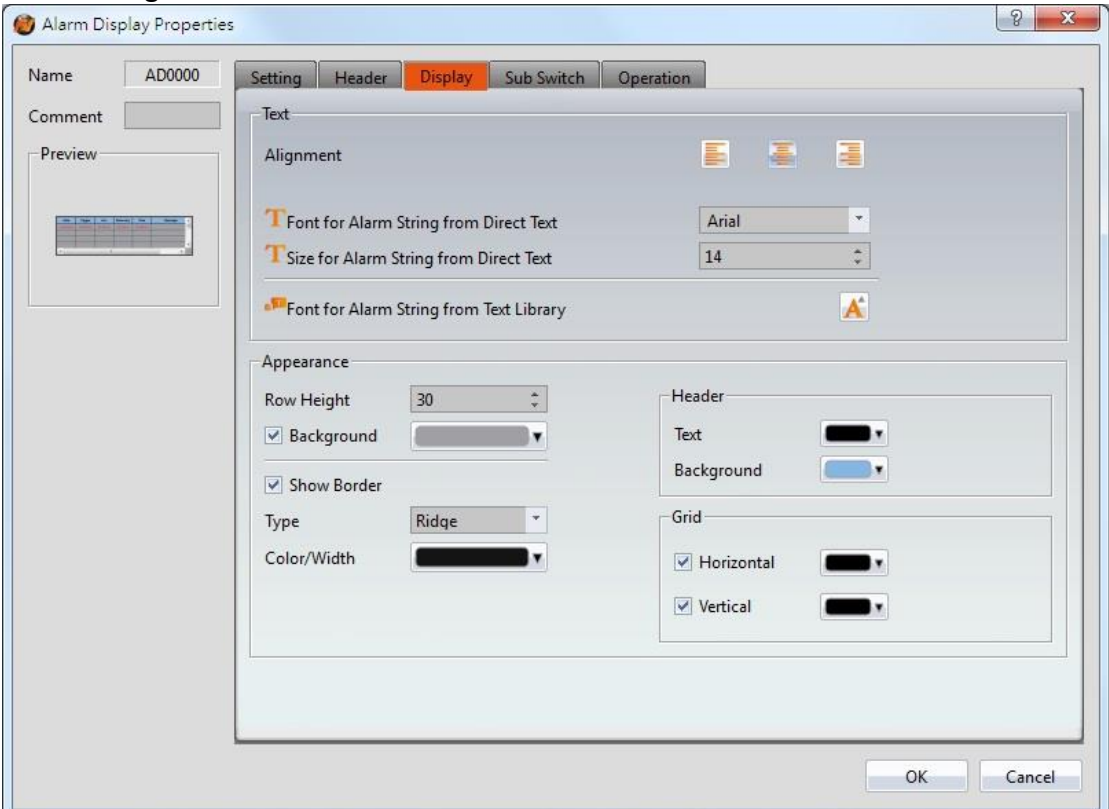

Figure 188【Display】Setting Screen of【Alarm Display】

## Table 143【Display】Setting Properties of【Alarm Display】

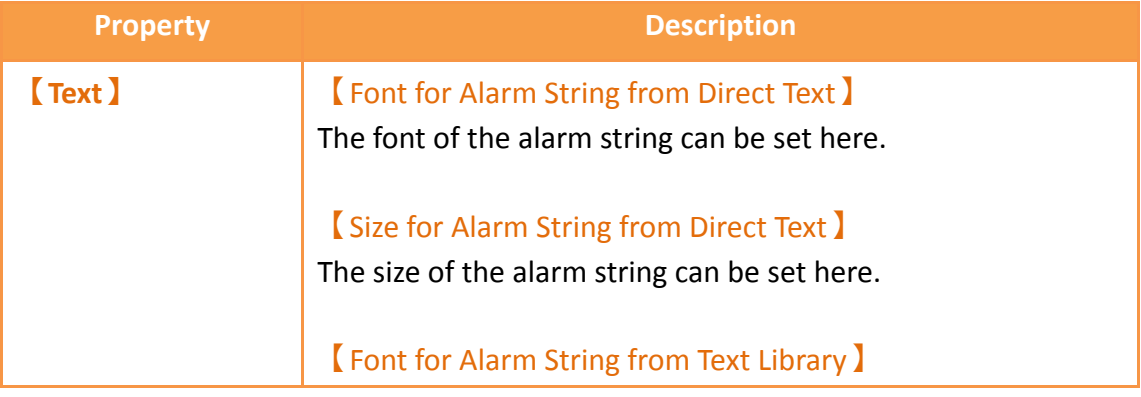

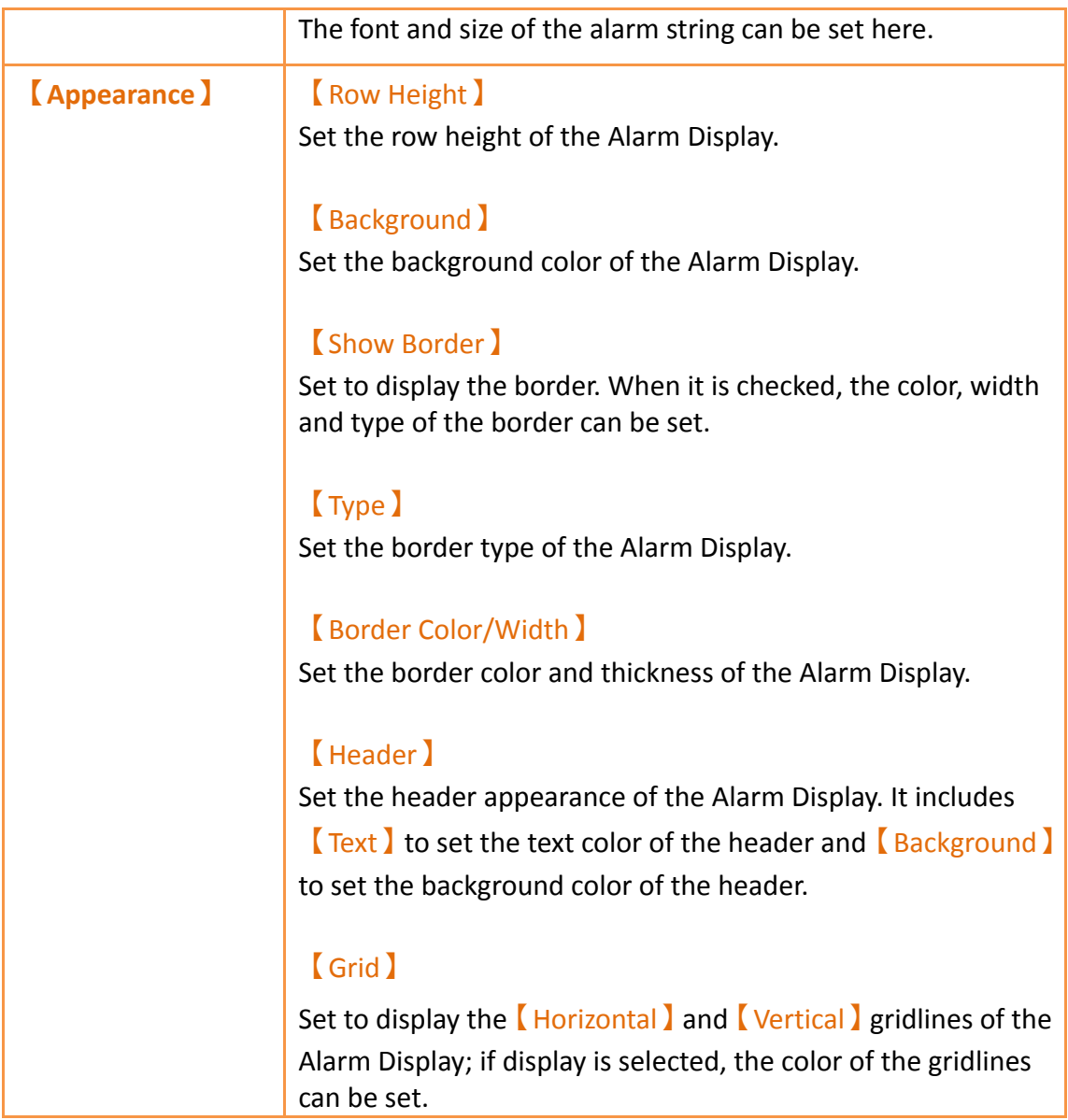

# **3.3.25.4 【Sub Switch】**

The  $\blacksquare$  Alarm Display  $\blacksquare$  Sub Switch  $\blacksquare$  page is as shown in the figure below, the meanings of each setting item are listed below:

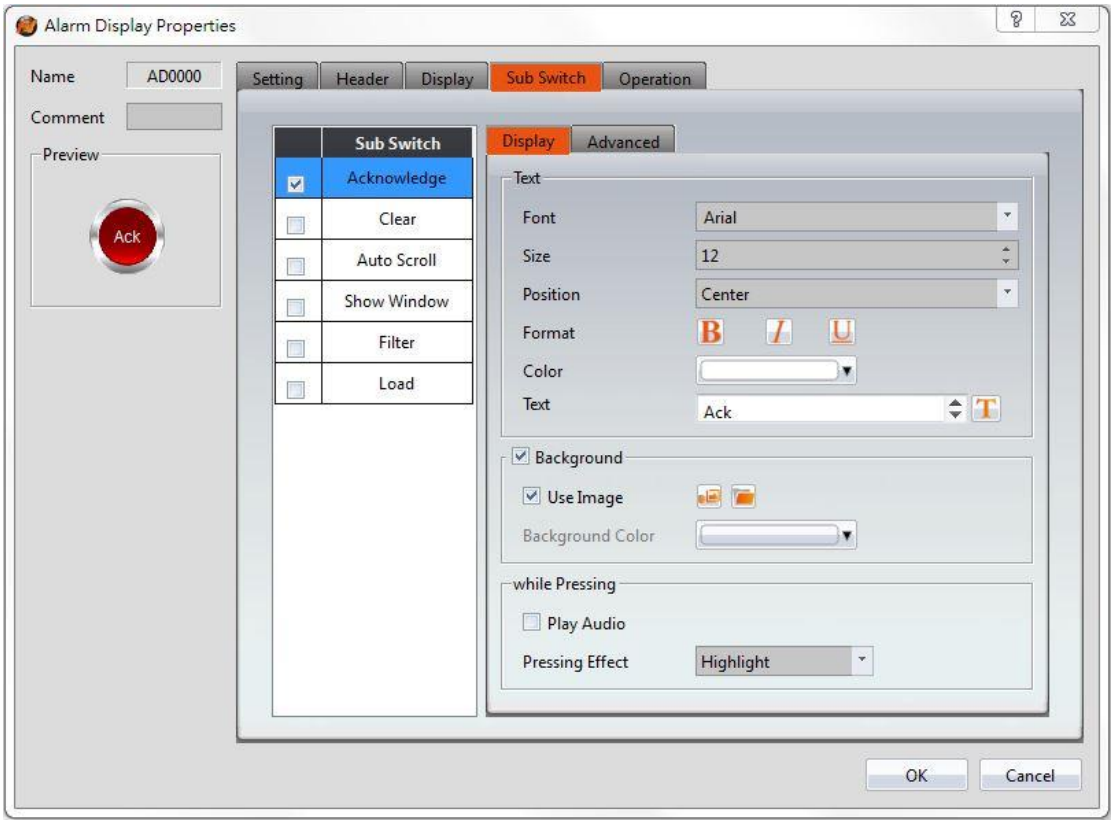

Figure 189【Sub Switch】Setting Screen of【Alarm Display】

# Table 144【Sub Switch】Setting Properties of【Alarm Display】

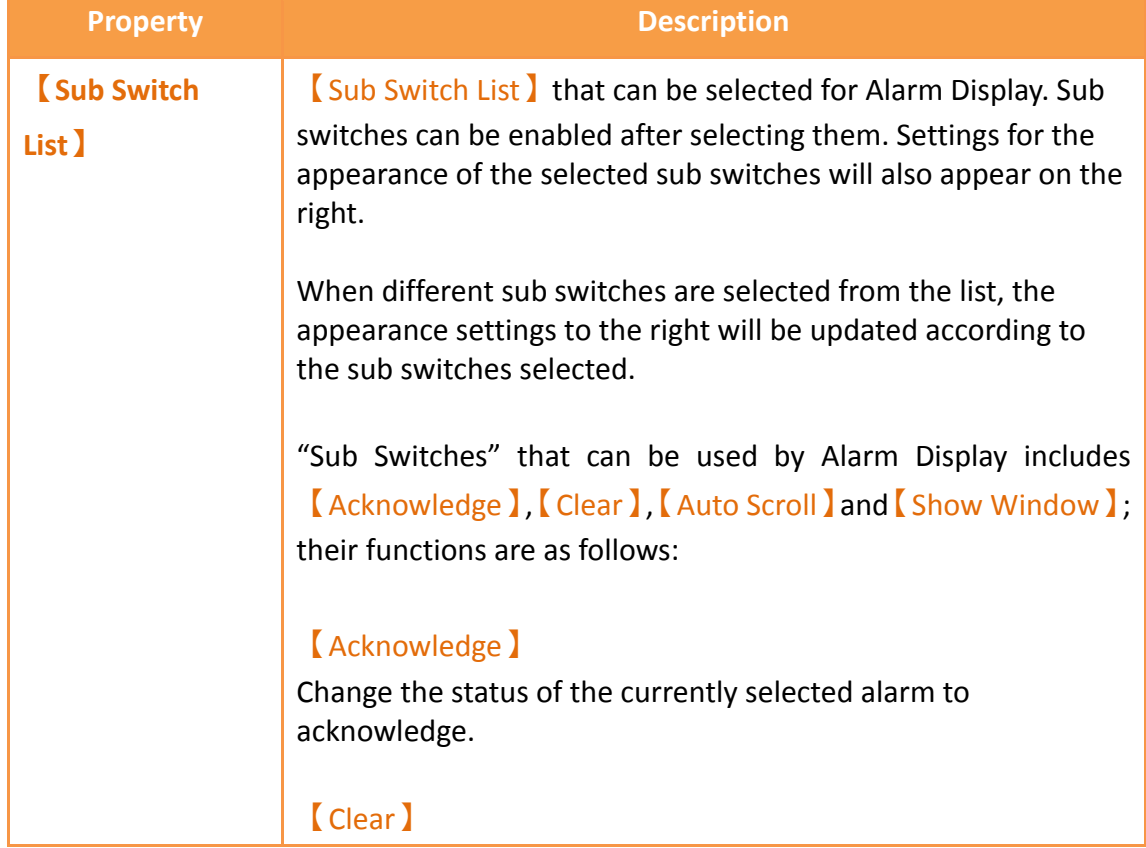

Clear all alarms displayed on Alarm Display.

### 【Auto Scroll】

Set to enable the auto scroll function. If enabled, when a new alarm occurs, the Alarm Display will automatically scroll to the position of the newest alarm.

### 【Show Window】

When this switch is pressed, the system will display the

【Window Screen】that corresponds to the currently selected

alarm in the 【Alarm 】 setting.

## 【Filter】

Apply a filter to the alarm time display in order to find the alert message. Filter options include trigger time, confirmation time, recovery and last time.

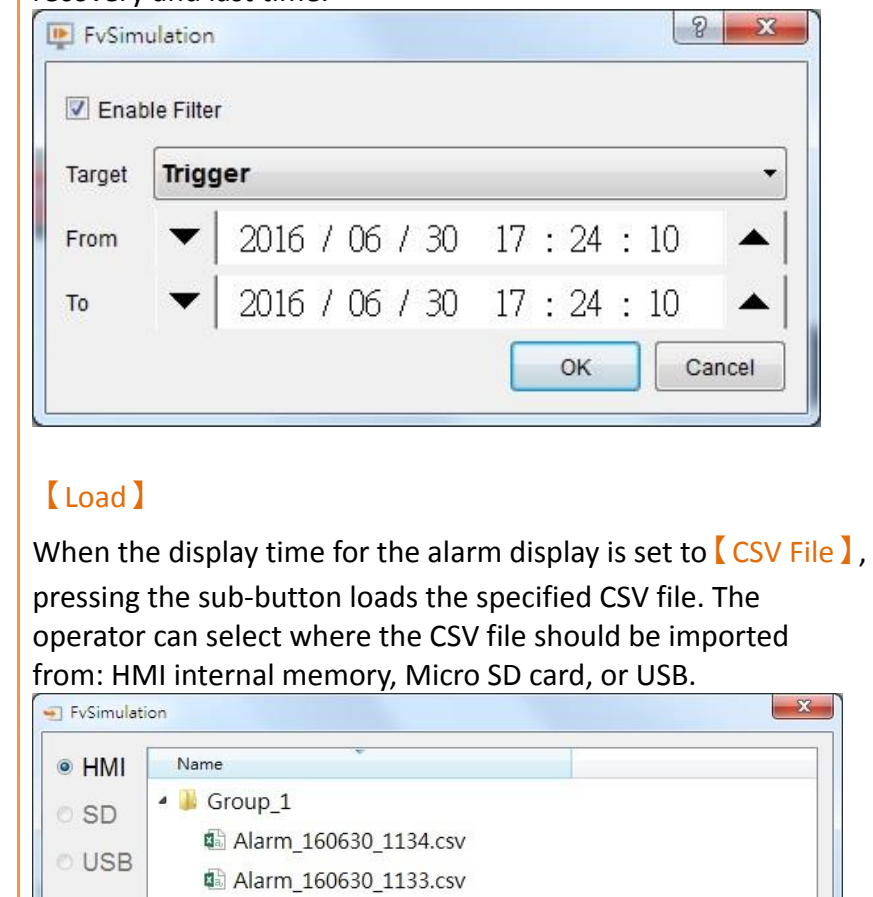

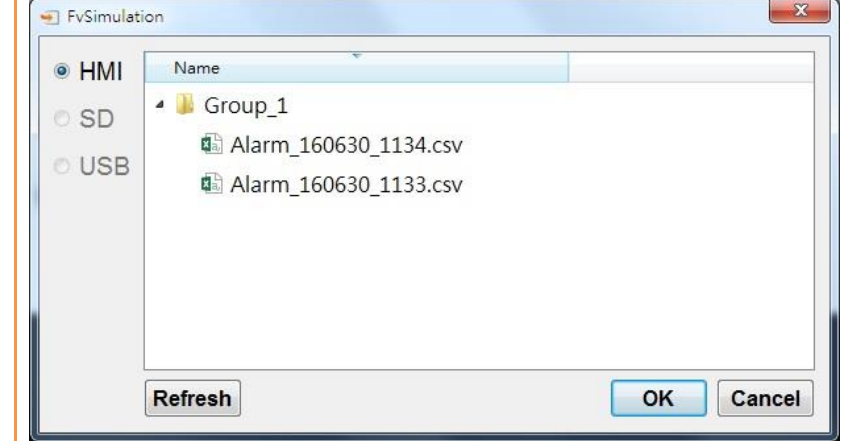

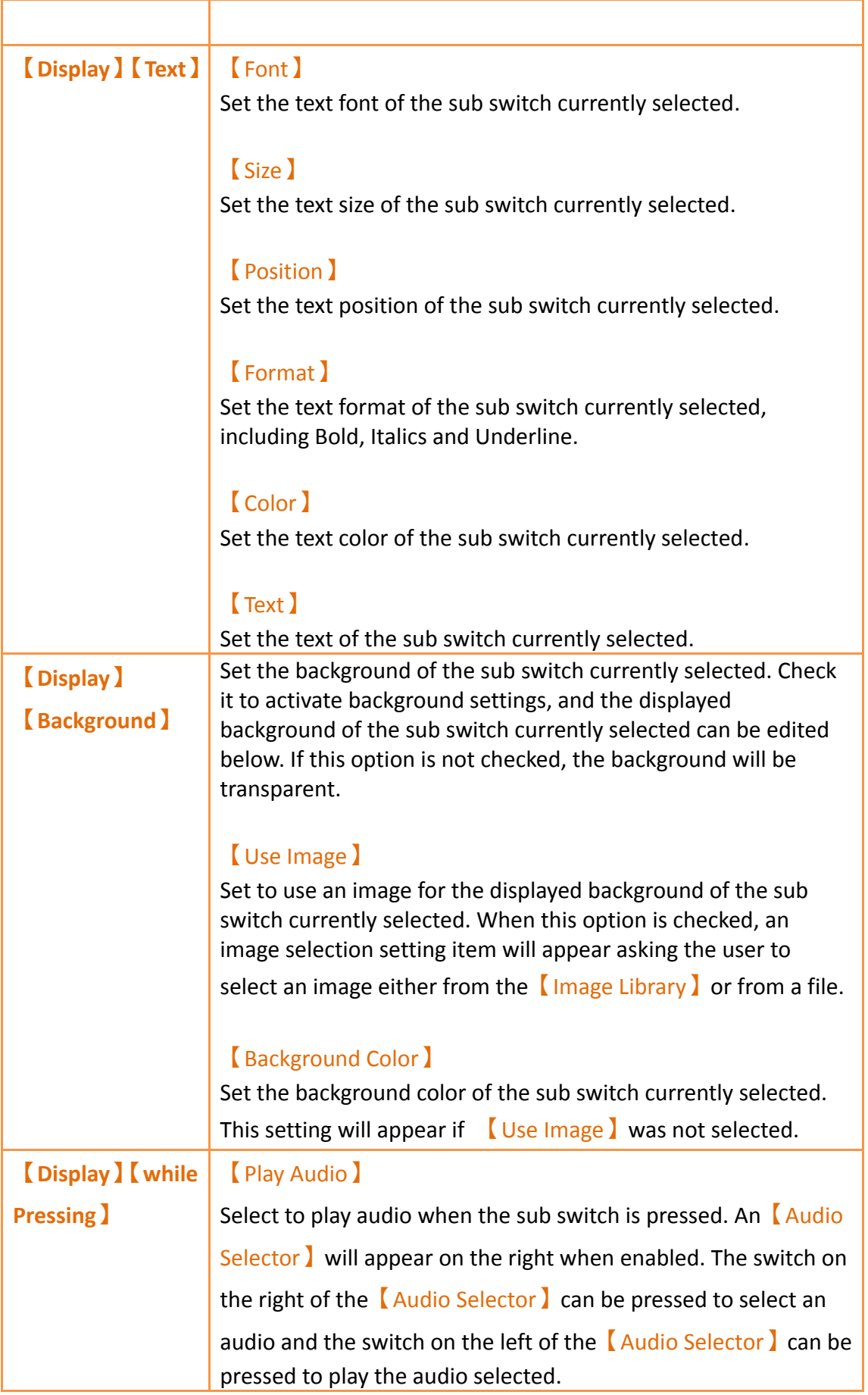

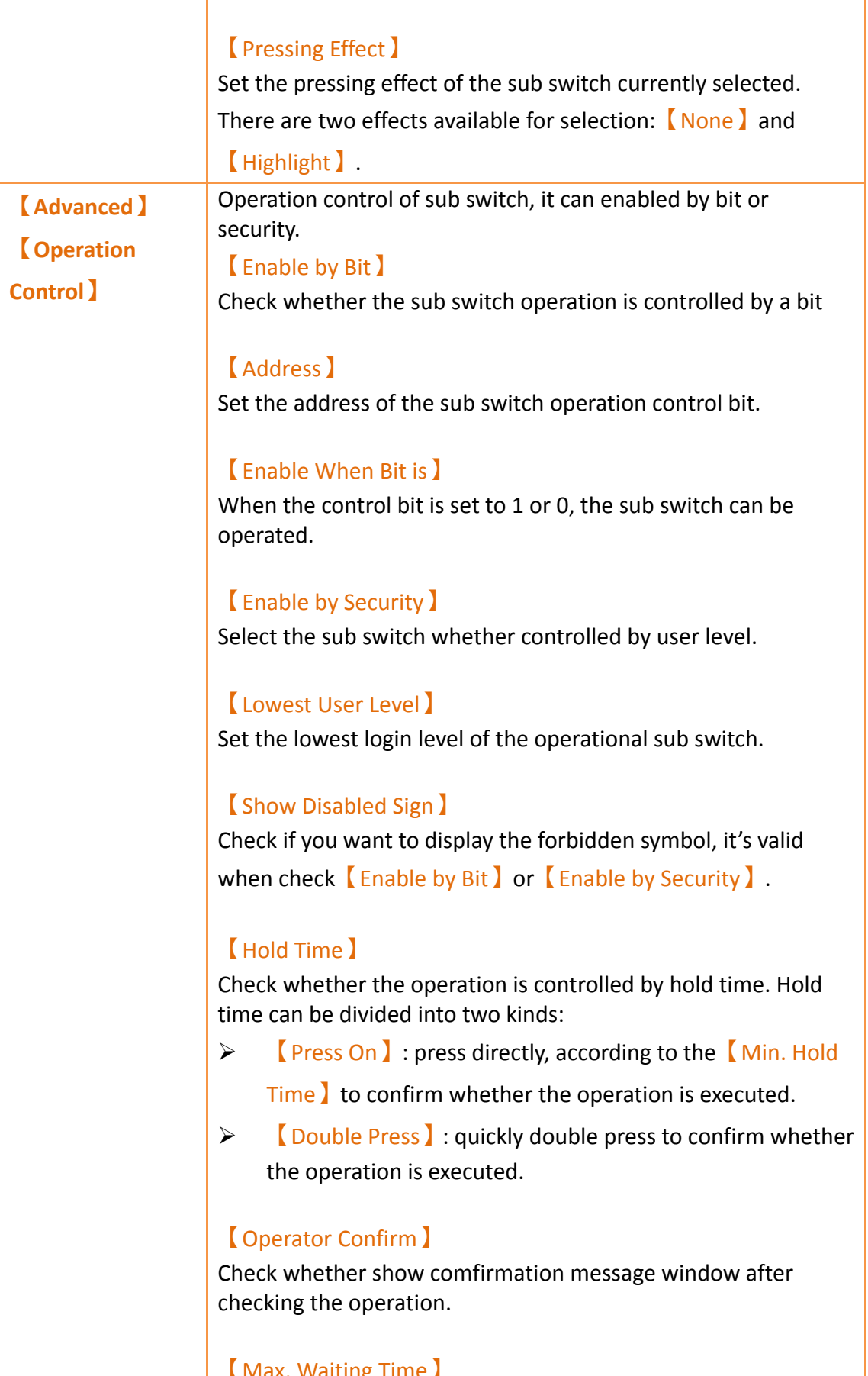

【Max. Waiting Time】

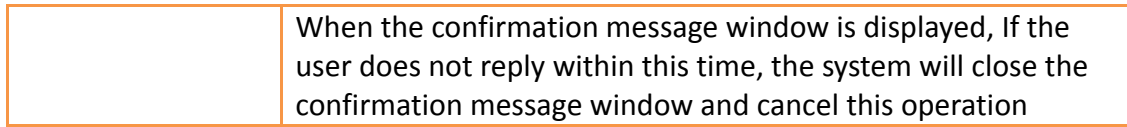

# **3.3.25.5 【Operation】**

The【Alarm Display】【Operation】page is as shown in the figure below, the meanings of each setting item are listed below:

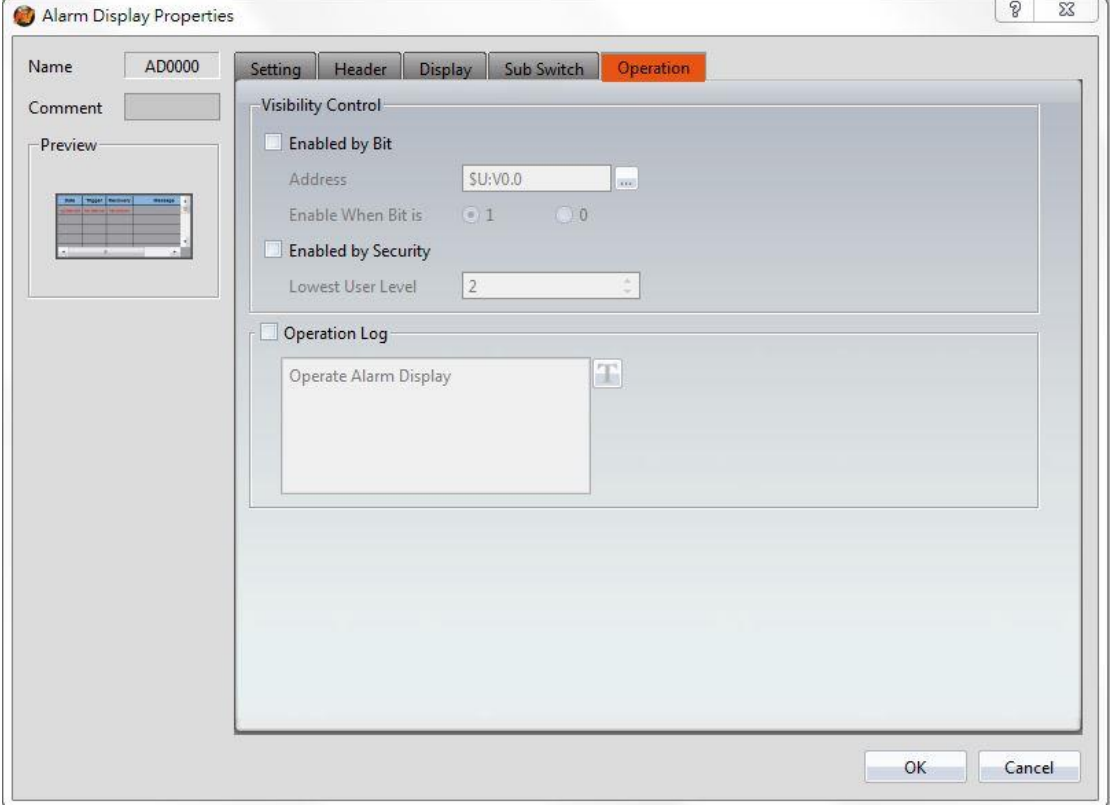

Figure 190【Operation】Setting Screen of【Alarm Display】

## Table 145【Operation】Setting Properties of【Alarm Display】

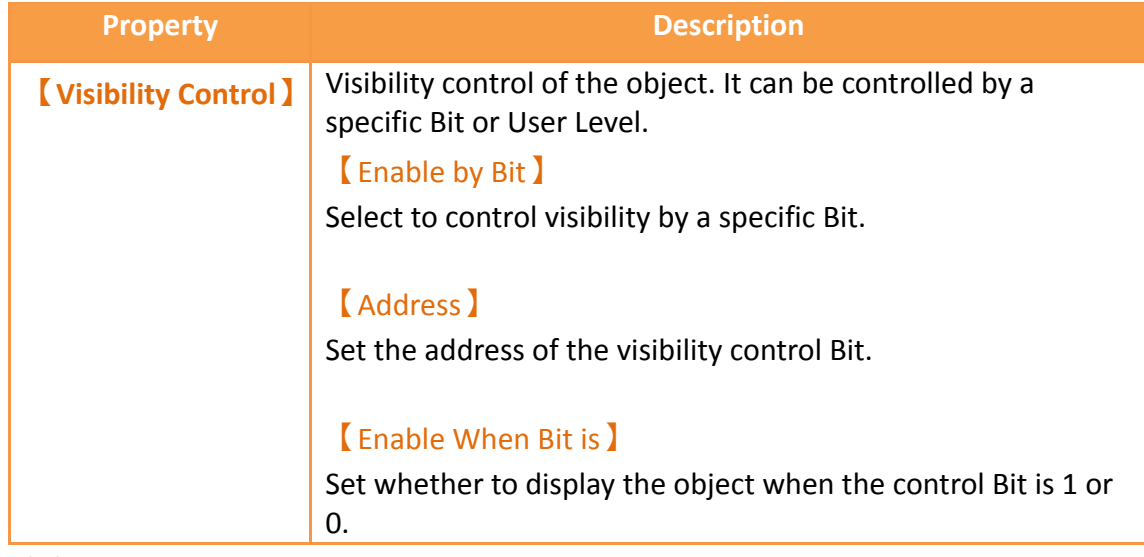

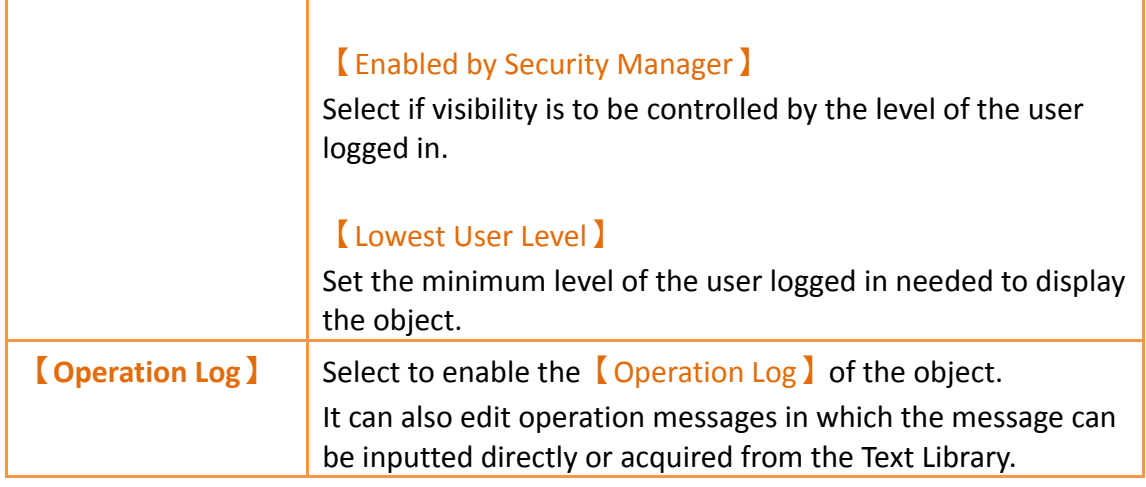

## **3.3.26 【Alarm Scrolling Text】**

Alarm Scrolling Text is used to display alarm states that occurred during project execution. The difference between Alarm Display and Alarm Scrolling Text is that Alarm Scrolling Text uses scrolling text to display the contents of the alarm currently occurring, including alarm messages, level, occurrences, acknowledgement and recovery time etc.

## **3.3.26.1 【Setting】**

The【Alarm Scrolling Text】【Setting】page is as shown in the figure below, the meanings of each setting item are listed below:

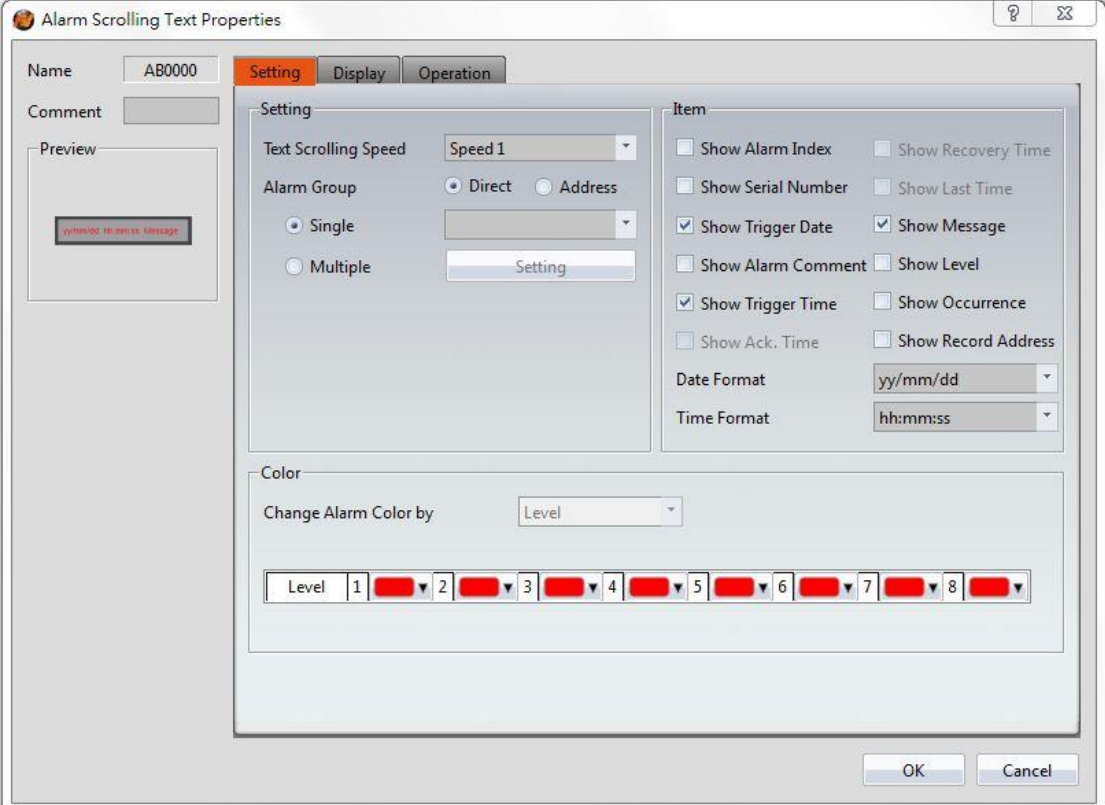

# Figure 191【Setting】Screen of【Alarm Scrolling Text】

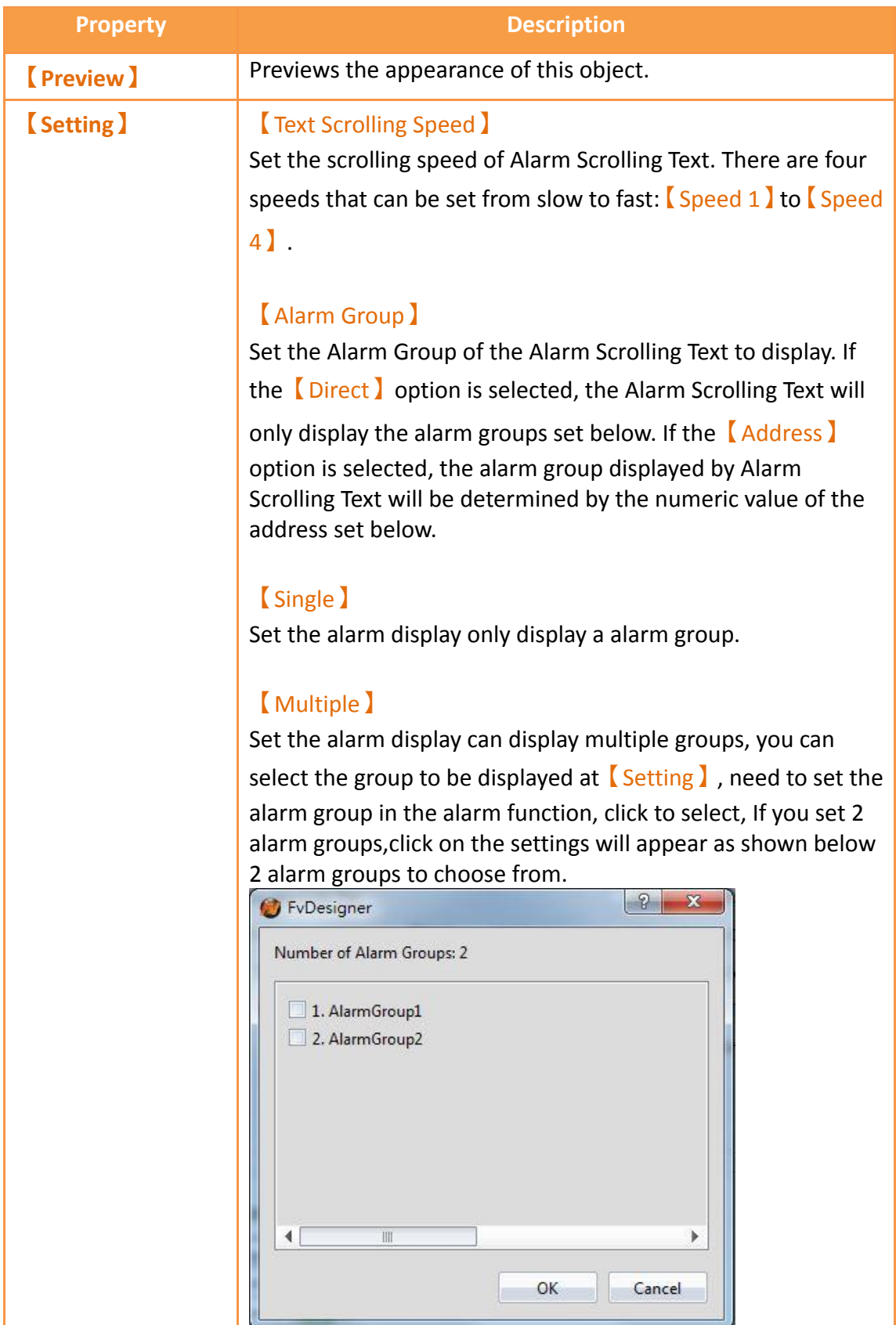

# Table 146【Setting】Properties of【Alarm Scrolling Text】

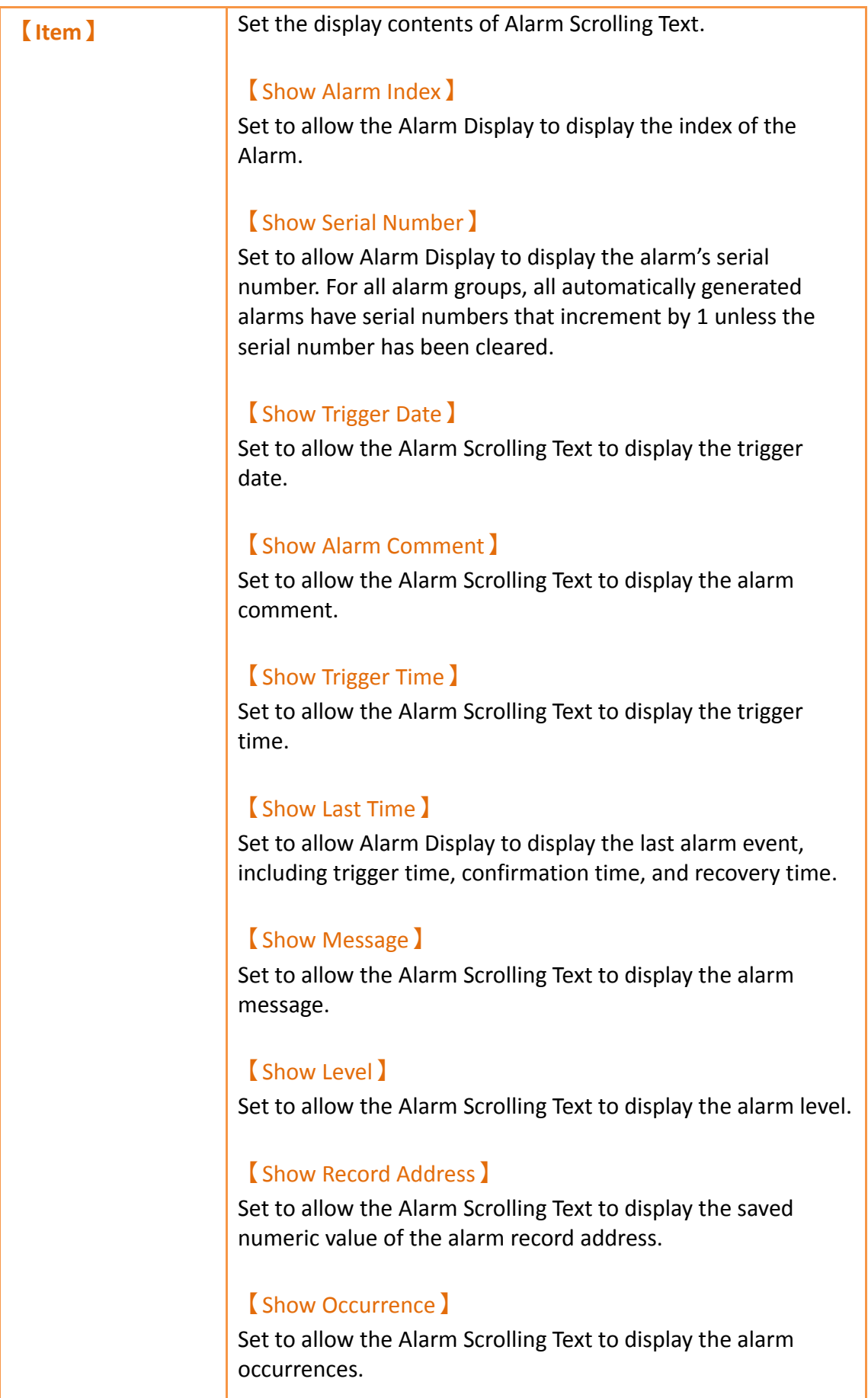

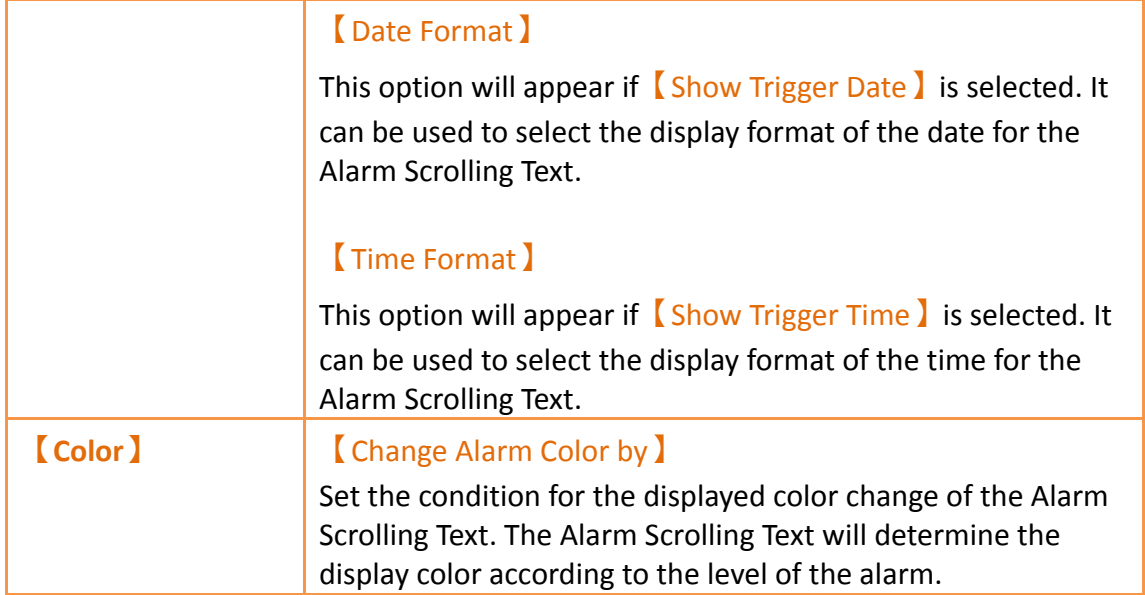

## **3.3.26.2 【Display】**

The【Alarm Scrolling Text】【Display】page is as shown in the figure below, the meanings of each setting item are listed below:

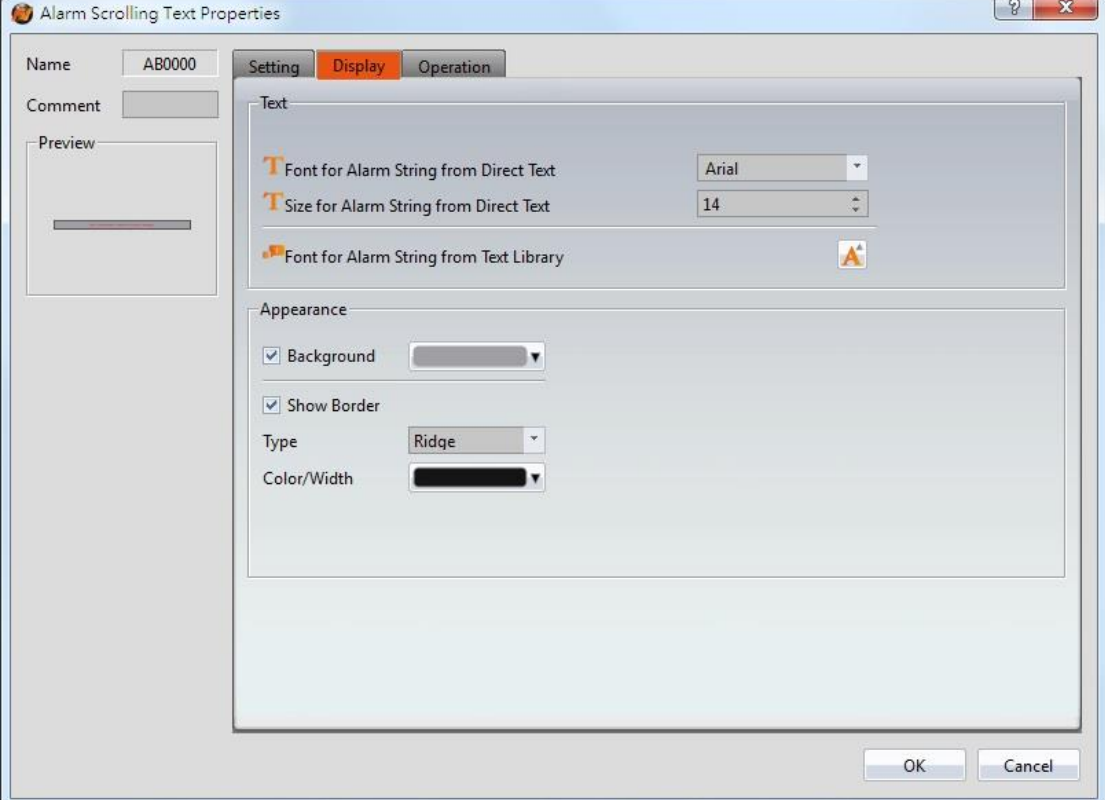

Figure 192【Display】Setting Screen of【Alarm Scrolling Text】

Table 147【Display】Setting Properties of【Alarm Scrolling Text】

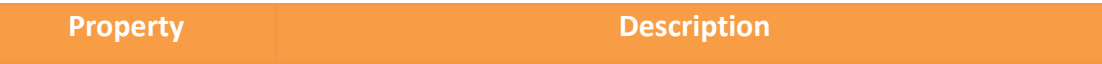

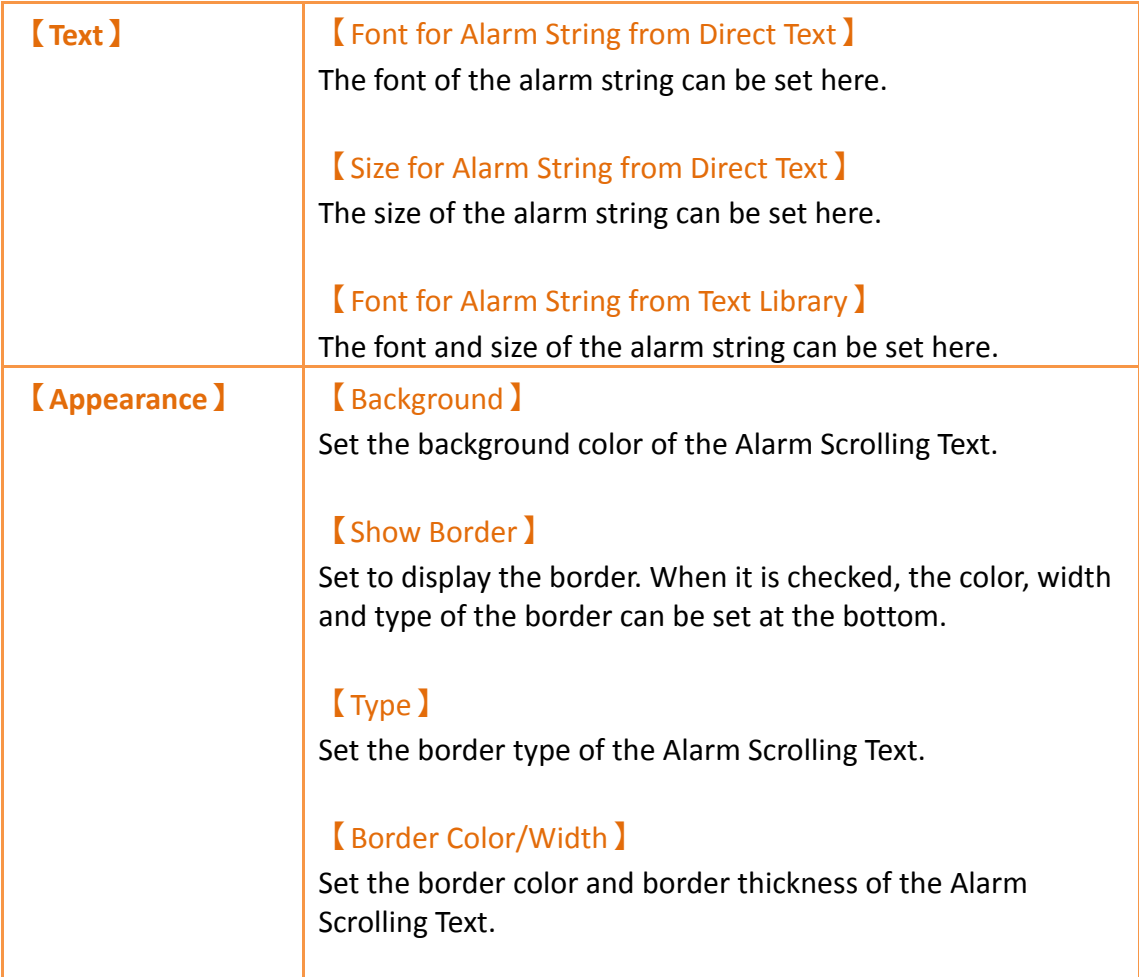

# **3.3.26.3 【Operation】**

The【Alarm Scrolling Text】【Operation】page is as shown in the figure below, the meanings of each setting item are listed below:

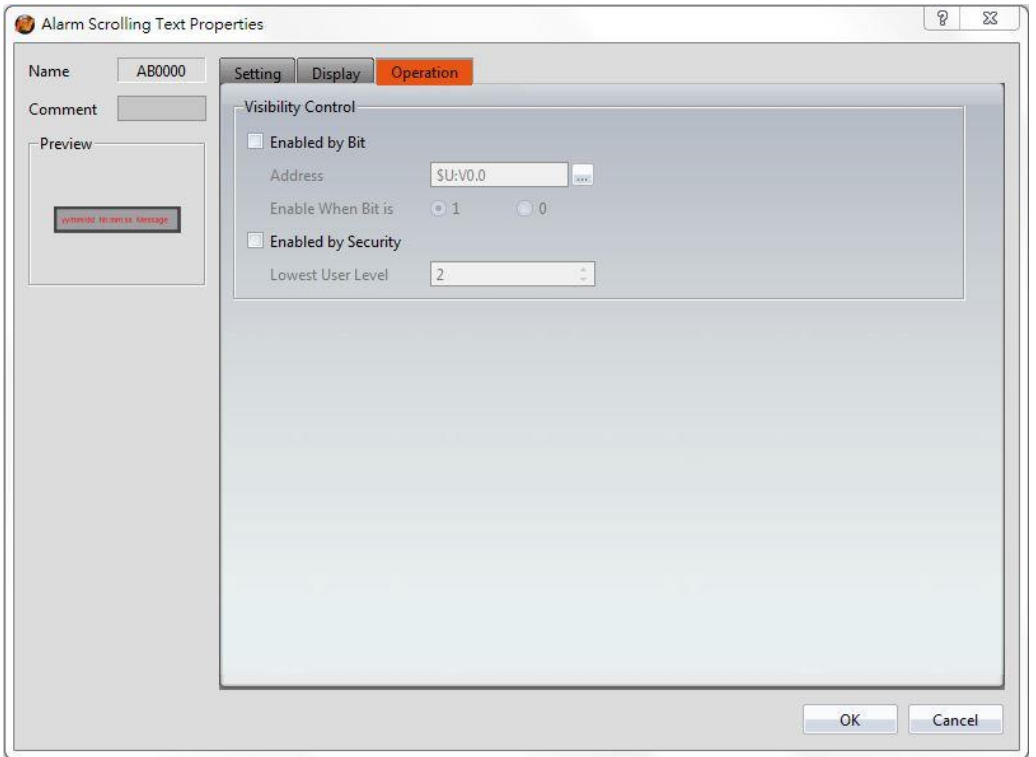

Figure 193【Operation】Setting Screen of【Alarm Scrolling Text】

|  | Table 148 【 Operation 】 Setting Properties of 【 Alarm Scrolling Text 】 |  |
|--|------------------------------------------------------------------------|--|
|  |                                                                        |  |

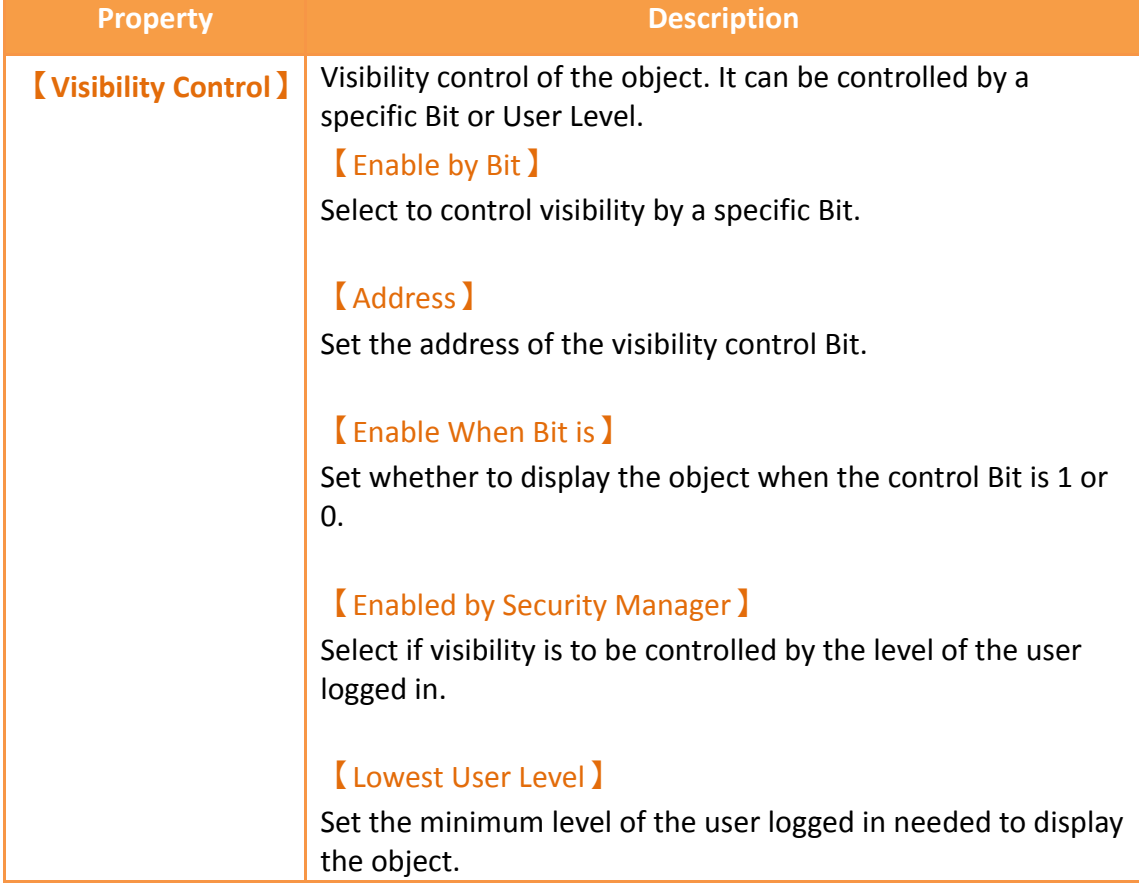

# **3.3.27 【Alarm Data Selector】**

The Alarm Data Selector lallows a user to select and view an Alarm lthat was exported into a CSV file. When the 【Alarm Data Selector】is accessed, a dropdown menu gives the user the files to view. Clicking on one of the files allows the user to view it.

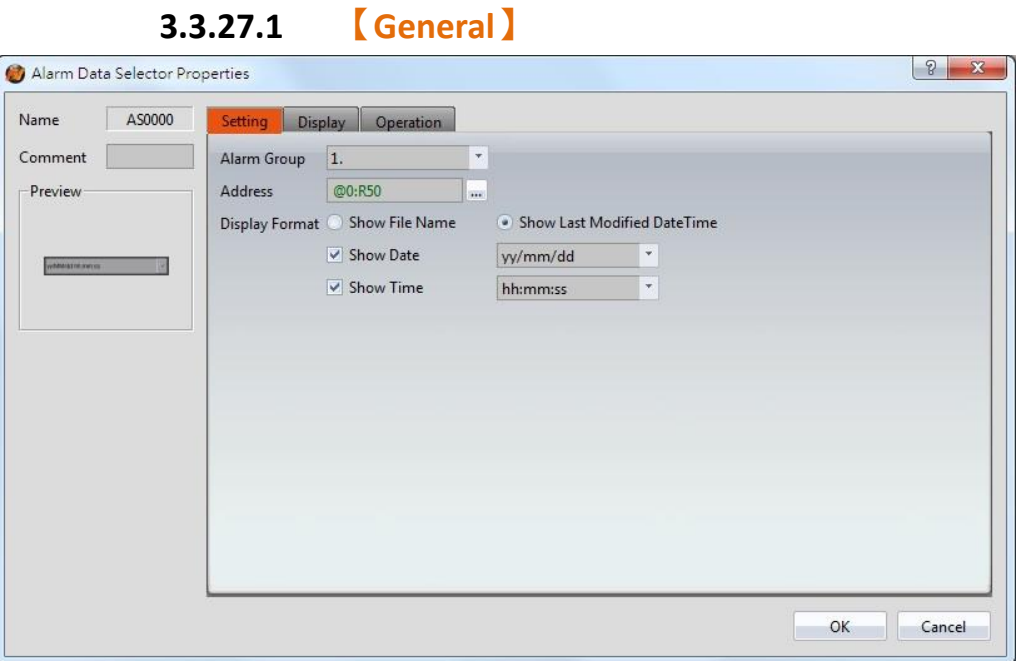

Figure 194【General】Setting Screen of【Alarm Data Selector】

| <b>Property</b> | <b>Description</b>                                                                                                    |  |  |  |  |
|-----------------|----------------------------------------------------------------------------------------------------|--|--|--|--|
| <b>Preview</b>  | Preview the appearance of this object.                                                                                                    |  |  |  |  |
| <b>Basic</b>    | (Alarm Group)<br>Set the ID of the alarm group to display<br><b>Address</b> 1<br>Select the register to control the visibility of a file. This address<br>corresponds to the file path of alarms. The value stored in the<br>register corresponds to the file number in the path, with the topmost<br>file at position 0. |  |  |  |  |
|                 |                                                                                                    |  |  |  |  |
|                 | 图a Alarm_160630_1135.csv → R50=0<br>图 Alarm_160630_1133.csv → R50 = 2<br>图a) Alarm_160630_1136.csv   亡〉 R50 = 0<br>图 Alarm_160630_1135.csv   二 > R50 = 1<br>图 Alarm_160630_1134.csv   二  R50 = 2<br>图a Alarm_160630_1133.csv <del>□</del> R50 = 3                                                                         |  |  |  |  |

## Table 149【General】Setting Properties of【Alarm Data Table】

## 【Display Format】

Select how the alarm data files are displayed when the Alarm Data Selector is accessed. There are two options for 【Display Format】: 【Show File Name】and【Show Last Modified DateTime】.

### 【Show File Name】

When the Alarm Data Selector is accessed, it will display the file names.

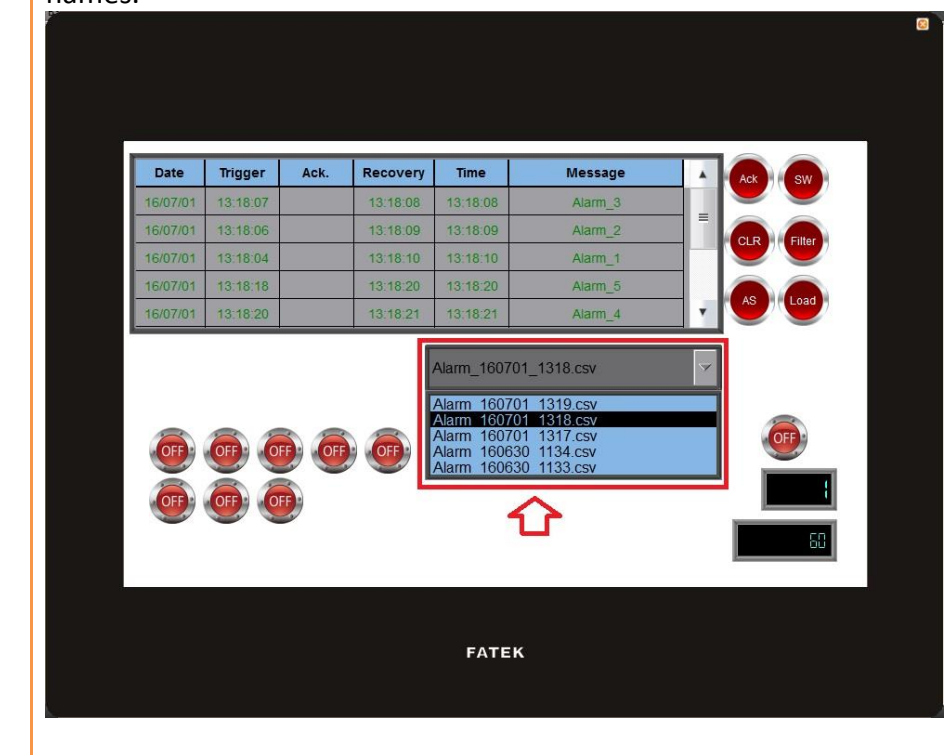

## 【Show Last Modified DateTime】

When the Alarm Data Selector is accessed, it will display the data collection date and time of the corresponding file.

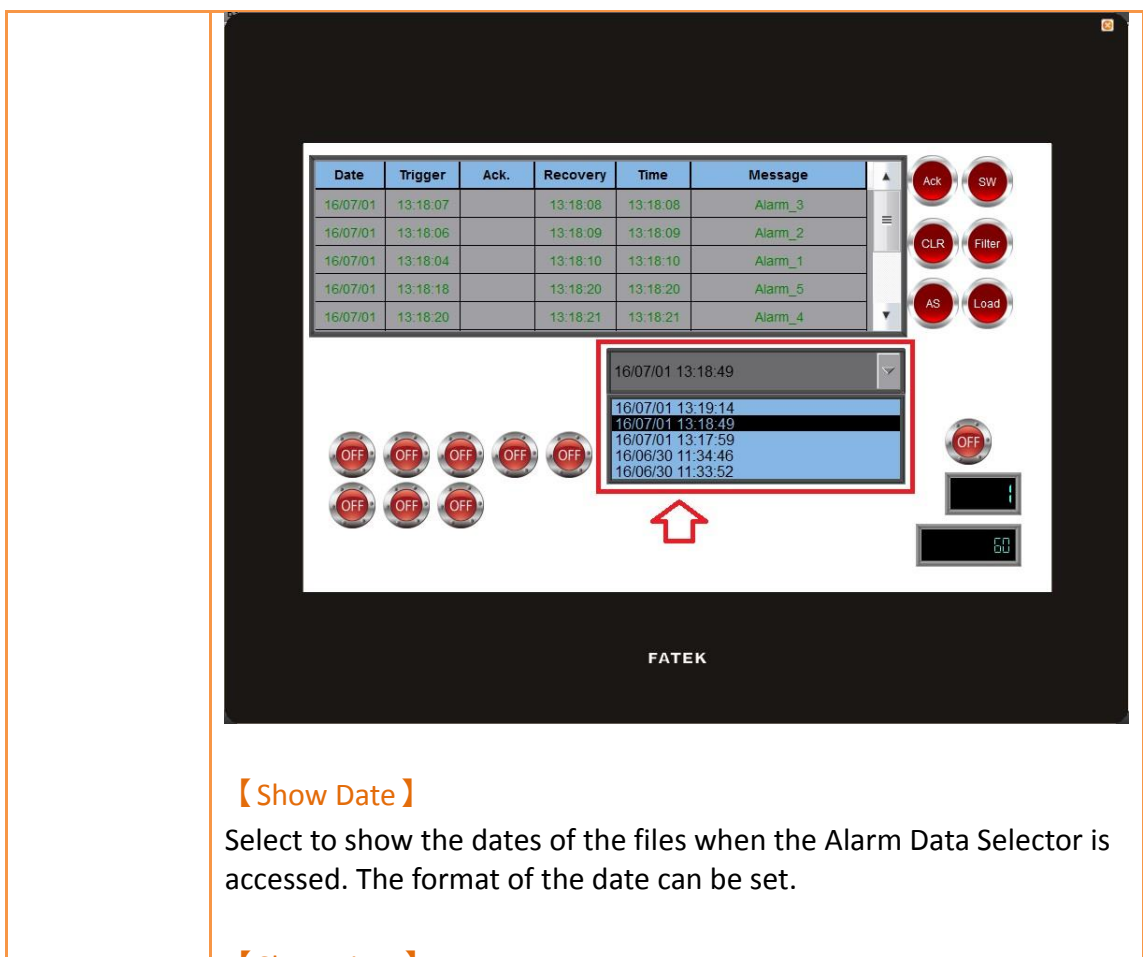

## 【Show Time】

Select to show the times of the files when Alarm Data Selector is accessed. The fomat of the time can be set.

## **3.3.27.2 【Display】**

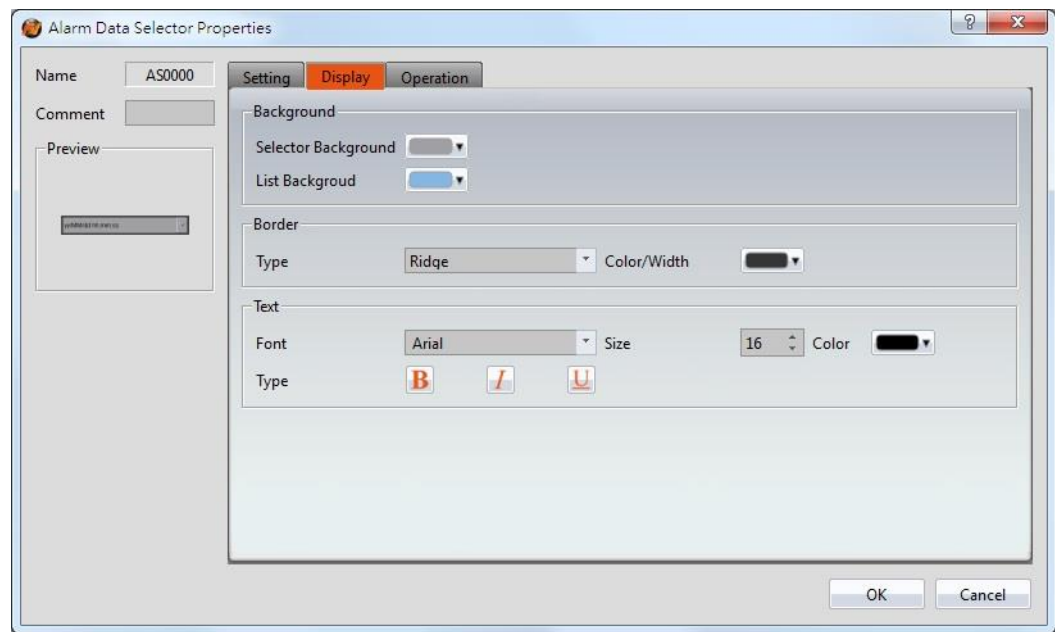

## Figure 195【Display】Setting Screen of【Alarm Data Selector】

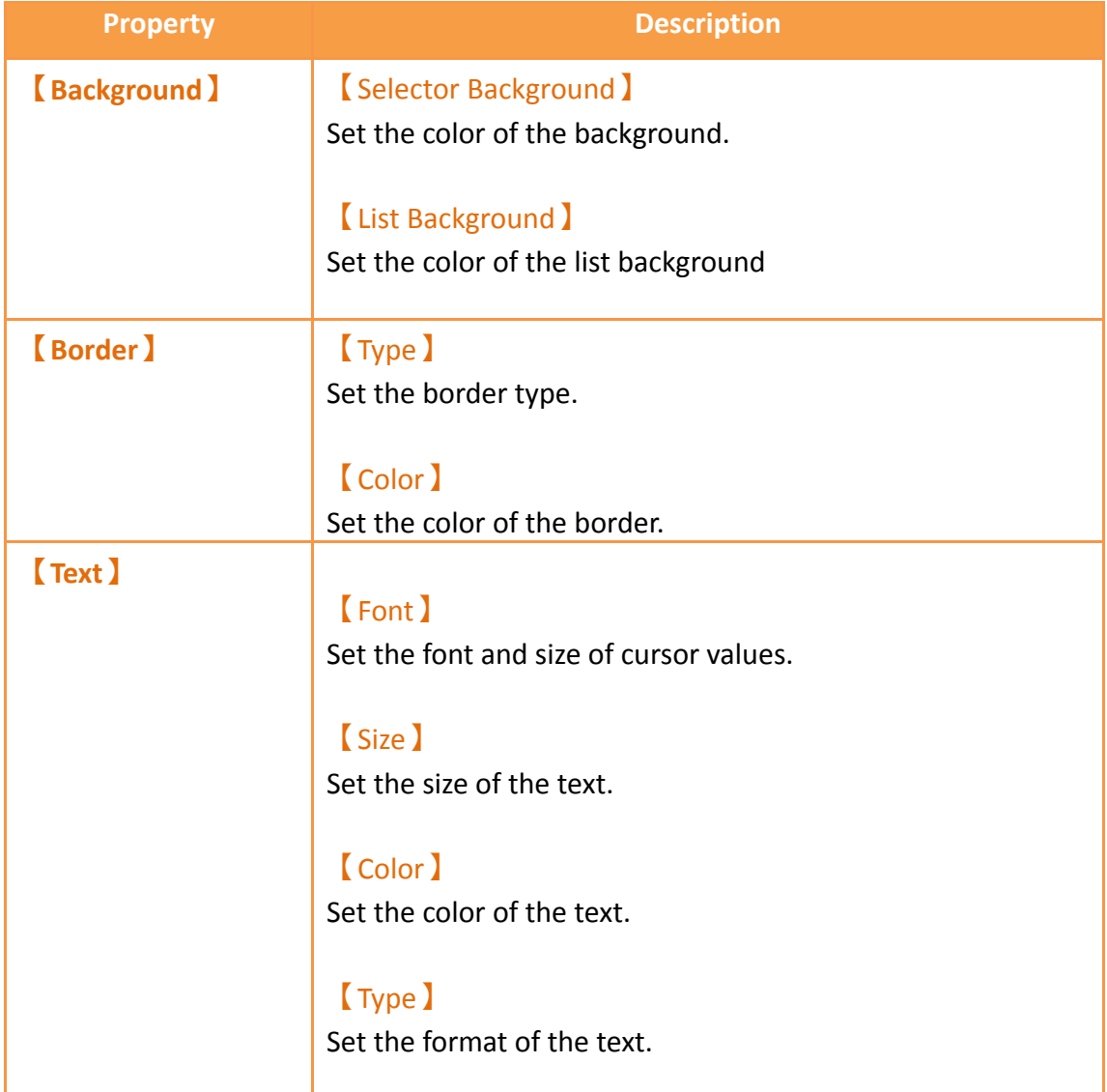

# Table 150【Display】Setting Properties of【Alarm Data Table】

**3.3.27.3 【Operation】**

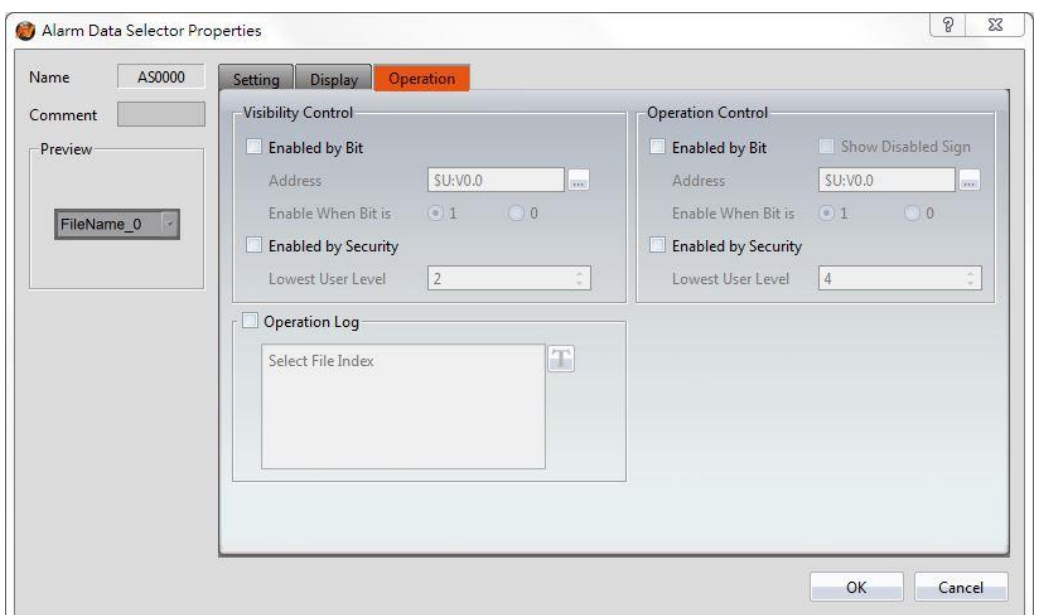

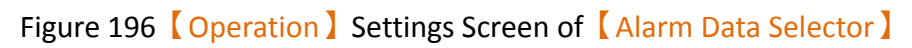

# Table 151【Operation】Setting Properties of【Alarm Data Table】

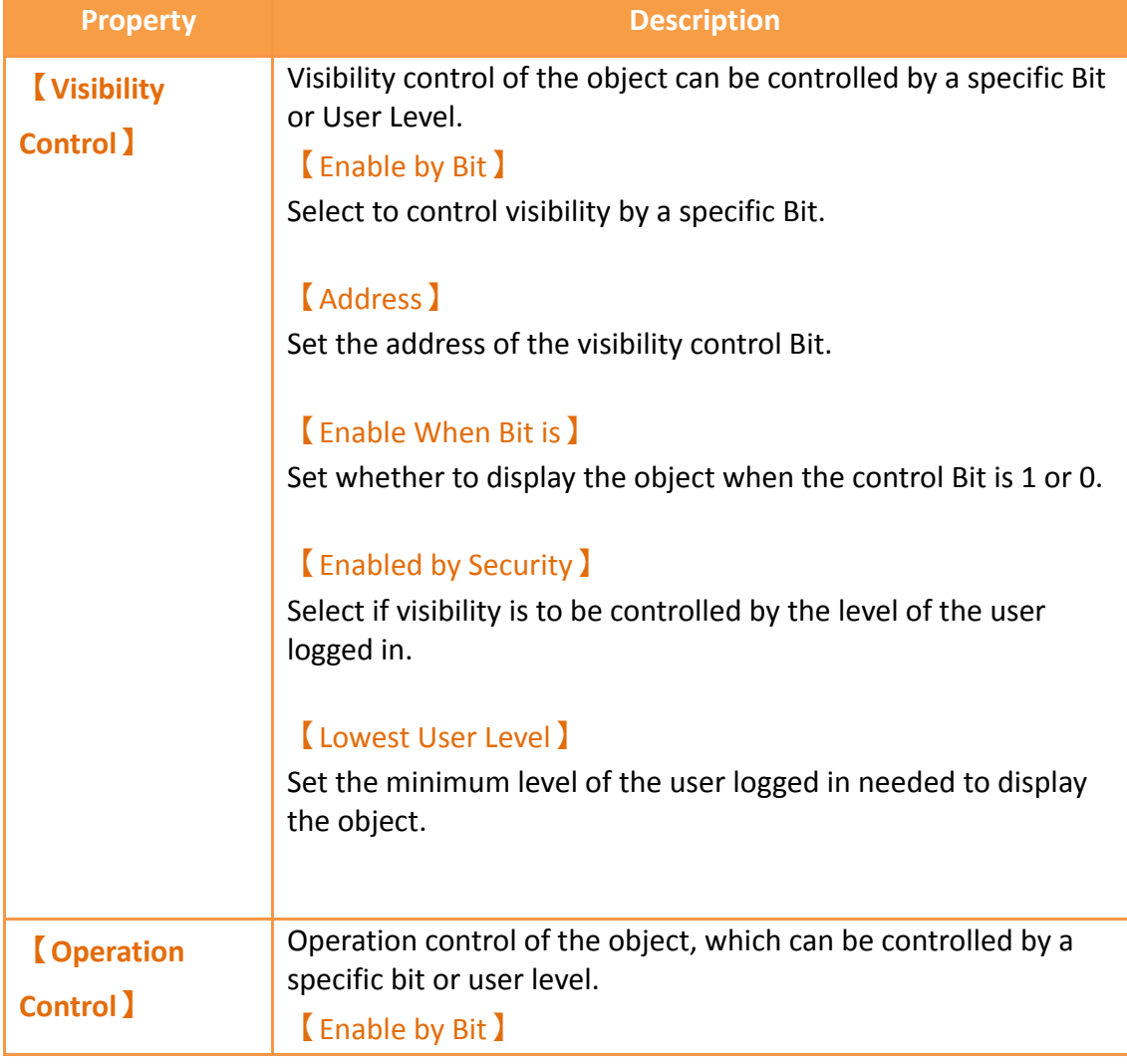

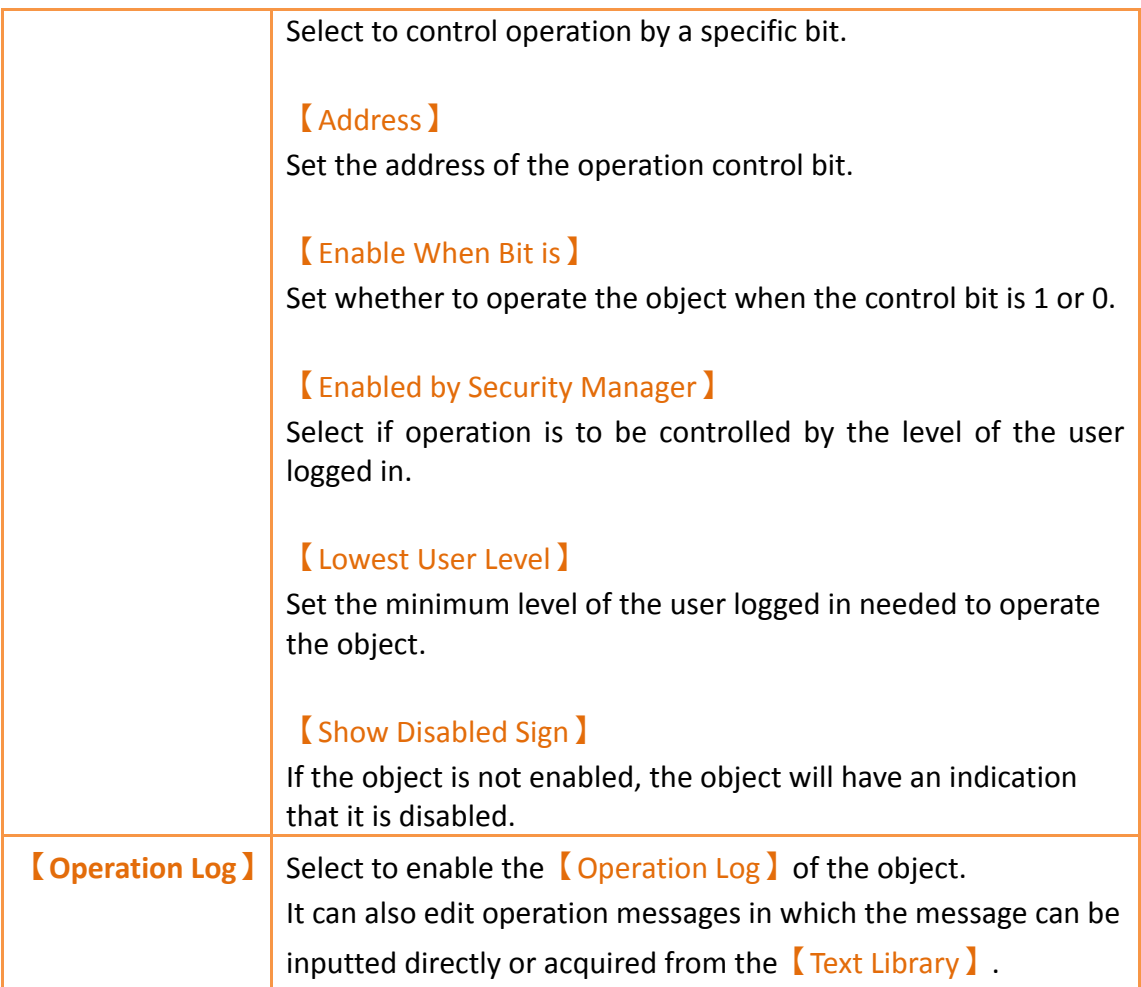

# **3.3.28 【Recipe Selector】**

【Recipe Selector】allows user to select a specific recipe in a recipe group during execution. Please refer to **Chapter [9](#page-480-0)–[Recipe](#page-480-0)**for functions related to recipes. Introduction to the property setting dialog is as follows:

**3.3.28.1 【General】**

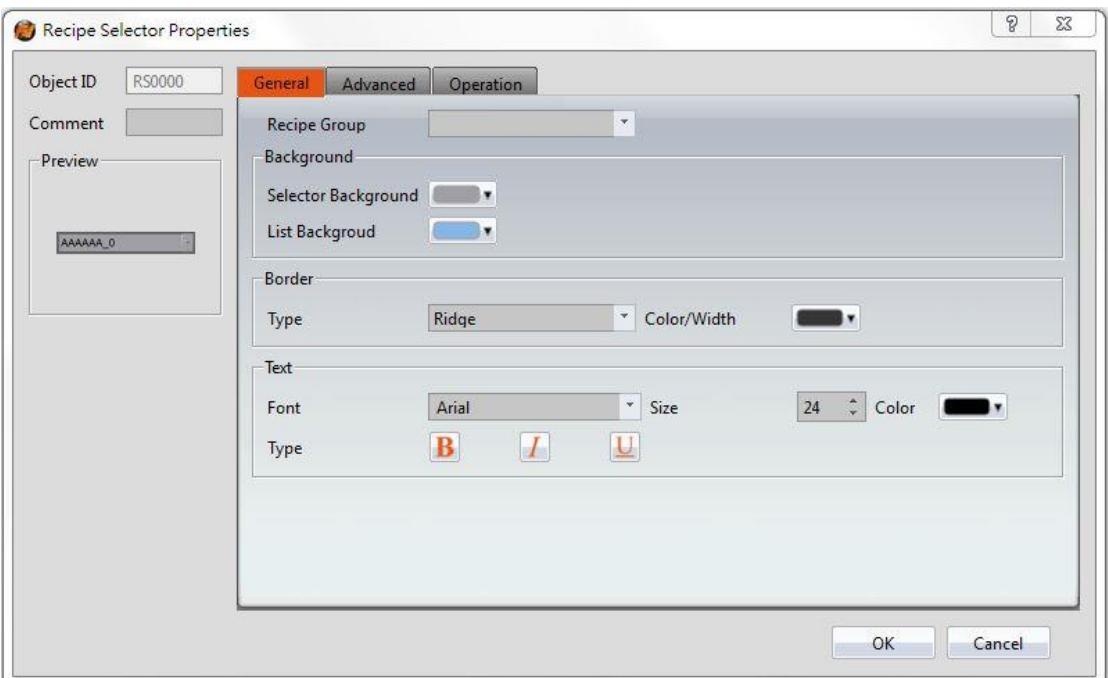

Figure 197【General】Setting Page of【Recipe Selector】

# Table 152【General】Setting Properties of【Recipe Selector】

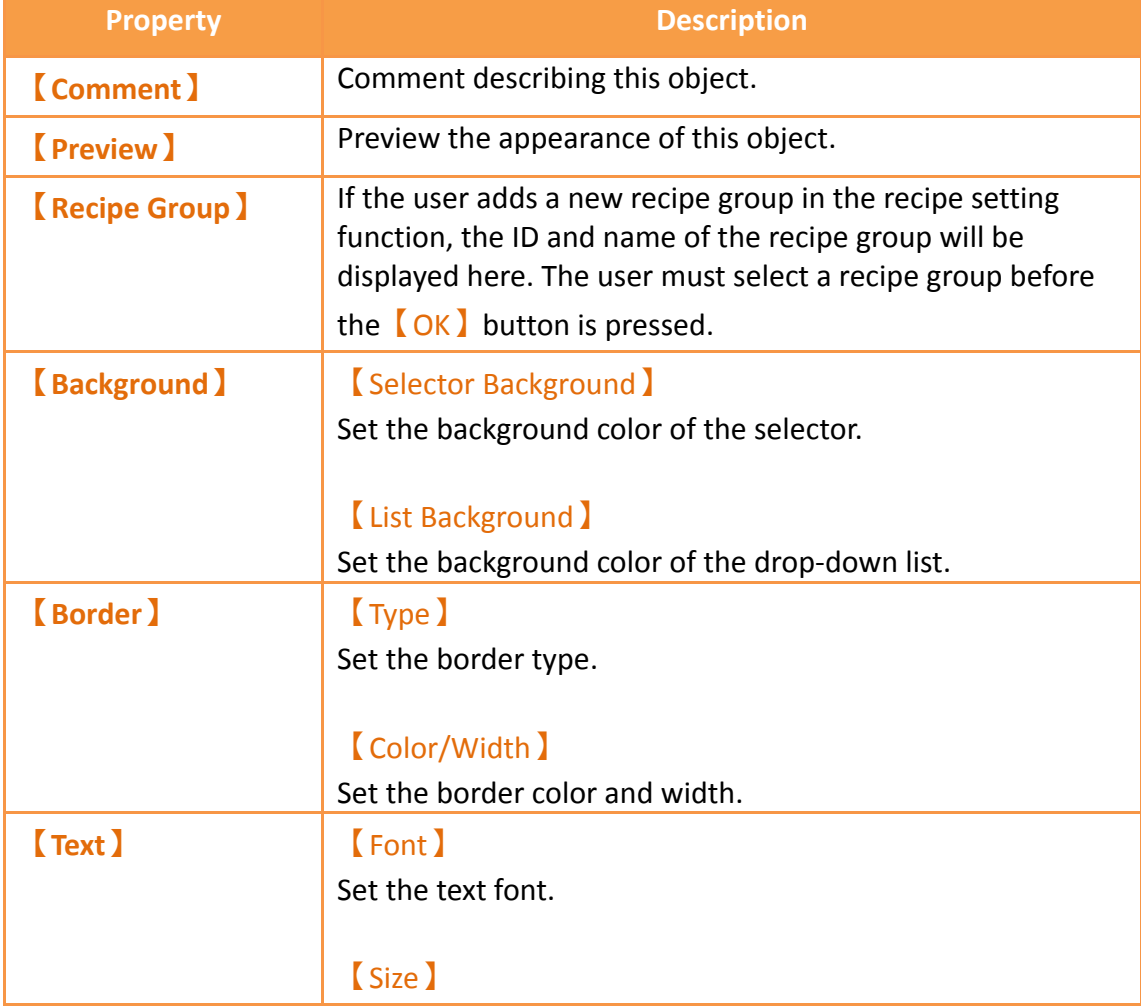

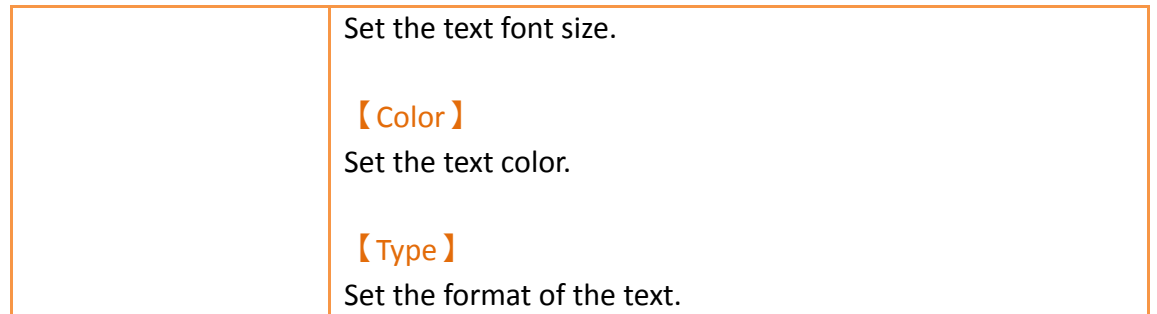

# **3.3.28.2 【Advanced】**

【Recipe Selector】【Advanced】paging show as below figure, each meaning of the setting as follows:

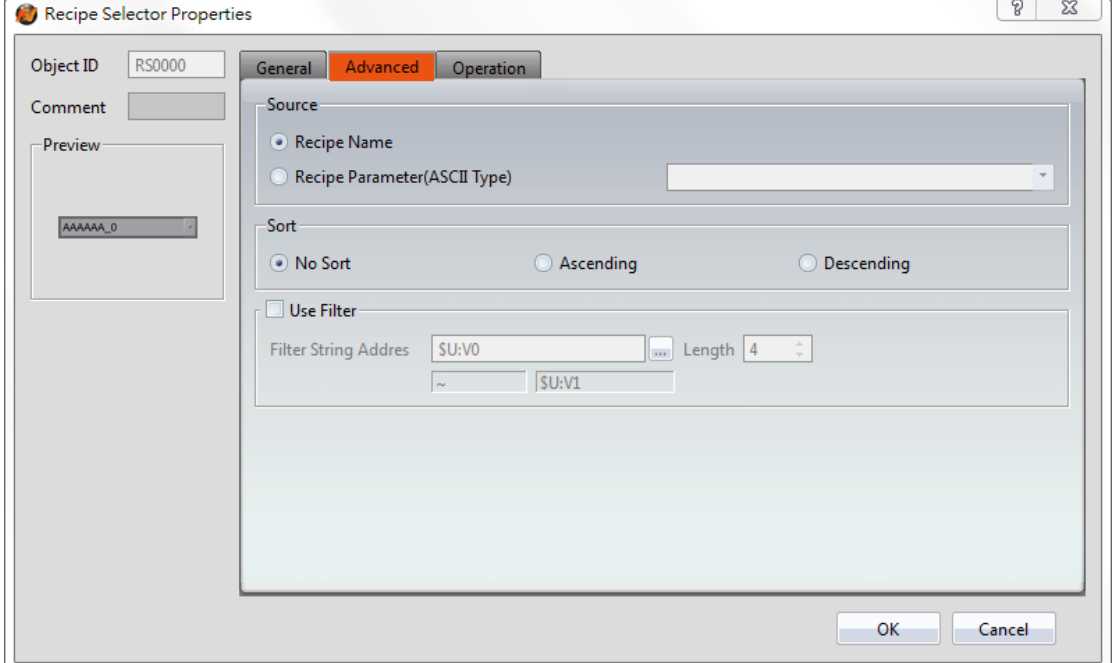

Figure 198【Advanced】Setting Page of【Recipe Selector】

## Table 153【General】Setting Properties of【Recipe Selector】

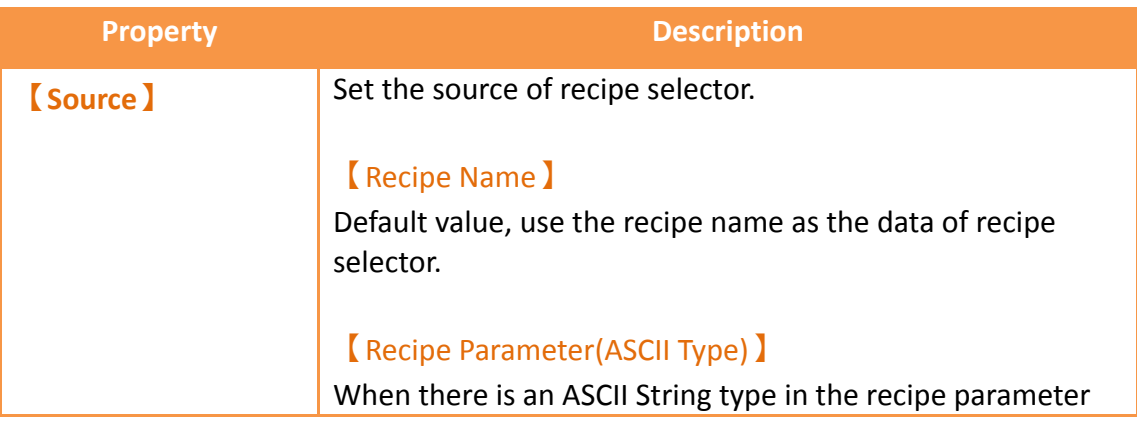

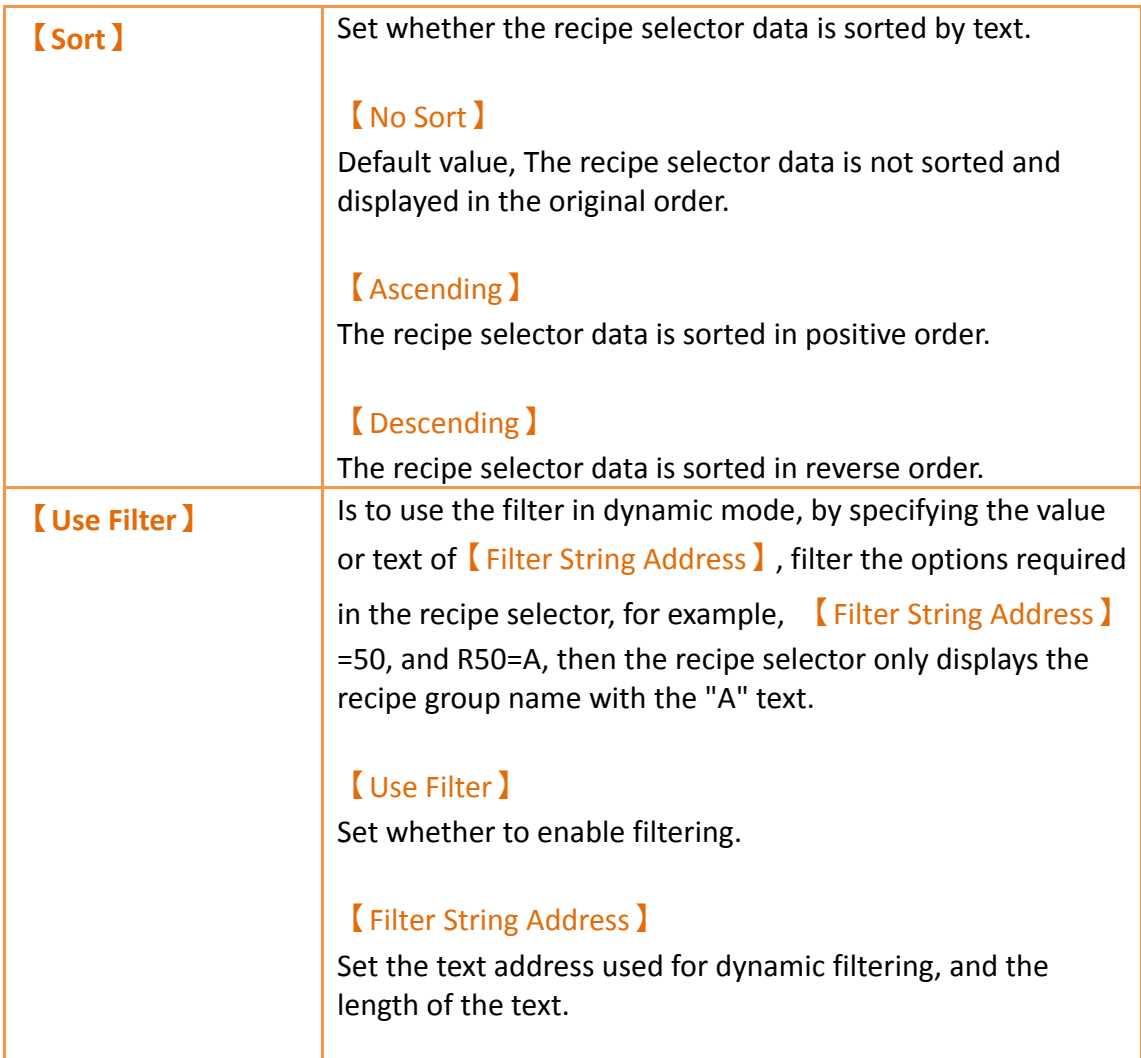

# **3.3.28.3 【Operation】**

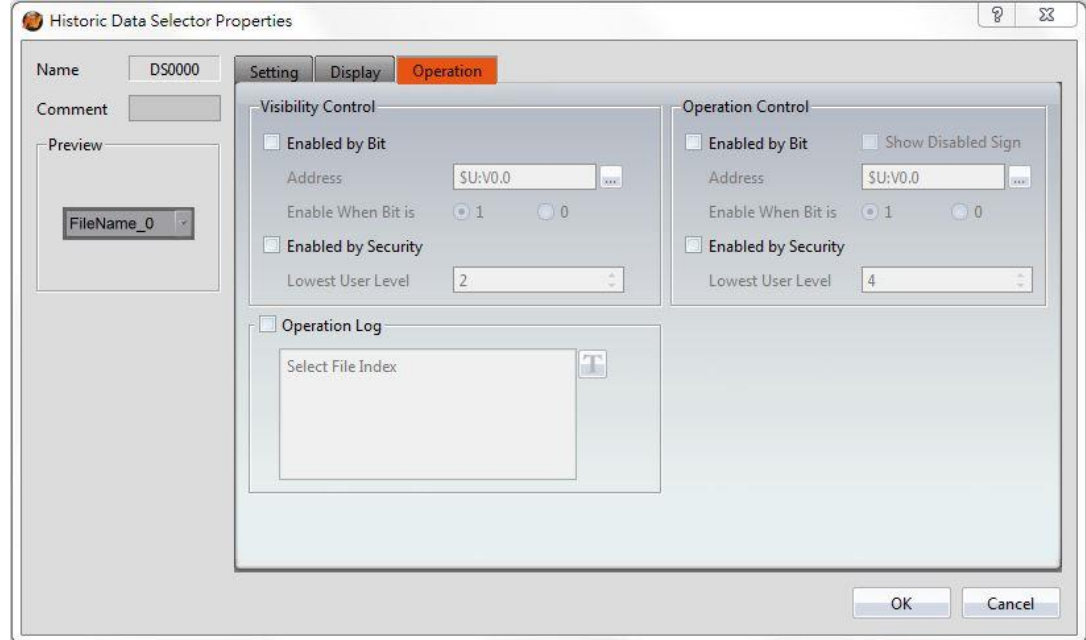

# Figure 199【Operation】Setting Page of【Recipe Selector】

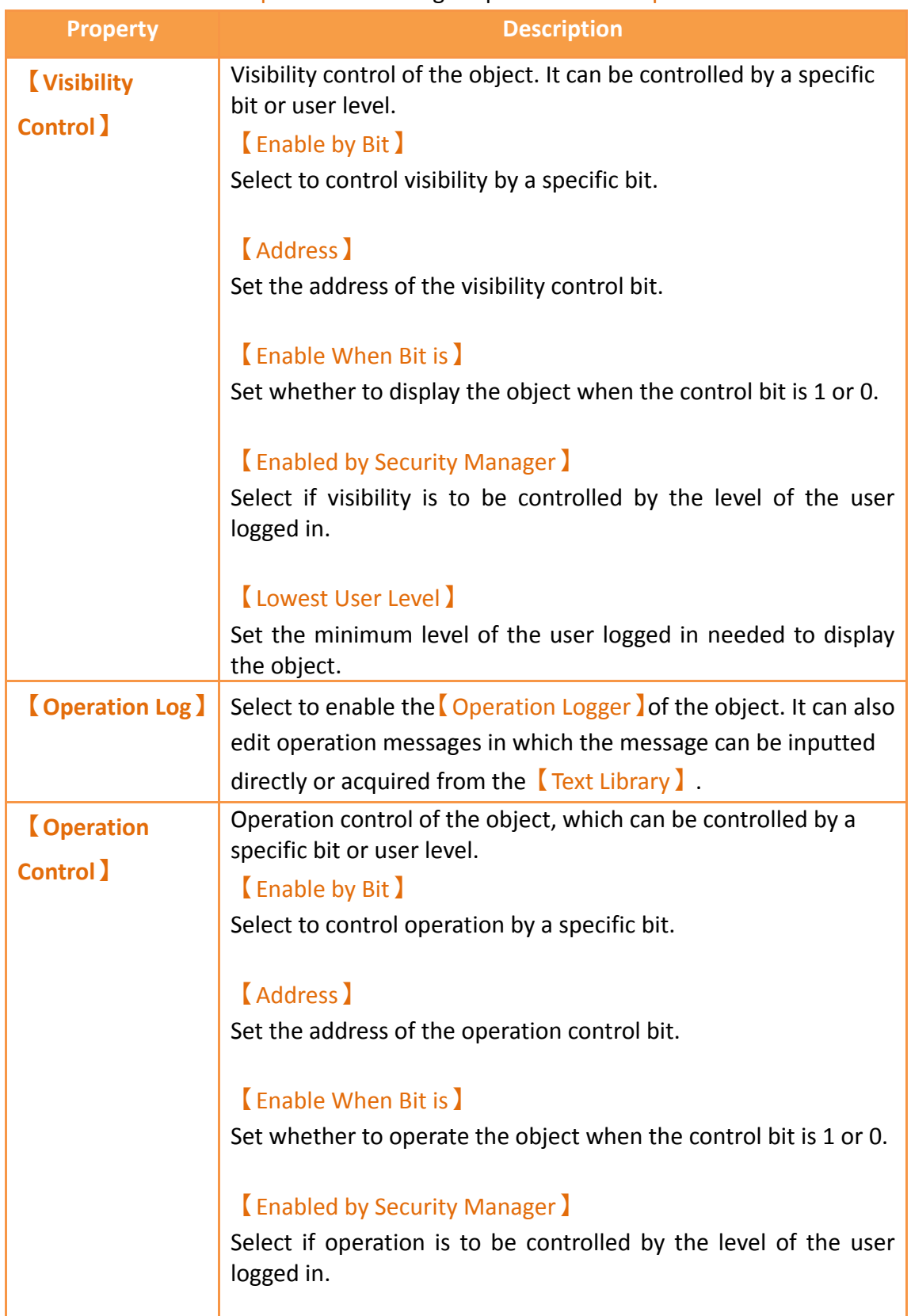

# Table 154【Operation】Setting Properties of【Recipe Selector】
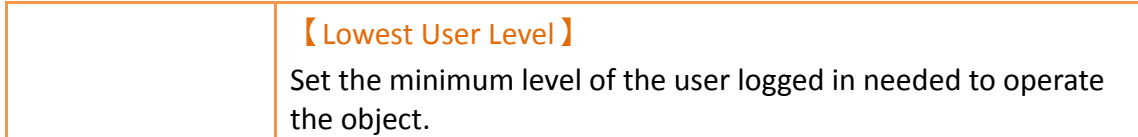

## **3.3.29 【Recipe Table】**

【Recipe Table】is used to read recipe group data set in the【Recipe】function. Users can also dynamically change the data in the recipe table during execution. Please refer to **Chapter [9](#page-480-0)–[Recipe](#page-480-0)**for functions related to recipes. Recipe Table has the following functions:

 $\triangleright$  To view the complete data of recipe group select  $[$  Show All  $]$  or select

【Only Show Current Recipe】to show current recipe.

 $\triangleright$  Use the  $\sqrt{\text{Sub Switch}}$  to load or save the recipe group file.

Introduction to the property setting dialog is as follows:

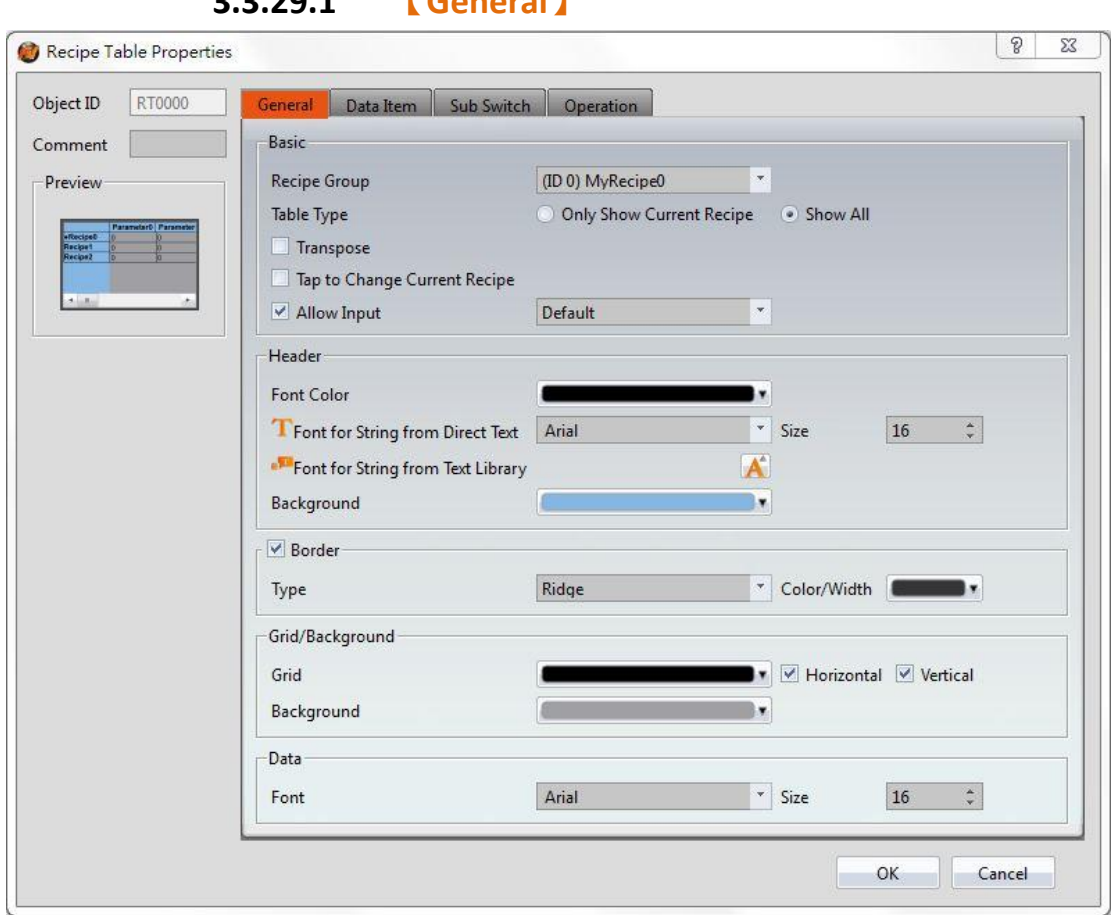

**3.3.29.1 【General】**

Figure 200【General】Setting Page of【Recipe Table】

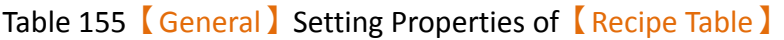

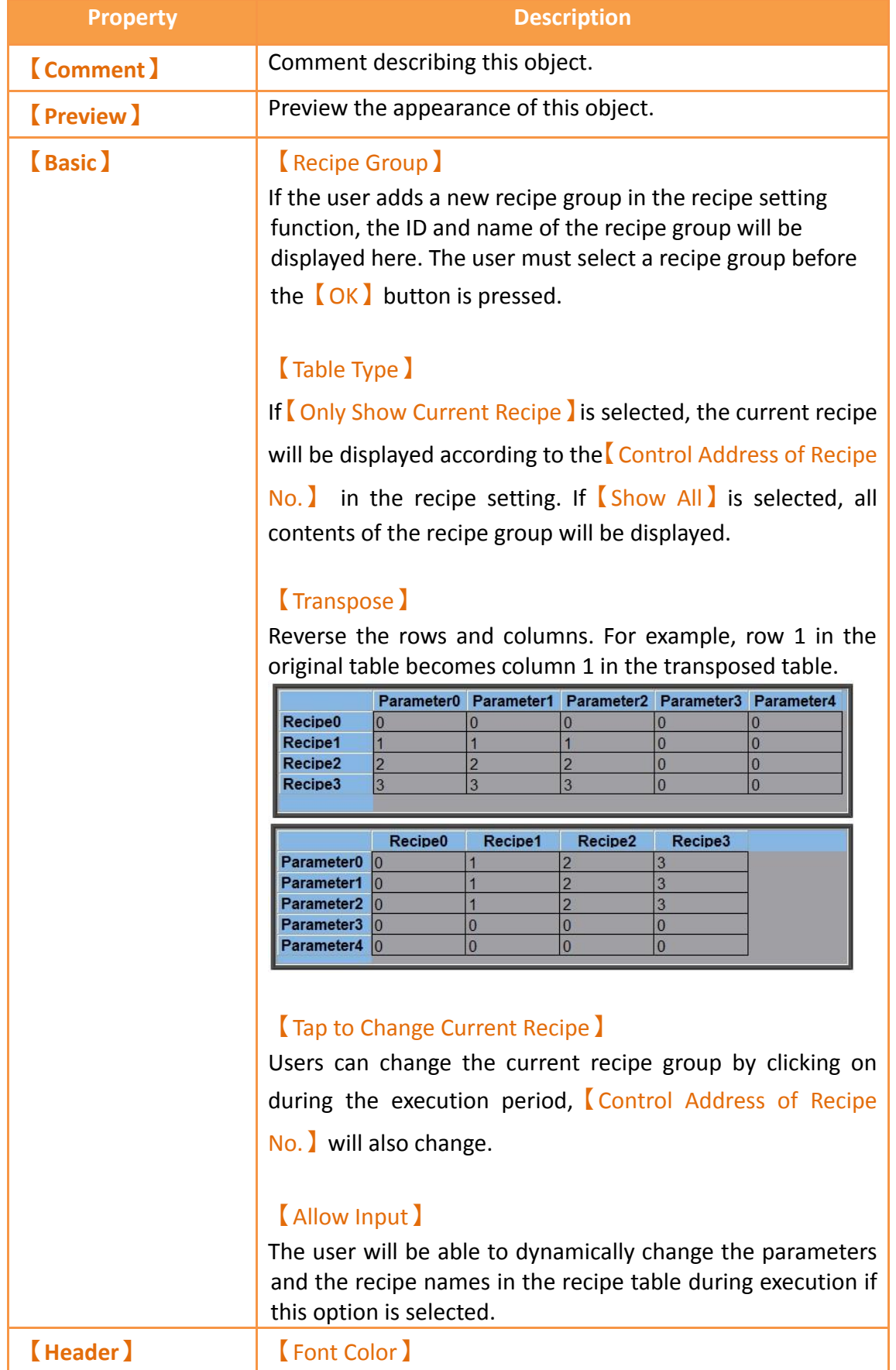

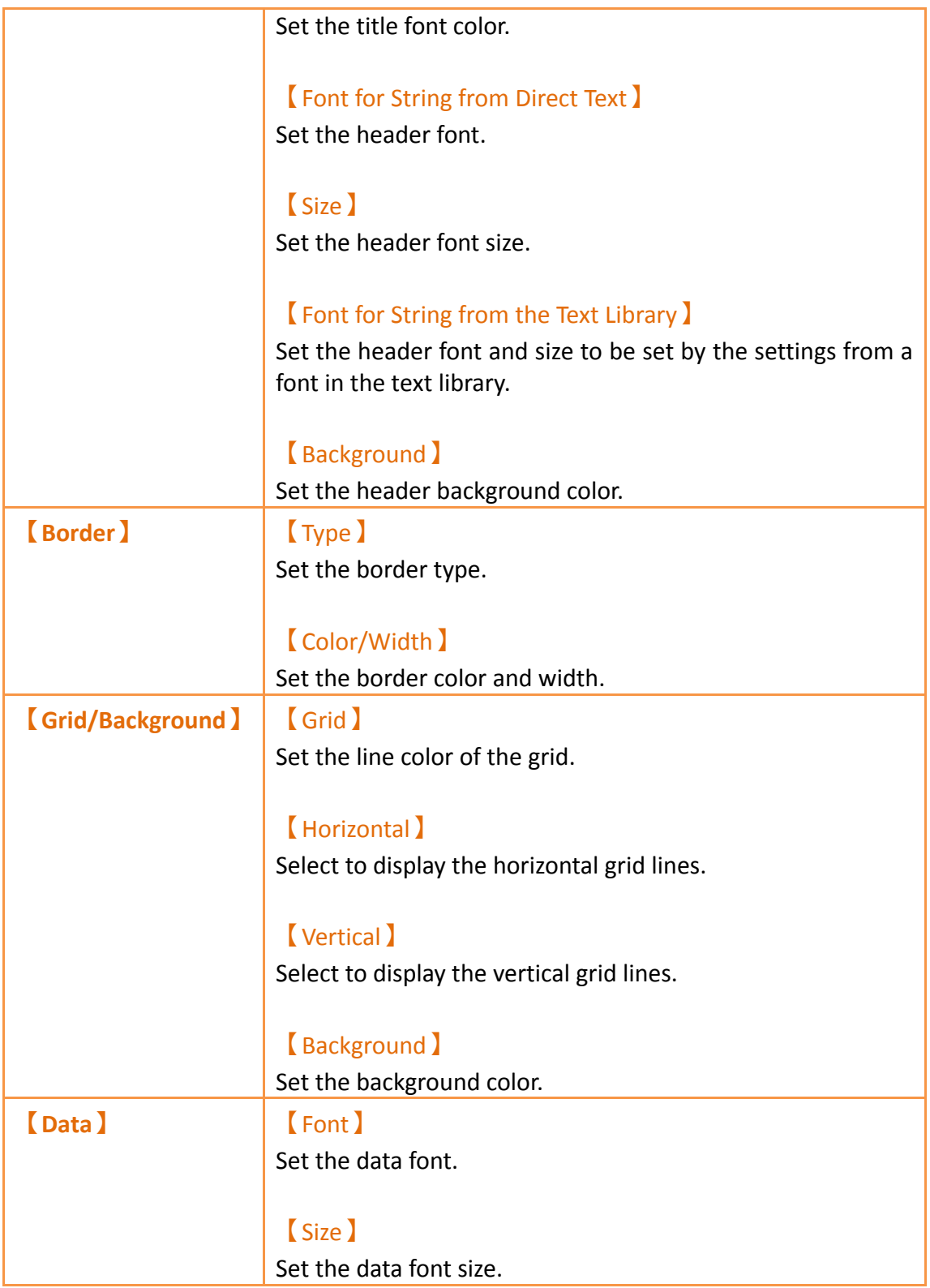

## **3.3.29.2 【Data Item】**

| RT0000<br>Object ID                                    | General                | Data Item | Sub Switch                                     | Operation                                 |  |  |
|--------------------------------------------------------|------------------------|-----------|------------------------------------------------|-------------------------------------------|--|--|
| Comment                                                |                        |           |                                                | Set Recommended Width to All Columns      |  |  |
| Preview                                                |                        |           | Vertical Header Width (Recipe Set Name): 100 : |                                           |  |  |
| Patenciero Patencio<br>affecipet<br>Recipet<br>Recipe2 |                        |           |                                                | Copy the Selected Item Settings to Others |  |  |
| $1 - 1$<br>۰.                                          |                        | Color     | Alignment                                      | Column Width                              |  |  |
|                                                        | Parameter0             | ۰         | Left                                           | 100                                       |  |  |
|                                                        | Parameter1             |           | Left                                           | 100                                       |  |  |
|                                                        | Parameter <sub>2</sub> |           | Left                                           | 100                                       |  |  |
|                                                        | Parameter3             |           | Left                                           | 100                                       |  |  |
|                                                        | Parameter4             |           | Left                                           | 100                                       |  |  |
|                                                        |                        |           |                                                |                                           |  |  |
|                                                        |                        |           |                                                |                                           |  |  |
|                                                        |                        |           |                                                |                                           |  |  |
|                                                        |                        |           |                                                |                                           |  |  |
|                                                        |                        |           |                                                |                                           |  |  |
|                                                        |                        |           |                                                |                                           |  |  |
|                                                        |                        |           |                                                |                                           |  |  |
|                                                        |                        |           |                                                |                                           |  |  |
|                                                        |                        |           |                                                |                                           |  |  |
|                                                        |                        |           |                                                |                                           |  |  |

Figure 201【Data Item】Setting Page of【Recipe Table】

## Table 156【Data Item】Setting Properties of【Recipe Table】

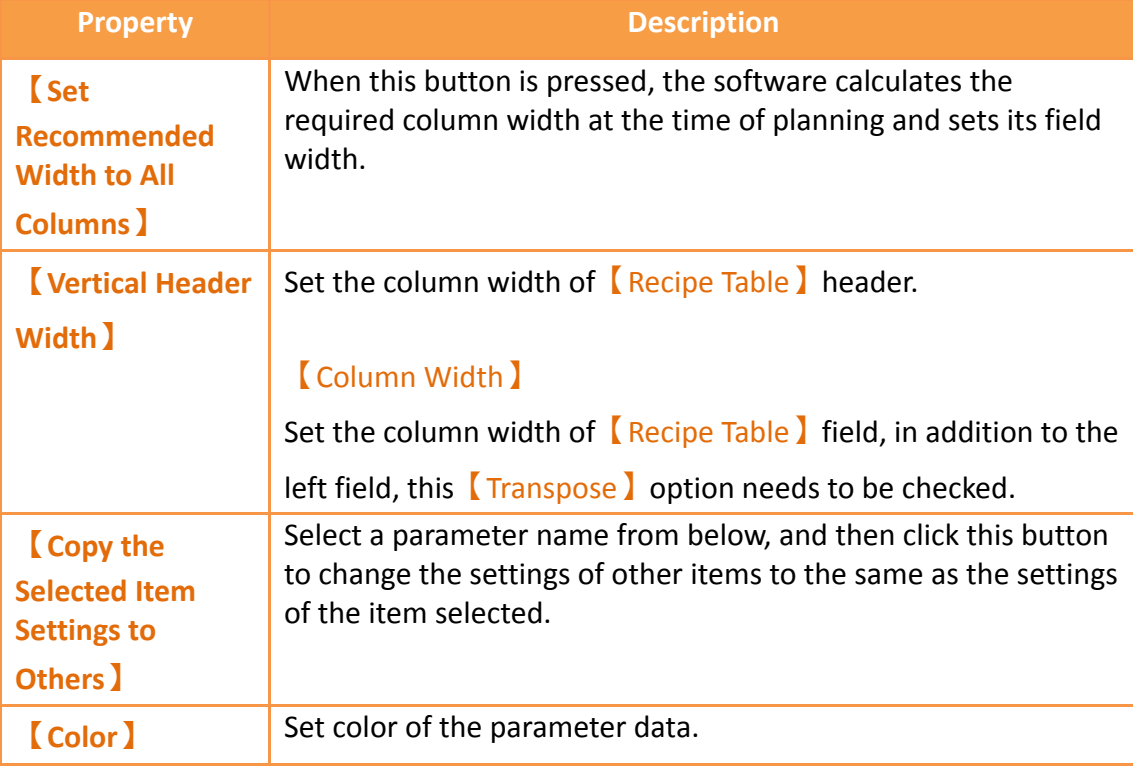

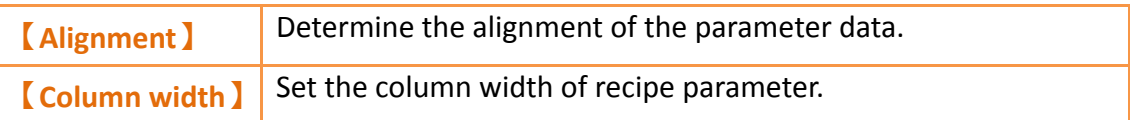

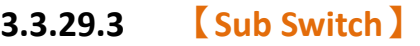

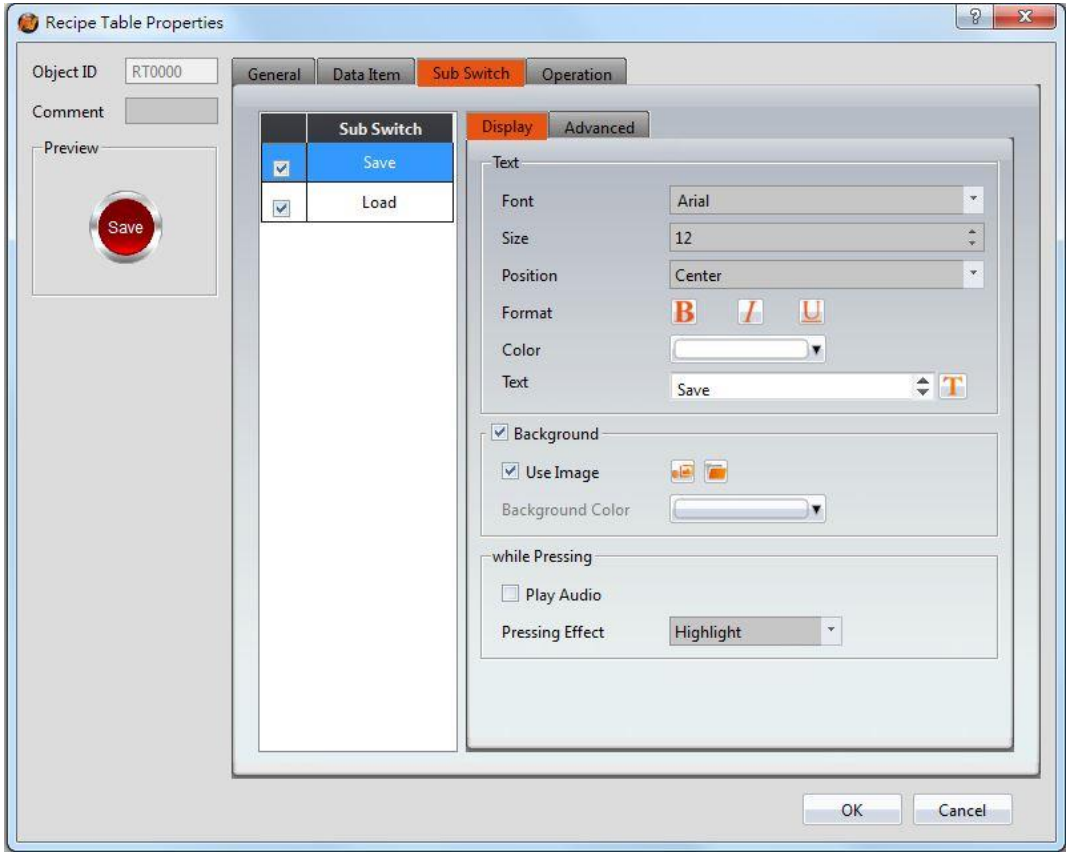

Figure 202【Sub Switch】Setting Page of【Recipe Table】

|  | Table 157 [Sub Switch ] Setting Properties of [Recipe Table ] |  |
|--|---------------------------------------------------------------|--|
|  |                                                               |  |

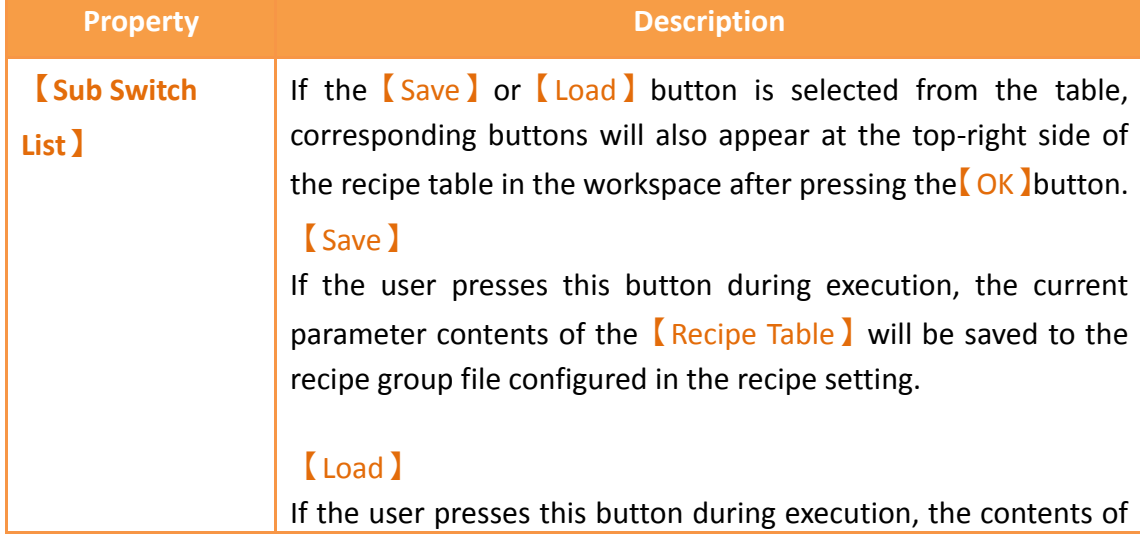

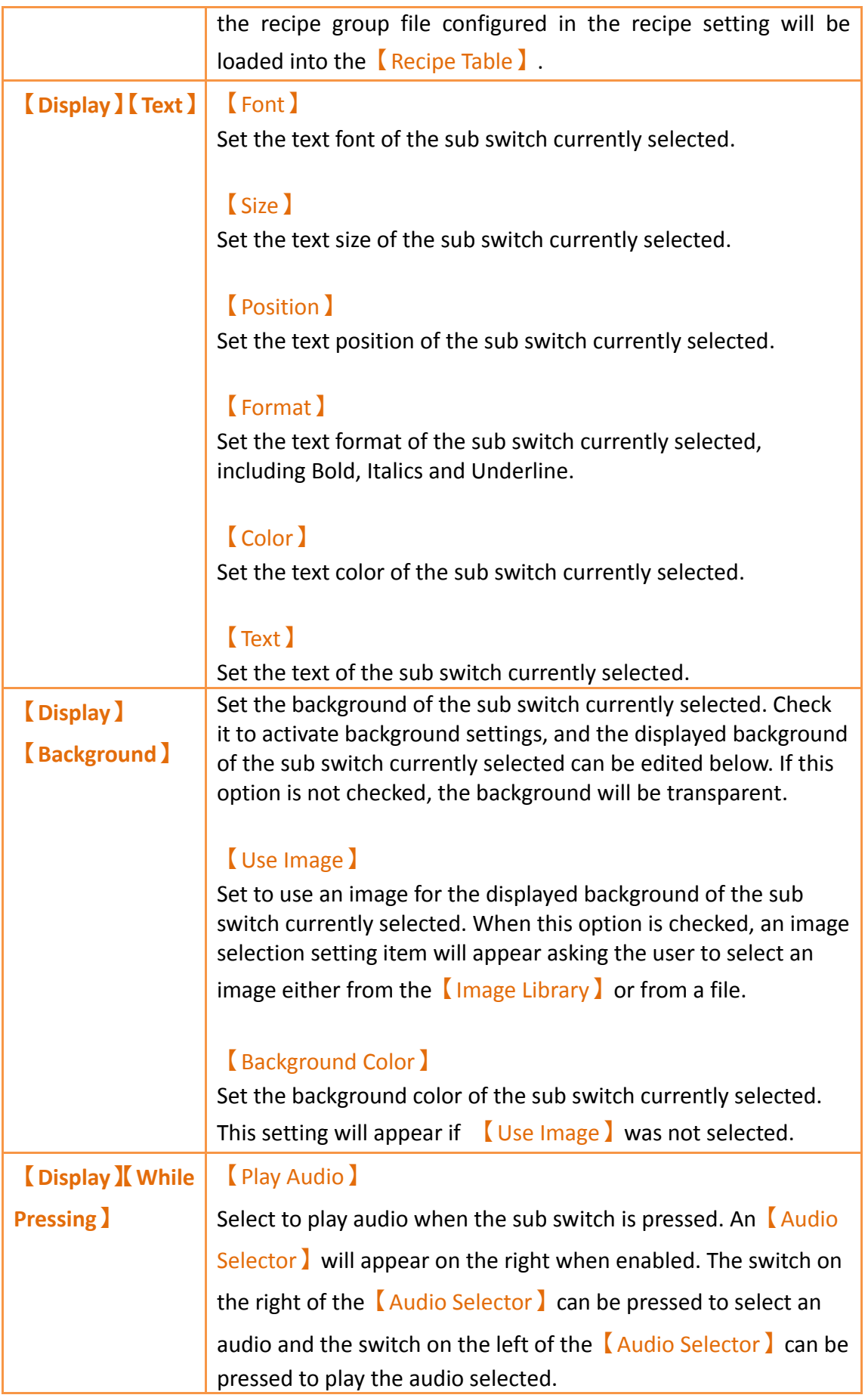

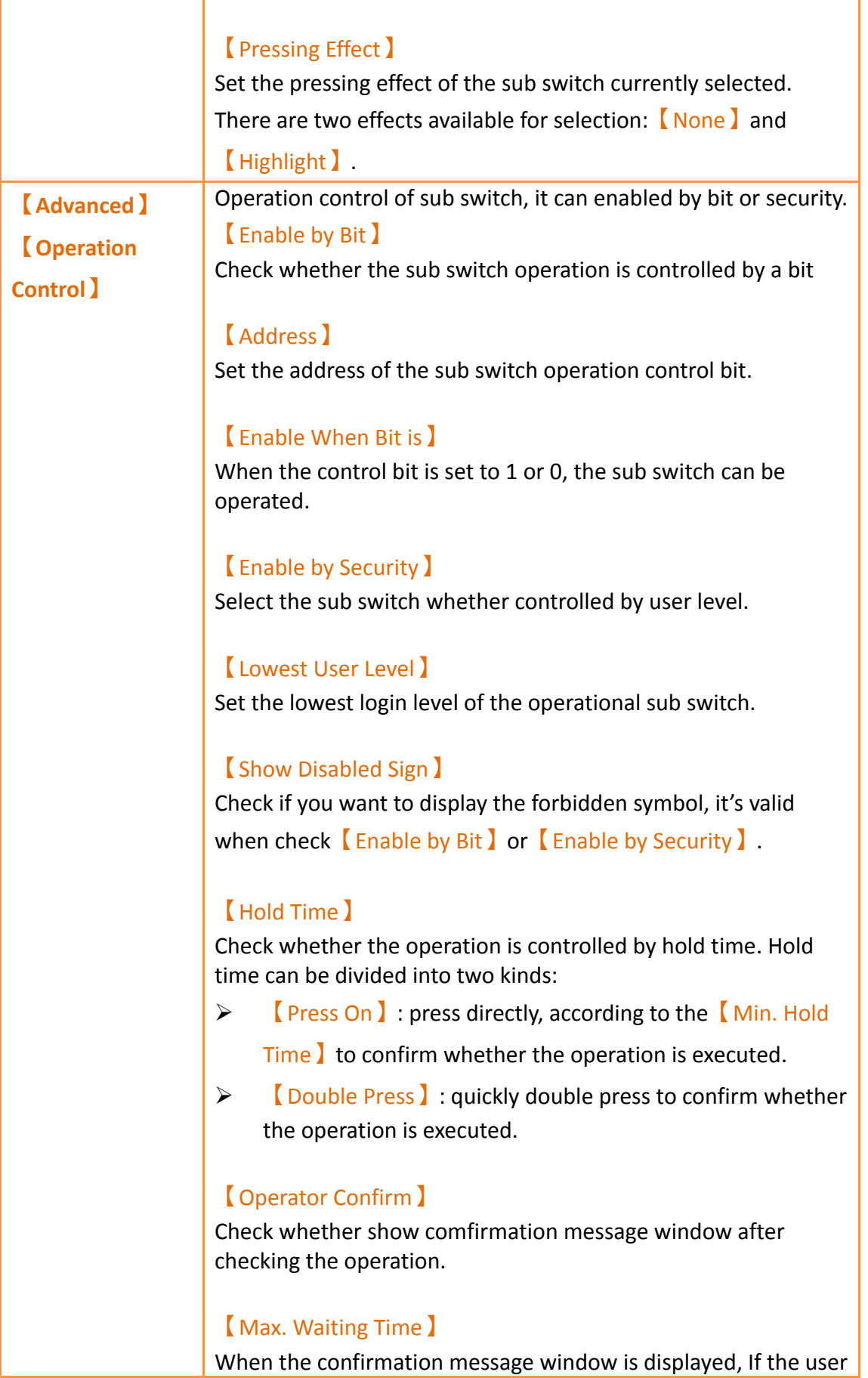

does not reply within this time, the system will close the confirmation message window and cancel this operation

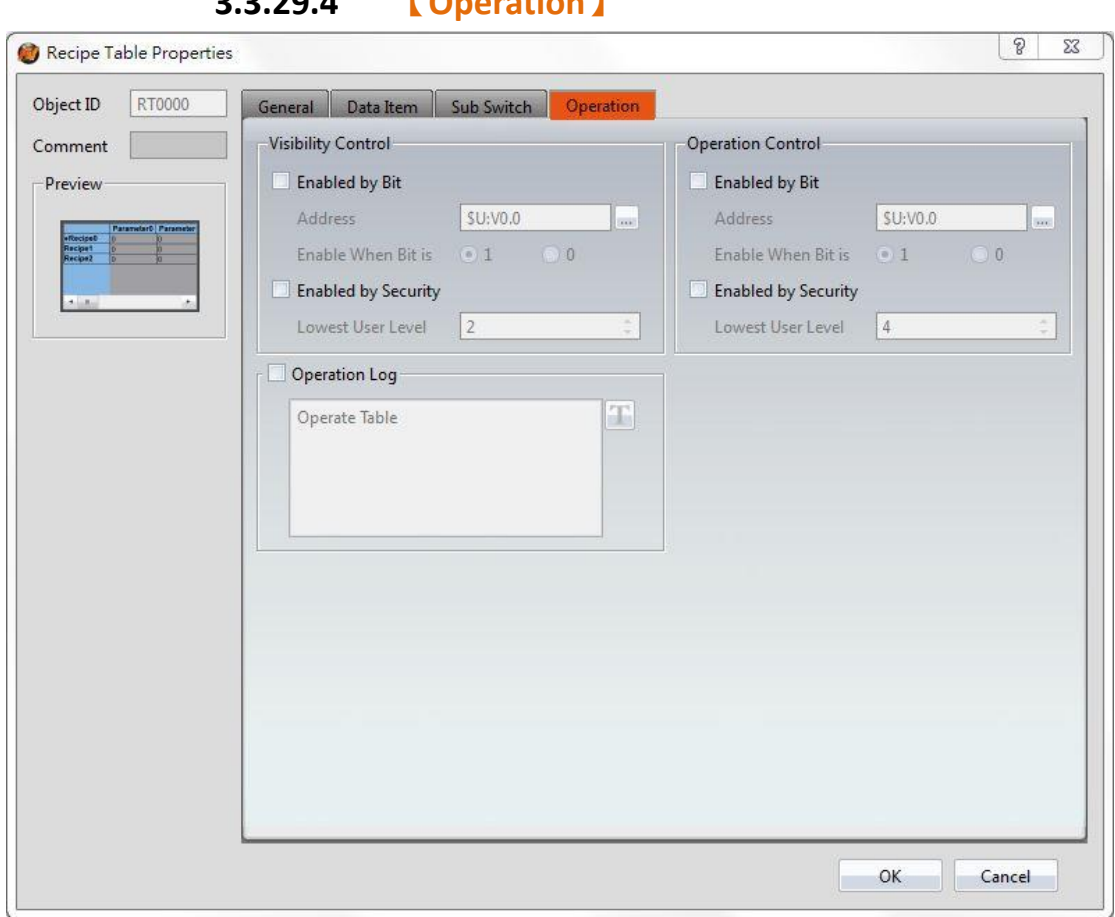

**3.3.29.4 【Operation】**

Figure 203【Operation】Setting Page of【Recipe Table】

### Table 158【Operation】Setting Properties of【Recipe Table】

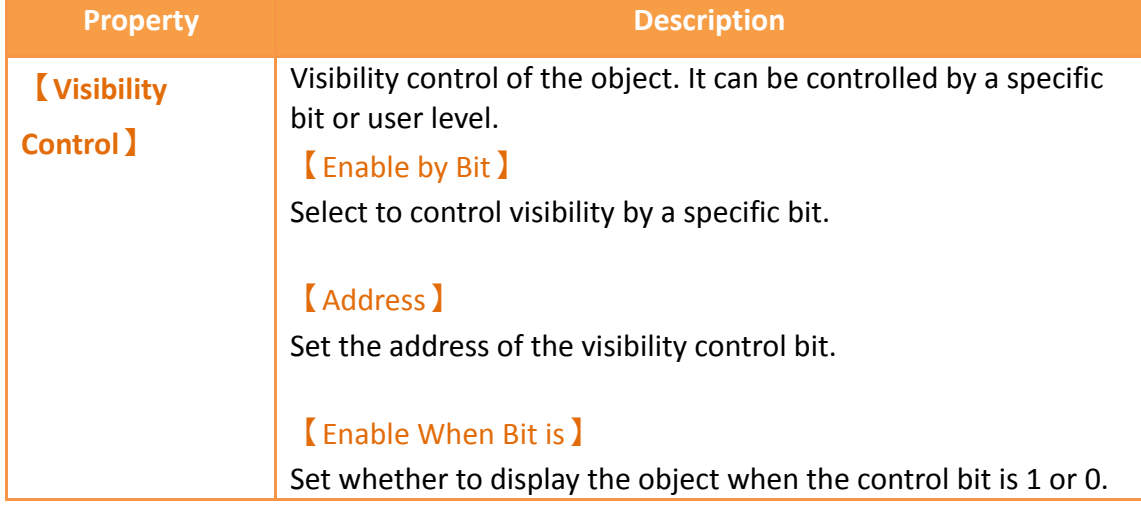

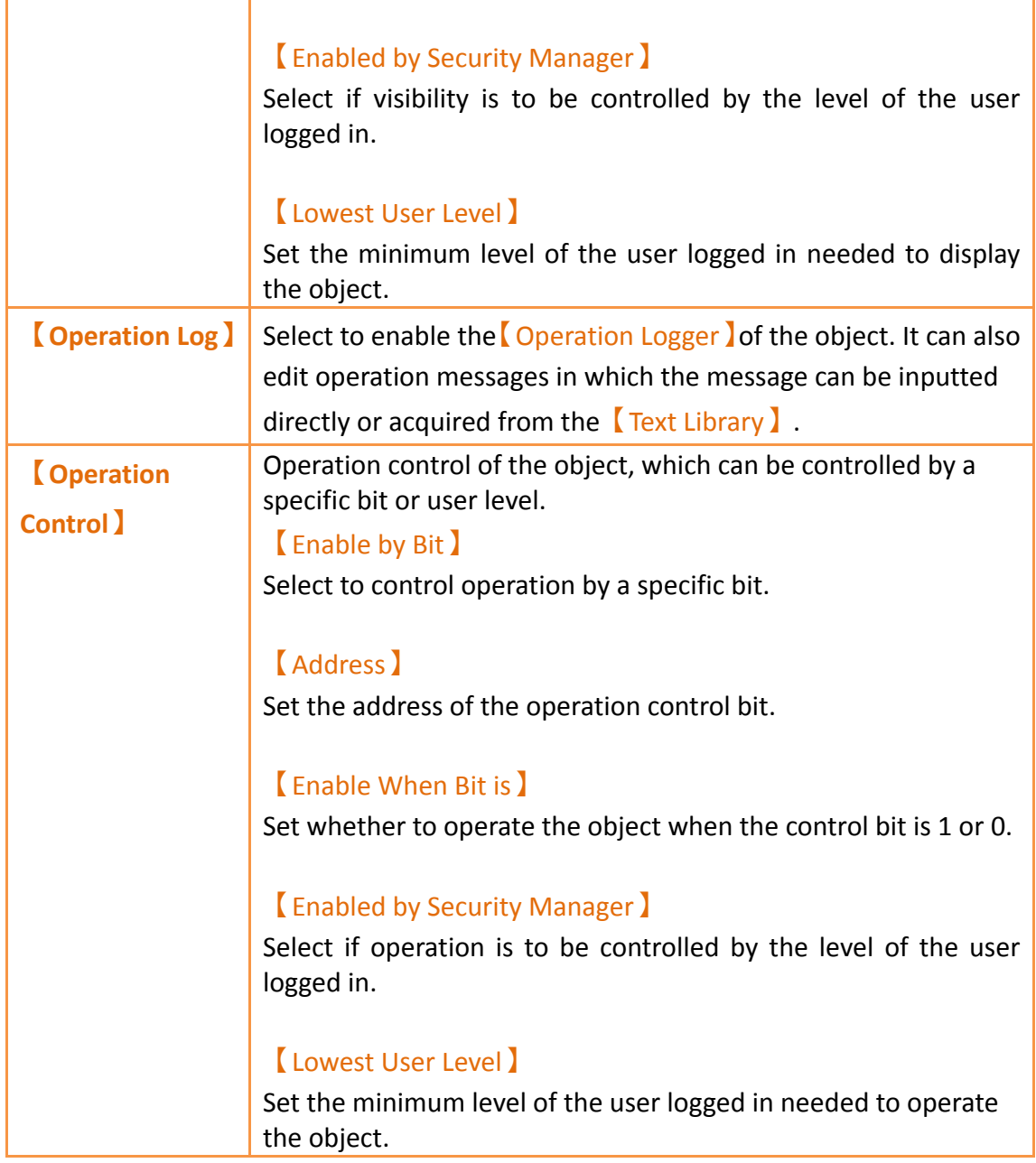

## **3.3.30 【Operation Viewer】**

【Operation Viewer】is an object used to read the Recording Buffer data of the 【Operation Log】. Its main functions are as follows:

- View the Recording Buffer data of the【Operation Log】.
- $\triangleright$  Data filter function, which displays items that the user is only interested in.
- Pause or start updating the data of the Recording Buffer through the  $\sqrt{\frac{Sub}{m}}$

Switch】, and clear or save the data in the Recording Buffer.

Introduction to the property settings dialog is as follows:

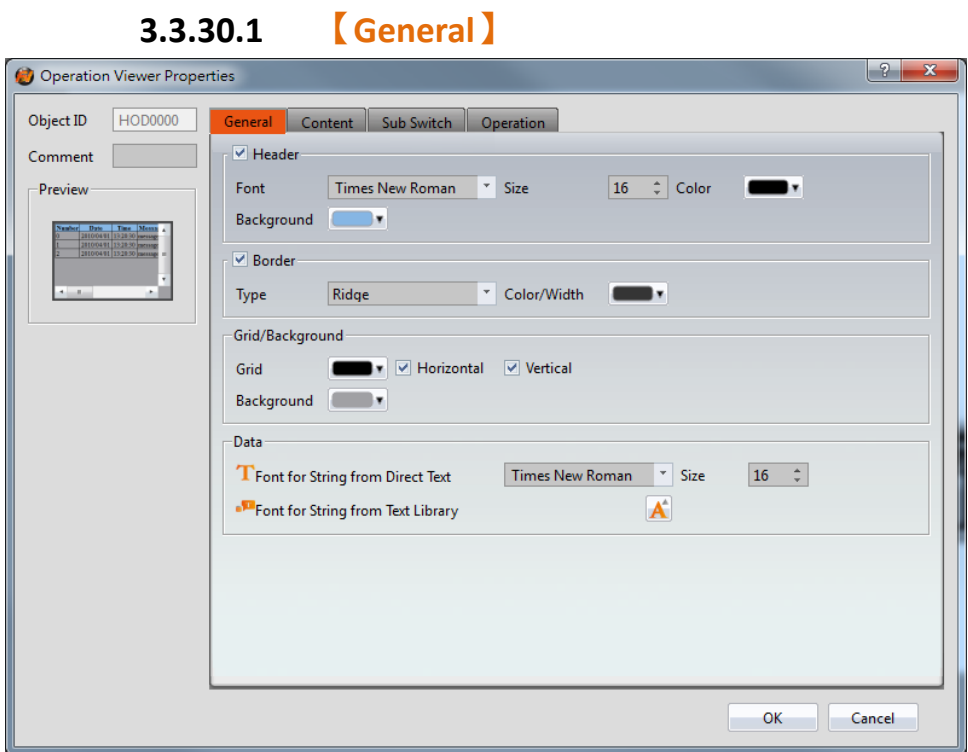

Figure 204【General】Setting Screen of【Operation Viewer】

|                  | Table 159   General   Setting Properties of   Operation Viewer |  |  |
|------------------|----------------------------------------------------------------|--|--|
| <b>Property</b>  | <b>Description</b>                                             |  |  |
| <b>【Preview】</b> | Preview the appearance of this object.                         |  |  |
| 【Header】         | Select to display the header.                                  |  |  |
|                  | [Font]                                                         |  |  |
|                  | Set the font of the header.                                    |  |  |
|                  | [Size ]                                                        |  |  |
|                  | Set the size of the header.                                    |  |  |
|                  | <b>[Color]</b>                                                 |  |  |
|                  | Set the color of the header.                                   |  |  |
|                  | <b>Background</b> )                                            |  |  |
|                  | Set the background color of the header.                        |  |  |
| <b>[Border]</b>  | Select to display the border.                                  |  |  |
|                  | [Type]                                                         |  |  |
|                  | Set the border type.                                           |  |  |
|                  |                                                                |  |  |
|                  | 【Color/Width】                                                  |  |  |
|                  | Set the color and width of the border.                         |  |  |

#### Table 159【General】Setting Properties of【Operation Viewer】

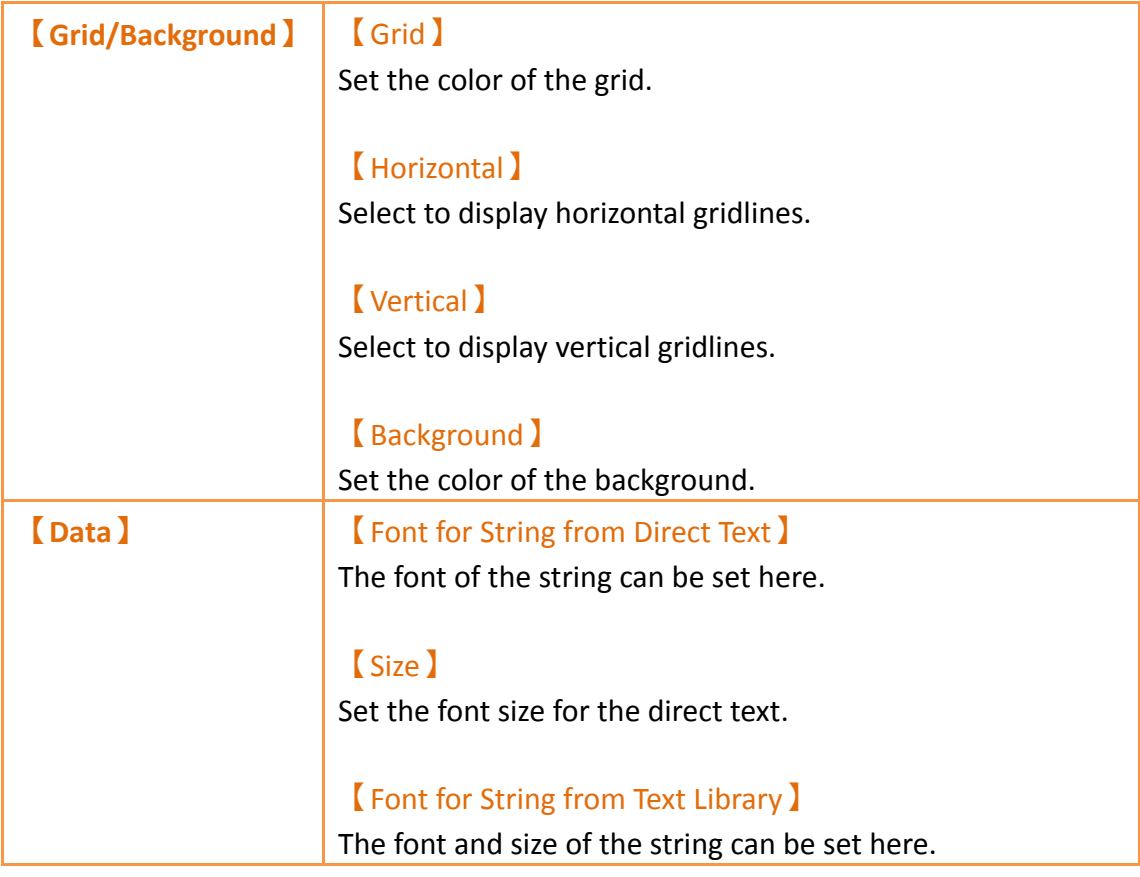

## **3.3.30.2 【Content】**

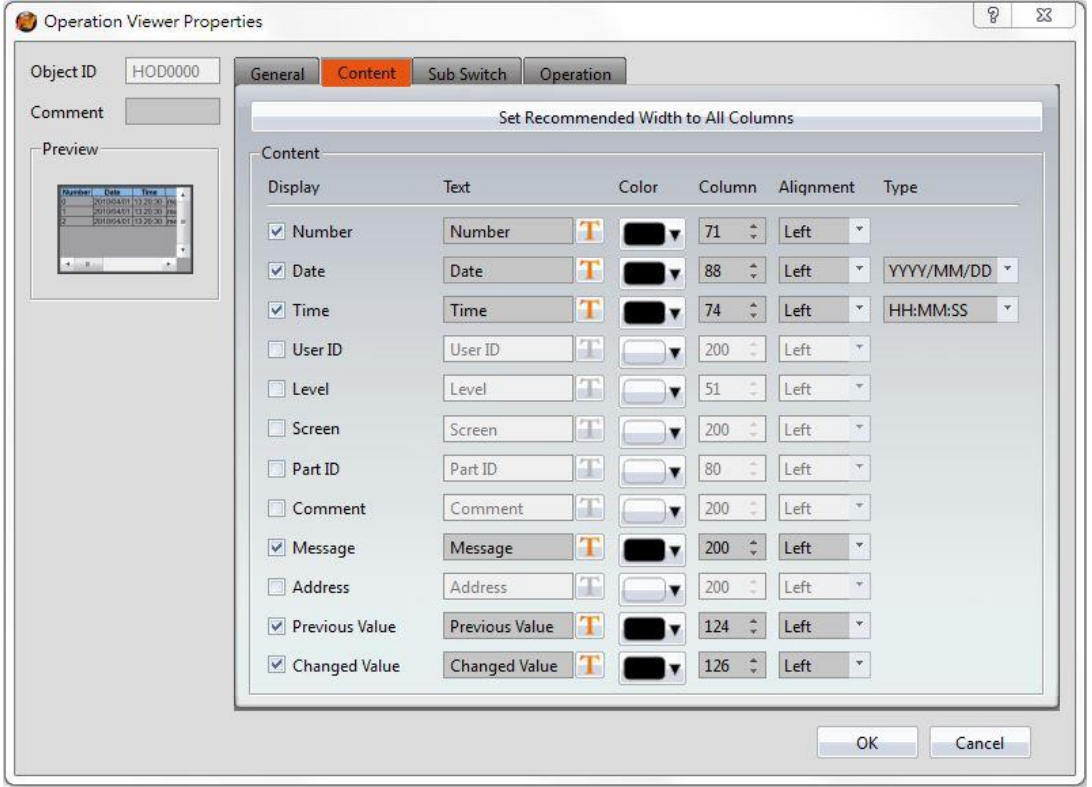

Figure 205【Content】Setting Screen of【Operation Viewer】

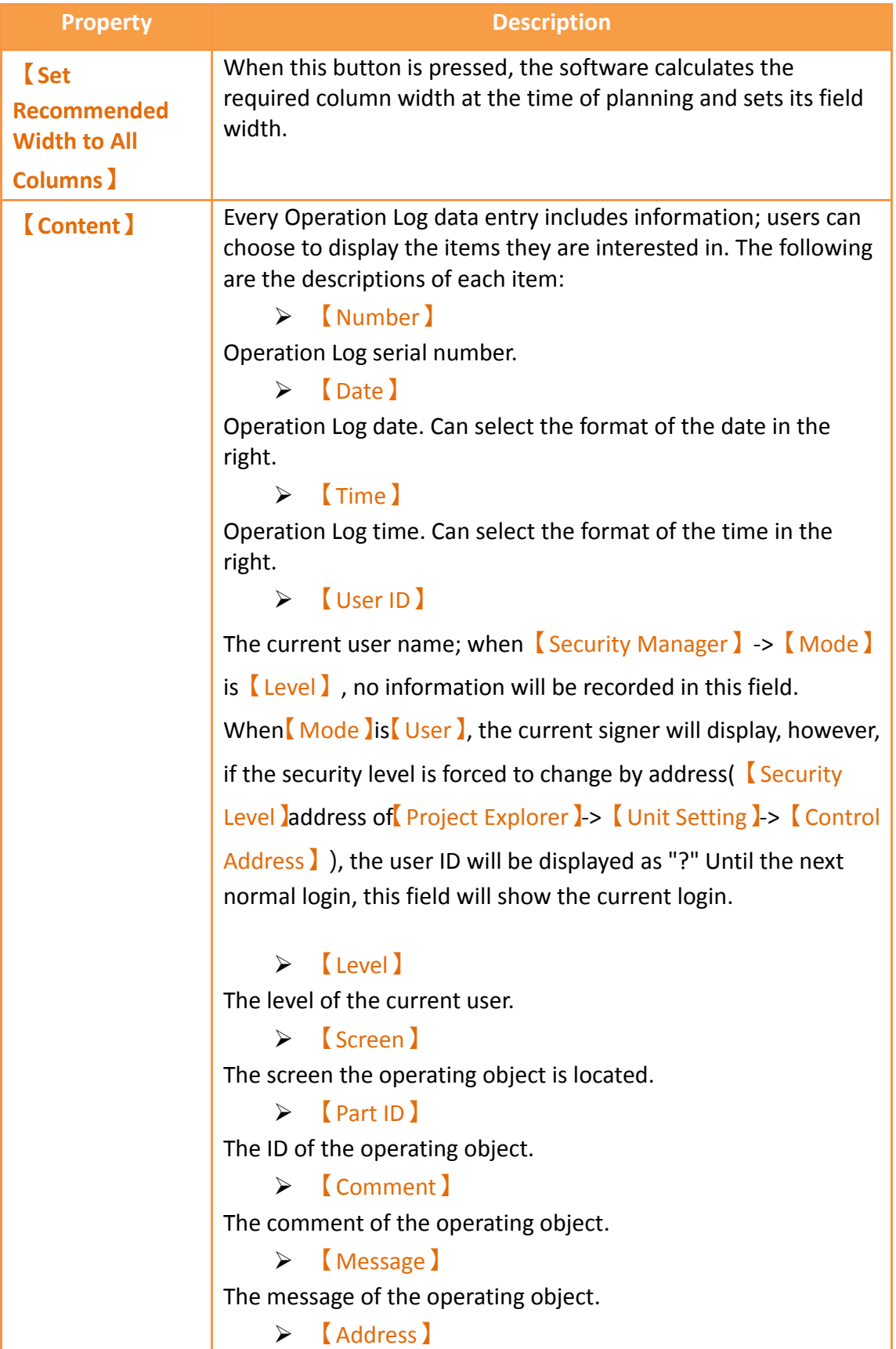

## Table 160【Content】Setting Properties of【Operation Viewer】

| The access address of the operating object.                                                                   |
|----------------------------------------------------------------------------------------------------|
| $\triangleright$ [ Previous Value ]                                                                           |
| The previous value of the access address content for the<br>operating object.                                 |
| $\triangleright$ (Changed Value)                                                                              |
| The current value of the changed access address content<br>for the operating object.                          |
| The setting of the items can be divided into:                                                                 |
| $\triangleright$ [Display]                                                                                    |
| Set the visibility of this item.                                                                              |
| $\triangleright$ [Text]                                                                                       |
| Set the display text for the header. The text can be<br>entered directly or selected from the text library.   |
| $\triangleright$ [Color]                                                                                      |
| The color of this item.                                                                                       |
| $\triangleright$ <b>Column Width</b>                                                                          |
| The column width of this item.                                                                                |
| $\triangleright$ [Alignment]                                                                                  |
| The alignment method of this item.                                                                            |
| $\triangleright$ [Type]                                                                                       |
| This setting is only available for $\Box$ Date $\Box$ and $\Box$ Time $\Box$ . It<br>sets the display format. |
|                                                                                                    |

**3.3.30.3 【Sub Switch】**

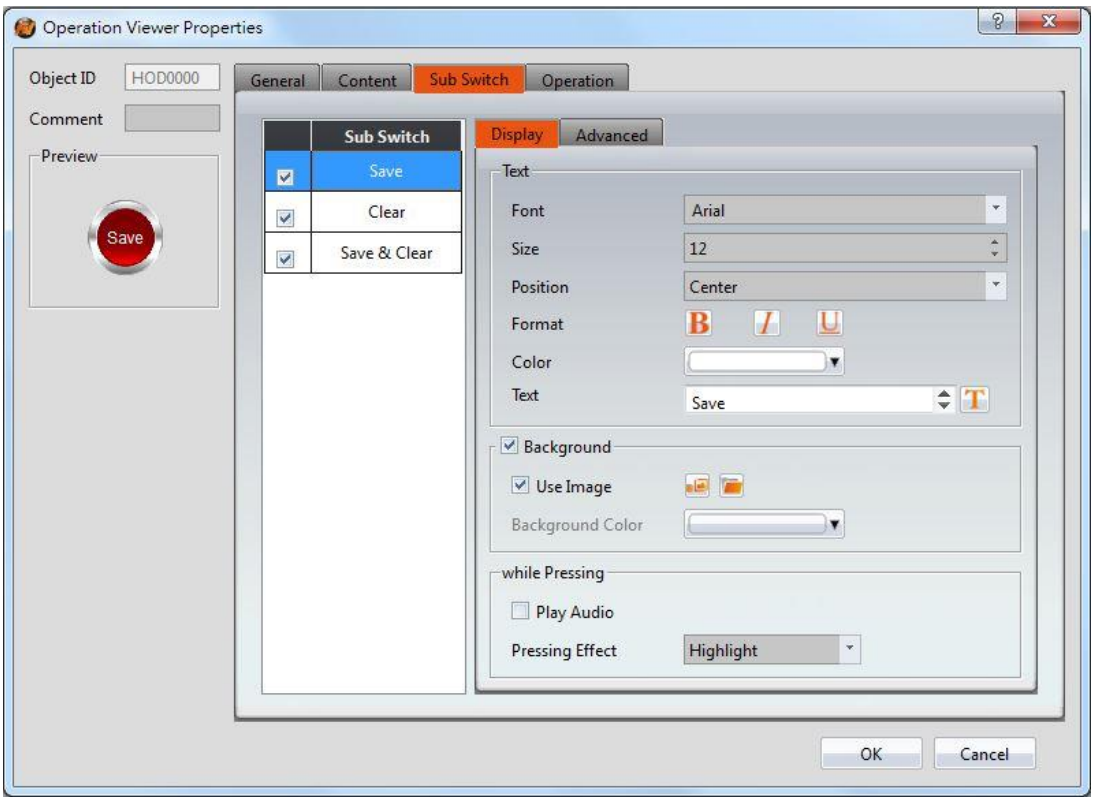

Figure 206【Sub Switch】Setting Screen of【Operation Viewer】

## Table 161【Sub Switch】Setting Properties of【Operation Viewer】

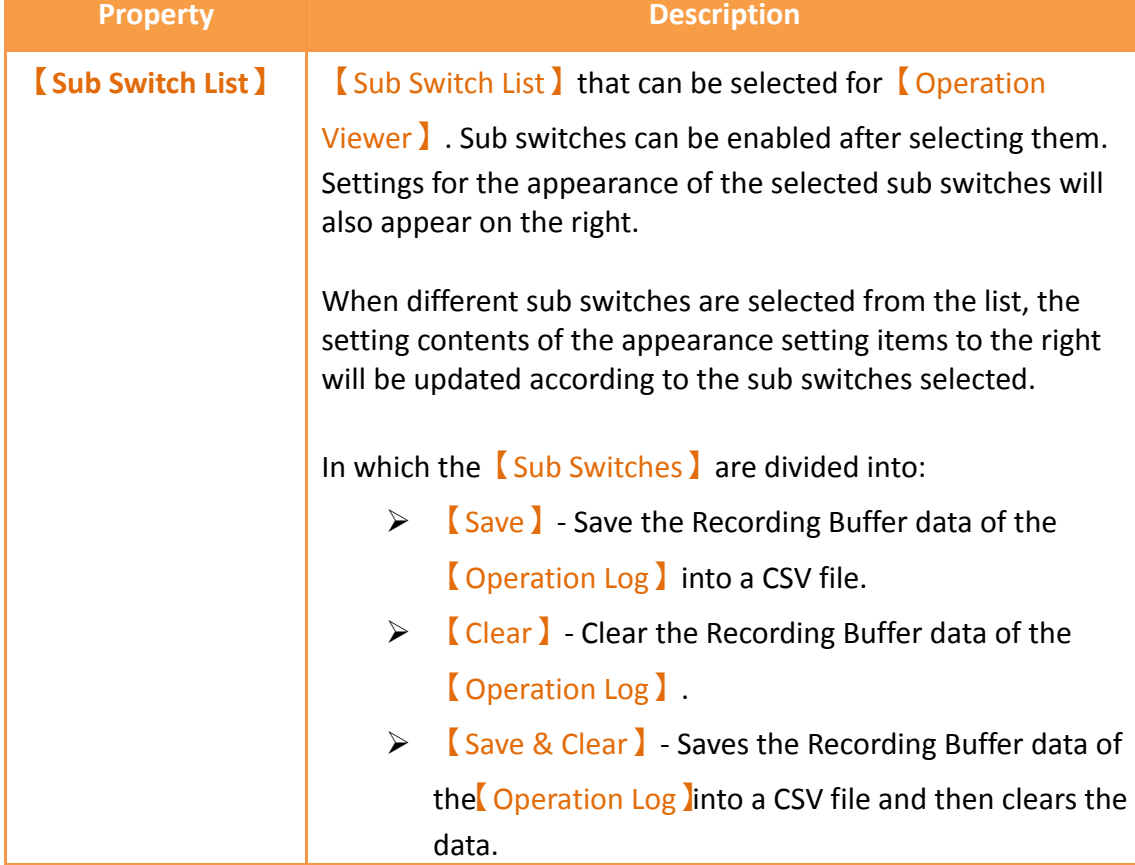

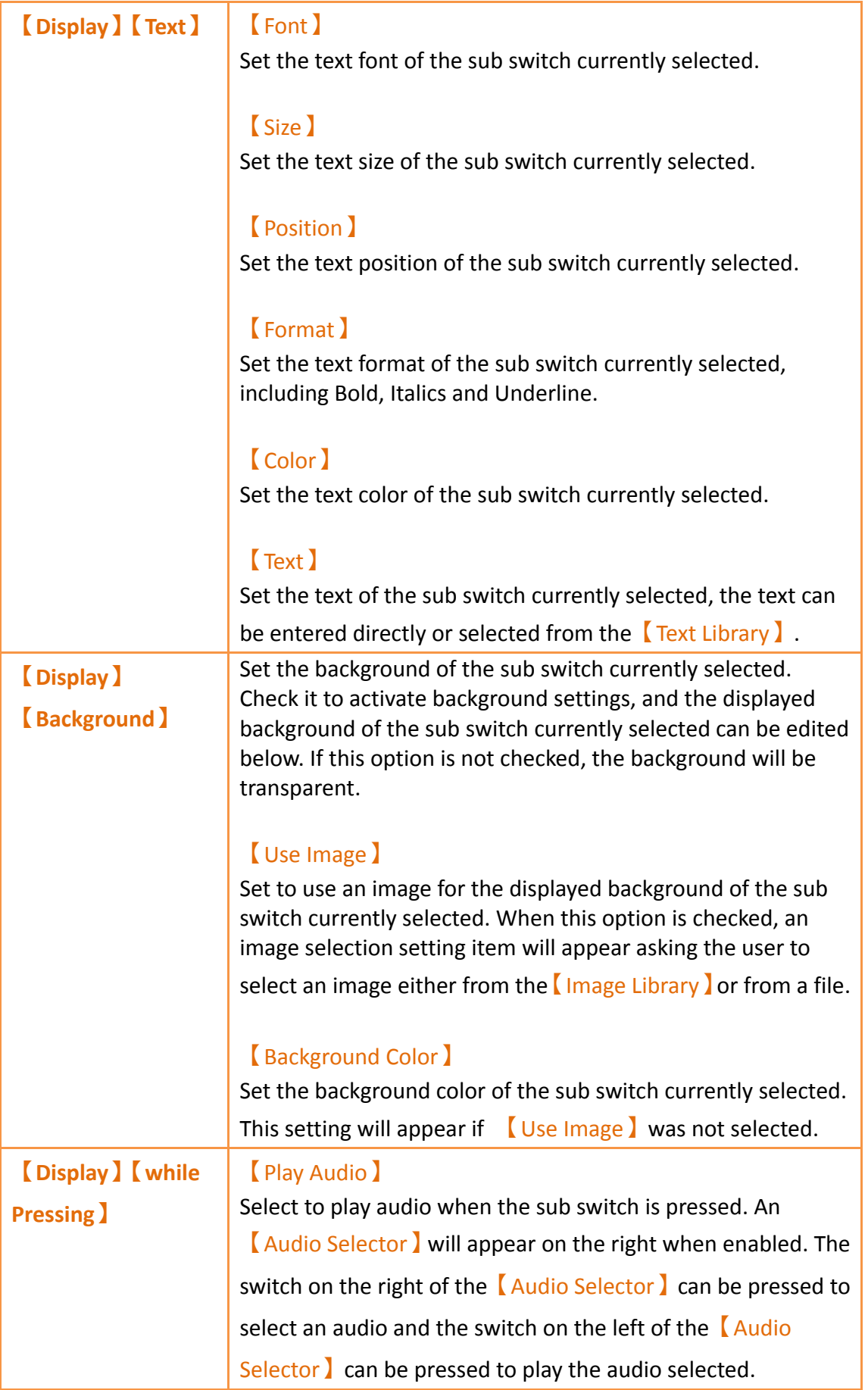

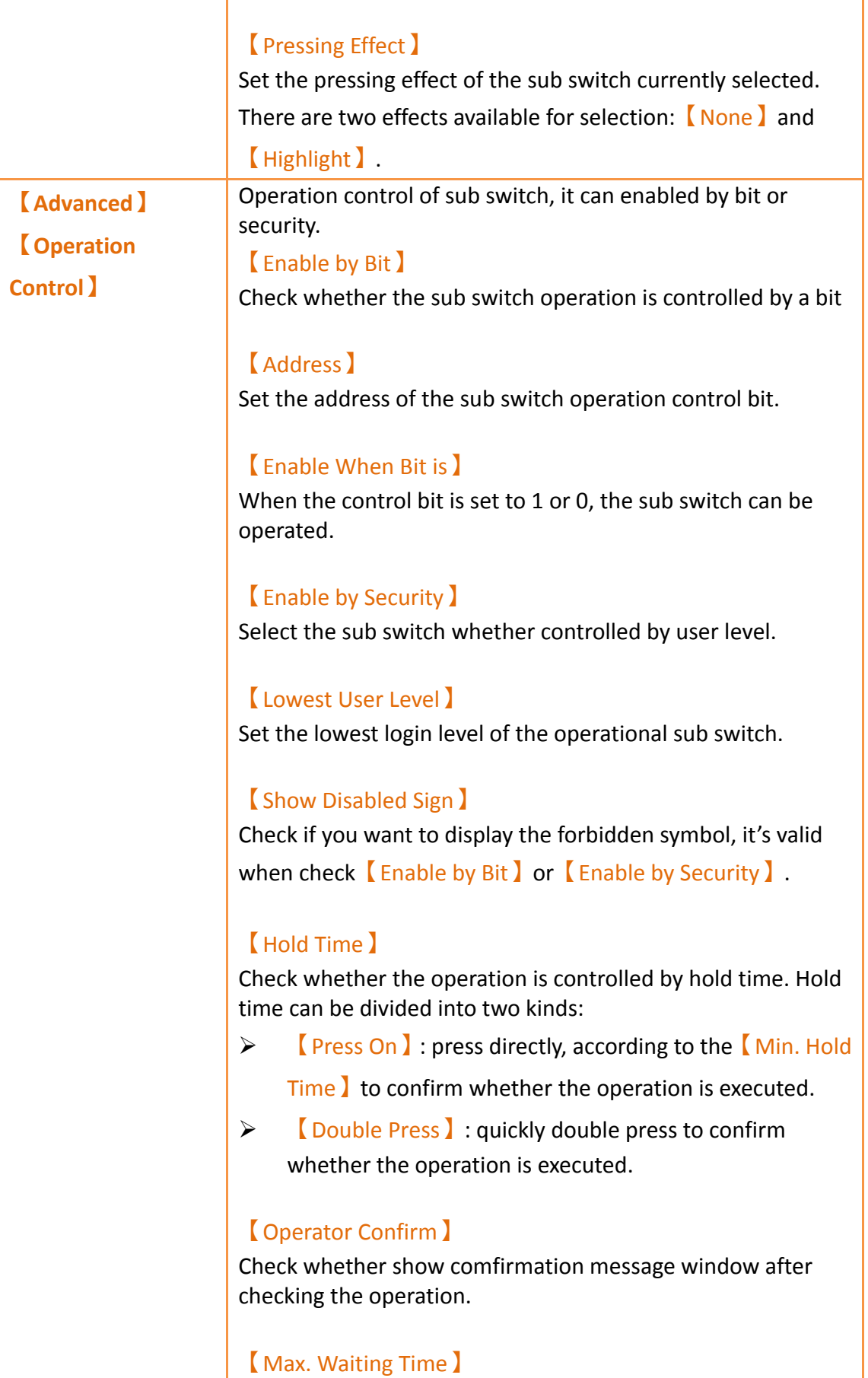

When the confirmation message window is displayed, If the user does not reply within this time, the system will close the confirmation message window and cancel this operation

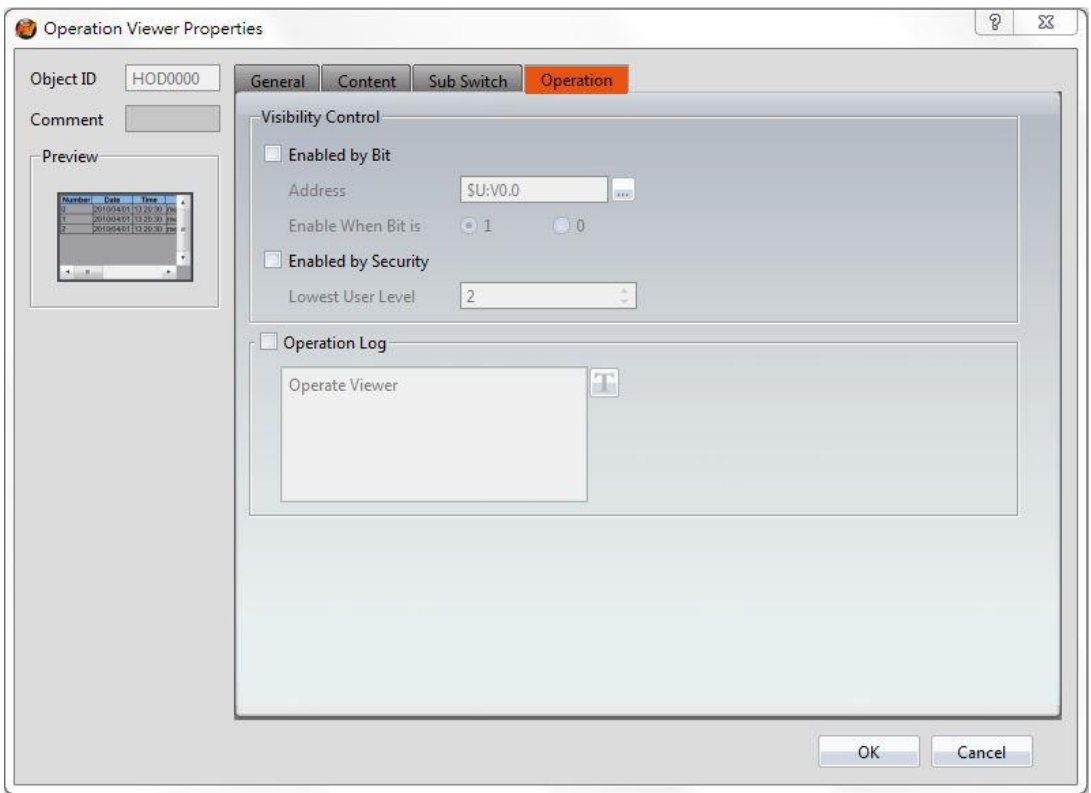

**3.3.30.4 【Operation】**

Figure 207【Operation】Setting Screen of【Operation Viewer】

#### Table 162【Operation】Setting Properties of【Operation Viewer】

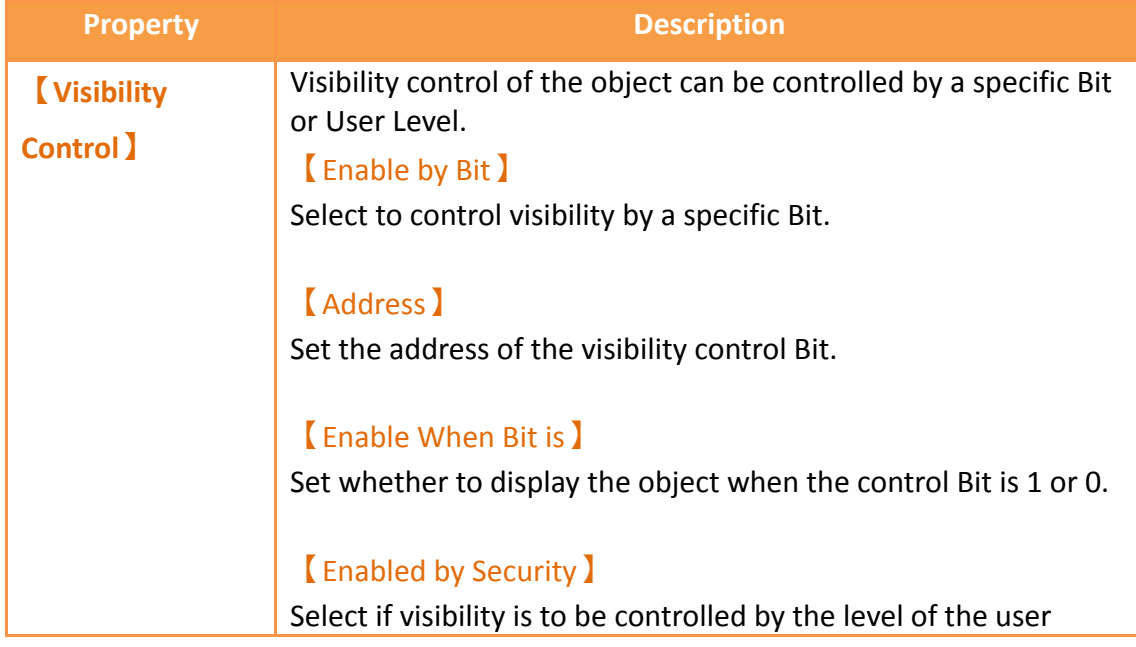

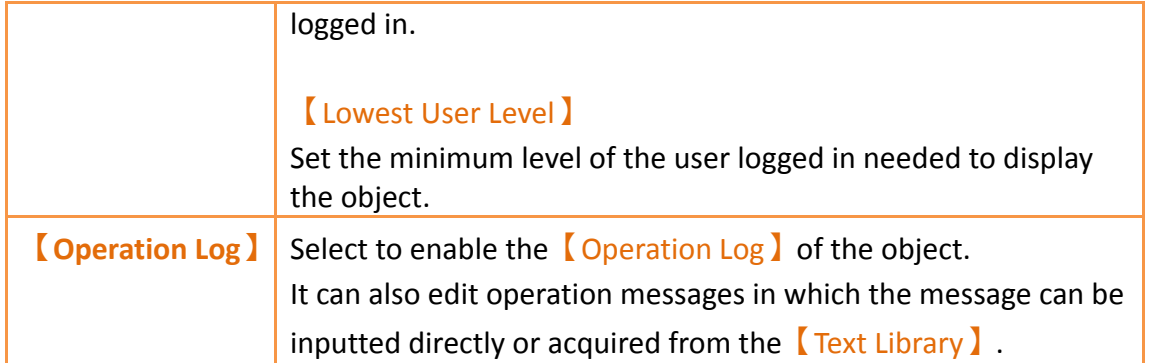

## **3.3.31 【Schedule Setting Table】**

【Schedule Setting Table】is the object that used to read【Schedule】of【Function】 inside the【Project Exploer】, so need to plan the【Schedule】function first. In addition to its main function can show the start time of the schedule, the end time, the start date, etc., allows designers to quickly design, but also provides HMI operation to dynamically change the start time and end time of each schedule Property setting dialog introduced as follows:

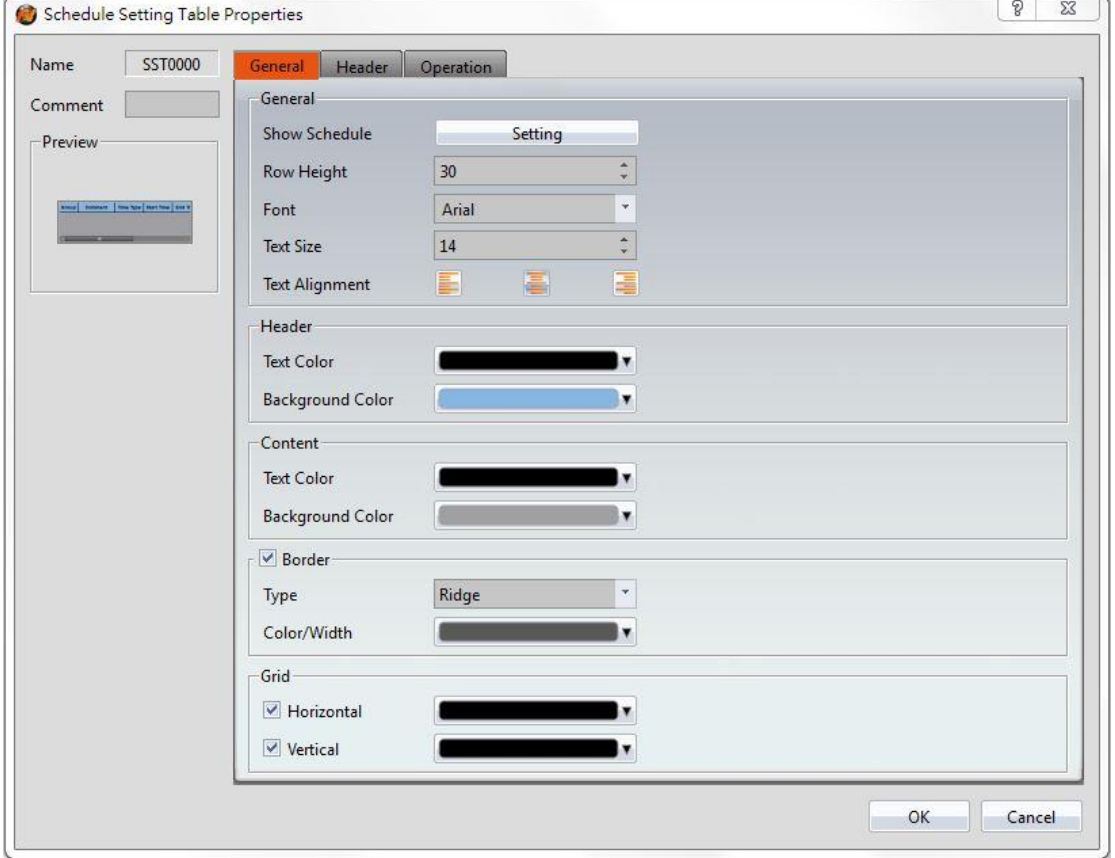

**3.3.31.1 【General】**

Figure 208【Schedule Setting Table】【General】setting paging

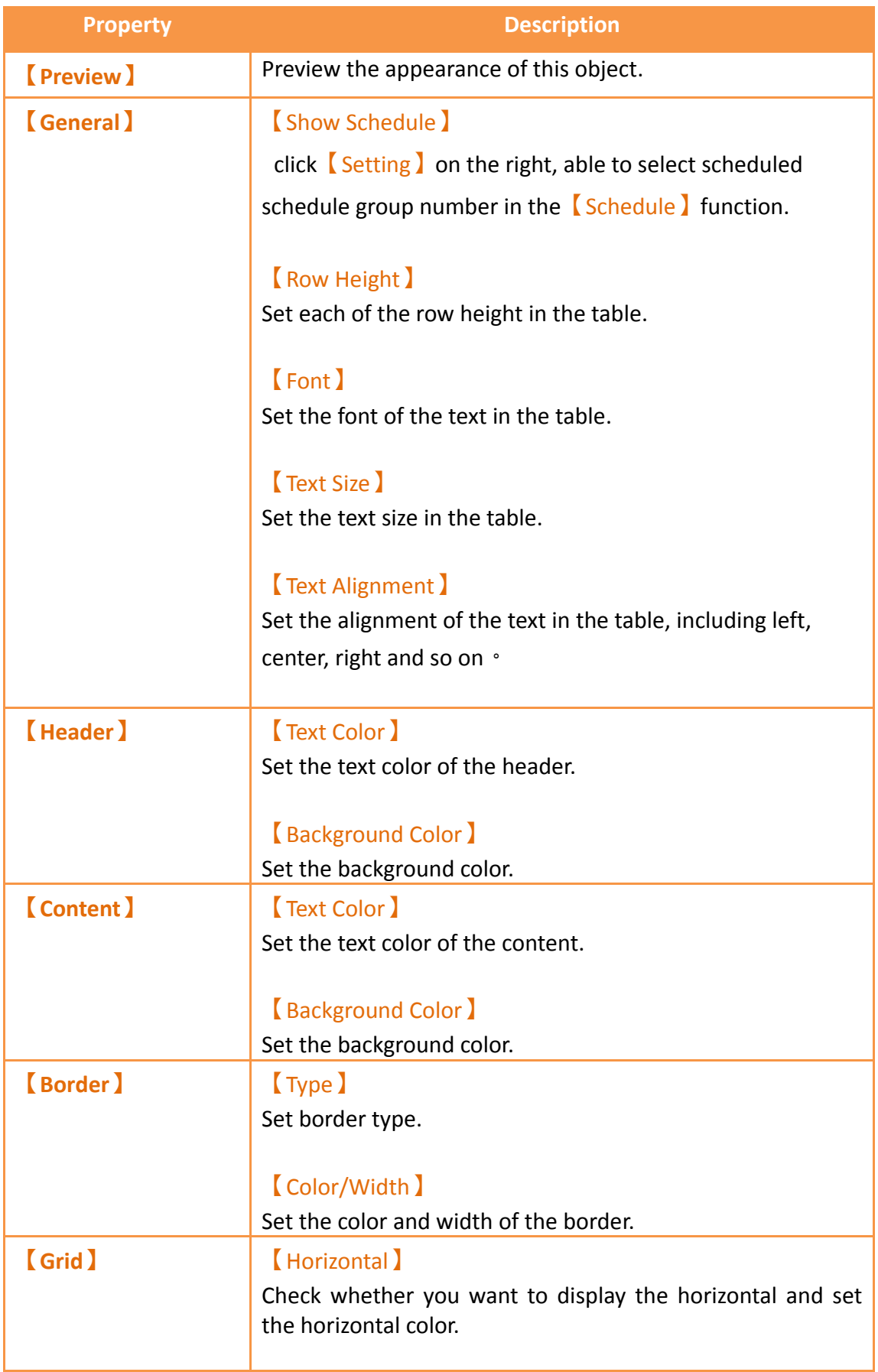

## Table 163【Schedule Setting Table】【General】property setting

【Vertical】

Check whether you want to display the vertical and set the vertical color

## **3.3.31.2 【Header】**

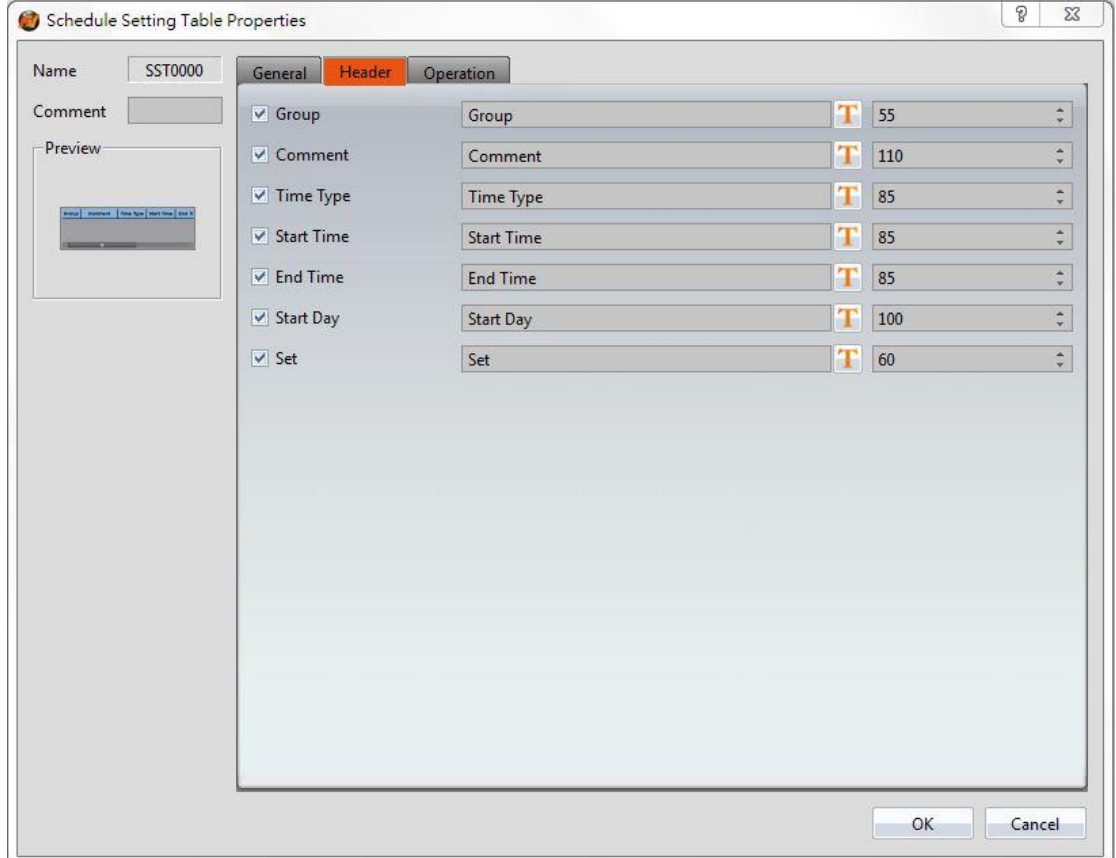

Figure 209【Schedule Setting Table】【Header】setting paging

### Table 164 【Schedule Setting Table】【Header】property setting

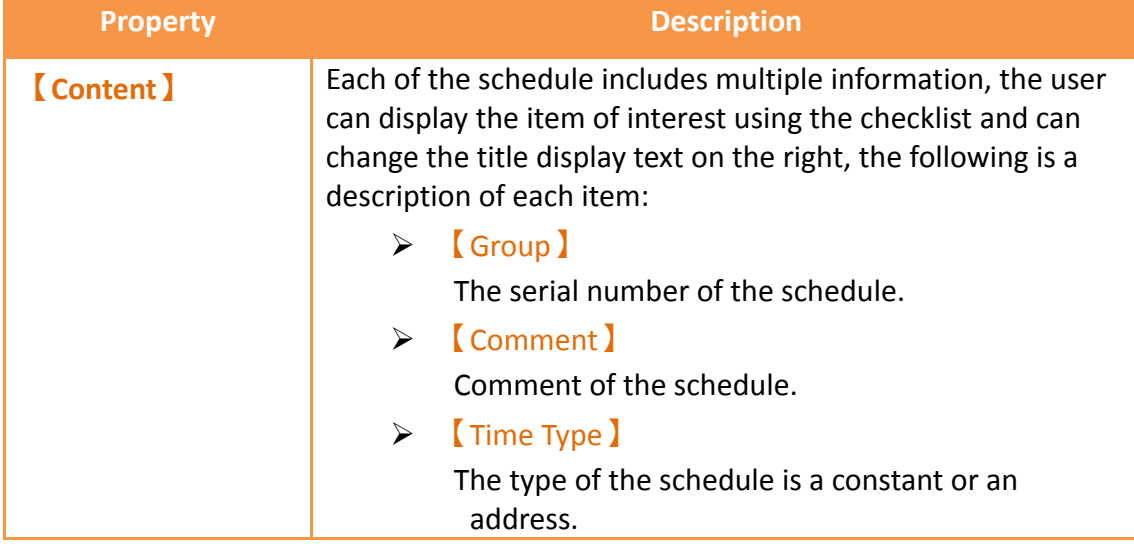

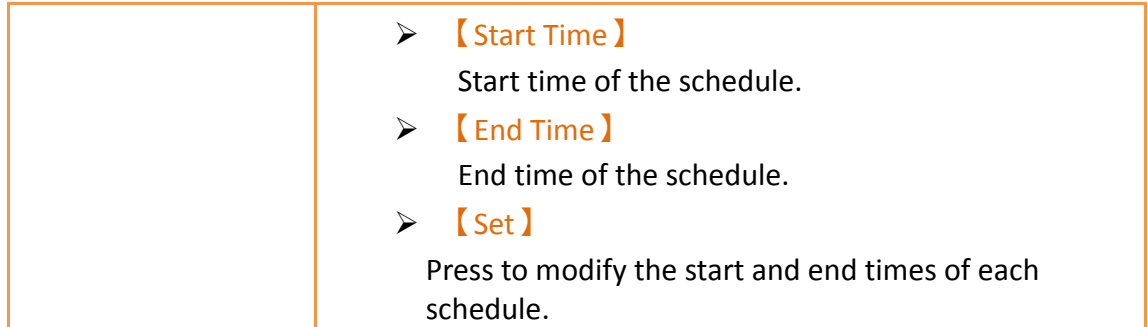

## **3.3.31.3 【Operation】**

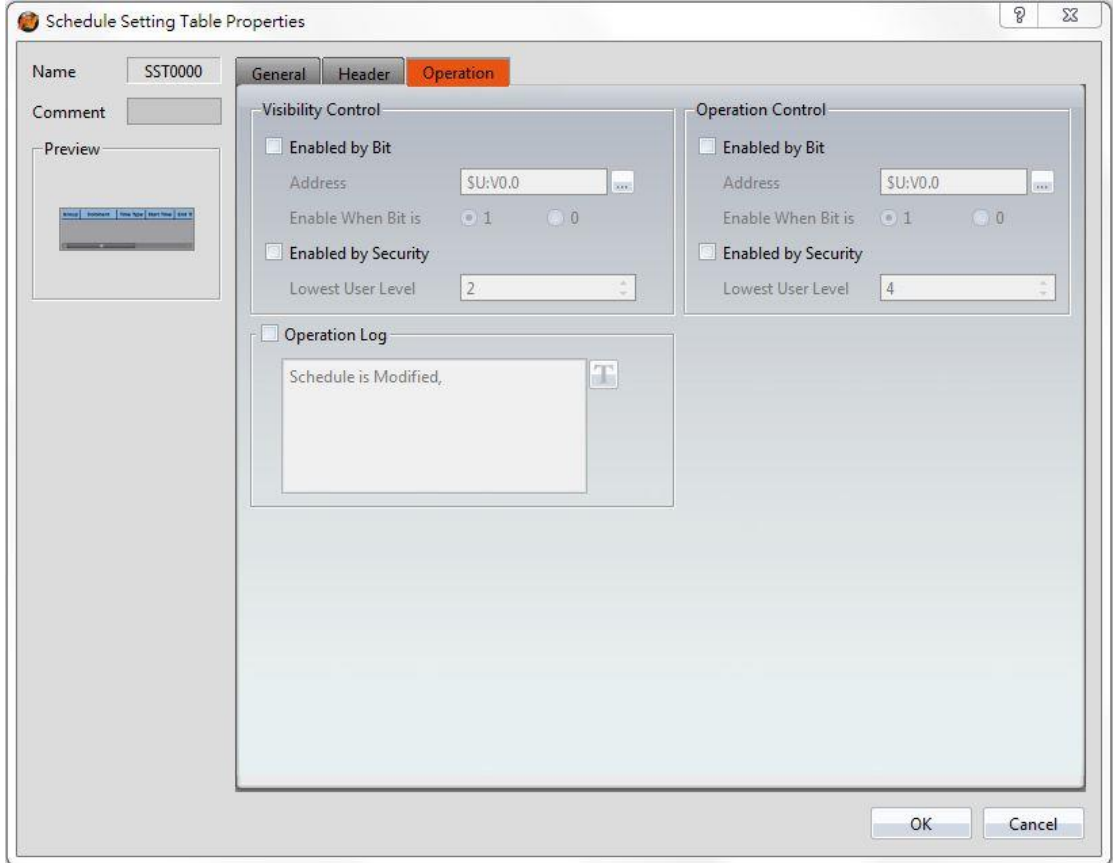

Figure 210【Schedule Setting Table】【Operation】setting paging

## Table 165 【Schedule Setting Table】【Operation】property setting

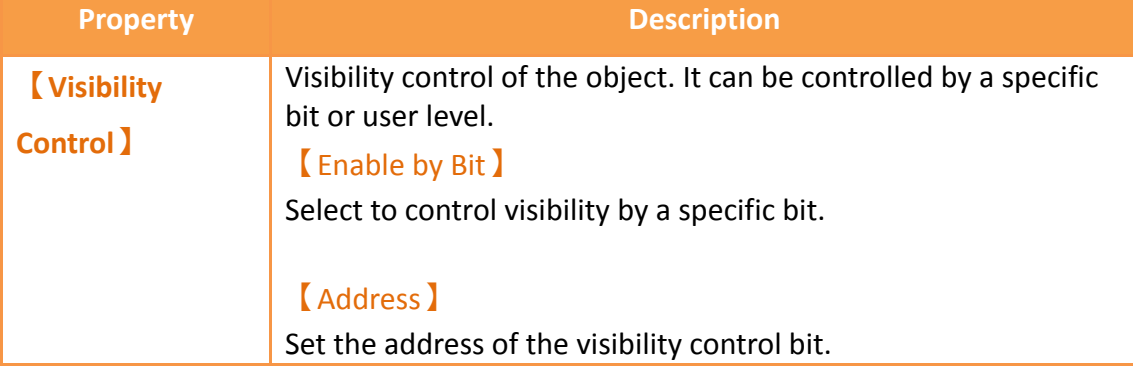

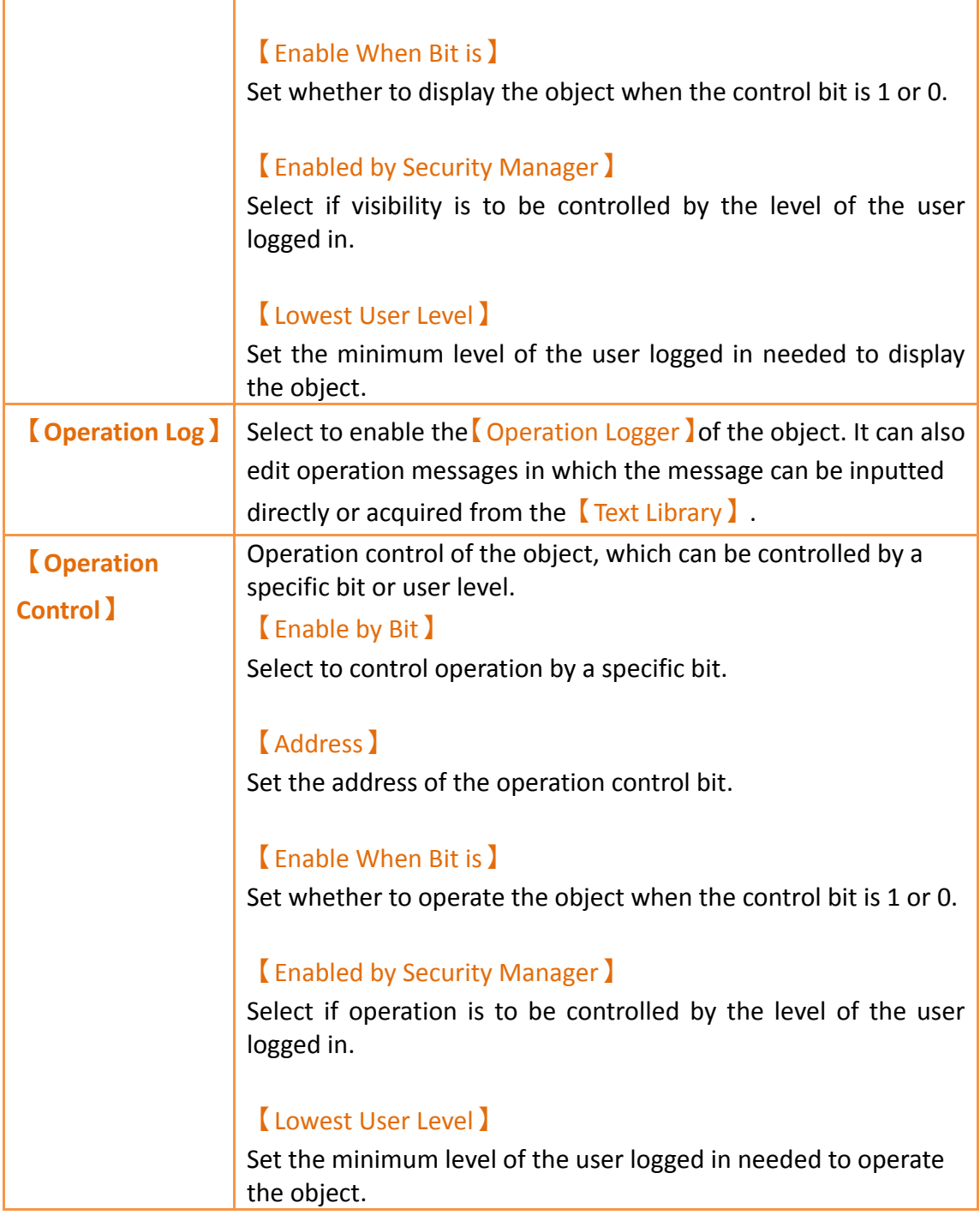

## **4. Servers**

This chapter will introduce the various server functions provided by the HMI; users can use these server functions to achieve needs such as remote file access and remote screen control.

## **4.1** 【**FTP Server**】

FTP Server allows users to access files on the internal storage, SD card and USB storage device of the HMI. There are two ways to deploy the FTP server on the HMI. One is through the system settings of the HMI and the other is through the projects settings. Project settings will override system settings at project startup.

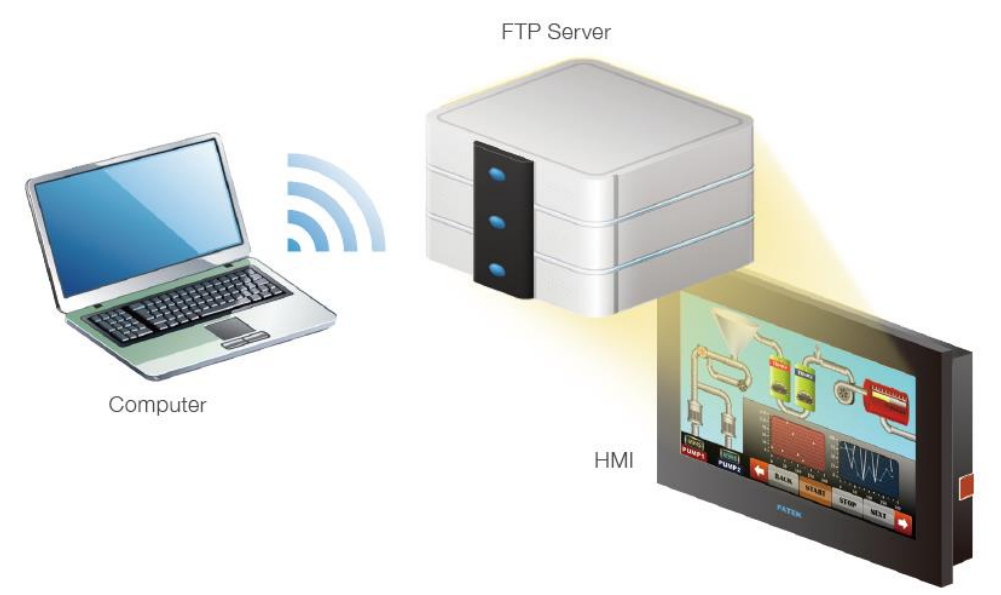

Figure 211 FTP Application Diagram

### **4.1.1 Deploying FTP Server using System Settings of HMI**

The following screen will appear when the 【Server Settings 】page in the system settings of the HMI is opened:

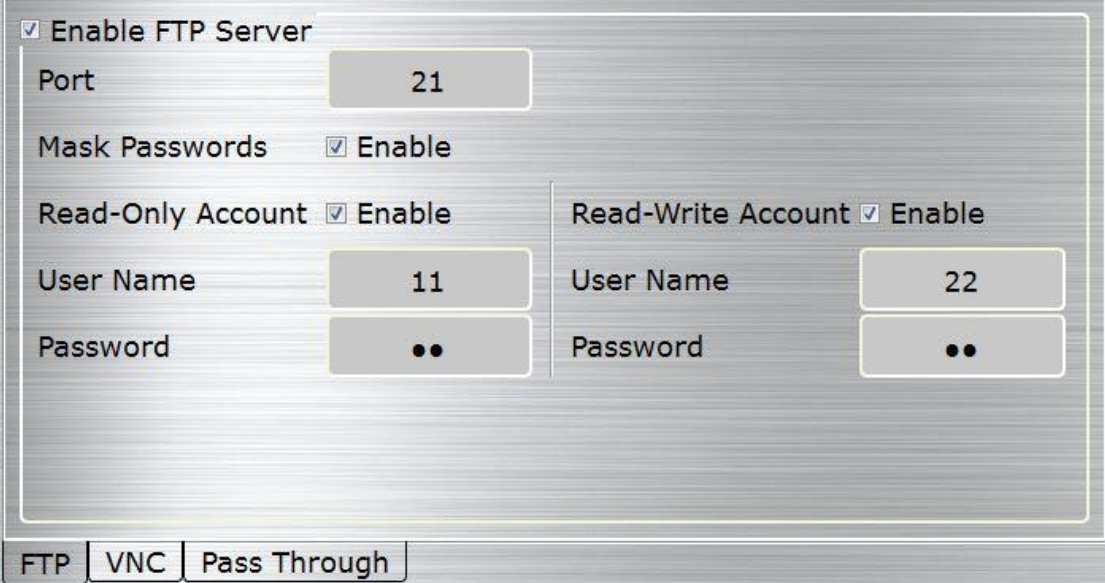

#### Figure 212 FTP Server Setting–HMI

The following are the descriptions of each field in the figure above:

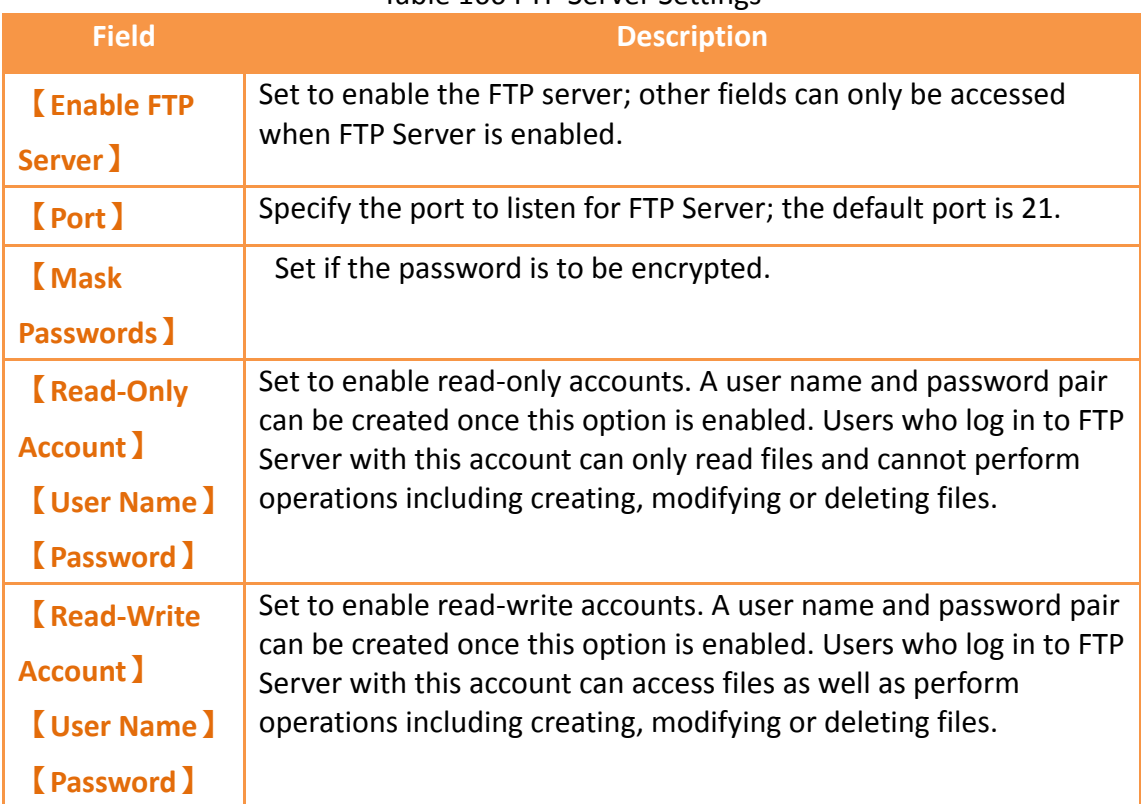

#### Table 166 FTP Server Settings

#### **4.1.2 Deploying FTP Server using Project Settings**

Click on 【Server】in the【System】window of the【Project Explorer】to the left of FvDesigner to enter the 【Server】settings screen where the 【FTP】tab page can be used to setup FTP Server, as shown in the figure below:

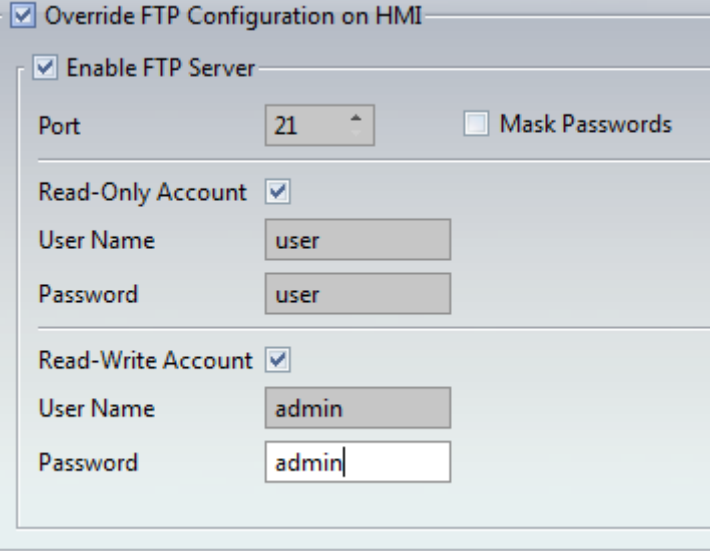

#### Figure 213 FTP Server Setting–Project

The FTP settings of the project can be used to override the FTP Server settings on the HMI when the project is loaded if 【Overwrite FTP Configuration on HMI】 is checked. The other settings are identical to the setting screen on the HMI; please refer to the explanations in **Chapter [20.1.4](#page-639-0)【[Servers](#page-639-0)】**.

#### **4.1.3 FTP Server Example**

We will use the following steps to illustrate how to use FTP Server:

- 1. Enter the system settings of the HMI during boot up and then open
	- 【Server Settings】; setup FTP Server as shown in **[Figure 371.](#page-640-0)**
- 2. Use Windows Explorer to open the

address:[ftp://user:password@HMI IP Address](ftp://user:password@hmi/) to see the files on the HMI, as shown in the figure below:

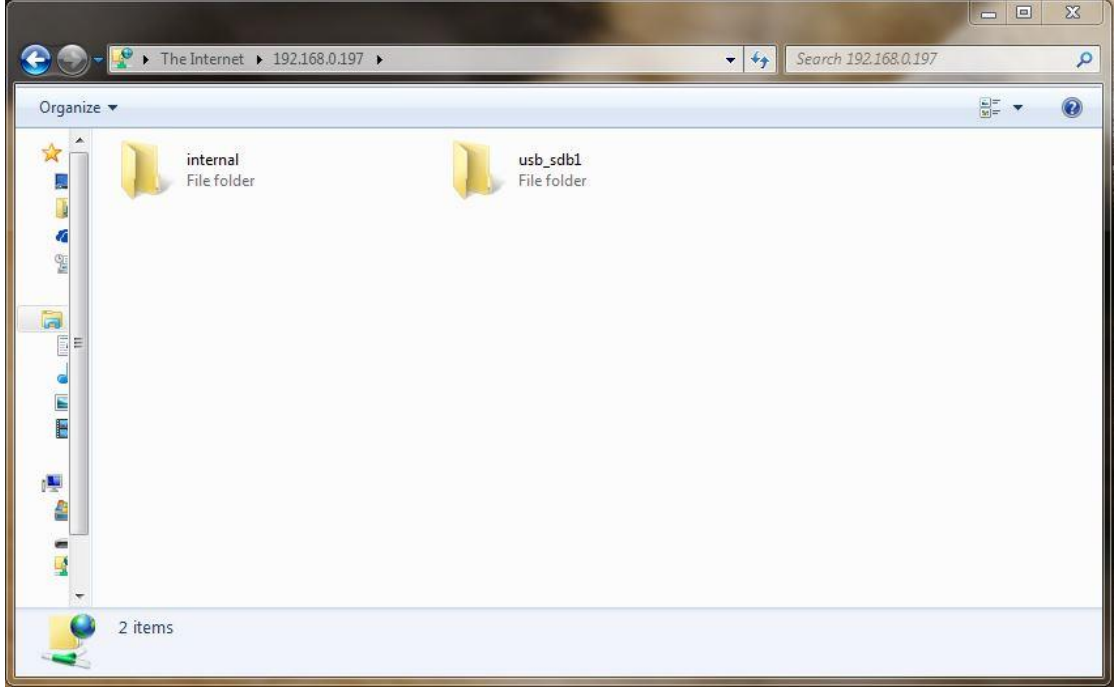

Figure 214 Using FTP to view files stored in internal memory, SD, or USB

## **4.2 【VNC Server】**

VNC Server allows users to remotely view and operate the HMI functions through an Internet connection so that users can check the data on the HMI or operate the HMI remotely. There are two ways to deploy the VNC server on the HMI. One is through the system settings of the HMI and the other is through the project settings. Project settings will have a higher priority if both settings are set.

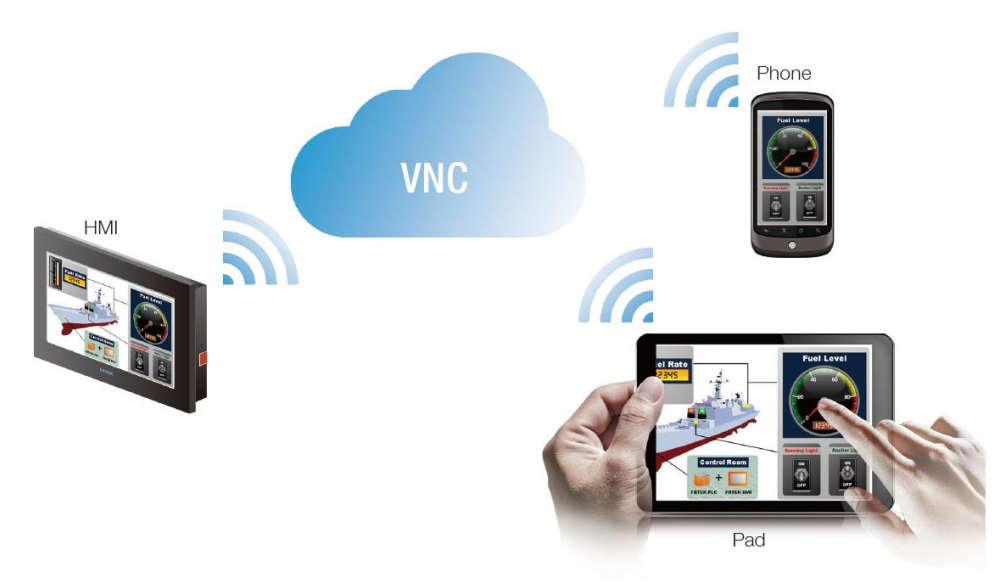

Figure 215 VNC application illustration

### **4.2.1 Deploying VNC Server using System Settings of HMI**

The following screen will appear when the 【Server Settings】page in the system settings interface of the HMI is opened:

| <b>V Enable VNC Server</b> |   |          |          |
|----------------------------|---|----------|----------|
| Connections                |   | Port     | Password |
| Mask Passwords             | đ | $\Omega$ | ****     |
| FTP   VNC   Pass Through   |   |          |          |

Figure 216 VNC Server Setting-HMI

The following are the descriptions of each field in the figure above:

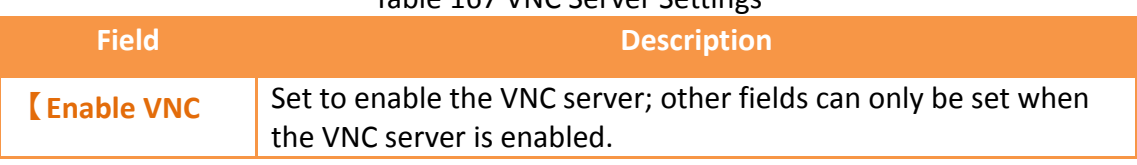

#### Table 167 VNC Server Settings

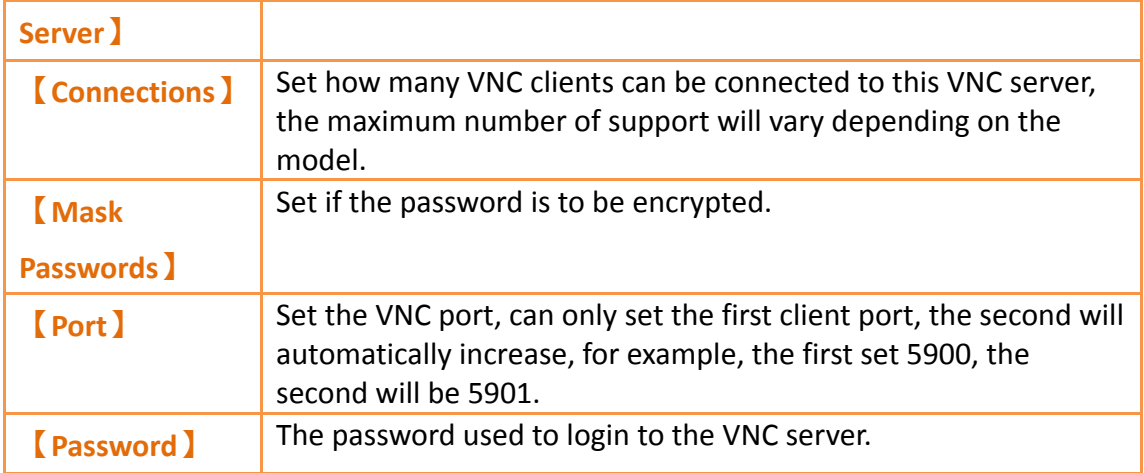

### **4.2.2 Deploying VNC Server using Project Settings**

Click on 【Server】in the【System】window of the【Project Explorer】to the left of FvDesigner to enter the  $\blacksquare$  Server  $\blacksquare$  settings, in which the  $\blacksquare$  VNC  $\blacksquare$  tab page can be used to set the VNC server, as shown in the figure below:

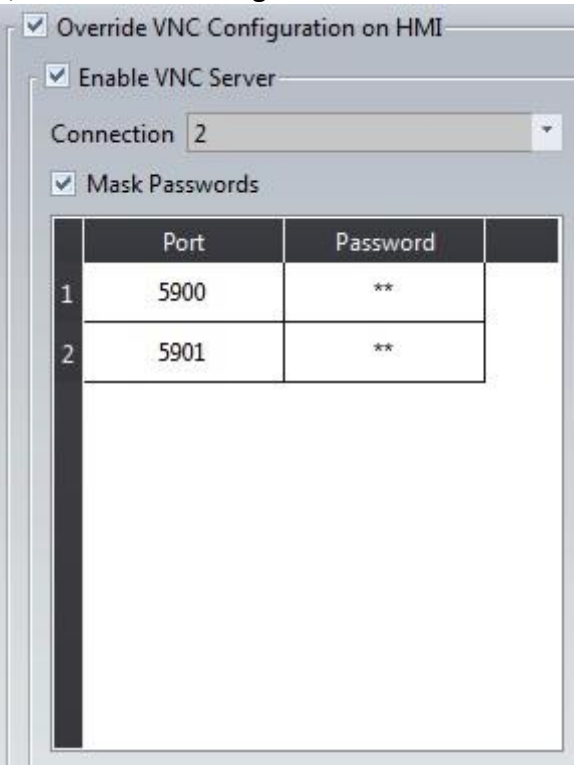

Figure 217 VNC Server Setting-Project

The VNC settings of the project can be used to override the VNC server settings when the project is loaded if 【Overwrite VNC Configuration on HMI】is checked. The other settings are identical to the setting screen on the HMI; please refer to the explanations in **Chapter [20.1.4](#page-639-0) -【[Servers](#page-639-0)】**.

#### **4.2.3 VNC Server Example**

We will use the following steps to illustrate how to use the VNC server:

- 1. Install a VNC client software; VNC Viewer 6.1.1[\(https://www.realvnc.com/download/viewer/\)](https://www.realvnc.com/download/viewer/) by RealVNC is used in this example.
- 2. The following screen can be seen once VNC Viewer is opened and add link:

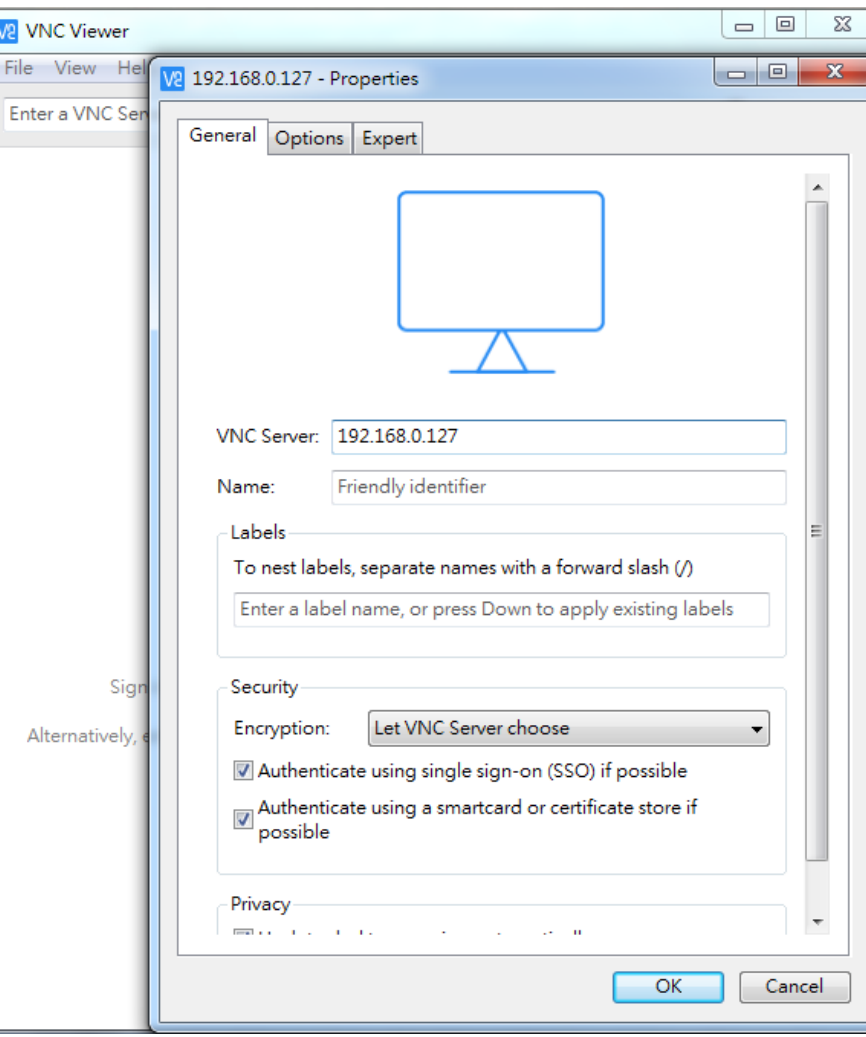

Figure 218 VNC Viewer Connection Screen

Press Connect after entering the IP of the HMI, and a prompt will appear asking the user to enter the password:

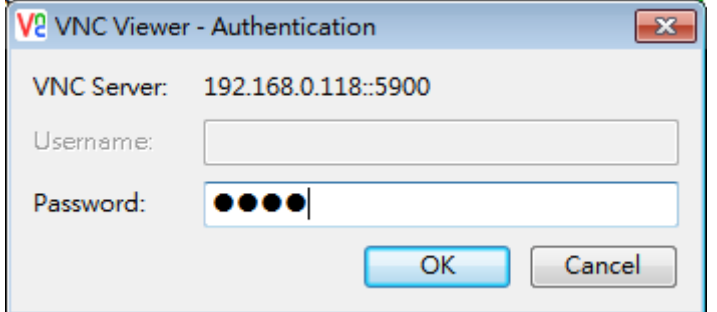

Figure 219 VNC Viewer Password Confirmation Screen

3. Press OK after entering the password and real-time screens on the HMI can be seen.

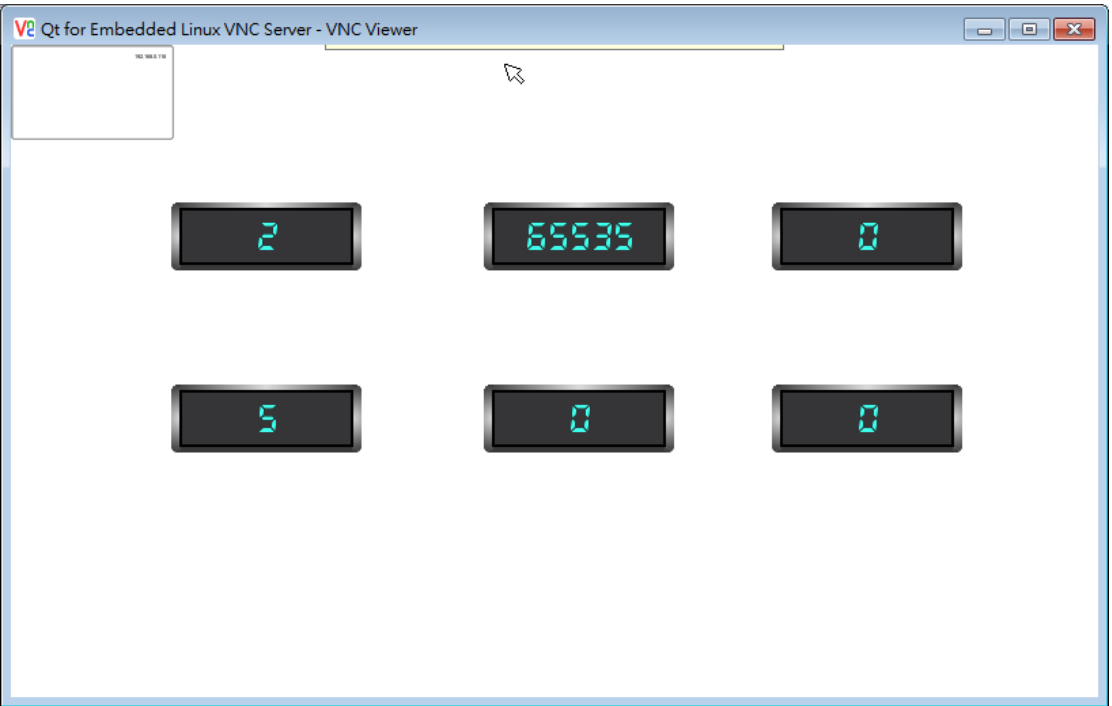

Figure 220 VNC Viewer remote monitor screen

**Note: Please adjust the settings of the VNC Viewer if the HMI screens did not appear after entering the correct password; just set the value of FullColor in** 

**Options->Advanced->Expert to** 

**True.**

## **5. Security**

Different operating levels can be set for different objects during HMI operations so that different objects can be used or seen when different users log into the HMI. This prevents operating errors or ensures the security of the data.

# **5.1 【Security】 Settings**

## **5.1.1 【Security】Basic Settings**

【Security】can be clicked on the【System】window in the【Project Explorer】to the left of the FV Designer to enter its setting screen as shown below:

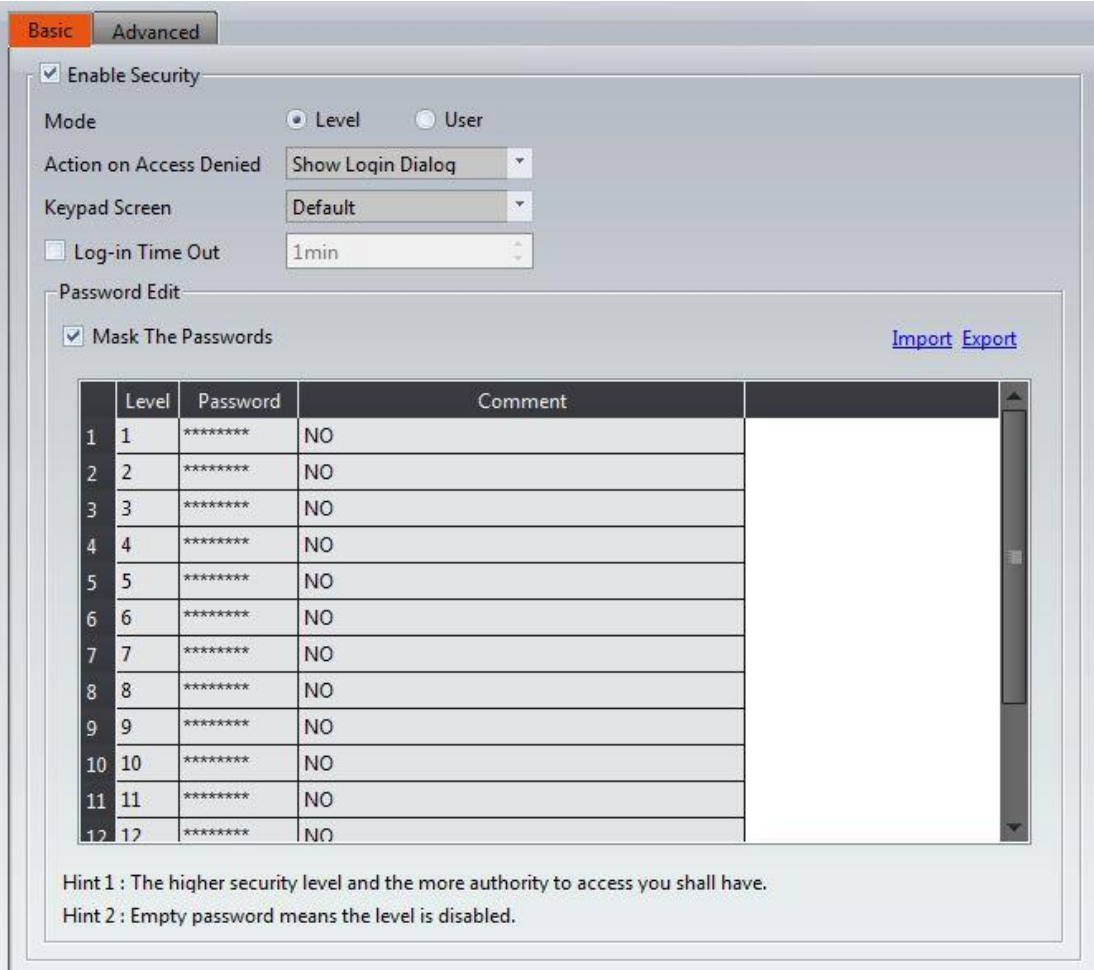

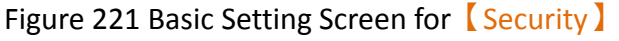

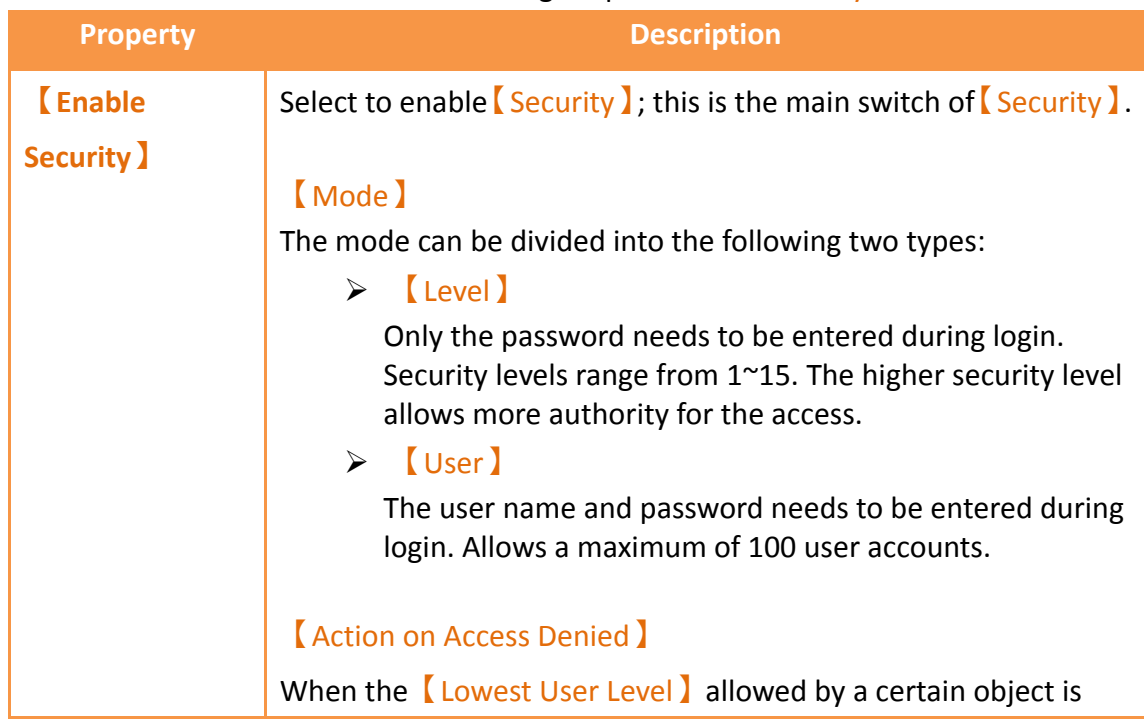

### Table 168 Basic Setting Properties of **K** Security 】

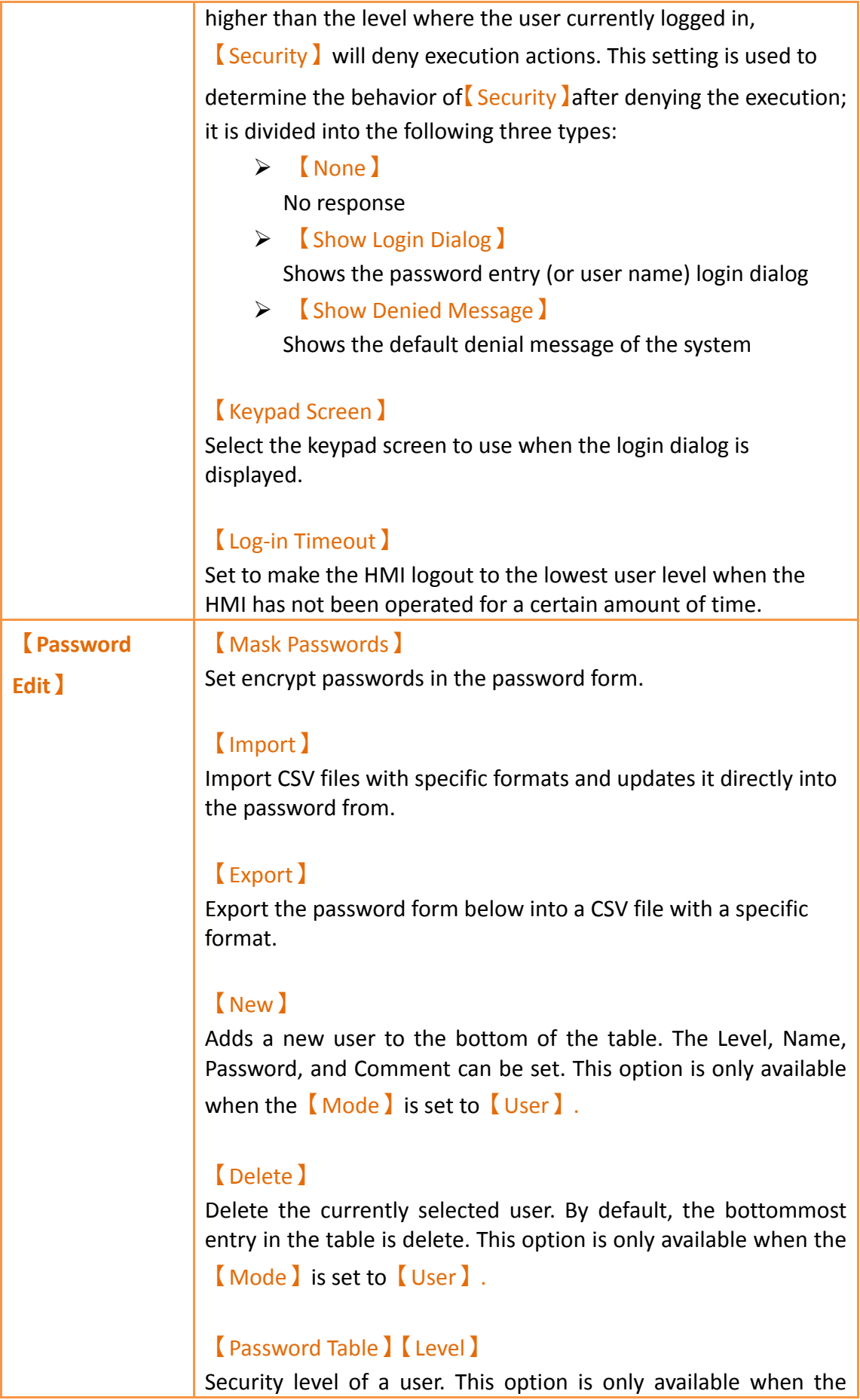

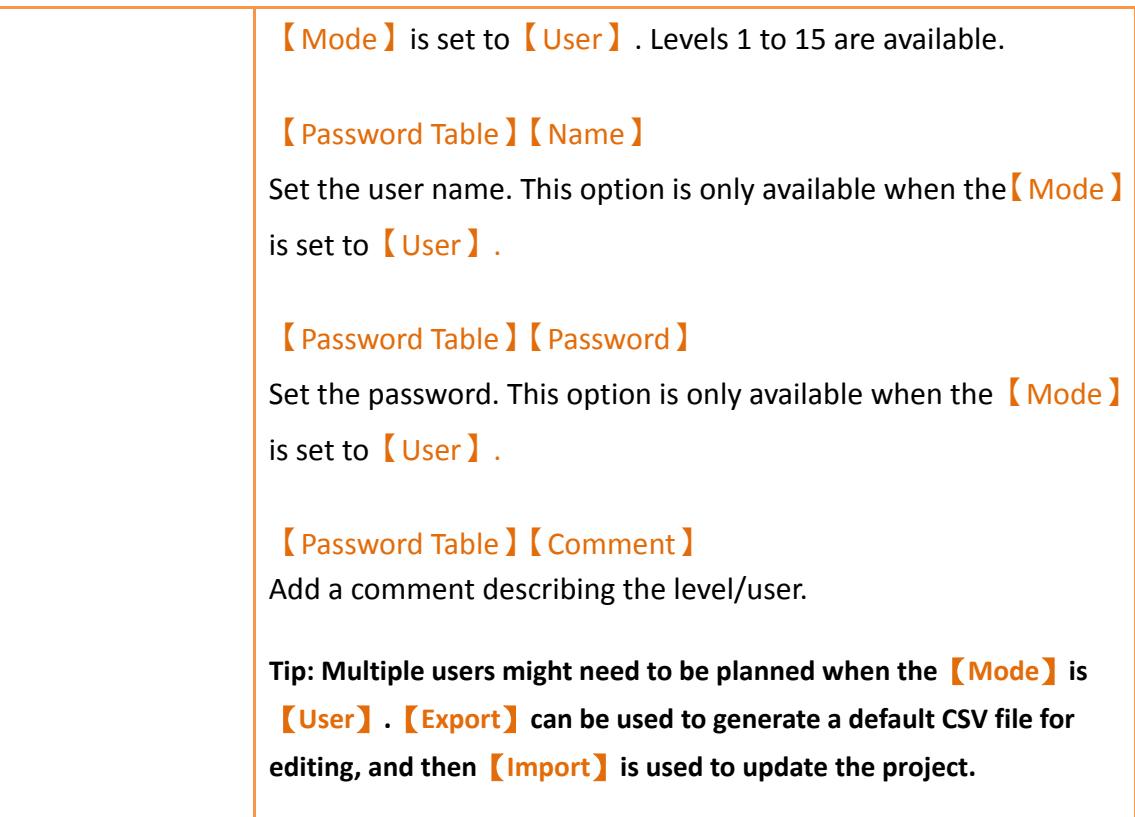

## **5.1.2 【Security】Advanced Settings**

Enter basic settings of **[Security ]** function, and click **[Advanced ]** paging than go to its setting page below:

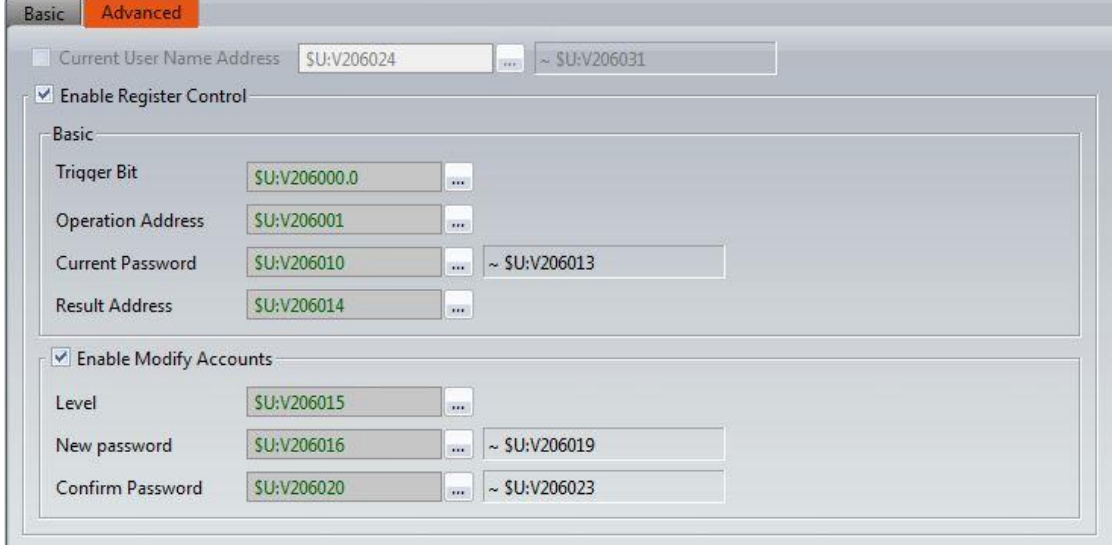

Figure 222 Advanced Setting Screen for 【Security】【Level】

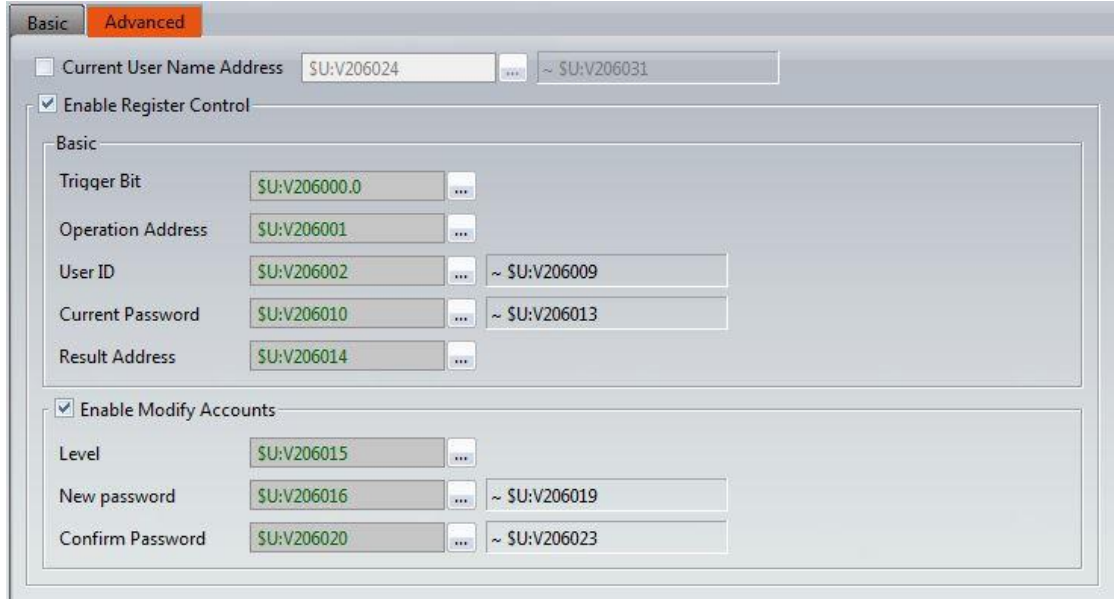

Figure 223 Advanced Setting Screen for 【Security】【User】

| <b>Property</b>        |                                                                                                    | <b>Description</b>                                                                                                    |  |  |
|------------------------|----------------------------------------------------------------------------------------------------|----------------------------------------------------------------------------------------------------|--|--|
| <b>[Advanced]</b>      | <b>Current User Name Address</b> )                                                                                               |                                                                                                    |  |  |
|                        |                                                                                                    | Set the display address of the current login user name, can<br>set as HMI internal address or PLC register and will occupy 8<br>consecutive registers, for example, setting R100, will occupy |  |  |
|                        | R100 $\sim$ R107, it can be set when the mode choose as $\lceil \sqrt{156} \rceil$                                               |                                                                                                    |  |  |
| <b>Enable Register</b> |                                                                                                    | Check whether to enable the advanced function of                                                                                                    |  |  |
| Control )              | <b>Security</b> 1.                                                                                                    |                                                                                                    |  |  |
| <b>[Basic]</b>         | Trigger Bit                                                                                                    |                                                                                                    |  |  |
|                        | Set the trigger signal, when $[$ Trigger Bit $]$ turn OFF to ON will                                                             |                                                                                                    |  |  |
|                        | excute once, Coperation Address Setting mode.                                                                                    |                                                                                                    |  |  |
|                        | <b>【Operation Address】</b>                                                                                                    |                                                                                                    |  |  |
|                        | Depending on the mode, different operating types are<br>provided, where you can set the HMI internal address or<br>PLC register. |                                                                                                    |  |  |
|                        | $\blacksquare$ Level $\blacksquare$ mode provides the following 5 types of                                                       |                                                                                                    |  |  |
|                        | operations.                                                                                                    |                                                                                                    |  |  |
|                        | <b>Value of</b>                                                                                                    | <b>Operation Type</b>                                                                                                    |  |  |
|                        | <b>Operation</b><br><b>Address</b>                                                                                               |                                                                                                    |  |  |
|                        | $\bf{0}$                                                                                                    | Log in                                                                                                    |  |  |
|                        | 1                                                                                                    | Log out                                                                                                    |  |  |

#### Table 169 Advanced Setting Properties of 【Security】

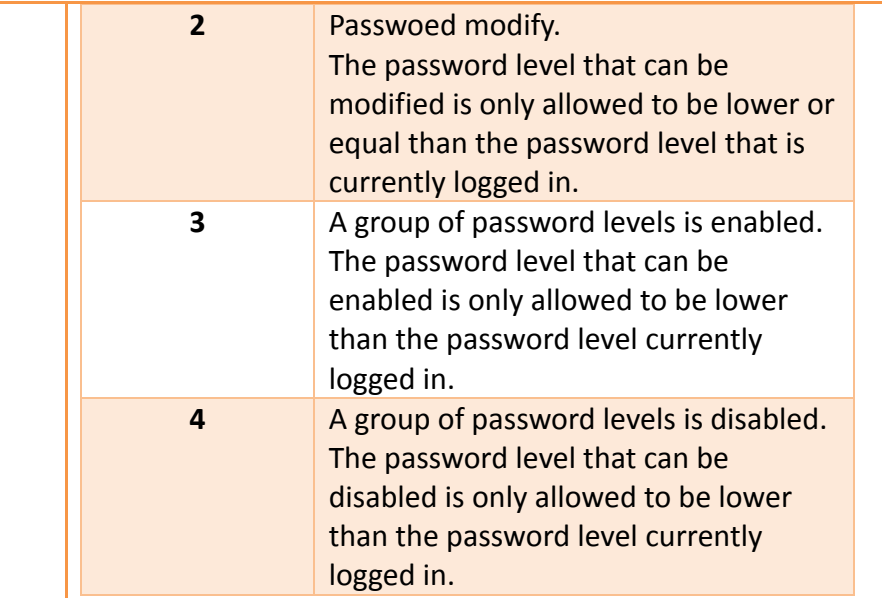

**Note: Need to check the**【**Enable Modify Accounts**】 **option, the operation address in the value of 2,3,4 and other functions will take effect.**

【User】mode provides the following 7 types of operations.

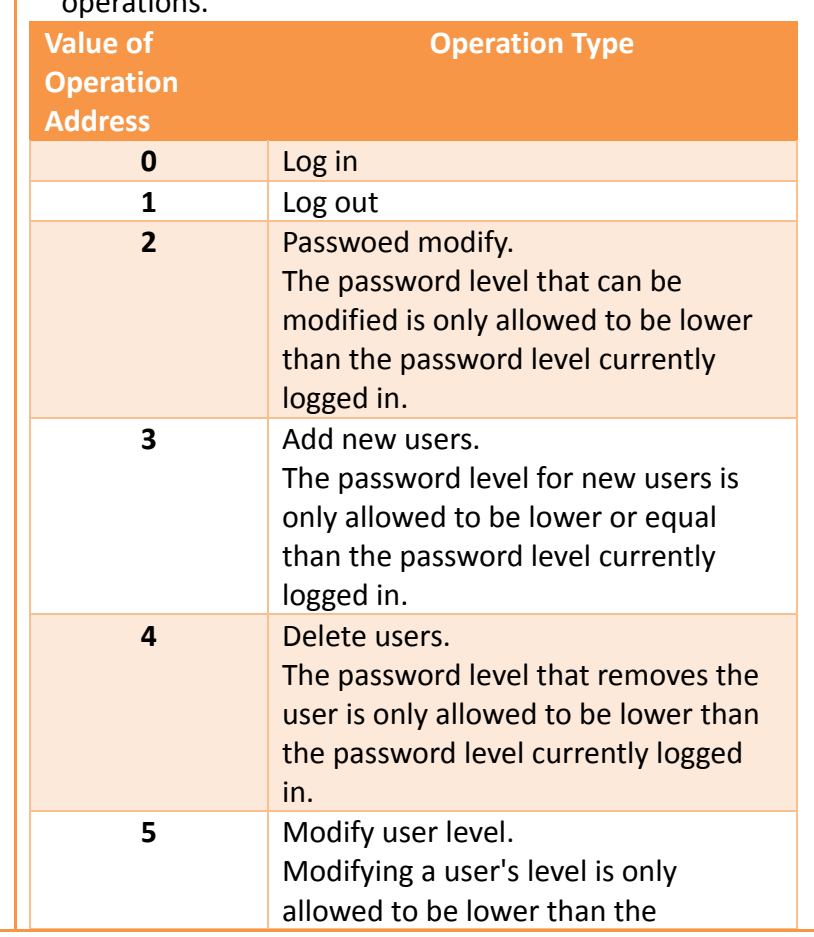

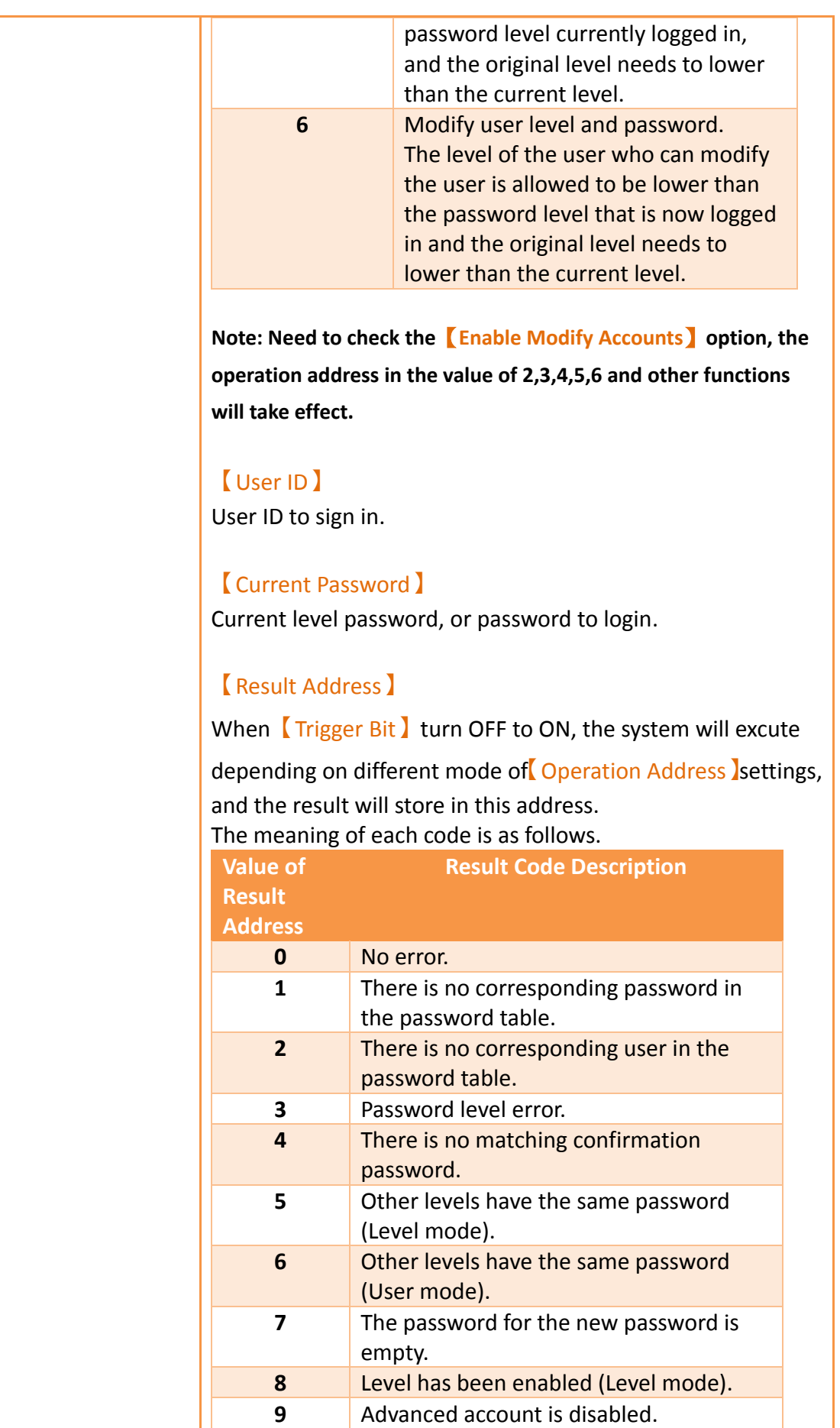

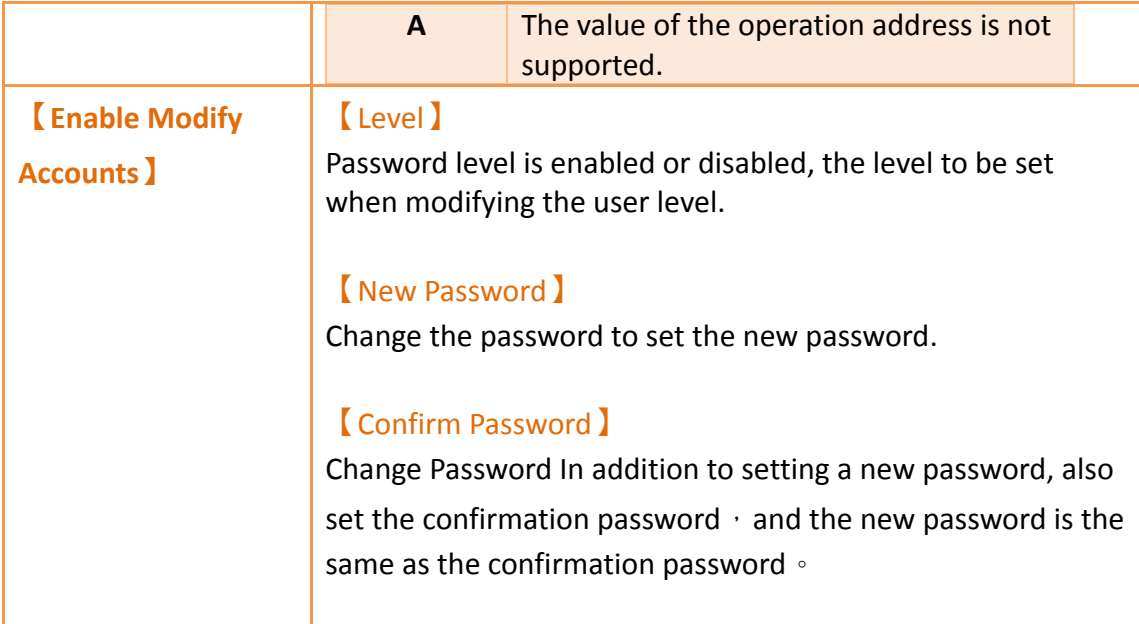

Under Level I mode or LUser I mode, the relevant parameters must be set before the different operation types are triggered, as shown in the table below, for example, to modify the password, first in the [Current Password ] to enter the password to change the level, 【New Password】and【Confirm Password】enter the password you want to change, and let 【Operation Address】equal to 3, then let 【Trigger Bit】turn OFF to ON, so that the correct implementation of advanced  $[Security]$  function of the password modification action.

#### 【Level】mode

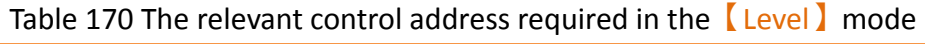

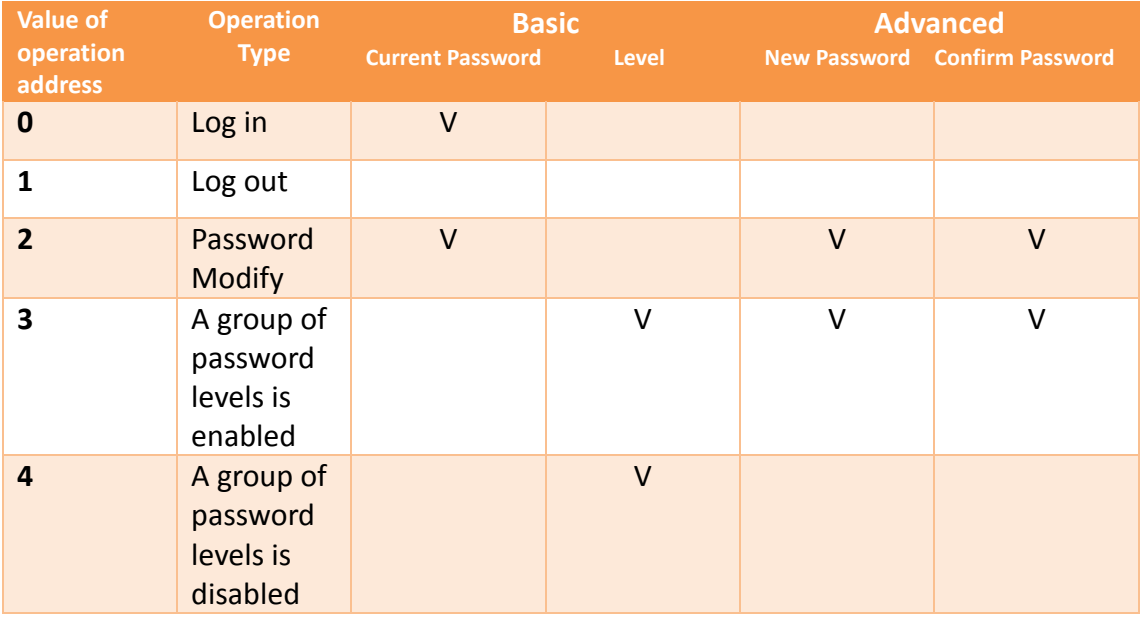
**Note: Need to check the**【**Enable Modify Accounts**】**option, the operation address in the value of 2,3,4 and other functions will take effect.**

#### 【User】mode

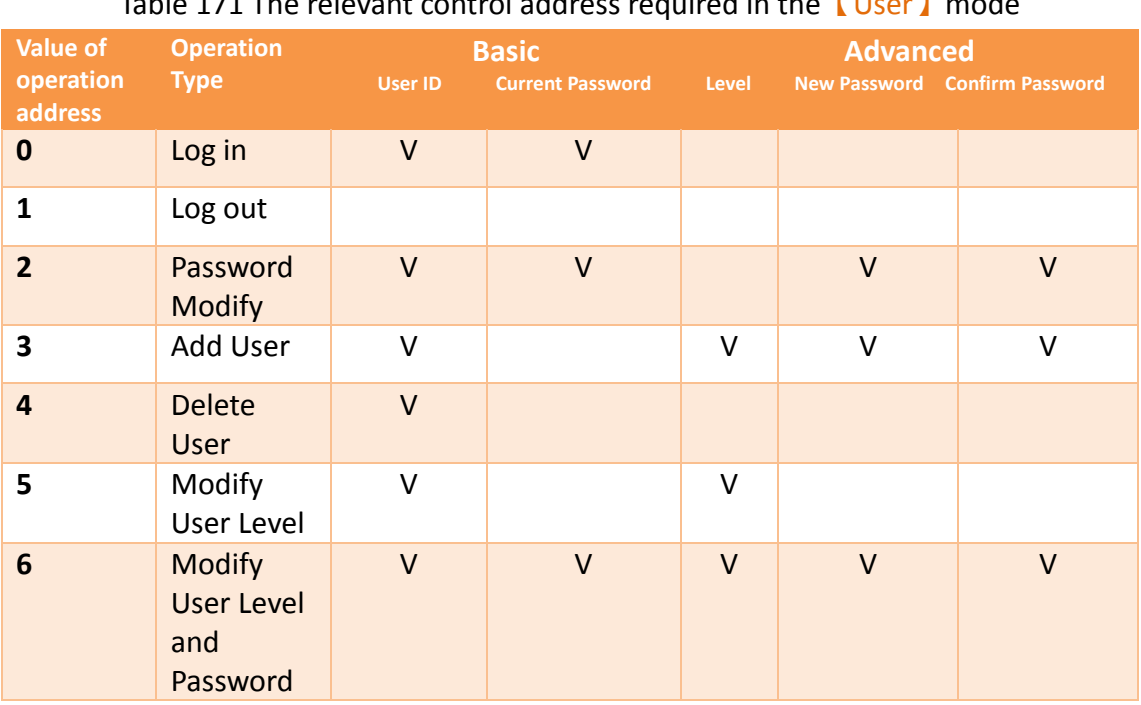

#### Table 171 The relevant control address required in the【User】mode

**Note: Need to check the**【**Enable Modify Accounts**】**option, the operation address in the value of 2,3,4,5,6 and other functions will take effect.**

# **5.2 Security Settings of Objects**

The settings of【Security】were described above. Every object (except for drawing objects) has security settings themselves that must also be set if security management is needed.

The image below is the setting screen of an object; the security setting of objects can be found in the  $\Box$  Operation  $\Box$  tab page as shown in the image frame below, in which the green frame is the security control of visibility and the blue frame is the security control for operations. For example, the blue box in the figure below has the operation of the object set to a user level of 4. Therefore, the minimum level of user needed to operate the object is 4.

**Note: Objects will not have security control for operations if the object itself does not have operation functions, such as meters etc.**

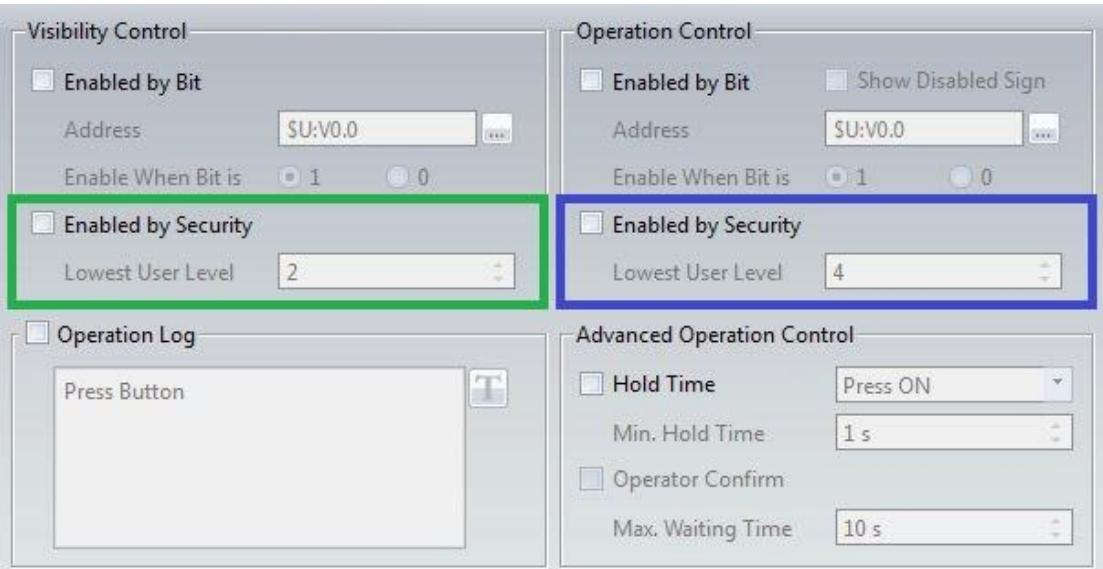

Figure 224 Security Settings for Objects

#### Table 172 Security Setting Properties of Objects

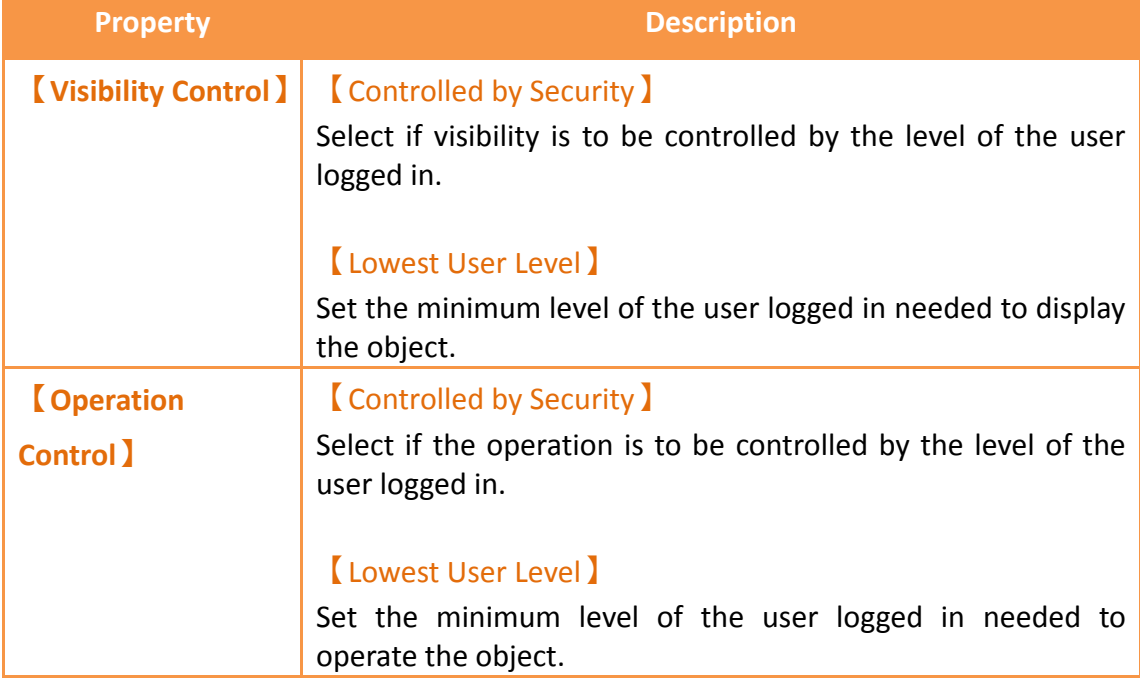

# **5.3 Exporting/Importing CSV Files**

Described below, the exported/imported CSV file can be divided into 【Level】and

【User】, and they are not compatible with one another.

#### **CSV file for【Level】:**

As shown in the figure below where the section marked with the red frame is used by the system and no changes can be made; the section marked with the green frame can be edited.

| Mode                    | Level Mode |                 |
|-------------------------|------------|-----------------|
| Level                   | Password   | Comment         |
|                         |            | 1 <sub>NO</sub> |
| $\overline{\mathbf{c}}$ |            | 2 NO            |
| 3                       |            | 3 NO            |
| 4                       |            | 4 <sub>NO</sub> |
| 5                       |            | <b>5 NO</b>     |
| 6                       |            | 6 NO            |
|                         |            | 7 <sub>NO</sub> |
| 8                       |            | 8 NO            |
| 9                       |            | 9 NO            |
| 10                      |            | <b>10 NO</b>    |
| 11                      |            | 11 NO           |
| 12                      |            | 12 NO           |
| 13                      |            | 13 NO           |
| 14                      |            | 14 NO           |
| 15                      |            | 15 NO           |

Figure 225 CSV File for 【Level】

#### **CSV file for【User】 :**

As shown in the figure below where the section marked with the red frame is used by the system and no changes can be made; the section marked with the green frame can be edited where the "Level" must be an integer between 1~15. Also, the section marked with the green frame can be appended in order to add or delete a user.

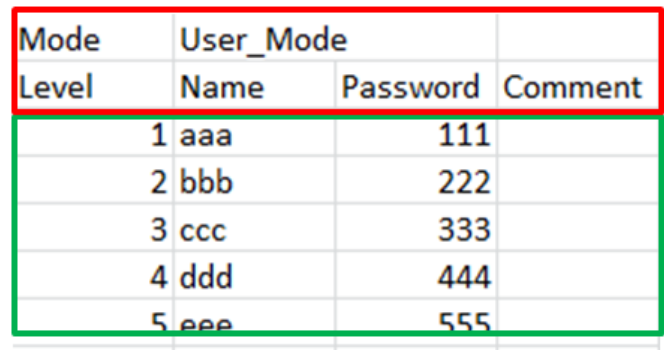

Figure 226 CSV File for 【User】

## **5.4 Security Features of the Function Switch**

The function switch has options that include  $\lceil \log \ln \rceil$ ,  $\lceil \log \text{Out} \rceil$ ,  $\lceil \log \text{South} \rceil$ 

Manager】, and【Import User Accounts】that are security features. Each function is explained in detail below.

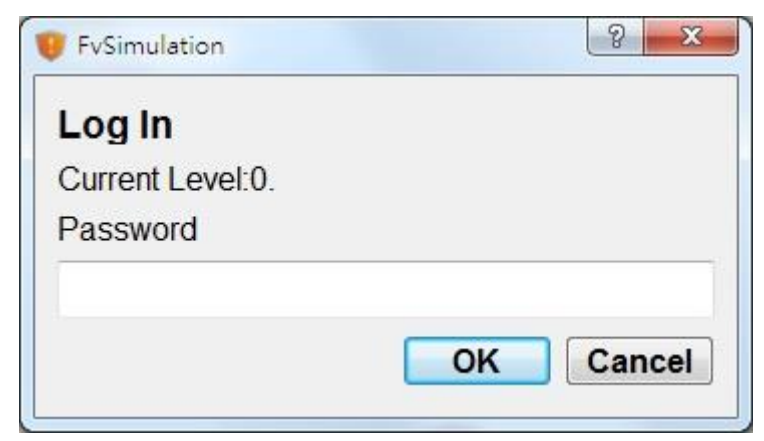

Figure 227【Level】Mode Login Window

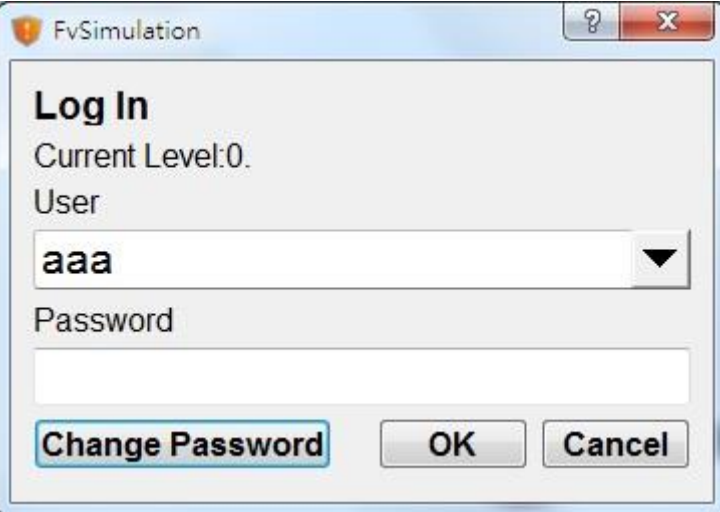

Figure 228【User】Mode Login Window

# **5.4.1 【Log In】and【Log Out】Function Switch**

The function switch is set to  $\lceil \log \ln \rceil$ . When pressed, the function switch opens a login screen. The login screen opened depends on whether the security mode was set to **[Level]** or **[User]**. If the security mode was set to **[Level]**, The login screen requires only a password. Enter the password of the level the user wants to access to change the current user to that level. If the security mode was set to  $\Box$  User  $\Box$ , the login screen prompts the user to enter a username and password.

The function switch is set to  $\Box$  Log Out  $\Box$ . When pressed, the current level is reset to the lowest level if the security mode was set to  $\left[$  Level  $\right]$ . The username will become blank if the security mode was set to  $\Box$  User  $\Box$ .

## **5.4.2 【Password Manager】Function Switch**

This function allows users to manage passwords that are at most associated with levels at or lower than the currently logged in level. If the security mode is set to

【Level】, the【Password Manager】gives the user access to the current level's password as well as passwords for all lower levels. If the security mode is set to 【User】, the【Password Manager】gives the user access to all users at the current level or lower than the current level. The user can add or delete users, change the level, name, and password of other users. The level can only be changed to at most the current user's level.

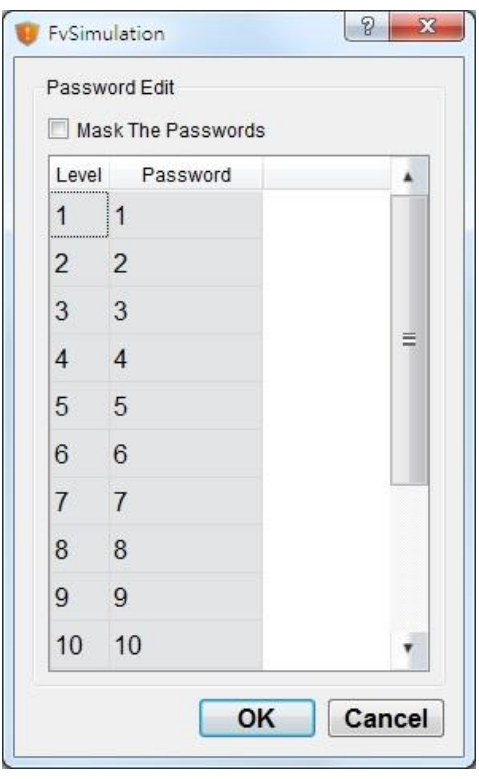

Figure 229【Level】Mode Password Manager Window

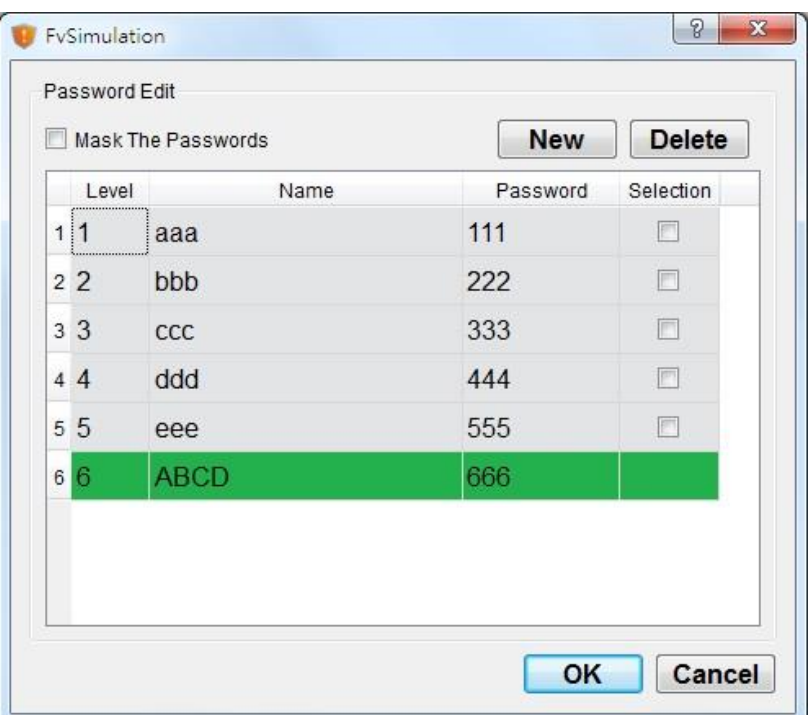

Figure 230【User】Mode Password Manager Window

## **5.4.3 【Import User Accounts】Function Switch**

This function allows the account information saved in a CSV file to be imported into the current program. When the function switch is pressed, the user can choose to import from the HMI internal memory, the microSD card, or USB. After selecting a file to import, a confirmation dialog will appear.

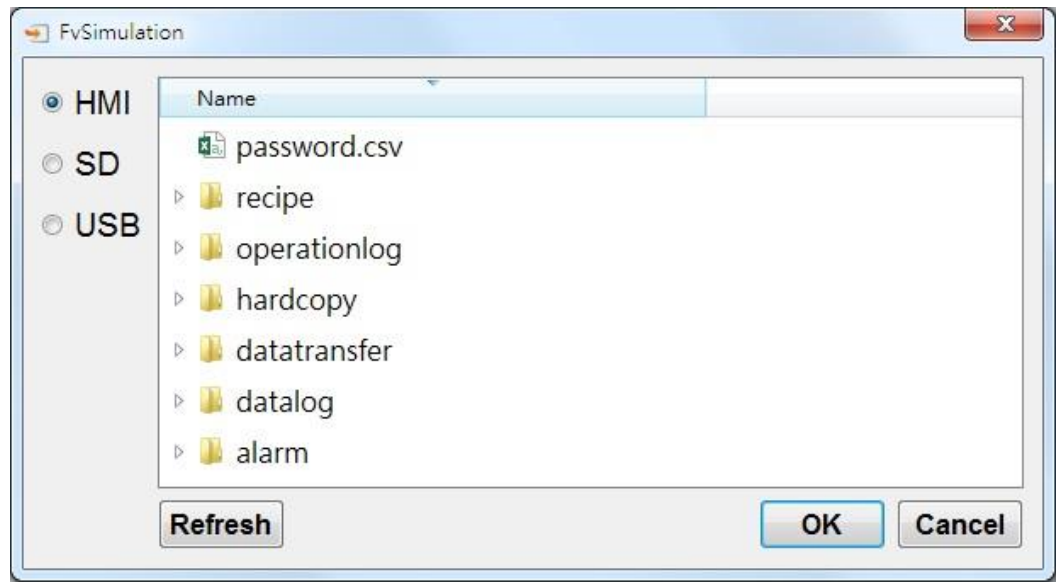

Figure 231 Import User Account Window

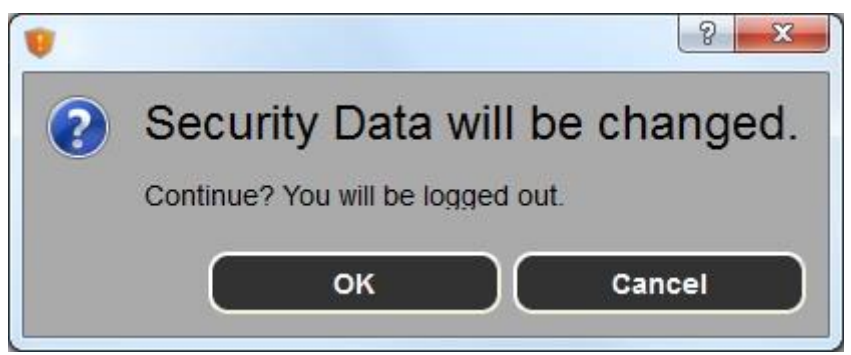

Figure 232 Import User Confirmation Window

# **5.5 Security Features in Screen Properties**

Security features can be applied to base screens in the project. These features include the【Security Level】of a screen,【Change Screen Auto Logout】, and【Change User Level】for【Change Screen】buttons.

## **5.5.1 Screen Properties Security Level**

The  $\Box$  Security Level  $\Box$  in screen properties can set the security level of the screen. As a result, access to this screen by a user with lower level than the one set will require a password. For example, in screen 12, the security level has been set to 2 and screen 1 contains a change screen button set to change the current screen to screen 12. If the user's level is less than 2, upon pressing the change screen button, a password prompt require a password in order to change the screen.

If screen 2 has the Change Screen Auto Logout loption set, upon exiting from screen 12, the user has to enter the appropriate password in order to gain access to screen 12 if the change screen button is pressed again.

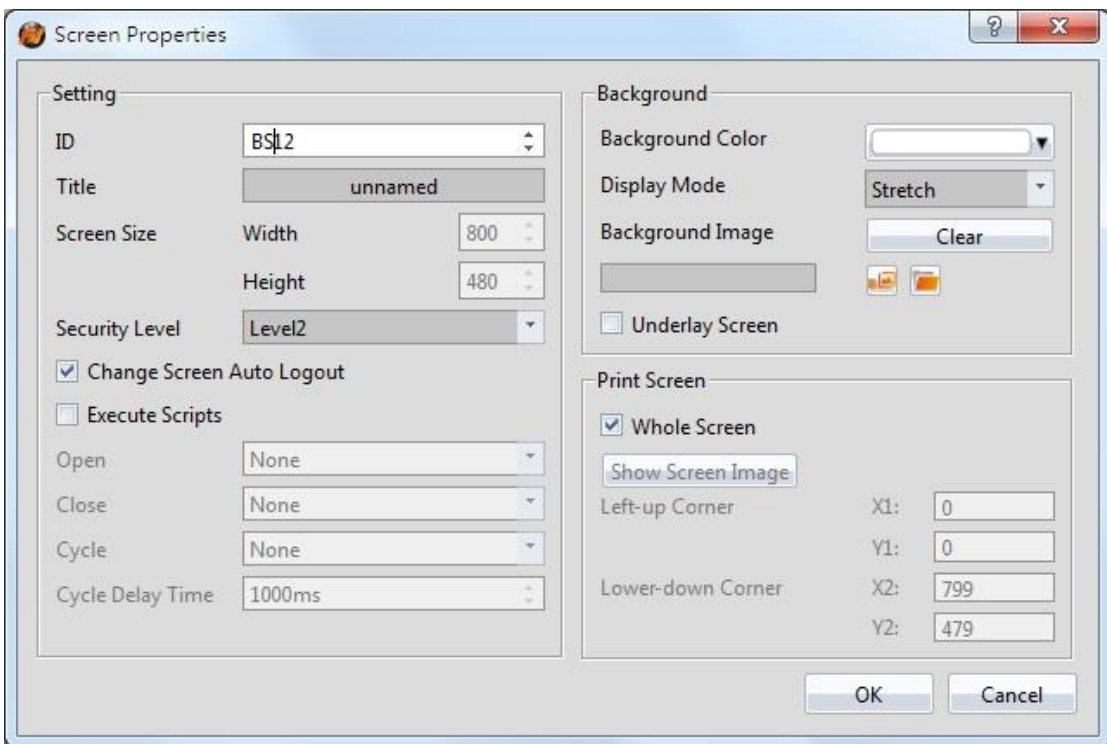

Figure 233 Security Settings in Screen Properties

**Note: When cancel is pressed on the password dialogue screen, it is set such that the prompt will not continuously pop up. Access the object again for another password prompt.**

## **5.5.2 Change Screen Button Change User Level**

In the 【Change Screen】 button properties, there is an option to 【Change User Level】. For example, the **[Change User Level]** option is selected and the level is set to 3. When the screen has switched to the selected screen, the user's level is now 3.

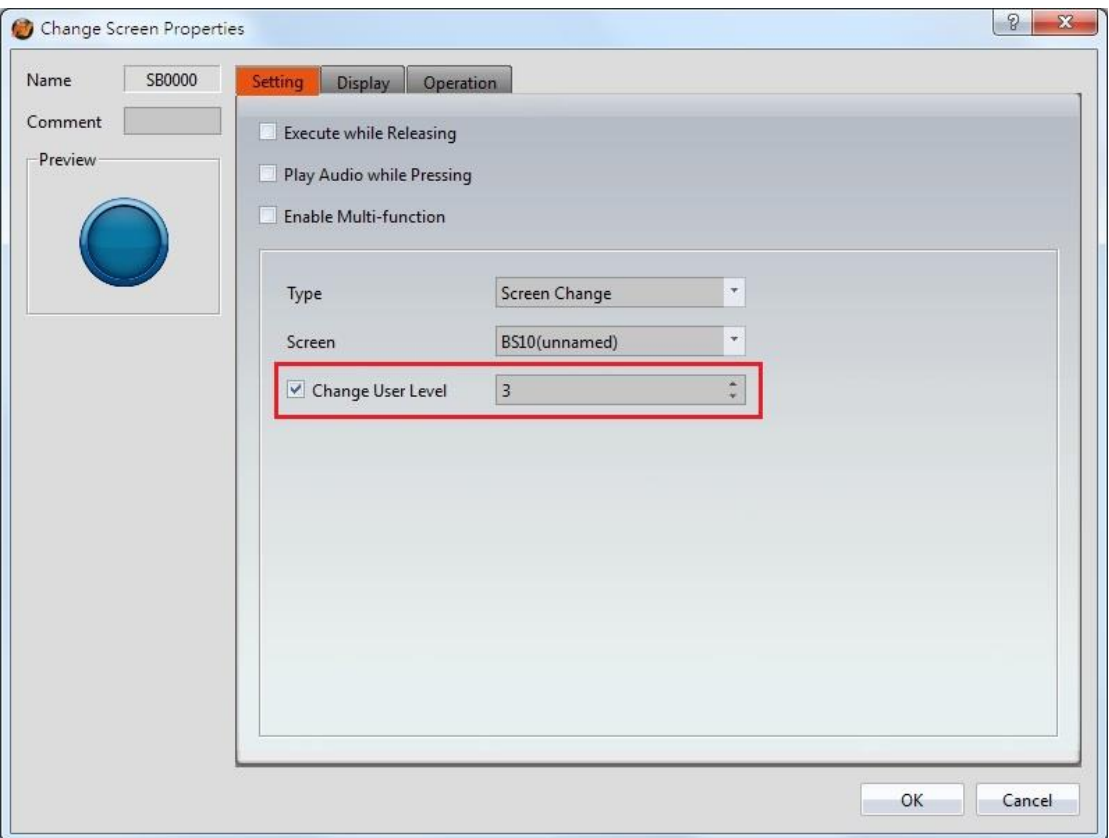

Figure 234 Security Settings in Change Screen Button

# **5.6 Installment**

This function allows the user to a authorization time period. When this period ends, the HMI device will be locked. A window will appear on the HMI that does not let the HMI operate before the new authorization password is entered. Once the password is entered, the HMI device can be used. This function provides both static and dynamic modes.

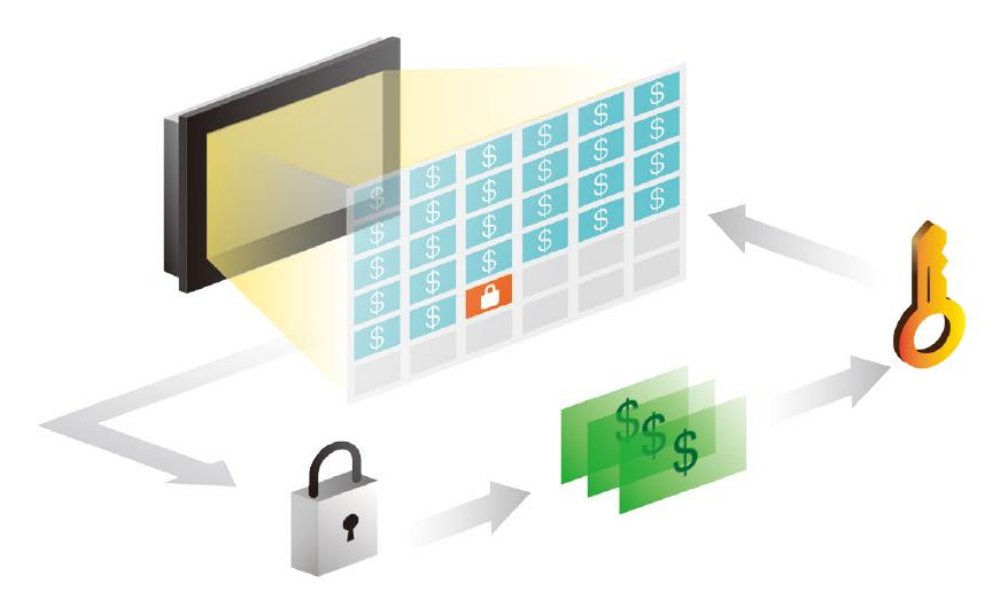

Figure 235 Installment application illustration

## **5.6.1 Installment Settings**

To get to the Installment Isettings, open the Project Explorer, click on Security (In the System section) and go to the second tab labeled Installment.

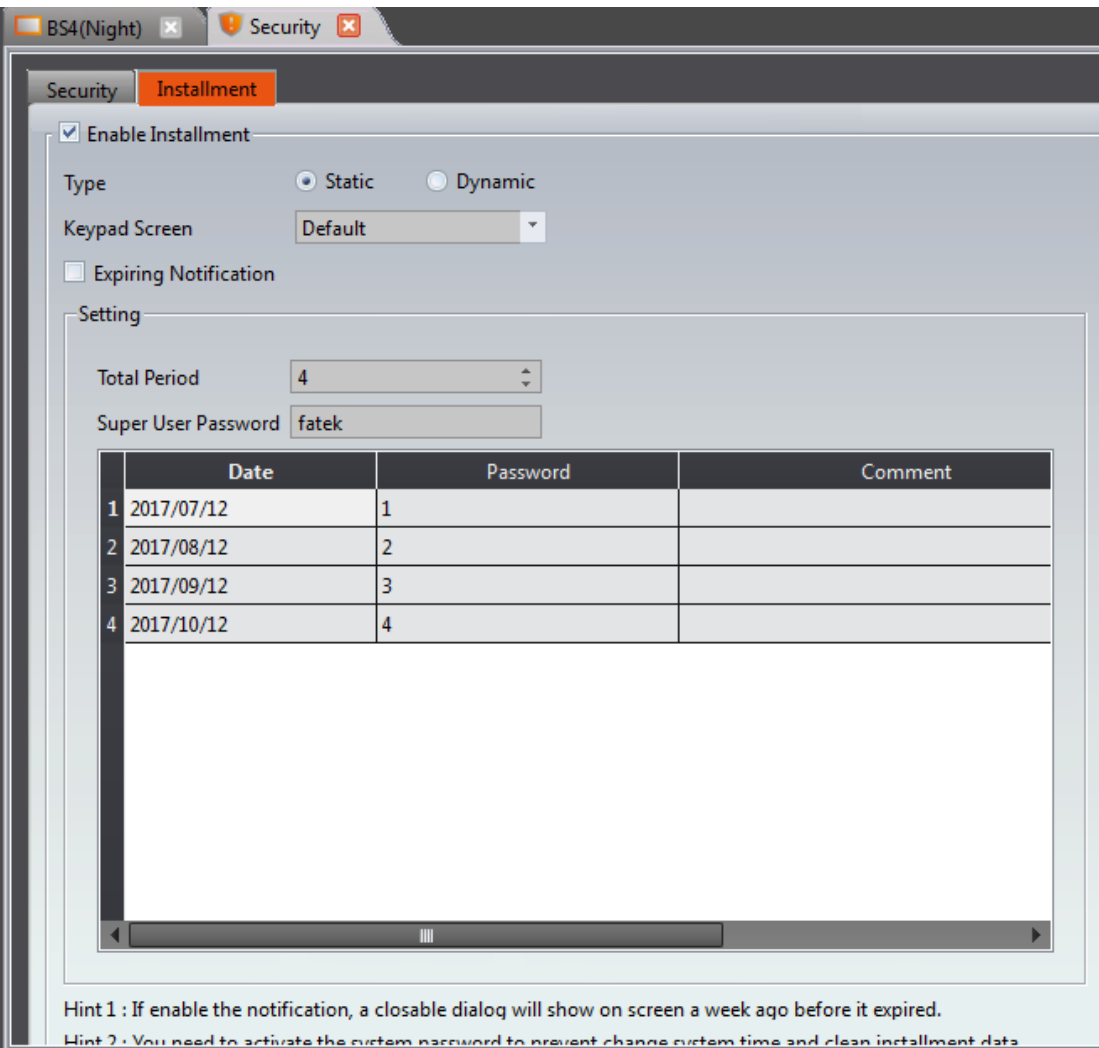

Figure 236【Installment Settings】

| Table 173 Installment Attributes |  |
|----------------------------------|--|
|----------------------------------|--|

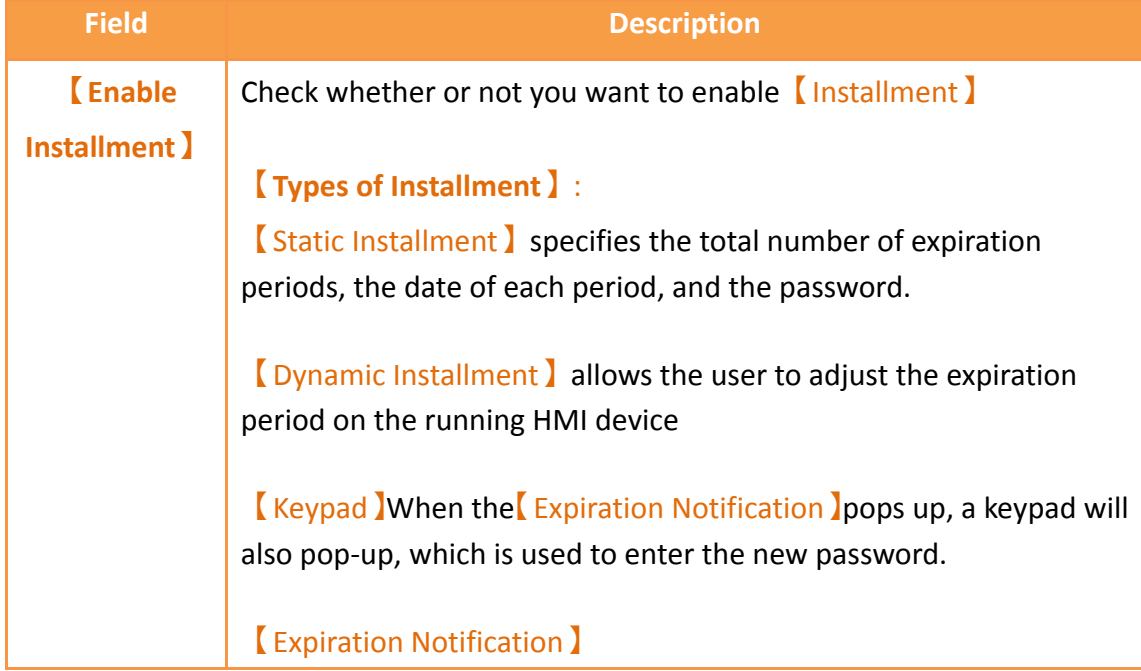

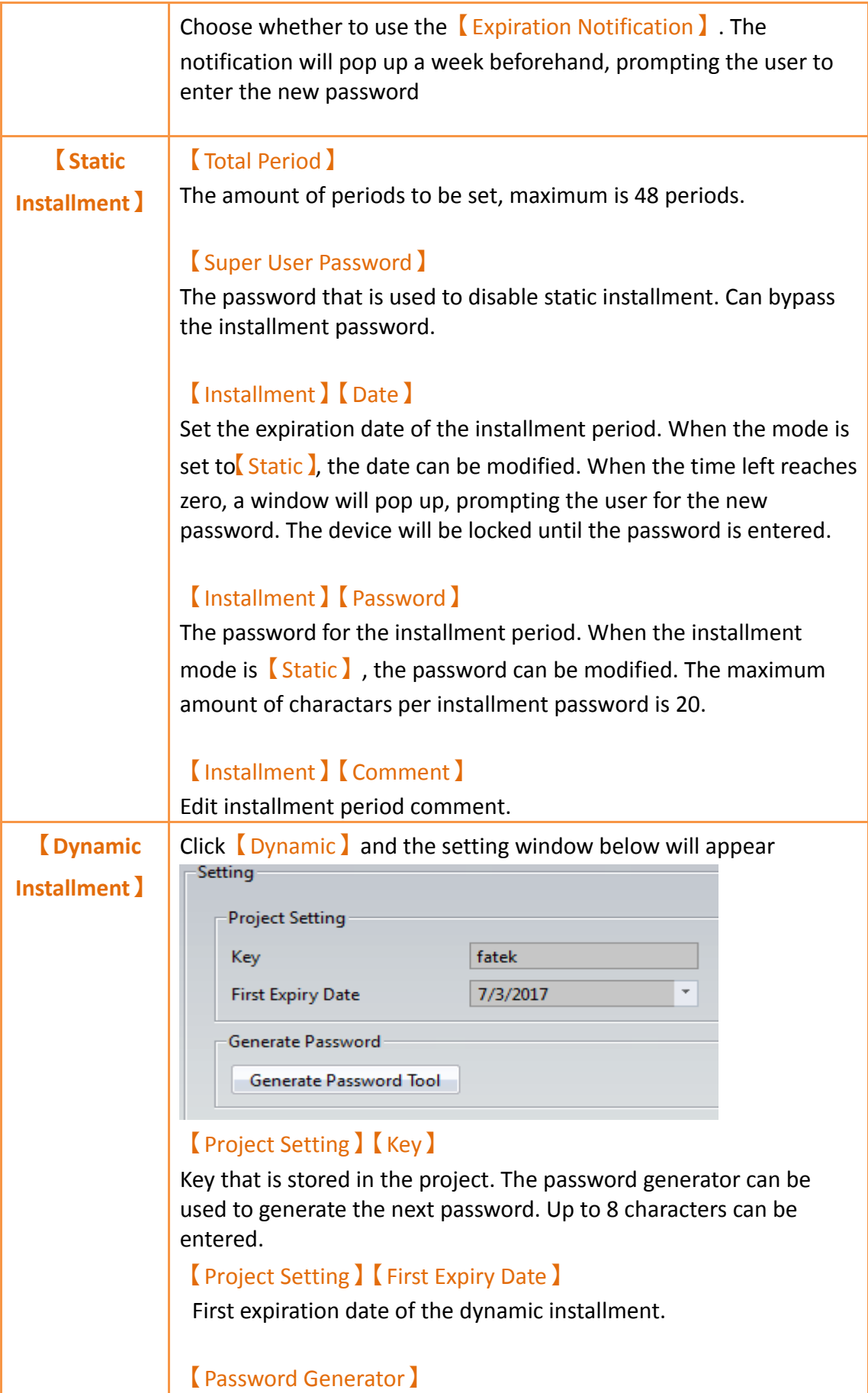

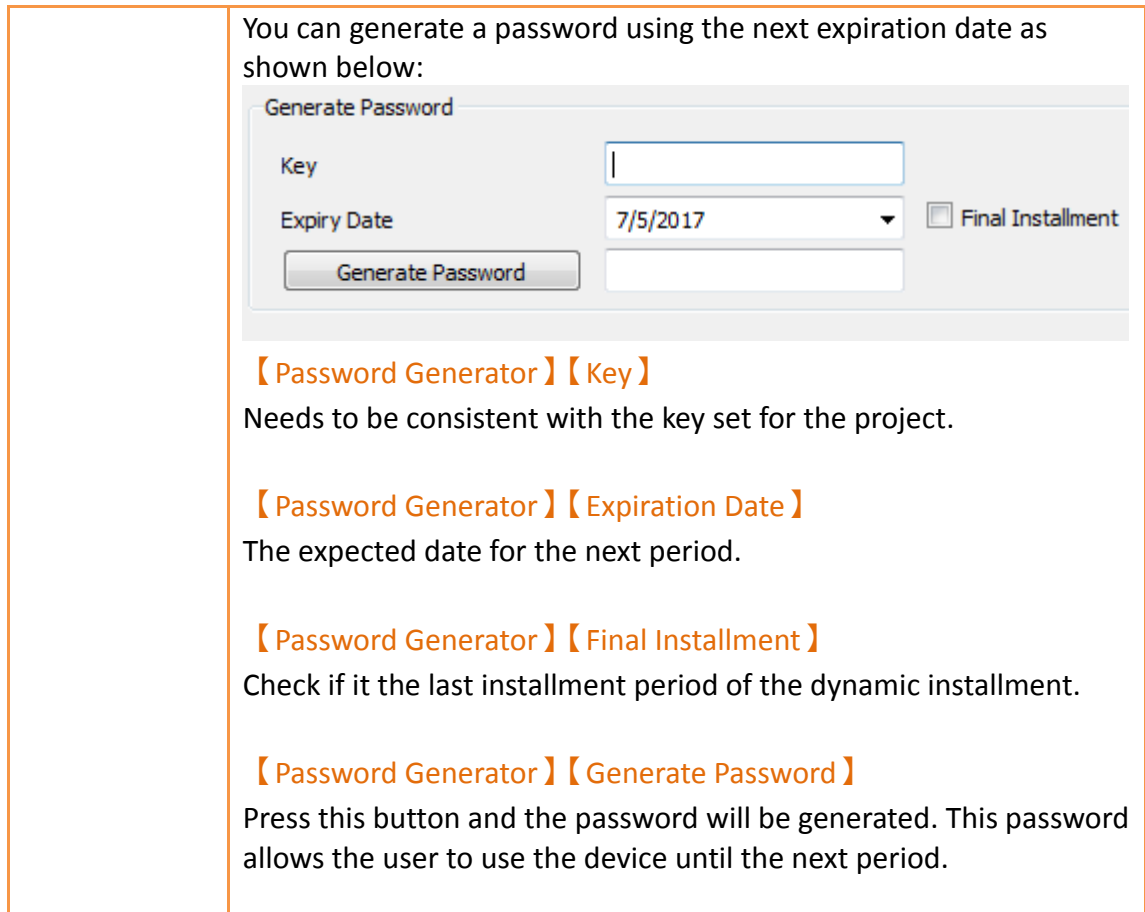

## **5.6.2 Installment Related Function Switch**

Function buttons and security-related functions, including Installment: Enter Installment Password **】,** Installment: Modify Static Installment **】.** These functions can be used through a 【Function Switch】.

## **5.6.2.1 【Installment: Enter Installment Password】 Function**

When using the installment function, you can use the *[Installment: Enter Installment* Password】button to pre-enter the next password so the user's operation will not be hindered.

When the mode selection is  $\sqrt{\frac{1}{1}}$ , the following figure will appear, which will allow the operator enter the next password.

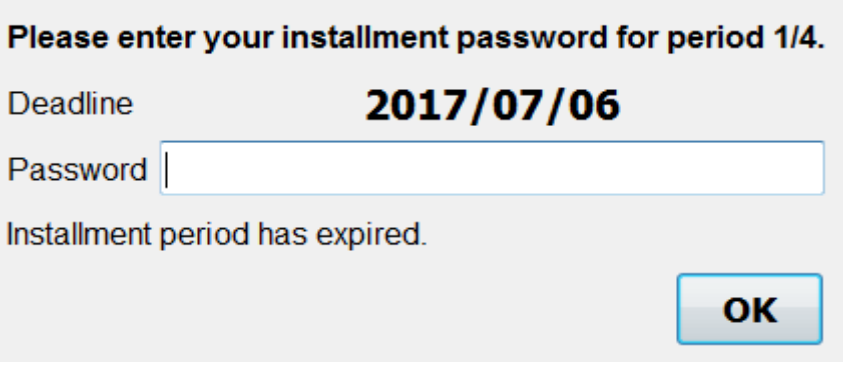

Figure 237 Static【Installment】password input window

When the mode is  $\Box$ Dynamic ithe following window will appear, which will allow the operator to enter the next password.

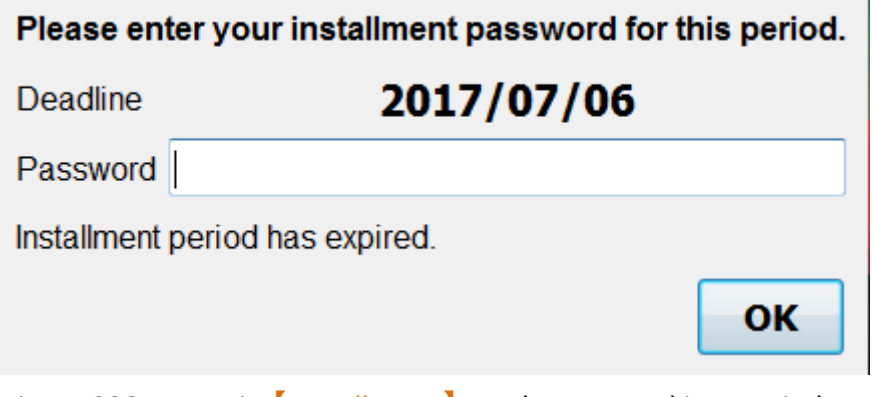

Figure 238 Dynamic 【Installment 】 mode password input window

## **5.6.2.2 【Installment: Modify Static Installment】**

The **[Modify Static Installment**] function allows the supplier of the application to be able to modify, add, delete, the installment periods. After clicking on the button, passwords and installment dates can be changed.

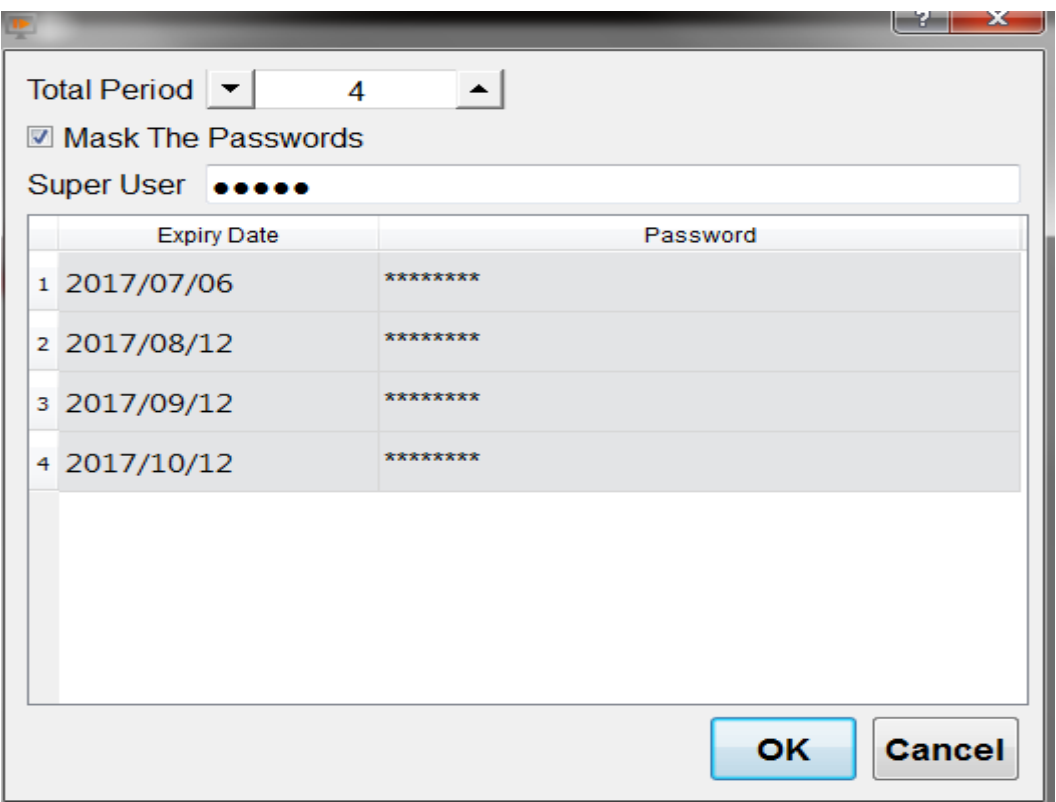

Figure 239【Modify Static Installment】Window

## Table 174【Modify Static Installment】

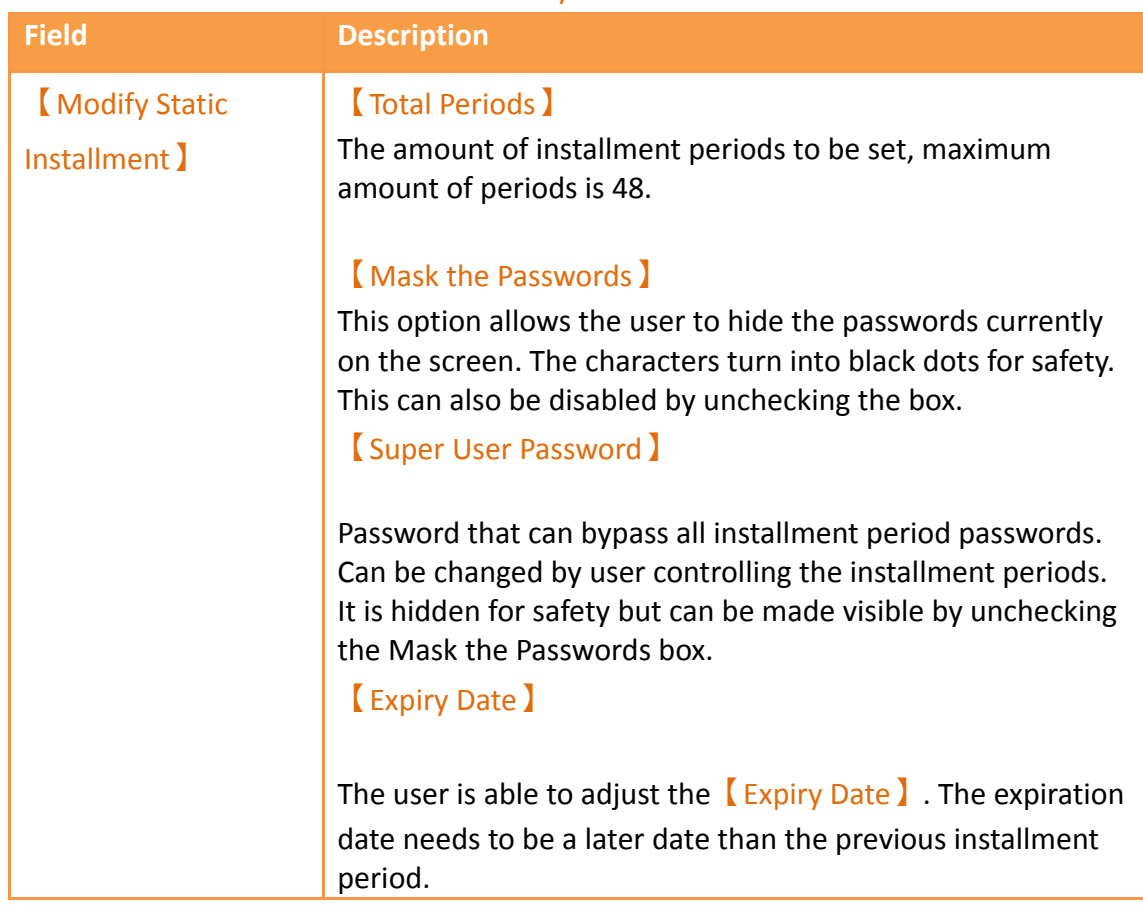

#### 【Password】

The password that is set to let the user be able to operate the machine again. The maximum number of characters per password is 20.

# **6. System Message**

【System Message】is located in【Project Explorer】under the【System】tab. 【System Messages】appear in a pop-up dialogue on the HMI whenever abnormal behavior is encountered. The message the user is prompted with includes the category of the message: [GENERAL MESSAGE TYPE ], [COMMUICATION TYPE ], 【SECURITY\_MESSAGE\_TYPE】, 【FILE\_MANAGER\_TYPE】, 【STANDER\_BUTTON\_TYPE】, 【DATA\_LOG\_TYPE】, 【ALARM\_TYPE】, 【RECIPE\_TYPE】, 【PRINTER\_TYPE】, 【OPERLOG\_TYPE】, 【STATUS\_BAR\_TYPE】, 【DEVICE\_TYPE】, and 【SCHEDULE\_TYPE】.. The user is allowed to customize the 【System Messages】 in order to satisfy the project needs. Click  $\zeta$  System Message  $\zeta$  to access the following settings:

# **6.1 【System Message】Settings**

【System Message】is located in the project manager under the system tab. The settings page is as follows:

| Current Message      |                             |                               |                                                                           |                             |                  |
|----------------------|-----------------------------|-------------------------------|---------------------------------------------------------------------------|-----------------------------|------------------|
| Category             | GENERAL MESSAGE TYPE        |                               |                                                                           | $\overline{\phantom{a}}$    | Export<br>Import |
|                      | Message ID                  | <b>Is From Textlib</b>        |                                                                           | <b>Current Wording</b>      |                  |
|                      | TITLE_NUMBER_OUT_OF_RANGE   | false                         | Input Number Out of Range.                                                |                             |                  |
|                      | CONTENT_NUMBER_OUT_OF_RANGE | false                         | The input number is out of range. The effective range is within %1 to %2. |                             |                  |
| QUESTION             |                             | false                         | Question                                                                  |                             |                  |
|                      | OPERATION_CONFIRM           | false                         | <b>Operation Confirm?</b>                                                 |                             |                  |
| System Message       |                             | false                         | System Message                                                            |                             |                  |
|                      | WINDOW NUMBER REACH LIMIT   | false                         | The number of Pop-up Window Screen reaches the limit                      |                             |                  |
| <b>FATAL ERROR</b>   |                             | false                         | Fatal Error (-1001)                                                       |                             |                  |
| Copy to Text-Library |                             |                               |                                                                           |                             |                  |
|                      |                             | From Default Message(English) |                                                                           | <b>From Current Message</b> |                  |

Figure 240【System Message】Settings Screen

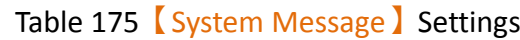

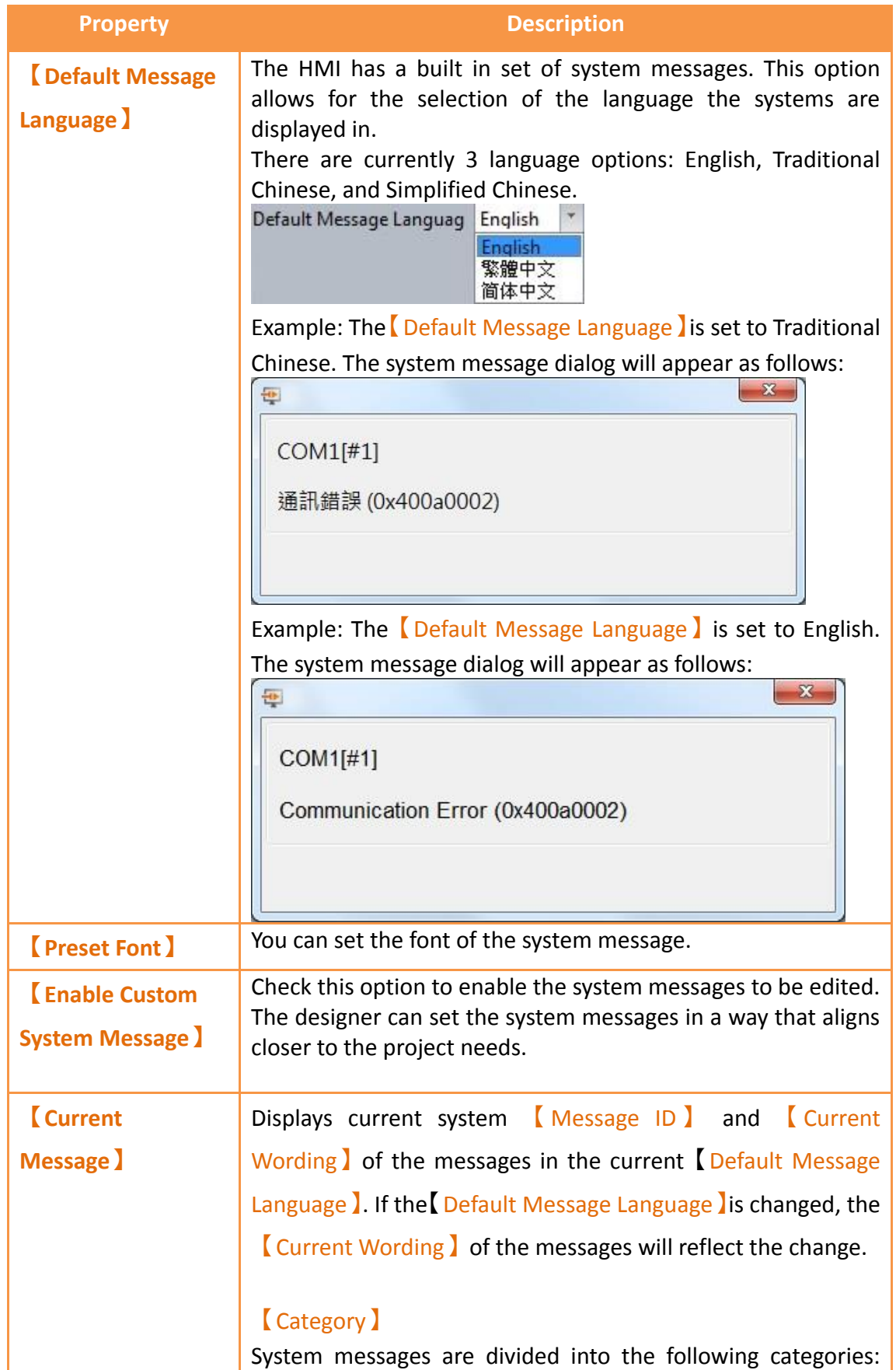

【GENERAL\_MESSAGE\_TYPE】, 【COMMUICATION\_TYPE】, 【SECURITY\_MESSAGE\_TYPE】, 【FILE\_MANAGER\_TYPE】, 【 STANDER\_BUTTON\_TYPE 】 , 【 DATA\_LOG\_TYPE 】 , 【ALARM\_TYPE】, 【RECIPE\_TYPE】,【PRINTER\_TYPE】, 【OPERLOG\_TYPE】, 【STATUS\_BAR\_TYPE】, 【DEVICE\_TYPE】, and 【SCHEDULE TYPE】.

#### 【Import】

Select a CSV or Excel file to import. The custom system messages contained in the imported file will replace the current custom system messages.

#### 【Export】

The contents of the 【Current Messages】can be exported into a CSV or Excel file. The exported file is as shown below. The red box is for system use only and the user cannot make changes there. The green box contains the custom messages and is fully editable.

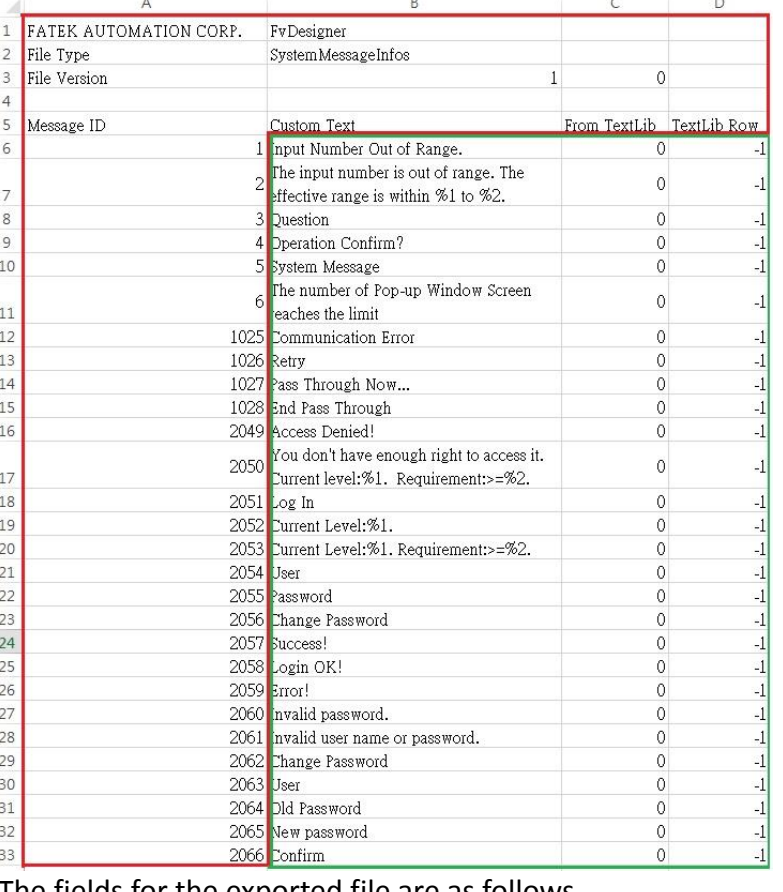

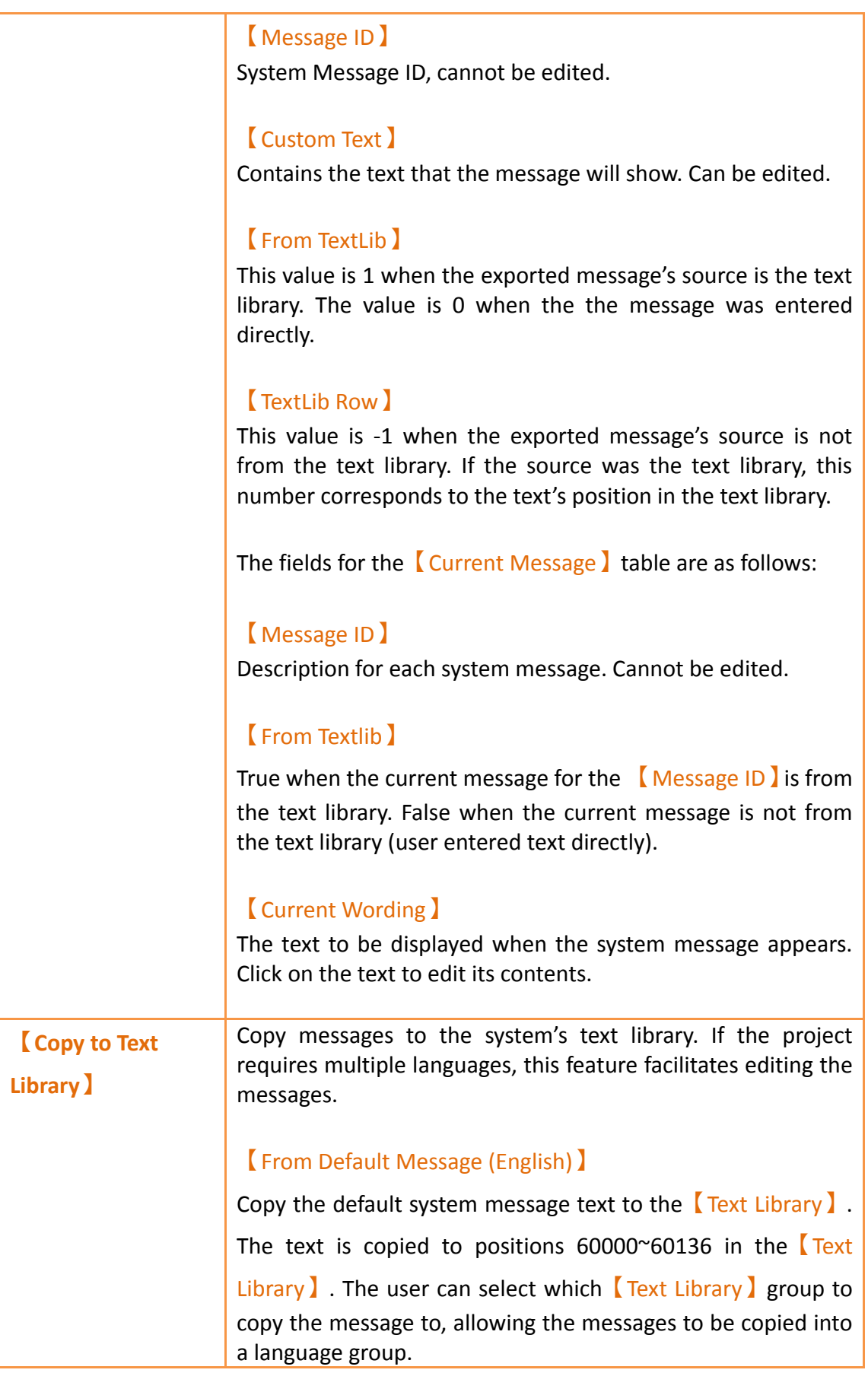

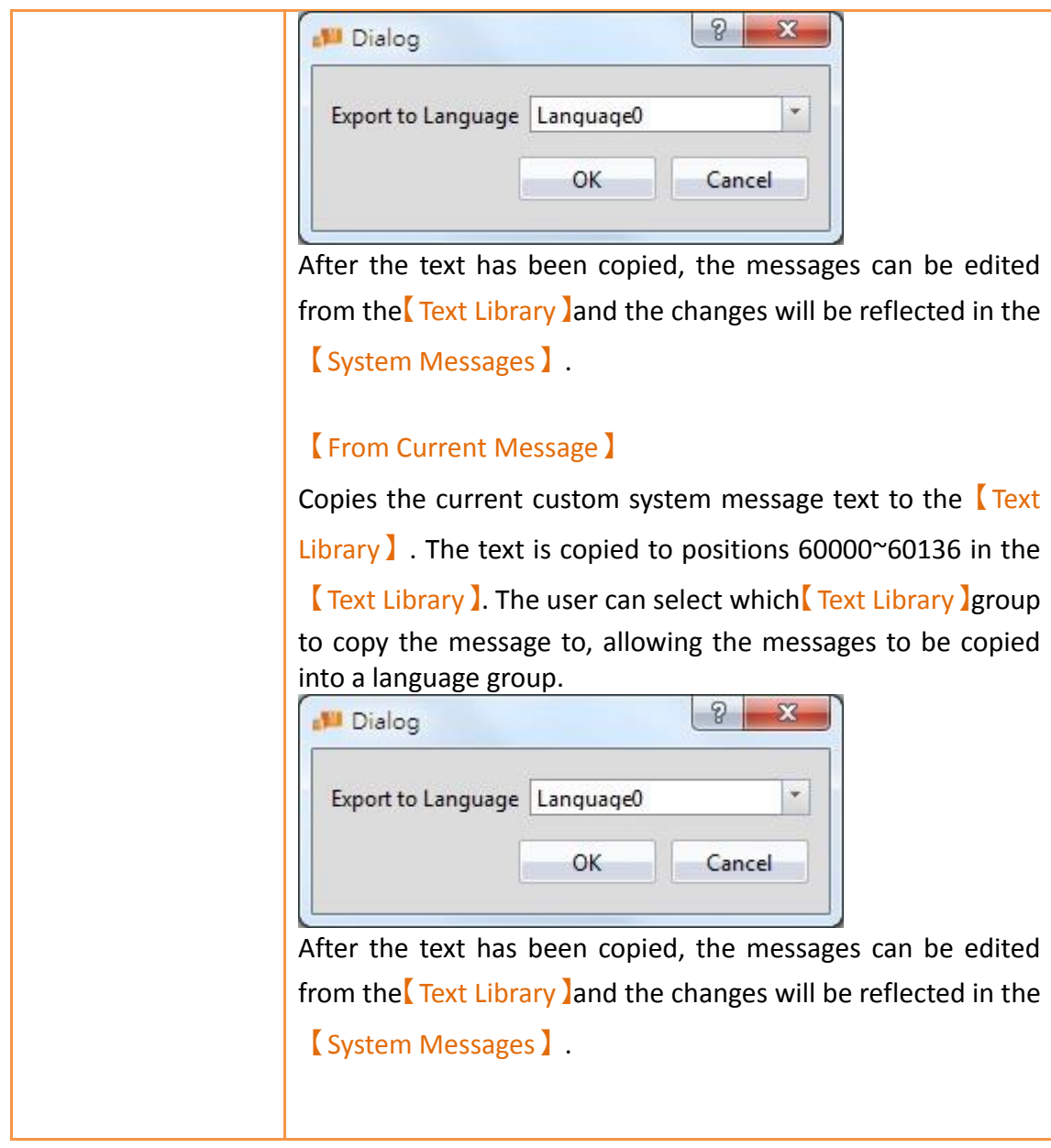

# **6.2 【System Message】Applications**

The following describes some applications of the 【System Message】feature.

## **6.2.1 Single Language Project and Using the System Messages**

When building a project in a single language such as English, the system messages should be consistent with the project language. Within the System Message Settings, set the 【Default Message Language】to English as shown in the following figure:

| System Message                   |                               |                                                                           |
|----------------------------------|-------------------------------|---------------------------------------------------------------------------|
| Default Message Languag English  | $\boldsymbol{\mathrm{v}}$     |                                                                           |
| Arial<br><b>Default Font</b>     | $\mathbf{v}$                  |                                                                           |
| Enable Custom System Message-    |                               |                                                                           |
| -Current Message-                |                               |                                                                           |
| GENERAL_MESSAGE_TYPE<br>Category |                               | $\overline{\nabla}$<br>Import<br>Export                                   |
| Message ID                       | Is From Textlib               | <b>Current Wording</b>                                                    |
| TITLE_NUMBER_OUT_OF_RANGE        | false                         | Input Number Out of Range.                                                |
| CONTENT_NUMBER_OUT_OF_RANGE      | false                         | The input number is out of range. The effective range is within %1 to %2. |
| QUESTION                         | false                         | Question                                                                  |
| OPERATION_CONFIRM                | false                         | Operation Confirm?                                                        |
| System Message                   | false                         | System Message                                                            |
| WINDOW_NUMBER_REACH_LIMIT        | false                         | The number of Pop-up Window Screen reaches the limit                      |
| <b>FATAL_ERROR</b>               | false                         | Fatal Error (-1001)                                                       |
|                                  |                               |                                                                           |
|                                  |                               |                                                                           |
| Copy to Text-Library             |                               |                                                                           |
|                                  | From Default Message(English) | From Current Message                                                      |
|                                  |                               |                                                                           |
|                                  |                               |                                                                           |

Figure 241 System Messages for Project Using a Single Language

As shown in the dialogue window below, the system message language is English.

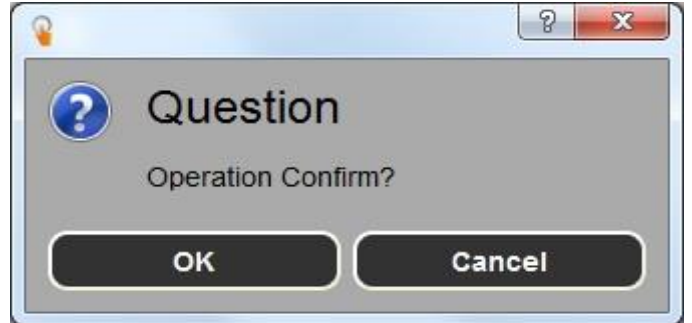

Figure 242 Confirmation Window

### **6.2.2 Single Language Project and Using Custom System Messages**

When building a project in a single language such as English, the system messages should be consistent with the projet languge. In addition, the wording of messages may have to be customized in order to meet the project needs. The following steps can be taken customize the system messages.

- 1. Open the System Message I window and select a language in the Sefault Message Language】dropdown.
- 2. Check the **[Enable Custom System Message ] box.**
- 3. Select the  $\Box$  Category  $\Box$  of the message text to edit.
- 4. Click the Current Wording of the message text to edit and enter the custom message.

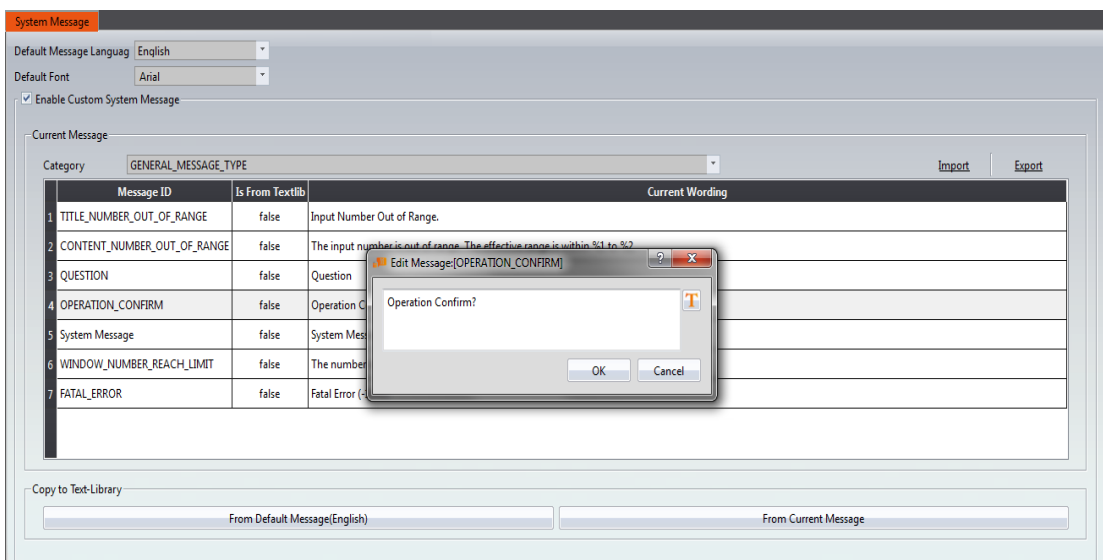

Figure 243 Customizing the System Message

The results of the customization can be seen in the confirmation window.

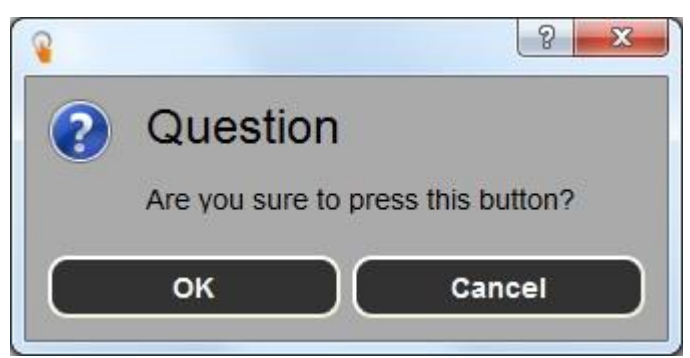

Figure 244 Modified Confirmation Window

## **6.2.3 Single Language Project and Using Only Custom System Messages**

When building a project in a language that is currently not available in the system messages such as German (only English, Traditional Chinese, and Simplified Chinese is offered), the system messages should also be displayed in German. Therefore, all system messages have to be modified. The following steps can be taken to do so.

- 1. Open the System Message I window and select a language in the Superfault Message Language】dropdown.
- 2. Check the 【Enable Custom System Message】box.
- 3. Press **[Export ]** to obtain a file containing all the system messages. Within the exported file, edit the  $\Box$  Custom Text  $\Box$  into the language the system messages should be displayed in.
- 4. Press  $\boxed{\text{Import}}$  and select the newly edited file to import.

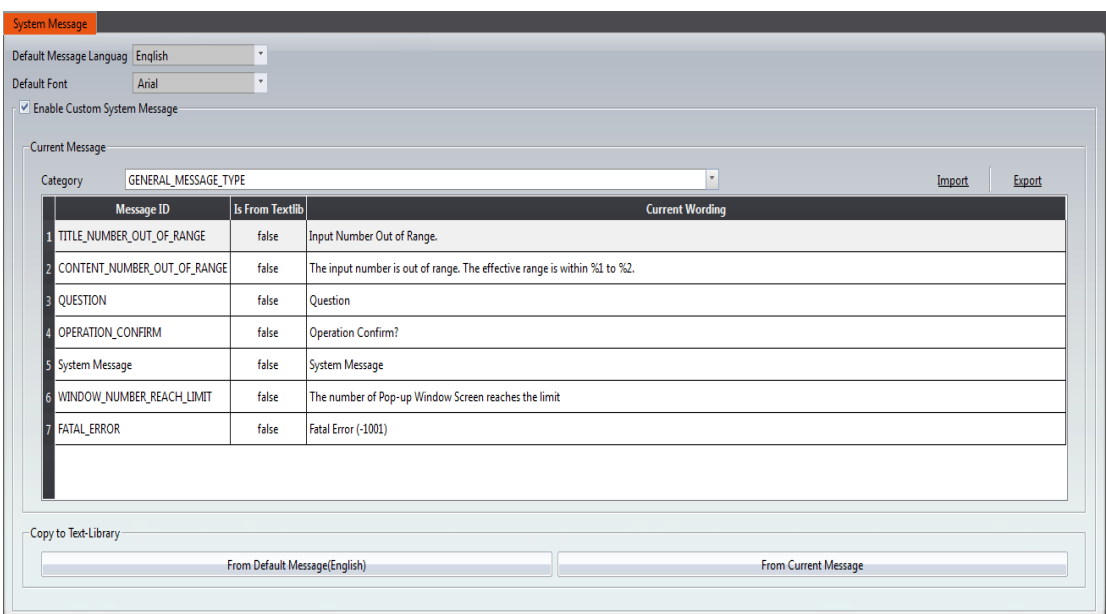

Figure 245 The 【Default Message Language 】is set to English The results of the modification is shown in the figure below.

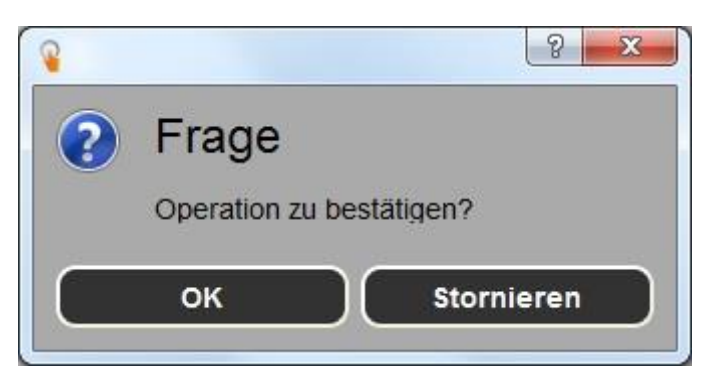

Figure 246 Modified Confirmation Window

## **6.2.4 Multiple Language Project and Using the Default System Messages**

The project being built contains multiple languages in the text library. In this example, language 0 is Traditional Chinese , language 1 is Simplified Chinese, and language 2 is English. For each language, the system message language should be consistent. The following steps can be taken to do so.

- 1. Open the【System Message】window and select Traditional Chinese in the 【Default Message Language】dropdown. Check the【Enable Custom System Message】box.
- 2. Under【Copy to Text-Library】, select【From Default Language(繁體中文)】. Under the dropdown in the dialogue window, select  $\Box$  Language0  $\Box$  (language 0 is Traditional Chinese).
- 3. Repeat the first two steps for Simplified Chinese. Select [Language1] in step 2.
- 4. Repeat the first two steps for English. Select  $[$  Language2 $]$  in step 2.

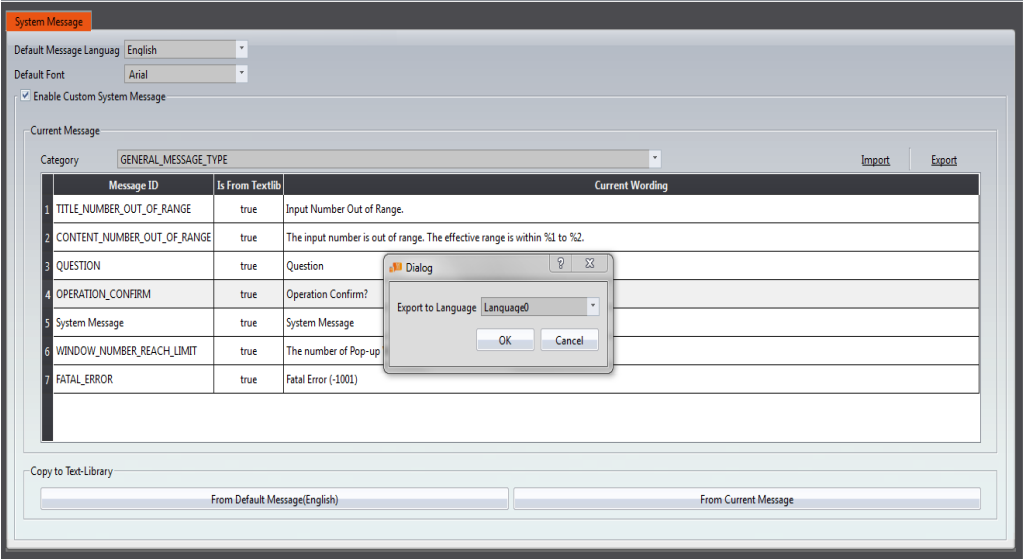

Figure 247 Exporting into Language0

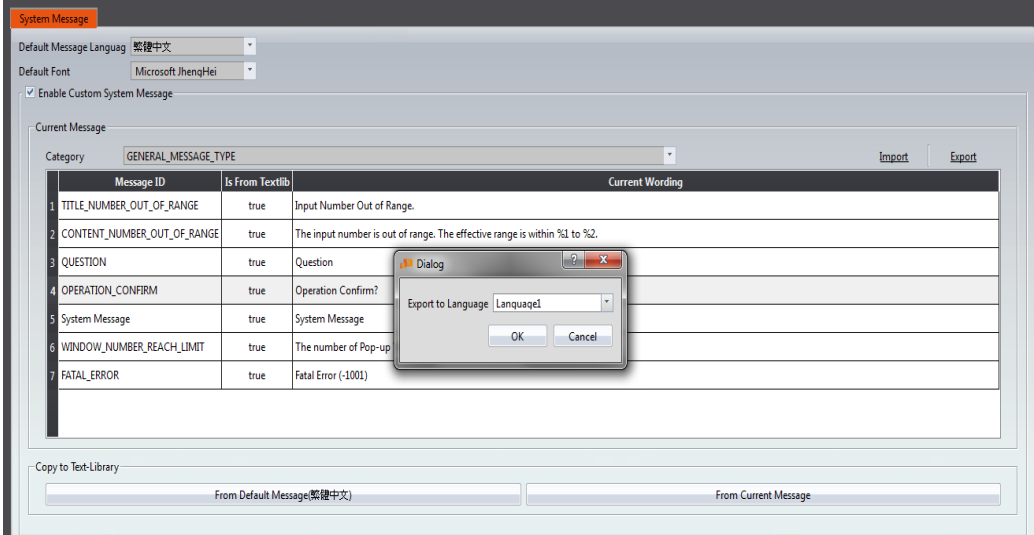

Figure 248 Exporting into Language1

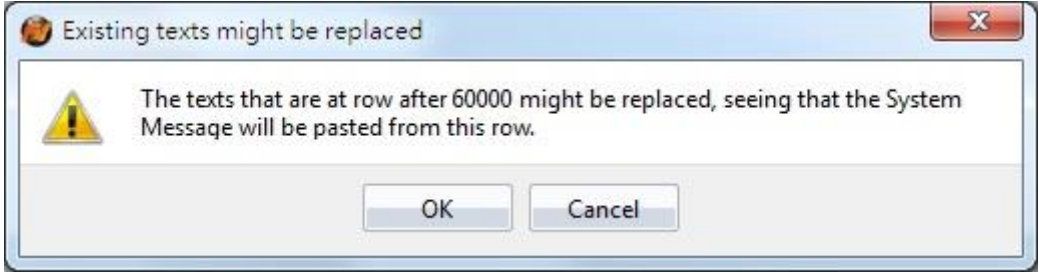

Figure 249 Export Confirmation Window

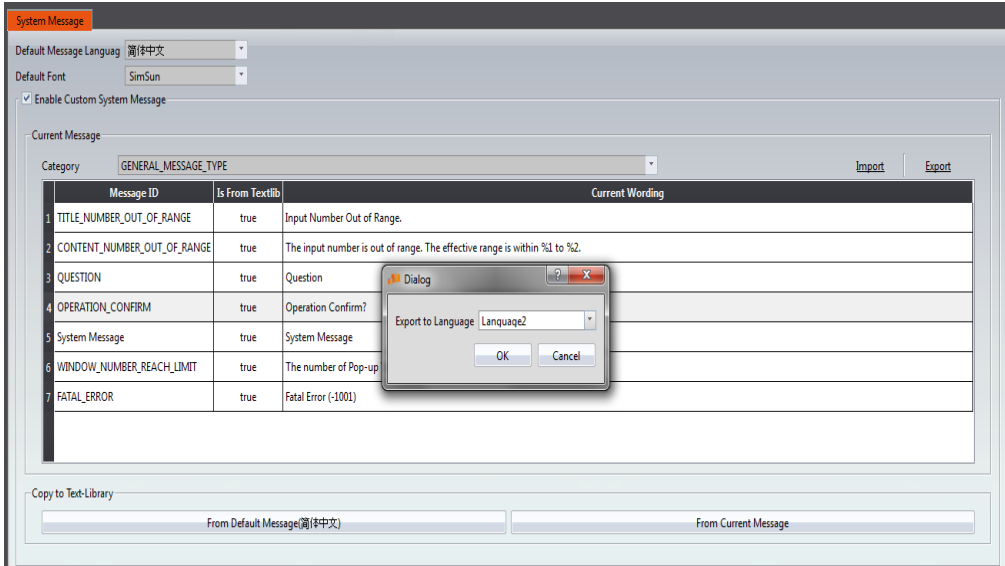

Figure 250 Exporting into Language2

Within the project, when using Traditional Chinese as the active language, the system messages will also be displayed in Traditional Chinese. The result is the same for Simplified Chinese and English. See **Chapter [14.4](#page-573-0) -【[Text Library](#page-573-0)】**for more details.

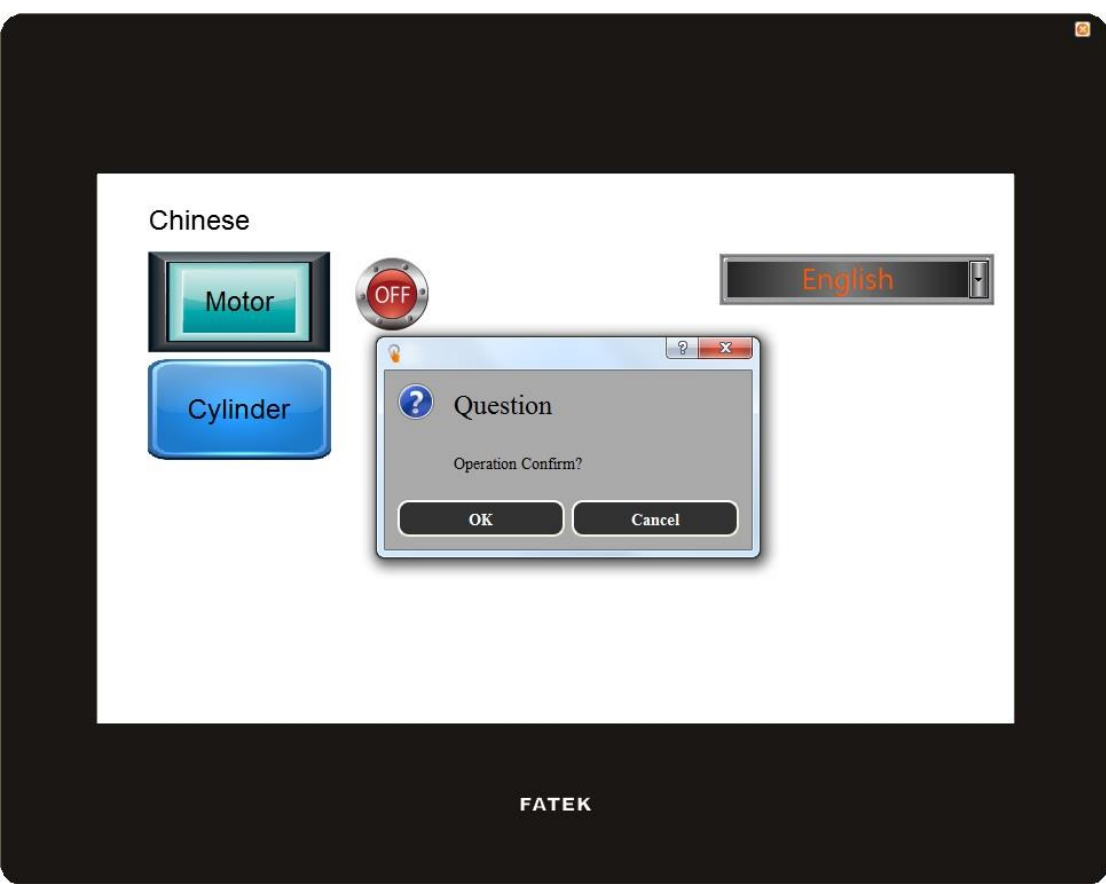

# **7. Data Log**

Objects such as【Lamp】or【Numeric Input/Display】can be used to read the real-time changes of certain register values when the HMI is operating. However, in order to track changes of the value over time, the  $\Box$  Data Log function must be used. The  $\Box$  Data

Log I function is used to log the values of an address according to a set interval or when certain conditions are met to provide users with the long-term trends of values in addresses.

This chapter will explain Data Log functions, the settings, and how to export the data for the user to view and analyze.

## **7.1 Data Log List**

Click on [Data Log ] in the 【Project Explorer ] of FvDesigner, and the 【Data Log List 】 will pop up; the current  $\Box$  Data Log Groups  $\Box$  that were already set will be displayed on the list according to the order of the  $\Box$  Group ID  $\Box$ .

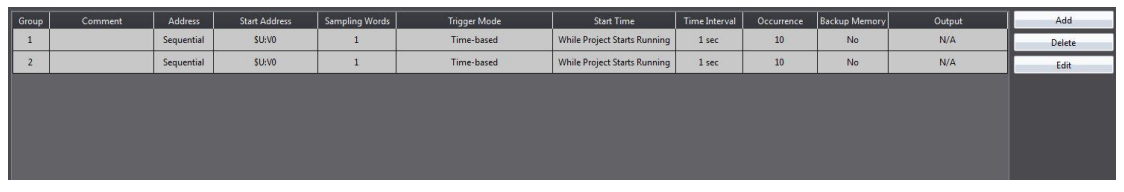

Figure 252【Data Log List】Screen

To add a new Data Log Group, click on the Add button to the right and the Data Log Group】setting dialog will appear for the user to operate.

To edit an existing 【Data Log Group】, double-click on the【Data Log Group】entry or first select the  $\Box$  Data Log Group  $\Box$  entry and then click on the  $\Box$  Edit  $\Box$  button to the right. The properties setting dialog of the  $\Box$  Data Log Group  $\Box$  entry will appear for the user to modify.

To delete an existing 【Data Log Group】, select the【Data Log Group】entry and then click on the【Delete】button to the right to delete this【Data Log Group】entry.

# **7.2 Data Log Group Settings**

Settings for the 【Data Log Group 】 are divided into three parts:【Setting 】,【Logging Address List 】 and 【Export Data 】.【Setting 】 is used to set the behavior for the 【Data Log Group 1 to log the data, the  $[$  Data Address List 1 is used to edit the address list logged by the 【Data Log Group】, and the 【Export Data】is used to set the export behavior of the logged data.

## **7.2.1 【Setting】**

The **Setting** screen is as shown in the figure below. The meaning of each setting are also listed below:

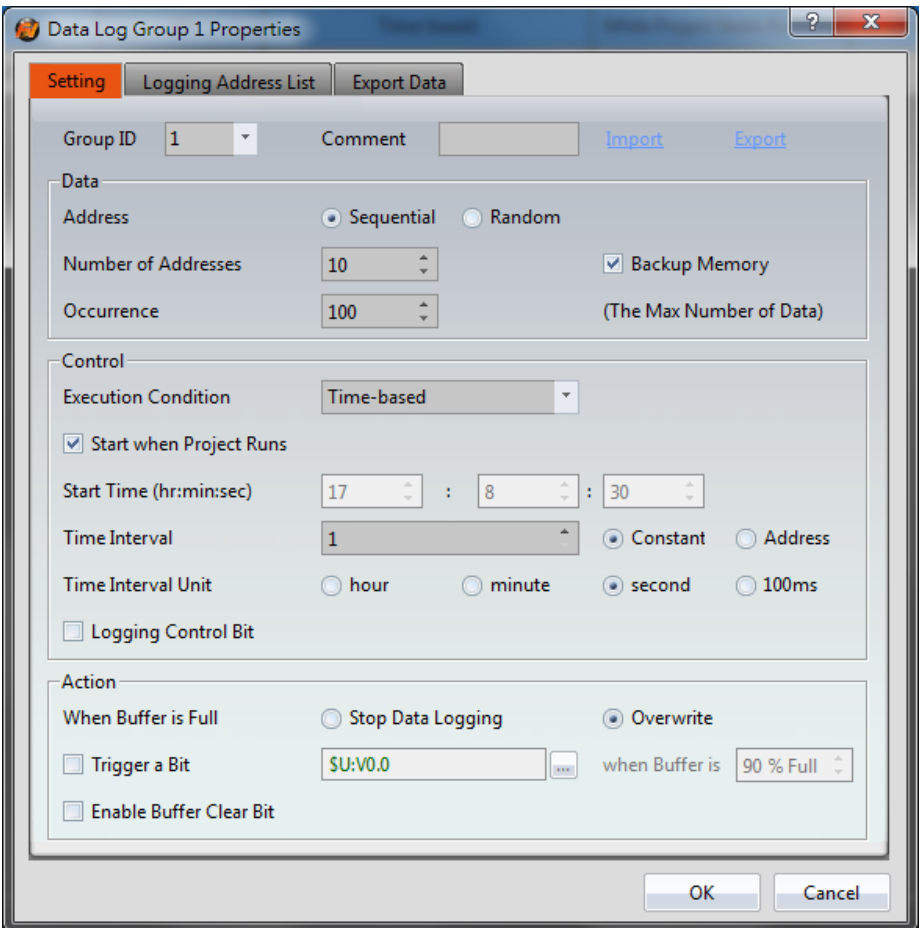

Figure 253【Setting】of【Data Log Group】

|  | Table 176 $\sqrt{\ }$ Setting $\sqrt{\ }$ Properties of $\sqrt{\ }$ Data Log Group $\sqrt{\ }$ |  |
|--|------------------------------------------------------------------------------------------------|--|
|  |                                                                                                |  |

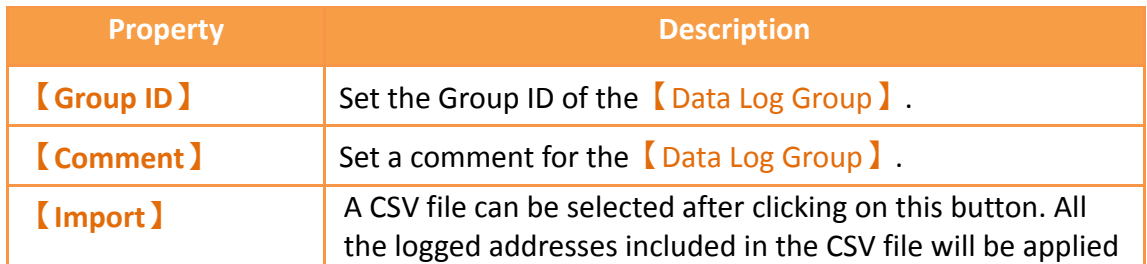

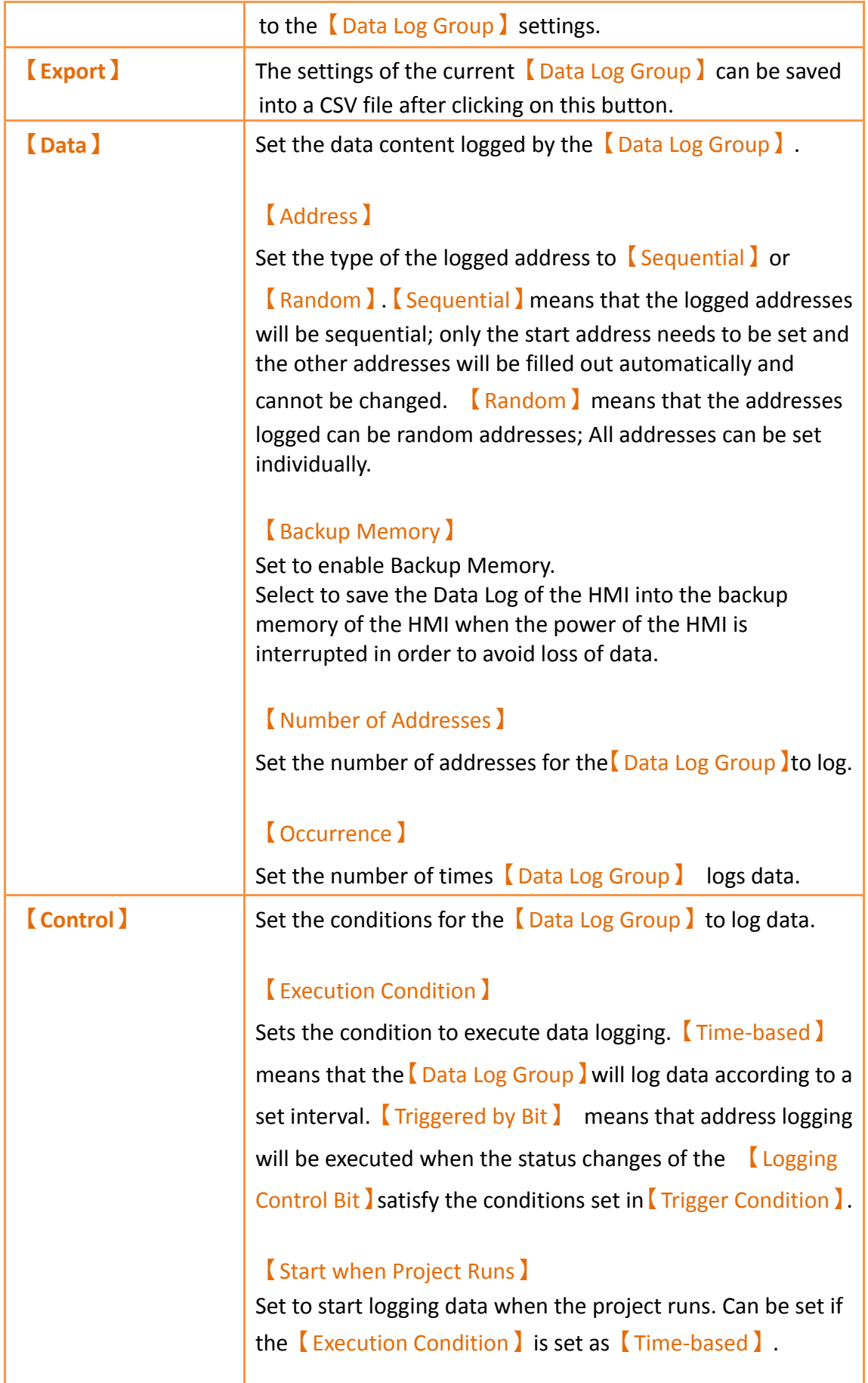

#### 【Start Time】

The time for the  $\Box$  Data Log Group  $\Box$  to start logging data can be set when the  $\sqrt{\frac{E}{E}}$  Execution Condition  $\sqrt{\frac{E}{E}}$  is set as 【Time-based】 and【Start when Project Runs】is not selected. The three time units that can be entered are hour, minute, and second.

#### 【Time Interval】

The time interval between each time the  $\Box$  Data Log Group  $\Box$ logs data can be set if the【Execution Condition】is set to 【Time-based】. The time interval will be a fixed value if 【Constant】is selected. The time interval will be determined by the value in the address set if **[Address**] is selected; the data type of the address data read is fixed as【32Bit-UINT】.

#### 【Time Interval Unit】

The time unit of the  $\overline{I}$  Time Interval  $\overline{I}$  can be set if the 【Execution Condition】is set as【Time-based】.

The maximum value of the time interval is 1 day. The maximum value that can be entered for the Time Interval 】 is 24 if the  $\overline{I}$  Time Interval Unit is set as  $\overline{I}$  Hour  $\overline{I}$  . The maximum value that can be entered is 1440 if it is set as 【Minute】. The maximum value that can be entered is 86400 if the Time Interval Unit I is set as 【Second 】. If the 【Time Interval Unit】is set as【100ms】, the maximum value that can be entered for the  $\mathbf I$  Time Interval is fixed as 9.

#### 【Logging Control Bit】

Controls the addresses that enables data logging executed by the【Data Log Group】. If the【Execution Condition】is set as【Time-based】, the【Time Interval】set had been reached, and the status of the  $\Box$  Logging Control Bit  $\Box$  is 0, data logging still will not be executed by the  $\Box$  Data Log Group  $\Box$ . If 【Execution Condition】is set as【Triggered by Bit】, every time the value of the 【 Logging Control Bit 】 satisfy the

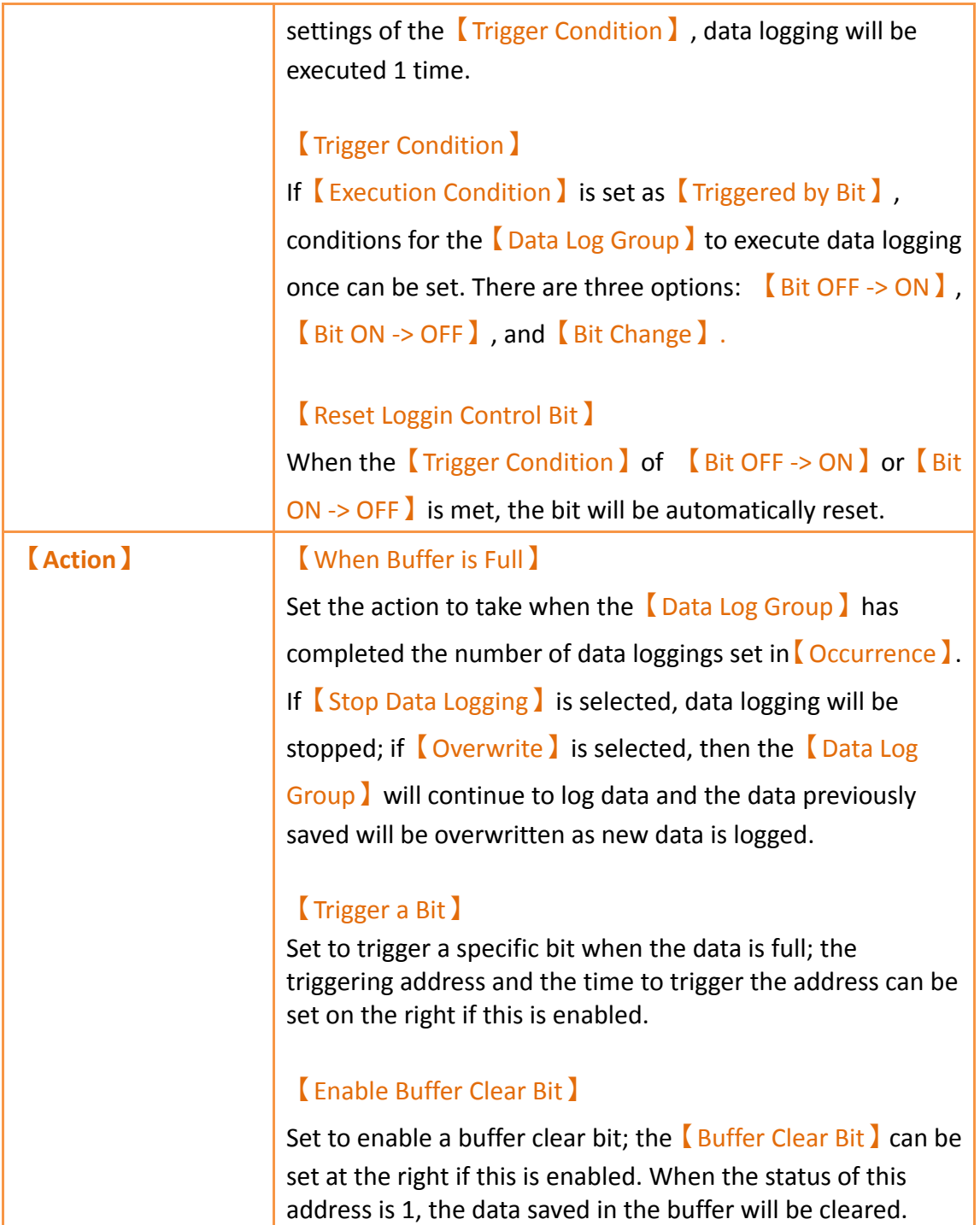

# **7.2.2 【Logging Address List】**

The  $[Logging Address List]$  screen is as shown in the figure below, the meaning of each setting are listed below:

|                | 0 bits<br><b>Total Bits</b>                |         |      |              |              |          |           |
|----------------|--------------------------------------------|---------|------|--------------|--------------|----------|-----------|
|                | 10words<br><b>Total Words</b><br>Data Type | Address | Name | Bits/Words   | Gain         | Offset   | Precision |
| $\mathbf{1}$   | 16Bit-UINT                                 | @0:R20  |      | 1            | $\mathbf{1}$ | 0        | 0         |
| $\overline{2}$ | 16Bit-UINT                                 | @0:R21  |      | $\mathbf{1}$ | $\mathbf{1}$ | 0        | 0         |
| 3              | 16Bit-UINT                                 | @0:R22  |      | 1            | $\mathbf{1}$ | 0        | 0         |
| 4              | 16Bit-UINT                                 | @0:R23  |      | 1            | 1            | 0        | 0         |
| 5              | 16Bit-UINT                                 | @0:R24  |      | $\mathbf{1}$ | $\mathbf{1}$ | 0        | 0         |
| 6              | 16Bit-UINT                                 | @0:R25  |      | $\mathbf{1}$ | $\mathbf{1}$ | $\bf{0}$ | 0         |
| $\overline{1}$ | 16Bit-UINT                                 | @0:R26  |      | 1            | $\mathbf{1}$ | 0        | 0         |
| 8              | 16Bit-UINT                                 | @0:R27  |      | 1            | $\mathbf{1}$ | 0        | 0         |
| 9              | 16Bit-UINT                                 | @0:R28  |      | 1            | $\mathbf{1}$ | 0        | 0         |
| 10             | 16Bit-UINT                                 | @0:R29  |      | 1            | 1            | 0        | 0         |
|                |                                            |         |      |              |              |          |           |
|                |                                            |         |      |              |              |          |           |

Figure 254【Logging Address List】Setting Screen of【Data Log Group】

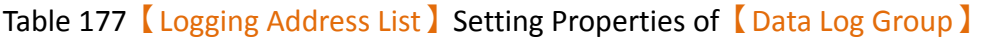

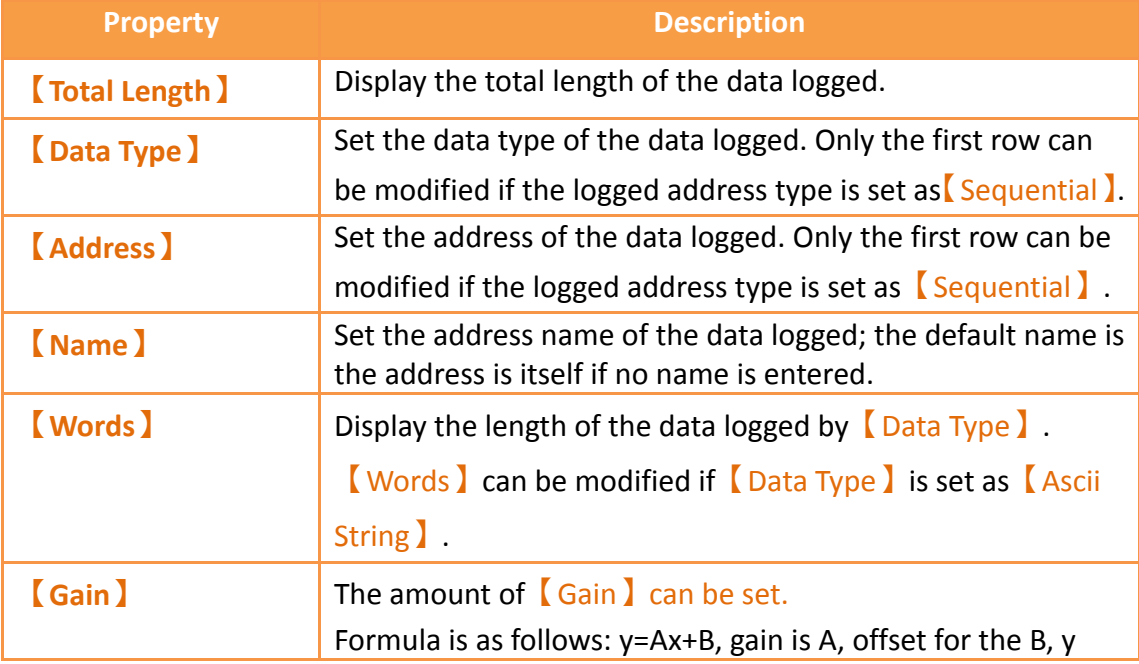

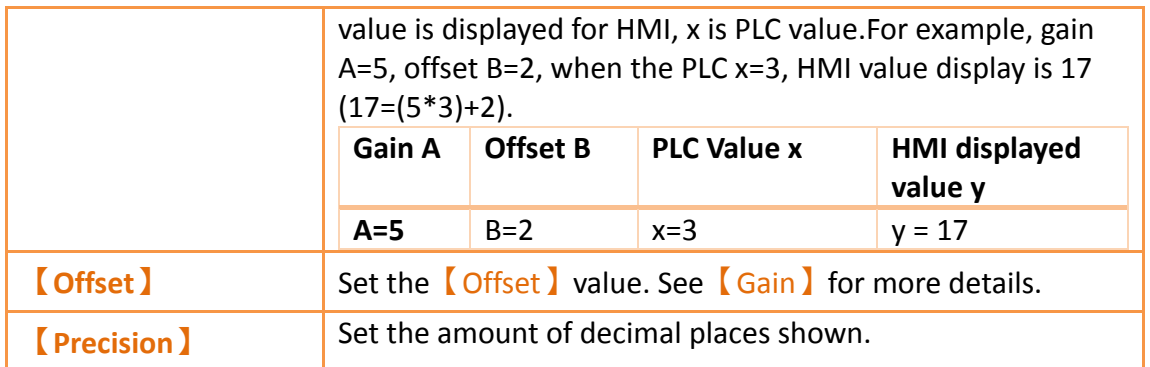

# **7.2.3 【Export Data】**

The **Export Data** Screen is as shown in the figure below, the meaning of each setting are listed below:

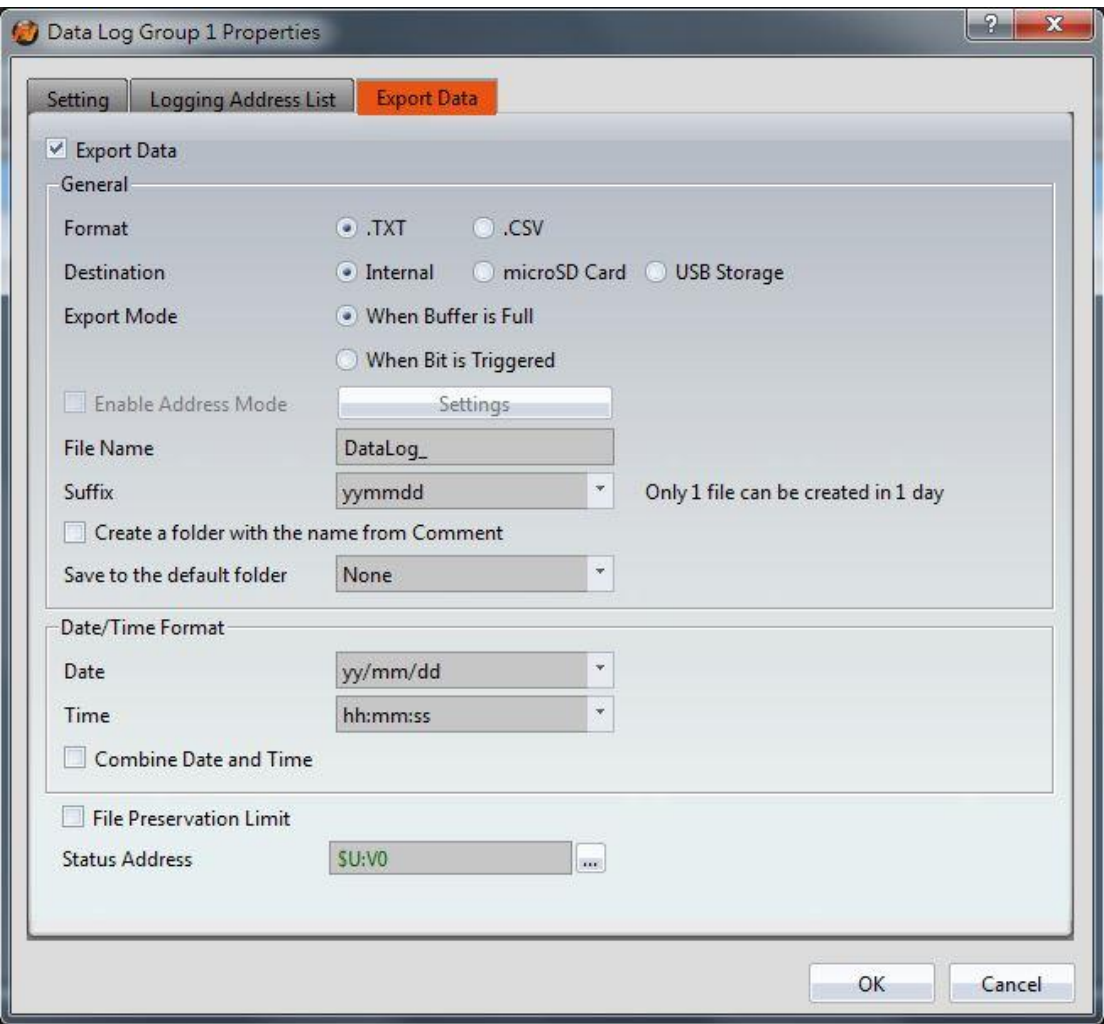

Figure 255【Export Data】Setting Screen of【Data Log Group】

Table 178【Export Data】Setting Properties of【Data Log Group】

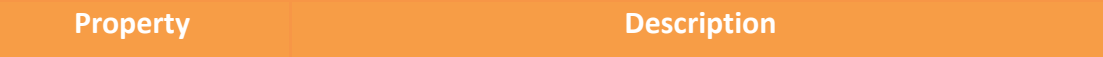

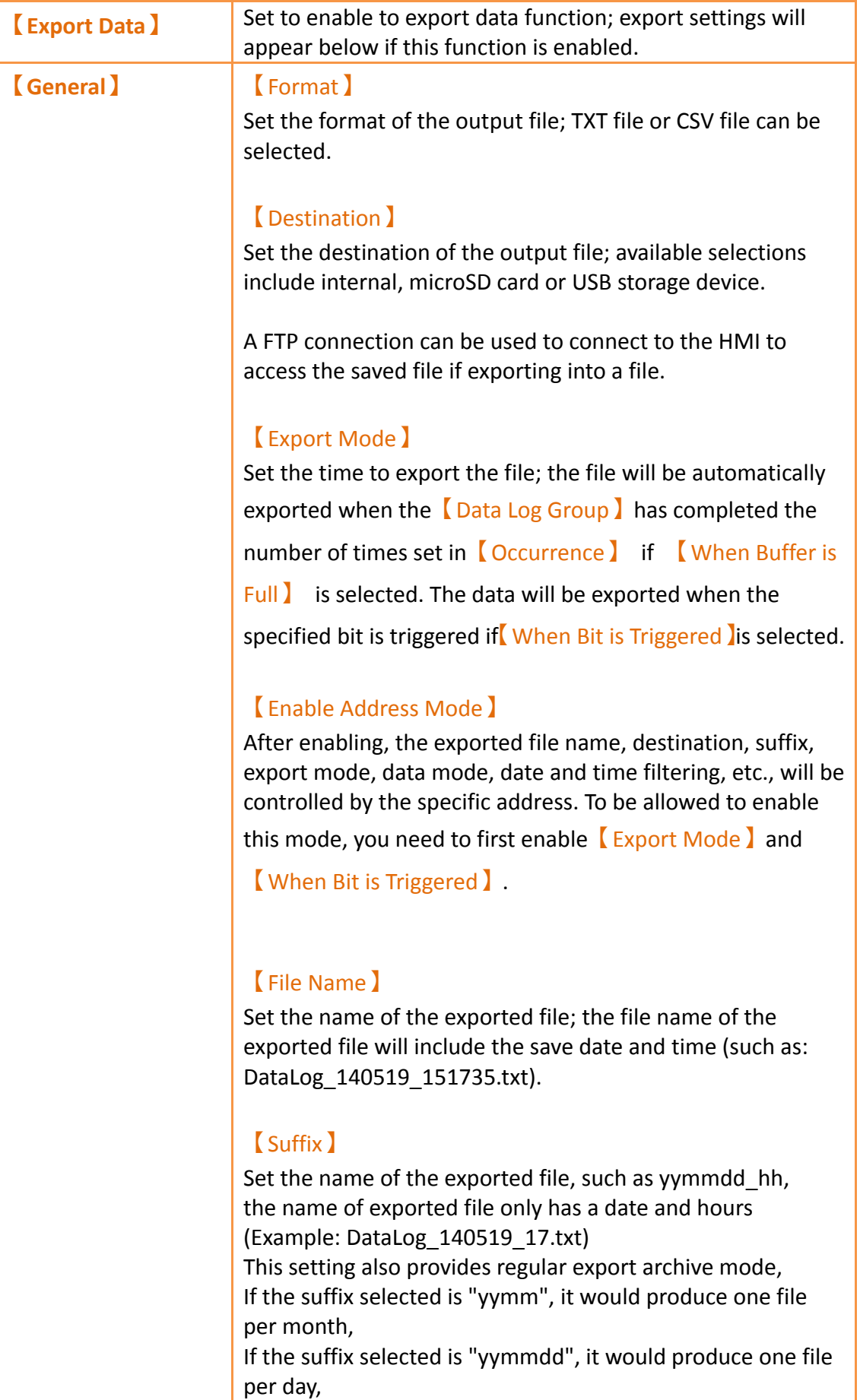

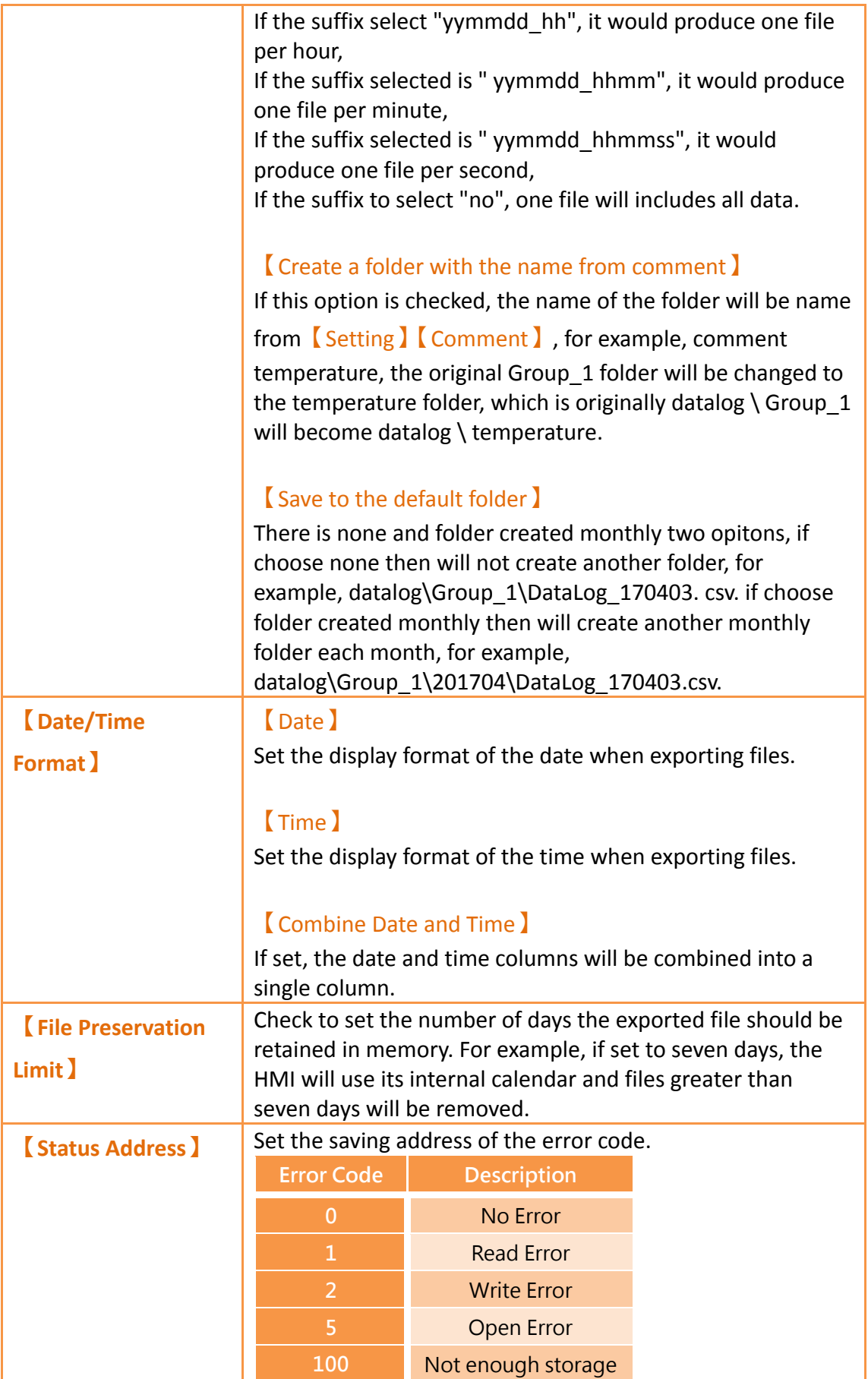

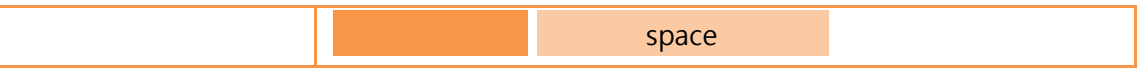

【Settings】page as shown in the figure below, the options are as follows:

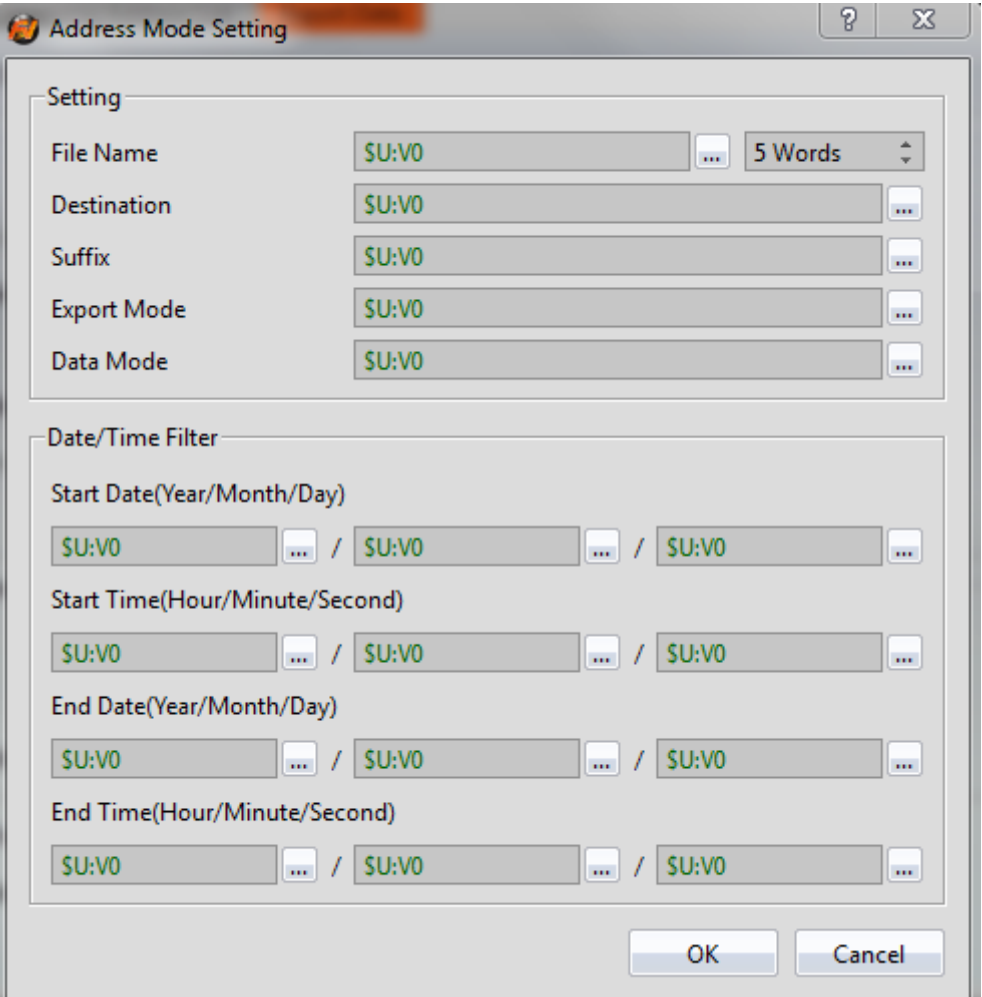

Figure 256【Data Log】【Export Data】【Settings】Properties Window

## Table 179【Data Log】【Export Data】【Settings】Property Settings

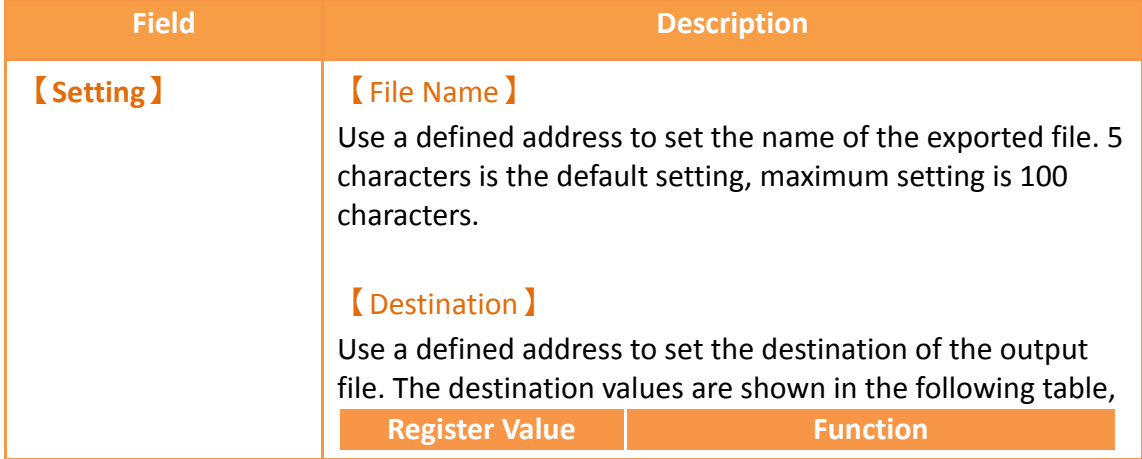

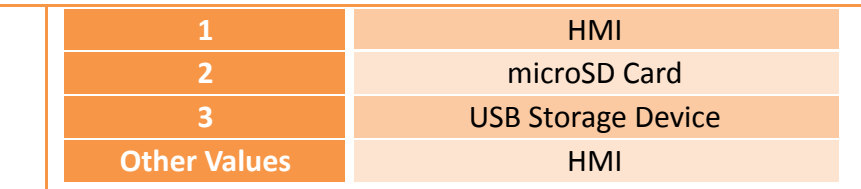

#### 【Suffix】

Use a defined address to set the name of the exported file and the date/time format. The suffix values are shown in the following table,

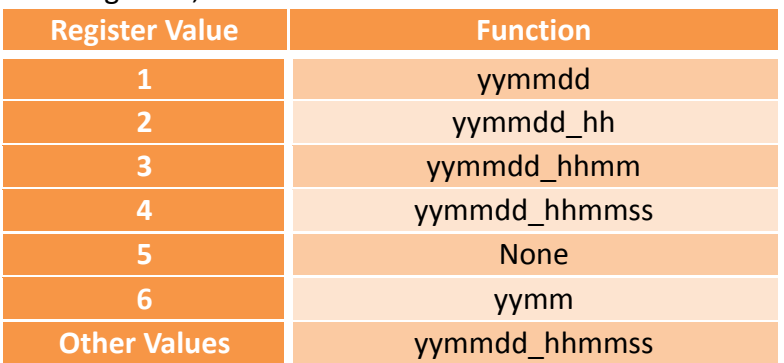

#### 【Export Mode】

Use a defined address to set the export mode. The export mode values are shown in the following table,

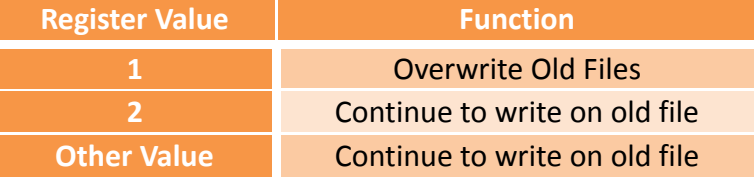

#### 【Data Mode】

Use a defined address to set the data mode of the exported data. The data mode values are shown in the following table,

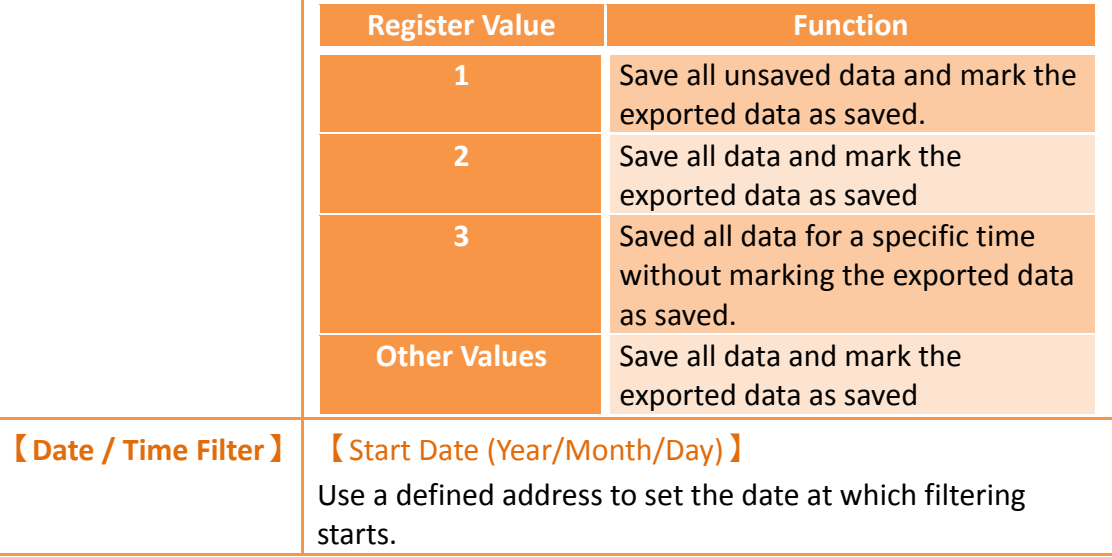
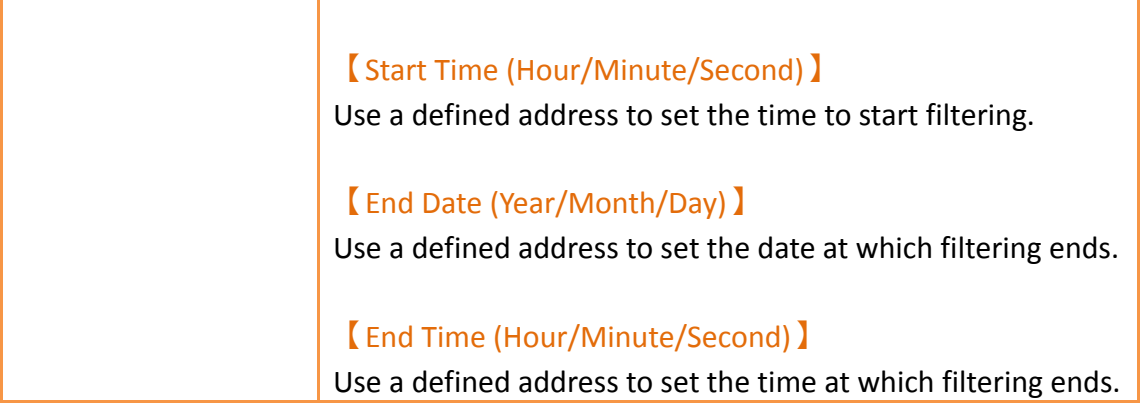

# **7.3 Data Log Related Objects**

This chapter will introduce objects related to [Data Log].

- $\triangleright$  The [Historic Trend ] is a curve object used to read the data recorded in the recording buffer of the  $\Box$ Data Log  $\Box$ , in which the x value is time and the y value is the data captured by the  $\Box$  Data Log  $\Box$ . For detailed explanations, refer to **Chapter [3.3.20](#page-316-0)–【[Gif Display](#page-316-0)】**.
- $\triangleright$  The [Historic XY Scatter ] is a curve object used to read the data recorded in the recording buffer of the  $\Box$ Data Log  $\Box$ , in which both the X/Y values are data captured by the【Data Log】. For detailed explanations, refer to **Chapter [3.3.22](#page-337-0)–【[Historic XY Scatter](#page-337-0)】**.
- $\triangleright$  The [Historic Data Table ] is a table object used to read the data recorded in the recording buffer of the  $\Box$ Data Log  $\Box$ . For detailed explanations, refer to **Chapter [3.3.23](#page-352-0)–【[Historic Data Table](#page-352-0)】**.
- The【Historic Data Selector】can select a【Data Log ID】or exported CSV or TXT file. A dropdown menu object will allow users to view the data logs sorted by either filename or date last modified. For detailed explanations, refer to **Chapter 3.3.23 -【[Historic Data Table](#page-352-0)】**.

# **8. Alarm**

When the HMI is operating, the  $\Box$  Alarm I function can be used if real-time detection of excessive changes to specified numeric value is required. The Alarm function is used to monitor specific addresses of the PLC or HMI. When the numeric value of the monitored address reaches is outside a set range, the HMI will give out an alarm. In addition, the user can also record the numeric values of 1~8 addresses during the occurrence of the alarm in order to analyze reasons for the alarm.

This chapter will explain alarm related functions, the settings, and how to export the alarm data for analysis.

# **8.1 Alarm List**

Click on【Alarm】, which is located in the feature list on the left side of FvDesigner; the【Alarm List】will pop up and existing【Alarms】will be displayed on the list according to【Group ID】.

| Z Enable Global Alarm Scrolling Text<br>Vertical Position<br>Setting<br>430<br>$\rightarrow$<br>E Enable Serial Number |         |                 |                      |                    |          |        |
|----------------------------------------------------------------------------------------------------|---------|-----------------|----------------------|--------------------|----------|--------|
| Group ID                                                                                                    | Comment | Number of Alarm | <b>Backup Memory</b> | <b>Export Mode</b> | Output   | Add    |
| $\mathbf{1}$                                                                                                    |         | $\overline{2}$  | No                   | Export regularly   | Internal | Delete |
| $\overline{2}$                                                                                                    |         | 3               | No                   | N/A                | N/A      |        |
|                                                                                                    |         |                 |                      |                    |          | Edit   |
|                                                                                                    |         |                 |                      |                    |          |        |
|                                                                                                    |         |                 |                      |                    |          |        |
|                                                                                                    |         |                 |                      |                    |          |        |
|                                                                                                    |         |                 |                      |                    |          |        |
|                                                                                                    |         |                 |                      |                    |          |        |
|                                                                                                    |         |                 |                      |                    |          |        |

Figure 257【Alarm List】Screen

Press the [Add ] button to add an alarm; the [Alarm ] setting dialog will appear for the user to operate.

To edit an existing  $[$  Alarm  $]$ , double click on an  $[$  Alarm  $]$  in the list or first click the  $\blacksquare$  Alarm lentry and then click the  $\blacksquare$  Edit lbutton on the right. The setting dialog of this 【Alarm】entry will appear for the user to modify.

To delete an existing 【Alarm 】, select the【Alarm 】 entry and then click on the【Delete 】 button to the right.

If 【Enable Global Alarm Scrolling Text 】is selected, then the【Global Alarm Scrolling Text Ifunction can be enabled. After enabling this option, click on the Setting Ibutton to the right to modify the settings for【Global Alarm Scrolling Text】. Refer to **Chapter [3.3.26-](#page-380-0)【[Alarm Scrolling Text](#page-380-0)】**for detailed explanations of the settings.

# **8.2 Alarm Setting**

469 The properties of an  $[$  Alarm is divided into  $[$  Setting i and  $[$  Export Data i, in which 【Setting】is used to set the behavior and occurrence conditions of the【Alarm】 and 【Export Data】is used to set data export behaviors for alarms that already occurred.

# **8.2.1 【Setting】**

The "Setting" screen is as shown in the figure below, the meanings of each setting are also listed below:

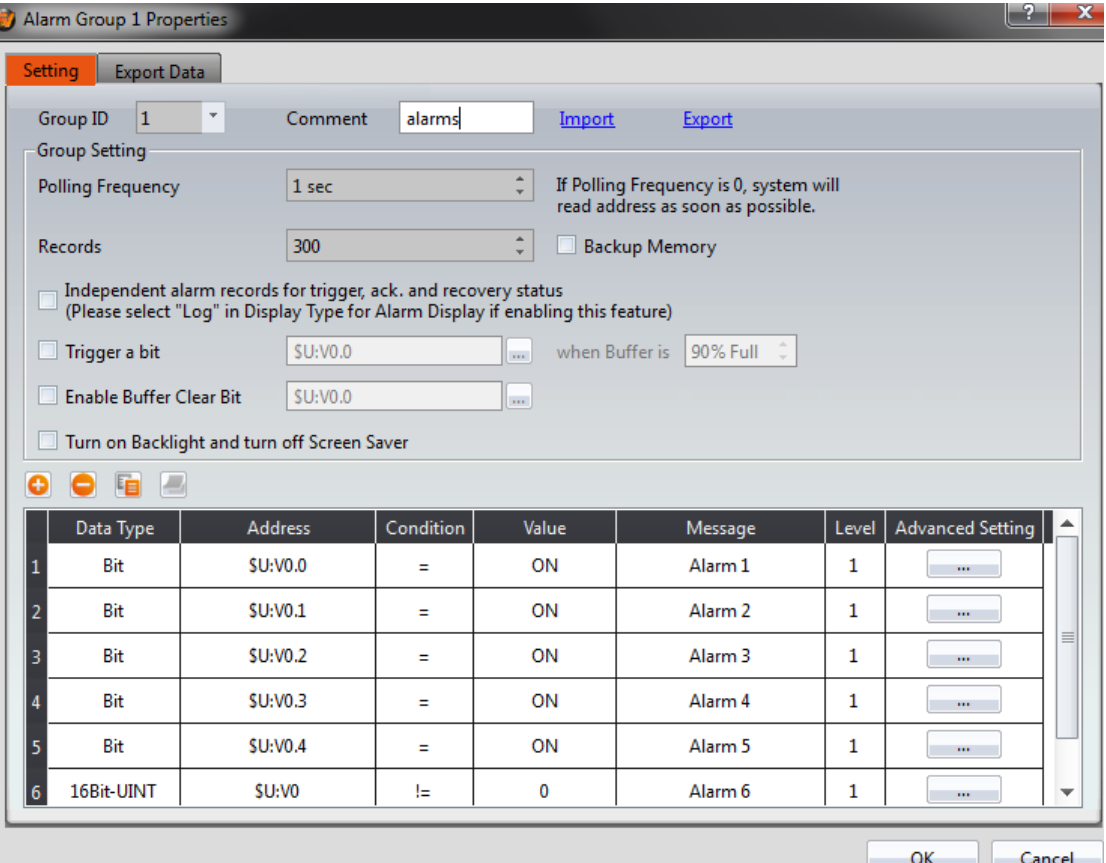

Figure 258【Setting】Screen of【Alarm】

## Table 180【Setting】Properties of【Alarm】

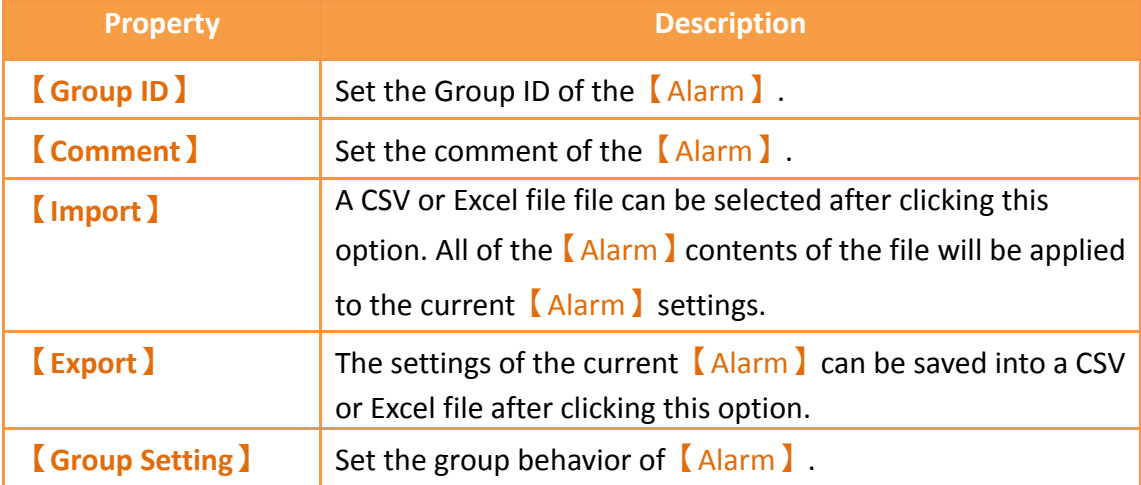

## 【Polling Frequency】

Sets the Polling Frequency of 【Alarm 】. When the Polling Frequency is set to 0, the system will read the monitoring address as quickly as possible. If the Polling Frequency is set to a value greater than 0, the system will read the monitoring address according to the set time. This lowers the computing load of the system.

## 【Records】

Set the maximum number of alarms to save for the current 【Alarm】group.

## 【Backup Memory】

Set to enable Backup Memory. Select to save the Alarm data of the HMI into the backup memory of the HMI when the power to the HMI is interrupted in order to avoid data loss.

# 【Independent alarm records for trigger, ack., and recovery

#### status】

If checked, the trigger time, acknowledgement time, and recovery time will be recorded separately. If not checked, the trigger time, acknowledgement time, and recovery time will be recorded in the same column.

## 【Trigger a Bit】

Set the alarm to trigger a specified bit when the buffer is a specified percentage full.

### 【Enable Buffer Clear Bit】

Set whether to enable the function to clear the alarm buffer record.

## 【Turn on Backlight and Turn Off Screensaver】

Set whether the alarm turns off the screen saver and turns on the backlight when an alarm in the given group occurs.

**【Add】** Adds an alarm entry to the bottom of the alarm table when this button is pressed. The alarm address will automatically increase. For example, if the bottommost entry in the alarm

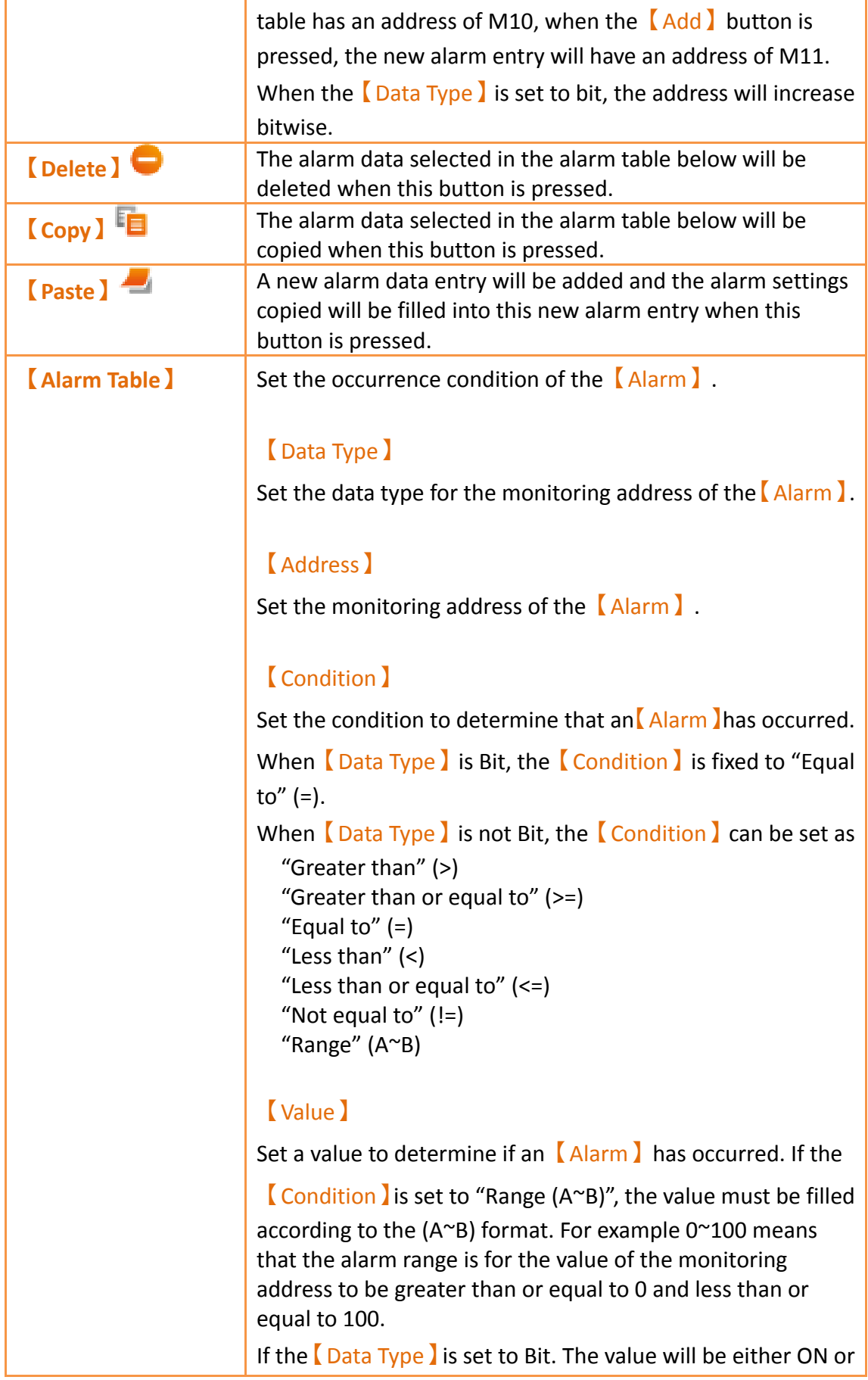

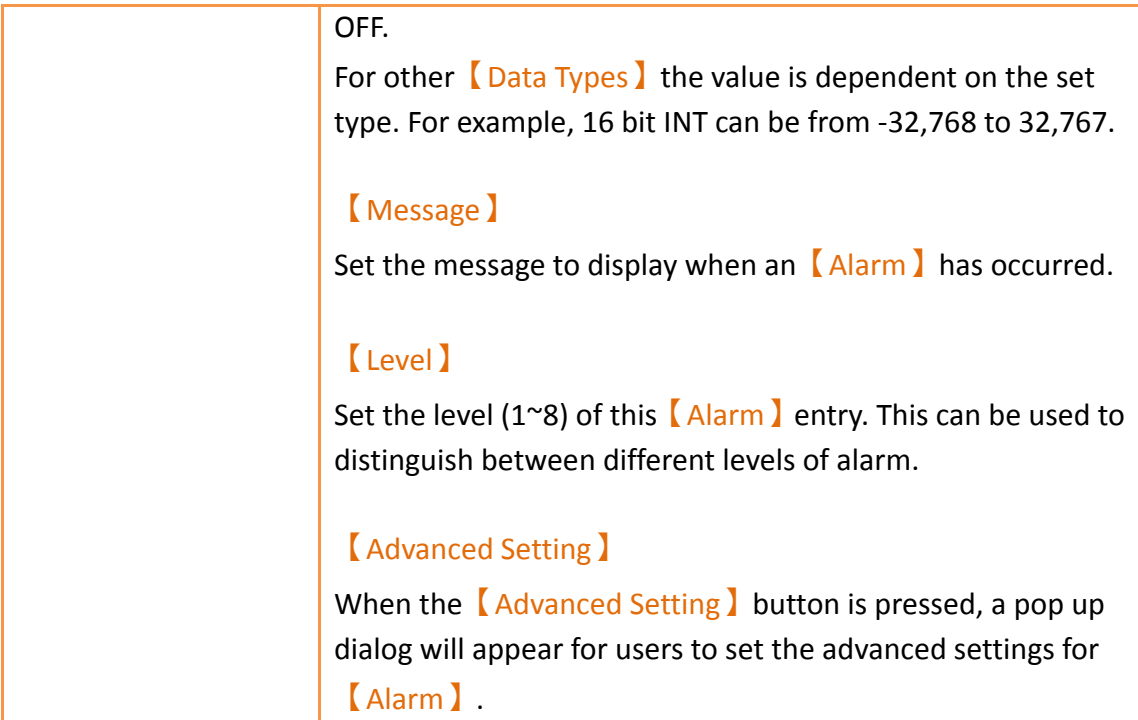

# **8.2.2 【Advanced Settings】**

The【Advanced Settings】properties setting dialog is as shown in the figure below, the meaning of each setting are listed below:

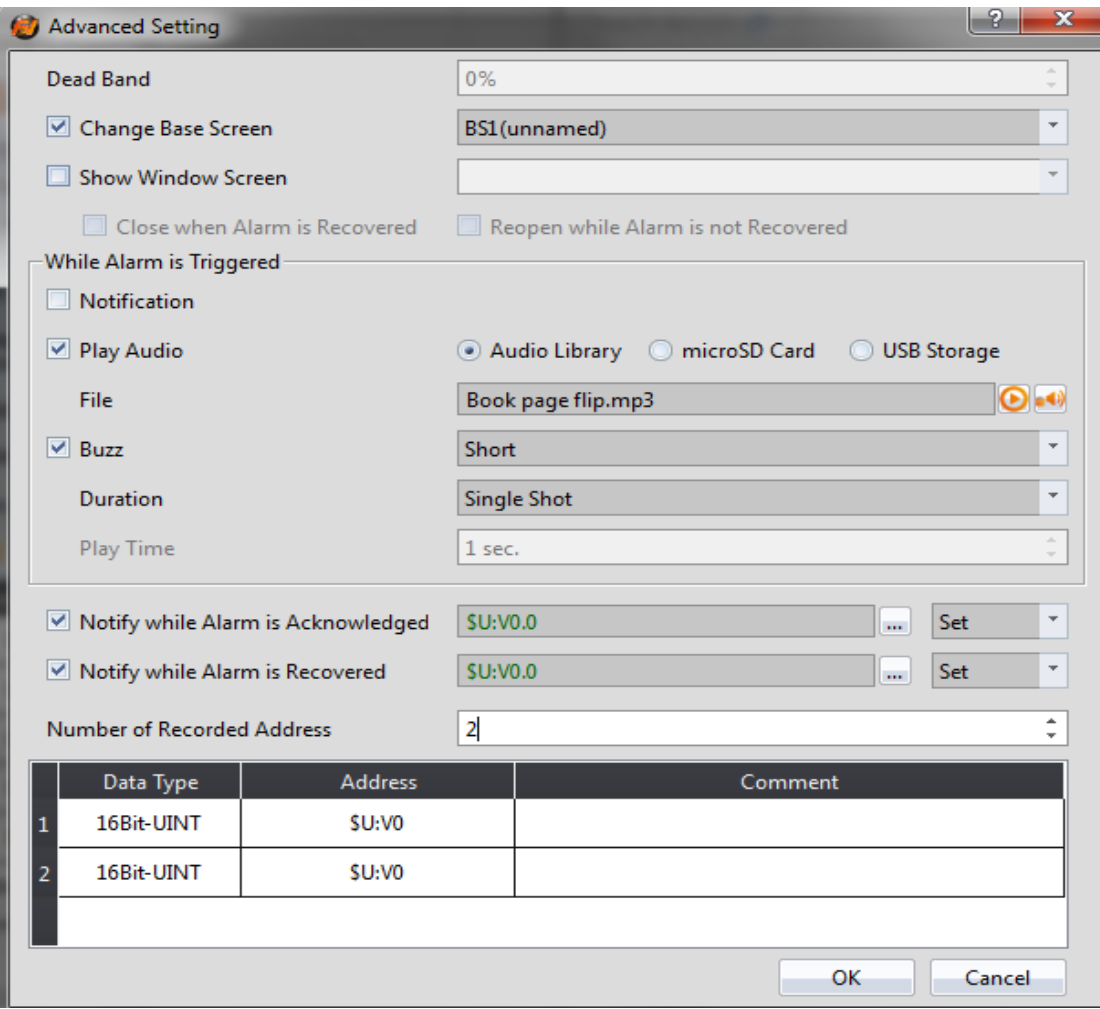

Figure 259【Advanced Setting】Property Setting Dialog of【Alarm】

| Table 181   Advanced Setting   Properties of   Alarm |  |  |
|------------------------------------------------------|--|--|

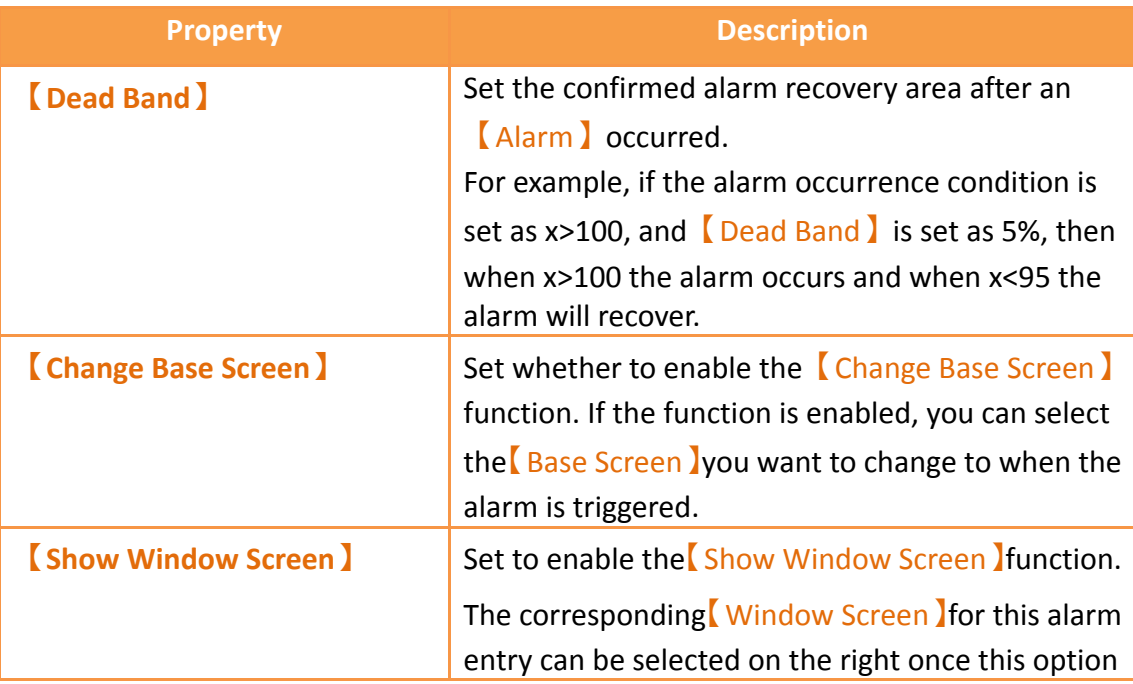

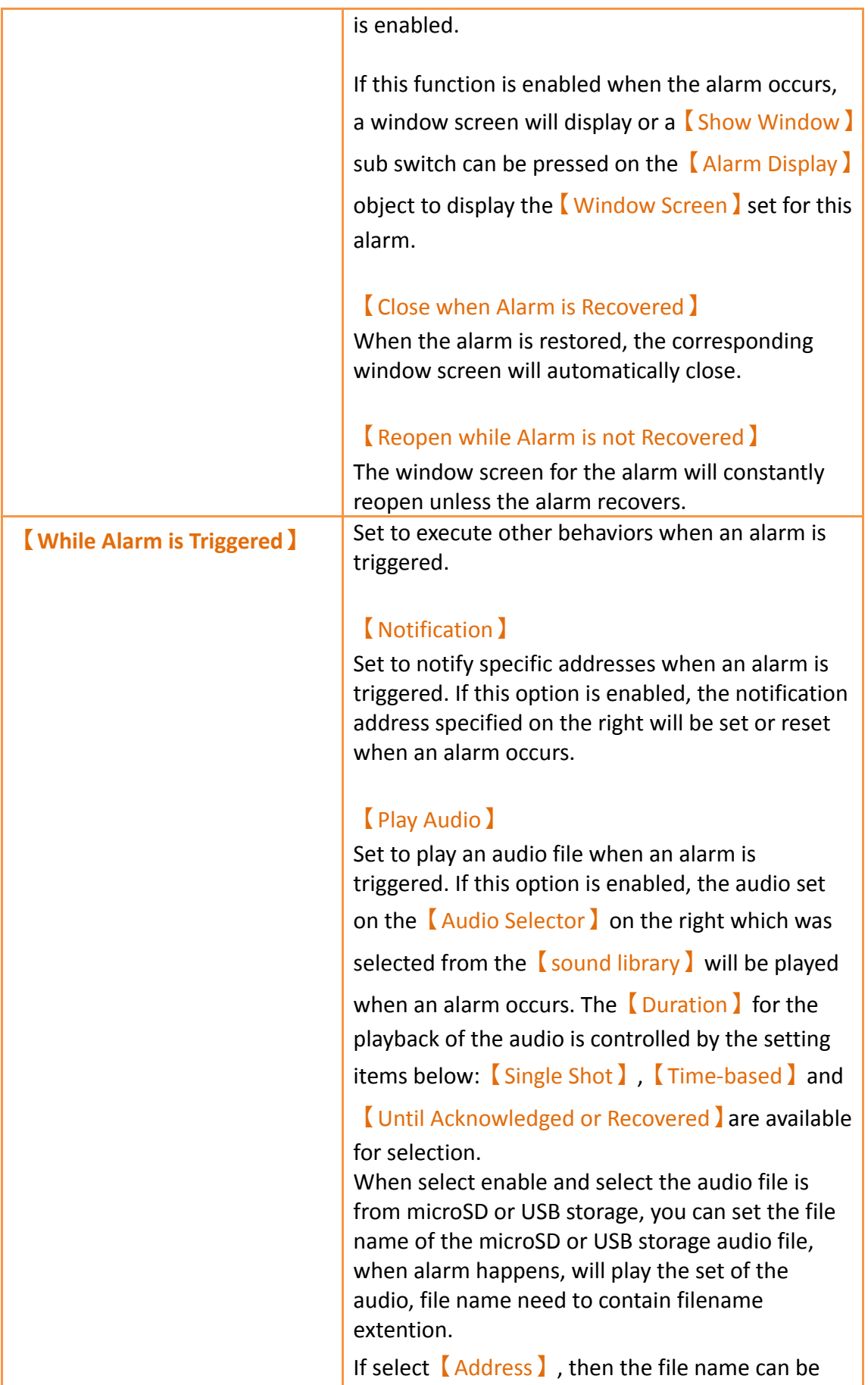

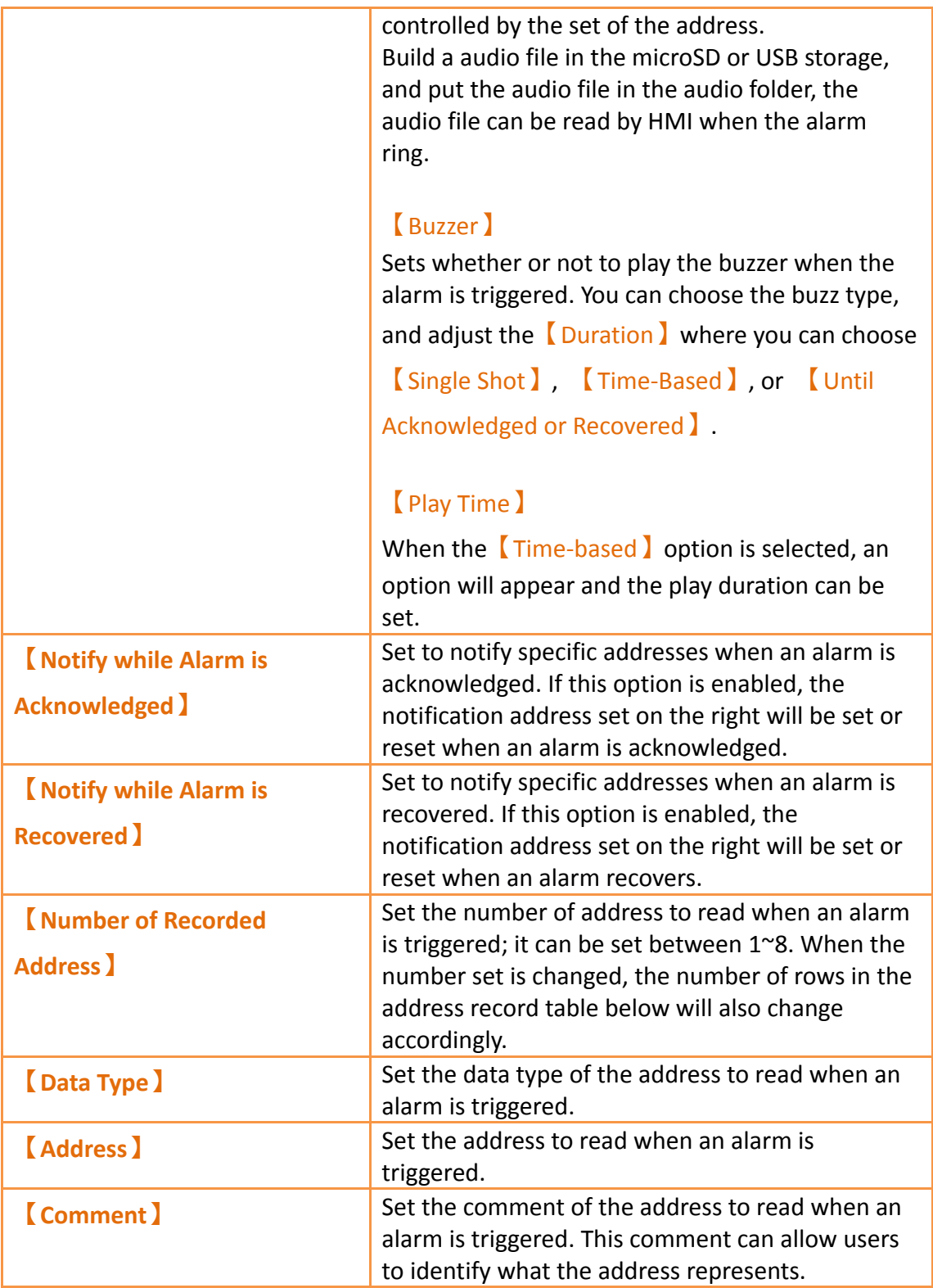

# **8.2.3 【Export】**

The  $[Expert]$  screen is as shown in the figure below, the meaning of each setting are listed below:

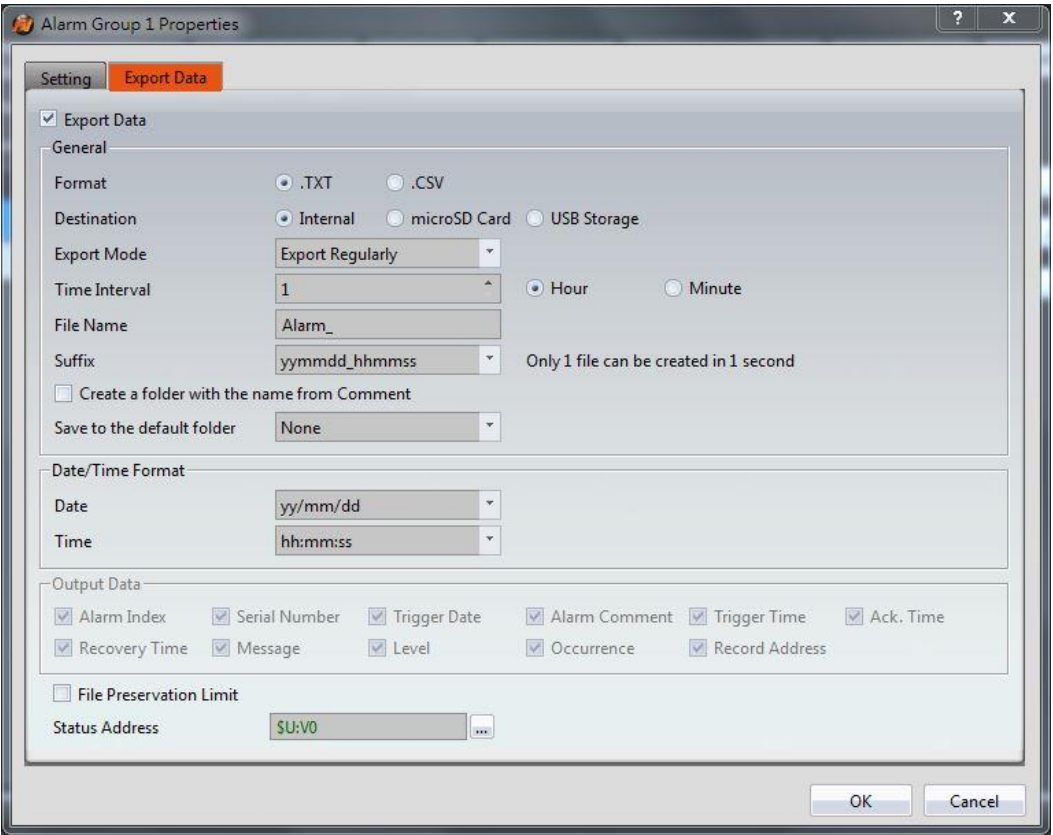

Figure 260【Export】Setting Screen of【Alarm】

|  | Table 182 <b>[Export ] Setting Properties of [Alarm ]</b> |  |
|--|-----------------------------------------------------------|--|
|  |                                                           |  |

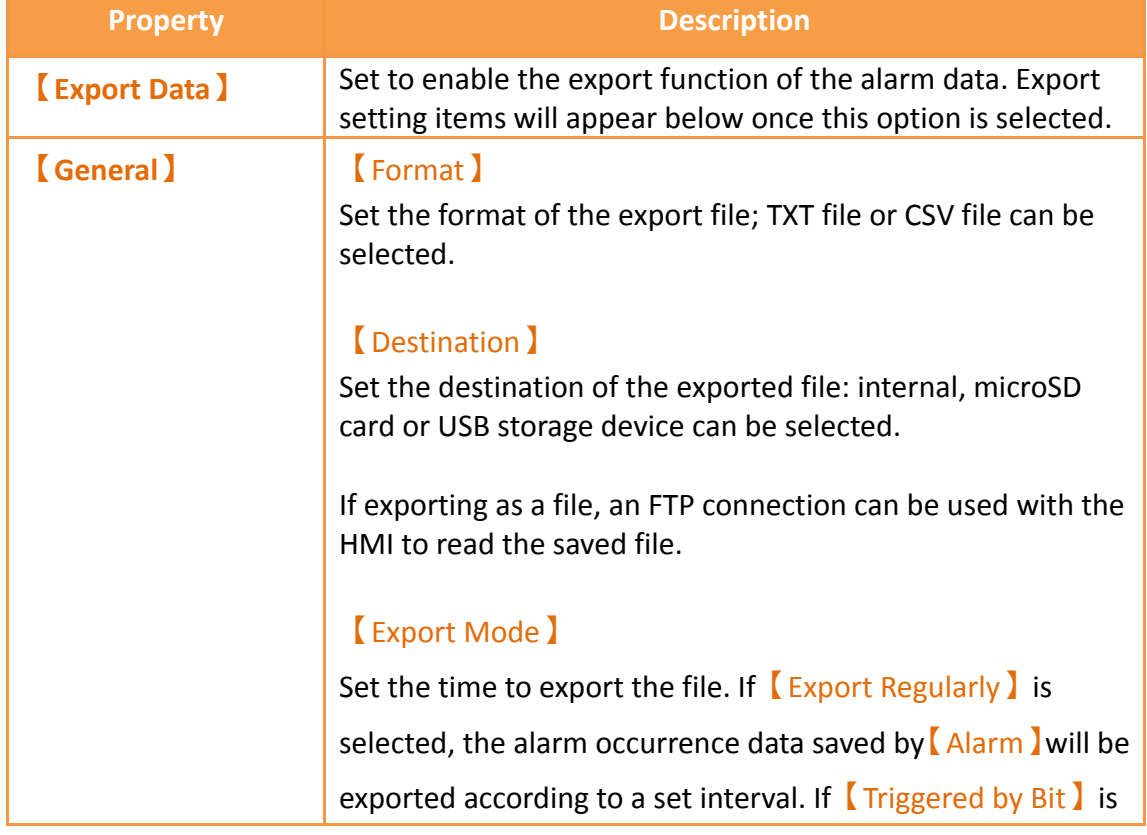

selected, the alarm occurrence data saved by  $[$  Alarm  $]$  will be exported when the set bit is triggered.

### 【Time Interval】

Set the time interval between each export of the alarm occurrence data saved by  $\Box$  Alarm  $\Box$ ; the time interval can be set on the right and the time step can be hours or minutes. This setting item will appear when the  $\sqrt{\frac{E_x^2}{E_y}}$  Set as【Export Regularly】.

### 【Trigger Bit】

Set the control address to export the alarm occurrence data saved by Alarm 1. This setting item will appear when Export Mode】is set as【Triggered by Bit】.

## 【File Name】

Set the name of the exported file; the file name of the exported file name will include the date and time the file was saved (for example: Alarm 140519 151735.txt).

## 【Suffix】

Set the name of the exported file, such as yymmdd hh, the name of exported file only dates and hours (Example: DataLog\_140519\_17.txt)

This setting also provides regular export archive mode, If the suffix selected is "yymm", it would produce one file per month,

If the suffix selected is "yymmdd", it would produce one file per day,

If the suffix select "yymmdd\_hh", it would produce one file per hour,

If the suffix selected is " yymmdd hhmm", it would produce one file per minute,

If the suffix selected is " yymmdd\_hhmmss", it would produce one file per second,

If the suffix to select "no", one file will includes all data.

## 【Create a folder with the name from comment】

If this option is checked, the name of the folder will be name from【Setting】【Comment】, for example, comment temperature, the original Group\_1 folder will be changed to the temperature folder, which is originally datalog  $\binom{n}{1}$ 

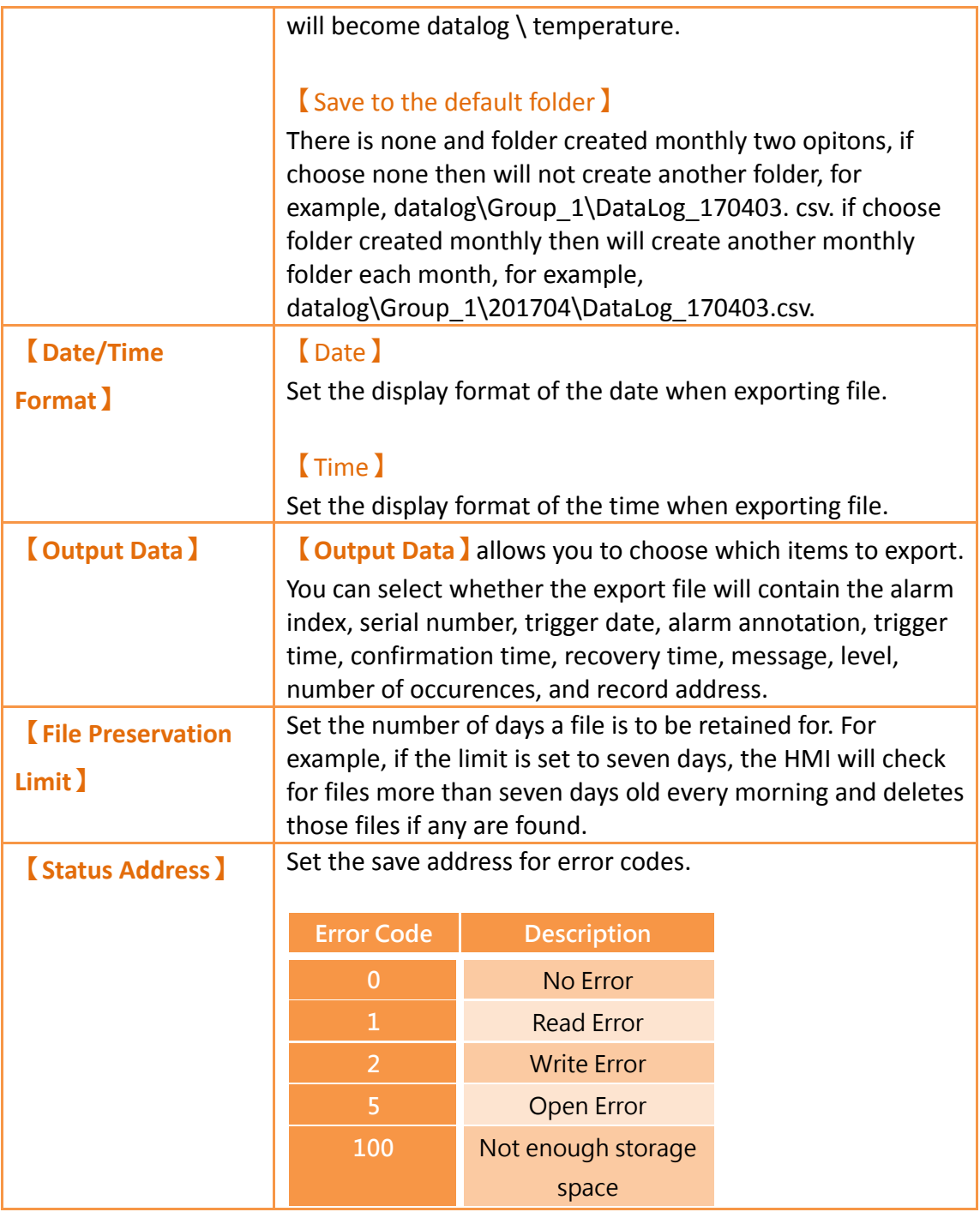

# **8.3 Alarm Related Objects**

The following objects can be used if the user needs to view various alarm data records in real-time while the HMI is operating:

【Alarm Display】: Displays alarm related messages using a table. For more details, refer to **Chapter [3.3.255](#page-368-0) -【[Alarm Display](#page-368-0)】**.

【Alarm Scrolling Text】: Displays alarm related messages using scrolling text. For

more details, refer to **Chapter [3.3.266](#page-380-0) -【[Alarm Scrolling Text](#page-380-0)】**.

【Alarm Data Selector】: Select an【Alarm ID】or exported CSV file. The【Alarm Data Selector】allows users to a select an alarm from the dropdown and view it. The files can be sorted by filename or date last modified. For more details, refer to **Chapter [3.3.277](#page-386-0) -【[Alarm Data](#page-386-0) Selector】**.

【Global Alarm Scrolling Text】: Displays alarm related messages using scrolling text. If this option is enabled, the  $\Box$  Global Alarm Scrolling Text  $\Box$  will be displayed at the bottom of the screen when an alarm occurs, no matter what screen the HMI is currently displaying.

# **9. Recipe**

In practical applications, settings with similar properties or behaviors but have different data contents for parameters are frequently used on equipment for manufacturing processes or actions; the collection of these parameter contents is called Recipe. Excellent recipe management helps increase engineering or production efficiencies.

## **9.1 Recipe Data Flow**

Before we start explaining the data flow of recipes on HMI, we must first understand what recipe group files, recipe groups and recipes are.

#### **Recipe**

For instance, if a machine is able to produce bread and cakes, and their ingredients are both flour, eggs, butter and chocolate, the ingredients can be viewed as the parameters of the machine. However, because the ratio of ingredients for making bread is different from making cakes, the ingredient ratios of the two can be made into two sets of parameters: one for making bread and one for making cakes. The two sets of parameters described above are two different recipes; and every recipe will have a unique number.

#### **Recipe Group**

A group of recipes that have the same parameters is called a Recipe Group; take the example above for instance, the two recipes (bread and cake) can form a Recipe Group. The recipe function allows users to edit multiple recipe groups, and every recipe group will have a unique Recipe Group ID. All the recipes in the recipe group will have a unique number starting from 0. (For

example, the number of bread is 0 and the number of cake is 1)

#### **Recipe Group File**

There is the common format csv file which the user can use text editors on their own computers or the Recipe Editor in the recipe function to edit the csv file. A recipe group file saves all the data of a recipe group, including all the parameter names and parameter values in the recipe.

#### **Recipe Data Flow**

When projects are executing on the HMI, all of the parameter data are saved in the recipe group file first, and the user can use the function switch object to import the file into the HMI. Complete parameter contents can be seen if the project has the recipe table object.

There is a buffer in the HMI used to save the data of the current recipe; which recipe to save in this buffer is determined by the Control Address of Recipe No., and the Control Address of Recipe No. is set in the recipe function. Please note that no matter what the Recipe No. currently is, once the import file function is used, the Recipe No. will be reset to 0.

The export function can be used to export the recipe group of the HMI into the recipe group file if the user changed the parameter data of the recipe group, and the contents in the original recipe group file will be overwritten.

The function switch object can be used to write the contents of the current recipe of the HMI to the target address (usually the PLC controller), and it can write the data of the target address into the current recipe of the HMI.

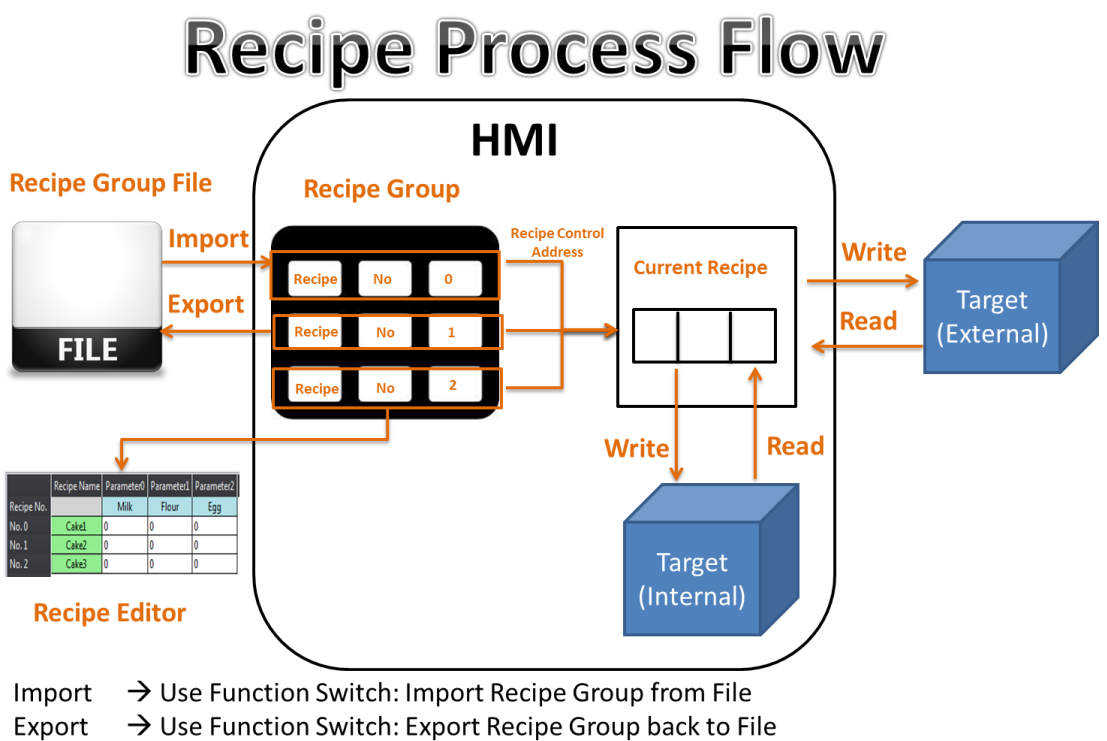

Write  $\rightarrow$  Use Function Switch: Write Current Recipe to Target Address

Read  $\rightarrow$  Use Function Switch: Read from Target Address to Current Recipe Figure 261 Recipe Data Flow

# **9.2 Recipe Settings**

The recipe function can be found by clicking  $[$  Recipe  $]$  in the  $[$  Functions  $]$  window of 【Project Explorer】located on the left side, to enter【Recipe Group List】.

### **Note: Each model of HMI has a different maximum number of recipes. For example, the P5 series has a maximum of 16.**

The【Add】or【Delete】button on the right can be clicked to add a new recipe group or delete the selected recipe group; items in the recipe group list can also be double-clicked to edit the selected recipe group. On the left side of every recipe group in the recipe group list has a unique ID. This is called the recipe group ID.

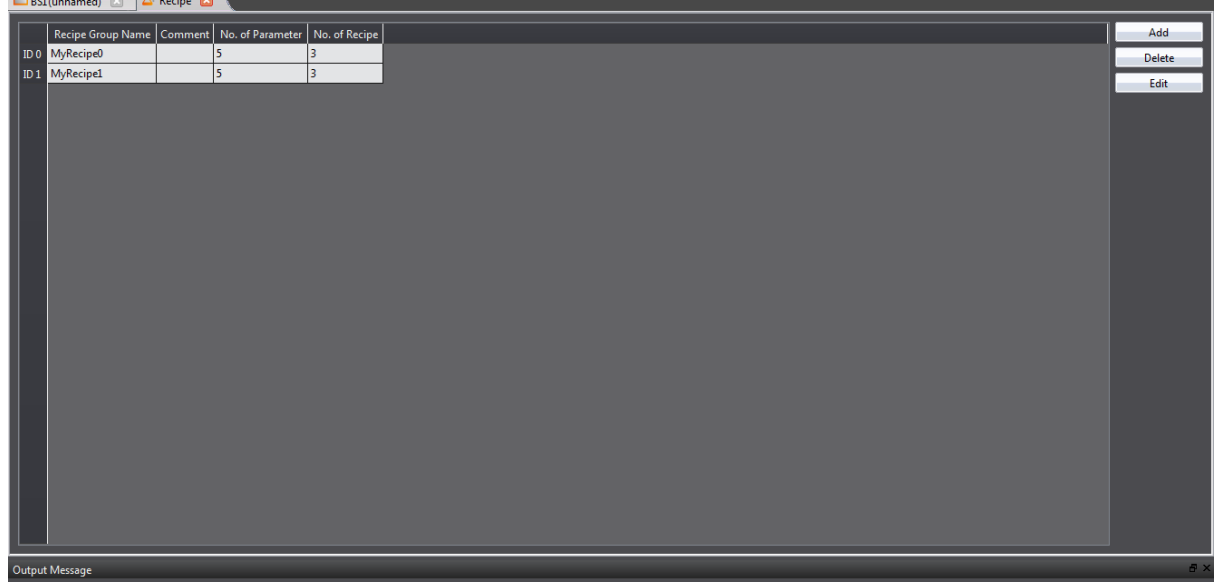

Figure 262 Recipe Settings Screen

【Recipe】in the【Insert】tab function group of the Ribbon workspace can also be clicked to add a new recipe group directly and enter the 【Recipe Group Properties】 editing page. The new recipe group will be added after pressing the  $[OK]$  button.

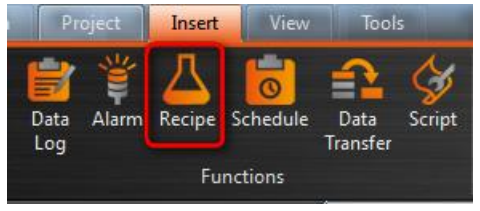

Figure 263 Insert Recipe Screen

The following are detailed explanations of the 【Recipe Group Properties】.

# **9.2.1 【General】**

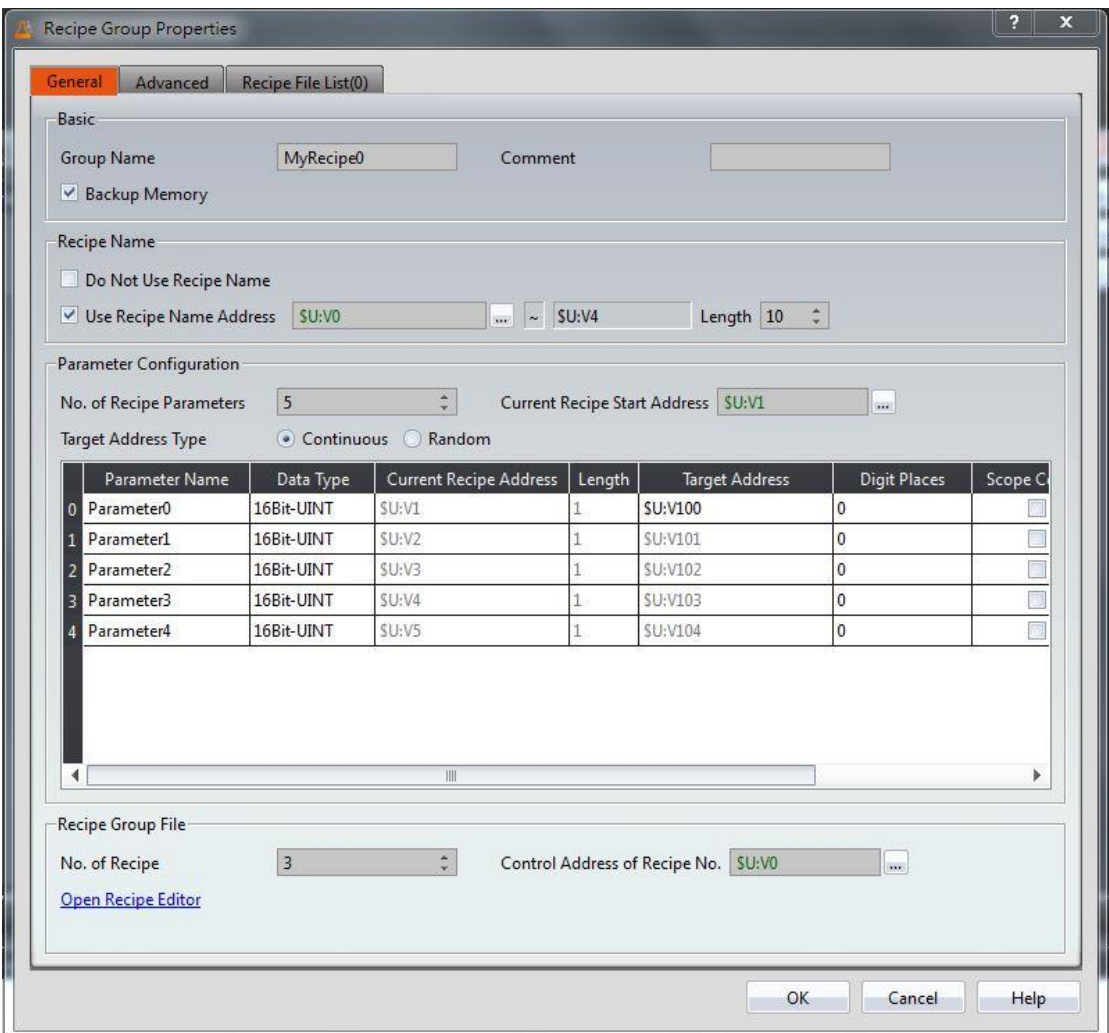

Figure 264【General】Screen of【Recipe】

|  | Table 183   General Properties of   Recipe ] |  |
|--|----------------------------------------------|--|
|  |                                              |  |

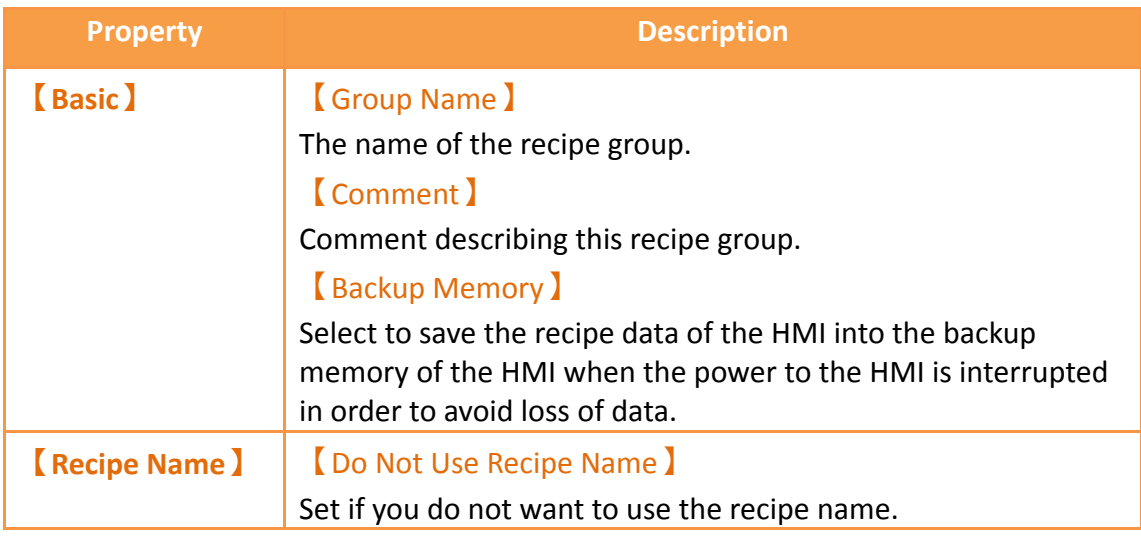

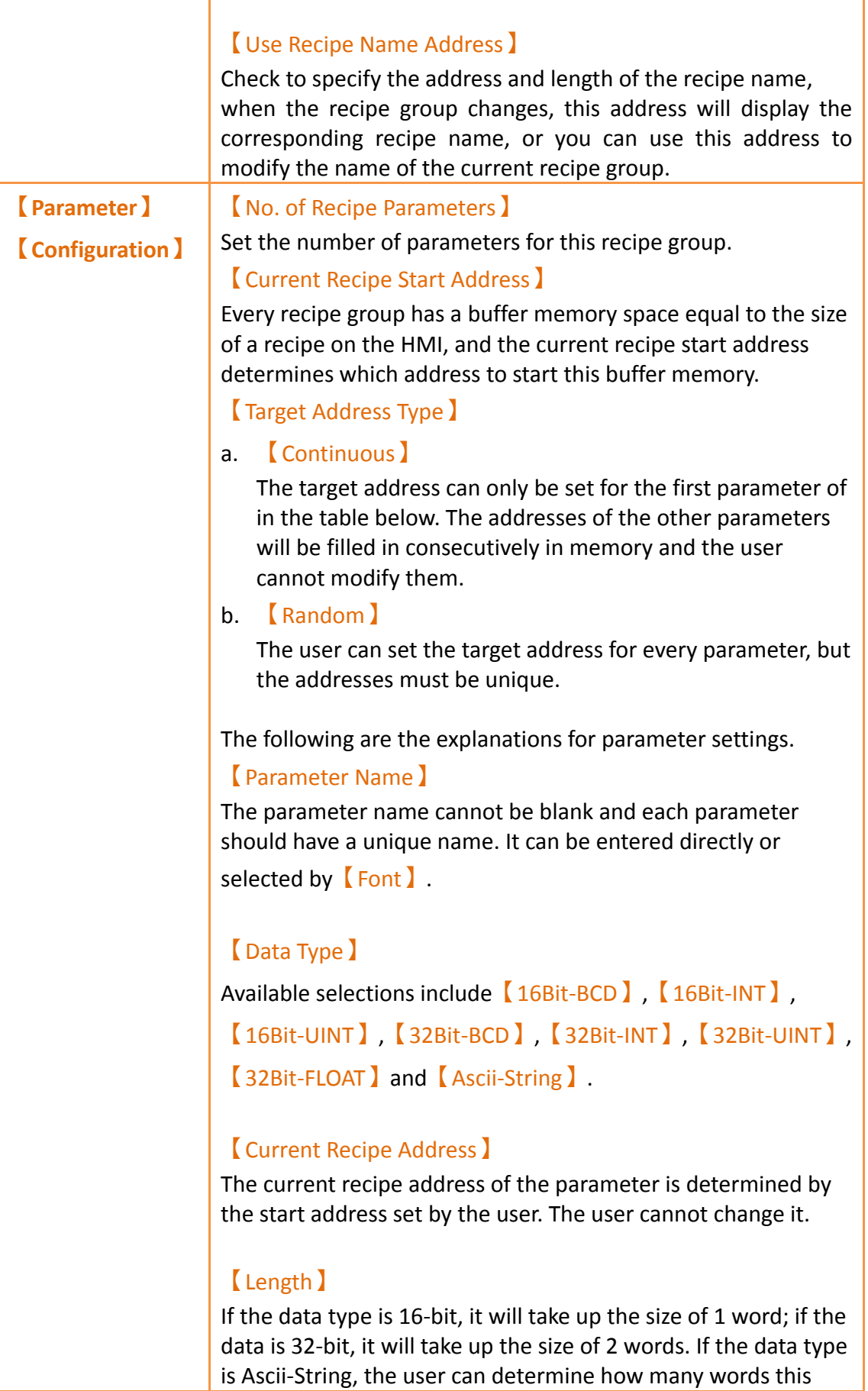

ī

parameter will take up. Every word contains 2 characters.

#### 【Target Address】

Set the address of the target register (usually PLC).

### 【Digit Places】

Set the position of the decimal.

### 【Scope Control】

Allows the user to set a value range for this parameter. If not selected, the default value range of the parameter will be the

range set by the  $[From]$  and  $[To]$  columns.

## 【From】

Set the minimum value of this parameter; this value cannot be less than the absolute minimum value for the data type. The default value for this field is the absolute minimum value.

## 【To】

Set the maximum value of this parameter; this value cannot be greater than the absolute maximum value for the data type. The default value for this field is the absolute maximum value.

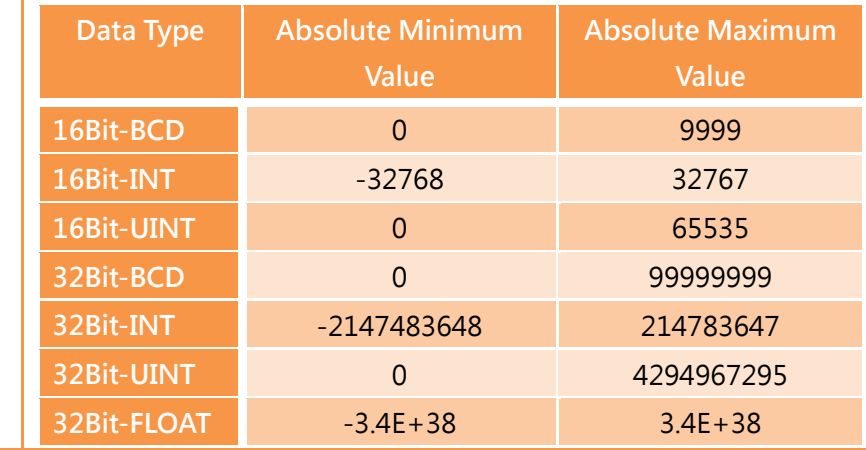

#### **【Recipe Group**

**File】**

Set the number of recipes for this recipe group.

【No. of Recipe】

**Note: The memory size of every recipe group cannot exceed 6291456 words, which means that (the total number of words for every parameter) x (the number of recipes)** ≦ **6291456. If the user is uncertain whether the limit has been exceeded, the user can move the mouse cursor onto the text and a tooltip will tell the user how many words are currently used.**

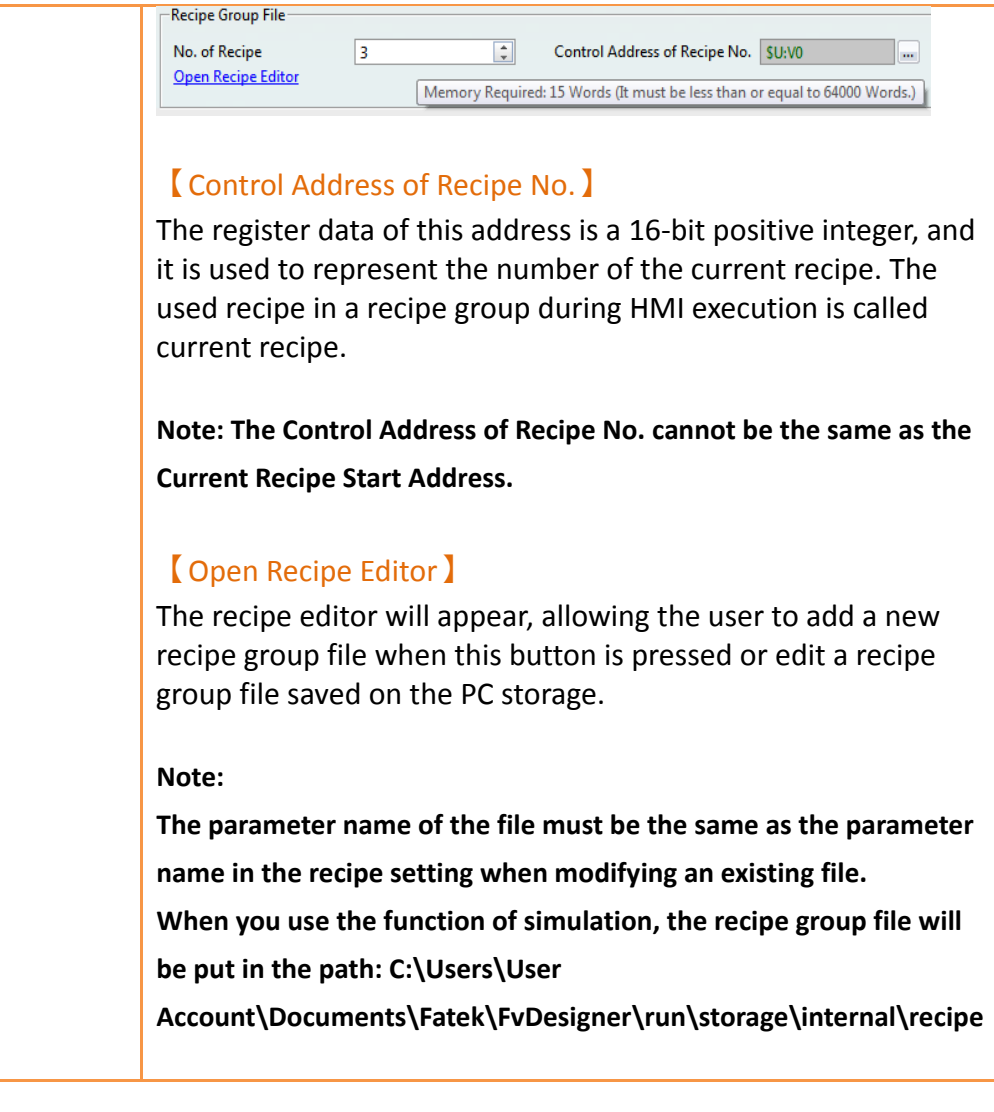

# **9.2.2 【Advanced】**

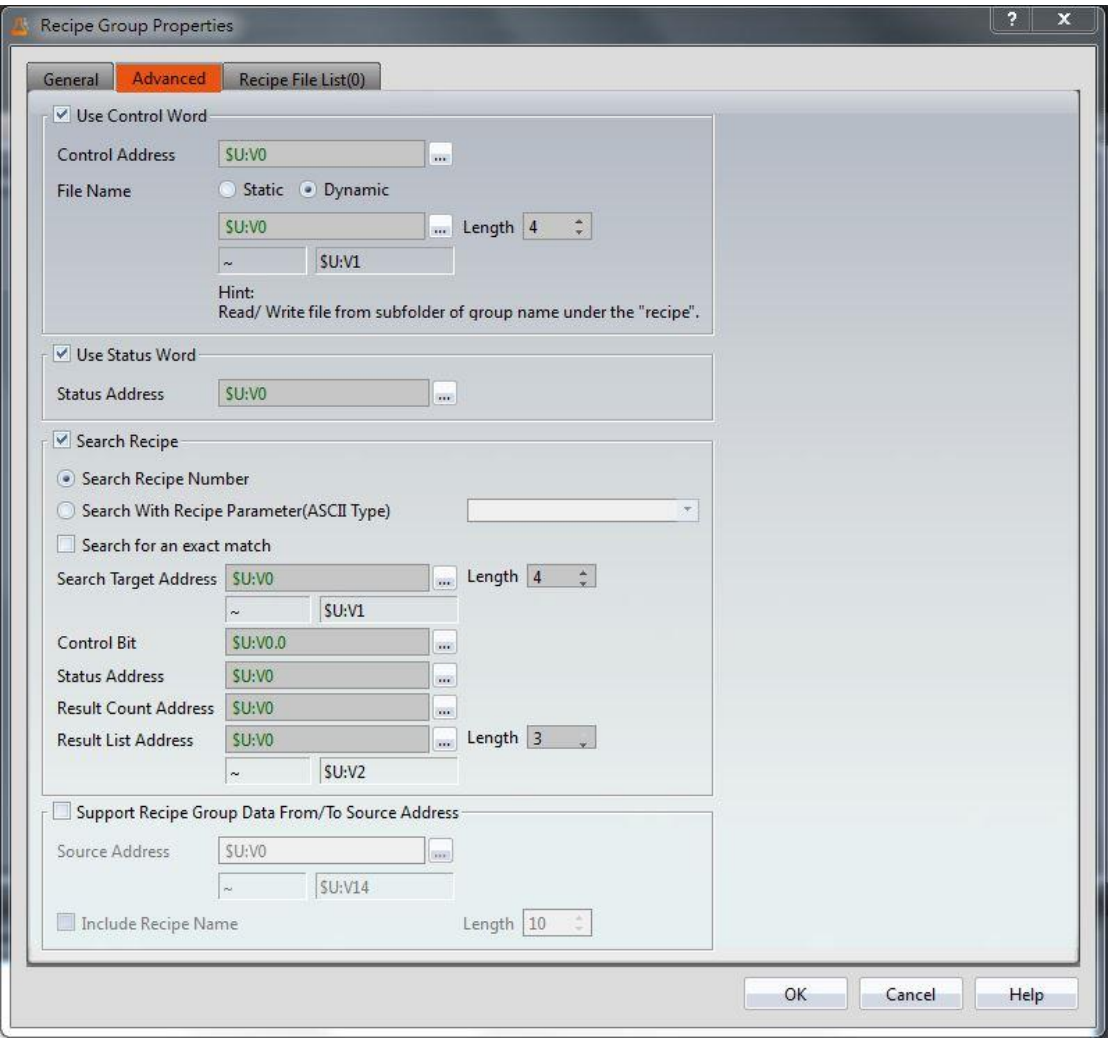

Figure 265【Advanced】【Recipe】Settings

|  |  | Table 184   Advanced   General Settings |
|--|--|-----------------------------------------|
|--|--|-----------------------------------------|

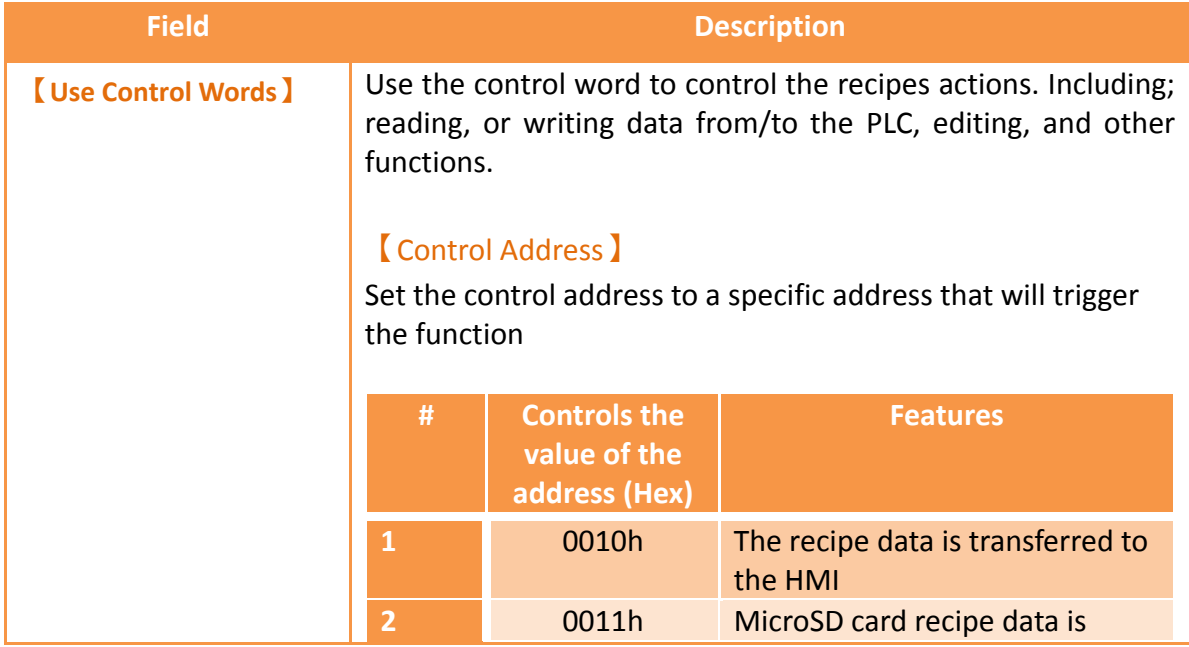

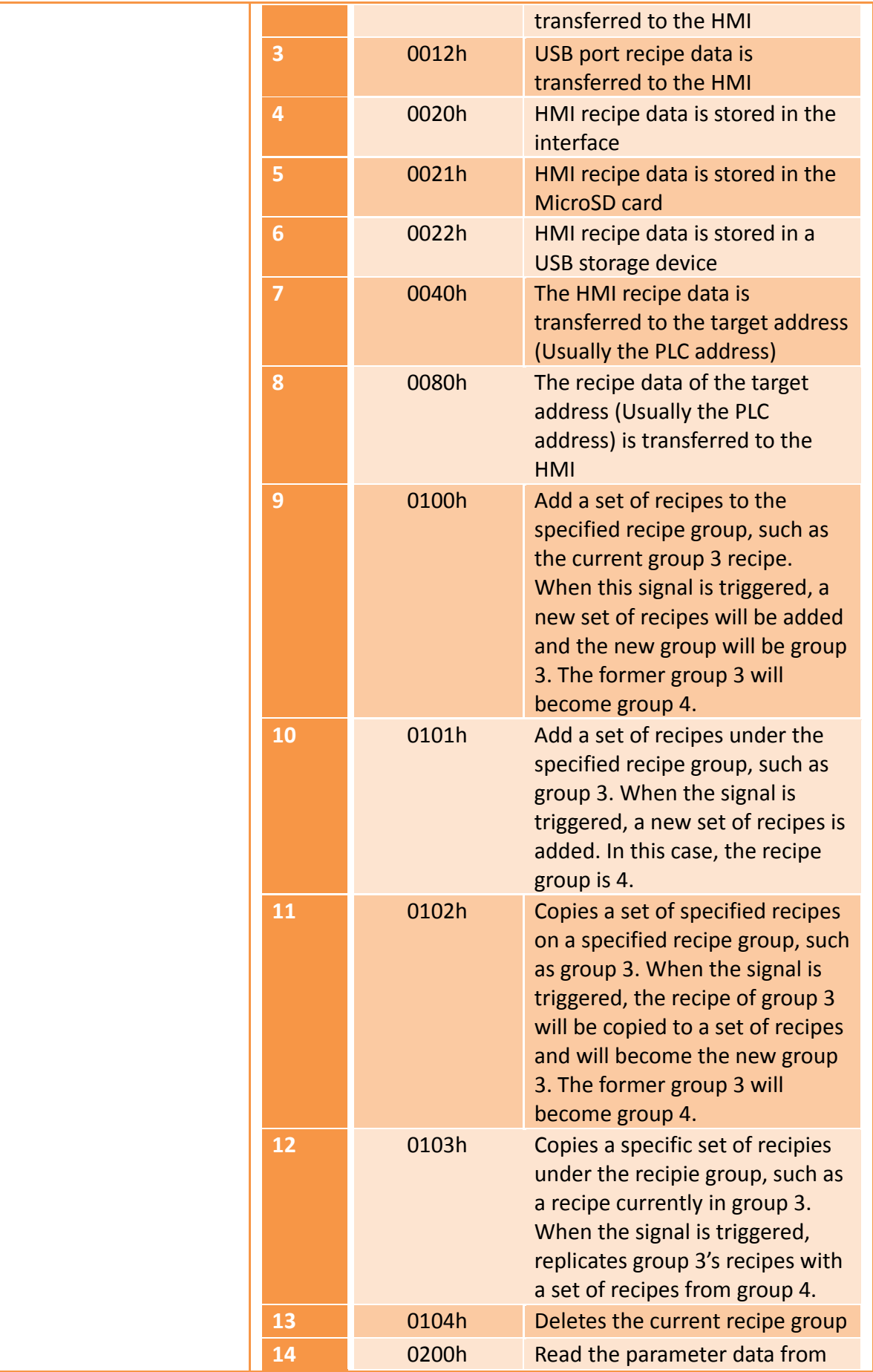

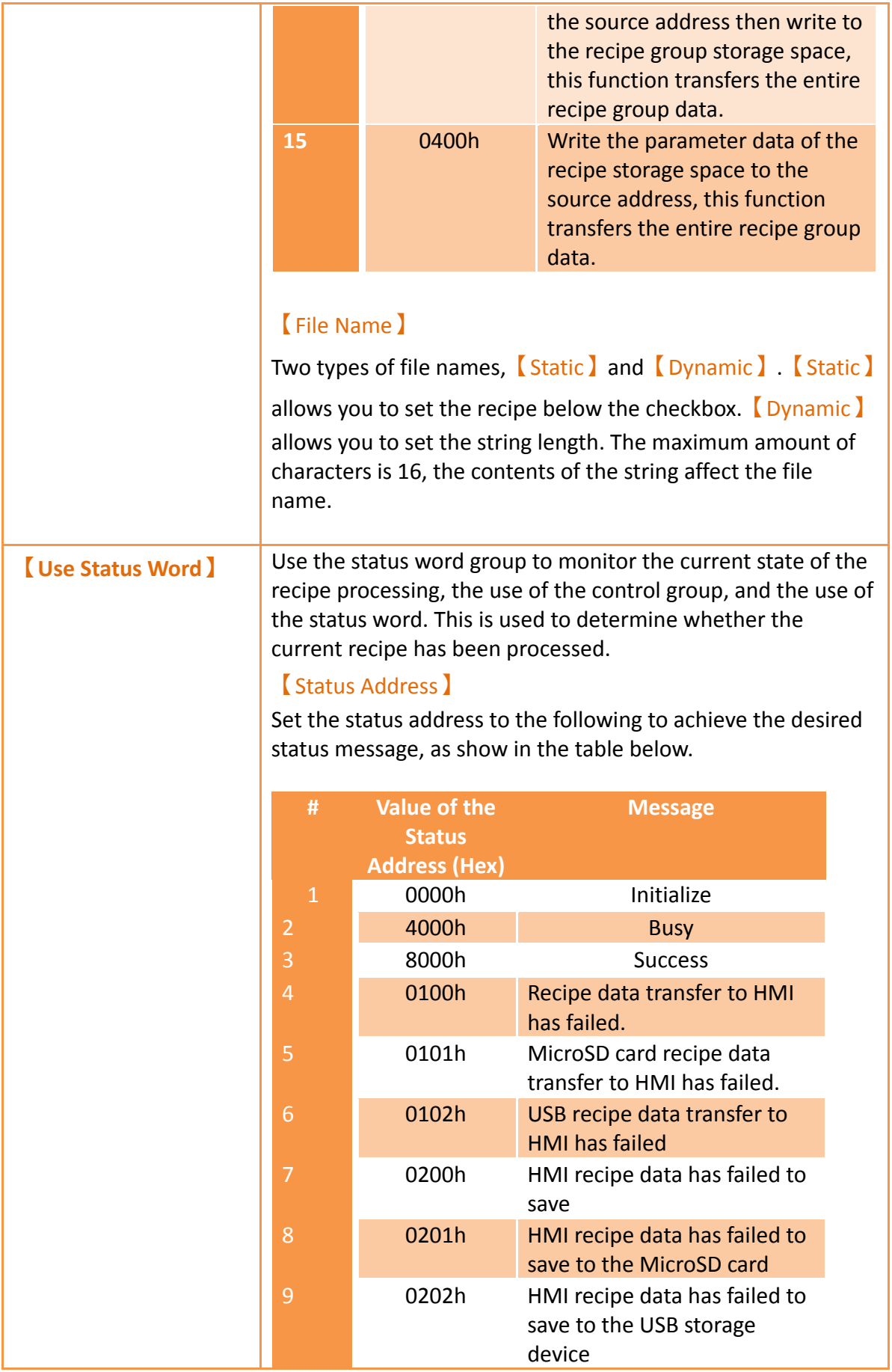

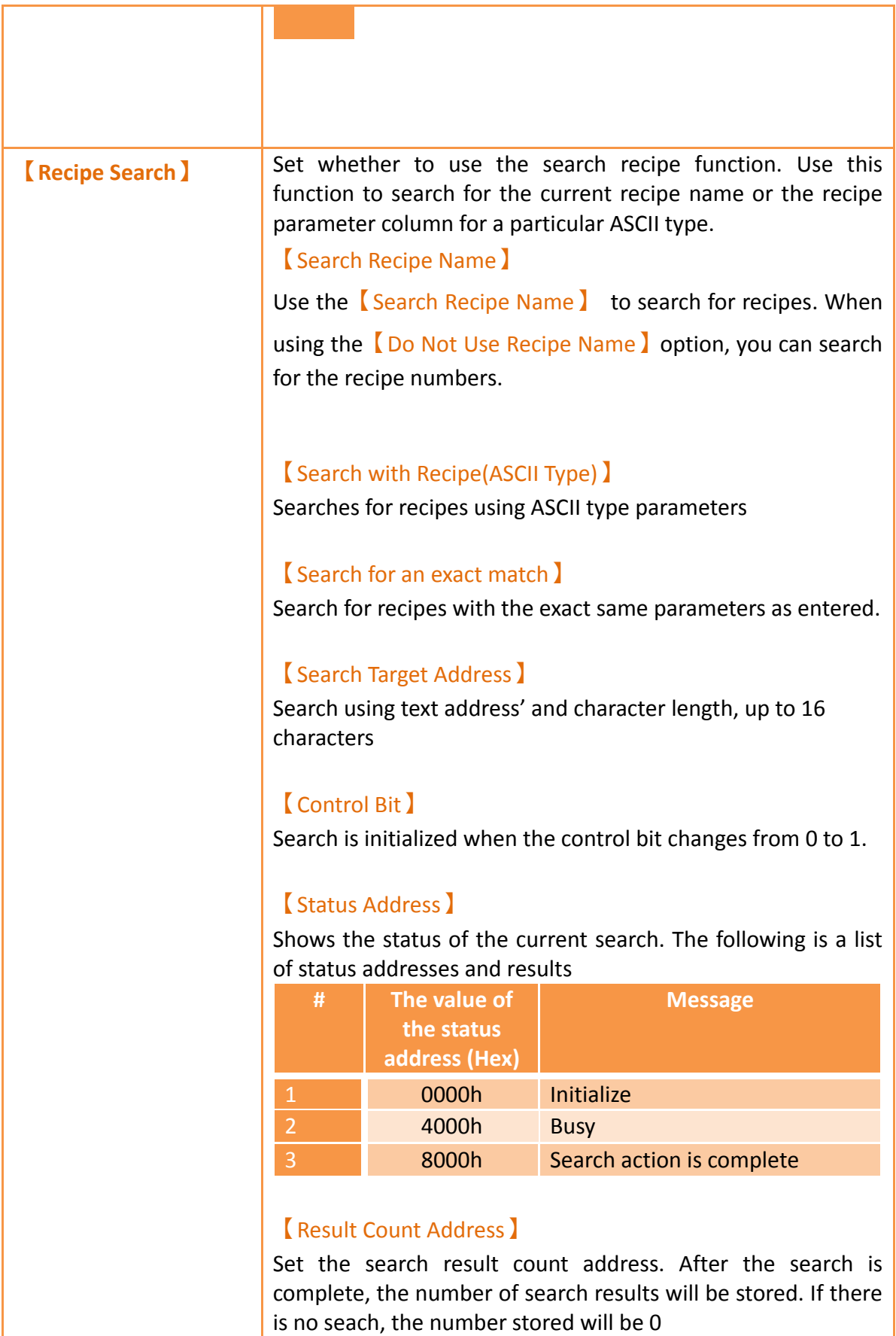

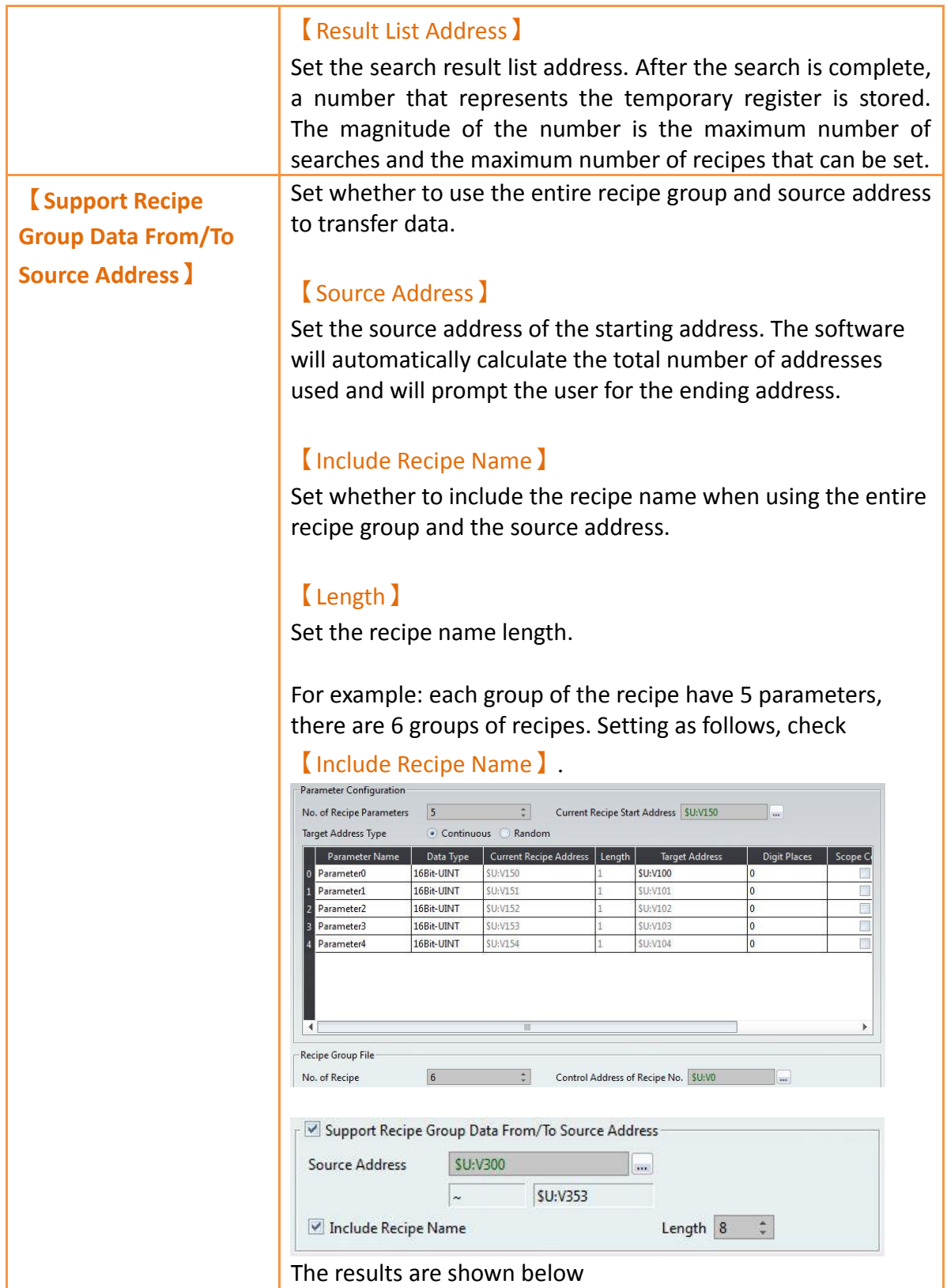

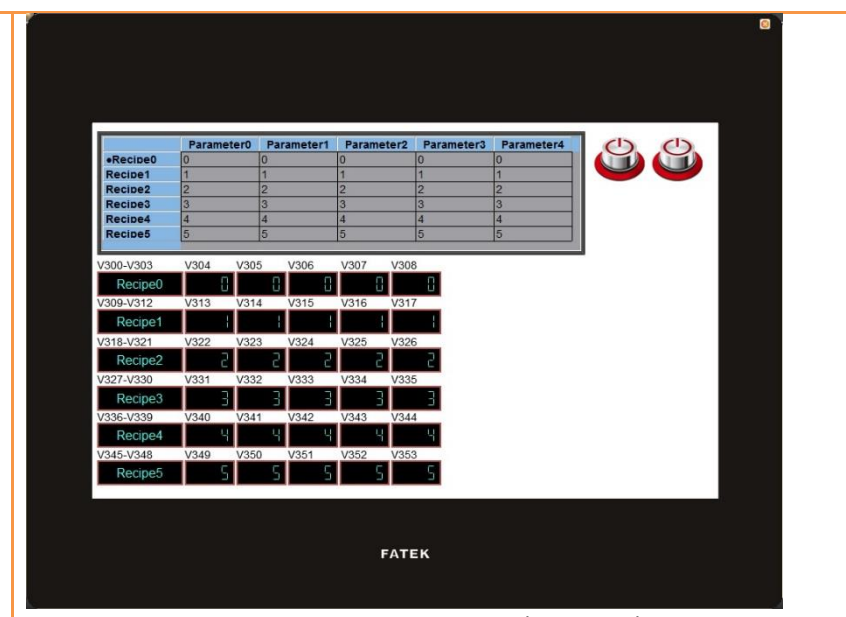

So the first group Recipe0 will occupy \$U:300~\$U:308, \$U:300~\$U:303 is the recipe name of the first group Recipe0, \$U:304~\$U:308 is the parameter of the first group, The second group Recipe1 will occupy \$U:309~\$U:317, \$U:309~\$U:312 is the recipe name of the second group Recipe1, \$U:313~\$U:317 is the parameter of the second group, and so on.

For example: each group of the recipe have 5 parameters, there are 6 groups of recipes. Setting as follows, uncheck

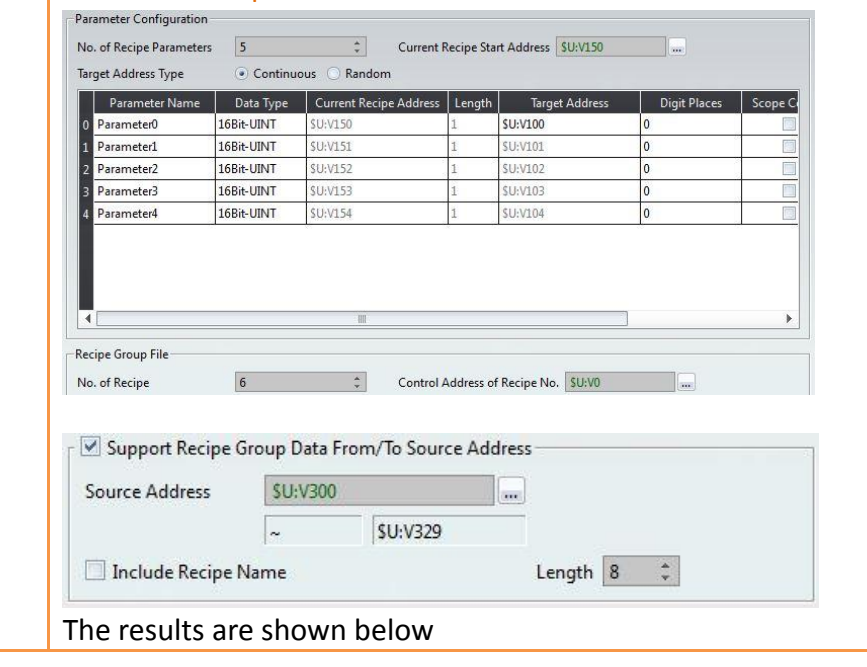

【Include Recipe Name】.

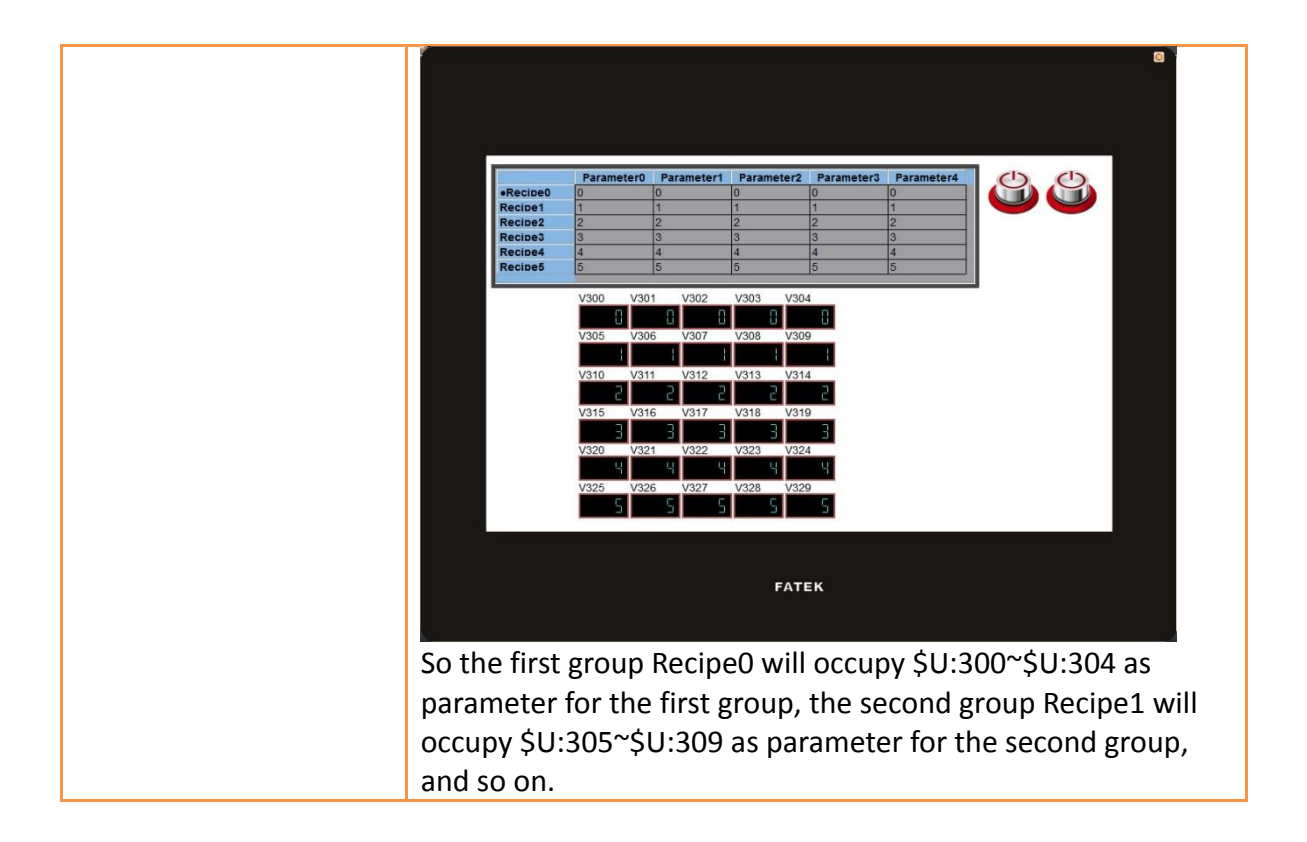

# **9.2.3 【Recipe File List】**

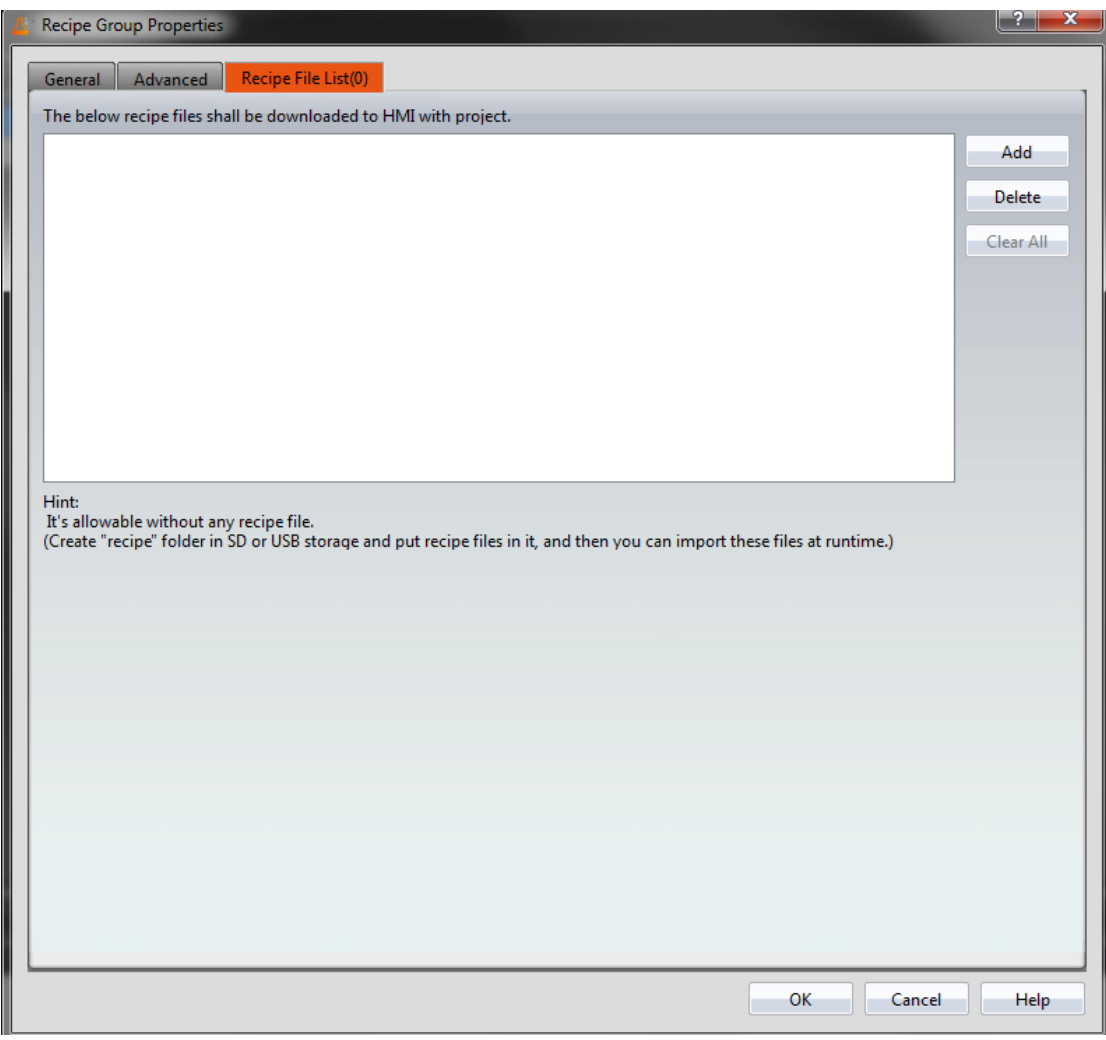

Figure 266【Recipe File List】Screen of【Recipe】

|  |  | Table 185   General   Properties of   Recipe |  |  |
|--|--|----------------------------------------------|--|--|
|--|--|----------------------------------------------|--|--|

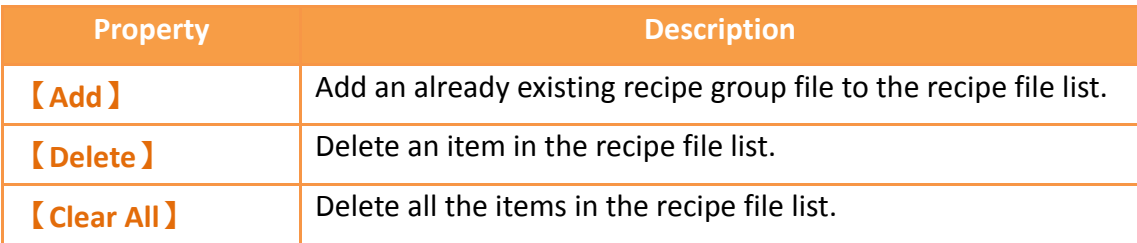

# **9.3 【Recipe Editor】**

This function allows the user to add a new recipe group file or edit an existing recipe group file.

The recipe editor can be opened from 【Open Recipe Editor】in the 【Recipe Group Properties 】setting.

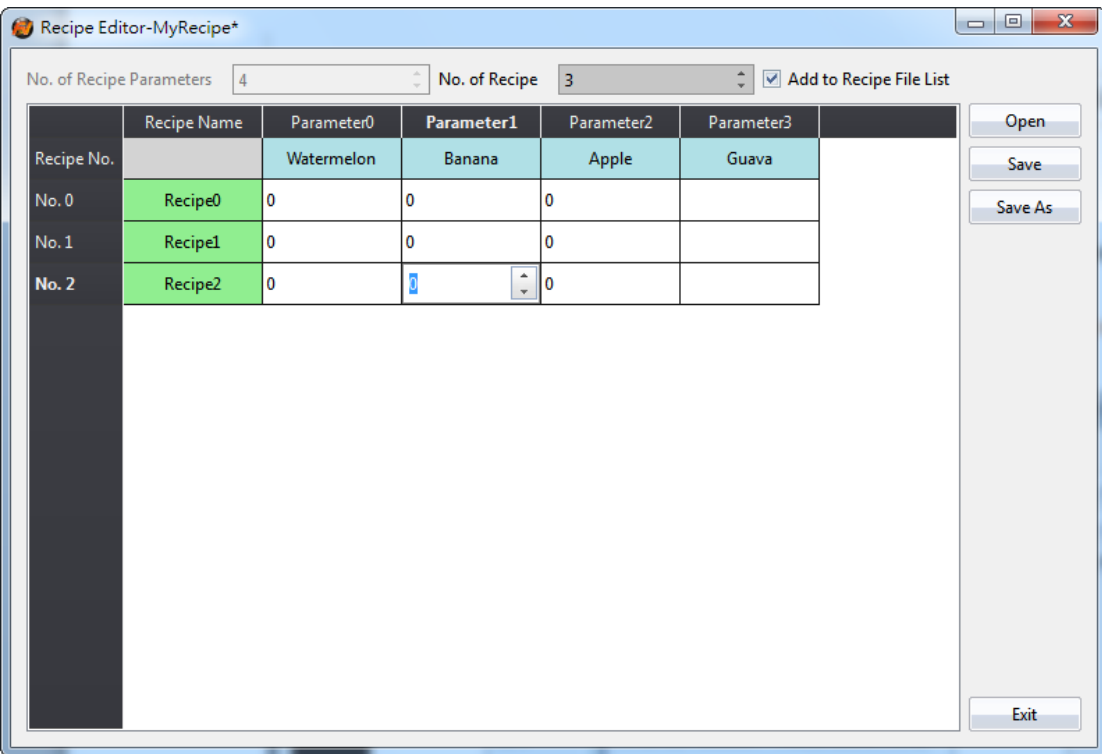

# Figure 267【Recipe Editor】Screen

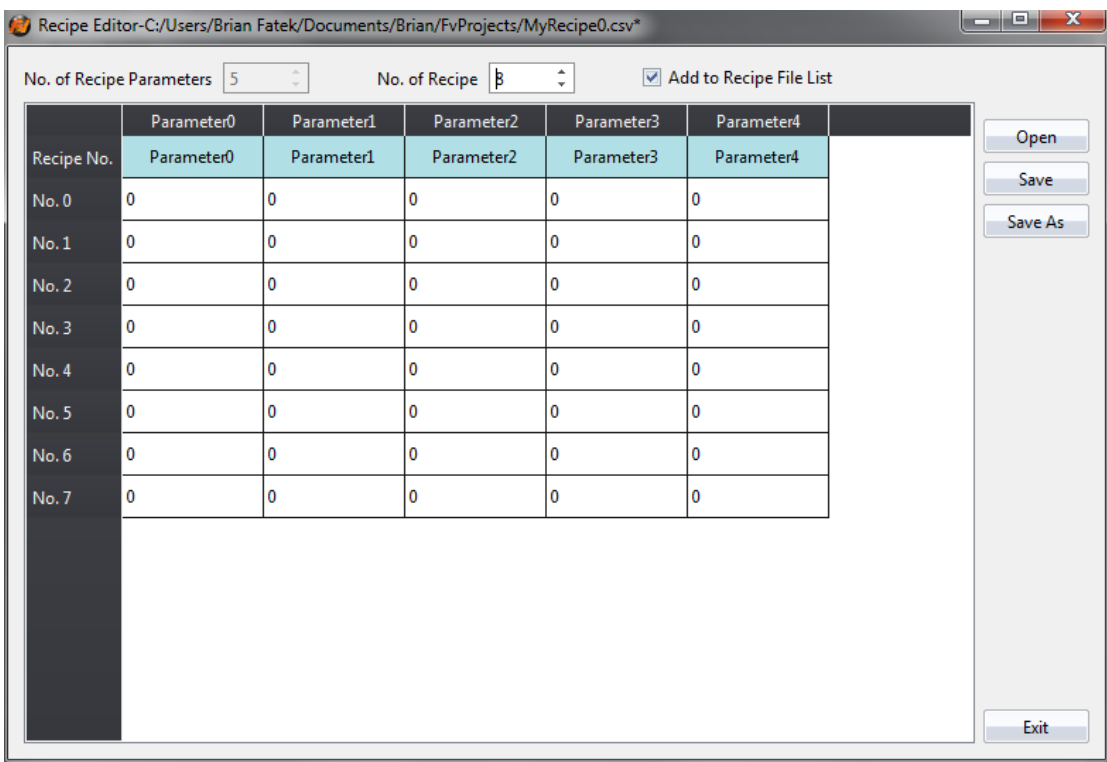

# Figure 268 **【Recipe Editor】Screen when recipe names are not used**

## Table 186【Recipe Editor】Functions

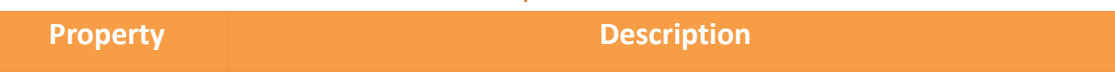

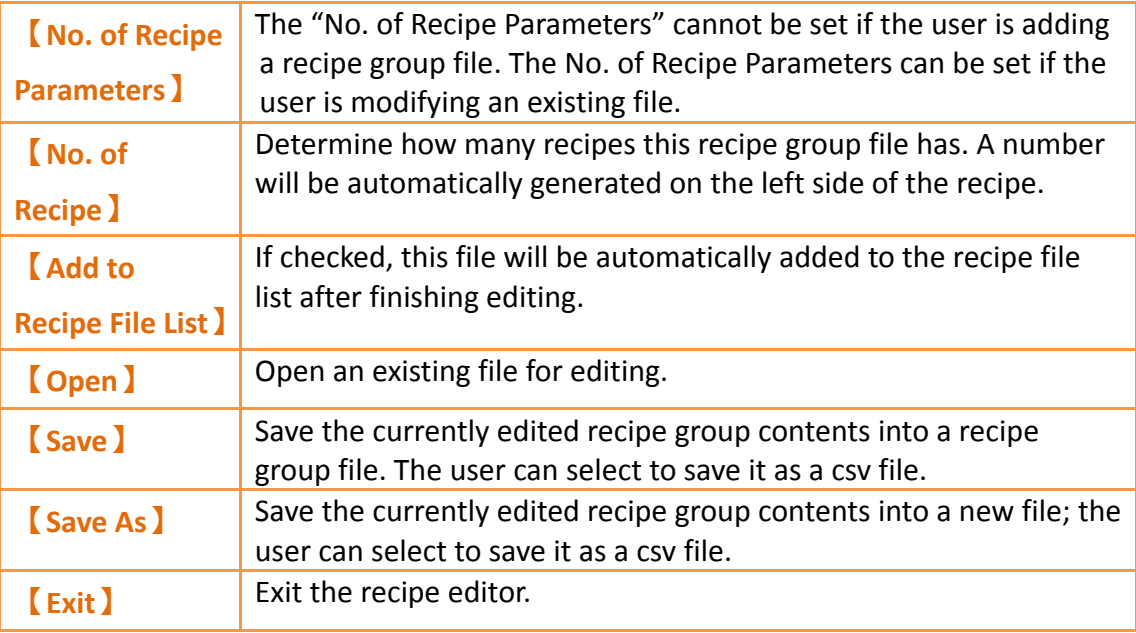

**Note:**

**Please note that when the user is editing the value of the parameters, this value cannot exceed the limit between the minimum and maximum value of this parameter, in which the data type of the parameter usually defines the maximum/minimum value. However, the value set for the**【**Scope Control**】**will be referred to if the user selects**【**Scope Control**】 **in parameter settings.**

**If this parameter is an Ascii String, the length of characters entered by the user cannot exceed the length configured for the parameter x2. If the parameter in the file opened by the user exceeded the restricted range, the background will be displayed in red.**

# **9.4 【Recipe Table】**

The **Recipe Table** is used to view or edit the contents of the recipe group. In addition, the user can decide to use a  $\frac{1}{2}$  Sub Switch in the recipe table.  $\frac{1}{2}$  Sub Switch is allows users to load the data in the recipe group file into the  $[$  Recipe Table  $]$  or save the parameter contents in the  $\sqrt{\phantom{a}}$  Recipe Table  $\sqrt{\phantom{a}}$  into a recipe group file.

The 【Recipe Table】object can be found in the 【Recipe】category of the 【Toolbox】 to the right; it can also be found by clicking the  $\mathbb{\Sigma}$  icon in the  $\lceil$  Object  $\rceil$  group of the

【Design】page on the Ribbon workspace. Please refer to the **Chapter [3.3.29](#page-396-0)[–](#page-396-1)**

**【[Recipe](#page-396-1)** Table】for a detailed introduction to the properties of this object; the following is only an introduction to special properties and functions related to recipes.

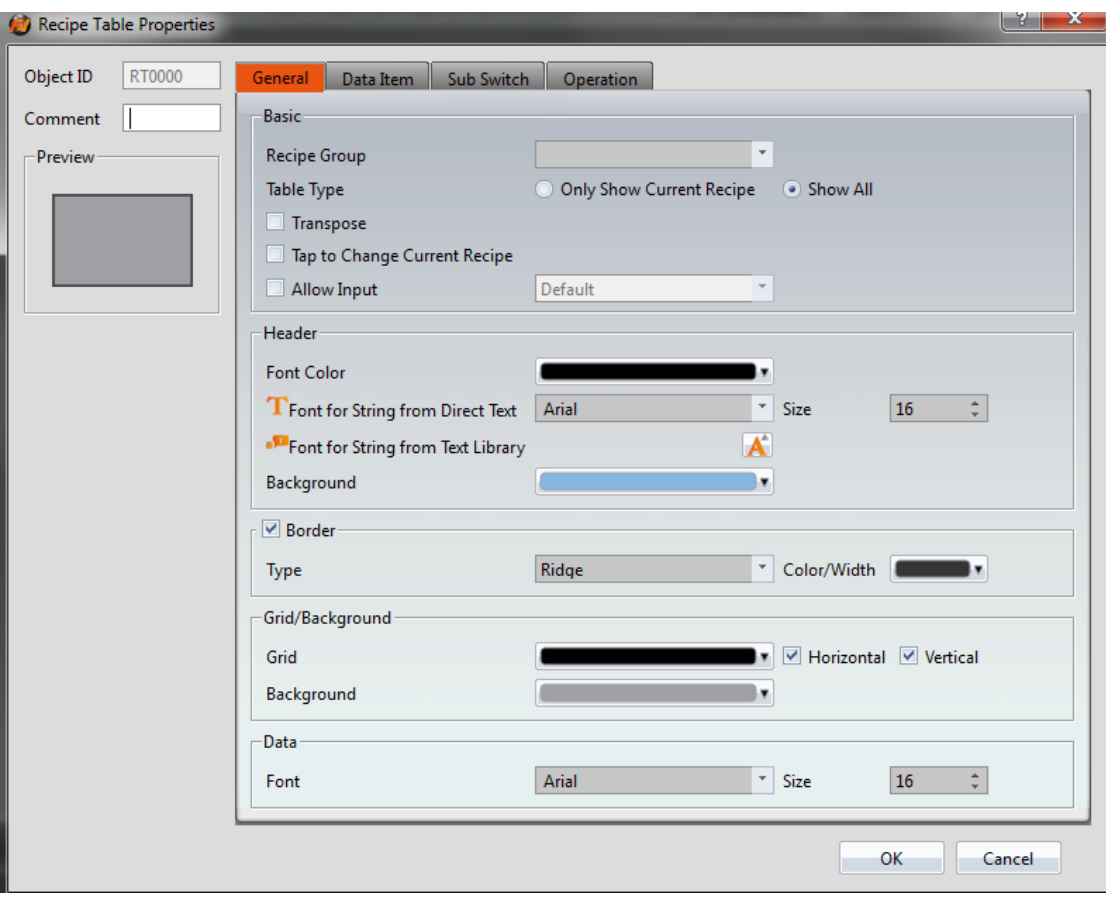

Figure 269【Recipe Table】Property Setting Screen

| Table 187   Recipe Table   Functions |  |
|--------------------------------------|--|
|                                      |  |

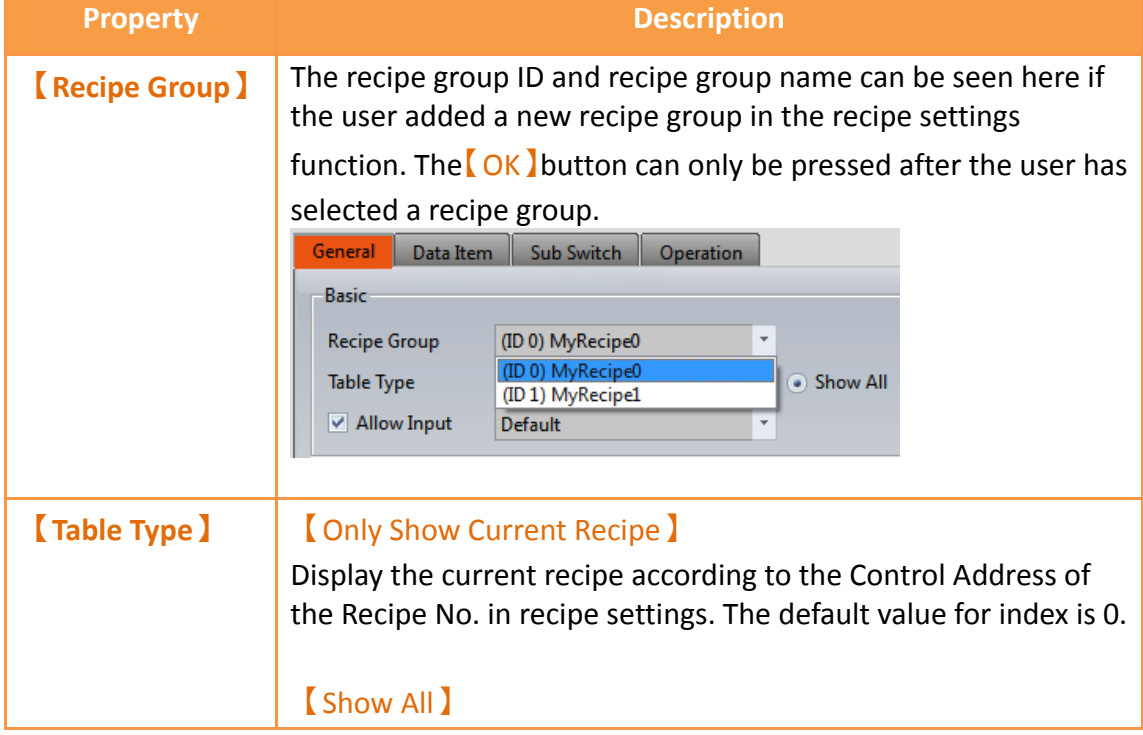

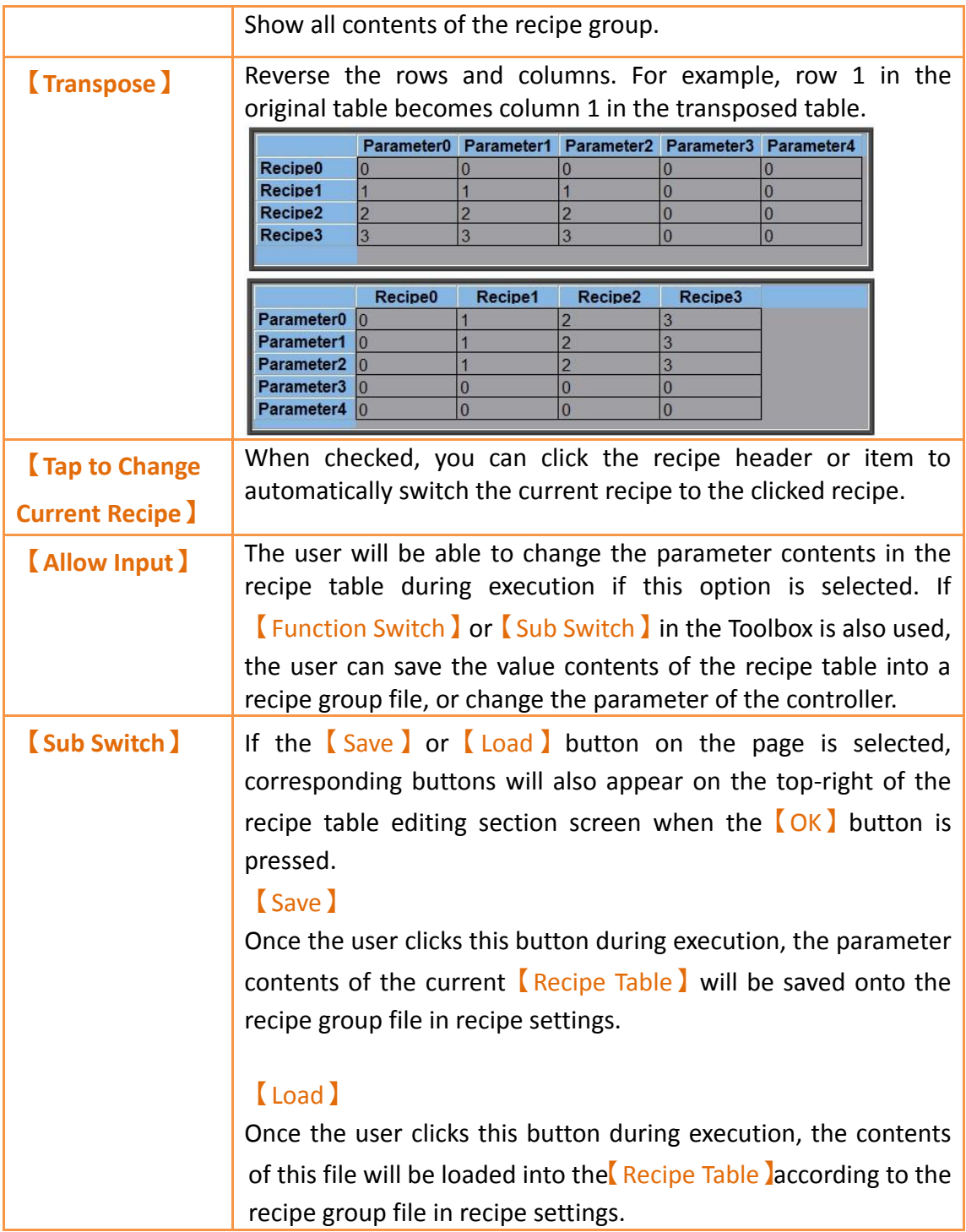

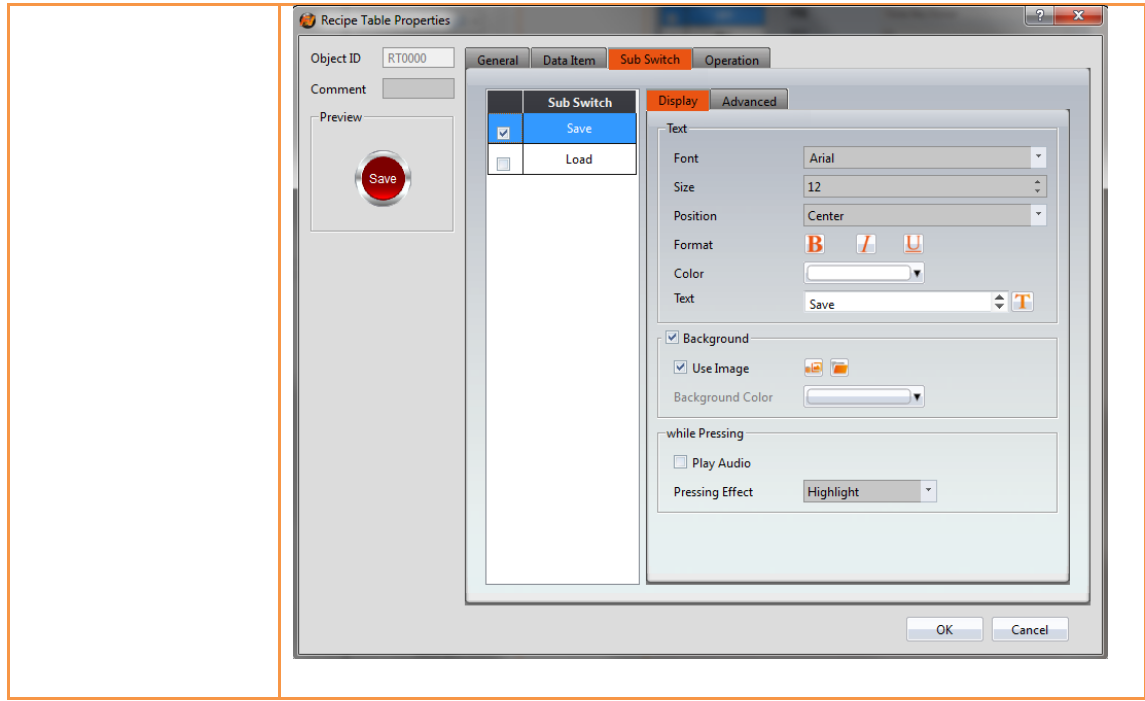

# **9.5 【Recipe Selector】**

<span id="page-499-0"></span>The<sup>[Recipe Selector]</sup> is used to select a current recipe. The operator can only see the name of the recipe on the HMI and cannot know the contents of the recipe parameters. Therefore, the parameter data is confidential.

The 【Recipe Selector】object can be found in the 【Recipe】category of 【Toolbox】, it can also be found by clicking the icon in the 【Object 】 group of the 【Design 】 page on the Ribbon workspace. Please refer to the **Chapter [3.3.278](#page-386-0)–【[Recipe Selector](#page-499-0)】**for detailed introduction to the properties of this object; the following is only introduction to special properties and functions related to recipes.

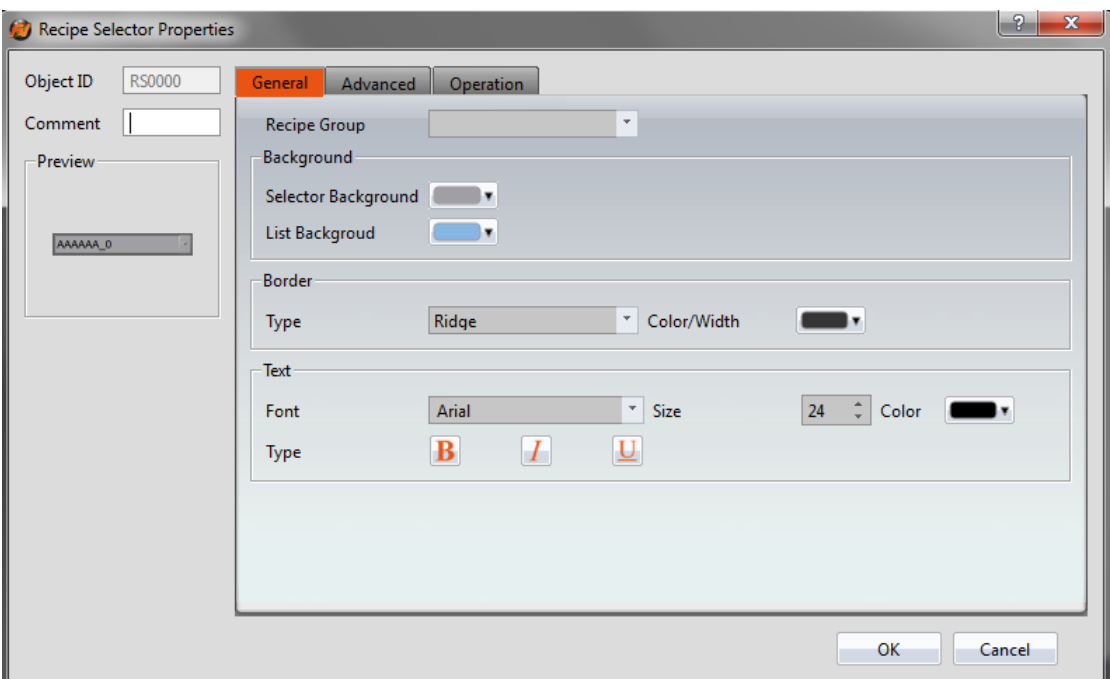

Figure 270【Recipe Selector】Property Setting Screen

## Table 188【Recipe Selector】Functions

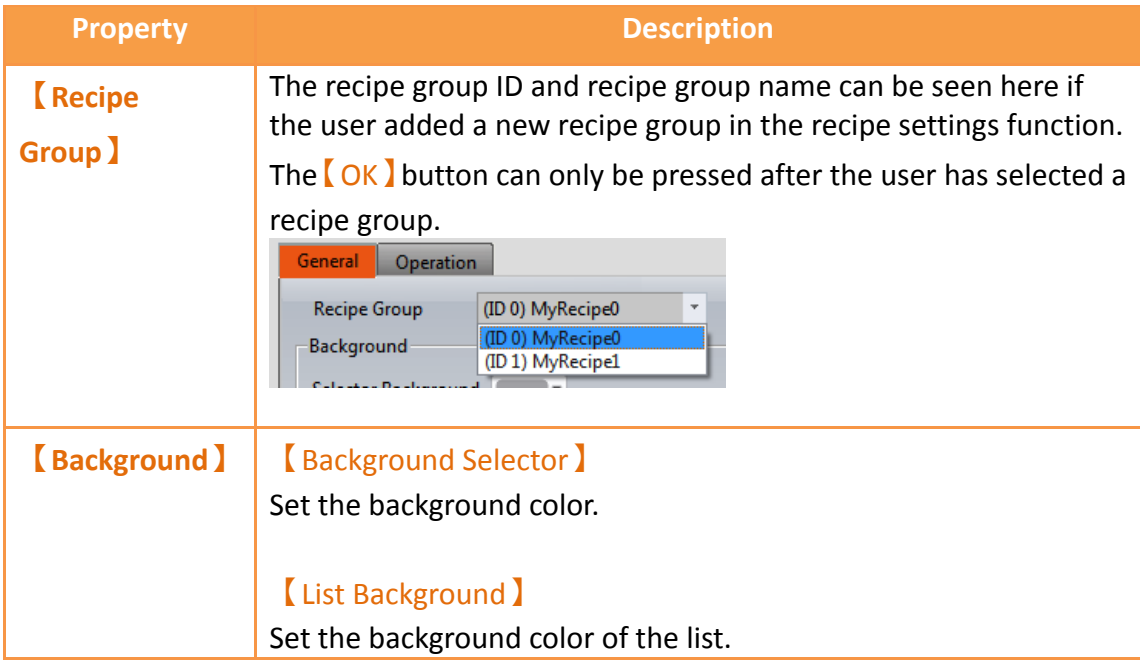

# **9.6 【Function Switch】**

There are a few functions in the 【Function Switch】component related to recipes; users can select these functions according to their needs. Please refer to the following table for detailed introductions to these functions.

The【Function Switch】object can be found in the【Lamp/Switch】category of the

【Toolbox】to the right. Please refer to the **Chapter [3.3.2.4](#page-183-0)–【[Function](#page-183-0) Switch】**for detailed introduction to the properties of this object. The following is only introduction to special properties and functions related to recipes.

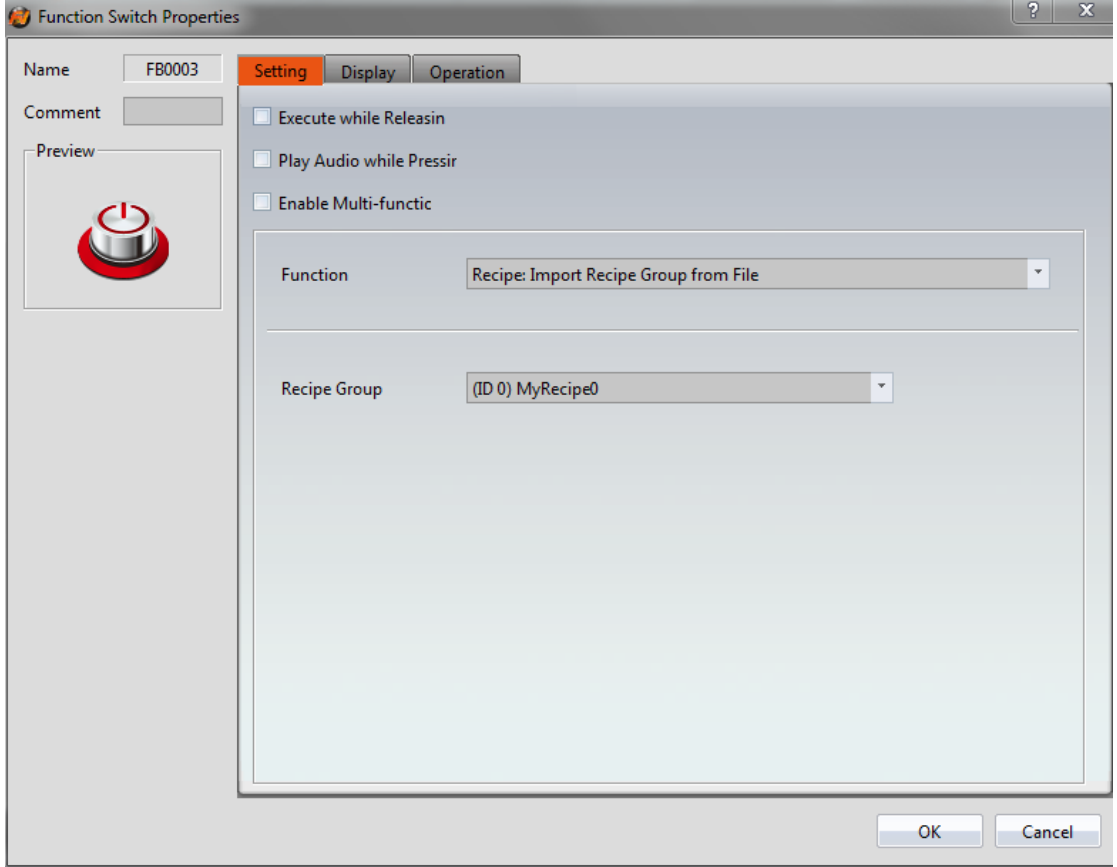

Figure 271【Function Switch】Property Setting Screen

## Table 189【Function Switch】Recipe Functions

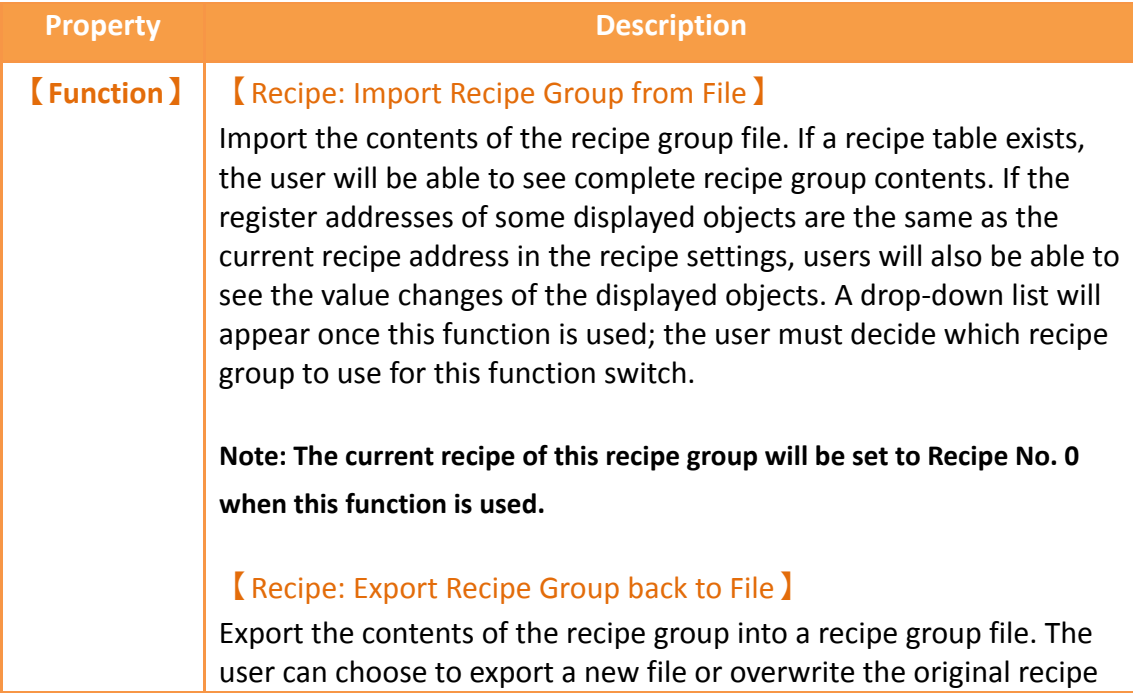

group file. A drop-down list will appear once this function is used; the user must decide which recipe group to use for this function switch.

#### 【Recipe: Write Current Recipe to Target Address】

A drop-down list will appear once this function is used; the user must decide which recipe group to use for this function switch. The parameter value of the current recipe of the HMI will be written to the register of the target address according to the setting of this recipe group.

#### 【Recipe: Read from Target Address to Current Recipe】

A drop-down list will appear once this function is used; the user must decide which recipe group to use for this function switch. The register contents of the target address will be read and the value will be written to the current recipe of the HMI according to the setting of this recipe group.

#### 【Recipe: Add Default Recipe】

Add a set of recipes to or above the current recipe and switch the current recipe to the most recent recipe

#### 【Recipe: Copy Current Recipe】

Copy the the current recipe and put it above or below the recipe you copied.

#### 【Recipe: Delete Current Recipe】

Delete the current recipe and switch the deleted recipe group with the next recipe group.

#### 【Recipe: Transfer Source Address to Recipe Group】

The source address parameter data is written to the recipe group. The source address can be set in the advanced tab of the recipe. The function the entire recipe group data.

#### 【Recipe: Transfer Recipe Group to Source Address】

The parameters of the recipe group are read and written to the source address. The source address can be set in the advanced tab of the recipe. The entire recipe group data is transferred.

## 【Recipe: Import Recipe group from File, then Transfer to Source Address】

After importing the contents of the recipe group file into the group storage space, the parameter data of the recipe group is read and written to the source address. The source address can be set in the

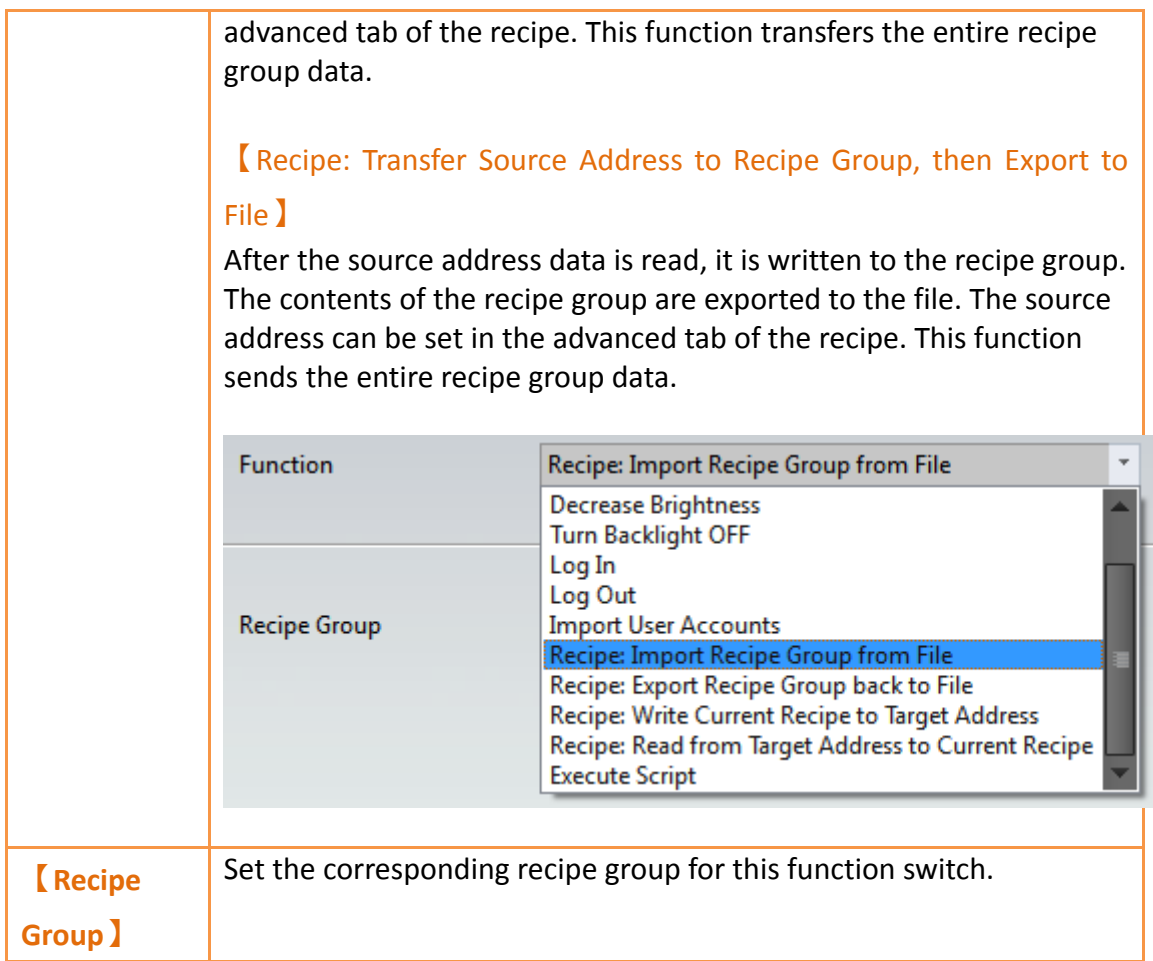

# **9.7 Example**

The following example can allow the users to better understand how to use the recipe functions and components related to recipes.

1. Adding a new recipe group in the recipe settings function. This recipe group uses 4 parameters and 3 recipes; please refer to the following figure for details on the settings:
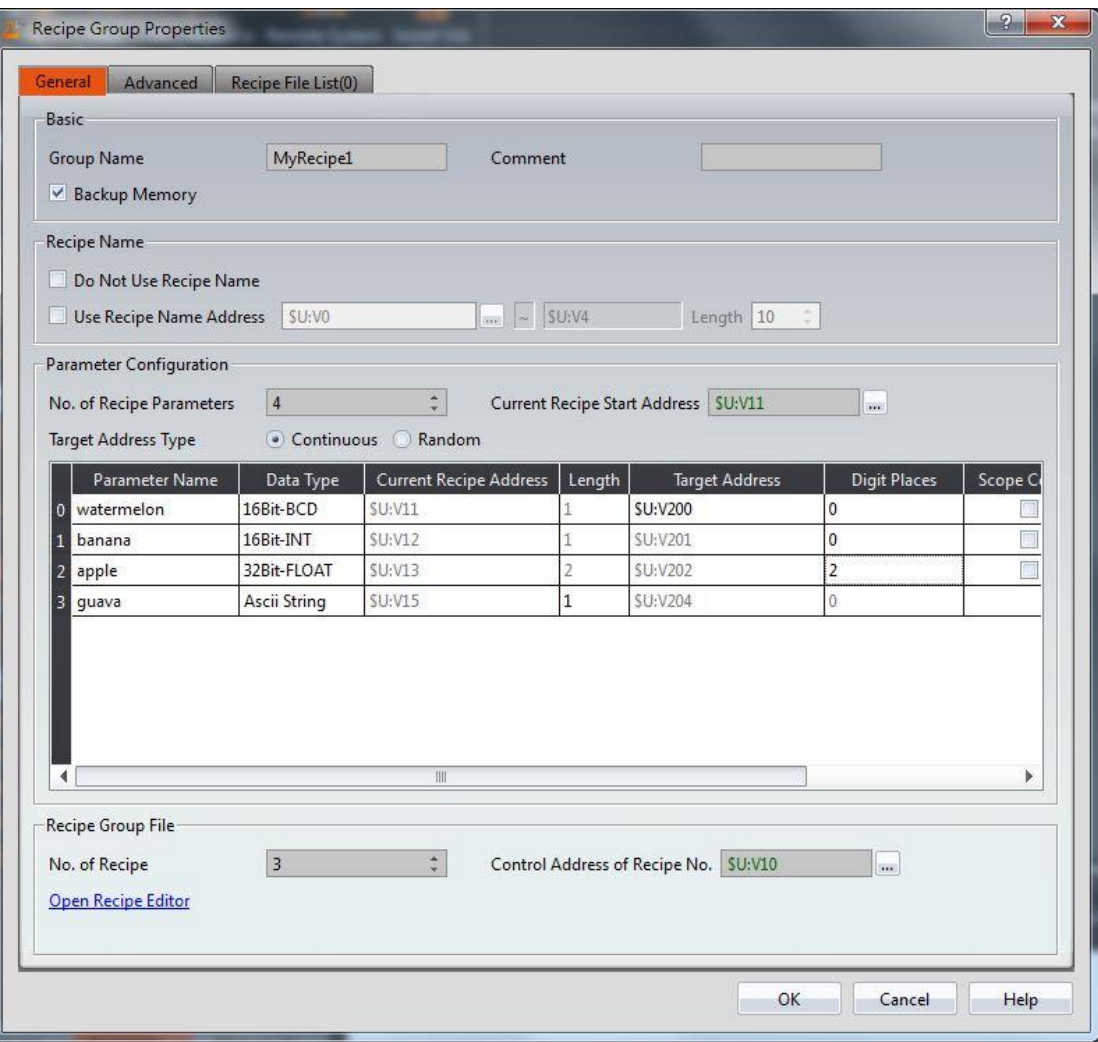

Figure 272 Recipe Settings Example

2. Press the 【Open Recipe Editor】function and the【Recipe Editor】will appear on the screen; the parameter contents inside will be the same as the recipe settings, including the maximum and minimum value that the user will be able to input. Refer to the following figure for editing contents, and remember to save the file when editing is completed; please remember to check 【 Add to Recipe File List 】.

| Recipe Editor-MyRecipe* |                               |            |                                  |                        |             |                                        | $\mathbf{x}$<br>o<br>$\qquad \qquad \Box$ |
|-------------------------|-------------------------------|------------|----------------------------------|------------------------|-------------|----------------------------------------|-------------------------------------------|
|                         | No. of Recipe Parameters<br>4 |            | $\frac{1}{\pi}$<br>No. of Recipe | $\vert$ 3              | $\div$      | $\boxed{\vee}$ Add to Recipe File List |                                           |
|                         | Recipe Name                   | Parameter0 | Parameter1                       | Parameter <sub>2</sub> | Parameter3  |                                        | Open                                      |
| Recipe No.              |                               | Watermelon | Banana                           | Apple                  | Guava       |                                        | <b>Save</b>                               |
| No. 0                   | Blend1                        | 100        | $-3$                             | $1.2$                  | ab          |                                        | Save As                                   |
| No.1                    | Blend <sub>2</sub>            | 200        | $-2$                             | 2.4                    | cd          |                                        |                                           |
| No. 2                   | Blend3                        | 300        | $-1$                             | 3.6                    | $_{\rm ef}$ |                                        |                                           |
|                         |                               |            |                                  |                        |             |                                        |                                           |
|                         |                               |            |                                  |                        |             |                                        |                                           |
|                         |                               |            |                                  |                        |             |                                        |                                           |
|                         |                               |            |                                  |                        |             |                                        |                                           |
|                         |                               |            |                                  |                        |             |                                        |                                           |
|                         |                               |            |                                  |                        |             |                                        |                                           |
|                         |                               |            |                                  |                        |             |                                        |                                           |
|                         |                               |            |                                  |                        |             |                                        |                                           |
|                         |                               |            |                                  |                        |             |                                        |                                           |
|                         |                               |            |                                  |                        |             |                                        | Exit                                      |
|                         |                               |            |                                  |                        |             |                                        |                                           |

Figure 273【Recipe Editor】Example

- 3. Pull two<sup>l</sup> Recipe Table from Toolbox to the editing section of the screen, and select (ID 0) MyRecipe0 for Recipe Group . Please select only Show Current Recipe】for one of the recipe tables and【Show All】and【Allow Input】for the other recipe table.
- 4. Pull a Recipe Selector from Toolbox to the editing section of the screen, and select (ID 0) MyRecipe0 for recipe group.
- 5. Pull four **[Function Switch**] from **[Toolbox]** to the editing section of the screen, and select (ID 0) MyRecipe0 for recipe group. The functions of these four switches are Recipe: Import Recipe Group from File ), Recipe: Export Recipe Group back to File】,【Recipe: Write Current Recipe to Target Address 】 and 【Recipe: Read from Target Address to Current Recipe 】 respectively. In order to avoid confusion, the text: Import, Export, 2PLC and 2HMI can be added to respective function switches.
- 6. Pull six【Numeric Input/Display】and two【Text Input/Display】from

【Toolbox】to the editing section of the screen. The【Monitor Address】 of these 8 components corresponds to the【Current Recipe Address】and 【Target Address】in recipe settings. The【Data Type】of the【Numeric Input/Display】component is also the same as the【Data Type】of the parameter. Set the maximum value and minimum value of these components to provide a reasonable range.

7. Pull a【Numeric Input/Display】from【Toolbox】to the editing section of the screen. The【Monitor Address】of this component is the same as the 【Control Address of Recipe No.】in recipe settings. Please also select 【Allow Input】【. Max.】is 2【. Min.】is 0 (because there are only 3 recipes, therefore the values used is 0~2).

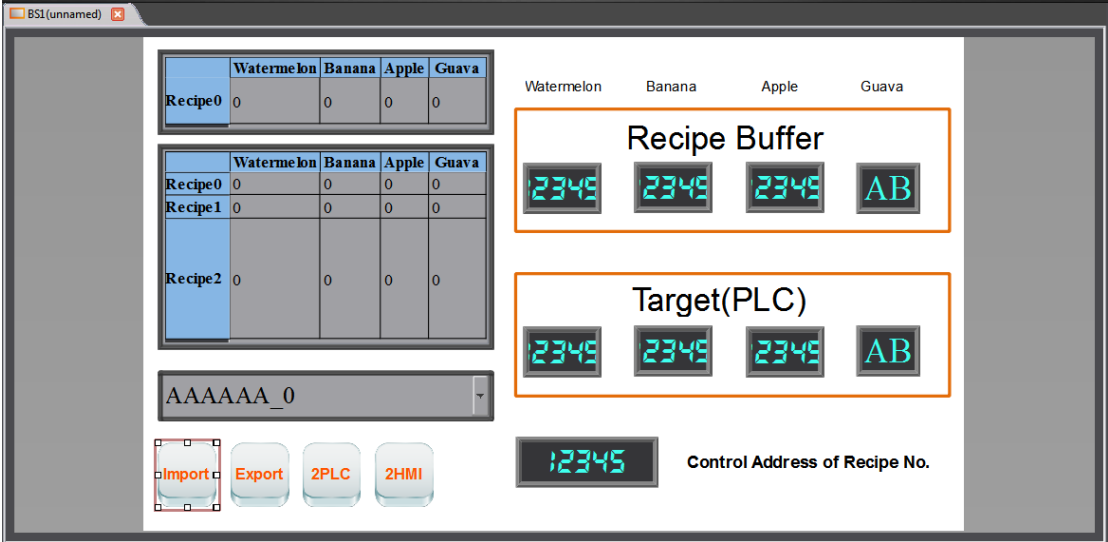

Figure 274 Example Screen

8. We can use the  $\sqrt{\frac{S_{\text{imulation}}}{S_{\text{min}}}}$  function once the project is created to simulate the behavior of this project in the HMI on the computer. Click 【Simulation】in the【Project】function tab of the Ribbon taskbar. It will ask the user to build the project first before executing the function. The starting simulation screen is as shown below:

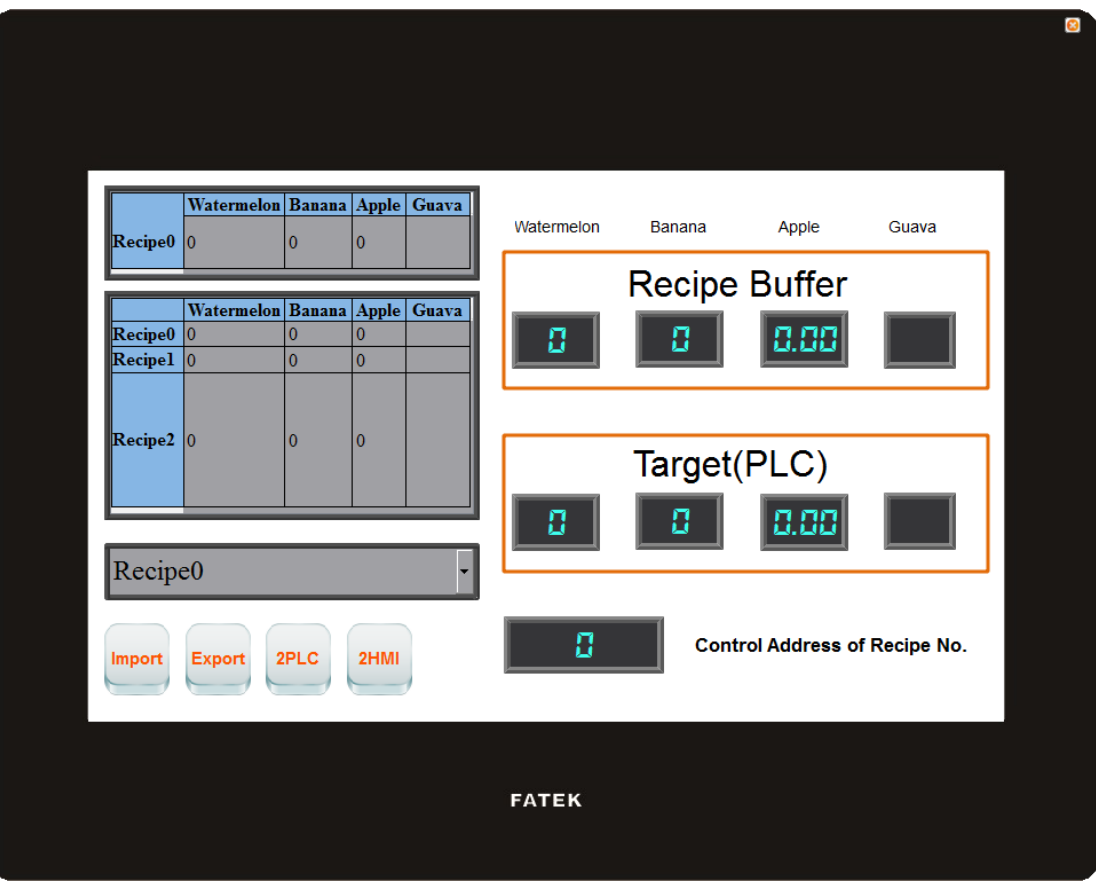

Figure 275 Simulation Screen 1

9. Click the import function switch; this operation will read the contents of the recipe group file into the HMI, including the current recipe and recipe table. If the monitored addresses of the displayed objects are the same as the current recipe address of the recipe settings, the displayed numeric value or text will changes accordingly. The contents of the recipe selector will also change accordingly. The current recipe will be reset to Recipe No. 0 every time a file is imported, so the contents of the recipe selector will be the Blend1 with a number of 0. During this time the screen will be displayed as follows:

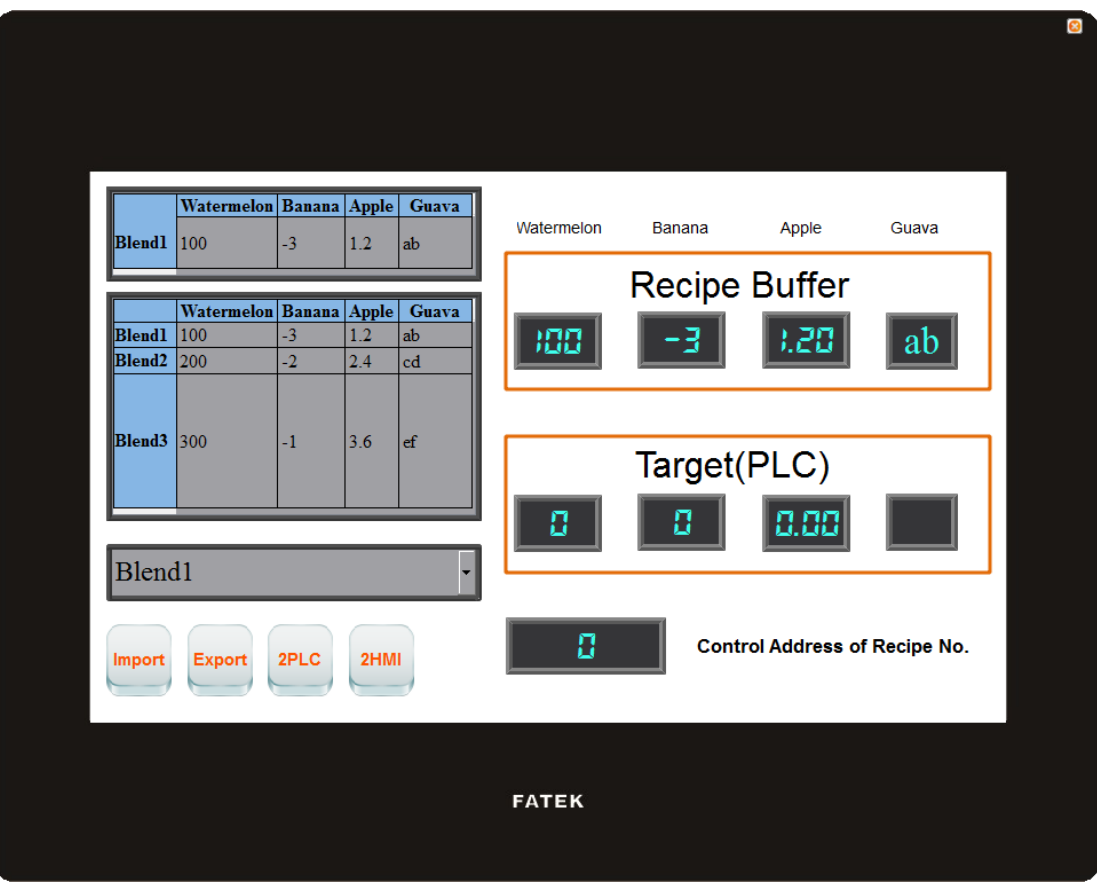

Figure 276 Simulation Screen 2

10. Change the numeric input of the Control Address of Recipe No. To 2 and the current recipe will change to Blend3.

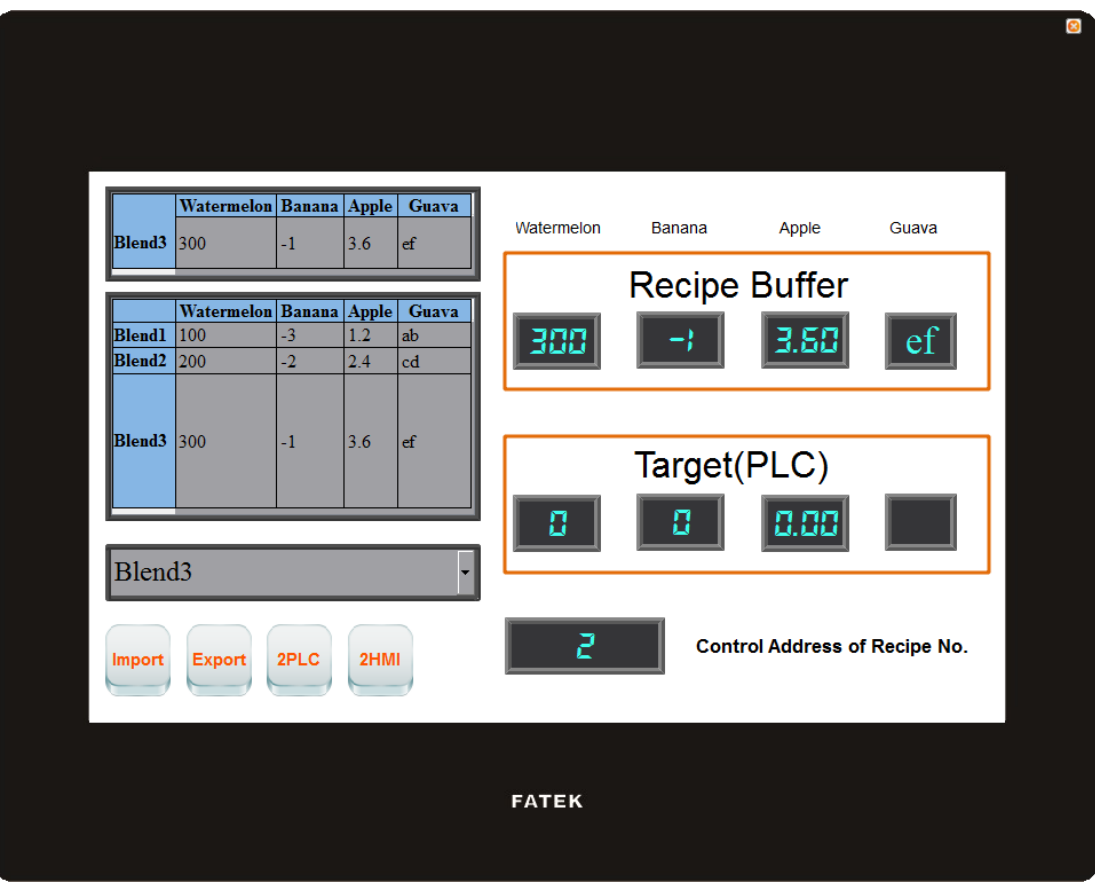

Figure 277 Simulation Screen 3

11. Click on the 2PLC function switch; this operation will write the data contents of the current recipe into the register of the target address (usually the controller). It can be observed that the displayed objects in the target area are also the parameter data of Blend3 after clicking the switch.

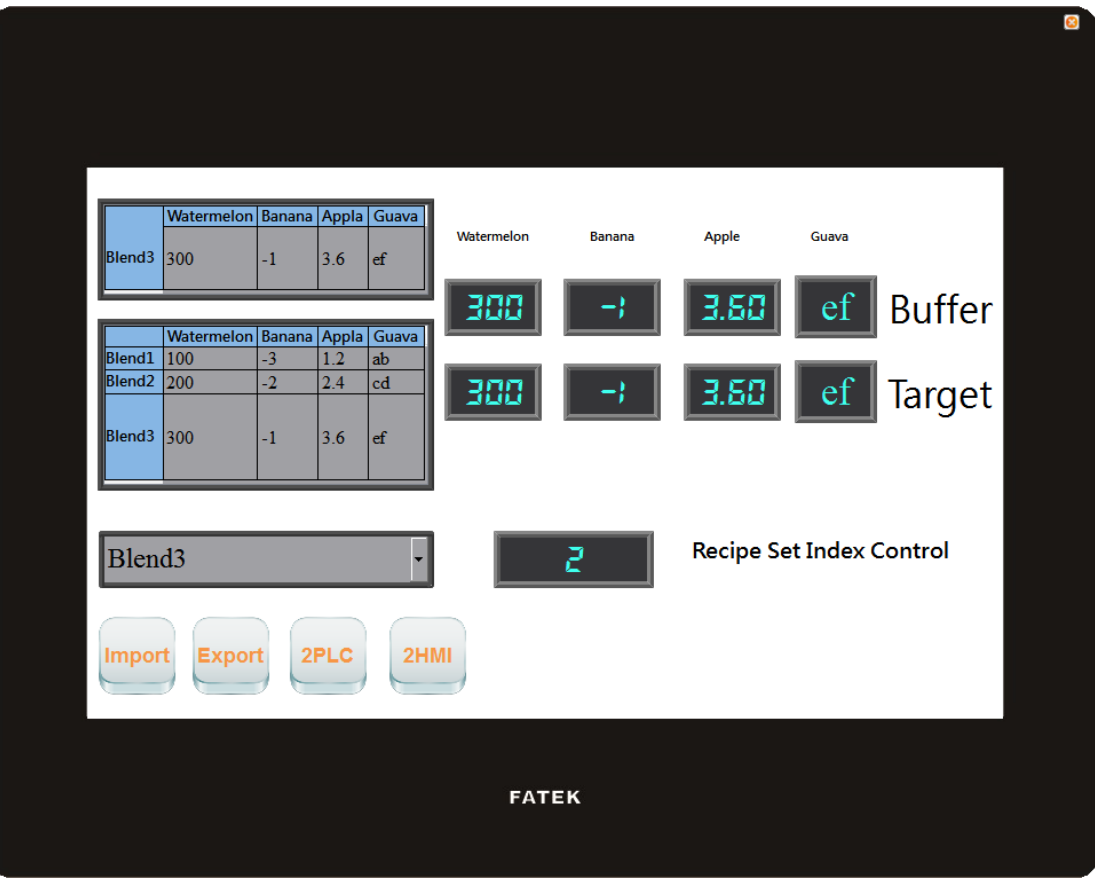

Figure 278 Simulation Screen 4

12. A keypad will appear allowing the user to input a numeric value once the watermelon field in the recipe table below is clicked. Enter 400 and press OK. It can be observed that the displayed objects for the recipe table and current recipe also changes to 400.

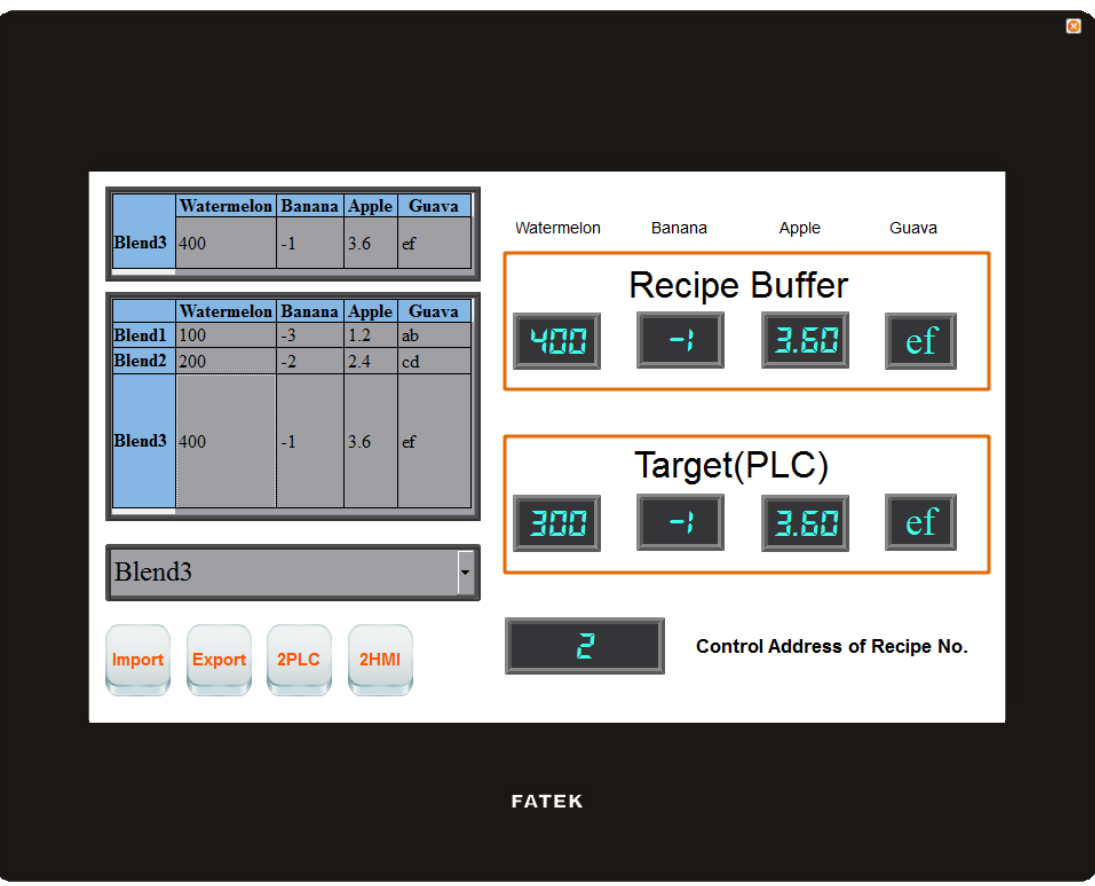

Figure 279 Simulation Screen 5

- 13. Click the Export function switch; this operation will export the parameter contents of this recipe group in the HMI onto the original file. Because we changed the watermelon parameter data of Blend3, the recipe group file will also save the changed data.
- 14. Click the 2HMI function switch; this operation will write the contents of the target register back into the current recipe of the HMI. At this time, it can be observed that the value of the watermelon parameters of Blend3 for the current recipe and recipe table changes back to 300.

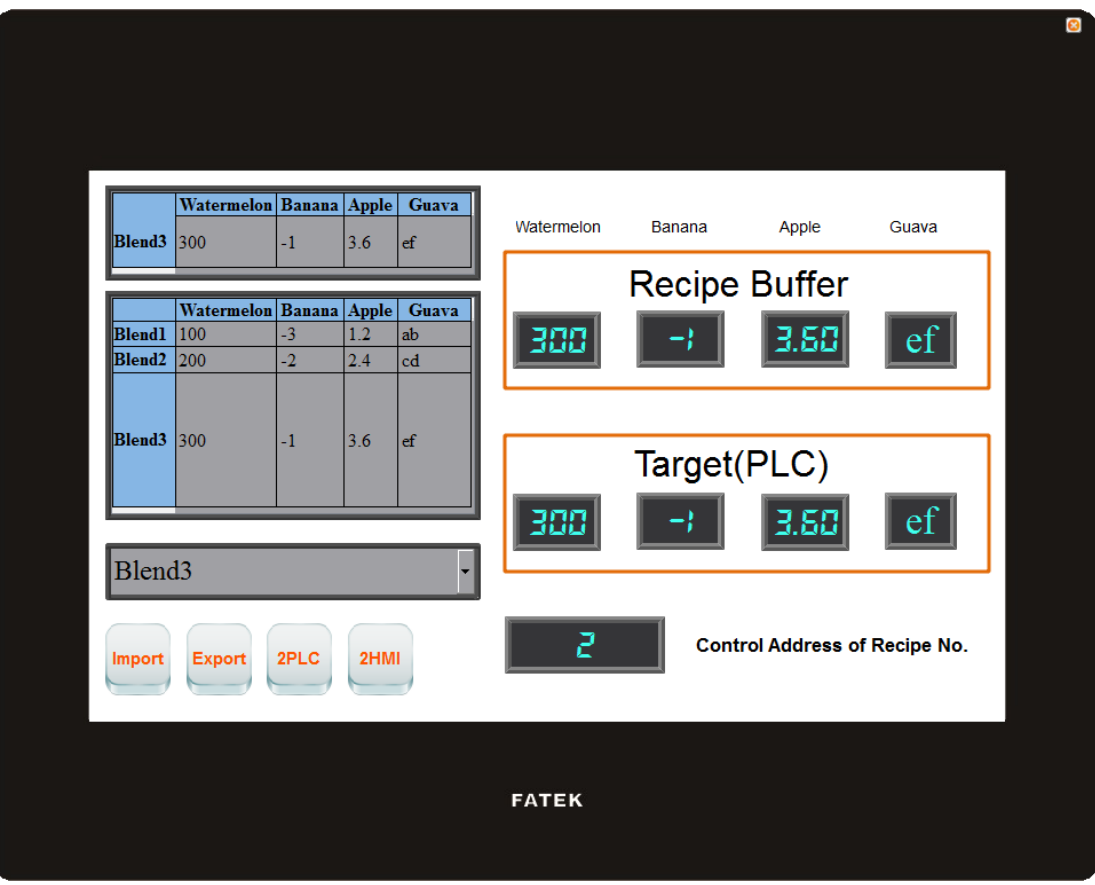

Figure 280 Simulation Screen 6

15. Click the Import function switch and it can be observed that the watermelon parameter of Blend3 changes to 400 again. This is because we used the export function before, so the contents of the file have also been changed. However, because the file was imported again, the number of the current recipe was reset to Recipe No. 0, so the current recipe will show the data of Blend1.

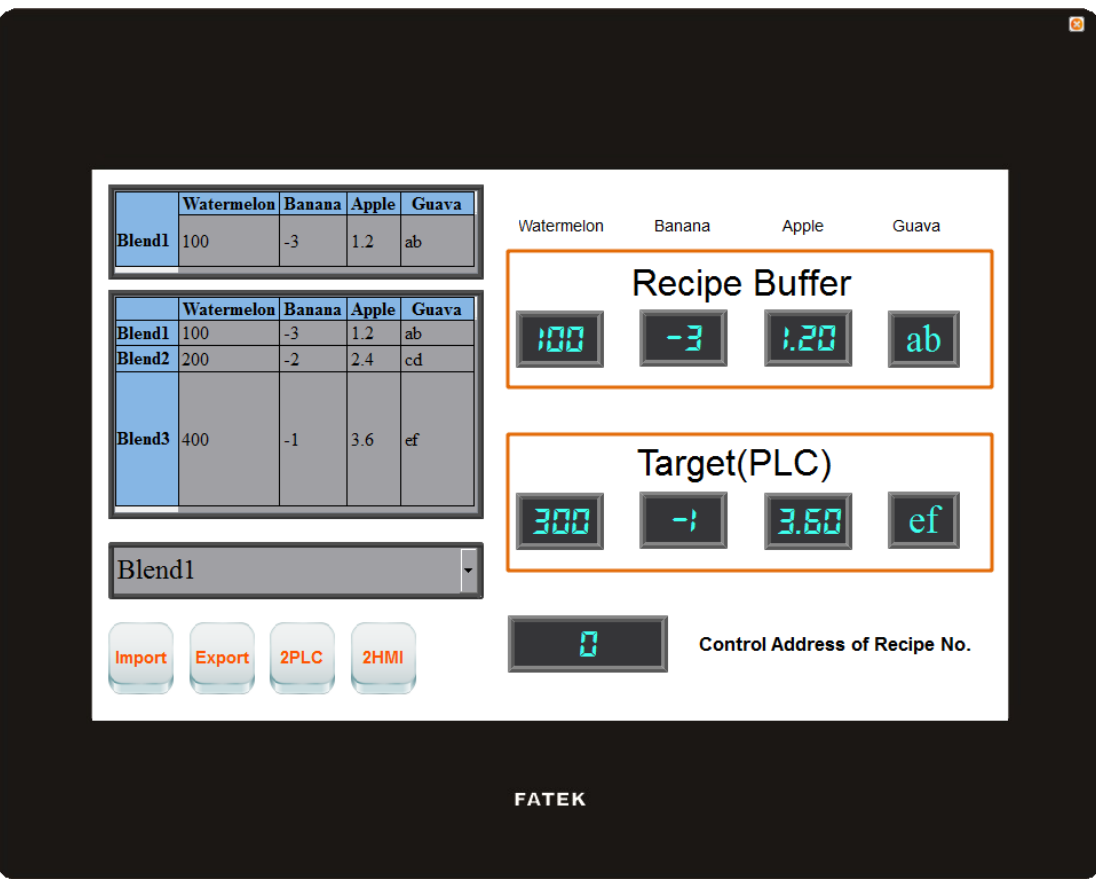

Figure 281 Simulation Screen 7

# **10. Operation Log**

Historic logs are frequently required for the parameters and controls of certain equipment in many applications in order to track phenomenon that users care about. This is the function that the  $[Operation Log]$  provides. It can record the HMI operating processes performed by the user into the memory and also save it as a CSV file so that the user can view it afterwards.

# **10.1 【Operation Log】Settings**

【Operation Log】can be accessed from the【Function】window located in the【Project Explorer 1 to the left of the FV Designer as shown below:

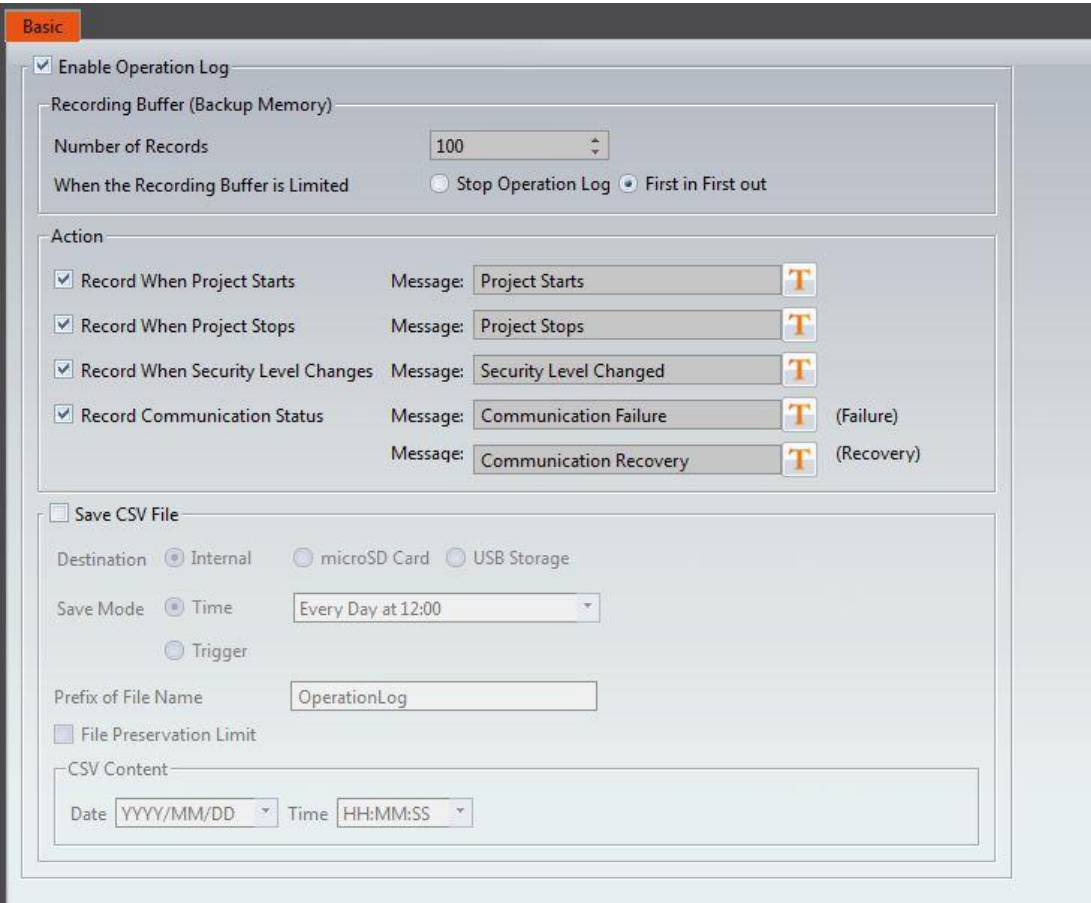

Figure 282 Setting Screen of 【Operation Log】

## Table 190 Setting Properties of 【Operation Log】

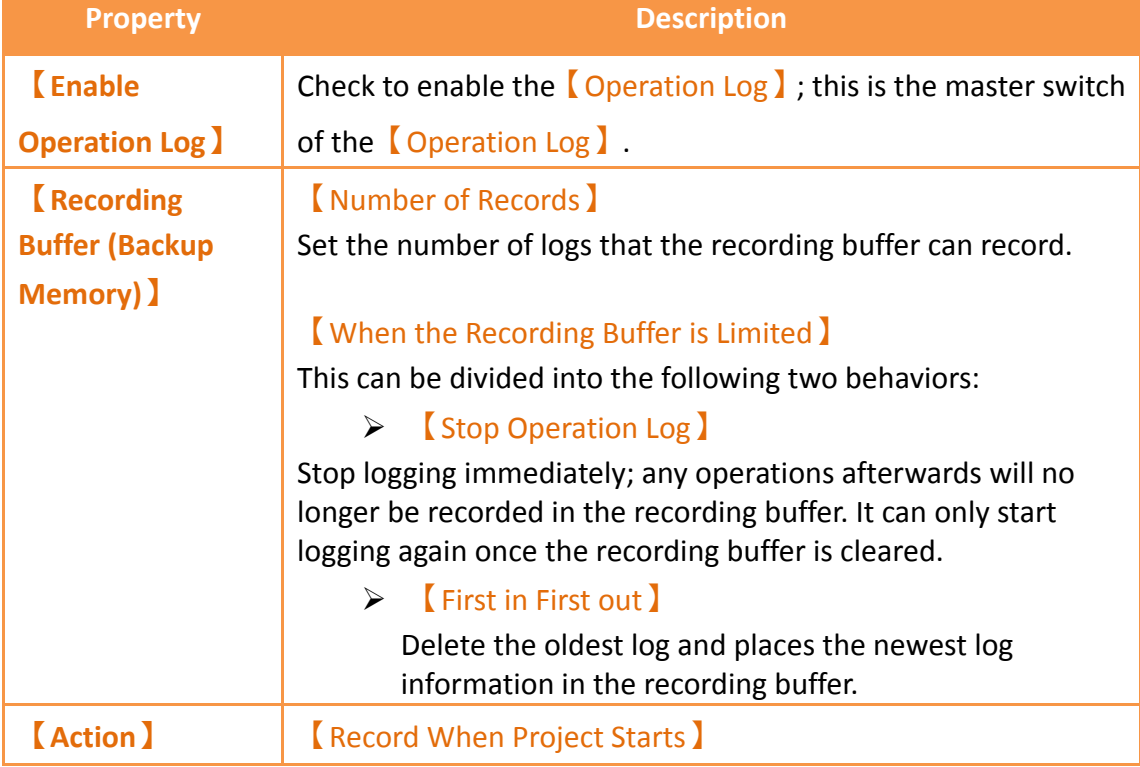

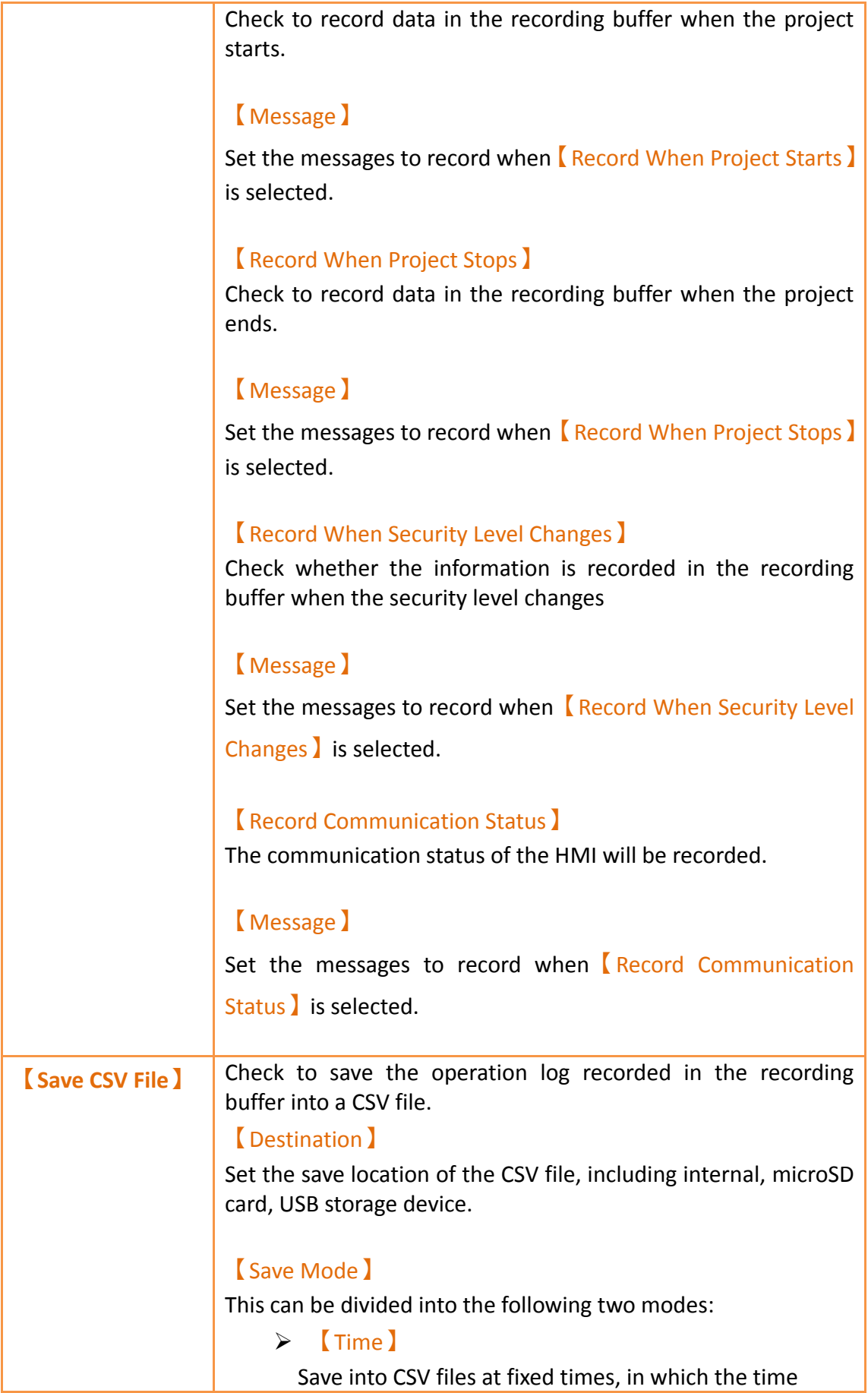

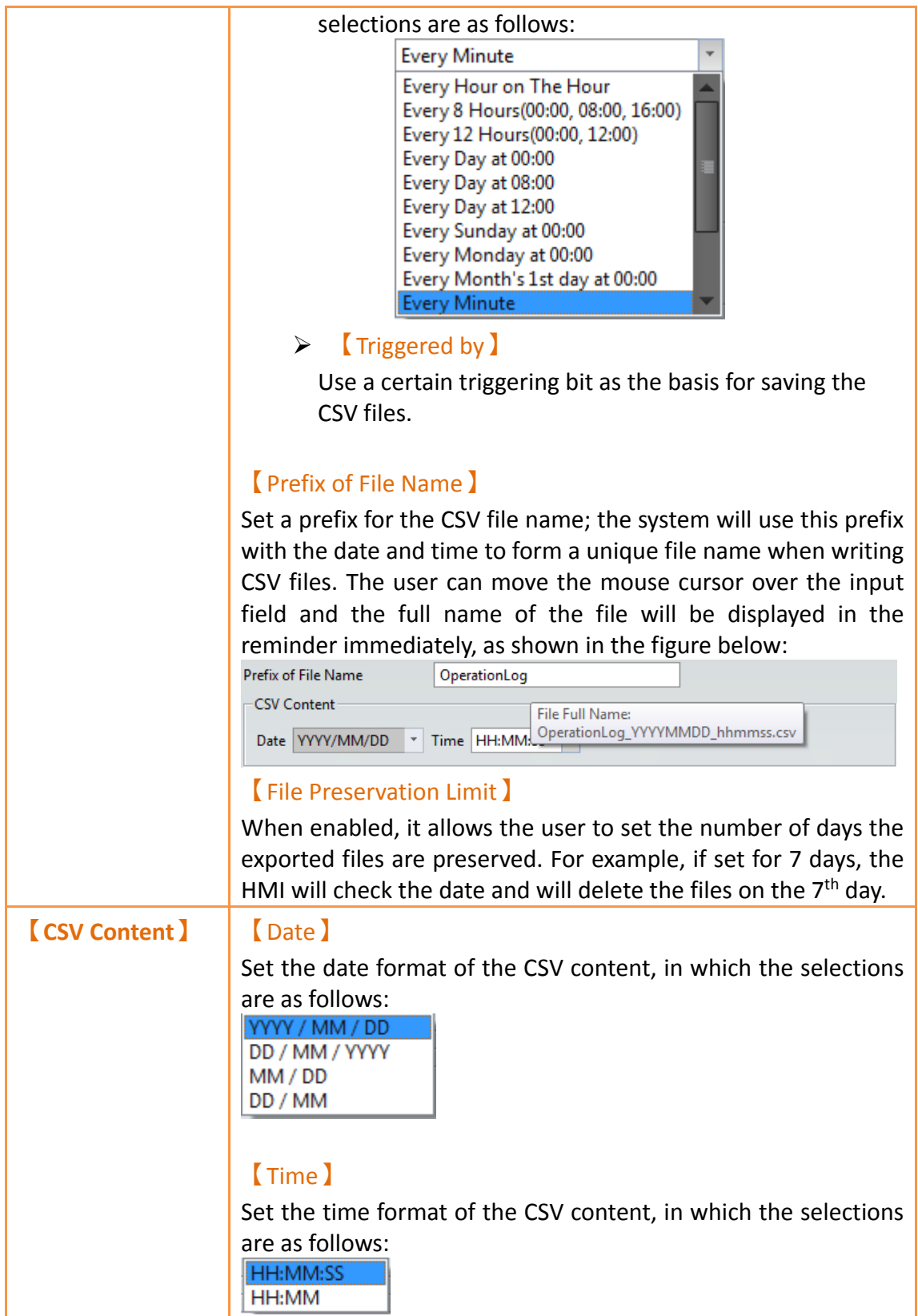

# **10.2 【Operation Log】Settings of Objects**

The descriptions above are for the function settings of the  $\Box$  Operation Log  $\Box$ , but every

object with operating behaviors has their own corresponding settings that must also be set completely in order to use the Operation Log.

The following figure shows the setting screen of objects with operating behaviors; the Operation Log setting of the objects can be found under the  $[Operation]$  tab, as shown by the frame in the figure below.

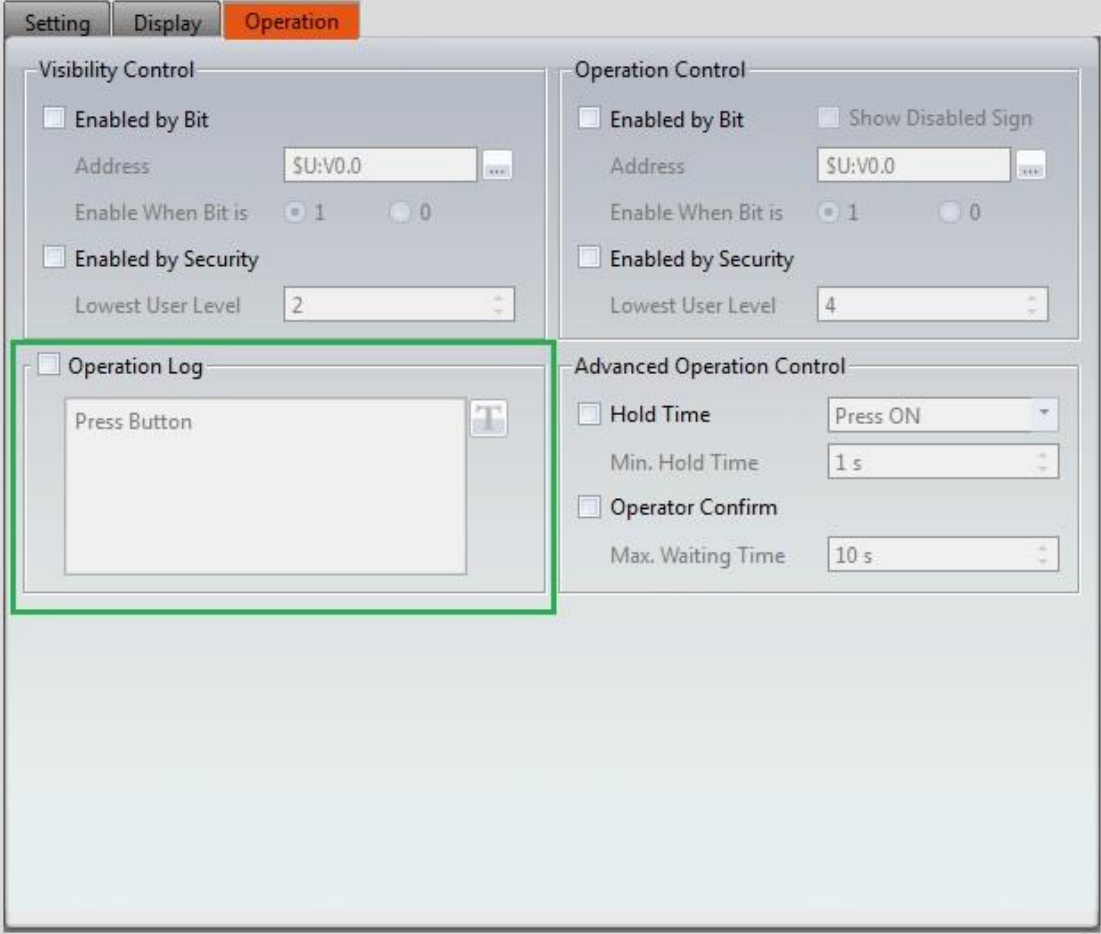

Figure 283 Setting Screen of Objects with Operation Behaviors

### Table 191 Object Setting Properties of 【Operation Log 】

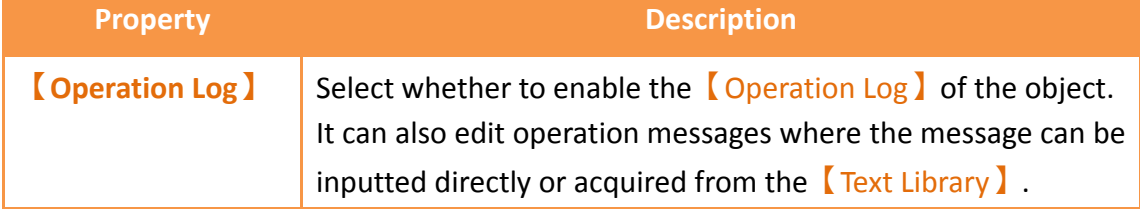

## **10.3 Introduction to the Operation Log CSV File**

The CSV file contents of the Operating Log are as follows:

### **【Number】**

Operation Log serial number

**【Date】**

Operation Log date

**【Time】**

Operation Log time

**【User】**

The user name at the time; no data will be recorded for this field when

【Security Manager】->【Mode】is set as【Level】.

**【Level】**

The user level at the time

**【Screen】**

The screen where the operation object is located

**【Part ID】**

The ID of the operation object

**【Comment】**

Comments of the operation object

**【Message】**

Operating message of the operation object

**【Address】**

Access address of the operation object

**【Pre Value】**

The pre value of the operation object's access address content

**【Changed Value】**

The current value after the operation object's access address content has changed

# **11. Schedule**

The **[Schedule ]** function can be used if users want the HMI to automatically execute specific actions regularly over long periods of time while the HMI is operating; the 【Schedule】function can automatically execute the action selected by the user according to the date and time.

This chapter will explain the Schedule related screens and usage methods.

## **11.1 Schedule List**

Click on 【Schedule 】 in the 【Project Explorer 】 of the FV Designer and the 【Schedule List ] will appear; current [Schedules] that were already set will be displayed on the

| Group                   | Comment | <b>Action Mode</b> | <b>Action Address</b> | Time Type | <b>Time Setting Address</b> | Start Time | <b>End Time</b> | <b>Start Day</b> | Start Value   End Value |               | <b>Prohibit Bit</b> | At Power ON | Add    |
|-------------------------|---------|--------------------|-----------------------|-----------|-----------------------------|------------|-----------------|------------------|-------------------------|---------------|---------------------|-------------|--------|
| $\mathbf{1}$            |         | Set Bit            | SU:VO.O               | Constant  | $\ldots$                    | 15:00:00   | $\ldots$        | Mon Tue Wed T    | $\mathbf{1}$            | $\sim$ $\sim$ | Disable             | Disable     | Delete |
| $\overline{2}$          |         | <b>Write Word</b>  | <b>SU:V10</b>         | Constant  | $\cdots$                    | 13:00:00   | 16:00:00        | Mon - Mon        | 100                     | $\bullet$     | <b>Disable</b>      | Enable      | Edit   |
| $\overline{\mathbf{3}}$ |         | <b>Run Script</b>  |                       | Constant  | $\cdots$                    | 00:00:00   |                 | Jul.1            | [script] [0]            | $\sim$ $\sim$ | \$U:V0.0            | Disable     |        |
|                         |         |                    |                       |           |                             |            |                 |                  |                         |               |                     |             |        |
|                         |         |                    |                       |           |                             |            |                 |                  |                         |               |                     |             |        |
|                         |         |                    |                       |           |                             |            |                 |                  |                         |               |                     |             |        |
|                         |         |                    |                       |           |                             |            |                 |                  |                         |               |                     |             |        |
|                         |         |                    |                       |           |                             |            |                 |                  |                         |               |                     |             |        |
|                         |         |                    |                       |           |                             |            |                 |                  |                         |               |                     |             |        |
|                         |         |                    |                       |           |                             |            |                 |                  |                         |               |                     |             |        |
|                         |         |                    |                       |           |                             |            |                 |                  |                         |               |                     |             |        |
|                         |         |                    |                       |           |                             |            |                 |                  |                         |               |                     |             |        |
|                         |         |                    |                       |           |                             |            |                 |                  |                         |               |                     |             |        |
|                         |         |                    |                       |           |                             |            |                 |                  |                         |               |                     |             |        |
|                         |         |                    |                       |           |                             |            |                 |                  |                         |               |                     |             |        |
|                         |         |                    |                       |           |                             |            |                 |                  |                         |               |                     |             |        |
|                         |         |                    |                       |           |                             |            |                 |                  |                         |               |                     |             |        |
|                         |         |                    |                       |           |                             |            |                 |                  |                         |               |                     |             |        |
|                         |         |                    |                       |           |                             |            |                 |                  |                         |               |                     |             |        |

list in order according to the 【Group ID】set for each schedule.

Figure 284【Schedule】List Screen

To set a new set of schedule, click on the  $\Box$  Add  $\Box$  button on the right and a  $\Box$  Schedule  $\Box$ settings dialog will appear for the user to operate.

To edit a【Schedule】that was already set, double-click on the【Schedule】entry on the list or first select the [Schedule ] entry and then click on the [Edit ] button on the right; at this time the settings dialog for this  $\zeta$  Schedule ) entry will appear for the user to modify.

To delete a 【Schedule】 that was already set, select the 【Schedule】entry and click on the 【Delete】button on the right to delete this【Schedule】entry.

## **11.2 Schedule Settings**

The setting screen of the  $[$  Schedule  $]$  function is as shown in the figure below, the meanings of each setting option are listed below:

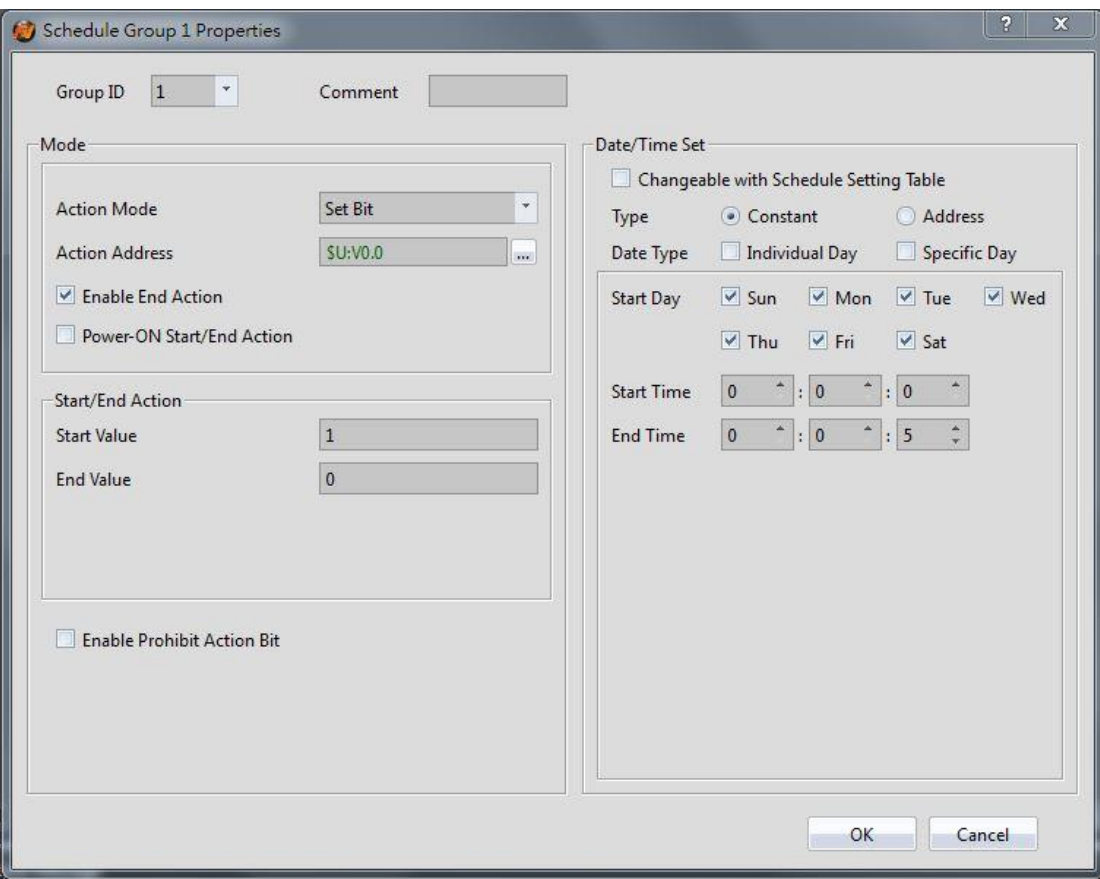

Figure 285【Schedule】Setting Screen

## Table 192【Schedule】Setting Properties

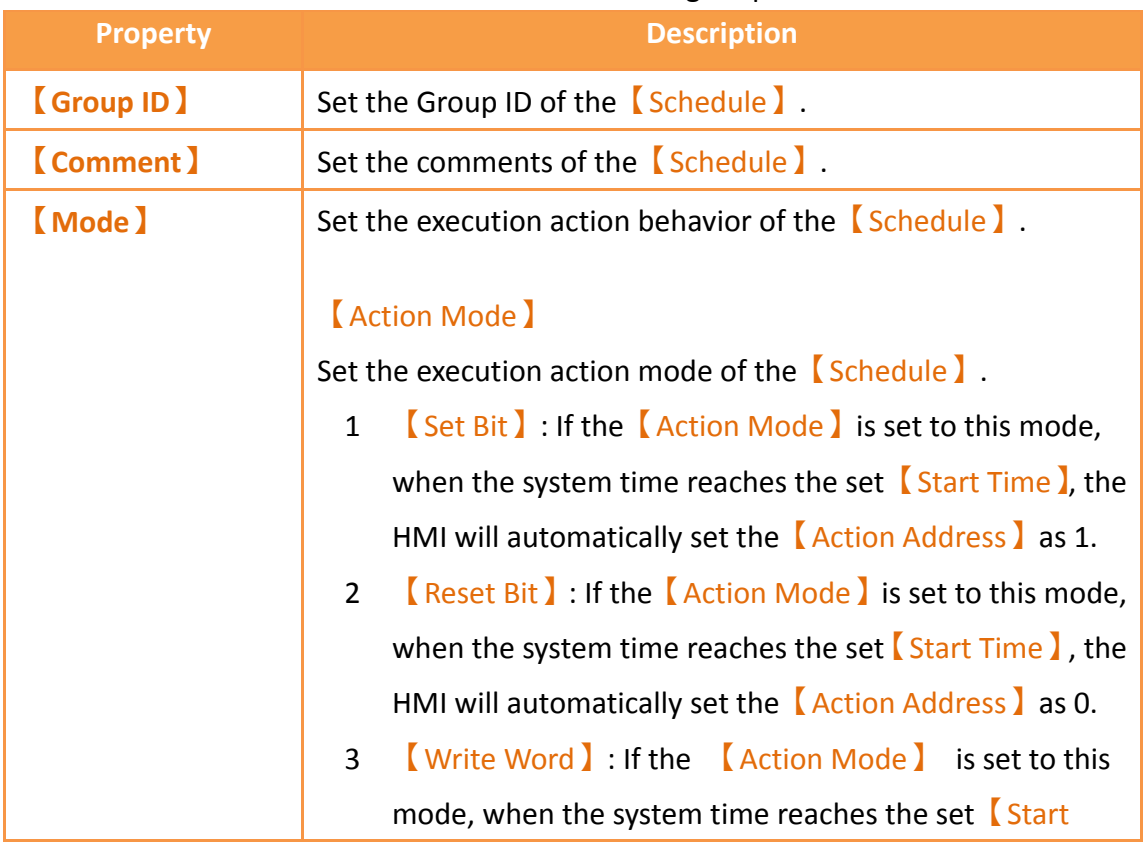

Time】, the HMI will automatically set the【Action Address】to the【Start Value】. 4 【Run Script】: If the【Action Mode】is set to this mode, when the system time reaches the set  $\Box$  Start Time  $\Box$ , the HMI will automatically execute the [Start Script ]. 【Action Address】 Set the action address of the **[Schedule ].** 【Enable End Action】 Set to enable end action. The **[End Value ], [End Script ] and** 【End Time】of the【Schedule】can be set when this option is enabled; when the system time reaches the set  $[End Time]$ , the HMI will automatically execute the end action set. 【Power-ON Start/End Action】 Set to enable the Power-ON Start/End Action, This function can only be enabled after selecting【Enable End Action】. When Power-ON Start/End Action is enabled, if the HMI was turned on between the Start and End Time interval set in the 【Schedule】, the HMI will automatically execute the Start action once. Start Time HMI Power ON **End Time** Execute Start Action Execute End Action When Power-ON Start/End Action is enabled, if the HMI was turned on outside the Start and End Time interval set in the 【Schedule】, the HMI will automatically execute the End action once.

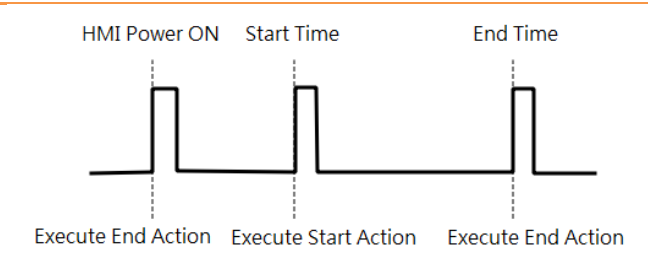

### 【Start Value】

Set the value to write into the【Action Address】when the 【Schedule】executes the Start Action. The【Start Value】 cannot be changed if the 【Action Mode 】is set as【Set Bit】 or【Reset Bit】.

### 【End Value】

Set the value to write in the【Action Address】when the 【Schedule】executes the end action. The【End Value】cannot be changed when the 【Action Mode】is set as【Set Bit】or 【Reset Bit】.

### 【Type】

This setting item will appear when the  $\Lambda$  Action Mode  $\Lambda$  is set as【Write Word】; it allows the setting of the【Start Value】 and 【End Value】type. The【Start Value】and【End Value】 are fixed values when the type is set as【Constant】, and the 【Start Value】and【End Value】will be the saved value of the address set when the type is set as【Address】.

### 【Data Type】

This setting item will appear when the  $[$  Action Mode  $]$  is set as 【Write Word】; it allows the setting of the data type for the 【Start Value】and【End Value】setting address.

### 【Start Script】

This setting item will appear when the  $[$  Action Mode  $]$  is set as 【Run Script】; it allows setting of a script for the HMI to

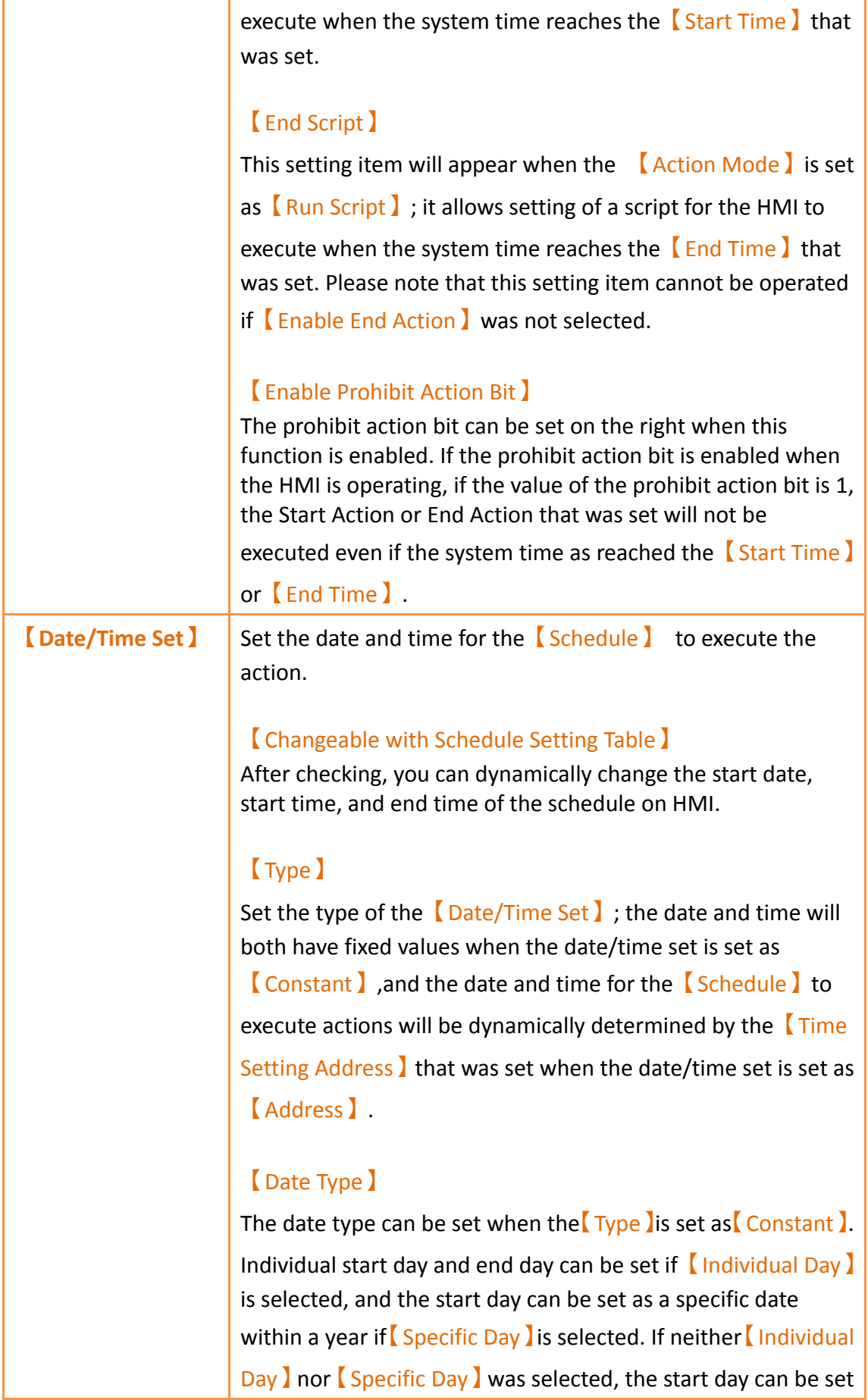

as a specific date within a week.

#### 【Start Month】

Set the month for the start month of the  $\sqrt{\frac{S_{\text{c}}}{S_{\text{c}}}}$ . This setting item can only be set when the  $\Box$ Date Type  $\Box$  is set as 【Specific Day】.

#### 【Start Day】

Set the date for the **[Schedule ]** to start execution.

### 【End Day】

Set the date for the **[Schedule ]** to end execution. This setting item can only be set when the  $\Box$  Date Type  $\Box$  is set as 【Individual Day】.

### 【Start Time】

Set the time for the **【Schedule】to start execution.** 

#### 【End Time】

Set the time for the  $\sqrt{\frac{S_{\text{c}}}{S_{\text{c}}}}$  schedule  $\sqrt{\frac{S_{\text{c}}}{S_{\text{c}}}}$  to end execution.

#### 【Time Setting Address】

The【Time Setting Address】can be set when the【Type】is set as【Address】. Once the【Time Setting Address】is set, it will use 11 continuous addresses starting from itself and the corresponding data type will be fixed as【16Bit-UINT】. The meaning of the values each address saves is as shown in the table below; please refer to Chapter 10.3 for examples:

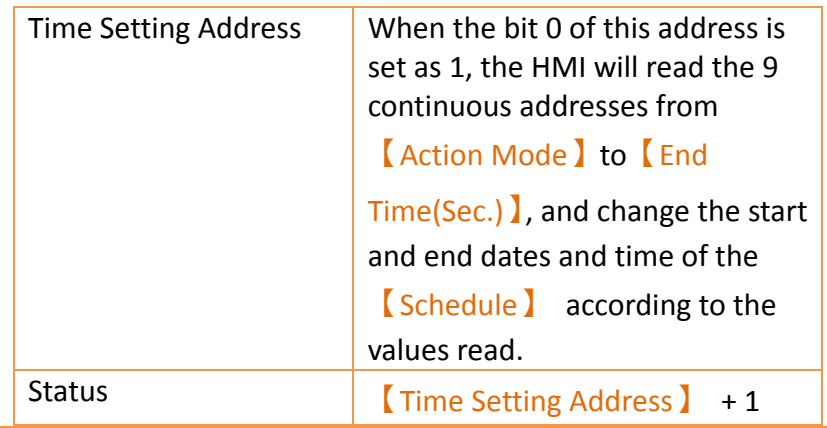

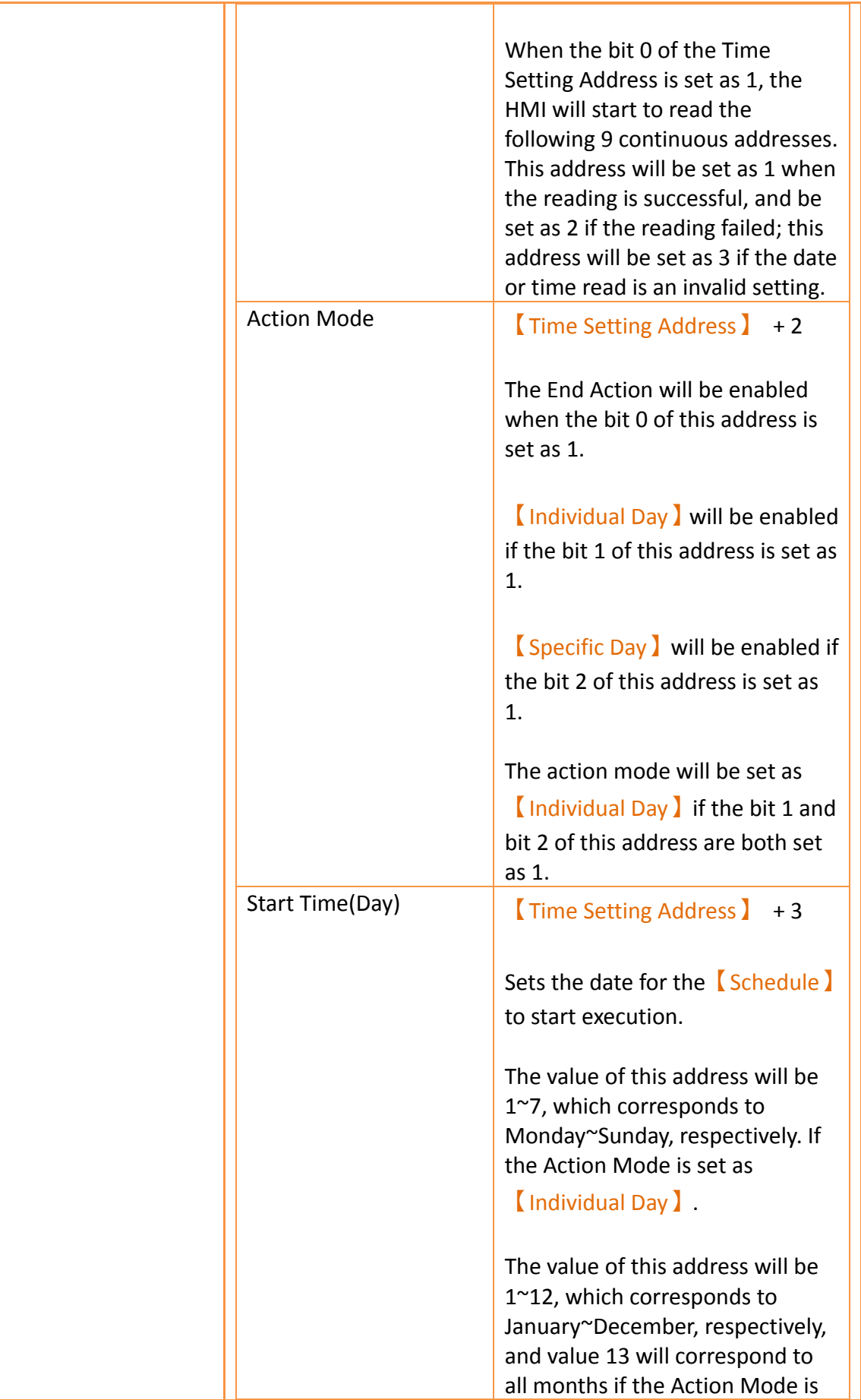

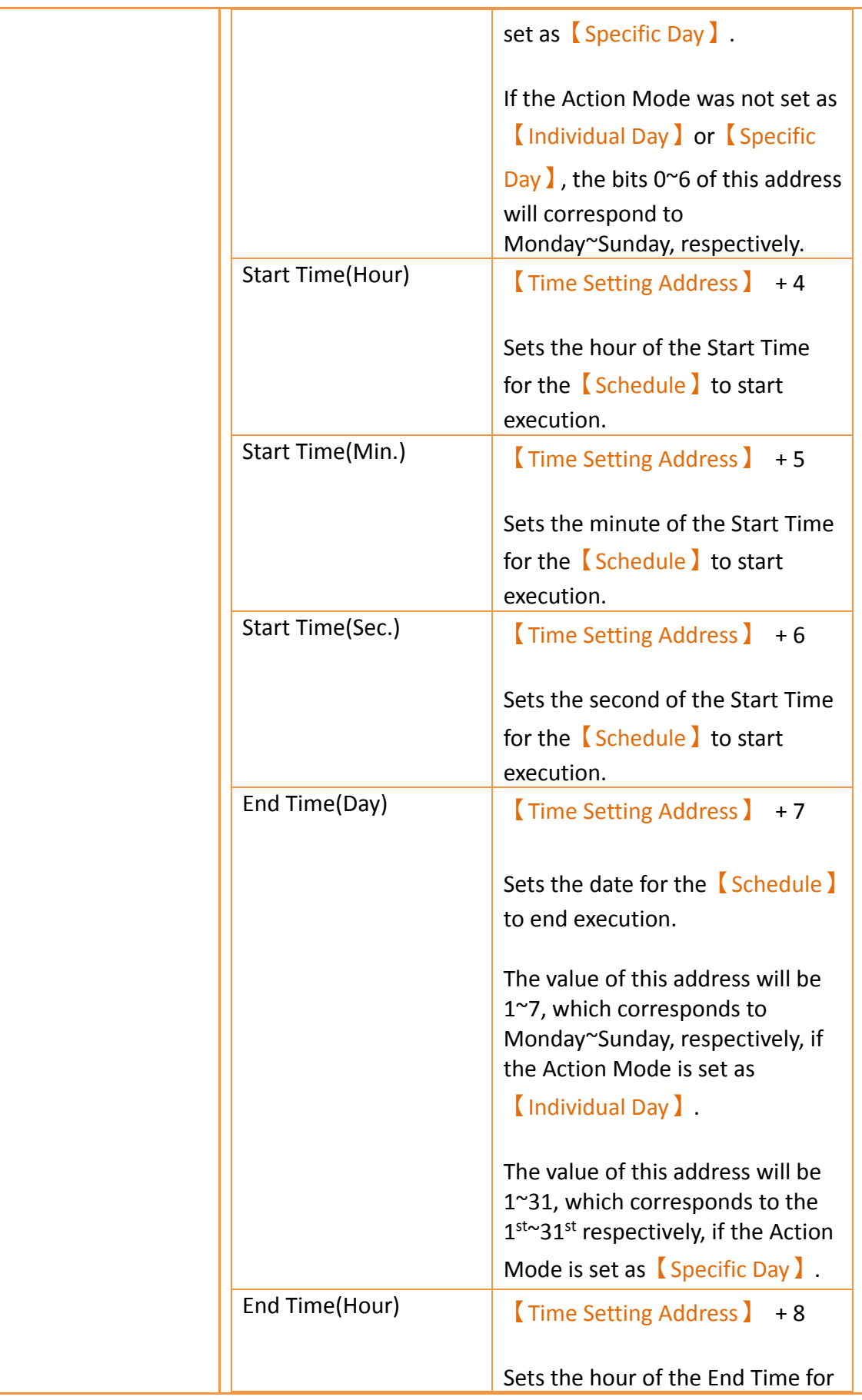

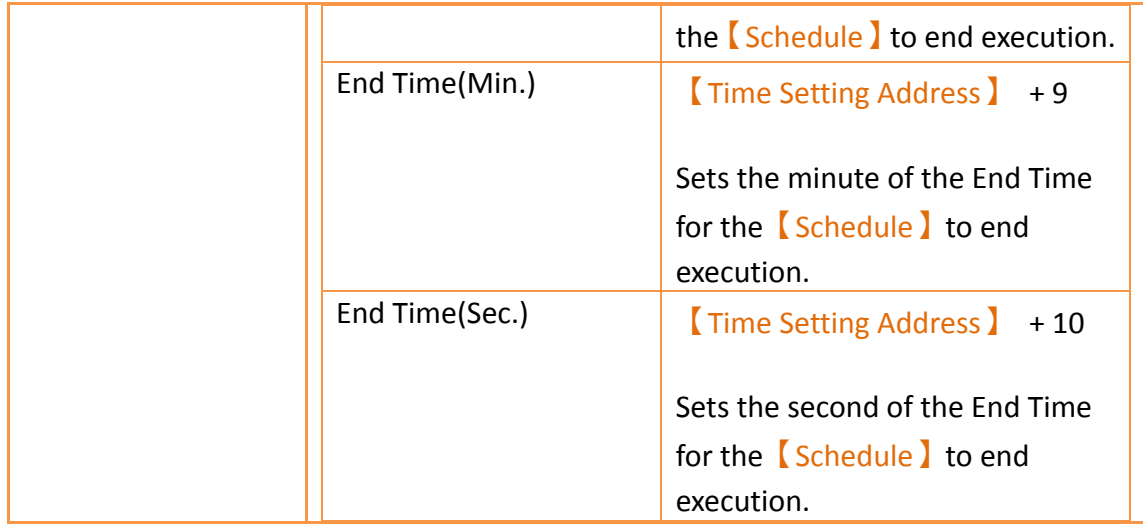

# **11.3 Examples**

Example 1: Execute start action at fixed times weekly.

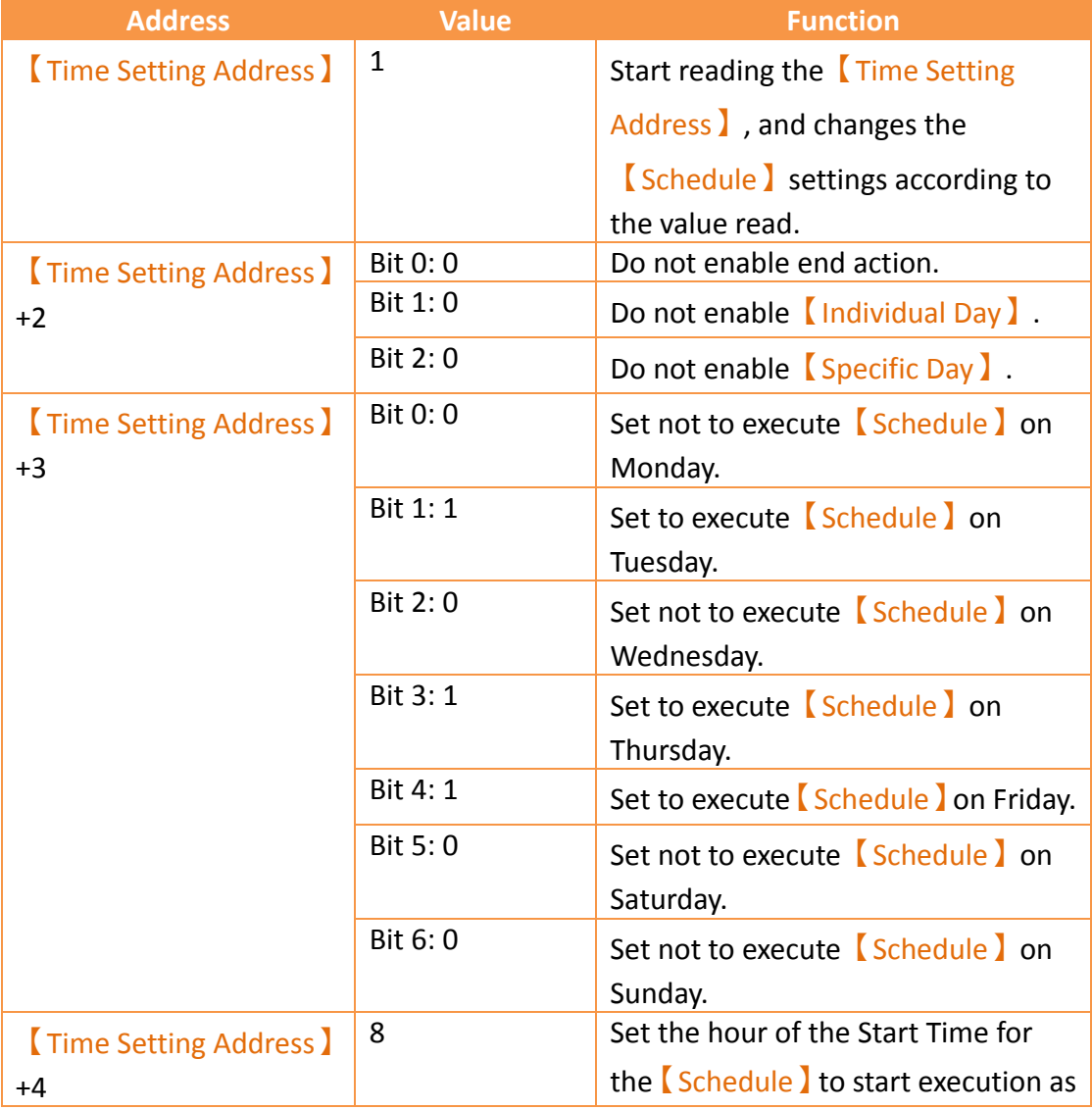

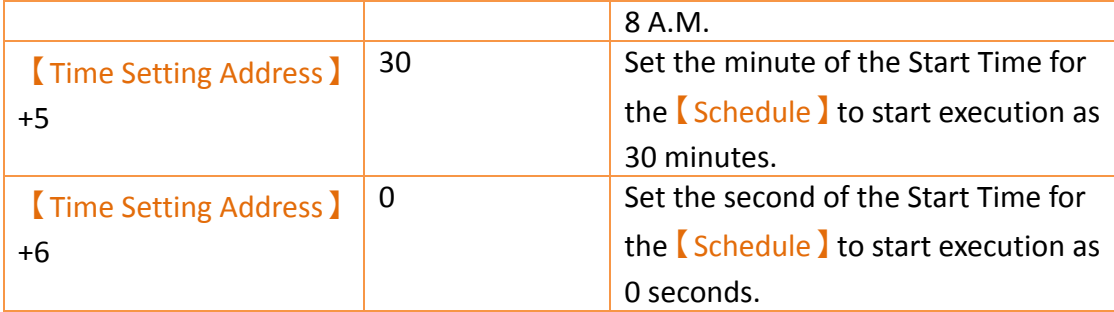

Example 2: Individually setting the date and time to execute start action and end action weekly.

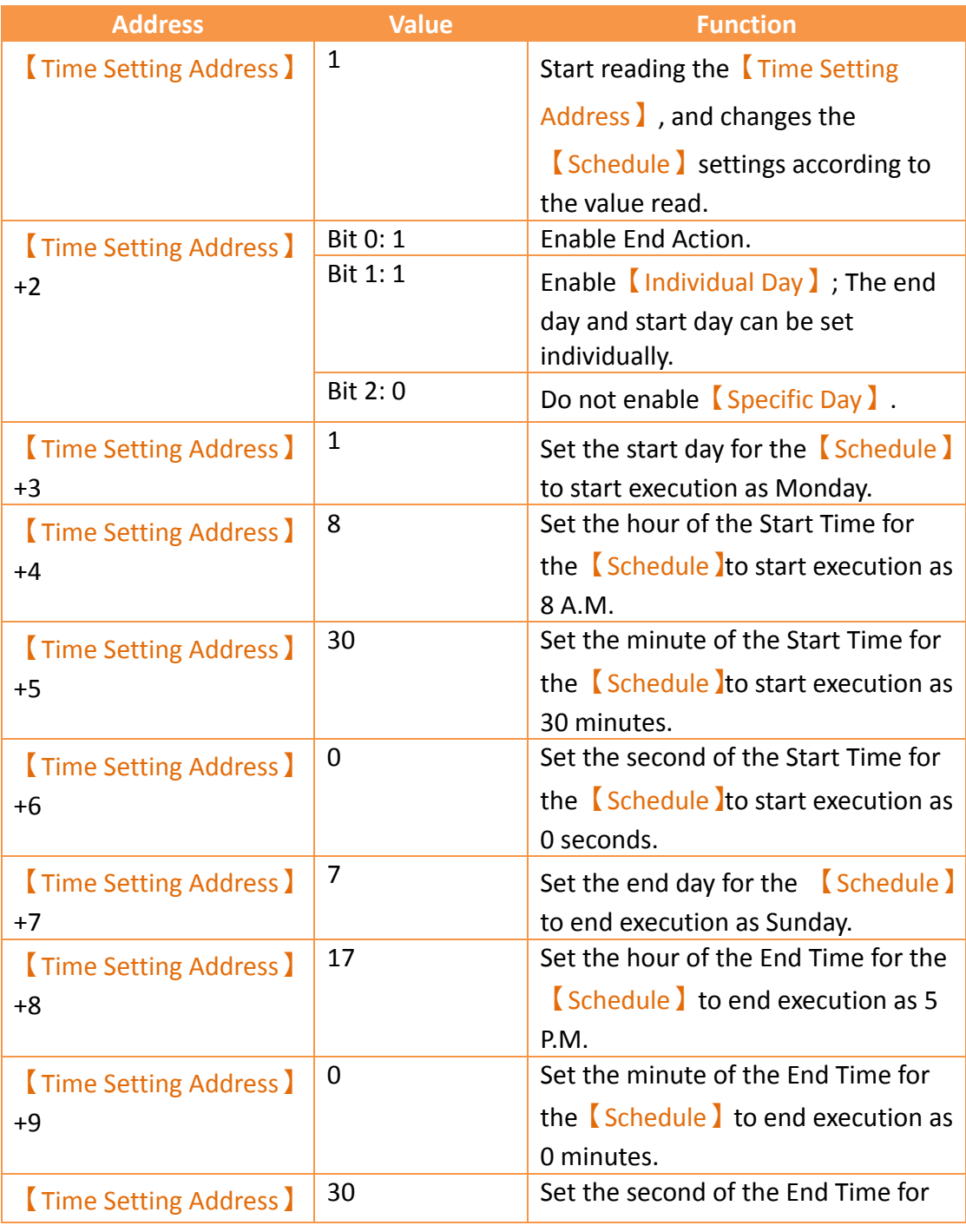

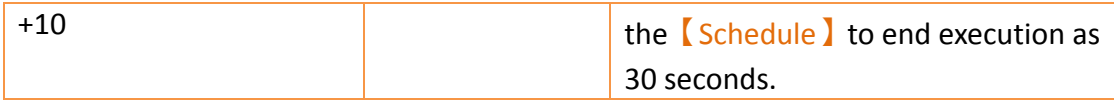

Example 3: Execute start action on specific day and time.

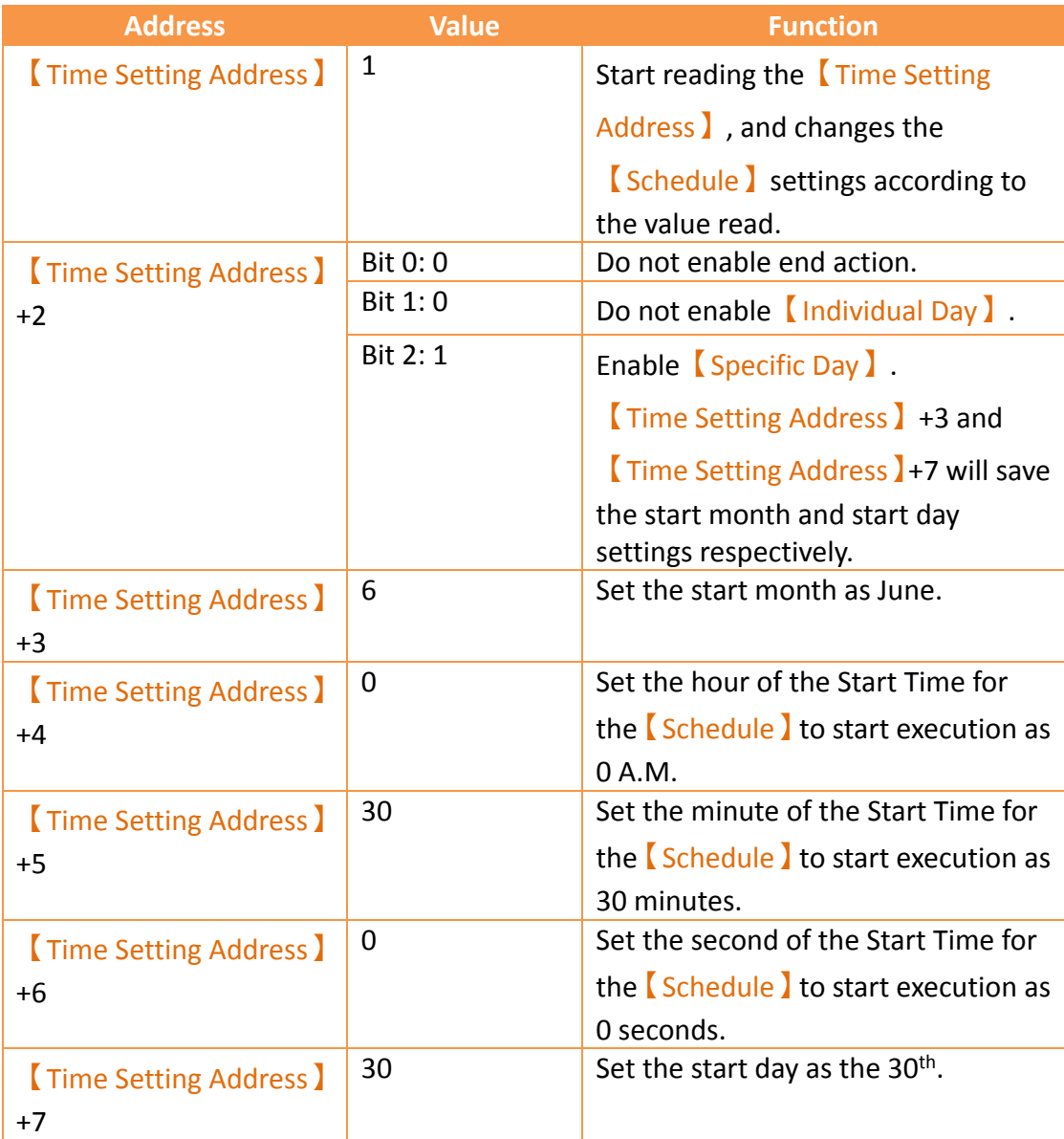

# **12. Data Transfer**

The【Data Transfer】function can be used if the user wants the HMI to execute data transfer actions under specific conditions while the HMI is operating; the  $\square$ Data Transfer】function will execute a data transfer according to the conditions set by the user. There a two modes of data transfer: 【Data to Data】and【CSV File to Data】.

This chapter will explain【Data Transfer】related pages and settings.

## **12.1 Data Transfer List (Data to Data Mode)**

Click on<sup>[</sup>Data Transfer ]in Project Explorer of the FV Designer and the Data Transfer List 】 will appear; 【Data Transfer 】 that are currently set will be displayed on the list in the order of the  $[Group1D]$  set for them.

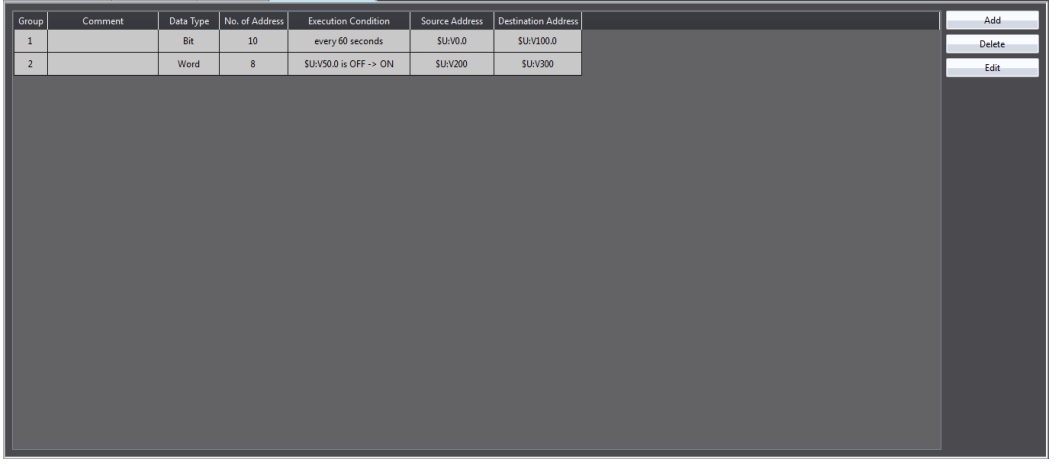

Figure 286【Data Transfer】List Screen

To set a new Data Transfer, click on the  $\Box$  Add  $\Box$  button on the right, and the  $\Box$ Data Transfer】setting dialog will appear for the user to operate.

To edit a【Data Transfer】that was already set, double-click on the【Data Transfer】 entry or first select the  $[$  Data Transfer  $]$  entry and then click on the  $[$  Edit  $]$  button on the right. The settings dialog of this 【Data Transfer】entry will appear for the user to modify.

To delete an existing  $\Box$  Data Transfer  $\Box$ , select the  $\Box$ Data Transfer  $\Box$  entry and then click on the【Delete】button on the right to delete this【Data Transfer】entry.

If you need to set a new data transfer, similar to the original, you can select the original  $\Box$  Data Transfer and click the  $\Box$  Copy  $\Box$  button on the right side of the window.

# **12.2 Data Transfer Settings (Data to Data Mode)**

The settings screen of the  $[Data Transfer]$  is as shown in the figure below and the meanings of each setting are listed below:

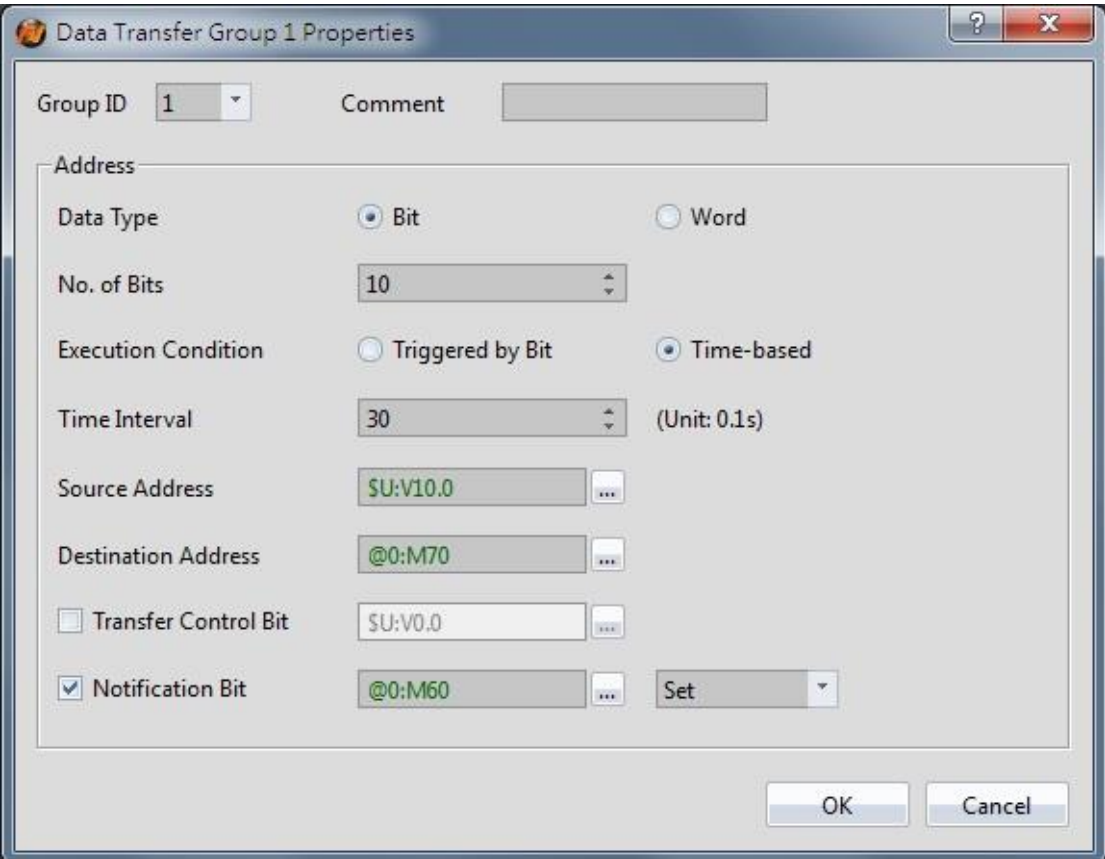

Figure 287 Setting Dialog of 【Data Transfer】

## Table 193 Setting Properties of 【Data Transfer】

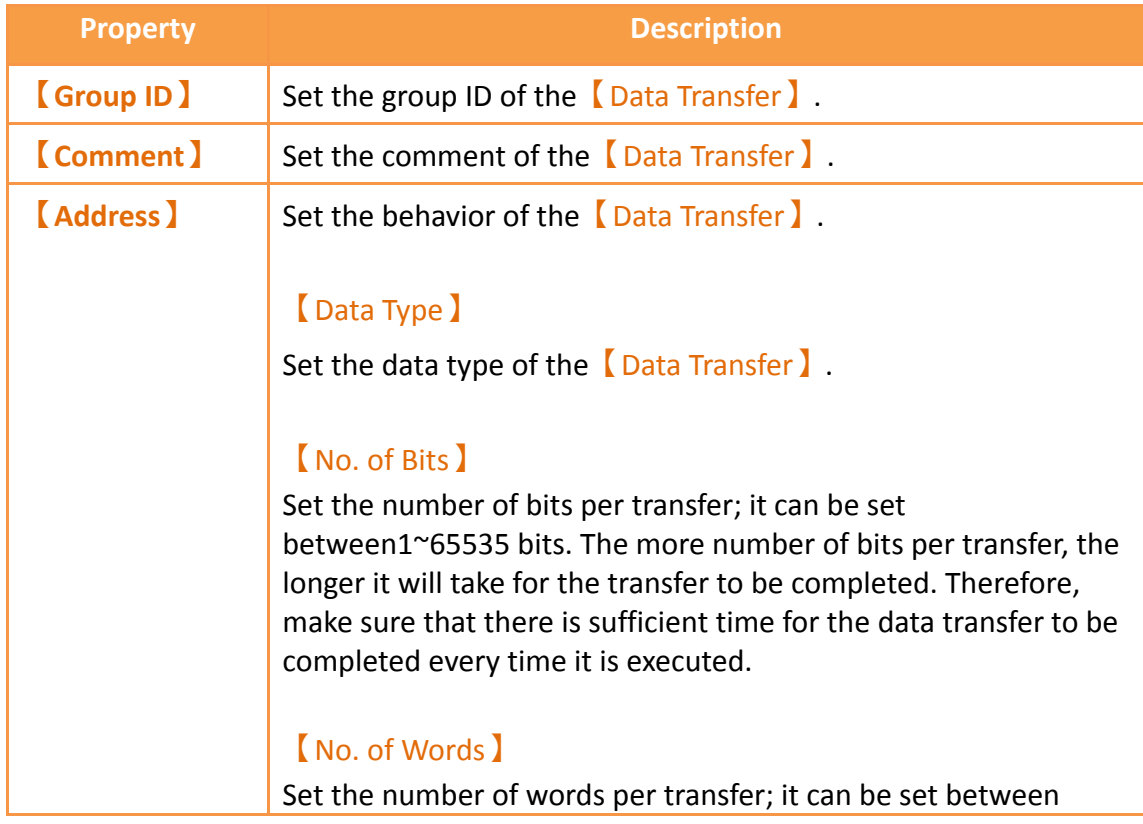

1~65535 words. The more number of words per transfer, the longer it will take for the transfer to be completed. Therefore, make sure there is sufficient time for data transfer to be completed every time it is executed.

### 【Execution Condition】

Set the condition to execute 【Data Transfer】. The【Trigger Bit】 and【Trigger Condition】can be set below if the execution condition is set as  $\sqrt{\text{Triggered by Bit}}$ ; The data transfer will be executed when the status changes satisfy the conditions set. The 【Time Interval】can be set below if the execution condition is set as【Time-based】; The HMI will execute the data transfer according to the set time interval.

### 【Source Address】

Set the source address for executing the【Data Transfer】; The HMI will read the No. of Bits or No. of Words set from the source address and write them into the [Destination Address ] when the data transfer is executed.

### 【Destination Address】

Set the destination address for executing the 【Data Transfer】; The HMI will read the No. of Bits or No. of Words set from the source address and write them into the【Destination Address】 when the data transfer is executed.

### 【Notification Bit】

Specify a bit to set or reset upon the completion of the data transfer. This bit can be used to trigger other functions to run on the transferred data.

## **12.3 Data Transfer List (CSV to Data Mode)**

Click on 【Data Transfer】in【Project Explorer】 and the【Data Transfer List】 will appear. Switch to the  $\sqrt{C}$  CSV File to Data  $\sqrt{D}$  tab.  $\sqrt{D}$  Data Transfer  $\sqrt{D}$  that are currently set will be displayed on the list in the order of the  $[Group\ D]$  set for them.

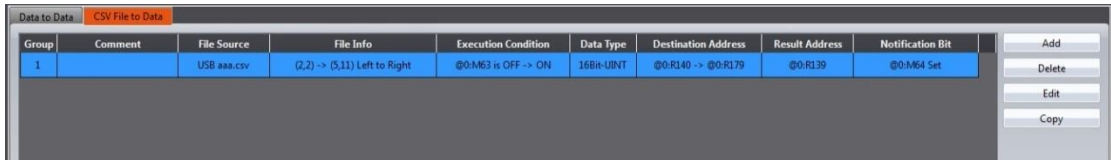

Figure 288 CSV Data Transfer List Screen

To set a new Data Transfer, click on the  $\lceil \text{Add } \rceil$  button on the right, and the  $\lceil \text{Data } \rceil$ Transfer】setting dialog will appear for the user to operate.

To edit a【Data Transfer】that was already set, double-click on the【Data Transfer】 entry or first select the 【Data Transfer】entry and then click on the 【Edit】button on the right. The settings dialog of this **[Data Transfer**] entry will appear for the user to modify.

To delete an existing 【Data Transfer】, select the【Data Transfer】 entry and then click on the【Delete】button on the right to delete this【Data Transfer】entry.

If you need to create a new<sup>[Data Transfer]</sup> and set it similar to the original, select the original  $\Box$  Data Transfer  $\Box$  and click the  $\Box$  Copy  $\Box$  button on the right side of the window.

## **12.4 Data Transfer Settings (CSV to Data Mode)**

The CSV to Data Transfer Mode settings are below. The meanings of each setting are listed below.

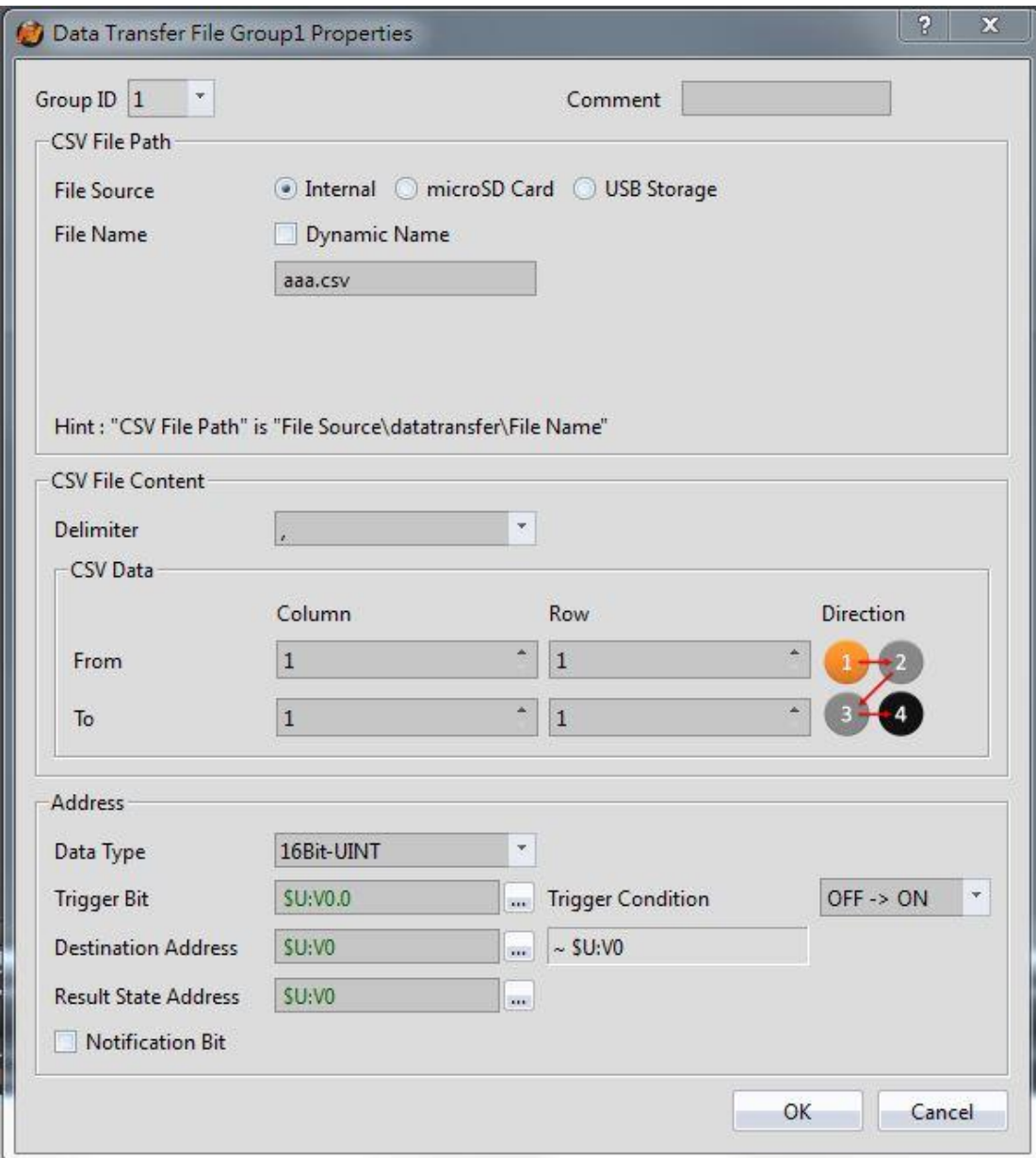

Figure 289【CSV to Data Transfer Mode】Settings Screen

|  | Table 194 <a>CSV to Data Transfer Mode &gt;&gt;&gt;&gt; Setting Properties</a> |  |
|--|--------------------------------------------------------------------------------|--|
|--|--------------------------------------------------------------------------------|--|

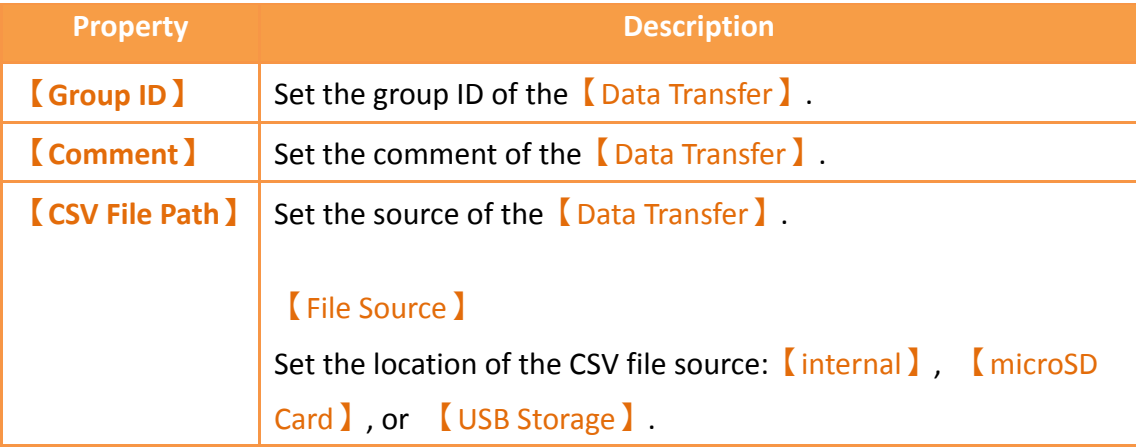

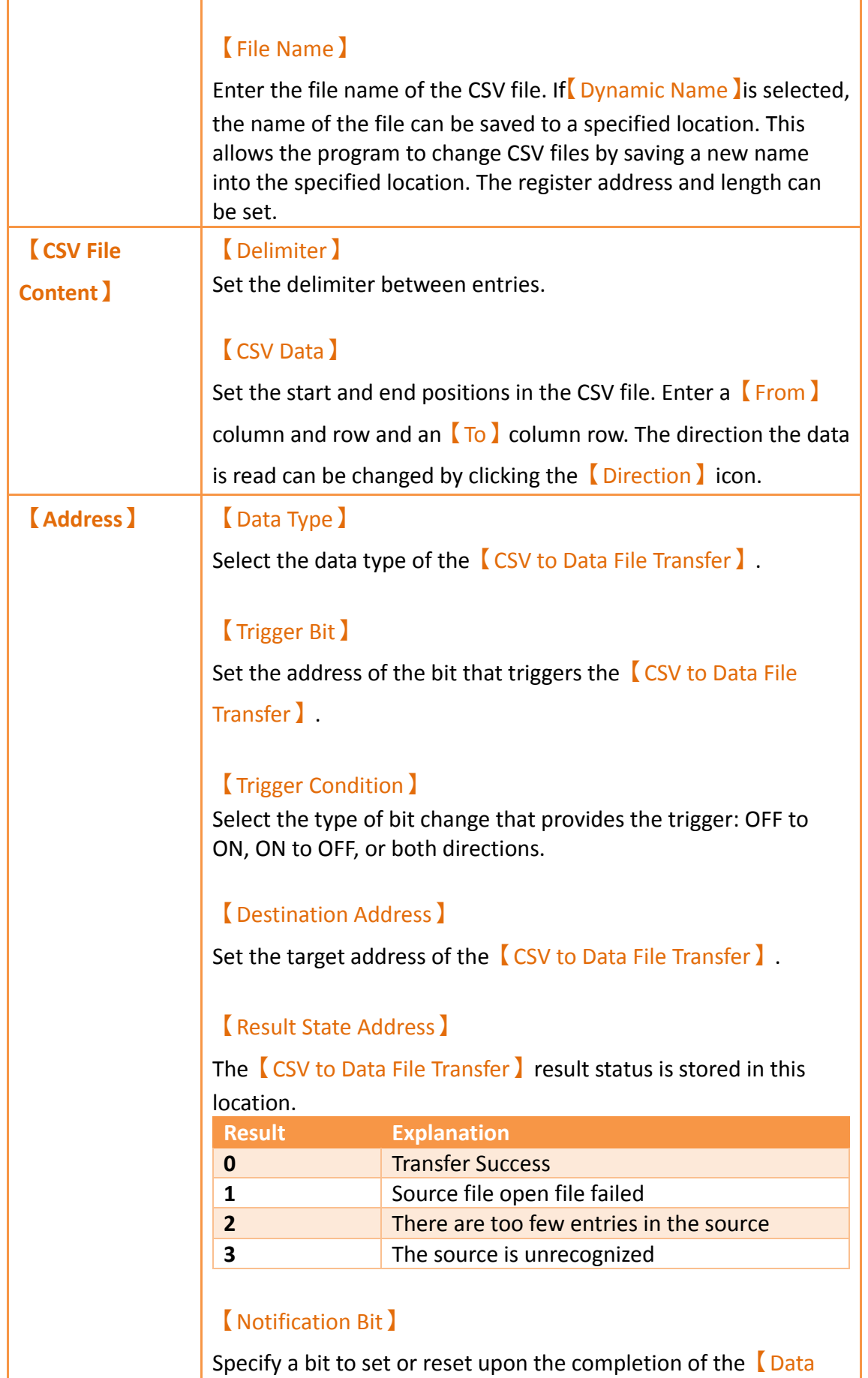

Transfer】. This bit can be used to trigger other functions to run on the transferred data.

# **13. Script**

Script provides a simple language to allow users to write their own programs. Available statements include logical judgments, numerical computations, loop executions etc. Users can flexibly use the statements provided by the system to complete a complex task that cannot easily be accomplished with general objects. Existing scripts previously created could also be reused in different projects to save development time.

## **13.1 When to execute scripts**

Scripts can be set to be triggered and executed at the following different times:

- **Global**
	- 1. Project startup: Execute when the project starts.
	- 2. Timer: After the script has finished executing, wait a fixed period of time and then execute again.
	- 3. Trigger by Bit: Execute the script when the status or changes of a specific bit meet the conditions (Please refer to **Table 211 [Script Editor](#page-556-0)–Script**

**[Properties Descriptions](#page-556-0)** on the explanations for 【Trigger 】).

#### **Screen**

- 1. Screen open: Execute the script when a specific screen is opened.
- 2. Screen close: Execute the script when a specific screen is closed.
- 3. Screen cycle: Execute the script periodically when a specific screen is displayed in the foreground.
- **Object**
	- 1. Bit Switch: Execute scripts when the actions meets the conditions.
	- 2. Function Switch: Execute scripts when a switch is pressed.
- **Schedule**
	- 1. Execute scripts at the beginning or ending of a scheduled time.

## **13.2 Script Syntax 13.2.1 Registers**

Scripts can use the following syntax to access HMI or external device registers:

Table 195 Script–Registers

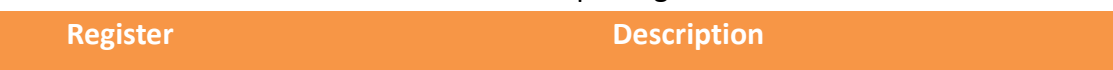

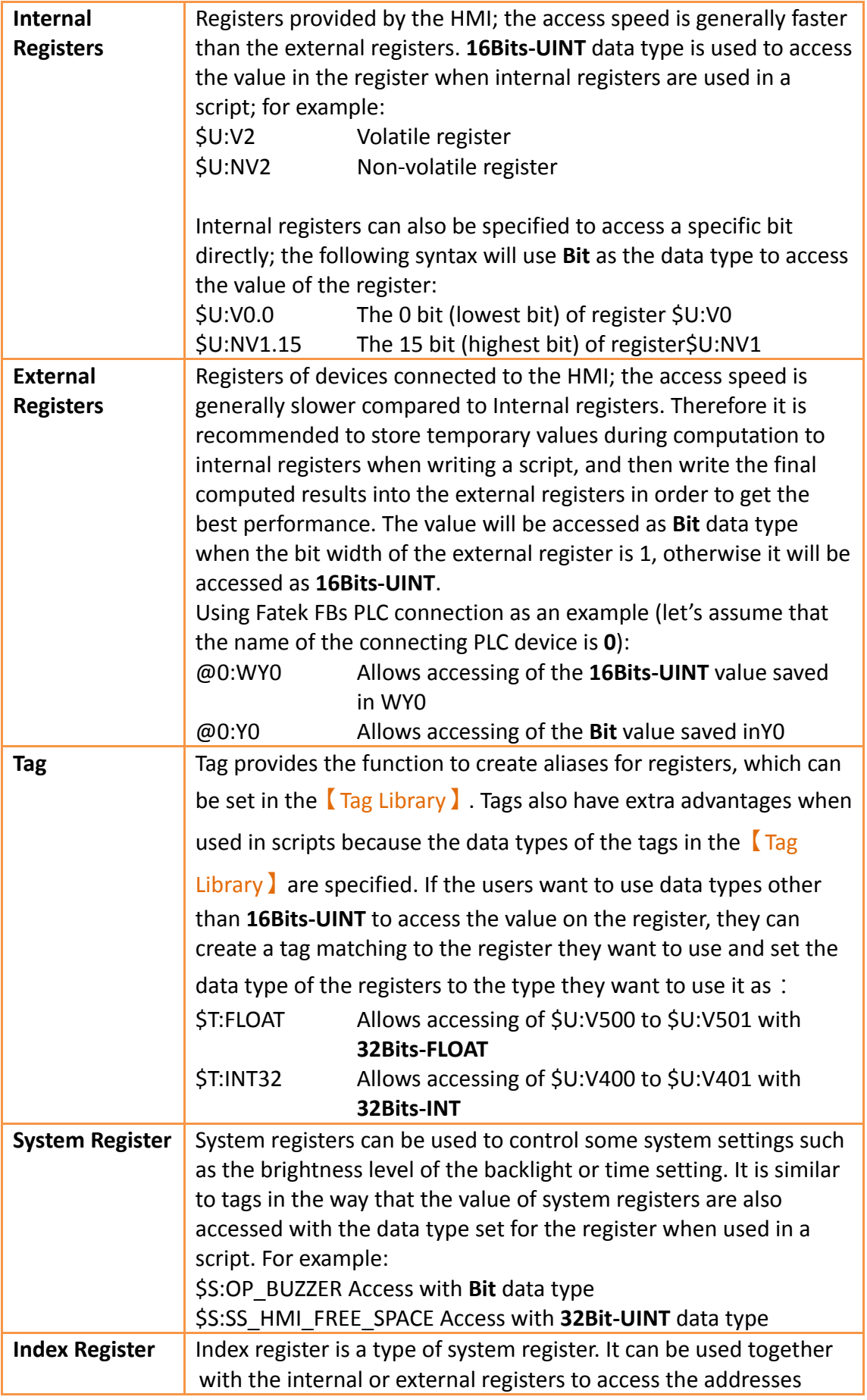

<span id="page-538-0"></span>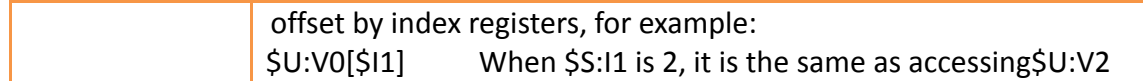

#### Table 196 Script–Tag Library settings used in examples

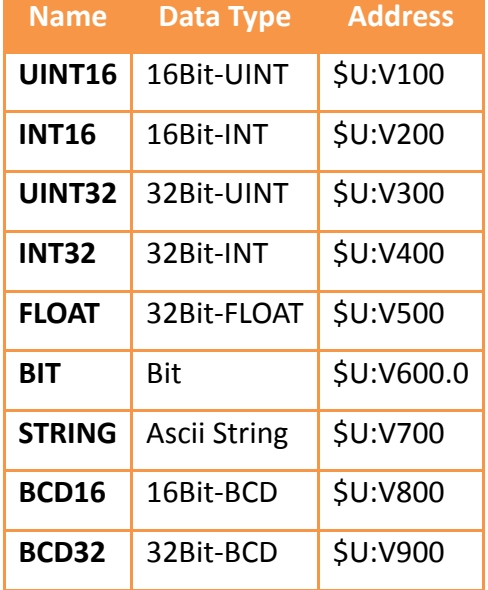

### **13.2.2 Constants**

The following constants can be used in scripts:

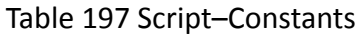

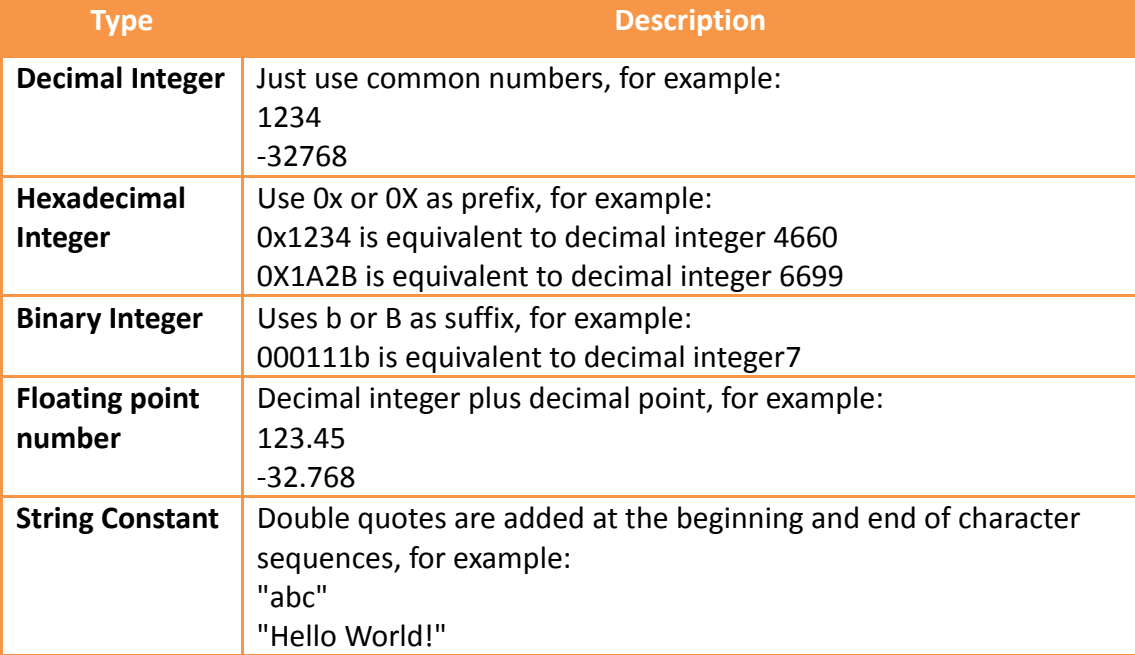

### **13.2.3 Comments**

Comments can be used as program code explanations in the script to increase the readability of the program. Comments are omitted during script compilation.

Therefore they will not affect the execution results of script. Program code that will not be used immediately can also be added into comments and moved out of the comment block for use when needed.

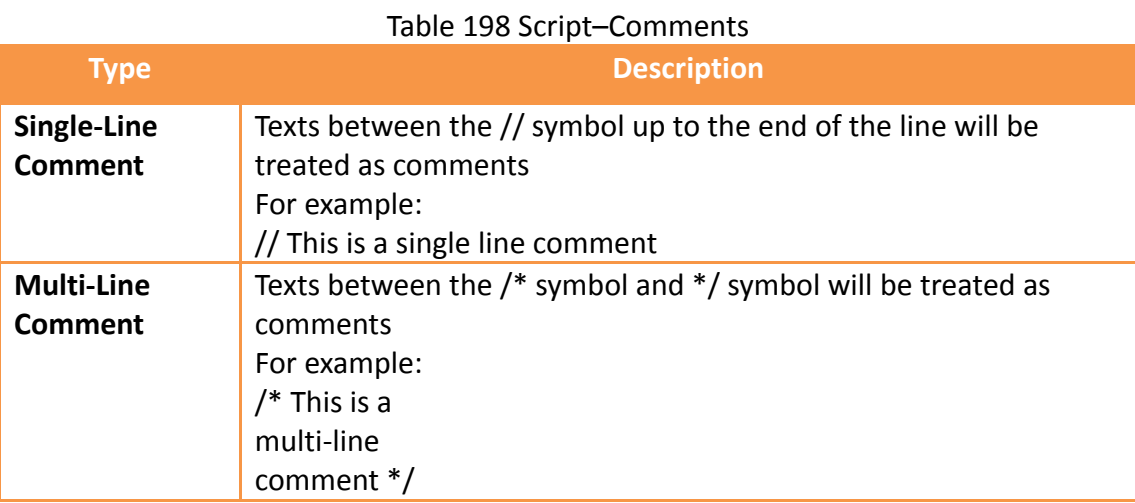

### **13.2.4 Assignment Operators**

Assignment operators can be used to save constants into registers or save the contents of the source register into the target register.

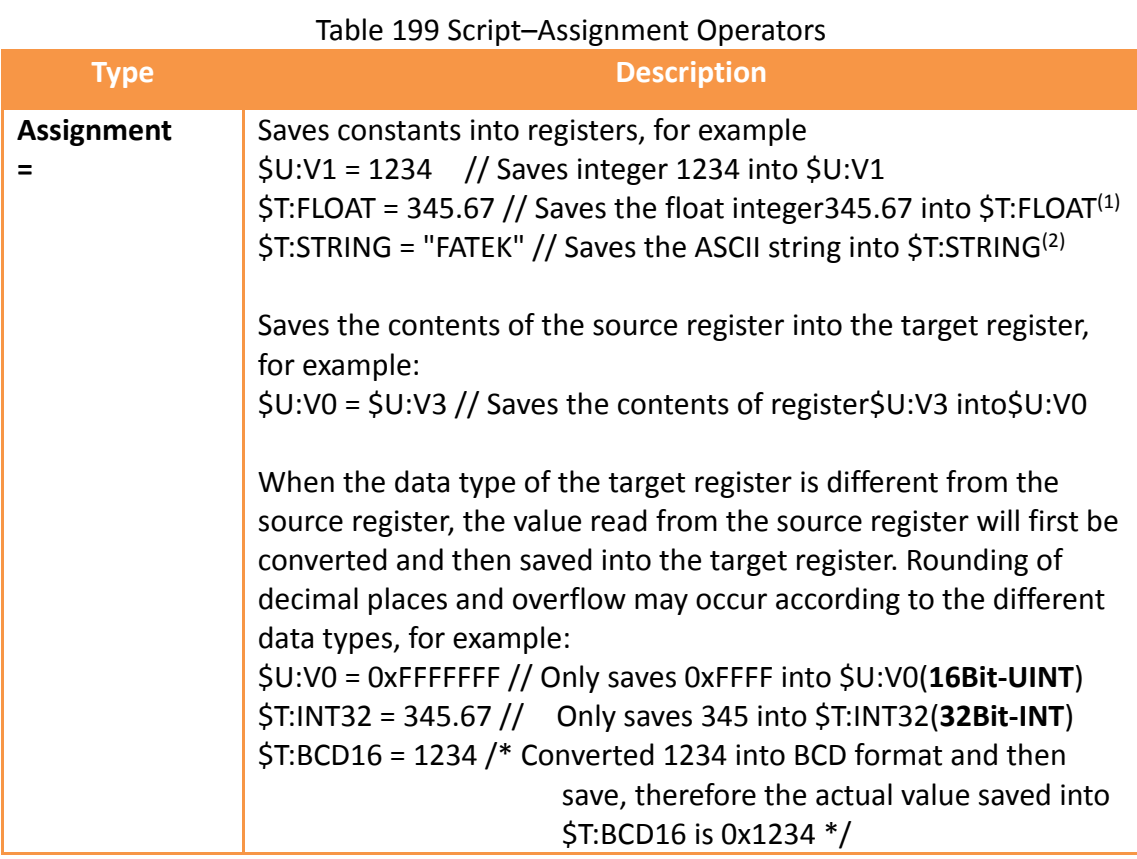

(1)Please refer to **Table 196 Script–[Tag Library settings used in examples](#page-538-0)**. <sup>(2)</sup>Note that every character in an ASCII string will take up a byte, and a 0 will be
added at the end as the end of a string (which is called a null-terminating character); therefore when "FATEK" is written, the content of the 3 words starting from \$T:STRING will be 0x4146('F','A'), 0x4554('T','E'), and 0x004B('K', 0) respectively.

## **13.2.5 Unary Operators**

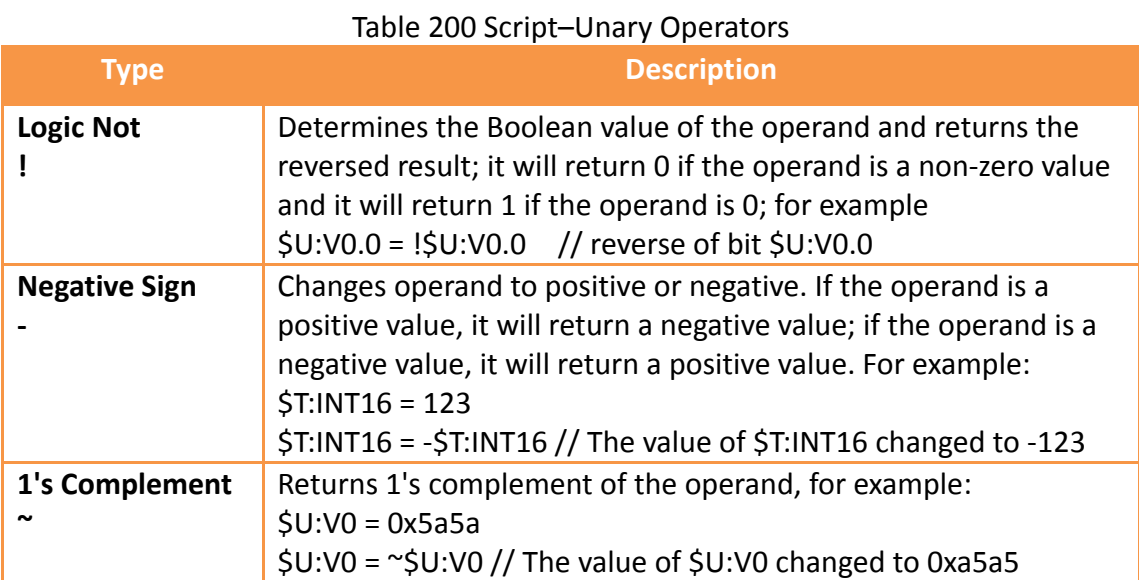

## **13.2.6 Binary Operators**

There are two types of Binary operators: Arithmetic Operators and Logical Operators

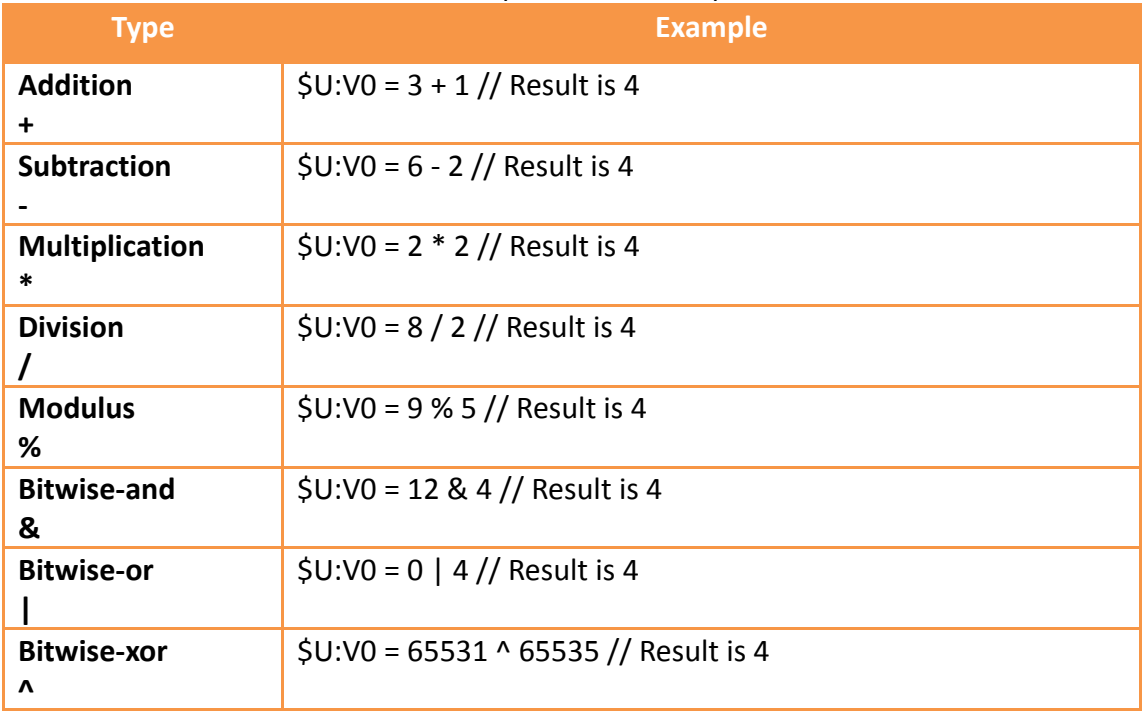

#### Table 201 Script–Arithmetic Operators

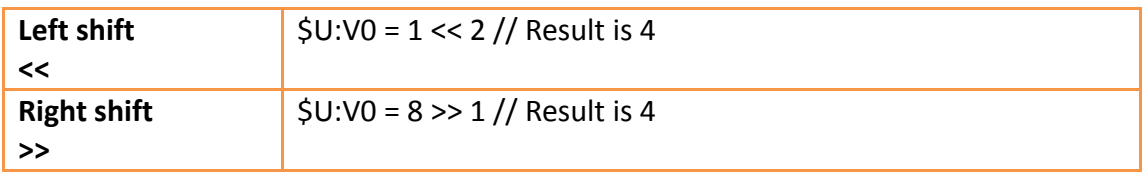

#### Table 202 Script–Logical Operators

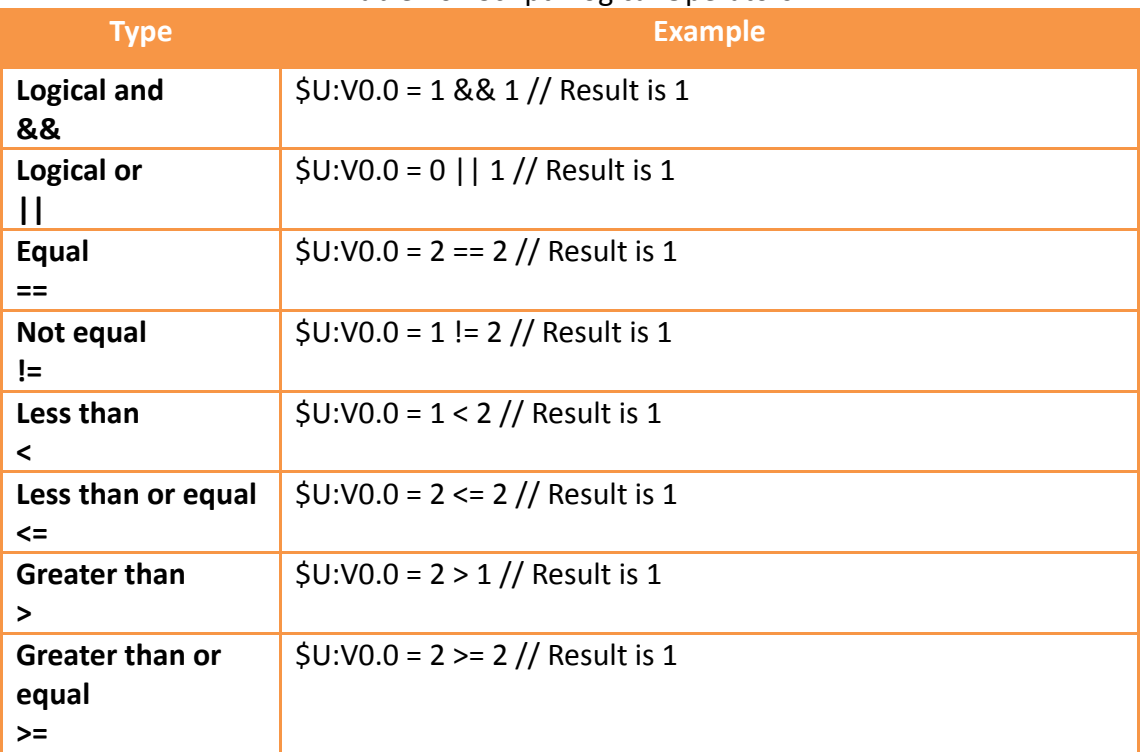

When there are multiple operators for a statement, their precedence are as shown in the table below:

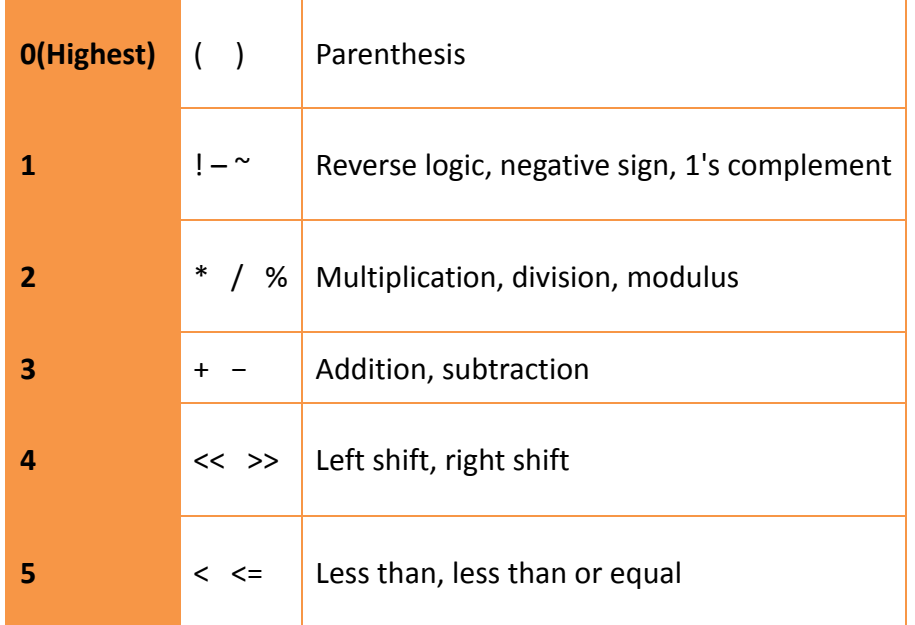

#### Table 203 Script–Operator precedence

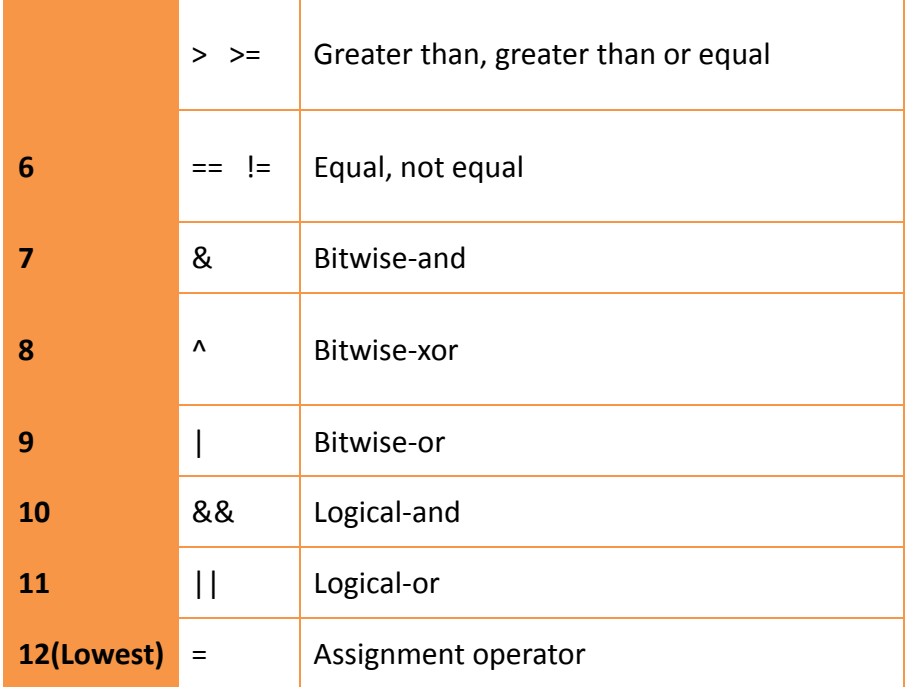

# **13.2.7 Logical Statements**

Logical Statement can execute different statement blocks according to different conditions, allowing scripts to flexibly execute corresponding operations for different situations.

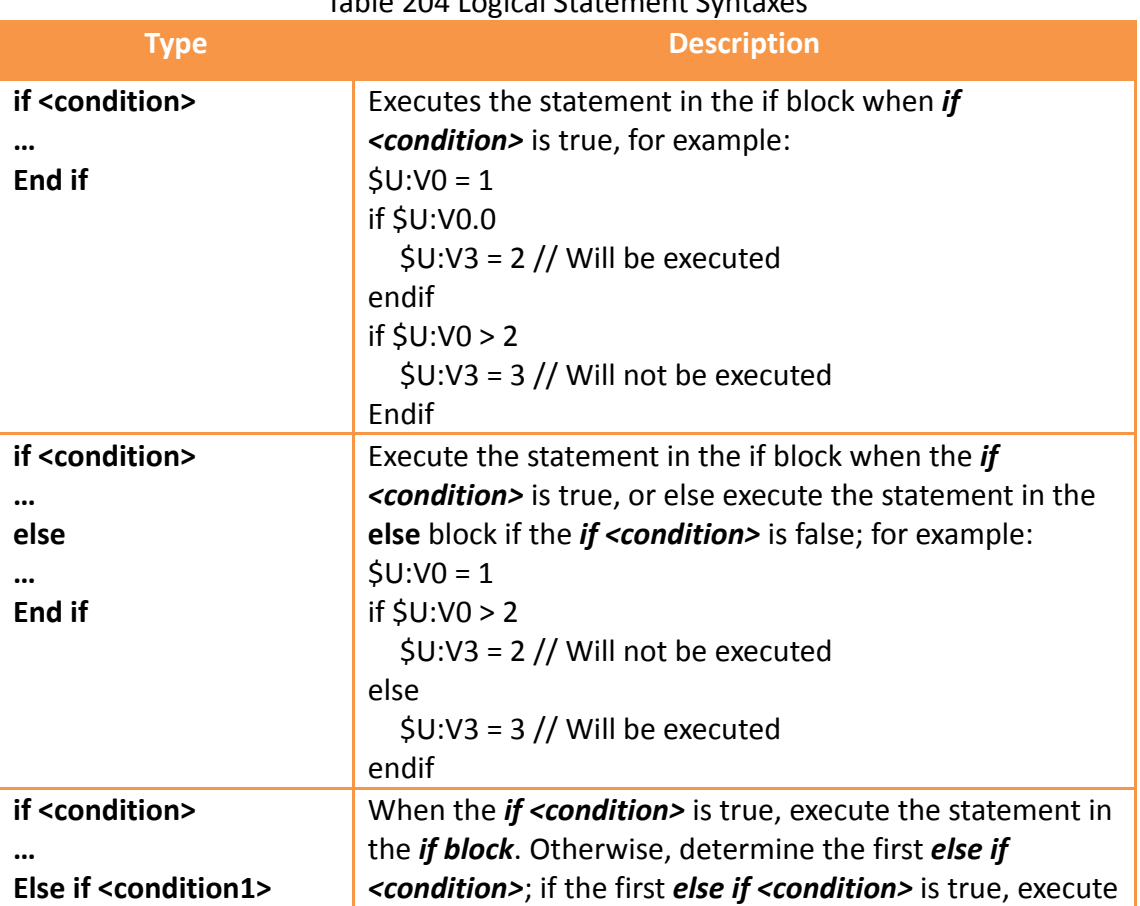

#### Table 204 Logical Statement Syntaxes

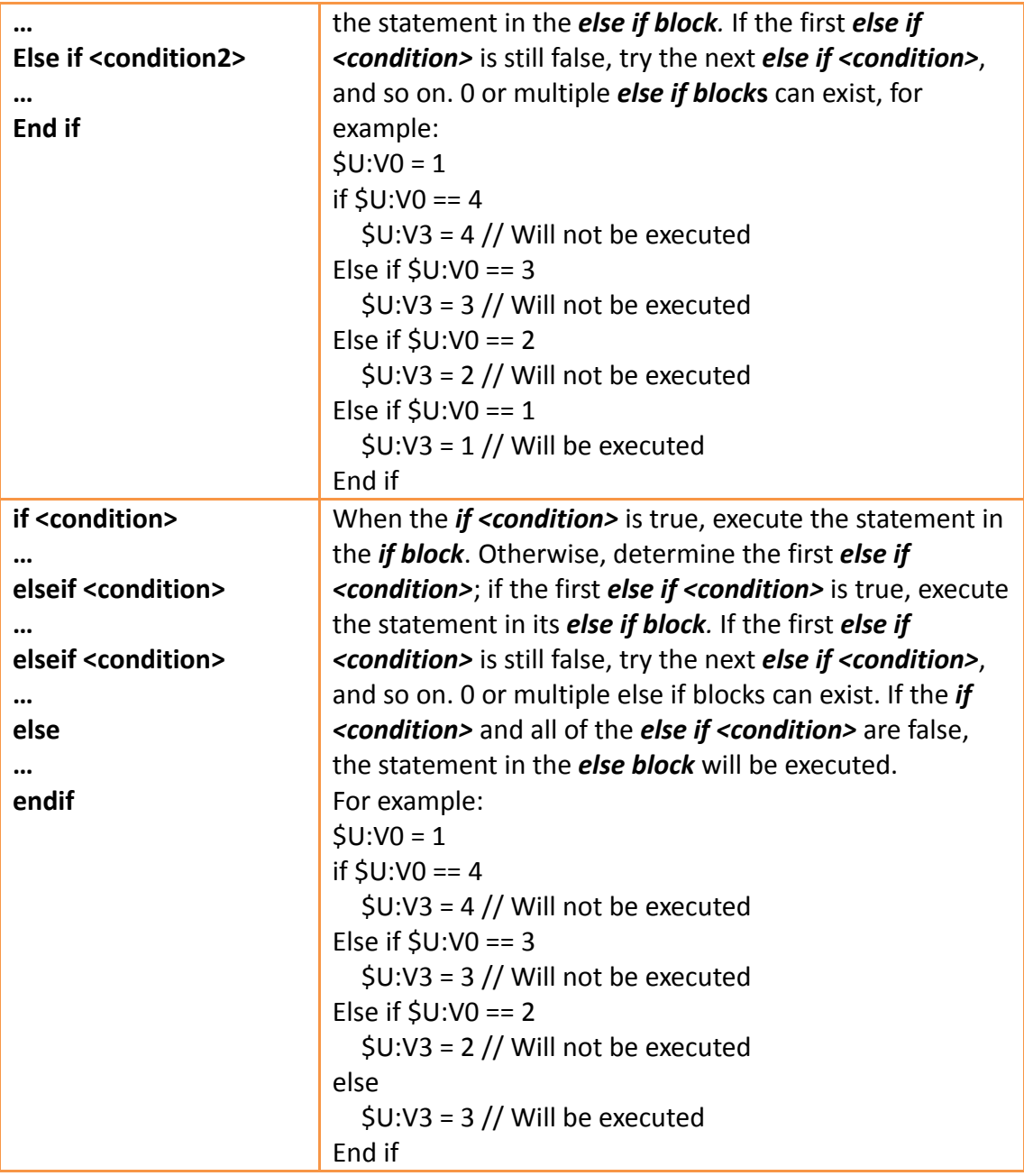

### **13.2.8 Iterative Statements**

Iterative Statements can execute statement blocks repeatedly according to different conditions, allowing some repetitive tasks to be completed using fewer statements.

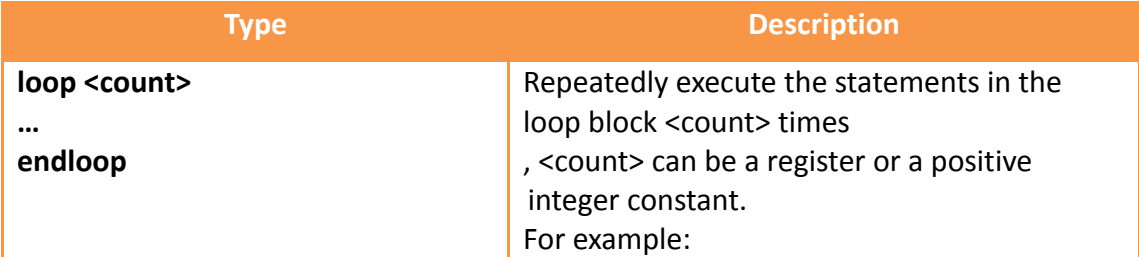

#### Table 205 Iterative Statement Syntax

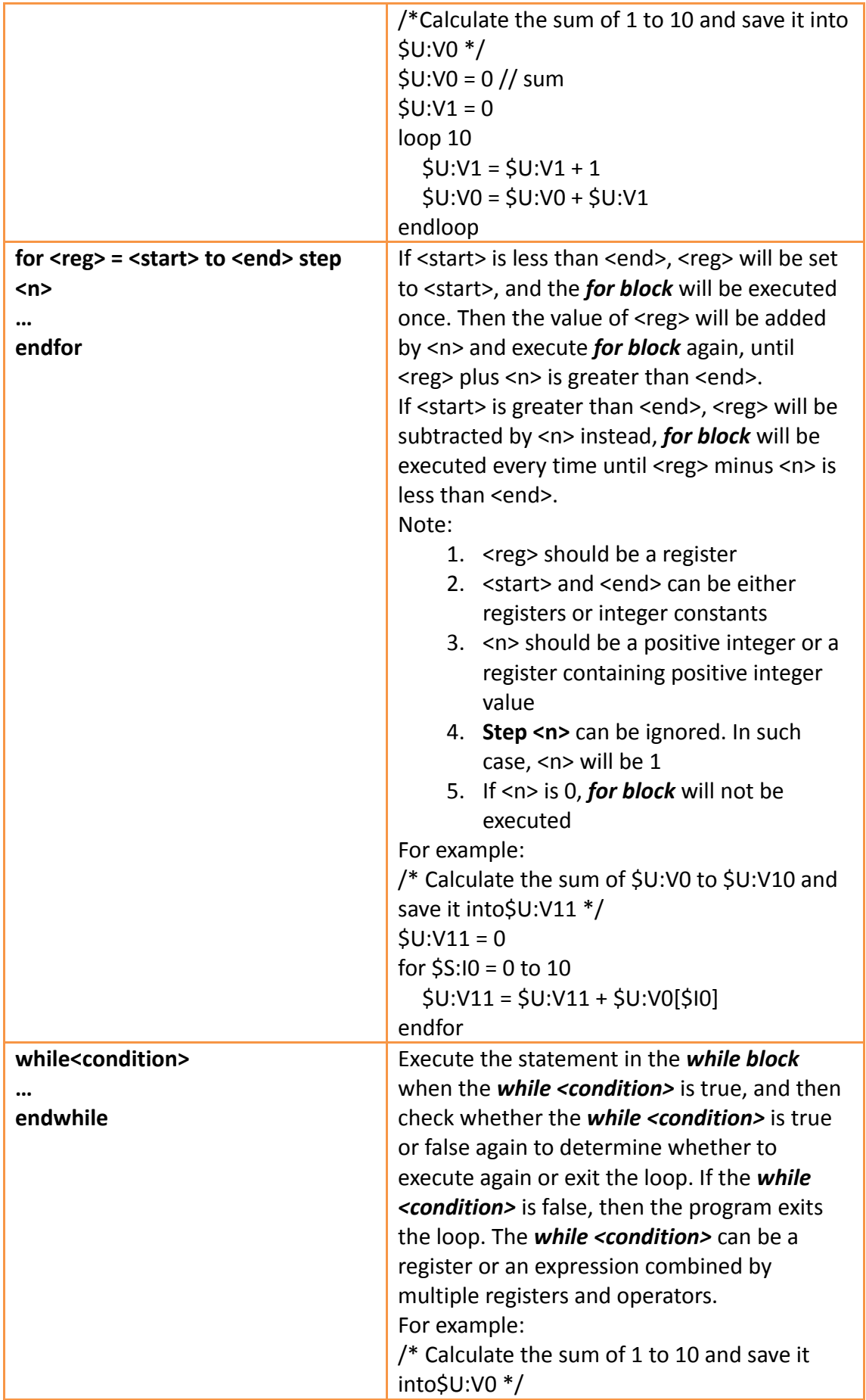

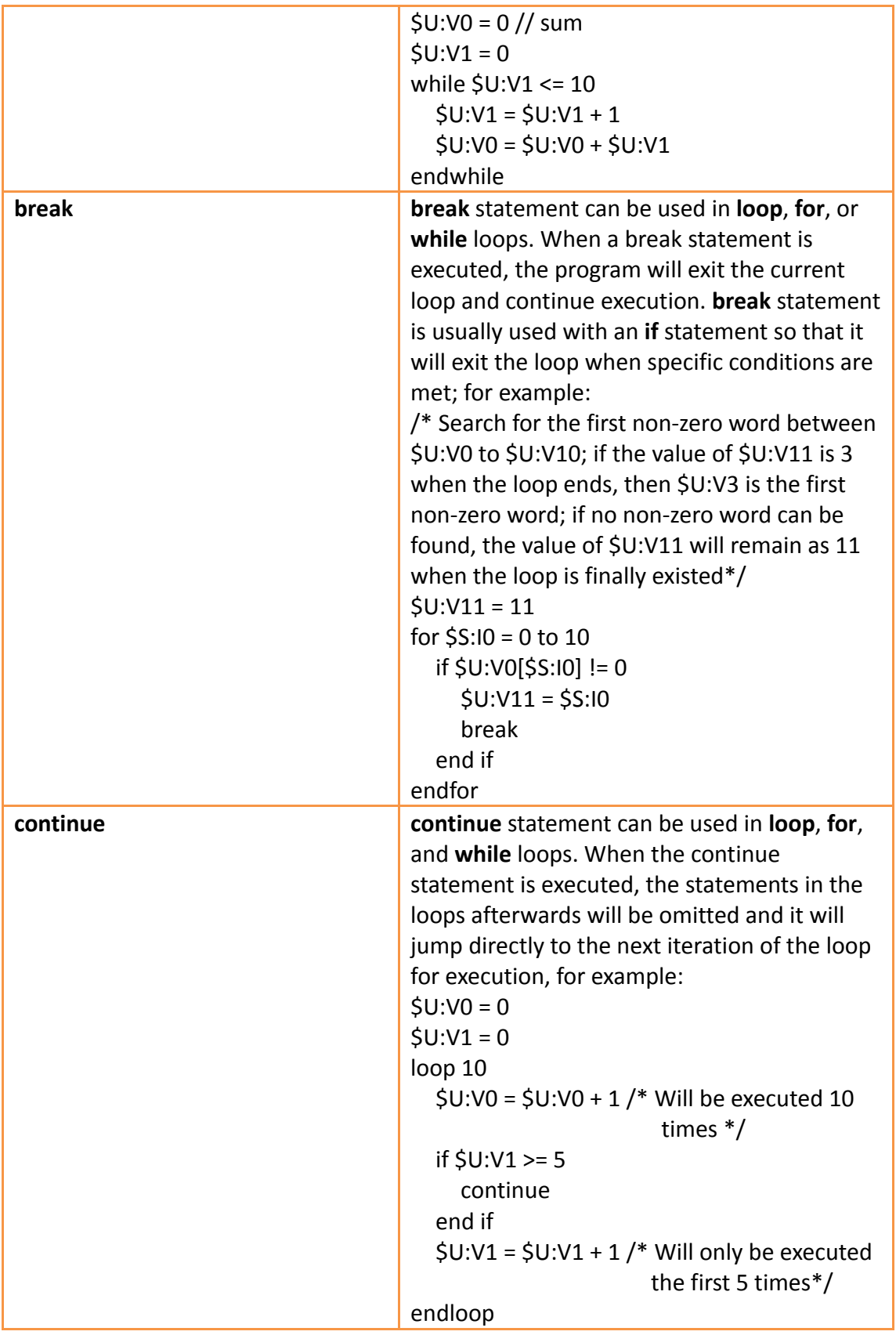

# **13.2.9 Built-in Functions**

The script statement collection provides many built-in functions; users can use these

functions to execute numerical computations, string processing, file accessing and other more complicated operations.

The built-in functions currently provided are shown in the table below. Refer to 【Built-in Function】in **Chapter [13.3.2-](#page-551-0) [Script Editor](#page-551-0)** for details on using these built-in functions.

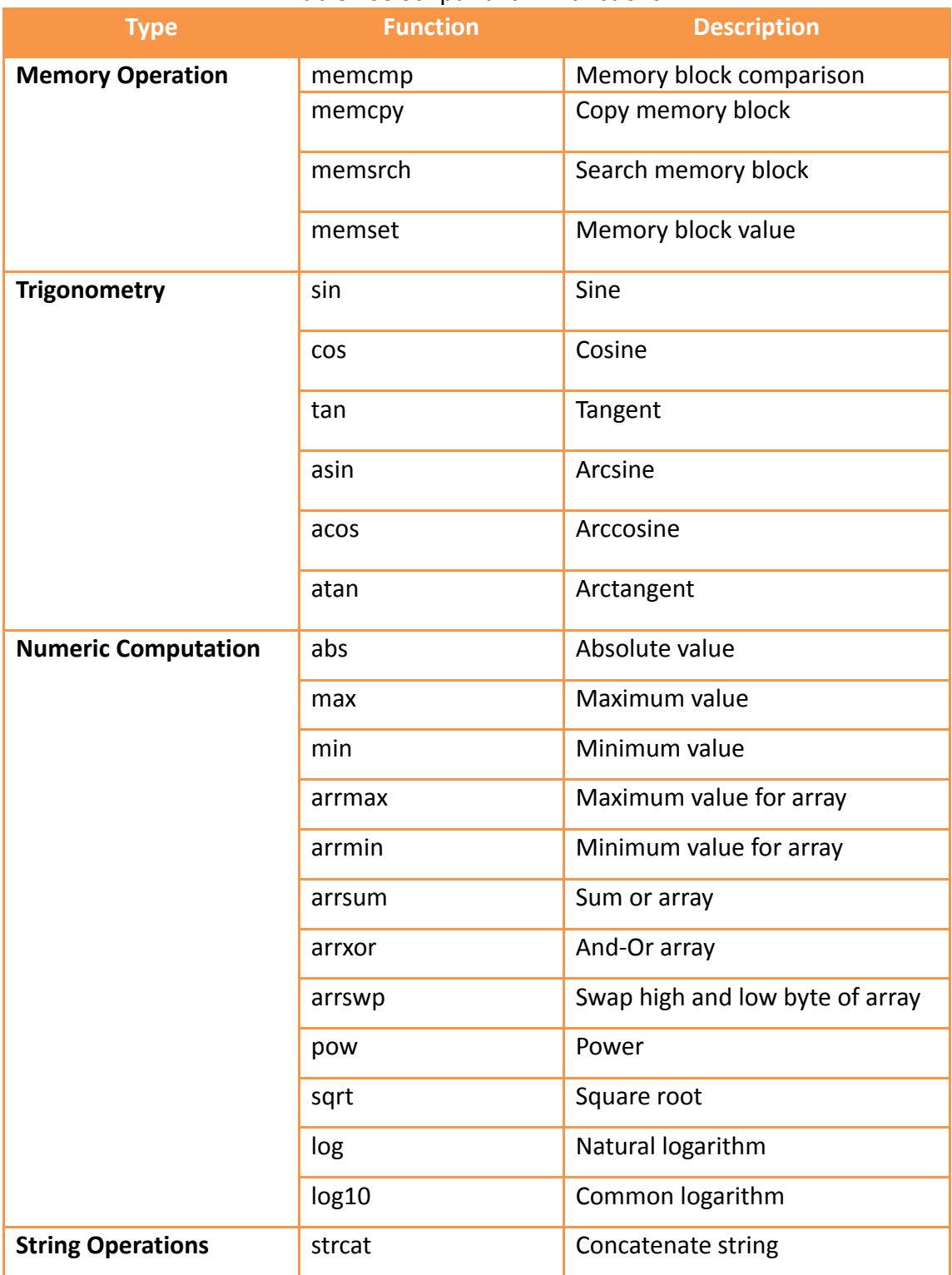

#### Table 206 Script Built–in Functions

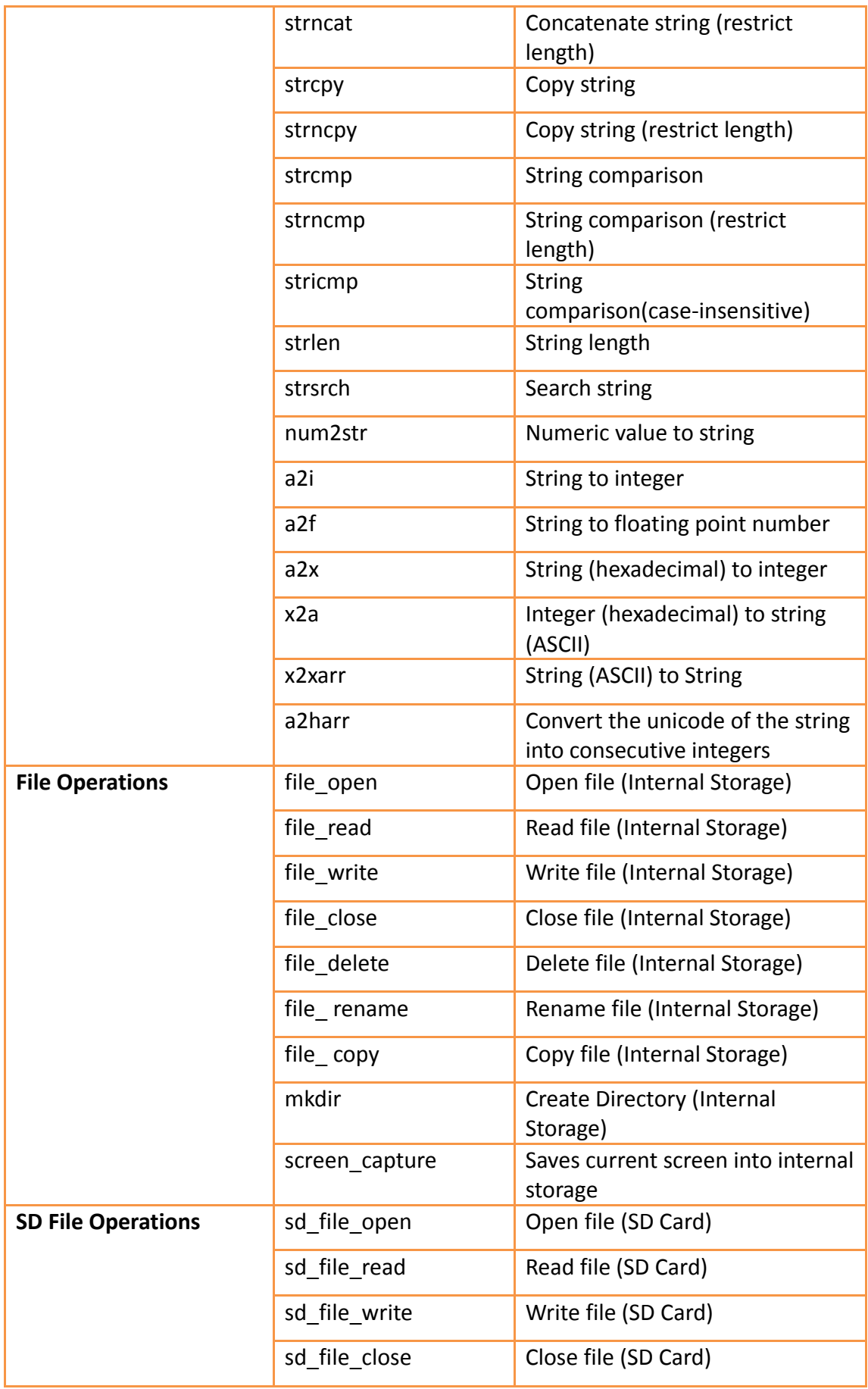

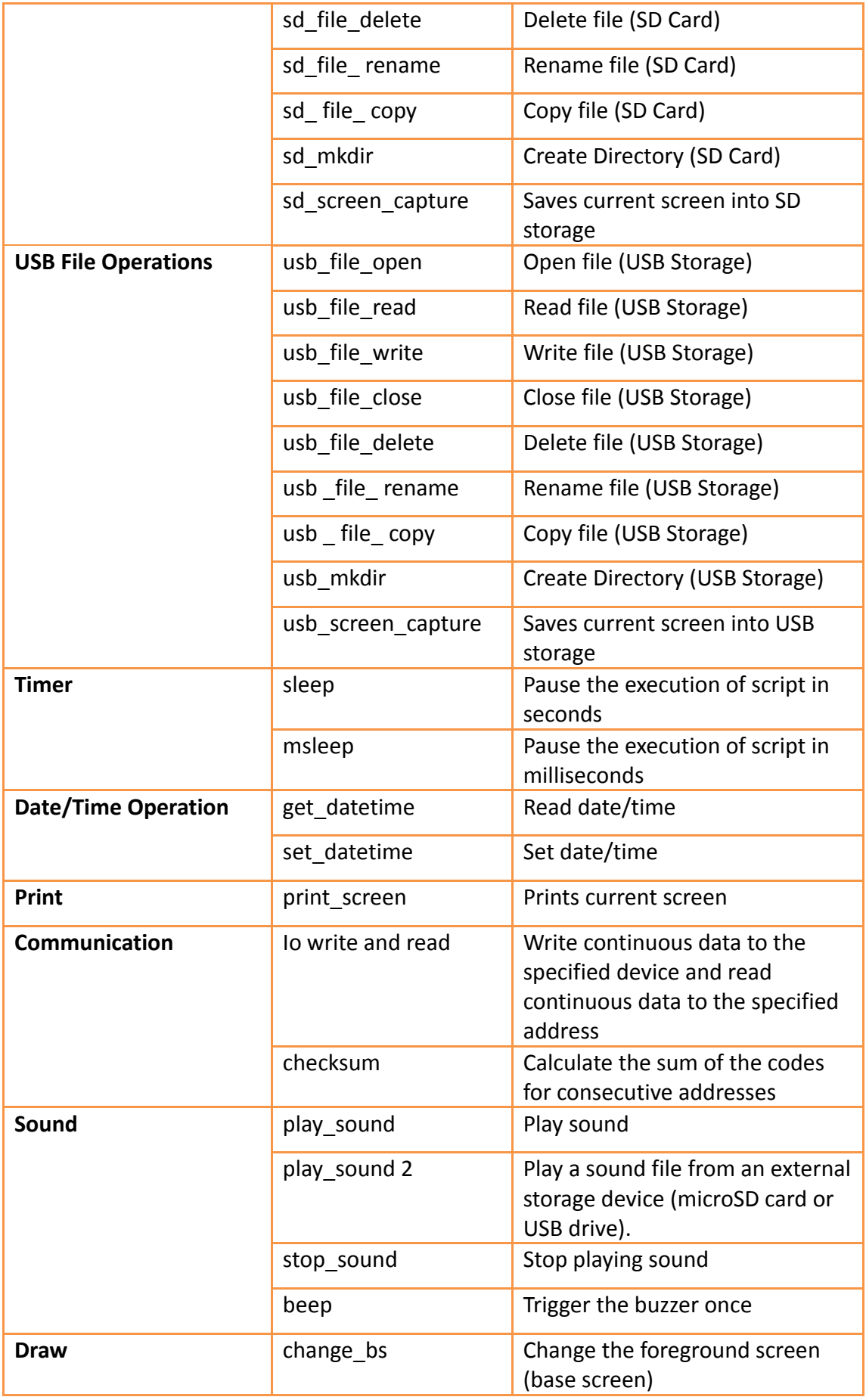

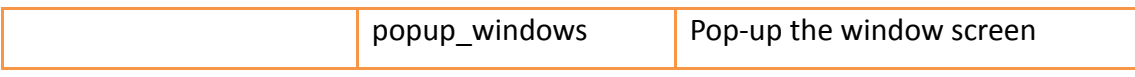

**Note: Built-in functions may be added, removed or modified during software updates; please refer to the built-in functions and related documentation listed in FvDesigner if the functions listed in FvDesigner are different from the ones listed in this document.**

## **13.2.10 Custom Functions**

Users can combine the frequently used statements into custom functions. Call the created custom function if these statements need to be used in different scripts. The use of custom functions allows the scripts to be simpler and saves the time to repeatedly write the same statement combinations.

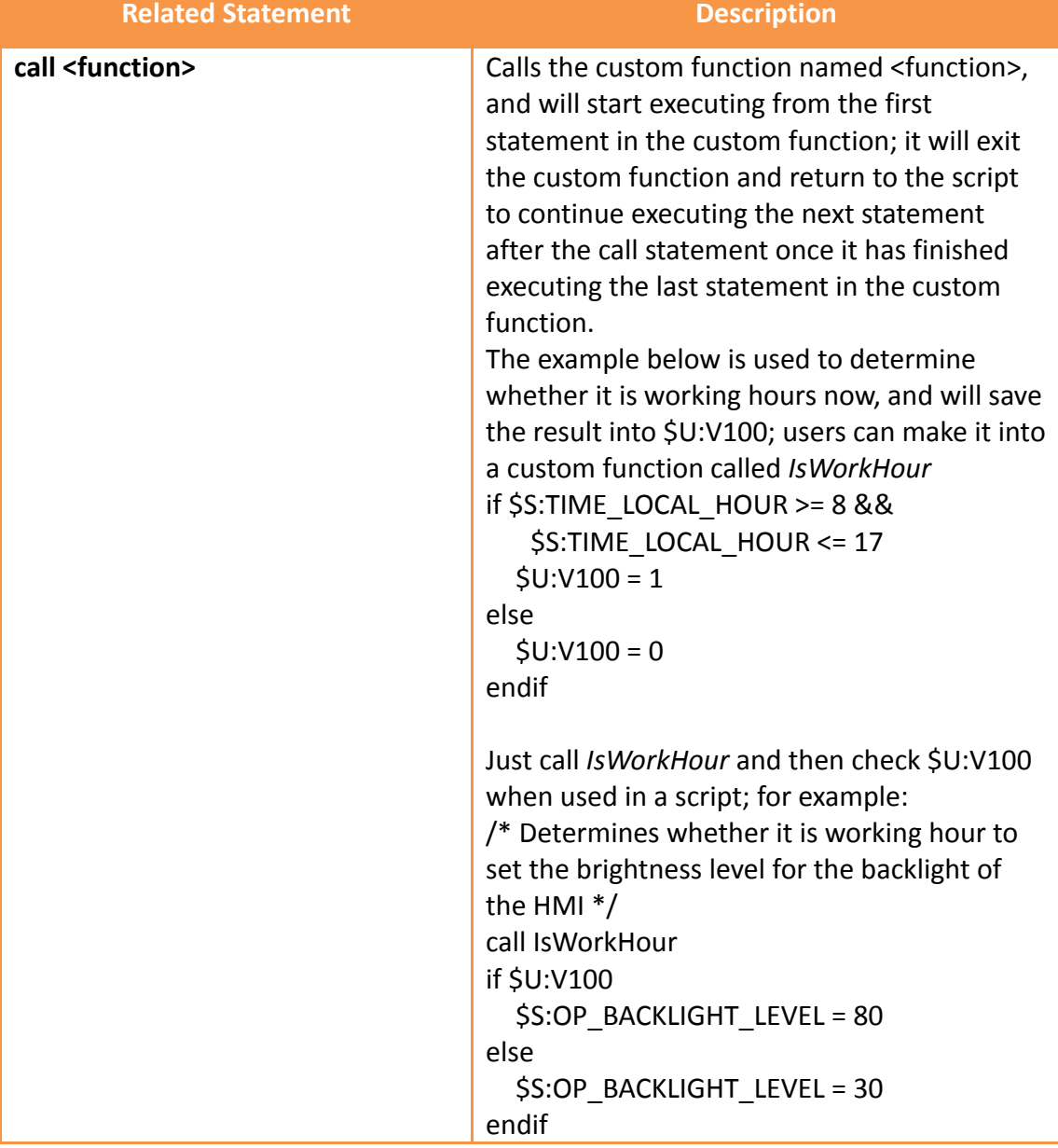

#### Table 207 Script–Custom function-related statements

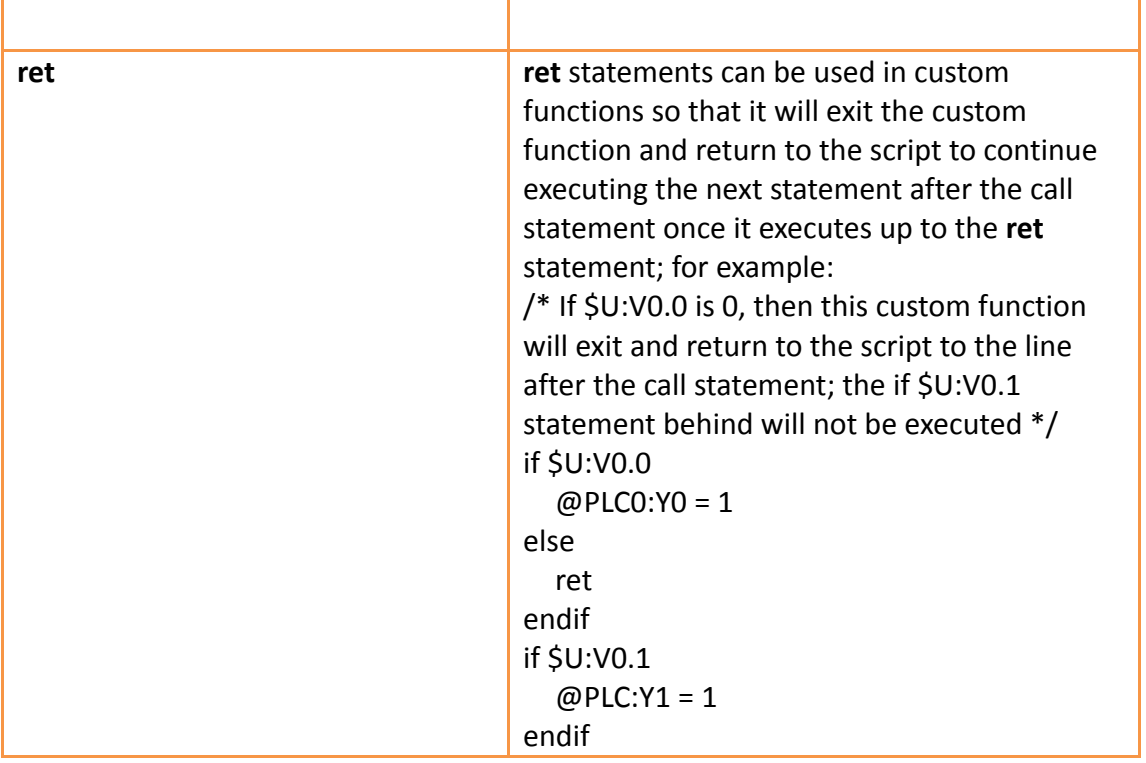

# **13.3 Using Scripts**

In this section, we will introduce how to create and edit the scripts and its related attributes.

## **13.3.1 Script List**

Click on 【Script】in【Functions】of the【Project Explorer】, which is located to the left side of the FvDesigner, to enter the 【Script List】.

| Script <b>EX</b> |                        |          |                                |                       |       |           |          |       |  |                         |
|------------------|------------------------|----------|--------------------------------|-----------------------|-------|-----------|----------|-------|--|-------------------------|
| ID               | <b>Comment</b>         | Password | <b>Trigger Condition</b>       | <b>Run at Startup</b> | Valid | Reference |          |       |  | Add                     |
| $\overline{0}$   | <b>BS1 Open</b>        | No       | None                           | No                    | Yes   |           | $\sim$ 1 | Go to |  | Edit                    |
| 1                | Periodically           | No       | Timer with delay time: 1000 ms | No                    | Yes   |           | ٠        | Go to |  | <b>Duplicate</b>        |
| $\overline{2}$   | <b>Project Startup</b> | No       | None                           | Yes                   | Yes   |           | $\cdot$  | Go to |  | <b>Delete</b>           |
|                  |                        |          |                                |                       |       |           |          |       |  | Import                  |
|                  |                        |          |                                |                       |       |           |          |       |  | Export                  |
|                  |                        |          |                                |                       |       |           |          |       |  | <b>Custom Functions</b> |
|                  |                        |          |                                |                       |       |           |          |       |  |                         |
|                  |                        |          |                                |                       |       |           |          |       |  |                         |
|                  |                        |          |                                |                       |       |           |          |       |  |                         |

Figure 290【Script List】

The following are the description of each column in the script list:

Table 208【Script List】- Descriptions

| __________<br>___ |  |
|-------------------|--|
|                   |  |

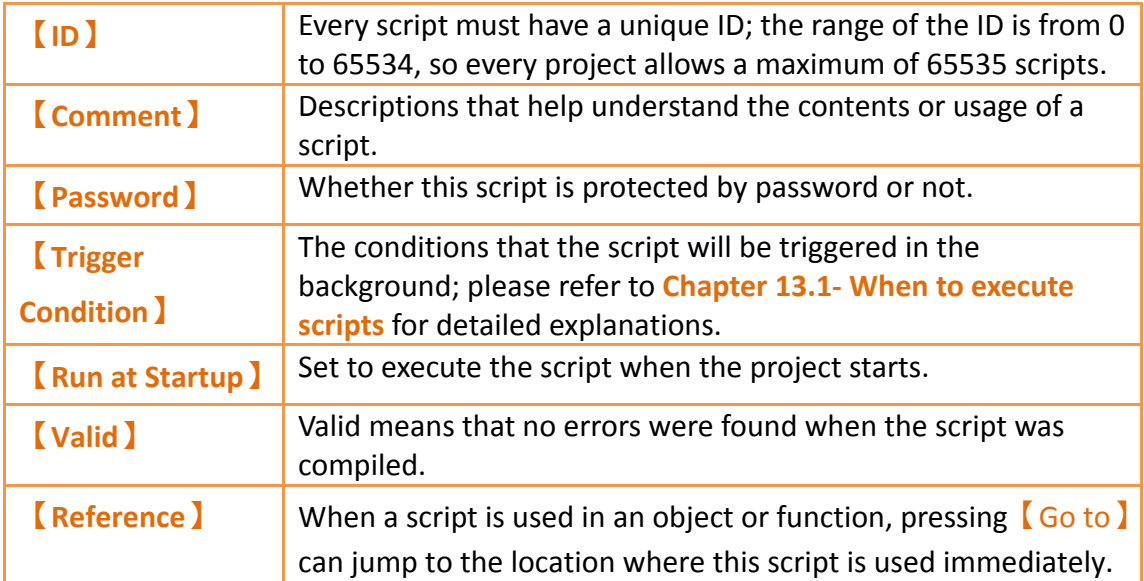

The following are the descriptions of the buttons on the right side of the script list:

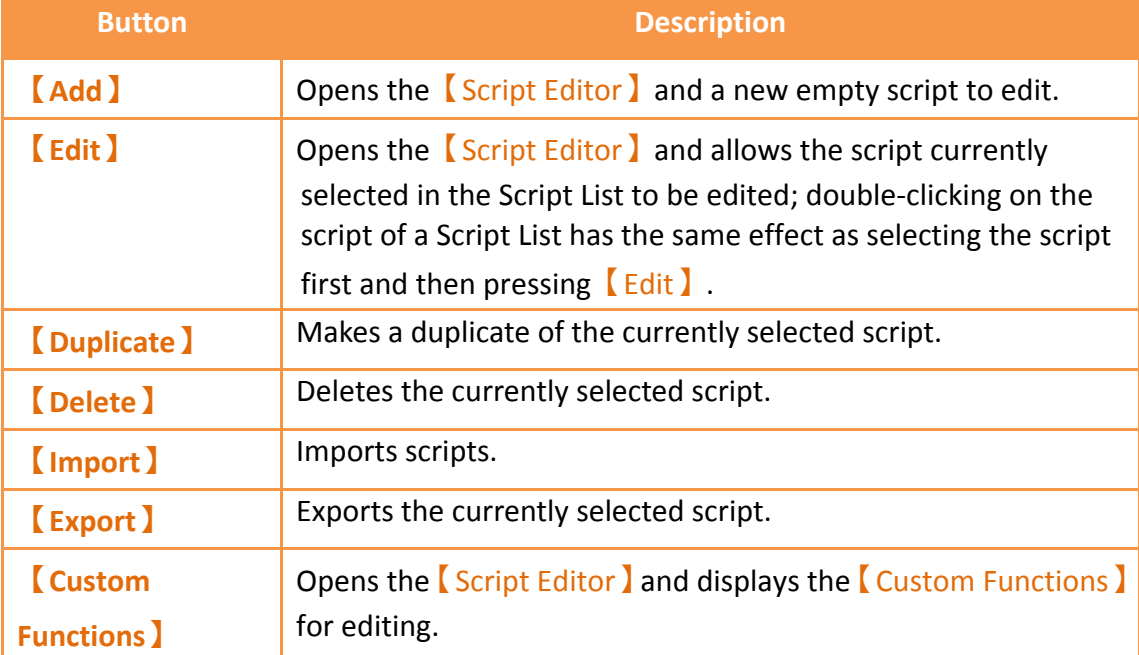

### Table 209 Script List–Descriptions of the buttons on the right side

# <span id="page-551-0"></span>**13.3.2 Script Editor**

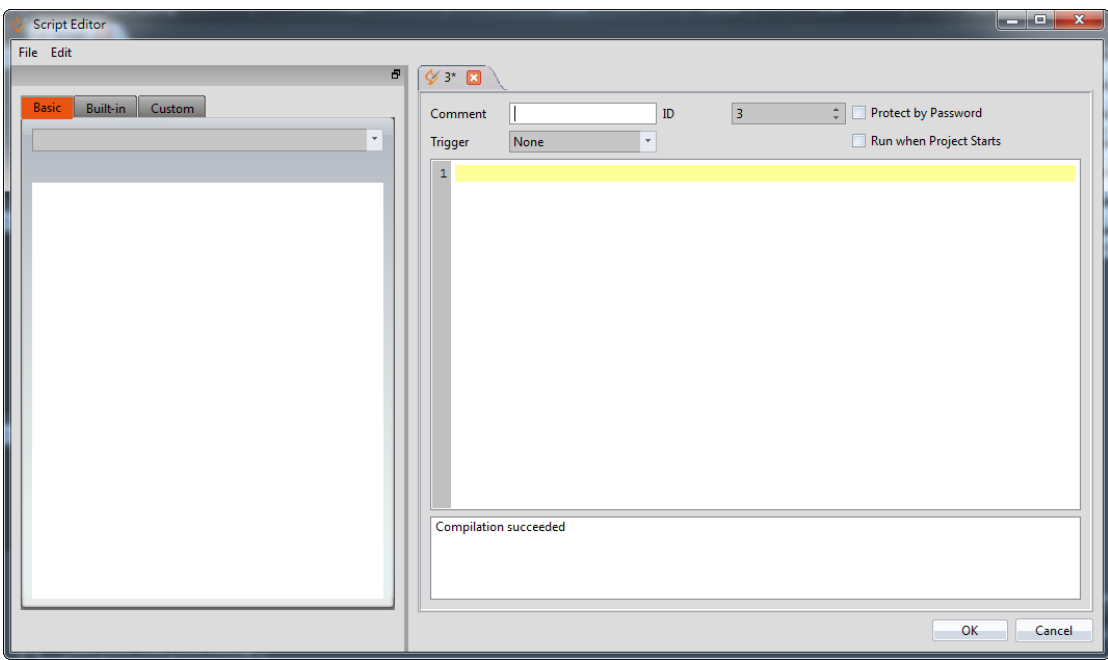

Figure 291 Script Editor Screen

The【Function】block to the left has three tab pages available for selection; Their descriptions are as follows:

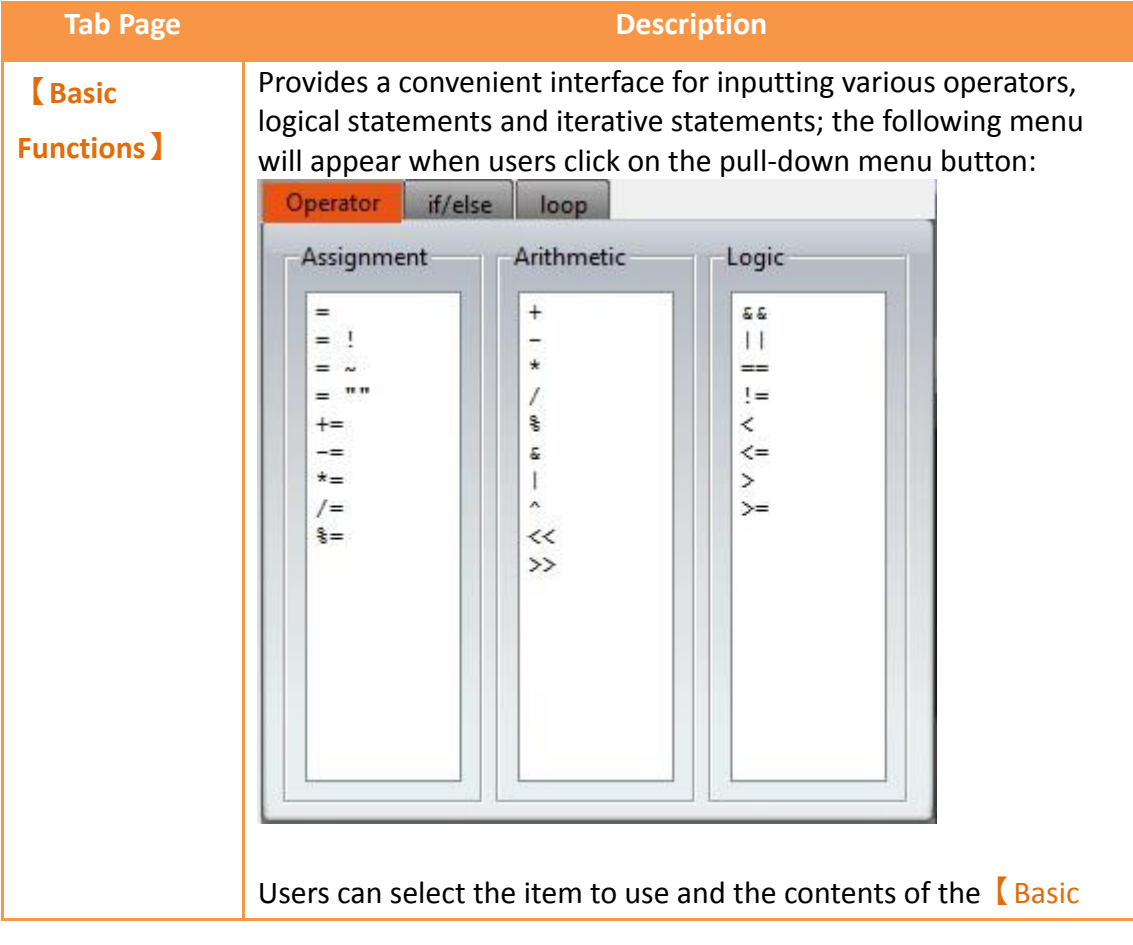

#### Table 210 Script Editor–Function Block Description

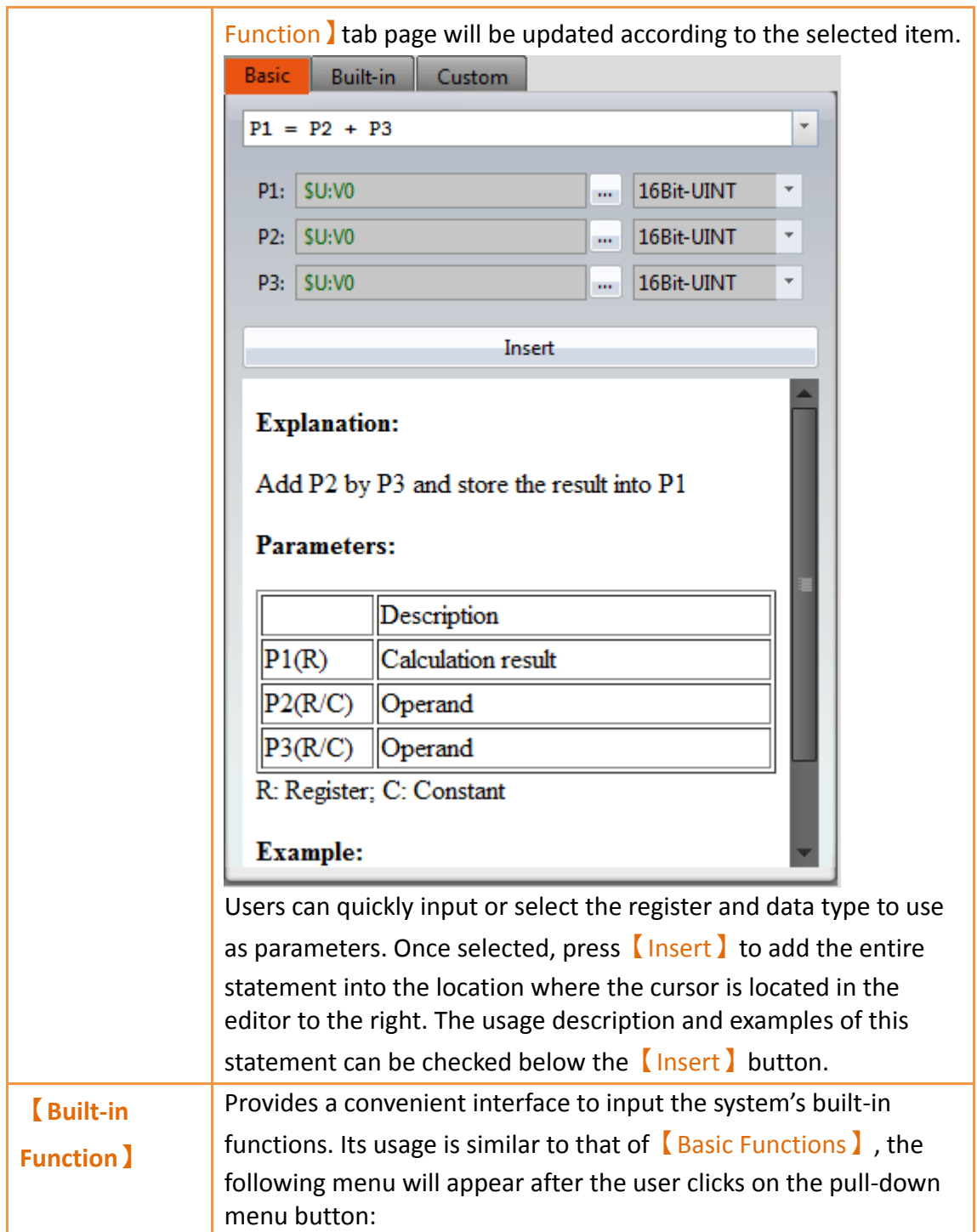

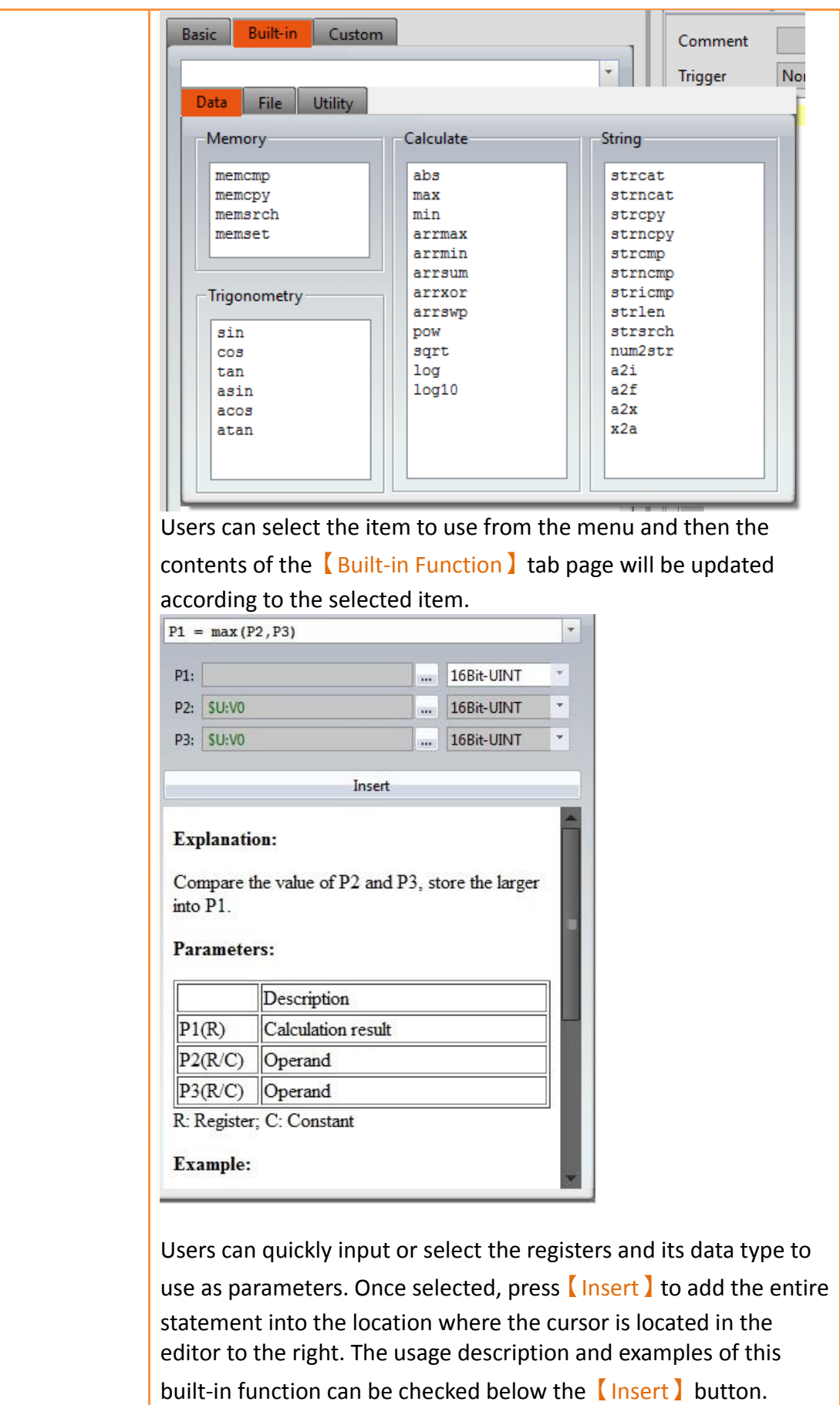

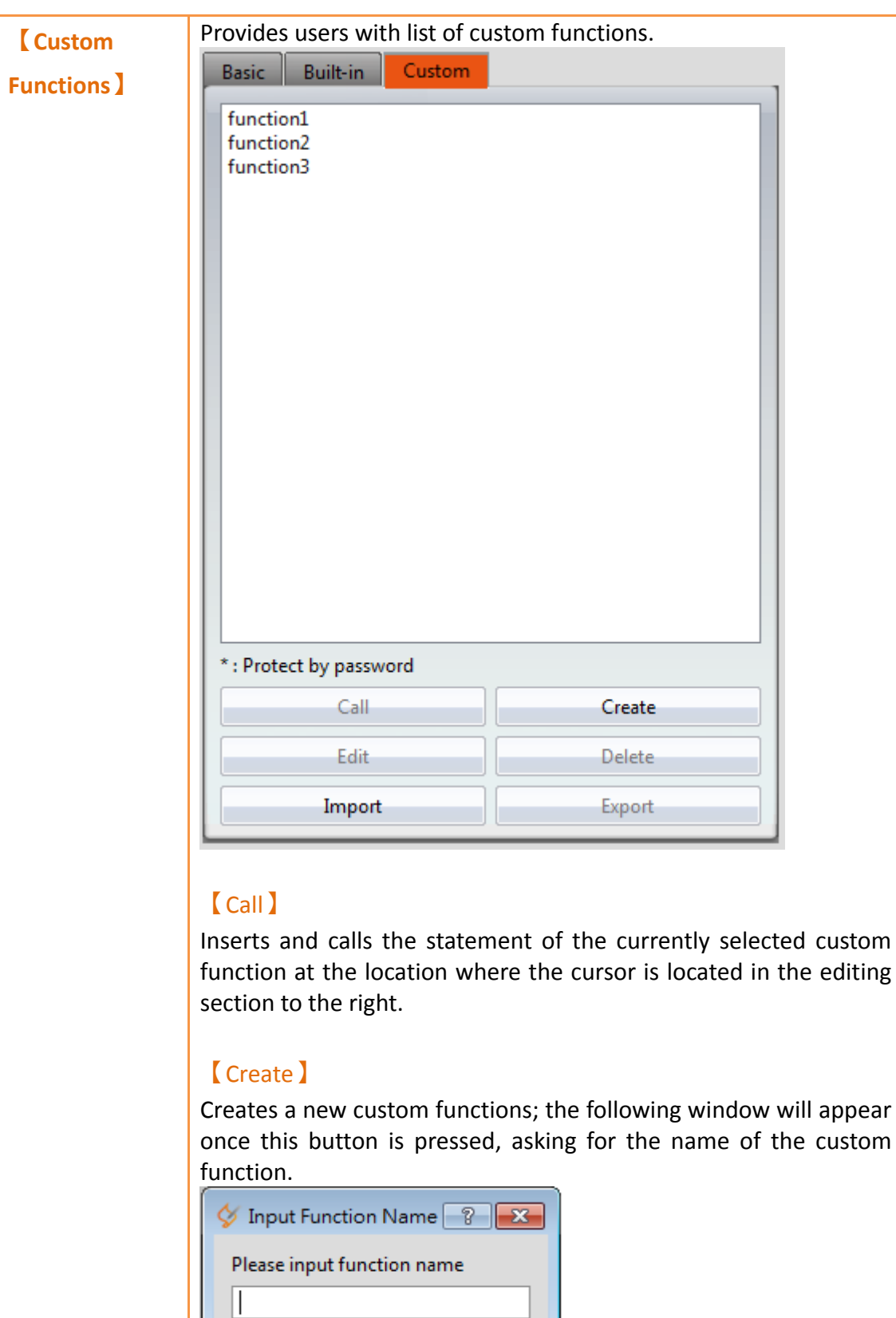

A new editor tab page will appear in the  $[$  Editor  $]$  section to the right for editing the contents of the custom function after entering

Cancel

OK

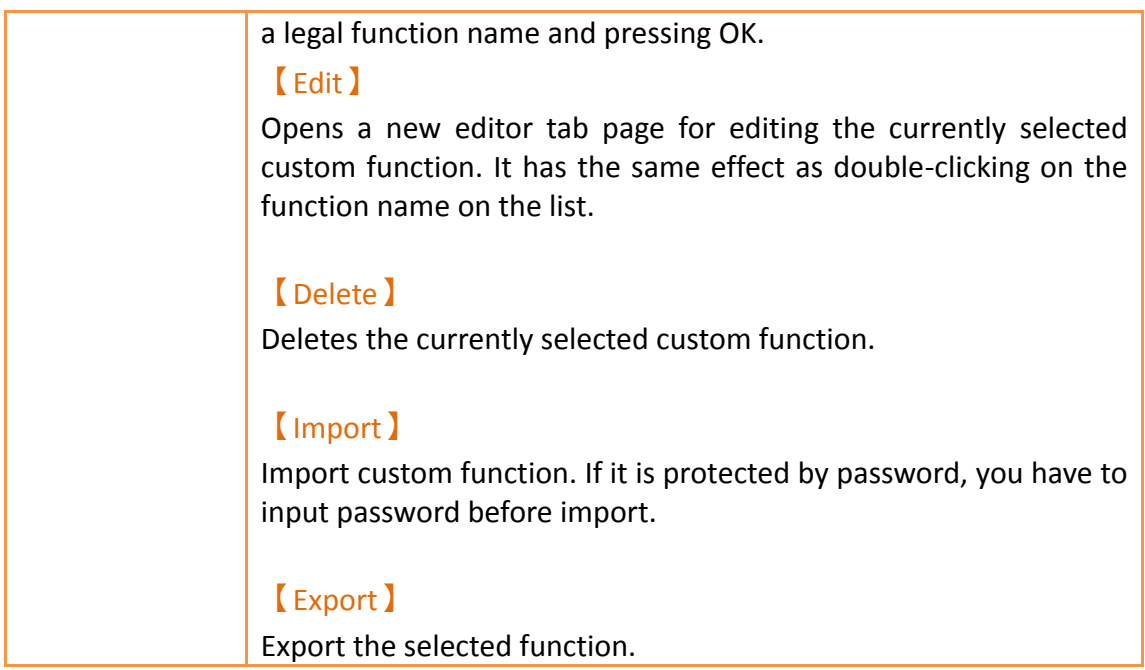

Descriptions of the top section of the  $[Editor]$  to the right are as follows:

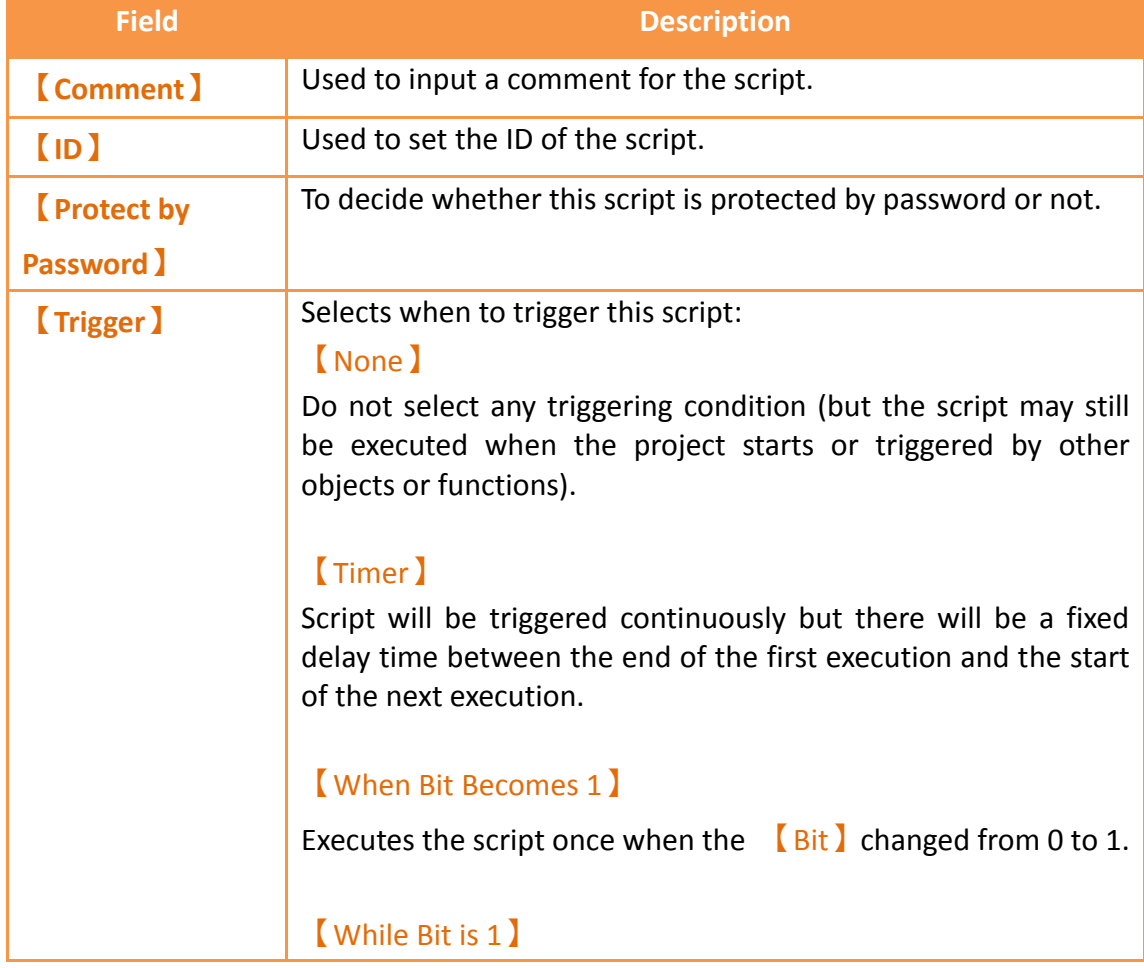

### Table 211 Script Editor–Script Properties Descriptions

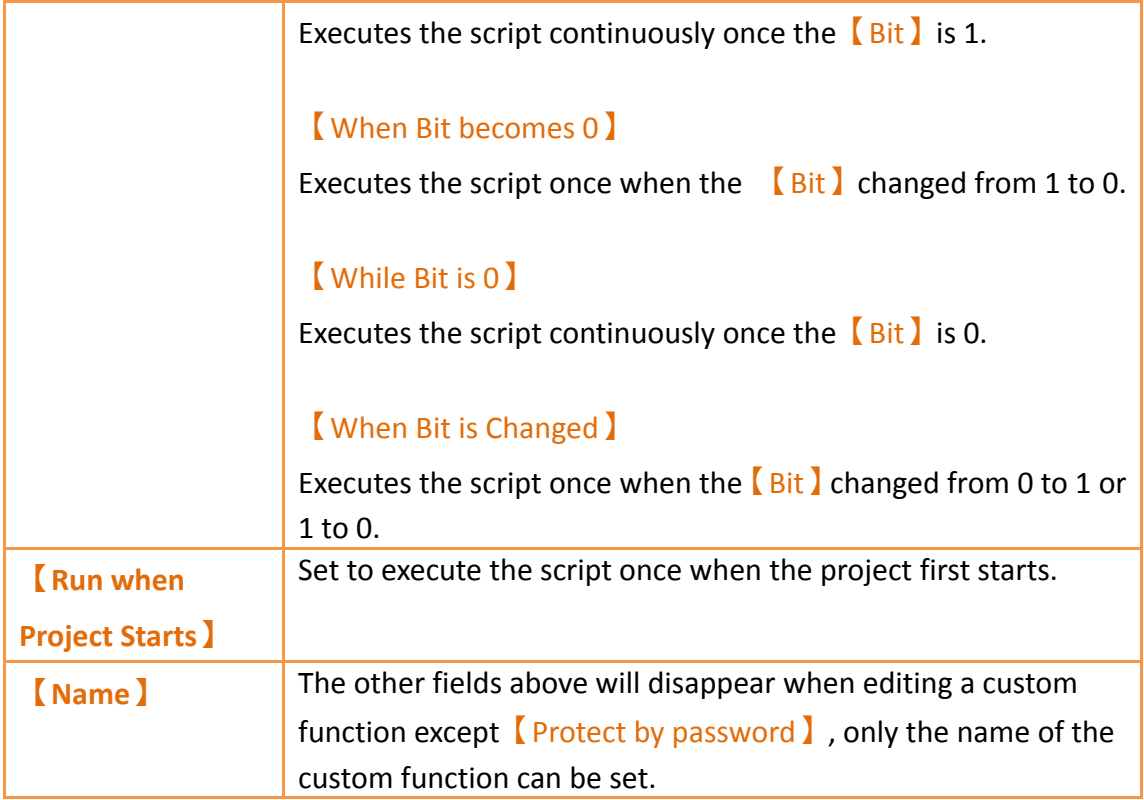

The mid-bottom section of the  $[Editor]$  is divided into the statement editing section and compilation message display section; Every time a change is made in the statement editing section it will make the script compile again immediately, and the compilation results will be displayed below. The user can fix statement errors according to the message content and line number displayed until it displays

【Compilation succeeded】.

# **13.4 Examples**

The examples below can allow users to have a better understanding on how to use script functions:

## **13.4.1 Scrolling Lamp**

### **Goal**

The goal of this example is to create a scrolling lamp where the lamps will move back and forth. As shown in the figure below, there are 15 lamps on the screen and three of the lamps are lit. We wish to have a visual effect where these three lamps keep moving to the left and then move back to the right once it reaches the end and continues cycling in this manner.

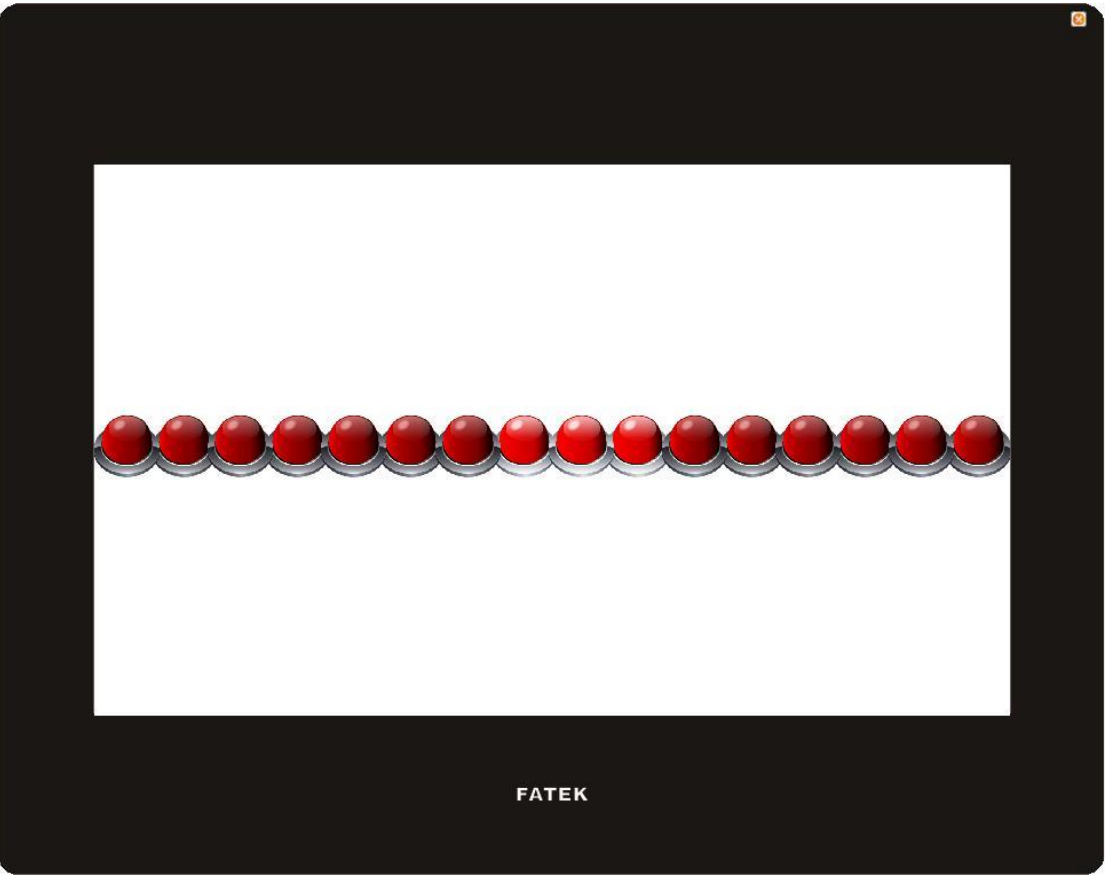

Figure 292 Scrolling Lamp Example

#### **Idea**

In order to achieve the effect of the lamps moving towards the left, we can match the 16 lamps on the screen to the 0 to 15<sup>th</sup> bit of a register word and then use scripts to execute left shift computing to this register. When the 15<sup>th</sup> bit of the register is 1, it means that the lamp has already moved to the left-most part; next the script should right shift the register until the  $0<sup>th</sup>$  bit of the register is 1 and then switch to left shift again.

Now that we have an idea what needs to be accomplished, we can start implementing this example.

1. First we will place 16 lamps on the screen, and set the monitor address of the right-most lamp to \$U:V0.0 and the second one to \$U:V0.1, and so on and so forth, until the address of all 16 lamps have been set.

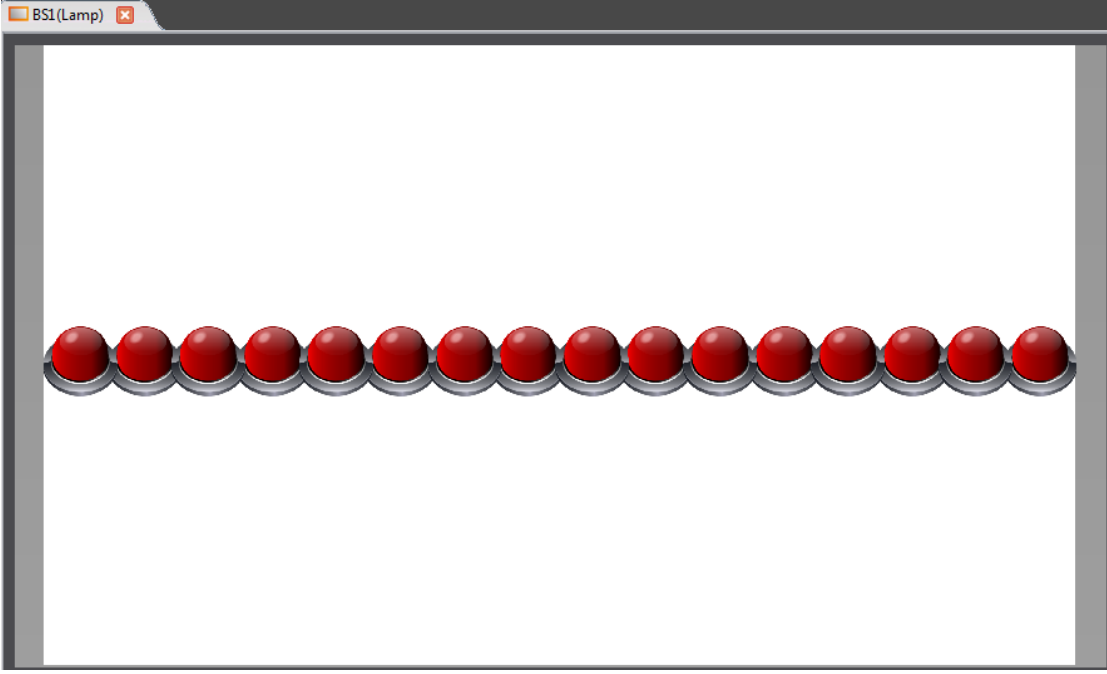

Figure 293 Scrolling Lamp Example Screen Setting

2. Next we will add a script to control the movement of the lamps; first enter the 【Script List】and press 【Add】, input **Move Lamp** for the comment and then input the following script contents and save:

```
/* When U:V1 = 0, move left
  When U:V1 = 1, move right */
if !$U:V1
  if !$U:V0.15 // Lamp not yet reached to the left-most position
     SU:VO = SU:VO \ll 1 // Left shift the lamp
  else
     SU:V1 = 1 // Change the lamp movement to right shift
  endif
else
  if !$U:V0.0 // Lamp not yet reached the right-most position
     SU:VO = SU:VO >> 1 // Right shift the lamp
  else
     SU:V1 = 0 // Change the lamp movement to left shift
  endif 
endif
```
3. Next is to add another script to initialize the value of the register; input **Init Lamp** as the comment. the content is shown below:

 $SU:VO = 7$  // Light up the three right-most lamps initially  $SU:V1 = 0$  // Start moving the lamp to the left

4. Finally right click the mouse at an empty space on the screen and select

【Properties】to enter the【Screen Properties】to set the two scripts to execute when the screen opens and cycles respectively:

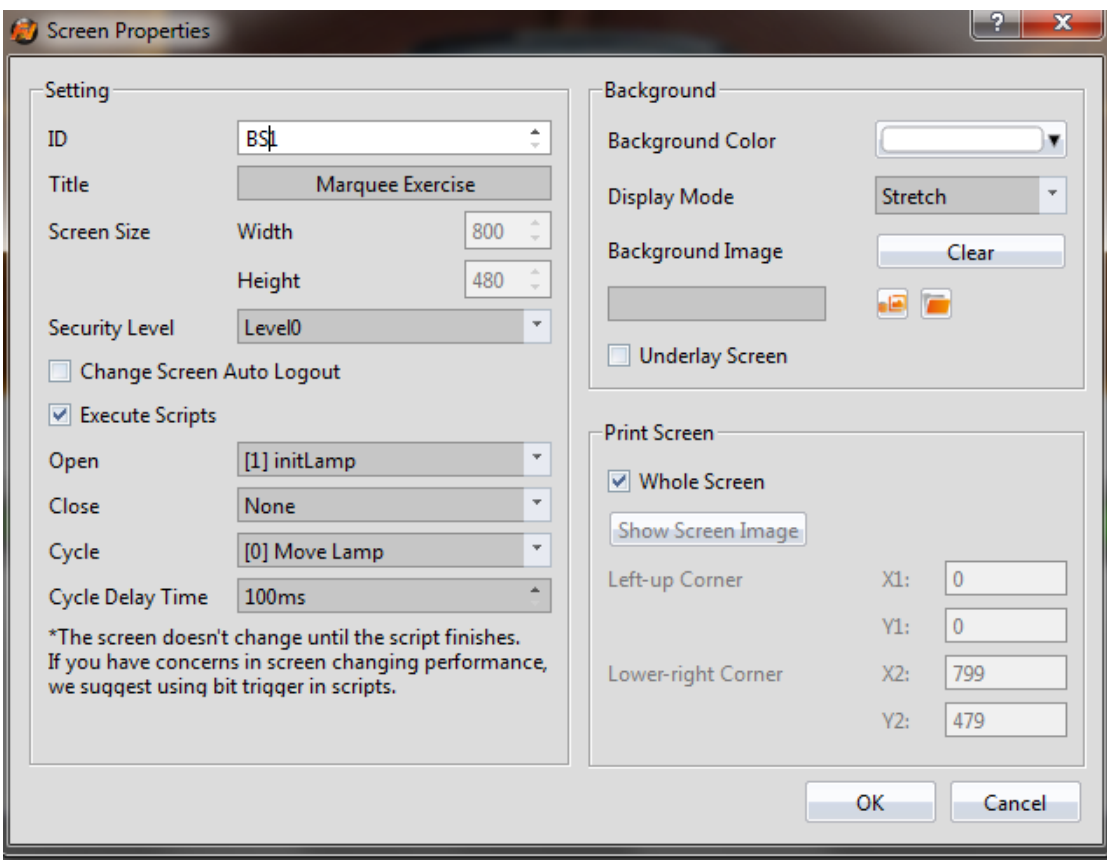

Figure 294 Using Script Setting for the Screen

Return to the  $\sqrt{\frac{S_{\text{C}}}{S_{\text{C}}}}$  Screen when the setting is complete and the following results can be seen:

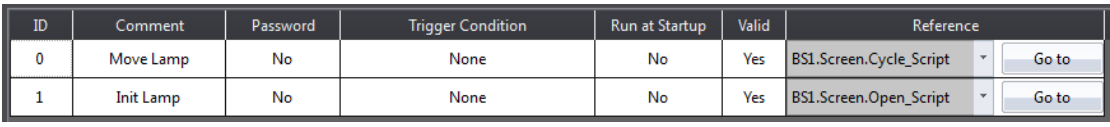

Figure 295 Script Setting Result

5. Finally, click on  $\sqrt{\frac{Simulate}{s}}$  which is located in the functions tab page of  $\sqrt{\frac{Sm}{s}}$ located in the toolbar on the top of the main screen and we will be able to see on the simulation screen that the lamps are moving the way we expected.

## **13.4.2 Load Balance**

#### **Goal**

The goal of this example is to find the machine with excessive usage rate among 4 units. In order to simplify the problem, let's assume that the usage rate of every machine will be between 0% and 100%, and if the usage rate of a machine is 20% over the average usage rate of the 4 units, it will be determined as the overloaded machine. As shown in the example below, the average usage rate of the 4 machines is (39+78+100+13)/4 = 57.5% and according to our definition of an overloaded machine, units 2 and 3 are overloaded machines. We will display this result in the Text Display below.

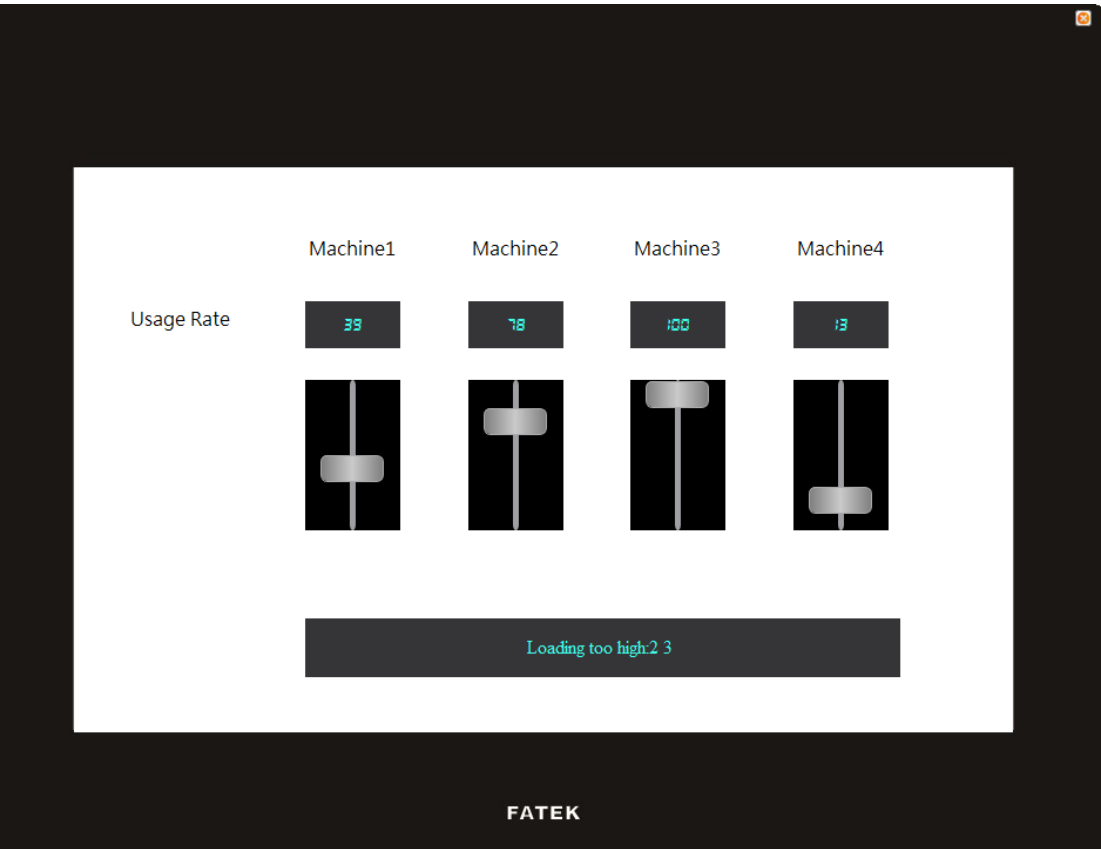

Figure 296 Example–Load Balance

## **Implementation Steps**

1. We will use 4【Text 】objects, 4【Numeric Input/Display 】objects, 4【Slide Switch 】 objects and a  $\sqrt{\frac{Text\ln put/Display}{\ln x}}$  object to form the screen that we want, in

which the monitoring address of the 4<sup>'</sup> Numeric Input/Display land<sup>'</sup> Slide Switch l objects are set as \$U:V0, \$U:V1, \$U:V2 and \$U:V3 respectively. Since we will be using strings in the script, we must first create **Ascii String** type tags to correspond to the registers; the following figure shows the 【Tag Library】settings

used in this example.

|              | -Edit Tags-<br>Add | Delete              |                |        |         | Import | Export |
|--------------|--------------------|---------------------|----------------|--------|---------|--------|--------|
|              | Name               | Type                | Address        | Length | Comment |        |        |
| $\mathbf{1}$ | device_number      | <b>Ascii String</b> | <b>SU:V10</b>  |        |         |        |        |
|              | 2 overrun_devices  | <b>Ascii String</b> | <b>SU:V20</b>  |        |         |        |        |
|              | 3 space            | <b>Ascii String</b> | <b>SU:V15</b>  |        |         |        |        |
| 4            | message            | <b>Ascii String</b> | <b>SU:V200</b> |        |         |        |        |
|              |                    |                     |                |        |         |        |        |
|              |                    |                     |                |        |         |        |        |
|              |                    |                     |                |        |         |        |        |
|              |                    |                     |                |        |         |        |        |

Figure 297 Tag Library Setting–Load Balance Example

Next we will set the monitoring address of the  $\sqrt{\frac{2\pi}{1}}$  Text Input/Display  $\sqrt{\frac{2}{1}}$  object as \$T:message, then we have completed the screen settings.

2. Next is to add a script used to determine the load balance; the contents of the script are as follows:

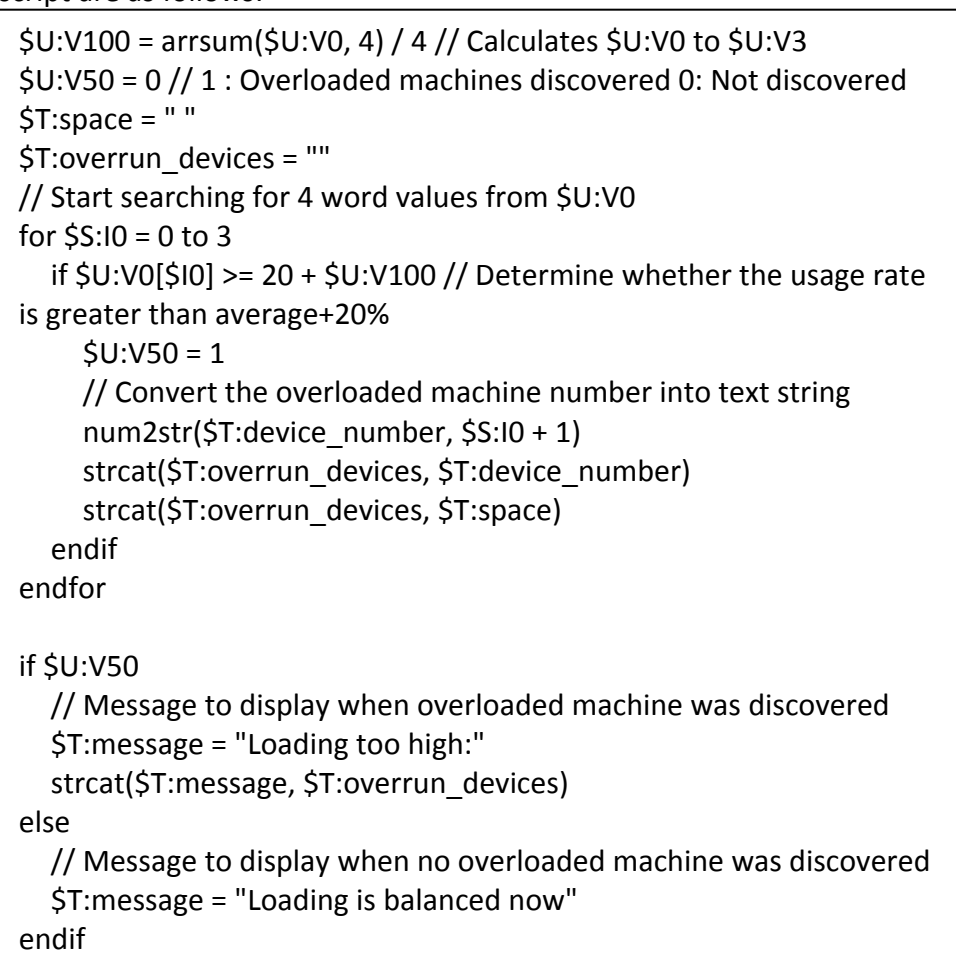

We will set the trigger time of this script as  $[$  Timer  $]$  and set the  $[$  Delay Time  $]$  as 1000 milliseconds, which means that it will check the load status approximately every second. The script settings is as shown in the figure below:

| No<br>check load balance | Timer with delay time: 1000 ms<br>No | Yes | Go to |
|--------------------------|--------------------------------------|-----|-------|

Figure 298 Script Setting–Load Balance Example

3. Finally, click on  $\Box$ Simulate which is located in the functions tab page of  $\Box$  Project  $\Box$ located in the toolbar on top of the main screen, and the following screen can be seen. Move each slide switch to change the usage rate of each machine to see the corresponding changes in the message displayed below.

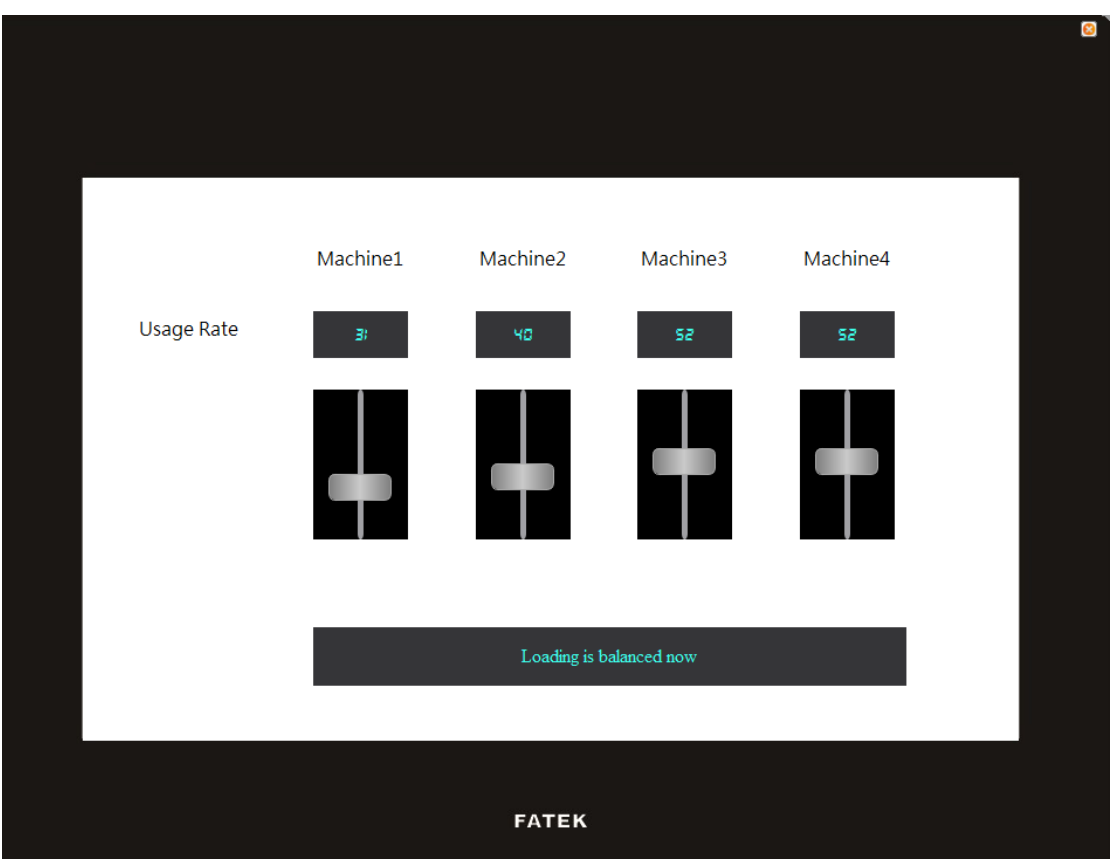

Figure 299 Simulation Result–Load Balance Example

# **14. Resource**

# **14.1 【Image Library】**

The **[Image Library]** function can be used when designing projects with the FV Designer to create images that need to be used in the  $\Box$  Image Library  $\Box$  files (\*.fil) in advance so that they can be conveniently used when editing objects. In addition, the generated【Image Library】files (\*.fil) can also be exported when several people are developing a project together, so that other developers can import and use the files.

## **14.1.1 Image Library Settings**

Click on【Image Library】in【Project Explorer】of the FV Designer and the【Image Library】Edit Window (as shown in the figure below) will appear, where the usage methods of each setting is as shown in the table below:

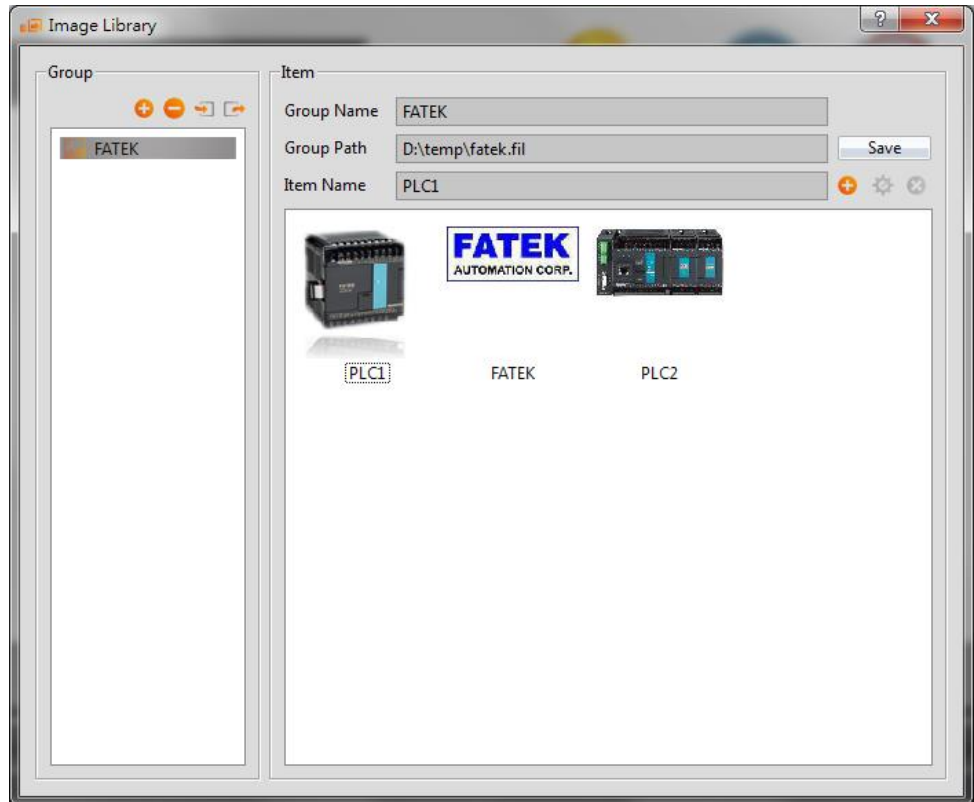

Figure 300 Image Library Editing Window

|--|

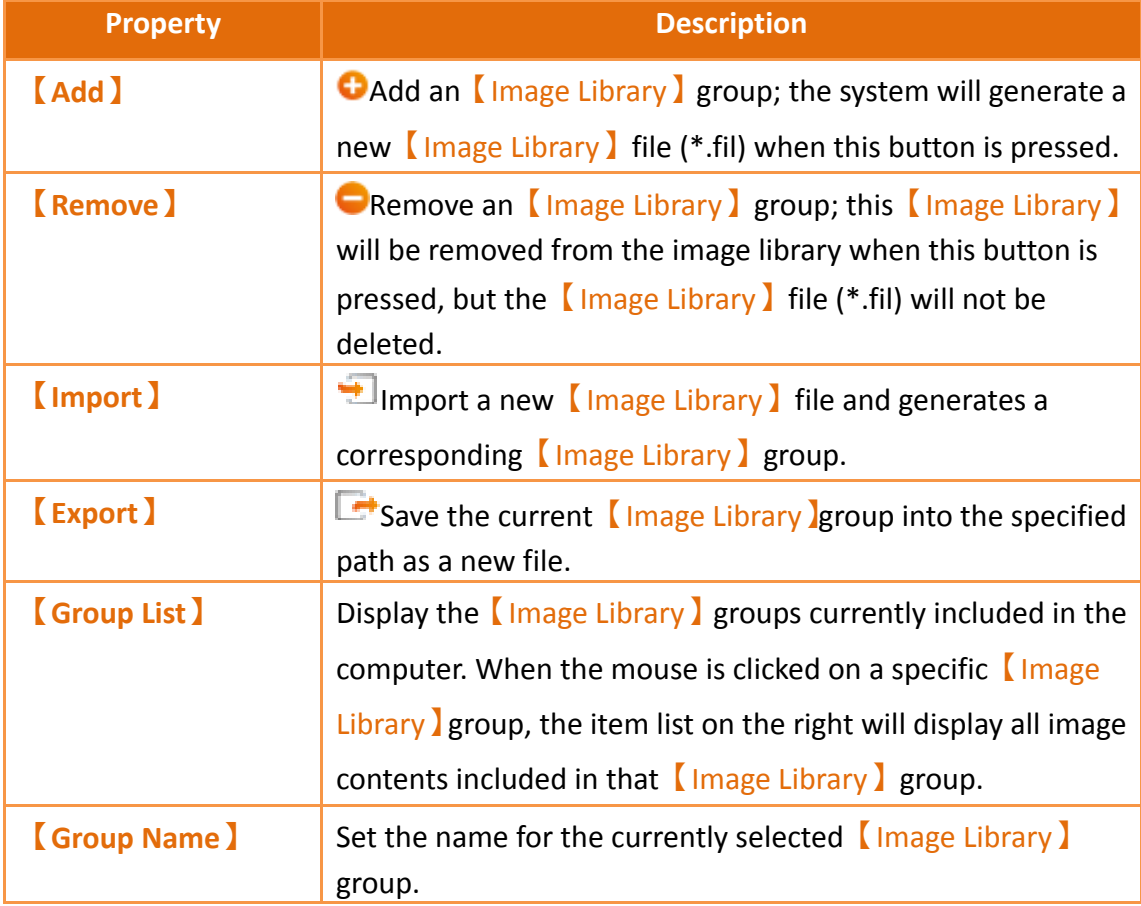

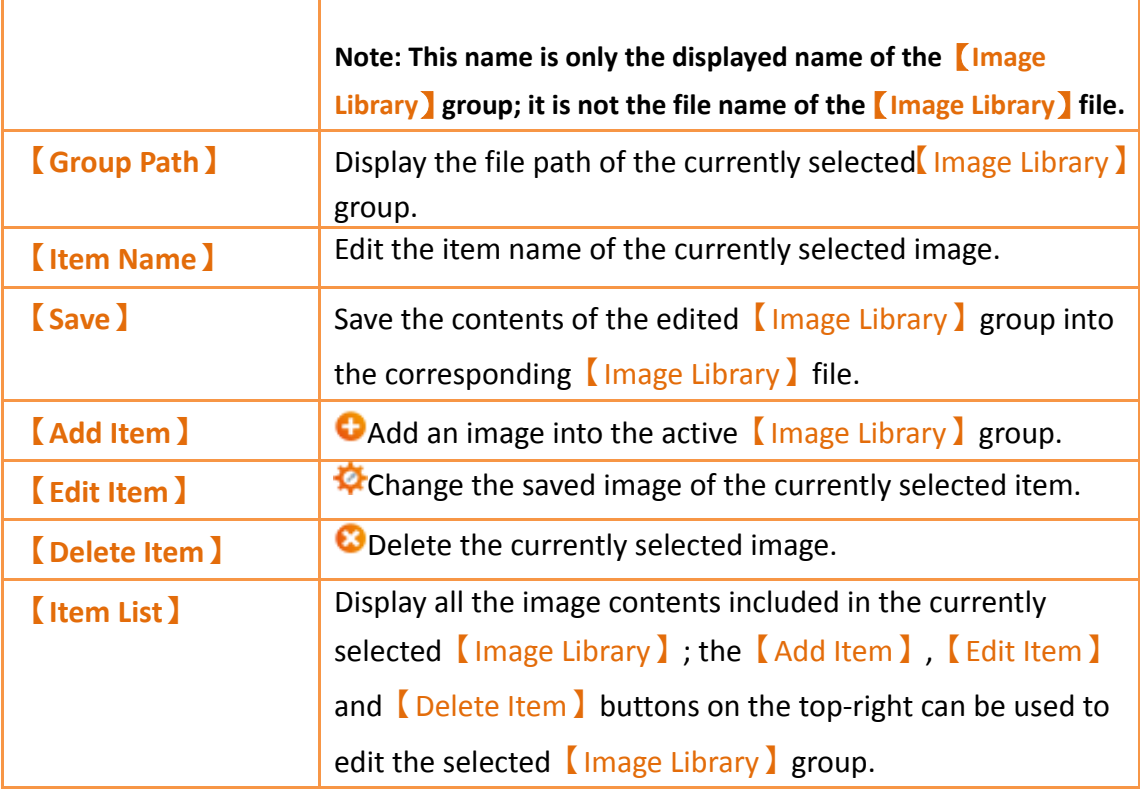

#### **14.1.2 Image Library Usage Method**

The【Image Selector】must be used if the users want to use the image library they created or the default image libraries provided by the FV Designer. This chapter will introduce the 【Image Selector】usage and how to select images saved in the 【Image Library】.

#### **14.1.2.1 Image Selector**

The  $[Image Selector]$  is as shown in the figure  $[Fe]$ ; it allows users to select images. When the images saved in the  $\Box$ Image Library  $\Box$  need to be used, click on the " "button to the left to select the image needed from the【Image Library】. If the image needed is saved on the user's computer, the  $\sqrt[n]{\cdot}$  button to the right can be pressed to select the image needed from the user's computer.

#### **14.1.2.2 Image Library Selection Window**

The image selection window of the  $\Box$ Image Library is as shown in the figure below. Use the pull-down menu to select the  $\Box$ Image Library  $\Box$  group where the image that the user wants to use is located, and then select the image needed from the  $\sqrt{\text{Item}}$ List Jbelow. The Item List Jwill synchronize and update the display of images included in the  $\Box$  Image Library  $\Box$  group when switched to another  $\Box$  Image Library  $\Box$  group.

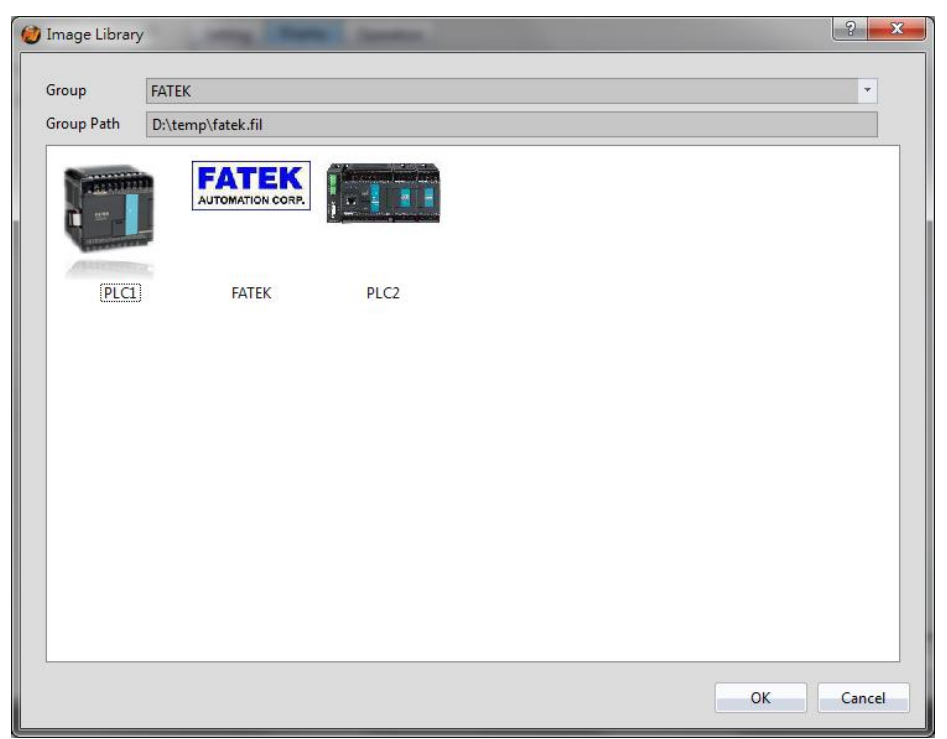

Figure 301 Image Selection Window of Image Library

# **14.2 【Audio Library】**

The【Audio Library】function can be used while designing projects with the FV Designer to create the audio files that need to be used into the  $\Box$  Audio Library  $\Box$  files (\*.fal) in advance so that they can be conveniently used when editing objects. In addition, the generated  $\left[$  Audio Library  $\right]$  files (\*.fal) can also be exported when several people are developing a project together, so that other developers can import and use the files, too.

## **14.2.1 Audio Library Settings**

Click on Audio Library lin [Project Explorer lof the FV Designer and the Audio Library ] Edit Window (as shown in the figure below) will appear where the usage of each setting is as shown in the table below:

| Audio Library                |                   |                   |      | $\mathcal{P}$<br>$\mathbf{x}$ |
|------------------------------|-------------------|-------------------|------|-------------------------------|
| Group                        | Item              |                   |      |                               |
| $0$ $\Theta$ $\lnot$ $\lnot$ | <b>Group Name</b> | Audio             |      | Play                          |
| Audio                        | Group Path        | D:\temp\audio.fal |      | Save                          |
|                              | Item Name         | Sound1.mp3        |      | Φ Θ<br>٥                      |
|                              | Sound1.mp3        |                   | 0:00 | 5.5 KB                        |
|                              | Sound2.mp3        |                   | 0:04 | 32.2 KB                       |
|                              | Sound3.mp3        |                   | 0:00 | 3.7 KB                        |
|                              | Sound4.mp3        |                   | 0:00 | 4.1 KB                        |
|                              | Sound5.mp3        |                   | 0:00 | 4.1 KB                        |
|                              | Sound6.mp3        |                   | 0:12 | 189.4 KB                      |
|                              | Sound7.mp3        |                   | 0:01 | $\equiv$<br>25.7 KB           |
|                              | Sound8.mp3        |                   | 0:04 | 32.9 KB                       |
|                              | Sound9.mp3        |                   | 0:04 | 68.6 KB                       |
|                              | Sound10.mp3       |                   | 0:08 | 69.4 KB                       |
|                              | Sound11.mp3       |                   | 0:01 | 31.0 KB                       |
|                              | Sound12.mp3       |                   | 0:12 | 200.4 KB                      |
|                              | Sound13.mp3       |                   | 0:01 | 15.9 KB                       |
|                              | Sound14.mp3       |                   | 0:07 | 122.9 KB                      |
|                              | Sound15.mp3       |                   | 0:05 | 46.1 KB                       |
|                              | 14.7              |                   | o os | on o izo                      |
|                              |                   |                   |      |                               |

Figure 302 Audio Library Edit Window

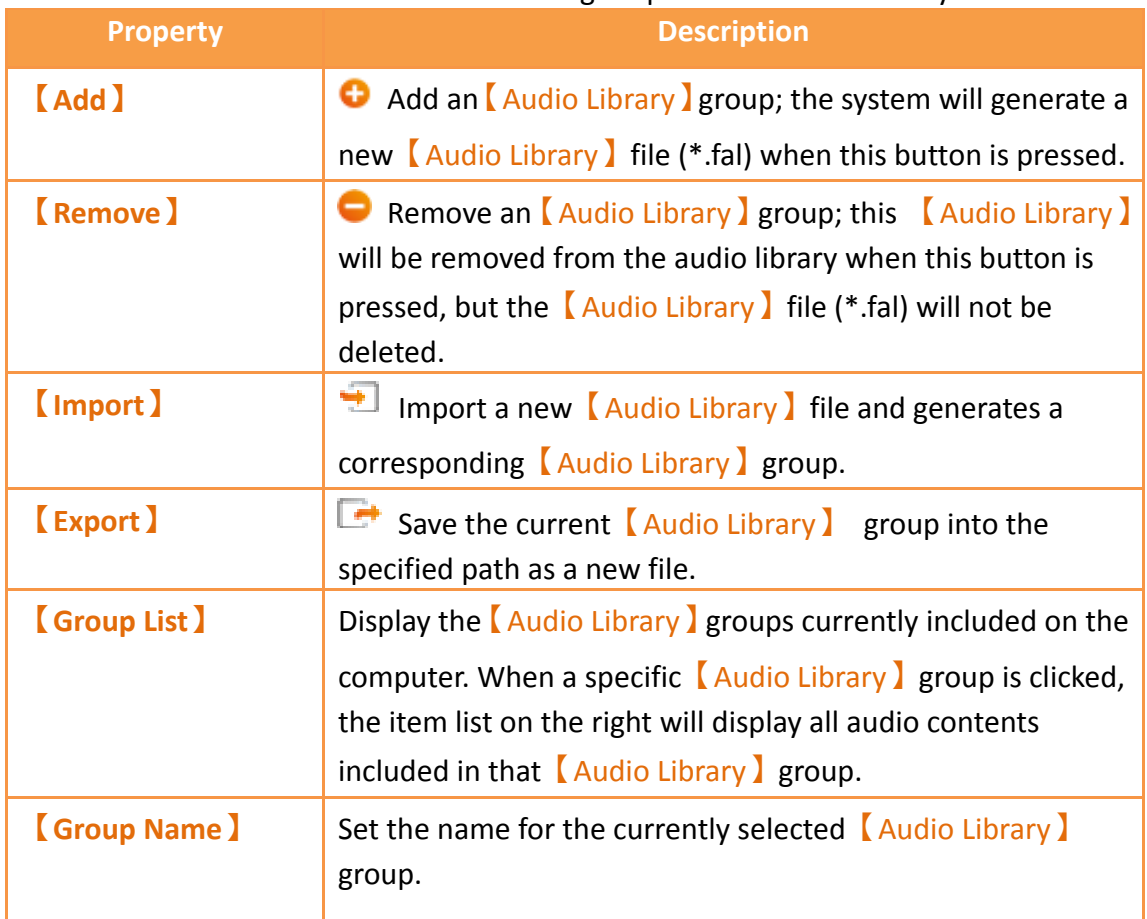

## Table 213 Edit Window Setting Properties of Audio Library

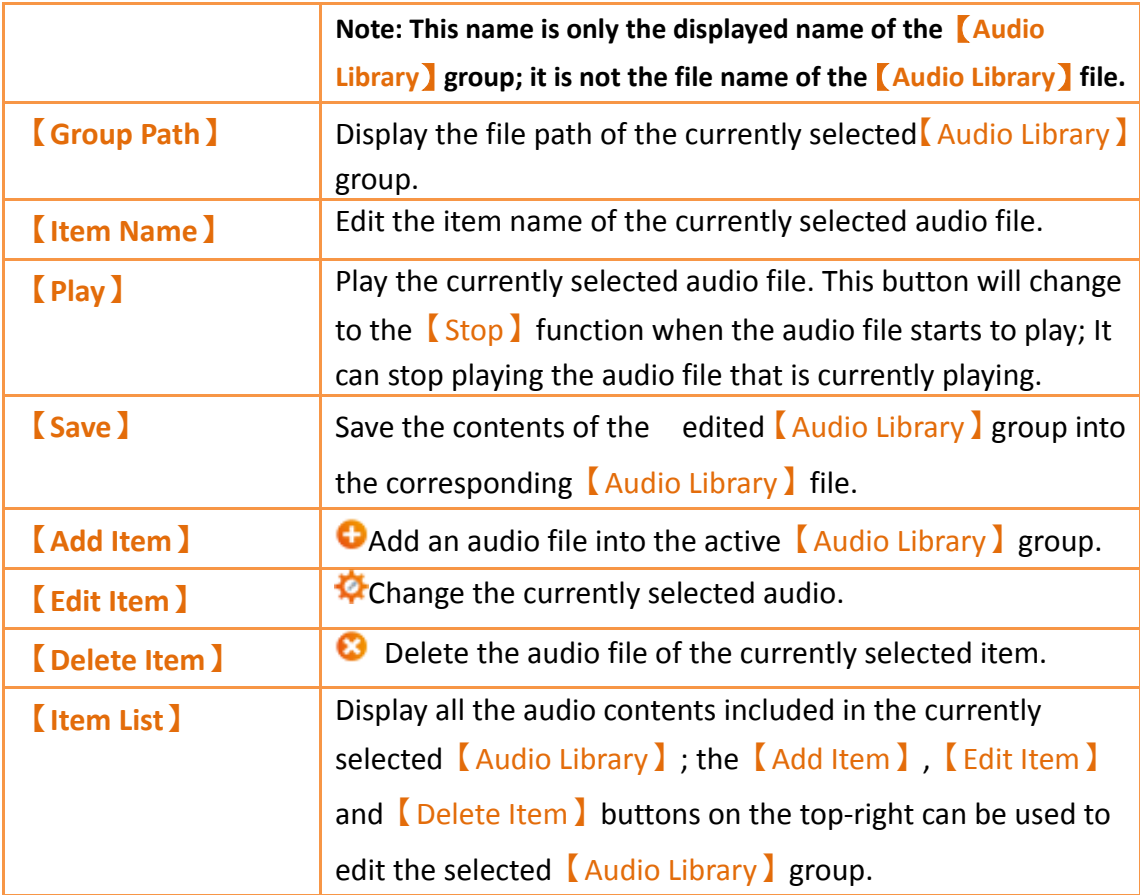

### **14.2.2 Audio Library Usage Method**

The【Audio Selector】must be used if the users want to use the audio files saved in the 【Audio Library】. This chapter will introduce the usage of the 【Audio Selector】 and how to select audio saved in the  $\Box$  Audio Library  $\Box$ .

#### **14.2.2.1 Audio Selector**

The【Audio Selector】is as shown in the figure ( ); It allows users to select the audio files to be used. When an audio file saved in the *[Audio* Library I needs to be used, the " $\blacksquare$ " button on the right can be pressed to select the audio file from the  $\Box$  Audio Library  $\Box$ . The " $\Box$ " button to the left can be pressed to play the selected audio file if the users want to listen to it.

#### **14.2.2.2 Audio Library Selection Window**

The audio file selection window of the  $\Box$  Audio Library  $\Box$  is as shown in the figure below. Use the pull-down menu to select the  $\Box$  Audio Library  $\Box$  group where the audio file that the user wants to use is located, and then select the audio file needed from the  $\sqrt{\text{Item}}$ List lot below. Click on the [Play ] button located at the top-right to play the selected audio file. The 【Item List】will synchronize and update the display of audio files included in the【Audio Library】group when switched to another【Audio Library】 group.

| Audio Library |                   |      |                     |  |  |  |  |
|---------------|-------------------|------|---------------------|--|--|--|--|
| Group         | Audio             |      | Play<br>$\star$     |  |  |  |  |
| Group Path    | D:\temp\audio.fal |      |                     |  |  |  |  |
| Sound1.mp3    |                   | 0:00 | ▲<br>5.5 KB         |  |  |  |  |
| Sound2.mp3    |                   | 0:04 | 32.2 KB             |  |  |  |  |
| Sound3.mp3    |                   | 0:00 | 3.7 KB              |  |  |  |  |
| Sound4.mp3    |                   | 0:00 | 4.1 KB              |  |  |  |  |
| Sound5.mp3    |                   | 0:00 | 4.1 KB              |  |  |  |  |
| Sound6.mp3    |                   | 0:12 | 189.4 KB            |  |  |  |  |
| Sound7.mp3    |                   | 0:01 | 25.7 KB<br>$\equiv$ |  |  |  |  |
| Sound8.mp3    |                   | 0:04 | 32.9 KB             |  |  |  |  |
| Sound9.mp3    |                   | 0:04 | 68.6 KB             |  |  |  |  |
| Sound10.mp3   |                   | 0:08 | 69.4 KB             |  |  |  |  |
| Sound11.mp3   |                   | 0:01 | 31.0 KB             |  |  |  |  |
| Sound12.mp3   |                   | 0:12 | 200.4 KB            |  |  |  |  |
| Sound13.mp3   |                   | 0:01 | 15.9 KB             |  |  |  |  |
| Sound14.mp3   |                   | 0:07 | 122.9 KB            |  |  |  |  |
| Sound15.mp3   |                   | 0:05 | 46.1 KB             |  |  |  |  |
| Sound16.mp3   |                   | 0:01 | 25.3 KB             |  |  |  |  |
|               |                   |      | OK<br>Cancel        |  |  |  |  |

Figure 303 Audio File Selection Window of Audio Library

# **14.3 【Tag Library】**

The  $\boxed{\ }$  Tag Library  $\boxed{\ }$  can be used to define the frequently used registered addresses to increase readability during the system design.

#### **14.3.1 Tag Library Settings**

Click on 【Tag Library 】 in 【Project Explorer 】 of the FV Designer and the 【Tag Library 】 Edit Window (as shown in the figure below) will appear where the usage of each setting is as shown in the table below:

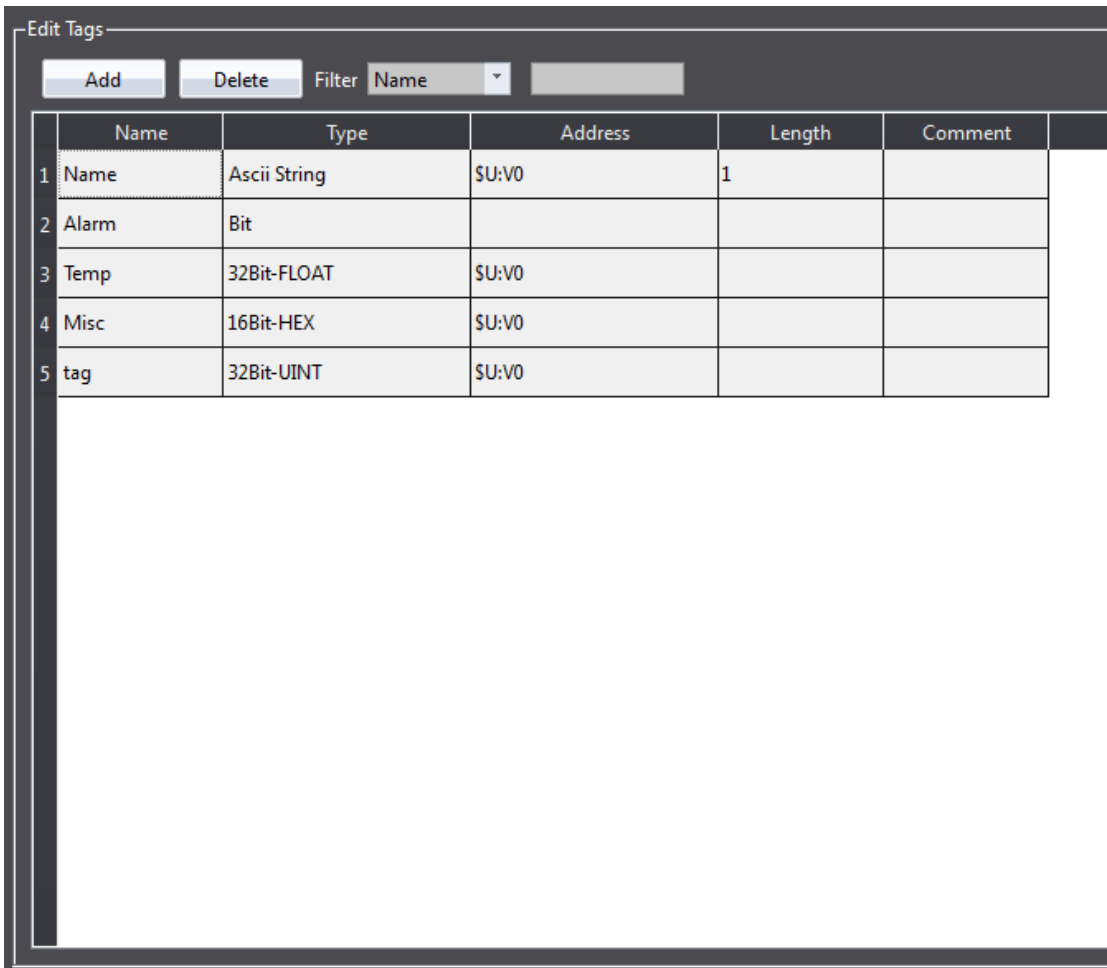

# Figure 304 Tag Library Edit Window

## Table 214 Edit Window Setting Properties of Tag Library

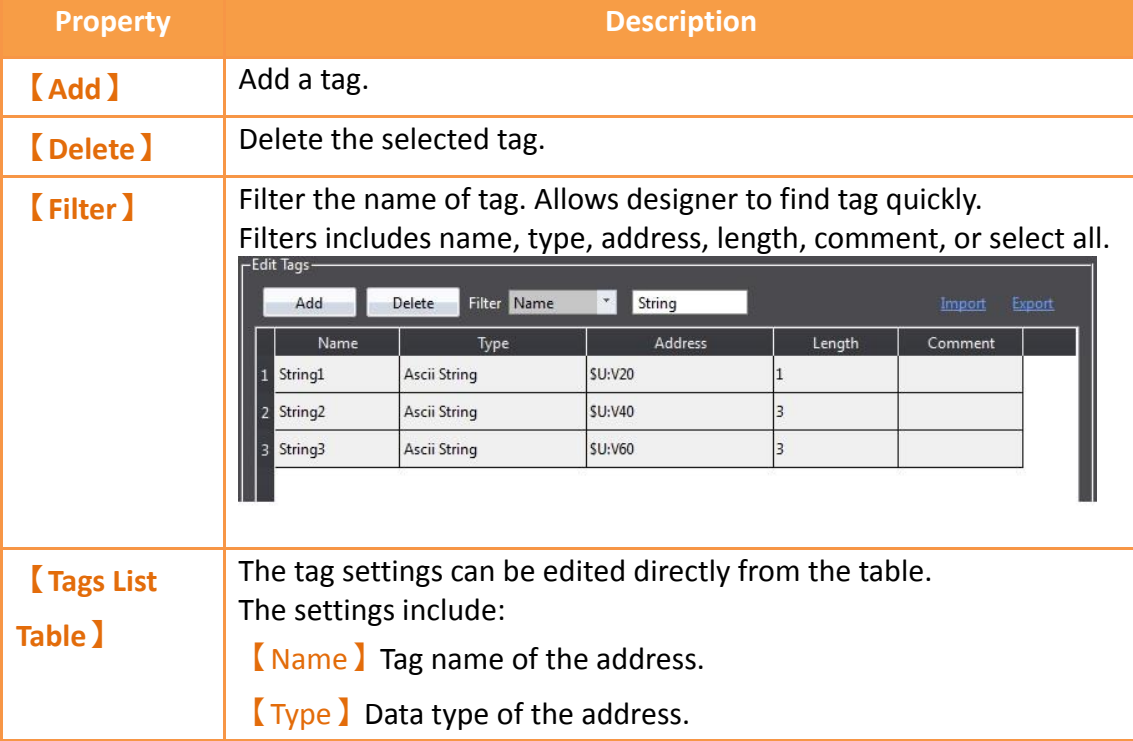

【Address】Address of the register

【Length】The amount of data for this data type.

【Comment】Comment explanation of this tag.

Right-click in the 【Tags List Table】, the edit menu can be opened as shown below.

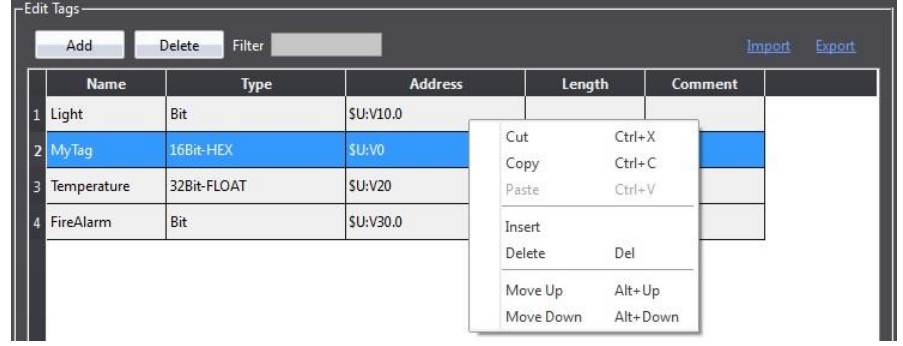

The description of the item in the edit menu.

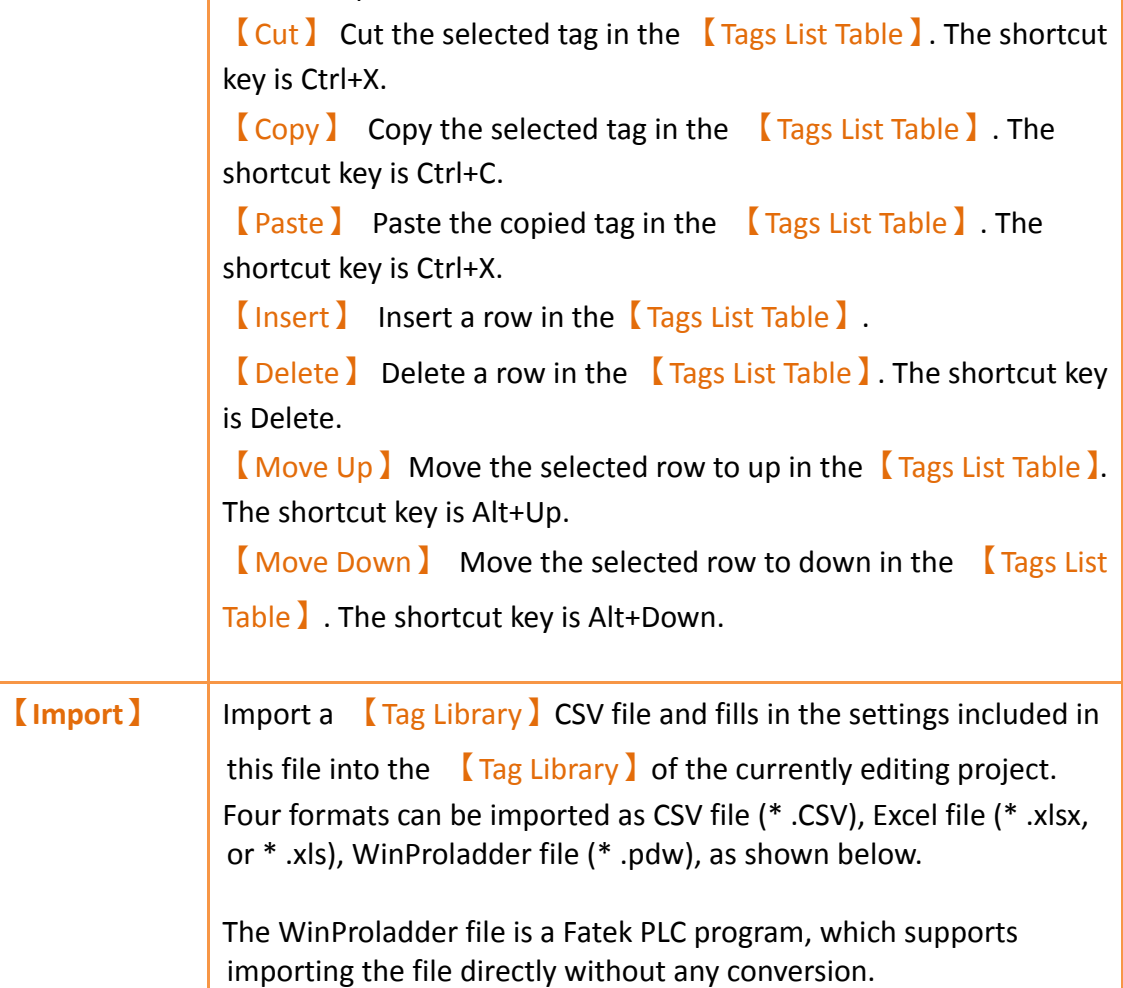

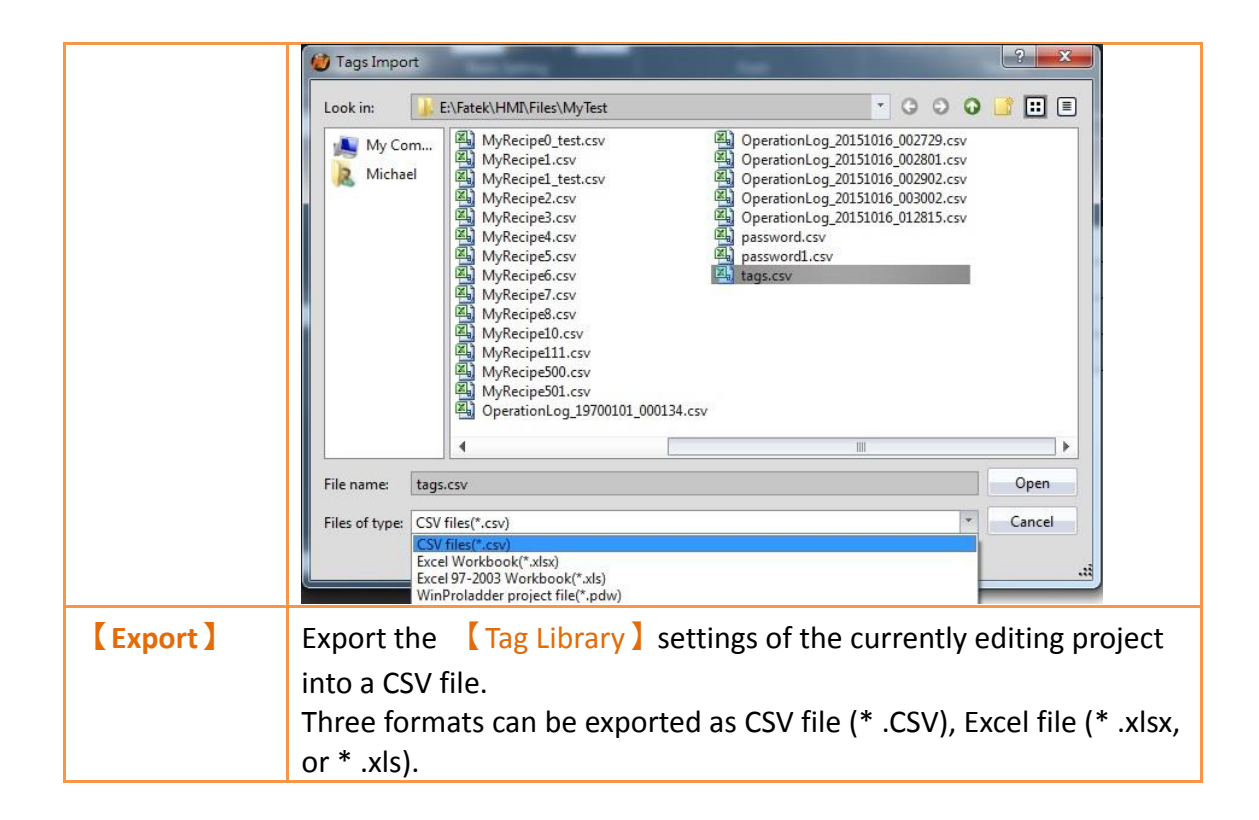

## **14.3.2 Tag Library Usage**

The  $\blacksquare$  Address Selector  $\blacksquare$  must be used to select the tag in order to use the  $\blacksquare$  Tag Library **J**. The **[Address Selector ]** is as shown in the figure below; the address tag can be entered directly in the edit field of the 【Address Selector】, or press the button to the right of the selector to open the  $\blacksquare$  Address Selector  $\blacksquare$  dialog to select a tag.

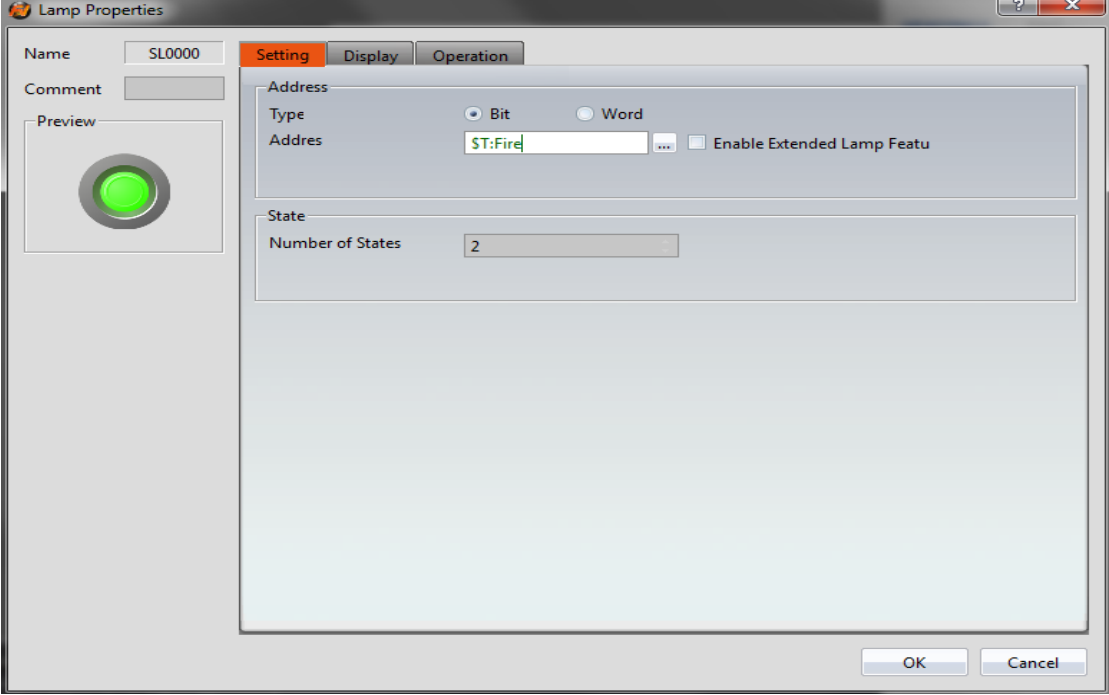

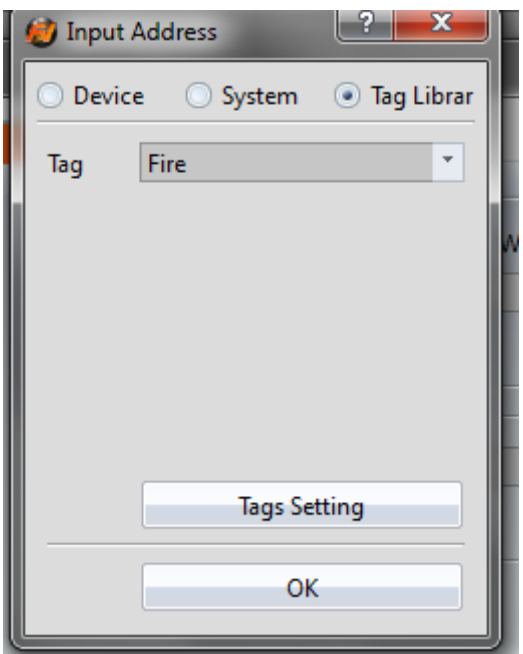

Figure 305 Inputting Address Tag in【Address Selector】Edit Field

Figure 306 Selecting Address Tag in【Address Selector】Dialog

# **14.4 【Text Library】**

If there is the need to switch displayed texts in real-time in order to achieve multi-language functionality while designing a project using the FV Designer, the 【Text Library】can be used to edit the text to display for different needs by creating a table. This allows the project to switch between text groups currently displayed through the【Control Address】while the HMI is operating.

## **14.4.1 Text Library Settings**

Click on the  $\sqrt{\frac{7}{1}}$  Click on the  $\sqrt{\frac{7}{1}}$  in  $\sqrt{\frac{7}{1}}$  Project Explorer of the FV Designer and the  $\sqrt{\frac{7}{1}}$ Library I Edit Window (as shown in the figure below) will appear where the usage of each setting is as shown in the table below:

|                                           | $\vert$ <sub>3</sub><br>Number of Groups       | ÷<br><b>Initial Group</b>            | Last Selected Group<br><b>Control Address</b><br>$-1$ | SU:V203000<br>Filter<br>$\cdots$ | <b>Show Entire Table</b><br>$\mathbf{v}$ |
|-------------------------------------------|------------------------------------------------|--------------------------------------|-------------------------------------------------------|----------------------------------|------------------------------------------|
|                                           | <b>Times New Roman</b><br>Column 0Default Font | 14<br>Column 0Default Size<br>$\tau$ | $\div$ 1<br>Column 0 Header                           | English                          | Export<br>Import                         |
|                                           | 0.English                                      | 1.繁體中文                               | 2.Language2                                           |                                  |                                          |
| $\vert$ 1                                 | save                                           | 儲存                                   | 保存                                                    |                                  |                                          |
|                                           | load                                           | 載入                                   | 加载                                                    |                                  |                                          |
|                                           | file                                           | 檔案                                   | 文件                                                    |                                  |                                          |
|                                           | information                                    | 資訊                                   | 信息                                                    |                                  |                                          |
|                                           | start                                          | 開始                                   | 开始                                                    |                                  |                                          |
|                                           |                                                |                                      |                                                       |                                  |                                          |
| 2<br>2<br>3<br>3<br>4<br>5<br>6<br>7<br>8 |                                                |                                      |                                                       |                                  |                                          |
|                                           |                                                |                                      |                                                       |                                  |                                          |
|                                           |                                                |                                      |                                                       |                                  |                                          |

Figure 307 Text Library Edit Window

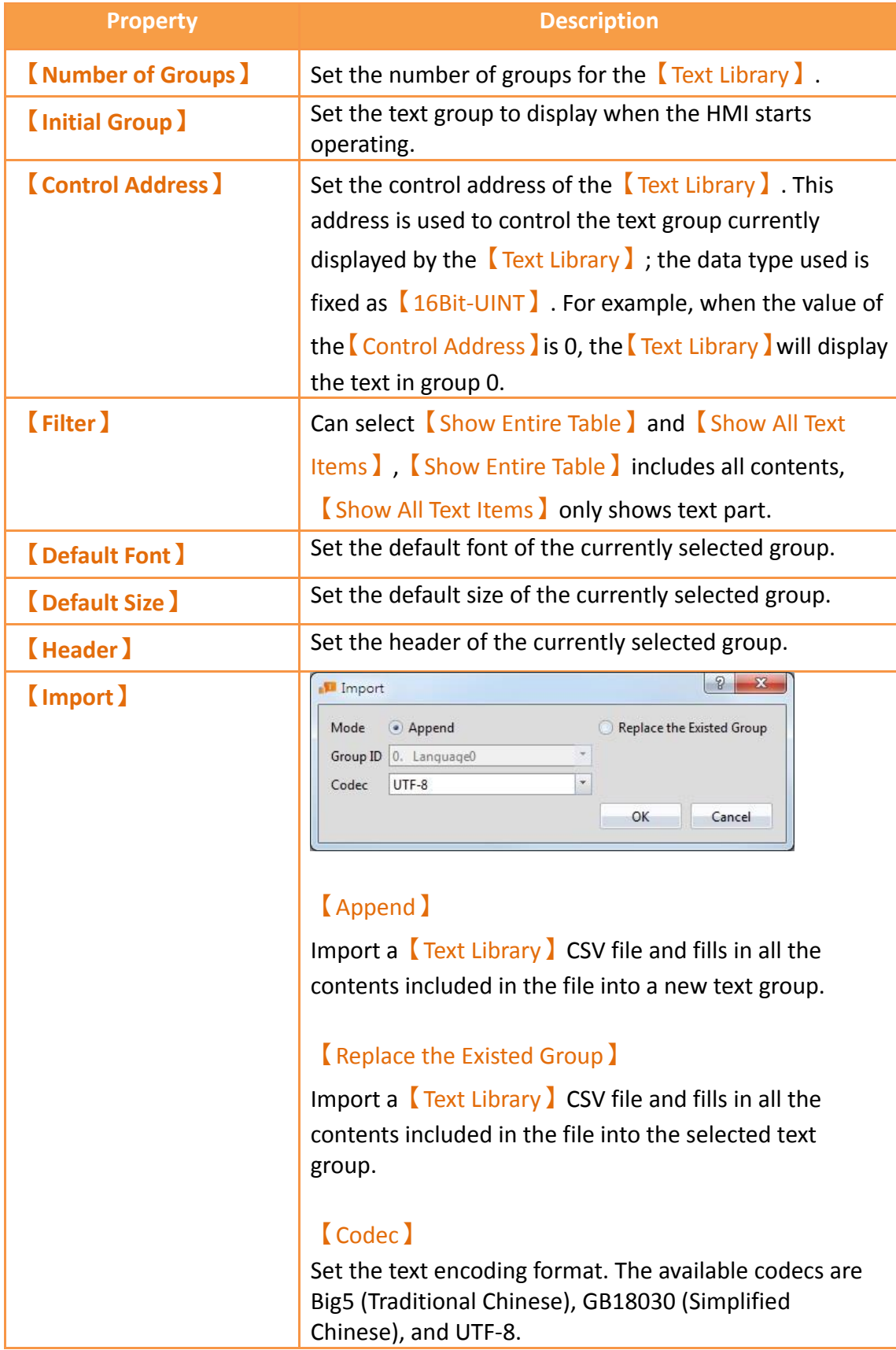

## Table 215 Edit Window Setting Properties of Text Library

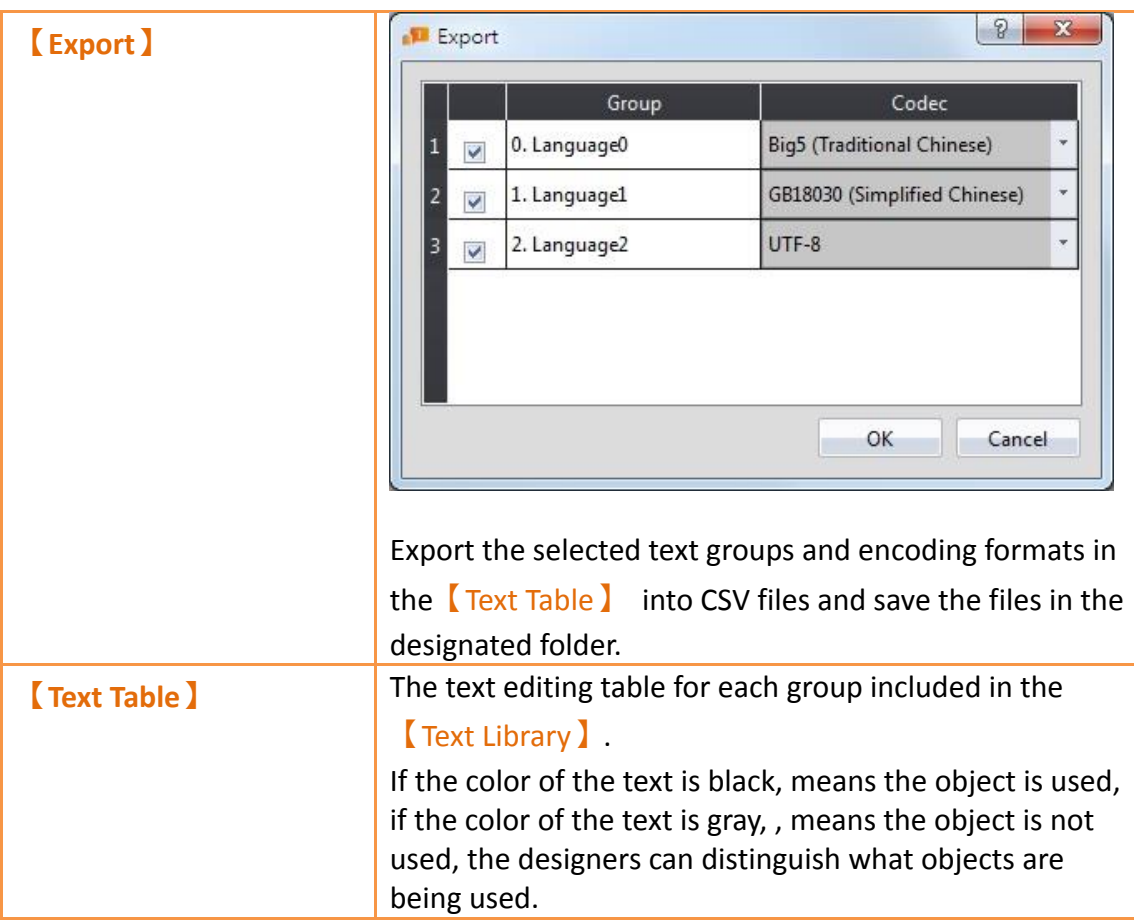

## **14.4.2 Text Library Usage Method**

The **[Text Selector ]** must be used if the users want to use the text contents saved in the【Text Library】. The【Text Selector】is as shown in the figure below; it includes two text selection modes: entering the text directly or selecting text from the  $\times$ Library】. Users can switch between the two modes by using the button to the right.

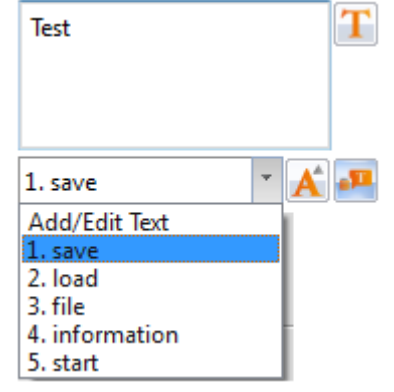

Figure 308 Text Selector

The default setting for the  $[Text Selector]$  is the direct text input mode; the users can enter the text that they want to display in the editing section to the left of the  $\sqrt{\phantom{a}}$  Text
Selector directly. To select texts saved in the 【Text Library 】, the button to the right must first be pressed to switch modes. At this time the left of the 【Text Selector】 will change into a pull-down menu and this menu includes all text contents saved in the 【Text Library】for the users to choose from. If the contents currently included in the menu is inadequate for use, the user can also select the first option  $\Box$  Add/Edit Text  $\Box$ in the menu and edit the contents of the  $\sqrt{\frac{F(x)}{F(x)}}$  and the window as shown in the figure below.

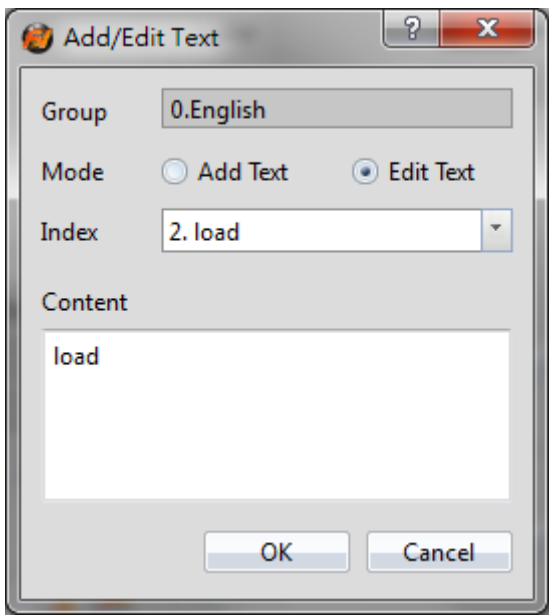

Figure 309 Add/Edit Text Window

If the displayed text is selected from  $[$  Text Library  $]$ , the dialog of setting the text font and size for different languages will appear after pressing the  $\mathbf{A}$  button. The user can set the font and size of the text displayed in each language. If  $[$  Default Font  $]$  or 【Default Size】is selected, the font or size of the displayed text will be the font or size set in the 【Text Library】.

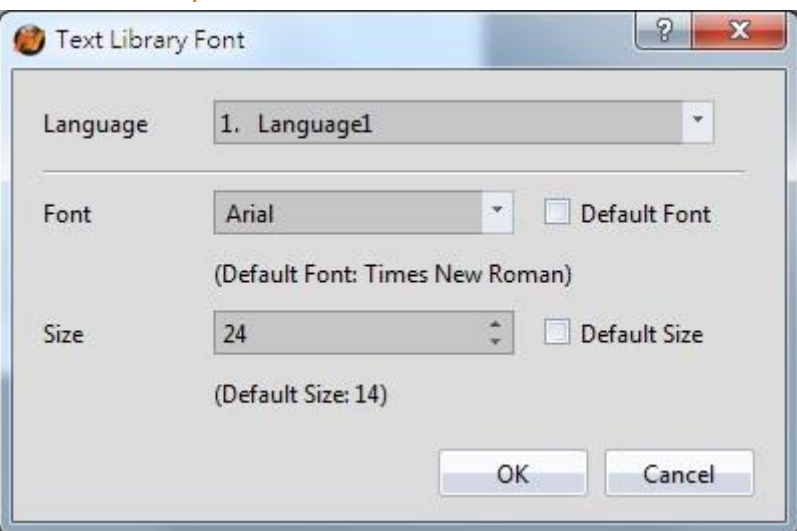

Figure 310 Text Library Font Window

# **14.5 【Font Library】**

**Refer to Chapter 15** -[User Toolboxf](#page-578-0)or detailed explanations on 【User Toolbox】.

#### **14.5.1 Font Library Settings**

Click 【Font Library 】in the 【Project Explorer 】to get to the window as seen below:

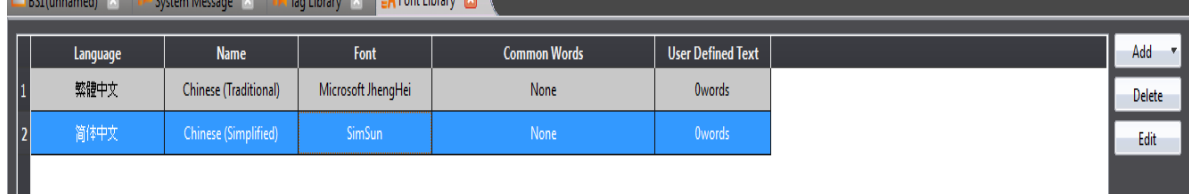

Figure 311【Font Library】

#### Table 216【Font Library】Edit Properties

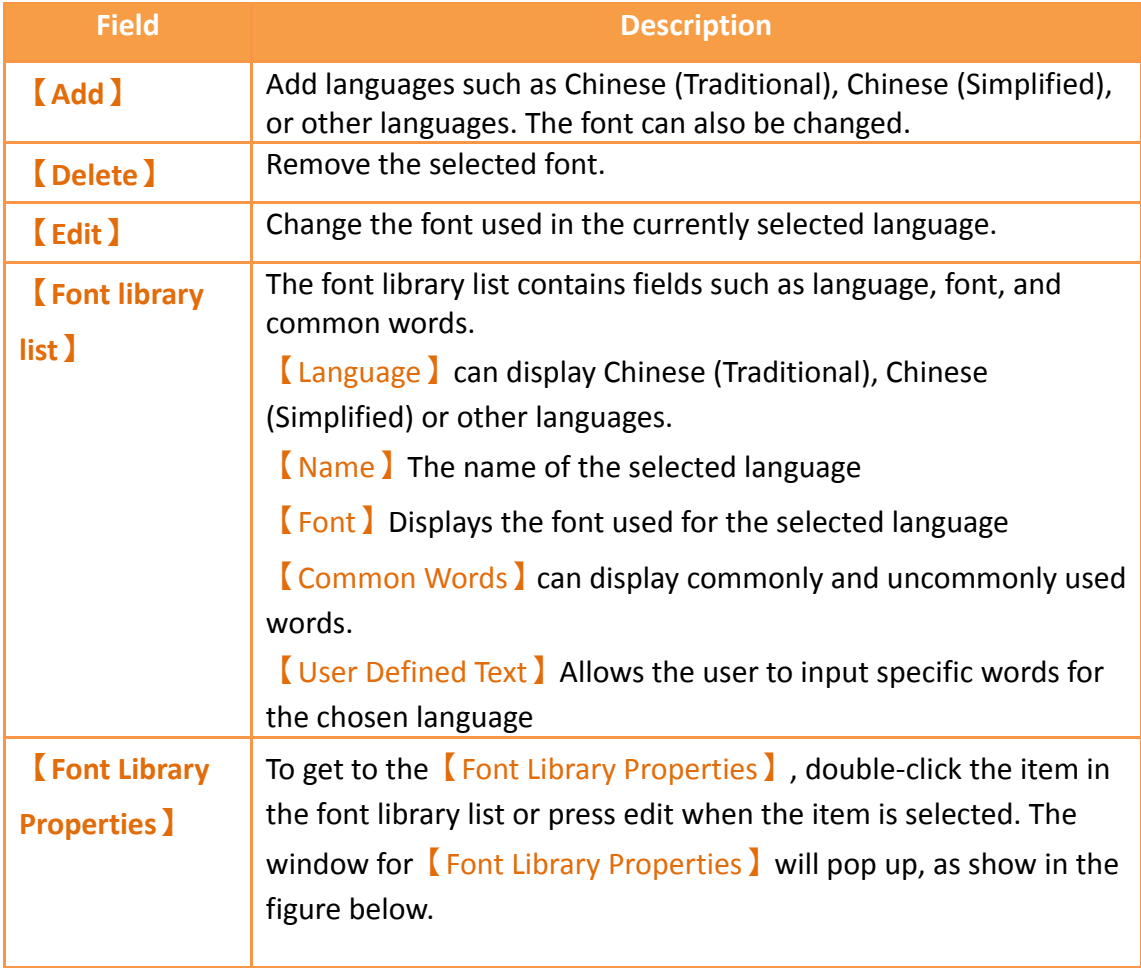

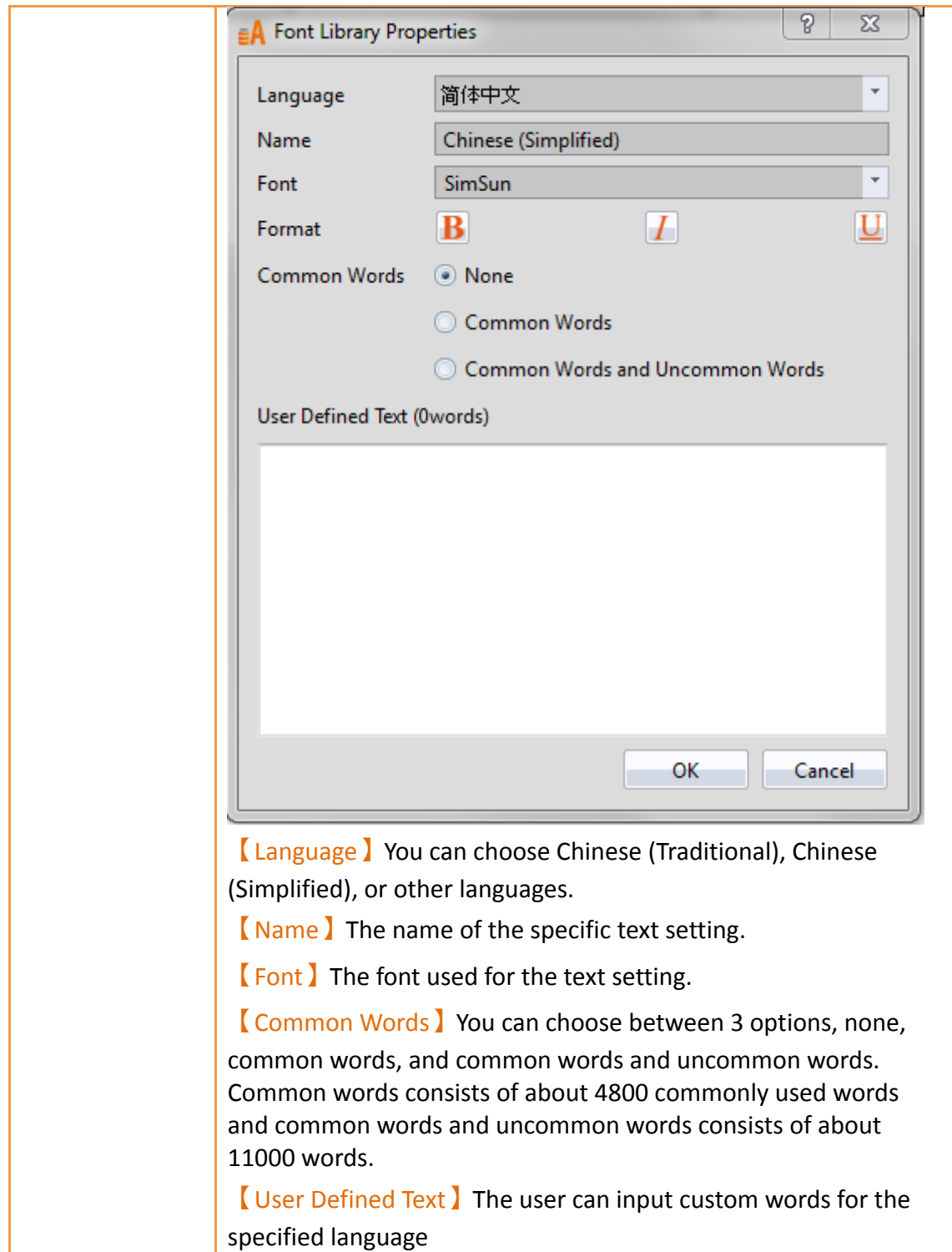

# <span id="page-578-0"></span>**15. User Toolbox**

Although the  $[Toolbox]$  provided by this software is able to meet the needs of most users, the objects provided in the 【Toolbox】 are all pre-set and does not allow users to use objects that they changed on their own. The software also provides the User Toolbox】function because not only does it allow users to access objects that they have modified, it also provides  $[$  **Import**  $]$  and  $[$  **Expert**  $]$  functions so that the objects in the 【User Toolbox】can be quickly transferred between different computers, speeding up development.

This chapter will explain【User Toolbox】related pages and their operating methods.

## **15.1 Basic Operations**

Select the 【User Toolbox】in the【View 】page of the【Ribbon 】and the【User Toolbox 】 will appear as shown in the figure below.

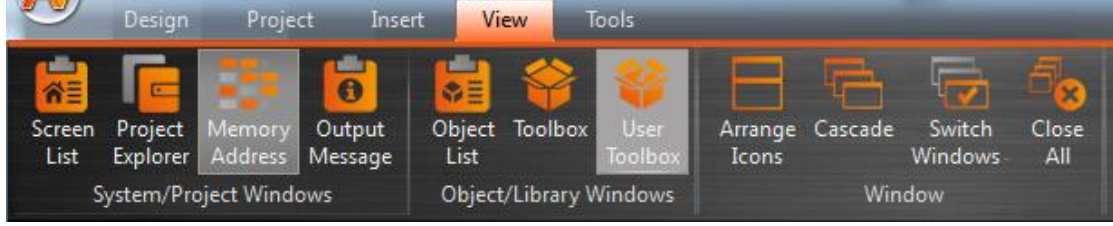

Figure 312 View page of the Ribbon

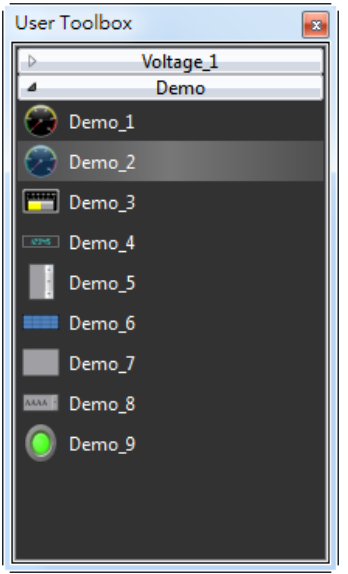

Figure 313 User Toolbox

The basic operations of the  $\Box$  User Toolbox  $\Box$  can be divided into three parts:

- 1. Adding objects to the 【User Toolbox】.
- 2. Adding the objects in the  $\Box$  User Toolbox  $\Box$  to the  $\Box$  Work Space  $\Box$ .
- 3. Introduction to menu operations.

### **15.1.1 Adding objects to the User Toolbox**

Move the mouse cursor over the object in the  $\sqrt{\frac{1}{1-\frac{1}{1-\frac{1}{$ 

Toolbox】, then press the ctrl key and left mouse button to start dragging the object. Drag the object into the 【User Toolbox】and then release the left mouse button. The object will be added to the User Toolbox according to the location where the mouse button was released, figure as shown below.

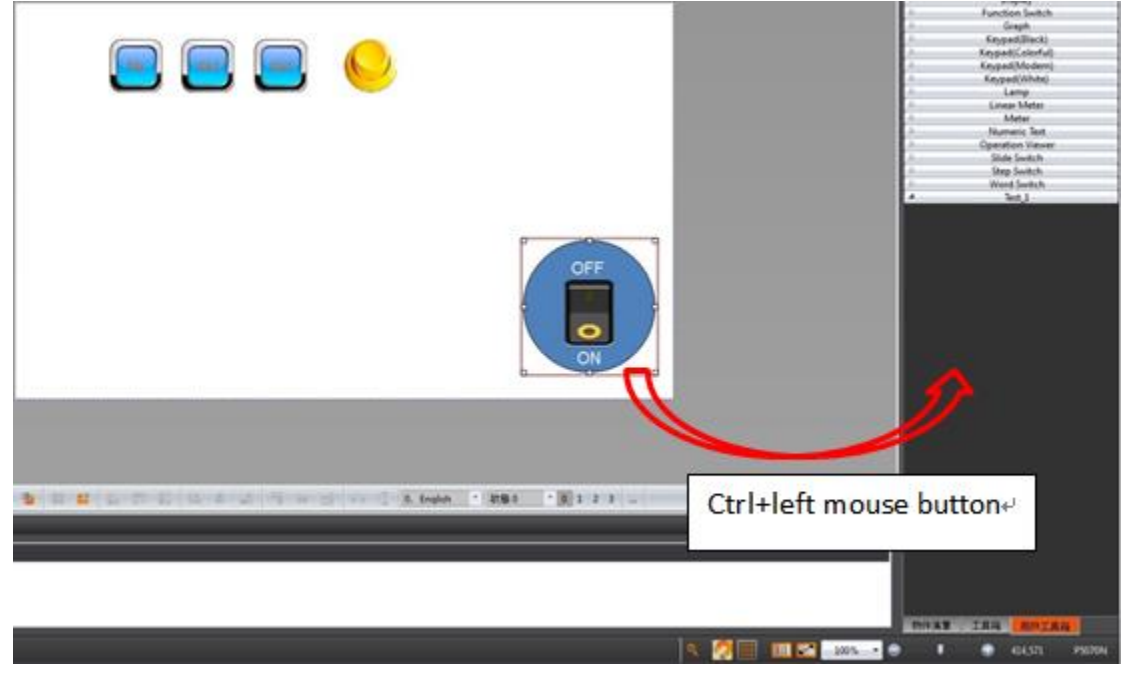

Figure 314 add object to 【User Toolbox 】

The default name of the added object is "category\_number", as shown in the figure below.

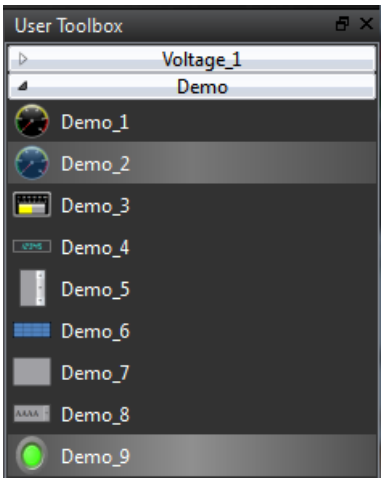

Figure 315 User Toolbox–Default name

If the left mouse button was released in the  $\sqrt{\frac{1}{1}}$  Work Space  $\sqrt{\frac{1}{1}}$ , the object will be added to the 【Work Space】where the mouse button was released.

**Note: The object names within the User Toolbox do not relate to the object names and comments in the work space.**

580

### **15.1.2 Adding the objects in User Toolbox to the Work Space**

Move the mouse cursor over the object in the  $\Box$  User Toolbox  $\Box$  to add to the  $\Box$  Work Space】, then press and hold the left mouse button to start dragging the object. Drag the object into the【Work Space】and then release the left mouse button at the location to add the object. The object will be added to the【Work Space】at the location where the mouse button was released, figure as shown below.

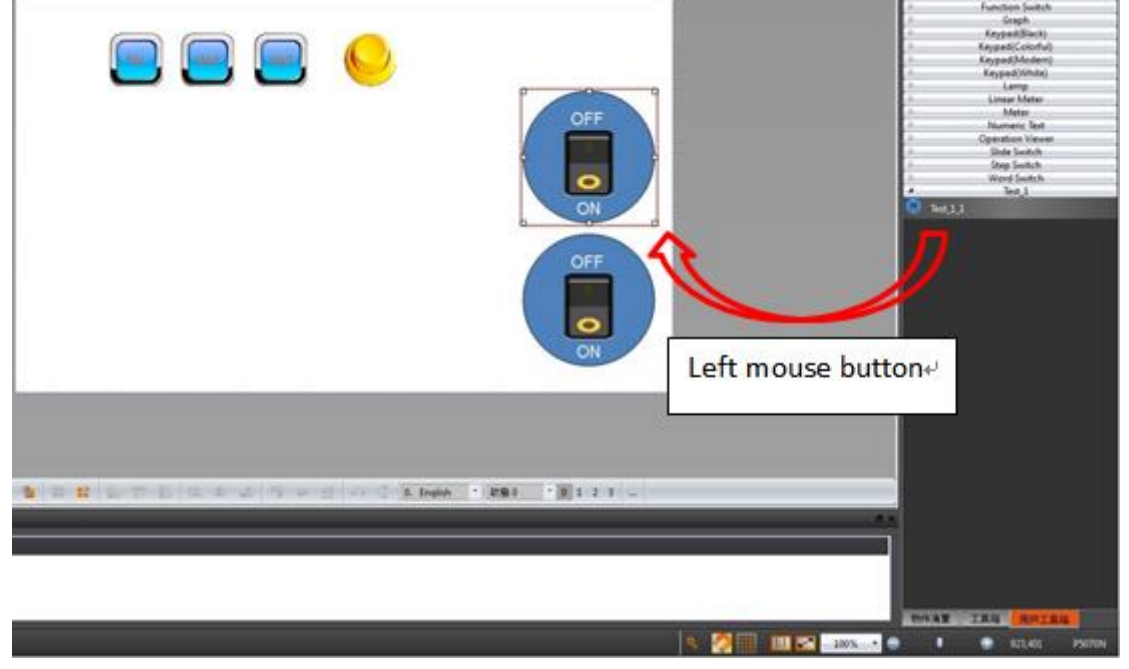

Figure 316 drag object from 【User Toolbox】to【Work Space】

If the left mouse button was released in the  $\Box$  User Toolbox  $\Box$ , the object will be moved to the location where the mouse button was released so that the user can change the category the object belongs to and its location in the 【User Toolbox】.

**Note: If the text library, tag library or other settings are used by the objects in the User Toolbox, please remember to import the text library, tag library and other settings when adding the object in order to guarantee that the settings of the object during use are the same as the settings when it was added.**

#### **15.1.3 Menu Introduction**

A Menu ] will appear when the right mouse button is pressed in the User Toolbox ]. The options within the menu changes according to the location where the right mouse button is pressed, as shown in the figure below. Options within the 【Menu】 are as listed in the table below.

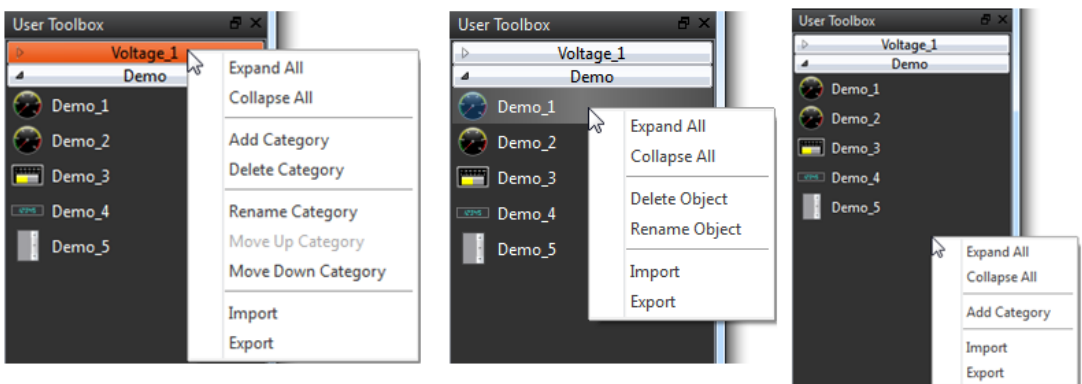

#### Figure 317 Menu–Mouse over category (Left); Mouse over object (Middle); Mouse not over category or object (Right)

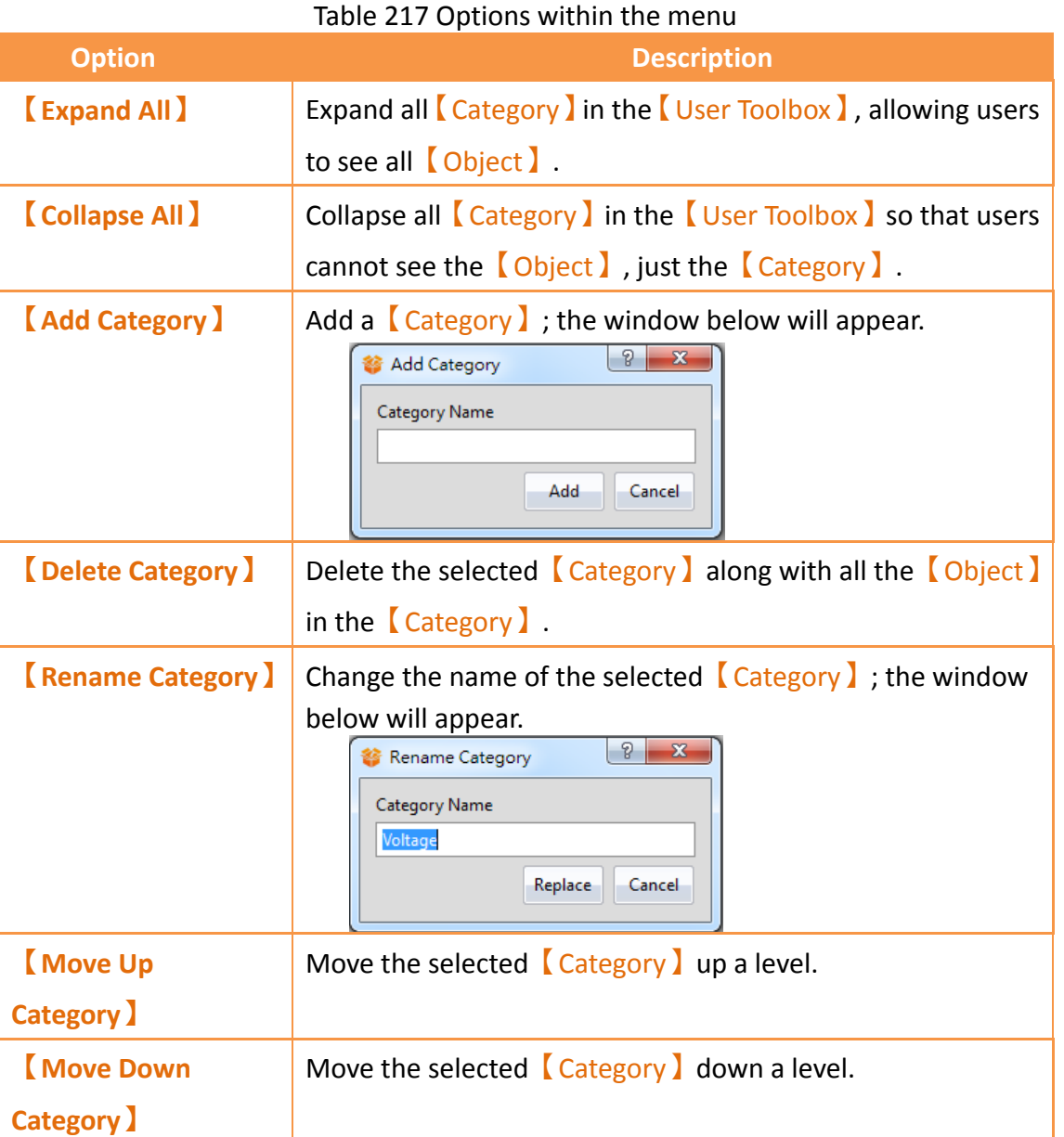

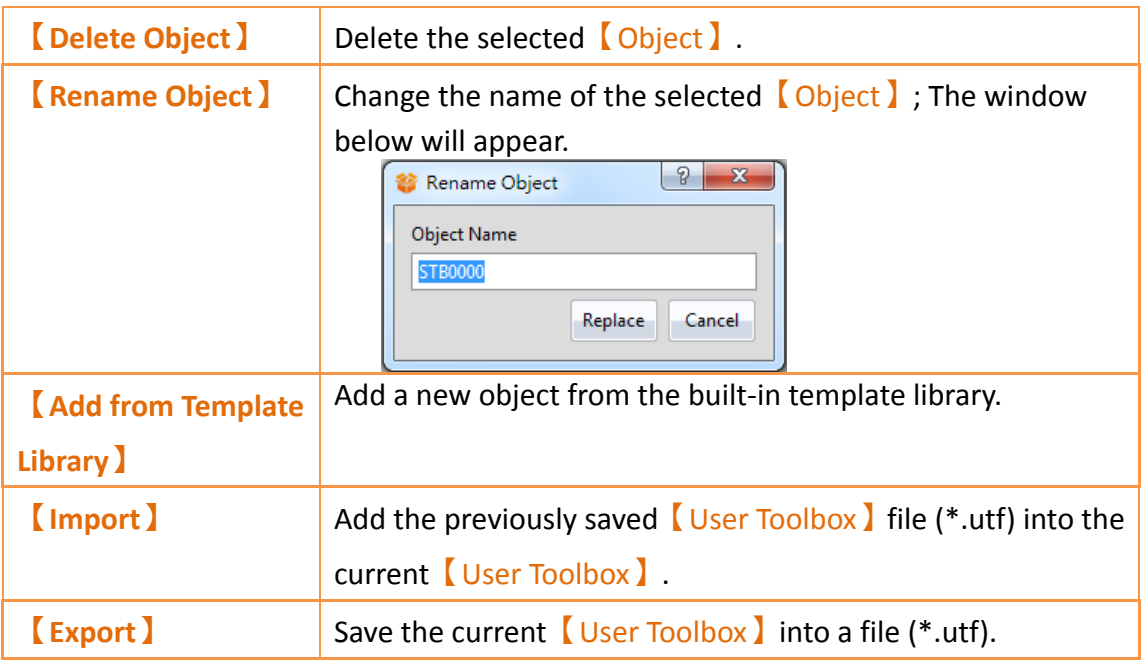

# **15.2 Import and Export**

In order for users to transfer the  $\sqrt{\frac{U \sec \theta}{U}}$  they are modified between the different computers, this software provides the  $\Box$  Import  $\Box$  and  $\Box$  Export  $\Box$  functions. This section will introduce how to use these functions.

### **15.2.1 Import**

Press the right mouse button within the User Toolbox ] and select I Import ] from the menu that pops up, as shown in the figure below.

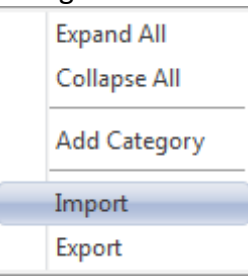

Figure 318 Menu–Import

The window below will appear. Select the file (\*.utf) to import and then press  $\Box$  Open File I to import the file.

|                                   | New Fv > Newest > application > |                   | $+$<br>$\overline{\mathbf{v}}$ | Search application      |           |    | ٩ |
|-----------------------------------|---------------------------------|-------------------|--------------------------------|-------------------------|-----------|----|---|
| New folder<br>Organize v          |                                 |                   |                                |                         | <b>昨·</b> | ٦ı | 0 |
| ۸<br>Favorites                    | ×<br>Name                       | Date modified     | Type                           | Size                    |           |    |   |
| Desktop                           | codecs                          | 7/25/2017 8:51 AM | File folder                    |                         |           |    |   |
| Downloads                         | data                            | 7/25/2017 8:51 AM | File folder                    |                         |           |    |   |
| <b>C</b> OneDrive                 | doc                             | 7/25/2017 8:51 AM | File folder                    |                         |           |    |   |
| 99<br><b>Recent Places</b>        | firmware                        | 7/25/2017 8:51 AM | File folder                    |                         |           |    |   |
|                                   | help                            | 7/25/2017 8:51 AM | File folder                    |                         |           |    |   |
| Libraries                         | imageformats                    | 7/25/2017 8:51 AM | File folder                    |                         |           |    |   |
| Ξ<br>F<br>Documents               | languages                       | 7/25/2017 8:51 AM | File folder                    |                         |           |    |   |
| Music                             | phonon backend                  | 7/25/2017 8:51 AM | File folder                    |                         |           |    |   |
| Pictures                          | sqldrivers                      | 7/25/2017 8:51 AM | File folder                    |                         |           |    |   |
| H<br>Videos                       |                                 |                   |                                |                         |           |    |   |
| Computer<br>d. W                  |                                 |                   |                                |                         |           |    |   |
| WIN7(C.)<br>- 51.                 |                                 |                   |                                |                         |           |    |   |
| Removable Disk (                  |                                 |                   |                                |                         |           |    |   |
| $\bigoplus$<br>192.168.0.241<br>۰ |                                 |                   |                                |                         |           |    |   |
| File name:                        |                                 |                   | ٠                              | UserToolbox File(*.utf) |           |    | ۰ |

Figure 319 Select file to import

#### **15.2.2 Export**

Press the right mouse button within the 【User Toolbox 】 and select【Export 】 from the menu that pops up, as shown in the figure below.

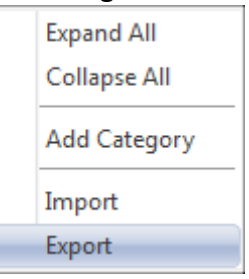

Figure 320 Menu–Export

The window below will appear; select the  $[$  Category  $]$  to export here, as shown in the figure below.

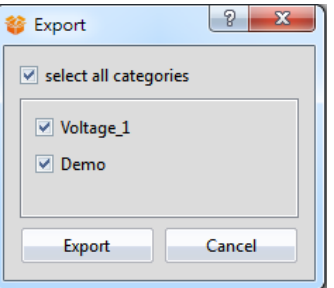

Figure 321 Select category to export

The window below will appear. Press  $\sqrt{S}$  Save and the selecting the name and location of the file (\*.utf) to export the file.

| New folder<br>Organize v              |                |                   |             |      | <b>註 ▼</b> | $\circledcirc$ |
|---------------------------------------|----------------|-------------------|-------------|------|------------|----------------|
| ▲<br>Favorites                        | ≖<br>Name      | Date modified     | Type        | Size |            |                |
| Desktop                               | codecs         | 7/25/2017 8:51 AM | File folder |      |            |                |
| Downloads                             | data           | 7/25/2017 8:51 AM | File folder |      |            |                |
| <b>C</b> OneDrive                     | doc            | 7/25/2017 8:51 AM | File folder |      |            |                |
| 99<br><b>Recent Places</b>            | firmware       | 7/25/2017 8:51 AM | File folder |      |            |                |
| Ξ                                     | help           | 7/25/2017 8:51 AM | File folder |      |            |                |
| Libraries<br>$4 -$                    | imageformats   | 7/25/2017 8:51 AM | File folder |      |            |                |
| Documents<br>P.                       | languages      | 7/25/2017 8:51 AM | File folder |      |            |                |
| <b>Music</b>                          | phonon_backend | 7/25/2017 8:51 AM | File folder |      |            |                |
| Pictures                              | sgldrivers     | 7/25/2017 8:51 AM | File folder |      |            |                |
| Н<br>Videos                           |                |                   |             |      |            |                |
| Computer                              |                |                   |             |      |            |                |
| WIN7(C.)<br>43.                       |                |                   |             |      |            |                |
| Removable Disk I                      |                |                   |             |      |            |                |
| File name:                            |                |                   |             |      |            |                |
| Save as type: UserToolbox File(*.utf) |                |                   |             |      |            |                |

Figure 322 Select the name and location for the file export

# **15.3 Name Conflicts**

Identical 【Category Names】are not allowed in the 【User Toolbox 】 in order to prevent the users from getting confused. Similarly, identical 【Object Names】are also not allowed within the same  $\Box$  Category  $\Box$ . Therefore, when conflicts occur due to repeated names, the Category Name Conflict I window or the Cobject Name Conflict I window will appear according to the situation to help users solve this problem. This section will now introduce the pages related to the 【Category Name Conflict】and【Object Name Conflict】windows.

**Note: Identical object names are allowed if used in different categories.**

### **15.3.1 Category Name Conflict**

Occurs when there are identical【Category Name】during【Rename Category】or 【Import】.

The following window will appear if they occurred during the  $\sqrt{\mathsf{Rename\,}$  Category  $\mathsf{I}$ , notifying the user that this name has already been used, as shown in the figure below.

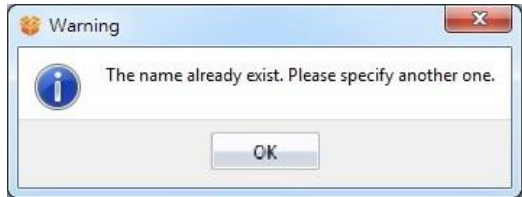

Figure 323 Repeated category name warning

The following window will appear if they occurred during  $[Import]$ , allowing the user to select what action to take next, as shown in the figure and table below.

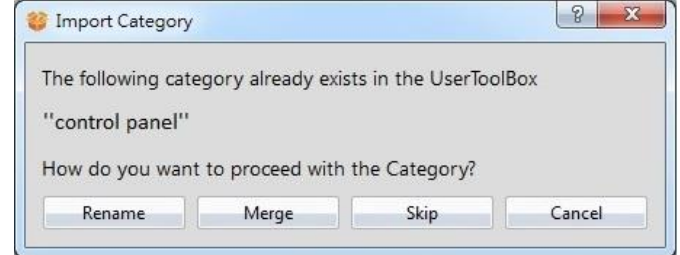

Figure 324 Category Name Conflict selection window

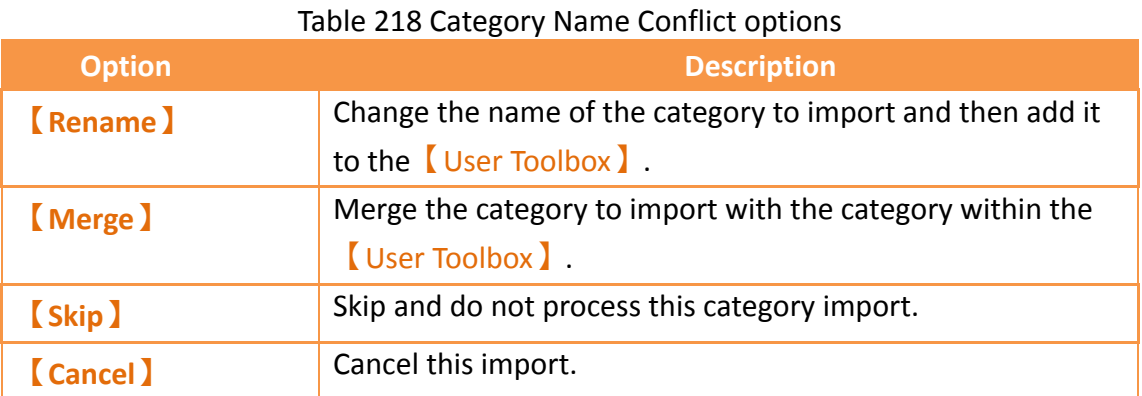

### **15.3.2 Object Name Conflict**

Occurs when there are identical 【Object Name】 during the【Rename Object】 or

#### 【Import】.

The following window will appear if they occurred during **[Rename Object]**, reminding the user that this name has already been used, as shown in the figure below.

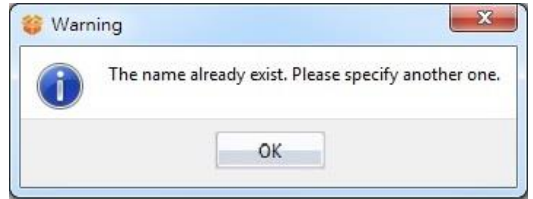

Figure 325 Repeated object name warning

The following window will appear if they occurred during 【Import】, allowing the user to select what action to take next, as shown in the figure and table below.

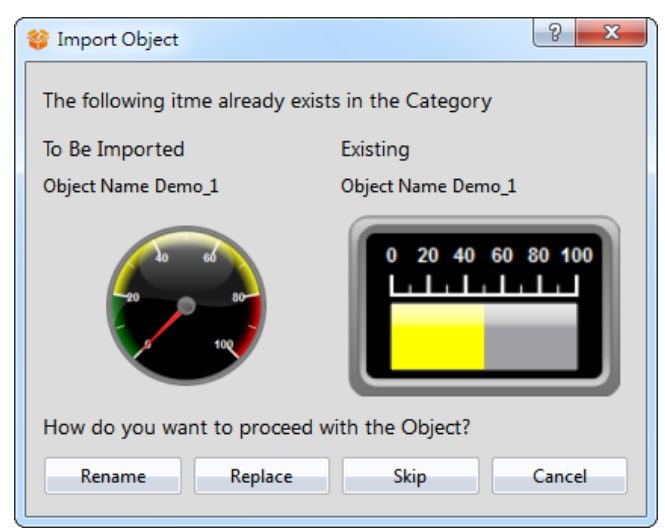

Figure 326 Object Name Conflict selection window

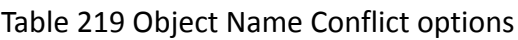

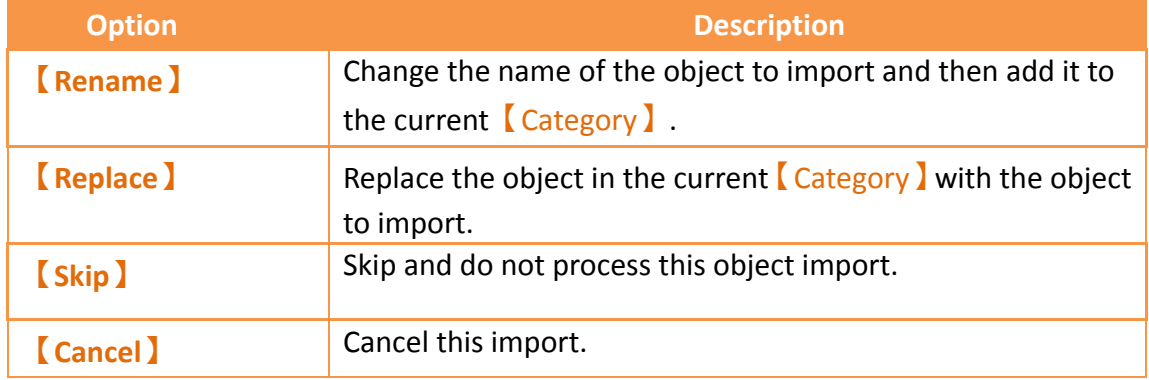

# **16. Build Running Package and**

# **Simulation**

# **16.1 【Download】**

When a running package (.cfrp) has been successfully built and had no errors during simulation, it is ready to be downloaded to the HMI. Fatek provides diverse download methods. Users can download the running package from the PC to the HMI through a serial port connection, Ethernet connection or by using a USB cable.

### **16.1.1 Downloading the running package and operating system from a PC**

587 The download function can be found in the  $[Project]$  function tab on the ribbon taskbar on top of the FvDesigner. Click on **[Download ]** and a dialog window will open and enter the 【Download Manager】setting screen.

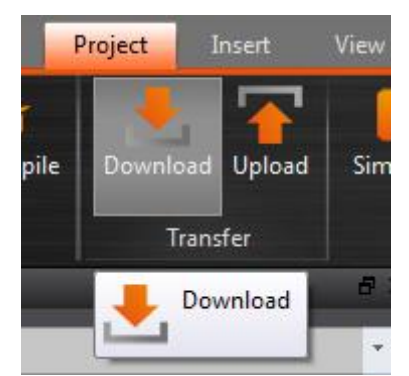

Figure 327 Open download function

The following are detailed descriptions for the 【Download Manager】.

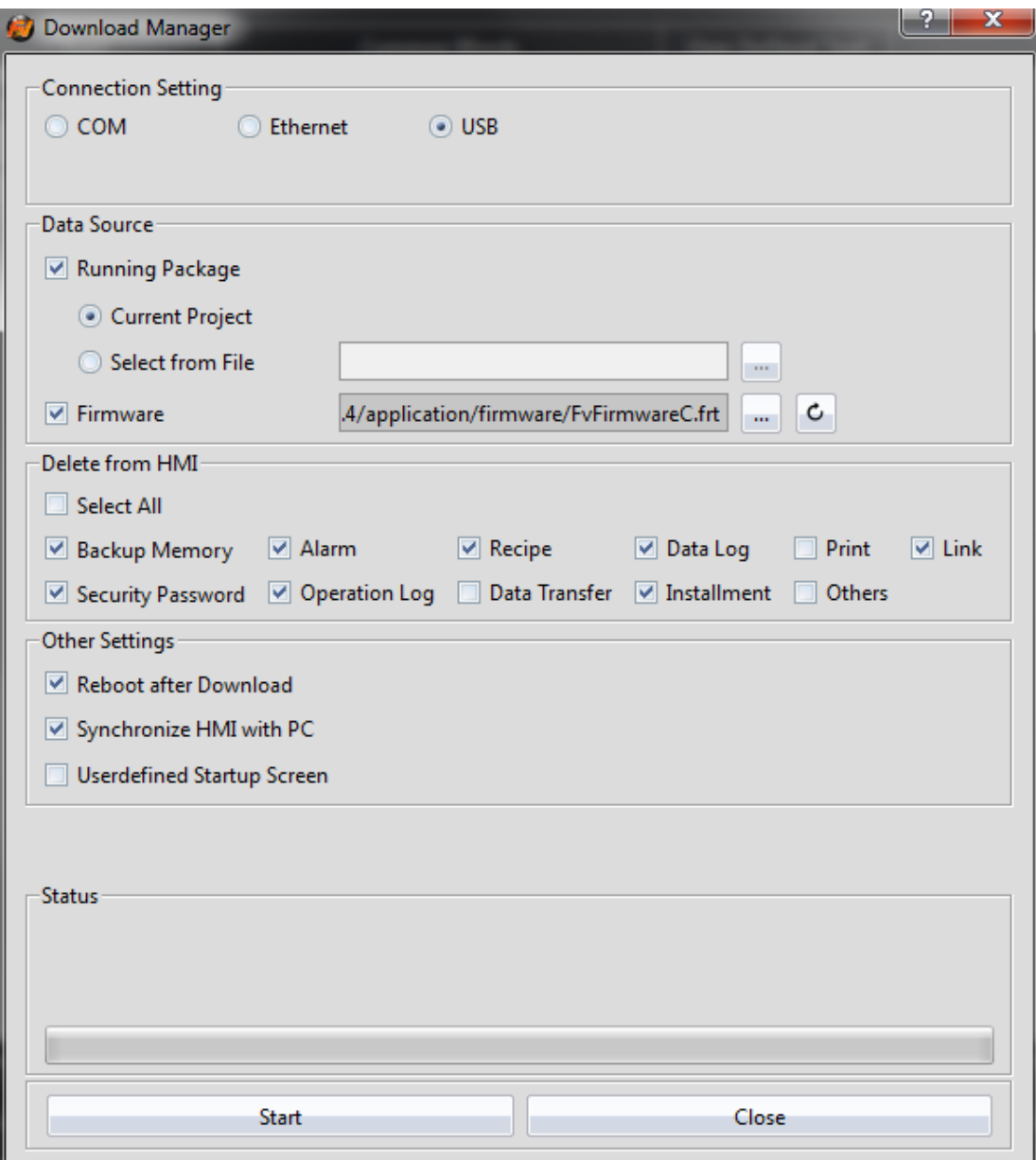

Figure 328 Download Manager function interface

#### Table 220 Download Manager–related parameters

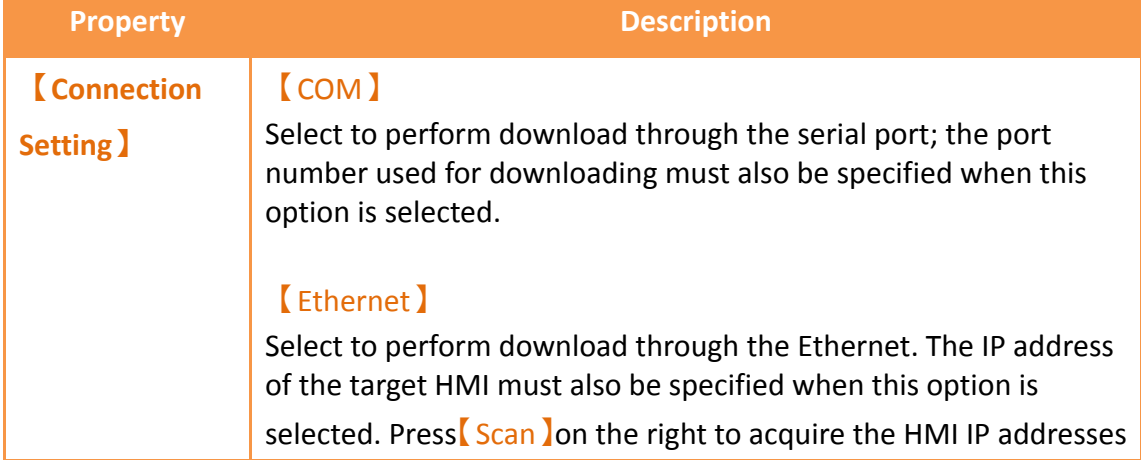

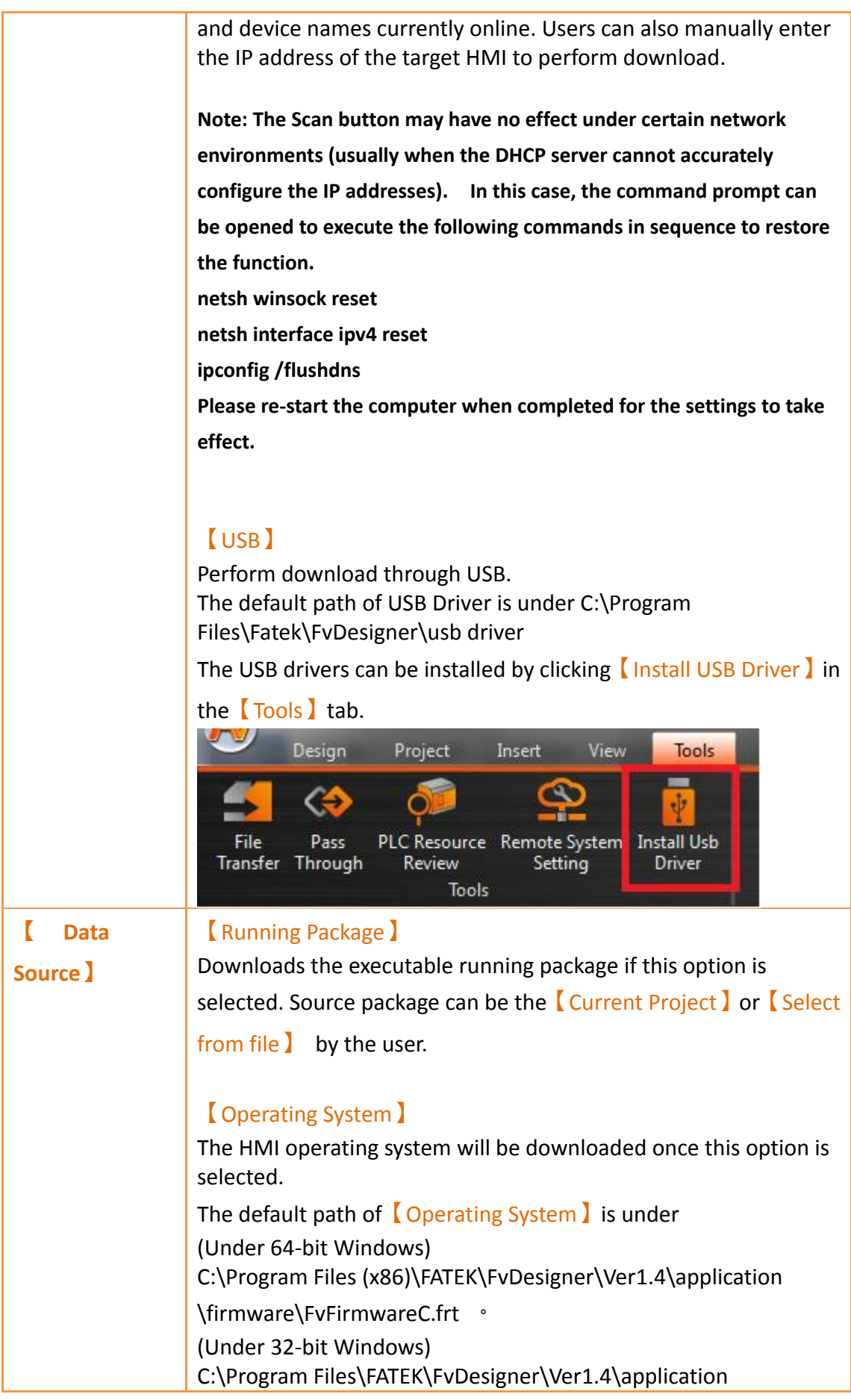

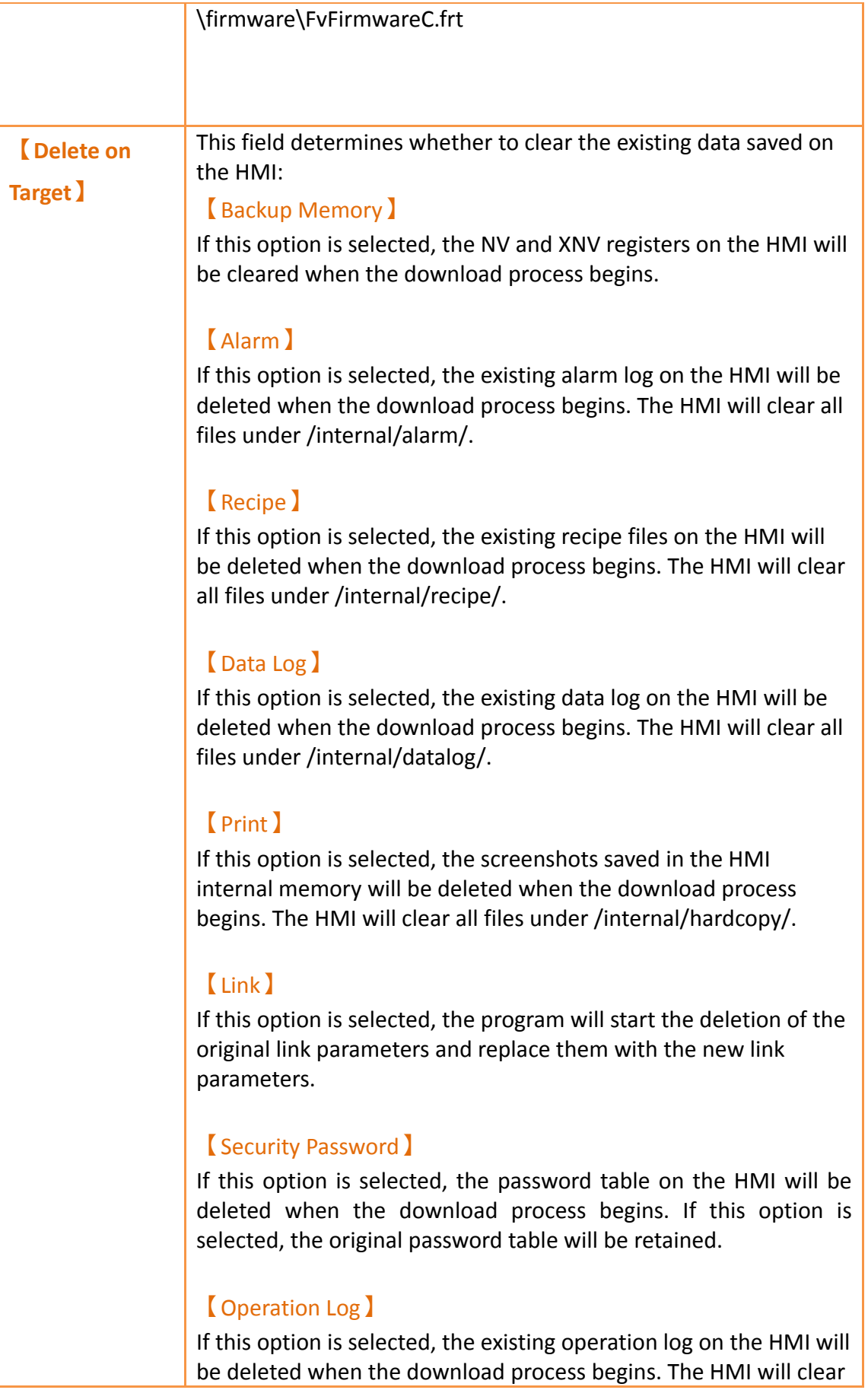

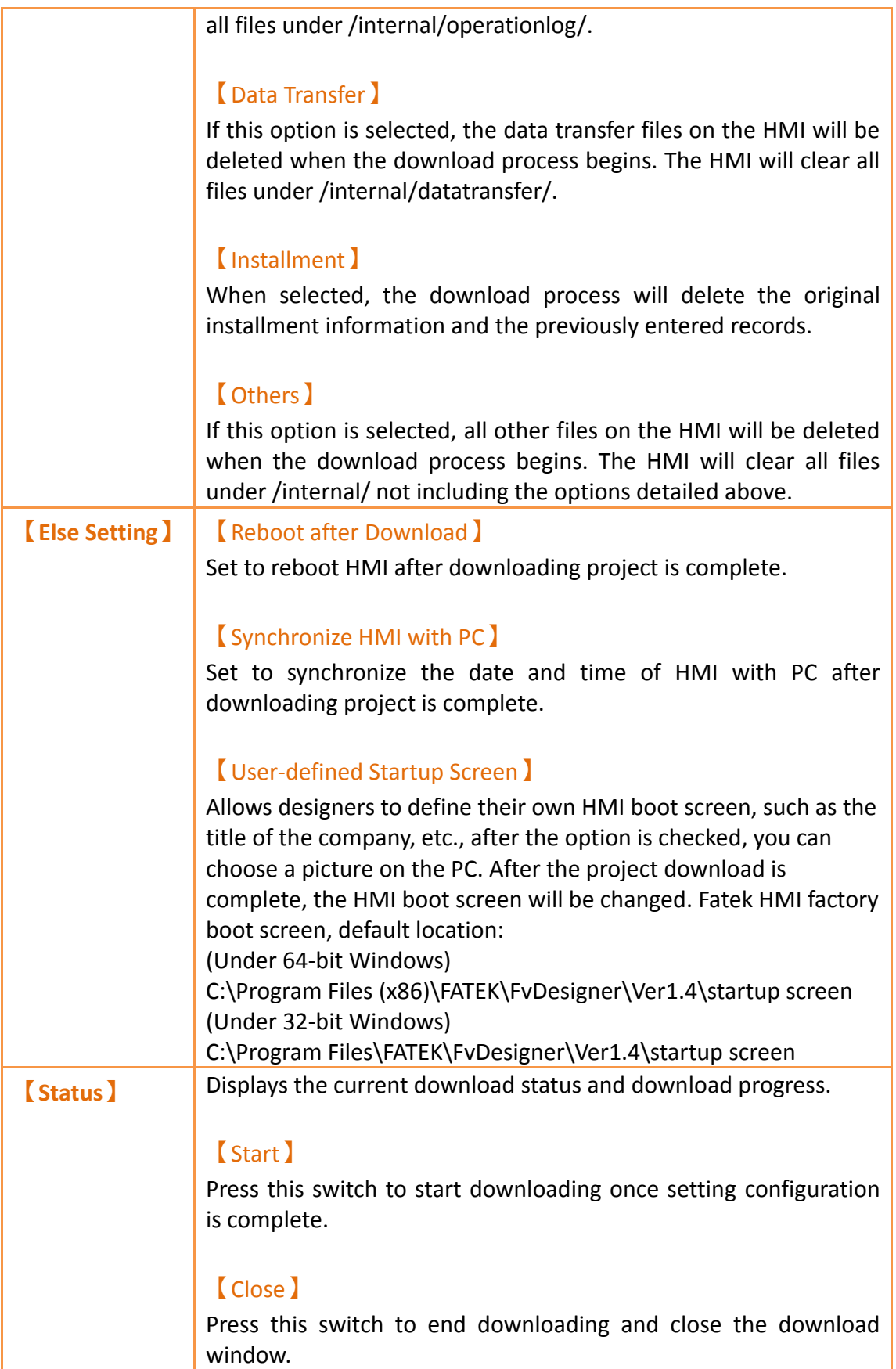

**Note:**

**If the HMI has been updated to a new version of firmware or the program has update, the** 

**files associated with the old version of sotware cannot be used.**

#### **16.1.2 Download Security**

If system password is set, HMI will ask user for this password to proceed before downloading. If the project has a set download password, you must enter the correct input cfrp download password to continue to download, if the error is entered, the download will be terminated.

# **16.2 【Upload】**

Users can upload the running package (.cfrp) saved on the HMI, which includes the project, recipes, fonts, etc. onto the computer so that users can easily transfer the running package onto different HMIs. This is helpful in situations such as when expanding similar plants, where network or computer equipment is limited.

#### **16.2.1 Uploading running package to a computer from the HMI**

The upload function can be found in the  $[Project]$  function tab on the ribbon taskbar on top of the FV Designer. Click on 【Upload】 and a dialog window will open and enter the 【 Upload Manager 】 setting screen.

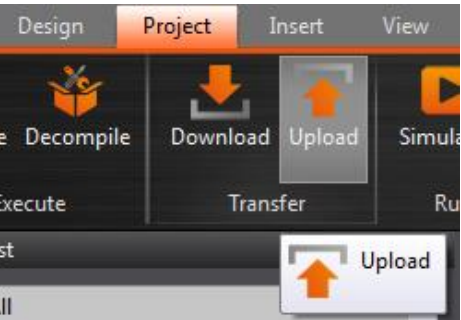

Figure 329 Open the upload function

The following are detailed descriptions for the 【Upload Manager】.

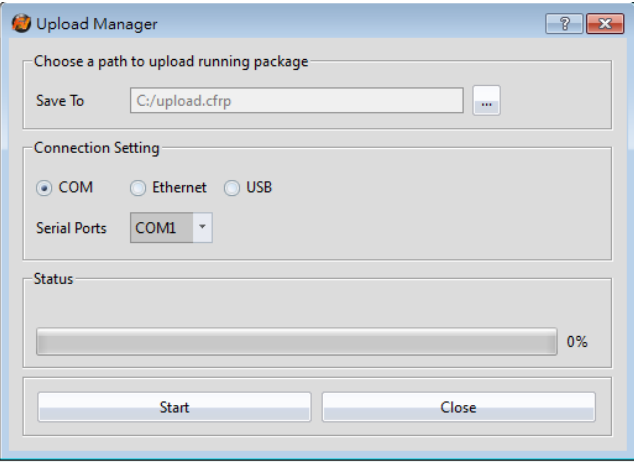

### Figure 330 Upload Manager function interface

#### Table 221 Upload Manager-related parameters

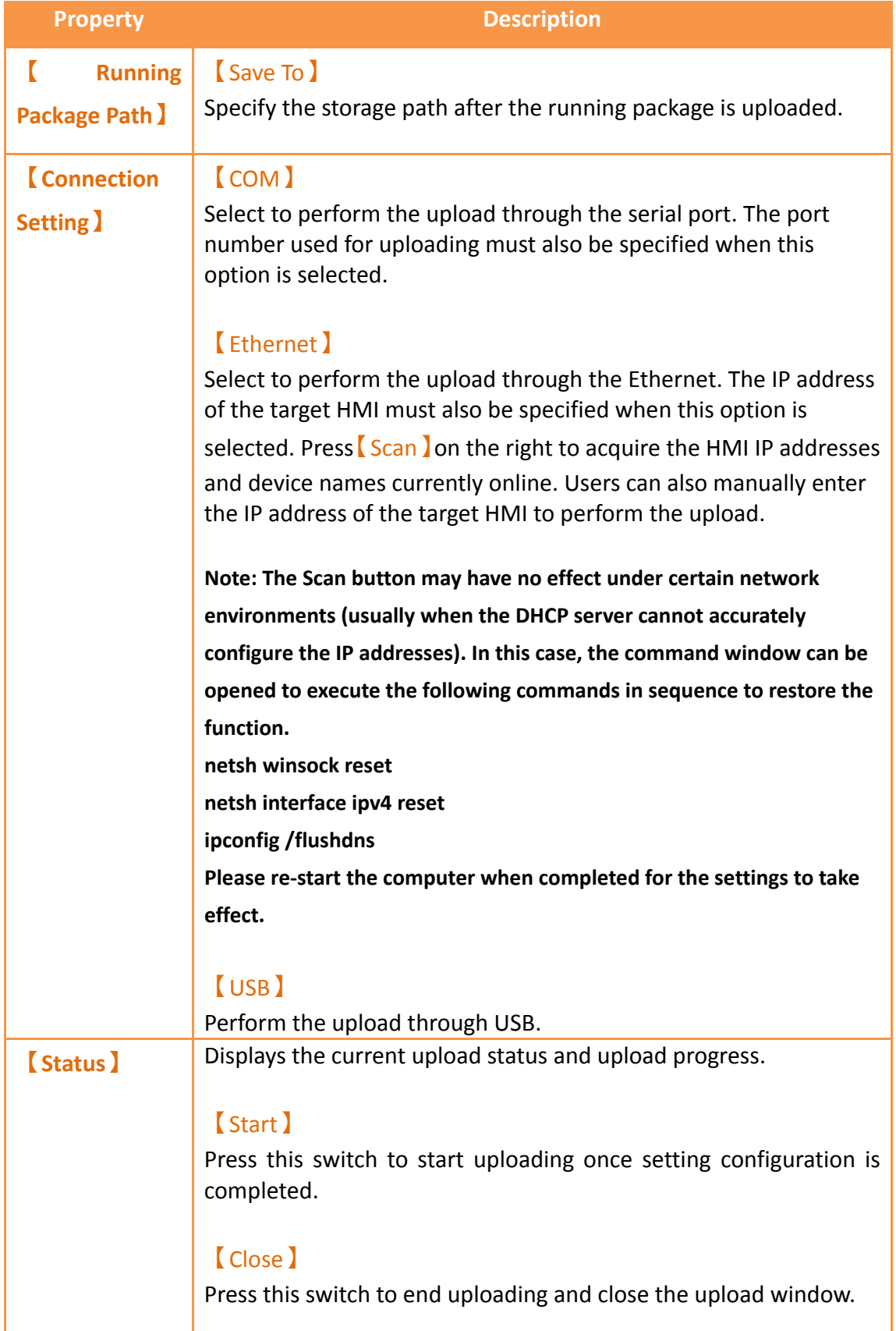

**Note: If the HMI version is already 1.3.5 or later and is used to download files or firmware, versions earlier than 1.2.30 can no longer be used to download the files or firmware.**

### **16.2.2 Upload Security**

If system password is set, HMI will ask user for this password to proceed before uploading. If the project has a set upload password, you must enter the correct input cfrp uppassword to continue to upload, if the error is entered, the upload will be terminated.

# **16.3 【Compile】**

### **16.3.1 Compile Introduction**

Compile is used to confirm the accuracy of the current plan and also converts the HMI plan project into a running package that can be placed into the HMI. The running package includes settings and the converted language required for the HMI. The compiling running packages includes the two parts: (1) Starting compilation (2) Checking for errors after compilation is complete. The introduction to these two parts are as follows.

## **16.3.2 Start compiling running packages**

To start compiling, press the  $[Compile]$  switch in the  $[Project]$  section of the HMI toolbar.

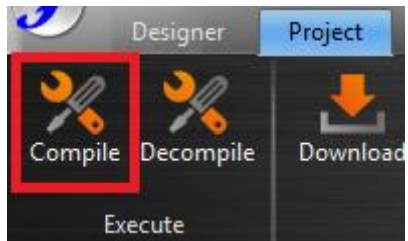

Figure 331 Perform compile from the toolbar above

## **16.3.3 Ending compile and error check**

When the compilation ends, the compile process will be displayed in the  $\Box$  Output Message】below, and a running package (with file extension cfrp, which is short for Compress FATEK Running Package) to be used on the HMI will be generated. This running package can be placed in the HMI for use.

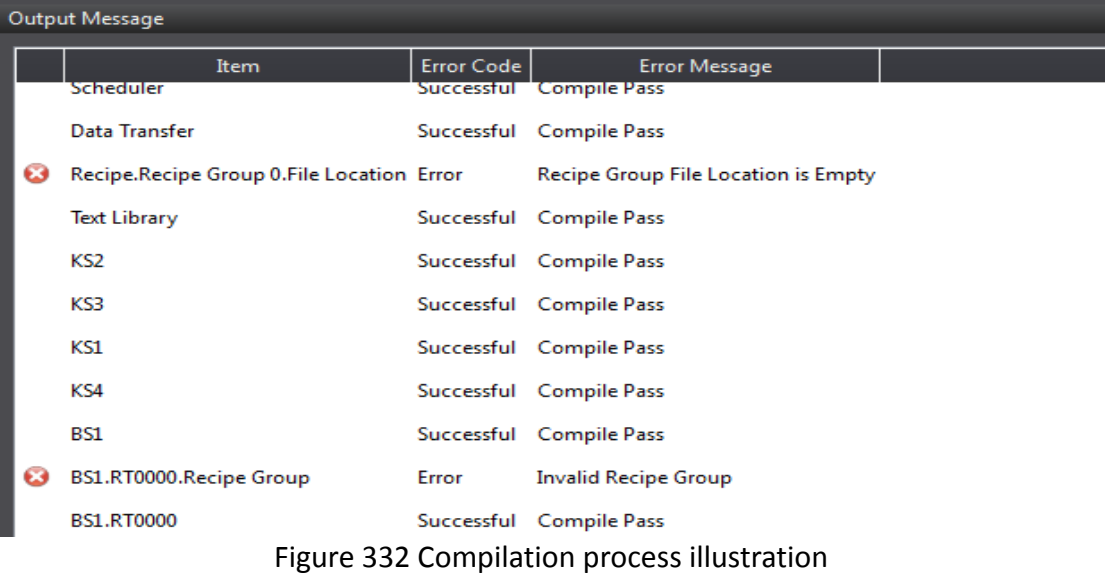

| <b>Compile Result</b>      |                                                                                                    |
|----------------------------|----------------------------------------------------------------------------------------------------|
| <b>Information</b>         | <b>Content</b>                                                                                                    |
| <b>Project Information</b> | testing 0                                                                                                    |
| <b>Date</b>                | testing 1                                                                                                    |
| <b>Built Project</b>       | testing 2                                                                                                    |
| <b>Process</b>             | Scene: testing 3<br>Function: testing 4                                                                                                    |
| <b>Memory Information</b>  | Object-use Memory: testing 5<br>Font-use Memory: testing 6<br>Picture: testing 7<br>SVG: testing 8<br>Audio File: testing 9<br>Script: testing 10<br>Location Label: testing 11<br>SRAM used: testing 12 remained: testing 13<br>FLASH used: testing 14 remained: testing 15<br>used: testing 16 remained: testing 17<br>RAM |
| <b>Project Capacity</b>    | testing 18 Bytes                                                                                                    |
| <b>Compile Output</b>      | Errors: testing 19<br>Warnings: testing 20<br>testing 21                                                                                                    |
|                            | OK                                                                                                    |

Figure 333 Compilation results illustration

If any errors were generated during the compilation, it will be displayed in the

【Output Message】. The error information will include the (1) component, (2) success or error code and (3) compile message as shown in Figure 320. Users can click on the message once to move to the object or double-click on the message to open the error screen and focus on the component setting screen of the error, allowing the user to quickly debug the error.

596

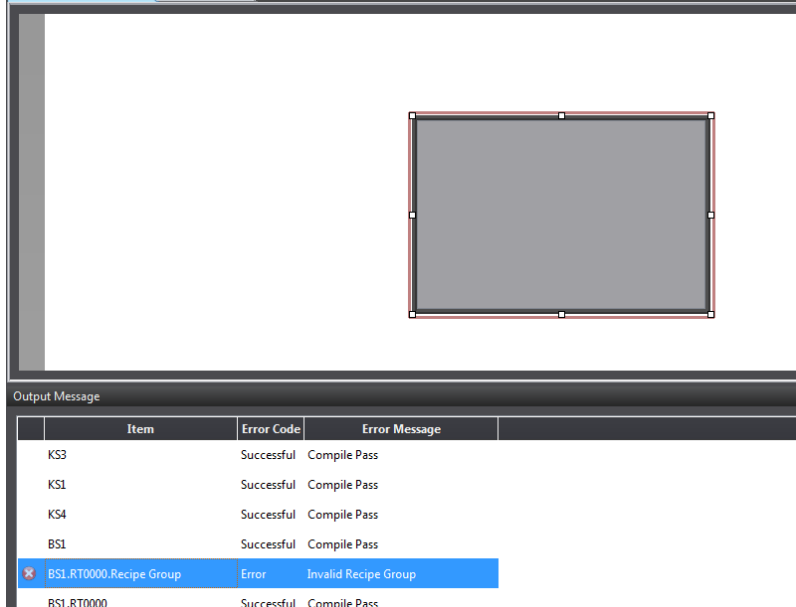

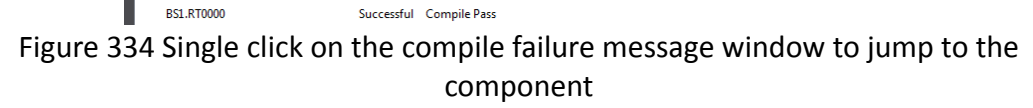

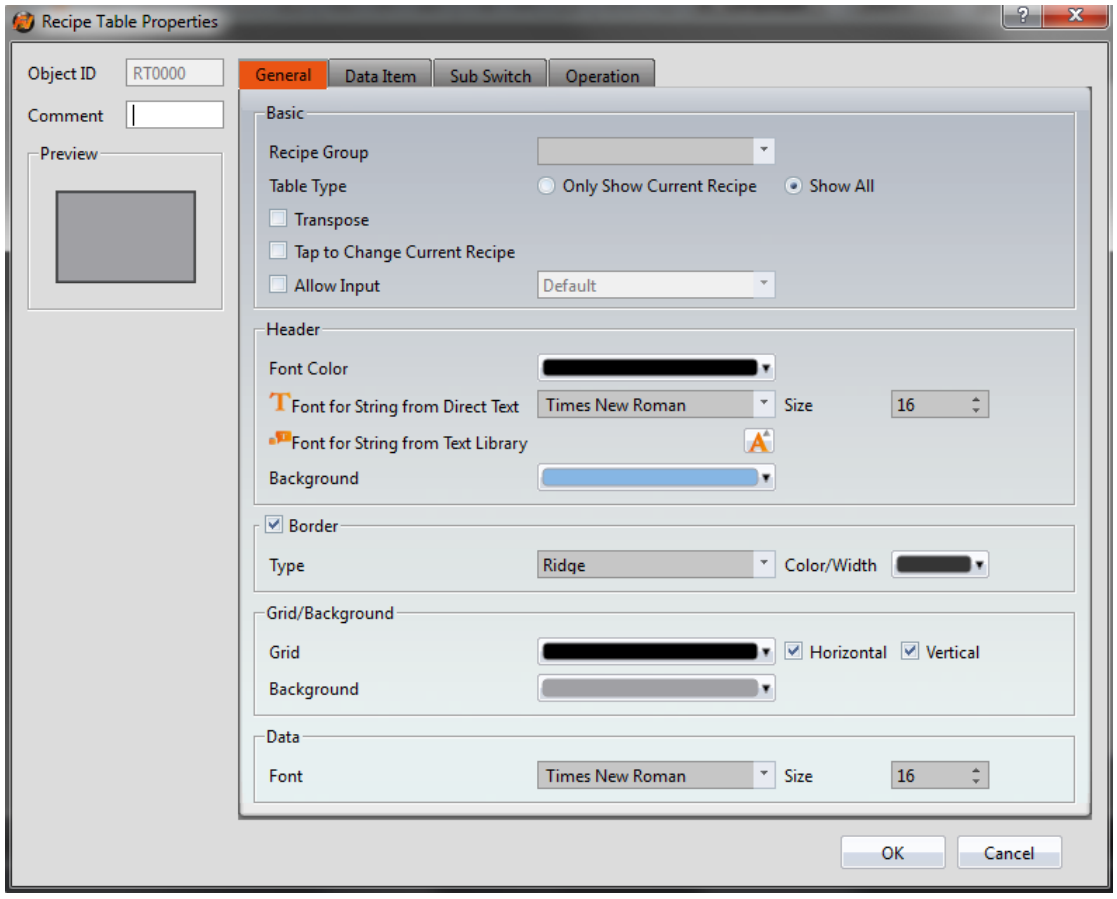

Figure 335 Double click on the compile failure message to open the screen setting

#### **16.3.4 Decompile**

The main purpose of the decompile function is to copy the project (.cfrp) from the HMI to the computer or the compiled project (.cfrp) and restore it to the file format (.fpj) so that the FvDesigner software can edit it.

To start the 【Decompile】function, press the 【Decompile】icon in the Project tab.

| Design            | Project         | Insert   | View                           | Tools      |
|-------------------|-----------------|----------|--------------------------------|------------|
|                   |                 |          |                                |            |
| Compile Decompile | Download Upload |          | Make USB<br><b>Update File</b> | Simulation |
| <b>Execute</b>    |                 | Transfer |                                | Run        |

Figure 336 Decompile Function

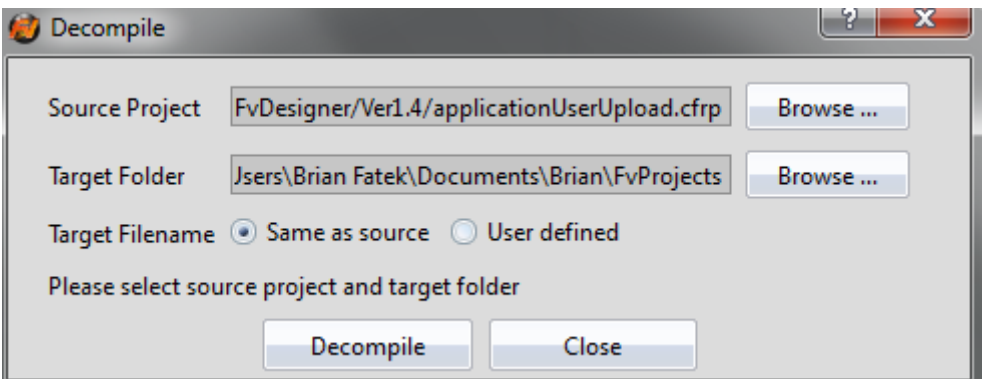

Figure 337 Decompile dialog window

| Table 222 Decompile dialog window settings |  |  |
|--------------------------------------------|--|--|
|--------------------------------------------|--|--|

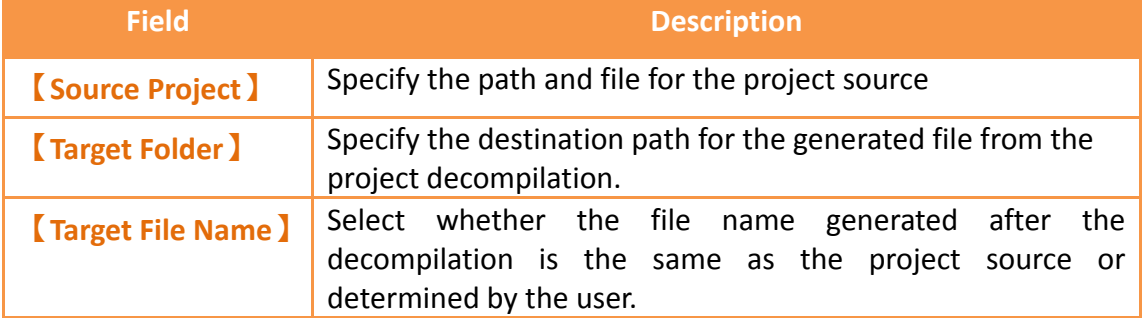

# **16.4 【Simulation】**

#### **16.4.1 Simulation Introduction**

598 【Simulation】is used to perform preliminary tests before downloading the running package to the HMI in order to reduce the likelihood of finding errors after being downloaded into the HMI. Running simulations can verify the accuracy of the project plan. The simulation function can be run on the PC to simulate how the running package will run on the HMI. Simulations provided by Fatek are divided into 【Offline Simulation】and【Online Simulation】. The simulation setting window can be used to determine whether to start the Offline or Online Simulation.

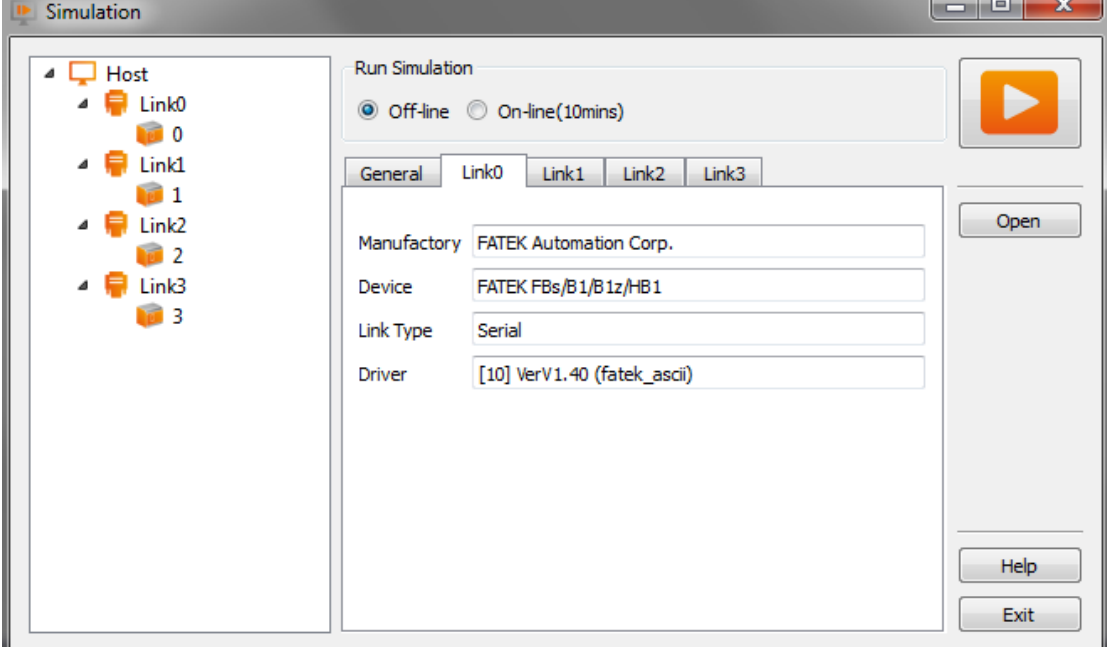

Figure 338 Simulation setting window

#### **16.4.2 Starting Simulation**

Users can start<sup>[Simulation]</sup> by opening the simulation setting window from Project], and then selecting whether to perform 【Offline Simulation 】 or 【Online Simulation 】.

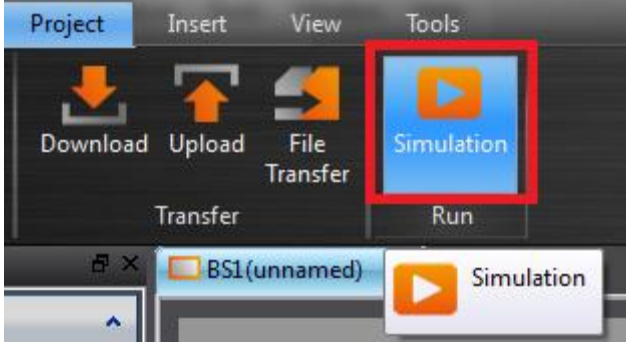

Figure 339 Starting simulation

### **16.4.3 Offline Simulation**

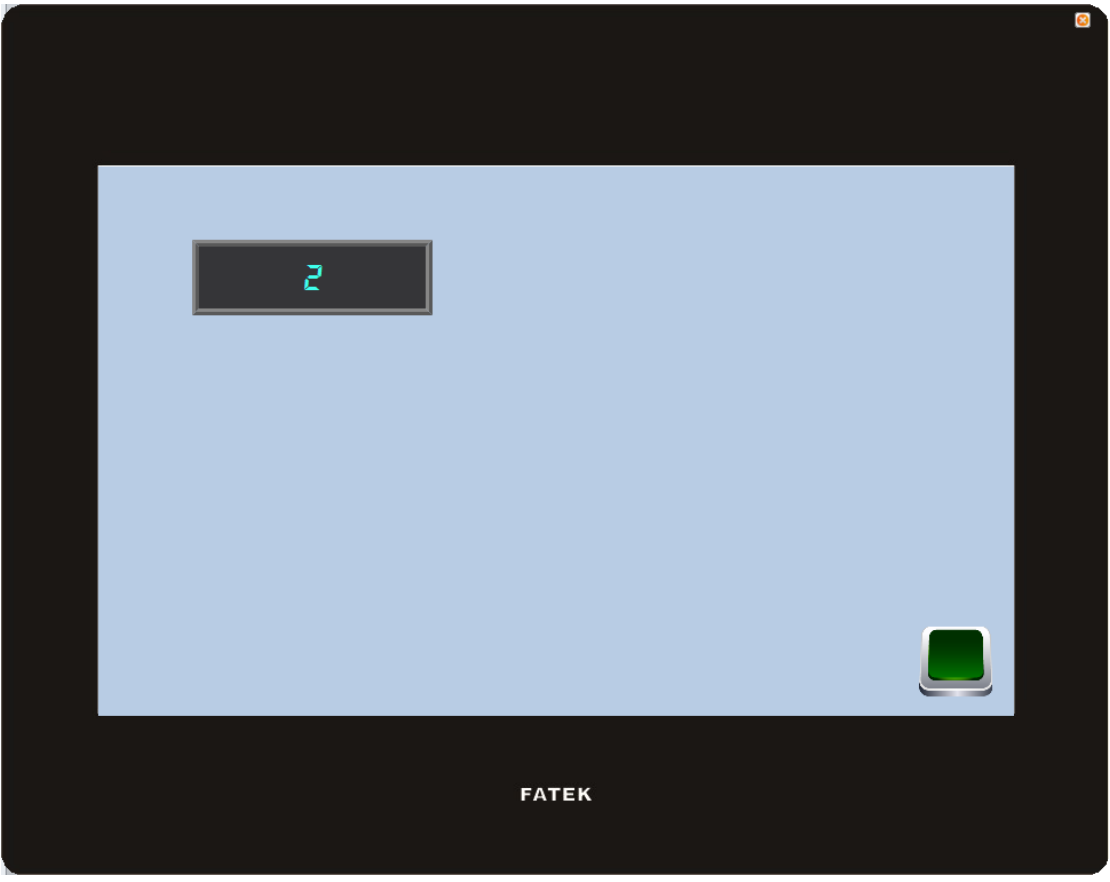

Figure 340 Offline Simulation

【Offline Simulation】is as shown in Figure 340. A simulator will open on the PC and create a virtual PLC that is connected to the HMI in the memory of the PC. Therefore, no communication errors will be generated during the simulated connection. The simulated connection is used to verify the accuracy of the screen and logic.

### **16.4.4 Online Simulation**

The difference between【Online Simulation】and【Offline Simulation】is that the PLC to connect (serial or network connection) can be set. As shown below, Online Simulation can be started when the setting is complete.

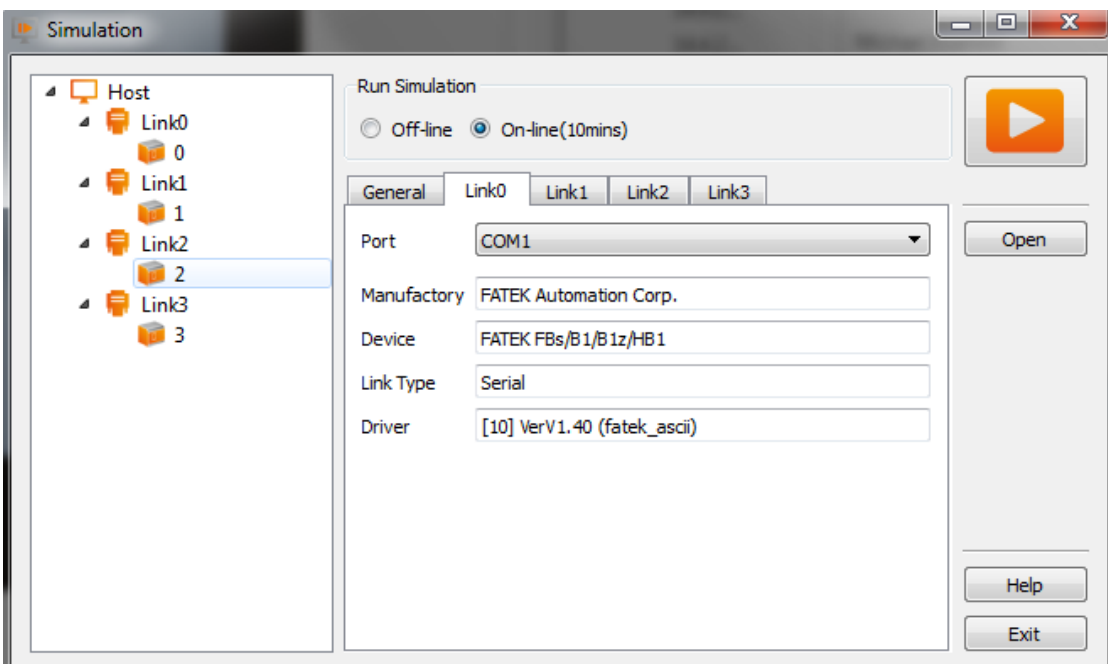

Figure 341 Online simulation connection setting

【Online Simulation】is as shown in Figure 327 Similar to【Offline Simulation】, a simulator is opened on the PC. However, the PC will communicate with the PLC. Therefore, if there is no PLC connected to the PC, the PLC is not responding, or there is a PLC connection setting error, communication error message will be generated. Online Simulation not only can verify the accuracy of the screen/logic, but it can also verify the accuracy of the communication.

#### **Note: Online Simulation**

**It can only be run for 10 minutes.**

**If serial port configuration of project is different from the PC, you have to configure the serial port number before running an Online Simulation.**

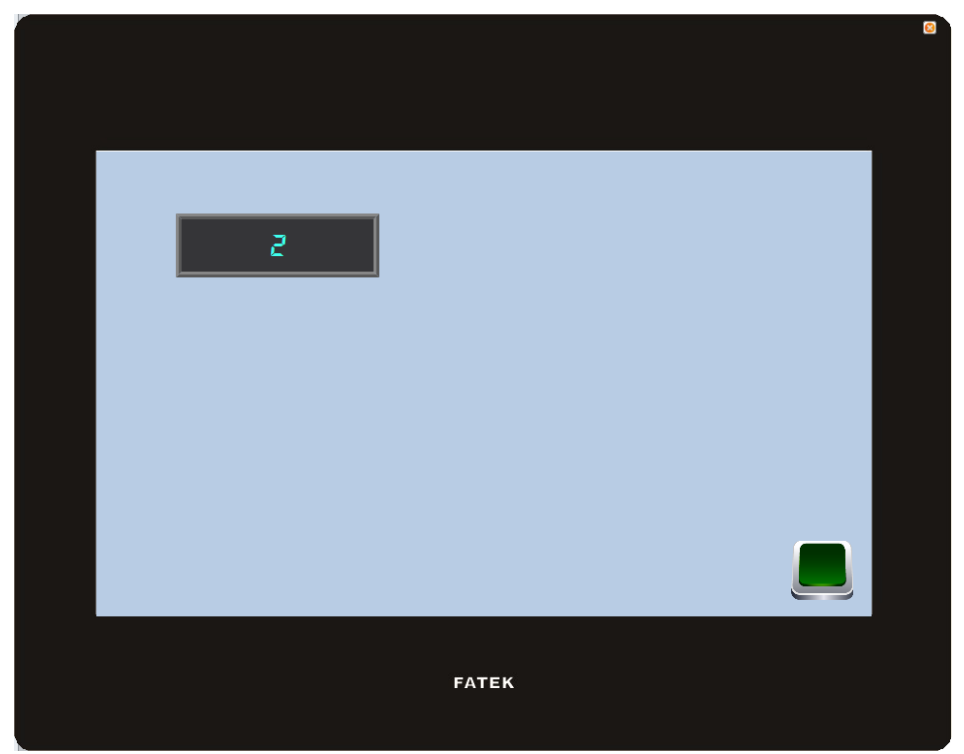

Figure 342 Online simulation illustration

# **17. Application Tool**

# **17.1 【Pass Through】**

Pass Through is communication between a PLC and PC through the HMI.

Generally, when the PC wants to perform serial communications with the PLC, related application programs such as WinProLadder (Fatek PLC programming software), is used on the PC and communicates directly with the PLC through the

【Ethernet】or the COM port/USB on the PC. However, under some circumstances, the PC cannot connect to the PLC directly or connection information with the PLC cannot be acquired directly. The  $[$  Pass Through Function  $]$  is provided for such conditions so that the PC can perform serial communications with the PLC indirectly, and also acquire the register data of the device. The communication mode is as shown in Figure 343 [Pass Through architecture.](#page-602-0)

<span id="page-602-0"></span>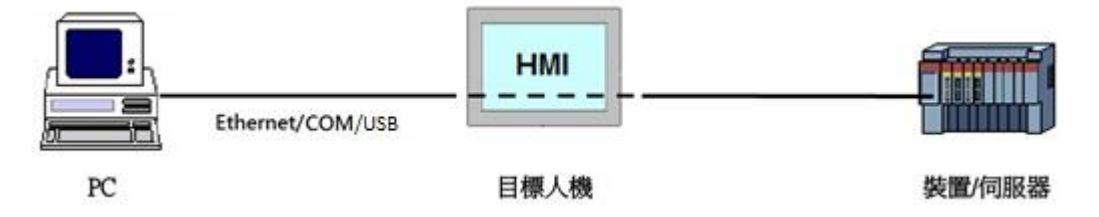

Figure 343 Pass Through architecture

# **17.2 Setting Pass Through**

To use pass through, users must first use the FvDesigner to connect to the HMI that they want to pass through and switch it to  $[$  Pass Through Mode  $]$ . The goal of this action is to tell the HMI to change its operating mode in preparation to be used for 【Pass Through】. After successfully setting the HMI to the pass through mode, the HMI will be able to transfer all data coming from the specific port of the PC to the specified PLC.

After the setup, users can use the WinProLadder or other related applications to specify the same port to communicate with the HMI. Although the PC is not directly connected to the PLC, the HMI will transfer all data received from the specified port to the PLC. Therefore in terms of behavior, the result will be the same as connecting directly to the PLC. When the task is complete, FvDesigner can be used again to switch HMI back to the normal operation mode.

The following are detailed descriptions of the  $[Pass Through]$  operating process.

The Pass Through function can be launched by clicking on the 【Pass Through】icon in the【Tools】function tab of the FvDesigner task bar to open the function window.

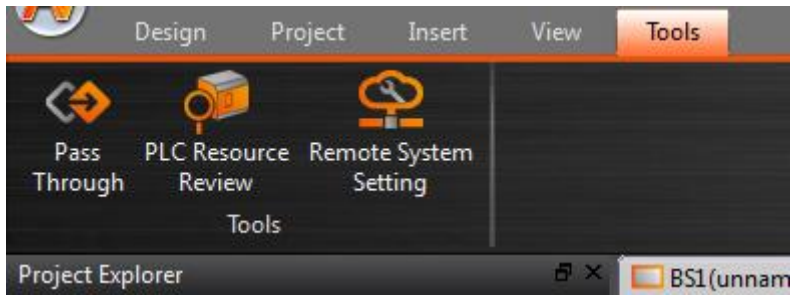

Figure 344 Pass Through icon

The dialog that appears after pressing  $\sqrt{P\text{ass Through}}$  is the main operating inter-face

of the【Pass Through】function. Parameters that can be set include three major categories that correspond to the individually related parameters of PC, HMI and PLC, respectively. For the PC side, the serial port to be used by the HMI can be set (can only be set when the serial port communication is selected). For the HMI side, its IP address, the input COM used to receive data from the PC side and the output COM used to send the data to the PLC side can be set. For the PLC side, related parameters used can be set for the serial communication between the PLC and the HMI.

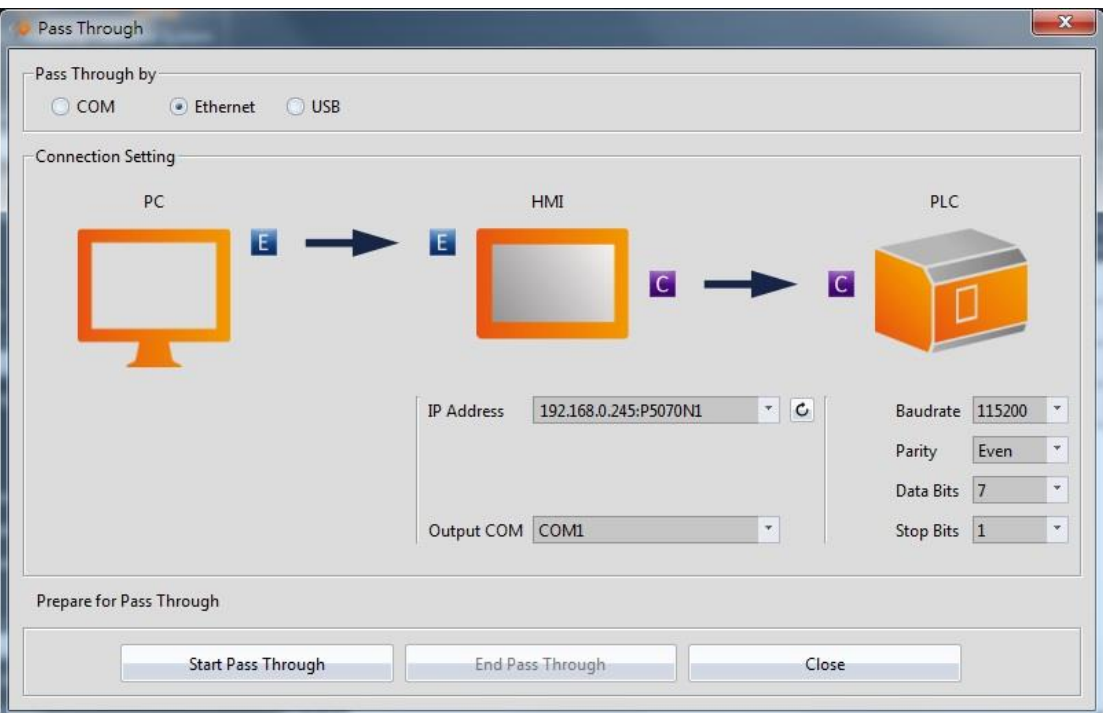

Figure 345 Pass Through parameter setting page

Detailed descriptions of each parameter are as follows:

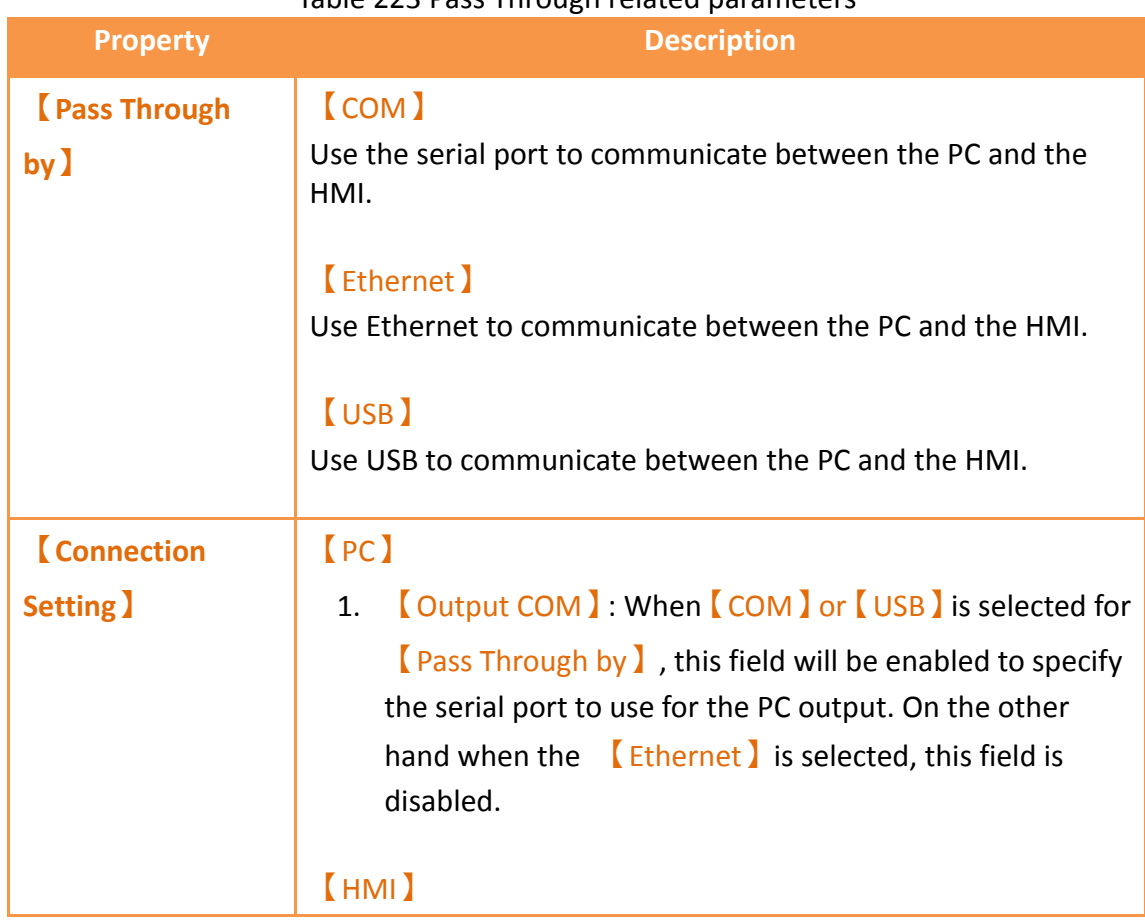

#### Table 223 Pass Through related parameters

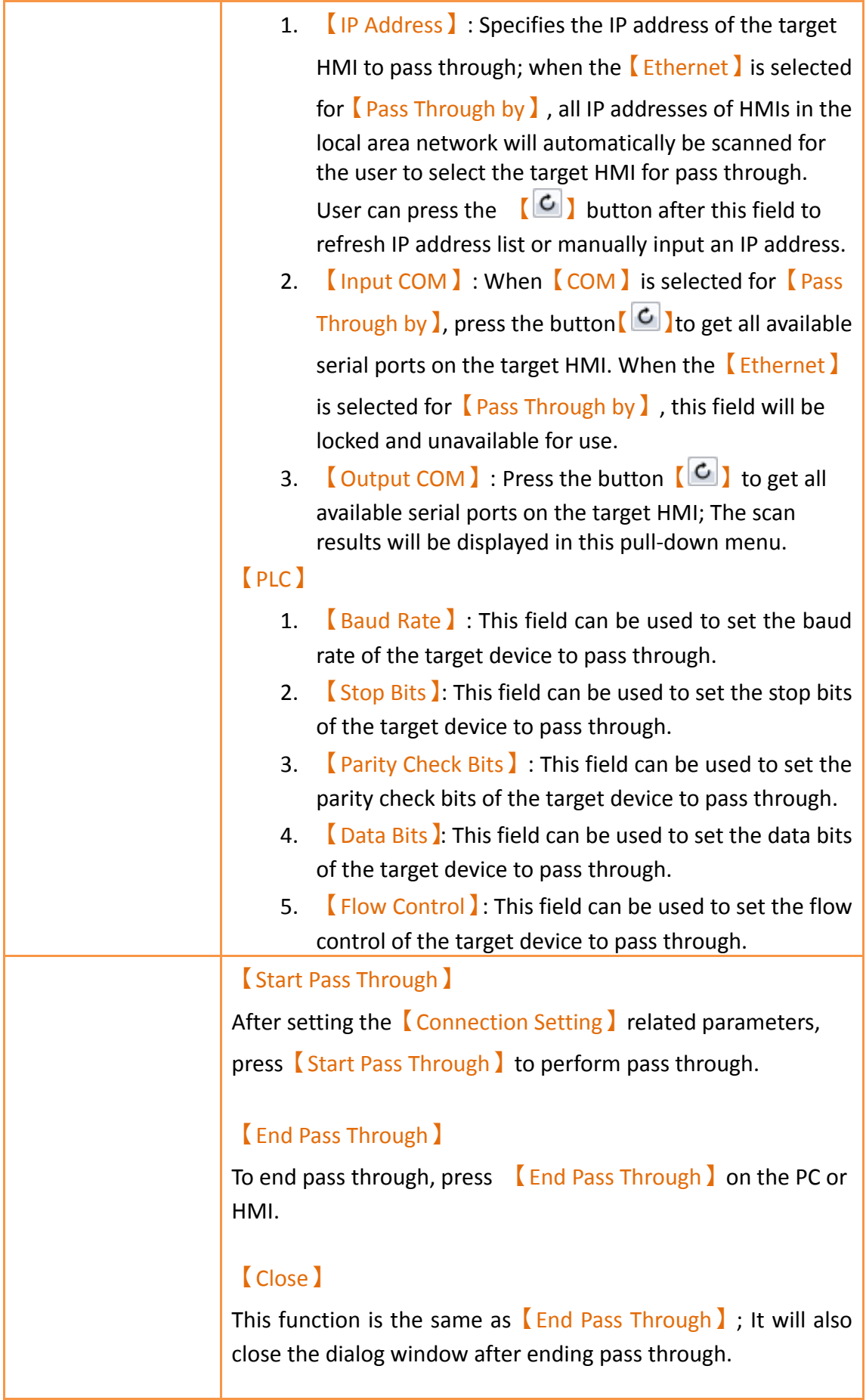

# **17.3 Pass Through Example**

The following shows a simple example for performing pass through Ethernet using WinProLadder (Fatek PLC programming software).

As described in the previous section of this chapter, FvDesigner must be used to connect to the HMI to pass through in order to use the HMI. Its operating mode must be switched to **[**Pass Through Mode ] so that the HMI can transfer the data received from the specified port to the specified Output COM. In order to achieve this goal, first open the FvDesigner and click on the 【Pass Through】 function,

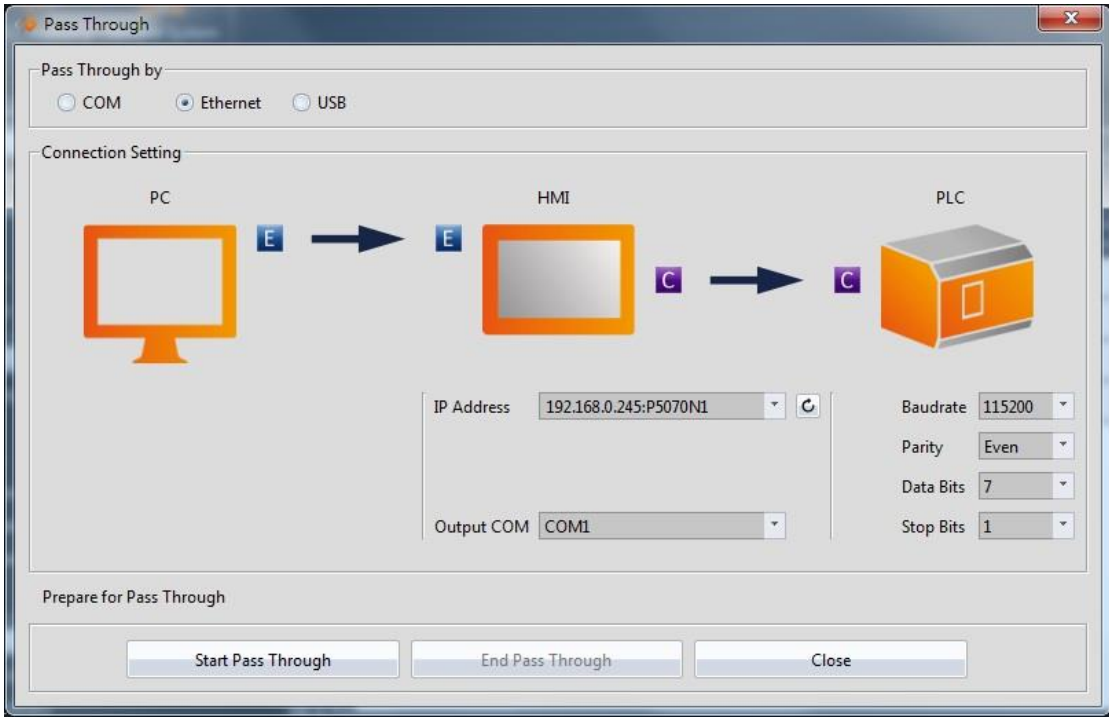

Figure 346 Pass Through parameter setting interface

then select the【Ethernet】as the connection method since the PC will not be connected to the HMI through the serial port. The HMI **[Output COM ]** must still be set.

The user must first press the  $\lceil \frac{C}{2} \rceil$  after the  $\lceil \frac{C}{2} \rceil$  Address and the get all HMI IP address on the network those are available for pass through, or enter an IP manually. The user must know which serial port is used by the HMI to connect to the PLC, else the pass through function will not be able to operate.

Next, the user must set the related parameters of the serial port used with the PLC. Please note that if the parameters set here are not correct for this PLC, it is likely for unexpected communication failures to occur.

After setting all the parameters, press [Start Pass Through] to switch the target HMI to pass through mode to facilitate the follow-up actions. If the HMI was successfully switched to pass through mode, the status of the operating inter-face will change as shown in the figure below. The status field will show that the HMI was successfully changed to pass through mode.

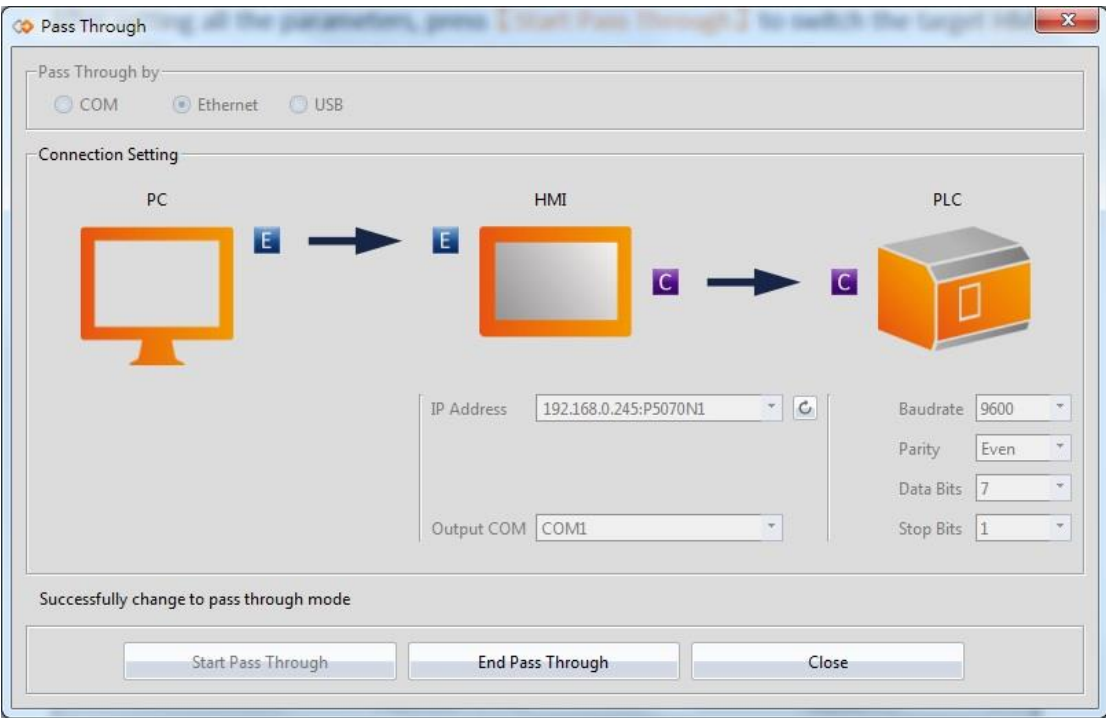

Figure 347 Successfully switched HMI to Pass Through mode

At this time all pre-procedures are completed and the HMI is ready to transfer data between the PC and PLC at any time. User can open the WinProLadder and select

#### $[PLC] \rightarrow [Connect]$ WinProLadder File Edit View Project Ladder PLC Tool Window Help Run PLC F<sub>9</sub>  $\blacksquare$   $\blacksquare$   $\mathbb{Z}$   $\mathbb{Z}$  B 2 - U  $Ctrl + F9$ Stop PLC 把电阻 电 ▼ || 92 ▼ |曝∀||≣, 脘 也。 **Editing Under Running** ひおおばぜむめぬぬ  $\mathbf{\mathsf{E}} \times \mathbf{\mathsf{X}}$   $\mathbf{\overline{X}}$  $Ctrl + W$ Editing block save to PLC Abandon the editing block On-Line  $F12$ Off-Line  $Ctrl + F12$ Simulation **End Simulation** Clear PLC... Setting  $\blacktriangleright$ Project Status Quick Control ь

#### Figure 348 Open WinProLadder connection settings

Connection-related options will appear after clicking. The communication between the PC side and the HMI side in this pass through is through the 【Ethernet】. Therefore, select FATEK-TCP for the connection name.

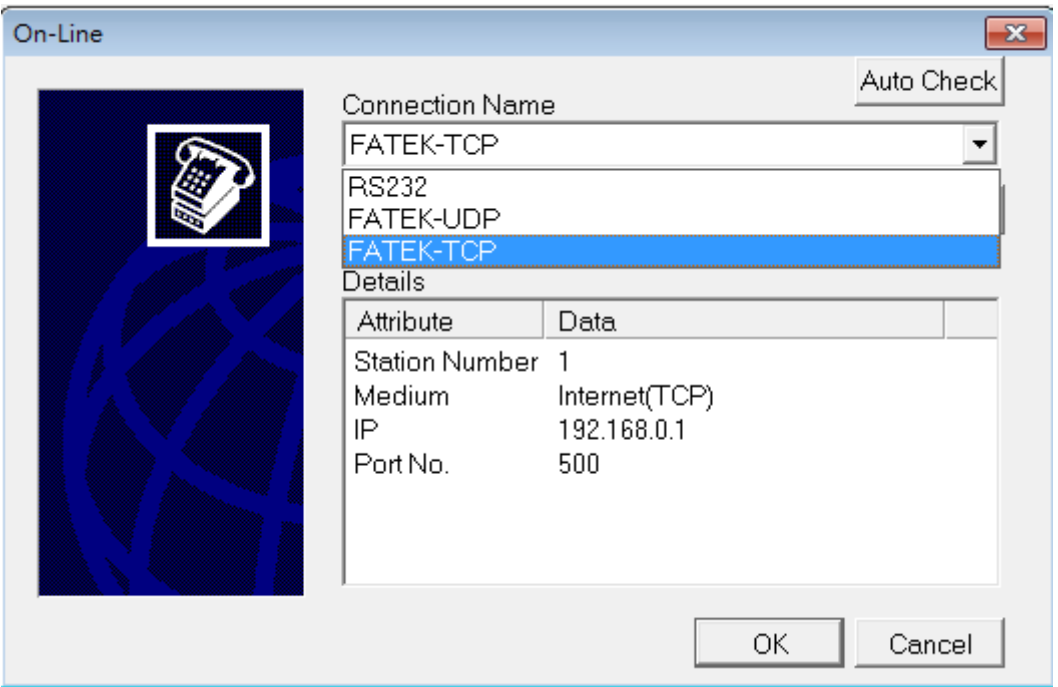

Figure 349 Selecting the communication protocol

The TCP connection-related parameters can be set after pressing Edit, as shown in the figure below:

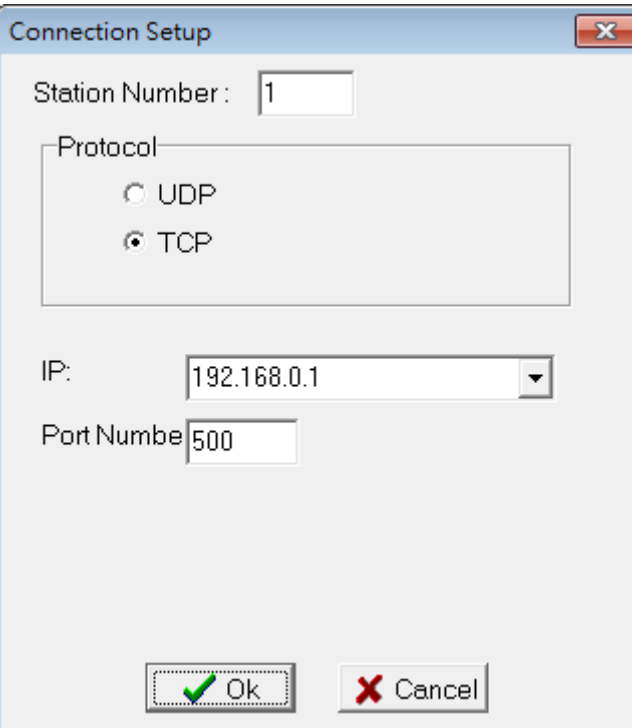

Figure 350 Setting the WinProLadder Ethernet communication parameters

Users need to specify IP address of the HMI, which is going to pass through to the PLC. After configuration is completed, the user can press the OK button to perform pass through.

**Note: When using Pass Through function, if the PLC is Fatek HB1, and HMI communicates with the PLC via PLC Port, the baud rate needs to set at 115200 in WinProLadder. .**

## **17.4 File Transfer**

【File Transfer】allows the user to transfer files from the computer to the HMI or vice versa via USB connection. To use the **[FTP Transmission Function**], please refer to Chapter 4.1 **-**【[FTP Server](#page-418-0)】for instructions.

The operation flow of **[File Transfer ]** will be described in detail below.

You can open the file transfer function window by clicking File Transfer on the Tools tab of the FvDesigner taskbar.

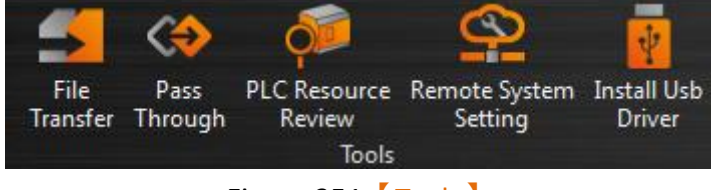

Figure 351 【Tools】

Click【File Transfer】, the window that pops up is the file transfer function.

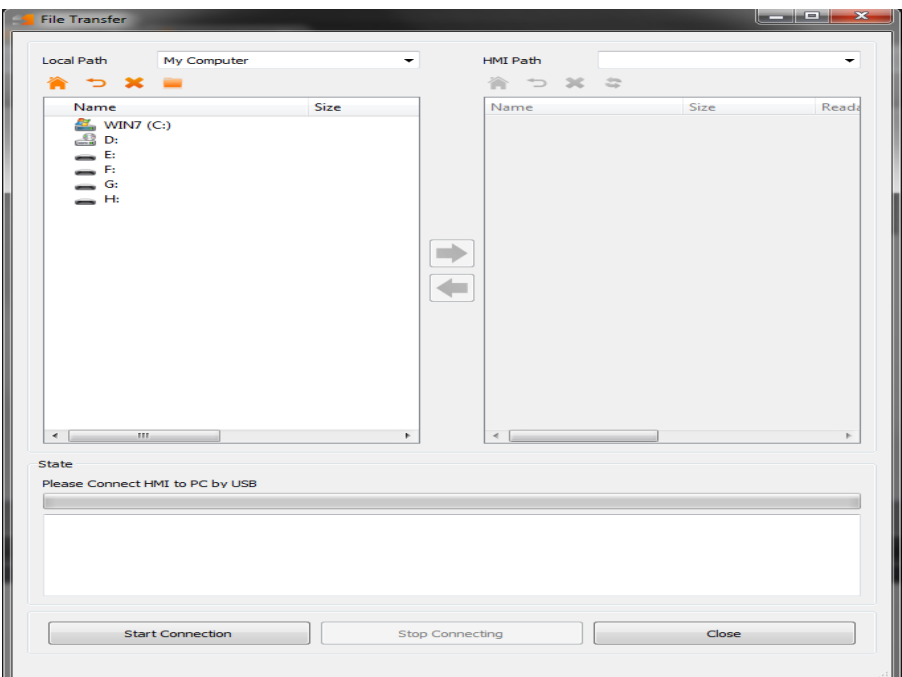

Figure 352【File Transfer】Window

#### Tabel 224【File Transfer】Button descriptions

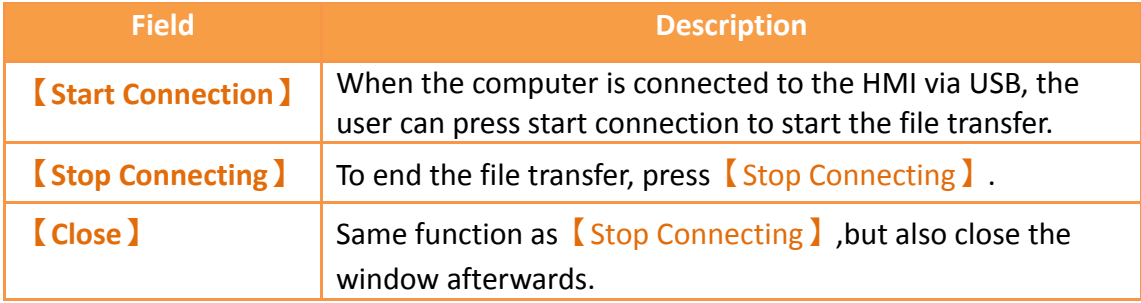

Open 【Remote System Setting】and connect to your HMI device. Click MISC, enable the remote password setting, and set a password. Now, when performing the  $[$  File Transfer I function, the user will be prompted to enter the password in order to complete the transfer.

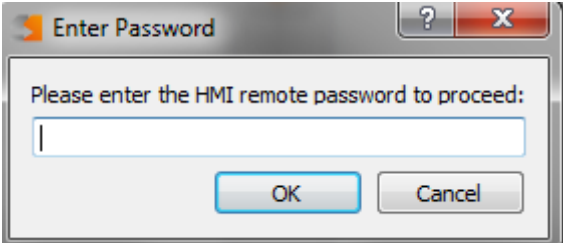

Figure 353【File Transfer】Password Prompt Window

After connecting to the HMI successfully, you will see the following window.

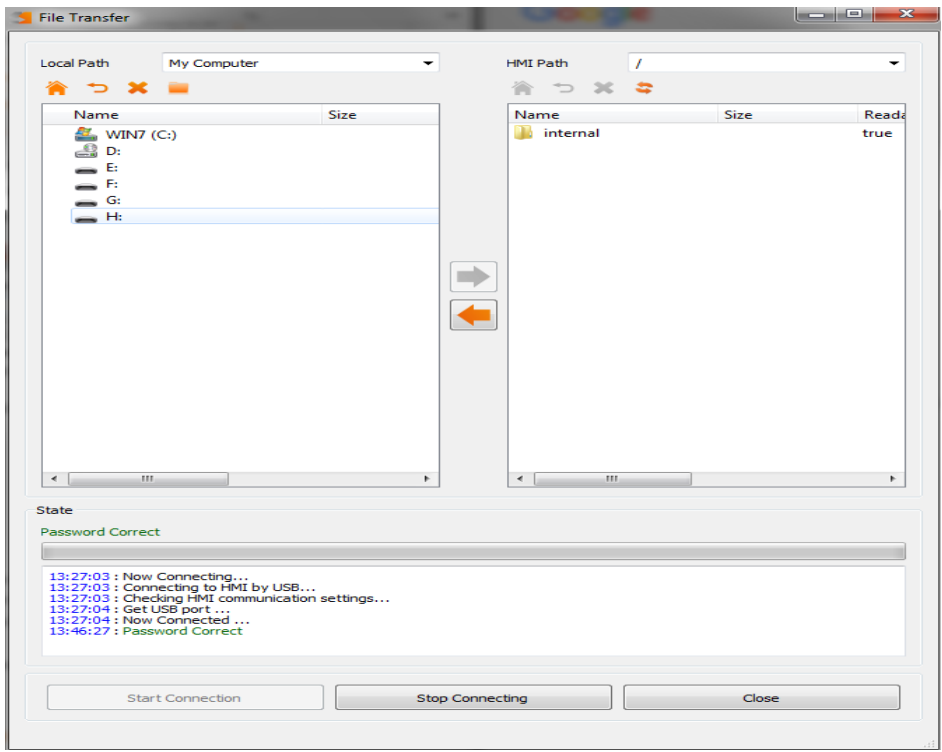

### Figure 354【File Transfer】Successful Connection Window

### Table 225【File Transfer】After Connecting

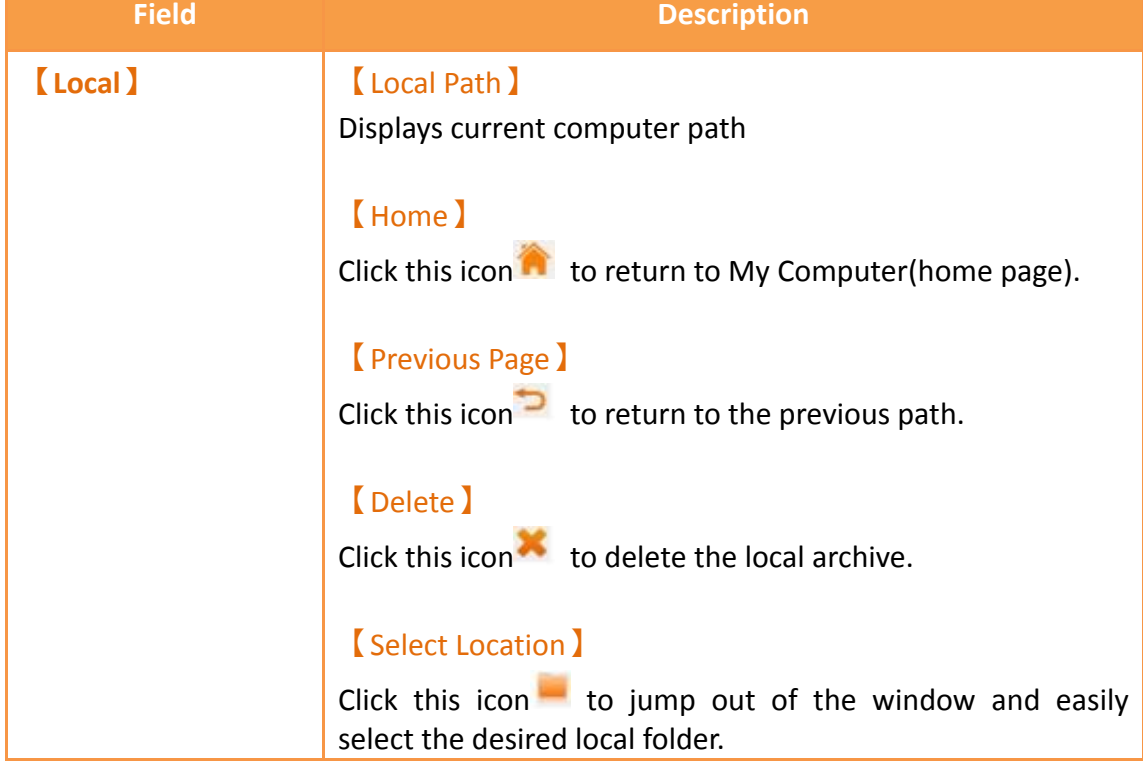
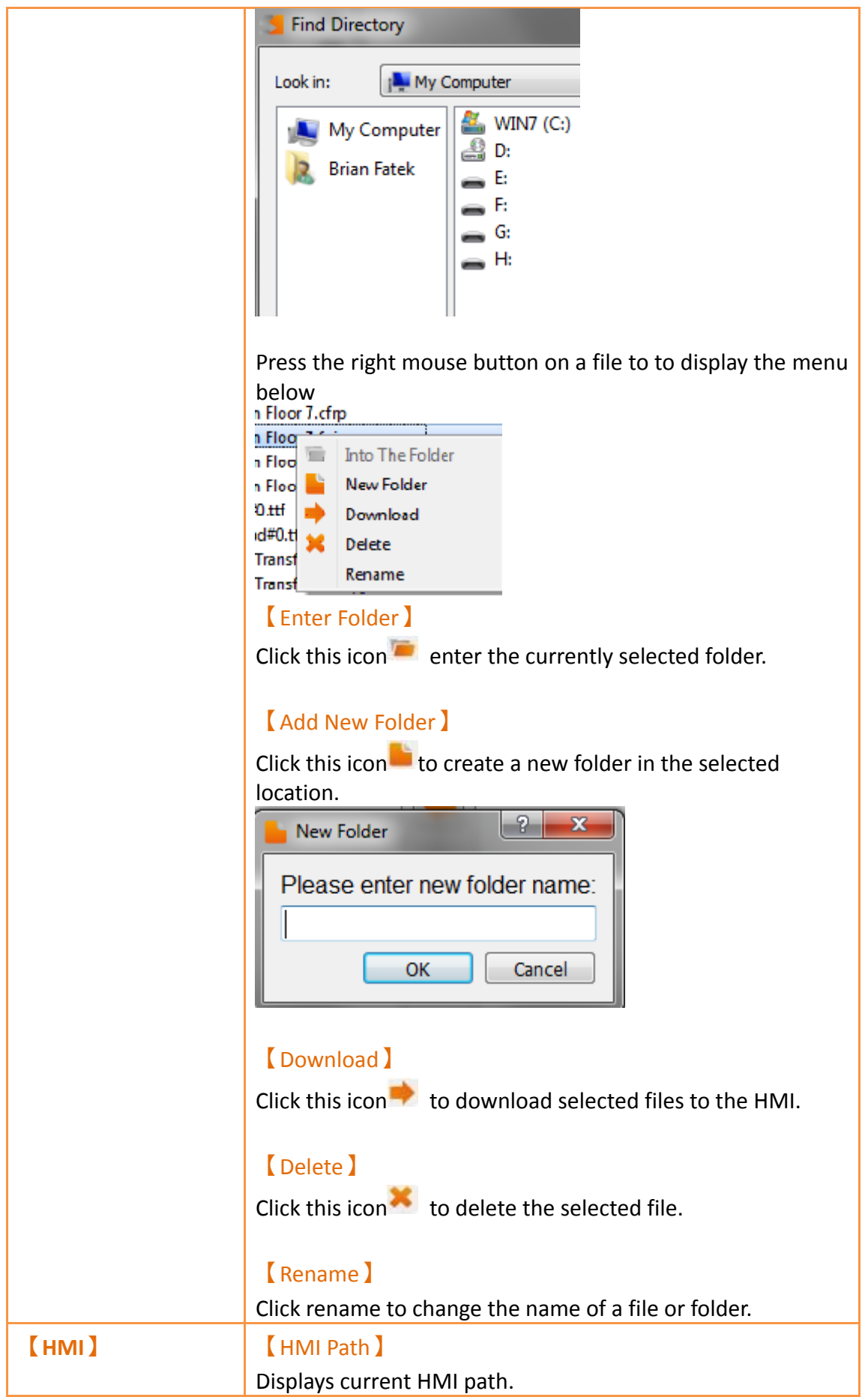

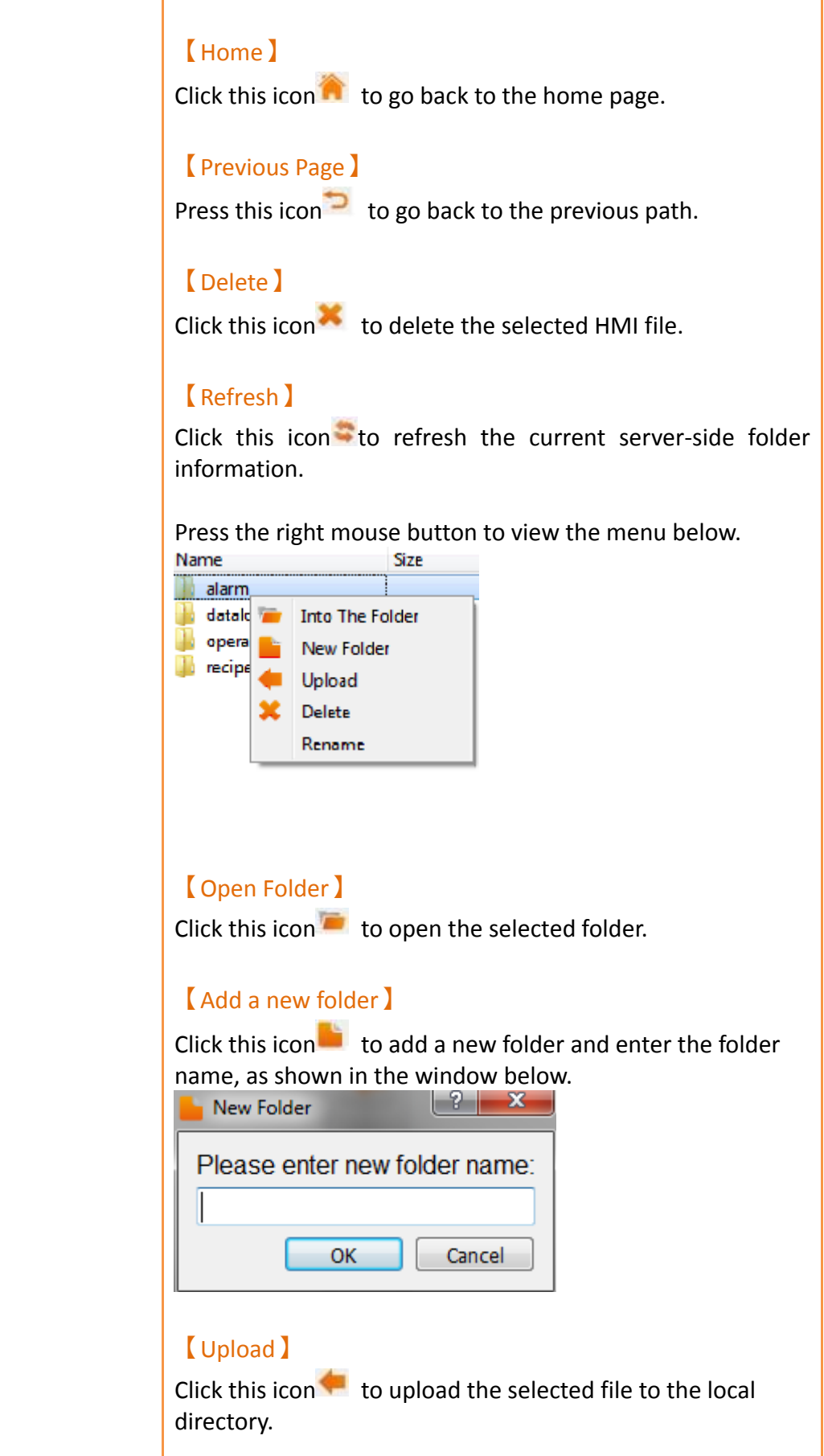

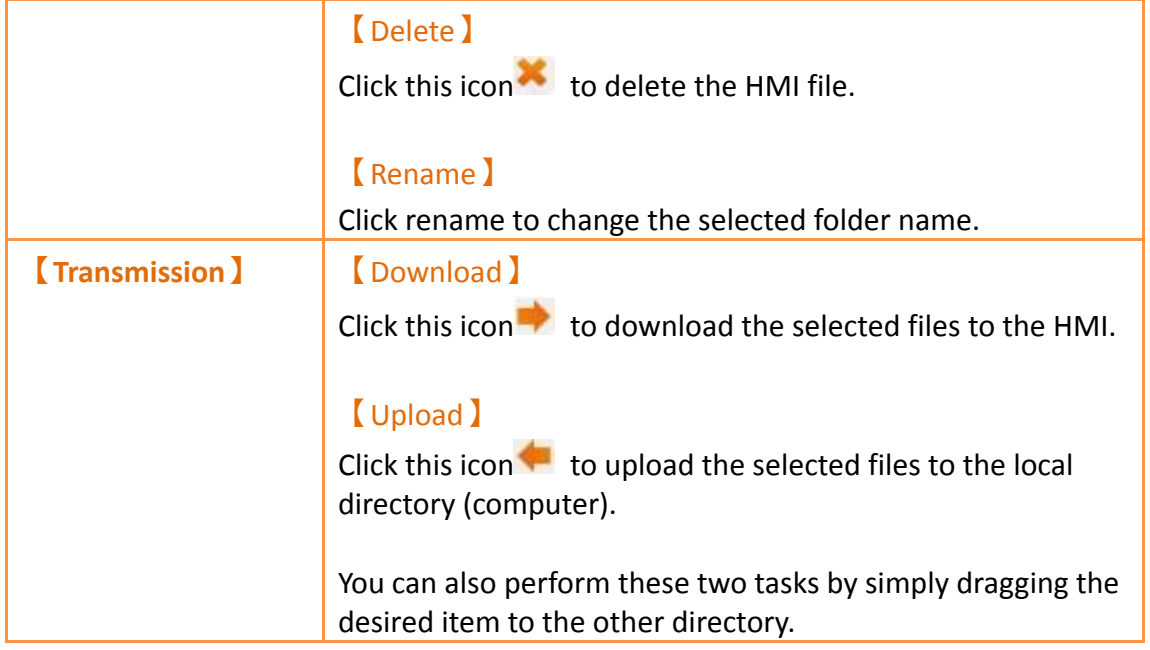

After successfully connecting the computer and the HMI, the files are ready to be transferred. A datalog transfer will be similar to the image below.

| Local Path<br>Name | in/storage/internal/datalog/Group 1 ▼<br>DataLog_170703_141602.txt<br>DataLog 170703 141603.txt<br>DataLog 170703 141604.txt<br>DataLog 170703 141605.txt<br>DataLog_170704_135738.txt<br>DataLog_170704_135741.txt<br>DataLog 170704 135742.txt<br>DataLog_170704_135826.txt<br>DataLog 170704 135827.txt<br>DataLog_170704_135830.txt<br>DataLog 170704 135831.txt<br>DataLog_170704_135835.txt<br>DataLog_170704_135837.txt<br>DataLog_170704_135839.txt<br>DataLog_170704_140017.txt<br>DataLog 170704 140018.txt<br>DataLog_170704_140023.txt<br>DataLog 170704 140057.txt | Size<br>64<br>128<br>Ξ<br>320<br>256<br>64<br>128<br>128<br>64<br>192<br>128<br>128<br>128<br>128<br>128<br>64<br>192<br>128<br>64 |                        | <b>HMI Path</b><br>Name | /internal/datalog<br>DataLog_170704_135 64 byte | Size<br>DataLog_170703_141 256 byte<br>DataLog 170704 135 192 byte<br>DataLog 170704 135 128 byte<br>DataLog_170704_135 128 byte<br>DataLog 170704 140 128 byte<br>DataLog_170704_140 128 byte<br>DataLog 170704 140 128 byte<br>DataLog_170704_140 128 byte | Reada<br>true<br>true<br>true<br>true<br>true<br>true<br>true<br>true<br>true |
|--------------------|----------------------------------------------------------------------------------------------------|----------------------------------------------------------------------------------------------------|------------------------|-------------------------|-------------------------------------------------|----------------------------------------------------------------------------------------------------|-------------------------------------------------------------------------------|
|                    |                                                                                                    |                                                                                                    |                        |                         |                                                 |                                                                                                    |                                                                               |
|                    |                                                                                                    |                                                                                                    |                        |                         |                                                 |                                                                                                    |                                                                               |
|                    |                                                                                                    |                                                                                                    |                        |                         |                                                 |                                                                                                    |                                                                               |
|                    |                                                                                                    |                                                                                                    |                        |                         |                                                 |                                                                                                    |                                                                               |
|                    |                                                                                                    |                                                                                                    |                        |                         |                                                 |                                                                                                    |                                                                               |
|                    |                                                                                                    |                                                                                                    |                        |                         |                                                 |                                                                                                    |                                                                               |
|                    |                                                                                                    |                                                                                                    |                        |                         |                                                 |                                                                                                    |                                                                               |
|                    |                                                                                                    |                                                                                                    |                        |                         |                                                 |                                                                                                    |                                                                               |
|                    |                                                                                                    |                                                                                                    |                        |                         |                                                 |                                                                                                    |                                                                               |
|                    |                                                                                                    |                                                                                                    |                        |                         |                                                 |                                                                                                    |                                                                               |
|                    |                                                                                                    |                                                                                                    |                        |                         |                                                 |                                                                                                    |                                                                               |
|                    |                                                                                                    |                                                                                                    |                        |                         |                                                 |                                                                                                    |                                                                               |
|                    |                                                                                                    |                                                                                                    |                        |                         |                                                 |                                                                                                    |                                                                               |
|                    |                                                                                                    |                                                                                                    |                        |                         |                                                 |                                                                                                    |                                                                               |
|                    |                                                                                                    |                                                                                                    |                        |                         |                                                 |                                                                                                    |                                                                               |
|                    |                                                                                                    |                                                                                                    |                        |                         |                                                 |                                                                                                    |                                                                               |
|                    |                                                                                                    |                                                                                                    |                        |                         |                                                 |                                                                                                    |                                                                               |
|                    |                                                                                                    |                                                                                                    |                        |                         |                                                 |                                                                                                    |                                                                               |
|                    |                                                                                                    |                                                                                                    |                        |                         |                                                 |                                                                                                    |                                                                               |
|                    |                                                                                                    |                                                                                                    |                        |                         |                                                 |                                                                                                    |                                                                               |
|                    |                                                                                                    |                                                                                                    |                        |                         |                                                 |                                                                                                    |                                                                               |
|                    | DataLog 170704 140100.txt                                                                                                    |                                                                                                    |                        |                         |                                                 |                                                                                                    |                                                                               |
|                    |                                                                                                    |                                                                                                    |                        |                         |                                                 |                                                                                                    |                                                                               |
|                    | DataLog_170704_140113.txt                                                                                                    |                                                                                                    |                        |                         |                                                 |                                                                                                    |                                                                               |
| ∢                  | Ш                                                                                                    | þ                                                                                                    |                        | $\left($                | Ш                                               |                                                                                                    | r                                                                             |
| <b>State</b>       | DataLog_170704_140110.txt<br>Download Files Complete                                                                                                    | 128<br>128<br>128                                                                                                    |                        |                         |                                                 |                                                                                                    |                                                                               |
|                    |                                                                                                    |                                                                                                    |                        |                         |                                                 |                                                                                                    |                                                                               |
|                    | 14:22:38 : Send HMI download file info /internal/datalog/DataLog 170704 140023.txt                                                                                                    |                                                                                                    |                        |                         |                                                 |                                                                                                    |                                                                               |
|                    | 14:22:38 : Download Files Complete<br>14:22:41 : Skip download file /internal/datalog/DataLog 170704 140023.txt                                                                                                    |                                                                                                    |                        |                         |                                                 |                                                                                                    |                                                                               |
|                    | 14:22:41 : Download Files Complete                                                                                                    |                                                                                                    |                        |                         |                                                 |                                                                                                    |                                                                               |
|                    | 14:22:43 : Send HMI download file info /internal/datalog/DataLog 170704 140100.txt<br>14:22:43 : Send HMI download file info /internal/datalog/DataLog 170704 140110.txt                                                                                                    |                                                                                                    |                        |                         |                                                 |                                                                                                    |                                                                               |
|                    | 14:22:43 : Send HMI download file info /internal/datalog/DataLog_170704_140113.txt<br>14:22:43 : Download Files Complete                                                                                                    |                                                                                                    |                        |                         |                                                 |                                                                                                    |                                                                               |
|                    |                                                                                                    |                                                                                                    |                        |                         |                                                 |                                                                                                    |                                                                               |
|                    |                                                                                                    |                                                                                                    |                        |                         |                                                 |                                                                                                    |                                                                               |
|                    | <b>Start Connection</b>                                                                                                    |                                                                                                    | <b>Stop Connecting</b> |                         |                                                 | Close                                                                                                    |                                                                               |
|                    |                                                                                                    |                                                                                                    |                        |                         |                                                 |                                                                                                    |                                                                               |

Figure 355【File Transfer】Data Log File Transfer

# **18. PLC Resource Review**

The 【PLC Resource Review】function can be used if the user needs information on the PLC driver versions supported by FV Designer or internal PLC single point and register information. The【PLC Resource Review】function allows users to find related information.

615 This chapter will explain【PLC Resource Review】related pages and the usage.

## **18.1 Usage Methods**

Select【PLC Resource Review】in the【Tools】page of the【Ribbon】and the following window will appear.

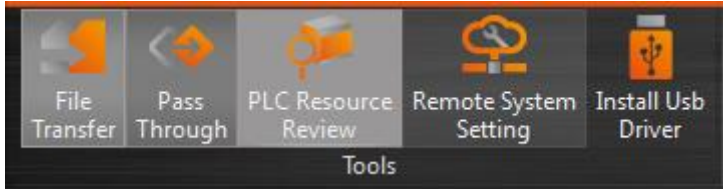

 $\Box$ e  $\mathbf{x}$ PLC Resource Review Device Name FATEK Automation Corp. \* FATEK FBs/B1/B1z/HB1 (TCP)  $\overline{\phantom{0}}$ V1.00, FATEK ASCII (TCP) (Driver ID:11) Device Type **Databits** Address Format Max Min Description **DDDD** 255  $\mathbf{0}$ **Input Discrete** X  $\overline{1}$ Y  $\overline{1}$ **DDDD** 255  $\mathbf{0}$ Output Relay M  $\mathbf{1}$ DDDD 2001  $\mathbf{0}$ **Internal Relay** S  $\mathbf{1}$ DDDD 999  $\mathbf 0$ Step Relay  $\mathsf{T}$ DDDD **Timer Discrete**  $\overline{1}$ 255  $\Omega$  $\mathsf{C}$  $\mathbf{1}$ **DDDD**  $\mathbf{0}$ Counter Discrete 255 **WX** 16 DDDD 255  $\mathbf{0}$ **Input Discrete WV** 16 DDDD 255  $\mathbf 0$ Output Relay **WM** 16 **DDDD** 2001  $\mathbf{0}$ **Internal Relay WS** 16 **DDDD** 999  $\mathbf{0}$ **Step Relay** RT. 16 DDDD 255  $\mathbf 0$ **Timer Register** DDDD RC 16 199  $\bf{0}$ Counter Register **DRC DDDD**  $32$ 255 200 Counter Register  $\mathsf{R}$ 16 DDDD 8071  $\pmb{0}$ Data Register  $\pmb{0}$ D 16 DDDD 4095 Data Register F **DDDD** 8191  $\theta$ 16 **File Register** OK

Figure 356 Tools page on the ribbon

Figure 357 PLC Resource Review

The PLC manufacturer and series model can be selected at the top half of the  $[PLC]$ Resource Review】 as shown in the figure below.

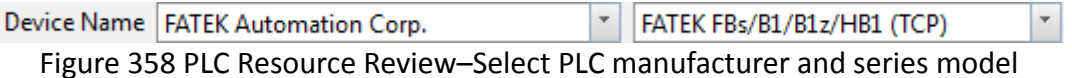

Information on the supported PLC driver versions, internal PLC single point, and registers is available for access will appear when the selection is complete, as shown in the figure below.

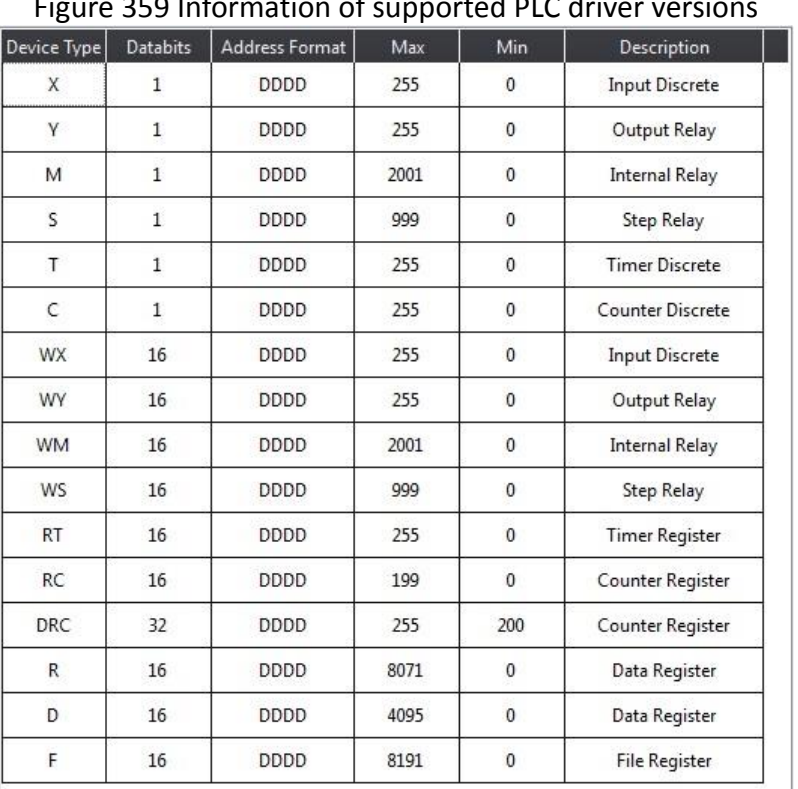

V1.00, FATEK ASCII (TCP) (Driver ID:11)

Figure 359 Information of supported PLC driver versions

Figure 360 Information on internal PLC single point and registers available for access

Introduction to the internal PLC single point and registers available for access is as shown in the table below.

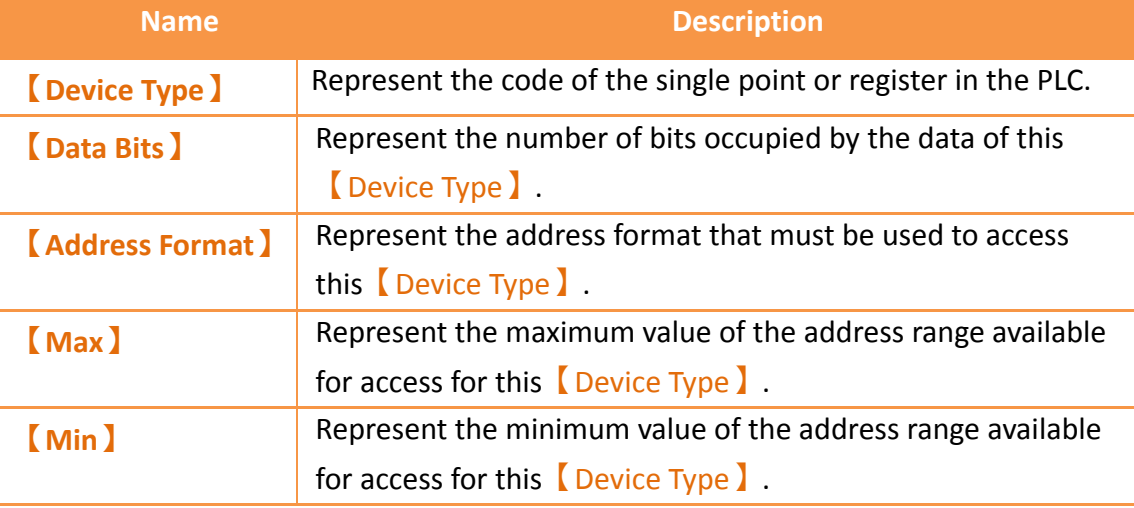

Table 226 Introduction to internal single point and register information

## **19. Address Registers**

The FV Designer has three types of internal address registers for use during designing, including Volatile Memory Registers \$U:V, Non-volatile Memory Registers \$U:NV and Non-real-time NV Memory \$U:XNV. Internal and external PLC address registers all support access using **characters or bits**, and also support **index register** function, making it flexible and convenient when planning register location configurations. In addition, special system tags are planned in some sections of the volatile registers and more may be added as functions are added. The function plans of each register are as shown in the chapters below:

## **19.1 Internal Address Register Range**

#### **【\$U:V】 Volatile Memory Registers**

The V memory will not be saved when the system power is cut; all the data on the V memory will be reset to 0 once power is reconnected.

#### **【\$U:NV】 Non-volatile Memory Registers**

All of the data on the NV memory will be saved in time and will not be cleared when the system power is cut. The total size of the NV memory varies between series. For the P5 series, the total size is 120KB, in which the size that can be used as the internal register \$U:NV can be configured according to the requirement plan of the user; the default is set to 2K. The rest of the memory capacity is used as the section for the data backup function.

#### **【\$U:XNV】 Non-real-time NV Memory Registers**

The total capacity of XNV varies between series. For the P5 series, the capacity is 12MB; in which the size used as the internal registers \$U:XNV is 1MB; the remaining 11MB memory capacity is used as the section for the data backup function. The data in the XNV memory are automatically backed up into a file every minute in order to prolong the lifespan of the flash memory; the data saved in the file will be read into the XNV memory every time the system boots up. Users can set the special system tag

【SS\_FORCE\_BACKUP\_XNV】to back up the XNV memory into the file in real-time in addition to the scheduled backup mechanism.

#### Table 227 Internal Registers Address Range

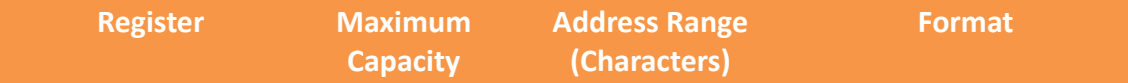

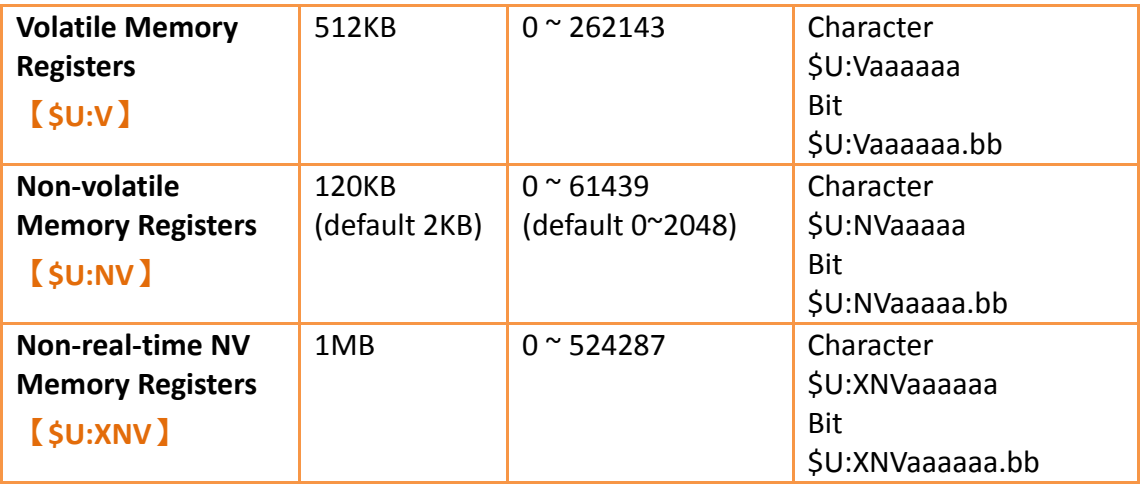

## **19.2 Index Register**

Index Register is used to change address register in run-time. When operating on HMI, the address register configuration of object does not be changed, user could access register value of object according to different address conveniently. And it makes it easy and flexible to transfer data between different regions.

### **19.2.1 Usage**

The following example explains how to use Index Register.

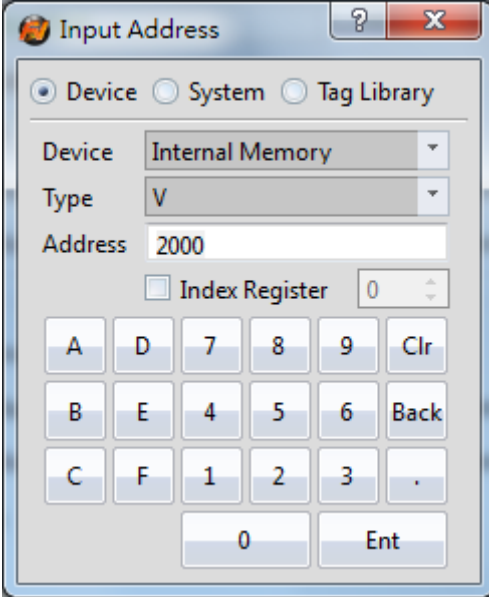

Figure 361 Input Address Dialog-Device Register

Click the check box Index Register and select number 0. The device will use Index Register 0 for that address as the input address.

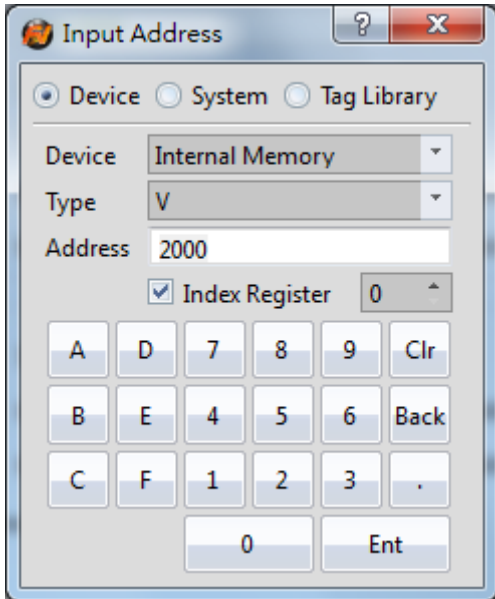

Figure 362 Input Address Dialog-Use Index Register 0

If user would like to setup Index Register to change its value. Index Register can be chosen in System Tags.

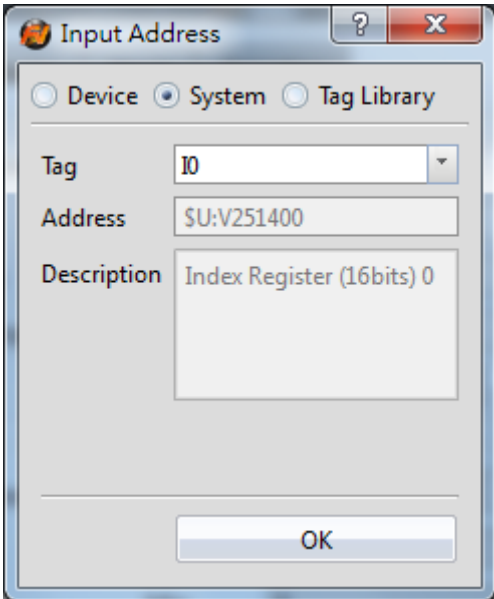

Figure 363 Input Address Dialog-System Tags-Index Register

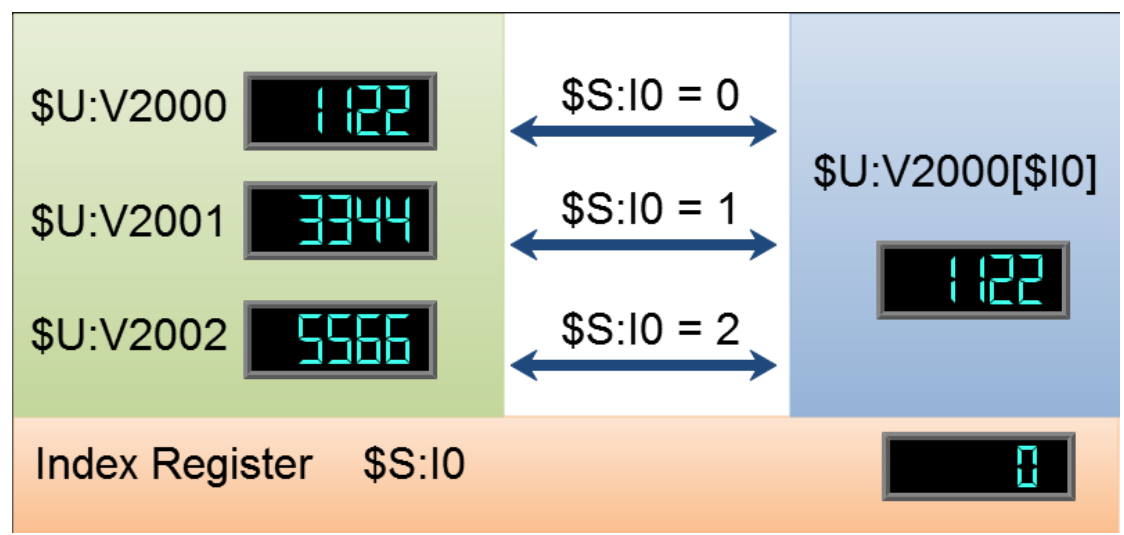

Figure 364 Index Register Example

### **\$U:V2000**

Value of internal volatile-memory register V2000, example value: 1122. **\$U:V2001** 

Value of internal volatile-memory register V2001, example value: 3344. **\$U:V2002** 

Value of internal volatile-memory register V2002, example value: 5566.

### **\$U:V2000[\$I0]**

Value of internal volatile-memory register

V(2000+value of index register 0)

### **\$S:I0**

Value of index register 0

By modifying the value of index register 0, the value of **\$U:V2000[\$I0]** also changes. **Value of index register-0 is 0**

\$U:V2000[\$I0] = \$U:V2000

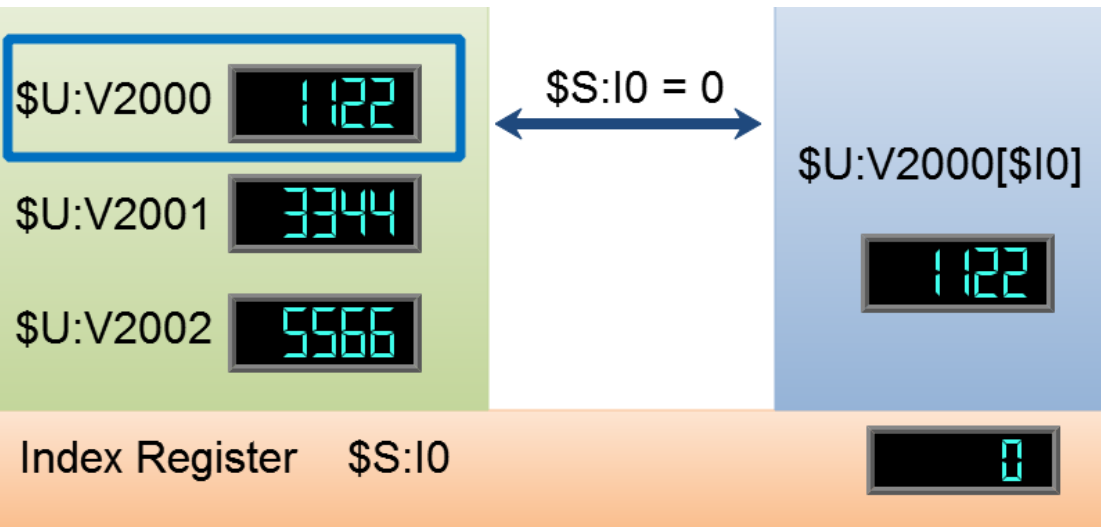

Figure 365 Index Register Example \$S:I0 = 0

**Value of index register-0 is 1** \$U:V2000[\$I0] = \$U:V2001

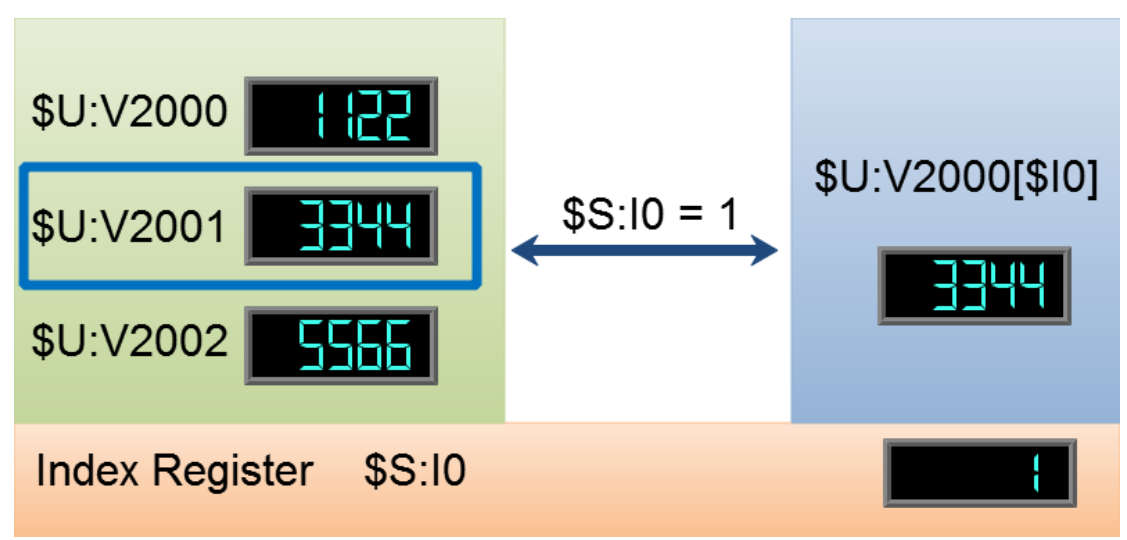

Figure 366 Index Register Example \$S:I0 = 1

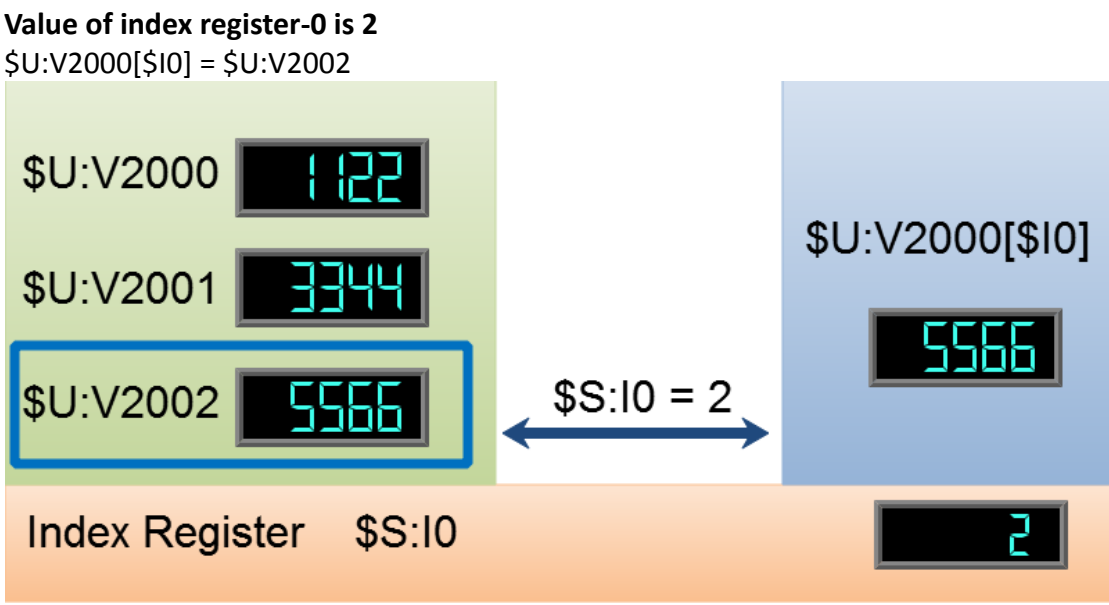

Figure 367 Index Register Example \$S:I0 = 2

## **19.3 Special System Tags**

## **19.3.1 Operations**

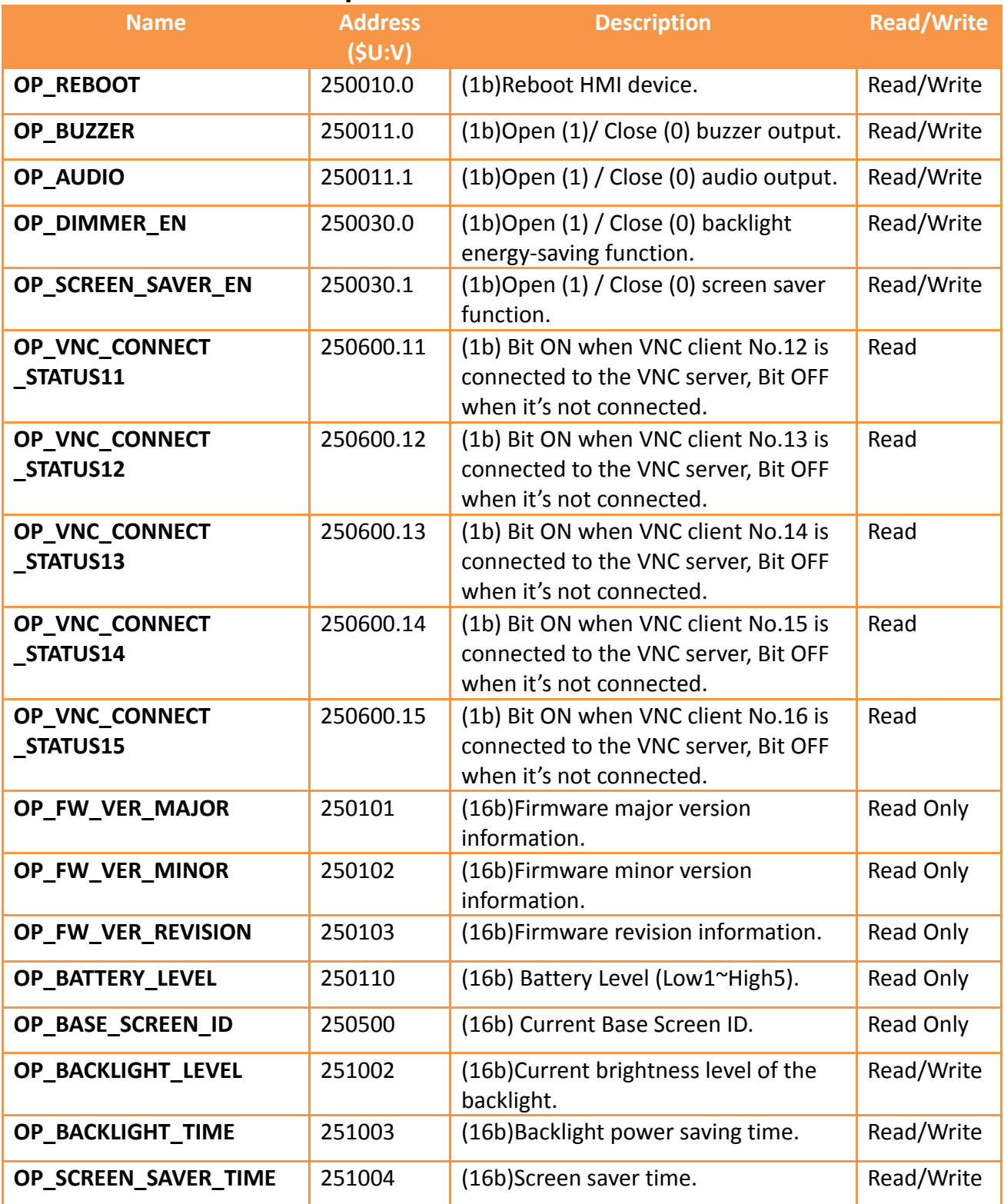

## **19.3.2 Save File**

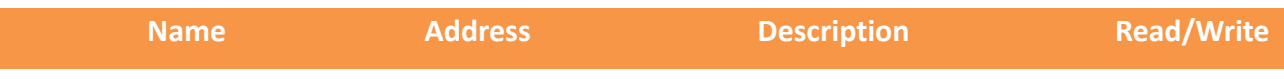

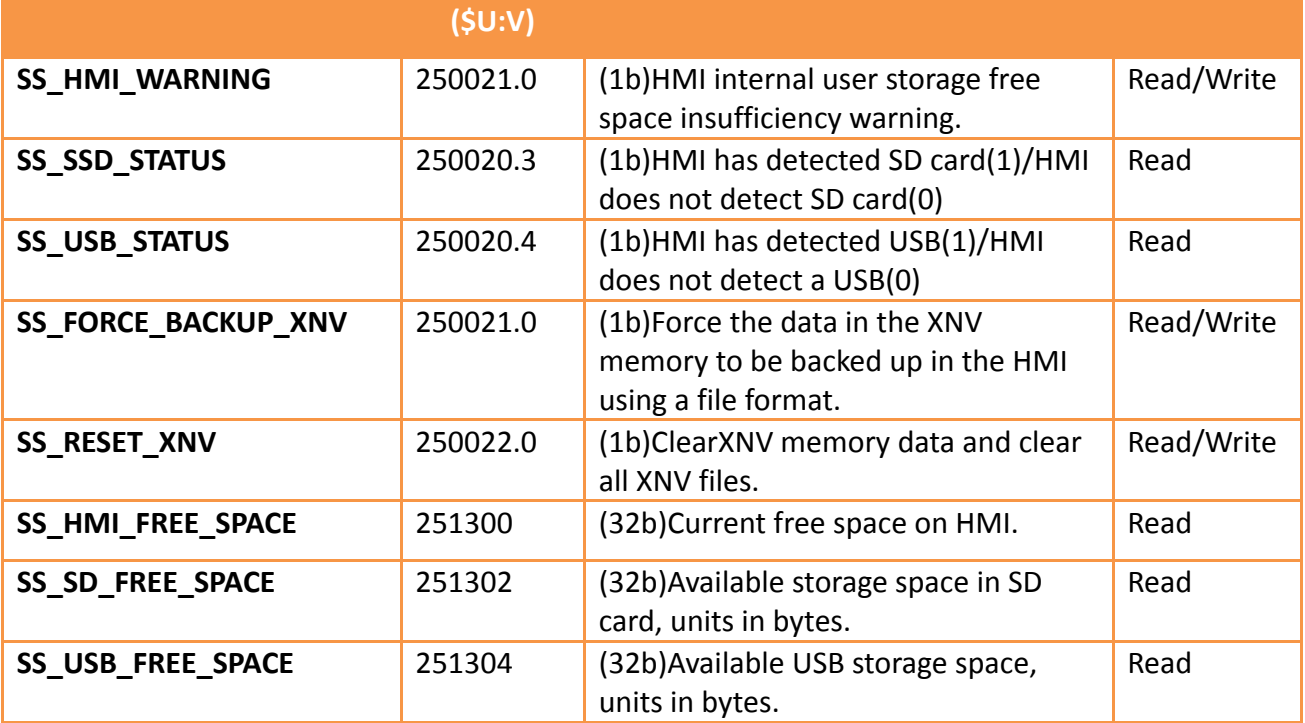

**19.3.3 Time**

| <b>Name</b>            | <b>Address</b><br>(SU:V) | <b>Description</b>                                                 | <b>Read/Write</b> |
|------------------------|--------------------------|--------------------------------------------------------------------|-------------------|
| TIME_SYSTEM_TIME       | 251100                   | (32b)System time (0.1sec).                                         | Read/Write        |
| TIME_SYSTEM_AMPM       | 251102                   | (16b)Time information AM:0, PM: 1.                                 | Read/Write        |
| TIME_LOCAL_HOUR12      | 251103                   | (16b) Local time (12-hour format)                                  | Read/Write        |
| TIME_LOCAL_SECOND      | 251104                   | (16b) Local time (Second)                                          | Read/Write        |
| TIME_LOCAL_MINUTE      | 251105                   | (16b) Local time (Minute)                                          | Read/Write        |
| TIME_LOCAL_HOUR        | 251106                   | (16b) Local time (Hour)                                            | Read/Write        |
| TIME LOCAL DAY         | 251107                   | (16b) Local time (Day)                                             | Read/Write        |
| TIME_LOCAL_MONTH       | 251108                   | (16b) Local time (Month)                                           | Read/Write        |
| TIME_LOCAL_YEAR        | 251109                   | (16b)Local time (Year)                                             | Read/Write        |
| <b>TIME LOCAL WEEK</b> | 251110                   | (16b) Local time (Day of week)                                     | Read/Write        |
| TIME_CALENDER_TYPE     | 251111                   | (16b) Calender type: Gregorian calendar:<br>0, Persian calendar: 1 | Read              |

## **19.3.4 Touch Control Positions**

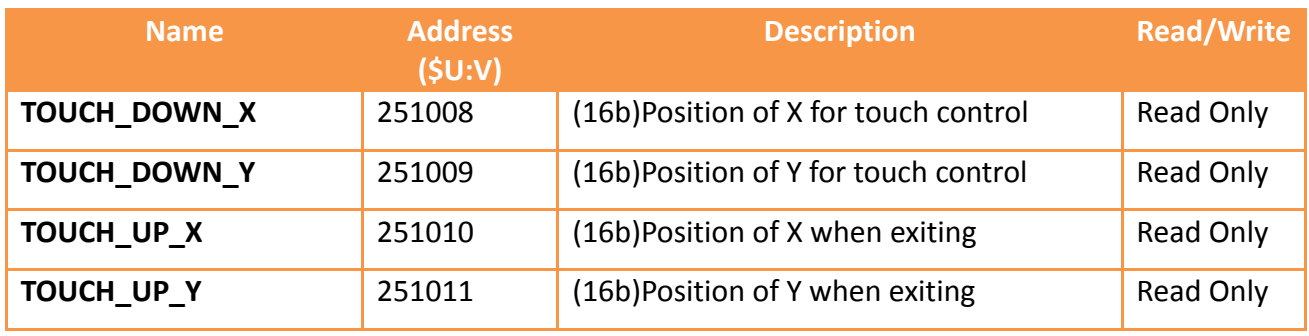

## **19.3.5 Network Information**

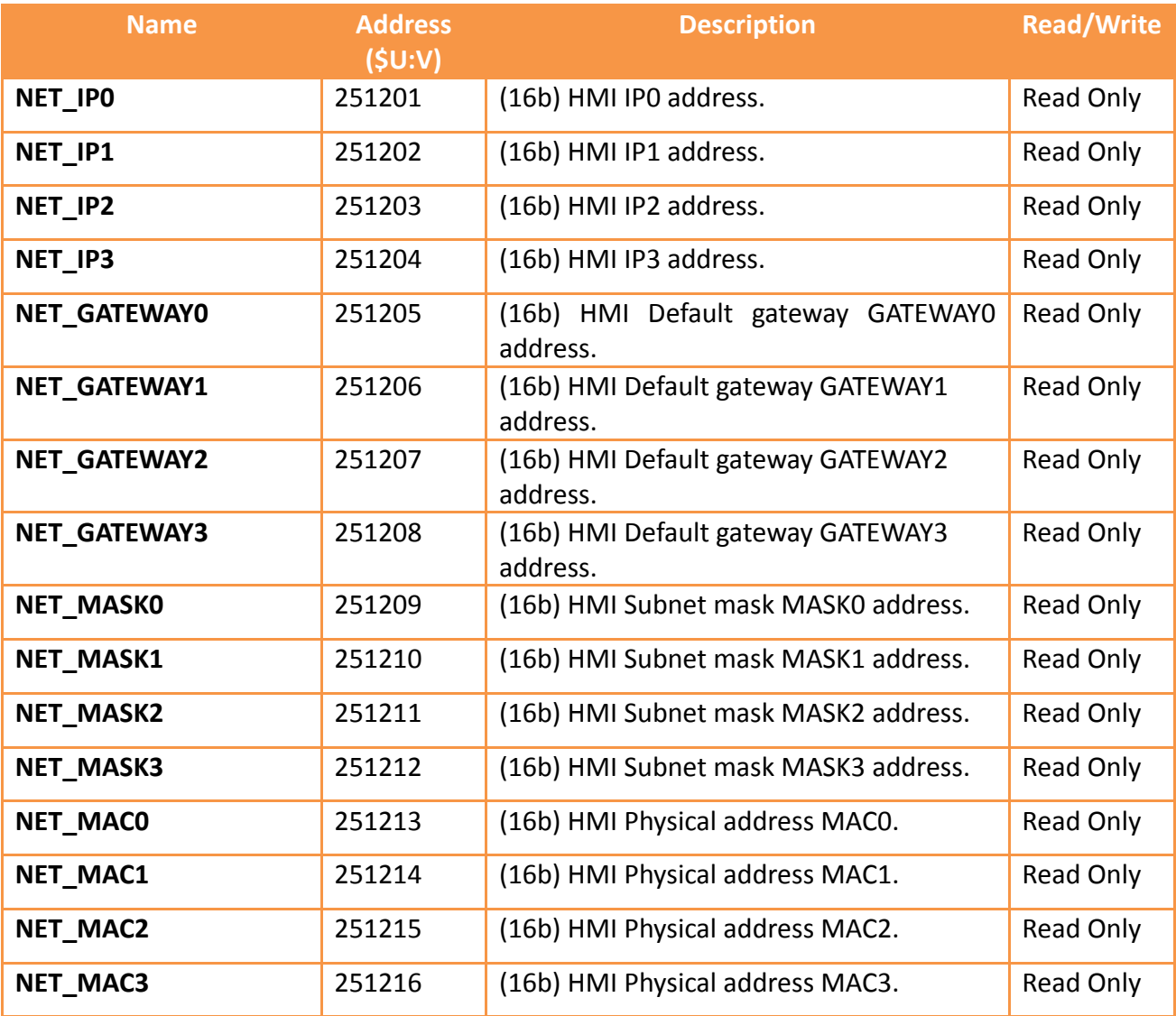

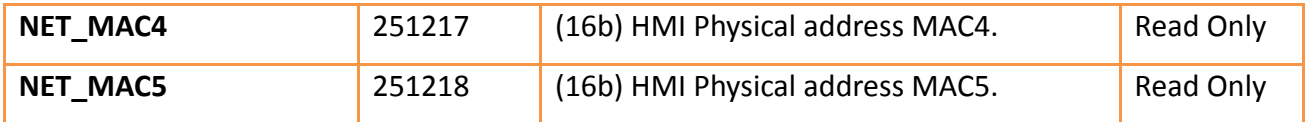

## **19.3.6 Index Registers (16Bit)**

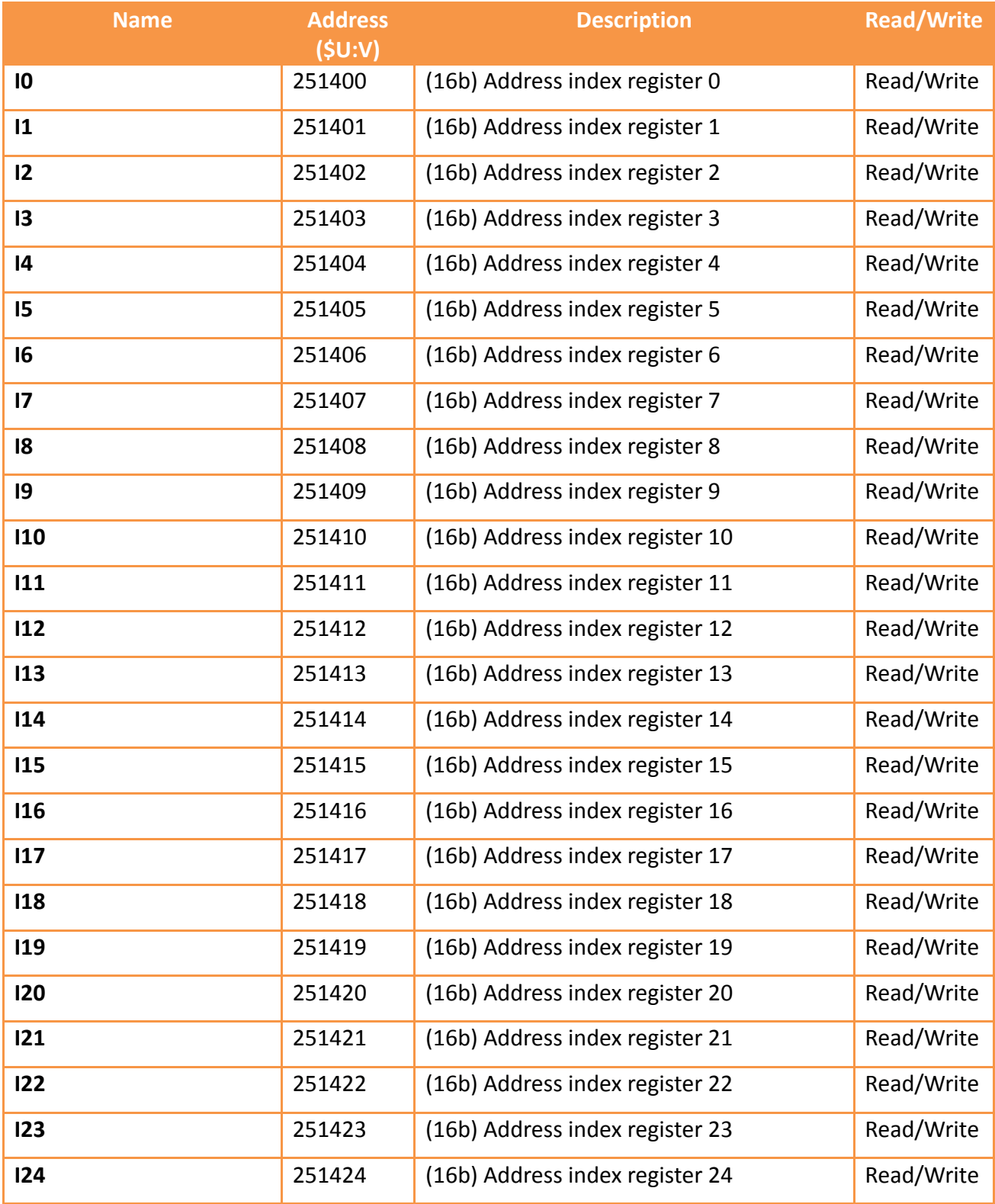

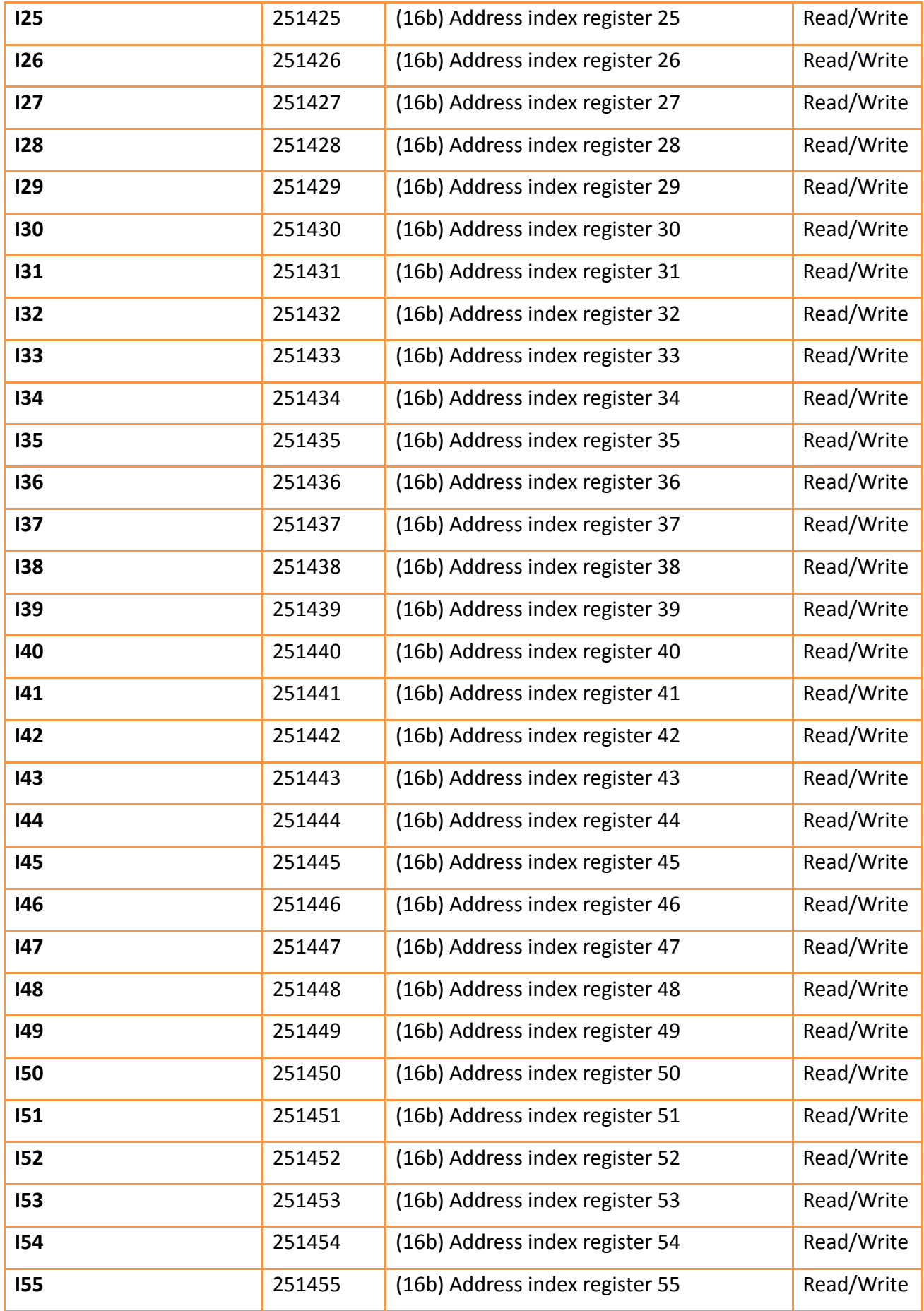

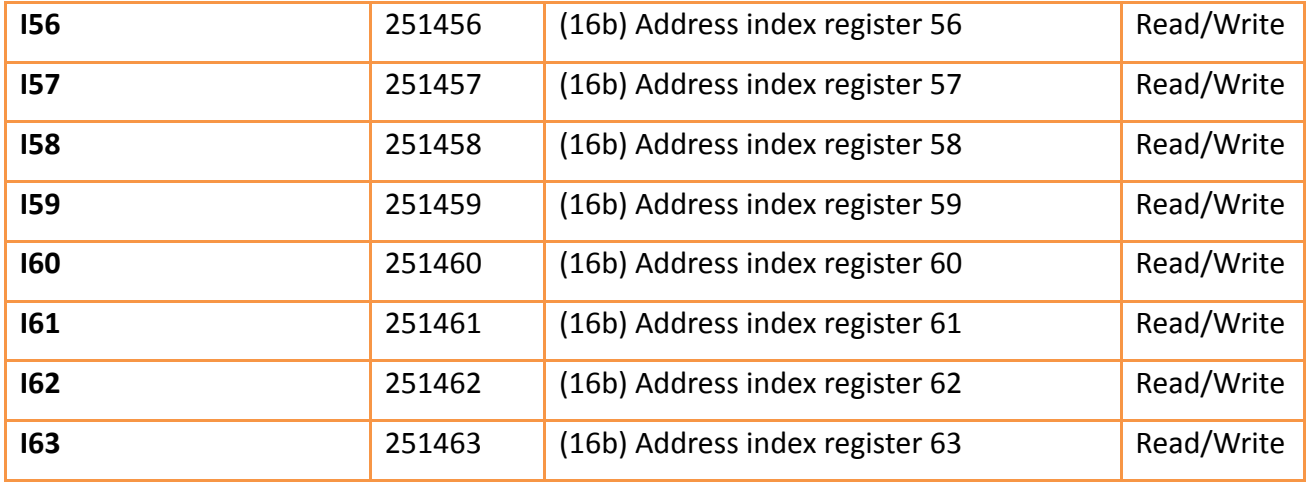

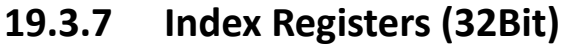

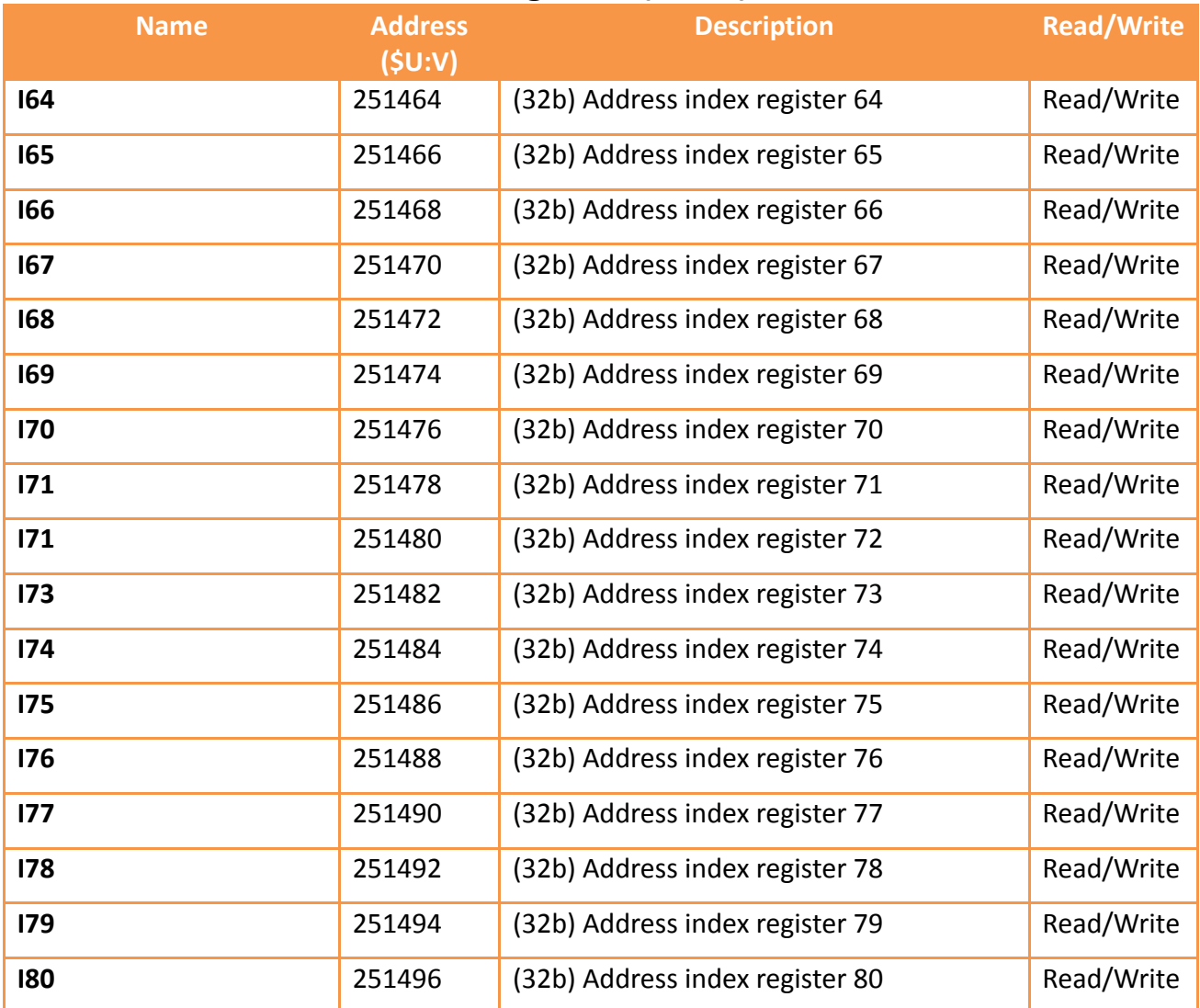

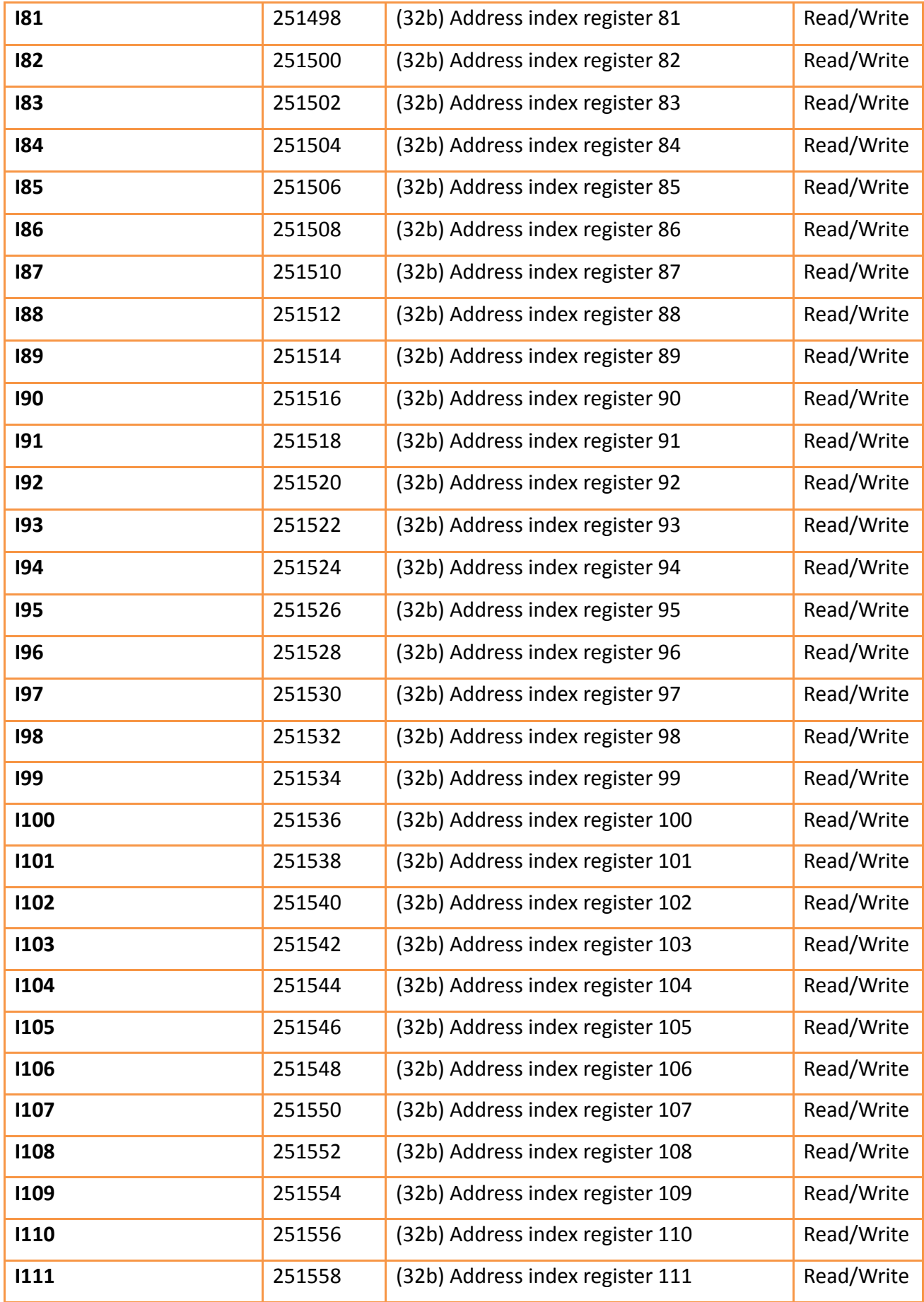

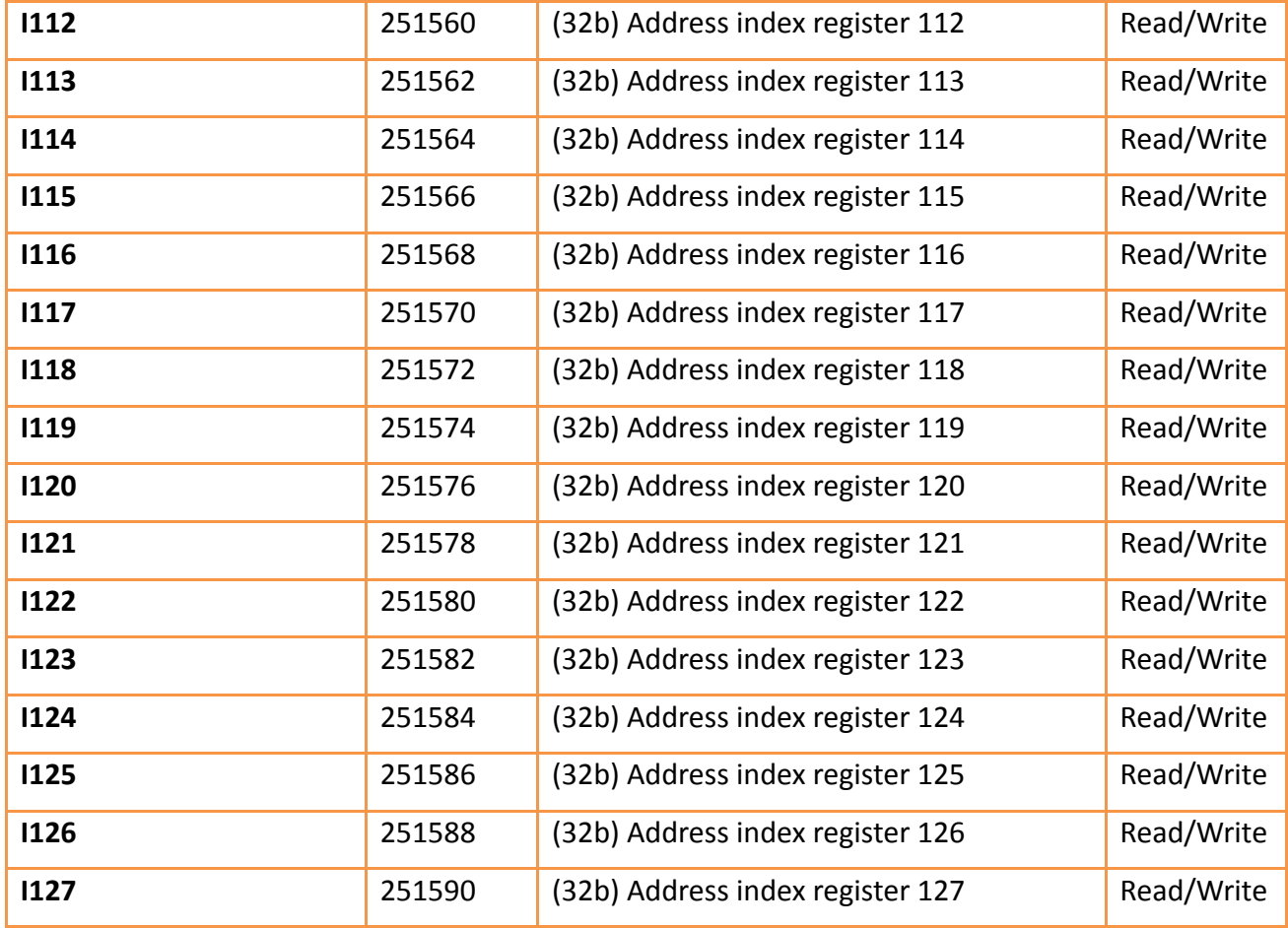

## **19.3.8 Communication Parameter Settings**

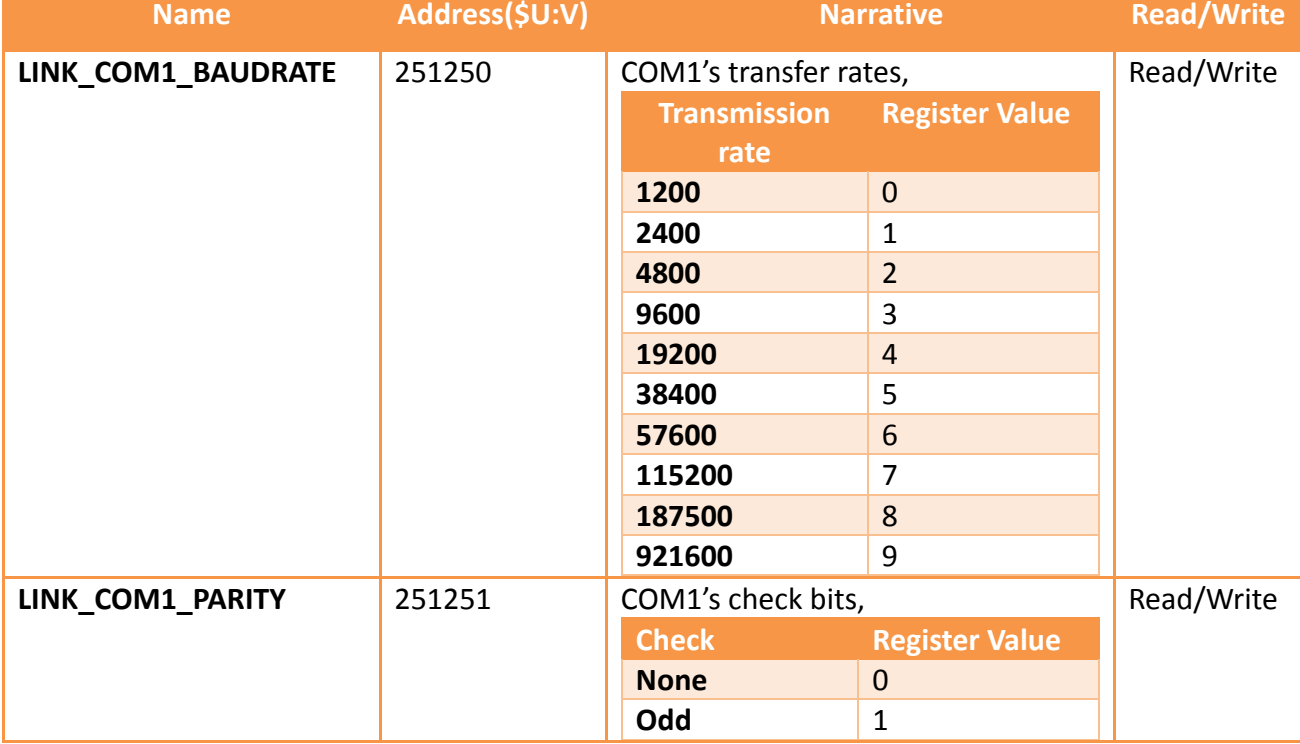

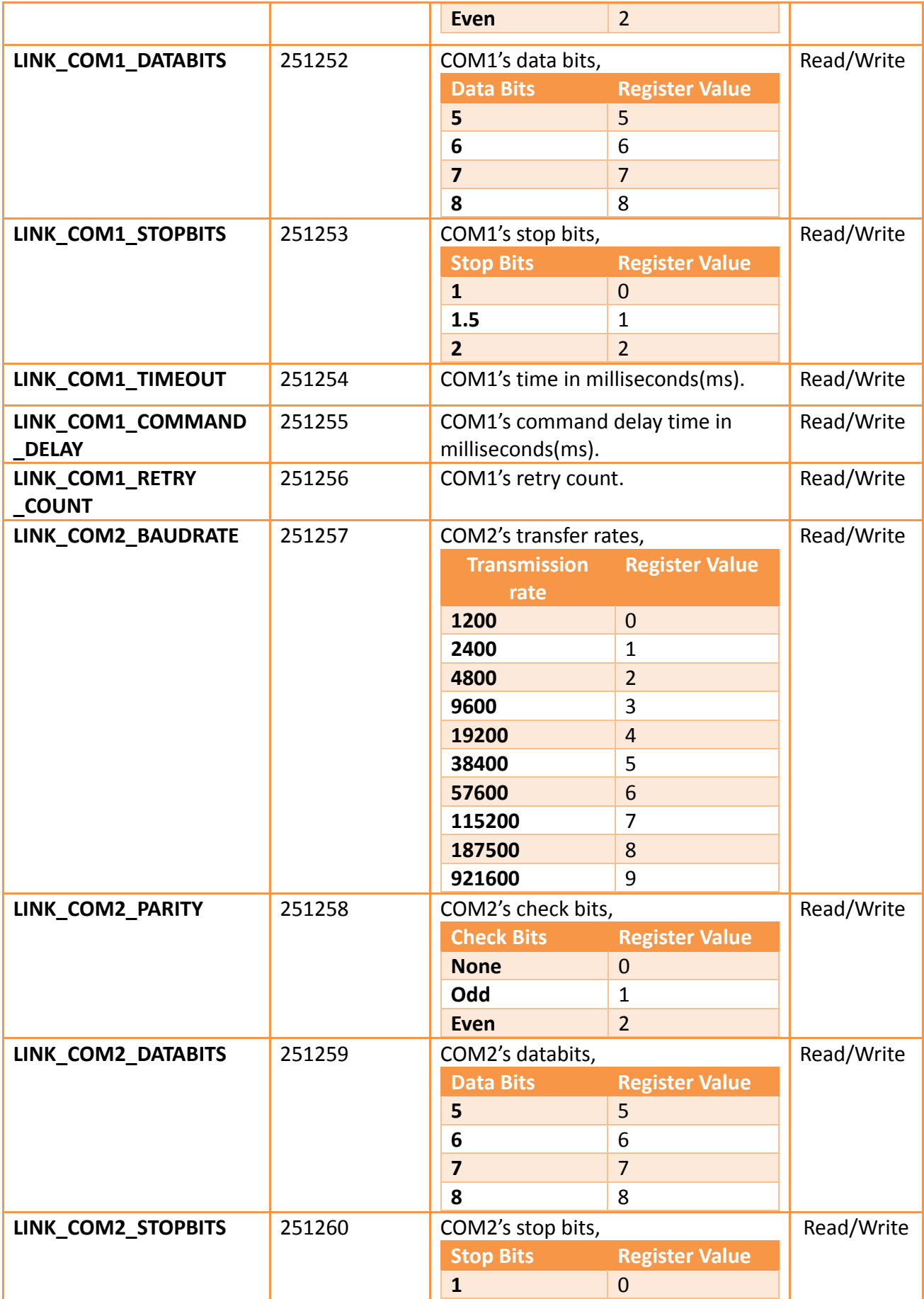

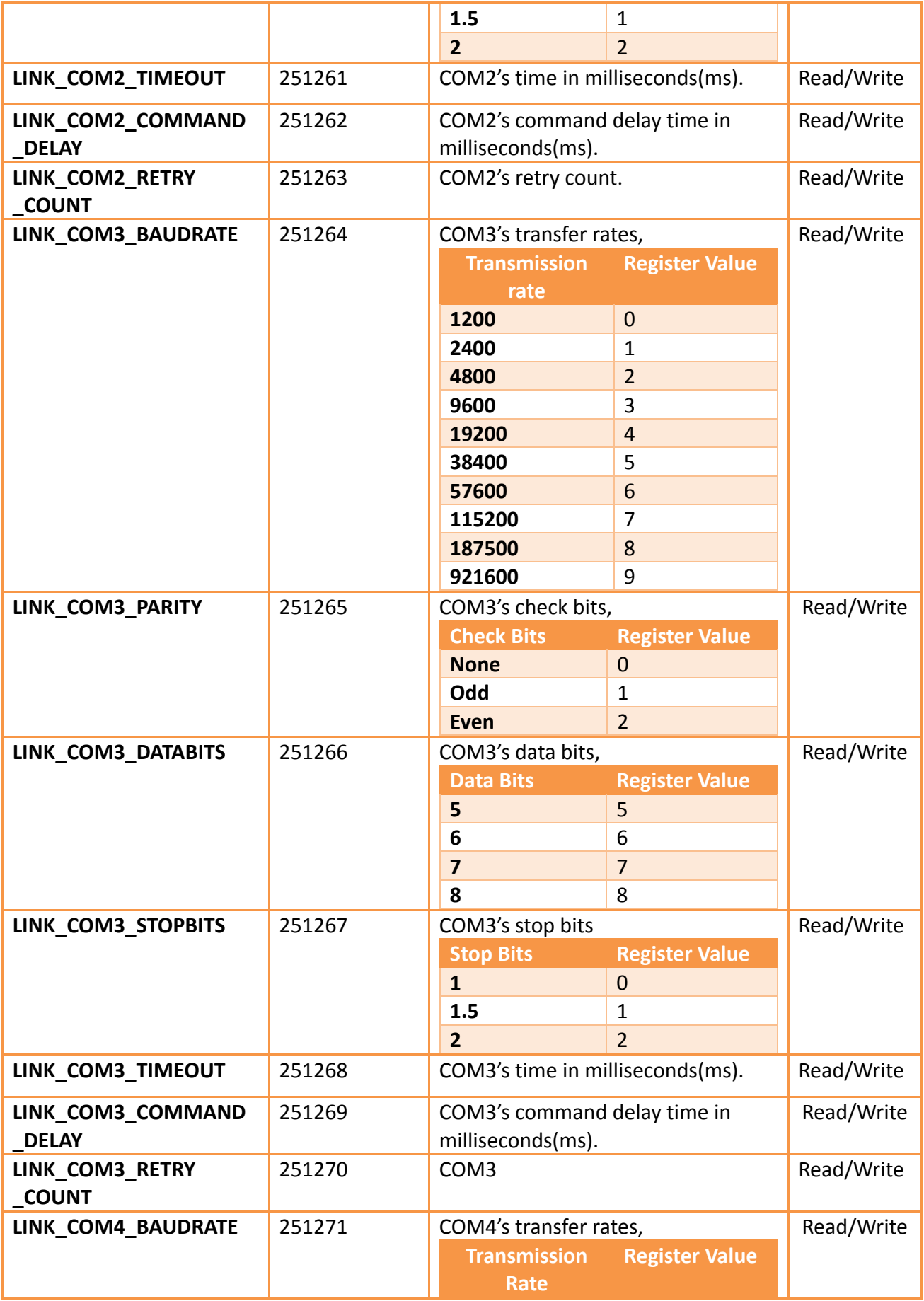

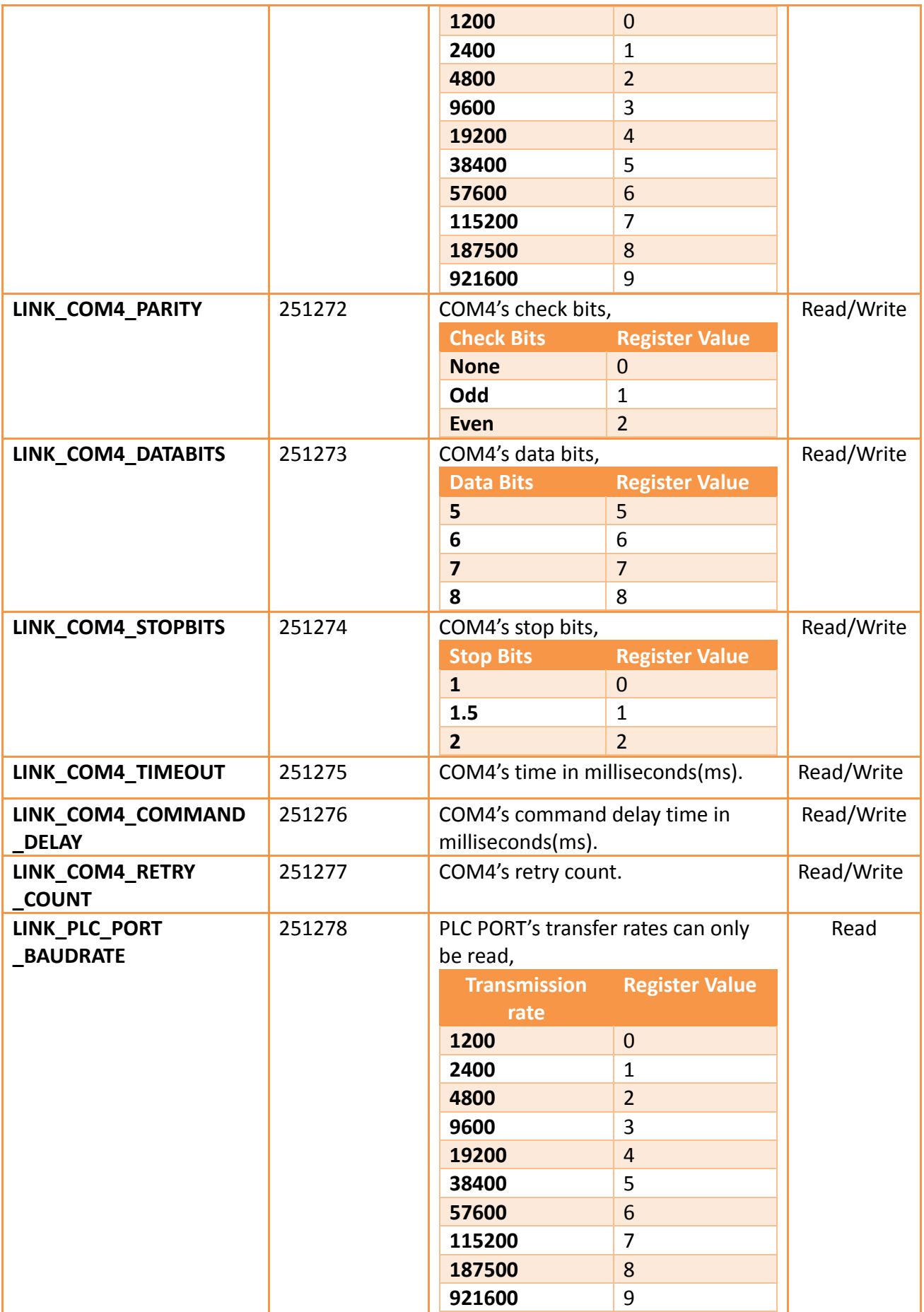

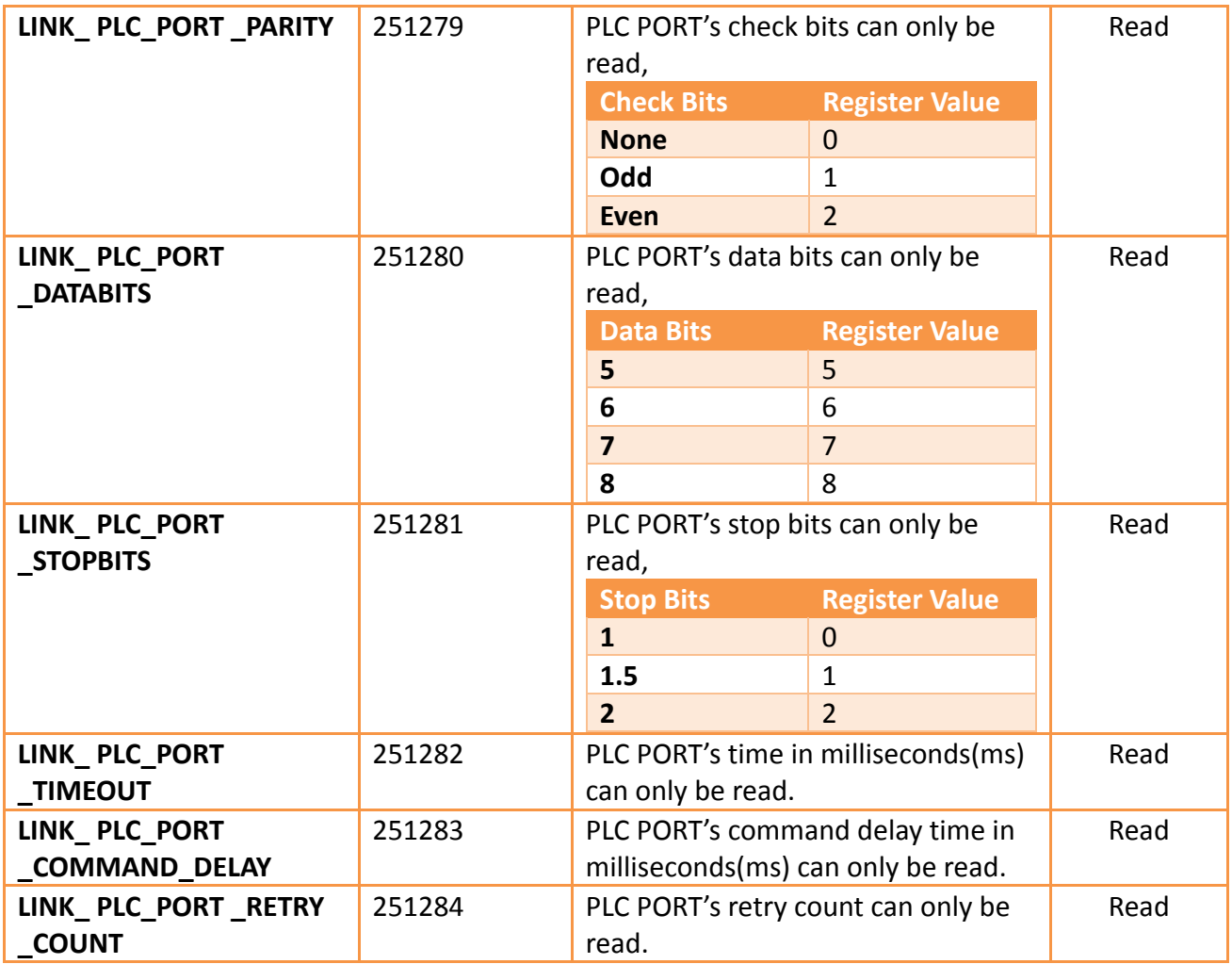

## **19.3.9 VNC Information**

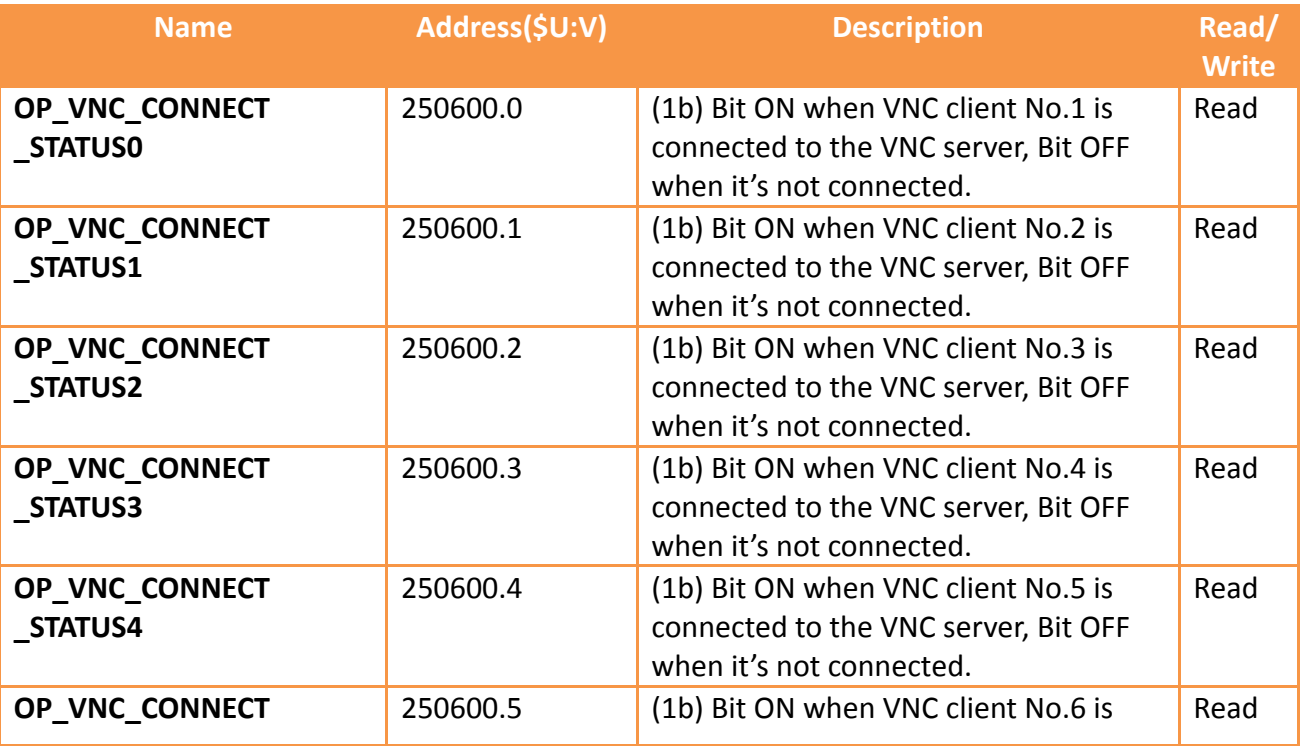

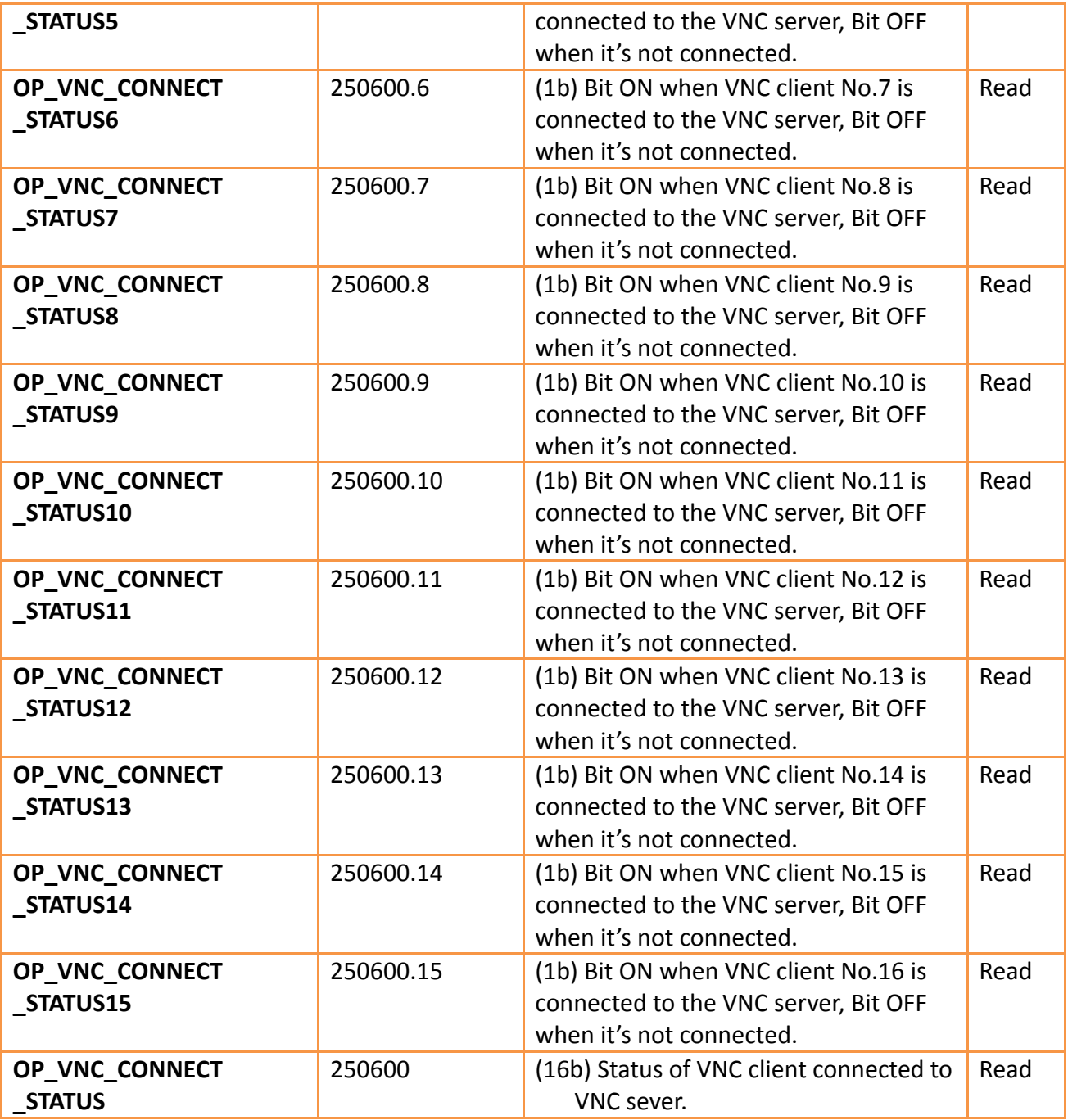

## **20. System Settings**

635 The 【System Setting】function can be used when the user needs to change the system settings of the HMI. There are two ways to use the *[System Setting* ] function: 【System Setting】and【Remote System Setting】. 【System Setting】is when the user operates the 【System Setting】function by pressing the control panel of the HMI. A 【Remote System Setting】is when the user operates the【System Setting】function from a remote host using the Ethernet connection with the HMI.

This chapter will explain the  $\sqrt{\frac{S_y}{S_x}}$  Setting  $\sqrt{\frac{S_y}{S_x}}$  related pages and their setting methods for 【System Setting】and【Remote System Setting】.

## **20.1 System Setting**

Press and hold down the right side of the screen during the HMI start-up process to enter the【System Setting】screen in order to change the system settings of the HMI. If a system password is set for this HMI and is enabled, this password must first be entered for authorization before entering the  $\sqrt{\frac{S}{s}}$  Setting  $\sqrt{\frac{S}{s}}$  function. Whether to enable or disable, as well as the system password itself can be set in  $\zeta$  system Info  $\zeta$ . The default setting is a disabled system password.

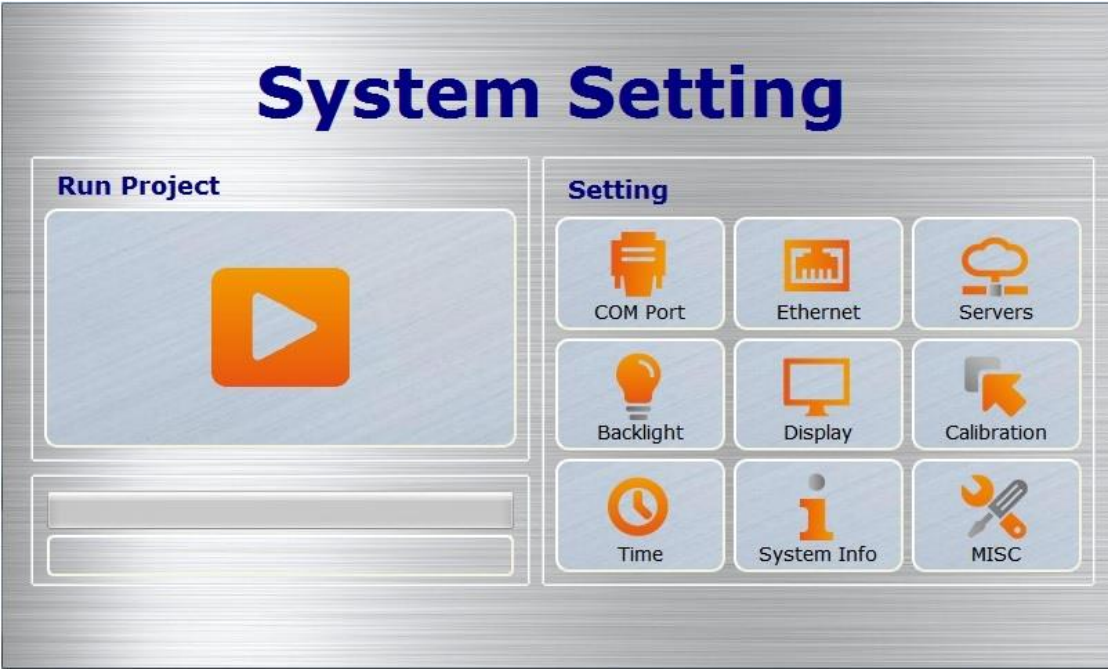

Figure 368 System Setting home page for touch control

The  $\zeta$  System Setting home page is divided into two parts: the left part is  $\zeta$  Run Project】, which if pressed, will exit from the settings interface and execute the project in the HMI. The right part is the  $[Settings]$  and is divided into nine categories: 【COM Port】, 【Ethernet】, 【Servers】, 【Backlight】, 【Display】, 【Calibration】, 【Time】, 【System Info】and【MISC】.

### **20.1.1 Run Project**

The system will automatically detect the current firmware, integrity, and compatibility of the project on the HMI when entering the【System Setting】. If the system determines that the firmware and project versions are compatible and the file is complete with no corruptions, it will enable the  $\Gamma$  and  $\Gamma$  and the user can execute the project on the HMI. If the system determines that the version is incompatible or that the file is corrupted, 【Run Project】will be locked. The download function of the FvDesigner should be used to update to the latest version of firmware and project.

## **20.1.2 【COM Port】**

The **COM Port ] data page will appear after pressing the COM Port ] block, as shown** in the figure below. This is where the COM Port details for the DB-9 male/terminal adapter of the HMI can be found. Pressing [OK ] on the top-right corner or [Cancel] on the top-left corner will exit this page.

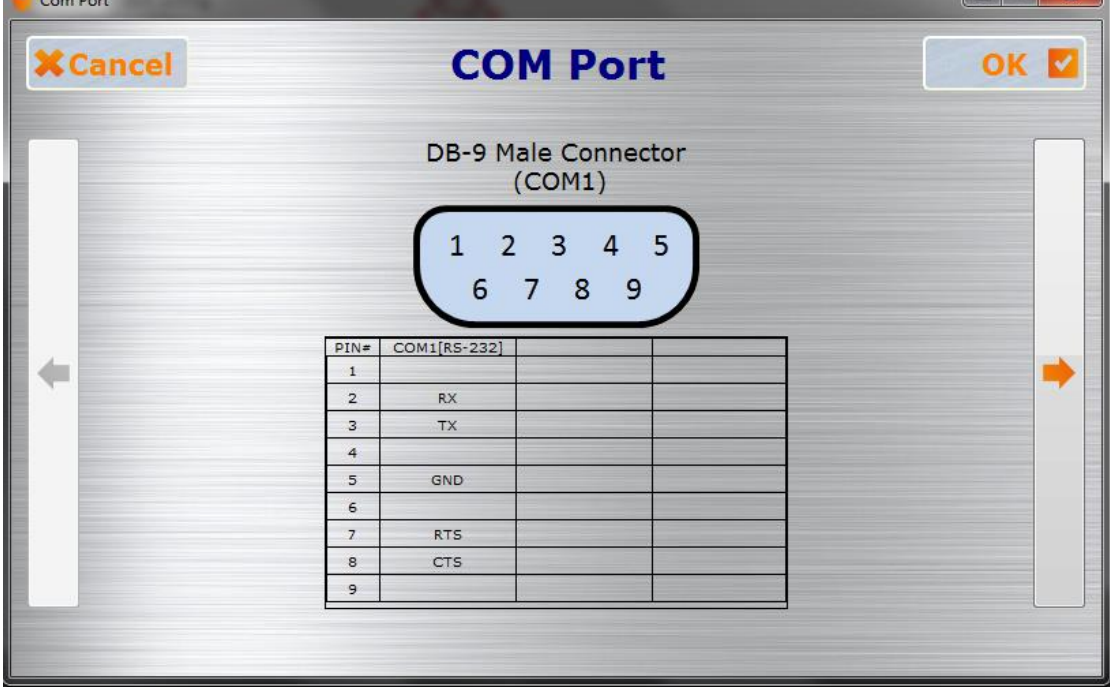

| Com Port<br><b>X</b> Cancel |                |                | <b>COM Port</b>                                            |                       | <b>LET KAL</b><br>OK |
|-----------------------------|----------------|----------------|------------------------------------------------------------|-----------------------|----------------------|
|                             |                | $\overline{2}$ | <b>Terminal Block</b><br>(COM3, COM4)<br>3   4   5   6   7 |                       |                      |
|                             | $PIN=$<br>1    | COM3[RS-485]   | COM3[RS-422]                                               | COM4[RS-485]<br>DATA+ |                      |
|                             | $\overline{2}$ |                |                                                            | DATA-                 |                      |
|                             | 3              | ISO_GND        | ISO_GND                                                    | ISO_GND               |                      |
|                             | $\overline{4}$ |                | $RX+$                                                      |                       |                      |
|                             | 5              |                | RX-                                                        |                       |                      |
|                             | 6              | DATA+          | $TX+$                                                      |                       |                      |
|                             | $\overline{7}$ | DATA-          | TX-                                                        |                       |                      |
|                             |                |                |                                                            |                       |                      |

Figure 369 COM Port data page

## **20.1.3 【Ethernet】**

The **[Ethernet ]** settings will appear after pressing the **[Ethernet ]** block, as shown in the figure below. Introductions to the options are as listed in the table below. When the setting is complete, press the  $[OK]$  button on the top-right corner to save the settings and exit this page or the [Cancel ] button on the top-left corner to discard the changes and exit this page.

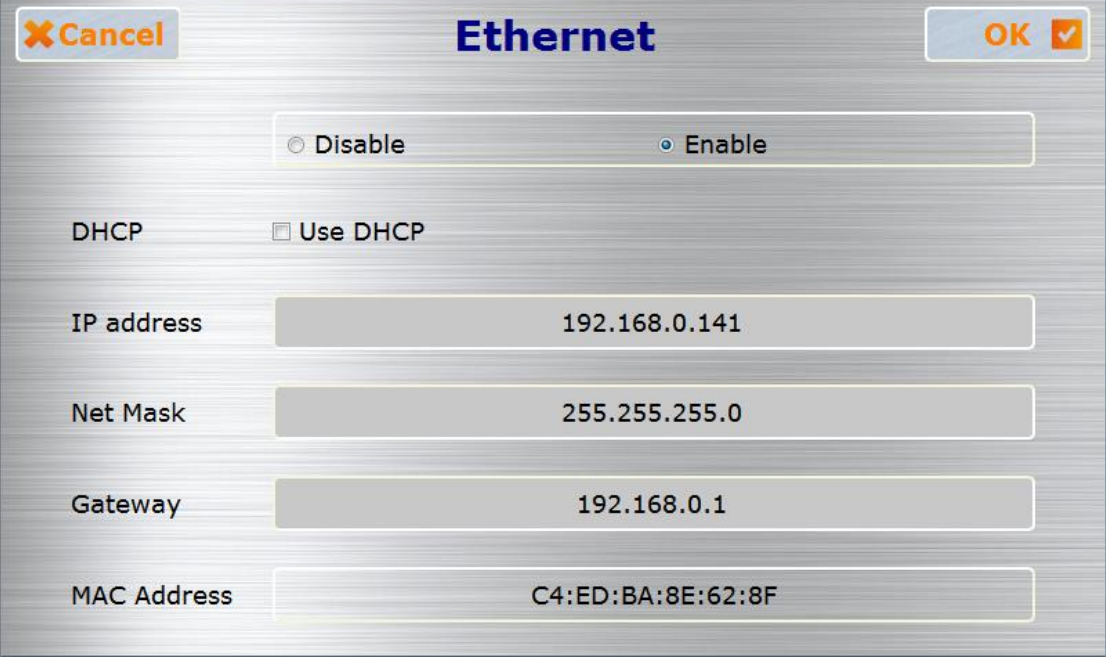

Figure 370 Ethernet setting page

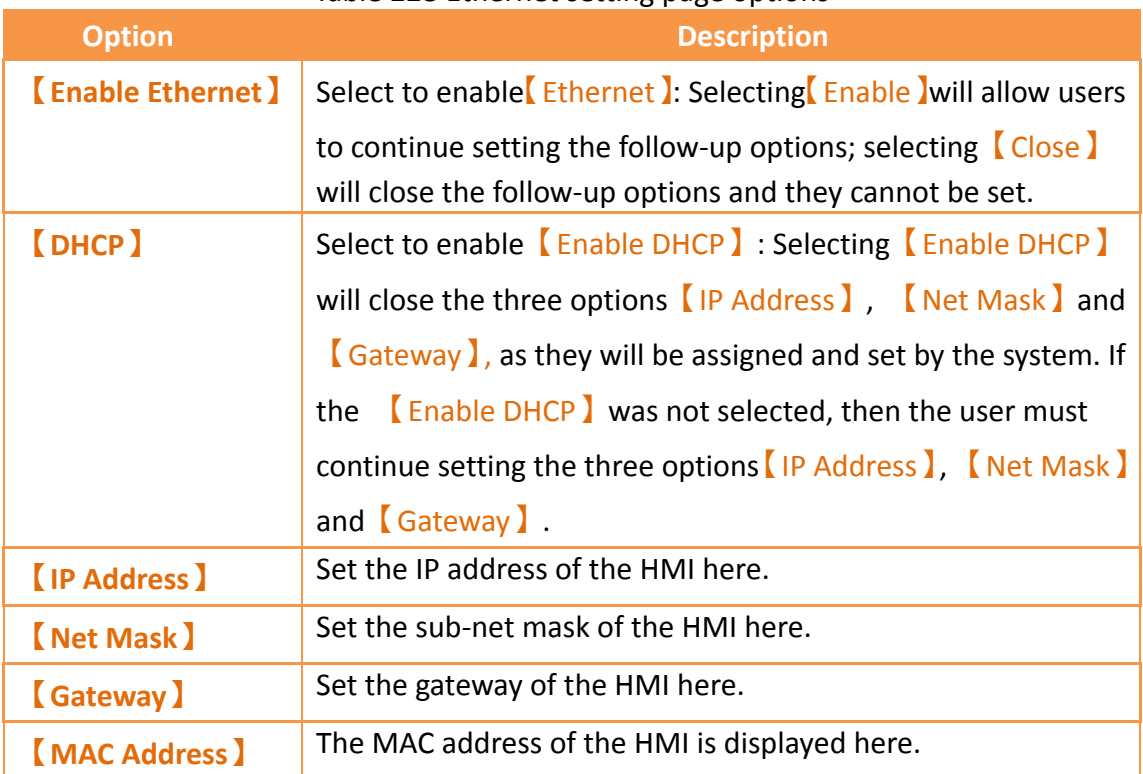

### Table 228 Ethernet setting page options

### **20.1.4 【Servers】**

The **[Server]** settings will appear after pressing the **[Server]** block as shown in the figure below. The settings page are be divided into three paging:  $[$  Enable FTP Server  $]$ , 【Enable VNC Server】and【Pass Through】. The introductions for the【Enable FTP Server 】, 【Enable VNC Server 】 and 【Pass Through 】 options are as listed in the table below. When configuration is complete, press the [OK ] button on the top-right corner to save the settings and exit this page or the [Cancel ] button on the top-left corner to discard the changes and exit this page.

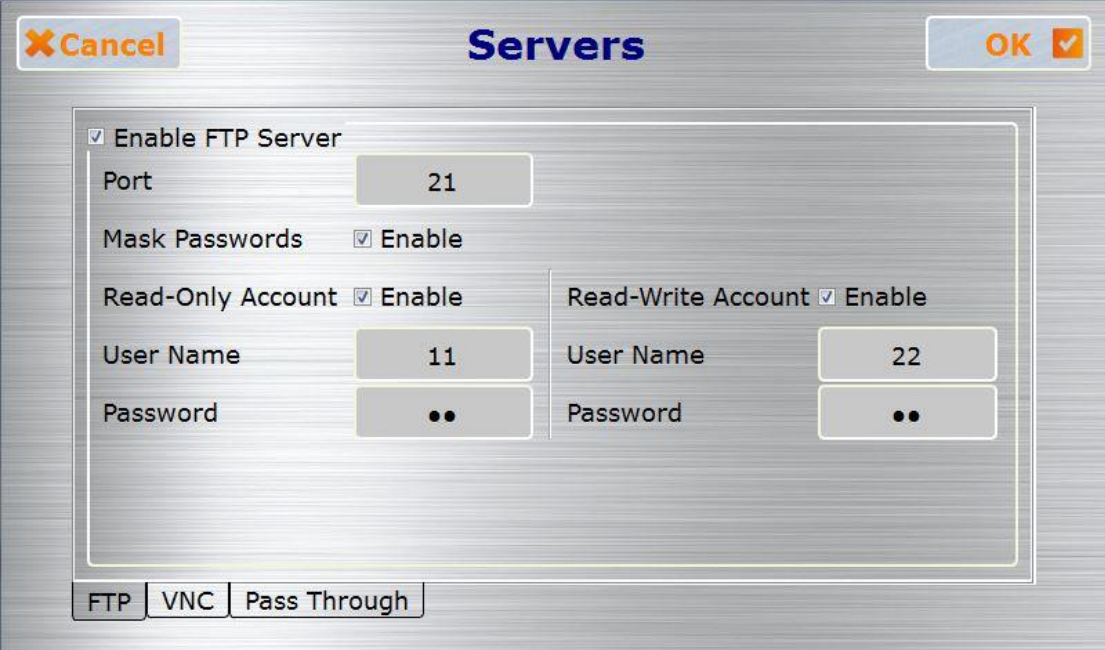

Figure 371【Sever Setting】【FTP】paging

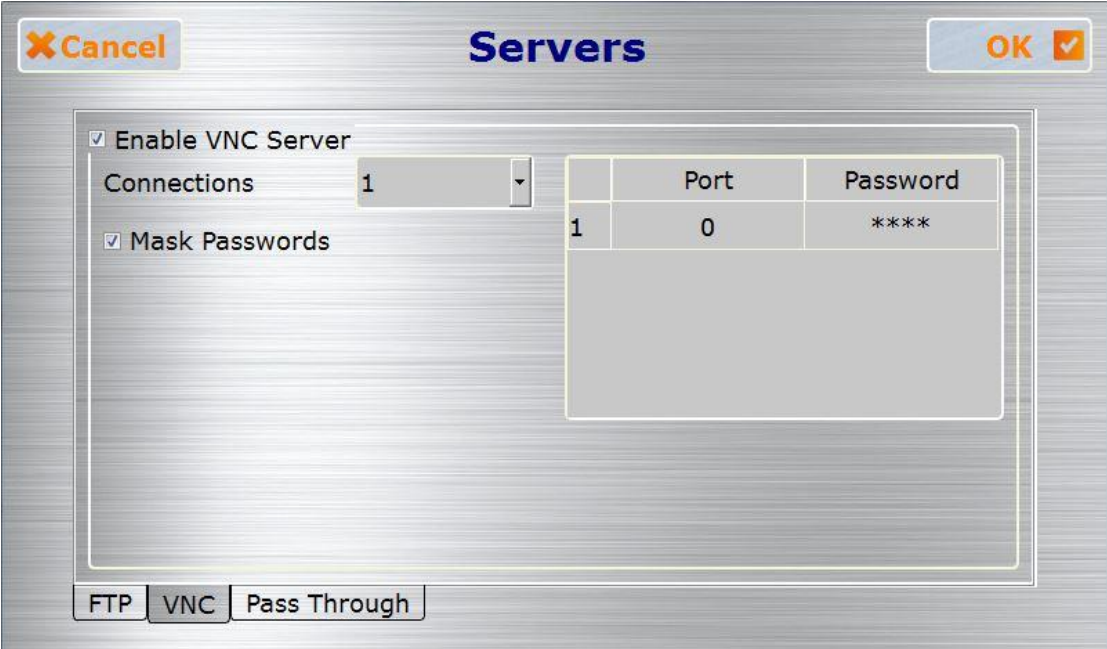

Figure 372 【Sever Setting】【VNC】paging

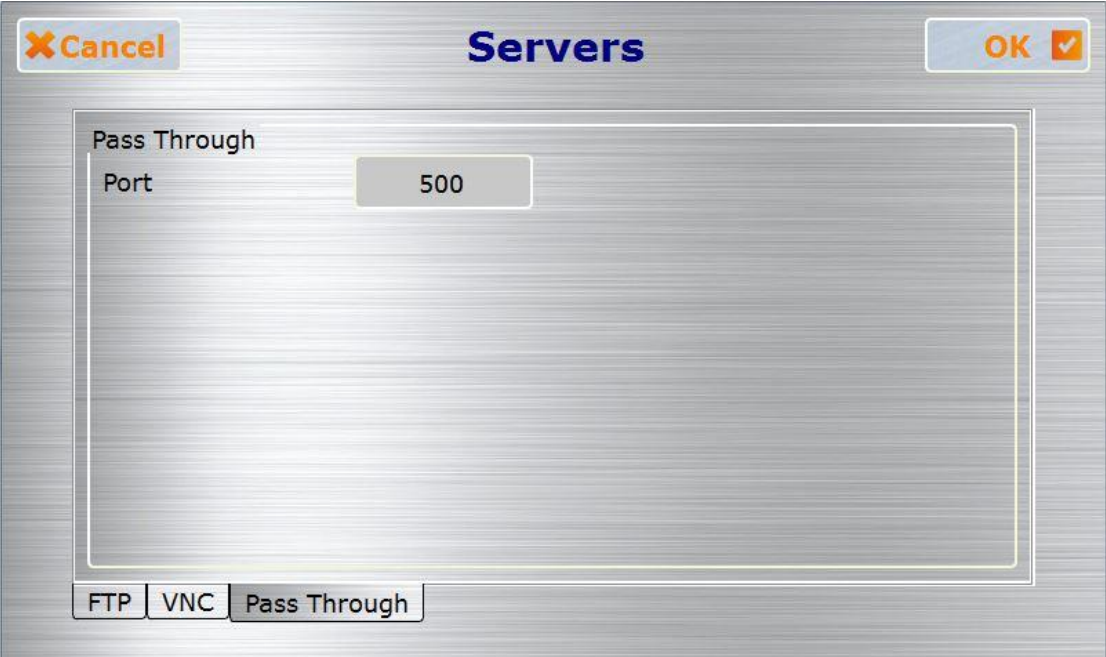

Figure 373【Server Setting】【Pass Through】paging

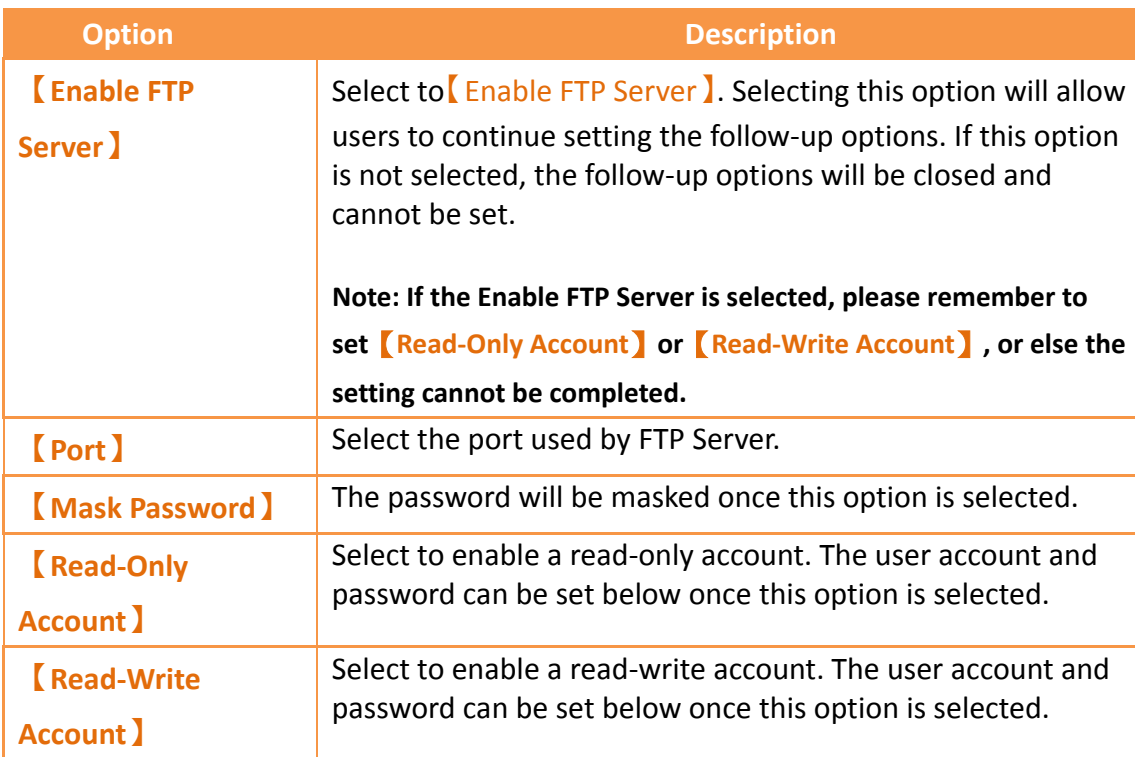

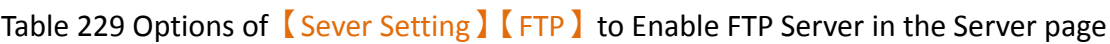

## Table 230 Options of **[**Sever Setting ] **[VNC** ] to Enable VNC Server in the Server page

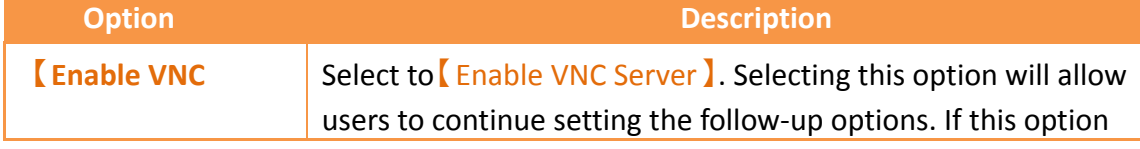

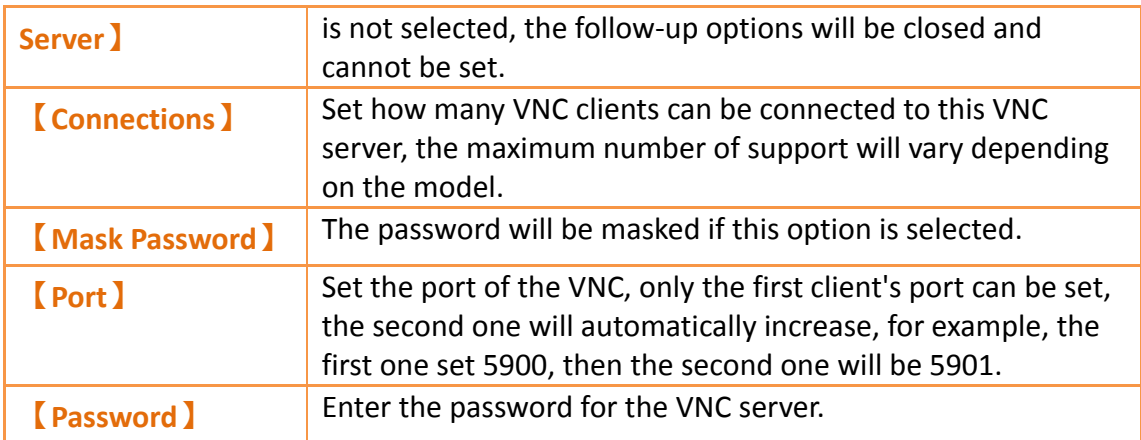

### Table 231【Sever Setting】【Pass Through】paging

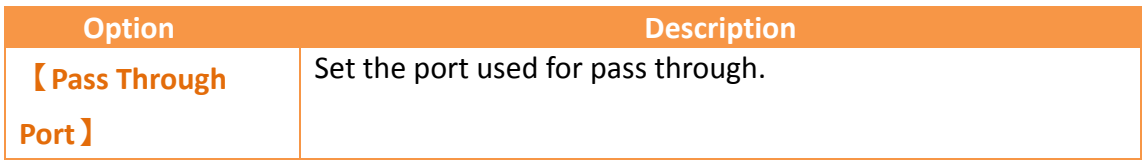

## **20.1.5 【Backlight】**

The 【Backlight】 settings will appear after pressing the 【Backlight】 block, as shown in the figure below. Introductions to the options are as listed in the table below. When configuration is complete, press the  $[OK]$  button on the top-right corner to save the settings and exit this page or the [Cancel ] button on the top-left corner to discard the changes and exit this page.

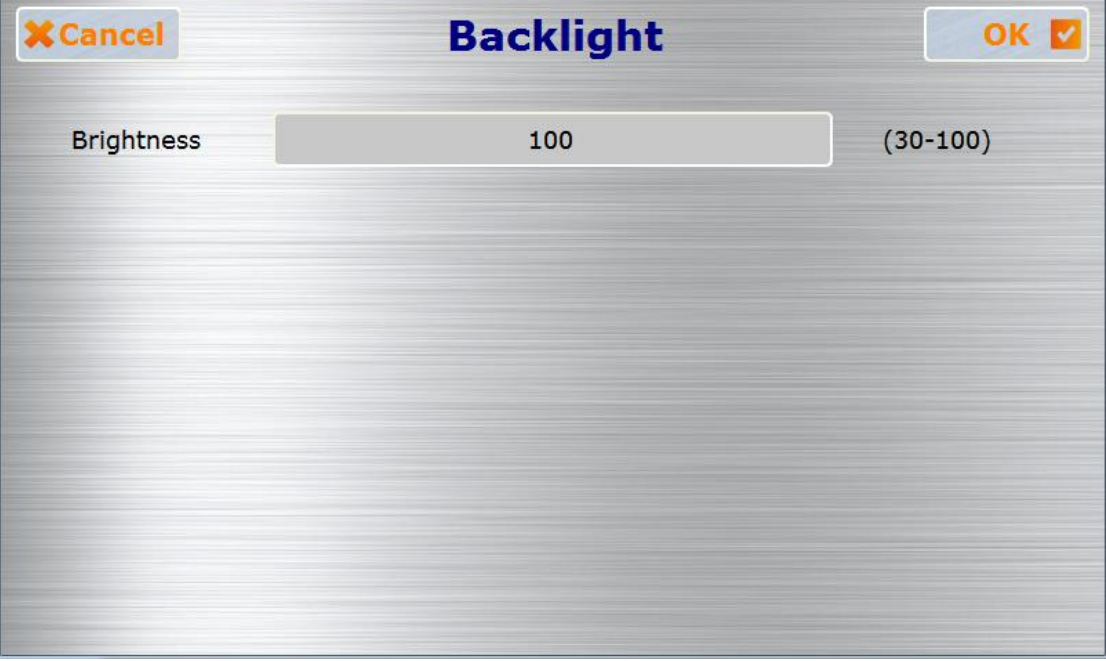

Figure 374 Backlight setting page

### Table 232 Backlight setting page options

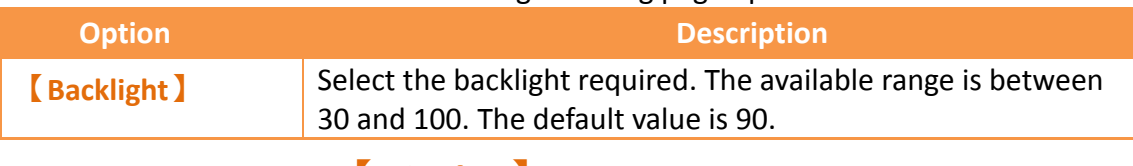

### **20.1.6 【Display】**

The  $\Box$ Display settings will appear after pressing the  $\Box$ Display block, as shown in the figure below. Introductions to the options are as listed in the table below. When configuration is complete, press the  $[OK]$  button on the top-right corner to save the settings and exit this page or the [Cancel ] button on the top-left corner to discard the changes and exit this page.

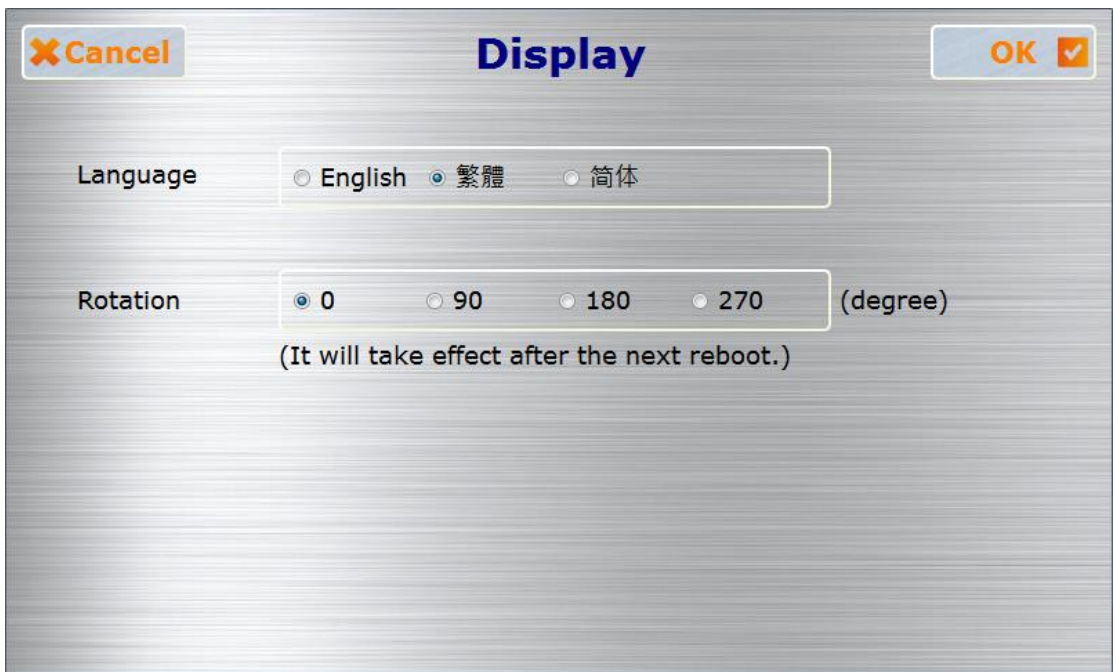

Figure 375 Display setting page

Table 233 Display setting page options

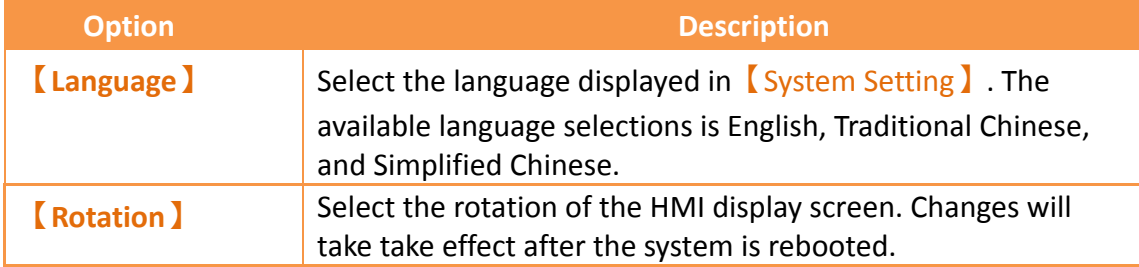

## **20.1.7 【Calibration】**

The 【Calibration】settings will appear after pressing the 【Calibration】block. After entering the calibrations screen, follow the instructions to complete the calibration. Do not turn off the power before finishing the calibration. If the error detected for

the touch panel is too great resulting in users unable to properly click this

【Calibration】block, users can then press and hold any point on the screen for ten seconds to enter the calibration mode.

## **20.1.8 【Time】**

The<sup>[</sup>Time] settings will appear after pressing the<sup>[</sup>Time] block, as shown in the figure below. Introductions to the options are as listed in the table below. When configuration is complete, press the  $[OK]$  button on the top-right corner to save the settings and exit this page or the [Cancel ] button on the top-left corner to discard the changes and exit this page.

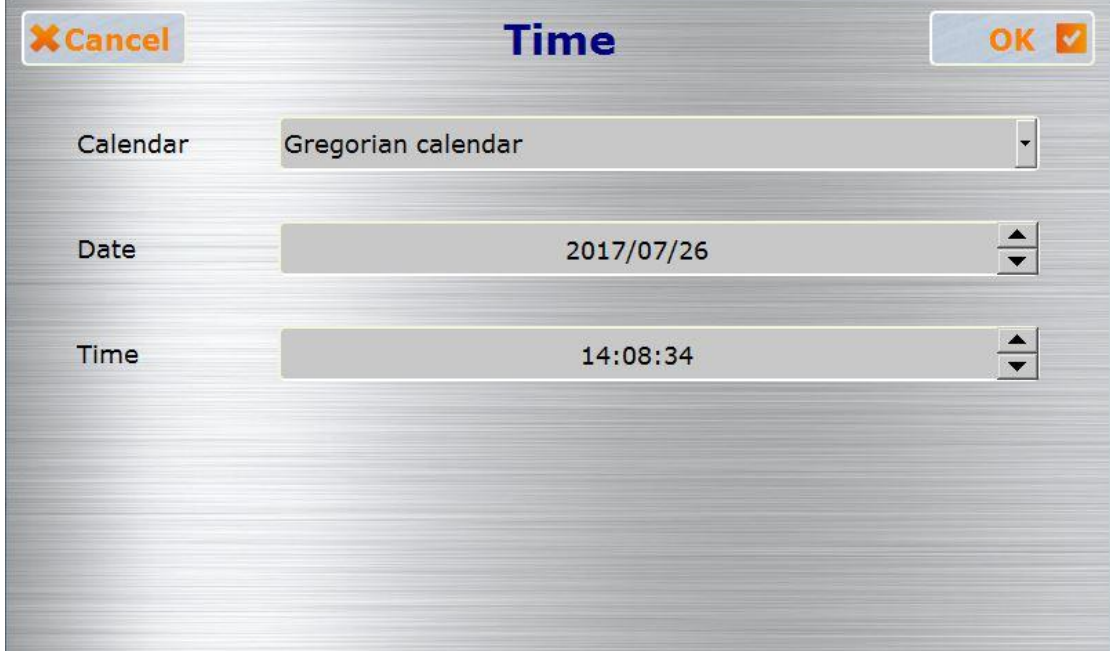

Figure 376 Time setting page

Table 234 Time setting page options

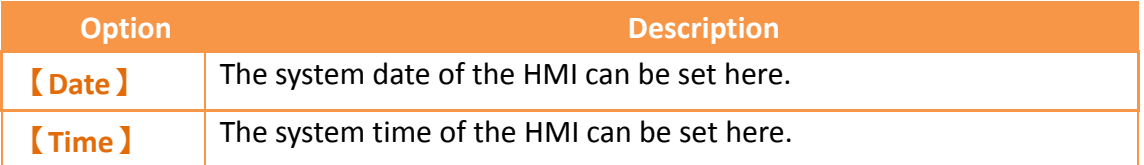

## **20.1.9 【System Info】**

The<sup>[</sup>System Info<sup>3</sup> settings will appear after pressing the<sup>[System Info3block, as shown]</sup> in the figure below. Introductions to the options are as listed in the table below. When configuration is complete, press the  $[OK]$  button on the top-right corner to save the settings and exit this page or the【Cancel】button on the top-left corner to discard the changes and exit this page.

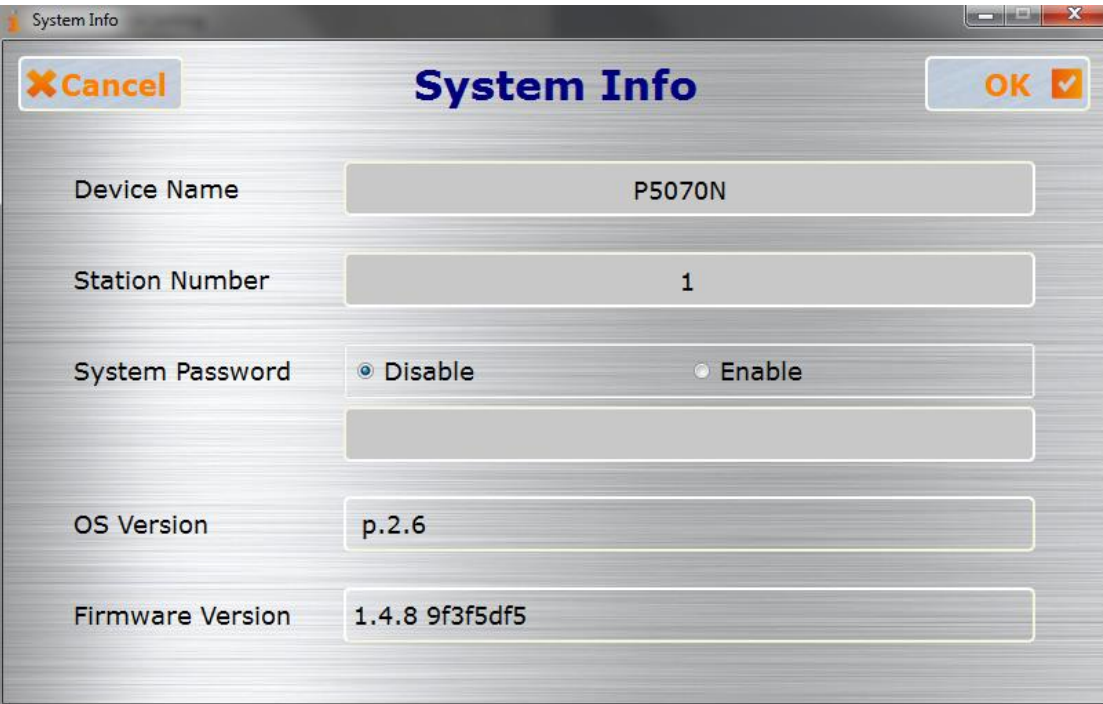

Figure 377 System Info setting page

### Table 235 System Info setting page options

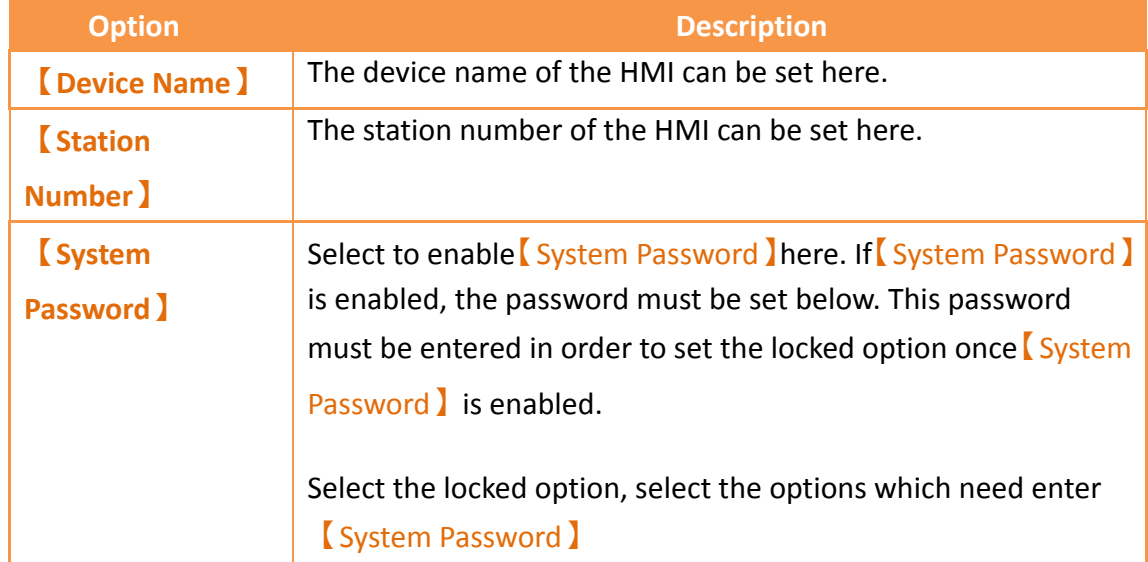

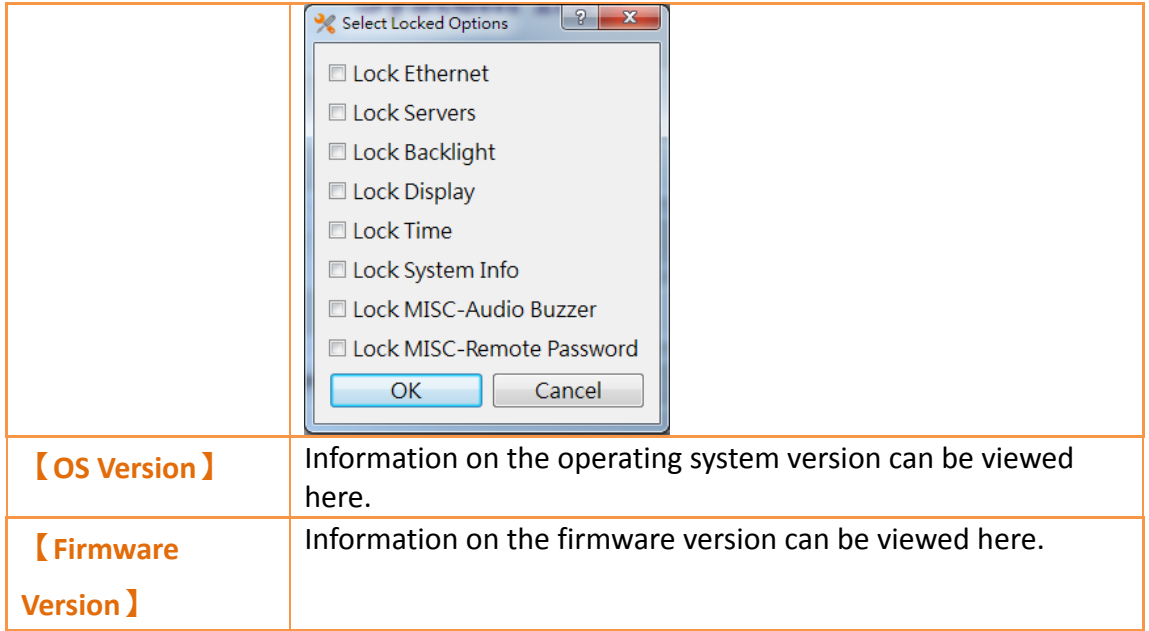

## **20.1.10 【MISC】**

The<sup>[MISC]</sup>settings will appear after pressing the<sup>[MISC]</sup>block, as shown in the figure below. Introductions to the options are as listed in the table below. When

configuration is complete, press the  $[OK]$  button on the top-right corner to save the settings and exit this page or the [Cancel ] button on the top-left corner to discard the changes and exit this page. <u> Harry China Xary</u>

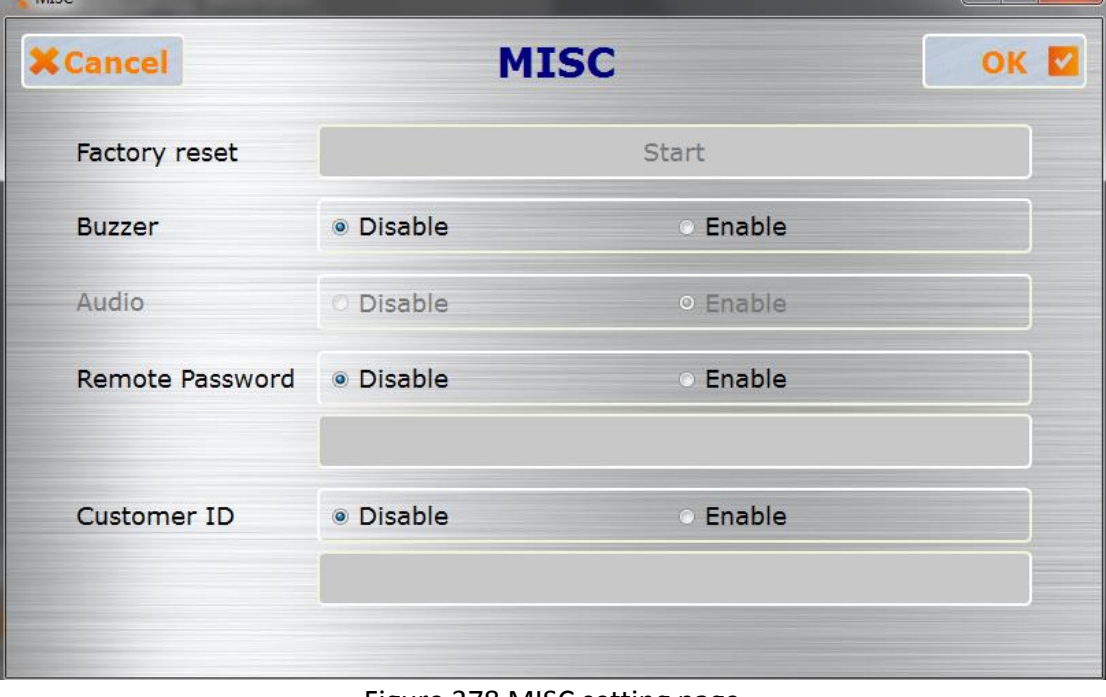

Figure 378 MISC setting page

#### Table 236 MISC settings page options

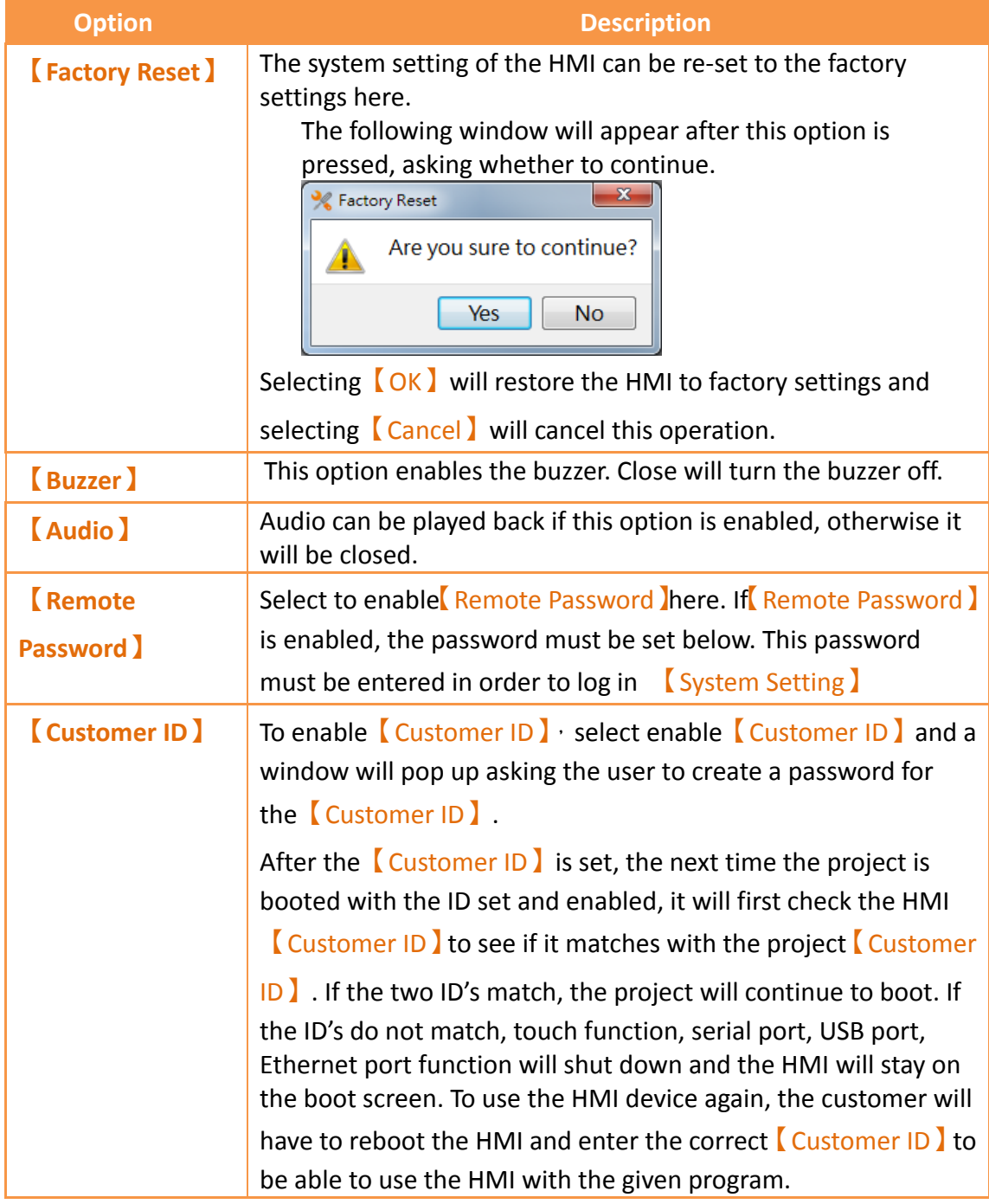

## **20.2 Remote Settings**

The operating interface of the  $\Gamma$  Remote Setting is the same as  $\Gamma$  Local Setting  $\Gamma$ , only that the 【Run Project】on the left is changed to 【Connection Setting】. Users must specify the IP address of the target HMI to change settings and the setting inter-face on the right will only be enabled once the HMI is successfully connected. Calibration is disabled when using the【Remote Setting】.
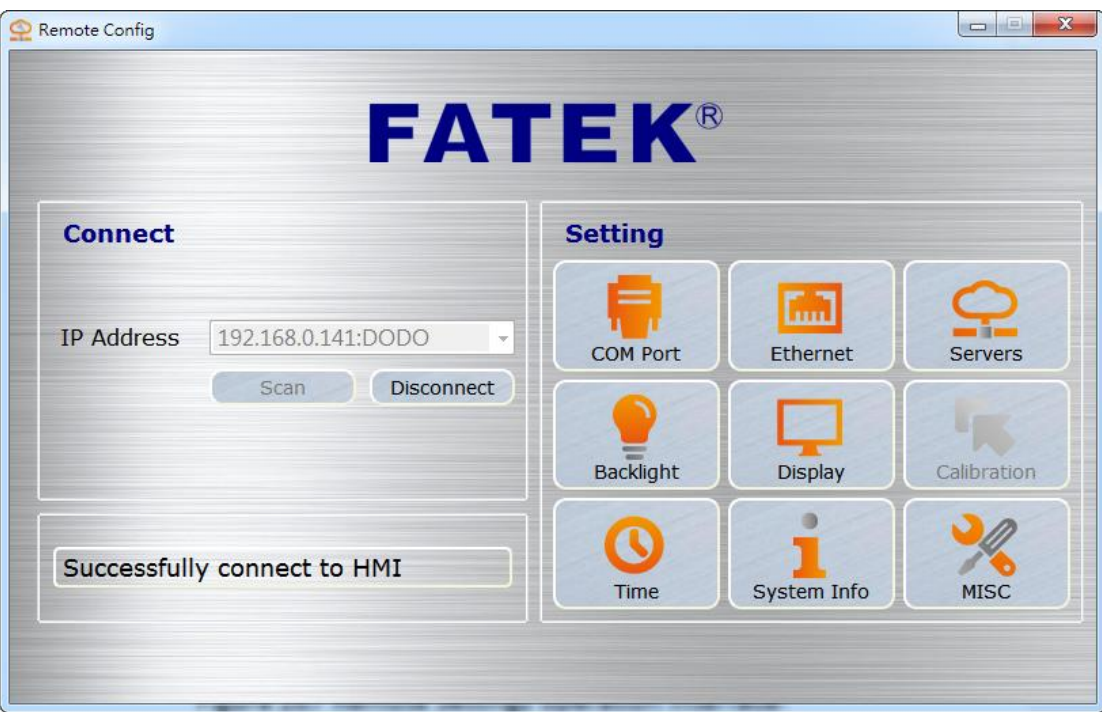

Figure 379 Remote Settings operation interface

## **20.3 System Booting Sequence**

The system will automatically detect the current firmware, integrity, and compatibility of the project on the HMI when starting up. If the system detected that the version is incompatible or that the file is corrupted resulting in the HMI being unable to start up properly, the system will automatically enter the 【System Setting】 and lock the  $\lceil$  Run Project  $\rceil$  switch. This is when users should use the download function of the FV Designer to sequentially download the firmware and project.

If the firmware and project were both enabled normally, the system will skip the 【System Setting】during start-up and run the project immediately. In this case, the user must press and hold the right side of the HMI screen during the start-up until it enters the System Setting screen if the user wants to adjust the system settings.

# **21. HotKeys**

When designers use FvDesigner to program HMI project, they often use some functions, such as  $[Compile] \setminus [Download]$  and  $[Simulation]$  etc.. In order to operate FvDesigner easily, it provides a variety of  $[$  HotKey  $]$  for each function. This chapter will explain the combination of  $[$  HotKey  $]$  and usage.

## **21.1 Project and File**

The following table describes the  $[$  HotKey  $]$  definition for operating Project and File. When the mouse hovers over the icon of Ribbon menu, the tooltip of HotKey will also display on the screen.

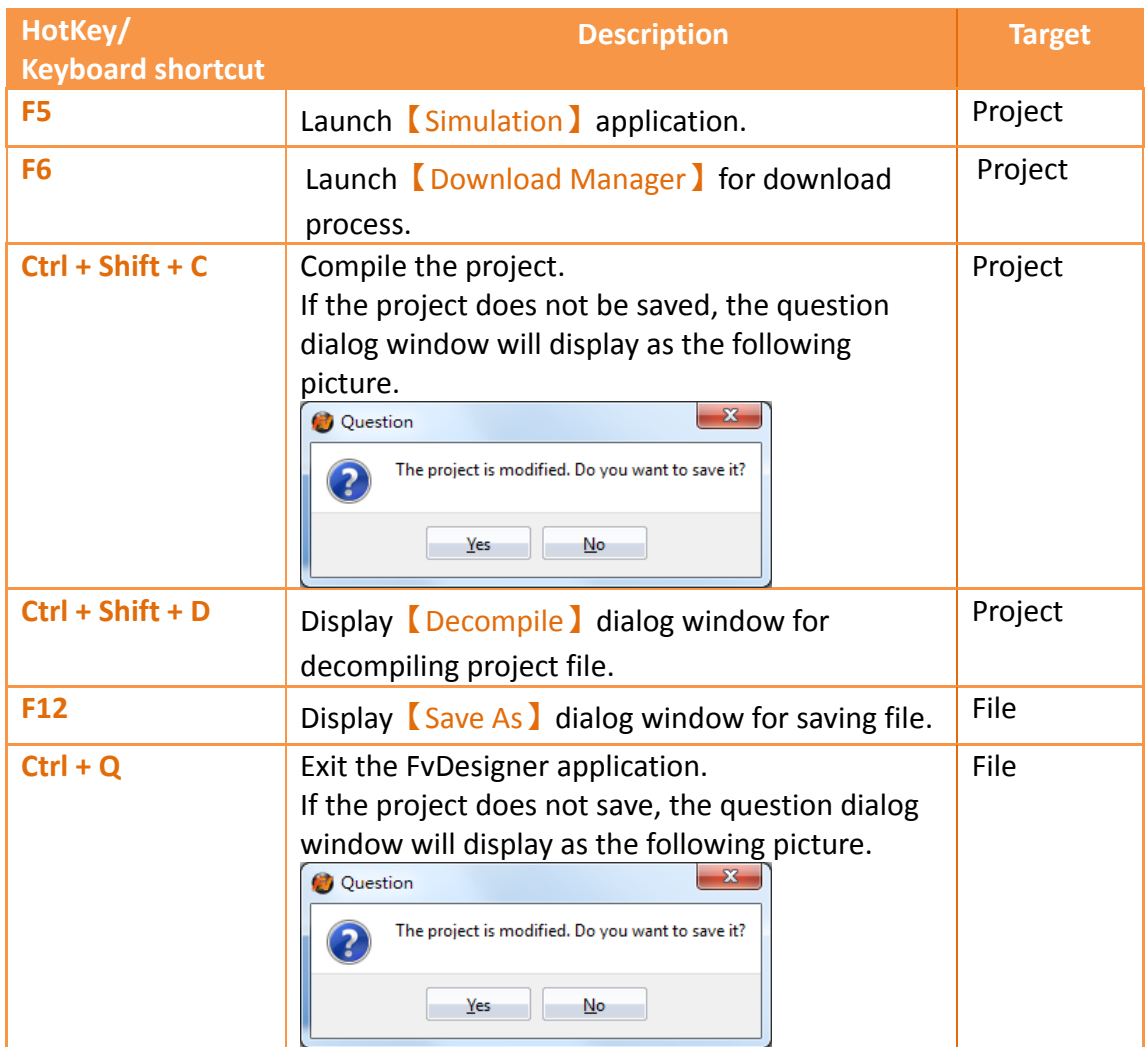

#### Table 237【HotKeys】related to Project and File

## **21.2 Screen List**

The following table describes the 【HotKey】definitions for operating【Screen List】. These【HotKey】only work on【Screen List】.

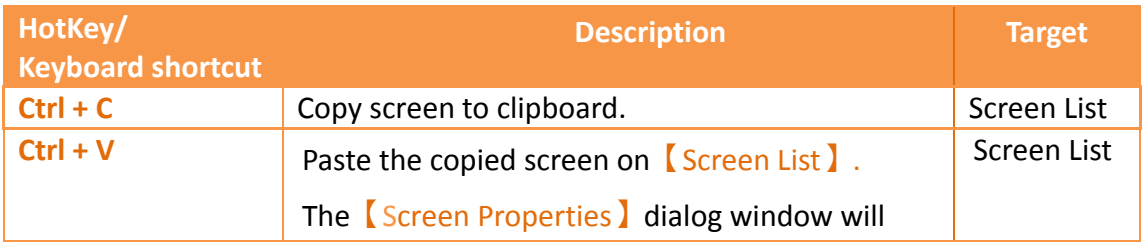

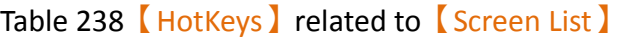

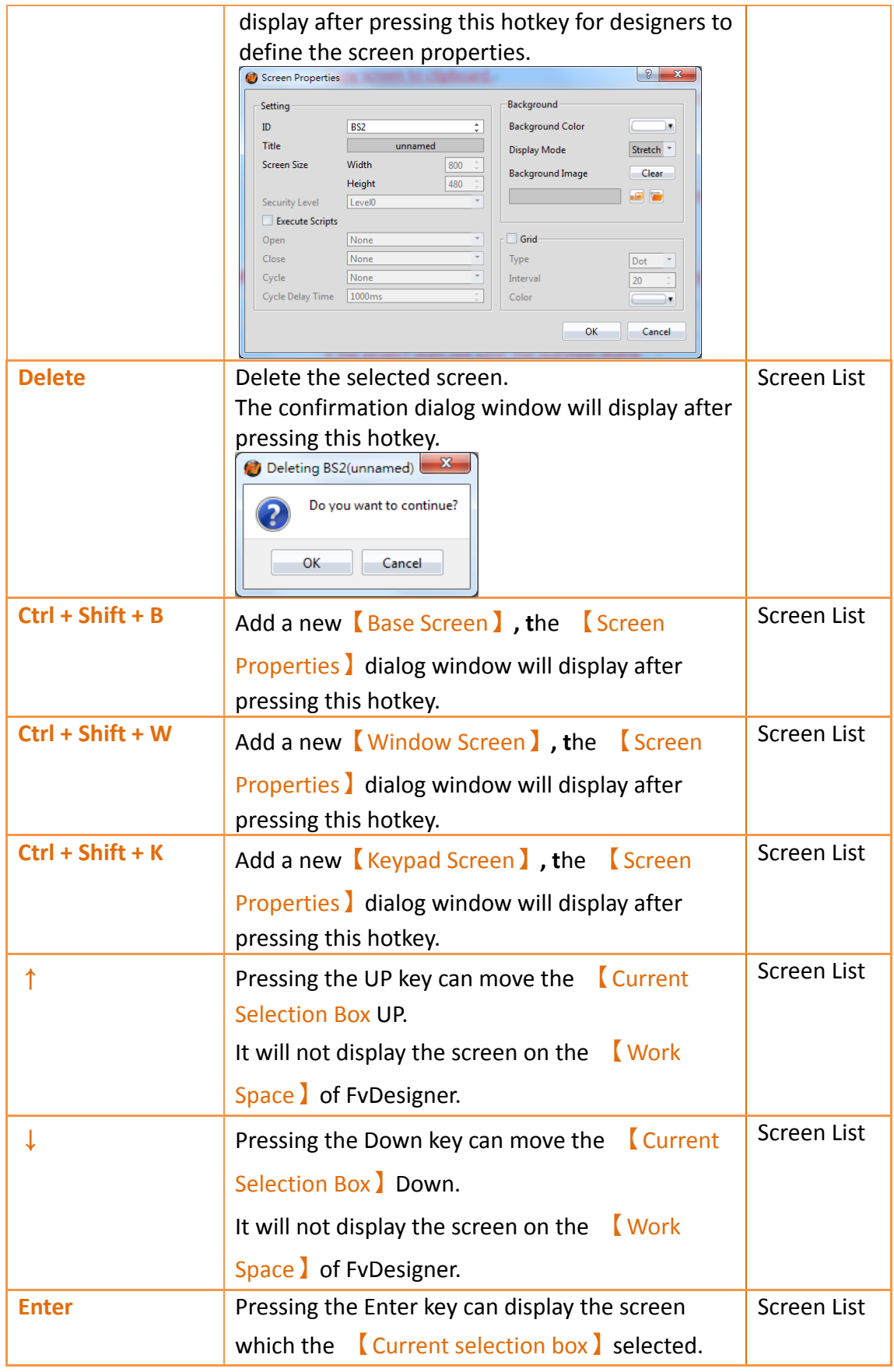

# **22. Modbus Gateway Server**

The Modbus gateway server feature uses a HMI to serve as a gateway linked to a computer using SCADA software, HMI, or other Modbus devices. Through a Modbus (master) TCP protocol or a serial link to a HMI, along with the HMI link to a PLC, inverter, servo motors, temperature controllers or other equipment, a computer can easily read data from the equipment. To achieve data collection, the user has to fill in the Modbus address mapping table.

Currently three Modbus drivers are supported: Modbus TCP, Modbus RTU, and Modbus ASCII.

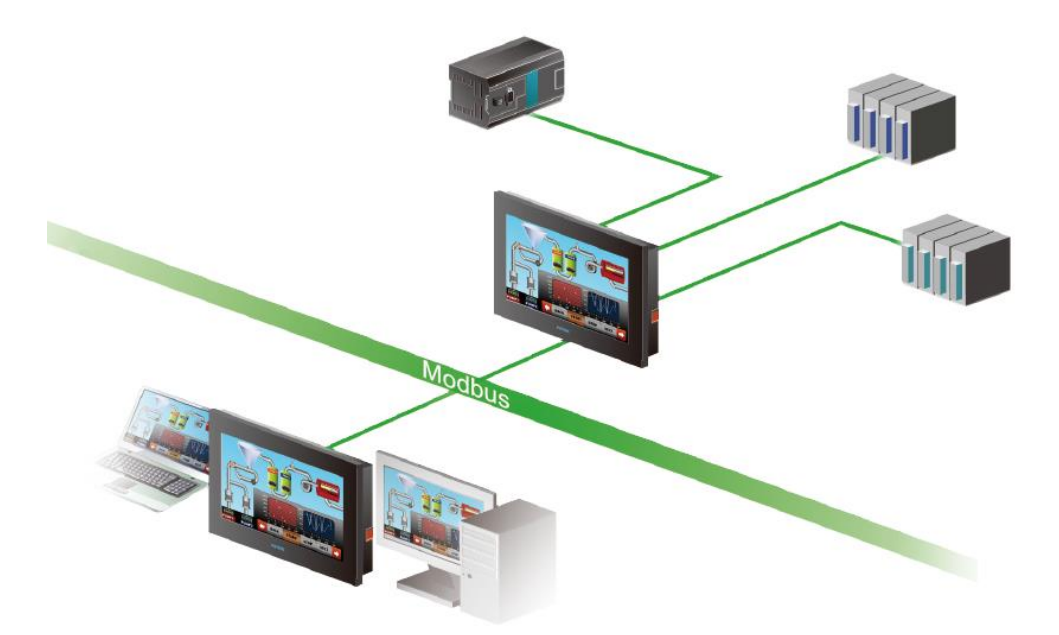

Figure 380 Gateway Server Application Diagram

This section describes settings and applications of Modbus gateway servers.

## **22.1 Modbus Gateway Server Settings**

When the selected driver in the new link property settings is selected as Modbus Slave (ASCII), Modbus Slave (RTU) or Modbus Server (TCP), under the Interface Settings ), a new options tab will be present. The options tab contains [Address] Mapping Table】settings, as shown in the figure below.

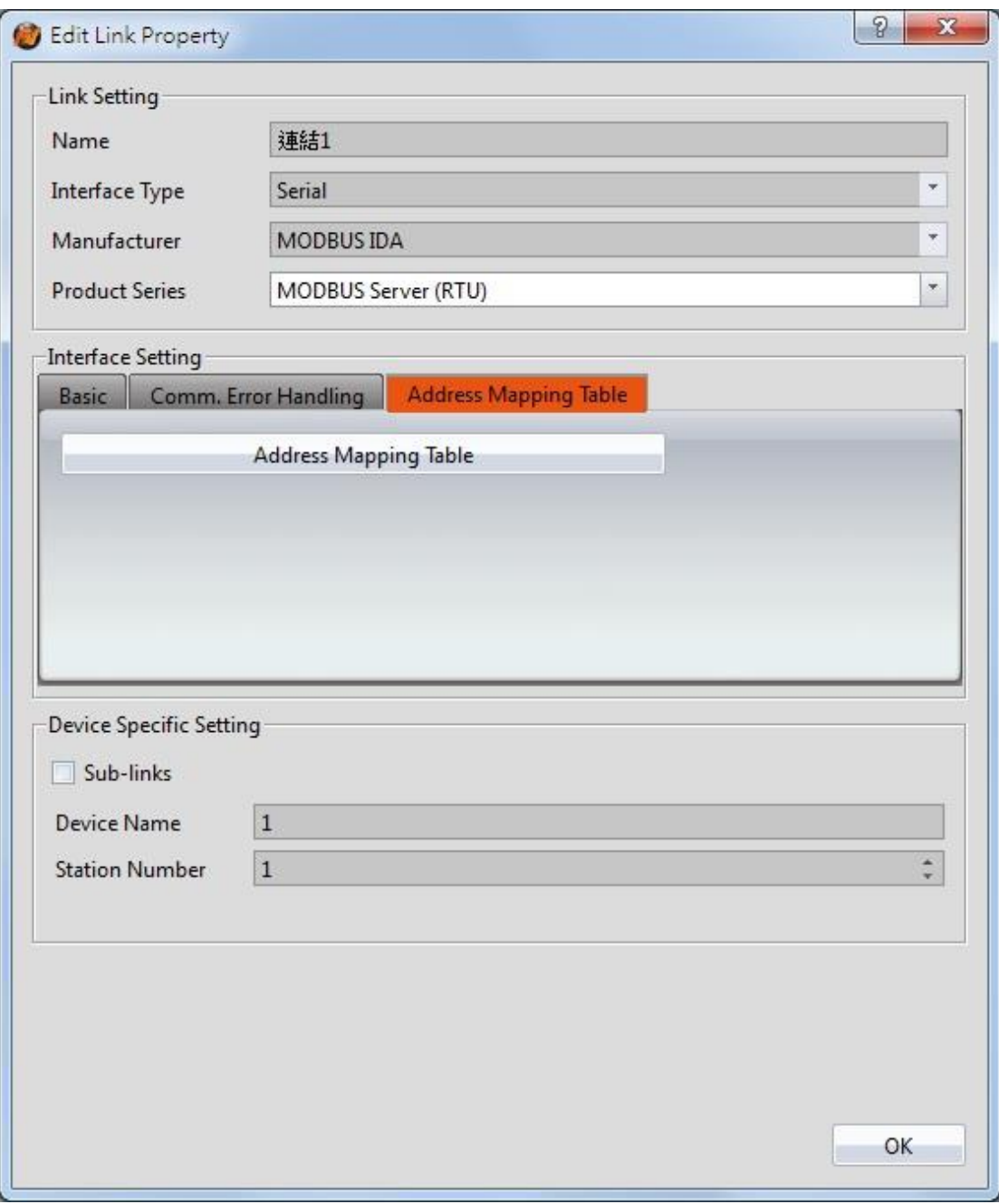

Figure 381【Address Mapping Table】Settings Screen

【Address Mapping Table】settings screen is in the below figure. Each setting is detailed in the table.

|                        |                |             | Add    | Delete           | Default<br>Clear |
|------------------------|----------------|-------------|--------|------------------|------------------|
| Modbus Type            | Modbus Address | PLC Address | Length | Update Frequency |                  |
| 0x<br>$\vert$ 1        | $\mathbf{1}$   | SU:V0.0     | $10\,$ | Fast             |                  |
| $1x$<br>$\overline{2}$ | 100            | SU:V100.0   | 5      | Slow             |                  |
| 3x<br>$\overline{3}$   | 200            | @0:R200     | 10     | Normal           |                  |
| 4x<br>$\overline{4}$   | 300            | @0:R300     | 5      | Fast             |                  |
|                        |                |             |        |                  |                  |
|                        |                |             |        |                  |                  |

Figure 382【Address Mapping Table】Settings Screen

## Table 239【Address Mapping Table】Settings and Related Files and Shortcuts

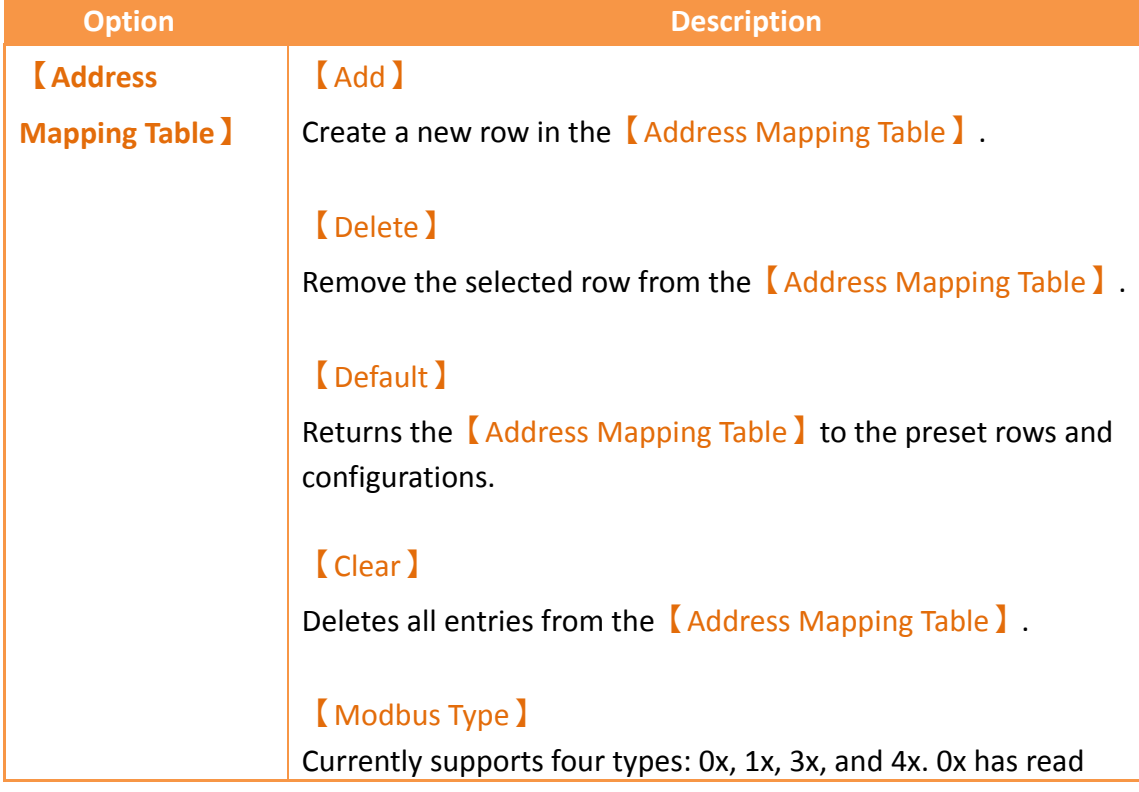

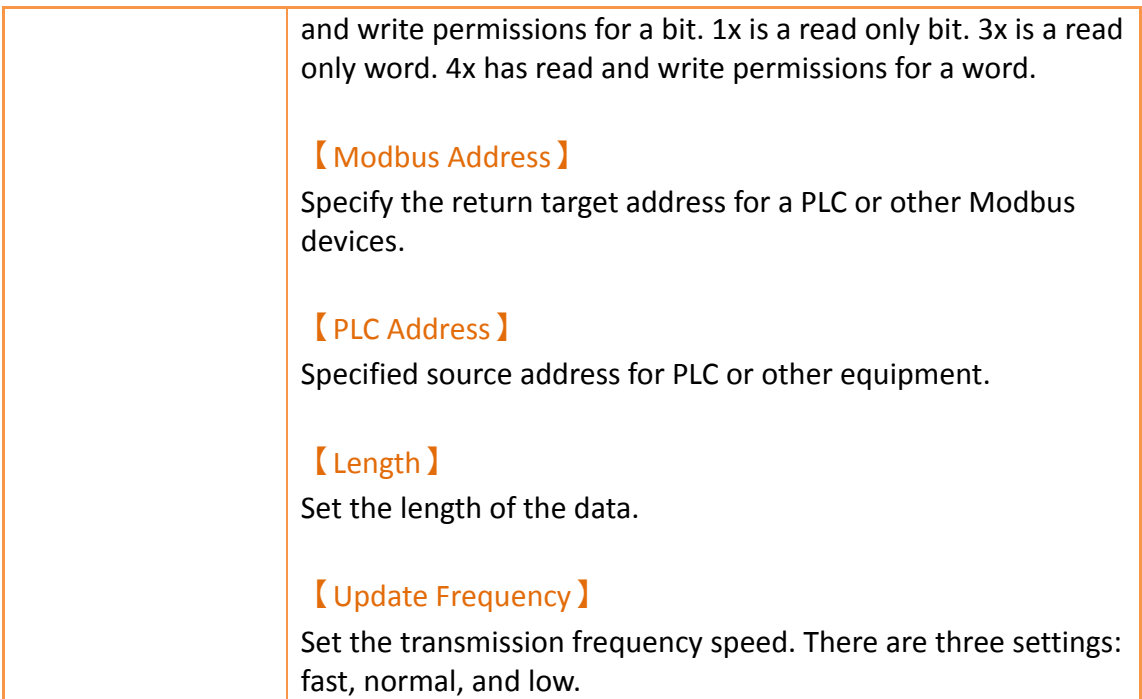

## **22.2 Modbus Gateway Server Applications**

In the following example, a HMI has a FATEK FBS PLC connected through the COM1 port and a Mistsubishi FX3U PLC connected through the COM3 port as shown in the figure below. On demand data can be uploaded via Ethernet to a computer and collected by SCADA (or modScan) software.

| BS1(unnamed) *    | Link X                |                      |                    |
|-------------------|-----------------------|----------------------|--------------------|
| <b>PLC Device</b> | Printer               |                      |                    |
| Link List         |                       |                      |                    |
| Add               | Delete<br>Edit        |                      |                    |
| Name              | <b>Station Number</b> | Device Type          | Communication      |
| • 連結0<br>0        | <b>Contract</b>       | FATEK FBs/B1/B1z/HB1 | COM1,9600,EVEN,7,1 |
| ○ 連結1             | $- - -$<br>0          | Mitsubishi FX3U/3G   | COM3,9600,EVEN,7,1 |

Figure 383 HMI Connection Page

The user wishes to monitor register R100 data and output point Y0 on the FATEK FBs PLC and D200 and Y1 on the Mistubishi FX3U. The FATEK PLC address should be uploaded to Modbus address 4x1 and 0x1 respectively. The Mistubishi FX3U address should be uploaded to Modbus addresses 4x2 and 0x2 respectively. The PC will then recieive the data via Ethernet.

Step 1: New Modbus Server (TCP) driver, set as shown in Figure 349.

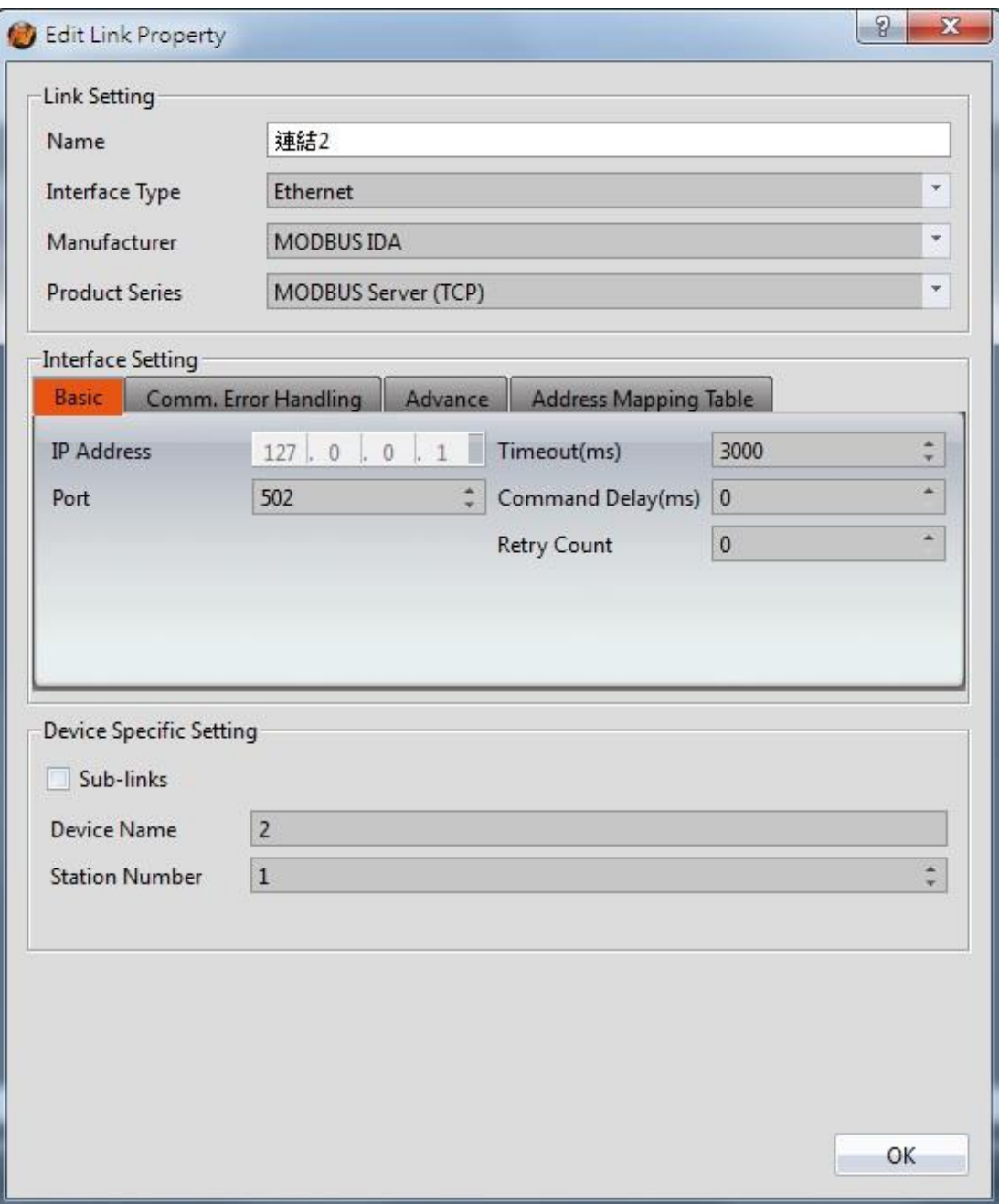

Figure 384 New Modbus Server (TCP) Driver

Step 2: Click the【Address Mapping Table】settings.

Step 3: Set the【Address Mapping Table】in accordance to Figure 350.

The first row is the FATEK FBS PLC Y0 output. This is transferred to Modbus address 0x1.

The second row is the Mistubishi FX3U PLC Y1 output. This is transferred to Modbus address 0x2.

The third row is the FATEK FBS PLC R100 register. This is transferred to Modbus address 4x1.

The fourth row is the Mistubishi FX3U PLC D200 register. This is transferred to Modbus address 4x2.

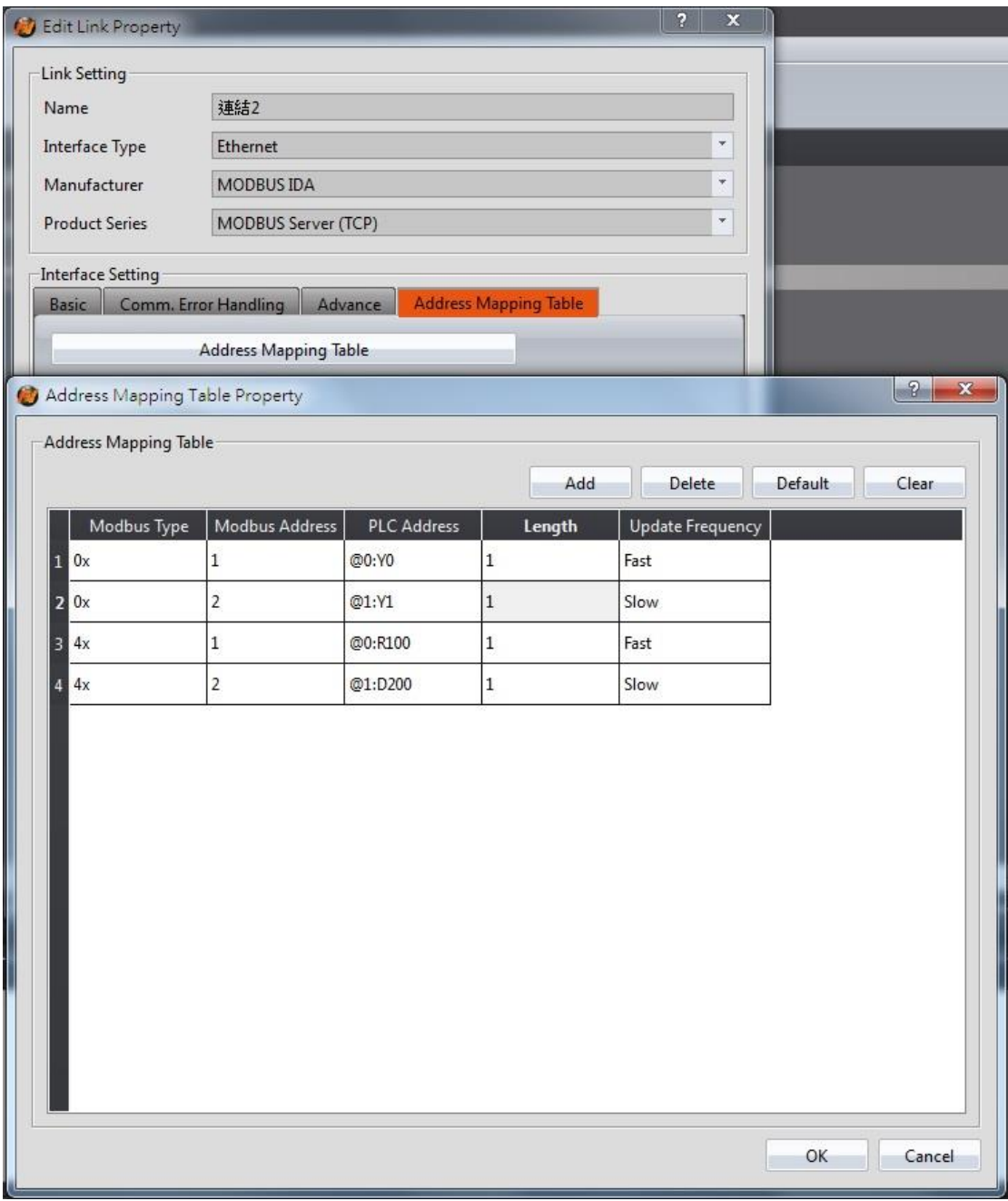

Figure 385【Address Mapping Table】Configuration

**Note: If the SCADA software reads an address not defined in the Address Mapping Table, the HMI will return a MODBUS exception error in response to the read attempt by the SCADA software.**

Step 4: Download the project to the HMI and connect the FATEK PLC, Mistubishi PLC, and SCADA (or modScan) software.

Step 5: As shown in Figure 351, the FATEK PLC R100 and Y0 addresses as well as the Mistubishi D200 and Y1 address can be viewed. Through the SCADA (or modScan) software, the Modbus address of 4x1, 4x2, 0x1, and 0x2 can be controlled.

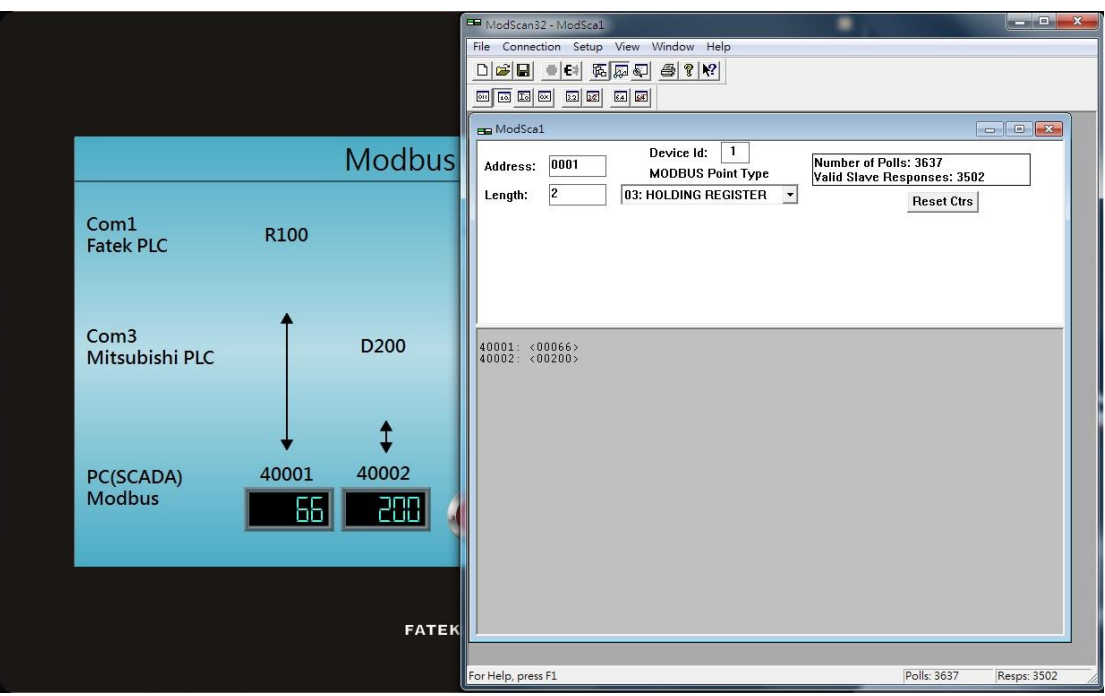

Figure 386 Results of the Gateway Server

# **23. PLC Integration**

【PLC Integration】provides designers or users in pratical applications of HMI and PLC to achieve closer integration. For example, in practical applications users can show or view the current connection of **WinProladder** through HMI, no need to link PLC to PC to view Ladder diagram program of **WinProladder,** let users easy to use and debug. Currently 【PLC Integration】includes【Show Ladder Viewer】,【Update FATEK PLC

Project From USB】,【Show Ethernet Module Configuration】

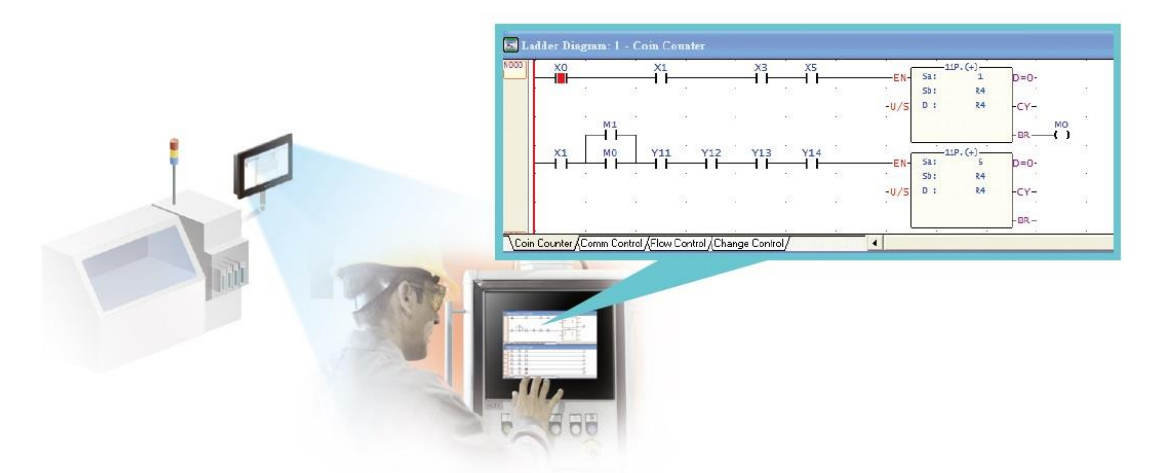

Figure 387 HMI show PLC Ladder Diagram Program illustration

## **23.1 Show Ladder Viewer**

This section will explain how to show Ladder Diagram Program of PLC (FATEK PLC) on HMI and show the interface of PLC Ladder Diagram Program which includes the meaning of options and settings.

**Note: The 4.3-inch HMI does not support the display of the Ladder Viewer function, such as P5043S or P5043N.**

## **23.1.1 【Show Ladder Viewer】Applications and**

### **Settings**

For example, use FATEK P5 series HMI connted with FATEK FBs series PLC, and hope in the P5 series HMI display and view the FBs series PLC ladder diagram program, Set the following steps:

Step 1: 【Toolbox 】 【Lamp/Switch 】 drag a【Function Switch 】 to windows, as shown

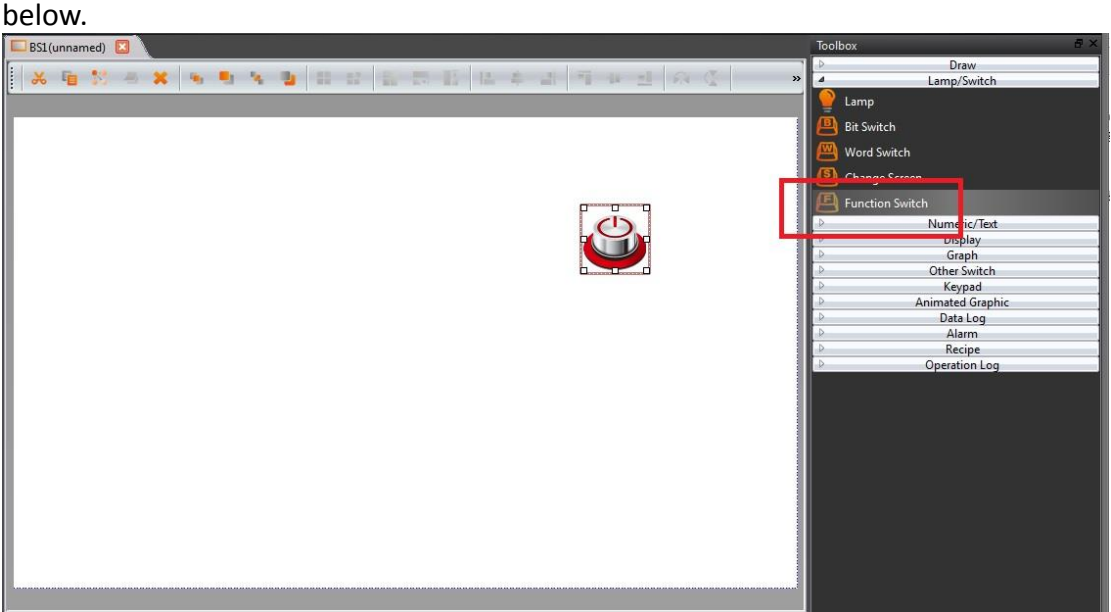

Figure 388 drag a **【Function Switch】to window** 

Step 2: double click Function Switch to enter Function Switch Properties, and in this dialog window by the "function" drop-down menu, select 【PLC: dosplay ladder

viewer】, as shown below.

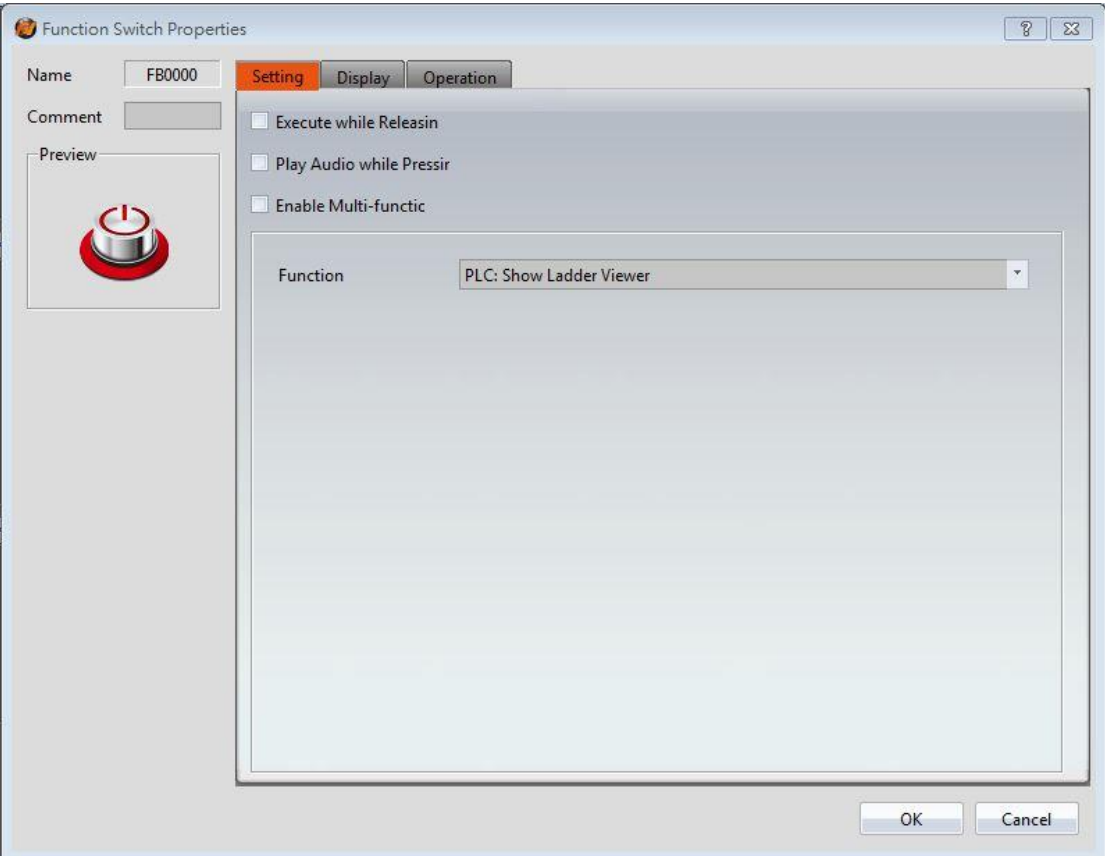

Figure 389 select 【PLC: dosplay ladder viewer 】 dialog

Step 3: set the connection of HMI and PLC, then compile and download to HMI, through the connection, press the 【Function Switch】【PLC: dosplay ladder viewer】, will appear link device dialog, as show below, the device name is the name of the device in the software link setting.

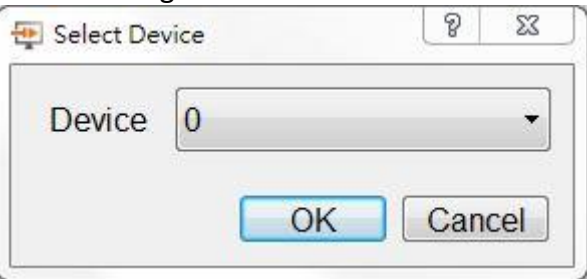

Figure 390 The menu dialog of the linked device

**Attention: in off-line simulation, press**【**Function Switch**】**will not appear link device dialog, but will appear in HMI interface, microSD or USB storage devices, choose the PLC project(\*.pdw) loading dialog window.**

Step 4: choose the device, then it will load the PLC ladder diagram program, as shown below.

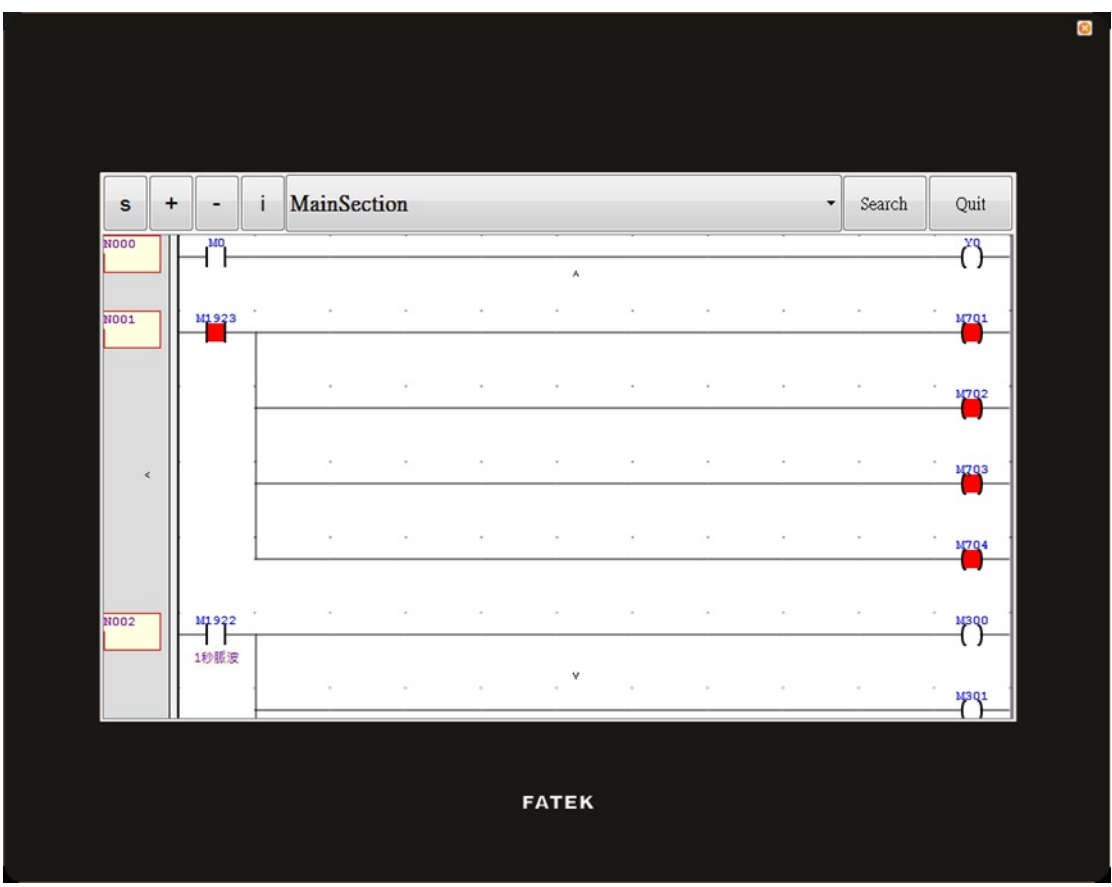

Figure 391 show PLC ladder diagram program

## **23.1.2 HMI display the interface of PLC ladder diagram program**

The interface of the PLC ladder program is displayed on the HMI, as shown below. The meaning of each settings, as shown in the table below.

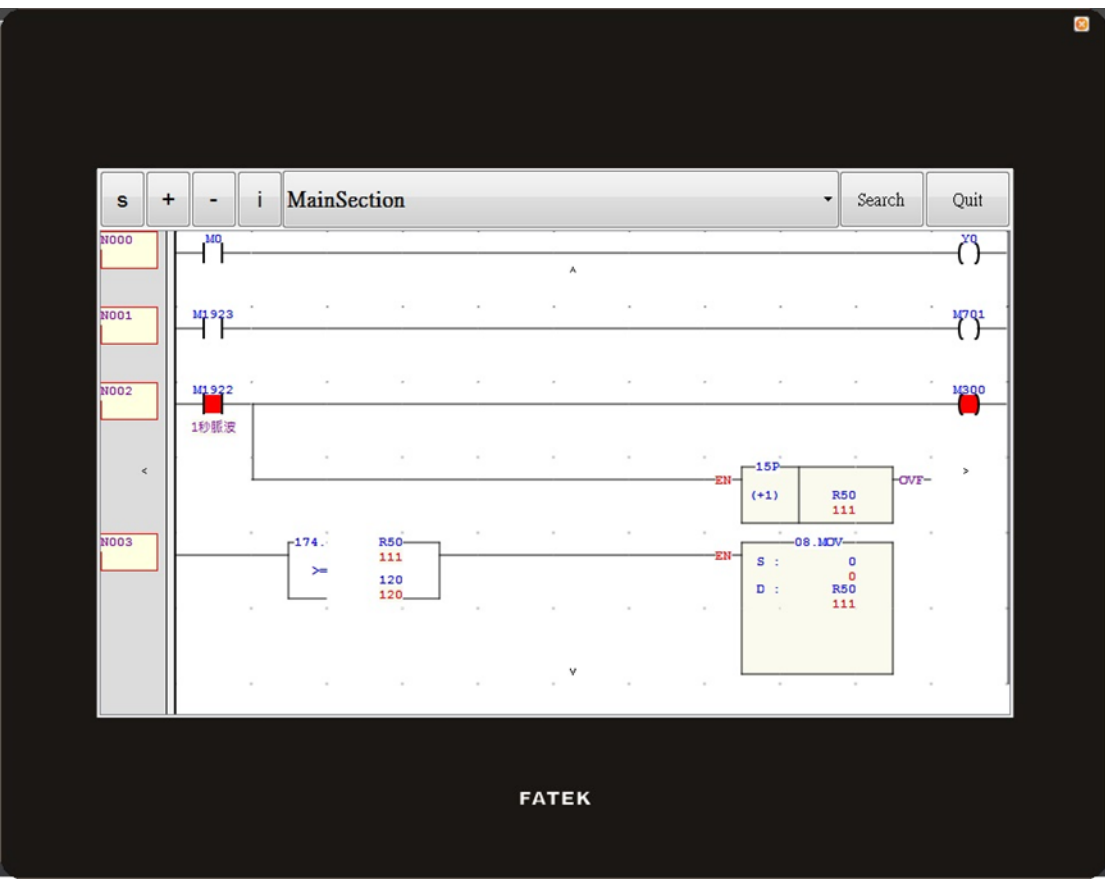

Figure 392 The interface of the PLC ladder diagram is displayed on the HMI

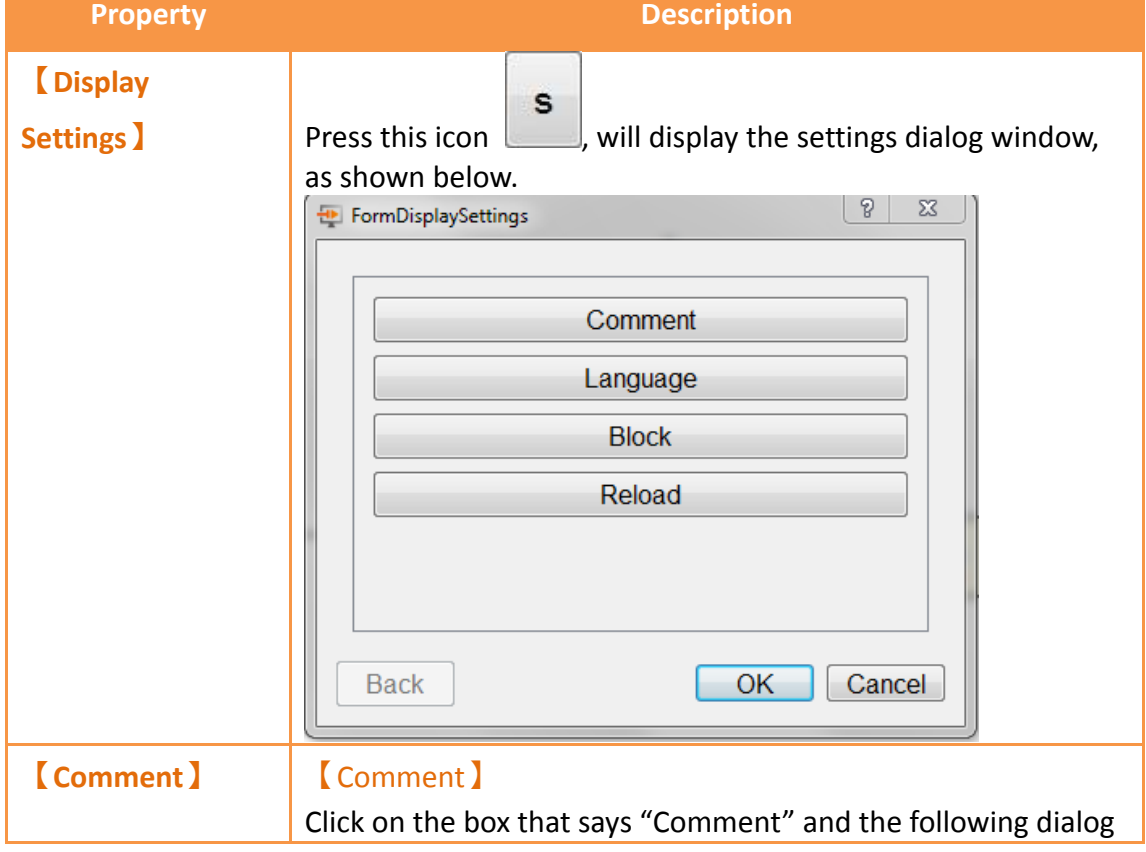

Table 240 shows the attributes of the PLC ladder diagram interface on the HMI

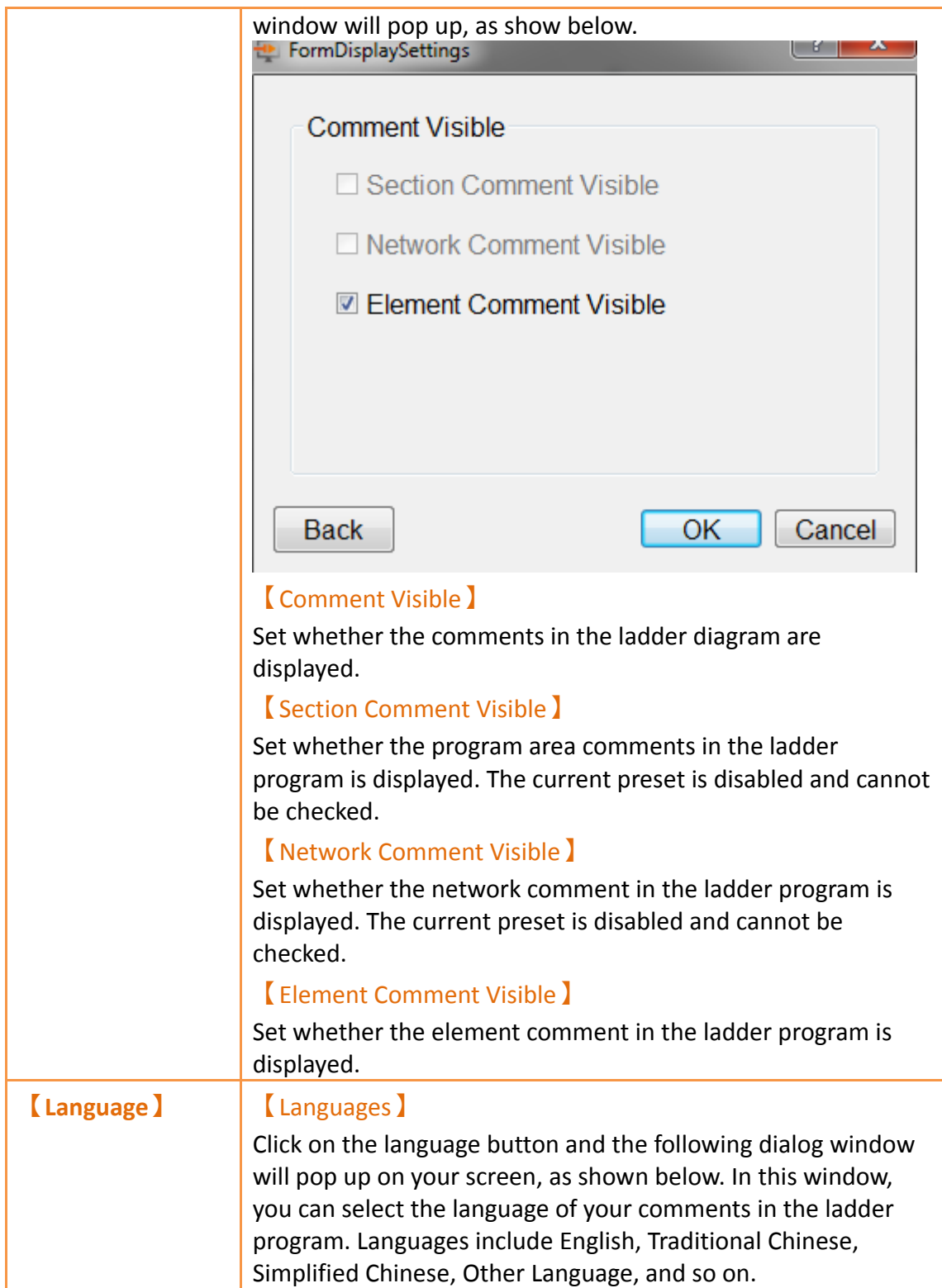

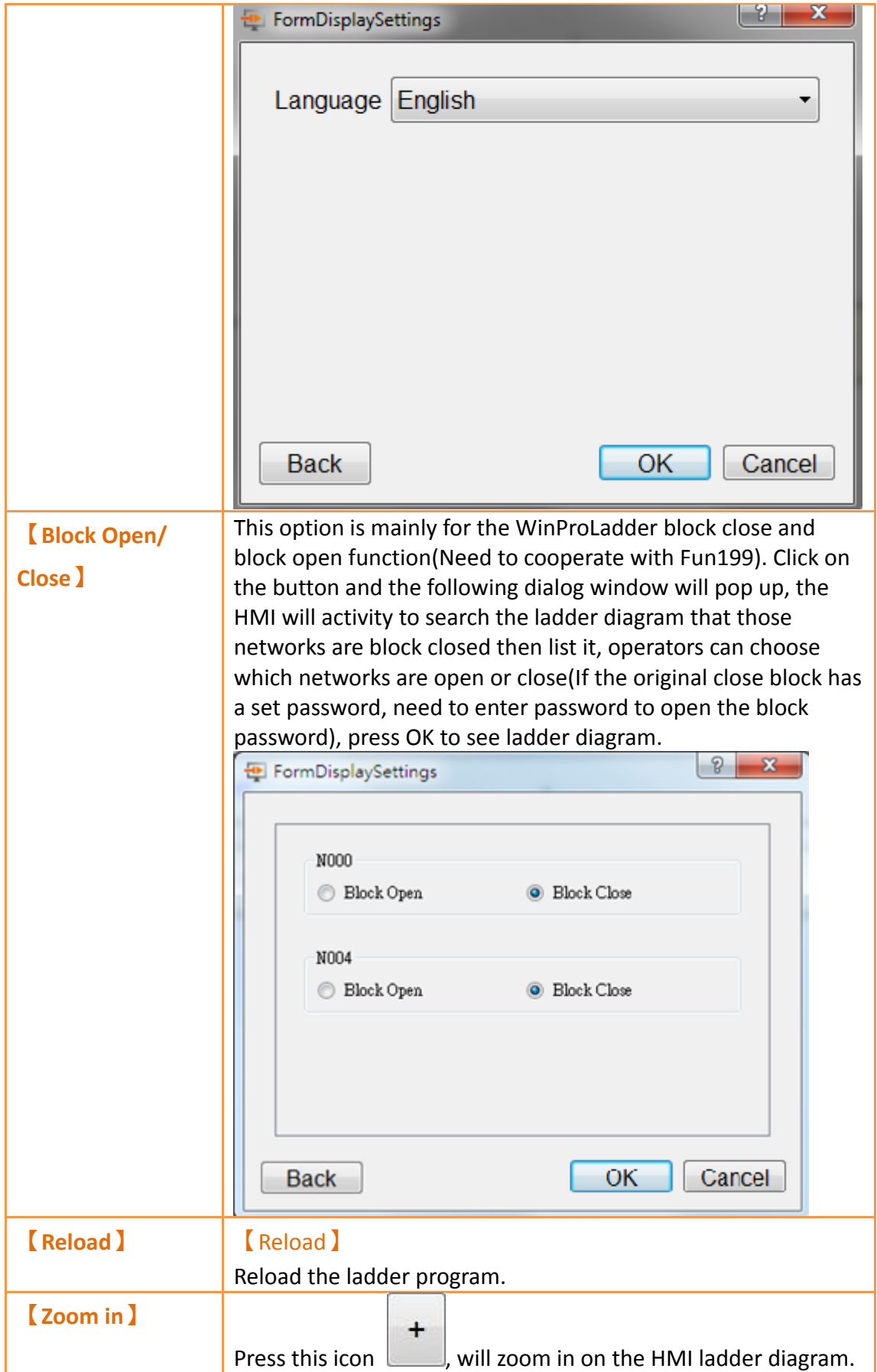

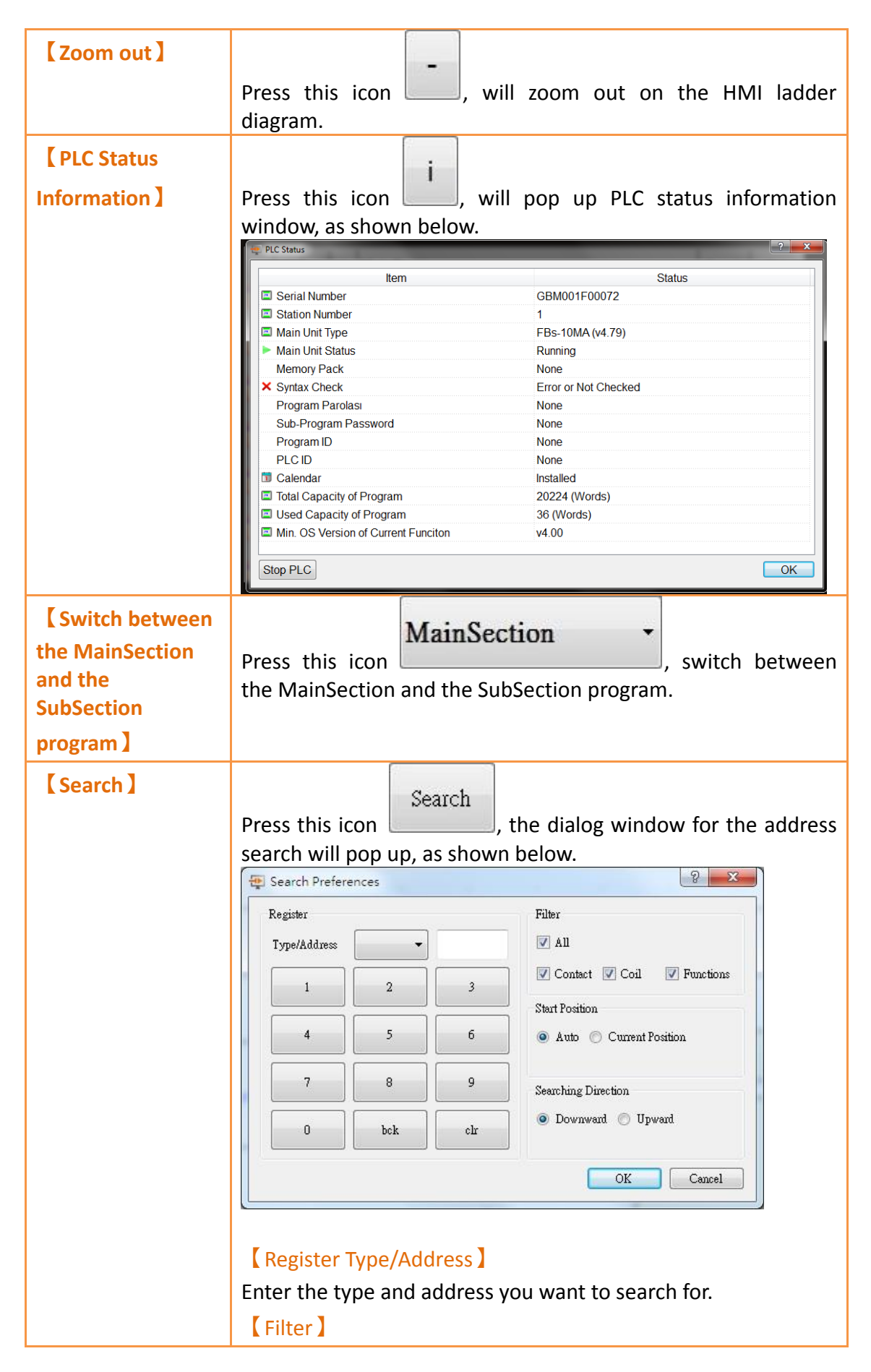

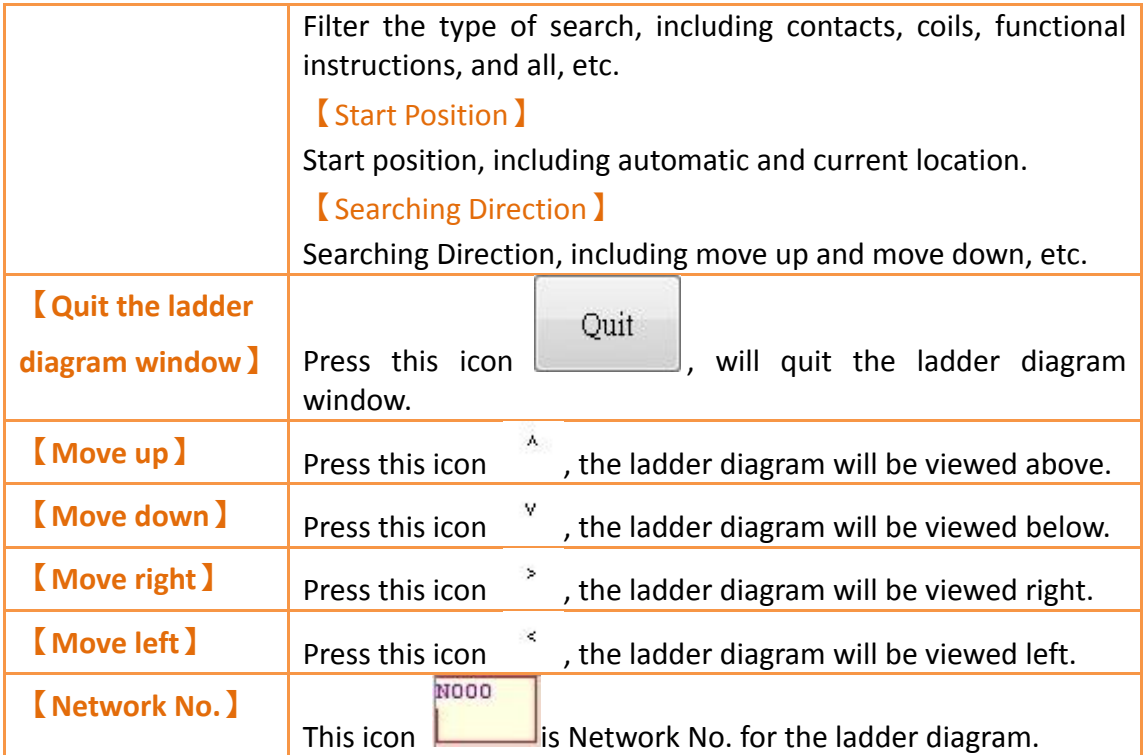

## **23.2 Update FATEK PLC Project From USB**

This section will explain how to update the linked FATEK PLC ladder program via the HMI USB storage device for easy user use.

For example, use FATEK P5 series HMI connted with FATEK FBs series PLC, update ladder diagram program of FBs PLC through USB storage device of HMI, Set the following steps:

Step 1: 【Toolbox】【Lamp/Switch】drag a【Function Switch】to windows, as shown

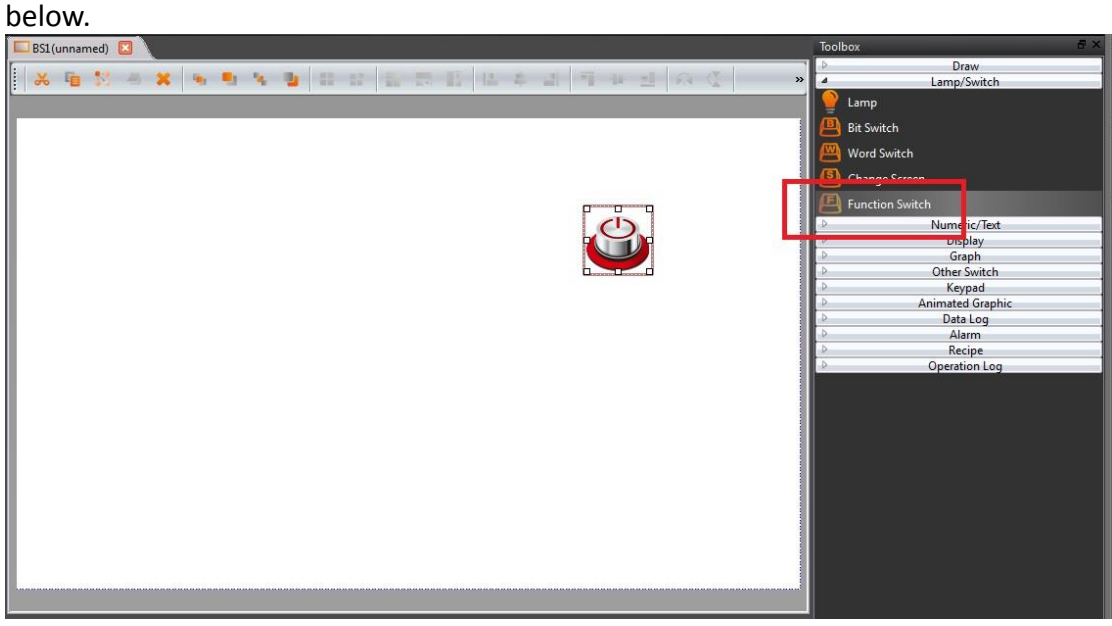

#### Figure 393 drag a **[**Function Switch ] to window

Step 2: double click Function Switch to enter Function Switch Properties, and in this dialog window by the "function" drop-down menu, select 【PLC: Update FATEK PLC Project From USB】, as shown below.

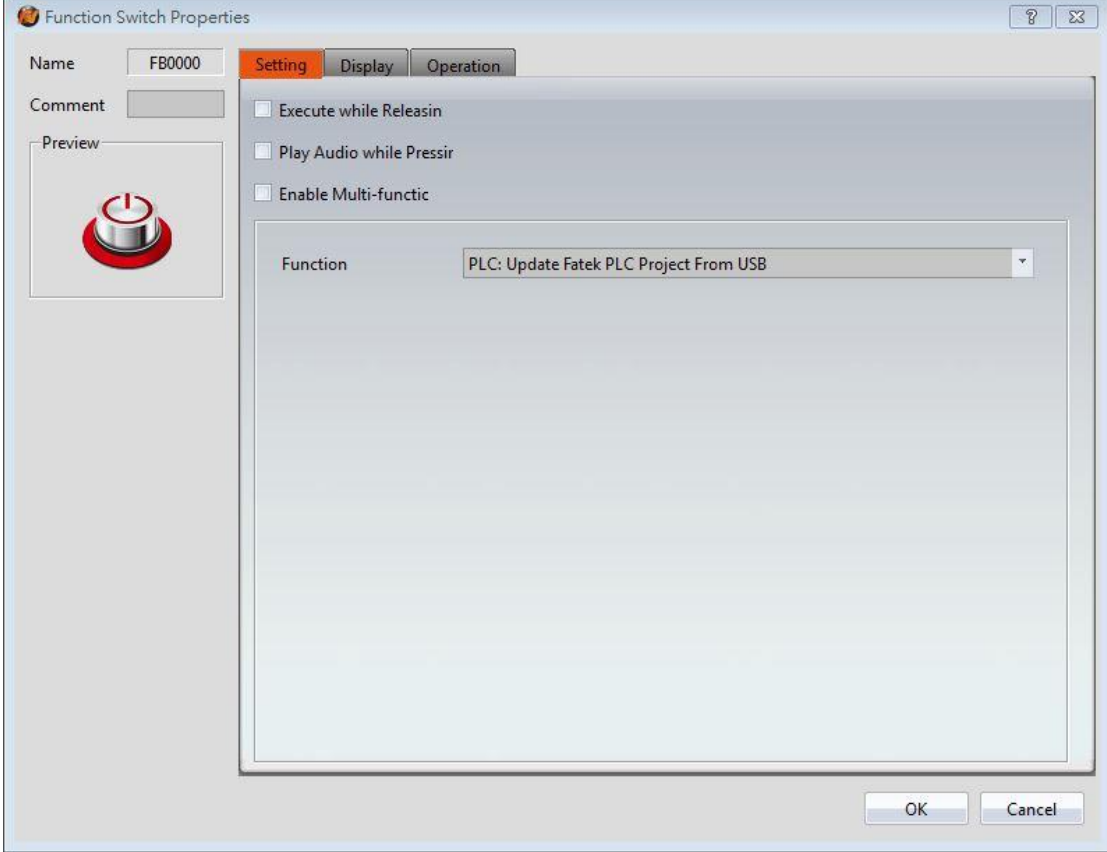

Figure 394 select **[PLC: Update FATEK PLC Project From USB ] dialog** Step 3: set the connection of HMI and PLC, then compile and download to HMI. Step 4: copy the PLC project to USB storage, then insert into HMI.

Step 5: In the HMI and PLC connection operation, press 【Function Switch】【PLC: Update FATEK PLC Project From USB】, a dialog window appears to update the PLC project, as shown below.

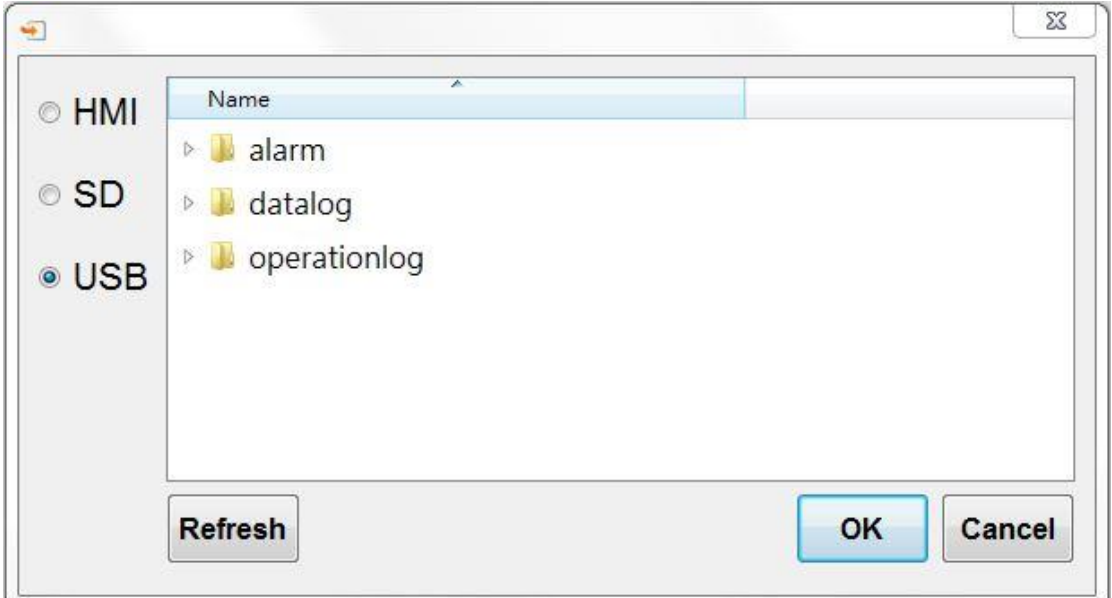

Figure 395 Select the dialog window to update the project

Step 6: after successfully update PLC project will appear link device dialog window, as shown below, where the link device name that is in the software link settings in the device name.

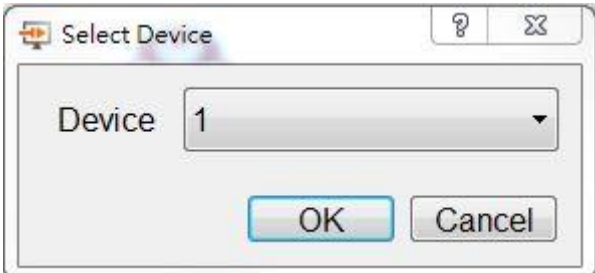

Figure 396 The menu dialog of the linked device

Step 7: if want to download PLC program while PLC is running, will first ask whether to stop PLC running and then continue to update the PLC program dialogue window, figure as shown below.

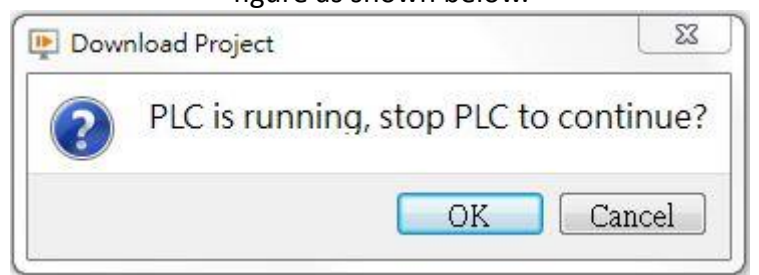

Figure 397 ask whether to stop PLC running

Step 8: after updating PLC project, will appear

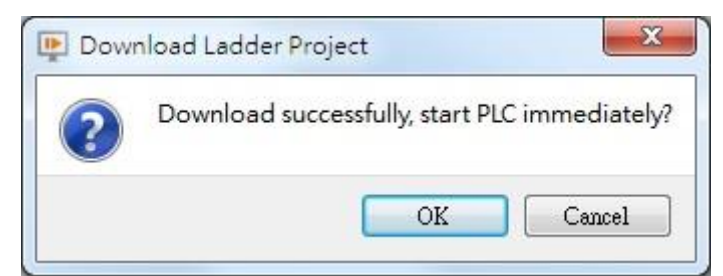

Figure 398 download success than ask whether start the PLC dialog window

**Attevtion: under off-line simulation, press**【**Function Switch**】**, will not have any action**

## **23.3 Show Ethernet Module Configuration**

This section will explain how to set up the ethernet module configuration and options and settings of FATEK PLC on the HMI display ethernet so that the user can easily use it.

## **23.3.1 【Ethernet Module Configuration】**

### **Application and Settings**

For example, use FATEK P5 series HMI, Show Ethernet Module Configuration, Set the following steps:

Step 1:  $\left[\right]$  Toolbox  $\left[\right]$  Lamp/Switch  $\left[\right]$  drag a  $\left[\right]$  Function Switch  $\left[\right]$  to windows  $\cdot$  as shown  $below.$ 

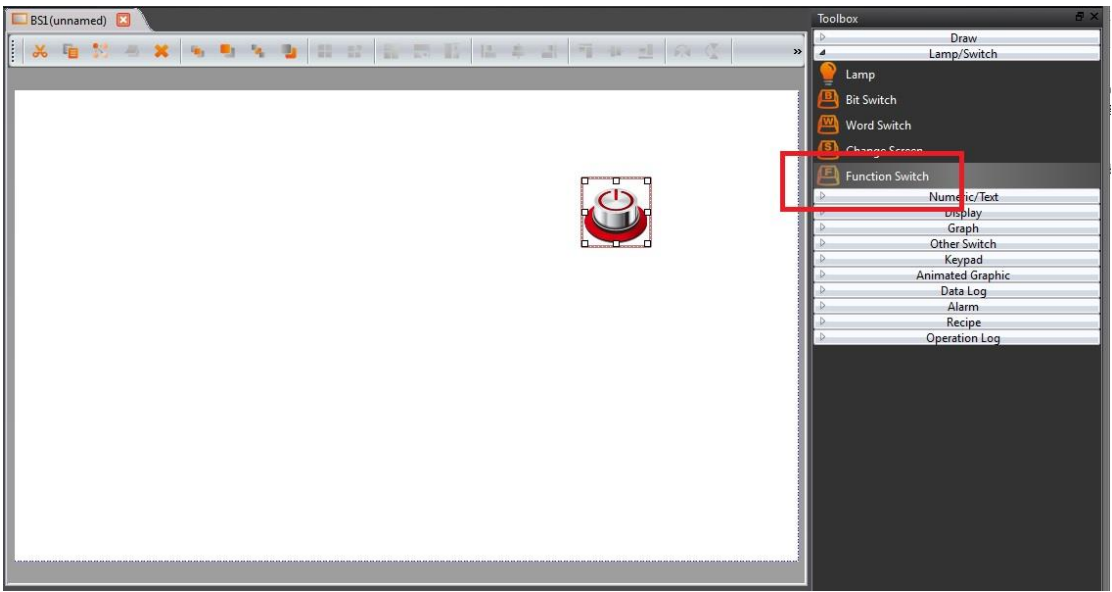

Figure 399 drag a **【Function Switch】to window** 

Step 2: double click Function Switch to enter Function Switch Properties, and in this dialog window by the "function" drop-down menu, select 【PLC: Show Ethernet Module Configuration】, as shown below.

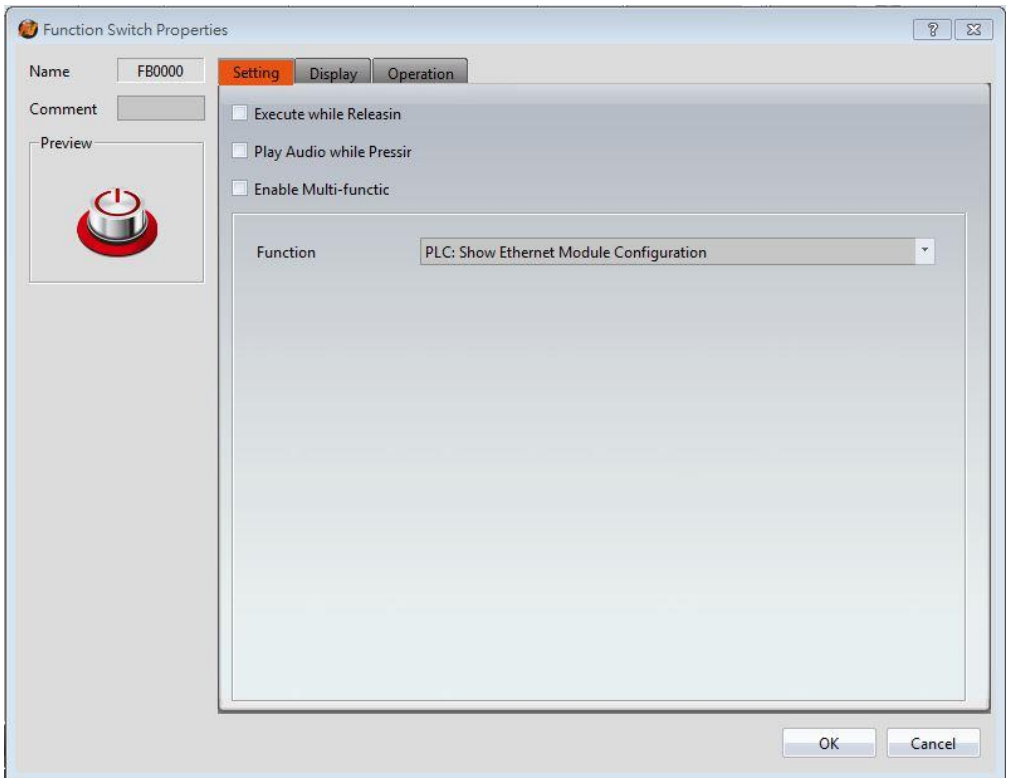

Figure 400 select 【 PLC: Show Ethernet Module Configuration 】 dialog Step 3: set the connection of HMI and PLC, then compile and download to HMI. Step 4: In the HMI and PLC connection operation, press<sup>[Function Switch]</sub> PLC: Show</sup> Ethernet Module Configuration】, a dialog window appears to update the PLC project, as shown below.

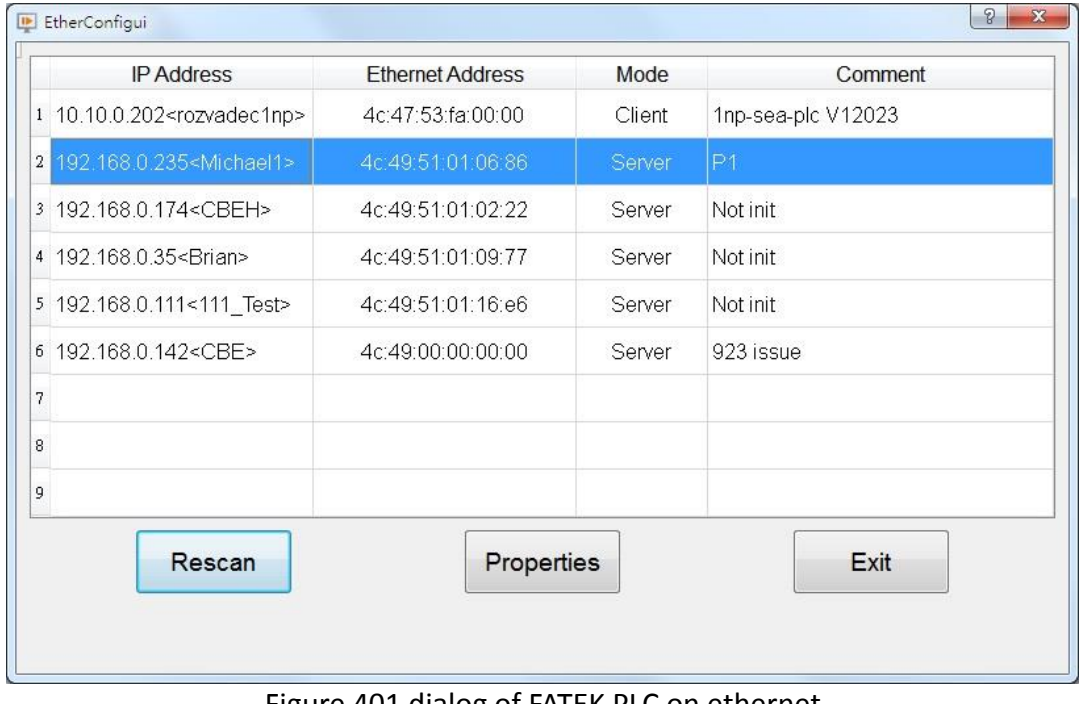

Figure 401 dialog of FATEK PLC on ethernet

**Note: after pressing the**【**Function Switch**】**, as a result of the search on the network FATEK** 

**PLC network module will be delayed some time.**

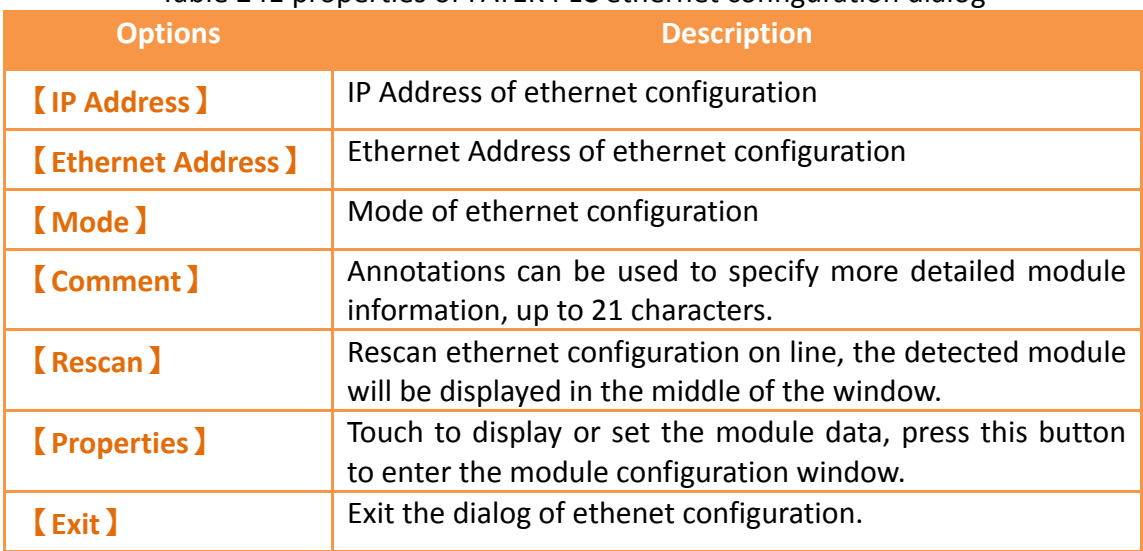

#### Table 241 properties of FATEK PLC ethernet configuration dialog

## **23.3.2 General Settings of Ethernet Module**

T. **Seve** 

General properties of ethernet module on HMI, as shown below.

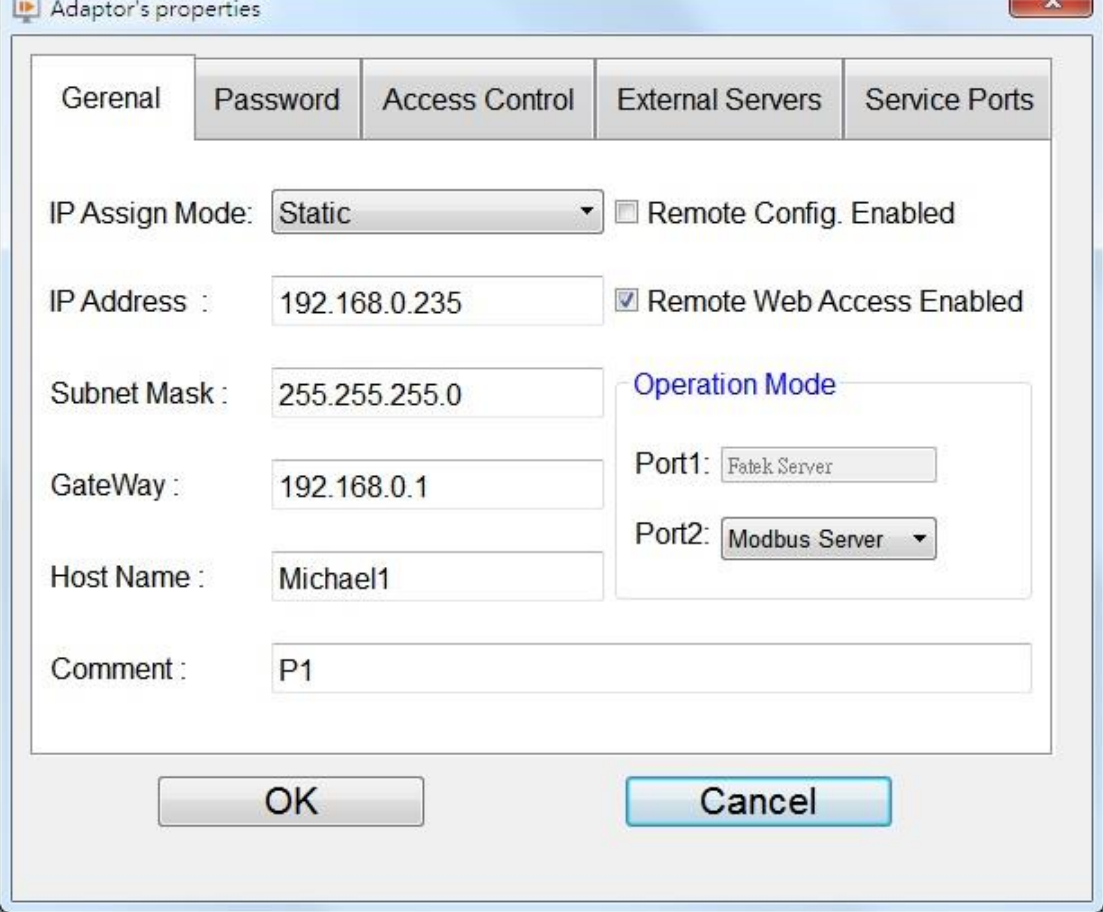

#### Figure 402 General properties of ethernet module

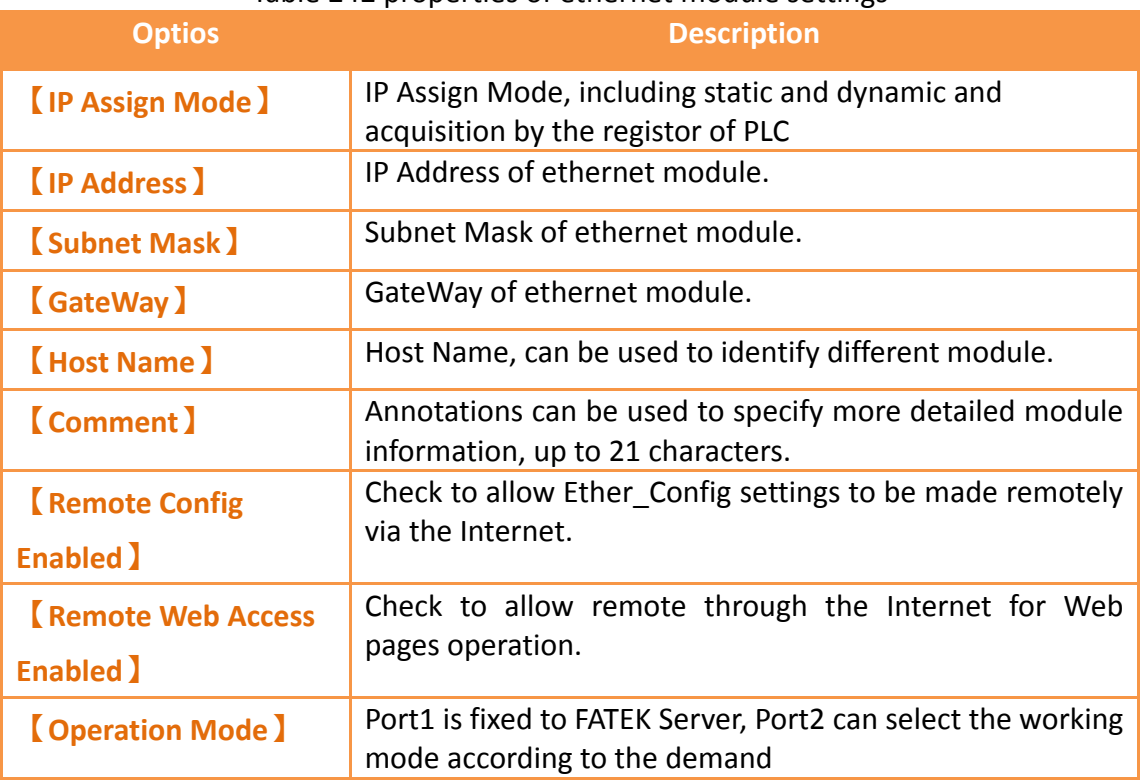

#### Table 242 properties of ethernet module settings

### **23.3.3 Password Setting Page of Ethernet Module**

Display password setting page of ethernet module on HMI, as shown below. The meaning of each option is as follows, as shown in the following table, please refer to the PLC network Ethernet communication module operating instructions manual

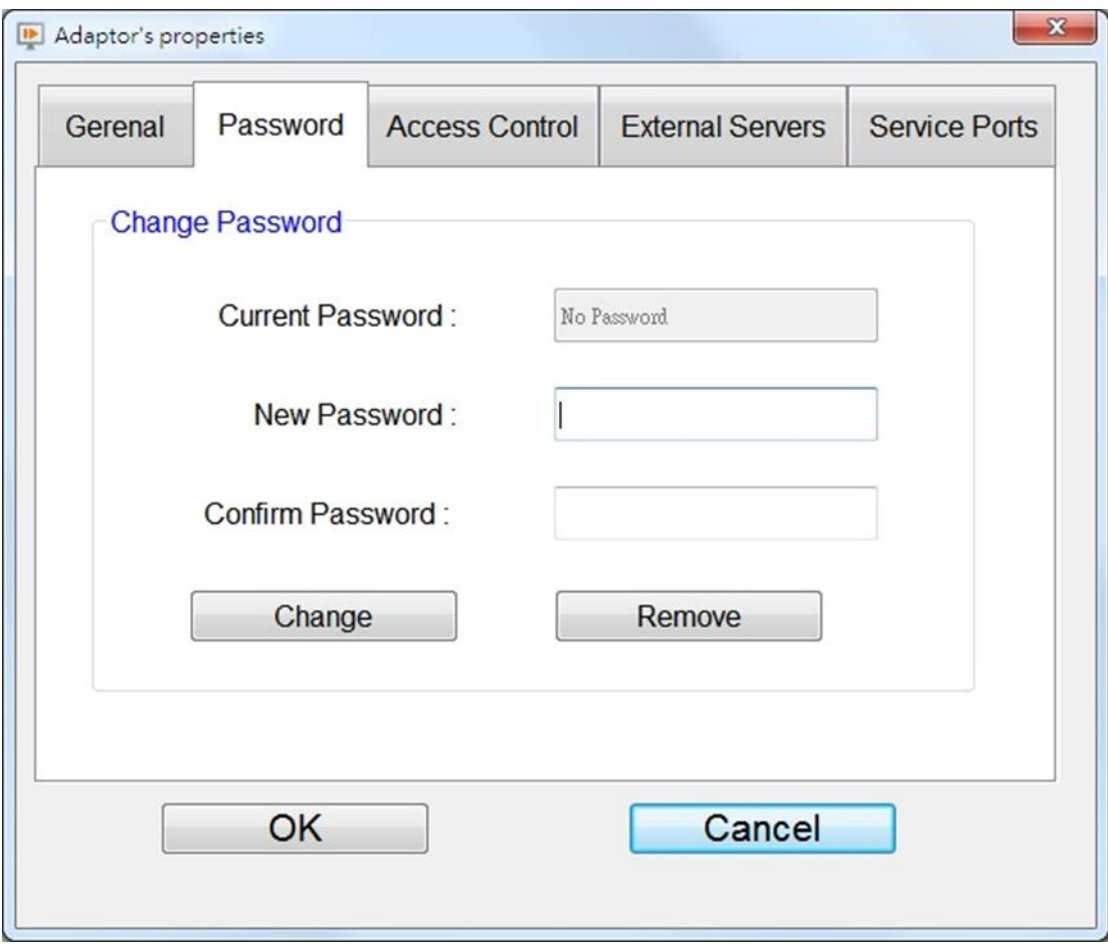

Figure 403 password setting page of ethernet module

#### Table 243 properties of password setting page of ethernet module

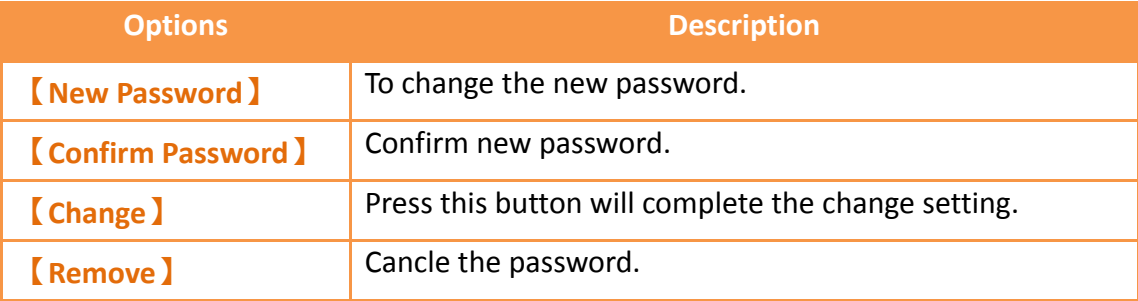

## **23.3.4 Access Control Setting Page of Ethernet Module**

Display access control setting page of ethernet module on HMI, as shown below. The meaning of each option is as follows, as shown in the following table, please refer to the PLC network Ethernet communication module operating instructions manual

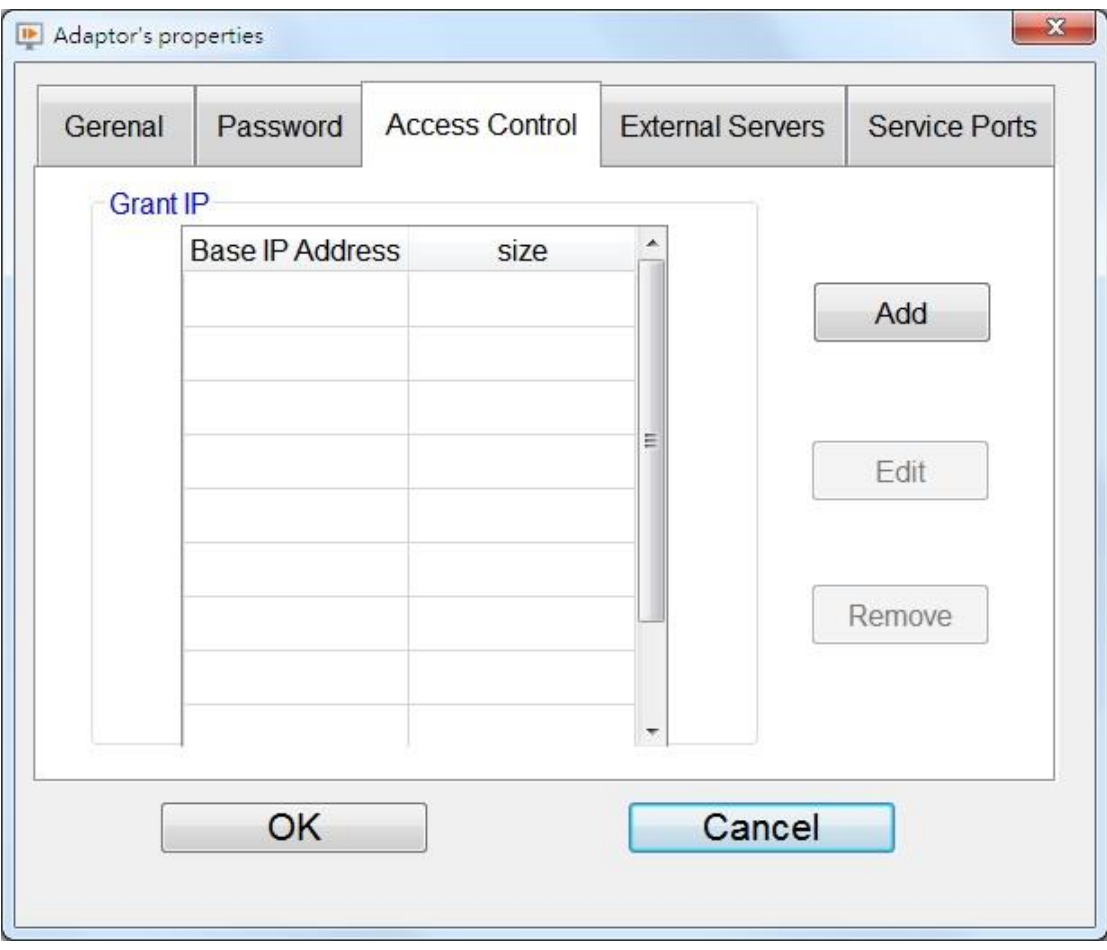

Figure 404 Access Control setting page of ethernet module

#### Table 244 properties of Access Setting Control page of ethernet module

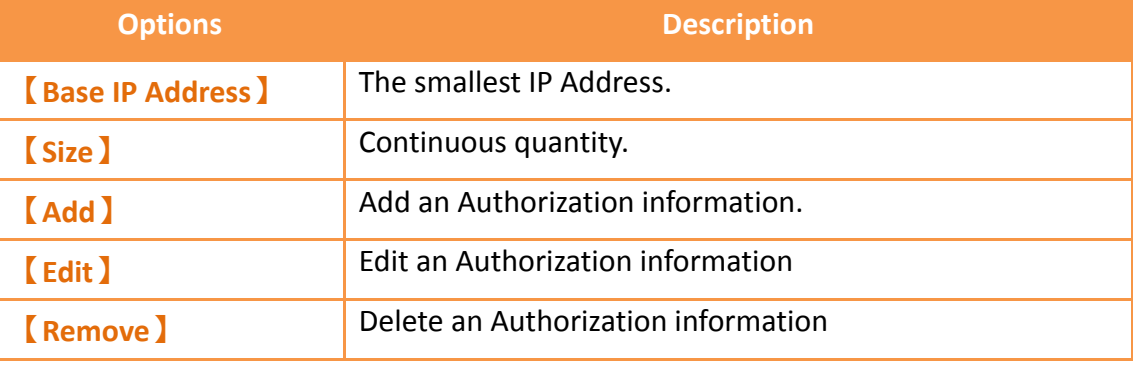

## **23.3.5 External Severs Setting Page of Ethernet Module**

External Severs Setting Page of Ethernet Module on HMI, as shown below. The meaning of each option is as follows, as shown in the following table, please refer to the PLC network Ethernet communication module operating instructions manual

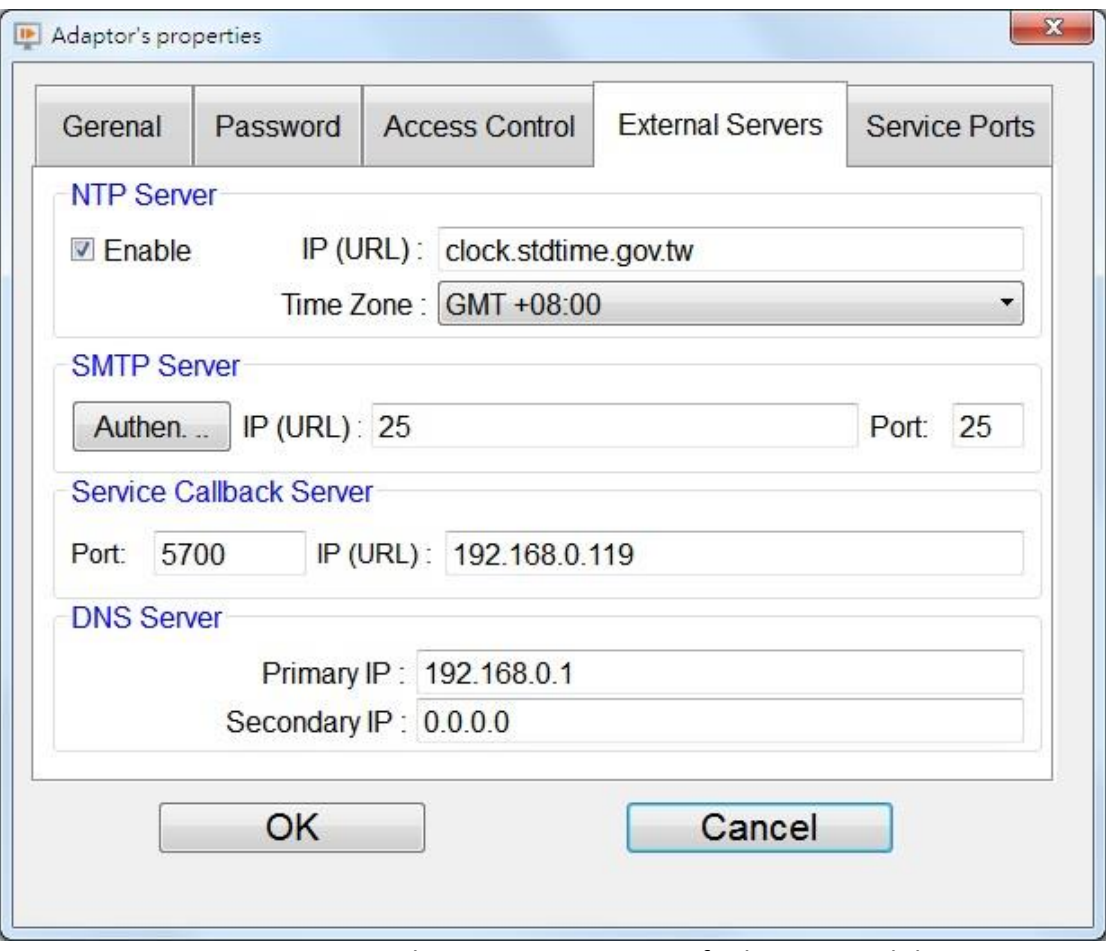

Figure 405 External Severs setting page of ethernet module

### Table 245 properties of External Severs setting page of ethernet module

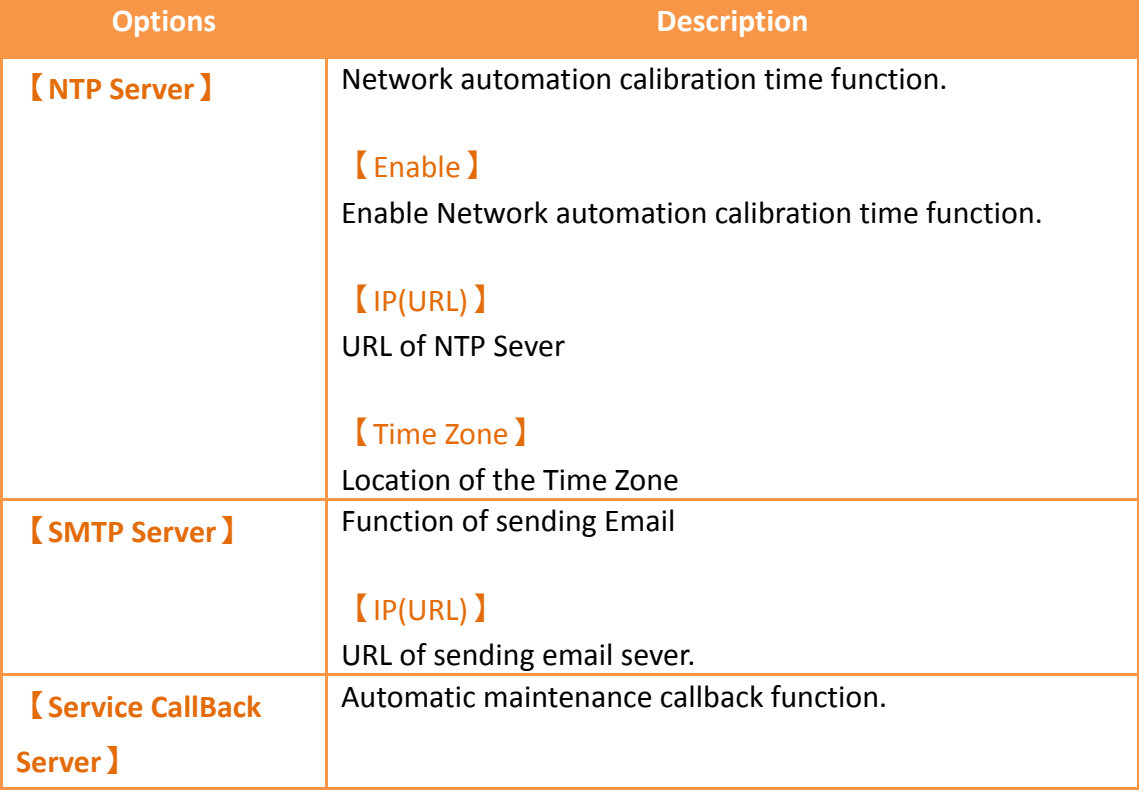

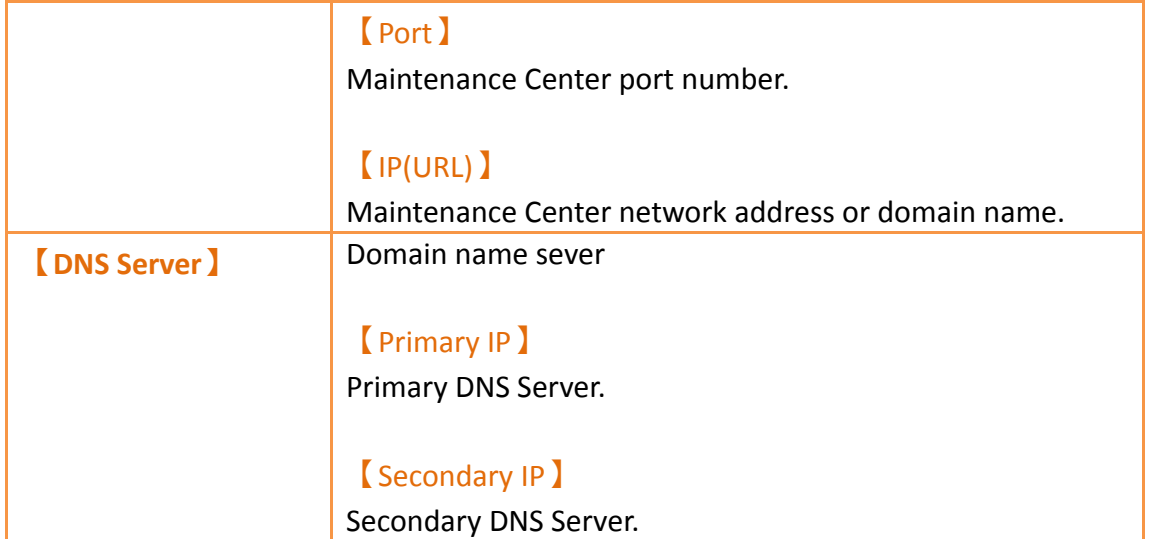

## **23.3.6 Service Port Setting Page of Ethernet Module**

Display service port setting page of ethernet module on HMI, as shown below. The meaning of each option is as follows, as shown in the following table, please refer to the PLC network Ethernet communication module operating instructions manual

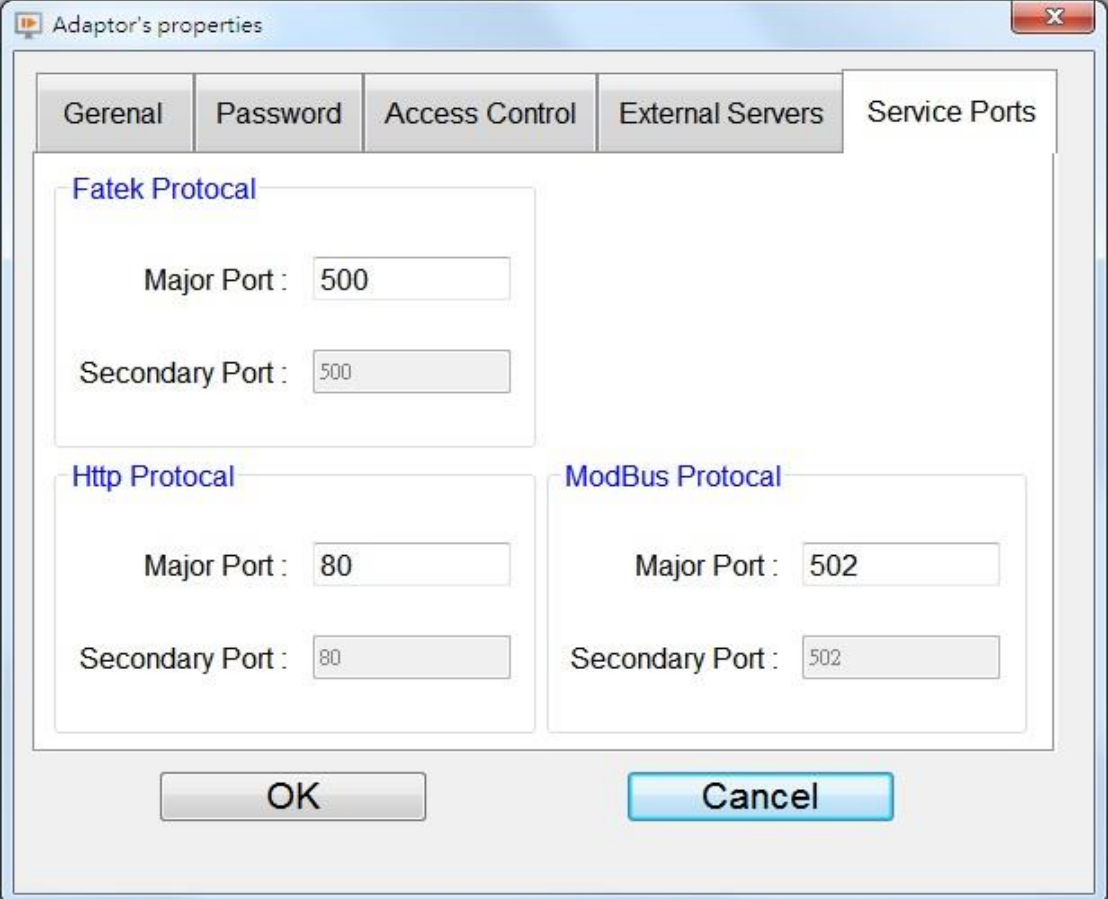

Figure 406 service port setting page of ethernet module

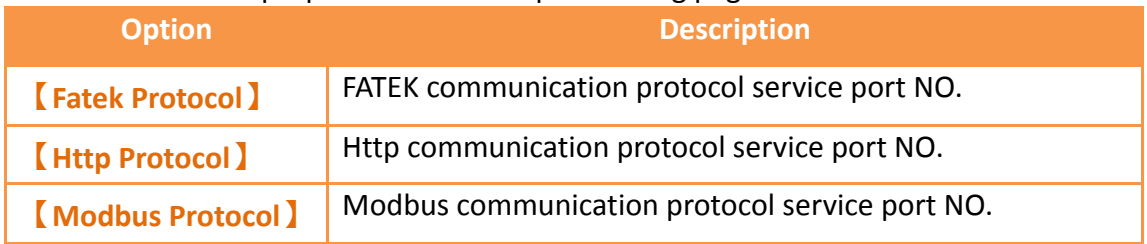

#### Table 246 properties of service port setting page of ethernet module

# **24. User-defined Protocal**

【User-defined Protocol】function is the consulation mainly to provide the designer to connect the device according they need, define your own communication code, then communicate with the device, read or write to the device, generally can be used in simple communication connections,or in the case of a driver that is not currently supported in the software link. In addition, this 【 User-defined Protocol 】 function provide designers simple interface definition, no need to write a huge program, making it easier for designers to use, to achieve the purpose of communication with its equipment.

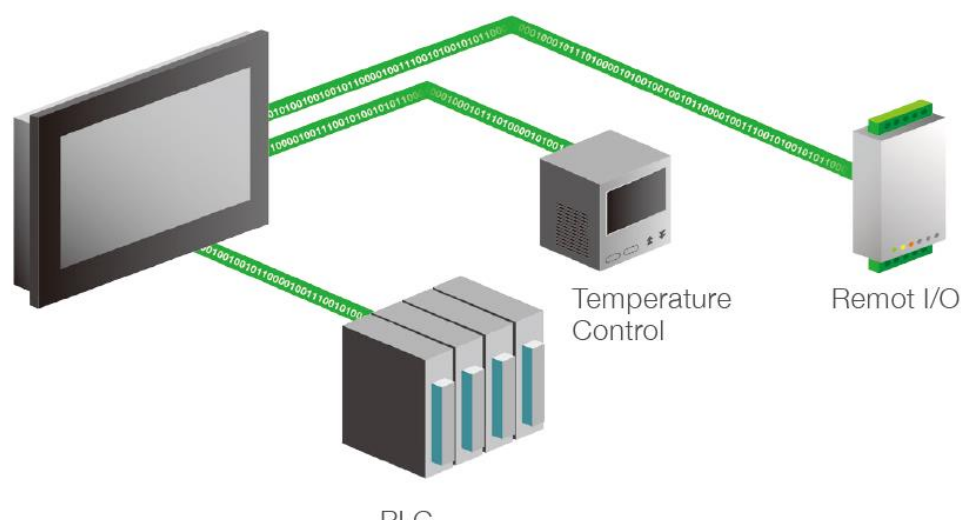

PLC

Figure 407 user-defined protocol illustration

# **24.1 【User-defined Protocol】Interface Description**

This section describes the interface of the【User-defined Protocol】function that includes options and settings

【User-defined Protocol】function can add a link from【Project Explorer】【Link】, choose【User-defined Protocol】at【Manufacturer】, and choose【User-defined Protocol】at【Product Series】, as shown below.

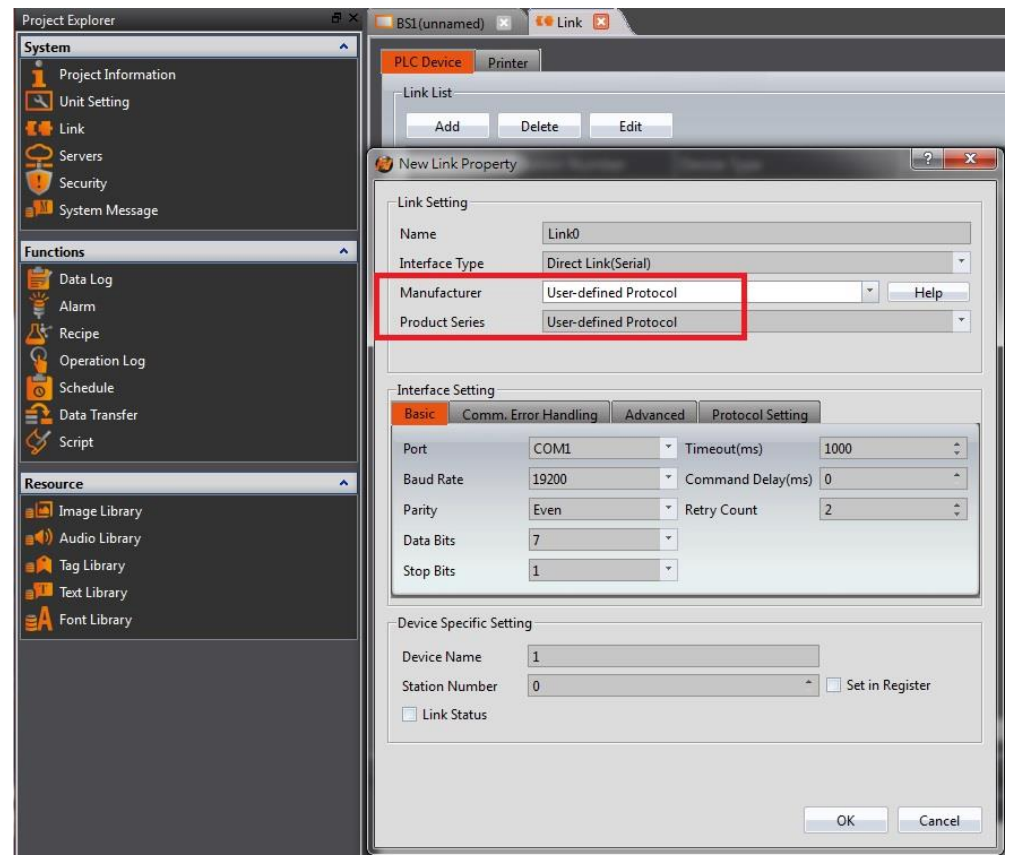

#### Figure 408 choose 【 User-defined protocol 】

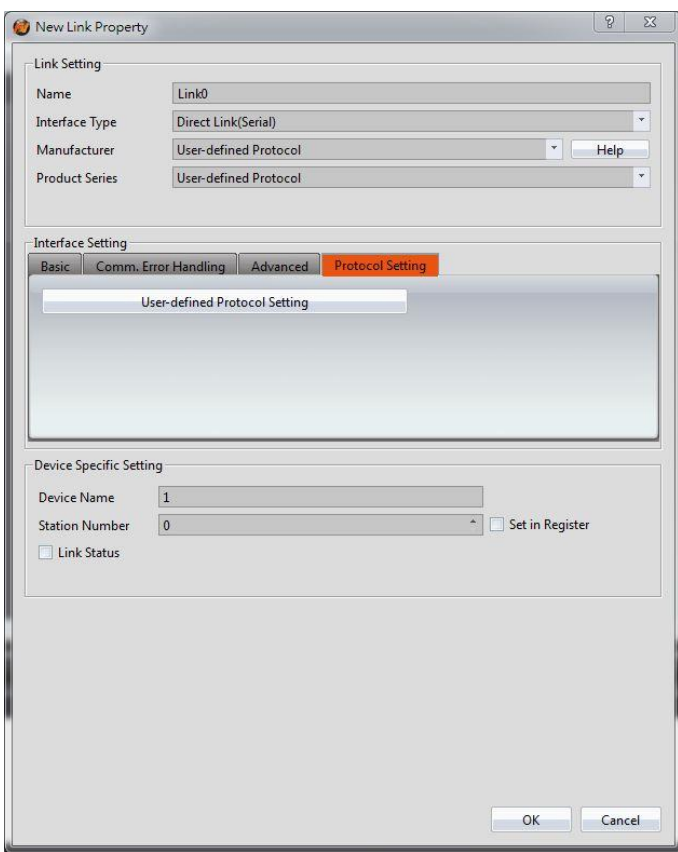

Figure 409 choose 【 Protocol Setting 】

Then choose<sup>[User-defined Protocol Setting]</sup>, you can enter the instruction list set by User-defined Protocol Setting, as shown below, which set the meaning of the options, as shown in the table below.

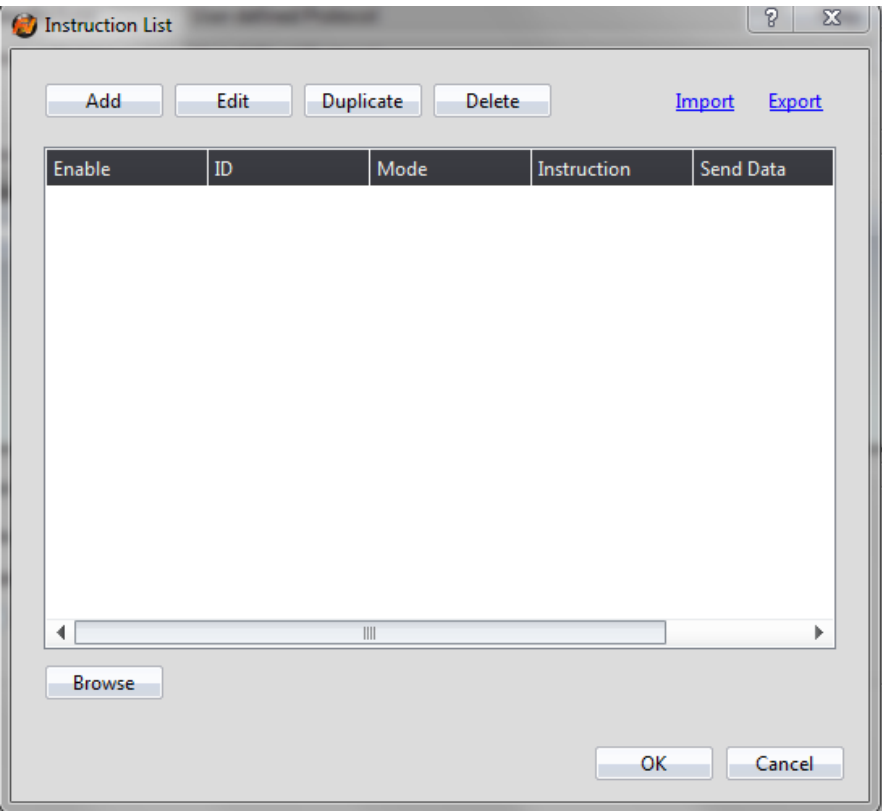

Figure 410 User-defined Protocol】instruction list

| <b>Properties</b>     | <b>Description</b>                                     |
|-----------------------|--------------------------------------------------------|
| [Add]                 | Add a communication instruction                        |
| $[$ Edit $]$          | Edit the communication instruction                     |
| <b>[Duplicate]</b>    | Duplicate the communication instruction                |
| <b>[Delete]</b>       | Delete the communication instruction                   |
| [Import]              | Import all the instructions from CSV file              |
| <b>Export</b>         | Export all the instructions to CSV file                |
| <b>[</b> Browse ]     | Display all the instructions in HEX                    |
| <b>[Enable ]</b>      | You can select the enable instruction                  |
| (D)                   | ID number of ID                                        |
| [Mode]                | Display instructions on read and write mode.           |
| <b>[Instruction ]</b> | Display the contents of instructions                   |
| <b>Send Data</b> )    | Display the instructions are read or write information |
| <b>Return Info.</b> ) | Display information such as the return data address.   |

### Table 247 properties of【User-defined Protocol】instruction list settings

### **24.1.1 Main Operation Interface of Protocol Setting**

Click  $\Box$  Add  $\Diamond$  can add a new communication instruction, enter the main edit interface of user-defined protocol, as shown below, each meaning of the setting, as the table shown below.

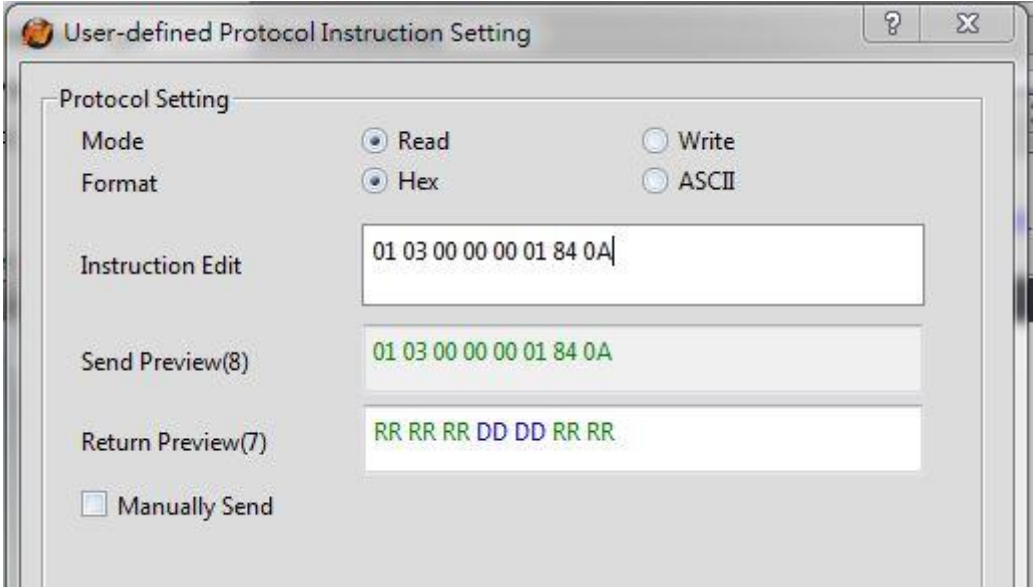

Figure 411 【 User-defined Protocol 】 main operation interface

| <b>Options</b>              | <b>Description</b>                                                                                                    |
|-----------------------------|----------------------------------------------------------------------------------------------------|
| <b>[ Protocol Setting ]</b> | [Mode]<br>You can choose (Read) or (Write) two kinds of<br>modes<br><b>[Read]</b> means to read instruction, <b>[Write]</b> means to<br>write instruction<br><b>[Format]</b><br>You can choose [Hex ] or [ASCII ] two kinds of formats                                                                                                    |
|                             | <b>Instrution Edit )</b><br>Edit the instruction you want to send, when the format<br>is in HEX, can only enter 0-9/a-f/A-F, when you click on<br>the other location in the screen will be automatically<br>arranged into two numbers / letters for a group, and<br>lowercase are converted into capital, If the format is<br>ASCII, there is no such restriction.<br><b>Send Preview</b> )<br>Preview window of sending instruction |

Table 248 properties of【User-defined Protocol】main operation interface settings

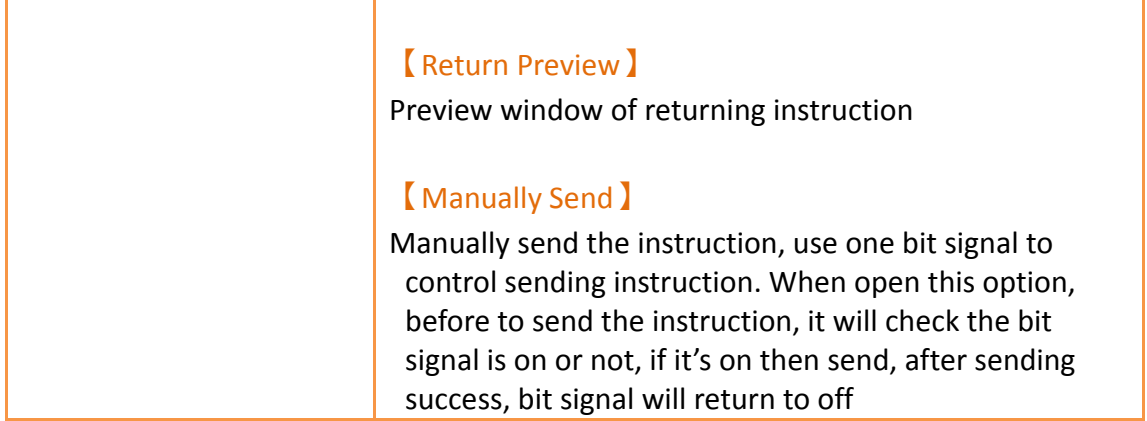

## **24.1.2 Instruction Paging of Protocol Setting**

Below the 【 User-defined Protocol Setting 】 dialog, you can choose【 Instruction 】 paging, as shown belown, each meaning of the setting, as the table shown below.

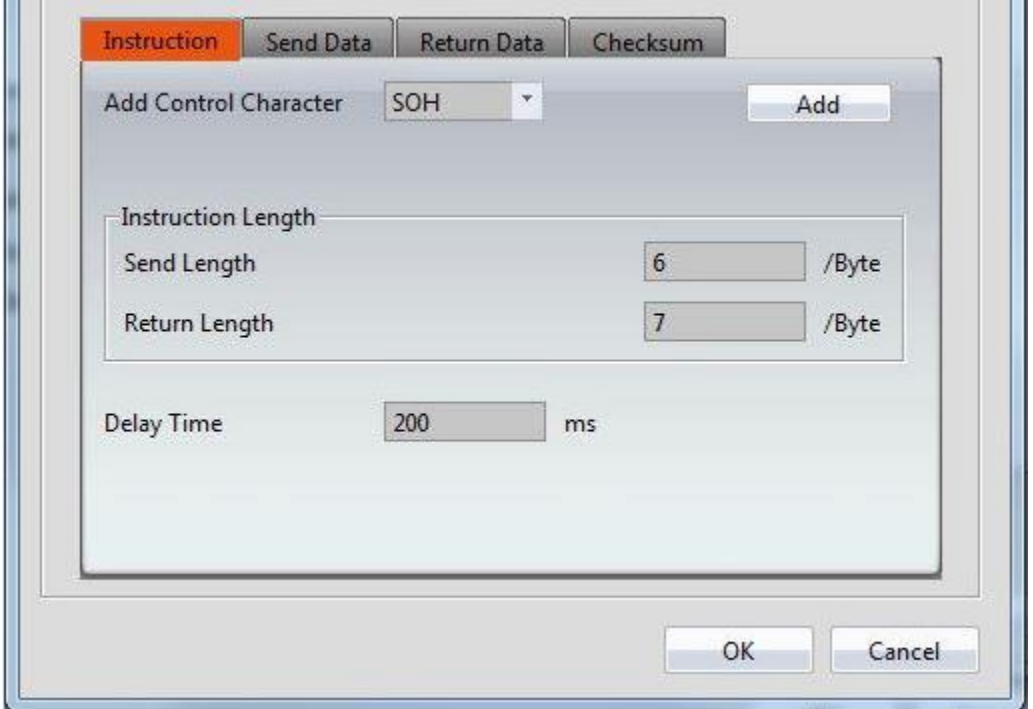

Figure 412 【 User-defined Protocol Setting 】 instruction paging

|  |  | Table 249 properties of I User-defined Protocol Setting I instruction paging setting |  |
|--|--|--------------------------------------------------------------------------------------|--|
|--|--|--------------------------------------------------------------------------------------|--|

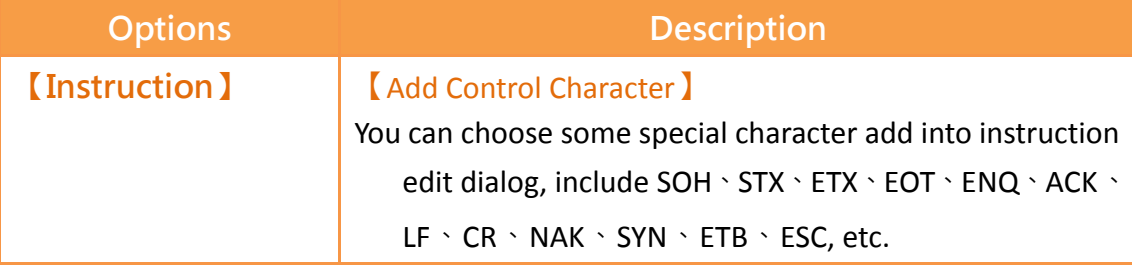

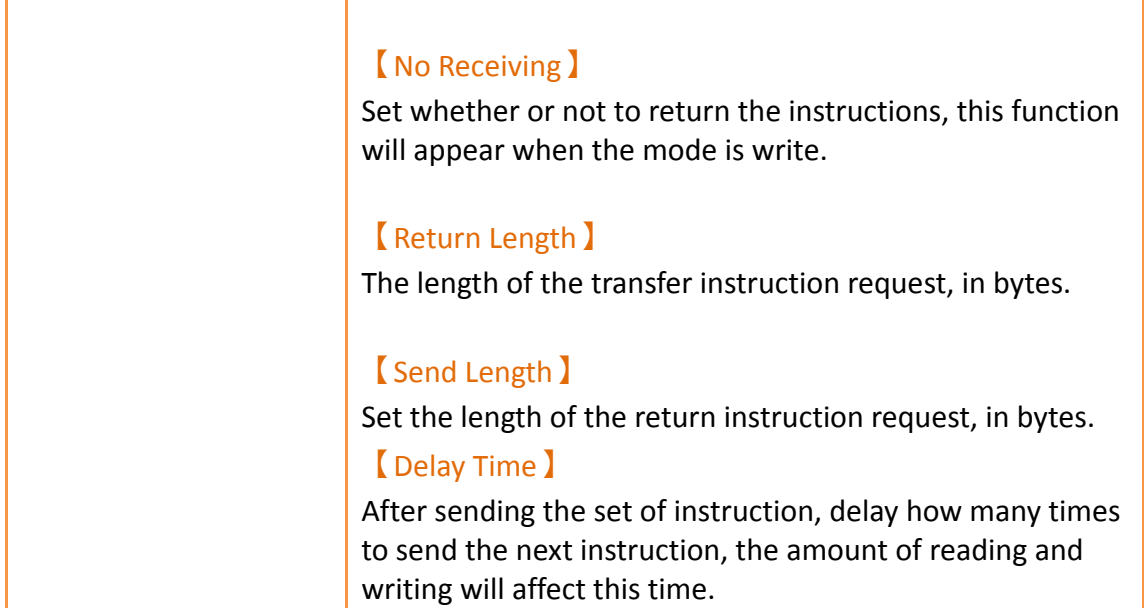

### **24.1.3 Send Data Paging of Protocol Setting**

Below the 【User-defined Protocol Setting ldialog, you can choose【Send Data 】paging, as shown belown, each meaning of the setting, as the table shown below.

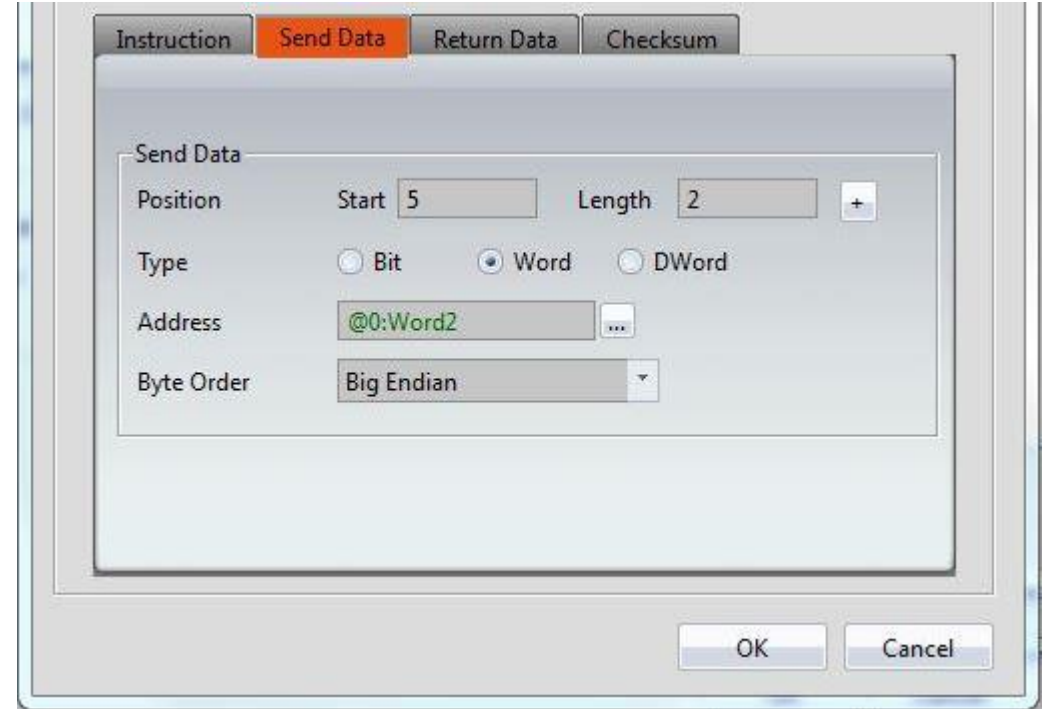

### Figure 413【User-defined Protocol Setting】send data paging

Table 250 properties of 【User-defined Protocol Setting】send data paging setting **Options Description** 

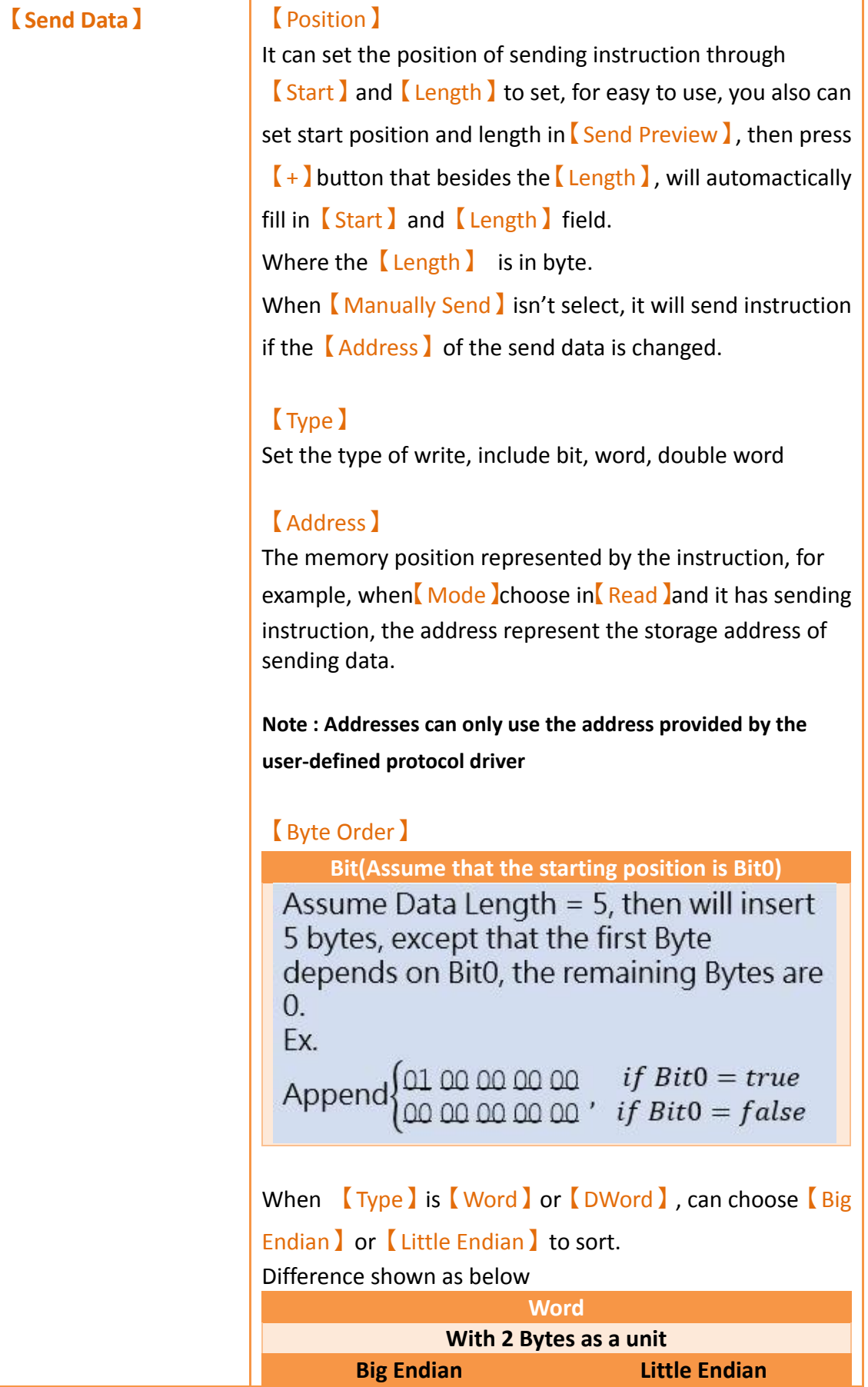
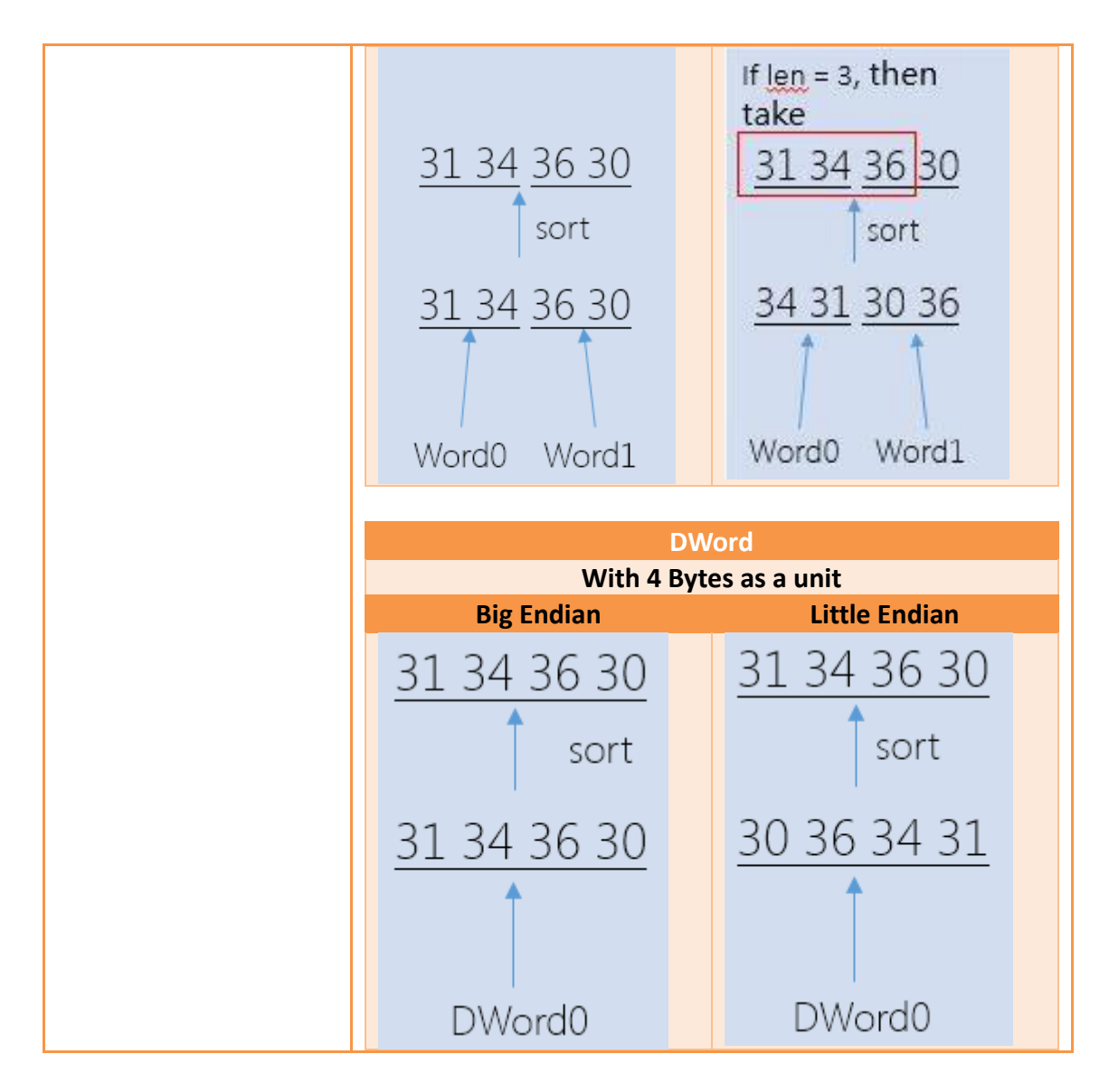

# **24.1.4 Return Paging of Protocol Setting**

Below the 【 User-defined Protocol Setting 】 dialog you can choose 【 Return Data 】 paging, as shown belown, each meaning of the setting, as the table shown below.

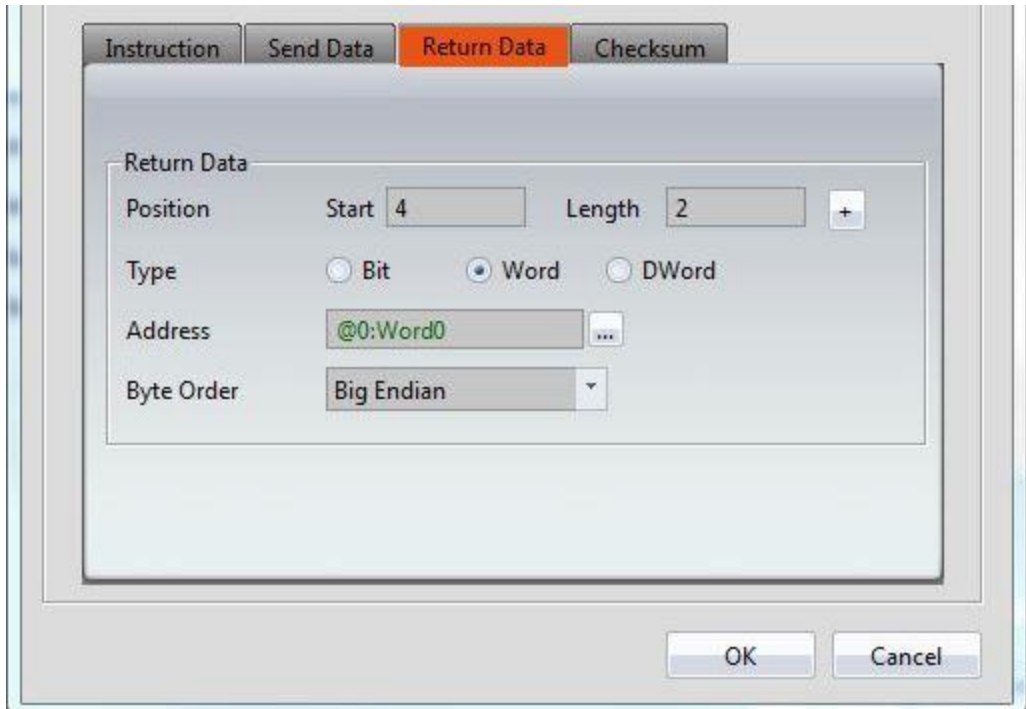

Figure 414【User-defined Protocol Setting】returndata paging

|  | Table 251 properties of 【 User-defined Protocol Setting 】 return data paging setting |  |
|--|--------------------------------------------------------------------------------------|--|
|--|--------------------------------------------------------------------------------------|--|

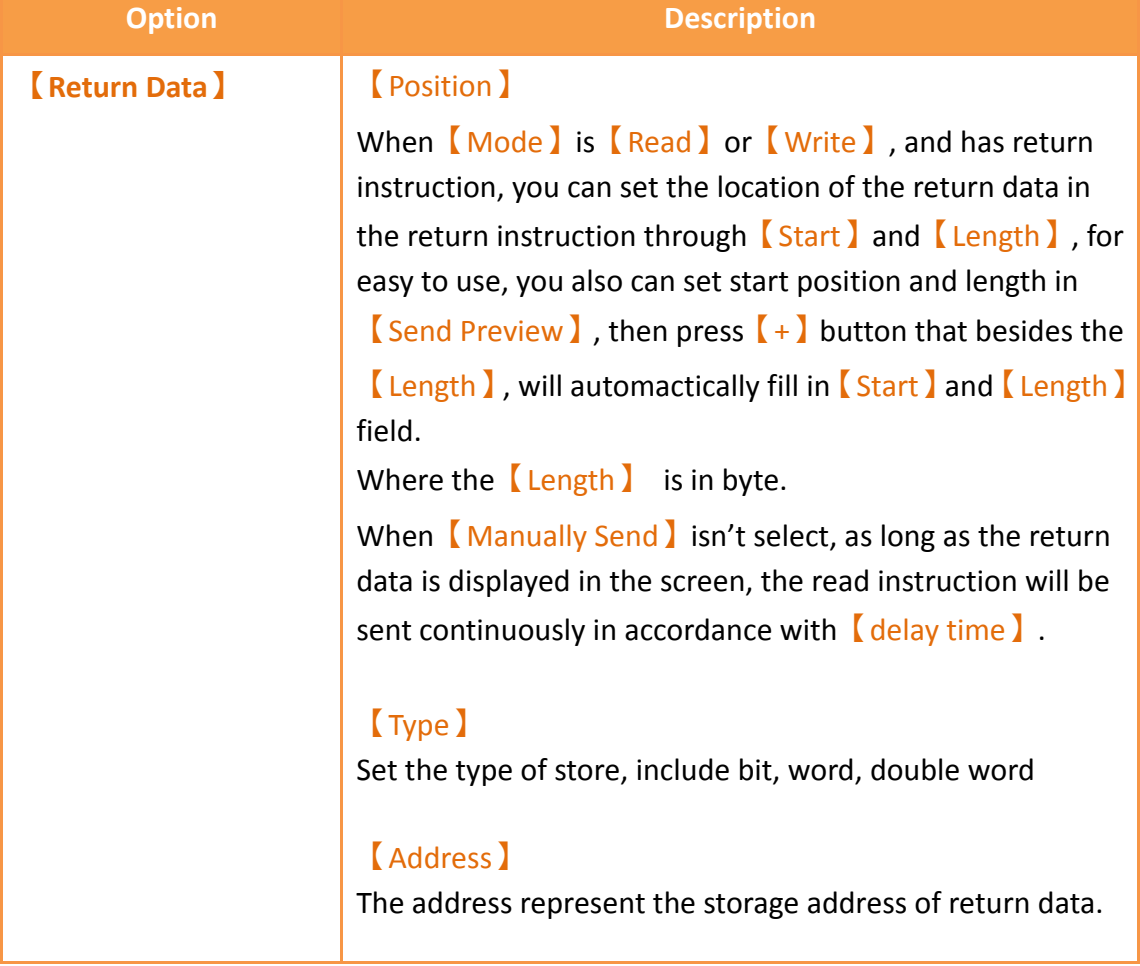

**Note : Addresses can only use the address provided by the user-defined protocol driver**

## 【Byte Order】

Method of sorting the 【Send Data】or【Return Data】 When  $\boxed{\text{Type}}$  is in  $\boxed{\text{Bit}}$  can choose the sort for  $\boxed{\text{1 Byte}}$ for 1 Bit or [1 Byte for 2 Bits ]

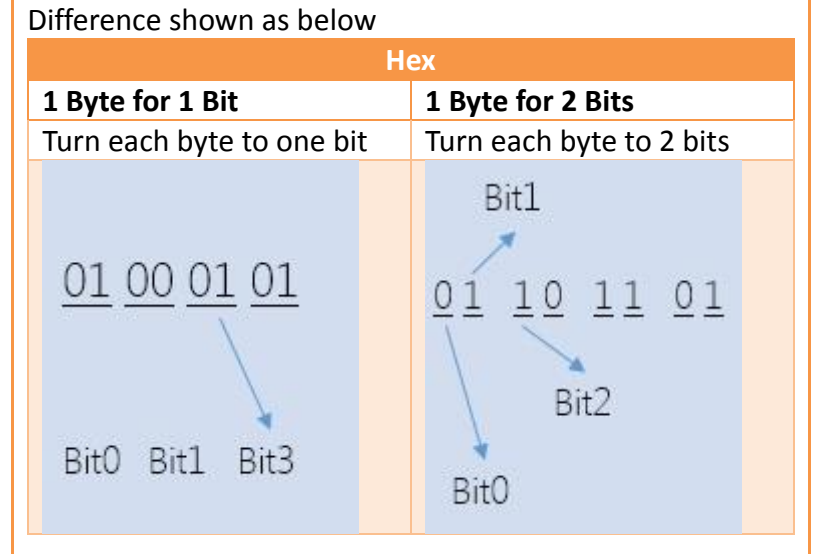

When  $\boxed{\text{Type}}$  is  $\boxed{\text{Word}}$  or  $\boxed{\text{DWord}}$ , can choose  $\boxed{\text{Big}}$ Endian】or【Little Endian】to sort. Difference shown as below

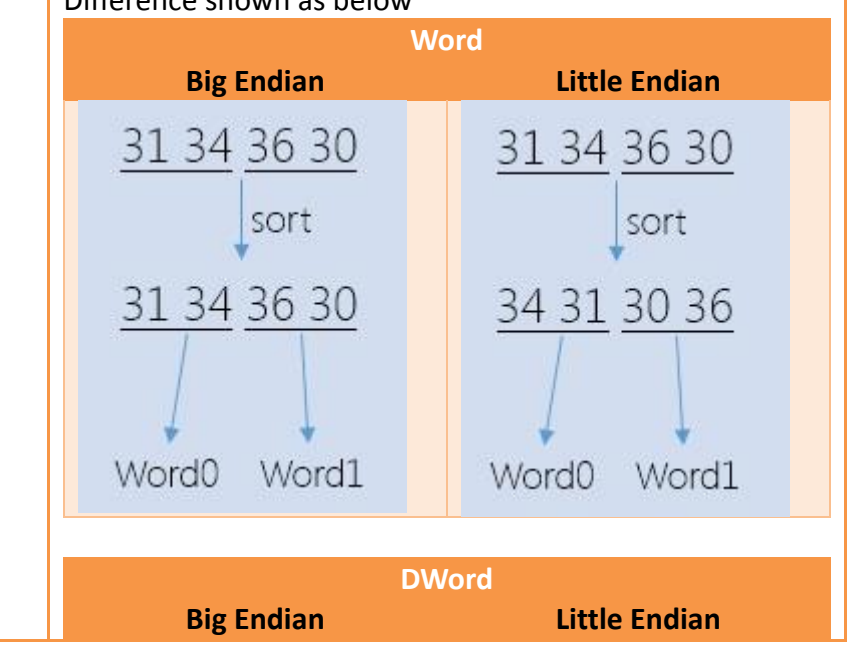

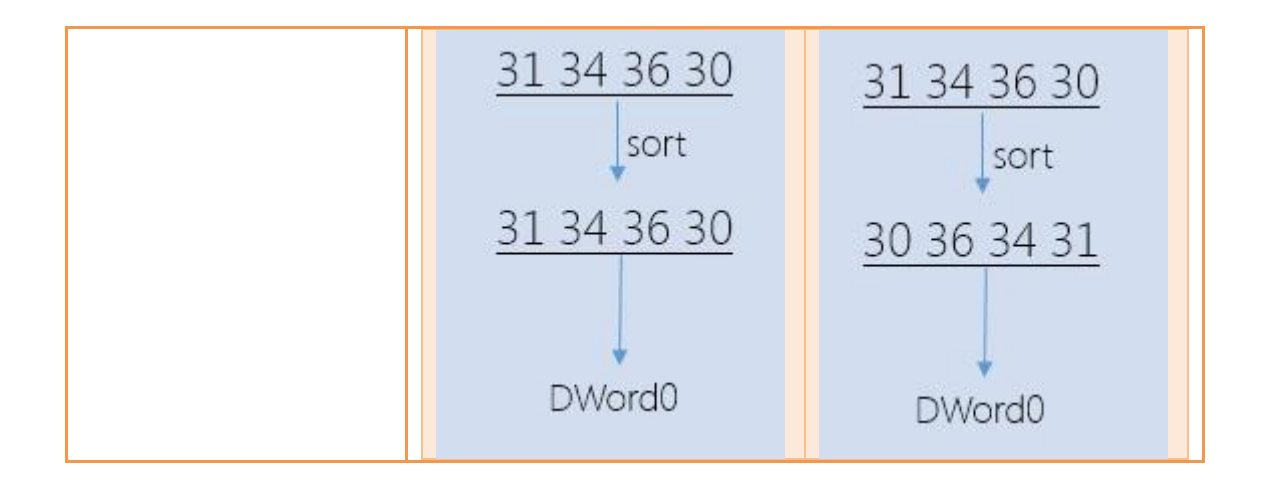

# **24.1.5 Checksum Paging of Protocol Setting**

Below the 【 User-defined Protocol Setting 】 dialog, you can choose 【 Checksum 】 paging, as shown belown, each meaning of the setting, as the table shown below.

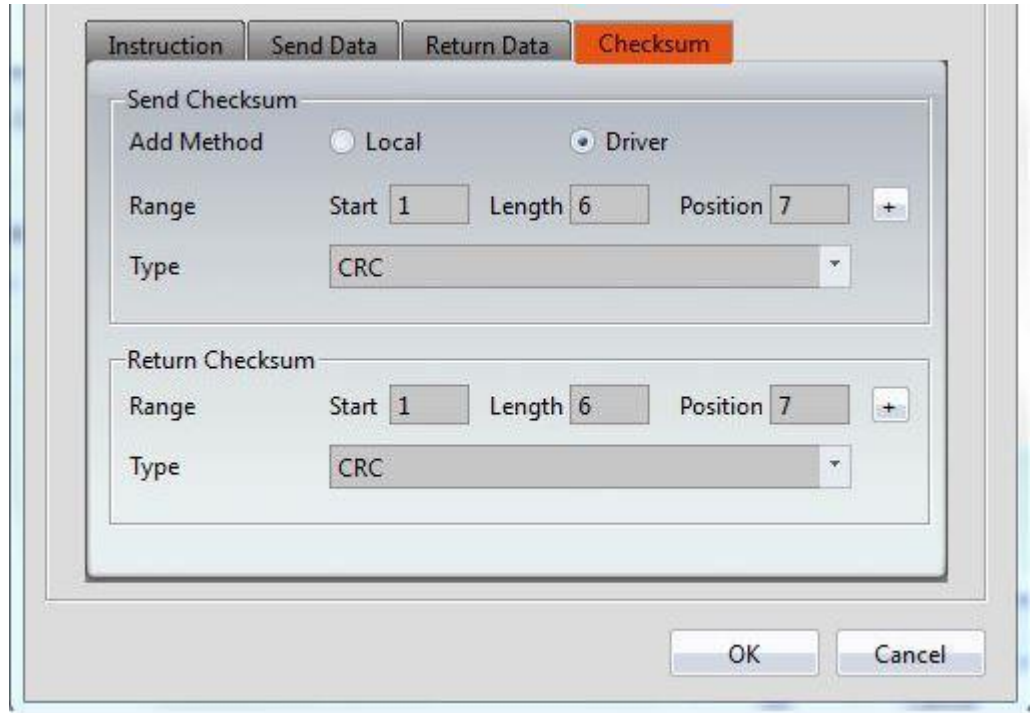

Figure 415【User-defined Protocol Setting】checksum paging

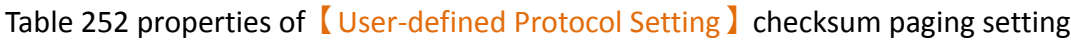

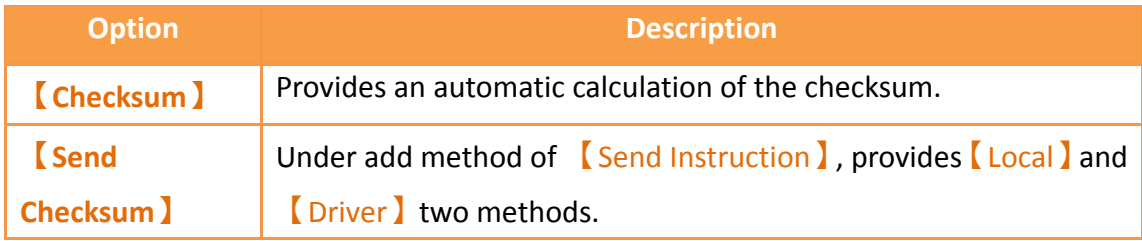

## 【Local】

When choose **[Local]**, indicates that the checksum needs to be entered manually in the 【Send Instruction】, the following will have a **[Setting]** option to facilitate the use of designers to calculate.

## 【Setting】

It will appear 【Check Calculation】dialog after click setting, as shown below

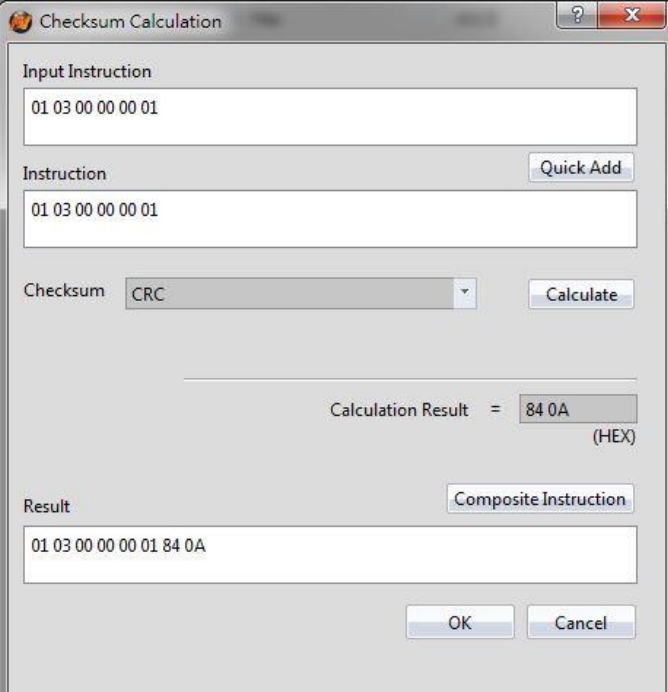

# 【Input Instruction】

Data of the **[Instruction Edit ]** on the main operation interface.

# 【Quick Add】

Click the botton then will copy the value form [Input Instruction] to the 【Instruction】field

## 【Instruction】

An instruction of using to calculate checksum

【Checksum】 The way to calculate checksum, includes none, CRC, SUM(BYTE), SUM(WORD), XOR, AND, OR, LRC, SUM Complement, SUM Radix-Minus-One Complement, etc.

## 【Calculate】

Calculate checksum, the results will display on  $\Box$  Calculate Result】。

### 【Calculate Result】

Except LRC, other instructions converted to HEX format to be calculated.

### 【Composite Instruction】

Combine the calculation result and the origin instruction, the value will show up in 【Result】

## 【OK】

Store the value of  $[Result]$  to the data of the main operation interface【Instruction Edit】

## 【Cancel】

Leave this dialog, it won't change anything.

# 【Driver】

When choose **[Driver]**, indicates that the checksum will automactically calculate and produce through the driver, the system will calculate checksum from 【Start 】, bytes of 【Length 】 checksum, and insert it into 【Position 】, as shown below.

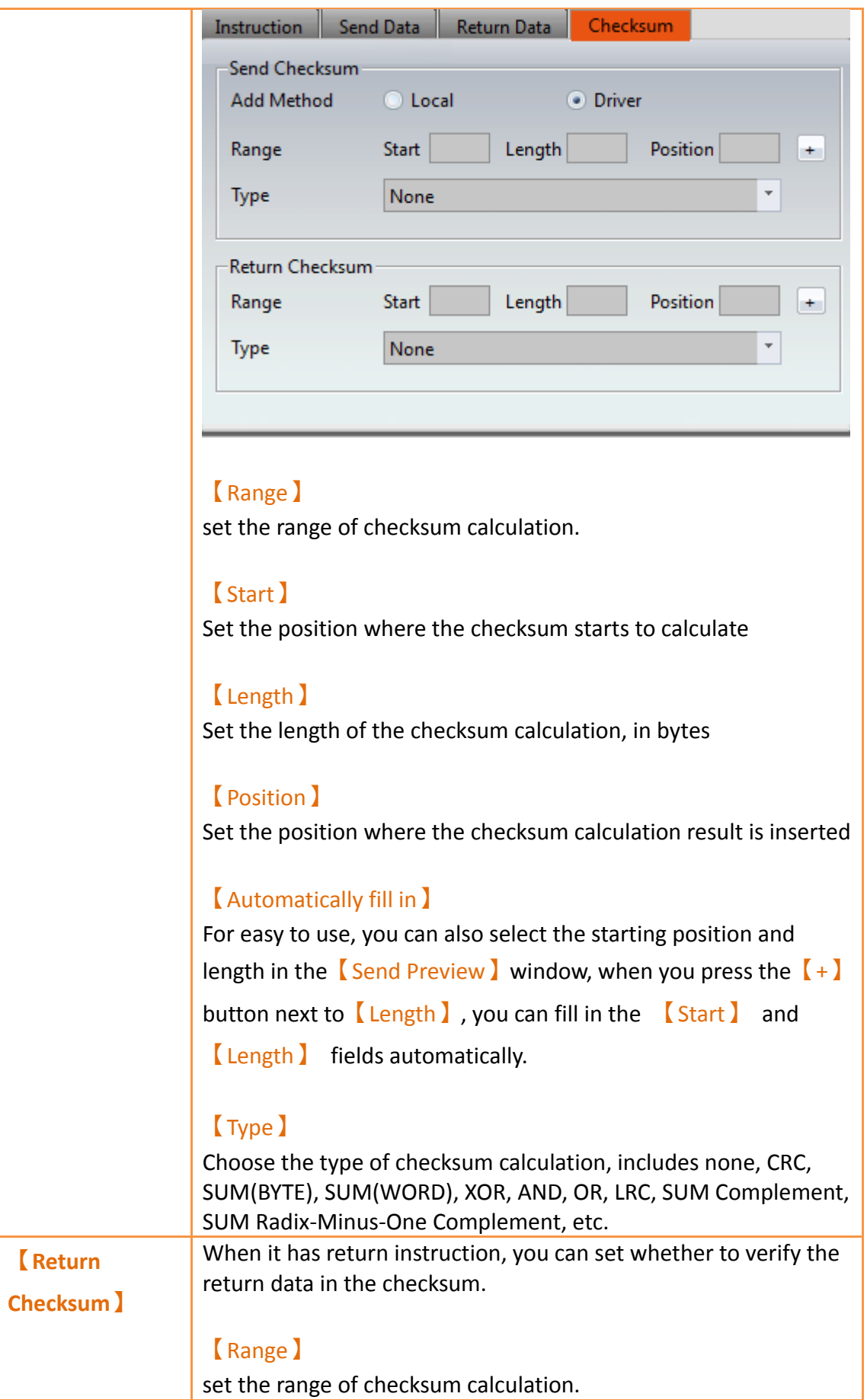

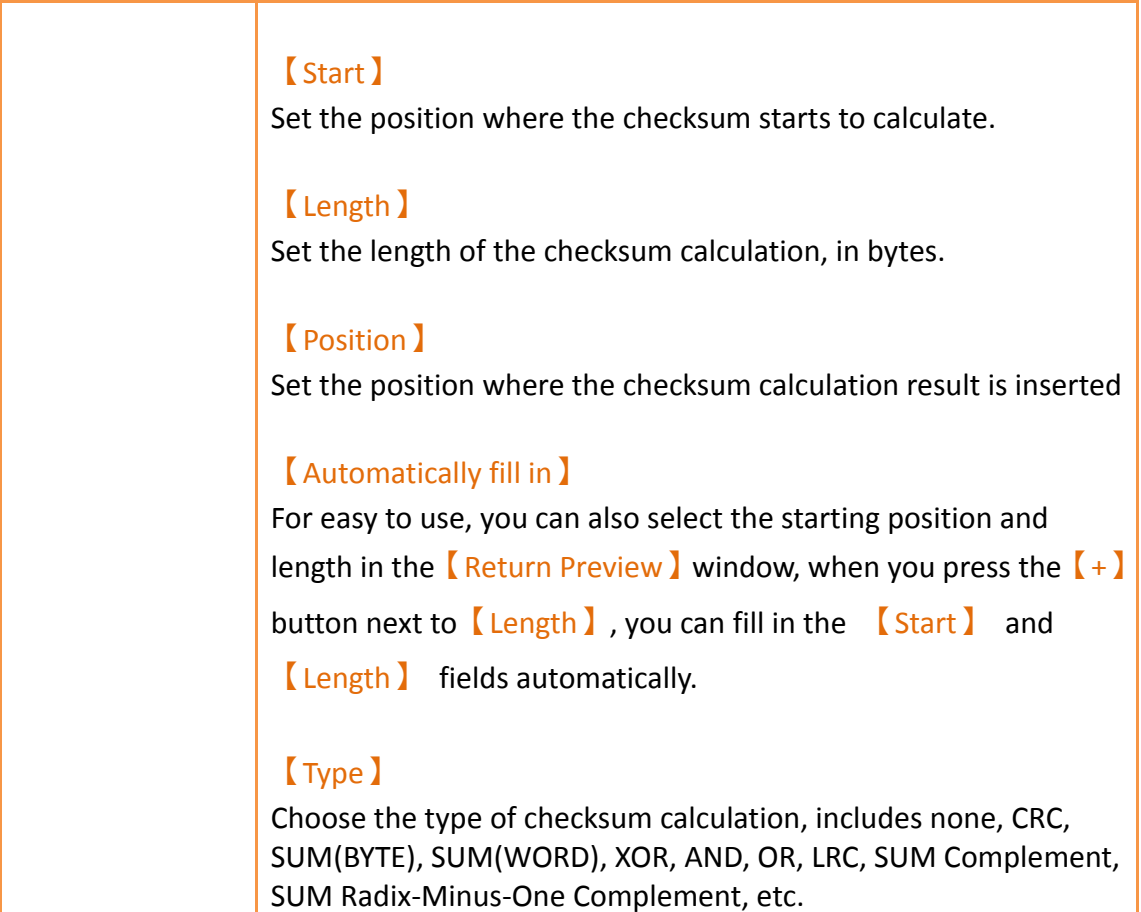

# **24.2 【User-defined Protocol】Application examples**

This section explains how to apply the【User-defined Protocol】 function, communicate with the Modbus device, and read and write Modbus address data For example, HMI connected with FATEK FBs PLC through COM1, and connected with Modbus of station no.1 through COM4 of user-defined protocol, then read and write the data of 40001 address, as shown below, setting steps as follows.

| BS1(unnamed)<br><b>PLC Device</b> | Link <b>X</b><br>$\mathbb{R}^n$<br>Printer |                       |                      |
|-----------------------------------|--------------------------------------------|-----------------------|----------------------|
| Link List<br>Add                  | Edit<br>Delete                             |                       |                      |
| Name                              | Station Number                             | Device Type           | Communication        |
| <sup>2</sup> Link0<br>$\Omega$    | ---                                        | FATEK FBs/B1/B1z/HB1  | COM1,9600,EVEN,7,1   |
| $\triangle$ Link1                 | 222<br>$\mathbf 0$                         | User-defined Protocol | COM4,9600, NONE, 8,1 |

Figure 416 HMI COM1 and COM4 connection page

Step 1: Build a new project and add link 0, choose Fatek FBs/B1/B1z/HB1 driver, Please refer to other relevant sections for this section.

Step 2: Add link 1, interface type select 【direct link(serial)】, manufacturer select 【User-define Protocol】, product series select【User-define Protocol】, because the example use COM4 to connect with Modbus, the port selection [COM4], [Baud Rate】,【None】,【Data Bits】,【Stop Bits】 and other communication parameters need to set the same and Modbus devices, this example is 9600, None, 8,1, as shown below.

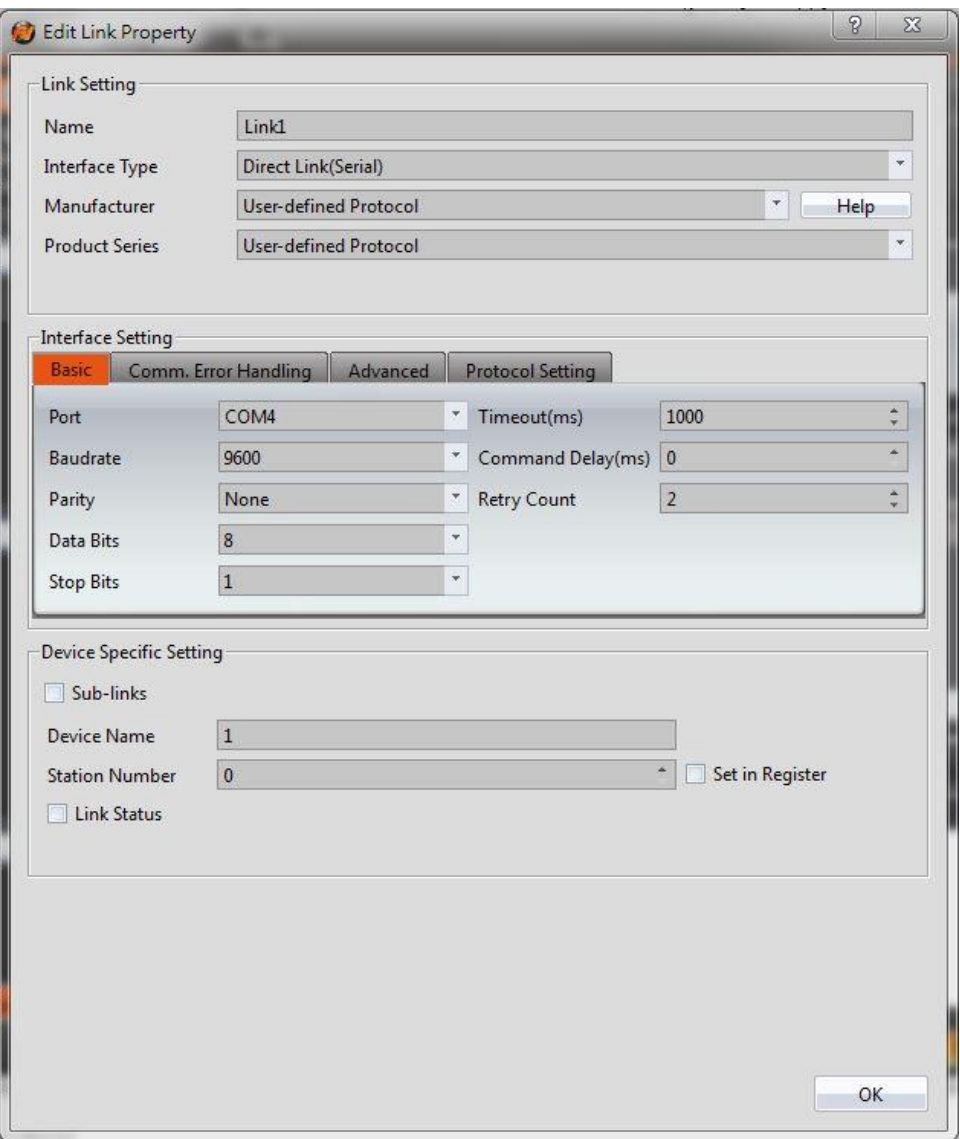

Figure 417 set User-define protocol communication format

Step 3: Switch to [ Protocol Setting ] paging, click [ User-defined Protocol Setting ], will appear【Instruction List】dialog, as shown below.

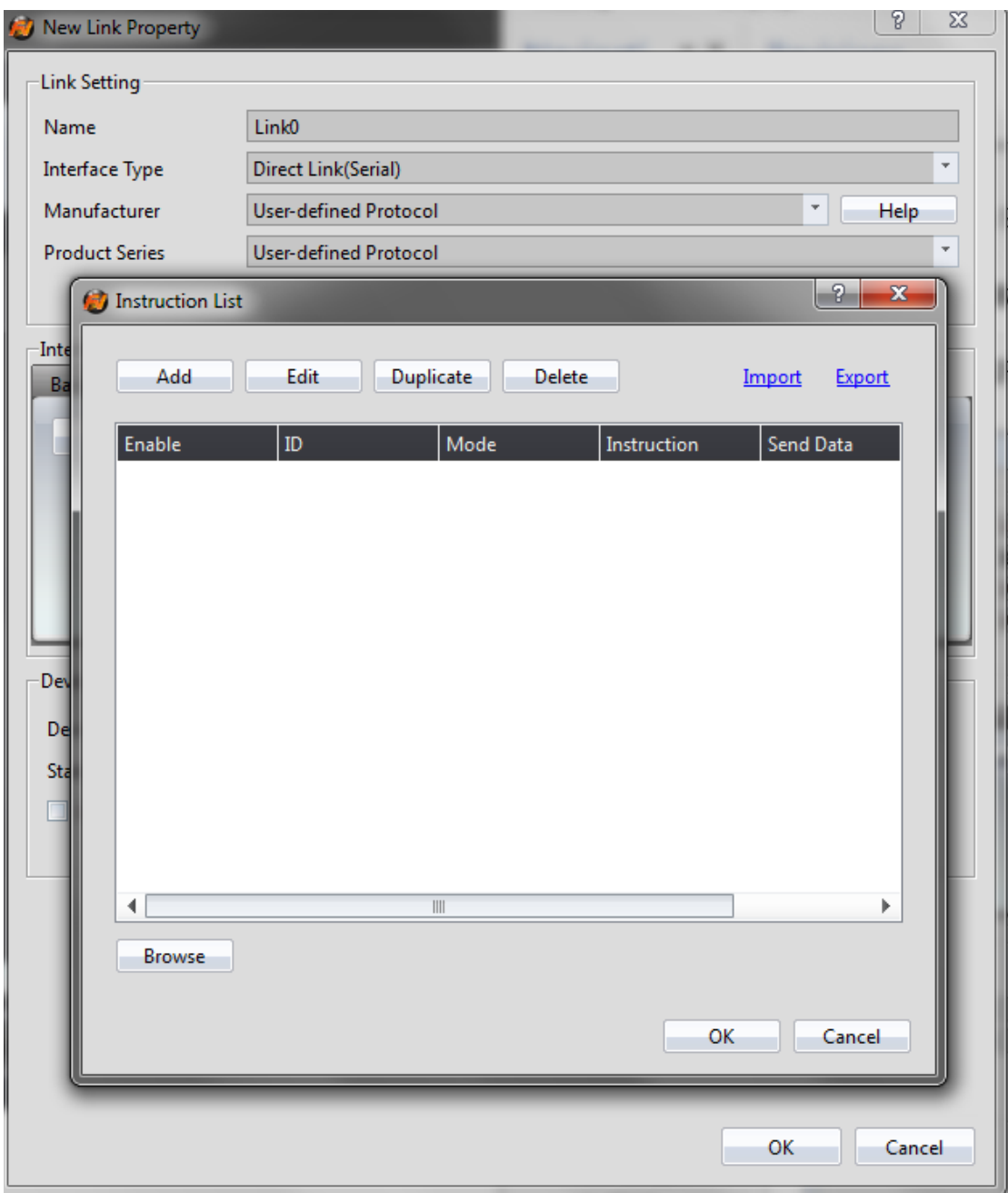

Figure 418 【Instruction List】dialog

Step 4: Click [Add ], will appear [User-defined Protocol Setting ] dialog, select [Mode ] as【Read】, select【Format】as【Hex】,as shown below.

Step 5: This example wants to read the Modbus device of station number 1, please enter 01 03 00 00 00 01 in the instruction edit field, as shown below, for more detail about Modbus please refer to the protocol information provided by the Modbus Association. Enter 7 in 【Return Length 】 field.

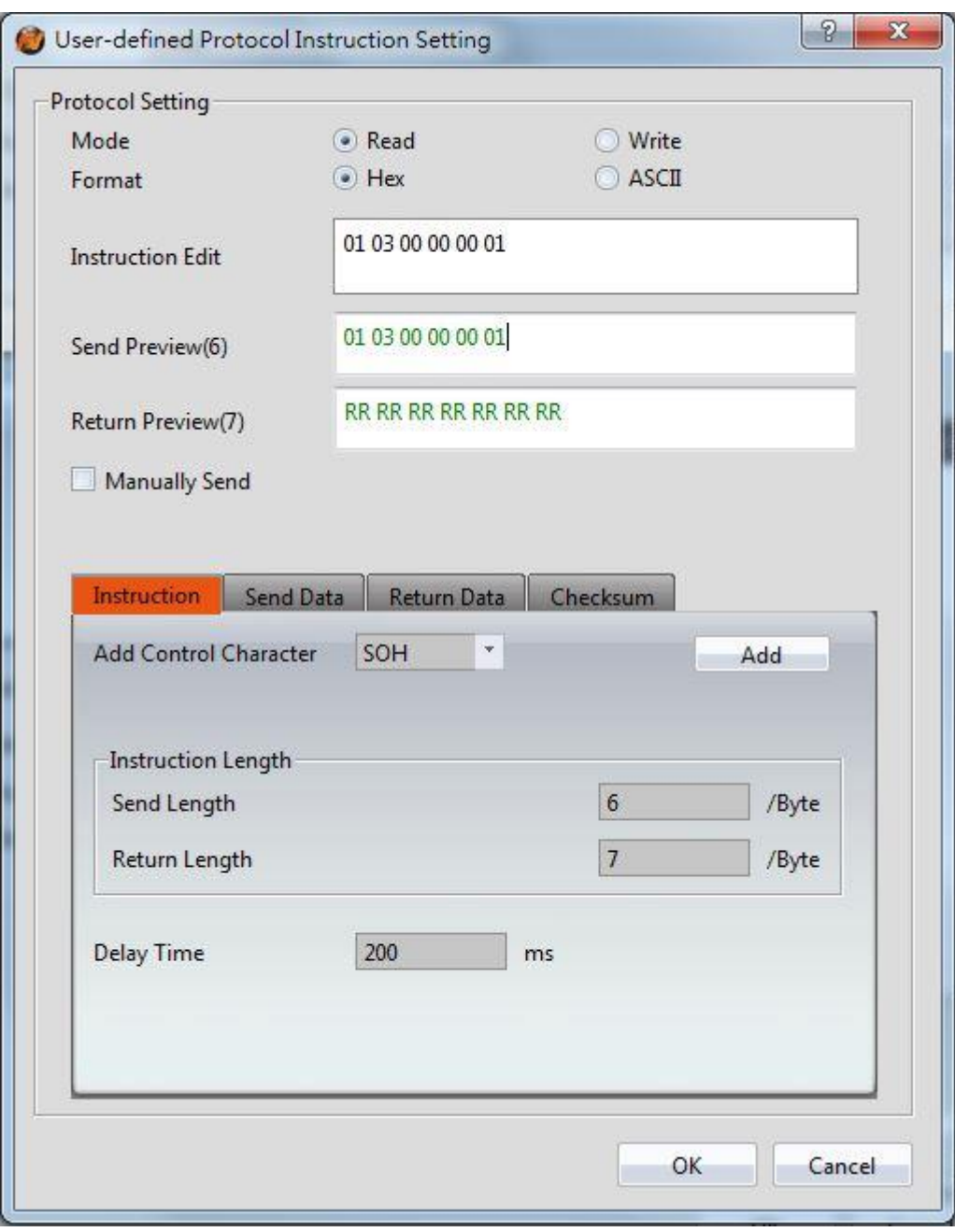

Figure 419【User-defined Protocol Setting】dialog

Step 6: Switch to **[** Checksum ] paging, as shown below.

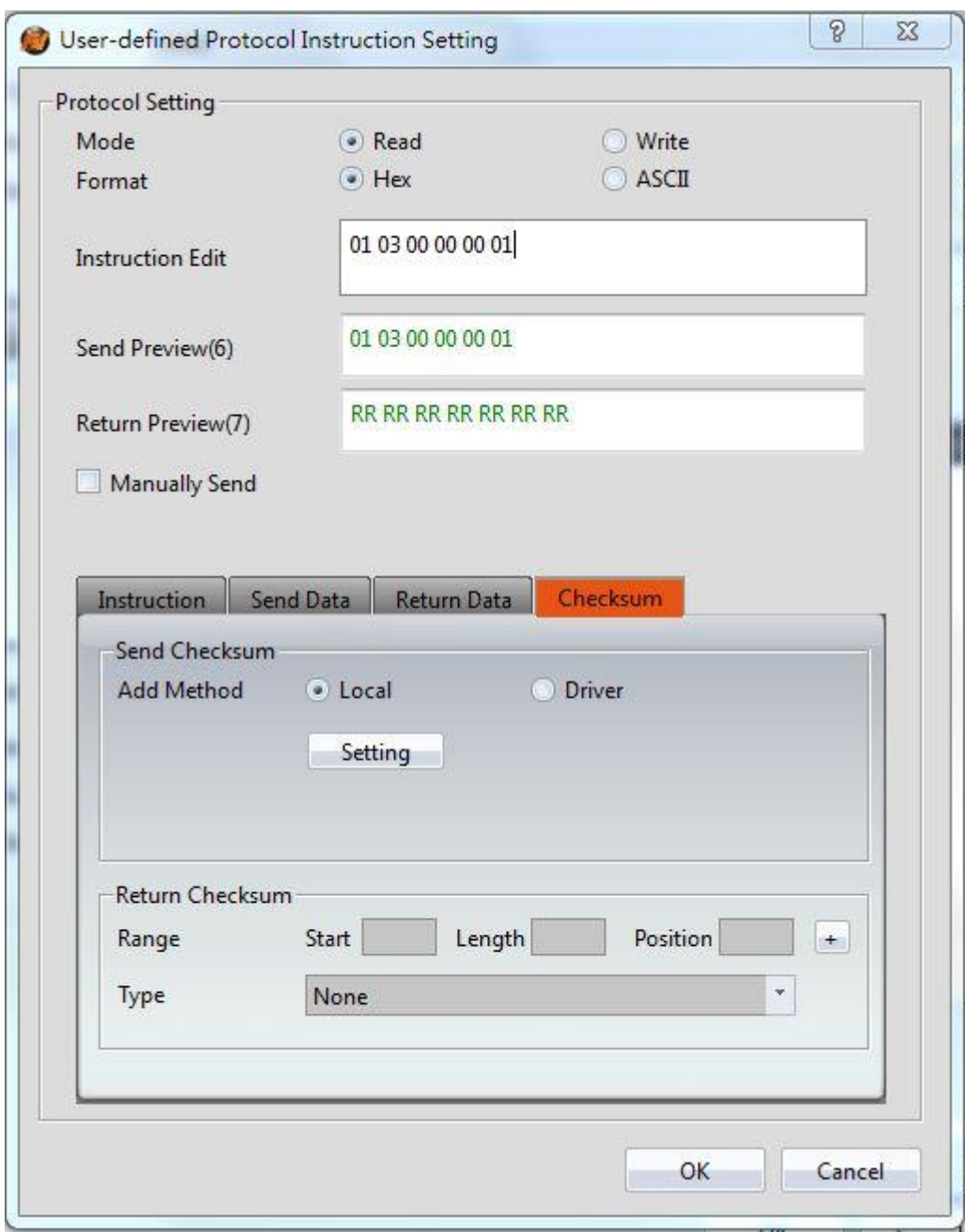

Figure 420 **[Checksum ]** paging dialog

Step 7: Click **[Setting ]** button, will show up checksum calculation dialog, the data in 【Input Instruction】field will display the same as in【Instruction Edit】, click 【Quick Add Ibutton will copy the field from [Input Instruction Ito [Instruction ], [Checksum ] select  $[CRC]$ , then press  $[Calculate]$  button, the  $[Calculate Result]$  field will display 84 0A, press Composite Instruction Dutton, as shown below, for more detail about Modbus please refer to the protocol information provided by the Modbus Association.

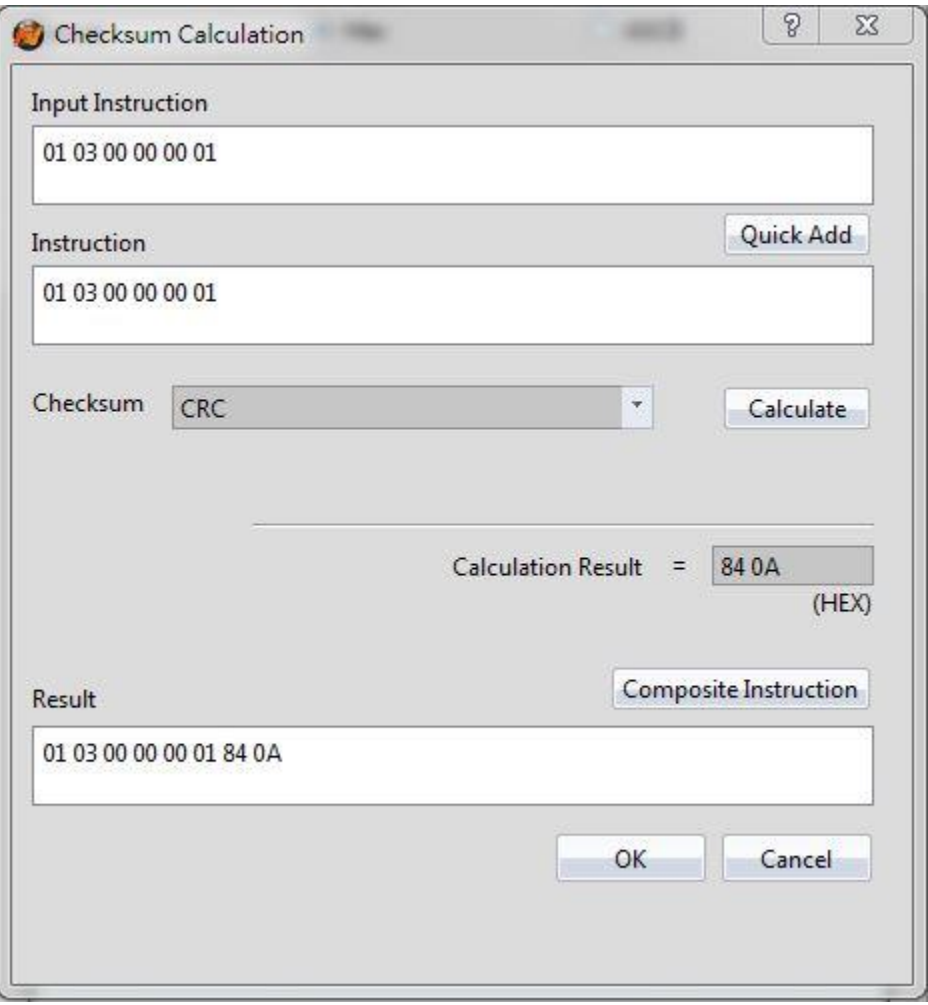

Figure 421 【Checksum Calculation 】 dialog

Step 8: Click OK Jbutton, will copy from Composite Instruction lto Instruction Edit ], and fill 1 in the **[Start ] of [Return Checksum ]**, fill 5 in **[Length ]**, select crc in [Type ], as shown below.

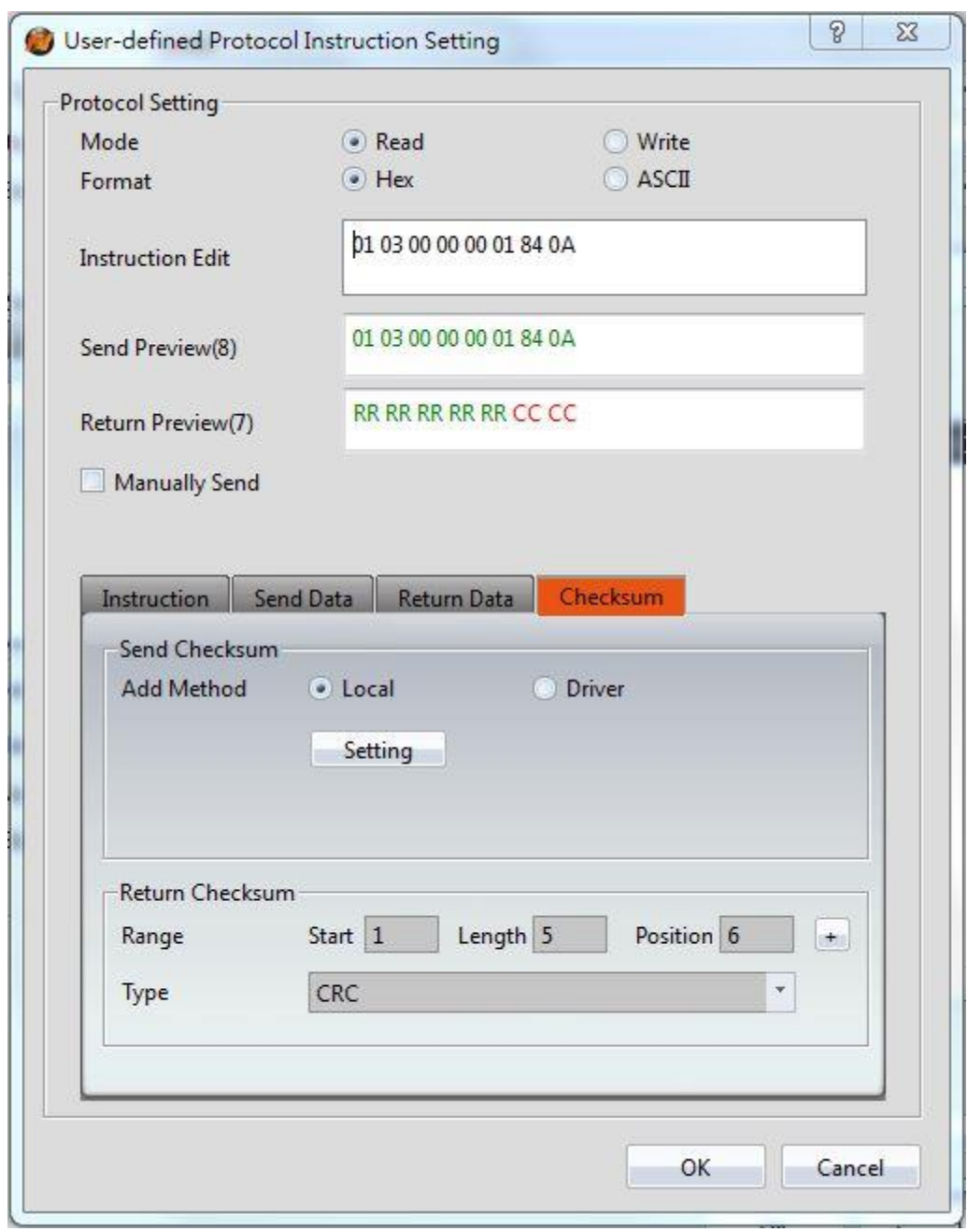

Figure 422 composite result dialog

Step 9: Switch to 【Return Data】paging, fill 4 in【Start Position】of【Return Data】, fill 2 in Length ], [Type ]select [Word ], [Address ]set to @1:Word0, [Bite Order ] set to Big Endian, as shown below.

**Note: Addresses can only use the address provided by the user-defined protocol driver**

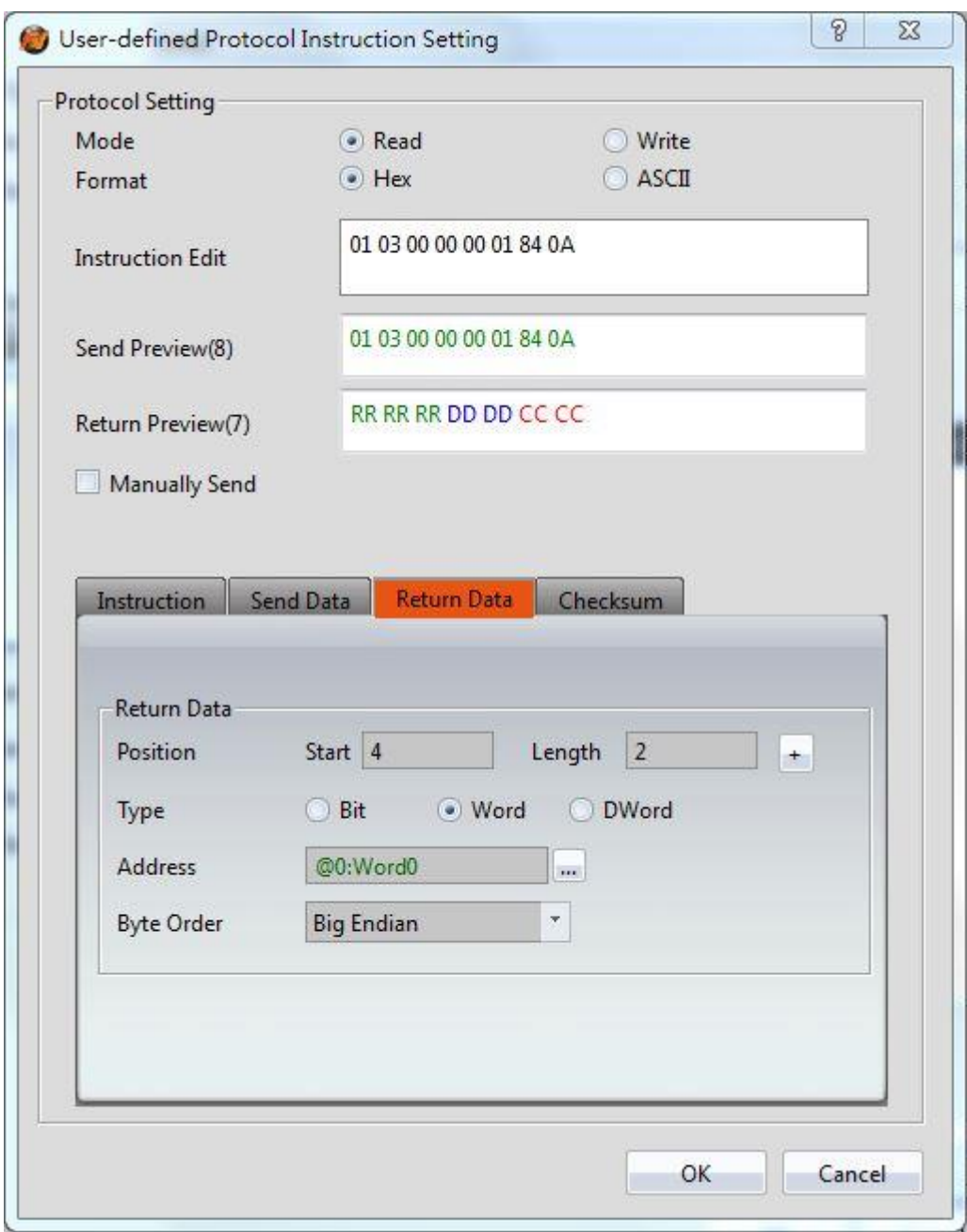

Figure 423 return data dialog

Step 10: Planning a new【Numeric Input/Display】object, 【Monitor Adderss】set as @1:Word0, as shown below,you can read the station number 1 Modbus device 40001 address value.

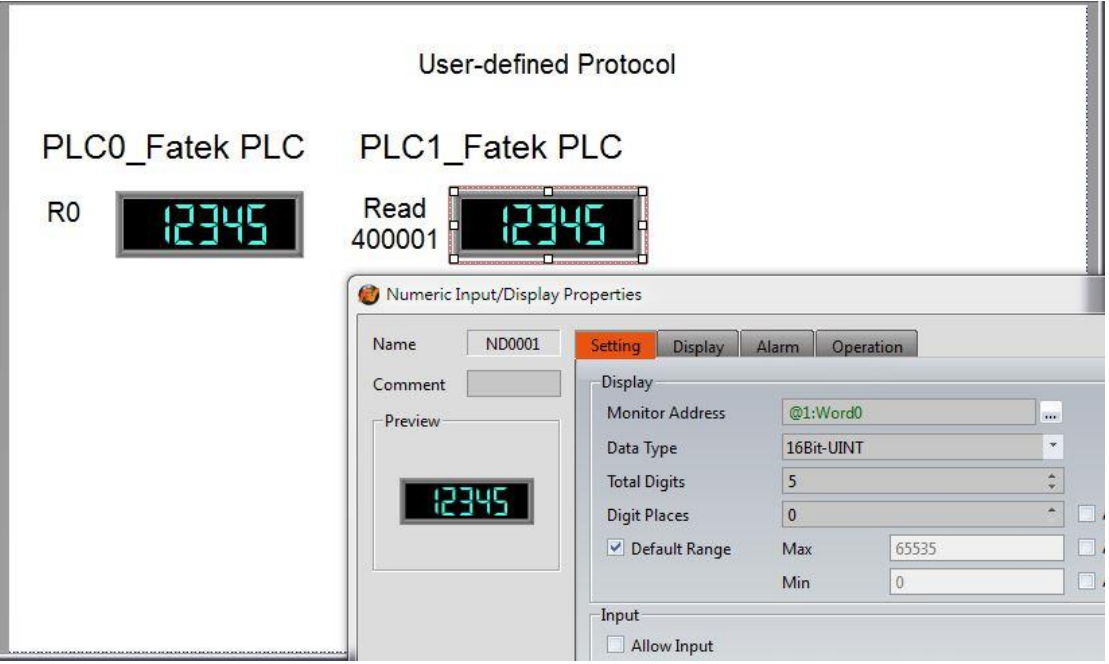

Figure 424 planning Numeric Input/Display object The above is an example for reading, for writing the following steps,

Step 11: in 【Instruction List 】 dialog, click【Add 】, will appear【User-defined Protocol Setting I dialog, [Mode I selected as [Write I , [Format I selected as [HEX ], as shown below.

Step 12: This example wants to write the Modbus device of station number 1, please enter 01 06 00 00 in the instruction edit field, as shown below, for more detail about Modbus please refer to the protocol information provided by the Modbus Association. Enter 8 in 【Return Length 】 field.

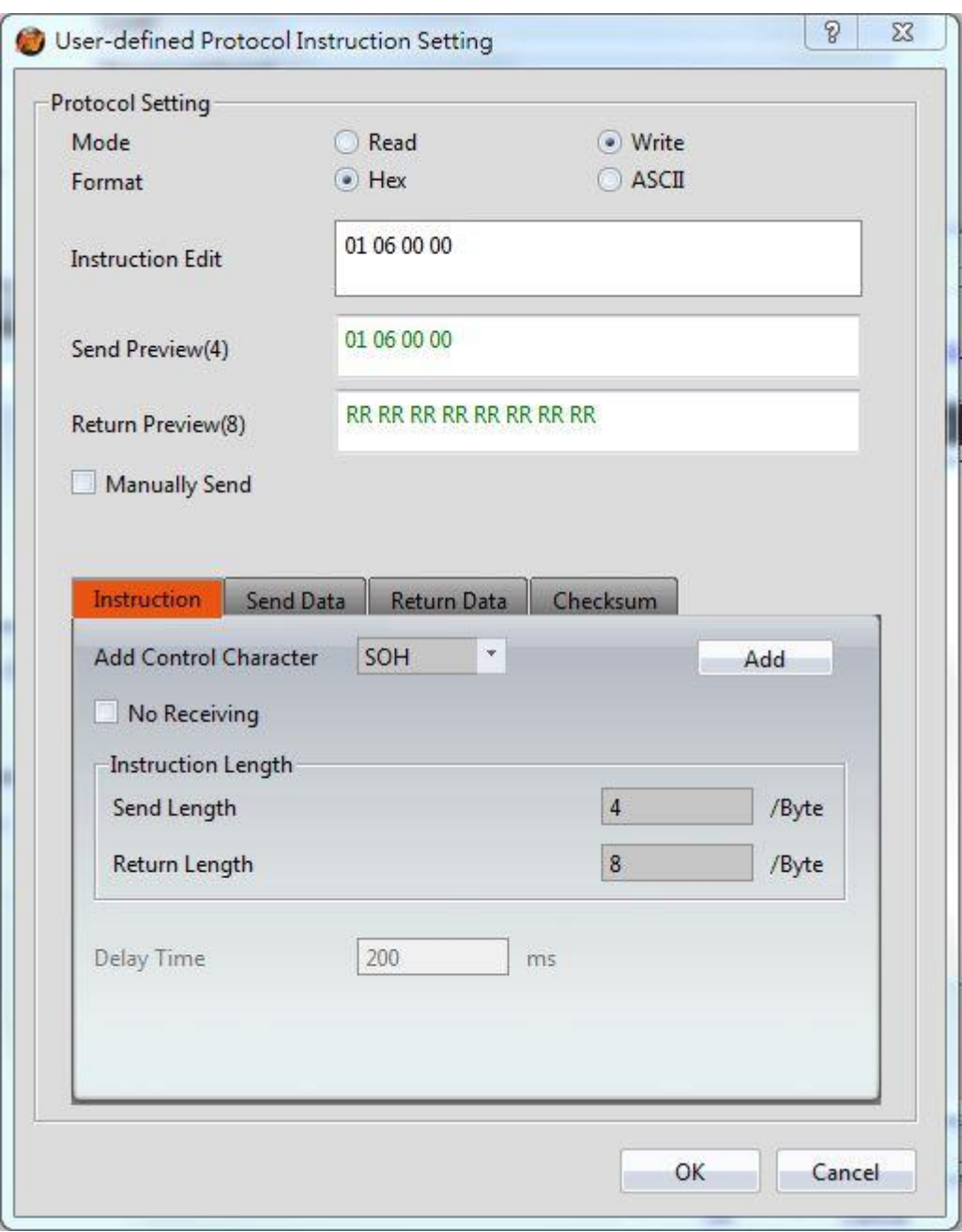

Figure 425【User-defined Protocol Setting】dialog

Step 13: Switch to [Send Data ] paging, fill 5 in [Start ] of [Send Data ], fill 2 in [Length ], 【Type】select【Word】, 【Address】set to @1:Word2, 【Bite Order】set to Big Endian, as shown below.

**Note: Addresses can only use the address provided by the user-defined protocol driver**

214

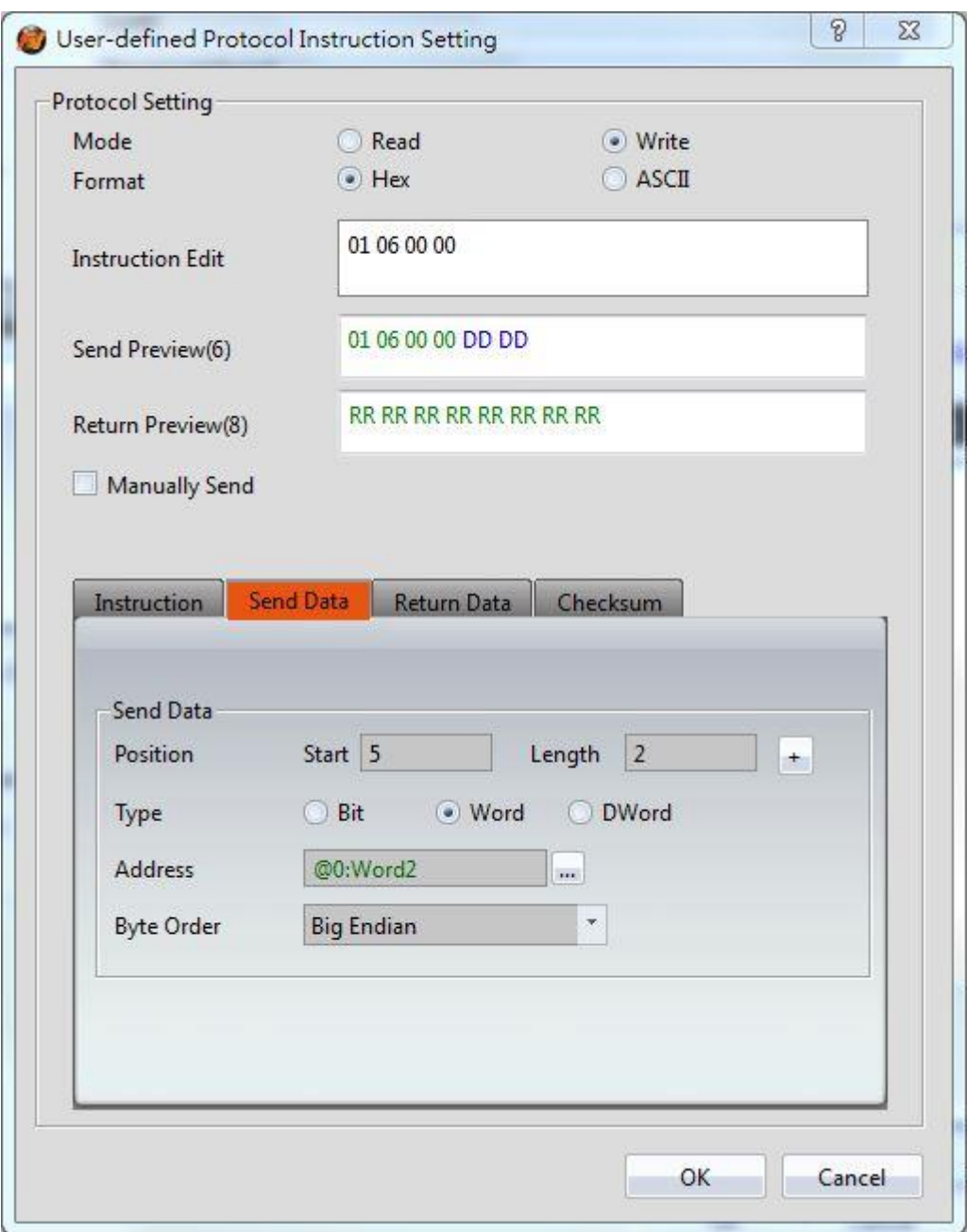

Figure 426 switch to  $\lceil$  Data  $\rceil$  paging dialog

Step 14: Switch to 【Checksum 】paging, 【Send Checksum 】【Add Method 】choose 【Driver】, fill 1 in the【Start】, fll 6in【Length】, select crc in【Type】, fill 1 in the 【Start 】 of【Return Checksum 】, fill 6in【Length 】, select crc in【Type 】, as shown below.

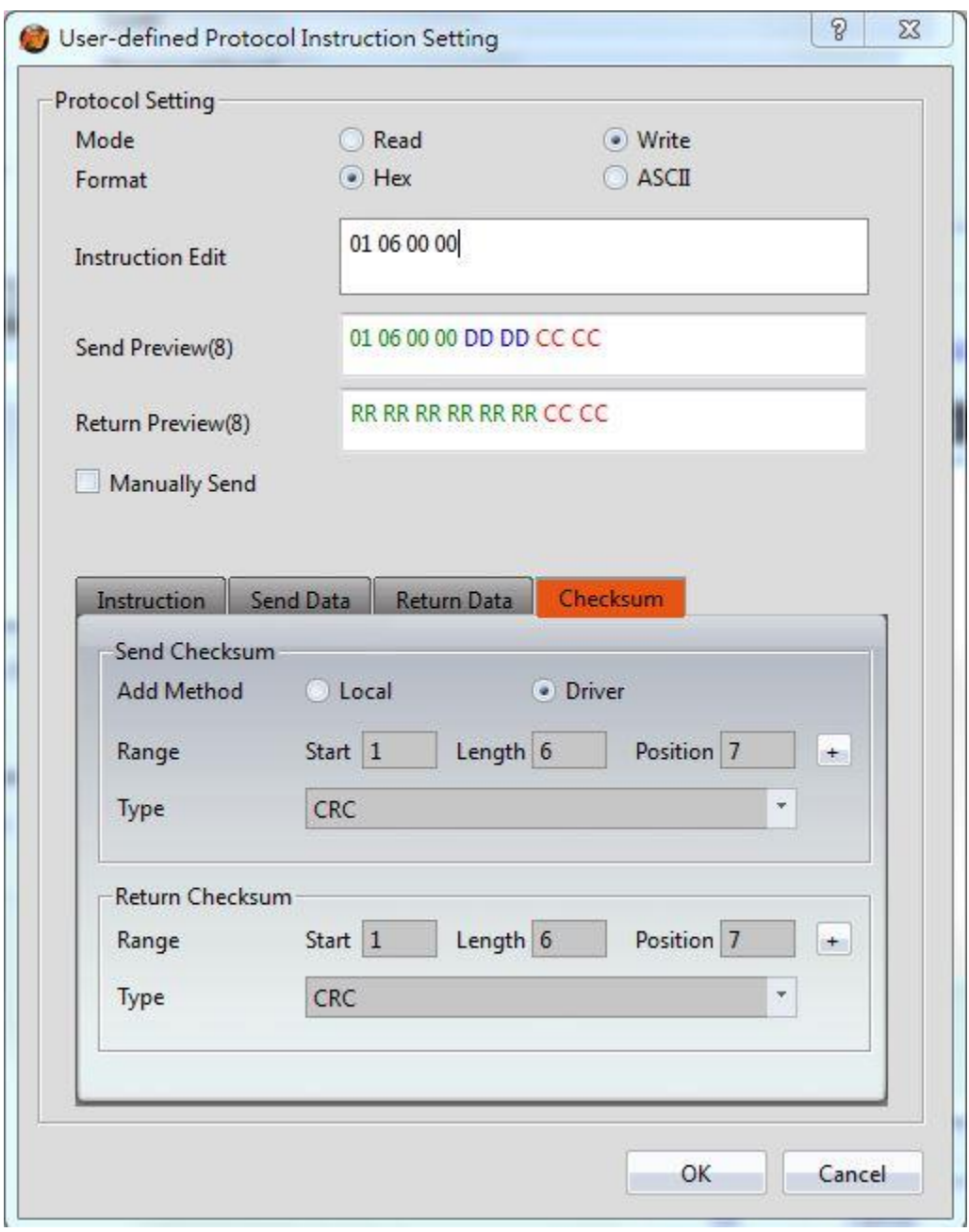

Figure 427 switch to 【Checksum 】 paging dialog

Step 15: Planning a new 【Numeric Input/Display 】 object, 【 Monitor Adderss 】 set as @1:Word2, as shown below,you can write the station number 1 Modbus device 40001 address value.

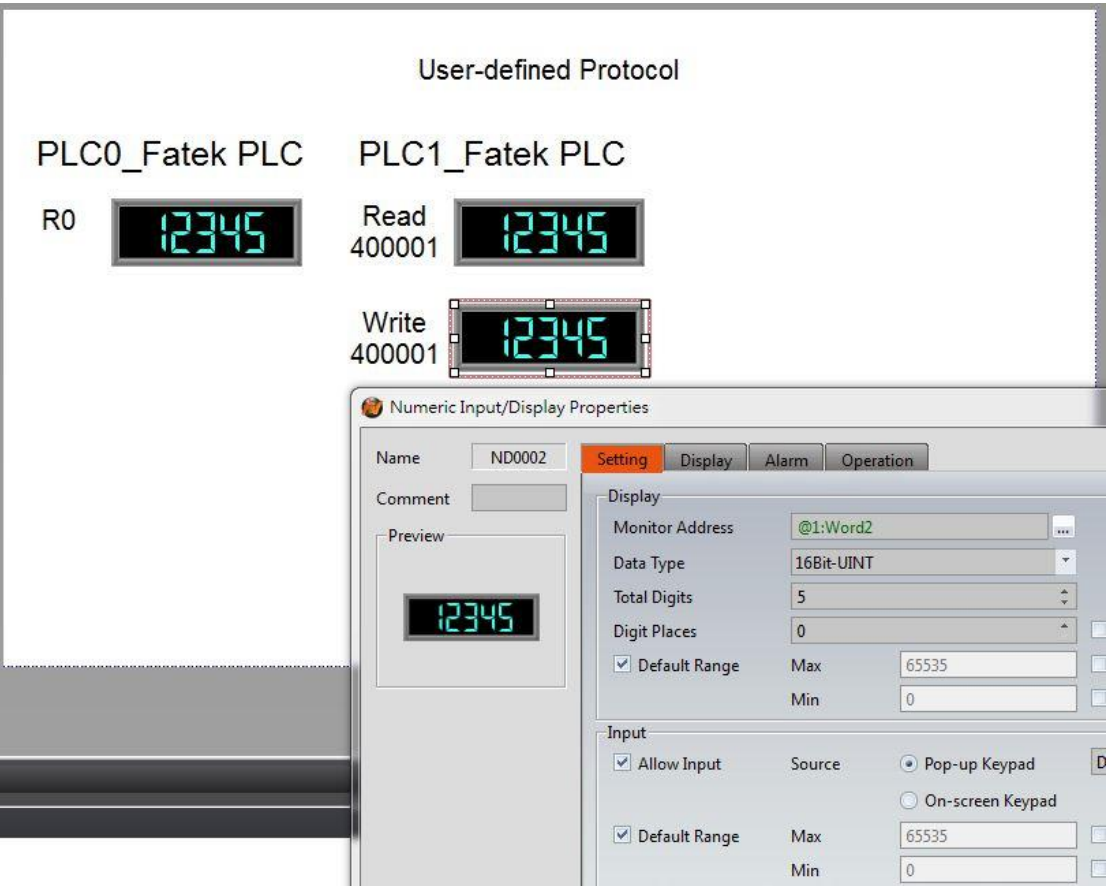

Figure 428 planning Numeric Input/Display object

# **24.3 【User-defined Protocol】use Script Application Example**

This section explains how to use the 【User-defined Protocol】 function of the script, communicate with the Modbus device, and read the data of Modbus address, for example, HMI connect with FATEK FBs PLC through COM1, then connect with Modbus device of station number 1 through COM4 by using user-defined protocol, read the data of address 40001 through the script, as shown below.

| <b>PLC Device</b><br>Link List | Printer               |      |                       |                      |
|--------------------------------|-----------------------|------|-----------------------|----------------------|
| Add                            | Delete                | Edit |                       |                      |
| Name                           | <b>Station Number</b> |      | Device Type           | Communication        |
| <sup>a</sup> Link0<br>$\Omega$ | $--$<br>1             |      | FATEK FBs/B1/B1z/HB1  | COM1,9600,EVEN,7,1   |
| <sup>2</sup> Link1<br>1.       | ---<br>$\circ$        |      | User-defined Protocol | COM4,9600, NONE, 8,1 |

Figure 429 HMI COM1 and COM4 connection page

# **24.3.1 Communication Instructions in Script**

Use the function 【User-defined Protocol】in script, will mainly use the 【io write and read】and【Checksum】instruction, as shown below, each meaning of the setting as shown below, as the table below.

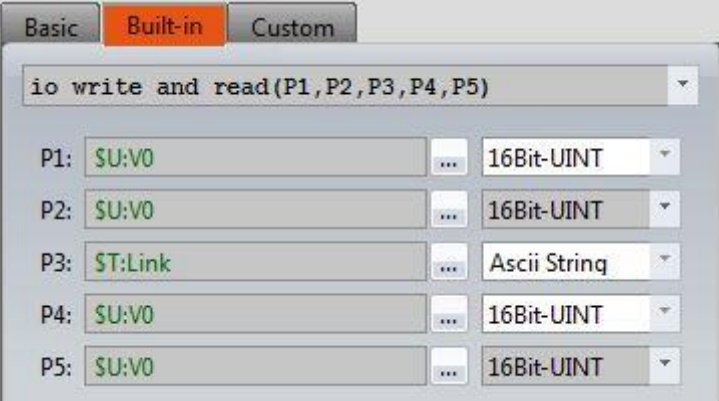

Figure 430 communication instruction in script

| <b>Options</b> | Io write and read insruction description |
|----------------|------------------------------------------|
| [P1]           | The start address to send instruction.   |
| P <sub>2</sub> | Send the length of the instruction.      |
| [P3]           | Device name.                             |
| [P4]           | The start address to return instruction. |
| [P5]           | Return the length of the instruction.    |

#### Table 253 properties of communication instruction in script settings

# **24.3.2 Communication Instruction in Script Application Example**

Read the data of address 40001 of Modbus device through script, setting steps as follow.

Step 1: Build a new project and build link 0, select Fatek FBs/B1/B1z/HB1 driver, build link 1, select  $\Box$  User-define Protocol  $\Box$  driver, about the communication parameter settings are same as Modbus device, please refer to other relevant sections for this section.

| BS1(unnamed) | Link X                       | Tag Library<br>Script <b>x</b> |        |         |
|--------------|------------------------------|--------------------------------|--------|---------|
| -Edit Tags-  |                              |                                |        |         |
|              |                              |                                |        |         |
| Add          | Delete<br><b>Filter Name</b> | Ψ.                             |        |         |
| Name         | Type                         | <b>Address</b>                 | Length | Comment |
| Link         | Ascii String                 | <b>SU:V200</b>                 |        |         |

Step 2: Build 2 tags at Tag library, as shown below.

Figure 431 communication instruction in script

Step 3: Write script, as shown below.

- First row specifies the name of the device to be read
- Second row is to set the instruction to be send.
- Third row is to turn ASCII string into INT
- Fourth row is to calculate checksum
- Fifth row is to copy the checksum to send instruction
- Sixth row is to copy the checksum to send instruction
- Seventh row is to excute io write and read instruction, send out the send instruction, and read the return data stored in \$ U: V240 start of the seven consecutive addresses
- eighth to eleventh rows are convert read back data and store it in \$ U: V300

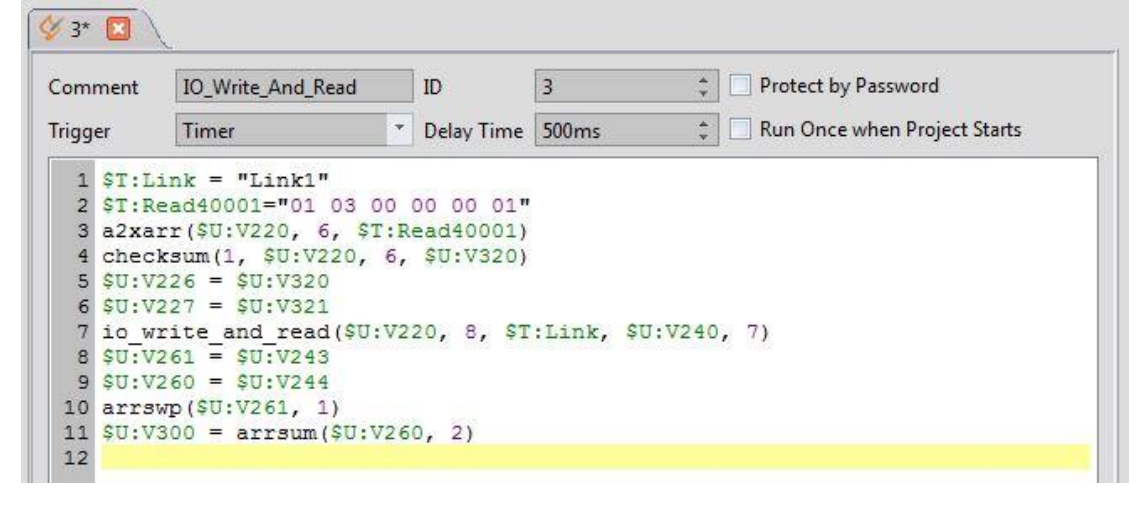

Figure 432 Read the 40001 address data script for the Modbus device

Step 4: Planning a new【Numeric Input/Display】object, 【Monitor Adderss】set as \$U:V300, as shown below, you can read the station number 1 Modbus device 40001 address value.

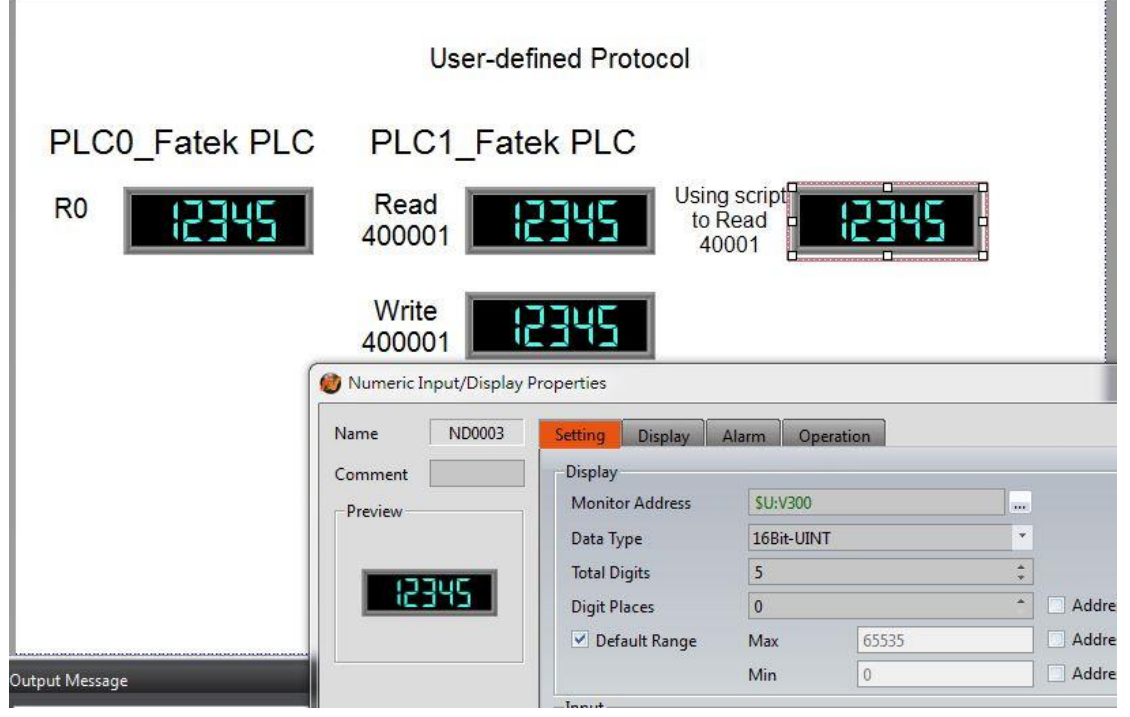

Figure 433 Planning a new【Numeric Input/Display】object

# **25. Multi-Link**

【Multi-Link】function is to build multi-link master on FATEK HMI, other multi-link slaves on HMI can communicate with multi-link master, communicate with the 【Destination Link】device which connect to the multi-link master. That is, the multi-link master communicate with 【Destination Link】device it link with, multi-link slave connect with multi-link master, and get the data they need to display or setting through multi-link master. On the use of a multi-link master corresponding to a link to the【Destination Link】device; According the way to communicate with multi-link slave, multi-link master fall into two parts, 【Multi-Link Master(Ethernet)】and 【Multi-Link Master(Serial)】; 【Multi-Link Master(Ethernet)】support【IP Address Filter 】and【Operation Lock】functions

Specification and setting and other related information of the multi-link master please refer to the following.

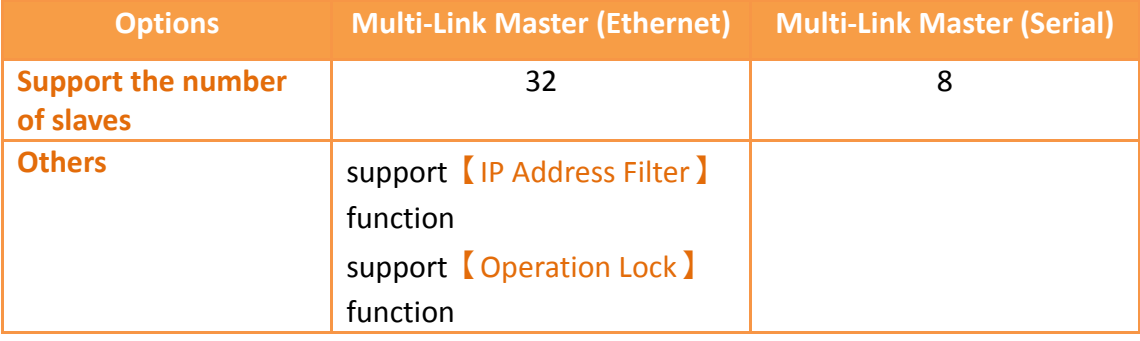

#### Table 254 multi-link support number od slaves

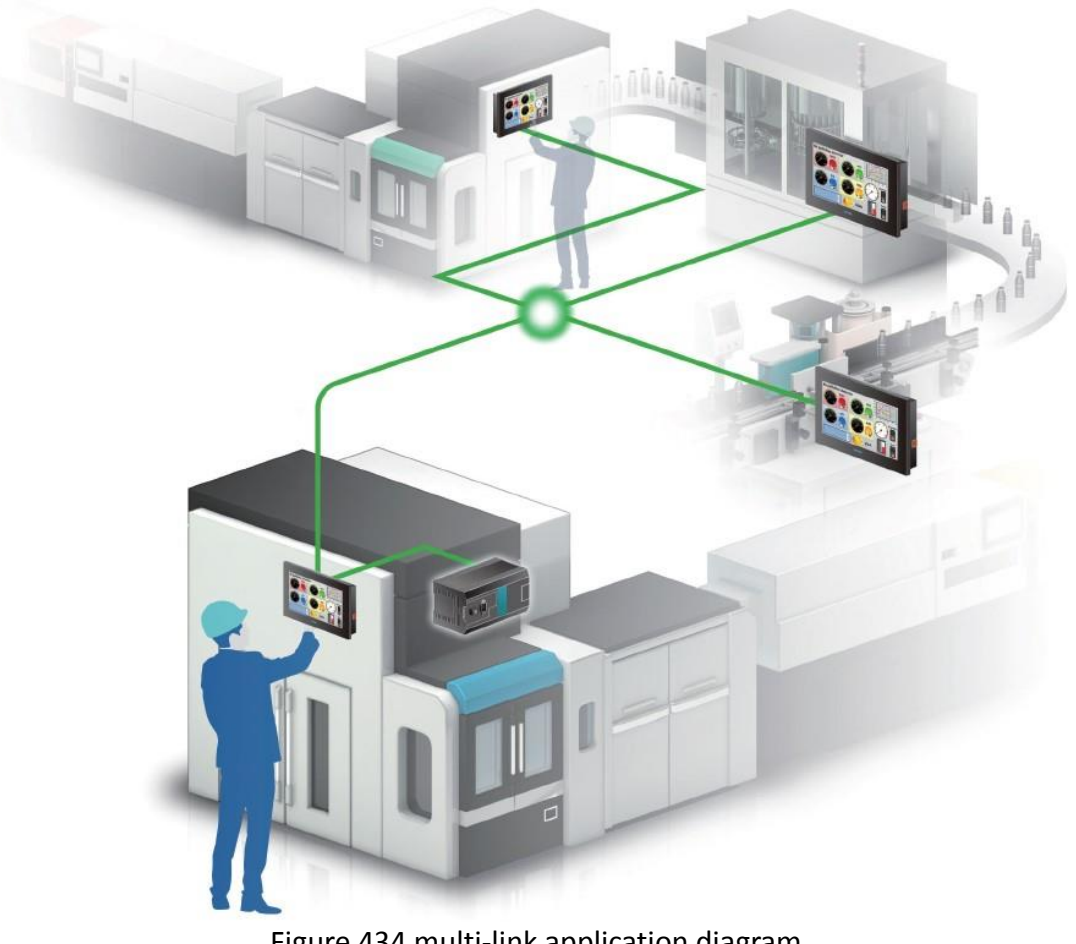

Figure 434 multi-link application diagram

# **25.1 【Multi-Link】 Setting**

# **25.1.1 Serial**

【Multi-Link】function support serial port to communicate with each other between master and slave. The following sections describe the settings for the master and slave serial ports.

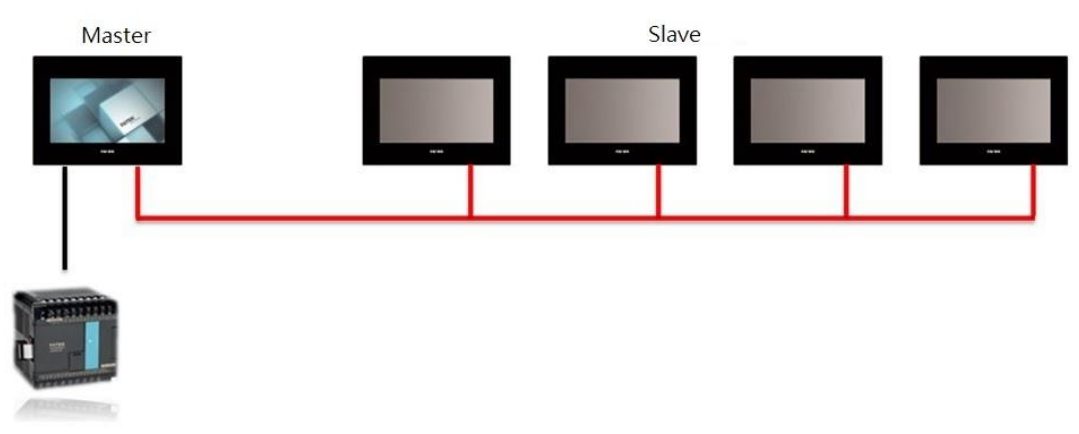

#### Figure 435 Multi-Link(Serial) connection diagram

Attention : The connection between master and slave must be 422/485 in order to support more than 2 slaves. If 232 only support one slave.

## **25.1.1.1 Multi-Link Master(Serial) setting**

The serial port setting of the multi-link master, need to select  $\Box$  Interface Type  $\Box$ 

【Multi-Link Master(Serial)】in【New Link Property】dialog, as shown below, the setting meaning are as follows.

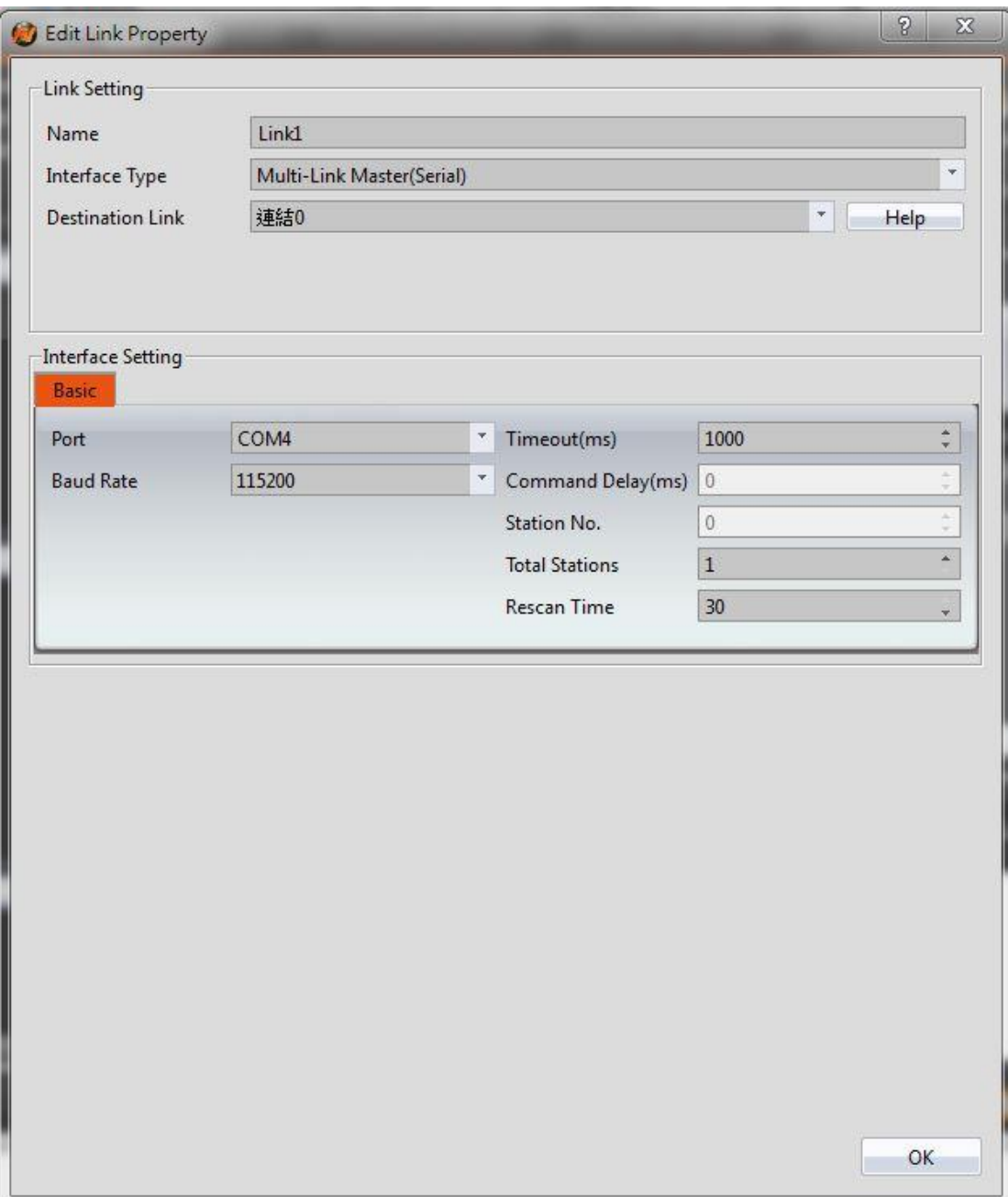

Figure 436 multi-link master(serial) setting page

# Table 255 properties of multi-link master(serial) setting

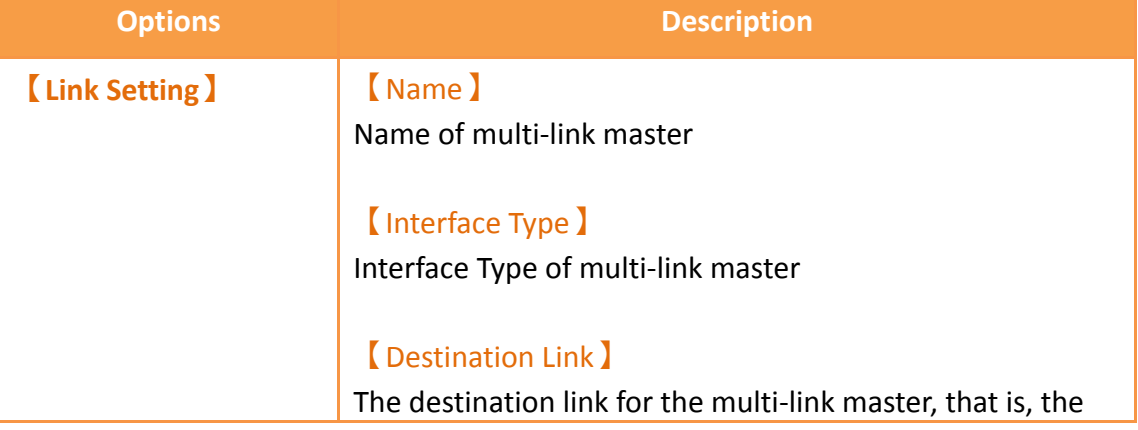

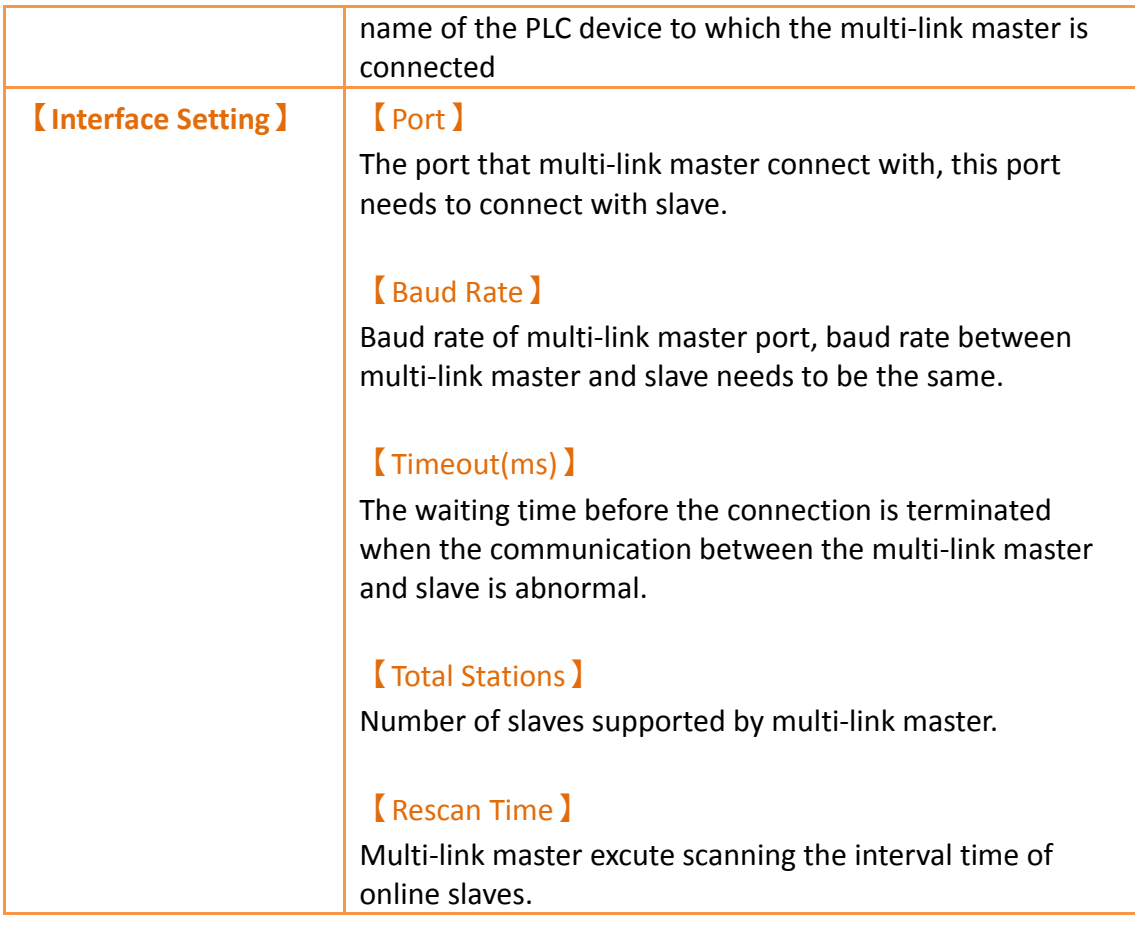

# **25.1.1.2 Multi-Link Slave(Serial) Setting**

The serial port setting of the multi-link slave, need to select 【Interface Type 】

【Multi-Link Slave(Serial)】in【New Link Property】dialog, as shown below, the setting meaning are as follows.

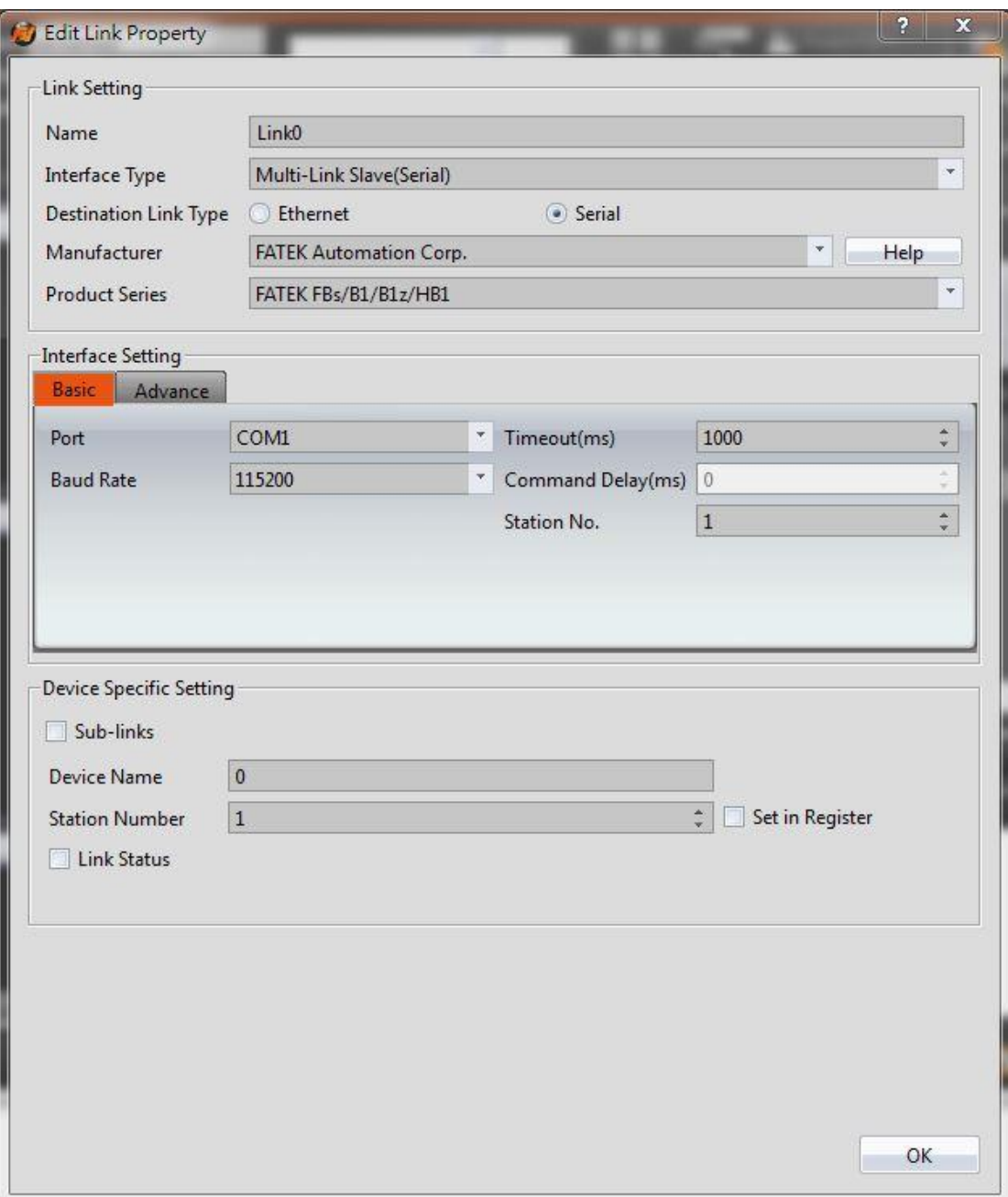

Figure 437 multi-link slave(serial) setting page

# Table 256 properties of multi-link slave(serial) setting

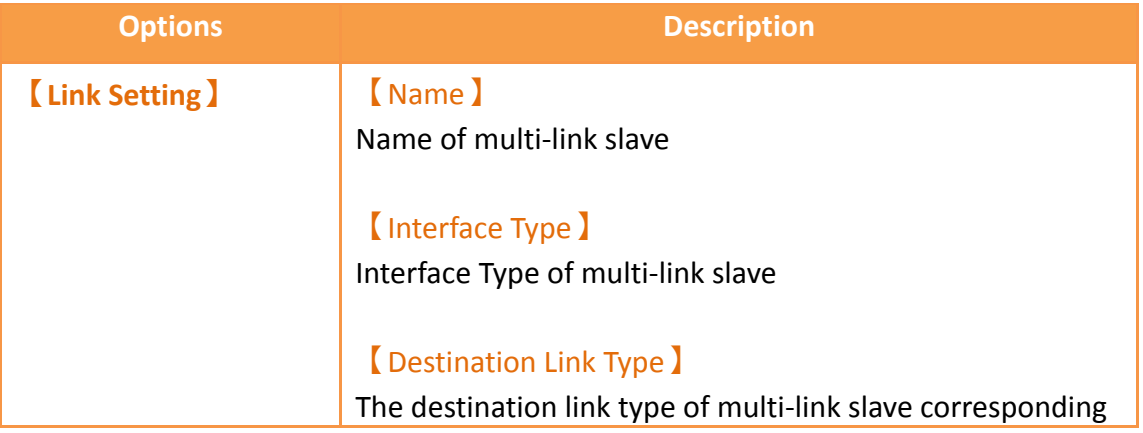

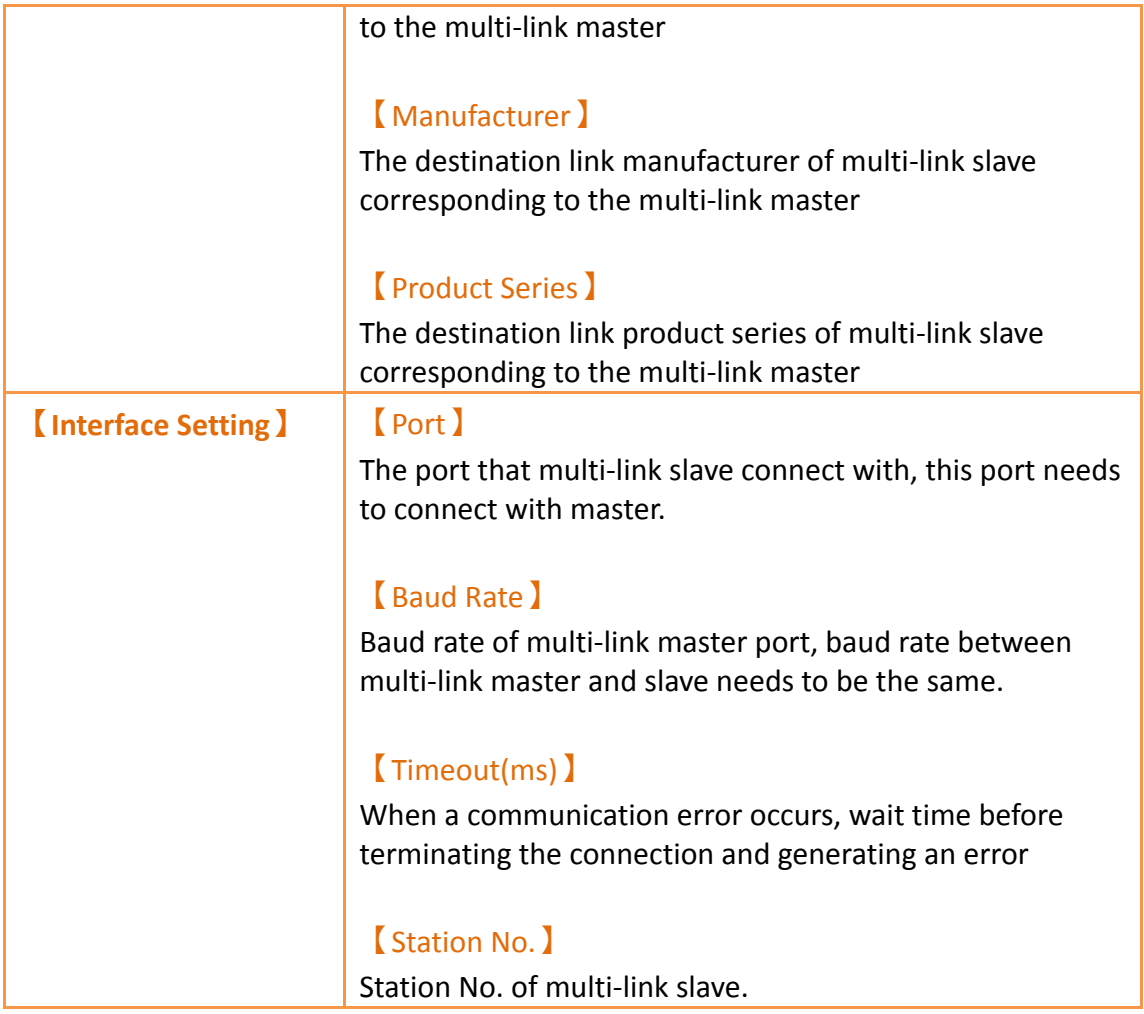

# **25.1.2 Ethernet**

【Multi-Link】function support ethernet to communicate with each other between master and slave. The following sections describe the settings for the master and slave ethernet.

# **25.1.2.1 Multi-Link Master(Ethernet) setting**

The serial port setting of the multi-link master, need to select 【Interface Type 】

【Multi-Link Master(Ethernet)】in【New Link Property】dialog, as shown below, the setting meaning are as follows.

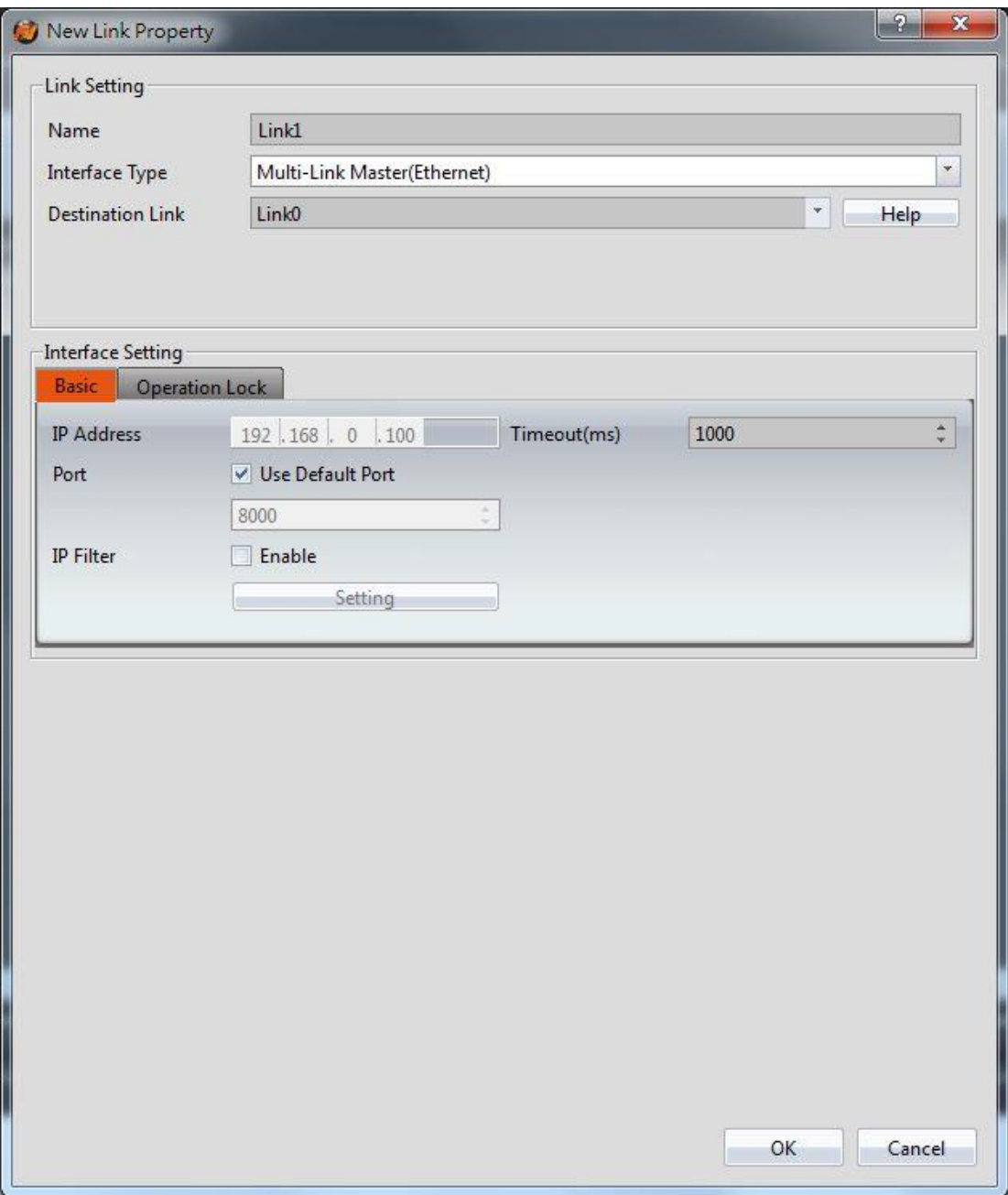

Figure 438 multi-link master(ethernet) setting page

### Table 257 properties of multi-link master(ethernet) setting

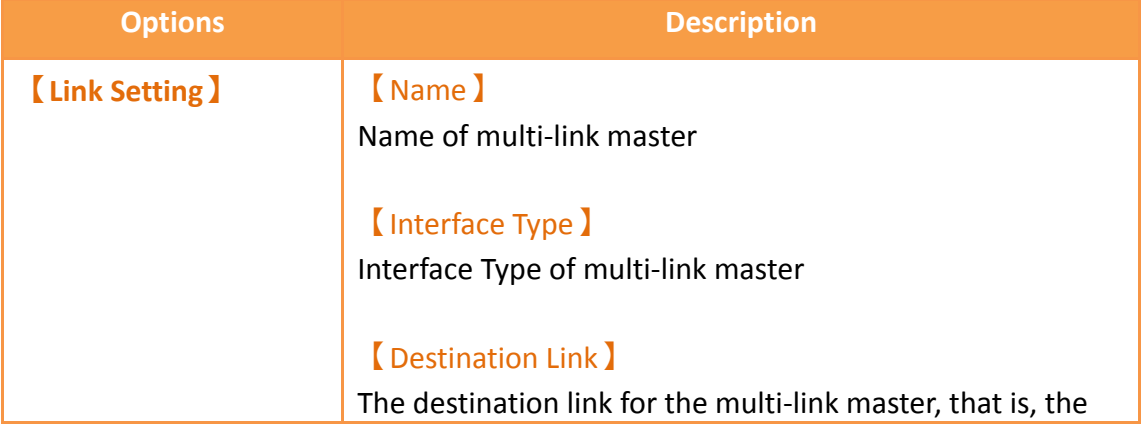

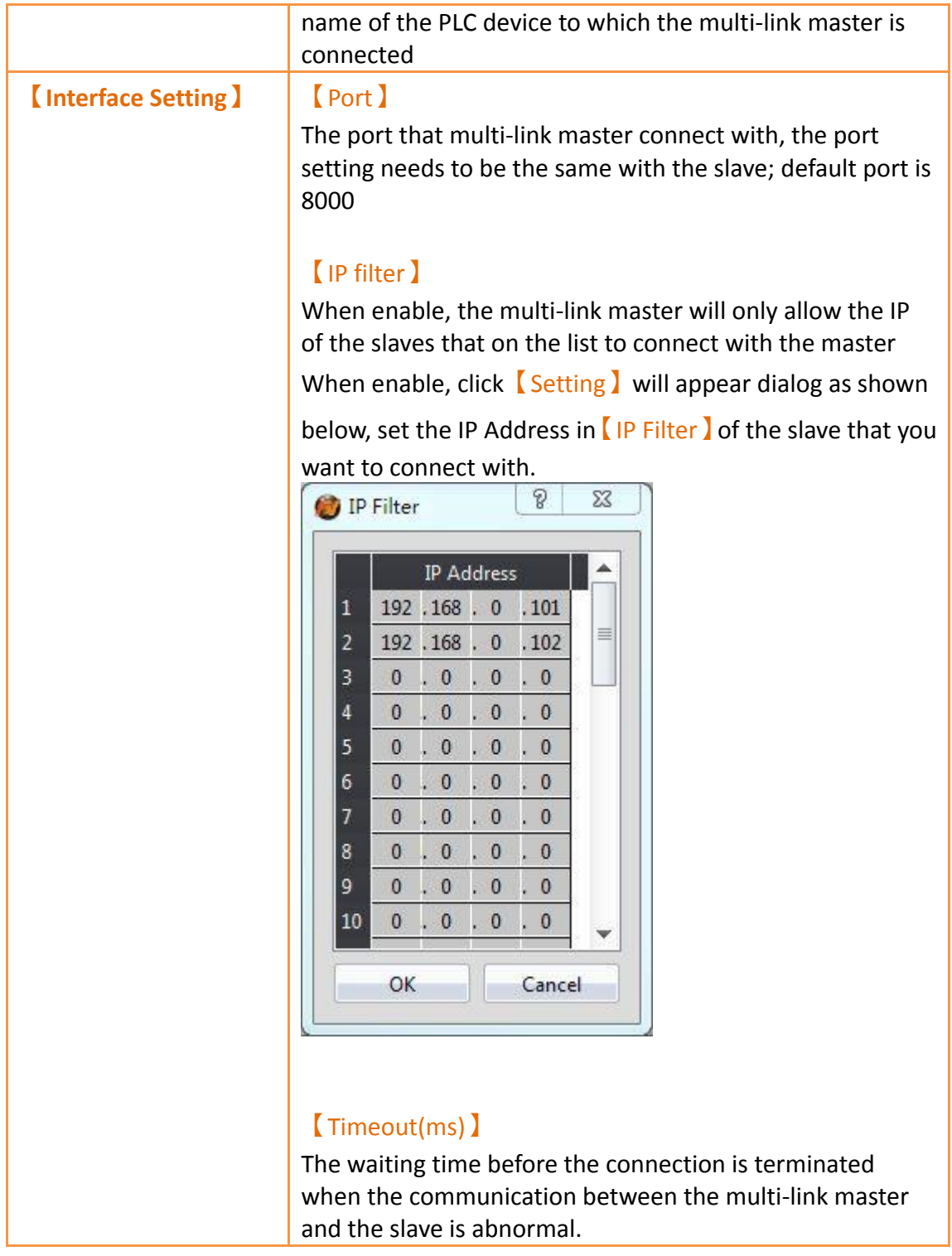

## **25.1.2.2 Multi-Link Slave(Ethernet) setting**

The serial port setting of the multi-link slave, need to select 【Interface Type 】

【Multi-Link Slave(Ethernet)】in【New Link Property】dialog, as shown below, the setting meaning are as follows.

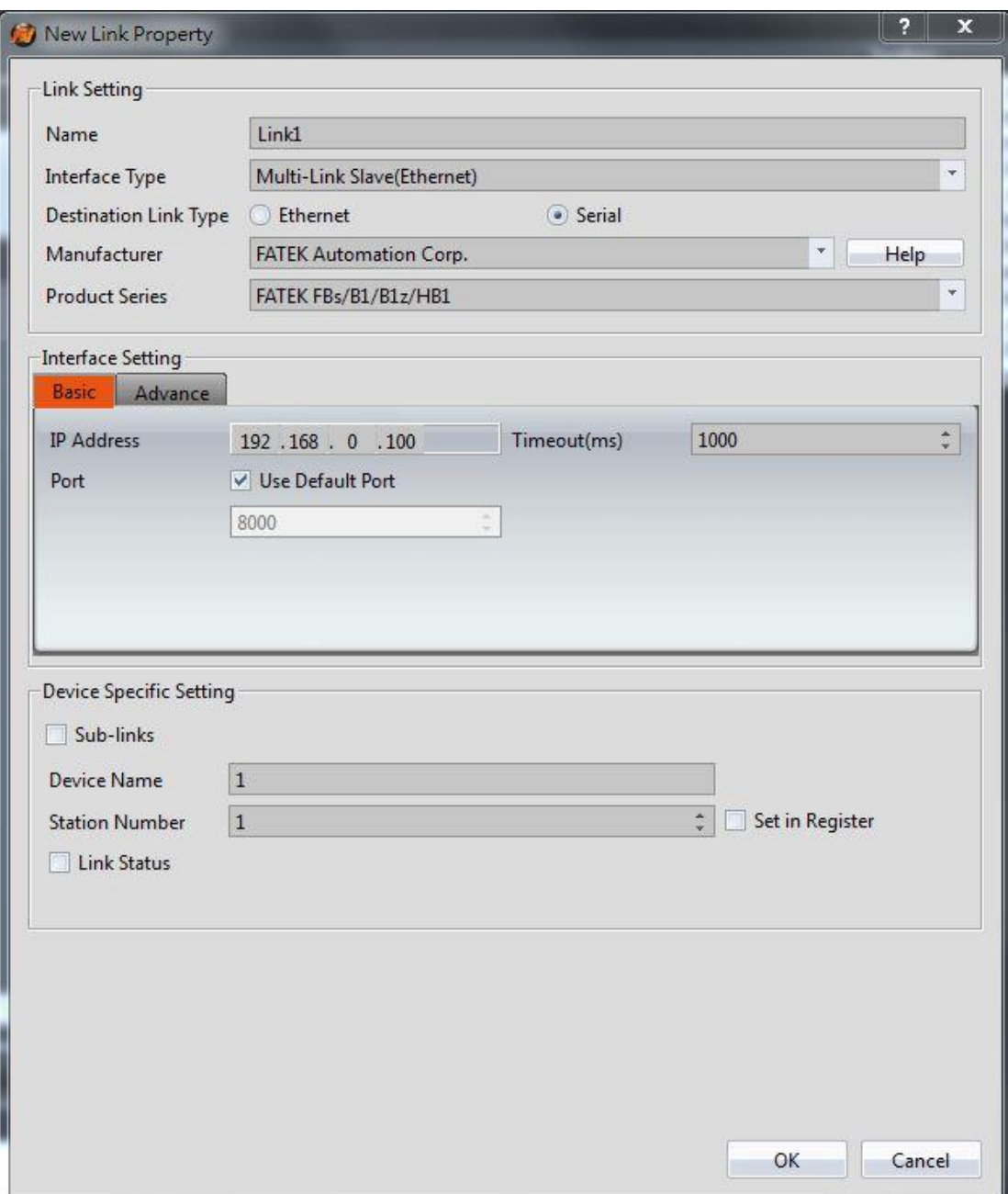

## Figure 439 multi-link slave(ethernet) setting page

#### Table 258 properties of multi-link slave(ethernet) setting

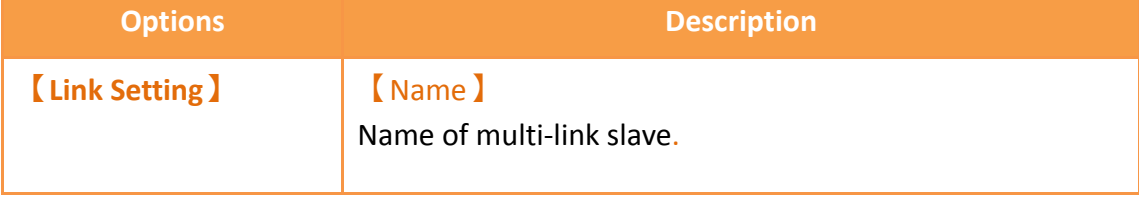

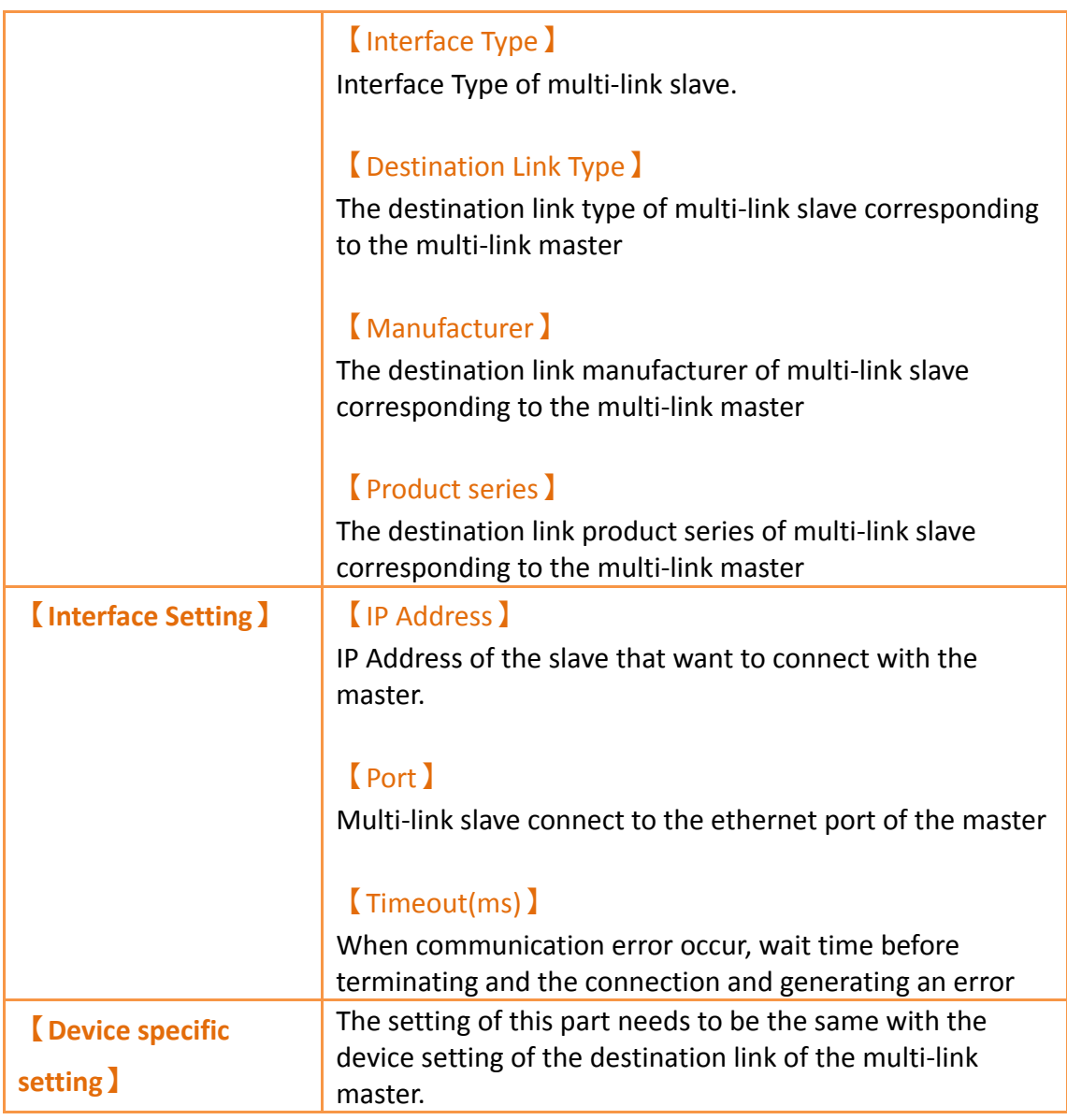

# **25.2 Operation Lock**

When the communication between the master and the slave of the 【Multi-Link】

function is used,  $\sqrt{\frac{2}{\pi}}$  Operation Lock  $\sqrt{\frac{2}{\pi}}$  function can be used on FATEK HMI, lock the other unused screen of FATEK HMI, to prevent the operation from the other FATEK HMI,to avoid the unexpected situation occurred.

# **25.2.1 Operation Lock Description**

【Operation Lock】function need to be enabled at【Operation Lock】of the【Multi-Link Master(Ethernet) link setting page, as shown below, there are two conditions to trigger 【Operation Lock】, touch the HMI screen and press the 【Function Switch】 of the 【Operation Lock(Unclock) 】 or 【Operation Lock(Lock&Unclock) 】; there are also two ways to unlock, it will automactically unlocked after the countdown is complete and press the【Function Switch】of the【Operation Lock(Unclock)】or【Operation Lock(Lock&Unclock)】, the setting options are as follows:

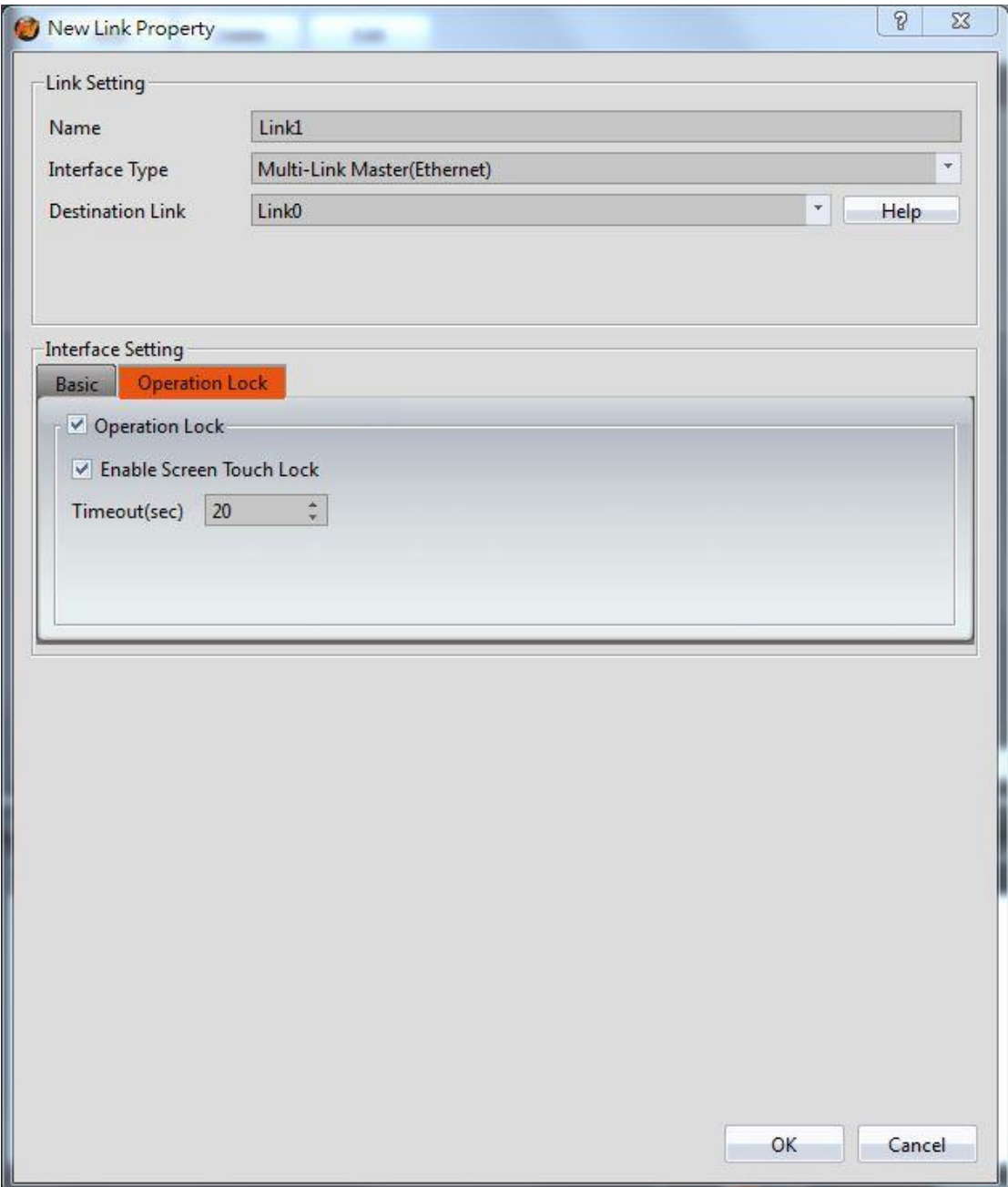

Figure 440 setting page operation lock

|  | Table 259 properties of operation lock setting |  |  |
|--|------------------------------------------------|--|--|
|  |                                                |  |  |

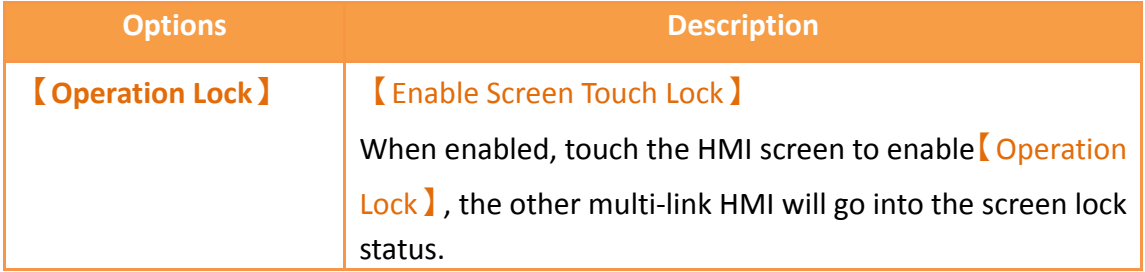

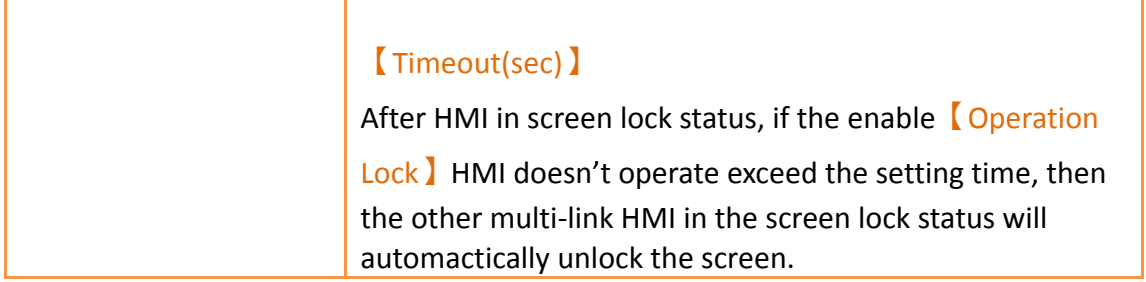

# **25.3 Multi-Link Eaxmple**

This section explains how to build multi-link, and multi-link master communication with FATEK PLC, communication with slave by using serial, in this example the master use P5070N, the salve use P5043N, setting steps as follows.

Step 1: Build the new project of the master and build link 0, select Fatek FBs/B1/B1z/HB1 driver, please refer to other relevant sections for this section.

Step 2: Add link 1, Interface Type I choose multi-link master(serial), I Destination Link I choose link 0, **[Port ]** choose COM4(COM4 RS485 of the P5070N) and link with the multi-link slave,【Baud Rate】choose 115200,【Total Stations】choose 1 link with a slave, figure as shown belown.
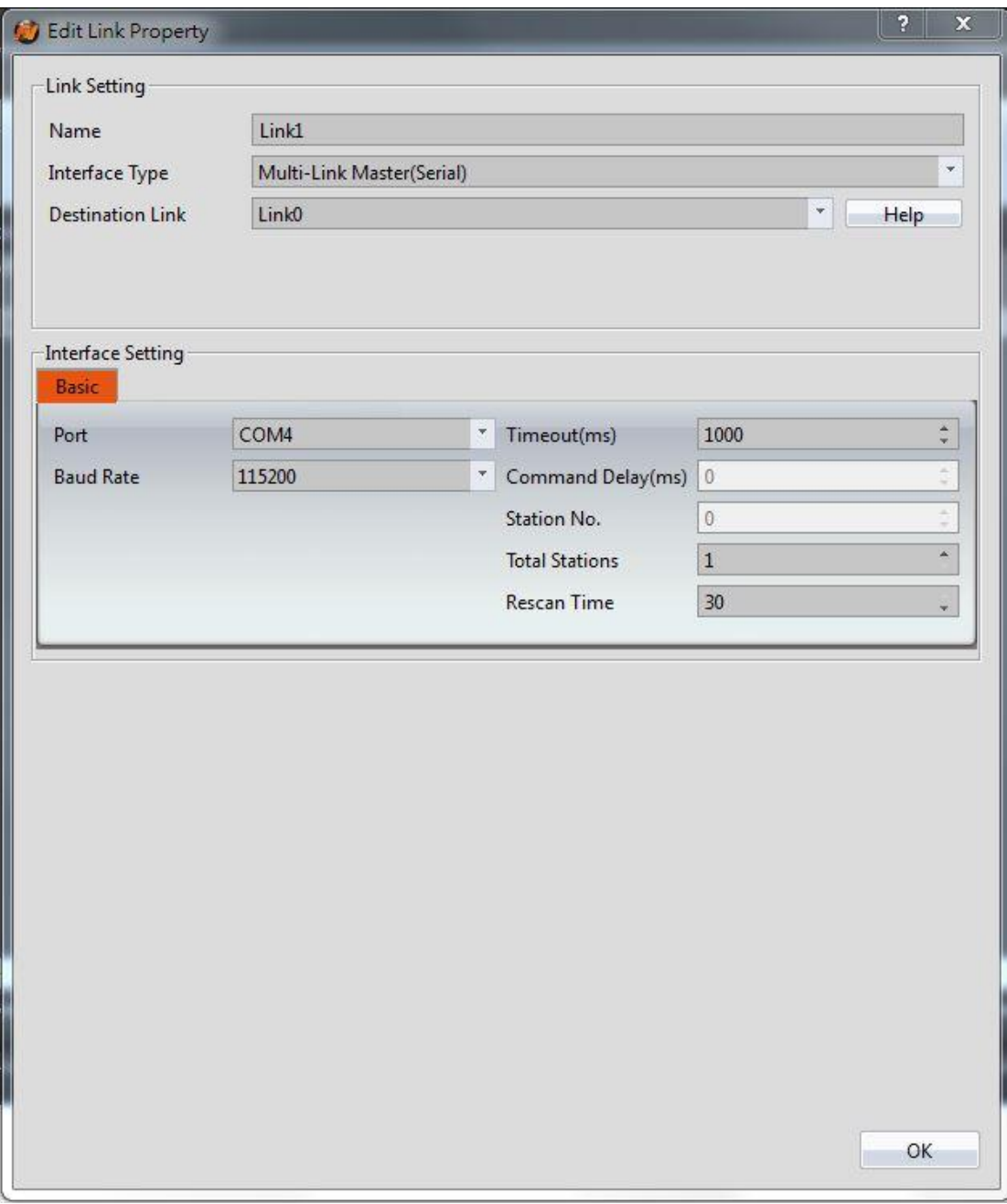

Figure 441 setting page of multi-link master

Step 3: Planning 6【Numeric Input/Display】objects on the master screen,【Monitor Address】set as @0:R0 ~ @0:R5.

Step 4: build a new project of the slave, Interface Type I choose multi-link slave(serial), Destination Link Type Ichoose serial, [ Port Ichoose COM3(COM3 RS485 of the P5043N) and link with the multi-link slave, [Baud Rate ] choose 115200, [Total Stations】choose 1, figure as shown belown.

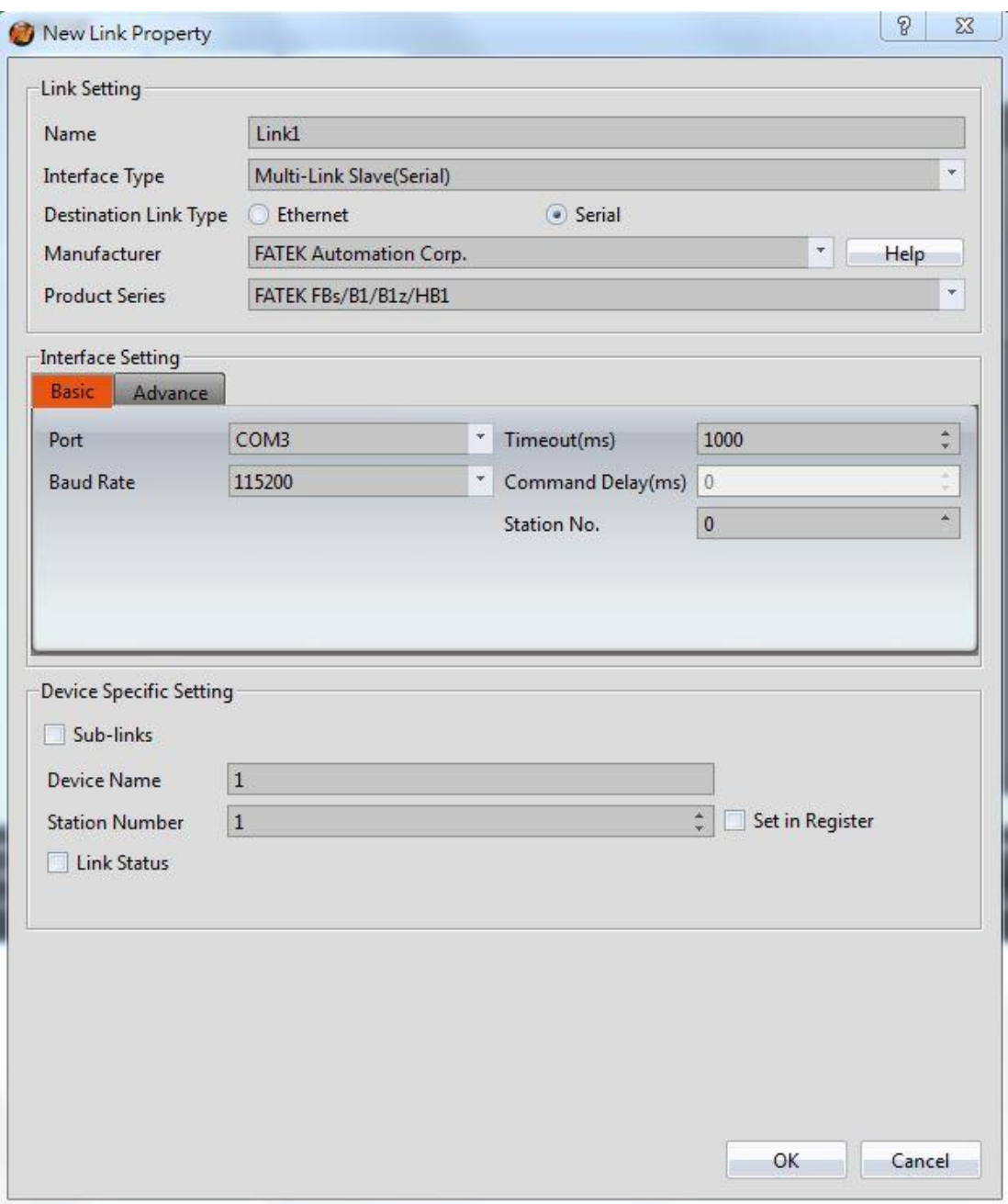

Figure 442 setting page of multi-link slave

Step 5: Planning 6【Numeric Input/Display】objects on the master screen,【Monitor Address】set as @1:R0 ~ @1:R5.

Step 6: Download the project to master and slave HMI, and link with the FATEK PLC master and master COM4(RS485) and slave COM3(RS485), input the value in master and the slave will synchronize update, or input the value in slave and the master will synchronize update.

## **26. Communication Error Codes**

The following table will detailed description the HMI and PLC or other devices occurred error when communicating, each meaning of the code:

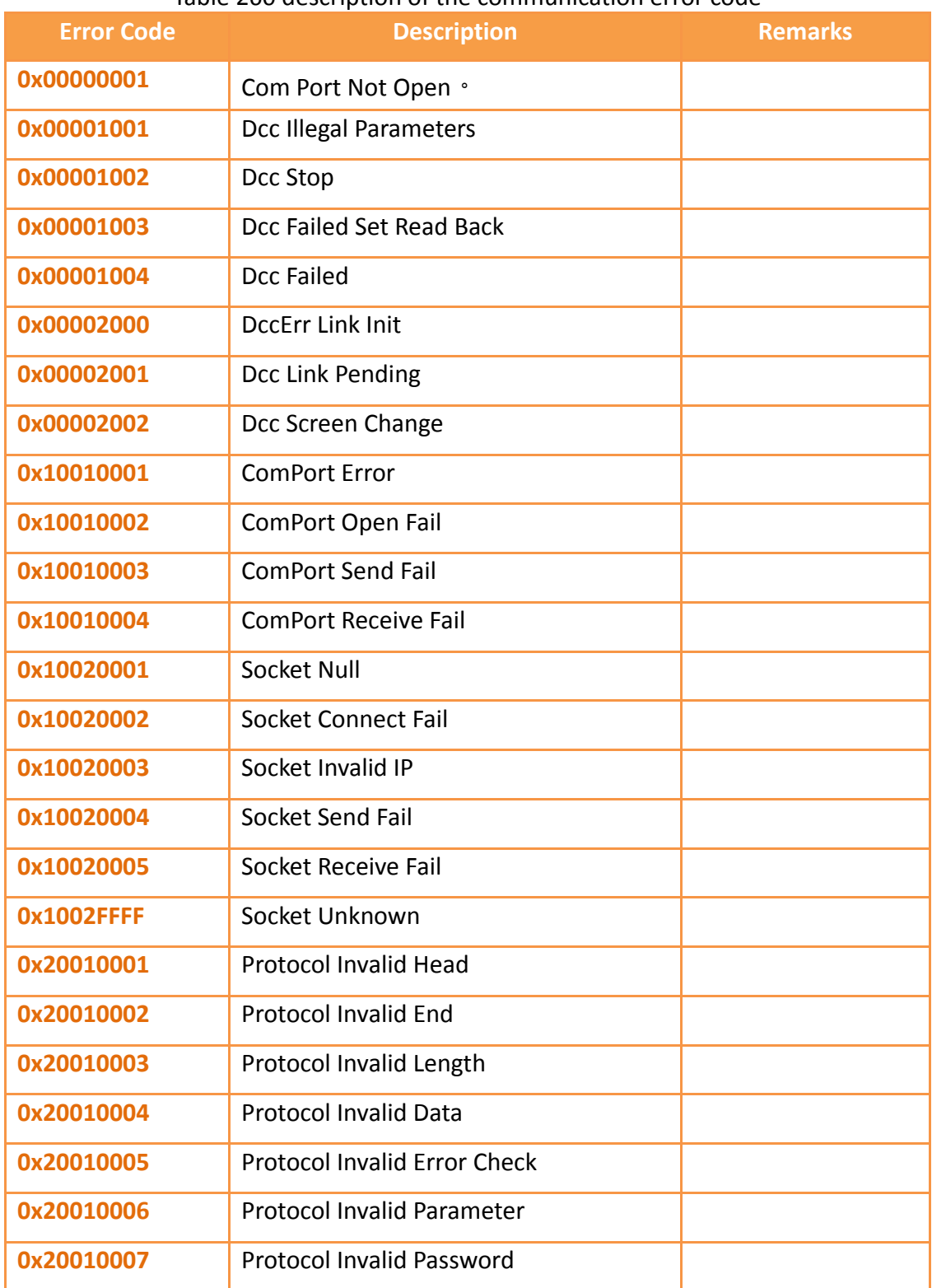

## Table 260 description of the communication error code

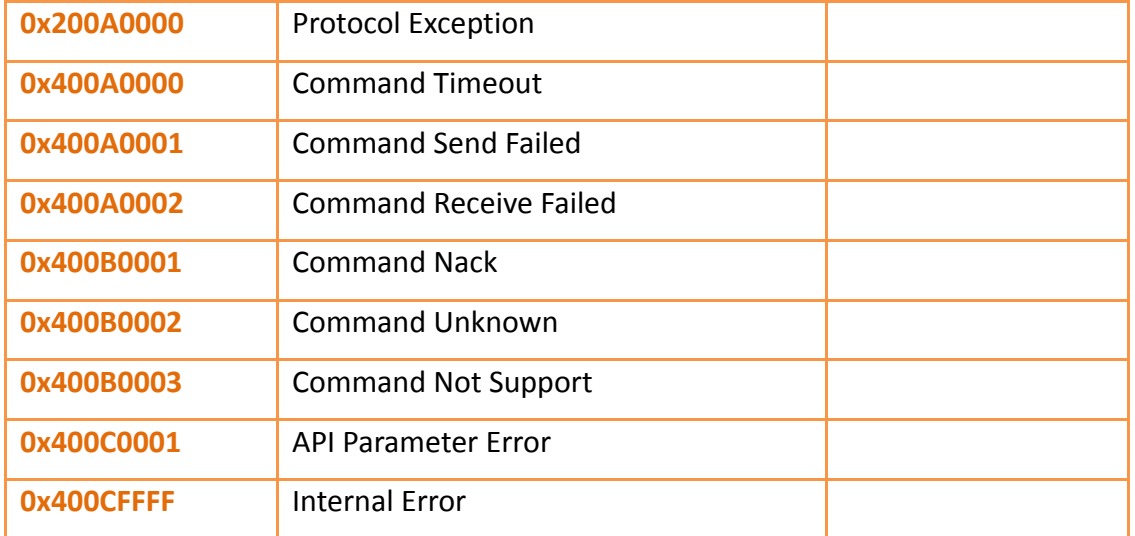